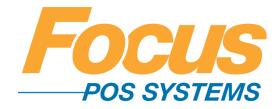

#### www.focuspos.com

#### Copyright © 2013 Focus POS Systems, Inc. All rights reserved.

#### The Focus System

Information in this manual is subject to change without notice and does not represent a commitment on the part of Focus POS Systems, Inc. The software and manual are provided "as is" without any warranty. Focus POS Systems, Inc. in no way guarantees the accuracy, correctness, or reliability of this software or manual. The entire risk of using this software and manual is assumed by the user, including any incidental or consequential damage. Focus POS Systems, Inc. disclaims all warranties, expressed or implied, including but not limited to implied warranties of merchantability and fitness for a particular purpose. The software described in this document, and this document is copyrighted and Focus POS Systems, Inc reserves all rights. Only the original purchaser may legally use this software. Use of this software constitutes your acceptance of the following license statement and the previous statements regarding liability.

#### **Trademarks**

All brands and product names are trademarks or registered trademarks of their respective holder(s).

#### **Focus Setup Manual Downloads**

Click here to download a Windows help file version with search capabilities of the Focus Setup Manual. Click here to download a printable version of the Focus Setup Manual in Adobe® PDF format.

#### FOCUS POS SYSTEMS END USER LICENSE AGREEMENT

IMPORTANT – READ CAREFULLY. This End User License Agreement (this "Agreement") is a legal agreement between you, either an individual or a single entity ("Licensee"), and Secret Point of Sale Systems Inc., a Texas corporation doing business as Focus POS Systems ("Focus POS" or the "Licensor") for the software product identified below. YOU AGREE TO BE BOUND BY THE TERMS OF THIS AGREEMENT BY INSTALLING, COPYING OR OTHERWISE USING THE PRODUCT. IF YOU DO NOT AGREE TO THE TERMS OF THIS AGREEMENT, DO NOT INSTALL OR USE THE PRODUCT, AND RETURN THE PRODUCT TO YOUR PLACE OF PURCHASE FOR A FULL REFUND.

#### 1. Definitions

(a) "Confidential Information" means (a) all nonpublic information of Focus POS, including the Software, and (b) all other proprietary and confidential information regarding Focus POS or the Software in which Focus POS or its suppliers or clients have rights, whether such information is contained in tangible materials or is in the nature of unwritten knowledge. Notwithstanding the foregoing, no information shall be deemed to be Confidential Information if it can be shown by your written documentation that such information: (i) was disclosed to you by a third party without violation of any obligation of confidentiality or (ii) became known to the general public without any violation of an obligation of confidentiality. (b) "Install" means placing the Software on a computer's hard disk, CD-ROM or other secondary storage device and performing necessary setup in order for the Software to function properly. (c) "Software" includes the computer programs and documentation for the Focus POS System and the Enterprise System and any ancillary or utility software. (d) "Use" means (i) executing or loading the Software into computer RAM or other primary memory, and (ii) copying the Software for archival or emergency restart purposes.

#### 2. Grant of Rights

Focus POS hereby grants you a nonexclusive license to Install and Use the Software on any computer located at your business location in accordance with the terms of your purchase of the Software.

#### 3. License Term

The parties agree that this Agreement is effective when the Software is Installed or Used. Without prejudice of any other rights, Focus POS may cancel and terminate this Agreement if you do not abide by the terms and conditions of this Agreement.

#### 4. Return or Destruction of Software Upon Termination

Upon termination of this Agreement, you must return to Focus POS or destroy the original and all copies of the Software and its component parts and all Confidential Information, including partial copies and modifications. Focus POS or its agents shall have a reasonable opportunity to conduct an inspection of your place of business to verify compliance with this provision.

#### 5. Title to Software

Focus POS, or its third-party licensors, retain all title to and ownership of the Software including any and all enhancements, modifications and updates to the Software, including all intellectual property rights in or appurtenant to the foregoing.

#### 6. Limitation on Reverse Engineering, Modification and Enhancements

You may not disassemble, decompile or otherwise reverse engineer the Software, or make any modifications or enhancements without Focus POS's express written consent.

#### 7. Warranty

THE SOFTWARE IS PROVIDED AS IS WITHOUT WARRANTY OF ANY KIND, WHETHER EXPRESS OR

IMPLIED, INCLUDING BUT NOT LIMITED TO ANY WARRANTY OF MERCHANTABILITY, FITNESS FOR A PARTICULAR PURPOSE OR AGAINST INFRINGEMENT.

#### 8. Confidentiality

You acknowledge and agree that the Confidential Information consists of trade secrets and proprietary know-how belonging to Focus POS that is being made available to you in strict confidence. You agree to treat the Confidential Information with at least the same care as you treat your own confidential or proprietary information, but in no event less than a reasonable degree of care. You agree to hold the Confidential Information in strict confidence and to not permit its disclosure to third parties. The restrictions of this Article 8 shall survive the termination or expiration of this Agreement.

#### 9. Arbitration

The parties agree to submit any dispute under this Agreement, including any dispute regarding the arbitrability of this Agreement, to binding arbitration in Boerne, Texas under the commercial arbitration rules of the American Arbitration Association then existing. Judgment upon the award rendered by the arbitrator may be entered in any court of competent jurisdiction.

#### 10. Attorney Fees

If any legal action is necessary to enforce this Agreement, the prevailing party shall be entitled to reasonable attorney fees, costs and expenses in addition to any other relief to which it may be entitled.

#### 11. LIMITATION OF LIABILITY

LICENSOR'S LIABILITY FOR ALL CLAIMS, INCLUDING WITHOUT LIMITATION, ANY CLAIM BROUGHT BY END USER OF ANY KIND (WHETHER IN CONTRACT, WARRANTY, TORT OR OTHERWISE) ARISING UNDER OR IN CONNECTION WITH THIS AGREEMENT SHALL NOT EXCEED IN THE AGGREGATE FOR ALL CLAIMS

THE AMOUNT ACTUALLY RECEIVED BY FOCUS POS FOR THE PURCHASE OF THE SOFTWARE IN QUESTION. IN NO EVENT WILL FOCUS POS BE LIABLE FOR CONSEQUENTIAL, INCIDENTAL, INDIRECT, PUNITIVE OR SPECIAL DAMAGES (INCLUDING, WITHOUT LIMITATION, LOSS OF PROFITS, DATA, BUSINESS OR GOODWILL), REGARDLESS OF THE CAUSE OF ACTION, INCLUDING CONTRACT, TORT OR OTHERWISE, EVEN IF ADVISED OF THE LIKELIHOOD OF SUCH DAMAGES OCCURRING.

#### 12. General Provisions

Focus 2014 Tech Conference: April 6th 2014 – April 8th 2014 Hilton DoubleTree, DFW

- (a) Entire Agreement. This Agreement is the sole and entire agreement between the parties. This Agreement supersedes all prior understandings, agreements and documentation relating to such subject matter.
- (b) Modifications. Modifications and amendments to this Agreement shall be enforceable only if they are in writing and are signed by an authorized representative of Focus POS.
- (c) Applicable law. The validity, interpretation and performance of this Agreement shall be governed by the laws of the State of Texas, without reference to its choice of law rules.
- (d) Assignment. The rights under this Agreement shall not be assignable by you without Focus POS's prior written consent.
- (e) No Agency. Nothing contained herein will be construed as creating any agency, partnership, joint venture or other form of joint enterprise between the parties.
- **(f) Severability.** If any term of this Agreement is for any reason held to be illegal or unenforceable, the remaining terms of this Agreement shall continue in full force and effect.
- **(g) Waiver**. No failure or delay in exercising any right, power or privilege by either party shall operate as a waiver of that right, power or privilege or preclude further exercise of that or any other right, power or privilege.

#### License Statement

The Focus System and this manual are licensed to the original purchaser only. Backup copies of the software and this manual may be made. No other copying of The Focus system software or this manual may occur. Failure to comply with this statement voids the license. You agree to destroy all copies of the software and manual if the license is voided.

Focus 2014 Tech Conference: April 6th 2014 – April 8th 2014 Hilton DoubleTree, DFW

### **Focus Setup**

The basic function of Setup is to create and maintain the data files. All of the system's user configurations and optional settings are established in Focus Setup. Access to Focus Setup is strictly controlled by Job Rights.

Focus Setup may be run on any Station that is part of the Focus system. Focus runs on one executable (.exe), therefore allowing the user access to Focus Setup from any station running Focus.

Focus Setup contains twelve pull down menus across the top of the workspace. Each menu consists of a window with a different, yet often related series or group of options and components.

The menus are File, Employees, Customers, Inventory, Printers, Order Entry, Locations, Reports, Menu, Miscellaneous, Close Day and Help. Each menu brings up another menu or dialog box.

Figure t-1 (shown below) displays Focus Setup with the nFocus options configured.

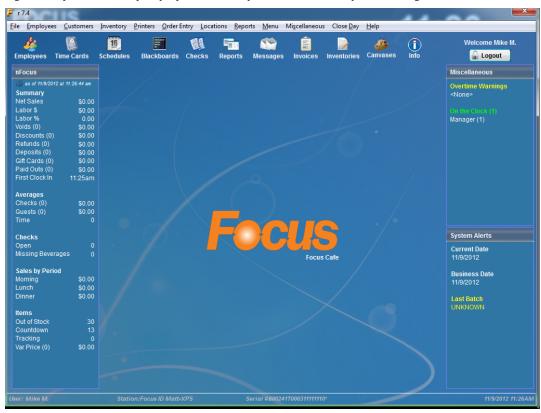

Figure t-1 Focus Setup Window

#### **Modules**

A module is a component of the Focus System designed to perform a particular task. The Optional Modules which are not part of the basic Focus System are listed below.

Figure t-2 Module Description

| Name | Description                |  |
|------|----------------------------|--|
| EDC  | Credit Card Module         |  |
| PMS  | Property Management Module |  |
| BOF  | Back Office Module         |  |

| SCH     | Scheduling Module                         |  |
|---------|-------------------------------------------|--|
| INV     | Inventory Module                          |  |
| cus     | Customer Module                           |  |
| GFT     | Gift Card Module                          |  |
| NEP     | NETePay Module                            |  |
| IPL     | IP Log Module                             |  |
| XML     | XML Datafeed Module                       |  |
| ТАВ     | Tabbedout                                 |  |
| ALRT    | Alert Module                              |  |
|         | Open Table                                |  |
| SQL     | SQL Report Engine                         |  |
|         | Hot Schedules                             |  |
| Mercury | Mercury Credit Card Processing is active. |  |

## **Related Topics**

## **End User Configuration**

## **Configuration Techniques**

Configuration of the Focus system to meet end-user operational requirements is simple and the processes used are consistent throughout all Modules. The following information is provided to orient the operator in the basic techniques that are recommended.

With very few exceptions, when a touch screen is provided, all fields in all Modules may be accessed by touch. When configuring the system areas of Setup, Employee and Canvas, however, it is recommended that both a mouse and a keyboard are available. A pop-out keyboard on screen is provided in all areas of the Point of Sale where alphanumeric input is required.

Most Focus entities are pre-configured to a set number; there is no adding or deleting except for Employees, Menu Items, Inventory Items and Customers.

#### Figure t-3 Keyboard Commands

| Command | Description                                                                                                    |  |
|---------|----------------------------------------------------------------------------------------------------|--|
| Tab     | Used to advance from one data field to the next.                                                                                                    |  |
| Enter   | Used to emulate OK on the dialog box.                                                                                                    |  |
| Delete  | Used to indicate that a selection is not required from a drop-down list. To deselect an option from the drop-down list, press the Delete Key and <none> will be displayed.</none> |  |
| Alt     | Used quickly move between fields. In Menu > Menu Items selecting Alt and 1 moves you directly to the first price field.                                                           |  |
| Up/Down | Used to move Up and Down the drop-down lists.                                                                                                    |  |

#### Figure t-4 Screen Elements

| Command        | Description                                                                                                    |  |  |
|----------------|----------------------------------------------------------------------------------------------------|--|--|
| Drop-Down List | A pre-configured list from which a selection must be made.                                                                                                    |  |  |
| Radio Box      | Restart Options  Action  None C Station Focus  A choice of options from which only one selection may be made.                                                                                                    |  |  |
| Status Box     | Selected Not Selected Inactive (grayed out)                                                                                                    |  |  |
| Text Box       | Name Focus To delete the contents of a text box, double-click the text box and then press the "Delete" key. To replace the contents of a text box, double-click the text box and then type the updated information directly over the selected area. |  |  |

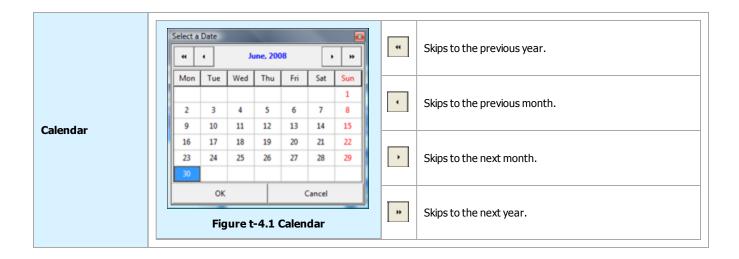

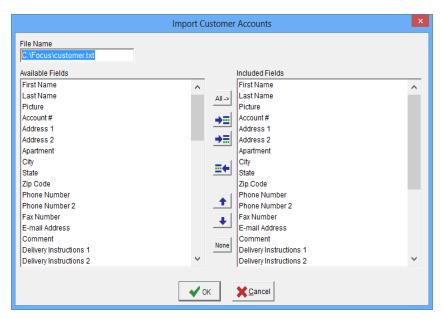

Figure t-5.1 Sample Import/Export Window

Figure t-5 Import/Export Functions

| Command    | Description                                                                                           |  |
|------------|----------------------------------------------------------------------------------------------------|--|
| All ->     | Moves all available fields over to the Included Fields section.                                       |  |
| <b>⇒</b> ≣ | Moves the selected item in Available Fields to the position selected in the Included Fields section.  |  |
| •=         | Moves the selected item in Available Fields to the bottom of the list in the Included Fields section. |  |
| <b>◆</b> ≣ | Moves the selected item in Included Fields back to the list in Available Fields.                      |  |

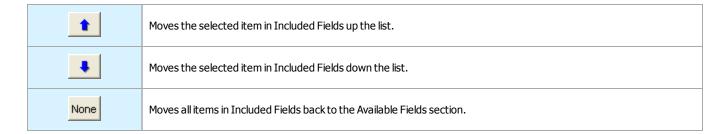

### Figure t-6 Standard Entry Formats

| Time | Times are configured in 24 hour military format and must be expressed as MM:HH. |  |
|------|---------------------------------------------------------------------------------|--|
| Date | Dates are configured in North American format: MMDDYYYY.                        |  |

### Figure t-7 Miscellaneous

| Italicized Labels | Any label that is italicized may be clicked to drill down to another form. |  |
|-------------------|----------------------------------------------------------------------------|--|
|                   | Clicking this button will drill down to another form.                      |  |

## **On Screen Keyboard Keys**

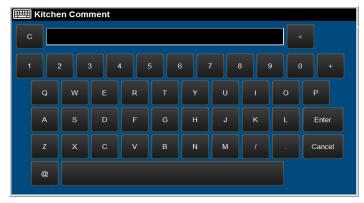

Figure t-8 On Screen Keyboard

## To select an image (.bmp or .jpg), audio (.wav) or audio/visual (.avi) file

- Click the Image button .
- The Picture dialog box will be displayed.
- Select the folder required from the drop-down list.
- Click on the file required. The file name will be displayed in the file name field.
- Click Open. The Picture dialog box will be closed and the image selected will be displayed.

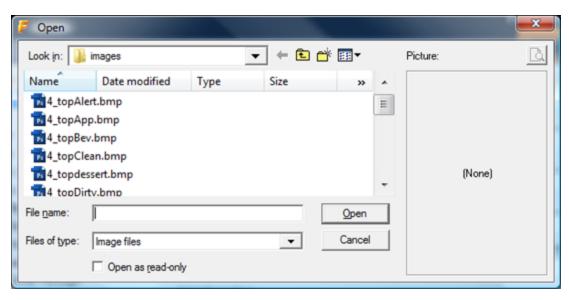

Figure t-9 Dialog Box

To deselect an Image, leave the File Name field empty.

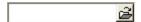

Figure t-10 File Name Field

## **Related Topics**

### nFocus Dashboard

The nFocus Dashboard provides an overview of the restaurant's operations including sales summaries, check averages, item tracking, labor information and current system status. nFocus consists of shortcut icons on the top of the screen and three main information boxes (nFocus, Miscellaneous and System Alerts).

### Accessing nFocus

nFocus is displayed automatically after logging into Focus Setup according to the settings in Miscellaneous > General > nFocus, Locations > Stations > Do No Display nFocus and the Job Right – 'nFocus'.

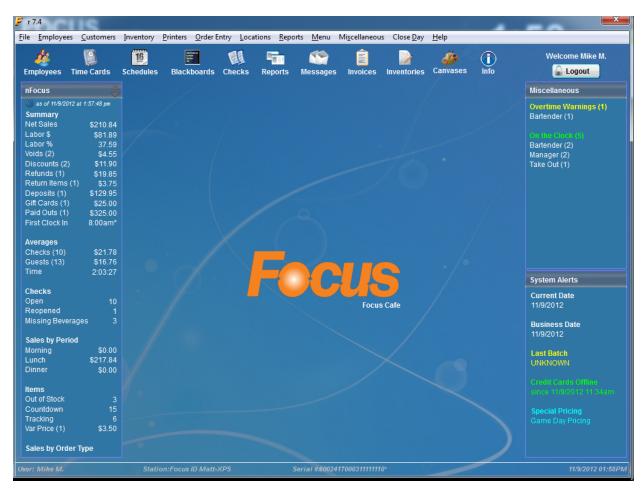

Figure n1 nFocus Dashboard

Figure n1.1 nFocus Dashboard Fields

| Option            | Description                                                                                                    |  |
|-------------------|----------------------------------------------------------------------------------------------------|--|
| Command Ribbon    | Used to quickly access various Focus Setup Windows.                                                                                                    |  |
| nFocus            | Displays sales and labor information.                                                                                                    |  |
| Miscellaneous     | Displays overtime warnings and employees on the clock.                                                                                                    |  |
| System Alerts     | Displays the following system status information: Current Date, Current Business Date, Last Batch Date and Batch Amount, Printer Status, Offline Credit Status and active Special Pricing. |  |
| <b>a</b> Logout ■ | Use to log out of Focus Setup.                                                                                                    |  |

### **Related Topics**

#### **Command Ribbon**

### **Purpose**

The nFocus Command Ribbon allows for quick access to the various Focus Setup Windows.

### Accessing the nFocus Command Ribbon

Click on the appropriate icon to display the corresponding Focus Setup Window. Right-click on the Employees, Checks, Reports or Canvases icon to display additional options.

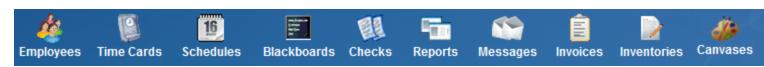

#### Figure n3 nFocus Command Ribbon

#### Figure n4 nFocus Command Ribbon Options

| Option      | Description                                                                                                    |  |  |
|-------------|----------------------------------------------------------------------------------------------------|--|--|
| Employees   | Displays the Employees Window. <b>Hint:</b> Right-click the Employees icon to find Employees with the specific Job.                                                                           |  |  |
| Time Cards  | Displays the Time Cards Window.                                                                                                    |  |  |
| Schedules   | Displays the Schedules Window.                                                                                                    |  |  |
| Blackboards | Displays the Blackboards Window.                                                                                                    |  |  |
| Checks      | Displays the Checks Window. <b>Hint:</b> Right-click the Checks icon to view checks for previously defined Check Filters.                                                                     |  |  |
| Reports     | Displays the Reports Window. <b>Hint:</b> Right-click the Reports icon to select an individual report.                                                                                        |  |  |
| Messages    | Displays the Messages Window.                                                                                                    |  |  |
| Invoices    | Displays the Invoices Window.                                                                                                    |  |  |
| Inventories | Displays the Inventories Window.                                                                                                    |  |  |
| Canvases    | Displays the Canvas Designer Window. <b>Hint:</b> Right-click the Canvases icon to display the Canvas Designer, Canvases or Menu Items Window.                                                |  |  |
| Info        | System Information  Software Version Last Reboot IP Address  Dealer Information Focus POS Systems 123 Main St  Tech Support Number E-mail Address  Figure n5 nFocus System Information Window |  |  |

| Software Version       | Displays the version of the Focus software currently in use.                                             |
|------------------------|----------------------------------------------------------------------------------------------------|
| Last Reboot            | Displays the date and time the computer was rebooted last.                                               |
| IP Address             | Displays the public IP address. This option shows the same IP address as going to www.ipchicken.com.     |
| Dealer Information     | Displays the dealer's name and address defined in Miscellaneous > General > nFocus > Dealer Information. |
| Tech Support<br>Number | Displays the dealer's phone number defined in Miscellaneous > General > nFocus > Dealer Information.     |
| E-mail Address         | Displays the dealer's e-mail address defined in Miscellaneous > General > nFocus > Dealer Information.   |

## **Related Topics**

#### nFocus Window

The nFocus Window contains the following sections: Summary, Averages, Checks, Sales by Period, Items, and Sales by Order Type. Hint: A detailed information window can be displayed by clicking on individual fields within the section.

# **Accessing the nFocus Window**

The nFocus Window options are displayed according to the settings in Miscellaneous > General > nFocus /Online Ordering/Tabbedout/nFocus

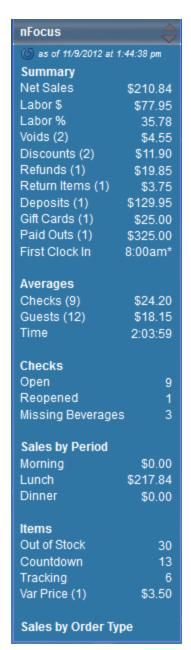

Figure n6 nFocus Dashboard

Figure n7 nFocus Dashboard Fields

| Section                             | Description                                                                    |                                                                                                    |  |
|-------------------------------------|--------------------------------------------------------------------------------|----------------------------------------------------------------------------------------------------|--|
| nFocus                              | Clicking the nFocus label allows the user to select a date.                    |                                                                                                    |  |
| (5) as of 10/09/2008 at 12:12:06 am | Clicking updates nFocus with the most up to date sales and status information. |                                                                                                    |  |
| <b>\$</b>                           | Clicking this image will alk                                                   | Clicking this image will allow you to scroll through the information on your nFocus window.                                                                                                    |  |
| 44                                  | Clicking this image will clo                                                   | se the expanded window that displays for certain fields.                                                                                                    |  |
|                                     |                                                                                |                                                                                                    |  |
|                                     | Net Sales                                                                      | The Net Sales amount for the selected business day. Hint: Click on this field to display the Report Group Sales Window.                                                                                    |  |
|                                     | Labor \$                                                                       | Labor cost for the selected business day.                                                                                                    |  |
|                                     | Labor %                                                                        | Labor percentage for the selected business day. Hint: Click on this field to display the Labor Percentage Window.                                                                                          |  |
| Summary                             | Voids (x)                                                                      | The number and dollar amount of Voids. Hint: Click on this field to displays the Voids Window.                                                                                                    |  |
|                                     | Discounts (x)                                                                  | The number and dollar amount of Discounts. Hint: Click on this field to display the Discounts Window.                                                                                                    |  |
|                                     | Refunds (x)                                                                    | The number and dollar amount of Refunds. Hint: Click on this field to display the Refunds Window.                                                                                                    |  |
|                                     | Return Items (x)                                                               | The number and dollar amount of Return Items.                                                                                                    |  |
|                                     | Deposits (x)                                                                   | The number and dollar amount of the Deposits. Hint: Click on this field to display the Deposits Deposit Window.                                                                                            |  |
|                                     | Gift Cards (x)                                                                 | The number and dollar amount of Gift Cards sold. Hint: Click on this field to display the Gift Cards Window.                                                                                               |  |
|                                     | Paid Outs (x)                                                                  | The number and dollar amount of Paid Outs. Hint: Click on this field to display the Paid Outs Window.                                                                                                    |  |
|                                     | First Clock In                                                                 | The time the first employee clocked in. Hint: Click on this field to display the First Clock In Window. Note: An * denotes the Time Card has been edited.                                                  |  |
|                                     |                                                                                |                                                                                                    |  |
|                                     | Net Sales                                                                      | The Net Sales amount for the selected business day. Hint: Click on this field to display the Report Group Sales Window.                                                                                    |  |
| Averages                            | Labor \$                                                                       | Labor cost for the selected business day.                                                                                                    |  |
|                                     | Labor %                                                                        | Labor percentage for the selected business day. Hint: Click on this field to display the Labor Percentage Window.                                                                                          |  |
|                                     |                                                                                |                                                                                                    |  |
| Checks                              | Open                                                                           | The number of open checks. Hint: Click on this field to display the Open Checks Window.                                                                                                    |  |
| CHECKS                              | Reopened                                                                       | The number of reopened checks. Hint: Click on this field to display the Reopened Checks                                                                                                    |  |
| Checks                              | Labor % Open                                                                   | Labor percentage for the selected business day. Hint: Click on this field to display the Labor Percentage Window.  The number of open checks. Hint: Click on this field to display the Open Checks Window. |  |

|                        |                   | Window.                                                                                                    |
|------------------------|-------------------|----------------------------------------------------------------------------------------------------|
|                        | Missing Beverages | The number of checks with missing beverages.                                                                              |
|                        |                   |                                                                                                    |
| Sales by Period        | Period 1-4        | The sales amount for each period established in Miscellaneous > General > nFocus > Meal Periods.                          |
|                        |                   |                                                                                                    |
| Items                  | Out of Stock      | The number of Menu Items currently out of stock. Hint: Click on this field to display the Out of Stock Items Window.      |
|                        | Countdown         | The number of Menu Items with the Countdown option. Hint: Click on this field to display the Countdown Items Window.      |
|                        | Tracking          | The number of Tracking Items sold. Hint: Click on this field to display the Tracking Items Window.                        |
|                        | Var Price (x)     | The number and amount of Variable Price Items sold. Hint: Click on this field to display the Variable Price Items Window. |
|                        |                   |                                                                                                    |
| Sales by Order<br>Type | Order Type (x)    | The number of checks and sales amount for each Order Type.                                                                |

# **Related Topics**

# **Report Group Window**

The Report Groups Window displays the number of units sold, sales amount and percentage of sales for each Report Group.

## **Accessing the nFocus Report Groups Window**

While in the nFocus Dashboard, click on Net Sales field within the nFocus Window.

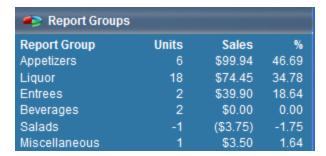

Figure n8 Report Groups Window

#### **Figure n9 Report Groups Window Fields**

| Field        | Description                                                                                              |                                                                                                    |
|--------------|----------------------------------------------------------------------------------------------------|----------------------------------------------------------------------------------------------------|
| •            | Click this icon to display the Report Group Sales % Window which provides the information in graph form. |                                                                                                    |
|              | The following information display the Menu Item Sa                                                       | is displayed for each Report Group that has sales. Hint: Click on the Report Group name to eles Window. |
| Banaut Craun | Units                                                                                                    | The number of Menu Items sold for the Report Group.                                                     |
| Report Group | Sales                                                                                                    | The sales amount for all Menu Items sold for the Report Group.                                          |
|              | %                                                                                                    | Report Group sales to total sales.                                                                      |

## **Related Topics**

# **Report Group Sales Percentage Window**

The Report Group Sales % Window displays a pie chart comparing Report Group sales to total sales.

## Accessing the Report Group Sales % Window

While in the Report Group Sales Window, click the graph icon

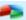

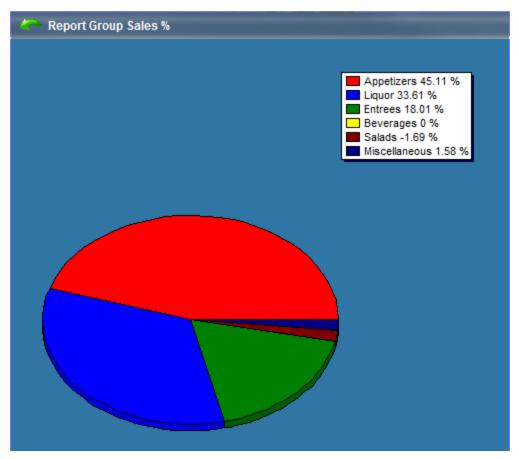

Figure n10 Report Group Sales % Window

Figure n10.1 Report Group Sales % Window Fields

| Field     | Description                                         |  |
|-----------|-----------------------------------------------------|--|
| <b>Æ</b>  | Used to quickly access various Focus Setup Windows. |  |
| Pie Chart | A pie chart and legend is displayed.                |  |

## **Related Topics**

## **Menu Item Sales Window**

 $The \, Menu \, Item \, Sales \, Window \, displays \, the \, number \, of \, units \, sold \, and \, sales \, amount \, for \, each \, Menu \, Item \, in \, the \, selected \, Report \, Group.$ 

## **Accessing the Menu Item Sales Window**

While in the Report Group Sales Window, click on the Report Group name.

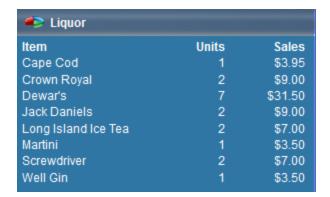

Figure n12 Menu Item Sales Window

### Figure n13 Menu Item Sales Window

| Option | Description                                                                                                    |                                                                                                    |
|--------|----------------------------------------------------------------------------------------------------|----------------------------------------------------------------------------------------------------|
| •      | Click this icon to display the Menu Items Sales % Window in graph form.                                                                                                    |                                                                                                    |
| •      | Used to scroll through the list items.                                                                                                    |                                                                                                    |
|        | The Menu Items for the current Report Group that have sales are displayed with the information below. <b>Hint:</b> Click any field below to view checks that contain the selected Menu Item. |                                                                                                    |
|        | Item                                                                                                    | The Menu Item Name. <b>Hint:</b> Click on the Item heading to sort the list alphabetically.            |
| Items  | Units                                                                                                    | The number of Menu Items sold. <b>Hint:</b> Click on the Units heading to sort the list by Units sold. |
|        | Sales                                                                                                    | The Menu Item sales amount. <b>Hint:</b> Click on the Sales heading to sort the list by sales amount.  |

# **Related Topics**

# **Menu Item Sales Percentage Window**

The Menu Item Sales % Window displays a pie chart comparing Menu Item sales to Report Group sales.

## Accessing the Menu Item Sales % Window

While in the Menu Item Sales Window, click the graph icon ——.

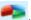

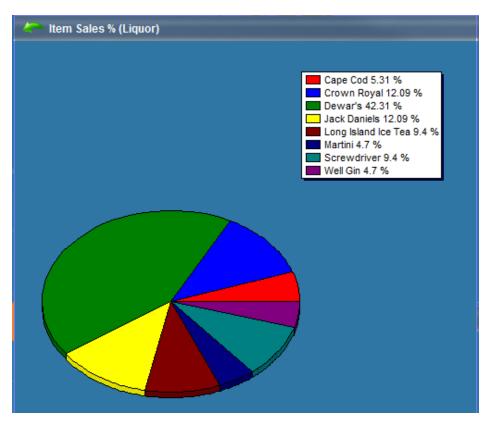

Figure n14 Menu Item Sales % Window

Figure n15 Menu Item Sales % Window Fields

| Field     | Description                            |
|-----------|----------------------------------------|
| <b>Æ</b>  | Returns to the Menu Item Sales Window. |
| Pie Chart | A pie chart and legend is displayed.   |

## **Related Topics**

# **Labor Percentage Window**

The Labor Percentage Window displays the labor cost, sales, labor percentage and cumulative labor percentage in hourly intervals established in Miscellaneous > General > nFocus > Labor Tracking > Start Hour.

# **Accessing the Labor Percentage Window**

Click the Labor % field within the nFocus Window.

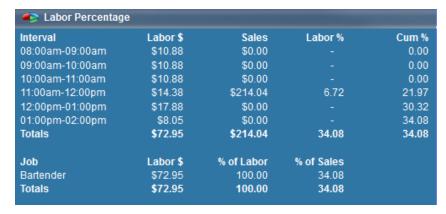

Figure n16 Labor Percentage Window

#### Figure n17 Labor Percentage Window Fields

| Section | Description                                                                                   |
|---------|-----------------------------------------------------------------------------------------------|
| -       | Click this icon to display the Hourly Labor Percentage Window in graph form (See Figure n18). |

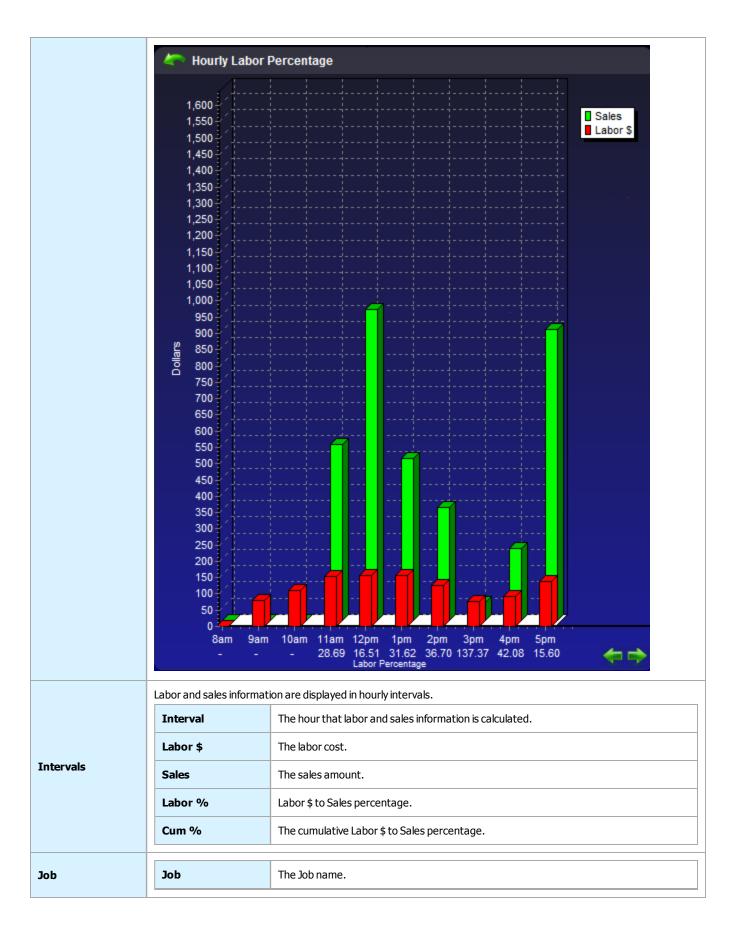

| Labor \$   | The labor cost.                    |
|------------|------------------------------------|
| % of Labor | The Job percentage of total labor. |
| % of Sales | The Job percentage of total sales. |

# **Related Topics**

# **Hourly Labor Percentage Window**

The Hourly Labor Percentage Window displays a bar graph comparing sales, labor cost and labor percentage in hourly intervals.

## **Accessing the Hourly Labor Percentage Graph**

While in the Labor Percentage Window, click the graph icon

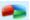

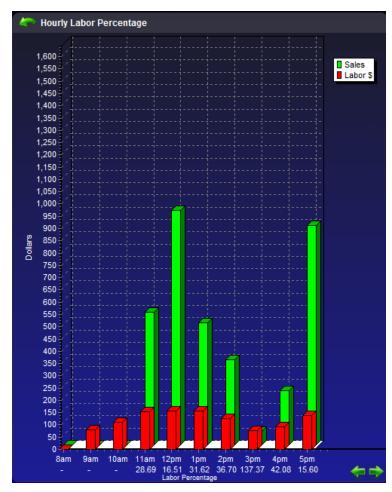

Figure n18 Hourly Labor Percentage Graph

Figure n19 Hourly Labor Percentage Graph Fields

| Section  | Description                             |                                                    |
|----------|-----------------------------------------|----------------------------------------------------|
| <b>Æ</b> | Returns to the Labor Percentage Window. |                                                    |
|          | A pie chart and legend is displayed.    |                                                    |
| Graph    | x-axis                                  | Displays the time of day and the labor percentage. |

|          | y-axis                                             | Displays the dollar amount.                                         |
|----------|----------------------------------------------------|---------------------------------------------------------------------|
|          | Legend                                             | Sales are represented with green bars and labor cost with red bars. |
| <b>*</b> | Scrolls the graph to display the hours of the day. |                                                                     |

# **Related Topics**

# **Voids Window**

The Voids Window displays the quantity and dollar amount of Menu Items that each employee voided. Note: Only employees that voided an item are displayed.

## **Accessing the Voids Window**

Click Voids within the nFocus Window.

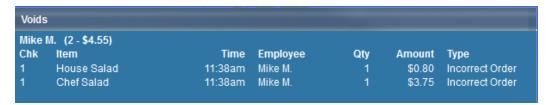

Figure n20 Voids Window

## Figure n21 Voids Window Fields

| Field     | Description                            |                                                 |
|-----------|----------------------------------------|-------------------------------------------------|
| <b>\$</b> | Used to scroll through the list items. |                                                 |
|           | <b>Hint:</b> Click any f               | ield below to view checks that contain a void.  |
|           | Chk                                    | The check number associated with the Void.      |
|           | Item                                   | The Menu Item that was Voided.                  |
|           | Time                                   | The time the Menu Item was Voided.              |
| Employees | Employee                               | The employee that ordered the Voided Menu Item. |
|           | Qty                                    | The number of Menu Items Voided.                |
|           | Amount                                 | The Void amount.                                |
|           | Туре                                   | The Void reason.                                |

# **Related Topics**

# **Discounts Window**

The Discounts Window displays the quantity and dollar amount of Menu Items that each employee discounted. Note: Only employees that discounted an item are displayed.

#### **Accessing the Discounts Window**

Click on Discounts within the nFocus Window.

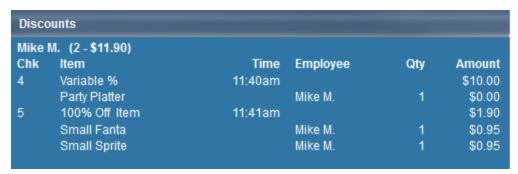

Figure n22 Discounts Window

#### Figure n23 Discounts Window Fields

| Field     | Description                            |                                                                   |
|-----------|----------------------------------------|-------------------------------------------------------------------|
| <b>\$</b> | Used to scroll through the list items. |                                                                   |
|           | Hint: Click any field below            | v to view checks that contain a void.                             |
|           | Employee                               | The employee name followed by the number and amount of Discounts. |
|           | Chk                                    | The check number associated with the Discount.                    |
|           | Item                                   | The Menu Item that was Discounted.                                |
| Employees | Time                                   | The time the Menu Item was Discounted.                            |
|           | Employee                               | The employee that ordered the Discounted Menu Item.               |
|           | Qty                                    | The number of Menu Items Discounted.                              |
|           | Amount                                 | The Discount amount.                                              |

### **Related Topics**

# **Refunds Window**

The Refunds Window displays the credit card type, account number, time, employee that performed the Refund and the amount of the Refund.

## **Accessing the Refunds Window**

Click Refunds within the nFocus Window.

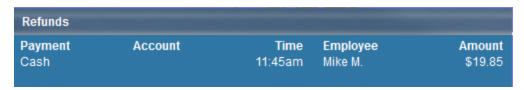

Figure n24 Refunds Window

### Figure n25 Refunds Window Fields

| Field     | Description                             |  |
|-----------|-----------------------------------------|--|
| <b>\$</b> | Used to scroll through the list items.  |  |
| Payment   | The Refund Payment Type.                |  |
| Account   | The credit card number for the Refund.  |  |
| Time      | The time the Refund was processed.      |  |
| Employee  | The employee that processed the Refund. |  |
| Amount    | The Refund amount.                      |  |

# **Related Topics**

# **Deposits Window**

The Deposits Window displays the description, time, amount and the employee that entered the deposit.

# **Accessing the Deposits Window**

Click Deposits within the nFocus Window.

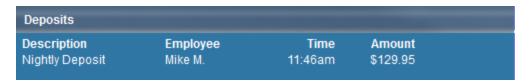

Figure n25.1 Deposits Window

## Figure n25.2 Deposits Window Fields

| Field       | Description                            |  |
|-------------|----------------------------------------|--|
| <b>\$</b>   | Used to scroll through the Deposits.   |  |
| Description | The Deposit Description.               |  |
| Employee    | The employee that entered the Deposit. |  |
| Time        | The time the Deposit was entered.      |  |
| Amount      | The Deposit amount.                    |  |

# **Related Topics**

# **Gift Cards Window**

The Gift Cards Window displays the quantity and dollar amount of Gift Cards that each employee sold. Note: Only employees that sold a Gift Card are displayed.

# **Accessing the Gift Cards Window**

Click Gift Cards within the nFocus Window.

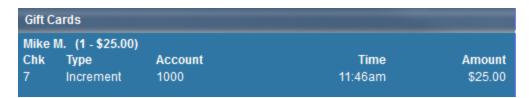

Figure n26 Gift Cards Window

## Figure n27 Gift Cards Window Fields

| Field     | Description                                                                    |                                                                    |
|-----------|--------------------------------------------------------------------------------|--------------------------------------------------------------------|
| <b>\$</b> | Used to scroll through the list items.                                         |                                                                    |
|           | <b>Hint:</b> Click on any field below to view checks that contain a Gift Card. |                                                                    |
| Employees | Employee                                                                       | The employee name followed by the number and amount of Gift Cards. |
|           | Chk                                                                            | The check number associated with the Gift Card.                    |
|           | Туре                                                                           | The transaction type: Activation or Increment.                     |
|           | Account                                                                        | The Gift Card account number.                                      |
|           | Time                                                                           | The time the Gift Card was sold.                                   |
|           | Amount                                                                         | The Gift Card transaction amount.                                  |

# **Related Topics**

## **Paid Outs Window**

The Paid Outs Window displays the quantity and dollar amount of Paid Outs that each employee entered. Note: Only employees that entered a Paid Out are displayed.

# **Accessing the Paid Outs Window**

Click Paid Outs within the nFocus Window.

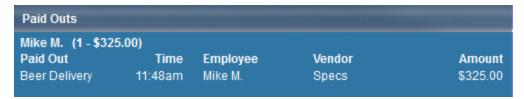

Figure n28 Paid Outs Window

#### Figure n29 Paid Outs Window Fields

| Field     | Description                            |                                                                   |
|-----------|----------------------------------------|-------------------------------------------------------------------|
| <b>\$</b> | Used to scroll through the list items. |                                                                   |
| Employees | Employee                               | The employee name followed by the number and amount of Paid Outs. |
|           | Paid Out                               | The Paid Out name.                                                |
|           | Time                                   | The time the Paid Out was entered.                                |
|           | Employee                               | The employee that entered the Paid Out.                           |
|           | Vendor                                 | The Vendor associated with the Paid Out.                          |
|           | Amount                                 | The Paid Out amount.                                              |

# **Related Topics**

# **First Clock In Window**

The First Clock In Window displays the name and time of the first employee to clock in.

# **Accessing the First Clock In Window**

 ${\sf Click}\, {\sf on}\, {\sf First}\, {\sf Clock}\, {\sf In}\, {\sf within}\, {\sf the}\, {\sf nFocus}\, {\sf Window}.$ 

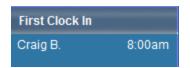

Figure n30 First Clock In Window

## Figure n31 First Clock In Window Fields

| Field          | Description |                                                                                                    |
|----------------|-------------|----------------------------------------------------------------------------------------------------|
| First Clock In | Employee    | The employee's nickname. <b>Hint:</b> Click on the name to display the Time Card for the employee. |
|                | Time        | The clock in time.                                                                                 |

# **Related Topics**

# **Open Checks Window**

The Open Checks Window displays the number of open checks for each employee. Note: Only employees with open checks are displayed.

## **Accessing the Open Checks Window**

Click Open Checks within the nFocus Window.

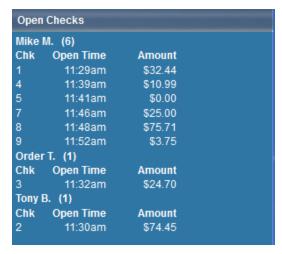

Figure n32 Open Checks Window

## Figure n33 Open Checks Window Fields

| Description                                             |                                                                                   |
|---------------------------------------------------------|-----------------------------------------------------------------------------------|
| Used to scroll through the list items.                  |                                                                                   |
| Hint: Click on any field below to view the open checks. |                                                                                   |
| Employee                                                | The employee name followed by the number of open checks.                          |
| Chk                                                     | The check number associated with the open check.                                  |
| Open Time                                               | The time the check was opened.                                                    |
| Amount                                                  | The open check amount.                                                            |
|                                                         | Used to scroll through the  Hint: Click on any field be  Employee  Chk  Open Time |

## **Related Topics**

# **Reopened Checks Window**

The Reopened Checks Window displays following fields for each reopened check: check number, employee, open time and amount. Hint: Click on any field to view checks that have been reopened.

## **Accessing the Reopened Checks Window**

Click on Reopened while viewing the nFocus Window.

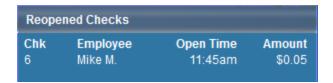

Figure n34 Reopened Checks Window

#### Figure n35 Reopened Checks Window Fields

| Field     | Description                               |  |
|-----------|-------------------------------------------|--|
| •         | Used to scroll through the list items.    |  |
| Chk       | The check number of the reopened check.   |  |
| Employee  | The employee that has the reopened check. |  |
| Open Time | The time the check was reopened.          |  |
| Amount    | The amount of the reopened check.         |  |

# **Related Topics**

# **Missing Beverage Checks Window**

The Missing Beverage Checks Window displays the number of checks with missing beverages for each employee. Note: Only employees with missing beverages are displayed.

## **Accessing the Missing Beverage Checks Window**

Click Missing Beverages within the nFocus Window.

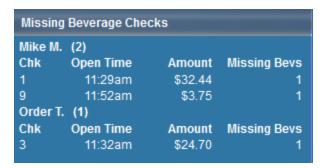

Figure n36 Missing Beverage Checks Window

### Figure n37 Missing Beverage Checks Window Fields

| Field     | Description                                                                    |                                                                            |
|-----------|--------------------------------------------------------------------------------|----------------------------------------------------------------------------|
| <b>\$</b> | Used to scroll through the list items.                                         |                                                                            |
|           | <b>Hint:</b> Click any field below to view checks that have missing beverages. |                                                                            |
| Employees | Employee                                                                       | The employee name followed by the number of checks with missing beverages. |
|           | Chk                                                                            | The check number that contains a missing beverage.                         |
|           | Open Time                                                                      | The time the check was opened.                                             |
|           | Amount                                                                         | The check amount.                                                          |
|           | Missing Bevs                                                                   | The number of missing beverages on the check.                              |

# **Related Topics**

## **Meal Period Window**

The Meal Period Window displays the number of checks, number of guests, sales, average check amount and PPA (Per Person Average) for each Meal Period established in Miscellaneous > General > nFocus > Labor Tracking > Meal Periods.

## **Accessing the Meal Period Window**

Click the Meal Period within the nFocus Window.

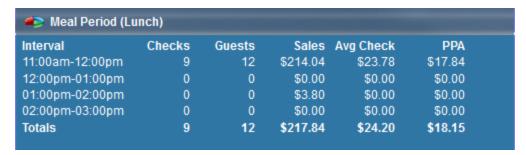

Figure n38 Meal Period Window

#### Figure n39 Meal Period Window Fields

| Field     | Description                                                            |                                                     |
|-----------|------------------------------------------------------------------------|-----------------------------------------------------|
| <b>*</b>  | Click this icon to display the Meal Period Bar Graph (See Figure n40). |                                                     |
|           | The following fields are displayed in hourly intervals.                |                                                     |
|           | Interval                                                               | The hour the Meal Period information is calculated. |
|           | Checks                                                                 | The number of checks.                               |
| Employees | Guests                                                                 | The number of guests.                               |
|           | Sales                                                                  | The sales amount.                                   |
|           | Avg Check                                                              | The average check amount.                           |
|           | PPA                                                                    | The average guest amount (PPA).                     |
|           |                                                                        |                                                     |
|           | Checks                                                                 | The total number of checks for the Meal Period.     |
| Totals    | Guests                                                                 | The total number of guests for the Meal Period.     |
|           | Sales                                                                  | The sales amount for the Meal Period.               |
|           | Avg Check                                                              | The average check amount for the Meal Period.       |
|           | PPA                                                                    | The average guest amount (PPA) for the Meal Period. |

# **Related Topics**

## **Meal Period Graph Window**

The Meal Period Graph Window displays a bar graph that compares sales in hourly intervals.

### **Accessing the Meal Period Graph Window**

While in the Meal Period Window, click the graph icon

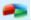

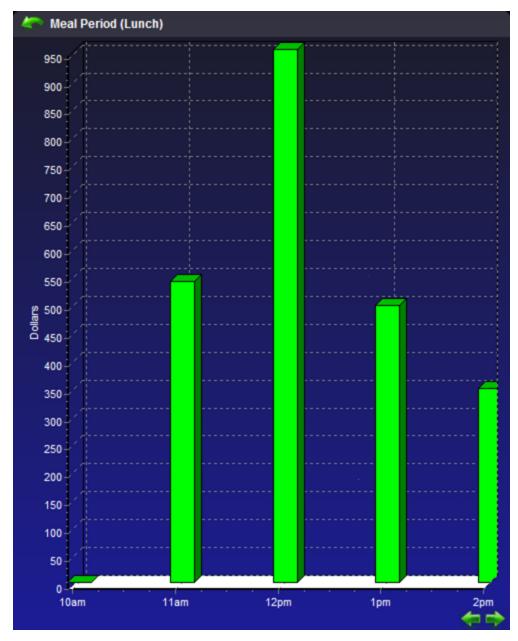

Figure n40 Meal Period Graph Window

Figure n41 Meal Period Graph Window Fields

| Field     | Description                                                |                             |
|-----------|------------------------------------------------------------|-----------------------------|
| <b>Æ</b>  | Returns to the Meal Period Window.                         |                             |
|           | A bar graph is displayed.                                  |                             |
| Employees | x-axis                                                     | Displays the time of day.   |
|           | y-axis                                                     | Displays the dollar amount. |
| <b>+</b>  | Scrolls the graph to display the hours of the Meal Period. |                             |

### **Related Topics**

### **Out of Stock Items Window**

The Out of Stock Items Window displays Menu Items currently out of stock.

### **Accessing the Out of Stock Items Window**

Click on Out of Stock within the nFocus Window.

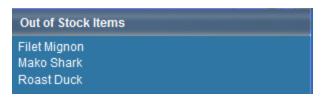

Figure n42 Out of Stock Items Window

### Figure n43 Out of Stock Items Window Fields

| Field     | Description                                                                                                    |  |
|-----------|----------------------------------------------------------------------------------------------------|--|
| <b>\$</b> | Used to scroll through the list items.                                                                                                    |  |
| Menu Item | The name of the Menu Item that is out of stock. <b>Hint:</b> Click the out of stock item to display out of stock Menu Items in the Menu Items Window. |  |

## **Related Topics**

### **Countdown Items Window**

The Countdown Items Window displays the number of Menu Items currently in stock.

### **Accessing the Countdown Window**

Click Countdown within the nFocus Window.

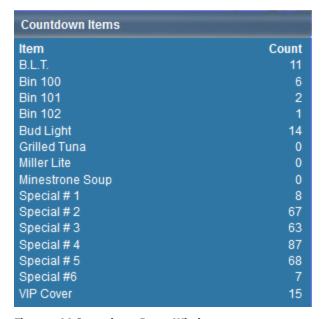

Figure n44 Countdown Items Window

### Figure n45 Countdown Items Window Fields

| Field     | Description                                                                                                    |  |
|-----------|----------------------------------------------------------------------------------------------------|--|
| <b>\$</b> | Used to scroll through the list items.                                                                                                    |  |
| Item      | The name of the Countdown Item. <b>Hint</b> : Click the countdown item to display all countdown items in the Menu Items Window.                  |  |
| Count     | The number of Countdown Items currently in stock. <b>Hint:</b> Click the countdown item to display all countdown items in the Menu Items Window. |  |

### **Related Topics**

## **Tracking Items Window**

 $The Tracking I tems \ Window \ displays \ the \ quantity \ sold \ for \ each \ Tracking \ I tem \ established \ in \ Miscellaneous \ > \ General \ > \ nFocus \ > \ Tracking \ I tems.$ 

### **Accessing the Tracking Items Window**

Click Tracking within the nFocus Window.

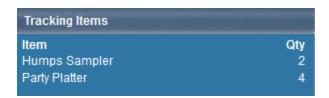

Figure n46 Tracking Items Window

### Figure n47 Tracking Items Window Fields

| Field | Description                        |  |
|-------|------------------------------------|--|
| Item  | The name of the Tracking Item.     |  |
| Qty   | The number of Tracking Items sold. |  |

### **Related Topics**

## **Variable Price Items Window**

The Variable Price Items Window displays the following fields: check number, variable price item, time ordered, employee that ordered the item and amount. Hint: Click on any field to view checks that contain a variable price item.

### **Accessing the Variable Price Items Window**

Click Var Price within the nFocus Window.

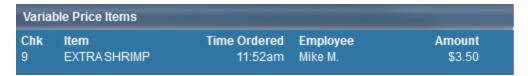

Figure n48 Variable Price Items Window

#### Figure n49 Variable Price Items Window Fields

| Field        | Description                                                                                                    |  |
|--------------|----------------------------------------------------------------------------------------------------|--|
| <b>\$</b>    | Used to scroll through the item list.                                                                                                    |  |
| Chk          | The check that contains the variable price item.                                                                                               |  |
| Item         | The name of the variable price item. Note: The description the employee entered for the item will display if the Kitchen Comment option is on. |  |
| Time Ordered | The time the variable price item was ordered.                                                                                                  |  |
| Employee     | The employee that ordered the variable price item.                                                                                             |  |
| Amount       | The amount of the variable price item.                                                                                                    |  |

### **Related Topics**

#### **Miscellaneous Window**

The Miscellaneous Window displays overtime warnings and employees currently on the clock.

## **Accessing the Miscellaneous Window**

 $The \ Miscellaneous \ Window \ is \ displayed \ according \ to \ the \ settings \ in \ Miscellaneous \ > \ General \ > \ nFocus \ > \ Display \ Options.$ 

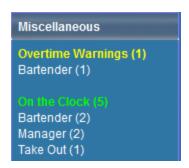

Figure n50 Miscellaneous Window

### Figure n51 Miscellaneous Window Fields

| Section                | Description                             |                                                                                                    |
|------------------------|-----------------------------------------|----------------------------------------------------------------------------------------------------|
| Overtime Warn-<br>ings | The number of employee Warnings Window. | s with overtime warnings. Hint: Click the Overtime Warning heading to display the Overtime                                                                             |
|                        | Job                                     | The number of employees with overtime warnings by Job. Hint: Click the Job heading to display employees with overtime warnings by Job in the Overtime Warnings Window. |
|                        | The number of employee dow.             | es currently on the clock. Hint: Click the On the Clock heading to display the On the Clock Win-                                                                       |
| On the Clock           | Job                                     | The number of employees currently on the clock by Job. Hint: Click the Job heading to display employees on the clock in the On the Clocks Window.                      |

# **Related Topics**

## **Overtime Warning Window**

The Overtime Warnings Window displays the number of hours worked for employees projected to exceed the Overtime Limit warning. An employee is projected to have weekly overtime if the hours they have currently worked plus the remaining scheduled hours exceeds the Overtime Limit.

### **Accessing the Overtime Warnings Window**

Click Overtime Warnings within the Miscellaneous Window.

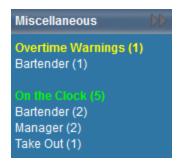

Figure n52 Overtime Warnings Window

### Figure n53 Overtime Warnings Window Fields

| Description                                                                             |                 |
|-----------------------------------------------------------------------------------------|-----------------|
| Hint: Click any field below to display Time Cards for employees with overtime warnings. |                 |
| e number of employees that have exceeded the overtime limit warning.                    | Job             |
| e name of the employee.                                                                 | Jobs Employee   |
| e number of hours the employee worked.                                                  | Time            |
| the number of employees that have exceeded the overtime limit warning.                  | Job<br>Employee |

## **Related Topics**

## **On the Clock Window**

The On the Clock Window displays employees currently on the clock.

### **Accessing the On the Clock Window**

Click On the Clock within the Miscellaneous Window.

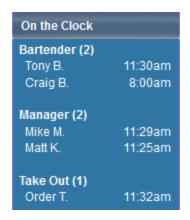

Figure n54 On the Clock Window

### Figure n55 On the Clock Window Fields

| Description                                                                             |                                                               |
|-----------------------------------------------------------------------------------------|---------------------------------------------------------------|
| Hint: Click any field below to display Time Cards for employees currently on the clock. |                                                               |
| Job                                                                                     | The Job Name and current number of employees working the Job. |
| Employee                                                                                | The employee's name.                                          |
| Time                                                                                    | The time the employee clocked in.                             |
|                                                                                         | Hint: Click any field below  Job  Employee                    |

### **Related Topics**

#### **System Alerts Window**

The System Alerts Window displays the current date, business date, last batch information, offline status, printer errors and special pricing status.

## **Accessing the System Alerts Window**

 $The \ System \ Alerts \ Window \ is \ displayed \ according \ to \ the \ settings \ in \ Miscellaneous \ > \ General \ > \ Display \ Options.$ 

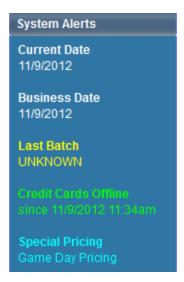

Figure n56 System Alerts Window

### Figure n57 System Alerts Window Fields

| Field                     | Description                                                                                                    |  |
|---------------------------|----------------------------------------------------------------------------------------------------|--|
| Current Date              | The current date is displayed.                                                                                                    |  |
| Business Date             | The current business date is displayed.                                                                                                    |  |
| Last Batch                | The date and amount of the last credit card batch is displayed.                                                                                                    |  |
| Credit Cards Off-<br>line | The date and time the credit cards were turned offline. Note: This field is only displayed if credit cards are offline. Clicking on this field displays the Credit Card Status Window.  |  |
| Printer Errors            | The name of the remote printer(s) that is currently offline. Note: This field is only displayed if a remote printer is offline.                                                         |  |
| Special Pricing           | The name of the special pricing that is currently active. Note: This field is only displayed if special pricing is enabled. Clicking on this field displays the Special Pricing Window. |  |

## **Related Topics**

#### **System Information Window**

The System Information Window displays the software version, last reboot time, IP address and the information established in Miscellaneous > General > nFocus > Dealer Information.

## **Accessing the System Information Window**

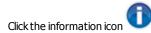

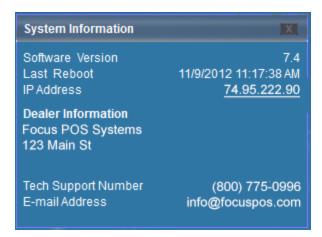

Figure n56 System Information Window

### Figure n57 System Information Window Fields

| Section                 | Description                                                                                                  |  |
|-------------------------|----------------------------------------------------------------------------------------------------|--|
| Software Version        | The Focus version currently installed.                                                                       |  |
| Last Reboot             | The date and time the computer was rebooted.                                                                 |  |
| Dealer Infor-<br>mation | The information established in Miscellaneous > General > nFocus > Dealer Information > Name/Address.         |  |
| Tech Support<br>Number  | The information established in Miscellaneous > General > nFocus > Dealer Information > Tech Support Phone #. |  |
| E-mail Address          | The e-mail address established in Miscellaneous > General > nFocus > Dealer Information > E-mail Address.    |  |

## **Related Topics**

### File Menu

The File Menu allows you to Logout of Setup, change passwords, reset passwords or exit Setup.

### **Accessing the Employee Window**

While in Focus Setup, select File

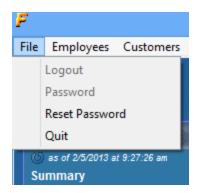

Figure f.0 File Menu List

### Figure f.1 File Menu List Options

| Option         | Description                                                    |  |
|----------------|----------------------------------------------------------------|--|
| Logout         | Logs the user out of Focus Setup when using the /setup switch. |  |
| Password       | Allows the user to change their password.                      |  |
| Reset Password | Allows the user to reset other employees passwords.            |  |
| Quit           | Quits Focus Setup.                                             |  |

### **Related Topics**

#### **Change Password Window**

The Change Password Window allows the current user to change their password.

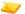

The user must have the Job Right 'Office > Password Required'.

## **Accessing the Change Password Window**

While in Focus Setup, select File > Password.

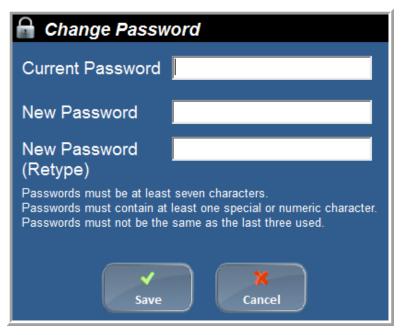

Figure f.2 Change Password Window

Figure f.3 Change Password Window Fields

| Option                   | Description                                                                                                    |  |
|--------------------------|----------------------------------------------------------------------------------------------------|--|
| Current Password         | The users current password.                                                                                                    |  |
| New Password             | The desired new password. <b>Note:</b> The new password must be at least seven characters, contain at least one special or numeric character, and must not be the same as one of the last three used. |  |
| New Password<br>(Retype) | Confirmation of the previously typed New Password.                                                                                                    |  |

Figure f.4 Change Password Window Commands

| Command | Description                       |
|---------|-----------------------------------|
| Save    | Saves the New Password.           |
| Cancel  | Cancels the New Password process. |

## **Related Topics**

Job Rights

# **How to Change Passwords**

### **Purpose**

The steps to change a password are listed below.

The user must have the Job Right 'Office > Password Required'.

- Enter the existing Password.
- Enter the New Password.
  - Must be at least seven characters
  - Must contain at least one special or numeric characters
  - Must not be the same as the last three used.
- Re-enter the New Password.
- Click Save.

### **Related Topics**

Job Rights

### **Reset Password Option**

The Reset Password Option allows the user to reset the selected employee's password. Employees will be prompted for a new password next time they login.

## **Accessing the Reset Password Option**

While in Focus Setup, select File > Reset Password.

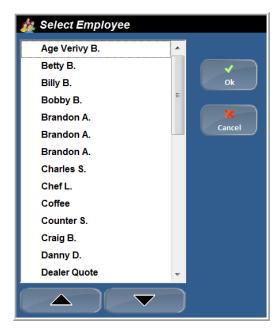

Figure f.6 File Menu List

#### Figure f.7 File Menu List Options

| Option        | Description                   |
|---------------|-------------------------------|
| Employee List | Displays a list of employees. |

### **Procedure to Reset Passwords**

- Select an Employee.
- Click OK.

# **Related Topics**

### **Employees Menu**

The Employees Menu contains a variety of options for managing employees and maintaining detailed employment records. The Employee Menu is used by authorized personnel to enter and maintain Employee Name, Address, Contact Information, Employment Status Information, Job Rights and Labor Groups. An unlimited number of employees may be entered. The ability to enter or view employee information is carefully controlled by Job Rights. Only those users who have the designated employee Job Rights will be able to access the Employee Module.

#### **Accessing the Employee Window**

While in Focus Setup, select Employees.

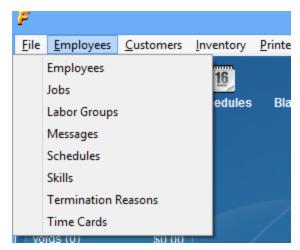

Figure 2.0 Employee Menu List

Figure 2.1 Employee Menu List Options

| Option                                                | Description                            |  |
|-------------------------------------------------------|----------------------------------------|--|
| Employees                                             | Add, remove and maintain Employees.    |  |
| Jobs                                                  | Add, remove and maintain Jobs.         |  |
| Labor Groups                                          | Add, remove and maintain Labor Groups. |  |
| Messages                                              | Send Messages to Employees.            |  |
| Scheduling Create, edit and print Employee Schedules. |                                        |  |
| Skills User-defined levels of employee competency.    |                                        |  |
| Termination Reasons                                   | List of possible Termination Reasons.  |  |
| Time Cards                                            | Edit employee Time Cards.              |  |

Related Topics (none)

#### **Employees Window**

The Employees Window is used to add, edit and delete employees. In addition, an employee list may be generated and printed from this window. Access to the Employee Window is controlled by Job Rights.

#### Restrictions

If the user does not have the 'Edit Employees' or 'View Employees' Job Right the employee menu option appears grayed. If the user is restricted to specific Jobs then only employees that have one of those Jobs appear in the list. If the user has the 'View Employees' Job Right but does not have the 'Edit Employees' Job Right then the user is not allowed to edit employee values or delete employees. The Add button is disabled if the user does not have the 'Add Employees' Job Right.

The following fields may only be viewed if the user has the associated Job Right: Access Code, Jobs, Pay Rates, Employment Status and Skills. **Note:** These fields are accessible and all validations are performed while adding employees. If the user has the 'View Employees' Job Right but not the 'Edit Employees' Job Right then any values entered into these fields are not saved.

#### **Accessing the Employees Window**

While in Focus Setup, select Employees > Employees.

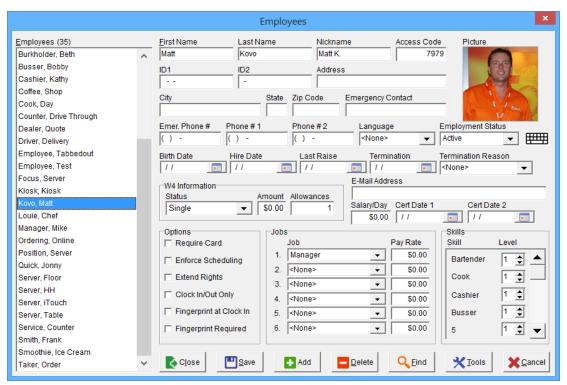

Figure 2.2 Employees Window

Figure 2.3 Employees Window Fields

| Field      | Description                                                                                                    |
|------------|----------------------------------------------------------------------------------------------------|
| Employees  | A list of existing employees automatically sorted alphabetically by last name. Select an employee name to display all associated data for the selected employee. The list of active employees is shown by default. Terminated and Inactive employees do not appear in the list. If the user is restricted to specific Jobs then only employees that have one of those Jobs appear in the Employee List. The number of employees listed is displayed in parentheses. |
| First Name | <b>Required -</b> The employee's First Name, up to 20 alphanumeric characters. The first letter is automatically capitalized.                                                                                                    |

| Last Name              | <b>Required -</b> The employee's Last Name, up to 20 alphanumeric characters. The first letter is automatically capitalized.                                                                                                    |
|------------------------|----------------------------------------------------------------------------------------------------|
| Nickname               | <b>Required -</b> The employee's preferred Nickname, up to 15 alphanumeric characters. The Nickname will be printed on the Guest Check, Activity, Attendance and Transaction Reports. If a Nickname is not entered the field defaults to the employee's First Name followed by the first letter of the Last Name. Example: The Nickname for Sam Brown would be "Sam B."                                                                                                    |
| Access Code            | <b>Required</b> - A unique 1 to 4-digit numeric code used by the employee to gain access to the system. If the Access Code entered is not unique, an error message that contains the name of the employee that has the access number is displayed. Via the Access Code label, the next available sequential code may be generated automatically. A magnetic or bar code card can be used to input the code in this field.                                                                                                    |
| Picture                | Display an employee picture selected from a graphic file. Click on the employee picture to select a picture. Tab to the employee picture and press the Delete key to remove the picture.                                                                                                    |
| ID1                    | An up to 20 alphanumeric character employee identifier. This field may be masked to enforce a specific format. The meaning of this field will vary by restaurant. In most cases ID1 is the employees's social security number. The ID1 mask specified in time-keeping setup restricts the input that may be entered into this field. The length of the input must match the length of the mask otherwise the message "Length of the ID field must match the mask "is displayed. For example, if the mask "999-99-9999" is specified then the value 123- would be invalid input.                                                                                                    |
| ID2                    | An up to 20 alphanumeric character employee identifier. This field may be masked to enforce a specific format. ID2 is used by the ADP interface. The meaning of this field will vary by restaurant. In most cases ID2 is the employee number assigned by the restaurant. The ID2 mask specified in time-keeping setup restricts the input that may be entered into this field. The length of the input must match the length of the mask otherwise the message "Length of the ID field must match the mask "is displayed. For example, if the mask "999-99-9999" is specified then the value 123-would be invalid input. If the payroll data is imported into ADP then valid values for ID2 are between 51 and 999999. |
| Address                | The employee's street Address, up to 30 alphanumeric characters.                                                                                                    |
| City                   | The employee's City, up to 20 alphanumeric characters.                                                                                                    |
| State                  | The employee's State abbreviation, up to 2 characters.                                                                                                    |
| Zip Code               | The employee's Zip Code.                                                                                                    |
| Emergency Con-<br>tact | The name of the person, up to 20 alphanumeric characters, to be contacted for this employee in case of an emergency.                                                                                                    |
| Emergency Phone #      | Emergency telephone numbers use this format: (999) 999-9999.                                                                                                    |
| Phone #1               | The employee's telephone numbers use this format: (999) 999-9999.                                                                                                    |
| Phone #2               | Alternate telephone numbers use this format: (999) 999-9999.                                                                                                    |
| Language               | Select the Language to be used to display various prompts and messages for the employee.                                                                                                    |
| Birth Date             | The employee's date of birth. Use the mm/dd/yyyy format.                                                                                                    |
| Hire Date              | The employee's date of hire. Use the mm/dd/yyyy format.                                                                                                    |
| Last Raise             | The date the employee last received a raise. Use the mm/dd/yyyy format.                                                                                                    |
| Termination            | The employee's termination date, if applicable. Use the mm/dd/yyyy format.                                                                                                    |
| Termination Reason     | Select the reason the employee was terminated from the list of available reasons.                                                                                                    |
| E-Mail Address         | Employee's E-Mail address, up to 75 characters.                                                                                                    |
|                        | 1                                                                                                    |

|                      | V7.4 Build 14.9.22                                                                                                    |                                                                                                    |
|----------------------|----------------------------------------------------------------------------------------------------|----------------------------------------------------------------------------------------------------|
|                      | Single                                                                                                    | Selected if the employee is single.                                                                                                  |
| W4 Status            | Married                                                                                                    | Selected if the employee is married.                                                                                                 |
|                      | Married/Single<br>Rate                                                                                                    | Selected if the employee is married, but chooses the single rate for the purpose of withholding.                                     |
| W4 Amount            | The amount of any additi                                                                                                    | onal withholding for this employee, up to 999.99.                                                                                    |
| W4 Allowances        | The number of allowance                                                                                                    | es requested by this employee, up to 99.                                                                                             |
|                      | Active                                                                                                    | Select this option if the employee is currently active.                                                                              |
| Employment<br>Status | Inactive                                                                                                    | Select this option if the employee is inactive and cannot clock in.                                                                  |
| Status               | Terminated                                                                                                    | Select this option if the employee is no longer employed. Terminated status prevents employee access.                                |
| Salary/Day           | The amount an employee is paid per day. <b>Note:</b> This amount is included in all labor percentage calculations, but not payroll reports.                                                                                                    |                                                                                                    |
| Cert Date 1          | The date the employees certification expires. The certifications are setup in Miscellaneous > General > <u>Time-keeping</u> . Watch the video on how <u>Certification Dates work and how to set them up.</u>                                                                                               |                                                                                                    |
| Cert Date 2          | The date the employees certification expires. The certifications are setup in Miscellaneous > General > <u>Time-keeping</u> . Watch the video on how <u>Certification Dates work and how to set them up</u> .                                                                                              |                                                                                                    |
|                      | Require Card                                                                                                    | The employee must use a magnetic card, keyboard, scanner or fingerprint to enter the Access Code and to gain access to the system.   |
|                      | Enforce Sched-<br>uling                                                                                                    | Selected if the employee is only allowed on the clock if there is a valid schedule time, otherwise a manager's approval is required. |
| Options              | Extend Rights                                                                                                    | Selected if the employee will have a superset of Job Rights comprised of the rights associated with all of the employee's Jobs.      |
|                      | Clock In/Out Only                                                                                                    | Selected if the Time Clock Module is the only Module available to this employee.                                                     |
|                      | Fingerprint at<br>Clock In                                                                                                    | Requires the employee to use their fingerprint to clock in/out.                                                                      |
|                      | Fingerprint<br>Required                                                                                                    | Selected if the employee is required to use their fingerprint to log in at all times.                                                |
| Jobs 1-6             | Select from the list of Available Jobs that this employee will be assigned. The first Job is required and must be assigned. All other Job assignments are optional. Jobs 1 through 6 must be assigned sequentially. <b>Note:</b> The current Job should never be changed while the employee is clocked in. |                                                                                                    |
| Pay Rate 1-6         | The hourly pay rate, up to \$999.99, for each Job assignment.                                                                                                    |                                                                                                    |
| Skill                | The Skill level of the employee for each listed Skill. Each Skill Level must be between 0 and 10, with 10 being the highest.                                                                                                    |                                                                                                    |

Figure 2.4 Employees Window Commands

| Command | Description                                                                                                    |  |
|---------|----------------------------------------------------------------------------------------------------|--|
| Close   | Closes the Employee Window.                                                                                                 |  |
| Save    | Saves current changes.                                                                                                    |  |
| Add     | Adds a new employee.                                                                                                    |  |
| Delete  | Deletes the selected employee.                                                                                              |  |
| Find    | Finds employees based on Job Code or Employment Status.                                                                     |  |
| Tools   | Allows access to the additional commands: Print the Current Employee, Print All Employees, and Import and Export Employees. |  |
| Cancel  | Cancels changes made prior to saving.                                                                                       |  |

### **Related Topics**

See also 'Add a New Employee'

See also 'Modify Existing Employee Information'

See also Deleting an Employee'

See also 'Printing a List of Employees'

See also 'Finding Employees'

See also 'Import Employees'

Job Right 'Employees - Edit Employees'

Job Right 'Employees - Add Employees'

Job Right 'Employees - View Employees'

Job Right 'Employees - View Access Code'

Job Right 'Employees - View Jobs'

Job Right 'Employees - View Pay Rates'

Job Right 'Employees - View Employment Status'

Job Right 'Employees - View Skills'

## **How to Add a New Employee**

The steps to add a new Employee are listed below.

### Procedure to Add a New Employee: See Video: How To: Adding Employees

- Access the Setup > Employees > Employees Window.
- · Click Add.
- The Job, Rates, Require Card, Extend Rights, Clock In/Out Only, Enforce Scheduling, Fingerprint at Clock In, Fingerprint Required, Language, W4 Status, # of Allowances, W4 Additional Amount, and Employment Status fields are automatically initialized to the fields of the current employee selected (highlighted in blue) on the left hand side.
- Select an employee that closely resembles the employee you are going to add. If you are going to add a new bartender, it is easiest if a bartender is selected in the left hand column.
- Click Add.
- Enter the employee's information (see <a href="Employee">Employee</a> for information on individual fields). Note: Employee Nickname, Access Code and Job are required fields.
- Click Save to save the employee and exit add mode.
- Click Cancel or press the Escape key to exit add mode without saving the current employee.
- Click Close to close the window.

### **Related Videos**

How To: Adding Employees

### **Related Topics**

Job Right 'Employees - Edit Employees'

Job Right 'Employees - Add Employees'

Job Right 'Employees - View Employees'

 ${\bf Job\ Right\ `Employees-View\ Access\ Code'}$ 

Job Right 'Employees - View Jobs'

Job Right 'Employees - View Pay Rates'

Job Right 'Employees - View Employment Status'

Job Right 'Employees - View Skills'

## **Creating an Employee with Multiple Jobs**

The steps to creating an employee with multiple jobs are listed below.

#### Restrictions

If the user does not have the 'Edit Employees' Job Right then the user will not be able to Add, Edit or Delete employees.

#### **Procedure to Modify Existing Employee Information**

- Access the Setup > Employees > Employees Window.
- Select the employee name in the Employee List to display information for the selected employee. Verify that the employee to change is highlighted. Note: If this is a new employee refer to: Add A New Employee.
- In the Jobs Window click on the drop down arrow to select the appropriate job in job 1. Note: The employees primary job should always be job one. This will be the default job selected at clock in.

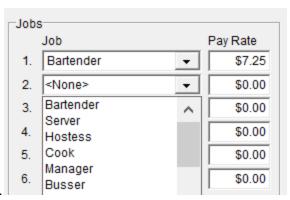

- In the second field, select an additional job for the employee.
- Enter the appropriate pay rate for both jobs.
- · Click Save.

#### **Related Topics**

Job Right 'Employees - Edit Employees'

Job Right 'Employees - Add Employees'

Job Right 'Employees - View Employees'

Job Right 'Employees - View Access Code'

Job Right 'Employees - View Jobs'

Job Right 'Employees - View Pay Rates'

## **Modifying Employees**

The steps to modify existing employee information are listed below.

#### Restrictions

If termination is the reason for modifying the information, Employee Termination Reasons must be established prior to completing this procedure. If the user does not have the 'Edit Employees' Job Right then the user will not be able to Add, Edit or Delete employees.

### **Procedure to Modify Existing Employee Information**

- Access the Setup > Employees > Employees Window.
- Select the employee name in the Employee List to display information for the selected employee. Verify that the employee to change is highlighted.
- Make any necessary modifications to the employee information. **Note:** The employee's pay rates should not be changed while the employee is clocked in. Past payroll records are not changed by pay rate changes.
- Click Save.

#### **Related Topics**

Job Right 'Employees - Edit Employees'

Job Right 'Employees - Add Employees'

Job Right 'Employees - View Employees'

Job Right 'Employees - View Access Code'

Job Right 'Employees - View Jobs'

Job Right 'Employees - View Pay Rates'

Job Right 'Employees - View Employment Status'

Job Right 'Employees - View Skills'

## **How to Delete an Employee**

The steps to delete an employee are listed below.

#### Restrictions

If the user does not have the 'Edit Employees' Job Right then the user will not be able to delete an employee. If the employee is currently clocked in, the error message "An employee may not be deleted while clocked in." is displayed. You will need to clock the employee out or manually clock them out through the Time Cards Module.

### **Procedure to Delete an Employee**

- Access the Setup > Employees > Employees Window.
- In the Employee List, select the employee's name to display the employee information. Verify that the employee to delete is highlighted.
- Click Delete.
- Click Yes to confirm the deletion.

#### **Related Topics**

Job Right 'Employees - Edit Employees'
Job Right 'Employees - View Employees'
Time Cards

# **Sample Employee List**

A sample Employee List Report and description of the fields are listed below.

The sample report may differ from the actual report. The options used to configure the report will determine the actual output of the report.

| Focus Cafe       |               |                                |
|------------------|---------------|--------------------------------|
| rocus care       | P1 Ti         | /5/05/0010 11-01-00 3W B 1     |
|                  | rwbrokee rist | (5/25/2012 11:24:23 AM) Page 1 |
|                  |               |                                |
|                  |               |                                |
| Baker, Sarah     |               | Sarah B.                       |
| Bartender, Billy |               | Billy B.                       |
| Boat, Tony       |               | Tony B.                        |
| Boop, Betty      |               | Betty B.                       |
| Busser, Bobby    |               | Bobby B.                       |
| Cashier, Kathy   |               | Kathy C.                       |
| Cook, Charles    |               | Charles S.                     |
| Driver, Danny    |               | Danny D.                       |
| Focus, Installer |               | Installer F.                   |
| Louie, Chef      |               | Chef L.                        |
| Man, Sales       |               | Salesman                       |
| Manager, Barbara |               | Barbara M.                     |
| Manager, Mike    |               | Mike M.                        |
| Manager, Steve   |               | Steve M.                       |
| Mummart, Sharon  |               | Manager S.                     |
| Server, Bill     |               | Wild Bill                      |
| Smith, Frank     |               | Frank S.                       |
| Smothers, Sally  |               | Silly Sall                     |
| Taker, Order     |               | Order T.                       |

Figure 2.7 Employee List Report

#### Figure 2.8 Employee List Report Fields

| igui e 2.6 Employee List Report Fields                                          |                                                          |  |
|---------------------------------------------------------------------------------|----------------------------------------------------------|--|
| Field                                                                           | eld Description                                          |  |
| First Name, Last Name  Prints the employee's First and Last Name.               |                                                          |  |
| Nickname                                                                        | Prints the employee's Nickname.                          |  |
| ID1                                                                             | Prints the employee's ID1 field.                         |  |
| ID2                                                                             | Prints the employee's ID2 field.                         |  |
| Access Code                                                                     | Prints the employee's Access Code.                       |  |
| Address, City,<br>State, Zip                                                    | Prints the employee's Address, City, State and Zip Code. |  |
| Phone Number 1 Prints the employee's Phone Number 1.                            |                                                          |  |
| Phone Number 2                                                                  | Prints the employee's Phone Number 2.                    |  |
| Emergency Information Prints the employee's Emergency Phone Number and Contact. |                                                          |  |
| Birth Date                                                                      | Prints the employee's Birth Date.                        |  |

| Hire Date                                                                     | Prints the employee's Hire Date.                                          |  |
|-------------------------------------------------------------------------------|---------------------------------------------------------------------------|--|
| Last Raise Date                                                               | Prints the employee's Last Raise Date.                                    |  |
| Termination Date                                                              | Prints the employee's Termination Date.                                   |  |
| W4 Information Prints the employee's W4 Information.                          |                                                                           |  |
| Employment<br>Status                                                          | Prints the employee's Employment Status.                                  |  |
| Jobs                                                                          | Prints the Jobs assigned to the employee.                                 |  |
| Pay Rates                                                                     | Prints the employee's Pay Rates according to Job.                         |  |
| Require Card An "X" will print if the employee has the Require Card option.   |                                                                           |  |
| Extend Rights An "X" will print if the employee has the Extend Rights option. |                                                                           |  |
| Clock In/Out Only                                                             | An "X" will print if the employee has the Clock In/Out Only option.       |  |
| Enforce Sched-<br>uling                                                       | An "X" will print if the employee has the Enforce Scheduling option.      |  |
| Fingerprint at<br>Clock/In                                                    | An "X" will print if the employee has the Fingerprint at Clock In option. |  |
| Fingerprint<br>Required                                                       | An "X" will print if the employee has the Fingerprint Required option.    |  |
| Skill Levels Prints the employee's Skill Levels.                              |                                                                           |  |
| All Information Prints all employee information.                              |                                                                           |  |

Related Topics (none)

## **Finding Employees**

The steps to find a list of employees with a particular Employment Status or Job are listed below.

#### Restrictions

The Employee List can be restricted to those employees with specific Jobs or a particular Employment Status.

### **Procedure to Find Employees**

- Access the Setup > Employees > Employees Window.
- Click Find.

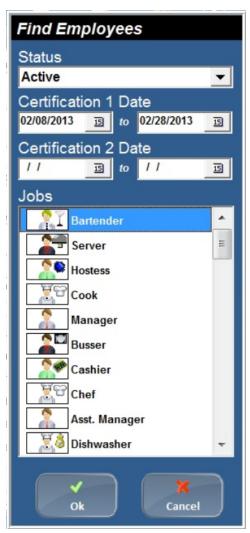

Figure 2.9 Find Employee Window

- To find employees with a specific Employment Status, select the Status from the drop-down List: Active, Inactive or Terminated.
- To find employees that are assigned specific Jobs select the Jobs In the Jobs List. Note: Multiple Jobs may be selected.
- Click Ok.

#### **Related Topics**

Job Right 'Employees - View Employees' Accessible Jobs

# **Importing Employees**

Import may be used to add employees from external human resource or payroll processing sources.

#### Restrictions

The format of the file to be imported should be as follows. The first line should contain the field names to be imported in quotes followed by commas but no spaces. The example below will import the employee's First Name, Last Name, Nickname, City and State.

```
"First Name","Last Name","Nickname","City","State"
"Matt","Kovo","Matt K","Spring","TX"
"Becky","Baker","Becky B","The Woodlands","TX"
```

#### Figure 2.10 Sample Import File

#### **Figure 2.11 Employee Import Fields**

| Field                     | Description                                                                       |  |
|---------------------------|-----------------------------------------------------------------------------------|--|
| First Name                | The employee's First Name.                                                        |  |
| Last Name                 | The employee's Last Name.                                                         |  |
| Nickname                  | The employee's Nickname.                                                          |  |
| ID 1 The employee's ID1.  |                                                                                   |  |
| ID 2                      | The employee's ID2.                                                               |  |
| Address                   | The employee's Address.                                                           |  |
| City                      | The employee's City.                                                              |  |
| State                     | The employee's 2 digit State abbreviation.                                        |  |
| Zip                       | The employee's Zip.                                                               |  |
| PhoneNumber1              | The employee's Phone Number 1.                                                    |  |
| PhoneNumber2              | The employee's Phone Number 2.                                                    |  |
| Emer-<br>gencyPhoneNumber | The employee's Emergency Phone Number.                                            |  |
| EmergencyContact          | The employee's Emergency Contact.                                                 |  |
| BirthDate                 | The employee's Birth Date. Specified as mm/dd/yyyy.                               |  |
| HireDate                  | The employee's Hire Date. Specified as mm/dd/yyyy.                                |  |
| LastRaiseDate             | The employee's Last Raise Date. Specified as mm/dd/yyyy.                          |  |
| TerminationDate           | The employee's Termination Date. Specified as mm/dd/yyyy.                         |  |
| TerminationReason         | Specify the name of the Termination Reason.                                       |  |
| EmploymentStatus          | "Y" signifies the employee is terminated. "I" signifies the employee is inactive. |  |
| Job Code1                 | The name of the employee's first Job.                                             |  |

| Job Code2                                       | The name of the employee's second Job.                                                                        |  |
|-------------------------------------------------|----------------------------------------------------------------------------------------------------|--|
| Job Code3                                       | The name of the employee's third Job.                                                                         |  |
| Job Code4                                       | <b>Ob Code4</b> The name of the employee's forth Job.                                                         |  |
| Job Code5 The name of the employee's fifth Job. |                                                                                                    |  |
| Job Code6 The name of the employee's sixth Job. |                                                                                                    |  |
| Pay Rate1                                       | Job1 Pay Rate.                                                                                                |  |
| Pay Rate2                                       | Job2 Pay Rate.                                                                                                |  |
| Pay Rate3                                       | Job3 Pay Rate.                                                                                                |  |
| Pay Rate4                                       | Job4 Pay Rate.                                                                                                |  |
| Pay Rate5                                       | Job5 Pay Rate.                                                                                                |  |
| Pay Rate6                                       | Job6 Pay Rate.                                                                                                |  |
| Access Code                                     | The 4 digit Access Code for the employee.                                                                     |  |
| External IJob1                                  | This field is compared with the "ADP External ID" defined for each Job to determine the Job for the employee. |  |
| External Job2                                   | This field is compared with the "ADP External ID" defined for each Job to determine the Job for the employee. |  |
| External Job3                                   | This field is compared with the "ADP External ID" defined for each Job to determine the Job for the employee. |  |
| External Job4                                   | This field is compared with the "ADP External ID" defined for each Job to determine the Job for the employee. |  |
| External Job5                                   | This field is compared with the "ADP External ID" defined for each Job to determine the Job for the employee. |  |
| External Job6                                   | This field is compared with the "ADP External ID" defined for each Job to determine the Job for the employee. |  |
| Require Card Specify "Y" or "N".                |                                                                                                    |  |
| Extend Rights Specify"Y" or "N".                |                                                                                                    |  |
| Clock In Out Only Specify "Y" or "N".           |                                                                                                    |  |
| Enforce Scheduling Specify "Y" or "N".          |                                                                                                    |  |
| Fingerprint At Clock In Specify "Y" or "N".     |                                                                                                    |  |
| Fingerprint Required                            | Specify"Y" or "N".                                                                                            |  |

### **Procedure for Importing Employees**

- Access the Setup > Employees > Employees Window.
- Click Tools and then click Import.

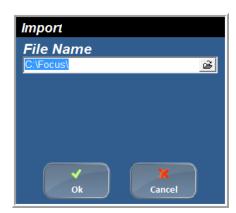

Figure 2.12 Import Window

• Select the file containing the import information and click OK. The imported employee records will now appear in the Employee List.

### **Related Topics**

Job Right 'Employees - Edit Employees'

Job Right 'Employees - Add Employees'

### **Exporting Employee Data**

The Print Employee Window is used to Export Employee information. Items that are checked will be exported in the order they are listed. See Video

### **Fields Available to Export**

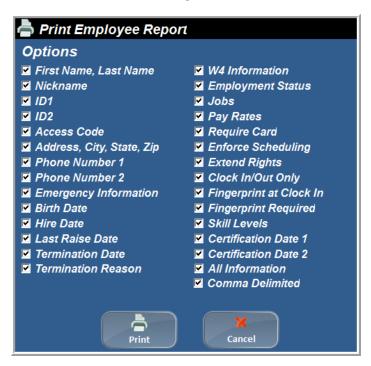

Figure 3.5.1 Print / Export Employee Window

Figure 9.19 Print / Export Employee Window Fields

| Field                         | Description                                        |
|-------------------------------|----------------------------------------------------|
| First Name, Last<br>Name      | The employee's First Name and Last Name.           |
| Nickname                      | The employee's Nickname.                           |
| ID 1                          | The employee's ID1.                                |
| ID 2                          | The employee's ID2.                                |
| Access Code                   | The employee's Access Code.                        |
| Address, City,,<br>State, Zip | The employee's Address information.                |
| Phone Number 1                | The employee's Phone Number 1.                     |
| Phone Number 2                | The employee's Phone Number 2.                     |
| Emergency Infor-<br>mation    | The employee's Emergency Phone Number and Contact. |

| Birth Date                 | The employee's Birth Date. Specified as mm/dd/yyyy.                                                                           |
|----------------------------|----------------------------------------------------------------------------------------------------|
| Hire Date                  | The employee's Hire Date. Specified as mm/dd/yyyy.                                                                            |
| Last Raise Date            | The employee's Last Raise Date. Specified as mm/dd/yyyy.                                                                      |
| Termination Date           | The employee's Termination Date. Specified as mm/dd/yyyy.                                                                     |
| Termination Reason         | Specify the name of the Termination Reason.                                                                                   |
| W4 Information             | The employee's W4 Information.                                                                                                |
| Employment<br>Status       | "Y" signifies the employee is terminated. "I" signifies the employee is inactive.                                             |
| Jobs                       | The employee's jobs.                                                                                                    |
| Pay Rates                  | The employee's pay rate for each available job code.                                                                          |
| Require Card               | Specify "Y" or "N".                                                                                                    |
| Enforce Sched-<br>uling    | Specify "Y" or "N".                                                                                                    |
| Extend Rights              | Specify "Y" or "N".                                                                                                    |
| Clock In Out Only          | Specify "Y" or "N".                                                                                                    |
| Fingerprint At<br>Clock In | Specify "Y" or "N".                                                                                                    |
| Fingerprint<br>Required    | Specify "Y" or "N".                                                                                                    |
| Skill Levels               | Skill Levels for employees.                                                                                                   |
| Certification Date 1       | The date the employees certification expires. The certifications are setup in Miscellaneous > General > <u>Time-keeping</u> . |
| Certification Date 2       | The date the employees certification expires. The certifications are setup in Miscellaneous > General > <u>Time-keeping</u> . |
| All Information            | If selected, all employee information will be printed.                                                                        |
| Comma Delimited            | If selected, information will be exported in a comma delimited file to selected location.                                     |

## **Procedure to Export Employee Information**

- Access the Employee > Employee Window
- Click Tools.
- Click Print Current (to export highlighted employees information) or Print All (to export all employees information).
- Select the fields to export.
- Ensure that 'Comma Delimited' is selected.
- Click Print

- Enter the desired file name and path.
- Select OK

# **Related Topics**

### **Printing Employee Data**

The Print Employee Window is used to print Employee information. Items that are checked will be printed in the order they are listed.

### **Fields Available to Print**

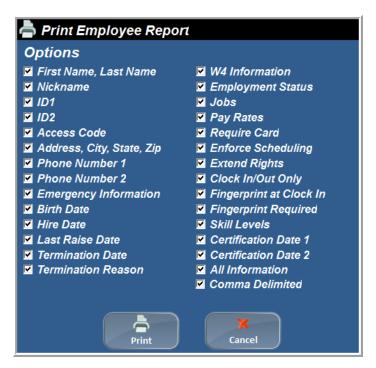

Figure 3.5.1 Print Employee Window

Figure 9.19 Print Employee Window Fields

| Field                         | Description                                        |  |
|-------------------------------|----------------------------------------------------|--|
| First Name, Last<br>Name      | The employee's First Name and Last Name.           |  |
| Nickname                      | The employee's Nickname.                           |  |
| ID 1                          | The employee's ID1.                                |  |
| ID 2                          | The employee's ID2.                                |  |
| Access Code                   | The employee's Access Code.                        |  |
| Address, City,,<br>State, Zip | The employee's Address information.                |  |
| Phone Number 1                | The employee's Phone Number 1.                     |  |
| Phone Number 2                | The employee's Phone Number 2.                     |  |
| Emergency Infor-<br>mation    | The employee's Emergency Phone Number and Contact. |  |

| Birth Date                 | The employee's Birth Date. Specified as mm/dd/yyyy.                                                                           |
|----------------------------|----------------------------------------------------------------------------------------------------|
| Hire Date                  | The employee's Hire Date. Specified as mm/dd/yyyy.                                                                            |
| Last Raise Date            | The employee's Last Raise Date. Specified as mm/dd/yyyy.                                                                      |
| Termination Date           | The employee's Termination Date. Specified as mm/dd/yyyy.                                                                     |
| Termination Reason         | Specify the name of the Termination Reason.                                                                                   |
| W4 Information             | The employee's W4 Information.                                                                                                |
| Employment<br>Status       | "Y" signifies the employee is terminated. "I" signifies the employee is inactive.                                             |
| Jobs                       | The employee's jobs.                                                                                                    |
| Pay Rates                  | The employee's pay rate for each available job code.                                                                          |
| Require Card               | Specify "Y" or "N".                                                                                                    |
| Enforce Sched-<br>uling    | Specify "Y" or "N".                                                                                                    |
| Extend Rights              | Specify "Y" or "N".                                                                                                    |
| Clock In Out Only          | Specify "Y" or "N".                                                                                                    |
| Fingerprint At<br>Clock In | Specify "Y" or "N".                                                                                                    |
| Fingerprint<br>Required    | Specify "Y" or "N".                                                                                                    |
| Skill Levels               | Skill Levels for employees.                                                                                                   |
| Certification Date 1       | The date the employees certification expires. The certifications are setup in Miscellaneous > General > <u>Time-keeping</u> . |
| Certification Date 2       | The date the employees certification expires. The certifications are setup in Miscellaneous > General > <u>Time-keeping</u> . |
| All Information            | If selected, all employee information will be printed.                                                                        |
| Comma Delimited            | If selected, information will be exported in a comma delimited file to selected location.                                     |

## **Procedure to Print Employee Information**

- Access the Employee > Employee Window
- Click Tools.
- Click Print Current (to print highlighted employees information) or Print All (to print all employees information).
- Select the fields to print.
- Click Print.

| Related Topics |
|----------------|
|----------------|

None

# **Printing a List of Employees**

The steps to print employee information are listed below. You can print the information for the current employee or a list of all employees.

#### **Procedure to Print a List of Employees**

- Access the Setup > Employees > Employees Window.
- · Click Tools.

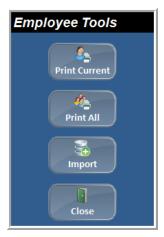

Figure 2.5 Employee Tools

• Click the appropriate Print Current or Print All option.

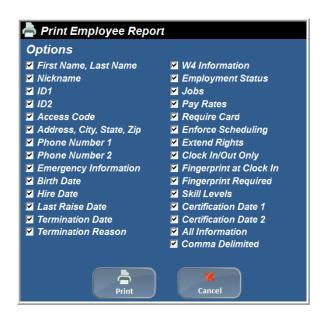

Figure 2.6 Print Employee Report Window

- Choose the fields to print on the report.
- Choosing All Information will select or deselect all options.
- Click Print.

# **Related Topics**

Job Right 'Employees - View Employees'

#### **Jobs Tabs**

The Jobs Window is used to establish and maintain 64 Jobs. Jobs represent categories of employees that have the same set of system capabilities.

## **Accessing the Jobs Window**

While in Focus Setup, select Employees > Jobs.

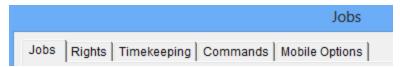

Figure 2.13 Jobs Tabs

#### Figure 2.14 Jobs Tabs Descriptions

| V              |                                                                                                    |
|----------------|----------------------------------------------------------------------------------------------------|
| Tab            | Description                                                                                                    |
| Jobs           | The Jobs Tab is used to name and assign the appropriate options for Jobs.                                                                                                    |
| Rights         | The Rights Tab is used to configure access levels for Jobs.                                                                                                    |
| Timekeeping    | The Timekeeping Tab is used to establish and maintain different Timekeeping options for Jobs.                                                                                |
| Commands       | The Commands Tab is Used to configure the Command Ribbon used in Focus Order Entry.                                                                                          |
| Mobile Options | The Mobile Options Tab is used to configure the Command Ribbon used in Focus Mobile Order Entry. See <a href="Configuring Mobile Commands">Configuring Mobile Commands</a> . |

#### **Related Topics**

Configuring Mobile Commands

Job Right 'Office – Jobs'

# **Jobs Window**

The Jobs Window is used to name and assign the appropriate options for each Job.

#### Accessing the Jobs window

While in Focus Setup, select Employees > Jobs.

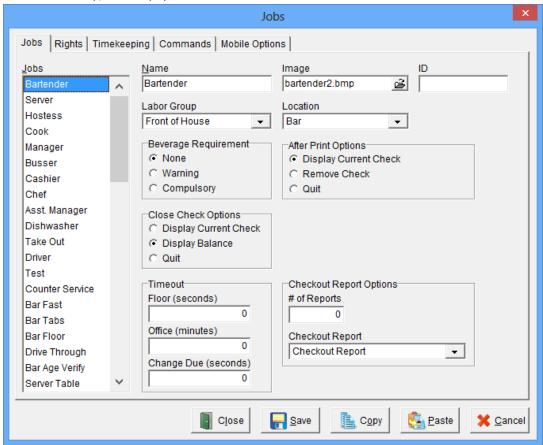

Figure 2.15 Jobs Window

Figure 2.16 Jobs Window Fields

| Field                     | Description                                                                                                    |                                                                                       |
|---------------------------|----------------------------------------------------------------------------------------------------|---------------------------------------------------------------------------------------|
| Name                      | <b>Required -</b> Choose a name for each Job. The name may be up to 15 alphanumeric characters.                                        |                                                                                       |
| Image                     | An image that represents the Job.                                                                                                    |                                                                                       |
| ID                        | A unique identifier for the Job, up to 10 alphanumeric characters.                                                                     |                                                                                       |
| Labor Group               | Required - A Labor Group selected from the list of available Labor Groups.                                                             |                                                                                       |
| Location                  | A Location selected from the list of available Locations. If a Location is selected it overrides the Location defined for the Station. |                                                                                       |
| Beverage Require-<br>ment | None                                                                                                    | There is no Beverage Requirement.                                                     |
|                           | Warning                                                                                                    | The user is warned that the Beverage Requirement has not been met but may still print |

|                            |                          | the check.                                                                                                    |  |
|----------------------------|--------------------------|----------------------------------------------------------------------------------------------------|--|
|                            | Compulsory               | The Beverage Requirement must be satisfied before the check can be printed.                                                                                                    |  |
| After Print Options        | Display Current<br>Check | The current check will remain on the screen after it has been printed.                                                                                                    |  |
|                            | Remove Check             | The current check will be removed from the screen. The Total and Balance Due will remain on the screen after it has been printed.                                                                                                    |  |
|                            | Quit                     | The user will be returned to the Entry screen after the check has been printed.                                                                                                    |  |
|                            |                          |                                                                                                    |  |
| Close Check<br>Options     | Display Current<br>Check | The check will remain on the screen after it has been closed.                                                                                                    |  |
|                            | Display Balance          | The check is removed from the screen but continues to display the balance of the check after it has been closed.                                                                                                    |  |
|                            | Quit                     | Returns to the Entry screen. This option overrides the Job Right 'Return to Order Access After Close' after it has been closed.                                                                                                    |  |
|                            |                          |                                                                                                    |  |
| Time Out                   | Floor in Seconds         | The number of seconds (up to 9999) of inactivity before the user will be logged out of Focus Order Entry.                                                                                                    |  |
|                            | Office in Minutes        | The number of minutes (up to 9999) of inactivity before the user will be logged out of Focus Setup.                                                                                                    |  |
|                            | Change Due in Seconds    | The number of seconds (up to 9999) of inactivity before the 'Change Due' screen will be removed and the screen will display the default Order Access Option. If no Order Access option is configured, the default Menu Canvas will be displayed.  See Video V7.4 Build 13.9.17 |  |
|                            |                          |                                                                                                    |  |
| Checkout Report<br>Options | Number of<br>Reports     | The number of copies of the Checkout Report, 0 to 9 that will print when the user clocks out.                                                                                                    |  |
|                            | Checkout Report          | Select the report (normally an Activity Report) that will print when the user clocks out.                                                                                                    |  |
|                            | •                        |                                                                                                    |  |

## Figure 2.17 Jobs Window Commands

| <u></u>  |                                                                   |
|----------|-------------------------------------------------------------------|
| Commands | Description                                                       |
| Close    | Closes the Jobs Window.                                           |
| Save     | Saves the current changes.                                        |
| Сору     | Copies the selected Job.                                          |
| Paste    | Pastes the copied Job information into the selected Job position. |
| Cancel   | Cancels the changes made prior to saving.                         |

## **Related Topics**

See also 'Employees > Jobs > Rights'
See also 'Employees > Jobs > Timekeeping'
See also 'Employees > Jobs > Commands'
Job Right 'Office – Jobs'

# **Job Rights**

The Rights Window is used to establish Job Rights (access levels) for different Jobs. Job Rights also determines the functions that are available in Focus Order Entry.

Turning on all Job Rights for a particular Job will more than likely create an undesirable result.

#### **Accessing the Job Rights Window**

While in Focus Setup, select Employees > Jobs > Rights.

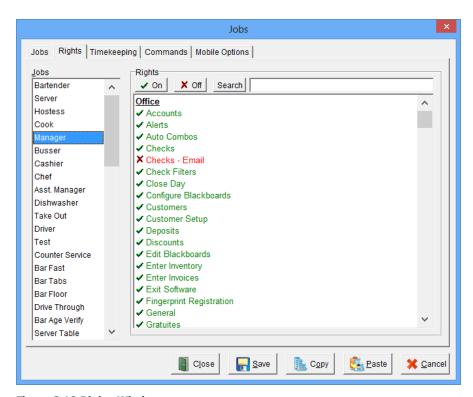

#### Figure 2.18 Rights Window

- Off: A X plus red text indicates a Job Right is turned off.
- Search: Search allows multiple words to be entered. Any Job Right with one or more of those words is displayed in a list.
- Section Header: Clicking on the section header does not turn on or off any Job Rights. No specific Job Right is related to the heading itself. Note: Section headers are underlined (Office in the above picture).
- **Note:** All Job Rights are extendable unless they have an **(NE)** beside them. An extendable Job Right allows all of the employee's Jobs to determine if the user is allowed access to a specific function. A non-extendable **(NE)** Job Right only considers the Job associated with the employee's clock in to determine whether an employee is allowed access to the related function.

Figure 2.19 Job Rights - Office

| Job Right              | Description                                                 |  |
|------------------------|-------------------------------------------------------------|--|
| Accounts               | Allows the user to add, edit, and delete customer Accounts. |  |
| Account Balance Adjust |                                                             |  |
| Alerts                 | Allows the user to configure Alerts.                        |  |

| Auto Combos                                 | Allows the user to configure Auto Combos.                                                                                                    |
|---------------------------------------------|----------------------------------------------------------------------------------------------------|
| 1440                                        |                                                                                                    |
| Checks                                      | Allows the user to view Checks in Focus Setup.                                                                                                    |
| Checks - Email                              | Allows the user to Email the guest check to the customer. See Video: Email Guest Checks. Note: If turned on, user will be able to email guest checks from the 'Check Viewer' and 'Change Due' screen.  V 7.4 Build 13.6.14  Added functionality in Build 14.5.12 - Users can now email Future Order Guest Checks. |
| Check Filters                               | Allows the user to configure Check Filters.                                                                                                    |
| Close Day                                   | Allows the user to close day.                                                                                                    |
| Configure Blackboards                       | Allows the user to configure Blackboards in Focus Setup as well as from the Manager Wrench in Focus Order Entry.                                                                                                    |
| Customers                                   | Allows the user to add, edit and delete Customers.                                                                                                    |
| Customer Setup                              | Allows the user to edit customer Cities, Coupons, Plans, Phone Prefixes, Streets and Zones.                                                                                                    |
| Deposits                                    | Allows the user to enter Deposits.                                                                                                    |
| Discounts                                   | Allows the user to configure Discounts.                                                                                                    |
| Edit Blackboards                            | Allows the user to edit Blackboards from the Manager Functions Screen (Manager Wrench).                                                                                                    |
| Enter Inventory                             | Allows the user to enter Inventory.                                                                                                    |
| Enter Invoices                              | Allows the user to enter Invoices.                                                                                                    |
| Exit Software                               | Allows the user to terminate the Software.                                                                                                    |
| Fingerprint Registration                    | Allows the user to register a fingerprint for an employee.                                                                                                    |
| General                                     | Allows the user to configure options in the General Window.                                                                                                    |
| General - Cred-<br>it/Gift/Loyalty/Customer | Allows the user to configure the Credit/Gift/Loyalty/Customer Window. (V7.4 Build 13.7.1)                                                                                                    |
| Gratuities                                  | Allows the user to configure Gratuities.                                                                                                    |
| Inventory Setup                             | Allows the user to edit Inventory Groups, Ingredients, Recipes, Subgroups, Units, and Vendors.                                                                                                    |
| Jobs                                        | Allows the user to configure Jobs.                                                                                                    |
| Labor Groups                                | Allows the user to configure Labor Groups.                                                                                                    |
| Locations                                   | Allows the user to configure Locations.                                                                                                    |
| Loyalty                                     | Allows the user to add, edit, and delete Loyalty Customers.                                                                                                    |
| Menu                                        | Allows the user access to the Canvas Designer and Menu Item configuration.                                                                                                    |
| Menu Items - Add Restriction                | Prevents users from adding new Menu Items. See Video: Menu Items - Add Restriction                                                                                                    |
| Menu Items – Quick Set                      | Allows the user to access the Quick Set Window.                                                                                                    |
| Mobile Station Assign-                      | Allows the user to assign Mobile Devices to Stations.                                                                                                    |

| ment                 | (V 7.4 Build 13.1.24)                                                                                   |
|----------------------|----------------------------------------------------------------------------------------------------|
| nFocus               | Allows the user to view the nFocus Dashboard.                                                           |
| Office Software      | Allows the user access to Focus Setup.                                                                  |
| Order Types          | Allows the user to configure Order Types.                                                               |
| Packages             | Allows the user to configure Packages.                                                                  |
| Paid Ins             | Allows the user to configure Paid Ins.                                                                  |
| Paid Outs            | Allows the user to configure Paid Outs.                                                                 |
| Payments             | Allows the user to configure Payments.                                                                  |
| Password Required    | Requires the user to enter an additional password to access Focus Setup and to exit the Focus software. |
| Password Reset       | Allows the user to reset the password required to access Focus Setup or to exit the Focus software.     |
| Price Levels         | Allows the user to configure Price Levels.                                                              |
| Printer Drivers      | Allows the user to configure Printer Drivers.                                                           |
| Printer Formats      | Allows the user to configure Printer Formats.                                                           |
| Printer Groups       | Allows the user to configure Printer Groups.                                                            |
| Rear Display Formats | Allows the user to configure Rear Display Formats.                                                      |
| Remote Check Formats | Allows the user to configure Remote Check Formats.                                                      |
| Remote Printers      | Allows the user to configure Remote Printers.                                                           |
| Report Groups        | Allows the user to configure Report Groups.                                                             |
| Report Setup         | Allows the user to configure Reports.                                                                   |
| Restore From Backup  | Allows the user to restore the system to the primary server.                                            |
| Revenue Centers      | Allows the user to configure Revenue Centers.                                                           |
| Screen Formats       | Allows the user to configure Screen Formats.                                                            |
| Skills               | Allows the user to configure Skills.                                                                    |
| Stations             | Allows the user to configure Stations.                                                                  |
| Table Types          | Allows the user to configure Table Types.                                                               |
| Tare Weights         | Allows the user to configure Tare Weights.                                                              |
| Taxes                | Allows the user to configure Taxes.                                                                     |
| Termination Reasons  | Allows the user to configure Termination Reasons.                                                       |
| Time Ranges          | Allows the user to configure Time Ranges.                                                               |
| Voids                | Allows the user to configure Void Reasons.                                                              |

## Figure 2.20 Job Rights Employees

| Job Right                 | Description                                                                                                    |
|---------------------------|----------------------------------------------------------------------------------------------------|
| Edit Employees            | Allows a user to edit and delete employees.                                                                         |
| Add Employees             | Allows the user to add employees. <b>Note:</b> If the user does not have this Job Right the Add button is disabled. |
| View Employees            | Allows the user to view employees.                                                                                  |
| View Access Code          | Allows the user to view employee Access Codes.                                                                      |
| View Jobs                 | Allows the user to view employee Jobs.                                                                              |
| View Pay Rates            | Allows the user to view employee Pay Rates.                                                                         |
| View Employment<br>Status | Allows the user to view the Employee Status and Termination Reason.                                                 |
| View Skills               | Allows the user to view employee Skills.                                                                            |

## Figure 2.21 Job Rights Time Manager

| Job Right                                     | Description                                                                                              |
|-----------------------------------------------|----------------------------------------------------------------------------------------------------|
| Approve Clocks                                | Allows the user to clock in/out any employee. The user can approve unscheduled clock ins and clock outs. |
| Edit Time Cards                               | Allows the user to edit Time Cards.                                                                      |
| Edit Schedules                                | Allows the user to edit employee Schedules.                                                              |
| Restrict Time Card<br>Edit to Current<br>Date | The user may only edit the Time Cards for the current date.                                              |

# Figure 2.22 Job Rights Time Clock

| Job Right                     | Description                                                                                      |
|-------------------------------|--------------------------------------------------------------------------------------------------|
| Bump Up Early Clock<br>In     | (NE) Sets the employee's clock in time to the scheduled clock in time if they clock in early.    |
| Bump Back Late<br>Clock In    | (NE) Sets the employee's clock in time to the scheduled clock in time if they clock in late.     |
| Print Clock In Chit           | (NE) Prints a clock in chit when the user clocks in.                                             |
| Bump Up Early Clock<br>Out    | (NE) Sets the employee's clock out time to the scheduled clock out time if they clock out early. |
| Bump Back Late<br>Clock Out   | (NE) Sets the employee's clock out time to the scheduled clock out time if they clock out late.  |
| Print Clock Out Chit          | (NE) Prints a clock out chit when the user clocks out.                                           |
| Clock Out with Open<br>Checks | (NE) The user may clock with open checks.                                                        |

| Clock Out with Miss-<br>ing Tips          | (NE) The user may clock out if they have not added tips to payments that have the Tip Required option on.                                                   |
|-------------------------------------------|----------------------------------------------------------------------------------------------------|
| Clock In/Out Must be<br>Approved          | The user must receive approval to clock in and clock out.                                                                                                   |
| Clock In Must be<br>Approved              | The user must receive approval to clock in.                                                                                                    |
| Clock Out Must be<br>Approved             | The user must receive approval to clock out.                                                                                                    |
| Must Read Messages<br>Before Clock In/Out | The user must read Messages before they are allowed to clock in or clock out.                                                                               |
| Print On Break Chit                       | (NE) Prints a break chit when the user goes on break.                                                                                                    |
| Declare Tips                              | The user will be prompted to declare tips before clocking out.                                                                                              |
| Declare Negative Tips                     | The user may declare a negative tip amount before clocking out.                                                                                             |
| Take Breaks                               | (NE) Allows the user to take Breaks.                                                                                                    |
| View Time Card                            | Allows the user to view their Time Card.                                                                                                    |
| Print Time Card                           | Allows the user to print their Time Card. Note: The user must have the 'View Time Card' Job Right and the 'Print Time Card' Job Right to print a Time Card. |
| View Schedule                             | Allows the user to view their Schedule.                                                                                                    |
| Print Schedule                            | Allows the user to print their Schedule. The user must have the 'View Schedule' Job Right and the 'Print Schedule' Job Right to print a Schedule.           |
| Enter Availability                        | Allows the user to define their availability schedule.                                                                                                    |
| Overtime Must be<br>Approved              | Requires clock in approval for employees that have exceeded the Overtime Options > Warning Hours.                                                           |
| Messages                                  | Allows the user to receive Messages at clock in and clock out.                                                                                              |
| Write Messages                            | Allows the user to send Messages.                                                                                                    |
| Check Messages at<br>Login                | Allows the user to receive Messages each time they log into Focus. See Video: Instant Messages.  See Video (V 7.4 Build 13.4.29)                            |
| Reply Messages                            | Allows the user to reply to Messages. Note: User can reply to Messages even if they do not have the Job Right: Write Messages. (V 7.4 Build 13.6.14)        |
| Minimum Wage Tip<br>Comparison            | Requires approval if declared tips do not equal or exceed the Minimum Wage (See also: Miscellaneous > General > Timekeeping > Minimum Wage).                |

# Figure 2.23 Job Rights Order Entry

| Job Right                      | Description                                            |
|--------------------------------|--------------------------------------------------------|
| Cashier - (Tray)<br>Open/Close | (NE) Allows the employee to Open or Close a Cash Tray. |

| (NE) Allows the employee to declare the cash that is in the Cash Tray.                                                                                                    |  |  |  |
|----------------------------------------------------------------------------------------------------|--|--|--|
| E) The user must be assigned to an open Cash Tray to perform tender related operations on a Cash Tray (see Locans > Locations > Cash Trays > Require Open Before Use).                                                                                                    |  |  |  |
| (NE) Allows the user to select a Cash Tray at clock in.                                                                                                    |  |  |  |
| The Checkout Report will assign the sales to the employee that closed the check. Note: This option only affects the Checkout Report, not the Sales Accountability Report, thus the sales figures on the Checkout Report for employees with this Job Right will not balance to the sales figures on the Sales Accountability Report. |  |  |  |
| Allows the user to perform the following cashier functions: Declare Cash, Assign Employees, Edit the Starting Bank, Enter Counts and Close.                                                                                                    |  |  |  |
| Allows employees to assign themselves to a drawer.                                                                                                    |  |  |  |
| (NE) Prompts the user to enter the amount of cash they counted in their drawer.                                                                                                    |  |  |  |
| NE) Prompts the user to enter the starting bank when they clock in.                                                                                                    |  |  |  |
| Allows the user to enter Drops.                                                                                                    |  |  |  |
| Enables drop warnings, preventing users from ringing additional sales when a predefined dollar amount is in their cash drawer. The dollar amount is established in Miscellaneous > General > General > General.  See Video  V7.4 Build 13.11.5                                                                                      |  |  |  |
| Allows the user to enter Paid Outs.                                                                                                    |  |  |  |
| Allows the user to enter Paid Ins.                                                                                                    |  |  |  |
| Only one employee may be assigned to a drawer.                                                                                                    |  |  |  |
| Allows an employee to open the cash drawer with the Open command.                                                                                                    |  |  |  |
| (NE) Allows the user access to all cash drawers (including cash drawers that they have not been assigned).                                                                                                    |  |  |  |
| Prevents the employee from logging in until a cash drawer is assigned.                                                                                                    |  |  |  |
| Prevents the user from using Focus Order Entry while the drawer is open. Note: This feature only works with a direct connect serial drawer.                                                                                                    |  |  |  |
| (NE) Prompts the user for a cash drawer when clocking in.                                                                                                    |  |  |  |
| Allows the user to assign one cash drawer only when assigning drawers.                                                                                                    |  |  |  |
|                                                                                                    |  |  |  |

| a                                                        |                                                                                                    |  |  |  |
|----------------------------------------------------------|----------------------------------------------------------------------------------------------------|--|--|--|
| Check Items - Hold                                       | Allows the user to place items on Hold.                                                                                                    |  |  |  |
| Check Items - Tax<br>Exempt                              | Allows the user to exempt tax.                                                                                                    |  |  |  |
| Check Items - Void                                       | Allows the user to Void Menu Items. The user may also remove a Void from a Menu Item.                                                                                                    |  |  |  |
| Checks – Age Ver-<br>ification (Approve)                 | Allows the user to override the age requirements defined in Locations > Location > Age Verification > Menu Item Filter.                                                                                                    |  |  |  |
| Checks - Clear<br>After Subtotal                         | (NE) The check will be removed from the screen after the Subtotal Command is executed.                                                                                                    |  |  |  |
| Checks - Delete<br>Last Item<br>(Approve)                | The user can approve the Delete of previously ordered items if the option 'Delete Last Item Restriction' is on in Locations > Locations > Delete Last Item Only.                                                                                                    |  |  |  |
| Checks –<br>Delete/Modify<br>Items on Hold               | The user may modify and delete items placed on hold.                                                                                                    |  |  |  |
| Checks - Display<br>Total Before Serv-<br>ice            | NE) The user can view the total of the check before Subtotal or Quitting. Note: This Job Right is used for bars or counter service where the user rings up the items, tells the customer the total then Deletes the items from the check.                                                                                                    |  |  |  |
| Checks - Edit<br>Guests                                  | Allows the user to edit the number of guests on the check.                                                                                                    |  |  |  |
| Checks - Edit Head-<br>er/Footer                         | Allows the user to edit the Guest Check Header and Footer from the FOH.  V7.4 Build 14.2.28                                                                                                    |  |  |  |
| Checks - Print<br>Check When<br>Closed (Tip<br>Required) | (NE) Prints a guest check after editing the tip on the Edit Tips screen.                                                                                                    |  |  |  |
| Checks - Print<br>Check When<br>Closed (Always)          | A check will always print when it is closed.                                                                                                    |  |  |  |
| Checks - Prompt<br>for Guests                            | (NE) Prompts the user to enter the number of guests.                                                                                                    |  |  |  |
| Checks - Reprint                                         | Allows the user to Reprint a guest check.                                                                                                    |  |  |  |
| Checks - Select<br>Location                              | Allow the user to change the current Location. Note: Changing the Location of a check also changes the Revenue Center to that of the selected Location.                                                                                                    |  |  |  |
| Checks - Split                                           | Allows the user to Split checks.                                                                                                    |  |  |  |
| Checks - Split After<br>Print                            | Allows the user to split a check after it has been printed.                                                                                                    |  |  |  |
| Checks - Split Dis-<br>play Payments                     | Displays Payments on the Split Screen Window.                                                                                                    |  |  |  |
| Checks - Split First<br>Seat After Print                 | Allows the user to split a check after it has been printed if there is only one seat on the check. This Job Right allows the server to Split a check after presentation of a printed check to the customer without requiring manager approval. If the user does not have this Job Right they will be prompted for the 'Checks - Split After Print' Job Right. |  |  |  |

| Checks - Split Pay-<br>ments               | Allows the user to move Payments between seats.                                                                                                    |  |  |  |
|--------------------------------------------|----------------------------------------------------------------------------------------------------|--|--|--|
| Checks – Team<br>(Allowed on Team)         | Allows employees to be placed on Team Service Teams.                                                                                                    |  |  |  |
| Customer -<br>Approve                      | Allows the user to place a Customer on a check.                                                                                                    |  |  |  |
| Customer - Dis-<br>patch                   | Allows the user to dispatch checks to drivers. All checks that are Delivery Pending appear on the Dispatch Screen if this option is on, otherwise just the checks that the user owns appear.                                                                                      |  |  |  |
| Customer - Dis-<br>patch to Any<br>Driver  | Allows the user to assign a check to any driver.                                                                                                    |  |  |  |
| Customer - Driver                          | (NE) Allows the user to be the delivery driver. Drivers may be assigned checks with the 'Driver' command as well as the 'Assign' command on the Dispatch screen. Drivers are automatically prompted to close their open orders to cash when returning from route when logging in. |  |  |  |
| Customer - Print<br>Check When<br>Assigned | A guest check will print when it is assigned to a driver. This option applies to both the 'Driver' command and the 'Assign' command on the Dispatch screen.                                                                                                    |  |  |  |
| Customer -<br>Prompt for Order<br>Type     | Prompts the user to choose an Order Type before looking up a customer. This is used if the order taker asks the customer up front whether the order is delivery or pickup. Since the Order Type is known, the proper search criteria and fields are displayed for the customer.   |  |  |  |
| Discounts -<br>Approve                     | Allows the user to approve Discounts that have the 'Require Approval' option.                                                                                                    |  |  |  |
| Gratuity – Remove                          | Allows the user to remove a Gratuity.                                                                                                    |  |  |  |
| Gratuity - Select                          | Allows the user to apply a Gratuity.                                                                                                    |  |  |  |
| Loyalty – Points<br>Adjust                 | Allows the user to manually adjust a loyalty customer's points when using myFocus Loyalty.                                                                                                    |  |  |  |
| Menu - Change<br>Item Count                | Allows the user to change the item count from Focus Order Entry.                                                                                                    |  |  |  |
| Menu - Change<br>Item Price                | Allows the user to change the price of a Menu Item from Focus Order Entry.                                                                                                    |  |  |  |
| Menu - Display<br>Ordered Count            | Allows the user to view the number of times each item has been ordered (but not sent).                                                                                                    |  |  |  |
| Menu - Mark Items<br>Out of Stock          | Allows the user to place items out of stock from Focus Order Entry.                                                                                                    |  |  |  |
| Menu - Select                              | Allows the user to select a Menu.                                                                                                    |  |  |  |
| Name - Enter                               | Allows the user to enter the customer name on the check.                                                                                                    |  |  |  |
| Name - Prompt                              | (NE) The user will be prompted to name the check when starting a new order.                                                                                                    |  |  |  |
| Name - Require                             | (NE) The user will be required to enter a name before the check is serviced. Note: The user will be prompted for the name if not already entered.                                                                                                    |  |  |  |
| Order Access -                             | Allows the user to access closed checks in Focus Order Entry. Note: This option has no impact on the user viewing the                                                                                                    |  |  |  |
|                                            | ·                                                                                                    |  |  |  |

| Access After<br>Closed                                       | check on the Checks Window.                                                                                                    |  |  |  |
|--------------------------------------------------------------|----------------------------------------------------------------------------------------------------|--|--|--|
| Order Access - Dis-<br>play After Close                      | NE) The default Order Access Method will be displayed after a check is closed (see Locations > Locations > Order ccess Options).                                                      |  |  |  |
| Order Access - Dis-<br>play After Login                      | NE) The default Order Access Method will be displayed after the user logs in (see Locations > Locations > Order ccess Options).                                                       |  |  |  |
| Order Access -<br>Filter Checks                              | Nlows the user to filter checks.                                                                                                    |  |  |  |
| Order Access - Dis-<br>play Sales Total                      | (NE) Allows the user to view the total sales amount on the Checks Window. Note: This option should be off for employees that do a blind check out.                                    |  |  |  |
| Order Access -<br>Checks by Loca-<br>tion                    | (NE) Allows the user to view only checks from the current Location on the Checks Window.                                                                                              |  |  |  |
| Order Access -<br>Login Multiple Sta-<br>tions               | ullows the user to log in to multiple Stations simultaneously.                                                                                                    |  |  |  |
| Order Access –<br>Login User                                 | Allows the user to log in another user with the Login User Command.                                                                                                    |  |  |  |
| Order Access - Oth-<br>er's Checks                           | Allows the user to view other user's checks.                                                                                                    |  |  |  |
| Order Access -<br>Quit With Open<br>Check                    | Allows the user to Quit or access another check while there is an open check on the screen.                                                                                           |  |  |  |
| Order Access -<br>Require Table<br>Number                    | (NE) Requires the user to enter a table number before placing an order.                                                                                                    |  |  |  |
| Order Access –<br>Table Screen<br>Restrict to Open<br>Checks | Only open tables are displayed.                                                                                                    |  |  |  |
| Order Type -<br>Prompt                                       | (NE) Prompts the user for an Order Type before placing the order.                                                                                                    |  |  |  |
| Order Type -<br>Require                                      | (NE) Requires the user to select an Order Type.                                                                                                    |  |  |  |
| Order Type -<br>Select                                       | Allows the user to change the Order Type of a check.                                                                                                    |  |  |  |
| Payments - Adjust                                            | Allows the user to adjust the amount of a previously verified credit card payment.                                                                                                    |  |  |  |
| Payments -<br>Advances                                       | Allows the user to enter or Delete an Advance.                                                                                                    |  |  |  |
| Payments -<br>Approve                                        | Allows the user to approve Payments that have the 'Require Approval' option (See Order Entry > Payments) . Note:  This Job Right also allows users the right to put system "Offline". |  |  |  |
| Payments -                                                   | Allows the user to approve credit card transactions that exceed the 'Max. Amount' or 'Max. Tip %' (see Miscellaneous                                                                  |  |  |  |
|                                                              |                                                                                                    |  |  |  |

| Approve Credit<br>Limits                       | > General > Credit Card Options > Max. Amount).                                                                 |  |  |  |
|------------------------------------------------|----------------------------------------------------------------------------------------------------|--|--|--|
| Payments - Batch<br>Credit Cards               | ows the user to batch credit cards.                                                                             |  |  |  |
| Payments - Close<br>All Open Checks            | ws the user to close all their open checks to cash using the 'Pay All' command.                                 |  |  |  |
| Payments - Display<br>Change in Large<br>Print | (NE) The Change Due Window will be displayed prominently when the check is closed.                              |  |  |  |
| Payments - Edit<br>Tips                        | Allows the user to edit the tip on a payment.                                                                   |  |  |  |
| Payments - Edit<br>Tips Immediately            | (NE) Allows the user to enter the tips from the Verification screen after approval is received.                 |  |  |  |
| Payments - Enter<br>Gift Cards                 | Allows the user to perform the following gift card functions: Accept Payment, Activate, Increment, and Balance. |  |  |  |
| Payments - Enter<br>Own Tips                   | Allows the user to enter tips on payments that they entered.                                                    |  |  |  |
| Payments - Enter<br>Other's Tips               | Allows the user to enter tips on other user's Payments.                                                         |  |  |  |
| Payments - Force                               | ows the user to force authorization on credit card Payments.                                                    |  |  |  |
| Payments - Manual<br>Credit Cards              | llows the user to manually enter the credit card number.                                                        |  |  |  |
| Payments - Preau-<br>thorize                   | lows the user to preauthorize a credit card.                                                                    |  |  |  |
| Payments – Print<br>on Change Due<br>Screen    | Allows the user to print the check from the Change Due Window.                                                  |  |  |  |
| Payments - Reap-<br>ply                        | Allows the user to apply a payment entered on another check to the existing check.                              |  |  |  |
| Payments -<br>Refunds                          | Allows the user to refund a payment.                                                                            |  |  |  |
| Payments –<br>Reprint Voucher<br>Restriction   | Prevents the user from reprinting a credit card voucher.                                                        |  |  |  |
| Payments - Tender<br>Other's Checks            | (NE) Allows the user to place payments on other user's checks.                                                  |  |  |  |
| Payments - Tender<br>Own Checks                | Allows the user to place payments on checks they own.                                                           |  |  |  |
| Payments - Void                                | Allows the user to Void payments.                                                                               |  |  |  |
| Payments – Zero<br>Price Tender Even           | Restricts the user from tendering checks with a zero balance.                                                   |  |  |  |

| Restrictions                      |                                                                                                    |  |  |  |
|-----------------------------------|----------------------------------------------------------------------------------------------------|--|--|--|
| Printing - Delay                  | Allows the user to specify when to send an order to the Remote Printer.                                                                                                    |  |  |  |
| Printing - Edit<br>Assignments    | Allows the user to edit the Printer Assignments for the current Location from the Manager Function Screen (Manager Wrench) in Focus Order Entry.                                           |  |  |  |
| Ring - Other's<br>Checks          | (NE) Allows the user to order Menu Items on other user's checks.                                                                                                    |  |  |  |
| Ring - Own Checks                 | (NE) Allows the user to ring orders.                                                                                                    |  |  |  |
| Ring — Special Pricing            | Allows the user to place Special Pricing on a check.                                                                                                    |  |  |  |
| Ring - Variable<br>Price          | Allows the user to enter the price for Variable Price Items.                                                                                                    |  |  |  |
| Ring - Require<br>Approval        |                                                                                                    |  |  |  |
| Training Mode                     | Allows the user to place the Station in Training Mode. Note: Training Mode does not print guest checks or remote checks and the cash drawer will not open.                                 |  |  |  |
| Transfer - Auto-<br>matic Pending | The next user to access the check will automatically become the owner, no matter who opened the check.                                                                                     |  |  |  |
| Transfer - Com-<br>bine           | Allows the user to combine checks.                                                                                                    |  |  |  |
| Transfer -<br>Employee            | (NE) Allows the user to transfer a check to another employee.                                                                                                    |  |  |  |
| Transfer -<br>Employee Pending    | (NE) The check is marked as pending (displayed in green) when a check is transferred to an employee. The originating employee owns the check until the pending employee accepts the check. |  |  |  |
| Transfer - Items                  | Allows the user to transfer individual items currently on a check.                                                                                                    |  |  |  |
| Transfer - Table                  | (NE) Allows the user to edit the table number.                                                                                                    |  |  |  |
| Transfer - Table<br>Pending       | (NE) The check is marked as pending (displayed in green) when a check is transferred to a table. The originating employee owns the check until the check is accepted by another employee.  |  |  |  |
| Transfer - All Open<br>Checks     | Allows the user to transfer all open checks to the selected employee.                                                                                                    |  |  |  |

## Figure 2.24 Job Rights Report

| Job Right                                            | Description                                                                                        |  |  |
|------------------------------------------------------|----------------------------------------------------------------------------------------------------|--|--|
| Checkout Report -<br>View                            | E) Allows the user to view their Checkout Report (see Employees > Jobs > Checkout Report Options). |  |  |
| Checkout Report -<br>Print                           | NE) Allows the user to print their Checkout Report while they are still on the clock.              |  |  |
| Checkout Report -<br>Print if No Open<br>Checks/Tips | Allows the user to print their Checkout Report if there are no open checks or missing tips.        |  |  |

| Checkout Report –<br>Access Other's<br>Reports | Allows the user to view the Checkout Report for other users.                            |  |  |  |
|------------------------------------------------|-----------------------------------------------------------------------------------------|--|--|--|
| Drawer Report -<br>View                        | ws the user to view the Drawer Report (see Locations > Locations > Cash Trays).         |  |  |  |
| Drawer Report -<br>Print                       | ows the user to print the Drawer Report.                                                |  |  |  |
| Drawer Report -<br>Access Other's<br>Reports   | Allows the user to view/print Drawer Reports for Cash Trays that they are not assigned. |  |  |  |
| Report Security<br>Code (1-9)                  | Allows the user to view/print reports that have the same Security Code.                 |  |  |  |

## **Procedure to set Job Rights**

- Select a Job.
- Select a Job Right.
- Click On or Off to assign/unassign the Job Right.

# **Related Videos**

**Email Guest Checks** 

Menu Items - Add Restriction

**Instant Messages** 

## **Related Topics**

See also 'Employees > Jobs > Jobs'

See also 'Employees > Jobs > Timekeeping'

See also 'Employees > Jobs > Commands'

# **Timekeeping**

The Timekeeping Window is used to establish and maintain different timekeeping options including the Scheduling Color, Payroll Overtime Options, Grace Periods and Break Options. The Overtime Options that are configured in the Timekeeping Window are Job specific and only apply to the selected Job.

# **Accessing the Timekeeping Window**

While in Focus Setup, select Employees > Jobs > Timekeeping.

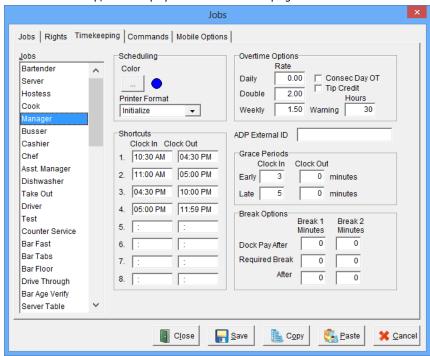

Figure 2.25 Timekeeping Window

Figure 2.26 Timekeeping Fields

| Field               | Description                                             |                                                                                                    |  |
|---------------------|---------------------------------------------------------|----------------------------------------------------------------------------------------------------|--|
| Jobs                | The list of available Jobs defined in Employees > Jobs. |                                                                                                    |  |
| Scheduling          | Color                                                   | The Color is used to distinguish Jobs in the Scheduling Window.                                                                                    |  |
|                     | Printer Format                                          | The format is used to print the scheduled times for the Job on the 80 column Schedule Report.                                                      |  |
| Overtime<br>Options | Daily                                                   | The daily overtime multiplier rate, up to 999.99, for each Job. Example, if the daily overtime rate is time plus one half, 1.50 should be entered. |  |
|                     | Double                                                  | The double overtime multiplier rate, up to 999.99, for each Job. Example, if the double overtime rate is time plus one, 2.00 should be entered.    |  |
|                     | Weekly                                                  | The weekly overtime multiplier rate, up to 999.99, for each Job. Example, if the weekly over-                                                      |  |

|                 |                                                                                                    | time rate is dou  | uble that of the standard hourly rate, 2.00 should be entered.                                                                                                    |  |
|-----------------|----------------------------------------------------------------------------------------------------|-------------------|----------------------------------------------------------------------------------------------------|--|
|                 | Warning Hours                                                                                                    | turned on and t   | The user must receive approval to clock in if the 'Overtime Must be Approved' Job Right is turned on and the number of hours the employee has worked during the current pay period week exceeds Overtime Warning Hours.                                                    |  |
|                 | Consec Day OT                                                                                                    | Turn this option  | n on if the employee's hours are eligible for Consecutive Day Overtime.                                                                                                    |  |
| Shortcuts       | The eight most commonly worked shifts to be entered in the Schedule. Default clock in and clock out times should be configured for each Job. |                   |                                                                                                    |  |
| ADP External ID | The external ID must face is to CrunchTime                                                                                                   |                   | ne Job in ADP or CrunchTime if the ADP Job costing option is used or if the inter-                                                                                                    |  |
| Grace Periods   | Clock In                                                                                                    | Early             | The number of minutes, up to 999, that the employee may clock in early without requiring manager approval. If this value is zero, then the early clock in grace period is not enforced. The user can clock in as early as they want without requiring manager approval.    |  |
|                 |                                                                                                    | Late              | The number of minutes, up to 999, that the employee may clock in late without requiring manager approval. If this value is zero then the late clock in grace period is not enforced. The user can clock in as late as they want without requiring manager approval         |  |
|                 | Clock Out                                                                                                    | Early             | The number of minutes, up to 999, that the employee may clock out early without requiring manager approval. If this value is zero, then the early clock out grace period is not enforced. The user can clock out as early as they want without requiring manager approval. |  |
|                 |                                                                                                    | Late              | The number of minutes, up to 999, that the employee may clock out late without requiring manager approval. If this value is zero then the late clock out grace period is not enforced. The user can clock out as late as they want without requiring manager approval.     |  |
|                 |                                                                                                    |                   |                                                                                                    |  |
| Break Options   | Break 1 Minutes                                                                                                    | Dock Pay After    | The number of minutes, up to 999, after which the employee's pay is docked. Example, if an employee is on break for 30 minutes and the Dock Pay option is set to 15 minutes, then only the first 15 minutes of the break is paid.                                          |  |
|                 |                                                                                                    | Required<br>Break | The number of minutes, up to 999, that the employee must remain on break if they have been on break longer than the minimum limit.                                                                                                    |  |
|                 |                                                                                                    | After             | The number of minutes, up to 999, after which the employee must remain on the "Required Break".                                                                                                    |  |
|                 | Break 2 Min-<br>utes                                                                                                    | Dock Pay After    | The number of minutes, up to 999, after which the employee's pay is docked. Example, if an employee is on break for 30 minutes and the dock pay option is set to 15 minutes, then only the first 15 minutes of the break is paid.                                          |  |
|                 |                                                                                                    | Required<br>Break | The number of minutes, up to 999, that the employee must remain on break if they have been on break longer than the minimum limit.                                                                                                    |  |

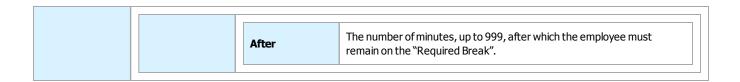

# **Related Videos**

None

# **Related Topics**

See also 'Employees > Jobs > Jobs'
See also 'Employees > Jobs > Rights'
See also 'Employees > Jobs > Commands'
Job Right 'Office – Jobs'

## **Commands Window**

The Commands Window is used to configure the Command Ribbon used in Focus Order Entry. Each Job may have a different Command Ribbon. Only select the Commands that are required by the selected Job. Some Commands require a Job Right to use them (i.e., the Job Right 'Check Items – Void' is necessary to execute the 'Void' Command').

Note: Commands available with Facus

**Note:** Commands available with Focus Mobile are denoted by the **M** icon.

## **Accessing the Commands Window**

While in Focus Setup, select Employees > Jobs > Commands.

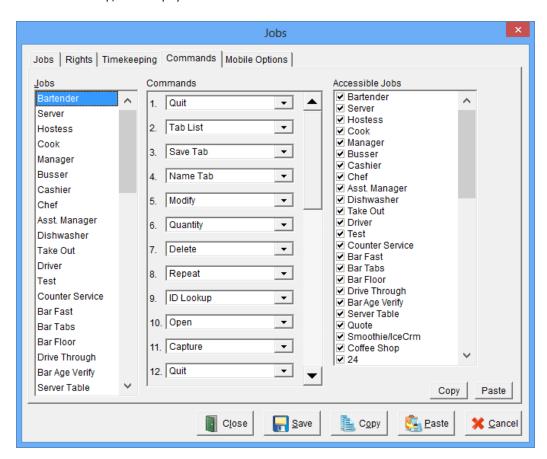

Figure 2.28 Command Descriptions

| Command   | Description                                                                 |  |
|-----------|-----------------------------------------------------------------------------|--|
| Account   | lows the employee access to the Customer Account Window.                    |  |
| Advance   | ows the employee to place a cash Advance on a check.                        |  |
| Assign    | Allows a cash drawer to be assigned to an employee.                         |  |
| Batch     | Allows the employee to batch authorized credit cards.                       |  |
| Capture M | Allows the employee to capture a credit card without authorizing that card. |  |

| Cash Tray               | Open                                                                                                    | Allows the employee to open a Cash Tray.                                                                                     |
|-------------------------|----------------------------------------------------------------------------------------------------|----------------------------------------------------------------------------------------------------|
|                         | Close                                                                                                    | Allows the employee to close the Cash Tray.                                                                                  |
|                         | Assign                                                                                                    | Allows the employee to assign employees to the Cash Tray.                                                                    |
| Casii IIay              | Declare Bank                                                                                                    | Allows the employee to declare a starting bank.                                                                              |
|                         | Declare Cash                                                                                                    | Allows the employee to enter the ending cash amount.                                                                         |
|                         | Inventory Counts                                                                                                    | Allows the employee to enter the Inventory Counts for the Cash Tray.                                                         |
| Close Day               | Allows the employee acce                                                                                                    | ess to the Close Day Window.                                                                                                 |
| Current Pos             | Allows the employee to select the current position if position seating is used.                                                                                                    |                                                                                                    |
| Customer                | Allows the employee acce                                                                                                    | ess to the Customer Search Window.                                                                                           |
| Delay Print             | Allows an employee to delay the order from printing to the remote printer.                                                                                                    |                                                                                                    |
| Delete M                | Allows the employee to delete Menu Items that have not been saved or sent.                                                                                                    |                                                                                                    |
| Delete (Mod)            | Allows the employee to delete modifiers that have not been saved or sent.                                                                                                    |                                                                                                    |
| Dispatch                | Allows the employee access to the Dispatch Window.                                                                                                    |                                                                                                    |
| Done                    | Allows the user to exit Modifier Canvases.                                                                                                    |                                                                                                    |
| Driver                  | Allows an employee to assign a check to a delivery driver.                                                                                                    |                                                                                                    |
| Drops                   | Allows the employee to record the transfer of cash from one employee to another.                                                                                                    |                                                                                                    |
| Edit Pos                | Allows the employee to change the position of the Menu Item selected.                                                                                                    |                                                                                                    |
| Edit Tips               | Provides access to the Edit Tip function to add (or change) a tip of a preauthorized credit card Payment. An employee may be required to enter tips on all authorized credit card payments before Clock Out.                                                                                                    |                                                                                                    |
| Extra                   | Allows to user to use the Extra command on Modifier Canvases.                                                                                                    |                                                                                                    |
| Finalize M              | Allows the employee to cl                                                                                                    | lose a check that has been preauthorized or captured.                                                                        |
| Fire M                  | Allows an employee to send a Menu Item that has been on Hold.                                                                                                    |                                                                                                    |
| Gift Card               | Allows the employee access to the Gift Card Window. The Job Right 'Payments – Enter Gift Cards' is required. Note: This Command has been deprecated and is no longer supported as of Version 7.4. Please use the Gift Card Command within Packages (Gift Card Activate, Gift Card Increment and Gift Card Balance). |                                                                                                    |
| Gratuity                | Allows the employee to optionally select, remove or change a Gratuity based on the subtotal value of the check. The Job Right `Gratuity - Select' is required. Gratuities are configured in Order Entry > Gratuities.                                                                                               |                                                                                                    |
| Hold                    |                                                                                                    | lace an item that has not been sent on Hold. The guest check cannot be closed while an item Check Items - Hold' is required. |
| ID Lookup               |                                                                                                    | Lookup Window so that a Menu Item can be ordered by entering an ID name or code. This when an item code (UPC) is scanned.    |
| ID Lookup Dis-<br>count | The user may apply a Discount by entering the ID (See Order Entry> Discounts> ID).                                                                                                    |                                                                                                    |

| Inquire     | Allows an inquire to the PMS Interface.                                                                                                    |                                                                                                    |  |
|-------------|----------------------------------------------------------------------------------------------------|----------------------------------------------------------------------------------------------------|--|
|             | Out of Stock                                                                                                    | Allows the user to place Menu Items out of stock. The Job Right 'Menu – Mark Items Out of Stock' is required. |  |
|             | Prices                                                                                                    | Allows the user to change the price of a Menu Item. The Job Right 'Menu – Change Item Price' is required.     |  |
| Item Edit   | Nutrition                                                                                                    | Allows the user to view the Nutrition information of the Menu Item.                                           |  |
|             | Recipe                                                                                                    | Allows the user to view the Recipe information of the Menu Item.                                              |  |
|             | Training                                                                                                    | Allows the user to view the Training video of the Menu Item.                                                  |  |
|             | Count                                                                                                    | Allows the user to adjust the Count of the Menu Item. The Job Right 'Menu – Change Item Count' is required.   |  |
| Location    | Allows the employee to select an alternative Location. The selected Location remains in effect until the employee logs out.                                                                                                    |                                                                                                    |  |
| Loyalty     | Allows the employee access to the Customer Loyalty Window.                                                                                                    |                                                                                                    |  |
| Menu        | Allows the employee to select a Menu other than the default Menu of the current Location. The Menu may only be changed temporarily for the Station but a change for the Location will stay in effect until it is changed again. The Job Right 'Menu - Select' is required. |                                                                                                    |  |
| Modify M    | Allows the employee to add optional modifiers to a Menu Item.  Note: In Version 7.4 Build 14.5.18 the 'Modify' Command can be placed on a Modifier Canvas and be used to modify a modifier.                                                                                |                                                                                                    |  |
| Name M      | Allows the employee to enter/edit the Name or ID associated with an open guest check. The Job Right 'Name - Enter' is required.                                                                                                    |                                                                                                    |  |
| New Seat M  | Allows the employee to add another seat to the check.                                                                                                    |                                                                                                    |  |
| Next        | Allows the user to display                                                                                                    | the next Modifier Canvas while modifying a Menu Item.                                                         |  |
| Next Pos    | Allows the employee to advance the position if position seating is used.                                                                                                    |                                                                                                    |  |
| No          | Allows the user to use the                                                                                                    | e No Modifier Command on Modifier Canvases.                                                                   |  |
| Offline     | Allows the employee to p                                                                                                    | Allows the employee to place credit cards Online or Offline.                                                  |  |
| Open        | Allows the employee to open the cash drawer. The Job Right 'Cashier – Open Drawer' is required.                                                                                                    |                                                                                                    |  |
| Paid Ins    | Allows the employee to access the Paid Ins Window.                                                                                                    |                                                                                                    |  |
| Paid Outs   | Allows the employee access to the Paid Outs Window.                                                                                                    |                                                                                                    |  |
| Pay All     | Allows the employee to close all their checks to tender even.                                                                                                    |                                                                                                    |  |
| Pmt Adjust  | Allows the employee to adjust a credit card amount.                                                                                                    |                                                                                                    |  |
| Pmt Reapply | Allows the employee to reauthorize a credit card after if it has been Voided.                                                                                                    |                                                                                                    |  |
| Pos Split   | Allows the employee to convert the positions to split checks if position seating is used.                                                                                                    |                                                                                                    |  |
| Preauth     | Allows the employee to preauthorize checks and or tabs by verifying credit card funds.                                                                                                    |                                                                                                    |  |

| Prep Mod 1   | Allows the user to place th                                                                                                    | he associated Prep Mod Command on a Modifier Canvas.                                                                                   |
|--------------|----------------------------------------------------------------------------------------------------|----------------------------------------------------------------------------------------------------|
| Prep Mod 2   | Allows the user to place the associated Prep Mod Command on a Modifier Canvas.                                                                                                    |                                                                                                    |
| Prep Mod 3   | Allows the user to place the associated Prep Mod Command on a Modifier Canvas.                                                                                                    |                                                                                                    |
| Print M      | Allows the employee to optionally print or reprint a guest check. If more than one seat on the check is present, the user will be prompted to print the current, selected, or all seats.                                         |                                                                                                    |
| Quantity M   | Allows the employee to en                                                                                                    | nter the number of Menu Items to order.                                                                                                |
| Quit         | Returns the employee to                                                                                                    | Focus Order Entry.                                                                                                    |
| Refunds      | Allows the employee to issue a refund. Note: To refund a previous check closed with a credit card, the user must have the job rights: 'Order Access - Other's Checks' and 'Payments - Reapply'.                                  |                                                                                                    |
| Repeat M     | Allows the employee to reorder highlighted Menu Items and their associated modifiers. Can be used in conjunction with the 'Repeat Round' option in Menu Item Setup.                                                              |                                                                                                    |
| Reports      | Allows the employee access to the Reports Window.                                                                                                    |                                                                                                    |
| Review       | Allows the employee to re                                                                                                    | eview the check on the full screen.                                                                                                    |
| Share        | Allows the employee to split the check by the number of splits selected.                                                                                                    |                                                                                                    |
| Split        | Allows the employee to create multiple seats on a check and move Menu Items between those seats. Also allows the employee to move the item portions from one seat to another.                                                    |                                                                                                    |
| Split Item   | Allows the employee to split a Menu Item.                                                                                                    |                                                                                                    |
| Stop Timer   | Allows the employee to stop the timer on an item that has the Timed Rate option set in Menu Items > Options > Timed Rate.                                                                                                    |                                                                                                    |
| Sub          | Allows the user to place the Sub Modifier Command on Modifier Canvases.                                                                                                    |                                                                                                    |
| Subtotal     | Allows the items on a check to be saved and sent. If the Job Right 'Checks – Clear After Subtotal' is "ON" the check is subsequently removed from the screen.                                                                    |                                                                                                    |
| Tab          | Allows the employee to associate a Name or ID with an open guest check.                                                                                                    |                                                                                                    |
| Tab List     | Allows the employee access to the Tab List Window. See Video: <u>Tab List Features</u> .                                                                                                    |                                                                                                    |
| Table Status | Allows the employee to view the Status of a table.                                                                                                    |                                                                                                    |
| Tax Exempt   | Allows the employee to ca                                                                                                    | ancel or restore the taxability of items on a guest check.                                                                             |
|              | Table, Server                                                                                                    | Allows the employee to transfer a check from a Tab to a Table, from one Table to another or to another Server.                         |
| Transfer     | Items                                                                                                    | Allows the employee to transfer selected Menu Items from one check to another.                                                         |
|              | Combine                                                                                                    | Allows the employee to combine two checks. Menu Items on all seats can be combined onto one check for payment using the Split Command. |
| Void         | Allows an employee to Void an item on a saved check or to Void a Payment on a check. A reason code for the Void must be selected. The Job Right 'Check Items - Void' is required. Void Reasons are setup in Order Entry > Voids. |                                                                                                    |
| (Packages)   | Predefined Packages may also be placed on the Command Ribbon.                                                                                                    |                                                                                                    |
|              |                                                                                                    |                                                                                                    |

| Сору  | Copies commands on selected Job. Note: be sure to use the Copy and Paste buttons in the 'Command Window' and not the 'Jobs Window'. Using Copy and Paste in the Jobs Window will copy and paste all Job assignments including Rights, Timekeeping and Commands.  (V7.4 Build 13.4.01)        |
|-------|----------------------------------------------------------------------------------------------------|
| Paste | Pastes commands copied to selected Job. Note: be sure to use the Copy and Paste buttons in the 'Command Window' and not the 'Jobs Window'. Using Copy and Paste in the Jobs Window will copy and paste all Job assignments including Rights, Timekeeping and Commands.  (V7.4 Build 13.4.01) |

### **Accessible Jobs**

The employees that appear on the Employee, Time Card, Time Clock, Fingerprint Registration and Checkout Report (Open Clock Ins) Windows are restricted to those employees with one or more of the selected Accessible Jobs. For example, a Kitchen Manager would need the Dishwasher Job selected to view the Time Cards for Dishwashers. Accessible Jobs also determine the Jobs that a user with the 'Edit Employees' Job Right may assign to employees on the Employee Window.

## **Procedure to Select Commands**

- Select the Job.
- Select the Commands or Packages that will be available to the selected Job from each of the Commands drop down list boxes. The selected Commands are displayed sequentially with no spaces left between them on the Command Ribbon. A maximum of 30 can be displayed.
- Click Save.

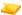

Packages may be placed on the Command Ribbon.

## **Related Videos**

**Tab List Features Pool Tables** 

# **Related Topics**

See also 'Employees > Jobs > Jobs' See also 'Employees > Jobs > Rights' See also 'Employees > Jobs > Timekeeping' Job Right 'Office - Jobs'

# **How to Establish and Maintain Jobs**

The procedure to establish and maintain Jobs is listed below.

#### **Procedure to Create Jobs**

- Prepare a list of Job names.
- Access the Setup > Employees > Jobs Window.
- Enter the name of each Job in a separate Name text box. Begin with the first text box and enter the Job names consecutively.
- Select an image to be associated with the Job if appropriate.
- Click Save.

#### **To Assign Job Options**

- Select a Job name in the Name text box to highlight it.
- Set the appropriate options for Jobs.
- Set the appropriate options for Rights.
- Set the appropriate options for Timekeeping.
- Set the appropriate options for Commands.
- Click Save.

#### **Related Topics**

Job Right 'Office - Jobs'

Setup > Jobs > Jobs

Setup > Jobs > Rights

Setup > Jobs > Timekeeping

Setup > Jobs > Commands

# **Command Ribbon Example**

The Command Ribbon is the top line in the Point of Sale where many of the functions are available.

The Command Ribbon varies by job type and is accessed in <u>Focus Setup</u>, <u>select Employees > Jobs > Commands</u>.

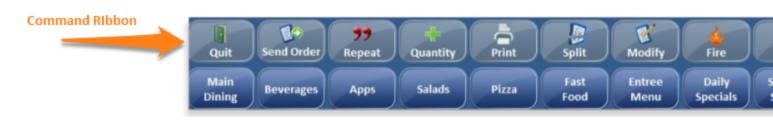

#### **Labor Groups Window**

The Labor Groups Window is used to establish Employee Labor Groups. Up to 20 Labor Groups may be defined for labor percentage reporting.

#### **Accessing the Labor Groups Window**

While in Focus Setup, select Employees > Labor Groups.

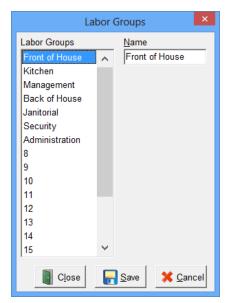

Figure 2.29 Labor Groups Window

#### Figure 2.30 Labor Groups Window Fields

| Field | Description                                                    |
|-------|----------------------------------------------------------------|
| Name  | The name of each Labor Group up to 15 alphanumeric characters. |

## **Figure 2.31 Labor Groups Window Commands**

| ·       |                                       |  |
|---------|---------------------------------------|--|
| Command | Description                           |  |
| Close   | Closes the Labor Group Window.        |  |
| Save    | Saves current changes.                |  |
| Cancel  | Cancels changes made prior to saving. |  |

#### **Procedure to Name Labor Groups**

- Prepare a list of Labor Groups.
- Enter the name of each Labor Group in a separate Name text box.
- Click Save.

#### **Related Topics**

Job Right 'Office - Labor Groups'

#### **Messages Window**

The Messages Window is used to send Messages to an individual employee, selected employees, or employees with a specific Job. The employee is alerted if they have an unread Message when they access the Time Clock Window or the Setup Window. If the employee has the <a href="Job Right">Job Right</a> 'Must Read Message Before Clock In/Out' then they are required to read the Message before they are allowed to clock in or out.

#### Restrictions

The user must have the Job Right 'Messages' to access Messages. To write a Message they must have the Job Right 'Write Messages'.

#### **Accessing the Messages Window**

While in Focus Setup, select Employees > Messages.

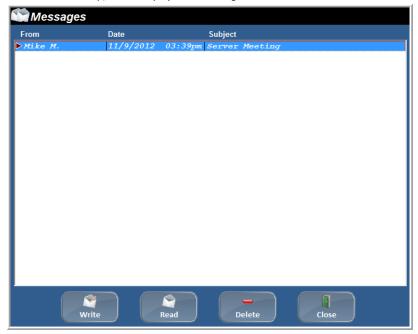

Figure 2.32 Messages Window

#### Description

A list of Messages will appear that show the sender, date and time the Message was sent as well as the Subject. If the Message is unread an arrow appears next to the Message.

Figure 2.33 Messages Window Commands

| Command | Description                                                                                                    |
|---------|----------------------------------------------------------------------------------------------------|
| Write   | Allows the user to create a Message.                                                                                                    |
| Reply   | Allows the user to Reply to a Message.                                                                                                    |
| Read    | Opens the selected Message for on-screen viewing. To read a Message, select it and click Read. The Message can be printed to the local guest check printer.                                              |
| Delete  | Deletes the selected Message. Select the Message and press Delete. Note: If the user has the Job Right `Must Read Message Before Clock In/Out' then they must read the message before it can be deleted. |
| Print   | Allows the user to Print the Message.                                                                                                    |
| Close   | Closes the Messages Window.                                                                                                    |

#### **Related Topics**

See also 'How to Write Messages'

Job Right 'Time Clock - Messages'

 ${\sf Job\,Right\,`Time\,Clock\,-\,Write\,Messages'}$ 

# **How to Write Messages**

The procedure to write a Message is listed below.

#### Procedure to Write a Message

• Access the Setup > Employees > Messages Window.

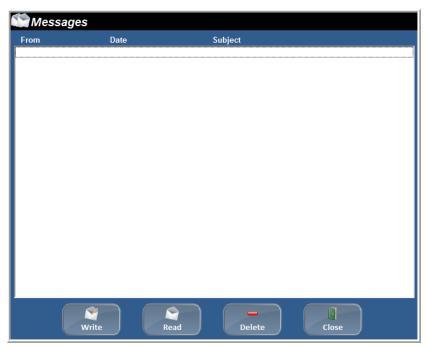

Figure 2.34 Messages Window

• Click Write.

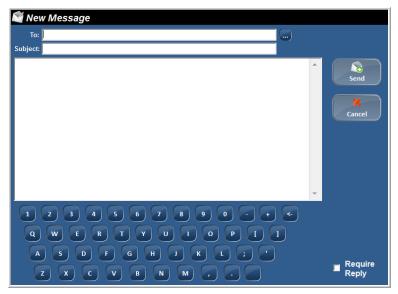

Figure 2.35 New Message Window

• Click on the button at the end of the To: field.

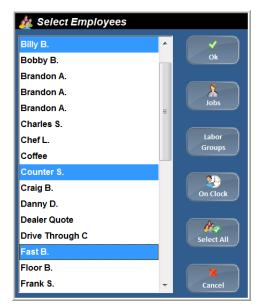

Figure 2.36 Select Employees Window

• Select the employees you wish to write a Message. If you wish to write a Message to all the employees of a particular Job, click Job. A Message may be sent to all employees that are currently on the clock by clicking On Clock.

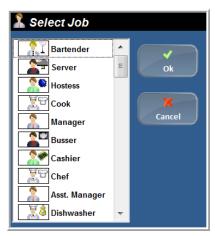

Figure 2.37 Select Jobs Window

• Select the Jobs for all employees you wish to send a Message. You can select multiple Jobs on this window.

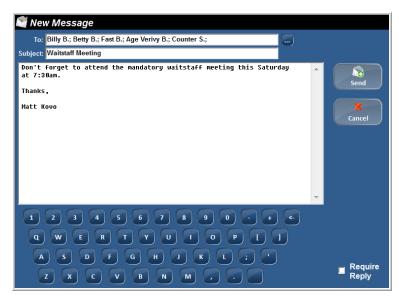

Figure 2.38 New Message Window

- Enter the subject of the Message.
- Enter the body of the Message.
- Mark 'Require Reply' if you want the employees to reply to your message (V7.4 Build 14.9.28).
- Click Send. The selected employees will receive the Message when they access the Time Clock.
- When finished, you can click "Write" to begin sending a new message, or click Close to exit the messages screen.

## **Related Topics**

Job Right 'Time Clock - Write Messages'

#### **Schedules Menu**

The Schedules Menu extends the standard Timekeeping capabilities into a highly sophisticated management tool used to control and manage labor cost in the restaurant. Significant savings in labor costs can be achieved through the ability to efficiently schedule employees by Job and Skill Level to effectively staff the restaurant at any level of sales volume. Using forecasted or historical Projected Sales, actual labor cost and labor percentages may be modeled with ease. Additional cost savings may be achieved by the strict enforcement of Clock In and Clock Out times within acceptable Grace Periods together with the option to Bump Up Early Clock Ins or Bump Back Late Clock Outs (See Job Rights).

Reusable Schedules can be created for the standard work week with assigned employees. Templates can be created with detailed Jobs and Shifts specified according to predefined labor goals. Prior year sales automatically roll forward to assist in the development of the current Schedule. Special event and seasonal Schedules such as "Administrative Professionals Week" or "Winter Hours" can also be named and saved so that they can be reused each year.

Employees with the appropriate Job Rights may view or print their schedules for the current week or for the following week. When the employee Schedule is enforced, all Clock Ins and Clock Outs that do not meet the Grace Period requirements must be authorized by a supervisor with the 'Approve Clocks' Job Right.

#### Restrictions

Employees must have the 'Edit Schedules' Job Right to access the Scheduling Module. Additionally, the Scheduling Module is an option rather than a standard component of the Focus system; therefore, the system software key must be specially configured in order to recognize that the Scheduling Module has been purchased. Should any attempt be made to access the Scheduling Module other than in demonstration mode, when the Scheduling Module has not been purchased, the warning message 'No Scheduling Key' will be displayed.

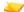

Employees must have 'Enforce Scheduling' selected in Employees > Employees for schedules to be enforced.

#### **Accessing the Scheduling Window**

While in Focus Setup, select Employees > Schedules.

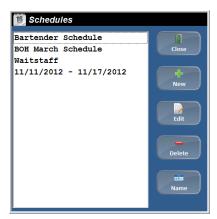

Figure 2.39 Schedules List Window

#### Description

A list box of all Schedules is displayed. If a Schedule exists for the current week it is highlighted.

#### Figure 2.40 Schedules List Window Commands

| Command | Description                                                                         |
|---------|-------------------------------------------------------------------------------------|
| Close   | Exits the Schedules Window.                                                         |
| New     | Allows the user to Create a Schedule from scratch or based on an existing Schedule. |
| Edit    | Allows the user to view and/or edit an existing Schedule.                           |
| Delete  | Deletes the selected Schedule.                                                      |
| Name    | Allows a Schedule to be named.                                                      |

- To EDIT a schedule, select the schedule you wish to Edit and select the EDIT button
- To CREATE a new schedule, click the New button on the right hand side. See Creating A Schedule.

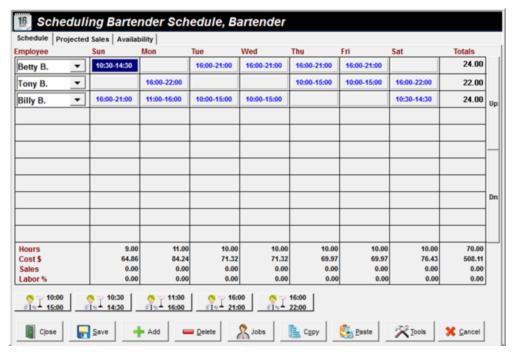

Figure 2.41 Scheduling Window

**Figure 2.42 Scheduling Window Fields** 

| Field            | Description                                                        |                                                                                                    |  |  |  |
|------------------|--------------------------------------------------------------------|----------------------------------------------------------------------------------------------------|--|--|--|
| Schedule Title   | Schedule Name                                                      | If the Schedule has been Named it appears on the Schedule Title, otherwise the Schedule starting and ending dates are displayed.                                                                                                    |  |  |  |
| Schedule The     | Job                                                                | If Job(s) have been selected they appear on the Schedule Title, otherwise the caption (All Jobs) is displayed.                                                                                                    |  |  |  |
|                  | Employee                                                           | The drop-down list of employees that are eligible to be scheduled. If Job(s) have been selected then only employees belonging to one of the selected Jobs appear in the list, otherwise all employees are available.                                                                                                    |  |  |  |
| Schedule Row     | Shift                                                              | Each row in the Schedule may contain a Shift for each day of the week. Each Shift consists of the following attributes: Job, Time In, Time Out, Skill Level, Comment and the Don't Enforce Time Out option. The color of each Shift is displayed in the color selected for the Job so that adequate staffing may be verified at a glance. |  |  |  |
|                  | Totals                                                             | Each row also has a Totals column that accumulates the hours worked for all the Shifts on the row.                                                                                                    |  |  |  |
| Days of the Week | The time periods that the employee works for each day of the week. |                                                                                                    |  |  |  |
| Statistics       | Hours The total hours are displayed on the Schedule.               |                                                                                                    |  |  |  |

|           | Cost \$                                                                                                    | The total hourly rate paid for all the hours on the displayed Schedule. |  |
|-----------|----------------------------------------------------------------------------------------------------|-------------------------------------------------------------------------|--|
|           | Sales                                                                                                    | The total gross sales revenue forecast on the Projected Sales Tab.      |  |
|           | Labor %                                                                                                    | The percentage of Labor Cost to Projected Sales.                        |  |
| Shortcuts | Up to eight Shortcut Times are displayed just below the labor statistics if Job(s) have been selected. Shortcuts are commonly worked Shifts defined for each Job (see Employees > Jobs > Timekeeping > Shortcuts). |                                                                         |  |

# Figure 2.43 Scheduling Window Commands

| Command | Description                                                                                                    |                                          |  |  |
|---------|----------------------------------------------------------------------------------------------------|------------------------------------------|--|--|
| Close   | Closes the Scheduling Window.                                                                                                    |                                          |  |  |
| Save    | Saves current changes.                                                                                                    |                                          |  |  |
| Add     | Adds a new schedule row                                                                                                    | below the currently selected row.        |  |  |
| Delete  | If the focus is on the Employee Name, the Employee Name and all Shifts on the line will be deleted. A confirmation message will be displayed. If the focus is on a Shift, the specific Shift that is highlighted will be deleted and no confirmation message will be displayed. |                                          |  |  |
| Jobs    | Displays a list of Jobs so that Schedules by Job can be created.                                                                                                    |                                          |  |  |
| Сору    | If the focus is on a Shift, the Shift will be copied to the clipboard. If the focus is on an Employee Name, all the Shifts on the line will be copied to the clipboard. The name of the employee cannot be copied.                                                              |                                          |  |  |
| Paste   | If the focus is on a Shift, the Shift in the clipboard will be pasted onto the focused Shift. If the focus is on an Employee Name or an empty Employee Name area, all the Shifts from the previously copied row will be pasted into the current Schedule row.                   |                                          |  |  |
|         | Allows the user to Print or Import a schedule.                                                                                                    |                                          |  |  |
| Tools   | Print                                                                                                    | Prints the currently displayed schedule. |  |  |
|         | Import                                                                                                    | Imports a schedule.                      |  |  |
| Cancel  | Cancels changes made prior to saving.                                                                                                    |                                          |  |  |

# **Related Topics**

See also 'Creating a Schedule'
See also 'Adding Projected Sales'
See also 'Availability'
See also 'Printing a Schedule'
Job Right 'Time Clock - View Schedule'
Job Right 'Time Clock - Print Schedule'

# **How to Create a Schedule**

The procedure to create a Schedule is listed below.

### **Procedure to Create a Schedule**

While in Focus Setup, select Employees > Schedules.

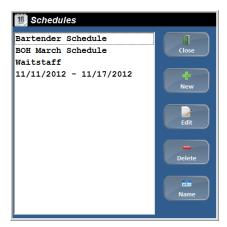

Figure 2.44 Schedules List Window

• Click New. The New Schedule Window will appear.

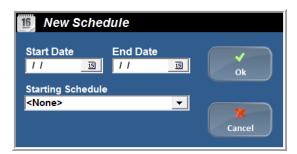

Figure 2.45 New Schedule Window

Figure 2.46 New Schedule Window Fields

| Field                                                                                                    | Description                                                                                                    |  |
|----------------------------------------------------------------------------------------------------|----------------------------------------------------------------------------------------------------|--|
| Start Date                                                                                                    | <b>Required -</b> Select the date that the new Schedule begins. For schedule enforcement to be active it should fall on the same day of the week as specified in the Start Day Scheduling Option. |  |
| <b>End Date</b> Required - Select the date that the new Schedule ends. The End Date defaults to six days after Start Date the length of the Schedule is greater than seven days then the day of the week is used for schedule enforced. |                                                                                                    |  |
| Starting Schedule  In many cases when creating a new Schedule it is often easier to begin with an existing Schedule and simply me If this is the case select a starting Schedule.                                                       |                                                                                                    |  |

- Click OK to create a new Schedule. A list of Jobs will be displayed.
- Select the Jobs that will be used for the Schedule.

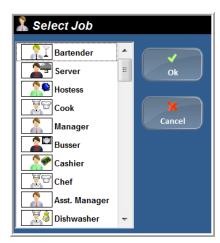

Figure 2.47 Select Jobs Window

## **Scheduling Window**

A blank Schedule (see Figure 2.48) will be displayed when a new Schedule is created without specifying a starting Schedule. Otherwise the Employees, Shifts, and Projected Sales are copied from the Starting Schedule.

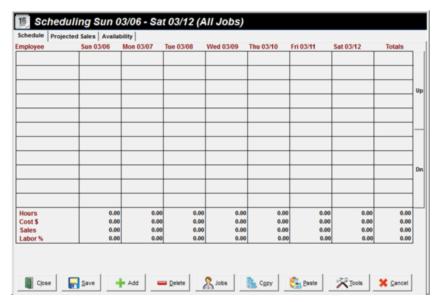

Figure 2.48 Scheduling Window

## Procedure to Add an Employee to a Schedule

• Click Add. A new Schedule row is added to the Schedule.

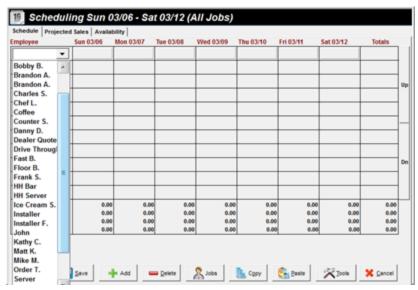

Figure 2.48.1 Employee Focus Field Window

- Click on the employee to be scheduled. The list box will close and the employee name will be displayed.
- Enter Shift Information by using Shift Shortcuts or using the Enter Schedule Window.

## • Using Shift Shortcuts.

- Selecting a Shortcut Time is the quickest way to enter a Shift for an employee. Note: Shortcut Times are only available if the
  user has previously selected Job(s) from the Select Jobs Window.
- Select the day that the Shift will be worked.
- Click on a Shortcut Time. The Shift Time In and Time Out are set to the Shortcut Time and displayed on the schedule in the Job Schedule Color.

#### • Enter Schedule Window.

- If a Shortcut Time is not available or a nonstandard shift is required the Enter Schedule Window may be used to enter the Shift.
- Double click the day the Shift will be worked to display the Enter Schedule Window.

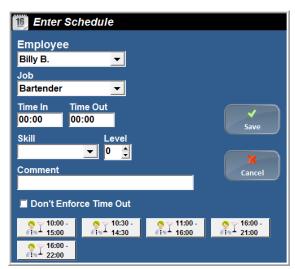

Figure 2.49 Enter Schedule Window

- Select an employee from the drop-down list.
- Select the Job required from the Employee's Job List. The Shortcuts for the selected Job will be displayed.
- Click on the Shortcut time if applicable, otherwise enter the Time In and Time Out.
- Select the required Skill and Level for the Shift if necessary.
- Enter any special information about the shift in the Comment field.
- $\bullet \quad \text{Select the 'Don't Enforce Time Out' option if the clock out time for the Shift should not be enforced.}\\$
- Click Save to validate the Shift information and schedule the Shift. The following validations are performed before the Shift is saved:

## Figure 2.49.1 Enter Schedule Window Fields

| Field                     | Description                                                                                                    |  |
|---------------------------|----------------------------------------------------------------------------------------------------|--|
| Employee                  | <b>Required</b> — The employee to be scheduled. <b>Note:</b> The employee defaults to the employee for the current schedule row.                                                                                                    |  |
| Job                       | <b>Required</b> — The Job for the employee's schedule. <b>Note</b> : Only Jobs assigned to the currently selected employee appear in the list. Once a Job is selected the Shortcuts for that Job are displayed.                                                                                                    |  |
| Time In                   | The time the Shift will start.                                                                                                    |  |
| Time Out                  | The time the Shift will end.                                                                                                    |  |
| Skill                     | The Skill represents a specific task that will be required of the employee scheduled to the Shift.                                                                                                    |  |
| Level                     | The Skill Level is the level of employee competency required to perform the selected Skill.                                                                                                    |  |
| Comment                   | Additional information about the Shift.                                                                                                    |  |
| Don't Enforce<br>Time Out | This option prevents the clock out time for the Shift from being enforced. The purpose of this option is to eliminate the need for a manager to authorize the unscheduled Clock Out. This option can be used in environments where individual employees may be sent "off the clock" as soon as business volume cannot justify the cost of the scheduled staff. |  |
| Shortcuts                 | Shortcuts are the eight most commonly worked shifts for the selected Job. If a Shortcut is selected it will be displayed in the Time In and Time Out fields.                                                                                                    |  |

### Figure 2.49.1.1 Shift Validation Table

| Field                                                                                                    | Description                                                                                                    |  |
|----------------------------------------------------------------------------------------------------|----------------------------------------------------------------------------------------------------|--|
| Job Validation                                                                                                    | A Job must be selected.                                                                                                    |  |
| Skill Level has been specified but a Skill has not been selected the message 'A skill has not been selected. Do want to select a skill?' is displayed. If the manager clicks 'No' the Shift is scheduled and the Skill Level is ignored. I manager clicks 'Yes' the Enter Schedule Window remains displayed with the focus on the Skill drop-down box.                                                                                                    |                                                                                                    |  |
| Employee Job Ver-<br>ification                                                                                                    | The employee must be able to work the selected Job otherwise the error message 'Invalid job for selected employee.' is displayed.                                                                                                    |  |
| Employee Availability  If the Shift does not fall within the employee's Availability the message 'The schedule conflicts with the employee's Availability the message 'The schedule conflicts with the employee's Availability the message 'The schedule con |                                                                                                    |  |
| Schedule Conflict                                                                                                    | If the Shift overlaps a previously scheduled Shift for the employee the message 'The schedule conflicts with the employee's existing schedule. Schedule anyway?' is displayed. The manager may respond 'Yes' to allow the Shift to be scheduled despite the conflict. |  |

| Employee Skill<br>Level | If the employee's Skill Level is not greater than or equal to the specified Skill Level the message 'The employee does not have the required skill level. Schedule anyway?' is displayed. The manager may respond 'Yes' to allow the Shift to be scheduled despite the conflict. |
|-------------------------|----------------------------------------------------------------------------------------------------|
| Weekly Overtime         | If the number of hours the employee has been scheduled exceeds the Weekly Overtime Limit the warning message<br>'Employee is scheduled for overtime.' is displayed.                                                                                                    |

# **Related Topics**

See also 'Adding Projected Sales'
See also 'Printing a Schedule'
See also 'Availability'
Job Right 'Time Clock - View Schedule'
Job Right 'Time Clock - Print Schedule'

# **Projected Sales Window**

The Projected Sales Window is used to create and adjust Projected Sales for the Schedule. Projected Sales may use data from previous week's sales or be adjusted by a percentage increase or decrease.

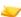

The procedure listed below uses the Load from File Button. Projected Sales may also be entered manually by selecting the "Edit" check box and then double clicking the time period and entering the sales amount. Sales Projections may be entered in 15 minute intervals. Hourly sales may be entered by editing the first time period for the hour.

#### **Procedure for Adding and Adjusting Projected Sales**

• Access the Setup > Employees > Schedules > Projected Sales Window.

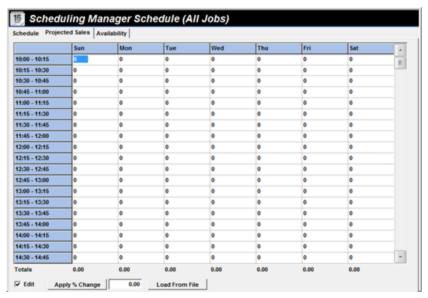

Figure 2.51 Projected Sales Window

- Select the Projected Sales Tab. A blank Projected Sales Window will be displayed.
- · Select Load from File.

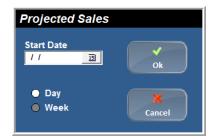

Figure 2.52 Projected Sales Date Window

- Enter the Start Date of the sales information to import or click on the calendar to select the date.
- Select Day to import sales data for the highlighted day. Select Week to import sales data for each day of the Schedule.
- Click OK to import the sales information.

#### **Adjusting Projected Sales**

Note: To edit more than one cell 'Uncheck" the Edit Box and hold the Shift key while selecting multiple columns or rows.

- Select the Projected Sales to adjust.
- Enter the percentage to change.

• Click Apply % Change to make the changes.

# **Related Topics**

See also 'Creating a Schedule'
See also 'Printing a Schedule'
See also 'Availability'
Job Right 'Time Clock - View Schedule'

# **Printing a Schedule**

The procedure to print a Schedule is listed below.

### **Procedure to Print a Schedule**

- While in Focus Setup, select Employees > Schedules.
- Select the Schedule to print and click Edit.
- Click Tools.
- Click Print.
- Click Yes to include the cost information on the Schedule, otherwise click No.
- See Example

# **Related Topics**

See also 'Creating a Schedule'
See also 'Adding Projected Sales'
See also 'Availability'
Job Right 'Edit Schedules'

# **Printed Schedule Example**

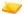

If your schedule does not format properly, your settings can be adjusted in <a href="Employees">Employees</a> > <a href="Jobs">Jobs</a> > <a href="Timekeeping">Timekeeping</a>.

Beth's Bistro

Scheduling 3/11/2013 - 3/17/2013 (All Jobs) Page 1

| Employee                             | Mon 11                               | Tue 12                                | Wed 13                                | Thu 14                                | Fri 15                                | Sat 16                                | Sun 17                                | Totals                                  |
|--------------------------------------|--------------------------------------|---------------------------------------|---------------------------------------|---------------------------------------|---------------------------------------|---------------------------------------|---------------------------------------|-----------------------------------------|
| Betty B.                             |                                      | I                                     | 13:30-21:30                           | 13:30-21:30                           | 13:30-21:30                           | 13:30-21:30                           | 13:30-21:30                           | 40.00                                   |
| Billy B.                             | I                                    | I                                     | 10:00-14:00                           | 10:00-14:00                           | 10:00-14:00                           | 10:00-14:00                           | 10:00-14:00                           | 20.00                                   |
| Bobby B.                             | I                                    |                                       |                                       | 17:00-23:00                           | 17:00-23:00                           | 17:00-23:00                           | 17:00-23:00                           | 24.00                                   |
| Charles S.                           | I                                    | 09:00-16:00                           | 09:00-16:00                           | 09:00-16:00                           | 09:00-16:00                           | 09:00-16:00                           | 09:00-16:00                           | 42.00                                   |
| Chef L.                              | I                                    | 1                                     | 10:00-23:00                           | 10:00-23:00                           | 10:00-23:00                           | 10:00-23:00                           | 10:00-23:00                           | 65.00                                   |
| Craig B.                             |                                      | 1                                     | 16:30-23:00                           | 16:30-23:00                           | 16:30-23:00                           | 16:30-23:00                           | 16:30-23:00                           | 32.50                                   |
| Frank S.                             |                                      | 16:30-22:30                           | 16:30-22:30                           | 16:30-22:30                           | 16:30-22:30                           | 16:30-22:30                           | 16:30-22:30                           | 36.00                                   |
| Matt K.                              | 15:00-23:00                          | 15:00-23:00                           | 15:00-23:00                           | ĺ                                     |                                       | 15:00-23:00                           | 15:00-23:00                           | 40.00                                   |
| Mike M.                              | 1                                    | II.                                   | 10:00-23:00                           | 10:00-23:00                           | 10:00-23:00                           | 10:00-23:00                           | 10:00-23:00                           | 65.00                                   |
| Server                               | <br>                                 | 1                                     | 10:30-18:30                           | 10:30-18:30                           | 10:30-18:30                           | 10:30-18:30                           | 10:30-18:30                           | 40.00                                   |
| Server F                             | 16:30-22:30                          | 17:00-21:30                           |                                       | Ī                                     | 17:00-21:30                           | 17:00-21:30                           | 17:00-21:30                           | 24.00                                   |
| Test E.                              |                                      | 17:00-23:00                           | 11:30-15:30                           | 11:30-15:30                           | 11:30-15:30                           | 11:30-15:30                           | 11:30-15:30                           | 26.00                                   |
| Tony B.                              | 16:30-22:30                          | 16:30-22:30                           |                                       | ı                                     |                                       |                                       |                                       | 12.00                                   |
| Hours<br>Cost \$<br>Sales<br>Labor % | 20.00<br>  57.00<br>  0.00<br>  0.00 | 37.50<br>  127.75<br>  0.00<br>  0.00 | 77.50<br>  328.62<br>  0.00<br>  0.00 | 75.50<br>  355.62<br>  0.00<br>  0.00 | 80.00<br>  366.87<br>  0.00<br>  0.00 | 88.00<br>  366.87<br>  0.00<br>  0.00 | 88.00<br>  366.87<br>  0.00<br>  0.00 | 466.50<br>  1969.60<br>  0.00<br>  0.00 |

View as a PDF

## **Related Topics**

Employees > Jobs > Timekeeping

# **Availability Window**

The Availability Window is used to enter the times an employee is available to work.

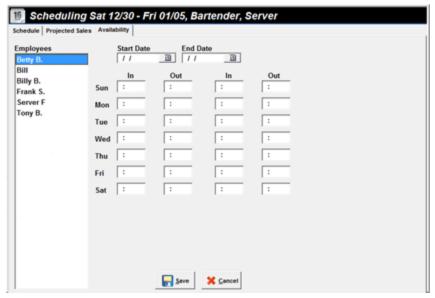

Figure 2.53 Scheduling Availability Window

## Figure 2.54 Scheduling Availability Window Fields

| Field      | Description                                                |  |
|------------|------------------------------------------------------------|--|
| Start Date | The date that the employee's availability schedule begins. |  |
| End Date   | The date that the employee's availability schedule ends.   |  |
| In         | The time the employee is available to start work.          |  |
| Out        | The latest time the employee is available to work.         |  |

## **Procedure to Enter Availability**

- Select the Employee.
- Enter the Start Date and End Date.
- Enter the Time In and Time Out that the employee is able to work. The second group of "In" and "Out" is for a second shift during the day.
- Click Save and Close.

## **Related Topics**

See also 'Creating a Schedule'

See also 'Adding Projected Sales'

See also 'Printing a Schedule'

Job Right 'Time Clock - View Schedule'

Job Right 'Time Clock - Enter Availability'

# **Importing a Schedule**

The procedure to import a Schedule is listed below.

### **Import File Format**

The File must be in a comma separated format. Each record in the import file must contain the following fields

## **Import File Format Example**

1,123,14:00 09/01/2009,21:00 09/01/2009,3

Where:

Sequence Number = 1 Employee ID = 123 Time In/Date In =  $14:00\ 09/01/2009$  Time Out/Date Out =  $21:00\ 09/01/2009$  Job ID = 3

### Figure 2.54.1 Import File Format Fields

| Field                                                                                                    | Description                                                                                                    |  |
|----------------------------------------------------------------------------------------------------|----------------------------------------------------------------------------------------------------|--|
| Sequence Number                                                                                                    | A numeric value that is used to maintains the order of the records. <b>Note:</b> This field may be left blank.                                                                                |  |
| Employee ID                                                                                                    | This field is compared with the Employee ID1 and ID2 fields within Focus to match the record to an employee in Focus <b>Note:</b> Formatting characters should not be included in this value. |  |
| Time In/Date In  The time and date the employee should clock in. The date must be a date within the date range of wise it is not added. An example of a valid Time In/Date In is 14:00 03/01/2011. Note: The time for 24 hour format. |                                                                                                    |  |
| Time Out/Date Out The date and time the employee should clock out. Note: The time format must be in a 24 hour format.                                                                                                    |                                                                                                    |  |
| Job ID                                                                                                    | The Job ID must be a value from 1 to 64 that represent the 64 Jobs within Focus.                                                                                                    |  |

## **Procedure to Import a Schedule**

- While in Focus Setup, select Employees > Schedules.
- Select any Schedule and click Edit.
- Click OK.
- Click Tools.
- Click Import.
- Select the File Name and path for the schedule file.
- Click OK.

## **Related Topics**

See also 'Creating a Schedule'
See also 'Adding Projected Sales'
See also 'Availability'
Job Right 'Edit Schedules'

### **Skills Window**

The Skills Window is used to establish Skill Names and Codes. Skills are used to set levels of competency for assigning employees to specific tasks. They are used in Scheduling to ensure that only qualified employees are assigned to shifts that require a specific Skill. Examples of Skills may include Head Waiter, Carver, Prep, Steam, etc. Up to 19 Skills may be maintained in the system.

## **Accessing the Skills Window**

While in Focus Setup, select Employees > Skills.

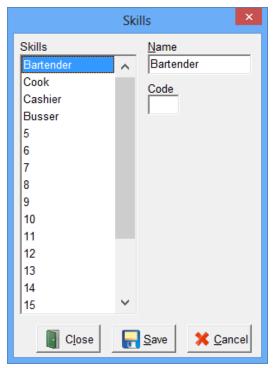

Figure 2.55 Skills Window

## Figure 2.56 Skills Window Fields

| Field | i  | Description                                                                                                    |  |
|-------|----|----------------------------------------------------------------------------------------------------|--|
| Nam   | ne | A unique name of up to 15 characters for each Skill.                                                                    |  |
| Code  | e  | A unique one character abbreviation code for the named Skill that will be printed and displayed in the Scheduling Mule. |  |

## Figure 2.56.1 Skills Window Commands

| Command | Description                           |  |
|---------|---------------------------------------|--|
| Close   | Closes the Skill Window.              |  |
| Save    | Saves current changes.                |  |
| Cancel  | Cancels changes made prior to saving. |  |

#### **Procedure to Establish Skills**

- Make a list of the Skill Names that will be used.
- Place the cursor in the first Skill name text box and enter the Skill name and Code.
- Click Save.

# **Related Topics**

Job Right 'Office - Skills'

#### **Termination Reasons Window**

The Termination Reasons Window is used to establish a list of reasons for a termination. A maximum of 20 Termination Reasons and corresponding descriptions may be entered and maintained. The name of the Termination Reason can be placed into an employee's record when appropriate.

## **Accessing the Termination Reasons Window**

While in Focus Setup, select Employees > Terminations Reasons.

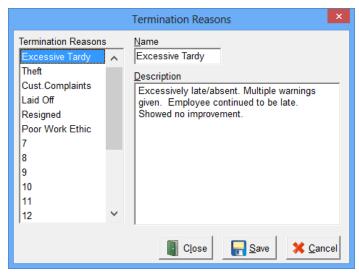

Figure 2.57 Termination Reasons Window

## Figure 2.58 Termination Reasons Window Fields

| Field       | Description                                                                                              |  |
|-------------|----------------------------------------------------------------------------------------------------|--|
| Name        | A unique name up to 15 alphanumeric characters for each Termination Reason.                              |  |
| Description | Enter an explanation or reason for the termination up to 250 alphanumeric characters (including spaces). |  |

## Figure 2.58.1 Termination Reasons Window Commands

| Command | Description                           |  |
|---------|---------------------------------------|--|
| Close   | Closes the Termination Window.        |  |
| Save    | Saves current changes.                |  |
| Cancel  | Cancels changes made prior to saving. |  |

## **Procedure to Establish Termination Reasons**

- Prepare a list of possible Termination Reasons and descriptions of each.
- Enter the name of the Termination Reason in the Name text box.
- Enter an explanation in the Description text box.
- Click Save.

# **Related Topics**

Job Right 'Office - Termination Reasons'

#### **Time Cards Window**

The Time Cards Window is used to add, edit or delete Clock Ins or Outs. Time Cards contain the time and date of the Clock In, time and date of the Clock Out, Job, Revenue Center, Break Times, Sales Adjustment and Charge Tip Adjustment. Time Card data may be edited or added by an employee with the Job Right 'Time Manager - Edit Time Cards'. See Video: Time Cards.

#### Restrictions

If the employee does not have the 'Edit Time Cards' Job Right the Time Cards Menu option is disabled. If the user is restricted to specific Jobs then only employees that are assigned one of those Jobs appear in the list. Terminated employees do not appear in the list.

### **Accessing the Time Cards Window**

While in Focus Setup, select Employees > Time Cards.

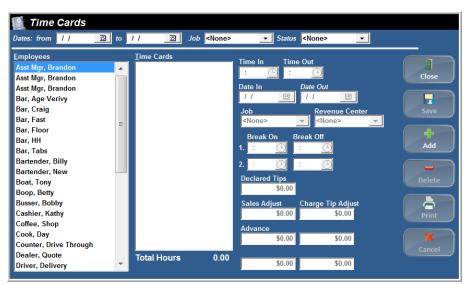

Figure 2.59 Time Cards Window

**Figure 2.60 Time Cards Window Filters** 

| Field  | Description                                                               |                                                                                                    |
|--------|---------------------------------------------------------------------------|----------------------------------------------------------------------------------------------------|
| Dates  | From                                                                      | The start date of the Time Cards to be displayed. Clicking on the word "From" will automatically set the start date and end date to the previous pay period.                                                                                       |
|        | То                                                                        | The end date of the Time Cards to be displayed. Clicking on the word "To" will automatically set the start date and end date to the next pay period. Note: Once the end date is entered the Tab key must be pressed to update the Time Cards List. |
| Job    | Specify a Job to view Time Cards for the employees with the selected Job. |                                                                                                    |
| Status | On Clock                                                                  | Only employees that are currently on the clock are included in the Employee List.                                                                                                    |
|        | Off Clock                                                                 | Only employees that are not on the clock are included in the Employee List.                                                                                                    |
|        | Time Clock                                                                | Only employees that worked during the pay period are included in the Employee List.                                                                                                    |

Figure 2.61 Time Cards Window Fields

| Field             | Description                                                                                                    |                                                                                                    |  |
|-------------------|----------------------------------------------------------------------------------------------------|----------------------------------------------------------------------------------------------------|--|
| Employees         | Only the employees and Jobs allowed by Accessible Jobs appear in the Employee List.                                                                                                    |                                                                                                    |  |
| Time Cards        | The Time Cards List displays the clock in/clock out records for the period defined in Dates.                                                                                                    |                                                                                                    |  |
| Time In           | The time that the employ                                                                                                    | ee clocked in.                                                                                                    |  |
| Time Out          | The time that the employ                                                                                                    | ee clocked out.                                                                                                    |  |
| Date In           | The date that the employ                                                                                                    | vee clocked in.                                                                                                    |  |
| Date Out          | The date that the employ                                                                                                    | vee clocked out.                                                                                                   |  |
| Revenue Center    | The Location associated with the employee's Job determines the Revenue Center of the Time Card. If the Job does not have a Location, the Time Card's Revenue Center is determined by the Location associated with the Station where the user clocked in.                                     |                                                                                                    |  |
| Break 1           | On                                                                                                    | The time that the employee started their first break.  The time that the employee returned from their first break. |  |
|                   |                                                                                                    |                                                                                                    |  |
| Break 2           | On                                                                                                    | The time that the employee started their second break.                                                             |  |
| Di edit 2         | Off                                                                                                    | The time that the employee returned from their second break.                                                       |  |
| Declared Tips     | The amount of tips that the employee declared at Clock Out.                                                                                                    |                                                                                                    |  |
| Sales Adjust      | Tipped Sales are adjusted by this amount. This field is often used to allocate banquet sales to employees that worked the banquet.                                                                                                    |                                                                                                    |  |
| Charge Tip Adjust | Charge Tips are adjusted by this amount. This field is often used to allocate banquet tips to employees that worked the banquet.                                                                                                    |                                                                                                    |  |
| Total Hours       | The total hours the employee worked during the pay period. Note: The current time is used to compute the hours for Time Cards when the employee is still clocked in or are on break. Breaks are deducted from the hours worked. The dock pay options are used to compute the net break time. |                                                                                                    |  |
| Adjustment Fields | User-defined fields that allow the user to record information associated with the Time Card. They also appear on the Payroll Report. The names of these fields are defined in Miscellaneous > General > Timekeeping > Adjustments.                                                           |                                                                                                    |  |

## **Figure 2.62 Time Cards Window Commands**

| 9-10-11-10-11-10-10 |                                                                 |  |
|----------------------------------------------------------------------------------------------------|-----------------------------------------------------------------|--|
| Field                                                                                                    | Description                                                     |  |
| Close                                                                                                    | Closes the Time Cards Window.                                   |  |
| Save                                                                                                    | Saves current changes.                                          |  |
| Add                                                                                                    | Press Add to save the Time Card and continue adding Time Cards. |  |
| Delete                                                                                                    | Deletes the selected Time Card.                                 |  |
| Print                                                                                                    | Prints a list of hours worked for the selected employee.        |  |
| Cancel                                                                                                    | Cancels changes made prior to saving.                           |  |

# Related Videos

# Time Cards

# **Related Topics**

See also 'Editing a Time Card'

Job Right 'Time Manager - Edit Time Cards'

# **Editing a Time Card**

The procedure to edit Time Cards is listed below.

#### Restrictions

The Time Cards for the current pay period are displayed initially. Current date restriction: If the user has the 'Restrict Time Card Edit to Current Date' Job Right and they attempt to edit, add or delete a Time Card for a date other than the current date then the message "Operation only allowed for Time Cards for the current business date mm/dd/yyyy." is displayed.

#### Hint

If a keyboard is not available the user may be clocked in by pressing the "Date Out" caption while editing Time Cards.

## Figure 2.63 Editing Time Cards Hints

| Hint                                                                                                    | Description                                                                                                    |  |
|----------------------------------------------------------------------------------------------------|----------------------------------------------------------------------------------------------------|--|
| Clocking In                                                                                                    | If the user is adding a Time Card for an employee not on the clock and the date out field is left blank then the user is asked if they want to clock in the employee. |  |
| Clocking Out  If the date out field is entered for an employee who is currently on the clock (other than the current user) then user is asked if they want to clock out the employee. |                                                                                                    |  |

### Procedure to Edit Time Card

- Access the Employees > Time Cards Window.
- Select the date range for the Time Card.
- Select the Time Card to edit.
- Make the appropriate changes to the Time Card. All changed Time Cards are noted as edited on the Attendance Report and the "Time Card Audit Section" of the Void/Discounts/Audit Report.
- Click Save.

## **Related Topics**

See also (Employees > Time Cards)

Job Right 'Restrict Time Card Edit to Current Date'

Job Right 'Time Manager – Edit Time Cards'

# **Sample Time Card**

A sample Time Card Report and description of the fields are shown below.

The sample report may differ from the actual report. The options used to configure the report will determine the actual output of the report.

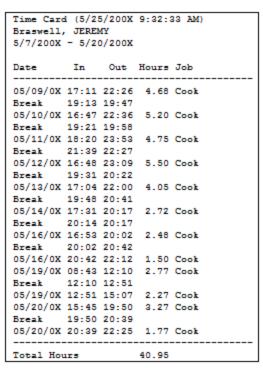

Figure 2.64 Sample Time Card Report

#### Figure 2.65 Time Card Report Fields

| Field       | Description                                                                 |  |
|-------------|-----------------------------------------------------------------------------|--|
| Date        | The date the employee clocked in. Breaks are noted by the word "Break".     |  |
| In          | he time the employee clocked in or started a Break.                         |  |
| Out         | The time the employee clocked out or ended a Break.                         |  |
| Hours       | The number of hours the employee worked for the shift.                      |  |
| Job         | The Job the employee worked for the shift.                                  |  |
| Total Hours | The total number of hours the employee worked for the selected time period. |  |

Related Topics (none)

### **Customer Menu**

The Customer Menu is used to create and maintain a database of Customers, Accounts, Gift Cards, and Loyalty Plans. Extensive customer demographic and purchase history information is available for individual customers via the Loyalty Information tab on the Customer, Account and Loyalty Windows. The Customer Module is an optional Module that must be purchased to be active. Note: Up to 25 Customers are allowed before the module must be purchased.

### **Accessing the Customers Window**

While in Focus Setup, select Customers.

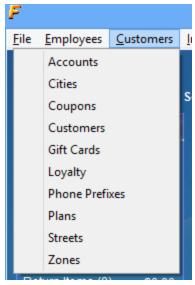

Figure 3.0 Customers Menu List

Figure 3.1 Customers Menu List Options

| Option         | Description                               |  |
|----------------|-------------------------------------------|--|
| Accounts       | Add, remove and maintain Accounts.        |  |
| Cities         | Add, remove and maintain Cities.          |  |
| Coupons        | Add, remove and maintain Loyalty coupons. |  |
| Customers      | Add, remove and maintain Customers.       |  |
| Loyalty        | Add, remove and maintain Loyalty options. |  |
| Phone Prefixes | Add, remove and maintain Phone Prefixes.  |  |
| Plans          | Add, remove and maintain Loyalty Plans.   |  |
| Streets        | Add, remove and maintain Streets.         |  |
| Zones          | Add, remove and maintain delivery Zones.  |  |

Related Topics (none)

#### **Customer Accounts Window**

The Customer Accounts Window is used to establish and maintain Customer Accounts.

### Restrictions

The user must have the Job Right 'Office - Accounts' to access the Customer Accounts Window. Only Customers with the "Allow Charge" option are displayed in the Customer Accounts Window.

### **Accessing the Accounts Window**

While in Focus Setup, select Customers > Accounts.

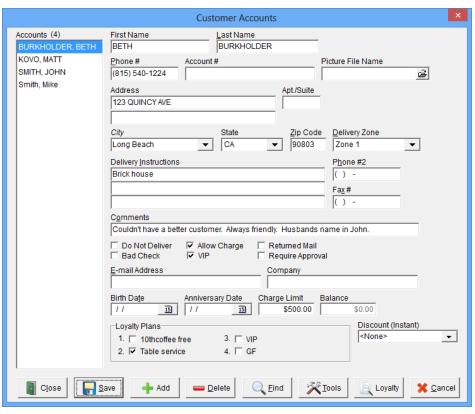

**Figure 3.2 Customer Accounts Window** 

**Figure 3.3 Customer Accounts Window Fields** 

| Field             | Description                                                                                                    |  |
|-------------------|----------------------------------------------------------------------------------------------------|--|
| Accounts          | The list of existing Customer Accounts sorted alphabetically by Last Name or Account Number as setup in Miscellaneous > General > Customer > Customer Account Options > Account Order. The number of Customer Accounts will be displayed at the top of the Customer Accounts list box in parentheses. |  |
| First Name        | equired - The Customer's First Name, up to 20 alphanumeric characters.                                                                                                    |  |
| Last Name         | The Customer's Last Name, up to 20 alphanumeric characters.                                                                                                    |  |
| Phone #           | The Customer's Phone number, up to 10 numeric characters.                                                                                                    |  |
| Account #         | The Customer's Account Number, up to 20 alphanumeric characters. If the Miscellaneous > General > Customers > Customer Options > Unique Account # option is set, a unique Account # is required.                                                                                                    |  |
| Picture File Name | An image that represents the Customer. The Customer's picture will be displayed in the upper right corner of the Cus-                                                                                                    |  |

|                       | tomer Found Window.                                                                                                    |  |  |
|-----------------------|----------------------------------------------------------------------------------------------------|--|--|
| Address               | The Customer's Address, up to 30 alphanumeric characters.                                                                                                    |  |  |
| Apt./Suite            | The Customer's Apartment or Suite Number, up to 5 alphanumeric characters.                                                                                                    |  |  |
| City                  | The Customer's City, select from the list of pre-configured Cities. Note: If the 'Miscellaneous > General > Customers > Customer Options > Enter City Name Not in List option is on then the city name may be entered.                                         |  |  |
| State                 | The Customer's State, select from the list of pre-configured States.                                                                                                    |  |  |
| Zip Code              | The Customer's Zip Code, up to 5 numeric characters.                                                                                                    |  |  |
| Delivery Zone         | The Customer's Delivery Zone, select from the list of pre-configured Delivery Zones.                                                                                                    |  |  |
| Delivery Instructions | Special Delivery Instructions for the Customer Account, up to 3 lines with 35 alphanumeric characters.                                                                                                    |  |  |
| Phone #2              | Displays the Customer's Phone #2 (typically a mobile phone number), up to 10 numeric characters.                                                                                                    |  |  |
| Fax #                 | Displays the Customer's Fax Number, up to 10 numeric characters.                                                                                                    |  |  |
| Comments              | Any other information regarding the Customer, up to 60 alphanumeric characters.                                                                                                    |  |  |
| Do Not Deliver        | Delivery is not allowed for the Customer. <b>Note:</b> The warning "Do Not Deliver" will flash on the Customer Window in Focus Order Entry.                                                                                                    |  |  |
| Bad Check             | The Customer has previously written a bad check. Note: The warning "Bad Check" will flash on the Customer Window in Focus Order Entry.                                                                                                    |  |  |
| Allow Charge          | The Customer is allowed to charge. Note: This option controls whether the Customer will be displayed in the Customer Accounts Window. The warning "Do Not Allow Charge" will flash on the Customer Window in Focus Order Entry if this option is not selected. |  |  |
| VIP                   | The Customer will be noted as a VIP on the Customer Window in Focus Order Entry.                                                                                                    |  |  |
| Returned Mail         | Alerts the user that a new Address is needed the next time the Customer Account places an order. <b>Note:</b> The warning message "Returned Mail" will flash on the Customer Window in Focus Order Entry.                                                      |  |  |
| Require Approval      | Approval will be required before an order may be placed for the Customer Account. The Job Right 'Customer – Approve' is required.                                                                                                    |  |  |
| E-mail Address        | The E-mail Address, up to 30 alphanumeric characters.                                                                                                    |  |  |
| Company               | The Company name, up to 25 alphanumeric characters.                                                                                                    |  |  |
| Birth Date            | The Customer's Birth Date (mm/dd/yyyy).                                                                                                    |  |  |
| Anniv. Date           | The Customer's Anniversary Date (mm/dd/yyyy).                                                                                                    |  |  |
| Charge Limit          | The Customer Account balance may not exceed this amount. There is no preset limit if the Charge Limit is not specified.                                                                                                    |  |  |
| Balance               | The Customer Account's current Balance. Customer Accounts with a credit balance will be displayed with a negative sign (–). The Balance cannot be modified after the Customer Account is added.                                                                |  |  |
| Loyalty Plan 1-4      | The Loyalty Plans the Customer Account has membership.                                                                                                    |  |  |
| Discount (Instant)    | This Discount will override the Instant Discount configured for the selected Loyalty Plans.                                                                                                    |  |  |
|                       | I .                                                                                                    |  |  |

Figure 3.4 Customer Accounts Window Commands

| Command | Description                                                                                                    |                                                                                                   |
|---------|----------------------------------------------------------------------------------------------------|---------------------------------------------------------------------------------------------------|
| Close   | Closes the Customers Accounts Window.                                                                                                    |                                                                                                   |
| Save    | Saves current changes.                                                                                                    |                                                                                                   |
| Add     | Allows a new Customer Account to be added to the Customer Account list. The Phone Prefix (Area Code and Prefix), City, State, Zip Code and Delivery Zone defaults to the settings in Miscellaneous > General > Customer > Options > Default Phone Prefix. |                                                                                                   |
| Delete  | Deletes the selected Customer Account. <b>Note:</b> A Customer Account may not be deleted unless the balance is zero.                                                                                                    |                                                                                                   |
| Find    | Allows the user to access the Customer Filter Window. <b>Note:</b> Pre-configured filters can be used for searches on the Customer Accounts database.                                                                                                    |                                                                                                   |
|         | Print                                                                                                    | Prints a list of Customer Accounts.                                                               |
|         | Print Labels                                                                                                    | Print Customer Account mailing labels.                                                            |
|         | Quick Set                                                                                                    | Allows the user to set configuration options for multiple Customer Accounts at the same time.     |
| Tools   | Import                                                                                                    | Allows the user to Import Customer Accounts.                                                      |
|         | Export                                                                                                    | Allows the user to Export Customer Accounts.                                                      |
|         | Close                                                                                                    | Closes the Tools Window.                                                                          |
|         | Balance Adjust                                                                                                    | Automatically adjusts the balance of visible customers to a selected amount. (V7.4 Build 13.9.12) |
| Loyalty | Displays sales and Loyalty information for the Customer Account.                                                                                                    |                                                                                                   |
| Cancel  | Cancels changes made prior to saving.                                                                                                    |                                                                                                   |

# **Related Topics**

See also 'Cities'

See also 'Zones'

See also 'Adding a New Customer Account'

See also 'Print a List of Customer Accounts'

See also 'Print Customer Account Mailing Labels'

See also 'Quick Set Customer Accounts Options'

See also 'Import Customer Accounts'

See also 'Export Customer Accounts'

See also 'Finding Customer Accounts'

Job Right 'Office - Accounts'

# **Adding a Customer Account**

The procedure to add a Customer Account is listed below. Note: Cities, Phone Prefixes, Streets and Zones should be established before this procedure can be completed.

### **Procedure to Add a Customer Account**

- Access the Customer > Accounts Window.
- Click Add.
- Enter the Customer Account information. If the Miscellaneous > General > Customers > Customer Options > Unique Account # option is set, a unique account number option is required.
- Click Save.

## **Related Topics**

Job Right 'Office - Accounts'

# **Customer Filters Window**

The Customer Filter Window is used to find Customers, Customer Accounts and Loyalty Customers based on the search criteria.

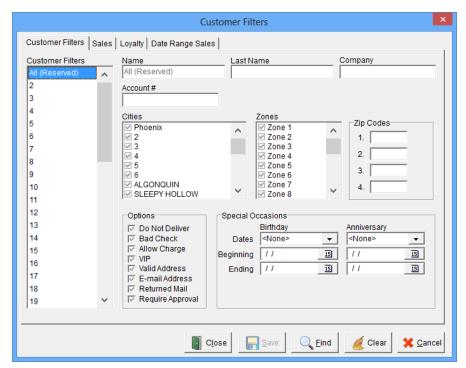

Figure 3.10 Customer Accounts Filters Window

Figure 3.10.1 Customer Accounts Filters Window

| Field     | Description                                                     |                                          |  |
|-----------|-----------------------------------------------------------------|------------------------------------------|--|
| Name      | The Name of the filter. The Reserved Filter cannot be modified. |                                          |  |
| Last Name | The Last Name.                                                  |                                          |  |
| Company   | The Company Name.                                               |                                          |  |
| Account # | The Account #.                                                  |                                          |  |
| Cities    | The Cities for the filter.                                      |                                          |  |
| Zones     | The Zones for the filter.                                       |                                          |  |
| Zip Codes | The Zip Codes (up to 4) for the filter.                         |                                          |  |
|           | The Options for the filter.                                     |                                          |  |
| Options   | Do Not Deliver                                                  | Delivery is not allowed.                 |  |
|           | Bad Check                                                       | A bad check has been previously written. |  |
|           | Allow Charge                                                    | Allowed to charge.                       |  |

|         | VIP              |                  | Noted as a VIP.                                           |  |
|---------|------------------|------------------|-----------------------------------------------------------|--|
|         | Valid Address    | Address, City, S | Address, City, State and Zip have been specified.         |  |
|         | E-mail Address   | The E-mail Add   | The E-mail Address is present.                            |  |
|         | Returned Mail    | A new Address    | A new Address is needed the next time an order is placed. |  |
|         | Require Approval | Approval will be | Approval will be required before an order may be placed.  |  |
|         |                  |                  |                                                           |  |
|         | Birthday         | Dates            | This Month, This Week, Next Month or <none>.</none>       |  |
|         |                  | Beginning        | The beginning date for the filter.                        |  |
|         |                  | Ending           | The ending date for the filter.                           |  |
| Special | Anniversary      |                  |                                                           |  |
|         |                  | Dates            | This Month, This Week, Next Month or < None>.             |  |
|         |                  | Beginning        | The beginning date for the filter.                        |  |
|         |                  | Ending           | The ending date for the filter.                           |  |
|         |                  |                  |                                                           |  |

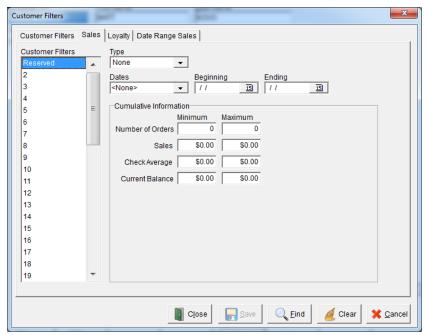

Figure 3.10.2 Sales Filter Window

Figure 3.10.2 Sales Filter Window Fields

| Field | Description   |                                                                          |
|-------|---------------|--------------------------------------------------------------------------|
| Туре  | <none></none> | Filtering will not occur on the First Order, Last Order or Last Payment. |

|                   | First Order                                                                                                    | Filters Customers, Customer Accounts and Loyalty Customers that have placed their first order within the date range.        |
|-------------------|----------------------------------------------------------------------------------------------------|----------------------------------------------------------------------------------------------------|
|                   | Last Order                                                                                                    | Filters Customers, Customer Accounts and Loyalty Customers that have placed their last order within the date range.         |
|                   | Last Payment                                                                                                    | Filters Customers, Customer Accounts and Loyalty Customers that have made a payment on their Account within the date range. |
| Dates             | Last Week, Last Month, This Week or This Month. If the preset date range is not used, define the date range in the Beginning and Ending Date fields. |                                                                                                    |
|                   | Number of Orders                                                                                                    | The Minimum and/or Maximum value for the total number of orders placed. A "0" signifies no Minimum or Maximum.              |
| Cumulative Infor- | Sales                                                                                                    | The Minimum and/or Maximum value for the total sales amount ordered. A "0" signifies no Minimum or Maximum.                 |
| mation            | Check Average                                                                                                    | The Minimum and/or Maximum value for the check average. A "0" signifies no Minimum or Maximum.                              |
|                   | Current Balance                                                                                                    | The Minimum and/or Maximum value for the current balance. A "0" signifies no Minimum or Maximum.                            |
|                   |                                                                                                    |                                                                                                    |

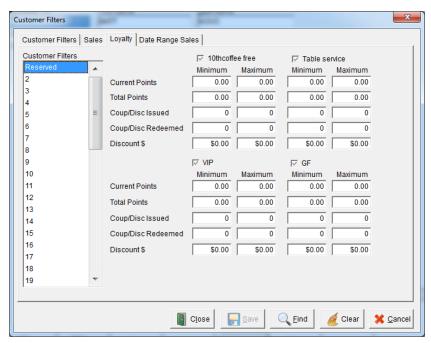

Figure 3.10.2 Loyalty Filter Window Fields

Figure 3.10.3 Loyalty Filter Window Fields

| Field     | Description                  |
|-----------|------------------------------|
| Plans 1-4 | Filter on the Loyalty Plans. |

| Current Points        | Filter on the (Minimum/Maximum) number of points on the selected Loyalty Plan.                                              |
|-----------------------|----------------------------------------------------------------------------------------------------|
| Total Points          | Filter on the (Minimum/Maximum) cumulative number of points since joining the selected Loyalty Plan.                        |
| Coup/Disc Issued      | Filter on the (Minimum/Maximum) cumulative number of Coupons or Discounts since joining the selected Loyalty Plan.          |
| Coup/Disc<br>Redeemed | Filter on the (Minimum/Maximum) cumulative number of Coupons or Discounts redeemed since joining the selected Loyalty Plan. |
| Discount \$           | Filter on the (Minimum/Maximum) cumulative amount of Discounts earned since joining the selected Loyalty Plan.              |
| Discount \$           | , , ,                                                                                                    |

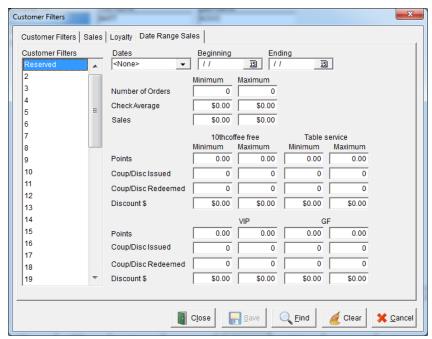

Figure 3.10.4 Date Range Sales Window

Figure 3.10.4 Date Range Sales

| Field            | Description                                                                                                    |  |
|------------------|----------------------------------------------------------------------------------------------------|--|
| Dates            | Last Week, Last Month, This Week, This Month, Yesterday, Today or <none>. If the preset date range is not used, enter the date range in the Beginning and Ending Date fields.</none> |  |
| Number of Orders | The Minimum and/or Maximum value for the number of orders placed within the specified date range. A "0" signifies no Minimum or Maximum.                                             |  |
| Check Average    | The Minimum and/or Maximum value for the check average within the specified date range. A "0" signifies no Minimum or Maximum.                                                       |  |
| Sales            | The Minimum and/or Maximum value for the sales amount placed within the specified date range. A "0" signifies no Minimum or Maximum.                                                 |  |
| Loyalty Plans    | Points Filter on the (Minimum/Maximum) number of points accumulated within the specified                                                                                             |  |

|                       | date range.                                                                                              |
|-----------------------|----------------------------------------------------------------------------------------------------|
| Coup/Disc Issued      | Filter on the (Minimum/Maximum) number of Coupons or Discounts issued within the specified date range.   |
| Coup/Disc<br>Redeemed | Filter on the (Minimum/Maximum) number of Coupons or Discounts redeemed within the specified date range. |
| Discount \$           | Filter on the (Minimum/Maximum) amount of Discounts earned within the specified date range.              |

# Figure 3.10.5 Customer Filters Window Commands

| Field  | Description                                                                                    |
|--------|------------------------------------------------------------------------------------------------|
| Close  | Closes the Customer Filters Window.                                                            |
| Save   | Saves current changes.                                                                         |
| Find   | Customers, Customer Accounts and Loyalty Customers are displayed based on the search criteria. |
| Clear  | Clears all options on the currently selected Customer Filter.                                  |
| Cancel | Cancels changes made prior to saving.                                                          |

## **Procedure for Creating Customer Filters**

- Enter the name of the Customer Filter.
- $\bullet \;\;$  Select or input the options used for the Customer Filter.
- Click Save.

# **Related Topics**

Job Right 'Office – Accounts'

# **Tools Window**

 $The Tools \ Window \ is \ used \ to \ perform \ various \ functions \ from \ the \ Customer, \ Account \ or \ Loyalty \ Windows.$ 

## **Accessing the Tools Window**

While in Focus Setup, select Customers > Accounts, Loyalty or Customers > Tools.

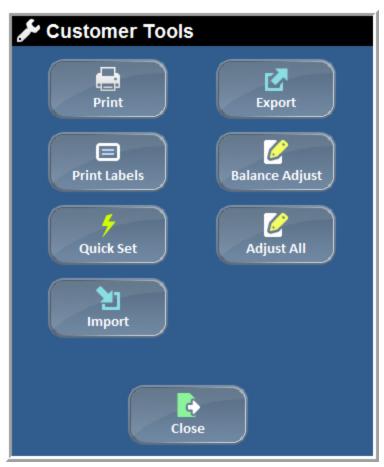

Figure 3.2.1.1a Tools Window

Figure 3.2.1.a2 Tools Window Fields

| Field          | Description                                                                                               |
|----------------|----------------------------------------------------------------------------------------------------|
| Print          | Used to print Customer Account information.                                                               |
| Print Labels   | Used to print Customer Labels.                                                                            |
| Quick Set      | Used to Quick Set Customer information including Customer Options, Loyalty Plans, and Loyalty Statictics. |
| Import         | Used to Import Accounts.                                                                                  |
| Export         | Used to Export Accounts.                                                                                  |
| Balance Adjust | Used to Adjust Account Balance of highlighted Account.                                                    |
| Adjust All     | Used to Adjust Account Balances of all viewable Accounts.                                                 |

Related Topics (none)

# **Print Customer Accounts Window**

The Print Customer Accounts Window is used to print Customer Account information. Items that appear in the Included Fields section will be printed in the order they are listed.

The commands down the center of the Print Customer Accounts Window are used to move items over to the Included Fields section.

### **Fields Available to Print**

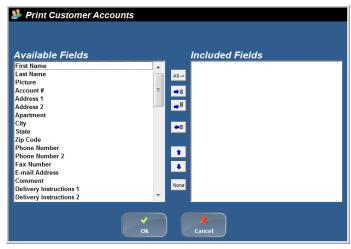

**Figure 3.5 Print Customer Accounts Window** 

## **Figure 9.19 Print Customer Accounts Window Commands**

| Field      | Description                                                                                                    |
|------------|----------------------------------------------------------------------------------------------------|
| File Name  | Specify the path for the export file.                                                                                     |
| All ->     | Moves all items in the Available Fields list to the Included Fields list.                                                 |
| <b>⇒</b> ≣ | Moves the selected item in the Available Fields list to the position above the selected item in the Included Fields list. |
| <b>→</b> ■ | Moves the selected item in Available Fields list to the last position in the Included Fields list.                        |
| <b>◆</b> ■ | Moves the selected item from the Included Fields list to the Available Fields list.                                       |
| •          | Moves the selected item in the Included Fields list up one position.                                                      |
|            | Moves the selected item in the Included Fields list down one position.                                                    |
| None       | Moves all items in the Included Fields list to the Available Fields list.                                                 |

**Figure 9.19 Print Customer Accounts Window Fields** 

| Field Description |
|-------------------|
|-------------------|

| First Name              | The First Name, up to 20 alphanumeric characters.                                          |
|-------------------------|--------------------------------------------------------------------------------------------|
| Last Name               | The Last Name, up to 20 alphanumeric characters.                                           |
| Picture                 | The Picture name and extension, up to 20 alphanumeric characters. Example: "jerrydent.jpg" |
| Account #               | The Account Number, up to 20 alphanumeric characters.                                      |
| Address 1               | The Address, up to 30 alphanumeric characters.                                             |
| Address 2               | The Address second line, up to 30 alphanumeric characters.                                 |
| Apartment               | The Apartment or Suite Number, up to 5 alphanumeric characters.                            |
| City                    | An existing City name from the list of pre-configured Cities.                              |
| State                   | The 2 digit State abbreviation.                                                            |
| Zip Code                | The Zip Code, up to 5 numeric characters.                                                  |
| Phone Number            | The Phone number, up to 10 numeric characters.                                             |
| Phone Number 2          | The Phone #2 (typically a mobile phone number), up to 10 numeric characters.               |
| Fax Number              | The Fax number, up to 10 numeric characters.                                               |
| E-mail Address          | The E-mail Address, up to 30 alphanumeric characters.                                      |
| Comment                 | Any other information, up to 60 alphanumeric characters.                                   |
| Delivery Instructions 1 | Delivery Instructions, up to 35 alphanumeric characters.                                   |
| Delivery Instructions 2 | Delivery Instructions, up to 35 alphanumeric characters.                                   |
| Delivery Instructions 3 | Delivery Instructions, up to 35 alphanumeric characters.                                   |
| Zone                    | An existing Zone from the list of pre-configured Delivery Zones.                           |
| Do Not Deliver          | Y,N                                                                                        |
| Bad Check               | Y,N                                                                                        |
| Allow Charge            | Y,N                                                                                        |
| VIP                     | Y,N                                                                                        |
| Charge Limit            | The Charge Limit, up to 999999.99.                                                         |
| Birth Date              | mm/dd/yyyy                                                                                 |
| Last Visit              | mm/dd/yyyy                                                                                 |
| Order \$ Total          | The Order \$, up to 99999.99.                                                              |
| Number of Orders        | The Number of Orders, up to 9999.                                                          |
|                         |                                                                                            |

| Company                                         | The Company name, up to 25 alphanumeric characters.   |
|-------------------------------------------------|-------------------------------------------------------|
| Last Payment Date                               | mm/dd/yyyy                                            |
| Balance                                         | The current Balance.                                  |
| Anniversary Date                                | mm/dd/yyyy                                            |
| Returned Mail                                   | Y,N                                                   |
| Require Approval                                | Y,N                                                   |
| Loyalty Plan 1                                  | Y,N                                                   |
| Loyalty Plan 2                                  | Y,N                                                   |
| Loyalty Plan 3                                  | Y,N                                                   |
| Loyalty Plan 4                                  | Y,N                                                   |
| Loyalty Plan 1 Cur-<br>rent Points              | The number of points, up to 999999.99.                |
| Loyalty Plan 2 Cur-<br>rent Points              | The number of points, up to 999999.99.                |
| Loyalty Plan 3 Cur-<br>rent Points              | The number of points, up to 999999.99.                |
| Loyalty Plan 4 Cur-<br>rent Points              | The number of points, up to 999999.99.                |
| Loyalty Plan 1<br>Total Points                  | The number of points, up to 999999.99.                |
| Loyalty Plan 2<br>Total Points                  | The number of points, up to 999999.99.                |
| Loyalty Plan 3<br>Total Points                  | The number of points, up to 999999.99.                |
| Loyalty Plan 4<br>Total Points                  | The number of points, up to 999999.99.                |
| Loyalty Plan 1 Cou-<br>pons/Discounts<br>Issued | The number of Coupons/Discounts issued, up to 999999. |
| Loyalty Plan 2 Cou-<br>pons/Discounts<br>Issued | The number of Coupons/Discounts issued, up to 999999. |
| Loyalty Plan 3 Cou-<br>pons/Discounts<br>Issued | The number of Coupons/Discounts issued, up to 999999. |
| Loyalty Plan 4 Cou-<br>pons/Discounts<br>Issued | The number of Coupons/Discounts issued, up to 999999. |

| Loyalty Plan 1 Cou-<br>pons/Discounts<br>Redeemed | The number of Coupons/Discounts redeemed, up to 999999. |  |  |  |
|---------------------------------------------------|---------------------------------------------------------|--|--|--|
| Loyalty Plan 2 Cou-<br>pons/Discounts<br>Redeemed | The number of Coupons/Discounts redeemed, up to 999999. |  |  |  |
| Loyalty Plan 3 Cou-<br>pons/Discounts<br>Redeemed | The number of Coupons/Discounts redeemed, up to 999999. |  |  |  |
| Loyalty Plan 4 Cou-<br>pons/Discounts<br>Redeemed | The number of Coupons/Discounts redeemed, up to 999999. |  |  |  |
| Loyalty Plan 1 Dis-<br>counted Amount             | The Discounted Amount, up to 999999.99.                 |  |  |  |
| Loyalty Plan 2 Dis-<br>counted Amount             | The Discounted Amount, up to 999999.99.                 |  |  |  |
| Loyalty Plan 3 Dis-<br>counted Amount             | The Discounted Amount, up to 999999.99.                 |  |  |  |
| Loyalty Plan 4 Dis-<br>counted Amount             | The Discounted Amount, up to 999999.99.                 |  |  |  |

#### **Procedure to Print Customer Account Information**

- Access the Customers > Accounts Window.
- Click Tools.
- Click Print.
- Select the fields to print.
- Click OK.

# **Related Topics**

# **Print Labels Command**

The Print Labels Command is used to print mailing labels for Customers, Customer Accounts and Loyalty Customers. Avery  $\#8160\ 1"x\ 2\ 5/8"$  mailing labels are supported. Specify the font, Courier New 10pt, for customer labels.

#### **Procedure to Print Customer Account Mailing Labels**

- While in Setup navigate to Customers > Accounts
- Click Tools.
- Click Print Labels. Note: Labels will be printed for the list of currently displayed Customer Accounts (See Finding Customer Accounts).

### **Related Topics**

Job Right 'Office - Accounts'

**Finding Customer Accounts** 

# **Customer Quick Set Window**

The Customer Quick Set Window is used to configure options for multiple Customers, Customer Accounts and Loyalty Customers. Customer Quick Set will only apply changes to the currently filtered Customers, Customer Accounts or Loyalty Customers.

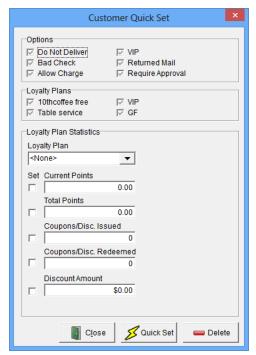

Figure 3.7 Customer Quick Set Window

Figure 3.7.x Customer Quick Set Fields

| _                          |   |                                                    |         |                                             |                     |                                               |
|----------------------------|---|----------------------------------------------------|---------|---------------------------------------------|---------------------|-----------------------------------------------|
| Field                      | ı | Description                                        |         |                                             |                     |                                               |
|                            |   | Do Not Deliver                                     |         | The Do N                                    | ot Deliver option   | n will be Quick Set.                          |
|                            |   | Bad Check                                          |         | The Bad (                                   | Check option will   | l be Quick Set.                               |
|                            |   | Allow Charge                                       |         | The Allow Charge option will be Quick Set.  |                     |                                               |
| Options                    |   | VIP                                                |         | The VIP option will be Quick Set.           |                     |                                               |
|                            |   | Returned Mail                                      |         | The Returned Mail option will be Quick Set. |                     |                                               |
|                            |   | Require Appro                                      | val     | The Requ                                    | uire Approval opt   | tion will be Quick Set.                       |
| Loyalty<br>Plans           | ι | Up to 4 predefined Loyalty Plans may be Quick Set. |         |                                             |                     |                                               |
|                            |   |                                                    | The sel | ected Loya                                  | alty Plan will be Q | Quick Set.                                    |
| Loyalty Plan<br>Statistics |   | Loyalty Plan                                       | Optio   | ons                                         | Current<br>Points   | The Current Loyalty Points will be Quick Set. |
|                            |   |                                                    |         |                                             |                     |                                               |

| Total<br>Points                | The Total Points will be Quick Set.           |
|--------------------------------|-----------------------------------------------|
| Cou-<br>pons/Disc.<br>Issued   | The Coupons/Disc. Issued will be Quick Set.   |
| Cou-<br>pons/Disc.<br>Redeemed | The Coupons/Disc. Redeemed will be Quick Set. |
| Discount<br>Amount             | The Discount Amount will be Quick Set.        |

#### Figure 3.7.1 Customer Quick Set Window Commands

| •         |                                                           |
|-----------|-----------------------------------------------------------|
| Command   | Description                                               |
| Close     | Closes the Customer Quick Set Window.                     |
| Quick Set | Commits changes set in the Customer Quick Set Window.     |
| Delete    | Deletes the currently filtered list of Customer Accounts. |

## **Procedure to Quick Set**

- $\bullet \ \ \, \text{Find the Customers, Customer Accounts or Loyalty Accounts to Quick Set.}$
- Select the options to Quick Set.
- Click Quick Set.

# **Related Topics**

# **Export Customer Accounts Window**

The Export Customer Accounts Window is used to export Customers, Customer Accounts or Loyalty Customers. Items that appear in the Included Fields section will be exported in the order they are listed.

#### **Fields Available to Export**

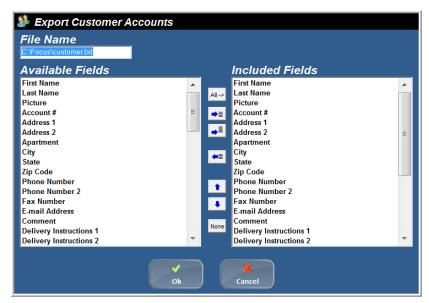

Figure 3.35 Export Customer Accounts Window

**Figure 9.19 Export Customer Accounts Window Commands** 

| Command    | Description                                                                                                    |
|------------|----------------------------------------------------------------------------------------------------|
| File Name  | Specify the path for the export file.                                                                                     |
| All ->     | Moves all items in the Available Fields list to the Included Fields list.                                                 |
| <b>⇒</b> ≣ | Moves the selected item in the Available Fields list to the position above the selected item in the Included Fields list. |
| <b>→</b> ≣ | Moves the selected item in Available Fields list to the last position in the Included Fields list.                        |
| <b>◆</b> ■ | Moves the selected item from the Included Fields list to the Available Fields list.                                       |
| 1          | Moves the selected item in the Included Fields list up one position.                                                      |
|            | Moves the selected item in the Included Fields list down one position.                                                    |
| None       | Moves all items in the Included Fields list to the Available Fields list.                                                 |

Figure 3.8.2 Export Customer Accounts Window

| Field                   | Description                                                                                |  |  |  |
|-------------------------|--------------------------------------------------------------------------------------------|--|--|--|
| First Name              | The First Name, up to 20 alphanumeric characters.                                          |  |  |  |
| Last Name               | The Last Name, up to 20 alphanumeric characters.                                           |  |  |  |
| Picture                 | The Picture name and extension, up to 20 alphanumeric characters. Example: "jerrydent.jpg" |  |  |  |
| Account #               | The Account Number, up to 20 alphanumeric characters.                                      |  |  |  |
| Address 1               | The Address, up to 30 alphanumeric characters.                                             |  |  |  |
| Address 2               | The Address second line, up to 30 alphanumeric characters.                                 |  |  |  |
| Apartment               | The Apartment or Suite Number, up to 5 alphanumeric characters.                            |  |  |  |
| City                    | An existing City name from the list of pre-configured Cities.                              |  |  |  |
| State                   | The 2 digit State abbreviation.                                                            |  |  |  |
| Zip Code                | The Zip Code, up to 5 numeric characters.                                                  |  |  |  |
| Phone Number            | The Phone number, up to 10 numeric characters.                                             |  |  |  |
| Phone Number 2          | The Phone #2 (typically a mobile phone number), up to 10 numeric characters.               |  |  |  |
| Fax Number              | The Fax number, up to 10 numeric characters.                                               |  |  |  |
| E-mail Address          | The E-mail Address, up to 30 alphanumeric characters.                                      |  |  |  |
| Comment                 | Any other information, up to 60 alphanumeric characters.                                   |  |  |  |
| Delivery Instructions 1 | Delivery Instructions, up to 35 alphanumeric characters.                                   |  |  |  |
| Delivery Instructions 2 | Delivery Instructions, up to 35 alphanumeric characters.                                   |  |  |  |
| Delivery Instructions 3 | Delivery Instructions, up to 35 alphanumeric characters.                                   |  |  |  |
| Zone                    | An existing Zone from the list of pre-configured Delivery Zones.                           |  |  |  |
| Do Not Deliver          | Y,N                                                                                        |  |  |  |
| Bad Check               | Y,N                                                                                        |  |  |  |
| Allow Charge            | Y,N                                                                                        |  |  |  |
| VIP                     | Y,N                                                                                        |  |  |  |
| Charge Limit            | The Charge Limit, up to 999999.99.                                                         |  |  |  |
| Birth Date              | mm/dd/yyyy                                                                                 |  |  |  |
| Last Visit              | mm/dd/yyyy                                                                                 |  |  |  |
| Order \$ Total          | The Order \$, up to 99999.99.                                                              |  |  |  |

| Number of Orders                                | The Number of Orders, up to 9999.                     |  |  |
|-------------------------------------------------|-------------------------------------------------------|--|--|
| Company                                         | The Company name, up to 25 alphanumeric characters.   |  |  |
| Last Payment Date                               | mm/dd/yyyy                                            |  |  |
| Balance                                         | The current Balance.                                  |  |  |
| Anniversary Date                                | mm/dd/yyyy                                            |  |  |
| Returned Mail                                   | Y,N                                                   |  |  |
| Require Approval                                | Y,N                                                   |  |  |
| Loyalty Plan 1                                  | Y,N                                                   |  |  |
| Loyalty Plan 2                                  | Y,N                                                   |  |  |
| Loyalty Plan 3                                  | Y,N                                                   |  |  |
| Loyalty Plan 4                                  | Y,N                                                   |  |  |
| Loyalty Plan 1 Cur-<br>rent Points              | The number of points, up to 999999.99.                |  |  |
| Loyalty Plan 2 Cur-<br>rent Points              | The number of points, up to 999999.99.                |  |  |
| Loyalty Plan 3 Cur-<br>rent Points              | The number of points, up to 999999.99.                |  |  |
| Loyalty Plan 4 Cur-<br>rent Points              | The number of points, up to 999999.99.                |  |  |
| Loyalty Plan 1<br>Total Points                  | The number of points, up to 999999.99.                |  |  |
| Loyalty Plan 2<br>Total Points                  | The number of points, up to 999999.99.                |  |  |
| Loyalty Plan 3<br>Total Points                  | The number of points, up to 999999.99.                |  |  |
| Loyalty Plan 4<br>Total Points                  | The number of points, up to 999999.99.                |  |  |
| Loyalty Plan 1 Cou-<br>pons/Discounts<br>Issued | The number of Coupons/Discounts issued, up to 999999. |  |  |
| Loyalty Plan 2 Coupons/Discounts Issued         | The number of Coupons/Discounts issued, up to 999999. |  |  |
| Loyalty Plan 3 Cou-<br>pons/Discounts<br>Issued | The number of Coupons/Discounts issued, up to 999999. |  |  |
| Loyalty Plan 4 Cou-<br>pons/Discounts           | The number of Coupons/Discounts issued, up to 999999. |  |  |

| Issued                                            |                                                         |  |  |
|---------------------------------------------------|---------------------------------------------------------|--|--|
| Loyalty Plan 1 Cou-<br>pons/Discounts<br>Redeemed | The number of Coupons/Discounts redeemed, up to 999999. |  |  |
| Loyalty Plan 2 Cou-<br>pons/Discounts<br>Redeemed | The number of Coupons/Discounts redeemed, up to 999999. |  |  |
| Loyalty Plan 3 Cou-<br>pons/Discounts<br>Redeemed | The number of Coupons/Discounts redeemed, up to 999999. |  |  |
| Loyalty Plan 4 Cou-<br>pons/Discounts<br>Redeemed | The number of Coupons/Discounts redeemed, up to 999999. |  |  |
| Loyalty Plan 1 Dis-<br>counted Amount             | The Discounted Amount, up to 999999.99.                 |  |  |
| Loyalty Plan 2 Dis-<br>counted Amount             | The Discounted Amount, up to 999999.99.                 |  |  |
| Loyalty Plan 3 Dis-<br>counted Amount             | The Discounted Amount, up to 999999.99.                 |  |  |
| Loyalty Plan 4 Dis-<br>counted Amount             | The Discounted Amount, up to 999999.99.                 |  |  |

## **Procedure to Export**

- $\bullet \quad \text{Enter the File Name and path for the export.} \\$
- Select the fields to export.
- Click OK.

# **Related Topics**

# **Import Customer Accounts Window**

The Import Customer Accounts Window is used to import Customers, Customer Accounts or Loyalty Customers. Items that appear in the Included Fields section will be imported in the order they are listed.

#### **Fields Available to Import**

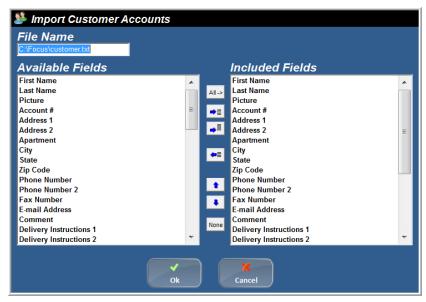

**Figure 3.8 Import Customer Accounts Window** 

Figure 3.8.1 Import Customer Accounts Window Commands

| Field      | Description                                                                                                    |
|------------|----------------------------------------------------------------------------------------------------|
| File Name  | Specify the path for the export file.                                                                                     |
| All ->     | Moves all items in the Available Fields list to the Included Fields list.                                                 |
| <b>⇒</b> ≣ | Moves the selected item in the Available Fields list to the position above the selected item in the Included Fields list. |
| <b>→</b> ≣ | Moves the selected item in Available Fields list to the last position in the Included Fields list.                        |
| <b>←</b> ≣ | Moves the selected item from the Included Fields list to the Available Fields list.                                       |
| •          | Moves the selected item in the Included Fields list up one position.                                                      |
|            | Moves the selected item in the Included Fields list down one position.                                                    |
| None       | Moves all items in the Included Fields list to the Available Fields list.                                                 |

Figure 3.8.1 Import Customer Accounts Window

| Field                   | Description                                                                                |  |  |  |
|-------------------------|--------------------------------------------------------------------------------------------|--|--|--|
| First Name              | The First Name, up to 20 alphanumeric characters.                                          |  |  |  |
| Last Name               | The Last Name, up to 20 alphanumeric characters.                                           |  |  |  |
| Picture                 | The Picture name and extension, up to 20 alphanumeric characters. Example: "jerrydent.jpg" |  |  |  |
| Account #               | The Account Number, up to 20 alphanumeric characters.                                      |  |  |  |
| Address 1               | The Address, up to 30 alphanumeric characters.                                             |  |  |  |
| Address 2               | The Address second line, up to 30 alphanumeric characters.                                 |  |  |  |
| Apartment               | The Apartment or Suite Number, up to 5 alphanumeric characters.                            |  |  |  |
| City                    | An existing City name from the list of pre-configured Cities.                              |  |  |  |
| State                   | The 2 digit State abbreviation.                                                            |  |  |  |
| Zip Code                | The Zip Code, up to 5 numeric characters.                                                  |  |  |  |
| Phone Number            | The Phone number, up to 10 numeric characters.                                             |  |  |  |
| Phone Number 2          | The Phone #2 (typically a mobile phone number), up to 10 numeric characters.               |  |  |  |
| Fax Number              | The Fax number, up to 10 numeric characters.                                               |  |  |  |
| E-mail Address          | The E-mail Address, up to 30 alphanumeric characters.                                      |  |  |  |
| Comment                 | Any other information, up to 60 alphanumeric characters.                                   |  |  |  |
| Delivery Instructions 1 | Delivery Instructions, up to 35 alphanumeric characters.                                   |  |  |  |
| Delivery Instructions 2 | Delivery Instructions, up to 35 alphanumeric characters.                                   |  |  |  |
| Delivery Instructions 3 | Delivery Instructions, up to 35 alphanumeric characters.                                   |  |  |  |
| Zone                    | An existing Zone from the list of pre-configured Delivery Zones.                           |  |  |  |
| Do Not Deliver          | Y,N                                                                                        |  |  |  |
| Bad Check               | Y,N                                                                                        |  |  |  |
| Allow Charge            | Y,N                                                                                        |  |  |  |
| VIP                     | Y,N                                                                                        |  |  |  |
| Charge Limit            | The Charge Limit, up to 999999.99.                                                         |  |  |  |
| Birth Date              | mm/dd/yyyy                                                                                 |  |  |  |
| Last Visit              | mm/dd/yyyy                                                                                 |  |  |  |
| Order \$ Total          | The Order \$, up to 99999.99.                                                              |  |  |  |

| Number of Orders                                | The Number of Orders, up to 9999.                     |  |  |
|-------------------------------------------------|-------------------------------------------------------|--|--|
| Company                                         | The Company name, up to 25 alphanumeric characters.   |  |  |
| Last Payment Date                               | mm/dd/yyyy                                            |  |  |
| Balance                                         | The current Balance.                                  |  |  |
| Anniversary Date                                | mm/dd/yyyy                                            |  |  |
| Returned Mail                                   | Y,N                                                   |  |  |
| Require Approval                                | Y,N                                                   |  |  |
| Loyalty Plan 1                                  | Y,N                                                   |  |  |
| Loyalty Plan 2                                  | Y,N                                                   |  |  |
| Loyalty Plan 3                                  | Y,N                                                   |  |  |
| Loyalty Plan 4                                  | Y,N                                                   |  |  |
| Loyalty Plan 1 Cur-<br>rent Points              | The number of points, up to 999999.99.                |  |  |
| Loyalty Plan 2 Cur-<br>rent Points              | The number of points, up to 999999.99.                |  |  |
| Loyalty Plan 3 Cur-<br>rent Points              | The number of points, up to 999999.99.                |  |  |
| Loyalty Plan 4 Cur-<br>rent Points              | The number of points, up to 999999.99.                |  |  |
| Loyalty Plan 1<br>Total Points                  | The number of points, up to 999999.99.                |  |  |
| Loyalty Plan 2<br>Total Points                  | The number of points, up to 999999.99.                |  |  |
| Loyalty Plan 3<br>Total Points                  | The number of points, up to 999999.99.                |  |  |
| Loyalty Plan 4<br>Total Points                  | The number of points, up to 999999.99.                |  |  |
| Loyalty Plan 1 Cou-<br>pons/Discounts<br>Issued | The number of Coupons/Discounts issued, up to 999999. |  |  |
| Loyalty Plan 2 Coupons/Discounts Issued         | The number of Coupons/Discounts issued, up to 999999. |  |  |
| Loyalty Plan 3 Cou-<br>pons/Discounts<br>Issued | The number of Coupons/Discounts issued, up to 999999. |  |  |
| Loyalty Plan 4 Cou-<br>pons/Discounts           | The number of Coupons/Discounts issued, up to 999999. |  |  |

| Issued                                            |                                                         |  |  |
|---------------------------------------------------|---------------------------------------------------------|--|--|
| Loyalty Plan 1 Cou-<br>pons/Discounts<br>Redeemed | The number of Coupons/Discounts redeemed, up to 999999. |  |  |
| Loyalty Plan 2 Cou-<br>pons/Discounts<br>Redeemed | The number of Coupons/Discounts redeemed, up to 999999. |  |  |
| Loyalty Plan 3 Cou-<br>pons/Discounts<br>Redeemed | The number of Coupons/Discounts redeemed, up to 999999. |  |  |
| Loyalty Plan 4 Cou-<br>pons/Discounts<br>Redeemed | The number of Coupons/Discounts redeemed, up to 999999. |  |  |
| Loyalty Plan 1 Dis-<br>counted Amount             | The Discounted Amount, up to 999999.99.                 |  |  |
| Loyalty Plan 2 Dis-<br>counted Amount             | The Discounted Amount, up to 999999.99.                 |  |  |
| Loyalty Plan 3 Dis-<br>counted Amount             | The Discounted Amount, up to 999999.99.                 |  |  |
| Loyalty Plan 4 Dis-<br>counted Amount             | The Discounted Amount, up to 999999.99.                 |  |  |

## **Procedure to Import**

- $\bullet \;\;$  Select the File Name used for the import.
- Click OK.

# **Related Topics**

# **Balance Adjust Window**

The Balance Adjust Window is used to configure the current balance of the customers account. Balance Adjust will only apply changes to the currently highlighted Account.

#### Restrictions

Version 14.10.27 Required for Balance Adjust to apply to highlighted account.

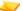

**Note:** Previous versions will adjust ALL viewable accounts.

#### **Procedure to Balance Adjust**

- Navigate to Customers > Accounts.
- Select the Account on the left hand side to adjust and highlight the Account.
- Select Tools.
- Select Balance Adjust.
- Confirm the adjustment for the selected Customer.

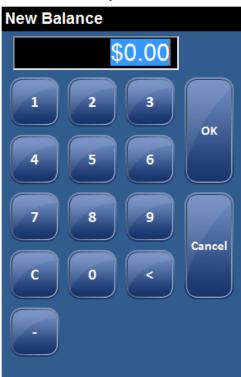

Figure 31.7 Balance Adjust Window

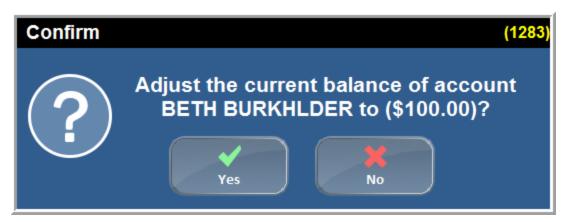

Figure 31.7.x Balance Adjust Confirmation Window

#### **Related Topics**

# **Adjust All Window**

The Adjust All Window is used to configure the current balance of the customers accounta. Adjust All will apply the Balance Adjust to all viewable accounts. Version 14.10.27 Required for Balance Adjust to apply to highlighted account.

#### **Procedure to Adjust All**

- Navigate to Customers > Accounts.
- Find the Accounts using the Find tool you would like to adjust.
- Select Tools.
- Select Adjust All.
- Enter the desired Account Balance.
- Confirm the adjustment for the selected Customers.

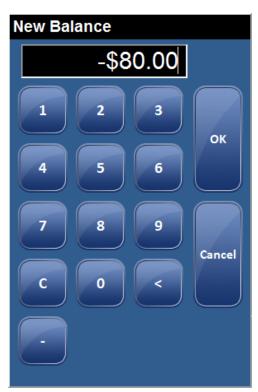

Figure 31.7a Adjust All Window

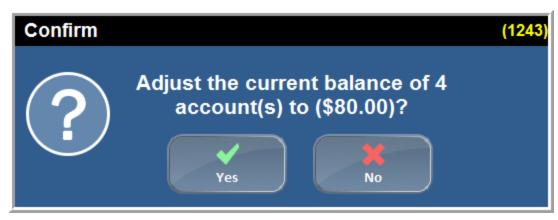

Figure 31.7b.x Adjust All Confirmation Window

#### **Related Topics**

# **Loyalty Detail Window**

The Loyalty Detail Window displays historical sales and loyalty information for the currently selected Customer Account.

#### **Accessing the Loyalty Detail Window**

While in Focus Setup, select Customers > Accounts > Loyalty.

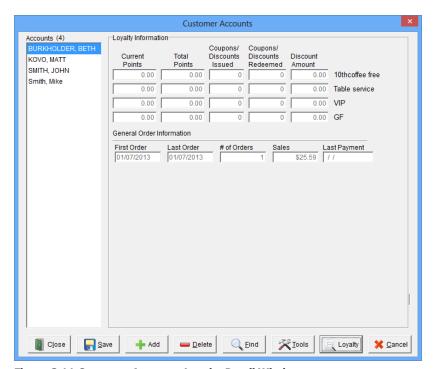

Figure 3.11 Customer Accounts Loyalty Detail Window

Figure 3.12 Customer Accounts Loyalty Detail Window Fields

| guite 3.22 customer Accounts Edyardy Death Window Fields |                                                                                                    |  |  |
|----------------------------------------------------------|----------------------------------------------------------------------------------------------------|--|--|
| Field                                                    | Description                                                                                                    |  |  |
| <b>Current Points</b>                                    | The number of points the Customer Account currently has on the Plan.                                                                                    |  |  |
| Total Points                                             | The cumulative number of points the Customer Account has since joining the Plan. Cumulative points are not reset when the award level has been reached. |  |  |
| Cou-<br>pons/Discounts<br>Issued                         | The cumulative number of Coupons or Discounts issued to the Customer Account.                                                                           |  |  |
| Cou-<br>pons/Discounts<br>Redeemed                       | The cumulative number of Coupons or Discounts redeemed by the Customer Account.                                                                         |  |  |
| Discount Amount                                          | The cumulative amount of Discounts earned by the Customer Account.                                                                                      |  |  |
| First Order                                              | The date the First Order was placed by the Customer Account.                                                                                            |  |  |
| Last Order                                               | The date the Last Order was placed by the Customer Account.                                                                                             |  |  |
| # of Orders                                              | The number of orders place by the Customer Account.                                                                                                    |  |  |

| Sales        | The cumulative amount of sales placed by the Customer Account. |  |
|--------------|----------------------------------------------------------------|--|
| Last Payment | The date of the latest payment received from the Customer.     |  |

# **Related Topics**

#### **Cities Window**

The Cities Window is used to establish Cities for use with Accounts, Customers and Loyalty. Pre-configuring Cities facilitates quicker and more accurate entry of Customer information. Up to 100 Cities can be established.

#### **Accessing the Cities Window**

While in Focus Setup, select Customers > Cities.

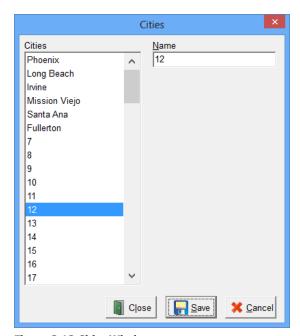

Figure 3.13 Cities Window

#### **Figure 3.14 Cities Window Fields**

|  | Field | Description                                                   |
|--|-------|---------------------------------------------------------------|
|  | Name  | A unique name for each City up to 20 alphanumeric characters. |

### Figure 3.14.1 Cities Window Commands

| <u> </u> |                                       |  |
|----------|---------------------------------------|--|
| Command  | nd Description                        |  |
| Close    | Closes the Cities Window.             |  |
| Save     | Saves current changes.                |  |
| Cancel   | Cancels changes made prior to saving. |  |

#### **Procedure to Name Cities**

- Prepare a list of Cities.
- Enter the name of each City in a separate Name text box.
- Click Save.

## Related Topics (none)

#### **Coupons Window**

 $The Coupons \ Window \ is \ used to \ establish \ Coupons \ for \ the \ Loyalty \ Module. \ A \ maximum \ of 100 \ Coupons \ may \ be \ established \ and \ maintained.$ 

#### **Accessing the Coupons Window**

While in Focus Setup, select Customers > Coupons.

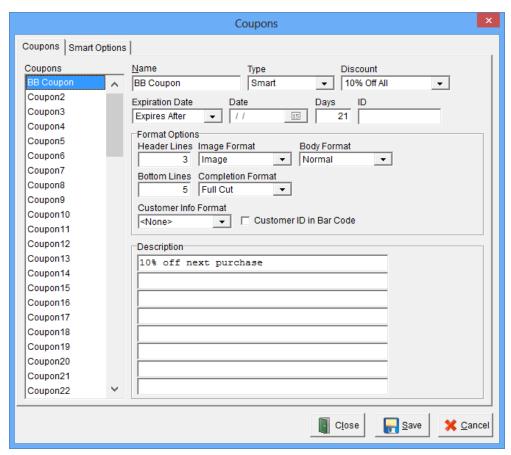

Figure 3.15 Coupons Window

Figure 3.16 Coupons Window Fields

| Field            | Description                                                                                        |                                                                                                    |  |
|------------------|----------------------------------------------------------------------------------------------------|----------------------------------------------------------------------------------------------------|--|
| Name             | A unique name for each Coupon up to 15 alphanumeric characters.                                    |                                                                                                    |  |
| Туре             | Standard Type used for Loyalty Plans.  Smart Type used for Smart Coupons. See Video Smart Coupons. |                                                                                                    |  |
| Discount         | Select the Discount that is applied to the guest check when the Coupon is redeemed.                |                                                                                                    |  |
| Euniustia a Data | Expires On                                                                                         | Select this option if the Coupon expires on a specific date. <b>NOTE:</b> This date prints on the coupon. The employee accepting the Coupon must manually enforce it. |  |
| Expiration Date  | Expires After                                                                                      | Select this option if the Coupon expires a specific number of days after it was issued (the current business date is used as the issuing date).                       |  |

| Date                       | Enter the specific date that the coupon expires.                                                                                                    |  |
|----------------------------|----------------------------------------------------------------------------------------------------|--|
| Days                       | Enter the number of days after the Coupon was issued that it expires. This field is disabled if the Expiration Date option is set to Expires On.                                           |  |
| ID                         | A unique ID for the Coupon, up to 10 alphanumeric characters.                                                                                                    |  |
| Header Lines               | Number of lines above the Coupon.                                                                                                    |  |
| Image Format               | Printer Format to print the image.                                                                                                    |  |
| Body Format                | Printer Format to print the Coupon Description.                                                                                                    |  |
| Bottom Lines               | Number of lines below the Coupon.                                                                                                    |  |
| Completion For-<br>mat     | Select the Printer Format that will be sent to the printer after the Coupon has printed.                                                                                                   |  |
| Customer Info For-<br>mat  | The customer ID and customer name are printed on the Coupon if a format is selected.                                                                                                    |  |
| Customer ID in Bar<br>Code | Turn this option on to embed the customer ID within the barcode printed on the bottom of the Coupon. If this option is on then only the Customer who was awarded the Coupon may redeem it. |  |
| Description                | Configure the text that will be printed on the Coupon.                                                                                                    |  |

## Figure 2.58.1 Coupons Window Commands

| Command | Description                           |  |
|---------|---------------------------------------|--|
| Close   | Closes the Coupons Window.            |  |
| Save    | Saves current changes.                |  |
| Cancel  | Cancels changes made prior to saving. |  |

## **Procedure to Establish Coupons**

- Make a list of the Coupons that will be used.
- $\bullet \;\;$  Input the appropriate information into the available fields.
- Continue entering Coupons as necessary.
- Click Save.

### **Related Videos**

**Smart Coupons** 

# **Related Topics**

(none)

# **Smart Options Coupons Window**

The Smart Options Coupons Window is used to establish Coupons for the Loyalty Module. A maximum of 100 Coupons may be established and maintained.

#### **Accessing the Smart Options Coupons Window**

While in Focus Setup, select Customers > Coupons > Smart Options.

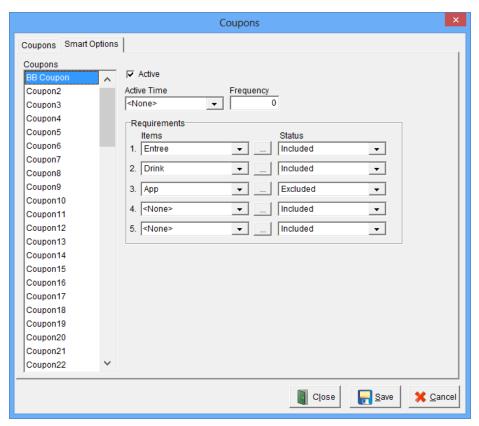

Figure 3.15.1 Smart Options Coupons Window

Figure 3.16.1 Smart Options Coupons Window Fields

| Field               | Description                                                                                                    |                                |                                                                                            |  |
|---------------------|----------------------------------------------------------------------------------------------------|--------------------------------|--------------------------------------------------------------------------------------------|--|
| Coupons             | The list of available Co                                                                                                    | The list of available Coupons. |                                                                                            |  |
| Active              | The Coupon will be active.                                                                                                    |                                |                                                                                            |  |
| Active Time         | The Time Range the Coupon is available.                                                                                                    |                                |                                                                                            |  |
| Frequency           | The Smart Coupon will print each time the number of eligible checks reaches the specified frequency. Specifying 1 in this field will always print the Coupon when Requirements are met. |                                |                                                                                            |  |
|                     | Items                                                                                                    | The Menu Item Filter           | rs that determine the items eligible to create a Smart Coupon.                             |  |
| Requirements<br>1-5 | Status                                                                                                    | Included                       | A Menu Item in the selected filter must be on the check to be eligible for a Smart Coupon. |  |
|                     |                                                                                                    |                                |                                                                                            |  |

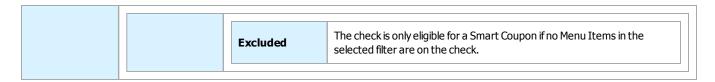

# Figure 3.17.1 Smart Options Coupons Window Commands

| Command | Description                           |
|---------|---------------------------------------|
| Close   | Closes the Coupons Window.            |
| Save    | Saves current changes.                |
| Cancel  | Cancels changes made prior to saving. |

## **Related Videos**

**Smart Coupons** 

# **Related Topics**

(none)

#### **Customers Window**

The Customers Window is used to establish and maintain Customers.

#### Restrictions

The user must have the Job Right 'Office - Customers' to access the Customers Window.

#### **Accessing the Customers Window**

While in Focus Setup, select Customers > Customers.

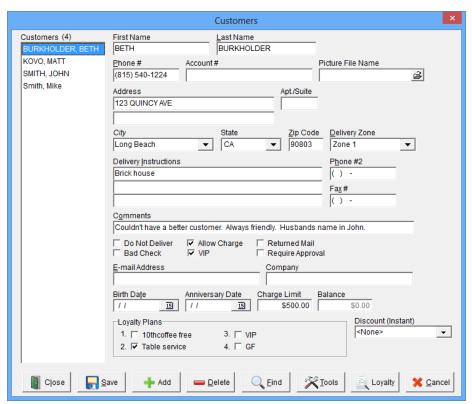

Figure 3.2 Customer Window

**Figure 3.3 Customer Window Fields** 

| Field             | Description                                                                                                    |
|-------------------|----------------------------------------------------------------------------------------------------|
| Customers         | The list of existing Customers sorted alphabetically by Last Name.                                                                                                    |
| First Name        | Required - The Customer's First Name, up to 20 alphanumeric characters.                                                                                                    |
| Last Name         | The Customer's Last Name, up to 20 alphanumeric characters.                                                                                                    |
| Phone #           | The Customer's Phone number, up to 10 numeric characters.                                                                                                    |
| Account #         | The Customer's Account Number, up to 20 alphanumeric characters. If the Miscellaneous > General > Customers > Customer Options > Unique Account # option is set, a unique Account # is required. |
| Picture File Name | An image that represents the Customer. The Customer's picture will be displayed in the upper right corner of the Customer Found Window.                                                          |
| Address           | The Customer's Address, up to 30 alphanumeric characters.                                                                                                    |
| Apt./Suite        | The Customer's Apartment or Suite Number, up to 5 alphanumeric characters.                                                                                                    |

| City                  | The Customer's City, select from the list of pre-configured Cities. Note: If the 'Miscellaneous > General > Customers > Customer Options > Enter City Name Not in List option is on then the city name may be entered.                                 |
|-----------------------|----------------------------------------------------------------------------------------------------|
| State                 | The Customer's State, select from the list of pre-configured States.                                                                                                    |
| Zip Code              | The Customer's Zip Code, up to 5 numeric characters.                                                                                                    |
| Delivery Zone         | The Customer's Delivery Zone, select from the list of pre-configured Delivery Zones.                                                                                                    |
| Delivery Instructions | Special Delivery Instructions for the Customer, up to 3 lines with 35 alphanumeric characters.                                                                                                    |
| Phone #2              | Displays the Customer's Phone #2 (typically a mobile phone number), up to 10 numeric characters.                                                                                                    |
| Fax #                 | Displays the Customer's Fax Number, up to 10 numeric characters.                                                                                                    |
| Comments              | Any other information regarding the Customer, up to 60 alphanumeric characters.                                                                                                    |
| Do Not Deliver        | Delivery is not allowed for the Customer. <b>Note:</b> The warning "Do Not Deliver" will flash on the Customer Window in Focus Order Entry.                                                                                                    |
| Bad Check             | The Customer has previously written a bad check. <b>Note:</b> The warning "Bad Check" will flash on the Customer Window in Focus Order Entry.                                                                                                    |
| Allow Charge          | The Customer is allowed to charge. Note: This option controls whether the Customer will be displayed in the Customers Window. The warning "Do Not Allow Charge" will flash on the Customer Window in Focus Order Entry if this option is not selected. |
| VIP                   | The Customer will be noted as a VIP on the Customer Window in Focus Order Entry.                                                                                                    |
| Returned Mail         | Alerts the user that a new Address is needed the next time the Customer places an order. <b>Note:</b> The warning message "Returned Mail" will flash on the Customer Window in Focus Order Entry.                                                      |
| Require Approval      | Approval will be required before an order may be placed for the Customer. The Job Right 'Customer – Approve' is required.                                                                                                    |
| E-mail Address        | The E-mail Address, up to 30 alphanumeric characters.                                                                                                    |
| Company               | The Company name, up to 25 alphanumeric characters.                                                                                                    |
| Birth Date            | The Customer's Birth Date (mm/dd/yyyy).                                                                                                    |
| Anniv. Date           | The Customer's Anniversary Date (mm/dd/yyyy).                                                                                                    |
| Charge Limit          | The Customer balance may not exceed this amount. There is no preset limit if the Charge Limit is not specified.                                                                                                    |
| Balance               | The Customer's current Balance. Customers with a credit balance will be displayed with a negative sign (–). The Balance cannot be modified after the Customer is added.                                                                                |
| Loyalty Plan 1-4      | The Loyalty Plans the Customer has membership.                                                                                                    |
| Discount (Instant)    | This Discount will override the Instant Discount configured for the selected Loyalty Plans.                                                                                                    |

# **Figure 3.4 Customer Window Commands**

| Command | Description                           |
|---------|---------------------------------------|
| Close   | Closes the Customers Accounts Window. |

| Save    | Saves current changes.                                                                                                    |                                                                                       |  |
|---------|----------------------------------------------------------------------------------------------------|---------------------------------------------------------------------------------------|--|
| Add     | Allows a new Customer to be added to the Customer list. The Phone Prefix (Area Code and Prefix), City, State, Zip Code and Delivery Zone defaults to the settings in Miscellaneous > General > Customer > Customer Options > Default Phone Prefix. |                                                                                       |  |
| Delete  | Deletes the selected Cus                                                                                                    | tomer. <b>Note:</b> A Customer may not be deleted unless the balance is zero.         |  |
| Find    | Allows the user to access the Customer Filter Window. <b>Note:</b> Pre-configured filters can be used for searches on the Customer database.                                                                                                    |                                                                                       |  |
|         | Print                                                                                                    | Prints a list of Customers.                                                           |  |
|         | Print Labels                                                                                                    | Print Customer mailing labels.                                                        |  |
| Tools   | Quick Set                                                                                                    | Allows the user to set configuration options for multiple Customers at the same time. |  |
| IOOIS   | Import                                                                                                    | Allows the user to Import Customers.                                                  |  |
|         | Export                                                                                                    | Allows the user to Export Customers.                                                  |  |
|         | Close                                                                                                    | Closes the Tools Window.                                                              |  |
| Loyalty | Displays sales and Loyalty information for the Customer.                                                                                                    |                                                                                       |  |
| Cancel  | Cancels changes made prior to saving.                                                                                                    |                                                                                       |  |

## **Related Topics**

See also 'Cities'

See also 'Zones'

See also 'Adding a New Customer'

See also 'Print a List of Customers'

See also 'Print Customer Mailing Labels'

See also 'Quick Set Customers Options'

See also 'Import Customers'

See also 'Export Customers'

See also 'Finding Customers'

# **Adding a New Customer**

The procedure to add a Customer is listed below. Note: Cities, Phone Prefixes, Streets and Zones should be established before this procedure can be completed.

## **Procedure to Add a Customer**

- Access the Customer > Customers Window.
- Click Add.
- Enter the Customer information. If the Miscellaneous > General > Customers > Customer Options > Unique Account # option is set, a unique account number option is required.
- Click Save.

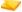

The customer fields displayed in the FOH operations are configured in Order Entry > Order Types.

# **Related Videos**

Define Customer Fields in Order Entry

# **Related Topics**

Job Right 'Office - Customers'

Order Entry > Order Types

# **Customer Filter Window**

The Customer Filter Window is used to find Customers, Customer Accounts and Loyalty Customers based on the search criteria.

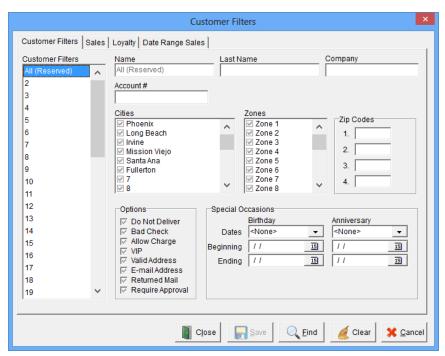

Figure 3.10 Customers Filters Window

Figure 3.10.1 Customers Filters Window

| Field     | Description                             |                                          |
|-----------|-----------------------------------------|------------------------------------------|
| Name      | The Name of the filter. The             | e Reserved Filter cannot be modified.    |
| Last Name | The Last Name.                          |                                          |
| Company   | The Company Name.                       |                                          |
| Account # | The Account #.                          |                                          |
| Cities    | The Cities for the filter.              |                                          |
| Zones     | The Zones for the filter.               |                                          |
| Zip Codes | The Zip Codes (up to 4) for the filter. |                                          |
|           | The Options for the filter.             |                                          |
|           | Do Not Deliver                          | Delivery is not allowed.                 |
| Options   | Bad Check                               | A bad check has been previously written. |
|           | Allow Charge                            | Allowed to charge.                       |
|           | VIP                                     | Noted as a VIP.                          |

|         | Valid Address    | Address, City, S | Address, City, State and Zip have been specified.         |  |  |
|---------|------------------|------------------|-----------------------------------------------------------|--|--|
|         | E-mail Address   | The E-mail Addı  | The E-mail Address is present.                            |  |  |
|         | Returned Mail    | A new Address    | A new Address is needed the next time an order is placed. |  |  |
|         | Require Approval | Approval will be | Approval will be required before an order may be placed.  |  |  |
|         |                  |                  |                                                           |  |  |
|         | Birthday         | Dates            | This Month, This Week, Next Month or < None>.             |  |  |
|         |                  | Beginning        | The beginning date for the filter.                        |  |  |
|         |                  | Ending           | The ending date for the filter.                           |  |  |
| Special | Anniversary      |                  |                                                           |  |  |
|         |                  | Dates            | This Month, This Week, Next Month or < None>.             |  |  |
|         |                  | Beginning        | The beginning date for the filter.                        |  |  |
|         |                  | Ending           | The ending date for the filter.                           |  |  |
|         |                  |                  |                                                           |  |  |

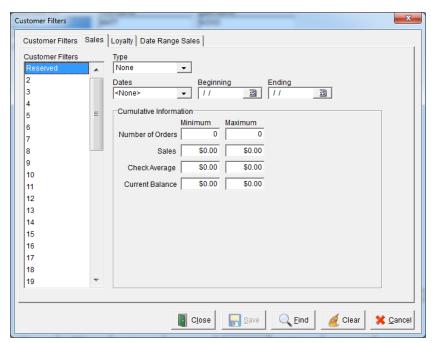

Figure 3.10.2 Sales Filter Window

Figure 3.10.2 Sales Filter Window Fields

| Field | Description   |                                                                                                    |
|-------|---------------|----------------------------------------------------------------------------------------------------|
| Туре  | <none></none> | Filtering will not occur on the First Order, Last Order or Last Payment.                                             |
|       | First Order   | Filters Customers, Customer Accounts and Loyalty Customers that have placed their first order within the date range. |

| Last Order                                                                                                    | Filters Customers, Customer Accounts and Loyalty Customers that have placed their last order within the date range.         |  |
|----------------------------------------------------------------------------------------------------|----------------------------------------------------------------------------------------------------|--|
| Last Payment                                                                                                    | Filters Customers, Customer Accounts and Loyalty Customers that have made a payment on their Account within the date range. |  |
| Last Week, Last Month, This Week or This Month. If the preset date range is not used, define the date range in the Beginning and Ending Date fields. |                                                                                                    |  |
| Number of Orders                                                                                                    | The Minimum and/or Maximum value for the total number of orders placed. A "0" signifies no Minimum or Maximum.              |  |
| Sales                                                                                                    | The Minimum and/or Maximum value for the total sales amount ordered. A "0" signifies no Minimum or Maximum.                 |  |
| Check Average                                                                                                    | The Minimum and/or Maximum value for the check average. A "0" signifies no Minimum or Maximum.                              |  |
| Current Balance                                                                                                    | The Minimum and/or Maximum value for the current balance. A "0" signifies no Minimum or Maximum.                            |  |
|                                                                                                    | Last Payment  Last Week, Last Month, T Beginning and Ending Da  Number of Orders  Sales  Check Average                      |  |

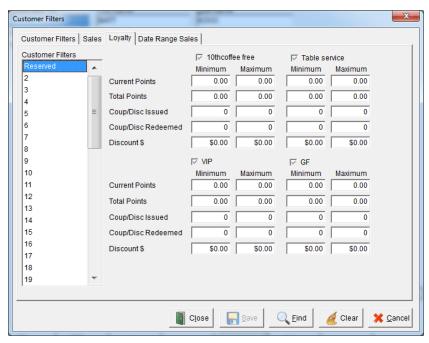

Figure 3.10.2 Loyalty Filter Window Fields

Figure 3.10.3 Loyalty Filter Window Fields

| Field     | Description                  |                                                                                                    |  |
|-----------|------------------------------|----------------------------------------------------------------------------------------------------|--|
| Plans 1-4 | Filter on the Loyalty Plans. |                                                                                                    |  |
|           | Current Points               | Filter on the (Minimum/Maximum) number of points on the selected Loyalty Plan.                       |  |
|           | Total Points                 | Filter on the (Minimum/Maximum) cumulative number of points since joining the selected Loyalty Plan. |  |
|           |                              |                                                                                                    |  |

|  | Coup/Disc Issued      | Filter on the (Minimum/Maximum) cumulative number of Coupons or Discounts since joining the selected Loyalty Plan.          |
|--|-----------------------|----------------------------------------------------------------------------------------------------|
|  | Coup/Disc<br>Redeemed | Filter on the (Minimum/Maximum) cumulative number of Coupons or Discounts redeemed since joining the selected Loyalty Plan. |
|  | Discount \$           | Filter on the (Minimum/Maximum) cumulative amount of Discounts earned since joining the selected Loyalty Plan.              |

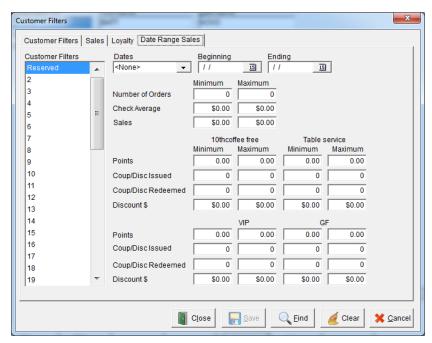

Figure 3.10.4 Date Range Sales Window

Figure 3.10.4 Date Range Sales

| Field            | Description                                                                                                    |                                                                                                    |
|------------------|----------------------------------------------------------------------------------------------------|----------------------------------------------------------------------------------------------------|
| Dates            | Last Week, Last Month, This Week, This Month, Yesterday, Today or <none>. If the preset date range is not used, enter the date range in the Beginning and Ending Date fields.</none> |                                                                                                    |
| Number of Orders | The Minimum and/or Maximum value for the number of orders placed within the specified date range. A "0" signifies no Minimum or Maximum.                                             |                                                                                                    |
| Check Average    | The Minimum and/or Maximum value for the check average within the specified date range. A "0" signifies no Minimum or Maximum.                                                       |                                                                                                    |
| Sales            | The Minimum and/or Maximum value for the sales amount placed within the specified date range. A "0" signifies no Minimum or Maximum.                                                 |                                                                                                    |
| Lovelty Diana    | Points                                                                                                    | Filter on the (Minimum/Maximum) number of points accumulated within the specified date range.          |
| Loyalty Plans    | Coup/Disc Issued                                                                                                    | Filter on the (Minimum/Maximum) number of Coupons or Discounts issued within the specified date range. |

| Coup/Disc<br>Redeemed | Filter on the (Minimum/Maximum) number of Coupons or Discounts redeemed within the specified date range. |
|-----------------------|----------------------------------------------------------------------------------------------------|
| Discount \$           | Filter on the (Minimum/Maximum) amount of Discounts earned within the specified date range.              |

## Figure 3.10.5 Customer Filters Window Commands

| Field  | Description                                                                                    |  |
|--------|------------------------------------------------------------------------------------------------|--|
| Close  | Closes the Customer Filters Window.                                                            |  |
| Save   | Saves current changes.                                                                         |  |
| Find   | Customers, Customer Accounts and Loyalty Customers are displayed based on the search criteria. |  |
| Clear  | Clears all options on the currently selected Customer Filter.                                  |  |
| Cancel | Cancels changes made prior to saving.                                                          |  |

## **Procedure for Creating Customer Filters**

- Enter the name of the Customer Filter.
- Select or input the options used for the Customer Filter.
- Click Save.

## **Related Topics**

Job Right 'Office – Customers'

# **Tools Window**

 $The Tools \ Window \ is \ used \ to \ perform \ various \ functions \ from \ the \ Customer, \ Account \ or \ Loyalty \ Windows.$ 

#### **Accessing the Tools Window**

While in Focus Setup, select Customers > Accounts, Loyalty or Customers > Tools.

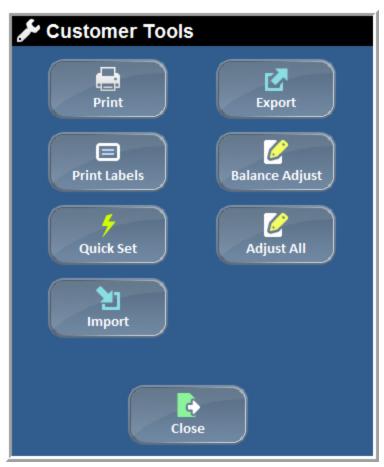

Figure 3.2.1.1a Tools Window

Figure 3.2.1.a2 Tools Window Fields

| Field          | Description                                                                                               |
|----------------|----------------------------------------------------------------------------------------------------|
| Print          | Used to print Customer Account information.                                                               |
| Print Labels   | Used to print Customer Labels.                                                                            |
| Quick Set      | Used to Quick Set Customer information including Customer Options, Loyalty Plans, and Loyalty Statictics. |
| Import         | Used to Import Accounts.                                                                                  |
| Export         | Used to Export Accounts.                                                                                  |
| Balance Adjust | Used to Adjust Account Balance of highlighted Account.                                                    |
| Adjust All     | Used to Adjust Account Balances of all viewable Accounts.                                                 |

Related Topics (none)

# **Print Customers Window**

The Print Customers Window is used to print Customer information. Items that appear in the Included Fields section will be printed in the order they are listed.

The commands down the center of the Print Customers Window are used to move items over to the Included Fields section.

#### **Fields Available to Print**

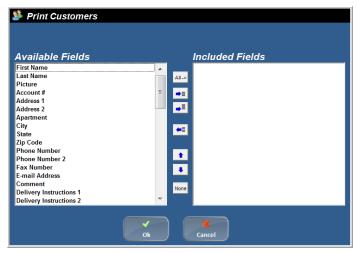

Figure 3.5 Print Customers Window

#### **Figure 9.19 Print Customers Window Commands**

| Field      | Description                                                                                                    |
|------------|----------------------------------------------------------------------------------------------------|
| File Name  | Specify the path for the export file.                                                                                     |
| All ->     | Moves all items in the Available Fields list to the Included Fields list.                                                 |
| ➡≣         | Moves the selected item in the Available Fields list to the position above the selected item in the Included Fields list. |
| <b>→</b> ≣ | Moves the selected item in Available Fields list to the last position in the Included Fields list.                        |
| <b>◆</b> ■ | Moves the selected item from the Included Fields list to the Available Fields list.                                       |
| •          | Moves the selected item in the Included Fields list up one position.                                                      |
|            | Moves the selected item in the Included Fields list down one position.                                                    |
| None       | Moves all items in the Included Fields list to the Available Fields list.                                                 |

**Figure 9.19 Print Customers Window Fields** 

| Field | Description |  |  |
|-------|-------------|--|--|
|-------|-------------|--|--|

| First Name              | The First Name, up to 20 alphanumeric characters.                                          |  |
|-------------------------|--------------------------------------------------------------------------------------------|--|
| Last Name               | The Last Name, up to 20 alphanumeric characters.                                           |  |
| Picture                 | The Picture name and extension, up to 20 alphanumeric characters. Example: "jerrydent.jpg" |  |
| Account #               | The Account Number, up to 20 alphanumeric characters.                                      |  |
| Address 1               | The Address, up to 30 alphanumeric characters.                                             |  |
| Address 2               | The Address second line, up to 30 alphanumeric characters.                                 |  |
| Apartment               | The Apartment or Suite Number, up to 5 alphanumeric characters.                            |  |
| City                    | An existing City name from the list of pre-configured Cities.                              |  |
| State                   | The 2 digit State abbreviation.                                                            |  |
| Zip Code                | The Zip Code, up to 5 numeric characters.                                                  |  |
| Phone Number            | The Phone number, up to 10 numeric characters.                                             |  |
| Phone Number 2          | The Phone #2 (typically a mobile phone number), up to 10 numeric characters.               |  |
| Fax Number              | The Fax number, up to 10 numeric characters.                                               |  |
| E-mail Address          | The E-mail Address, up to 30 alphanumeric characters.                                      |  |
| Comment                 | Any other information, up to 60 alphanumeric characters.                                   |  |
| Delivery Instructions 1 | Delivery Instructions, up to 35 alphanumeric characters.                                   |  |
| Delivery Instructions 2 | Delivery Instructions, up to 35 alphanumeric characters.                                   |  |
| Delivery Instructions 3 | Delivery Instructions, up to 35 alphanumeric characters.                                   |  |
| Zone                    | An existing Zone from the list of pre-configured Delivery Zones.                           |  |
| Do Not Deliver          | Y,N                                                                                        |  |
| Bad Check               | Y,N                                                                                        |  |
| Allow Charge            | Y,N                                                                                        |  |
| VIP                     | Y,N                                                                                        |  |
| Charge Limit            | The Charge Limit, up to 999999.99.                                                         |  |
| Birth Date              | mm/dd/yyyy                                                                                 |  |
| Last Visit              | mm/dd/yyyy                                                                                 |  |
| Order \$ Total          | The Order \$, up to 99999.99.                                                              |  |
| Number of Orders        | The Number of Orders, up to 9999.                                                          |  |
|                         |                                                                                            |  |

| Company                                         | The Company name, up to 25 alphanumeric characters.   |
|-------------------------------------------------|-------------------------------------------------------|
| Last Payment Date                               | mm/dd/yyyy                                            |
| Balance                                         | The current Balance.                                  |
| Anniversary Date                                | mm/dd/yyyy                                            |
| Returned Mail                                   | Y,N                                                   |
| Require Approval                                | Y,N                                                   |
| Loyalty Plan 1                                  | Y,N                                                   |
| Loyalty Plan 2                                  | Y,N                                                   |
| Loyalty Plan 3                                  | Y,N                                                   |
| Loyalty Plan 4                                  | Y,N                                                   |
| Loyalty Plan 1 Cur-<br>rent Points              | The number of points, up to 999999.99.                |
| Loyalty Plan 2 Cur-<br>rent Points              | The number of points, up to 999999.99.                |
| Loyalty Plan 3 Cur-<br>rent Points              | The number of points, up to 999999.99.                |
| Loyalty Plan 4 Cur-<br>rent Points              | The number of points, up to 999999.99.                |
| Loyalty Plan 1<br>Total Points                  | The number of points, up to 999999.99.                |
| Loyalty Plan 2<br>Total Points                  | The number of points, up to 999999.99.                |
| Loyalty Plan 3<br>Total Points                  | The number of points, up to 999999.99.                |
| Loyalty Plan 4<br>Total Points                  | The number of points, up to 999999.99.                |
| Loyalty Plan 1 Cou-<br>pons/Discounts<br>Issued | The number of Coupons/Discounts issued, up to 999999. |
| Loyalty Plan 2 Cou-<br>pons/Discounts<br>Issued | The number of Coupons/Discounts issued, up to 999999. |
| Loyalty Plan 3 Cou-<br>pons/Discounts<br>Issued | The number of Coupons/Discounts issued, up to 999999. |
| Loyalty Plan 4 Cou-<br>pons/Discounts<br>Issued | The number of Coupons/Discounts issued, up to 999999. |

| Loyalty Plan 1 Cou-<br>pons/Discounts<br>Redeemed | The number of Coupons/Discounts redeemed, up to 999999. |
|---------------------------------------------------|---------------------------------------------------------|
| Loyalty Plan 2 Cou-<br>pons/Discounts<br>Redeemed | The number of Coupons/Discounts redeemed, up to 999999. |
| Loyalty Plan 3 Cou-<br>pons/Discounts<br>Redeemed | The number of Coupons/Discounts redeemed, up to 999999. |
| Loyalty Plan 4 Cou-<br>pons/Discounts<br>Redeemed | The number of Coupons/Discounts redeemed, up to 999999. |
| Loyalty Plan 1 Dis-<br>counted Amount             | The Discounted Amount, up to 999999.99.                 |
| Loyalty Plan 2 Dis-<br>counted Amount             | The Discounted Amount, up to 999999.99.                 |
| Loyalty Plan 3 Dis-<br>counted Amount             | The Discounted Amount, up to 999999.99.                 |
| Loyalty Plan 4 Dis-<br>counted Amount             | The Discounted Amount, up to 999999.99.                 |

## **Procedure to Print Customer Information**

- Access the Customers > Customers Window.
- Click Tools.
- Click Print.
- Select the fields to print.
- Click OK.

# **Related Topics**

Job Right 'Office - Customers'

## **Print Labels Command**

The Print Labels Command is used to print mailing labels for Customers, Customer Accounts and Loyalty Customers. Avery  $\#8160\ 1"x\ 2\ 5/8"$  mailing labels are supported. The default font is Courier New 10pt, for customer labels.

## **Procedure to Print Customer Mailing Labels**

- While in Setup navigate to Customers > Customers
- Click Tools.
- Click Print Labels.

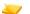

Labels will be printed for the list of currently displayed Customer Accounts (See Finding Customer Accounts).

## **Related Topics**

Job Right 'Office - Customers'

**Finding Customer Accounts** 

# **Customer Quick Set Window**

The Customer Quick Set Window is used to configure options for multiple Customers, Customer Accounts and Loyalty Customers. Customer Quick Set will only apply changes to the currently filtered Customers, Customer Accounts or Loyalty Customers.

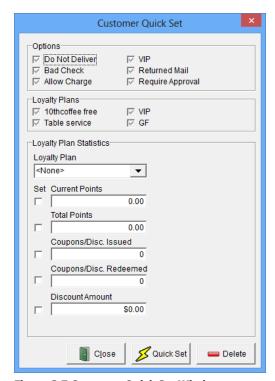

Figure 3.7 Customer Quick Set Window

Figure 3.7.0 Customer Quick Set Fields

| Field                      | Description                                                              |                                              |  |  |
|----------------------------|--------------------------------------------------------------------------|----------------------------------------------|--|--|
|                            | <b>Do Not Deliver</b> The Do Not Deliver option will be Quick Set.       | The Do Not Deliver option will be Quick Set. |  |  |
|                            | Bad Check The Bad Check option will be Quick Set.                        | The Bad Check option will be Quick Set.      |  |  |
|                            | Allow Charge The Allow Charge option will be Quick Set.                  | The Allow Charge option will be Quick Set.   |  |  |
| Options                    | VIP The VIP option will be Quick Set.                                    | The VIP option will be Quick Set.            |  |  |
|                            | Returned Mail The Returned Mail option will be Quick Set.                | The Returned Mail option will be Quick Set.  |  |  |
|                            | Require Approval The Require Approval option will be Quick Set.          |                                              |  |  |
| Loyalty<br>Plans           | Up to 4 predefined Loyalty Plans may be Quick Set.                       |                                              |  |  |
| Loyalty Plan<br>Statistics | The selected Loyalty Plan will be Quick Set.                             |                                              |  |  |
|                            | Loyalty Plan Options Current The Current Loyalty Points will be Quick Se | t.                                           |  |  |
|                            |                                                                          |                                              |  |  |

|  | Points                         |                                               |
|--|--------------------------------|-----------------------------------------------|
|  | Total<br>Points                | The Total Points will be Quick Set.           |
|  | Cou-<br>pons/Disc.<br>Issued   | The Coupons/Disc. Issued will be Quick Set.   |
|  | Cou-<br>pons/Disc.<br>Redeemed | The Coupons/Disc. Redeemed will be Quick Set. |
|  | Discount<br>Amount             | The Discount Amount will be Quick Set.        |
|  |                                | ·                                             |

## Figure 3.7.1 Customer Quick Set Window Commands

| Command   | Description                                               |
|-----------|-----------------------------------------------------------|
| Close     | Closes the Customer Quick Set Window.                     |
| Quick Set | Commits changes set in the Customer Quick Set Window.     |
| Delete    | Deletes the currently filtered list of Customer Accounts. |

## **Procedure to Quick Set**

- While in Setup, navigate to Customers > Customers.
- Find the Customers, Customer Accounts or Loyalty Accounts to Quick Set.
- Select Tools.
- Select Quick Set.
- Select the options to Quick Set.
- Click Quick Set.

## **Related Topics**

Job Right 'Office - Customers'

# **Export Customers Window**

The Export Customers Window is used to export Customers, Customer Accounts or Loyalty Customers. Items that appear in the Included Fields section will be exported in the order they are listed.

#### **Fields Available to Export**

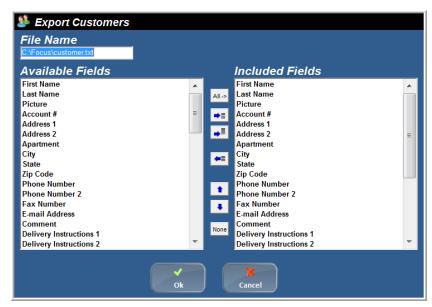

Figure 3.35 Export Customers Window

**Figure 9.19 Export Customers Window Commands** 

| Command    | Description                                                                                                    |
|------------|----------------------------------------------------------------------------------------------------|
| File Name  | Specify the path for the export file.                                                                                     |
| All ->     | Moves all items in the Available Fields list to the Included Fields list.                                                 |
| <b>⇒</b> ≣ | Moves the selected item in the Available Fields list to the position above the selected item in the Included Fields list. |
| <b>→</b> ≣ | Moves the selected item in Available Fields list to the last position in the Included Fields list.                        |
| <b>←</b> ≣ | Moves the selected item from the Included Fields list to the Available Fields list.                                       |
| •          | Moves the selected item in the Included Fields list up one position.                                                      |
|            | Moves the selected item in the Included Fields list down one position.                                                    |
| None       | Moves all items in the Included Fields list to the Available Fields list.                                                 |

Figure 3.8.2 Export Customers Window

| Field                   | Description                                                                                |  |
|-------------------------|--------------------------------------------------------------------------------------------|--|
| First Name              | The First Name, up to 20 alphanumeric characters.                                          |  |
| Last Name               | The Last Name, up to 20 alphanumeric characters.                                           |  |
| Picture                 | The Picture name and extension, up to 20 alphanumeric characters. Example: "jerrydent.jpg" |  |
| Account #               | The Account Number, up to 20 alphanumeric characters.                                      |  |
| Address 1               | The Address, up to 30 alphanumeric characters.                                             |  |
| Address 2               | The Address second line, up to 30 alphanumeric characters.                                 |  |
| Apartment               | The Apartment or Suite Number, up to 5 alphanumeric characters.                            |  |
| City                    | An existing City name from the list of pre-configured Cities.                              |  |
| State                   | The 2 digit State abbreviation.                                                            |  |
| Zip Code                | The Zip Code, up to 5 numeric characters.                                                  |  |
| Phone Number            | The Phone number, up to 10 numeric characters.                                             |  |
| Phone Number 2          | The Phone #2 (typically a mobile phone number), up to 10 numeric characters.               |  |
| Fax Number              | The Fax number, up to 10 numeric characters.                                               |  |
| E-mail Address          | The E-mail Address, up to 30 alphanumeric characters.                                      |  |
| Comment                 | Any other information, up to 60 alphanumeric characters.                                   |  |
| Delivery Instructions 1 | Delivery Instructions, up to 35 alphanumeric characters.                                   |  |
| Delivery Instructions 2 | Delivery Instructions, up to 35 alphanumeric characters.                                   |  |
| Delivery Instructions 3 | Delivery Instructions, up to 35 alphanumeric characters.                                   |  |
| Zone                    | An existing Zone from the list of pre-configured Delivery Zones.                           |  |
| Do Not Deliver          | Y,N                                                                                        |  |
| Bad Check               | Y,N                                                                                        |  |
| Allow Charge            | Y,N                                                                                        |  |
| VIP                     | Y,N                                                                                        |  |
| Charge Limit            | The Charge Limit, up to 999999.99.                                                         |  |
| Birth Date              | mm/dd/yyyy                                                                                 |  |
| Last Visit              | mm/dd/yyyy                                                                                 |  |
| Order \$ Total          | The Order \$, up to 99999.99.                                                              |  |

| Number of Orders                                | The Number of Orders, up to 9999.                     |
|-------------------------------------------------|-------------------------------------------------------|
| Company                                         | The Company name, up to 25 alphanumeric characters.   |
| Last Payment Date                               | mm/dd/yyyy                                            |
| Balance                                         | The current Balance.                                  |
| Anniversary Date                                | mm/dd/yyyy                                            |
| Returned Mail                                   | Y,N                                                   |
| Require Approval                                | Y,N                                                   |
| Loyalty Plan 1                                  | Y,N                                                   |
| Loyalty Plan 2                                  | Y,N                                                   |
| Loyalty Plan 3                                  | Y,N                                                   |
| Loyalty Plan 4                                  | Y,N                                                   |
| Loyalty Plan 1 Cur-<br>rent Points              | The number of points, up to 999999.99.                |
| Loyalty Plan 2 Cur-<br>rent Points              | The number of points, up to 999999.99.                |
| Loyalty Plan 3 Cur-<br>rent Points              | The number of points, up to 999999.99.                |
| Loyalty Plan 4 Cur-<br>rent Points              | The number of points, up to 999999.99.                |
| Loyalty Plan 1<br>Total Points                  | The number of points, up to 999999.99.                |
| Loyalty Plan 2<br>Total Points                  | The number of points, up to 999999.99.                |
| Loyalty Plan 3<br>Total Points                  | The number of points, up to 999999.99.                |
| Loyalty Plan 4<br>Total Points                  | The number of points, up to 999999.99.                |
| Loyalty Plan 1 Cou-<br>pons/Discounts<br>Issued | The number of Coupons/Discounts issued, up to 999999. |
| Loyalty Plan 2 Coupons/Discounts Issued         | The number of Coupons/Discounts issued, up to 999999. |
| Loyalty Plan 3 Cou-<br>pons/Discounts<br>Issued | The number of Coupons/Discounts issued, up to 999999. |
| Loyalty Plan 4 Cou-<br>pons/Discounts           | The number of Coupons/Discounts issued, up to 999999. |

| Issued                                            |                                                         |
|---------------------------------------------------|---------------------------------------------------------|
| Loyalty Plan 1 Cou-<br>pons/Discounts<br>Redeemed | The number of Coupons/Discounts redeemed, up to 999999. |
| Loyalty Plan 2 Cou-<br>pons/Discounts<br>Redeemed | The number of Coupons/Discounts redeemed, up to 999999. |
| Loyalty Plan 3 Cou-<br>pons/Discounts<br>Redeemed | The number of Coupons/Discounts redeemed, up to 999999. |
| Loyalty Plan 4 Cou-<br>pons/Discounts<br>Redeemed | The number of Coupons/Discounts redeemed, up to 999999. |
| Loyalty Plan 1 Dis-<br>counted Amount             | The Discounted Amount, up to 999999.99.                 |
| Loyalty Plan 2 Dis-<br>counted Amount             | The Discounted Amount, up to 999999.99.                 |
| Loyalty Plan 3 Dis-<br>counted Amount             | The Discounted Amount, up to 999999.99.                 |
| Loyalty Plan 4 Dis-<br>counted Amount             | The Discounted Amount, up to 999999.99.                 |

## **Procedure to Export**

- $\bullet \quad \text{Enter the File Name and path for the export.} \\$
- Select the fields to export.
- Click OK.

## **Related Topics**

Job Right 'Office - Customers'

# **Import Customer Window**

The Import Customers Window is used to import Customers, Customer Accounts or Loyalty Customers. Items that appear in the Included Fields section will be printed in the order they are listed. Enter the "File Name" (including the path) that contains the import information.

#### **Fields Available to Import**

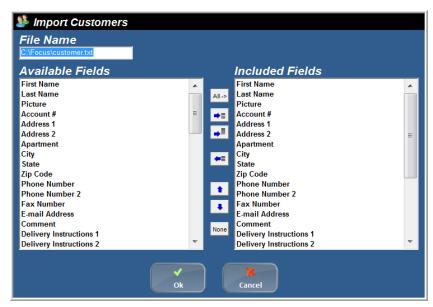

**Figure 3.8 Import Customers Window** 

Figure 3.8.1 Import Customers Window Commands

| Field      | Description                                                                                                    |
|------------|----------------------------------------------------------------------------------------------------|
| File Name  | Specify the path for the export file.                                                                                     |
| All ->     | Moves all items in the Available Fields list to the Included Fields list.                                                 |
| <b>⇒</b> ≣ | Moves the selected item in the Available Fields list to the position above the selected item in the Included Fields list. |
| <b>→</b> ≣ | Moves the selected item in Available Fields list to the last position in the Included Fields list.                        |
| <b>◆</b> ■ | Moves the selected item from the Included Fields list to the Available Fields list.                                       |
| •          | Moves the selected item in the Included Fields list up one position.                                                      |
|            | Moves the selected item in the Included Fields list down one position.                                                    |
| None       | Moves all items in the Included Fields list to the Available Fields list.                                                 |

Figure 3.8.1 Import Customers Window

| Field                   | Description                                                                                |  |
|-------------------------|--------------------------------------------------------------------------------------------|--|
| First Name              | The First Name, up to 20 alphanumeric characters.                                          |  |
| Last Name               | The Last Name, up to 20 alphanumeric characters.                                           |  |
| Picture                 | The Picture name and extension, up to 20 alphanumeric characters. Example: "jerrydent.jpg" |  |
| Account #               | The Account Number, up to 20 alphanumeric characters.                                      |  |
| Address 1               | The Address, up to 30 alphanumeric characters.                                             |  |
| Address 2               | The Address second line, up to 30 alphanumeric characters.                                 |  |
| Apartment               | The Apartment or Suite Number, up to 5 alphanumeric characters.                            |  |
| City                    | An existing City name from the list of pre-configured Cities.                              |  |
| State                   | The 2 digit State abbreviation.                                                            |  |
| Zip Code                | The Zip Code, up to 5 numeric characters.                                                  |  |
| Phone Number            | The Phone number, up to 10 numeric characters.                                             |  |
| Phone Number 2          | The Phone #2 (typically a mobile phone number), up to 10 numeric characters.               |  |
| Fax Number              | The Fax number, up to 10 numeric characters.                                               |  |
| E-mail Address          | The E-mail Address, up to 30 alphanumeric characters.                                      |  |
| Comment                 | Any other information, up to 60 alphanumeric characters.                                   |  |
| Delivery Instructions 1 | Delivery Instructions, up to 35 alphanumeric characters.                                   |  |
| Delivery Instructions 2 | Delivery Instructions, up to 35 alphanumeric characters.                                   |  |
| Delivery Instructions 3 | Delivery Instructions, up to 35 alphanumeric characters.                                   |  |
| Zone                    | An existing Zone from the list of pre-configured Delivery Zones.                           |  |
| Do Not Deliver          | Y,N                                                                                        |  |
| Bad Check               | Y,N                                                                                        |  |
| Allow Charge            | Y,N                                                                                        |  |
| VIP                     | Y,N                                                                                        |  |
| Charge Limit            | The Charge Limit, up to 999999.99.                                                         |  |
| Birth Date              | mm/dd/yyyy                                                                                 |  |
| Last Visit              | mm/dd/yyyy                                                                                 |  |
| Order \$ Total          | The Order \$, up to 99999.99.                                                              |  |

| Number of Orders                                | The Number of Orders, up to 9999.                     |
|-------------------------------------------------|-------------------------------------------------------|
| Company                                         | The Company name, up to 25 alphanumeric characters.   |
| Last Payment Date                               | mm/dd/yyyy                                            |
| Balance                                         | The current Balance.                                  |
| Anniversary Date                                | mm/dd/yyyy                                            |
| Returned Mail                                   | Y,N                                                   |
| Require Approval                                | Y,N                                                   |
| Loyalty Plan 1                                  | Y,N                                                   |
| Loyalty Plan 2                                  | Y,N                                                   |
| Loyalty Plan 3                                  | Y,N                                                   |
| Loyalty Plan 4                                  | Y,N                                                   |
| Loyalty Plan 1 Cur-<br>rent Points              | The number of points, up to 999999.99.                |
| Loyalty Plan 2 Cur-<br>rent Points              | The number of points, up to 999999.99.                |
| Loyalty Plan 3 Cur-<br>rent Points              | The number of points, up to 999999.99.                |
| Loyalty Plan 4 Cur-<br>rent Points              | The number of points, up to 999999.99.                |
| Loyalty Plan 1<br>Total Points                  | The number of points, up to 999999.99.                |
| Loyalty Plan 2<br>Total Points                  | The number of points, up to 999999.99.                |
| Loyalty Plan 3<br>Total Points                  | The number of points, up to 999999.99.                |
| Loyalty Plan 4<br>Total Points                  | The number of points, up to 999999.99.                |
| Loyalty Plan 1 Cou-<br>pons/Discounts<br>Issued | The number of Coupons/Discounts issued, up to 999999. |
| Loyalty Plan 2 Coupons/Discounts Issued         | The number of Coupons/Discounts issued, up to 999999. |
| Loyalty Plan 3 Cou-<br>pons/Discounts<br>Issued | The number of Coupons/Discounts issued, up to 999999. |
| Loyalty Plan 4 Cou-<br>pons/Discounts           | The number of Coupons/Discounts issued, up to 999999. |

| Issued                                            |                                                         |
|---------------------------------------------------|---------------------------------------------------------|
| Loyalty Plan 1 Cou-<br>pons/Discounts<br>Redeemed | The number of Coupons/Discounts redeemed, up to 999999. |
| Loyalty Plan 2 Cou-<br>pons/Discounts<br>Redeemed | The number of Coupons/Discounts redeemed, up to 999999. |
| Loyalty Plan 3 Cou-<br>pons/Discounts<br>Redeemed | The number of Coupons/Discounts redeemed, up to 999999. |
| Loyalty Plan 4 Cou-<br>pons/Discounts<br>Redeemed | The number of Coupons/Discounts redeemed, up to 999999. |
| Loyalty Plan 1 Dis-<br>counted Amount             | The Discounted Amount, up to 999999.99.                 |
| Loyalty Plan 2 Dis-<br>counted Amount             | The Discounted Amount, up to 999999.99.                 |
| Loyalty Plan 3 Dis-<br>counted Amount             | The Discounted Amount, up to 999999.99.                 |
| Loyalty Plan 4 Dis-<br>counted Amount             | The Discounted Amount, up to 999999.99.                 |

## **Procedure to Import**

- $\bullet \;\;$  Select the File Name used for the import.
- Click OK.

# **Related Topics**

Job Right 'Office - Customers'

# **Balance Adjust Window**

The Balance Adjust Window is used to configure the current balance of the customers account. Balance Adjust will only apply changes to the currently highlighted Account.

#### Restrictions

Version 14.10.27 Required for Balance Adjust to apply to highlighted account.

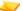

**Note:** Previous versions will adjust ALL viewable accounts.

## **Procedure to Balance Adjust**

- Navigate to Customers > Accounts.
- Select the Account on the left hand side to adjust and highlight the Account.
- Select Tools.
- Select Balance Adjust.
- Confirm the adjustment for the selected Customer.

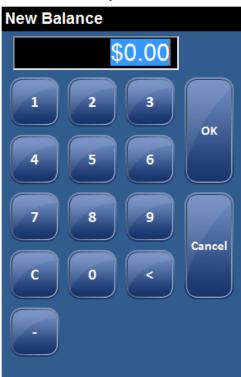

Figure 31.7 Balance Adjust Window

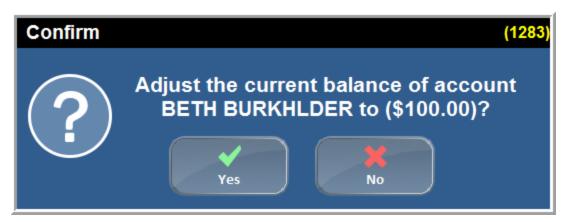

Figure 31.7.x Balance Adjust Confirmation Window

## **Related Topics**

Job Right 'Office - Accounts'

# **Adjust All Window**

The Adjust All Window is used to configure the current balance of the customers accounta. Adjust All will apply the Balance Adjust to all viewable accounts. Version 14.10.27 Required for Balance Adjust to apply to highlighted account.

## **Procedure to Adjust All**

- Navigate to Customers > Accounts.
- Find the Accounts using the Find tool you would like to adjust.
- Select Tools.
- Select Adjust All.
- Enter the desired Account Balance.
- Confirm the adjustment for the selected Customers.

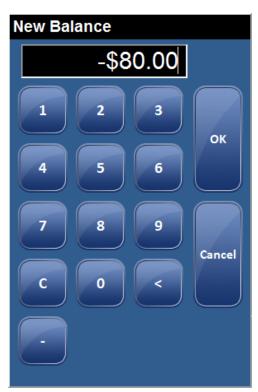

Figure 31.7a Adjust All Window

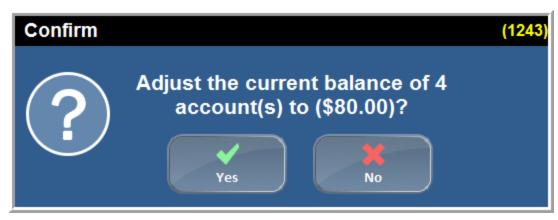

Figure 31.7b.x Adjust All Confirmation Window

## **Related Topics**

Job Right 'Office - Accounts'

# **Loyalty Detail Window**

 $The \ Loyalty\ Detail\ Window\ displays\ historical\ sales\ and\ loyalty\ information\ for\ the\ currently\ selected\ Customer.$ 

## **Accessing the Loyalty Detail Window**

While in Focus Setup, select Customers > Customers > Loyalty.

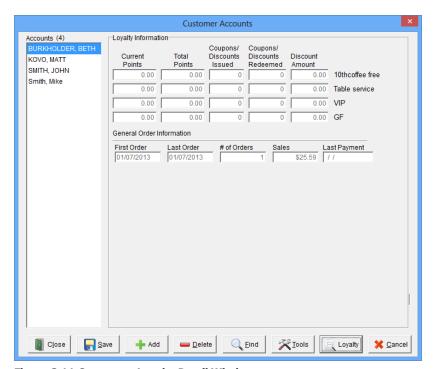

Figure 3.11 Customers Loyalty Detail Window

Figure 3.12 Customers Loyalty Detail Window Fields

| iguic 5.12 customers boyancy beam window ricids |                                                                                                    |
|-------------------------------------------------|----------------------------------------------------------------------------------------------------|
| Field                                           | Description                                                                                                    |
| Current Points                                  | The number of points the Customer currently has on the Plan.                                                                                    |
| Total Points                                    | The cumulative number of points the Customer has since joining the Plan. Cumulative points are not reset when the award level has been reached. |
| Cou-<br>pons/Discounts<br>Issued                | The cumulative number of Coupons or Discounts issued to the Customer.                                                                           |
| Cou-<br>pons/Discounts<br>Redeemed              | The cumulative number of Coupons or Discounts redeemed by the Customer.                                                                         |
| Discount Amount                                 | The cumulative amount of Discounts earned by the Customer.                                                                                      |
| First Order                                     | The date the First Order was placed by the Customer.                                                                                            |
| Last Order                                      | The date the Last Order was placed by the Customer.                                                                                             |
| # of Orders                                     | The number of orders place by the Customer.                                                                                                    |

| Sales        | The cumulative amount of sales placed by the Customer.     |
|--------------|------------------------------------------------------------|
| Last Payment | The date of the latest payment received from the Customer. |

# **Related Topics**

Job Right 'Office - Customers'

#### **Gift Cards Window**

The Gift Cards Window is used to establish and maintain Gift Cards.

## Restrictions

The user must have the Job Right 'Office – Gift Cards' to access the Customers Window.

## **Accessing the Customers Window**

While in Focus Setup, select Customers > Gift Cards.

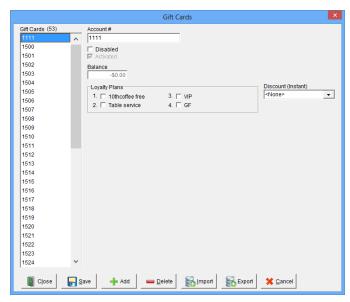

Figure 3.2.1 Gift Cards Window

## Figure 3.2.2 Gift Cards Window Fields

| <u> </u>           |                                                                   |
|--------------------|-------------------------------------------------------------------|
| Field              | Description                                                       |
| Account #          | The Gift Card's Account Number, up to 20 alphanumeric characters. |
| Disabled           | The Gift Card is Disabled.                                        |
| Activated          | The Gift Card has been Activated.                                 |
| Balance            | The current Balance remaining on the Gift Card.                   |
| Loyalty Plans 1- 4 | The Loyalty Plan associated with the Gift Card.                   |
| Discount (Instant) | The Discount associated with the Gift Card.                       |

## Figure 3.2.3 Gift Cards Window Commands

| Field | Description                                               |
|-------|-----------------------------------------------------------|
| Close | Closes the Gift Card Window.                              |
| Save  | Saves current changes.                                    |
| Add   | Allows a new Gift Card to be added to the Gift Card list. |

| Delete | Deletes the selected Gift Card. <b>Note:</b> A Gift Card may not be deleted if the balance is not zero. |
|--------|----------------------------------------------------------------------------------------------------|
| Import | Displays the Import Gift Cards Window.                                                                  |
| Export | Displays the Export Gift Cards Window.                                                                  |
| Cancel | Cancels changes prior to saving changes.                                                                |

# **Gift Card Import Window**

The Gift Card Import Window is used to automatically create or import gift card information from a file.

## **Accessing the Gift Card Import Window**

While in Focus Setup, select Customers > Gift Cards > Import.

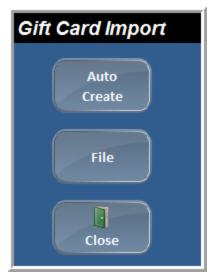

Figure 3.2.1.1 Gift Card Import Window

Figure 3.2.1.2 Gift Card Import Window Fields

| <u> </u> |             | · · · · · · · · · · · · · · · · · · ·                                                            |
|----------|-------------|--------------------------------------------------------------------------------------------------|
|          | Field       | Description                                                                                      |
|          | Auto Create | Displays the Gift Card Auto Create Window so the user may generate a range of gift card numbers. |
|          | File        | Displays the Import Gift Cards Window.                                                           |
|          | Close       | Closes the Gift Card Import Window.                                                              |

## **Gift Card Auto Create Window**

The Gift Card Auto Create Window is used to create a range of gift card numbers.

## **Accessing the Gift Card Auto Create Window**

While in Focus Setup, select Customers > Gift Cards > Import > Auto Create.

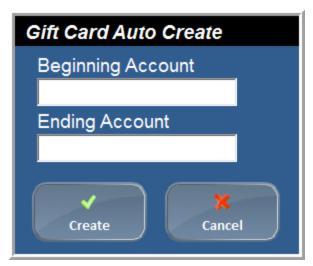

Figure 3.2.1.3 Gift Card Auto Create Window

#### Figure 3.2.1.4 Gift Card Auto Create Window Fields

| Field             | Description                                                           |
|-------------------|-----------------------------------------------------------------------|
| Beginning Account | A beginning range for the gift card account numbers, up to 20 digits. |
| Ending Account    | An ending range for the gift card account numbers, up to 20 digits.   |
| Create            | Automatically creates the gift card range for the range specified.    |
| Cancel            | Closes the Gift Card Auto Create Window.                              |

#### **Procedure to Auto Create Gift Cards.**

- Enter the Starting Account number for the range of gift cards.
- $\bullet \;\;$  Enter the Ending Account number for the range of gift cards.
- Click Create.

# **Export Gift Cards Window**

The Export Gift Cards Window is used to export gift card information.

## **Accessing the Gift Card Auto Create Window**

While in Focus Setup, select Customers > Gift Cards > Export.

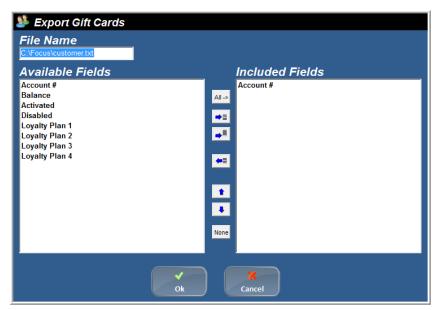

Figure 3.2.1.5 Export Gift Cards Window

Figure 3.2.1.6 Export Gift Cards Window

| Command    | Description                                                                                                    |
|------------|----------------------------------------------------------------------------------------------------|
| File Name  | Specify the path for the export file.                                                                                     |
| All ->     | Moves all items in the Available Fields list to the Included Fields list.                                                 |
| <b>⇒</b> ≣ | Moves the selected item in the Available Fields list to the position above the selected item in the Included Fields list. |
| <b>→</b> ≣ | Moves the selected item in Available Fields list to the last position in the Included Fields list.                        |
| <b>←</b> ≣ | Moves the selected item from the Included Fields list to the Available Fields list.                                       |
| •          | Moves the selected item in the Included Fields list up one position.                                                      |
|            | Moves the selected item in the Included Fields list down one position.                                                    |
| None       | Moves all items in the Included Fields list to the Available Fields list.                                                 |

Figure 3.2.1.7 Export Gift Cards Window Fields

| Command          | Description                                                     |
|------------------|-----------------------------------------------------------------|
| Account #        | The gift card account number.                                   |
| Balance          | The current gift card balance.                                  |
| Activated        | The gift card status. (0 denotes Inactive, 1 denotes Activated) |
| Disabled         | The gift card is disabled.                                      |
| Loyalty Plan 1-4 | The Loyalty Plan associated with the gift card.                 |

## **Procedure to Export Gift Cards**

- Enter the File Name and path for the export.
- Select the fields to export.
- Click OK.

## **Loyalty Customers Window**

The Loyalty Customers Window is used to establish and maintain Customers.

## Restrictions

The user must have the Job Right 'Office – Loyalty' to access the Customers Window.

## **Accessing the Accounts Window**

While in Focus Setup, select Customers > Loyalty.

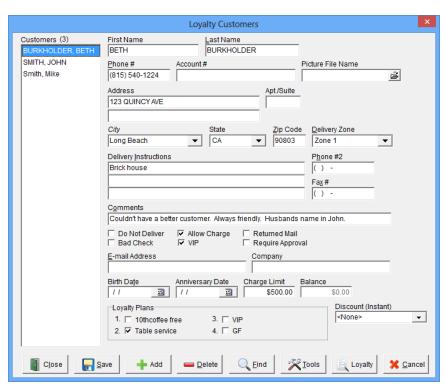

Figure 3.2 Loyalty Customers Window

Figure 3.3 Loyalty Customers Window Fields

| Field             | Description                                                                                                    |
|-------------------|----------------------------------------------------------------------------------------------------|
| Accounts          | The list of existing Loyalty Customers sorted alphabetically by Last Name or Account Number as setup in Miscellaneous > General > Customer > Loyalty Customer Options > Account Order. The number of Loyalty Customers will be displayed at the top of the Loyalty Customers list box in parentheses. |
| First Name        | Required - The Customer's First Name, up to 20 alphanumeric characters.                                                                                                    |
| Last Name         | The Customer's Last Name, up to 20 alphanumeric characters.                                                                                                    |
| Phone #           | The Customer's Phone number, up to 10 numeric characters.                                                                                                    |
| Account #         | The Customer's Account Number, up to 20 alphanumeric characters. If the Miscellaneous > General > Customers > Customer Options > Unique Account # option is set, a unique Account # is required.                                                                                                    |
| Picture File Name | An image that represents the Customer. The Customer's picture will be displayed in the upper right corner of the Customer Found Window.                                                                                                    |

| Address               | The Customer's Address, up to 30 alphanumeric characters.                                                                                                    |
|-----------------------|----------------------------------------------------------------------------------------------------|
| Apt./Suite            | The Customer's Apartment or Suite Number, up to 5 alphanumeric characters.                                                                                                    |
| City                  | The Customer's City, select from the list of pre-configured Cities. Note: If the 'Miscellaneous > General > Customers > Customer Options > Enter City Name Not in List option is on then the city name may be entered.                                         |
| State                 | The Customer's State, select from the list of pre-configured States.                                                                                                    |
| Zip Code              | The Customer's Zip Code, up to 5 numeric characters.                                                                                                    |
| Delivery Zone         | The Customer's Delivery Zone, select from the list of pre-configured Delivery Zones.                                                                                                    |
| Delivery Instructions | Special Delivery Instructions for the Loyalty Customer, up to 3 lines with 35 alphanumeric characters.                                                                                                    |
| Phone #2              | Displays the Customer's Phone #2 (typically a mobile phone number), up to 10 numeric characters.                                                                                                    |
| Fax #                 | Displays the Customer's Fax Number, up to 10 numeric characters.                                                                                                    |
| Comments              | Any other information regarding the Customer, up to 60 alphanumeric characters.                                                                                                    |
| Do Not Deliver        | Delivery is not allowed for the Customer. <b>Note:</b> The warning "Do Not Deliver" will flash on the Customer Window in Focus Order Entry.                                                                                                    |
| Bad Check             | The Customer has previously written a bad check. Note: The warning "Bad Check" will flash on the Customer Window in Focus Order Entry.                                                                                                    |
| Allow Charge          | The Customer is allowed to charge. Note: This option controls whether the Customer will be displayed in the Loyalty Customers Window. The warning "Do Not Allow Charge" will flash on the Customer Window in Focus Order Entry if this option is not selected. |
| VIP                   | The Customer will be noted as a VIP on the Customer Window in Focus Order Entry.                                                                                                    |
| Returned Mail         | Alerts the user that a new Address is needed the next time the Loyalty Customer places an order. <b>Note:</b> The warning message "Returned Mail" will flash on the Customer Window in Focus Order Entry.                                                      |
| Require Approval      | Approval will be required before an order may be placed for the Loyalty Customer. The Job Right 'Customer – Approve' is required.                                                                                                    |
| E-mail Address        | The E-mail Address, up to 30 alphanumeric characters.                                                                                                    |
| Company               | The Company name, up to 25 alphanumeric characters.                                                                                                    |
| Birth Date            | The Customer's Birth Date (mm/dd/yyyy).                                                                                                    |
| Anniv. Date           | The Customer's Anniversary Date (mm/dd/yyyy).                                                                                                    |
| Charge Limit          | The Loyalty Customer balance may not exceed this amount. There is no preset limit if the Charge Limit is not specified.                                                                                                    |
| Balance               | The Loyalty Customer's current Balance. Loyalty Customers with a credit balance will be displayed with a negative sign (–). The Balance cannot be modified after the Loyalty Customer is added.                                                                |
| Loyalty Plan 1-4      | The Loyalty Plans the Loyalty Customer has membership.                                                                                                    |
| Discount (Instant)    | This Discount will override the Instant Discount configured for the selected Loyalty Plans.                                                                                                    |
|                       |                                                                                                    |

Figure 3.4 Loyalty Customers Window Commands

| Command | Description                                                                                                    |                                                                                               |  |
|---------|----------------------------------------------------------------------------------------------------|-----------------------------------------------------------------------------------------------|--|
| Close   | Closes the Customers Accounts Window.                                                                                                    |                                                                                               |  |
| Save    | Saves current changes.                                                                                                    |                                                                                               |  |
| Add     | Allows a new Loyalty Customer to be added to the Loyalty Customer list. The Phone Prefix (Area Code and Prefix), City, State, Zip Code and Delivery Zone defaults to the settings in Miscellaneous > General > Customer > Customer Options > Default Phone Prefix. |                                                                                               |  |
| Delete  | Deletes the selected Loy                                                                                                    | alty Customer. <b>Note:</b> A Loyalty Customer may not be deleted unless the balance is zero. |  |
| Find    | Allows the user to access the Customer Filter Window. <b>Note:</b> Pre-configured filters can be used for searches on the Loyalty Customers database.                                                                                                    |                                                                                               |  |
|         | Print                                                                                                    | Prints a list of Loyalty Customers.                                                           |  |
|         | Print Labels                                                                                                    | Print Loyalty Customer mailing labels.                                                        |  |
| Tools   | Quick Set                                                                                                    | Allows the user to set configuration options for multiple Loyalty Customers at the same time. |  |
|         | Import                                                                                                    | Allows the user to Import Loyalty Customers.                                                  |  |
|         | Export                                                                                                    | Allows the user to Export Loyalty Customers.                                                  |  |
|         | Close                                                                                                    | Closes the Tools Window.                                                                      |  |
| Loyalty | Displays sales and Loyalty information for the Loyalty Customer.                                                                                                    |                                                                                               |  |
| Cancel  | Cancels changes made prior to saving.                                                                                                    |                                                                                               |  |

## **Related Topics**

See also 'Cities'

See also 'Zones'

See also 'Adding a New Loyalty Customer'

See also 'Print a List of Loyalty Customers'

See also 'Print Loyalty Customer Mailing Labels'

See also 'Quick Set Loyalty Customers Options'

See also 'Import Loyalty Customers'

See also 'Export Loyalty Customers'

See also 'Finding Loyalty Customers'

Job Right 'Office - Accounts'

# **Adding a Loyalty Customer**

The procedure to add a Loyalty Customer is listed below. **Note:** <u>Cities</u>, <u>Phone Prefixes</u>, <u>Streets</u> and <u>Zones</u> should be established before this procedure can be completed.

#### **Procedure to Add a Customer Account**

- Access the Customer > Loyalty Window.
- Click Add.
- Enter the Loyalty Customer information. If the Miscellaneous > General > Customers > Customer Options > Unique Account # option is set, a unique account number option is required.
- Click Save.

## **Related Topics**

Job Right 'Office - Loyalty'

# **Loyalty Customer Filter Window**

The Loyalty Customer Filter Window is used to find Customers, Customer Accounts and Loyalty Customers based on the search criteria.

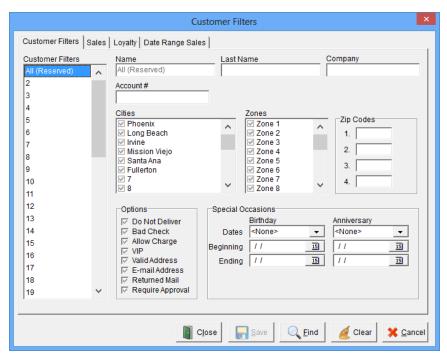

Figure 3.10 Customers Filters Window

Figure 3.10.1 Customers Filters Window

| Field     | Description                             |                                          |  |
|-----------|-----------------------------------------|------------------------------------------|--|
| Name      | The Name of the filter. The             | e Reserved Filter cannot be modified.    |  |
| Last Name | The Last Name.                          |                                          |  |
| Company   | The Company Name.                       |                                          |  |
| Account # | The Account #.                          |                                          |  |
| Cities    | The Cities for the filter.              |                                          |  |
| Zones     | The Zones for the filter.               |                                          |  |
| Zip Codes | The Zip Codes (up to 4) for the filter. |                                          |  |
|           | The Options for the filter.             |                                          |  |
|           | Do Not Deliver Delivery is not allowed. |                                          |  |
| Options   | Bad Check                               | A bad check has been previously written. |  |
|           | Allow Charge                            | Allowed to charge.                       |  |
|           | VIP                                     | Noted as a VIP.                          |  |

|         | Valid Address    | Address, City, S | Address, City, State and Zip have been specified.         |  |  |
|---------|------------------|------------------|-----------------------------------------------------------|--|--|
|         | E-mail Address   | The E-mail Addı  | The E-mail Address is present.                            |  |  |
|         | Returned Mail    | A new Address    | A new Address is needed the next time an order is placed. |  |  |
|         | Require Approval | Approval will be | Approval will be required before an order may be placed.  |  |  |
|         |                  |                  |                                                           |  |  |
|         |                  | Dates            | This Month, This Week, Next Month or < None>.             |  |  |
|         | Birthday         | Beginning        | The beginning date for the filter.                        |  |  |
|         |                  | Ending           | The ending date for the filter.                           |  |  |
| Special |                  |                  |                                                           |  |  |
|         |                  | Dates            | This Month, This Week, Next Month or < None>.             |  |  |
|         | Anniversary      | Beginning        | The beginning date for the filter.                        |  |  |
|         |                  | Ending           | The ending date for the filter.                           |  |  |
|         |                  |                  |                                                           |  |  |

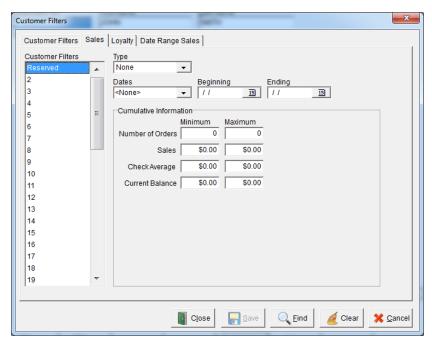

Figure 3.10.2 Sales Filter Window

Figure 3.10.2 Sales Filter Window Fields

| Field | Description   |                                                                                                    |
|-------|---------------|----------------------------------------------------------------------------------------------------|
| Туре  | <none></none> | Filtering will not occur on the First Order, Last Order or Last Payment.                                             |
|       | First Order   | Filters Customers, Customer Accounts and Loyalty Customers that have placed their first order within the date range. |

|                   | Last Order                                                                                                    | Filters Customers, Customer Accounts and Loyalty Customers that have placed their last order within the date range.         |  |
|-------------------|----------------------------------------------------------------------------------------------------|----------------------------------------------------------------------------------------------------|--|
|                   | Last Payment                                                                                                    | Filters Customers, Customer Accounts and Loyalty Customers that have made a payment on their Account within the date range. |  |
| Dates             | Last Week, Last Month, This Week or This Month. If the preset date range is not used, define the date range in the Beginning and Ending Date fields. |                                                                                                    |  |
|                   | Number of Orders                                                                                                    | The Minimum and/or Maximum value for the total number of orders placed. A "0" signifies no Minimum or Maximum.              |  |
| Cumulative Infor- | Sales                                                                                                    | The Minimum and/or Maximum value for the total sales amount ordered. A "0" signifies no Minimum or Maximum.                 |  |
| mation            | Check Average                                                                                                    | The Minimum and/or Maximum value for the check average. A "0" signifies no Minimum or Maximum.                              |  |
|                   | Current Balance                                                                                                    | The Minimum and/or Maximum value for the current balance. A "0" signifies no Minimum or Maximum.                            |  |

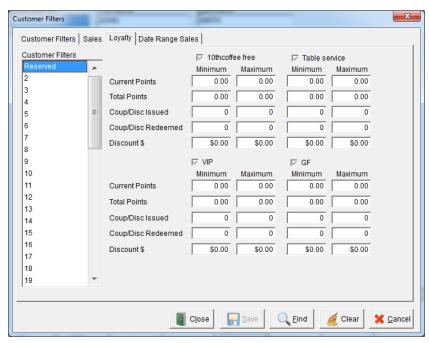

Figure 3.10.2 Loyalty Filter Window Fields

Figure 3.10.3 Loyalty Filter Window Fields

| Field     | Description                  |                                                                                                    |  |
|-----------|------------------------------|----------------------------------------------------------------------------------------------------|--|
|           | Filter on the Loyalty Plans. |                                                                                                    |  |
| Plans 1-4 | Current Points               | Filter on the (Minimum/Maximum) number of points on the selected Loyalty Plan.                       |  |
|           | Total Points                 | Filter on the (Minimum/Maximum) cumulative number of points since joining the selected Loyalty Plan. |  |

|  | Coup/Disc Issued      | Filter on the (Minimum/Maximum) cumulative number of Coupons or Discounts since joining the selected Loyalty Plan.          |
|--|-----------------------|----------------------------------------------------------------------------------------------------|
|  | Coup/Disc<br>Redeemed | Filter on the (Minimum/Maximum) cumulative number of Coupons or Discounts redeemed since joining the selected Loyalty Plan. |
|  | Discount \$           | Filter on the (Minimum/Maximum) cumulative amount of Discounts earned since joining the selected Loyalty Plan.              |

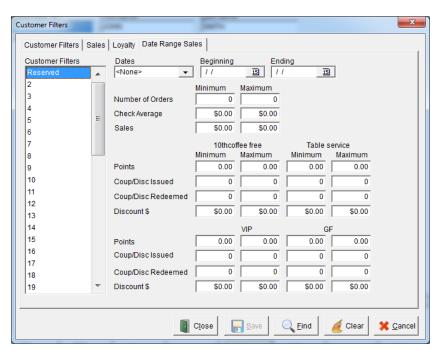

Figure 3.10.4 Date Range Sales Window

Figure 3.10.4 Date Range Sales

| igure 5.10.4 Date Range Sales |                                                                                                    |                                                                                                    |
|-------------------------------|----------------------------------------------------------------------------------------------------|----------------------------------------------------------------------------------------------------|
| Field                         | Description                                                                                                    |                                                                                                    |
| Dates                         | Last Week, Last Month, This Week, This Month, Yesterday, Today or <none>. If the preset date range is not used, enter the date range in the Beginning and Ending Date fields.</none> |                                                                                                    |
| Number of Orders              | The Minimum and/or Maximum value for the number of orders placed within the specified date range. A "0" signifies no Minimum or Maximum.                                             |                                                                                                    |
| Check Average                 | The Minimum and/or Maximum value for the check average within the specified date range. A "0" signifies no Minimum or Maximum.                                                       |                                                                                                    |
| Sales                         | The Minimum and/or Maximum value for the sales amount placed within the specified date range. A "0" signifies no Minimum or Maximum.                                                 |                                                                                                    |
| Loyalty Plans                 | Points                                                                                                    | Filter on the (Minimum/Maximum) number of points accumulated within the specified date range.          |
|                               | Coup/Disc Issued                                                                                                    | Filter on the (Minimum/Maximum) number of Coupons or Discounts issued within the specified date range. |

| Coup/Disc<br>Redeemed | Filter on the (Minimum/Maximum) number of Coupons or Discounts redeemed within the specified date range. |
|-----------------------|----------------------------------------------------------------------------------------------------|
| Discount \$           | Filter on the (Minimum/Maximum) amount of Discounts earned within the specified date range.              |

## Figure 3.10.5 Customer Filters Window Commands

| Field  | Description                                                                                    |  |
|--------|------------------------------------------------------------------------------------------------|--|
| Close  | Closes the Customer Filters Window.                                                            |  |
| Save   | Saves current changes.                                                                         |  |
| Find   | Customers, Customer Accounts and Loyalty Customers are displayed based on the search criteria. |  |
| Clear  | Clears all options on the currently selected Customer Filter.                                  |  |
| Cancel | Cancels changes made prior to saving.                                                          |  |

## **Procedure for Creating Customer Filters**

- Enter the name of the Customer Filter.
- Select or input the options used for the Customer Filter.
- Click Save.

## **Related Topics**

Job Right 'Office – Loyalty'

# **Tools Window**

 $The Tools \ Window \ is \ used \ to \ perform \ various \ functions \ from \ the \ Customer, \ Account \ or \ Loyalty \ Windows.$ 

## **Accessing the Tools Window**

While in Focus Setup, select Customers > Accounts, Loyalty or Customers > Tools.

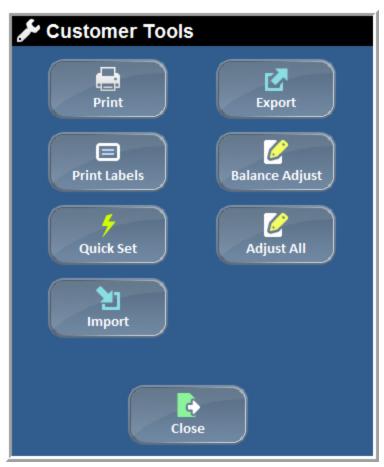

Figure 3.2.1.1a Tools Window

Figure 3.2.1.a2 Tools Window Fields

| Field          | Description                                                                                               |  |
|----------------|----------------------------------------------------------------------------------------------------|--|
| Print          | Used to print Customer Account information.                                                               |  |
| Print Labels   | Used to print Customer Labels.                                                                            |  |
| Quick Set      | Used to Quick Set Customer information including Customer Options, Loyalty Plans, and Loyalty Statictics. |  |
| Import         | Used to Import Accounts.                                                                                  |  |
| Export         | Used to Export Accounts.                                                                                  |  |
| Balance Adjust | Used to Adjust Account Balance of highlighted Account.                                                    |  |
| Adjust All     | Used to Adjust Account Balances of all viewable Accounts.                                                 |  |

# **Print Loyalty Customers Window**

The Print Loyalty Customers Window is used to print Loyalty Customer information. Items that appear in the Included Fields section will be printed in the order they are listed.

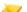

The commands down the center of the Print Loyalty Customers Window are used to move items over to the Included Fields section.

#### **Fields Available to Print**

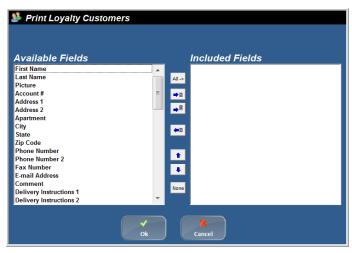

Figure 3.31 Print Loyalty Customers Window

### **Figure 9.19 Print Loyalty Customers Window Commands**

| Field      | Description                                                                                                    |
|------------|----------------------------------------------------------------------------------------------------|
| File Name  | Specify the path for the export file.                                                                                     |
| All ->     | Moves all items in the Available Fields list to the Included Fields list.                                                 |
| ➡≣         | Moves the selected item in the Available Fields list to the position above the selected item in the Included Fields list. |
| <b>→</b> ≣ | Moves the selected item in Available Fields list to the last position in the Included Fields list.                        |
| <b>←</b> ≣ | Moves the selected item from the Included Fields list to the Available Fields list.                                       |
| •          | Moves the selected item in the Included Fields list up one position.                                                      |
|            | Moves the selected item in the Included Fields list down one position.                                                    |
| None       | Moves all items in the Included Fields list to the Available Fields list.                                                 |

**Figure 9.19 Print Loyalty Customers Window Fields** 

| Field | Description |  |  |  |
|-------|-------------|--|--|--|
|-------|-------------|--|--|--|

| First Name              | The First Name, up to 20 alphanumeric characters.                                          |  |  |
|-------------------------|--------------------------------------------------------------------------------------------|--|--|
| Last Name               | The Last Name, up to 20 alphanumeric characters.                                           |  |  |
| Picture                 | The Picture name and extension, up to 20 alphanumeric characters. Example: "jerrydent.jpg" |  |  |
| Account #               | The Account Number, up to 20 alphanumeric characters.                                      |  |  |
|                         |                                                                                            |  |  |
| Address 1               | The Address, up to 30 alphanumeric characters.                                             |  |  |
| Address 2               | The Address second line, up to 30 alphanumeric characters.                                 |  |  |
| Apartment               | The Apartment or Suite Number, up to 5 alphanumeric characters.                            |  |  |
| City                    | An existing City name from the list of pre-configured Cities.                              |  |  |
| State                   | The 2 digit State abbreviation.                                                            |  |  |
| Zip Code                | The Zip Code, up to 5 numeric characters.                                                  |  |  |
| Phone Number            | The Phone number, up to 10 numeric characters.                                             |  |  |
| Phone Number 2          | The Phone #2 (typically a mobile phone number), up to 10 numeric characters.               |  |  |
| Fax Number              | The Fax number, up to 10 numeric characters.                                               |  |  |
| E-mail Address          | The E-mail Address, up to 30 alphanumeric characters.                                      |  |  |
| Comment                 | Any other information, up to 60 alphanumeric characters.                                   |  |  |
| Delivery Instructions 1 | Delivery Instructions, up to 35 alphanumeric characters.                                   |  |  |
| Delivery Instructions 2 | Delivery Instructions, up to 35 alphanumeric characters.                                   |  |  |
| Delivery Instructions 3 | Delivery Instructions, up to 35 alphanumeric characters.                                   |  |  |
| Zone                    | An existing Zone from the list of pre-configured Delivery Zones.                           |  |  |
| Do Not Deliver          | Y,N                                                                                        |  |  |
| Bad Check               | Y,N                                                                                        |  |  |
| Allow Charge            | Y,N                                                                                        |  |  |
| VIP                     | Y,N                                                                                        |  |  |
| Charge Limit            | The Charge Limit, up to 999999.99.                                                         |  |  |
| Birth Date              | mm/dd/yyyy                                                                                 |  |  |
| Last Visit              | mm/dd/yyyy                                                                                 |  |  |
| Order \$ Total          | The Order \$, up to 99999.99.                                                              |  |  |
| Number of Orders        | The Number of Orders, up to 9999.                                                          |  |  |

| Company                                         | The Company name, up to 25 alphanumeric characters.   |  |
|-------------------------------------------------|-------------------------------------------------------|--|
| Last Payment Date                               | mm/dd/yyyy                                            |  |
| Balance                                         | The current Balance.                                  |  |
| Anniversary Date                                | mm/dd/yyyy                                            |  |
| Returned Mail                                   | Y,N                                                   |  |
| Require Approval                                | Y,N                                                   |  |
| Loyalty Plan 1                                  | Y,N                                                   |  |
| Loyalty Plan 2                                  | Y,N                                                   |  |
| Loyalty Plan 3                                  | Y,N                                                   |  |
| Loyalty Plan 4                                  | Y,N                                                   |  |
| Loyalty Plan 1 Cur-<br>rent Points              | The number of points, up to 999999.99.                |  |
| Loyalty Plan 2 Cur-<br>rent Points              | The number of points, up to 999999.99.                |  |
| Loyalty Plan 3 Cur-<br>rent Points              | The number of points, up to 999999.99.                |  |
| Loyalty Plan 4 Cur-<br>rent Points              | The number of points, up to 999999.99.                |  |
| Loyalty Plan 1<br>Total Points                  | The number of points, up to 999999.99.                |  |
| Loyalty Plan 2<br>Total Points                  | The number of points, up to 999999.99.                |  |
| Loyalty Plan 3<br>Total Points                  | The number of points, up to 999999.99.                |  |
| Loyalty Plan 4<br>Total Points                  | The number of points, up to 999999.99.                |  |
| Loyalty Plan 1 Cou-<br>pons/Discounts<br>Issued | The number of Coupons/Discounts issued, up to 999999. |  |
| Loyalty Plan 2 Cou-<br>pons/Discounts<br>Issued | The number of Coupons/Discounts issued, up to 999999. |  |
| Loyalty Plan 3 Cou-<br>pons/Discounts<br>Issued | The number of Coupons/Discounts issued, up to 999999. |  |
| Loyalty Plan 4 Cou-<br>pons/Discounts<br>Issued | The number of Coupons/Discounts issued, up to 999999. |  |

| Loyalty Plan 1 Cou-<br>pons/Discounts<br>Redeemed | The number of Coupons/Discounts redeemed, up to 999999. |
|---------------------------------------------------|---------------------------------------------------------|
| Loyalty Plan 2 Cou-<br>pons/Discounts<br>Redeemed | The number of Coupons/Discounts redeemed, up to 999999. |
| Loyalty Plan 3 Cou-<br>pons/Discounts<br>Redeemed | The number of Coupons/Discounts redeemed, up to 999999. |
| Loyalty Plan 4 Cou-<br>pons/Discounts<br>Redeemed | The number of Coupons/Discounts redeemed, up to 999999. |
| Loyalty Plan 1 Dis-<br>counted Amount             | The Discounted Amount, up to 999999.99.                 |
| Loyalty Plan 2 Dis-<br>counted Amount             | The Discounted Amount, up to 999999.99.                 |
| Loyalty Plan 3 Dis-<br>counted Amount             | The Discounted Amount, up to 999999.99.                 |
| Loyalty Plan 4 Dis-<br>counted Amount             | The Discounted Amount, up to 999999.99.                 |

# **Procedure to Print Loyalty Customer Information**

- Access the Customers > Accounts Window.
- Click Tools.
- Click Print.
- Select the fields to print.
- Click OK.

# **Related Topics**

Job Right 'Office - Accounts'

# **Print Labels Command**

The Print Labels Command is used to print mailing labels for Customers, Customer Accounts and Loyalty Customers. Avery  $\#8160\ 1"x\ 2\ 5/8"$  mailing labels are supported. Specify the font, Courier New 10pt, for customer labels.

### **Procedure to Print Loyalty Customer Mailing Labels**

- Click Tools.
- Click Print Labels. **Note:** Labels will be printed for the list of currently displayed Loyalty Customers (see Finding Loyalty Customers).

### **Related Topics**

Job Right 'Office - Loyalty'

# **Customer Quick Set Window**

The Customer Quick Set Window is used to configure options for multiple Customers, Customer Accounts and Loyalty Customers. Customer Quick Set will only apply changes to the currently filtered Customers, Customer Accounts or Loyalty Customers.

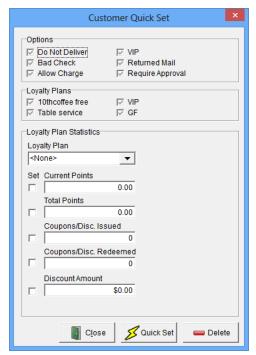

Figure 3.7 Customer Quick Set Window

Figure 3.7.0 Customer Quick Set Fields

|                            | isomei Quick Set Fields                            |             |                |                                                |                                               |  |
|----------------------------|----------------------------------------------------|-------------|----------------|------------------------------------------------|-----------------------------------------------|--|
| Field                      | Descr                                              | Description |                |                                                |                                               |  |
|                            | Do N                                               | Not Deliver | The [          | The Do Not Deliver option will be Quick Set.   |                                               |  |
|                            | Bad                                                | Bad Check   |                | The Bad Check option will be Quick Set.        |                                               |  |
| O                          | Allow Charge                                       |             | The A          | The Allow Charge option will be Quick Set.     |                                               |  |
| Options                    | VIP                                                |             | The \          | The VIP option will be Quick Set.              |                                               |  |
|                            | Retu                                               | ırned Mail  | The F          | The Returned Mail option will be Quick Set.    |                                               |  |
|                            | Require Approval                                   |             | The F          | The Require Approval option will be Quick Set. |                                               |  |
| Loyalty<br>Plans           | Up to 4 predefined Loyalty Plans may be Quick Set. |             |                |                                                |                                               |  |
|                            | The se                                             |             | The selected I | oyalty Plan will be Qu                         | ick Set.                                      |  |
| Loyalty Plan<br>Statistics | Loya                                               | alty Plan   | Options        | Current<br>Points                              | The Current Loyalty Points will be Quick Set. |  |
|                            |                                                    |             |                |                                                |                                               |  |

|  | Total<br>Points                | The Total Points will be Quick Set.           |
|--|--------------------------------|-----------------------------------------------|
|  | Cou-<br>pons/Disc.<br>Issued   | The Coupons/Disc. Issued will be Quick Set.   |
|  | Cou-<br>pons/Disc.<br>Redeemed | The Coupons/Disc. Redeemed will be Quick Set. |
|  | Discount<br>Amount             | The Discount Amount will be Quick Set.        |
|  |                                |                                               |

# Figure 3.7.1 Customer Quick Set Window Commands

| Command   | Description                                               |
|-----------|-----------------------------------------------------------|
| Close     | Closes the Customer Quick Set Window.                     |
| Quick Set | Commits changes set in the Customer Quick Set Window.     |
| Delete    | Deletes the currently filtered list of Customer Accounts. |

### **Procedure to Quick Set**

- While in Setup, navigate to Customers > Loyalty
- Find the Customers, Customer Accounts or Loyalty Accounts to Quick Set.
- Select Tools.
- Select Quick Set.
- Select the options to Quick Set.
- Select Quick Set.

# **Related Topics**

Job Right 'Office - Loyalty'

# **Export Loyalty Customers Window**

The Export Loyalty Customers Window is used to export Loyalty Customers, Loyalty Customer Accounts or Loyalty Customers. Items that appear in the Included Fields section will be exported in the order they are listed.

#### **Fields Available to Export**

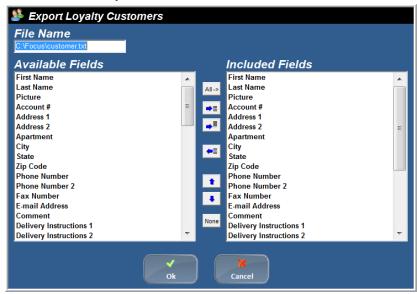

Figure 3.35 Export Loyalty Customers Window

**Figure 9.19 Export Loyalty Customers Window Commands** 

| Command    | Description                                                                                                    |
|------------|----------------------------------------------------------------------------------------------------|
| File Name  | Specify the path for the export file.                                                                                     |
| All ->     | Moves all items in the Available Fields list to the Included Fields list.                                                 |
| ➡≣         | Moves the selected item in the Available Fields list to the position above the selected item in the Included Fields list. |
| <b>→</b> ≣ | Moves the selected item in Available Fields list to the last position in the Included Fields list.                        |
| <b>◆</b> ■ | Moves the selected item from the Included Fields list to the Available Fields list.                                       |
| •          | Moves the selected item in the Included Fields list up one position.                                                      |
|            | Moves the selected item in the Included Fields list down one position.                                                    |
| None       | Moves all items in the Included Fields list to the Available Fields list.                                                 |

Figure 3.8.2 Export Loyalty Customers Window

| Field                   | Description                                                                                |  |
|-------------------------|--------------------------------------------------------------------------------------------|--|
| First Name              | The First Name, up to 20 alphanumeric characters.                                          |  |
| Last Name               | The Last Name, up to 20 alphanumeric characters.                                           |  |
| Picture                 | The Picture name and extension, up to 20 alphanumeric characters. Example: "jerrydent.jpg" |  |
| Account #               | The Account Number, up to 20 alphanumeric characters.                                      |  |
| Address 1               | The Address, up to 30 alphanumeric characters.                                             |  |
| Address 2               | The Address second line, up to 30 alphanumeric characters.                                 |  |
| Apartment               | The Apartment or Suite Number, up to 5 alphanumeric characters.                            |  |
| City                    | An existing City name from the list of pre-configured Cities.                              |  |
| State                   | The 2 digit State abbreviation.                                                            |  |
| Zip Code                | The Zip Code, up to 5 numeric characters.                                                  |  |
| Phone Number            | The Phone number, up to 10 numeric characters.                                             |  |
| Phone Number 2          | The Phone #2 (typically a mobile phone number), up to 10 numeric characters.               |  |
| Fax Number              | The Fax number, up to 10 numeric characters.                                               |  |
| E-mail Address          | The E-mail Address, up to 30 alphanumeric characters.                                      |  |
| Comment                 | Any other information, up to 60 alphanumeric characters.                                   |  |
| Delivery Instructions 1 | Delivery Instructions, up to 35 alphanumeric characters.                                   |  |
| Delivery Instructions 2 | Delivery Instructions, up to 35 alphanumeric characters.                                   |  |
| Delivery Instructions 3 | Delivery Instructions, up to 35 alphanumeric characters.                                   |  |
| Zone                    | An existing Zone from the list of pre-configured Delivery Zones.                           |  |
| Do Not Deliver          | Y,N                                                                                        |  |
| Bad Check               | Y,N                                                                                        |  |
| Allow Charge            | Y,N                                                                                        |  |
| VIP                     | Y,N                                                                                        |  |
| Charge Limit            | The Charge Limit, up to 999999.99.                                                         |  |
| Birth Date              | mm/dd/yyyy                                                                                 |  |
| Last Visit              | mm/dd/yyyy                                                                                 |  |
| Order \$ Total          | The Order \$, up to 99999.99.                                                              |  |

| Number of Orders                                | The Number of Orders, up to 9999.                     |  |
|-------------------------------------------------|-------------------------------------------------------|--|
| Company                                         | The Company name, up to 25 alphanumeric characters.   |  |
| Last Payment Date                               | mm/dd/yyyy                                            |  |
| Balance                                         | The current Balance.                                  |  |
| Anniversary Date                                | mm/dd/yyyy                                            |  |
| Returned Mail                                   | Y,N                                                   |  |
| Require Approval                                | Y,N                                                   |  |
| Loyalty Plan 1                                  | Y,N                                                   |  |
| Loyalty Plan 2                                  | Y,N                                                   |  |
| Loyalty Plan 3                                  | Y,N                                                   |  |
| Loyalty Plan 4                                  | Y,N                                                   |  |
| Loyalty Plan 1 Cur-<br>rent Points              | The number of points, up to 999999.99.                |  |
| Loyalty Plan 2 Cur-<br>rent Points              | The number of points, up to 999999.99.                |  |
| Loyalty Plan 3 Cur-<br>rent Points              | The number of points, up to 999999.99.                |  |
| Loyalty Plan 4 Cur-<br>rent Points              | The number of points, up to 999999.99.                |  |
| Loyalty Plan 1<br>Total Points                  | The number of points, up to 999999.99.                |  |
| Loyalty Plan 2<br>Total Points                  | The number of points, up to 999999.99.                |  |
| Loyalty Plan 3<br>Total Points                  | The number of points, up to 999999.99.                |  |
| Loyalty Plan 4<br>Total Points                  | The number of points, up to 999999.99.                |  |
| Loyalty Plan 1 Cou-<br>pons/Discounts<br>Issued | The number of Coupons/Discounts issued, up to 999999. |  |
| Loyalty Plan 2 Coupons/Discounts Issued         | The number of Coupons/Discounts issued, up to 999999. |  |
| Loyalty Plan 3 Cou-<br>pons/Discounts<br>Issued | The number of Coupons/Discounts issued, up to 999999. |  |
| Loyalty Plan 4 Cou-<br>pons/Discounts           | The number of Coupons/Discounts issued, up to 999999. |  |

| Issued                                            |                                                         |
|---------------------------------------------------|---------------------------------------------------------|
| Loyalty Plan 1 Cou-<br>pons/Discounts<br>Redeemed | The number of Coupons/Discounts redeemed, up to 999999. |
| Loyalty Plan 2 Cou-<br>pons/Discounts<br>Redeemed | The number of Coupons/Discounts redeemed, up to 999999. |
| Loyalty Plan 3 Cou-<br>pons/Discounts<br>Redeemed | The number of Coupons/Discounts redeemed, up to 999999. |
| Loyalty Plan 4 Cou-<br>pons/Discounts<br>Redeemed | The number of Coupons/Discounts redeemed, up to 999999. |
| Loyalty Plan 1 Dis-<br>counted Amount             | The Discounted Amount, up to 999999.99.                 |
| Loyalty Plan 2 Dis-<br>counted Amount             | The Discounted Amount, up to 999999.99.                 |
| Loyalty Plan 3 Dis-<br>counted Amount             | The Discounted Amount, up to 999999.99.                 |
| Loyalty Plan 4 Dis-<br>counted Amount             | The Discounted Amount, up to 999999.99.                 |

# **Procedure to Export**

- Enter the File Name and path for the export.
- Select the fields to export.
- Click OK.

# **Related Topics**

Job Right 'Office - Loyalty'

# **Import Loyalty Customers Window**

The Import Loyalty Customers Window is used to import Loyalty Customers, Loyalty Customer Accounts or Loyalty Customers. Items that appear in the Included Fields section will be printed in the order they are listed.

Enter the "File Name" (including the path) that contains the import information.

### Fields Available to Import

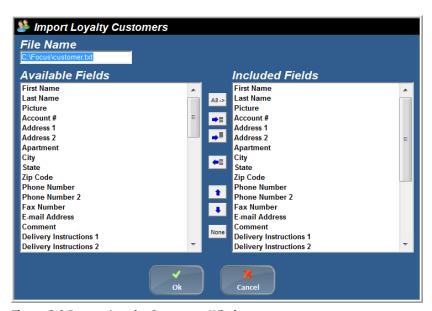

Figure 3.8 Import Loyalty Customers Window

Figure 3.8.1 Import Loyalty Customers Window Commands

| Field      | Description                                                                                                    |  |  |  |
|------------|----------------------------------------------------------------------------------------------------|--|--|--|
| File Name  | Specify the path for the export file.                                                                                     |  |  |  |
| All ->     | Moves all items in the Available Fields list to the Included Fields list.                                                 |  |  |  |
| <b>⇒</b> ≣ | loves the selected item in the Available Fields list to the position above the selected item in the Included Fields list. |  |  |  |
| <b>→</b> ≣ | Moves the selected item in Available Fields list to the last position in the Included Fields list.                        |  |  |  |
| <b>←</b> ≣ | Moves the selected item from the Included Fields list to the Available Fields list.                                       |  |  |  |
| •          | Moves the selected item in the Included Fields list up one position.                                                      |  |  |  |
|            | Moves the selected item in the Included Fields list down one position.                                                    |  |  |  |
| None       | Moves all items in the Included Fields list to the Available Fields list.                                                 |  |  |  |

Figure 3.8.1 Import Loyalty Customers Window

| Field                   | Description                                                                                |  |  |  |
|-------------------------|--------------------------------------------------------------------------------------------|--|--|--|
| First Name              | The First Name, up to 20 alphanumeric characters.                                          |  |  |  |
| Last Name               | The Last Name, up to 20 alphanumeric characters.                                           |  |  |  |
| Picture                 | The Picture name and extension, up to 20 alphanumeric characters. Example: "jerrydent.jpg" |  |  |  |
| Account #               | The Account Number, up to 20 alphanumeric characters.                                      |  |  |  |
| Address 1               | The Address, up to 30 alphanumeric characters.                                             |  |  |  |
| Address 2               | The Address second line, up to 30 alphanumeric characters.                                 |  |  |  |
| Apartment               | The Apartment or Suite Number, up to 5 alphanumeric characters.                            |  |  |  |
| City                    | An existing City name from the list of pre-configured Cities.                              |  |  |  |
| State                   | The 2 digit State abbreviation.                                                            |  |  |  |
| Zip Code                | The Zip Code, up to 5 numeric characters.                                                  |  |  |  |
| Phone Number            | The Phone number, up to 10 numeric characters.                                             |  |  |  |
| Phone Number 2          | The Phone #2 (typically a mobile phone number), up to 10 numeric characters.               |  |  |  |
| Fax Number              | The Fax number, up to 10 numeric characters.                                               |  |  |  |
| E-mail Address          | The E-mail Address, up to 30 alphanumeric characters.                                      |  |  |  |
| Comment                 | Any other information, up to 60 alphanumeric characters.                                   |  |  |  |
| Delivery Instructions 1 | Delivery Instructions, up to 35 alphanumeric characters.                                   |  |  |  |
| Delivery Instructions 2 | Delivery Instructions, up to 35 alphanumeric characters.                                   |  |  |  |
| Delivery Instructions 3 | Delivery Instructions, up to 35 alphanumeric characters.                                   |  |  |  |
| Zone                    | An existing Zone from the list of pre-configured Delivery Zones.                           |  |  |  |
| Do Not Deliver          | Y,N                                                                                        |  |  |  |
| Bad Check               | Y,N                                                                                        |  |  |  |
| Allow Charge            | Y,N                                                                                        |  |  |  |
| VIP                     | Y,N                                                                                        |  |  |  |
| Charge Limit            | The Charge Limit, up to 999999.99.                                                         |  |  |  |
| Birth Date              | mm/dd/yyyy                                                                                 |  |  |  |
| Last Visit              | mm/dd/yyyy                                                                                 |  |  |  |
| Order \$ Total          | The Order \$, up to 99999.99.                                                              |  |  |  |

| Number of Orders                                | The Number of Orders, up to 9999.                     |  |  |  |
|-------------------------------------------------|-------------------------------------------------------|--|--|--|
| Company                                         | The Company name, up to 25 alphanumeric characters.   |  |  |  |
| Last Payment Date                               | mm/dd/yyyy                                            |  |  |  |
| Balance                                         | The current Balance.                                  |  |  |  |
| Anniversary Date                                | mm/dd/yyyy                                            |  |  |  |
| Returned Mail                                   | Y,N                                                   |  |  |  |
| Require Approval                                | Y,N                                                   |  |  |  |
| Loyalty Plan 1                                  | Y,N                                                   |  |  |  |
| Loyalty Plan 2                                  | Y,N                                                   |  |  |  |
| Loyalty Plan 3                                  | Y,N                                                   |  |  |  |
| Loyalty Plan 4                                  | Y,N                                                   |  |  |  |
| Loyalty Plan 1 Cur-<br>rent Points              | The number of points, up to 999999.99.                |  |  |  |
| Loyalty Plan 2 Cur-<br>rent Points              | The number of points, up to 999999.99.                |  |  |  |
| Loyalty Plan 3 Cur-<br>rent Points              | The number of points, up to 999999.99.                |  |  |  |
| Loyalty Plan 4 Cur-<br>rent Points              | The number of points, up to 999999.99.                |  |  |  |
| Loyalty Plan 1<br>Total Points                  | The number of points, up to 999999.99.                |  |  |  |
| Loyalty Plan 2<br>Total Points                  | The number of points, up to 999999.99.                |  |  |  |
| Loyalty Plan 3<br>Total Points                  | The number of points, up to 999999.99.                |  |  |  |
| Loyalty Plan 4<br>Total Points                  | The number of points, up to 999999.99.                |  |  |  |
| Loyalty Plan 1 Cou-<br>pons/Discounts<br>Issued | The number of Coupons/Discounts issued, up to 999999. |  |  |  |
| Loyalty Plan 2 Coupons/Discounts Issued         | The number of Coupons/Discounts issued, up to 999999. |  |  |  |
| Loyalty Plan 3 Cou-<br>pons/Discounts<br>Issued | The number of Coupons/Discounts issued, up to 999999. |  |  |  |
| Loyalty Plan 4 Cou-<br>pons/Discounts           | The number of Coupons/Discounts issued, up to 999999. |  |  |  |

| Issued                                            |                                                         |  |  |  |
|---------------------------------------------------|---------------------------------------------------------|--|--|--|
| Loyalty Plan 1 Cou-<br>pons/Discounts<br>Redeemed | The number of Coupons/Discounts redeemed, up to 999999. |  |  |  |
| Loyalty Plan 2 Cou-<br>pons/Discounts<br>Redeemed | he number of Coupons/Discounts redeemed, up to 999999.  |  |  |  |
| Loyalty Plan 3 Cou-<br>pons/Discounts<br>Redeemed | The number of Coupons/Discounts redeemed, up to 999999. |  |  |  |
| Loyalty Plan 4 Cou-<br>pons/Discounts<br>Redeemed | The number of Coupons/Discounts redeemed, up to 999999. |  |  |  |
| Loyalty Plan 1 Dis-<br>counted Amount             | The Discounted Amount, up to 999999.99.                 |  |  |  |
| Loyalty Plan 2 Dis-<br>counted Amount             | The Discounted Amount, up to 999999.99.                 |  |  |  |
| Loyalty Plan 3 Dis-<br>counted Amount             | The Discounted Amount, up to 999999.99.                 |  |  |  |
| Loyalty Plan 4 Dis-<br>counted Amount             | The Discounted Amount, up to 999999.99.                 |  |  |  |

# **Procedure to Import**

- Select the File Name used for the import.
- Click OK.

# **Related Topics**

Job Right 'Office - Loyalty'

# **Balance Adjust Window**

The Balance Adjust Window is used to configure the current balance of the customers account. Balance Adjust will only apply changes to the currently highlighted Account.

#### Restrictions

Version 14.10.27 Required for Balance Adjust to apply to highlighted account.

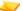

**Note:** Previous versions will adjust ALL viewable accounts.

### **Procedure to Balance Adjust**

- Navigate to Customers > Accounts.
- Select the Account on the left hand side to adjust and highlight the Account.
- Select Tools.
- Select Balance Adjust.
- Confirm the adjustment for the selected Customer.

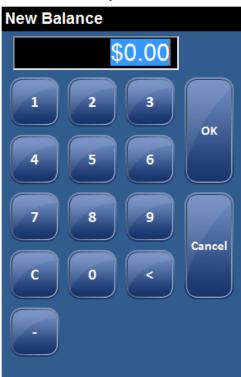

Figure 31.7 Balance Adjust Window

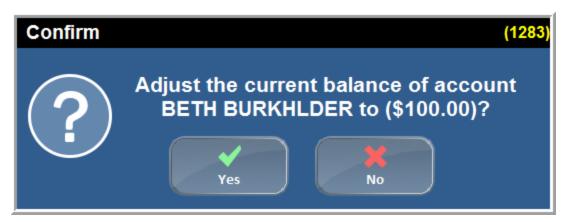

Figure 31.7.x Balance Adjust Confirmation Window

### **Related Topics**

Job Right 'Office - Accounts'

# **Adjust All Window**

The Adjust All Window is used to configure the current balance of the customers accounta. Adjust All will apply the Balance Adjust to all viewable accounts. Version 14.10.27 Required for Balance Adjust to apply to highlighted account.

### **Procedure to Adjust All**

- Navigate to Customers > Accounts.
- Find the Accounts using the Find tool you would like to adjust.
- Select Tools.
- Select Adjust All.
- Enter the desired Account Balance.
- Confirm the adjustment for the selected Customers.

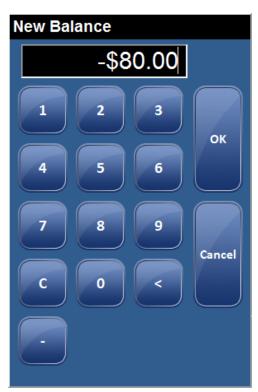

Figure 31.7a Adjust All Window

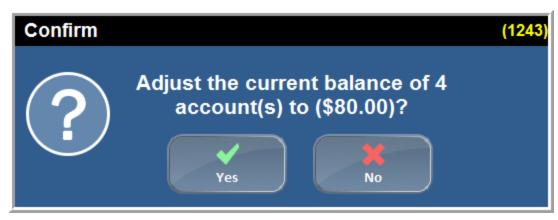

Figure 31.7b.x Adjust All Confirmation Window

### **Related Topics**

Job Right 'Office - Accounts'

# **Loyalty Customers Detail Window**

The Loyalty Customers Loyalty Detail Window displays historical sales and detailed loyalty information for the currently selected Loyalty Customer.

#### **Accessing the Loyalty Detail Window**

 $While \ in \ Focus \ Setup, select \ Customers > Loyalty > Loyalty \ Detail.$ 

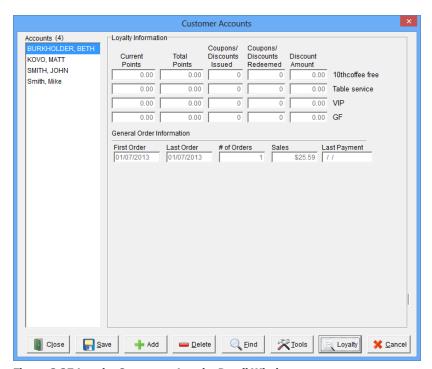

Figure 3.37 Loyalty Customers Loyalty Detail Window

Figure 3.38 Loyalty Customers Loyalty Detail Fields

| iguic 5.50 Loyalty Customer's Loyalty Detail Ficius |                                                                                                    |  |  |  |
|-----------------------------------------------------|----------------------------------------------------------------------------------------------------|--|--|--|
| Field                                               | Description                                                                                                    |  |  |  |
| Current Points                                      | The number of points the Customer currently has on the Plan.                                                                                             |  |  |  |
| Total Points                                        | he cumulative number of points the Loyalty Customer has since joining the Plan. Cumulative points are not reset<br>hen the award level has been reached. |  |  |  |
| Cou-<br>pons/Discounts<br>Issued                    | e cumulative number of Coupons or Discounts issued to the Customer.                                                                                      |  |  |  |
| Cou-<br>pons/Discounts<br>Redeemed                  | The cumulative number of Coupons or Discounts redeemed by the Customer.                                                                                  |  |  |  |
| Discount Amount                                     | The cumulative amount of Discounts earned by the Customer.                                                                                               |  |  |  |
| First Order                                         | The date the First Order was placed by the Customer.                                                                                                    |  |  |  |
| Last Order                                          | The date the Last Order was placed by the Customer.                                                                                                    |  |  |  |
| # of Orders                                         | The number of orders place by the Customer.                                                                                                    |  |  |  |

| Sales        | The cumulative amount of sales placed by the Customer.     |  |
|--------------|------------------------------------------------------------|--|
| Last Payment | The date of the latest payment received from the Customer. |  |

# **Related Topics**

Job Right 'Office - Loyalty'

#### **Phone Prefixes Window**

The Phone Prefixes Window is used to establish the Customer's Phone Prefixes for use with Customers, Customer Accounts and Loyalty Customers. The City, State, Zip Code and Delivery Zone may can be associated with each Phone Prefix. The configuration of Phone Prefixes is not required before using the Customer Module. If Caller ID is not used in Focus Order Entry the first eight Phone Prefixes will be displayed on the Customer Search Window.

### **Accessing the Phone Prefixes Window**

While in Focus Setup, select Customers > Phone Prefixes.

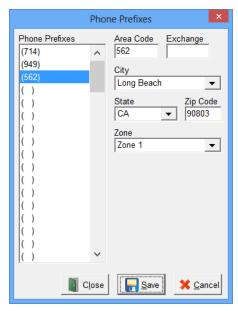

Figure 3.39 Phone Prefixes Window

# **Figure 3.40 Phone Prefixes Window Fields**

| Field     | Description                                                                           |  |
|-----------|---------------------------------------------------------------------------------------|--|
| Area Code | The Area Code to be configured. The Area Code may be up to 3 alphanumeric characters. |  |
| Exchange  | Exchange to be configured. The Exchange may be up to 3 alphanumeric characters.       |  |
| City      | ne City associated with the Area Code.                                                |  |
| State     | The State associated with the Area Code.                                              |  |
| Zip Code  | The Zip Code associated with the Area Code.                                           |  |
| Zone      | The Zone associated with the Area Code.                                               |  |

**Figure 3.41 Phone Prefixes Window Commands** 

| <u> </u> |                                       |  |
|----------|---------------------------------------|--|
| Command  | Description                           |  |
| Close    | Closes the Phone Prefixes Window.     |  |
| Save     | Saves current changes.                |  |
| Cancel   | Cancels changes made prior to saving. |  |

# **Procedure to Name Phone Prefixes**

- Prepare a list of Phone Prefixes.
- Enter the information into the available fields.
- Click Save.

# **Related Topics**

Job Right 'Customer Setup'

# **Loyalty Plans Tabs**

 $The \ Loyalty\ Plans\ Window\ is\ used\ to\ establish\ and\ maintain\ Loyalty\ Plans\ and\ Receipts.$ 

# **Accessing the Loyalty Plans Window**

While in Focus Setup, select Customers > Plans.

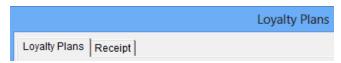

Figure 3.42 Loyalty Plan Tabs

# Figure 3.43 Loyalty Plans Tabs

| Tab           | Description                                |  |
|---------------|--------------------------------------------|--|
| Loyalty Plans | Used to setup Loyalty Plans for Customers. |  |
| Receipt       | Used to configure Loyalty Plan Receipts.   |  |

Related Topics (none)

# **Loyalty Plans Window**

The Loyalty Plans Window is used to setup Loyalty Plans for Customers. Loyalty Plans allow Coupons or Discounts to be awarded when the cumulative "Points" or "Sales" exceed the Bonus Level. Up to 4 Loyalty Plans may be established and maintained.

#### **Accessing the Loyalty Plans Window**

While in Focus Setup, select Customers > Plans.

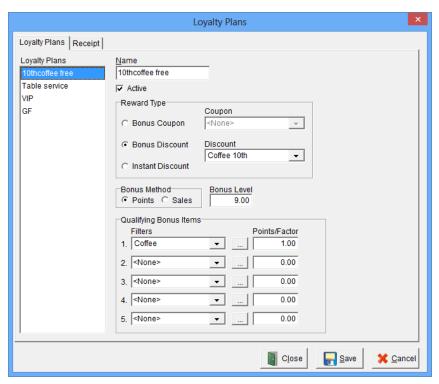

Figure 3.44 Loyalty Plans Window

Figure 3.45 Loyalty Plans Window Fields

| Field       | Description                                                                                                  |                                                   |                                                                                                    |
|-------------|----------------------------------------------------------------------------------------------------|---------------------------------------------------|----------------------------------------------------------------------------------------------------|
| Name        | The name of the Loyalty Plan, up to 15 alphanumeric characters.                                              |                                                   |                                                                                                    |
| Active      | This option must be on for the Loyalty Points to accumulate and Instant Discounts and Coupons to be awarded. |                                                   |                                                                                                    |
|             | Bonus Coupon  When the award level is reached a Coupon is printed.  Coupon  Select the Coupon to be printed. |                                                   | <u> </u>                                                                                                    |
| Reward Type | Bonus Dis-<br>count                                                                                          | When the award level order.  Discount             | el is reached the Customer qualifies for an automatic Discount on their NEXT  Select the Discount to be awarded. |
|             | Instant Dis-<br>count                                                                                        | The Customer qualification order qualifies for an | ies for a Discount on the current order. Points are not accumulated and each award.                              |

|                           | С                                                                                                    | Discount                             | Select the Discount to be awarded.                                                                                                    |
|---------------------------|----------------------------------------------------------------------------------------------------|--------------------------------------|----------------------------------------------------------------------------------------------------|
|                           |                                                                                                    |                                      |                                                                                                    |
| Bonus Method              | Points                                                                                                    | Points are earne<br>Discount.        | ed for each Menu Item sold. This field is disabled if the reward type is Instant                                                                                                    |
| bonus metriod             | Sales                                                                                                    | Sales are earne<br>Discount.         | d for each Menu Item sold. This field is disabled if the reward type is Instant                                                                                                    |
| Bonus Level               | The award is given as soon as the Bonus Level is reached. This field is disabled if the reward type is "Instant Discount". |                                      |                                                                                                    |
|                           | Filters                                                                                                    | 1                                    | be specified to identify qualifying items that count towards the bonus. first 32 filters apply to Local Loyalty.                                                                                                    |
| Qualifying<br>Bonus Items | Points/Factor                                                                                                    | Bonus Method is<br>the filter (Examp | thod is "Points" specify the number of points that each item in the filter. If the s "Sales", specify the Factor that is applied to the sales price of each item in ple: If a cup of coffee is \$3.00 and the Factor is 0.5 then \$1.50 (\$3.00 * 0.5) is wards the award.). |

# Figure 2.58.1 Loyalty Plans Window Commands

| Command | Description                           |  |
|---------|---------------------------------------|--|
| Close   | Closes the Loyalty Plans Window.      |  |
| Save    | Saves current changes.                |  |
| Cancel  | Cancels changes made prior to saving. |  |

# **Related Topics**

See also 'Customers > Receipt'

# **Receipt Window**

The Receipt Window is used to establish the text printed on the receipts when customers are on a particular Loyalty Plan.

### **Accessing the Receipt Window**

While in Focus Setup, select Customers > Plans > Receipt.

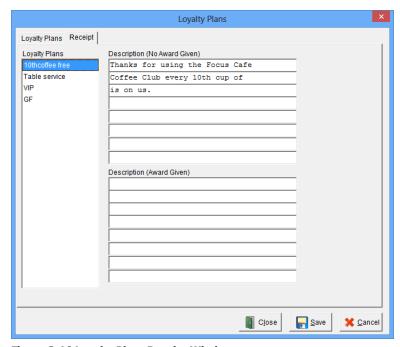

Figure 3.46 Loyalty Plans Receipt Window

Figure 3.47 Loyalty Plans Receipt Window Fields

| Field                           | Description                                                                                                    |
|---------------------------------|----------------------------------------------------------------------------------------------------|
| Description (No<br>Award Given) | The text printed on the Loyalty Receipt and/or the Loyalty information on the guest check when the Customer has not qualified for an award. |
| Description<br>(Award Given)    | The text printed on the Loyalty Receipt and/or the Loyalty information on the guest check when the Customer has qualified for an award.     |

### **Related Topics**

See also 'Customers > Loyalty Plans'

#### **Streets Window**

The Streets Window is used to pre-configure the Customers Streets for ease of use when entering Accounts, Customers and Loyalty Customers. The City, State, Zip Code and Delivery Zone may also be associated for each Street. The configuration of Streets is not required before using the Customer Module. If Streets are pre-configured and the option Display Streets on New Customer is turned on in Miscellaneous > General > Customer Options > Display Streets on New Customer, all Streets will be displayed in the Edit Customer Window in Focus Order Entry.

#### **Accessing the Customers Streets Window**

While in Focus Setup, select Customers > Streets.

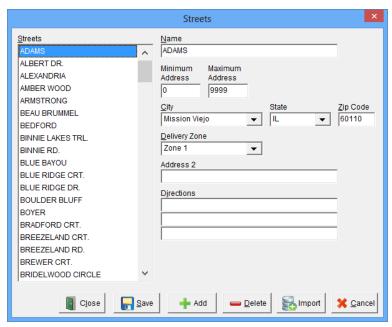

Figure 3.48 Streets Window

### Figure 3.49 Streets Window Fields

| Field           | Description                                                                                                    |  |
|-----------------|----------------------------------------------------------------------------------------------------|--|
| Name            | The Street Name to be configured. The Street name may be up to 30 alphanumeric characters.                                                                                                    |  |
| Minimum Address | The Minimum street address. The Minimum Address may be up to 5 alphanumeric characters.                                                                                                    |  |
| Maximum Address | The Maximum street address. The Maximum Address may be up to 9 alphanumeric characters.                                                                                                    |  |
| City            | The City that the Street resides.                                                                                                    |  |
| State           | The State that the Street resides.                                                                                                    |  |
| Zip code        | The Zip Code that the Street resides.                                                                                                    |  |
| Delivery Zone   | The Delivery Zone that the Street resides.                                                                                                    |  |
| Address 2       | The additional Address name. The Address 2 name may be up to 30 alphanumeric characters. An apartment name may be entered as the Street Name. In this case enter the Street Address of the apartment for Address 2. |  |
| Directions      | The Directions to the Street. The Directions may be up to 35 alphanumeric characters on 3 lines.                                                                                                    |  |

Figure 3.50 Streets Window Commands

| Command | Description                                                                                                    |  |
|---------|----------------------------------------------------------------------------------------------------|--|
| Close   | Closes the Streets Window.                                                                                                    |  |
| Save    | Saves current changes.                                                                                                    |  |
| Add     | Allows a new Street to be added to the Street list. The Minimum Address, Maximum Address, City, State, Zip Code, Delivery Zone, Address2 and Directions default to the values of the previously selected Street. |  |
| Delete  | Deletes the Street.                                                                                                    |  |
| Import  | Allows the user to import Streets.                                                                                                    |  |
| Cancel  | Cancels changes made prior to saving.                                                                                                    |  |

# **Procedure to Add a Street**

- While in Setup select Customers > Streets.
- Click Add.
- Input the Street information.
- Click Save.

Related Topics (none)

# **Street Import Window**

The Street Import Window is used to import Streets from the Customer database.

#### **Accessing the Street Import Window**

While in Focus Setup, select Customers > Streets > Import.

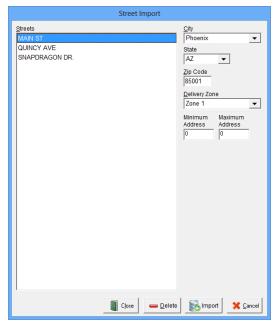

**Figure 3.51 Street Import Window** 

Figure 3.51.1 Street Import Window Commands

| Command | Description                                  |  |
|---------|----------------------------------------------|--|
| Close   | Closes the Streets Import Window.            |  |
| Import  | Imports the Streets in the Streets List.     |  |
| Delete  | Deletes Streets that should not be Imported. |  |
| Cancel  | Cancels changes made prior                   |  |

#### **Procedure to Import Streets**

- Review the City, State, Zip Code and Delivery Zone for each Street.
- Delete Streets that should not be Imported.
- Click Import. The Streets will now appear in the Streets Window Streets List.
- Click Close.

#### Related Topics (none)

#### **Zones Window**

 $The Zones \ Window \ is \ used to \ establish \ Delivery \ Zones \ and \ charges \ for \ those \ Zones. \ Up to \ 100 \ Zones \ may \ be \ entered \ into \ the \ system.$ 

# **Accessing the Zones Window**

While in Focus Setup, select Customers > Zones.

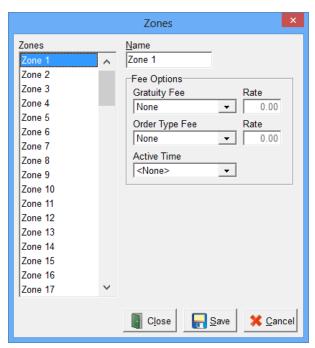

Figure 3.52 Zones Window

Figure 3.53 Zones Window Fields

| Field                                  | Description                                                                                                    |                                                                   |                                                                                            |
|----------------------------------------|----------------------------------------------------------------------------------------------------|-------------------------------------------------------------------|--------------------------------------------------------------------------------------------|
| Name                                   | The name of the Zone up to 15 alphanumeric characters.                                                                                                    |                                                                   |                                                                                            |
|                                        | The specific Fee (Gratuity or Order Type Charge) to charge when a customer is tied to that Zone. Note: Zone Fees are controlled by Order Types. See <a href="Delivery Zone Fee">Delivery Zone Fee</a> in Order Entry > Order Types.  See Video |                                                                   |                                                                                            |
|                                        |                                                                                                    | A Gratuity will auto                                              | matically be added to the guest check.                                                     |
| Fee Options<br>(V7.4 Build<br>13.9.12) |                                                                                                    | None                                                              | No Gratuity will be added to the guest check.                                              |
|                                        | Gratuity Fee                                                                                                    | Flat                                                              | A specified Flat dollar amount will be added to the guest check in the form of a gratuity. |
|                                        |                                                                                                    | Percentage                                                        | A specified Percentage will be added to the guest check in the form of a gratuity.         |
|                                        |                                                                                                    | Rate                                                              | The dollar amount or percentage of the Gratuity.                                           |
|                                        | Order Type Fee                                                                                                    | An Order Type Fee will automatically be added to the guest check. |                                                                                            |
|                                        |                                                                                                    | None                                                              | No Order Type Fee will be added to the guest check.                                        |
|                                        |                                                                                                    |                                                                   |                                                                                            |

|  |             | Flat       | A specified Flat dollar amount will be added to the guest check in the form of an Order Type Charge. |
|--|-------------|------------|----------------------------------------------------------------------------------------------------|
|  |             | Percentage | A specified Percentage will be added to the guest check in the form of an Order Type Charge.         |
|  |             | Rate       | The dollar amount or percentage of the Order Type Charge.                                            |
|  | Active Time |            | at the Fee is applicable. Note: If set to <none> the fee will be during the business day.</none>     |

# Figure 3.54 Zones Window Commands

| Command | Description                           |  |
|---------|---------------------------------------|--|
| Close   | Closes the Zones Window.              |  |
| Save    | Saves current changes.                |  |
| Cancel  | Cancels changes made prior to saving. |  |

### **Procedure to Name Zones**

- Prepare a list of Zones.
- While in Setup, navigate to Customers > Zones.
- Enter the name of each Zone in a separate Name text box.

# Related Topics (none)

# **Inventory**

The Optional Inventory Module is used to manage and maintain detailed Inventory. Authorized personnel are allowed to enter and maintain Inventory, Invoices, Groups, Inventory Items, Subgroups, Units and Vendors. Standard inventory formulas are used for calculating inventory (Starting Inventory + Purchases – Sales = Projected Ending Inventory and Actual Inventory – Projected Ending Inventory = Variance).

The Inventory Module is not a stand-alone operation. Before you begin, it would be a good idea to become familiar with the major functions of this module. The reports for Inventory are configured in Reports > Setup.

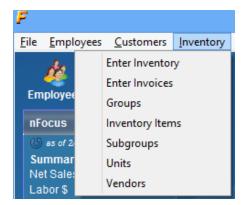

Figure 4.0 Inventory Menu List

Figure 4.1 Inventory Menu List Options

| Option          | Description                |
|-----------------|----------------------------|
| Enter Inventory | Enter Inventories.         |
| Enter Invoices  | Enter Invoices.            |
| Groups          | Setup Inventory Groups.    |
| Inventory Items | Setup Inventory Items.     |
| Subgroups       | Setup Inventory Subgroups. |
| Units           | Setup Inventory Units.     |
| Vendors         | Setup Inventory Vendors.   |

Related Topics (none)

#### **Enter Inventories Window**

The Inventory List contains a list of all previously entered Inventories. The most recent Inventories appear first in the list. Each entry in the list contains the Date the Inventory was taken, the Inventory Worksheet used to record the inventory, and the Inventory Posted status (represented by a green check mark ). If the Inventory has been Posted it can not be deleted or edited without first being Reopened.

#### **Accessing the Enter Inventory Window**

While in Focus Setup, select Inventory > Enter Inventory.

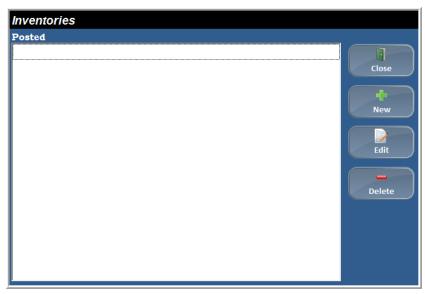

**Figure 4.2 Inventories Window** 

**Figure 4.3 Inventories Window Commands** 

| Command | Description                                                                   |  |
|---------|-------------------------------------------------------------------------------|--|
| Close   | Closes the Inventories Window.                                                |  |
| New     | Creates a new Inventory.                                                      |  |
| Edit    | Allows the user to view and/or edit an existing Inventory until it is Posted. |  |
| Delete  | Deletes an Inventory that is not Posted.                                      |  |

#### **Related Topics**

See also 'Adding a New Inventory'

 ${\sf Job\,Right\, `Office-Enter\, Inventory'}$ 

# **How to Enter a Physical Inventory Count**

The procedure to enter a New Inventory is listed below.

#### Restrictions

Inventory Worksheets must be defined before entering a New Inventory.

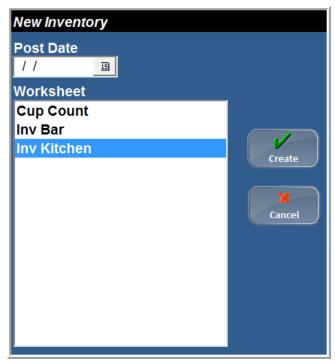

**Figure 4.4 New Inventory Window** 

### **Figure 4.5 New Inventory Window Fields**

| Field     | Description                                                                                                    |  |
|-----------|----------------------------------------------------------------------------------------------------|--|
| Post Date | <b>Required</b> - The date that the Inventory will be Posted. <b>IMPORTANT</b> : Reports assume that Inventory was taken before close on the date given. |  |
| Worksheet | Required - The Inventory Worksheet that will be used to enter the Inventory.                                                                             |  |

# Figure 4.5.1 New Inventory Window Commands

| Command | Description                      |  |
|---------|----------------------------------|--|
| Create  | Creates a New Inventory.         |  |
| Cancel  | Closes the New Inventory Window. |  |

## **Procedure to Add a New Inventory**

- Access the Inventory > Enter Inventory Window.
- Select the date of the Inventory to be Posted.

- Select the Worksheet to add an Inventory.
- Click Create.

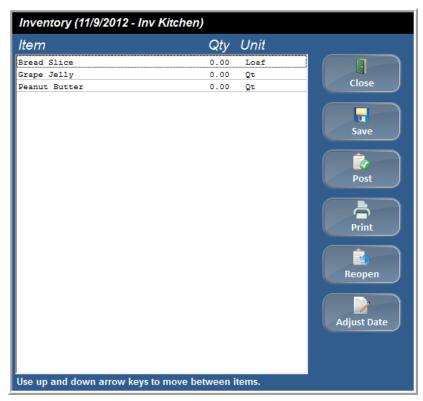

Figure 4.5.2 Inventory Input Window

**Figure 4.6 Inventory Input Window Fields** 

|       | ·                                     |
|-------|---------------------------------------|
| Field | Description                           |
| Item  | The Inventory Item name.              |
| Qty   | The number of Items in stock.         |
| Unit  | The Stock Unit of the Inventory Item. |

Figure 4.6.1 Inventory Input Window Commands

| Command | Description                                                                                                    |
|---------|----------------------------------------------------------------------------------------------------|
| Close   | Closes the Inventory Input Window.                                                                                                    |
| Save    | Saves the Inventory without Posting.                                                                                                    |
|         | Posts the Inventory.  The following steps occur during the Post procedure:                                                                                                    |
| Post    | <ul> <li>Counts are updated for Inventory Items that are also sold (i.e. bottled beer). Counts are computed by dividing the quantity entered by the Recipe to Stock Conversion.</li> </ul> |
|         | The Entered Inventory is accumulated on Inventory Reports.                                                                                                    |

|             | • The inventory is marked as posted and thus no longer able to be modified unless Reopened.                                                                                                    |  |
|-------------|----------------------------------------------------------------------------------------------------|--|
| Print       | Allows the user to print the Inventory.                                                                                                    |  |
| Reopen      | eopens an Inventory that has been Posted so corrections can be made. Once the Inventory is Reopened it must be orrected and Posted again before leaving the window. If it is not then the changes are discarded and it will be as if ne Inventory was never Reopened. |  |
| Adjust Date | The Inventory Post date can be edited if the Inventory has not been Posted or is currently Reopened.                                                                                                    |  |

- Double-click an item to enter Inventory. A scanner may also be used to select the Item. If the item is scanned then the scanned item becomes the current item on the worksheet
- Enter the Quantity of each Inventoried Item.
- Press the Up or Down arrow keys to move to the next Inventory Item and repeat the process for each Inventoried Item.
- Click Save to save the Inventory.
- Review the entered Inventory for accuracy.
- Click Post to post the Inventory.

## **Related Topics**

Job Right 'Office – Enter Inventory'

## **Editing an Inventory**

The procedure to edit an Inventory is listed below.

#### **Procedure to Edit an Inventory**

• Access the Inventory > Enter Inventory Window.

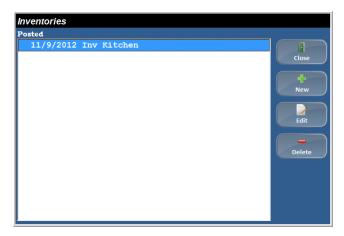

- Select the Inventory to edit.
- Click Edit.

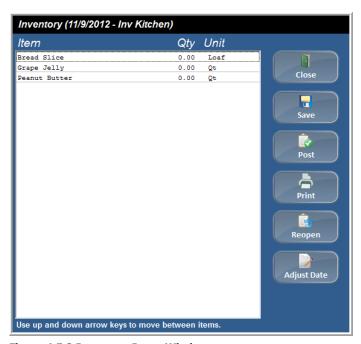

Figure 4.5.2 Inventory Input Window

- Click Reopen if the Inventory has already been Posted.
- Double-click an item to edit the quantity. A scanner may also be used to select the Item. If the item is scanned then the scanned item becomes the current item on the worksheet. The quantity field is made current and the user is ready to enter the Inventory.
- Enter the quantity of the Inventoried Item.

- Click Save to save the Inventory.
- Review the entered Inventory for accuracy.
- Click Post to post the Inventory.

## **Related Topics**

Job Right 'Office – Enter Inventory'

#### **Enter Invoice Window**

The Enter Invoice Window is used to enter the Invoices of purchases. If the Invoice has a green check the Invoice has been posted.

## Restrictions

Inventory Worksheets must be defined before entering new Invoice.

## **Accessing the Enter Invoices Window**

While in Focus Setup, select Inventory > Enter Invoices.

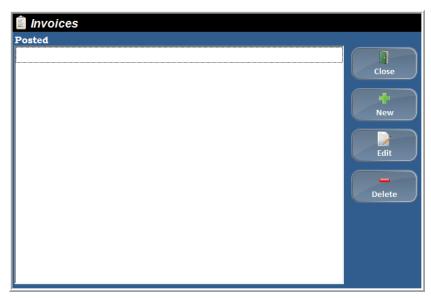

Figure 4.6 Invoices Window

## Figure 4.7 Invoices Commands

| Command | Description                                              |  |
|---------|----------------------------------------------------------|--|
| Close   | oses the Invoices Window.                                |  |
| New     | Creates a New Invoice.                                   |  |
| Edit    | Allows the user to view and/or edit an existing Invoice. |  |
| Delete  | Deletes the selected Invoice.                            |  |

## **Related Topics**

See also 'Adding a New Invoice'

Job Right 'Office – Enter Invoices'

# **Entering a New Invoice**

The procedure to enter a New Invoice is listed below.

#### Restrictions

Inventory Worksheets must be defined before entering New Invoices. Invoices must be Posted before they are added to the Inventory. The Invoice may be entered and then Posted at a later time.

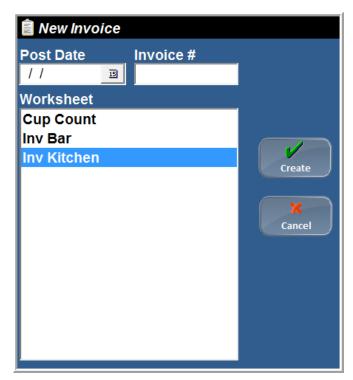

Figure 4.8 New Invoice Window

## Figure 4.9 New Invoice Window Fields

| Field     | Description                                                                |  |
|-----------|----------------------------------------------------------------------------|--|
| Post Date | Required - The date the invoice was received.                              |  |
| Invoice # | The Invoice Number.                                                        |  |
| Worksheet | Required - The Inventory Worksheet that will be used to enter the Invoice. |  |

Figure 4.9.1 New Invoice Window Commands

| Command | Description                    |  |
|---------|--------------------------------|--|
| Create  | Creates a New Invoice.         |  |
| Cancel  | Closes the New Invoice Window. |  |

#### **Procedure to Add a New Invoice**

- Access the Inventory > Enter Invoices Window.
- Select the date of the Invoice.
- Enter the Invoice Number.
- Select the Worksheet to add an Invoice.
- Click Create.

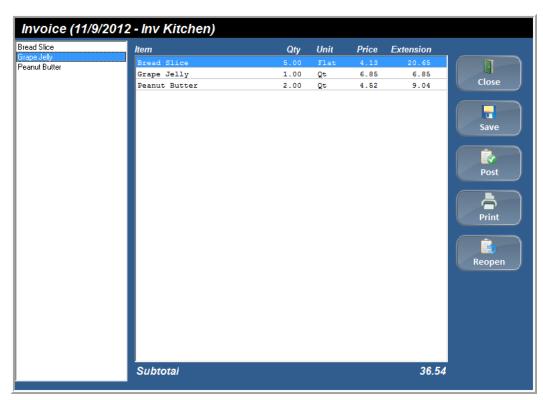

Figure 4.10 Invoice Window

**Figure 4.11 Invoice Window Fields** 

| <u> </u>  |                                                                                      |  |
|-----------|--------------------------------------------------------------------------------------|--|
| Field     | Description                                                                          |  |
| Item      | The Item received.                                                                   |  |
| Qty       | The Quantity received.                                                               |  |
| Unit      | The purchase Unit of the selected Item.                                              |  |
| Price     | The Price of the Item received. The Price defaults to the Purchase Cost of the Item. |  |
| Extension | Automatic calculation of (Qty * Price).                                              |  |

Figure 4.12 Invoice Window Commands

| Command | Description                 |
|---------|-----------------------------|
| Close   | Closes the Invoices Window. |

| Save   | Saves the Invoice without posting.                                                                                                    |  |
|--------|----------------------------------------------------------------------------------------------------|--|
| Post   | Posts the Invoice. Counts are updated for Inventory Items that are also sold (i.e. bottled beer). The formula to compute the Count is (Existing Count plus (Quantity entered divided by the Stock to Purchase Conversion) divided by the Sale to Stock Conversion). |  |
| Print  | Prints the Invoice.                                                                                                    |  |
| Reopen | Reopens an Invoice that has been Posted so corrections can be made.                                                                                                    |  |

- Double-click the Item to receive. A scanner may also be used to receive the Item.
- Enter the quantity and Price of the Item.
- Click Save to save the Invoice.
- Click Post to post the Invoice.

## **Related Topics**

 ${\sf Job\,Right\,'Office-Enter\,Invoices'}$ 

# **Editing an Invoice**

The procedure to edit an Invoice is listed below.

## **Procedure to Edit an Invoice**

• Access the Inventory > Enter Invoices Window.

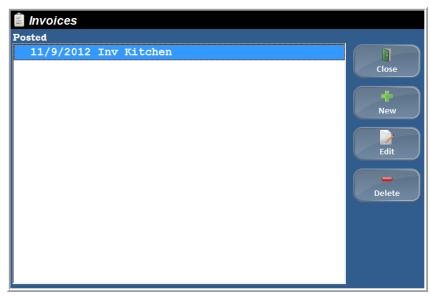

Figure 4.10 Invoice Window

- Select the Invoice to edit.
- Click Edit.

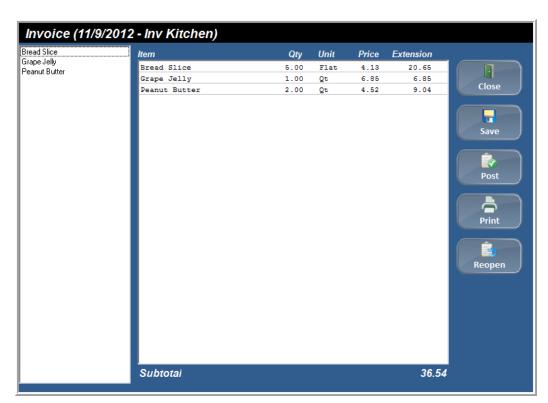

Figure 4.10 Invoice Window

- Click Reopen if the Inventory has already been Posted.
- Double-click an Item to edit.
- Enter the quantity and price of the Item.
- Click Post to post the edited Invoice.

## **Related Topics**

Job Right 'Office – Enter Invoices'

## **Inventory Groups Window**

The Inventory Groups Window is used to establish up to 100 Inventory Groups. Inventory Groups are the highest level grouping of Inventory Items (Examples: Meat, Produce, etc).

## **Accessing the Inventory Groups Window**

While in Focus Setup, select Inventory > Groups.

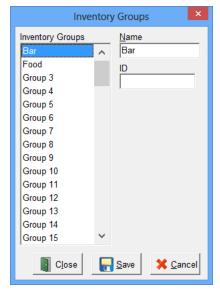

**Figure 4.13 Inventory Groups Window** 

#### **Figure 4.14 Inventory Groups Window Fields**

| Field | Description                                                                    |  |
|-------|--------------------------------------------------------------------------------|--|
| Name  | A unique name for each Inventory Group, up to 15 alphanumeric characters.      |  |
| ID    | A unique identifier for the Inventory Group, up to 10 alphanumeric characters. |  |

## Figure 4.14.1 Inventory Groups Window Commands

| Commands | Description                           |  |
|----------|---------------------------------------|--|
| Close    | oses the Inventory Groups Window.     |  |
| Save     | Saves current changes.                |  |
| Cancel   | Cancels changes made prior to saving. |  |

## **Procedure to Establish Inventory Groups**

- Click on the Name field
- Enter the Groups name.
- Click Save.

## **Related Topics**

Job Right 'Office – Inventory Setup'

#### **Inventory Items Window**

The Inventory Items Window is used to establish and configure the items that will be inventoried. Inventory Items are counted in Inventory, received via Invoices and depleted through sales. Inventory Items as well as Menu Items with the "Inventoried" option are configured from this interface. An example of a Menu Item with the "Inventoried" option is bottled beer because it is sold as well as Inventoried.

#### **Accessing the Inventory Items Window**

While in Focus Setup, select Inventory > Inventory Items.

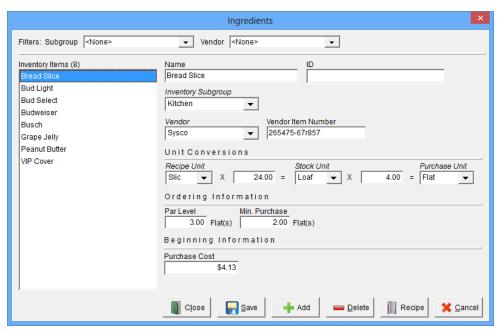

Figure 4.15 Inventory Items Window

**Figure 4.16 Inventory Items Window Fields** 

| Field                   | Description                                                                                                    |                                                                          |
|-------------------------|----------------------------------------------------------------------------------------------------|--------------------------------------------------------------------------|
| Filters                 | Subgroup<br>Vendor                                                                                                    | Filters Inventory Items by Subgroup.  Filters Inventory Items by Vendor. |
| Inventory Items         | Items that are entered in the Inventory Items Window, or Menu Items that have the Inventoried Option are displayed in the list. The number of Inventory Items are displayed at the top of the Inventory Items list box. |                                                                          |
| Name                    | The name of the Inventory Item, up to 32 alphanumeric characters.                                                                                                    |                                                                          |
| ID                      | A unique ID of the Inventory Item, up to 25 alphanumeric characters.                                                                                                    |                                                                          |
| Inventory Sub-<br>group | <b>Required</b> - The Inventory Subgroup that the item belongs. Clicking on the words "Inventory Subgroup" will open the Inventory Subgroup Window.                                                                     |                                                                          |
| Vendor                  | <b>Required -</b> The Vendor from which the Inventory Item is purchased. Clicking the word "Vendor" will open the Vendors Window.                                                                                       |                                                                          |
| Vendor Item<br>Number   | The Item Number the Vendor uses on the Vendor's Invoice, up to 20 alphanumeric characters. This number appears on the Inventory Reorder Report.                                                                         |                                                                          |
| Recipe Unit             | <b>Required</b> - The Unit that describes the quantity of the item as it is used in Recipes. Clicking the words "Recipe Unit"                                                                                           |                                                                          |

|                                 | will open the Units Window.                                                                                                    |  |
|---------------------------------|----------------------------------------------------------------------------------------------------|--|
| Sale Unit                       | The Unit that describes the container as the item is sold (i.e., bottle). The Recipe Unit is replaced with the Sale Unit for Menu Items that have the "Inventoried" Option. Clicking on the words "Sale Unit" will open the Units Window.                                                                                                    |  |
| Recipe to Stock<br>Conversion   | The Recipe to Stock Conversion is the number of Recipe Units in one Stock Unit (Example: If the Unit used in the Recipe is ounces and the Inventoried Item is counted in pounds, then the Recipe to Stock Conversion value is 16.).                                                                                                    |  |
| Stock Unit                      | <b>Required -</b> The Unit that describes the container for the item as it is counted for inventory. Clicking the words "Stock Unit" will open the Units Window.                                                                                                    |  |
| Stock to Purchase<br>Conversion | The Stock to Purchase Conversion is the quantity of Stock Units in one Purchase Unit (Example: If the Stock Unit is bottle (beer) and the Purchase Unit is case (assuming 24 bottles per case), then the Stock to Purchase Conversion value is 24). <b>Note:</b> The Stock to Purchase Conversion field is not displayed for Inventoried Items if a Recipe has been specified. |  |
| Purchase Unit                   | The Unit that describes the container for the item as it is purchased from the Vendor. Clicking the words "Purchase Unit" will open the Units Window. <b>Note:</b> The Purchase Unit field is not displayed for Inventoried Items if a Recipe has been specified.                                                                                                    |  |
| Par Level                       | he minimum quantity that is expected to be in stock. The Inventory Reorder Report subtracts the Par Level from the xpected On Hand quantity to determine the number of items to purchase.                                                                                                    |  |
| Min. Purchase                   | The minimum quantity that may be ordered from the Vendor. The Min. Purchase is used in conjunction with the Par<br>Level on the Inventory Reorder Report to determine the size of the order.                                                                                                    |  |
| Purchase Cost                   | The Purchase Cost of the Inventory Item. The Purchase Cost is automatically updated when Invoices are entered.                                                                                                    |  |

## Figure 4.17 Inventory Items Window Commands

| Command | Description                                                                                                    |  |
|---------|----------------------------------------------------------------------------------------------------|--|
| Close   | Closes the Inventory Items Window.                                                                                               |  |
| Save    | Saves current changes.                                                                                                    |  |
| Add     | Adds a new Inventory Item to be added. Default values for all fields except Name and ID are set to the previously selected item. |  |
| Delete  | Deletes the selected Inventory Item.                                                                                             |  |
| Print   | Prints the Inventory Items and Recipe information.                                                                               |  |
| Recipe  | Displays the Recipe for the Inventory. The Recipe Cost is calculated automatically from the cost of the Ingredients.             |  |
| Items   | Displays the Items Window.                                                                                                    |  |
| Cancel  | Cancels changes made prior to Saving.                                                                                            |  |

## **Related Topics**

See also 'Recipe'
See also 'Adding Inventory Items'
Job Right 'Office – Inventory Setup'

## **Inventory Recipe Window**

The Inventory Items Recipe Window is used to input the Recipe of Inventory Items.

#### **Accessing the Inventory Items Window**

While in Focus Setup, select Inventory > Inventory Items > Recipe.

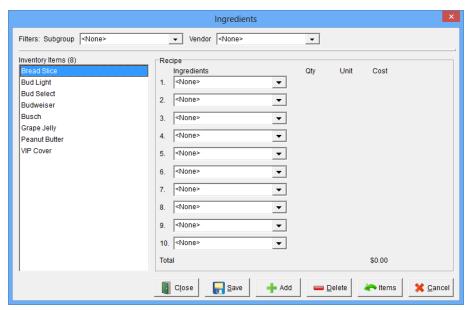

Figure 4.18 Inventory Items Recipe Window

Figure 4.19 Inventory Items Recipe Window Fields

| Field       | Description                                                                                                    |  |  |  |
|-------------|----------------------------------------------------------------------------------------------------|--|--|--|
| Ingredients | The Inventory Items that may be used in the Recipe. Upon selection of the Inventory Item, the Unit and Cost fields are displayed.                                                                                                    |  |  |  |
| Qty         | The Quantity of each Ingredient in the Recipe. <b>Note:</b> An Ingredient may not be included in the Recipe more than once otherwise the error message "The Recipe is invalid. It contains the same Recipe Item multiple times." is displayed. |  |  |  |
| Unit        | The Unit of the Ingredient.                                                                                                    |  |  |  |
| Cost        | The extended Cost of the Ingredient.                                                                                                    |  |  |  |
| Total       | The Total Cost for all Ingredients in the Recipe.                                                                                                    |  |  |  |

## **Related Topics**

See also 'Inventory > Inventory Items'
See also 'Adding Inventory Items'
Job Right 'Office – Inventory Setup'

## **Adding New Inventory Items**

The procedure to add new Inventory Items is listed below.

#### **Procedure to Add Inventory Items**

- Access the Inventory > Inventory Items Window.
- Click Add. Note: The new Inventory Item will automatically retain the fields from the previously selected Item.
- Enter the Name of the Inventory Item.
- Enter the fields necessary for the Inventory Item.
- Click the Recipe Button and enter any necessary information.
- Click Save.

## **Related Topics**

See also 'Inventory > Inventory Items'
See also 'Inventory > Inventory Items > Recipe'
Job Right 'Office – Inventory Setup'

#### **Inventory Subgroups Window**

The Inventory Subgroups Window is used to define up to 100 separate Inventory Subgroups. Subgroups are a way to further group similar Inventory Items (i.e., the Meat Group may be divided into poultry, fish and beef). Inventory Worksheets can be setup to use Inventory Subgroups to facilitate the counting of Inventory. Inventory Items must be associated with an Inventory Subgroup. Inventory Subgroups can be used as a sort option for the Inventory Worksheet, Inventory On Hand and Inventory Usage Analysis reports.

#### **Accessing the Inventory Subgroups Window**

While in Focus Setup, select Inventory > Subgroups.

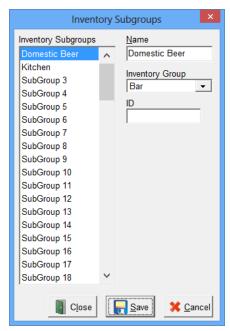

Figure 4.20 Inventory Subgroups Window

#### Figure 4.21 Inventory Subgroups Window Fields

| Field           | Description                                                                       |  |  |  |
|-----------------|-----------------------------------------------------------------------------------|--|--|--|
| Name            | nique name for each Inventory Subgroup, up to 15 alphanumeric characters.         |  |  |  |
| Inventory Group | <b>Required -</b> Select the Inventory Group that the Inventory Subgroup belongs. |  |  |  |

#### Figure 4.21.1 Inventory Subgroups Window Commands

| Commands | Description                           |  |  |  |
|----------|---------------------------------------|--|--|--|
| Close    | s the Inventory Subgroups Window.     |  |  |  |
| Save     | Saves current changes.                |  |  |  |
| Cancel   | Cancels changes made prior to saving. |  |  |  |

#### **Procedure to Establish Inventory Subgroups**

- Click on an unused Subgroup.
- Enter the Subgroup Name.

- Select the Inventory Group that the new Subgroup belongs.
- Click Save.

## **Related Topics**

 ${\sf Job\,Right\,'Office-Inventory\,Setup'}$ 

## **Inventory Units Window**

The Inventory Units Window is used to define the units of measurement that will be used throughout the Inventory process. Up to 100 separate Inventory Units can be established. The Inventory Units are the base units used in recipe measurements, inventory counts and receiving stock (i.e., each, lb, oz, box or case).

## **Accessing the Inventory Units Window**

While in Focus Setup, select Inventory > Units.

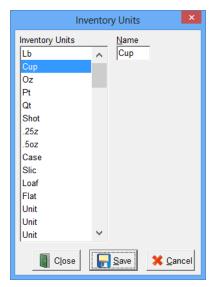

Figure 4.22 Inventory Units Window

#### **Figure 4.23 Inventory Units Window Fields**

| Field | Description                                                             |  |  |  |
|-------|-------------------------------------------------------------------------|--|--|--|
| Name  | A unique name for each Inventory Unit, up to 4 alphanumeric characters. |  |  |  |

## Figure 4.23.1 Inventory Units Window Commands

| Commands | Description                           |  |  |  |
|----------|---------------------------------------|--|--|--|
| Close    | s the Inventory Units Window.         |  |  |  |
| Save     | Saves current changes.                |  |  |  |
| Cancel   | Cancels changes made prior to saving. |  |  |  |

## **Procedure to Establish Inventory Units**

- Click on an unused Unit.
- Click on the Name field.
- Enter the Unit Name.
- Click Save.

#### **Related Topics**

Job Right 'Office - Inventory Setup'

## **Inventory Vendors Window**

The Inventory Vendors Window is used to enter the Vendors that will be used throughout the Inventory process. Up to 100 separate Inventory Vendors can be established.

## **Accessing the Inventory Vendors Window**

While in Focus Setup, select Inventory > Vendors.

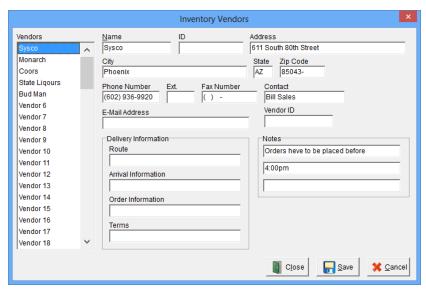

Figure 4.24 Inventory Vendors Window

**Figure 4.25 Inventory Vendors Window Fields** 

| Field           | Description                                                            |                                                                                       |  |  |
|-----------------|------------------------------------------------------------------------|---------------------------------------------------------------------------------------|--|--|
| Name            | A unique name for each I                                               | nventory Vendor, up to 15 alphanumeric characters.                                    |  |  |
| ID              | The Vendor ID, up to 15 a                                              | lphanumeric characters.                                                               |  |  |
| Address         | The Address of the Vendo                                               | or, up to 40 alphanumeric characters.                                                 |  |  |
| City            | The City for the Vendor, u                                             | p to 20 alphanumeric characters.                                                      |  |  |
| State           | The State for the Vendor,                                              | , up to 2 alphanumeric characters.                                                    |  |  |
| Zip Code        | The Zip code for the Vendor, up to 11 numeric characters.              |                                                                                       |  |  |
| Phone Number    | The Phone number for the Vendor (xxx-xxx-xxxx).                        |                                                                                       |  |  |
| Ext             | The phone Extension number for the Vendor, up to 5 numeric characters. |                                                                                       |  |  |
| Fax Number      | The Fax Number for the Vendor (xxx-xxx-xxxx).                          |                                                                                       |  |  |
| E-mail Address  | The E-mail address for the Vendor, up to 30 alphanumeric characters.   |                                                                                       |  |  |
| Contact         | The Contact for the Vendor, up to 20 alphanumeric characters.          |                                                                                       |  |  |
| Delivery Infor- | Route Information about the Route, up to 30 alphanumeric characters.   |                                                                                       |  |  |
| mation          | Arrival Infor-                                                         | Information about Arrivals (i.e., expected day and time), up to 30 alphanumeric char- |  |  |

|       | mation                                                                      | acters.                                                                                                    |  |
|-------|-----------------------------------------------------------------------------|----------------------------------------------------------------------------------------------------|--|
|       | Order Information                                                           | Information about ordering (i.e., cut off day and time for placing the order), up to 30 alphanumeric characters. |  |
|       | Terms                                                                       | Identifies the Vendor's purchase Terms, up to 25 alphanumeric characters                                         |  |
| Notes | Notes about the Vendor, up to 3 lines with 35 alphanumeric characters each. |                                                                                                    |  |

## Figure 4.26 Inventory Vendors Window Commands

| Command | Description                           |  |  |  |
|---------|---------------------------------------|--|--|--|
| Close   | es the Inventory Vendors Window.      |  |  |  |
| Save    | Saves current changes.                |  |  |  |
| Cancel  | Cancels changes made prior to saving. |  |  |  |

## **Procedure to Add Inventory Vendors**

- Click on an unused Vendor.
- Click on the Name field.
- Enter the Vendor Name.
- Click Save.

## **Related Topics**

Job Right 'Office – Inventory Setup'

#### **Sample Inventory Process**

The Steps for an example simple inventory process for a Cheeseburger are shown below.

## The Ingredients for the Cheeseburger are:

- 1 Hamburger Patty
- 1 Hamburger Bun
- 1 American Cheese Slice

## Step 1: Setup the Inventory Items for a Cheeseburger

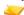

Inventory Groups, Subgroups, Units and Vendors must be established before completing the following steps.

• Enter the Inventory Item, Hamburger Patty. In this example, Hamburger Patties are sold by the Recipe Unit "Each" and counted in the Stock Unit "Each". The Purchase Unit is "Case". The Par Level is 3 Cases and the Min. Purchase is 1 Case. The Purchase Cost of a Case is \$12.00 or \$0.50 a Hamburger Patty (see Figure 4.27).

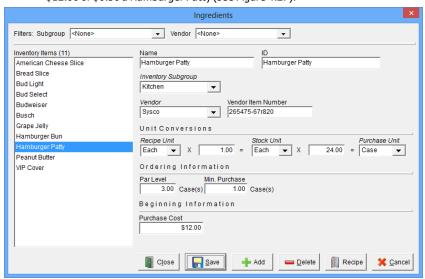

Figure 4.27

• Enter the Inventory Item, Hamburger Bun. In this example, Hamburger Buns have a Recipe Unit of "Each" and a Stock Unit of "Each". The Purchase Unit is "Case." The Par Level is 3 Cases and the Min. Purchase is 1 Case. The Purchase Cost of a Case is \$6.00 or \$0.25 a Hamburger Bun (see Figure 4.28).

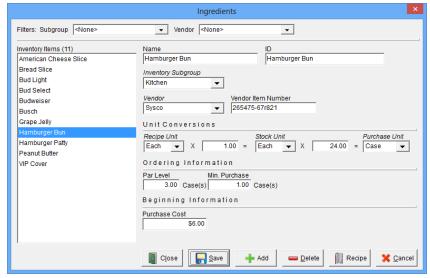

Figure 4.28

• Enter the Inventory Item, American Cheese Slice. In this example, American Cheese Slices have a Recipe Unit of "Each" and a Stock Unit of "Each". The Purchase Unit is "Pkg". The Par Level is 2 Pkgs and the Min. Purchase is 1 Pkg. The Purchase Cost of a Pkg is \$10.00 or \$0.10 an American Cheese Slice (see Figure 4.29).

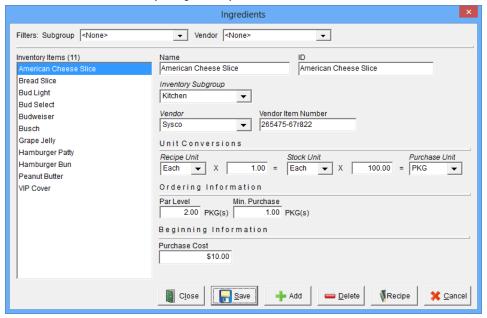

Figure 4.29

#### Step 2: Procedure to enter the Recipe for the Cheeseburger Menu Item

• Create a Menu Item named "Cheeseburger" and set the price to \$5.95 for this example (see Figure 4.30).

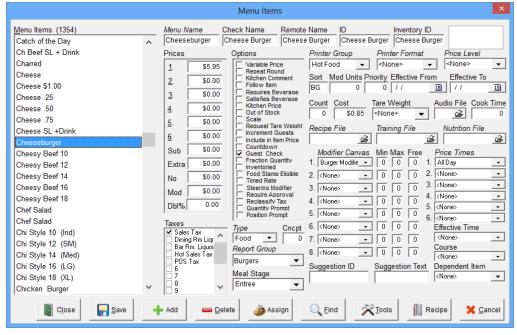

Figure 4.30

• Enter the Recipe for the Cheeseburger as shown in Figure 4.31. The Total Ingredient Cost is \$0.85 bringing the Food Cost percentage for the Cheeseburger to 14.28% (see Figure 4.31)

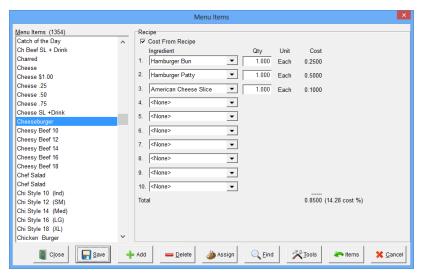

Figure 4.31

## Step 3: Create an Inventory Worksheet Report

• Select the Items (American Cheese Slice, Hamburger Bun and Hamburger Patty) used for the Cheeseburger that will be used to Enter Inventory, Enter Invoices and view the Inventory Usage Analysis Report. In this example, the Inventory Worksheet is named "Cheeseburger Worksheet" (see Figure 4.32).

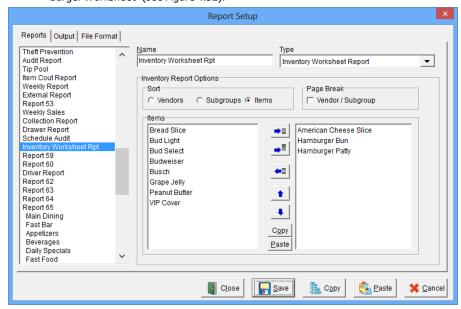

Figure 4.32

#### Step 4: Enter the Initial Inventory

• For this example, the Inventory was taken at the end of the day on 06/01/200X. The Inventory is calculated at the end of the business day it was taken (see Figure 4.33).

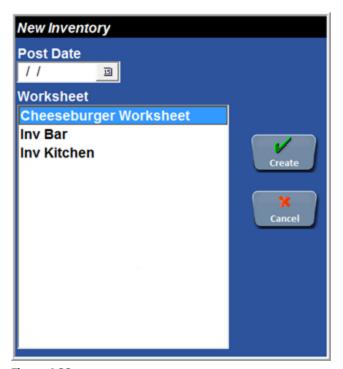

Figure 4.33

• For this example, 67 American Cheese Slices, 32 Hamburger Buns and 48 Hamburger Patties were counted at the end of the business day 06/01/200X and entered into the Cheeseburger Worksheet below. Verify the Qty and Post the Inventory (see Figure 4.34).

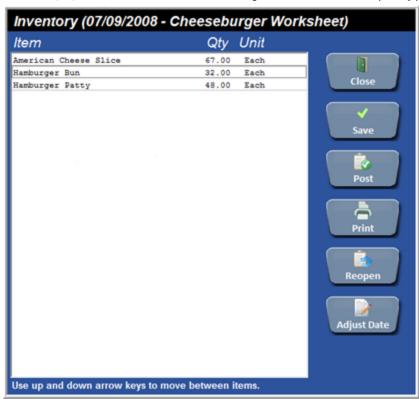

Figure 4.34

Step 5: Enter the Invoice of any purchases between taking Inventories.

• Select the Post Date and the Invoice # for the Invoice. Select the Cheeseburger Worksheet and select Create (see Figure 4.35).

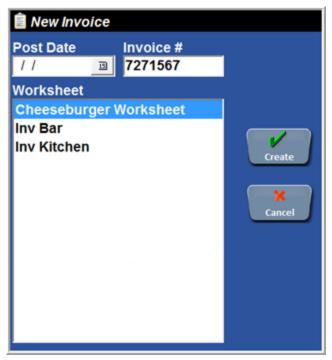

Figure 4.35

• Enter the Qty for the Items received on the Invoice. For this example, 3 Cases of Hamburger Patties, 3 Cases of Hamburger Buns and 1 Pkg of American Cheese Slices were received (see Figure 4.36). Verify the Qty and Price and Post the Invoice.

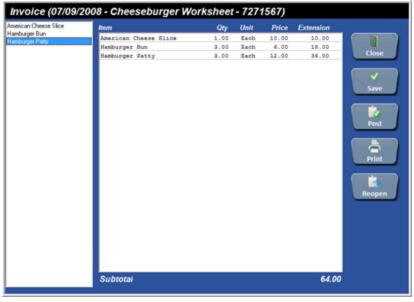

Figure 4.36

## Step 6: Enter the Ending Inventory to calculate the Variance on the Inventory Usage Analysis Report.

• In this example, the Inventory was taken 06/08/200X, a week after the previous Inventory was taken (see Figure 4.37).

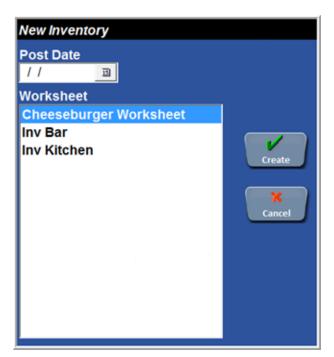

Figure 4.37

• For this example, 158 American Cheese Slices, 97 Hamburger Buns and 112 Hamburger Patties were counted at the end of the business day 06/08/200X and entered into the Cheeseburger Worksheet below. Verify the Qty and Post the Inventory.

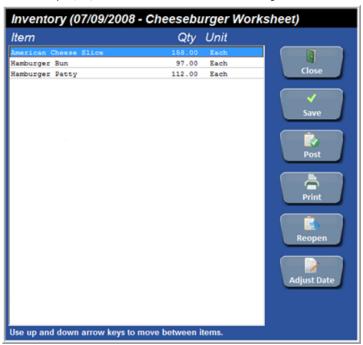

Figure 4.38

## Step 7: Viewing the Inventory Usage Analysis Report.

• Select the latest Inventory Cheeseburger Worksheet to view the report (see Figure 4.39).

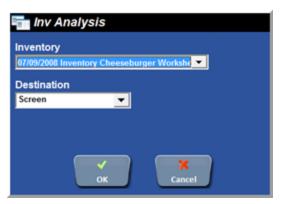

Figure 4.39

- The Inventory Usage Analysis Report is displayed below (see Figure 4.40). For this example, 7 Cheeseburgers were sold between 06/02/200X and 06/08/200X.
- **Note:** In this example, the Actual Quantities are not equal to the ideal quantity to better illustrate the various computation on the Inventory Usage Analysis Report.

The Actual End Inv. should equal the Initial Inventory + Purchases – QTY Sold. However, the actual number is not equal to the ideal number in this example and will show up on the Inventory Usage Analysis Report.

|                       |            |                                |       |        |             | - 1    | nventory U | sage Analys | sis for 3/2/2 | 200X    |           |          |          |
|-----------------------|------------|--------------------------------|-------|--------|-------------|--------|------------|-------------|---------------|---------|-----------|----------|----------|
| Focus Cafe            |            | created at 6/9/200X 4:16:36 PM |       |        |             |        |            |             |               |         |           |          |          |
|                       |            |                                |       |        |             | Unit U | sage       |             |               |         | Dollar    | Usage    |          |
|                       | Beg        | Unit                           | Stock | Begin  |             | Qty    | Proj       | Actual      |               | Proj    | Actual    |          | %        |
| Item                  | Date       | Cost                           | Unit  | Inv    | + Purchases | - Sold | = End Inv  | End Inv =   | Variance      | End Inv | End Inv = | Variance | Variance |
| American Cheese Slice | 06/02/200X | 0.19                           | Each  | 67.00  | 100.00      | 7.00   | 160.00     | 158.00      | -2.00         | 16.00   | 15.80     | -0.20    | -1.27    |
| Hamburger Bun         | 06/02/200X | 0.25                           | Each  | 32.00  | 72.00       | 7.00   | 97.00      | 97.00       | 0.00          | 24.25   | 24.25     | 0.00     | 0.00     |
| Hamburger Patty       | 06/02/200X | 0.50                           | Each  | 48.00  | 72.00       | 7.00   | 113.00     | 112.00      | -1.00         | 56.50   | 56.00     | -0.50    | -0.89    |
| <u>Totals</u>         |            |                                |       | 147.00 | 244.00      | 21.00  | 370.00     | 367.00      | -3.00         | 96.75   | 96.05     | -0.70    | -0.82    |

Figure 4.40

Focus

Figure 4.40.1 American Cheese Slice Usage Analysis

| Heading      | Description                   |                                                                                                    |  |  |  |
|--------------|-------------------------------|----------------------------------------------------------------------------------------------------|--|--|--|
| Unit Usage   | Field                         | Formula                                                                                                    |  |  |  |
|              | Projected Ending Inventory    | Proj. End Inv. (160) = Begin Inv. (67) + Purchases (100) – QTY Sold (7).                                                    |  |  |  |
|              | Actual Ending<br>Inventory    | The actual number of American Cheese Slices on hand was 158 (as entered in Figure 4.38).                                    |  |  |  |
|              | Variance                      | Variance (-2) = Actual End Inv. (158) – Proj. End Inv. (160). Note: There are 2 fewer American Cheese slices than expected. |  |  |  |
|              |                               |                                                                                                    |  |  |  |
| Dollar Usage | Field                         | Formula                                                                                                    |  |  |  |
|              | Projected Ending<br>Inventory | Proj. End Inv. Dollar Usage (\$16.00) = Unit Cost (\$0.10) x Proj. End Inv. Unit Usage (160).                               |  |  |  |

|           | Actual Ending<br>Inventory | Actual End Inv. Dollar Usage (\$15.80) = Unit Cost (\$0.10) x Actual End Inv. Unit Usage (158).                                            |
|-----------|----------------------------|----------------------------------------------------------------------------------------------------|
|           | Variance                   | Variance (-\$0.20) = Actual End Inv. (\$15.80) - Proj. End Inv. (\$16.00). Note: The cost of the missing American Cheese Slices is \$0.20. |
|           | Field                      | Formula                                                                                                    |
|           |                            |                                                                                                    |
| Food Cost | Cost of Goods Sold         | Cost of Goods Sold ( $\$0.70$ ) = Unit Usage QTY Sold (7) * American Cheese Slice Each Cost ( $\$0.10$ ).                                  |
|           | Cost of Goods<br>Used      | Cost of Goods Used (\$0.90) = Actual Usage * American Cheese Slice Each Cost (\$0.10).                                                     |
|           | Food Cost Var-<br>iance    | Food Cost Variance (-\$0.20) = Cost of Goods Sold (\$0.70) - Cost of Goods Used (\$0.90).                                                  |

## Figure 4.40.2 Hamburger Bun Usage Analysis

| Heading      | Description                   |                                                                                                    |  |  |
|--------------|-------------------------------|----------------------------------------------------------------------------------------------------|--|--|
|              | Field                         | Formula                                                                                                    |  |  |
|              | Projected Ending<br>Inventory | Proj. End Inv. (97) = Begin Inv. (32) + Purchases (72) – QTY Sold (7).                                                               |  |  |
| Unit Usage   | Actual Ending<br>Inventory    | The actual number of Hamburger Buns on hand was 97 (as entered in Figure 4.38).                                                      |  |  |
|              | Variance                      | Variance (0) = Actual End Inv. (97) – Proj. End Inv. (97). Note: There is exactly the number of Hamburger Buns on hand as expected.  |  |  |
|              | Field                         | Formula                                                                                                    |  |  |
|              | Projected Ending<br>Inventory | Proj. End Inv. Dollar Usage (\$24.25) = Unit Cost (\$0.25) x Proj. End Inv. Unit Usage (97)                                          |  |  |
| Dollar Usage | Actual Ending<br>Inventory    | Actual End Inv. Dollar Usage (\$24.25) = Unit Cost (\$0.25) x Actual End Inv. Unit Usage (97).                                       |  |  |
|              | Variance                      | Variance (0) = Actual End Inv. (\$24.25) - Proj. End Inv. (\$24.25). Note: The cost of the missing American Cheese Slices is \$0.20. |  |  |
|              |                               |                                                                                                    |  |  |
|              | Field                         | Formula                                                                                                    |  |  |
| Food Cost    | Cost of Goods Sold            | Cost of Goods Sold (\$1.75) = Unit Usage QTY Sold (7) * Hamburger Bun Each Cost (\$0.25).                                            |  |  |
|              | Cost of Goods<br>Used         | Cost of Goods Used (\$1.75) = Actual Usage * Hamburger Bun Each Cost (\$0.25).                                                       |  |  |
|              | Food Cost Var-<br>iance       | Food Cost Variance (\$0.00) = Cost of Goods Sold (\$1.75) - Cost of Goods Used (\$1.75).                                             |  |  |

Figure 4.40.3 Hamburger Patty Usage Analysis

| Heading      | Description                   |                                                                                                    |  |  |
|--------------|-------------------------------|----------------------------------------------------------------------------------------------------|--|--|
| Unit Usage   | Field                         | Formula                                                                                                    |  |  |
|              | Projected Ending<br>Inventory | Proj. End Inv. (113) = Begin Inv. (48) + Purchases (72) – QTY Sold (7).                                                             |  |  |
|              | Actual Ending<br>Inventory    | The actual number of Hamburger Patties on hand was 112 (as entered in Figure 4.38).                                                 |  |  |
|              | Variance                      | Variance (-1) = Actual End Inv. (112) – Proj. End Inv. (113). Note: There are 1 fewer Hamburger Patties than expected.              |  |  |
|              | Field                         | Formula                                                                                                    |  |  |
|              | Projected Ending<br>Inventory | Proj. End Inv. Dollar Usage (\$56.50) = Unit Cost (\$0.50) x Proj. End Inv. Unit Usage (113                                         |  |  |
| Dollar Usage | Actual Ending<br>Inventory    | Actual End Inv. Dollar Usage (\$56.00) = Unit Cost (\$0.50) x Actual End Inv. Unit Usage (112).                                     |  |  |
|              | Variance                      | Variance (-\$0.50) = Actual End Inv. (\$56.00) - Proj. End Inv. (\$56.50). Note: The cost of the missing Hamburger Patty is \$0.50. |  |  |
|              | e:-Id                         | P                                                                                                    |  |  |
|              | Field                         | Formula                                                                                                    |  |  |
|              | Cost of Goods Sold            | Cost of Goods Sold (\$3.50) = Unit Usage QTY Sold (7) * Hamburger Patty Each Cost (\$0.50).                                         |  |  |
| Food Cost    | Cost of Goods<br>Used         | Cost of Goods Used (\$4.00) = Actual Usage * Hamburger Patty Each Cost (\$0.50).                                                    |  |  |
|              | Food Cost Var-<br>iance       | Food Cost Variance (-\$0.50) = Cost of Goods Sold (\$3.50) - Cost of Goods Used (\$4.00).                                           |  |  |

## **Setting up and Maintaining Inventory**

The process of setting up and maintaining an Inventory is outlined below.

## Steps to Setting up and Maintaining an Inventory (Click on step for detailed information)

- Establish <u>Inventory Groups</u>
- Establish Inventory Subgroups
- Establish Inventory Vendors
- Establish Inventory Items
- Enter the Menu Item that needs a recipe
- Create an Inventory Worksheet
- Enter the Initial Inventory
- Enter Invoices when new product arrives

Related Topics (none)

## **Printers Menu**

The Printers Window is used to establish and maintain the Check and Remote Printers. All Remote Printers must be RS232/Serial or Parallel.

#### **Accessing the Printers Window**

While in Focus Setup, select Printers.

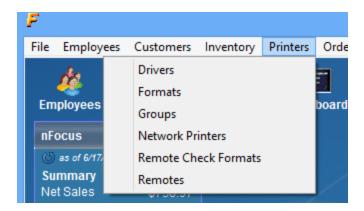

Figure 5.0 Printers Menu List

Figure 5.1 Printers Menu List Options

| Option                    | Description                                   |  |  |
|---------------------------|-----------------------------------------------|--|--|
| Drivers                   | Controls the printer operations.              |  |  |
| Formats                   | Manage the printing styles used for printing. |  |  |
| Groups                    | Manage logical Printer Groups.                |  |  |
| Network Printers          | Manage IP/Network 'Guest Check' printers.     |  |  |
| Remote Check For-<br>mats | Manage the look and feel of kitchen chits.    |  |  |
| Remotes                   | Manage Remote Printers.                       |  |  |

Related Topics (none)

#### **Printer Drivers Window**

The Printer Drivers Window is used to establish and configure the set of control codes that activate and control the printer operation. The printer codes are entered in hexadecimal format.

## **Accessing the Printers Drivers Window**

While in Focus Setup, select Printers > Drivers.

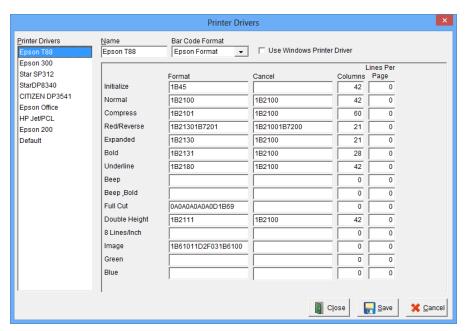

**Figure 5.2 Printer Drivers Window** 

**Figure 5.3 Printer Drivers Window Fields** 

| Field           | Description                                                                                                    |                                  |  |
|-----------------|----------------------------------------------------------------------------------------------------|----------------------------------|--|
| Name            | A unique name for each Printer Driver, up to 15 alphanumeric characters.                                                                                                |                                  |  |
| Bar Code Format | The Bar Code Format to print on the guest check. If a bar code scanner is present, the guest check may be accessed by scanning the bar code on the printed guest check. |                                  |  |
|                 | The default Windows prir                                                                                                    | iter will be used.               |  |
|                 | Font                                                                                                    | The Font Name.                   |  |
| Use Windows     | Size                                                                                                    | The Font Size.                   |  |
| Printer Driver  | Style                                                                                                    | The Font Style.                  |  |
|                 | Color                                                                                                    | The Font Color.                  |  |
|                 | Landscape                                                                                                    | The Format will print Landscape. |  |
| Format          | The hexadecimal code for the Format.                                                                                                    |                                  |  |
| Cancel          | The hexadecimal code that cancels the Format.                                                                                                    |                                  |  |
| Columns         | The number of columns the printer supports using the Format.                                                                                                    |                                  |  |
| Lines Per Page  | The number of lines per page the printer supports using the Format.                                                                                                    |                                  |  |

**Figure 5.3.1 Printer Drivers Window Commands** 

| •       |                                       |  |
|---------|---------------------------------------|--|
| Command | Description                           |  |
| Close   | Closes the Printer Drivers Window.    |  |
| Save    | Saves current changes.                |  |
| Cancel  | Cancels changes made prior to saving. |  |

## **Procedure to Establish Printer Drivers**

- Prepare a list of all printer types.
- Enter the name or the printer description of each printer in a separate Name text box.
- Select the Bar Code Format if used.
- Enter the hexadecimal printer control codes for the selected format.
- Enter the number of columns.
- Click Save.

## **Related Topics**

See also (Printers > Formats)

Job Right – 'Printer Drivers'

# **Sample Epson TM-88 Drivers**

**Note:** The Access Code (setup in Locations > Stations) to operate a printer driven cash drawer for the printer below is 1B70000A6.

## **Sample Epson TM-88 Drivers**

| Format Name                     | t Name Format            |                   | Col-<br>umns | Lines Per Page | Description                                                                                                    |
|---------------------------------|--------------------------|-------------------|--------------|----------------|----------------------------------------------------------------------------------------------------|
| Initialize 1B45                 |                          |                   | 42           | 0              | Resets the printer to the default setting.                                                                                                    |
| Normal 1B2100                   |                          | 1B2100            | 42           | 0              | Prints a medium size font.                                                                                                    |
| Compress                        | 1B2101                   | 1B2100            | 60           | 0              | Prints a smaller sized font and has less space between the characters.                                                                                    |
| Expanded                        | 1B2130                   | 1B2100            | 21           | 0              | Prints Bold, Double High and Double Wide.                                                                                                    |
| <b>Bold</b> 1B2131              |                          | 1B2100            | 28           | 0              | Prints Bold, 1.5 High                                                                                                    |
| Underline 1B2180                |                          | 1B2100            | 42           | 0              | Normal Format that is underlined.                                                                                                    |
| Full Cut 0A0A0D1B69             |                          |                   | 0            | 0              | Initiates the Auto-Cut feature of<br>the printer. Extra lines may be set<br>to feed before cutting by adding<br>"OA" at the beginning of the For-<br>mat. |
| Double Height 1B2111            |                          | 1B2100            | 42           | 0              | Normal Format printed in Double<br>Height.                                                                                                    |
| Image                           | Image 1B61011D2F031B6100 |                   | 0            | 0              | Used to print a logo for the check.                                                                                                    |
| <b>Red/Reverse</b> 1B21301B7201 |                          | 1B21001B720-<br>0 | 21           | 0              | Expanded printed in a red color. Note: The TM88 Is not capable of color printing.                                                                         |

#### **Printer Formats Window**

The Printer Formats Window is used to establish the name of up to 15 Formats used in Printers Drivers.

## **Accessing the Printer Formats Window**

While in Focus Setup, select Printers > Formats.

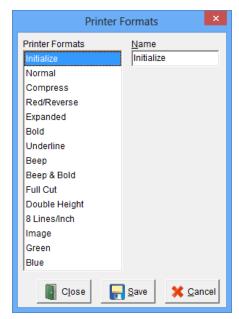

**Figure 5.4 Printer Formats Window** 

#### **Figure 5.5 Printer Formats Window Fields**

| Field | Description                                                      |  |
|-------|------------------------------------------------------------------|--|
| Name  | A unique name for each Format, up to 15 alphanumeric characters. |  |

## **Figure 5.5.1 Printer Formats Window Commands**

| Command | Description                           |  |
|---------|---------------------------------------|--|
| Close   | Closes the Printer Formats Window.    |  |
| Save    | Saves current changes.                |  |
| Cancel  | Cancels changes made prior to saving. |  |

#### **Procedure to Establish Printer Formats**

- Prepare a list of Printer Formats.
- Enter the name of each Printer Format in a separate Name text box.
- Click Save.

#### **Related Topics**

See also (Printers > Drivers)

Job Right – 'Printer Formats'

## **Printer Group Window**

The Printer Groups Window is used to establish a maximum of 32 Printer Groups. Printer Groups are logical groupings of similar Menu Items that are assigned to Remote Printers.

## **Accessing the Printer Groups Window**

While in Focus Setup, select Printers > Groups.

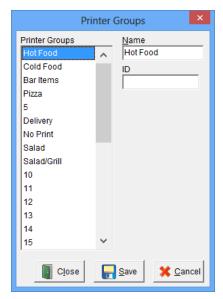

**Figure 5.6 Printer Groups Window** 

## **Figure 5.7 Printer Groups Window Fields**

| Field | Description                                                                  |  |
|-------|------------------------------------------------------------------------------|--|
| Name  | A unique name for each Group, up to 15 alphanumeric characters.              |  |
| ID    | A unique identifier for the Printer Group, up to 10 alphanumeric characters. |  |

## **Figure 5.7.1 Printer Groups Window Commands**

| Command | Description                           |  |
|---------|---------------------------------------|--|
| Close   | Closes the Printer Groups Window.     |  |
| Save    | Saves current changes.                |  |
| Cancel  | Cancels changes made prior to saving. |  |

## **Procedure to Establish Printer Groups**

- Prepare a list of Printer Groups.
- Enter the name of each Printer Group in a separate Name text box.
- Click Save.

#### **Related Topics**

See also (Printers > Remotes)

Job Right - 'Printer Groups'

#### **Network Printers Window**

The Network Printers Window is used to establish Guest Check Printers.

## **Accessing the Printers Window**

While in Focus Setup, select Printers > Printers.

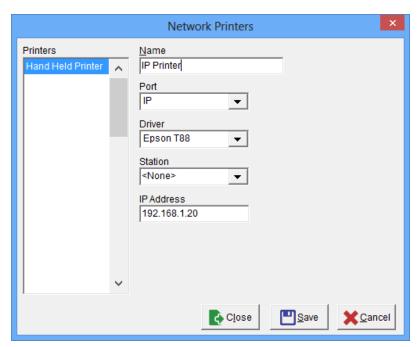

Figure 5.17.1 Remote Printers Window

Figure 5.18.1 Printers Window Fields

| Field      | Description                                                                                                    |                                                     |                                                                   |  |
|------------|----------------------------------------------------------------------------------------------------|-----------------------------------------------------|-------------------------------------------------------------------|--|
| Name       | A unique name for each Printer, up to 15 alphanumeric characters.                                                      |                                                     |                                                                   |  |
|            | Com 1-32                                                                                                    | The Com port the printer is connected.              |                                                                   |  |
|            | LPT 1-2                                                                                                    | The LPT port the printer is connected.              |                                                                   |  |
| Port       | IP                                                                                                    | The printer is connected to the local area network. |                                                                   |  |
|            |                                                                                                    | IP Address                                          | The printer is connected via an IP address. (V 7.4 Build 13.4.01) |  |
| Driver     | The Driver associated with the installed Printer. Drivers are setup in Printers > Drivers.                             |                                                     |                                                                   |  |
| Station    | The Station that will print the Remote Check. If a Station is not selected then the printer is not operational.        |                                                     |                                                                   |  |
| IP Address | IP Address for the printer. (For information on changing the default IP address consult your printers product manual.) |                                                     |                                                                   |  |

Figure 5.18.1a Printers Window Commands

| Command | Description                           |  |
|---------|---------------------------------------|--|
| Close   | Closes the Remote Printers Window.    |  |
| Save    | Saves current changes.                |  |
| Cancel  | Cancels changes made prior to saving. |  |

## **Procedure to create IP Printers**

- Prepare a list of IP Printers.
- Select 'Port' IP.
- Select appropriate Driver for the printer. See Printer Drivers.
- Do not select a Station. Hit the 'Delete' key on the keyboard to 'de-select' a station.
- Enter the IP address of the printer. For information on changing the default IP address consult the printers product manual.
- Click Save.

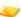

This printer will now be available as a Guest Check Printer in Locations > Stations. For use with a Mobile Device, select this printer as the Guest Check printer and enable 'Allow Mobile Printing'.

## **Related Topics**

See also IP Printer Setup PDF
See also IP Printer Setup
Assigning Printers to Stations
See also (Printers > Drivers)
See also (Printers > Formats)

### **Remote Check Formats Tabs**

The Remote Check Formats Window is used to establish up to 10 different Remote Check Formats. Remote Checks Formats determine the format of the Remote Check.

## **Accessing the Remote Check Formats Window**

While in Focus Setup, select Printers > Remote Check Formats.

|         |                         | Remote Check Formats |
|---------|-------------------------|----------------------|
| Formats | Header   Chase Printing |                      |

Figure 5.8 Remote Check Formats Tabs

## Figure 5.9 Remote Check Formats Tabs

| Tab            | Description                                                       |  |
|----------------|-------------------------------------------------------------------|--|
| Formats        | Used to determine the content and appearance of the Remote Check. |  |
| Header         | Used to format the Remote Check Header.                           |  |
| Chase Printing | Used to setup Chase Printing.                                     |  |

### **Related Topics**

Job Right – 'Remote Check Formats'

**Chase Printing Window** 

Formats Window (Remote Check)

Header Window (Remote Check Formats)

# **Formats Window (Remote Check)**

The Formats Window is used to establish how the information is printed on the Remote Check, as well as what information is printed.

#### Restrictions

Formats are required for all attributes except Void, Recipe, Timed Orders and Future Orders.

### **Accessing the Formats Window**

While in Focus Setup, select Printers > Remote Check Formats > Formats.

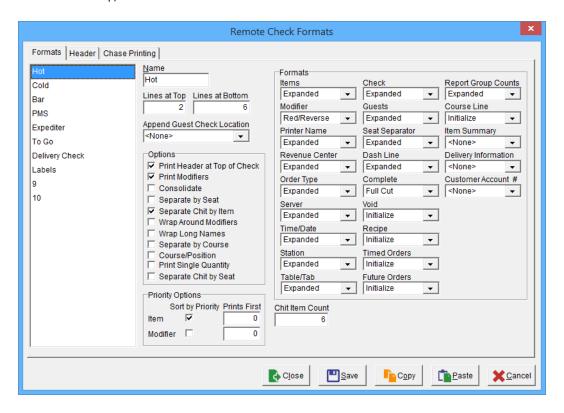

Figure 5.10 Formats Window

Figure 5.11 Formats Window Fields

| <u> </u>                       |                                                                                                    |  |
|--------------------------------|----------------------------------------------------------------------------------------------------|--|
| Field                          | Description                                                                                                    |  |
| Name                           | A unique name for each Remote Check Format, up to 15 alphanumeric characters.                                                                                                    |  |
| Lines at Top                   | The number of blank lines at the top of the check.                                                                                                    |  |
| Lines at Bottom                | The number of blank lines at the bottom of the check.                                                                                                    |  |
| Append Guest<br>Check Location | The guest check (configured using the Location selected) to append to the Remote Check. If no header attributes are specified for the Remote Check then only the guest check is printed on the Remote Printer. |  |
| Options                        | Print Header at Top of Check  Prints the Header at the top of the check. Turn this option off to print the header at the bottom of the check.                                                                  |  |

|                  | Print Modifiers          | Modifiers will be printed on the check.                                                                                                    |  |
|------------------|--------------------------|----------------------------------------------------------------------------------------------------|--|
|                  | Consolidate              | Menu Items that have the same Menu Name, Price, Modifiers and have not been split will be consolidated.                                                                                                    |  |
|                  | Separate by Seat         | Menu Items will be printed by seat order. <b>Note:</b> The Sort by Priority and Consolidate Options are not used when this option is on. <b>Note:</b> The check is sorted by Position not by Seat if the "Display Position" option is on for the Location. |  |
|                  | Separate Chit by<br>Item | Each Menu Item will print on a separate chit. <b>Note:</b> The Consolidate option is not used when the Separate Chit by Item option is on.  Chit Item Count  Number of Items before splitting chit. V7.4 Build 14.9.22                                     |  |
|                  | Wrap Around<br>Modifiers | Modifiers will print on the same line, separated by commas, and wrap around to the next line if necessary.                                                                                                    |  |
|                  | Wrap Long Names          | Names that do not fit on one line will wrap around to the next line.                                                                                                    |  |
|                  | Separate by<br>Course    | Each course will be separated by a line break. See Video <u>Courses</u> .                                                                                                    |  |
|                  | Course/Position          | Menu Items will be grouped by Courses and sorted within each Course by Position, beginning with Position 1. V 7.4 Build 13.1.03                                                                                                    |  |
|                  | Print Single Quantity    | Will display the Quantity of 1 on each item there is a single quantity.  V7.4 Build 14.9.22  A separate kitchen chit will for each Seat.  See Video  V7.4 Build 14.10.27                                                                                   |  |
|                  | Separate Chit by<br>Seat |                                                                                                    |  |
| Priority Options | Sort by Priority         | Items are printed in ascending priority order followed by items with a zero priority. <b>Note:</b> Items are printed in the order that they were entered if this option is off.                                                                            |  |
|                  | Prints First             | Items with this priority will always print first if this value is not zero.                                                                                                    |  |
|                  | Items                    | The Printer Format used to print the Item name.                                                                                                    |  |
|                  | Modifier                 | The Printer Format used to print the Modifier name.                                                                                                    |  |
|                  | Printer Name             | The Printer Format used to print the Printer name.                                                                                                    |  |
| Formats          | Revenue Center           | The Printer Format used to print the Revenue Center name.                                                                                                    |  |
| rormats          | Order Type               | The Printer Format used to print the Order Type name.                                                                                                    |  |
|                  | Server                   | The Printer Format used to print the Server name.                                                                                                    |  |
|                  | Time/Date                | The Printer Format used to print the Time/Date.                                                                                                    |  |
|                  | Station                  | The Printer Format used to print the Station name.                                                                                                    |  |

| The Printer Format used to print the Table/Tab name.                                                                                                  |  |
|----------------------------------------------------------------------------------------------------|--|
| The Printer Format used to print the Check number.                                                                                                    |  |
| The Printer Format used to print the number of Guests.                                                                                                |  |
| The Printer Format used to print the Seat Separator divider.                                                                                          |  |
| The Printer Format used to print the Dash Line separator.                                                                                             |  |
| The Printer Format used at the end of the check (i.e., paper cut).                                                                                    |  |
| The Printer Format used to print Voided Items. Voided items will only print if a Format is selected.                                                  |  |
| The Printer Format used to print the Recipe. The recipe file is printed after each Menu Item if a Format is selected.                                 |  |
| The Printer Format used to print the Menu Item Cook Time. The cook time will only print if a Format is selected.                                      |  |
| The Printer Format used to print Future Order information. Future Order information will only print if a Format is selected. See Video: Future Orders |  |
| The Printer Format used to print Report Group Counts. Report Group Counts only print if a Format is selected.                                         |  |
| The Printer Format used to print the Course Line. (V 7.4 Build 13.9.12)                                                                               |  |
| The Printer Format used to print the Item Summary. (V 7.4 Build 13.9.12)                                                                              |  |
| The Printer Format used to print the Delivery Information. (V 7.4 Build 13.9.12)                                                                      |  |
| The Printer Format used to print the Customer Account #. (V 7.4 Build 13.9.12)                                                                        |  |
|                                                                                                    |  |

## Figure 5.11.1 Formats Window Commands

| Commands | Description                                               |
|----------|-----------------------------------------------------------|
| Close    | Closes the Window.                                        |
| Save     | Saves the current changes.                                |
| Сору     | Copies the selected Format.                               |
| Paste    | Pastes the copied information into the selected position. |
| Cancel   | Cancels the changes made prior to saving.                 |

## **Procedure to Establish Remote Check Formats**

- Enter the name for the Remote Check.
- $\bullet \;\;$  Enter the number of blank lines for the top of the check.

- Enter the number of blank lines for the bottom of the check.
- Select the appropriate Options.
- Click Save.

## **Related Videos**

Courses

**Future Orders** 

## **Related Topics**

See also 'Printers > Remote Check Formats > Header'
See also 'Printers > Remote Check Formats > Chase Printing'
Job Right – 'Remote Check Formats'

# **Example Remote Check**

 $\label{thm:continuous} Examples of the Remote Check are displayed depending on the Remote Check Format Options set.$ 

In the following examples, Seat 1 orders a Filet (Rare), Seat 2 orders a Filet (Rare) and Seat 3 orders a Filet (Well).

### **Example 1 Remote Check Options**

| Option                          | Status |
|---------------------------------|--------|
| Print Header at<br>Top of Check | On     |
| Print Modifiers                 | On     |
| Consolidate                     | Off    |
| Separate by Seat                | On     |

## Example 1

```
6/7/200X 4:10 PM

Hot Kitchen Check 6
Dine In Guests 3
Mike M. Table 23

==== SEAT 1 ====

10oz Filet Mignon
Rare
==== SEAT 2 ====

10oz Filet Mignon
Rare
==== SEAT 3 ====

10oz Filet Mignon
Well
```

## **Example 2 Remote Check Options**

| Option                          | Status |
|---------------------------------|--------|
| Print Header at<br>Top of Check | On     |
| Print Modifiers                 | On     |
| Consolidate                     | On     |
| Separate by Seat                | Off    |

## Example 2

## **Example 3 Remote Check Options**

| Option                          | Status |
|---------------------------------|--------|
| Print Header at<br>Top of Check | On     |
| Print Modifiers                 | Off    |
| Consolidate                     | On     |
| Separate by Seat                | Off    |

## Example 3

| 6/7/200X       | 4:10 PM        |
|----------------|----------------|
| Hot Kitchen    | Check 6        |
| Dine In        | Guests 1       |
| Mike M.        | Table 23       |
|                |                |
| 3 10oz Filet N | <b>M</b> ignon |
|                |                |

## **Example 4 Remote Check Options**

| Option                          | Status |
|---------------------------------|--------|
| Print Header at<br>Top of Check | On     |
| Print Modifiers                 | On     |
| Consolidate                     | Off    |
| Separate by Seat                | Off    |

## Example 4

```
6/7/200X 4:10 PM
Hot Kitchen Check 6
Dine In Guests 3
Mike M. Table 23

10oz Filet Mignon
Rare
10oz Filet Mignon
Rare
10oz Filet Mignon
Well
```

## **Example 5 Remote Check Options**

| Option                          | Status |
|---------------------------------|--------|
| Print Header at<br>Top of Check | On     |
| Print Modifiers                 | Off    |
| Consolidate                     | Off    |
| Separate by Seat                | Off    |

#### Example 5

```
6/7/200X 4:10 PM
Hot Kitchen Check 6
Dine In Guests 3
Mike M. Table 23

10oz Filet Mignon
10oz Filet Mignon
10oz Filet Mignon
```

Related Topics (none)

# **Sample Remote Check with Recipe**

Examples of the Remote Check with the Recipe Option set are displayed below.

In the following examples, the Recipe File contains the following information:

20oz Strawberry Shake

| Pump  | Water      | 4 |
|-------|------------|---|
| Scoop | Strawberry | 2 |
| Scoop | Ice Cream  | 1 |
| Tsp   | Vanilla    | 1 |
| Cup   | Milk       | 1 |

Blend for 30 Seconds

### **Example 1 Modifier Options**

| Option | Description |
|--------|-------------|
| No     | None        |
| Extra  | None        |

### Example 1

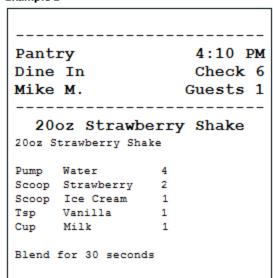

### **Example 2 Modifier Options**

| Option | Description |
|--------|-------------|
| No     | Vanilla     |
| Extra  | None        |

#### Example 2

```
Pantry 4:10 PM
Dine In Check 6
Mike M. Guests 1

20oz Strawberry Shake
No Vanilla
20oz Strawberry Shake

Pump Water 4
Scoop Strawberry 2
Scoop Ice Cream 1
Cup Milk 1

Blend for 30 seconds
```

### **Example 3 Modifier Options**

| Option | Description |
|--------|-------------|
| No     | None        |
| Extra  | Milk        |

### Example 3

Pantry 4:10 PM
Dine In Check 6
Mike M. Guests 1

20oz Strawberry Shake
Extra Milk
20oz Strawberry Shake

Pump Water 4
Scoop Strawberry 2
Scoop Ice Cream 1
Tsp Vanilla 1
Extra Cup Milk 1

Blend for 30 seconds

## **Example 4 Modifier Options**

| Option | Description |
|--------|-------------|
| No     | Vanilla     |
| Extra  | Milk        |

## Example 4

```
Pantry 4:10 PM
Dine In Check 6
Mike M. Guests 1

20oz Strawberry Shake
No Vanilla
Extra Milk
20oz Strawberry Shake

Pump Water 4
Scoop Strawberry 2
Scoop Ice Cream 1
Extra Cup Milk 1

Blend for 30 seconds
```

Related Topics (none)

# **Sample Remote Check with Positions**

 $Examples of the \ Remote \ Check \ with \ the \ Display \ Position \ Option \ set \ in \ Locations \ > \ Locations \ are \ displayed \ below.$ 

In the following examples, Position 1 orders a Filet (Rare), Position 2 orders a Filet (Rare) and Position 3 orders a Filet (Well).

## **Example 1 Location/Remote Check Options**

| Option           | Status |
|------------------|--------|
| Display Position | On     |
| Separate by Seat | On     |

### Example 1

```
6/7/200X
                4:10 PM
               Check 6
Hot Kitchen
Dine In
                Guests 3
Mike M.
                Table 23
 ===== POSITION 1 =====
 10oz Filet Mignon 1
   Rare
 ==== POSITION 2 =====
 10oz Filet Mignon
   Rare
 ==== POSITION 3 =====
 10oz Filet Mignon
                     3
   Well
```

### **Example 2 Location/Remote Check Options**

| Option           | Status |
|------------------|--------|
| Display Position | On     |
| Separate by Seat | Off    |

## Example 2

| 6/7/200x    | 4:10 PM  |
|-------------|----------|
| Hot Kitchen | Check 6  |
| Dine In     | Guests 3 |
| Mike M.     | Table 23 |
|             |          |
| 10oz Filet  | Mignon 1 |
| Rare        |          |
| 10oz Filet  | Mignon 2 |
| Rare        |          |
| 10oz Filet  | Mignon 3 |
| Well        |          |
|             |          |

Related Topics (none)

# **Header Window (Remote Check Formats)**

The Header Window is used to determine what attributes appear on the Remote Check Header, as well as the position for specified attributes.

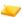

If no Header Attributes are selected then the Remote Check will not print. For example, this may be the case for delivery restaurants that just want the guest check to print on the Remote Printer instead of the remote check.

## **Accessing the Header Window**

While in Focus Setup, select Printers > Remote Check Formats > Header.

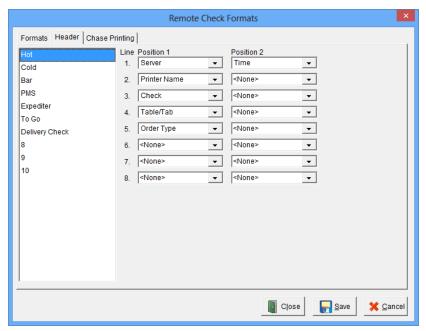

Figure 5.12 Header Window

## Figure 5.13 Header Window Fields

| Field                    | Description                                                            |
|--------------------------|------------------------------------------------------------------------|
| Line (1-8) Position      | The attribute that will print in position $oldsymbol{1}$ of each line. |
| Lint (1-8) Position<br>2 | The attribute that will print in position 2 of each line.              |

### Figure 5.14 Header Window Attributes

| Attribute      | Description                      |
|----------------|----------------------------------|
| Printer Name   | The name of the Remote Printer.  |
| Revenue Center | The Revenue Center of the order. |
| Order Type     | The Order Type of the order.     |
| Server         | The Server who took the order.   |

| Time             | The Time the order was taken.                                                                   |
|------------------|-------------------------------------------------------------------------------------------------|
| Station          | The Station where the order was taken.                                                          |
| Table/Tab        | The Table/Tab name of the order.                                                                |
| Check            | The Check Number of the order.                                                                  |
| Guests           | The number of Guests on the order.                                                              |
| Date             | The Date the order was taken.                                                                   |
| User (Not Owner) | The Employee who fired the order, not necessarily the Owner of the check. (V 7.4 Build 13.1.17) |

## **Related Topics**

See also 'Printers > Remote Check Formats > Formats'
See also 'Printers > Remote Check Formats > Chase Printing'
Job Right – 'Remote Check Formats'

# **Chase Printing Window**

The Chase Printing Window is used to establish conditional printing based on Printer Groups, Order Types and Remote Check Formats. When using Chase Printing a Remote Check will only be printed if there is a Menu Item on the check that satisfies the selected Printer Groups set to a particular Remote Check Format with Chase Printing Assignments.

For example, there are two Printer Groups (pizza and hot food). The pizza items and hot food items always go to their respective printers (pizza and hot food) but the pizza items need to go to the sandwich printer if both a pizza and a sandwich are ordered on the same check. The sandwich Printer Group should be turned on to prevent checks from printing on the sandwich printer that just have pizza items (this is accomplished through the Remote Check Formats assigned to the Remote Printers). A Remote Check will not print on the sandwich printer unless an item with the 'Hot Food' printer group is in the print job.

### **Accessing the Chase Printing Window**

While in Focus Setup, select Printers > Remote Check Formats > Chase Printing.

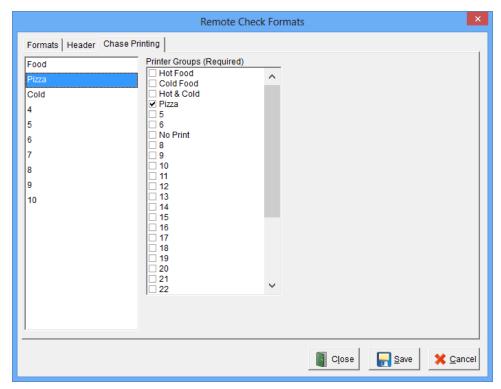

Figure 5.15.2 Chase Printing Window 2

## Figure 5.16 Chase Printing Window Fields

| Field                        | Description                                                                                                    |
|------------------------------|----------------------------------------------------------------------------------------------------|
| Printer Groups<br>(Required) | The Printer Group required for the Remote Check to print. The Remote Check will not print unless it contains one or more items assigned to one of the selected Printer Groups. |

## **Related Topics**

Chase Printing Example 1 (Pizza and Sandwiches)

Chase Printing Example (Steak and Salad)

Flow Chart - Pizza and Sandwich Chase Printing

Flow Chart - Steak and Salad Chase Printing

See also 'Printers > Remote Check Formats > Formats'

See also 'Printers > Remote Check Formats > Header'

Job Right – 'Remote Check Formats'

## **Chase Printing Example 1 (Pizza and Sandwiches)**

It takes 20 minutes to cook a pizza and only 6 minutes to cook a sandwich. The establishment wants the pizza to print with the sandwich so the cook knows to wait 10 minutes before preparing the sandwich. However they do not want every pizza to print to the sandwich station, only if there is a sandwich ordered with the pizza.

### **Process to setup Chase Printing**

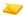

See Flow Chart - Pizza and Sandwich Chase Printing

- In Locations > Locations > Printer Assignments set the appropriate Printer Assignments
  - Items with the Printer Group 'Hot Food' will only print to the 'HOT FOOD' remote printer.

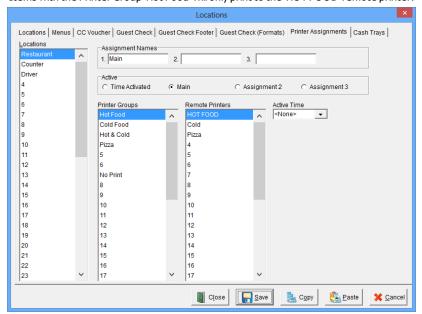

 Items with the Printer Group 'Pizza' will always go to the 'Pizza' remote printer and sometimes go to 'HOT FOOD' remote printer (select both).

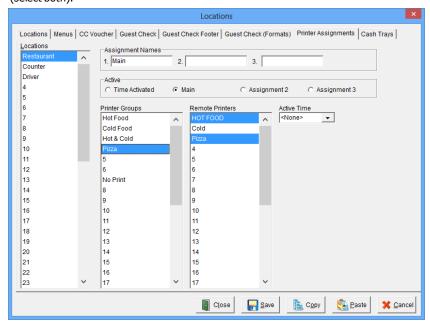

- Create two separate Remote Check Formats 'Food' and 'Pizza'.
  - On the 'Food' Remote Check Format, on the Chase Printing tab select 'Hot Food'. **Note: This tells the printer to only send** items in the print job if there is an item in the print job that has the 'Hot Food' printer group associated with it.

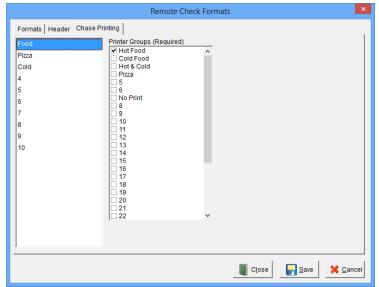

• On the 'Pizza' Remote Check Format, on the Chase Printing tab no do not select anything. **Note: This tells the printer to print all items sent to the printer via the printer assignments setup in Locations > Locations.** 

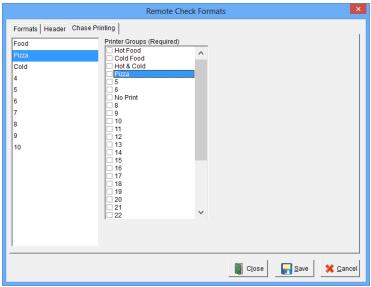

## **Related Topics**

### Flow Chart - Pizza and Sandwich Chase Printing

See also 'Printers > Remote Check Formats > Formats'

See also 'Printers > Remote Check Formats > Header'

Job Right – 'Remote Check Format

## **Chase Printing Example (Steak and Salad)**

It takes 15 minutes to prepare the Porterhouse Steak Dinner and only 2 minutes to prepare the Chef Salad. The establishment wants the salad station to know if there is a Porterhouse on the ticket so the salad does not sit in the kitchen for 13 minutes and get warm. However, they don't want every Porterhouse to print to the salad station they only want the Porterhouse to print to the salad station if a salad is ordered with the steak.

### **Process to setup Chase Printing**

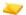

See Flow Chart - Steak and Salad Chase Printing

- In Locations > Locations > Printer Assignments set the appropriate Printer Assignments
  - Items with the Printer Group 'Salad' will only print to the 'Cold Kitchen' remote printer.

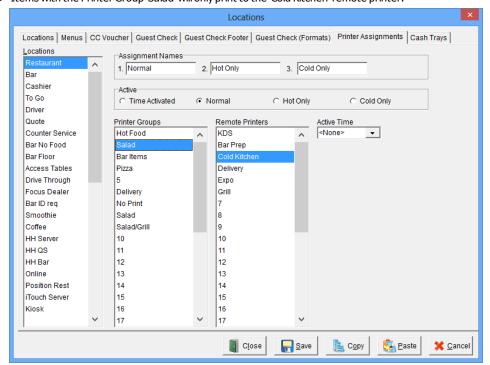

• Items with the Printer Group 'Hot Food' will always go to the 'Grill' remote printer and sometimes go to the 'Cold Kitchen' printer.

#### Select both.

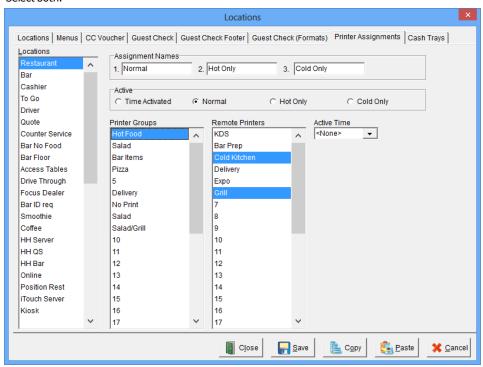

- Create two separate Remote Check Formats 'Cold' and 'Hot'.
  - On the 'Cold' Remote Check Format, on the Chase Printing tab select 'Salad'. **Note: This tells the printer to only send items** in the print job if there is an item in the print job that has the 'Salad' printer group associated with it.

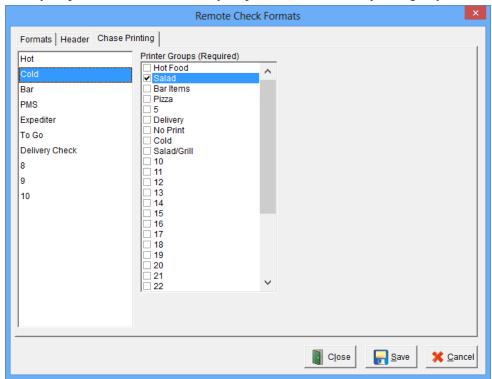

When the Porterhouse is ordered, the location tells it to send to both the Salad and Grill. If there is not a salad in the print job, the Porterhouse will not print.

• On the 'Hot' Remote Check Format, on the Chase Printing tab do not select anything. **Note: This tells the printer to print all items sent to the printer via the printer assignments setup in Locations > Locations.** 

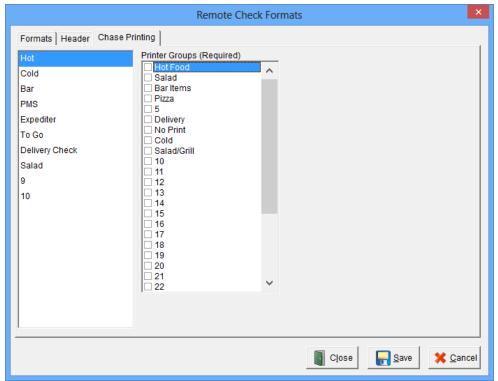

When the Porterhouse is ordered, the location tells it to send to both the 'Salad' and 'Grill'. The Grill is not using Chase Printing and will print all print jobs sent via printer assignments setup in Locations > Locations.

## **Related Topics**

## Flow Chart- Steak and Salad Chase Printing

See also 'Printers > Remote Check Formats > Formats' See also 'Printers > Remote Check Formats > Header' Job Right – 'Remote Check Formats'

#### **Remotes Printers Window**

The Remote Printers Window is used to establish the types and names of the Remote Printers. Remote Printers are the printers physically attached to a Station. Guest check printers may also be used as Remote Printers. See Knowledge Based Article: Remote Printer Setup.

## **Accessing the Remote Printers Window**

While in Focus Setup, select Printers > Remotes.

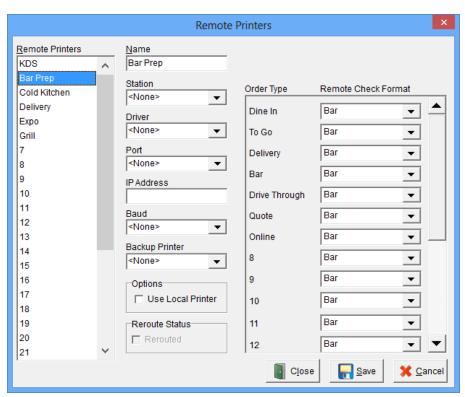

Figure 5.17 Remote Printers Window

**Figure 5.18 Remote Printers Window Fields** 

| Field   | Description                                                                                                    |                                                     |                                             |  |  |  |
|---------|----------------------------------------------------------------------------------------------------|-----------------------------------------------------|---------------------------------------------|--|--|--|
| Name    | A unique name for each Printer, up to 15 alphanumeric characters.                                               |                                                     |                                             |  |  |  |
| Station | The Station that will print the Remote Check. If a Station is not selected then the printer is not operational. |                                                     |                                             |  |  |  |
| Driver  | The Driver associated with the installed Printer. Drivers are setup in Printers > Drivers.                      |                                                     |                                             |  |  |  |
| Port    | Com 1-32                                                                                                    | The Com port the printer is connected.              |                                             |  |  |  |
|         | LPT 1-2                                                                                                    | The LPT port the printer is connected.              |                                             |  |  |  |
|         |                                                                                                    | The printer is connected to the local area network. |                                             |  |  |  |
|         | IP                                                                                                    | IP Address                                          | The printer is connected via an IP address. |  |  |  |
|         | Logic Controls<br>KDS                                                                                           | Interfaces with the L                               | ogic Controls KDS.                          |  |  |  |

|                        | PartnerTech<br>KVS                                                                                                    | Interfaces with the PartnerTech KVS. |  |  |
|------------------------|----------------------------------------------------------------------------------------------------|--------------------------------------|--|--|
| IP Address             | IP Address for the printer. (For information on changing the default IP address consult your printers product manual.) |                                      |  |  |
| Baud                   | The Baud Rate of the Port.                                                                                             |                                      |  |  |
| Backup Printer         | The Printer that will be used if the status of the original printer is offline.                                        |                                      |  |  |
| Use Local<br>Printer   | Remote Checks will print at the Station's Guest Check Printer where the order was entered.                             |                                      |  |  |
| Rerouted               | This box is checked if the Reroute Command has been used to reroute the Remote Printer.                                |                                      |  |  |
| Remote Check<br>Format | The Remote Check Format for each Order Type.                                                                           |                                      |  |  |

### Figure 5.18.1 Remote Printers Window Commands

| Command | Description                           |  |  |
|---------|---------------------------------------|--|--|
| Close   | Closes the Remote Printers Window.    |  |  |
| Save    | Saves current changes.                |  |  |
| Cancel  | Cancels changes made prior to saving. |  |  |

### **Procedure to Establish Remote Printers**

- Prepare a list of Remote Printers.
- Enter the name of each Remote Printer in a separate Name text box.
- Select a Station from the drop-down list. Make sure the selected Station name displays in the Station text box.
- Select the Port from the list of available Ports.
- Select a Remote Check format from the list of available Formats.
- Select a Backup Printer from the list of available Remote Printers.
- Select the Use Local Printer option, if appropriate.
- Click Save.

## **Related Topics**

See also (Printers > Drivers)

See also (Printers > Formats)

See also (Printers > Groups)

See also (Printers > Remote Check Formats)

## **Order Entry Menu**

The Order Entry Menu contain a variety of options for managing Focus Order Entry: Auto Combos, Blackboards, Checks, Check Filters, Discounts, Gratuities, Order Types, Packages, Paid Ins, Paid Outs, Payments, Price Levels, Table Types, Tare Weights, Taxes and Voids.

### **Accessing the Order Entry Window**

While in Focus Setup, select Order Entry.

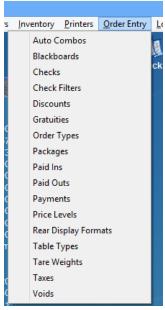

Figure 6.0 Order Entry Menu List

Figure 6.1 Order Entry Menu List Options

| <b>J</b>      |                                         |  |  |  |
|---------------|-----------------------------------------|--|--|--|
| Option        | Description                             |  |  |  |
| Auto Combos   | Add, remove and maintain Auto Combos.   |  |  |  |
| Blackboards   | Add, remove and maintain Blackboards.   |  |  |  |
| Checks        | View the Checks Window.                 |  |  |  |
| Check Filters | Add, remove and maintain Check Filters. |  |  |  |
| Discounts     | Add, remove and maintain Discounts.     |  |  |  |
| Gratuities    | Add, remove and maintain Gratuities.    |  |  |  |
| Order Types   | Add, remove and maintain Order Types.   |  |  |  |
| Packages      | Add, remove and maintain Packages.      |  |  |  |
| Paid Ins      | Add, remove and maintain Pain Ins.      |  |  |  |
| Paid Outs     | Add, remove and maintain Paid Outs.     |  |  |  |
| Payments      | Add, remove and maintain Payments.      |  |  |  |
| Price Levels  | Add, remove and maintain Price Levels.  |  |  |  |

| Rear Display For-<br>mats | Add, remove and maintain Rear Display Formats. |  |  |  |
|---------------------------|------------------------------------------------|--|--|--|
| Table Types               | Add, remove and maintain Table Types.          |  |  |  |
| Tare Weights              | Add, remove and maintain Tare Weights.         |  |  |  |
| Taxes                     | Add, remove and maintain Taxes.                |  |  |  |
| Voids                     | Add, remove and maintain Void reasons.         |  |  |  |

Related Topics (none)

#### **Auto Combos**

The Auto Combo feature allows an automatic price adjustment when a predefined group of items is ordered.

## Restrictions

For combos to work, the location must have Auto Combo Options set to "At Subtotal". In Focus Setup, select Locations > Locations.

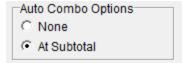

## **Accessing the Auto Combos Window**

While in Focus Setup, select Order Entry > Auto Combos.

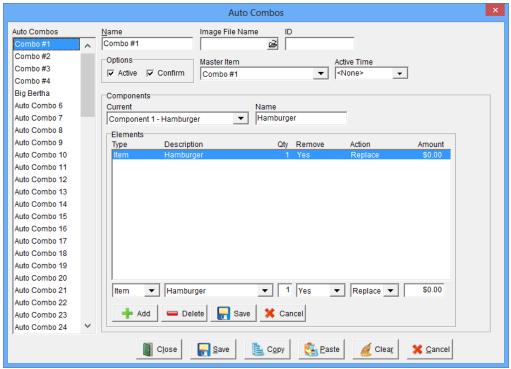

Figure 6.2.1 Auto Combo Window

Figure 6.3.1 Auto Combos Window Fields

| Field              | Description                                                               |                                                        |  |  |
|--------------------|---------------------------------------------------------------------------|--------------------------------------------------------|--|--|
| Name               | The Auto                                                                  | The Auto combo name, up to 15 alphanumeric characters. |  |  |
| Image File<br>Name | An image that represents the Auto Combo.                                  |                                                        |  |  |
| ID                 | A unique identifier for the Auto Combo, up to 10 alphanumeric characters. |                                                        |  |  |
| Options            | Acti-<br>ve                                                               | The Auto Combo will be Active.                         |  |  |
| Opuolis            | Con-<br>firm                                                              | Prompts the user to verify the Auto Combo adjustment.  |  |  |

| Master<br>Item    | The Master Item (if selected) will display above the items that satisfy the Auto Combo requirements. |                                                                                                    |                                                                                                    |                                                        |                                                                                               |  |
|-------------------|----------------------------------------------------------------------------------------------------|----------------------------------------------------------------------------------------------------|----------------------------------------------------------------------------------------------------|--------------------------------------------------------|-----------------------------------------------------------------------------------------------|--|
| Active<br>Time    | The Time Rang                                                                                        | The Time Range the Auto Combo is Active.                                                                                                    |                                                                                                    |                                                        |                                                                                               |  |
|                   | Current                                                                                              | The selected Component is used to define the Auto Combo requirement.                                                                                |                                                                                                    |                                                        |                                                                                               |  |
|                   | Name                                                                                                 | The Component name, up to 15 alphanumeric characters.                                                                                               |                                                                                                    |                                                        |                                                                                               |  |
|                   |                                                                                                    | <b>Note:</b> If multiple Elements are defined for a Component, then each Element must be satisfied in order to satisfy the Auto Combo requirements. |                                                                                                    |                                                        |                                                                                               |  |
|                   |                                                                                                    | Туре                                                                                                    |                                                                                                    | The Element us                                         | ses a Menu Item Filter to define the Component require-                                       |  |
| Components (1-10) |                                                                                                    |                                                                                                    | Filter                                                                                               | Descrip-<br>tion                                       | The Menu Item Filter containing the Menu Items required for the Auto Combo.                   |  |
|                   |                                                                                                    | .,,,,                                                                                                    |                                                                                                    | The Element us                                         | The Element uses a Menu Item to define the Component requirement.                             |  |
|                   |                                                                                                    |                                                                                                    | Item                                                                                                 | Descrip-<br>tion                                       | The Menu Item required for the Auto Combo.                                                    |  |
|                   | Elements<br>(1-10)                                                                                   | Qty                                                                                                    | The number of Menu Items needed to meet the Auto Combo requirement.                                  |                                                        |                                                                                               |  |
|                   |                                                                                                    | Rem-<br>ove                                                                                                    | No The Menu Items will not be removed from the check when the Auto Combo requirements are satisfied. |                                                        |                                                                                               |  |
|                   |                                                                                                    |                                                                                                    | Yes                                                                                                  |                                                        | The Menu Items are removed from the check when the Auto Combo requirements are satisfied.     |  |
|                   |                                                                                                    | Actio-<br>n                                                                                                    |                                                                                                    | The price of the Menu Item will be adjusted by Amount. |                                                                                               |  |
|                   |                                                                                                    |                                                                                                    | Adjust                                                                                               | Amount                                                 | The amount to adjust the Menu Item Price (i.e., - \$1.25)                                     |  |
|                   |                                                                                                    |                                                                                                    |                                                                                                    | The price of the                                       | Menu Item will be replaced by Amount.                                                         |  |
|                   |                                                                                                    |                                                                                                    | Replace                                                                                              | Amount                                                 | The The amount to replace the Menu Item Price (i.e., \$0.00)Item required for the Auto Combo. |  |

Figure 6.3.1 Auto Combo Window Commands

| Command | Description                                                                         |  |  |
|---------|-------------------------------------------------------------------------------------|--|--|
| Close   | Closes the Auto Combo Window.                                                       |  |  |
| Save    | Saves current changes.                                                              |  |  |
| Сору    | Copies an auto combo that has already been configured.                              |  |  |
| Paste   | Pastes an auto combo that you copied to allow a basis point to begin configuration. |  |  |

| Clear  |                                       |
|--------|---------------------------------------|
| Cancel | Cancels changes made prior to saving. |

## **Related Topics**

<u>Auto Combo Example - Reduce Price</u> <u>Auto Combo Example - Replace Item</u>

 ${\sf Job\,Right-'Office-Configure\,Blackboards'}$ 

# **Auto Combo Example - Reduce Price**

The steps to setup an example Auto Combo where the price of an item is reduced are listed below.

#### Restrictions

The Subtotal Command is used to process Auto Combos.

For combos to work, the location must have Auto Combo Options set to "At Subtotal". In Focus Setup, select Locations > Locations.

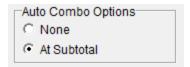

#### Example 1: Combo #1 (Cheeseburger, Fries & Soda)

Outcome: The price of a Cheeseburger will be reduced by \$1.25 when a Cheeseburger, Fries and a Soda are ordered.

#### Step 1: Configure Combo #1

- While in Focus Setup, select Order Entry > Auto Combos.
- Enter the name, 'Combo #1'.
- Select Active to make the Auto Combo Active.
- Select Confirm to prompt for the Auto Combo Confirmation Window

### Step 2: Configure 'Component 1'

- Select 'Component 1 -' from the drop down list.
- Enter the name for Component 1, 'Cheeseburger'.
- Click Add.
- Select 'Item' for the 'Type'.
- Select the Cheeseburger Menu Item.
- Enter the quantity of '1'.
- Set the Remove Option to 'No'.
- Set the Action Option to 'Adjust'.
- Enter '-\$1.25' for the Price Adjustment.
- Click Save.

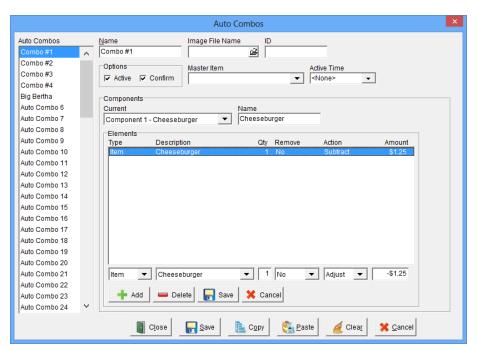

Image 25.2.1 Component 1 Setup

## Step 3: Configure 'Component 2'

- Select 'Component 2 -' from the drop down list.
- Enter the name for Component 2, 'French Fries'.
- Click Add.
- Select 'Item' for the 'Type'.
- Select French Fries for the Menu Item.
- Enter the quantity of '1'.
- Set the Remove Option to 'No'.
- Set the Action Option to 'Adjust'.
- Enter \$0.00 for the Price Adjustment.
- Click Save.

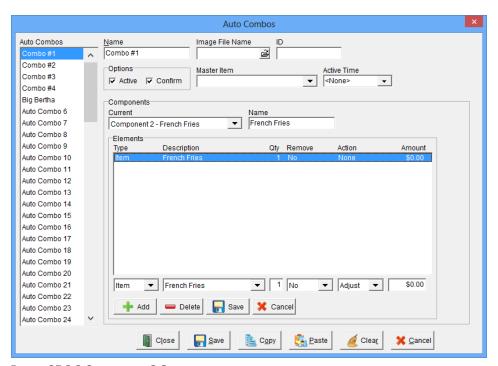

Image 25.2.2 Component 2 Setup

## **Step 3: Configure Component 3**

- Select 'Component 3 -' from the drop down list.
- Enter the name for Component 3, 'Soda'.
- Click Add.
- Select 'Item' for the 'Type'.
- Select the Menu Item 'Fountain Drink'.
- Enter the quantity of `1'.
- Set the Remove Option to 'No'.
- Set the Action Option to 'Adjust'.
- Enter \$0.00 for the Price Adjustment.
- Click Save.

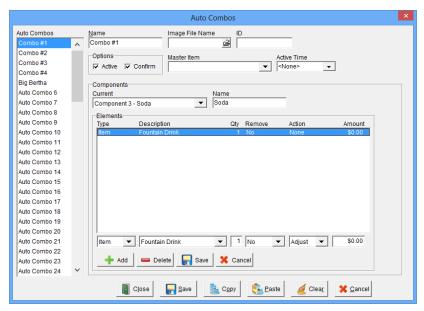

Image 25.2.3 Component 3 Setup

Image 25.2.6 Combo #1 On Screen Check Before and After Auto Combo Applied

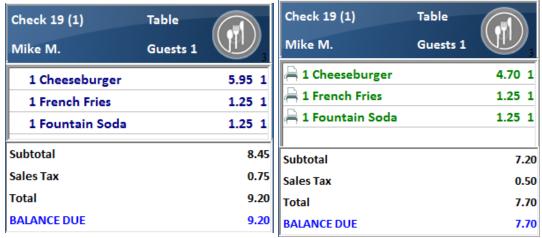

Subtotal Before - \$8.45

Subtotal After - \$7.20 (Savings of \$1.25)

1

Menu Items contained in the Auto Combo are displayed based on the order of the Component . For example, Component 1 - Cheeseburger (Cheese Burger), Component 2 – French Fries, Component 3 - Fountain Soda. If they are rang in a different order, the computer will adjust the location on the guest check to match the order of the components configured in the Auto Combo settings.

# **Auto Combo Example - Replace Item**

The steps to setup an example Auto Combo are listed below.

#### Restrictions

The Subtotal Command is used to process Auto Combos.

For combos to work, the location must have Auto Combo Options set to "At Subtotal". In Focus Setup, select Locations > Locations.

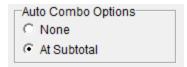

#### Example 2: Combo #1 (Hamburger, Fries & Soda)

Outcome: The price of a Hamburger, Fries and Soda will be \$3.99.

The Menu Item 'Combo #1' will replace the Menu Item 'Hamburger' when the Auto Combo is processed.

## Step 1: Create Menu Item 'Combo 1'

- Navigate to Menu > Menu Items.
- Create new menu item with appropriate properties including pricing, taxes and printer assignments.

#### Step 2: Configure Combo #1

- Enter the name, 'Combo #1'.
- Select Active to make the Auto Combo Active.
- Select Confirm to prompt for the Auto Combo Confirmation Window.
- Select the 'Combo #1' item created above as the 'Master Item'.

### Step 3: Configure 'Component 1'

- Select 'Component 1 -' from the drop down list.
- Enter the name for Component 1, 'Hamburger'.
- Click Add.
- Select 'Item' for the 'Type'.
- Select the Cheeseburger Menu Item for 'Description'.
- Enter the quantity of '1'.
- Set the Remove Option to 'Yes'.
- Set the Action Option to 'Replace'.
- Enter `\$0.00' for the Price Adjustment.
- Click Save

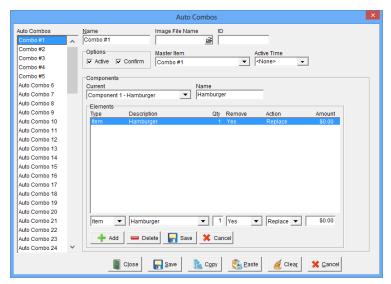

Image 23.4.3 Component 1 Setup

## **Step 4: Configure Component 2**

- Select the Components drop down box and select 'Component 2'.
- Enter the name for Component 2, 'French Fries'
- Click Add
- · Select 'Item' for the 'Type'.
- Select 'French Fries' for the 'Item'.
- Enter the quantity of '1'.
- Set the Remove option to 'No'.
- Set the Action Option to 'Replace'.
- Click Save.

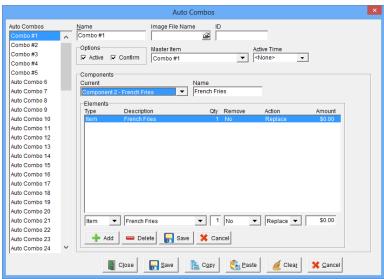

Image 23.4.4 Component 2 Setup

**Step 5: Configure Component 3** 

- Select the Components drop down box and select 'Component 3'.
- Enter the name for Component 3, 'Drink'.
- Click Add.
- Select 'Item' for the 'Type'.
- Select 'Fountain Drink' for the 'Item'.
- Enter the quantity of '1'.
- Set the Remove Option to 'No'.
- Set the Action Option to 'Replace'.
- Enter '\$0.00' for the Price Adjustment.
- · Click Save.

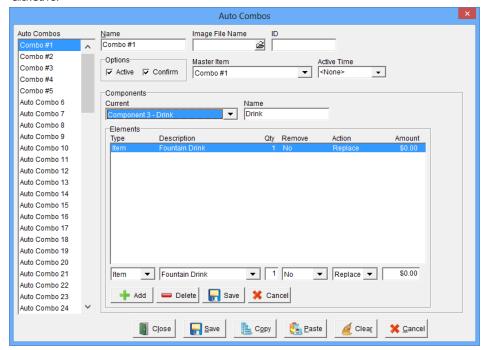

Image 23.4.5 Component 3 Setup

#### Combo #1 On Screen Check Before and After Auto Combo Applied

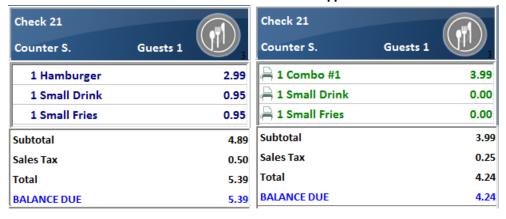

1

Menu Items contained in the Auto Combo are displayed based on the order of the Component. For example, Component 1 - Hamburger (Hamburger), Component 2 – French Fries (French Fries), Component 3 - Fountain Soda. The Hamburger has been replace on the check with the Master Item 'Combo #1'.

#### **Blackboards Window**

The Blackboards Window provides a convenient way to configure information that will be communicated to the staff. Some common examples of Blackboards include Weekly Specials, Employee Meetings and Staff Sales Contests.

#### Restrictions

Blackboards are configurable to display at all or only selected Stations. The blackboard files must be stored in the \Focus\C\Focus\Board folder. Editing Blackboards should be done at the file server. The Focus system will update all Stations when editing Blackboards. The file types that are displayed are .txt (Text files), .rtf (Rich text files), .jpg (Jpeg files) and .bmp (Bitmap files).

Note: The Blackboard dimensions are 530 pixels wide by 580 pixels high when using a resolution of 1024x768.

**Hint:** The Blackboard border may be hidden and no border displayed if a file containing the word "noborder" is set as the Top Image located in Miscellaneous > General > General > Screen Layout > Entry Screen > Top Image.

#### **Accessing the Blackboards Window**

While in Focus Setup, select Order Entry > Blackboards.

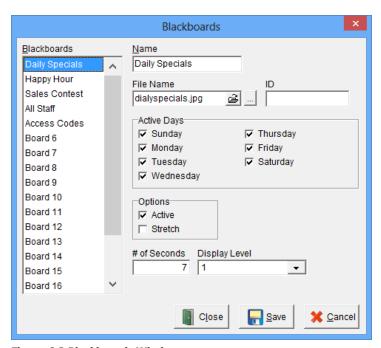

Figure 6.2 Blackboards Window

Figure 6.3 Blackboards Window Fields

| <u>-</u>    |                                                                           |  |
|-------------|---------------------------------------------------------------------------|--|
| Field       | Description                                                               |  |
| Name        | A unique name for each Blackboard, up to 15 alphanumeric characters.      |  |
| File Name   | he file to display on the Blackboard.                                     |  |
| ID          | A unique identifier for the Blackboard, up to 10 alphanumeric characters. |  |
| Active Days | Select the days that the Blackboard will be displayed.                    |  |
| Active      | Turn this option on if the Blackboard should be displayed.                |  |
| Stretch     | Used to stretch a picture to fit the entire Blackboard.                   |  |

| # of Seconds  | Enter the number of seconds that the Blackboard will remain on the screen.                                                                                              |  |
|---------------|----------------------------------------------------------------------------------------------------|--|
| Display Level | The Display Level for each Blackboard along with the Display Level set in Locations > Stations > Display Blackboards determine the Stations the Blackboard will appear. |  |

## Figure 6.3.1 Blackboards Window Commands

| Command | Description                           |  |
|---------|---------------------------------------|--|
| Close   | Closes the Blackboards Window.        |  |
| Save    | Saves current changes.                |  |
| Cancel  | Cancels changes made prior to saving. |  |

## **Related Topics**

Job Right – 'Office – Configure Blackboards'

#### **Check Window**

The Check Window is used to view checks from the back office computer. See Video: Check Filters.

## **Accessing the Check Window**

While in Focus Setup, select Order Entry > Checks.

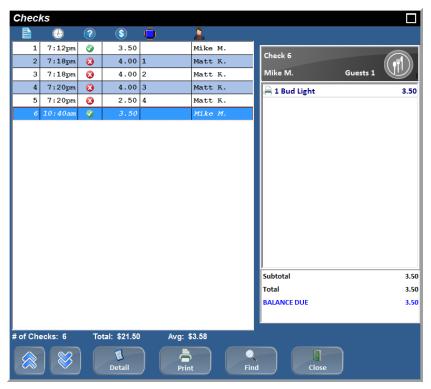

Figure 6.4 Check Window

**Figure 6.5 Check Window Sort Options** 

| Option | Description                                                                                                    |
|--------|----------------------------------------------------------------------------------------------------|
| 16     | Sort the checks by the date and time the check was started. <b>Note:</b> This field is only displayed when filtering checks for a multiple date range. See Video: Multiple Date Range Check Viewer |
|        | Sort the checks by check number.                                                                                                    |
| •      | Sort the checks by the time the check was started.                                                                                                    |
| ?      | Toggle between Open and All checks.                                                                                                    |
| \$     | Sort the checks by Dollar Amount.                                                                                                    |
| -      | Sort the checks by Table Number or Tab Name.                                                                                                    |
|        | Sort the checks by the Server who opened the check.                                                                                                    |

## Figure 6.5.01 Check Window Check List Colors

| Color  | Description                                              |  |
|--------|----------------------------------------------------------|--|
| Red    | Checks on Hold are displayed in red.                     |  |
| Green  | Checks that are pending transfer are displayed in green. |  |
| Yellow | Checks that are pending delivery are displayed in yellow |  |

## Figure 6.5.02 Check Window Totals

| Field       | Description                            |  |
|-------------|----------------------------------------|--|
| # of Checks | The number of checks listed.           |  |
| Total       | The sales amount of the checks listed. |  |
| Avg         | The average amount per check listed.   |  |

## Figure 6.5.1 Check Window Commands

| Command  | Description                                                                                                    |  |  |
|----------|----------------------------------------------------------------------------------------------------|--|--|
| *        | Pages down through the checks.                                                                                                    |  |  |
| <b>*</b> | Pages up through the checks.                                                                                                    |  |  |
| Detail   | Toggles the check between Detail mode and View mode.                                                                                                    |  |  |
| Print    | Prints the currently selected check, all checks or list of checks. If the current check is printed while in "Detail" mode then the detailed order information is printed on the guest check (i.e., Time Ordered, Employee that Ordered the Item, Time Voided, Employee that Voided the Item, Void Reason, etc.). |  |  |
| Find     | Finds checks based on date, payment types etc.                                                                                                    |  |  |
| Close    | Closes the Check Window.                                                                                                    |  |  |

Clicking Detail will display the currently selected check in Detail Mode.

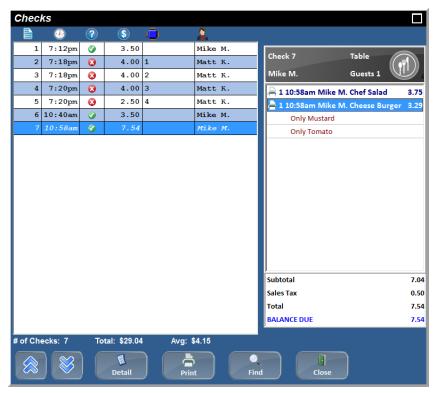

Figure 6.6 Check Detail Window

The Check Header can be clicked to display the following information.

Figure 6.7 Check Detail Window Fields

| Field             | Description                                  |  |
|-------------------|----------------------------------------------|--|
| Date              | The date the check                           |  |
| Check Number      | Number of the check.                         |  |
| Server Name       | The Server who is responsible for the check. |  |
| Date of the Check | Date the check was opened.                   |  |
| Time Opened       | Time the check was opened.                   |  |
| Time Closed       | Time the check was closed.                   |  |
| Time Reopened     | Time the check was reopened.                 |  |
| Time Transferred  | Time the check was transferred.              |  |
| Transferred by    | The employee that transferred the check.     |  |
| Table/Tab         | Table or Tab Name of the check.              |  |
| Guests            | Number of Guests on the check.               |  |
| Order Type        | Order Type of the check.                     |  |

| Closer of Check | Employee who closed the check.           |  |
|-----------------|------------------------------------------|--|
| Revenue Center  | Revenue Center of the check.             |  |
| Station         | The station where the check was created. |  |
| Station Closed  | The station where the check was closed.  |  |

The body of the check may be clicked to display the following information.

Figure 6.7 Check Detail Window Fields

| Field     | Description                            |                                          |                                         |  |
|-----------|----------------------------------------|------------------------------------------|-----------------------------------------|--|
|           | Time Sent                              | The time the Menu Item was sent.         |                                         |  |
|           | Ordered By                             | The Employee that ordered the Menu Item. |                                         |  |
| Menu Item |                                        | Time                                     | The time the item was Voided.           |  |
|           | Void Infor-<br>mation                  | Employee                                 | The employee that Voided the item.      |  |
|           |                                        | Reason                                   | The Reason for the Void.                |  |
|           | Time The time the Payment was entered. |                                          |                                         |  |
|           | Void Infor-                            | Time                                     | The time the Payment was Voided.        |  |
|           | mation                                 | Employee                                 | The employee that Voided the Payment.   |  |
| Payment   |                                        | Time                                     | The time the Payment was adjusted.      |  |
|           | Adjustment<br>Information              | Employee                                 | The employee that adjusted the Payment. |  |
|           |                                        | Adjusted<br>Amount                       | The amount the Payment was Adjusted.    |  |
|           |                                        |                                          |                                         |  |
| Discount  | Time                                   | The time the Discount was applied.       |                                         |  |
|           | Employee                               | The employee who applied the Discount.   |                                         |  |
|           | Time Ordered                           | The time the Gift Card was ordered.      |                                         |  |
| Gift Card | Ordered By                             | The Employee that ordered the Gift Card. |                                         |  |
|           | Void Infor-<br>mation                  | Time                                     | The time the Gift Card was Voided.      |  |
|           |                                        | Employee                                 | The employee that Voided the Gift Card  |  |

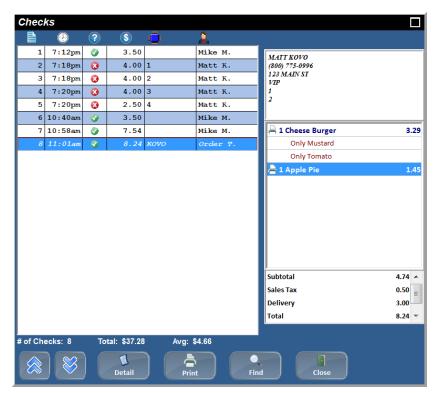

Figure 6.7.1 Check Detail Window Fields

Figure 6.7.2 Check Detail Window Fields

| Field                    | Description                                                                                              |                                                |  |
|--------------------------|----------------------------------------------------------------------------------------------------|------------------------------------------------|--|
| Name                     | The Customer's name.                                                                                     |                                                |  |
| Phone Number             | The Customer's phone number.                                                                             |                                                |  |
| Address                  | The Customer's street address.                                                                           |                                                |  |
| Delivery Instructions    | The Customer's delivery instructions.                                                                    |                                                |  |
|                          | Click on the label to display the date, time and notes when it was originally entered as a future order. |                                                |  |
|                          | Figure 6.7.3 Check Detail Future Order Information                                                       |                                                |  |
|                          | Name                                                                                                    | The Customer's name.                           |  |
| Future Order Information | Phone<br>Number                                                                                          | The Customer's phone number.                   |  |
|                          | Date                                                                                                    | The date of the future order.                  |  |
|                          | Time                                                                                                    | The time the future order should be available. |  |
|                          | Notes                                                                                                    | Notes about the future order.                  |  |

Related Videos

<u>Check Filters</u> <u>Check List Video</u> <u>Multiple Date Range Check Viewer</u>

## **Related Topics**

See also 'Find (Checks)'

Job Right – 'Office – Checks'

## **Find Button**

The Find button is used to search for checks for the current or selected date based on real time search criteria or predefined Check Filters.

#### Restrictions

The user must have the Job Right 'Order Access - Filter Checks' and 'Office - Checks' in order to use the Find feature.

## **Accessing the Check Filter Options Window**

While in Focus Setup, select Order Entry > Checks > Find.

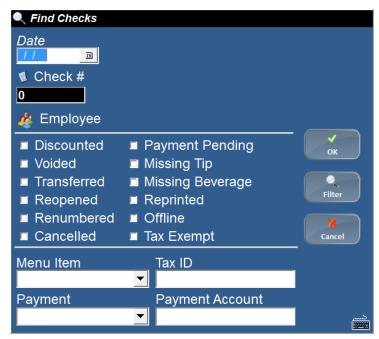

Figure 6.8 Check Filter Options Window

**Figure 6.9 Check Filter Options Window Fields** 

| Field       | Description                                                                                                    |  |
|-------------|----------------------------------------------------------------------------------------------------|--|
| Date        | Finds checks for the Date specified. If the Date is not specified, the current business date is used. Note: Clicking the Date label allows the user to select a date range. See Video: Multiple Date Range Check Viewer |  |
| Check #     | Finds checks with the specified Check # . Note: The Check # may be entered by touching the check icon .                                                                                                    |  |
| Employee    | Finds checks that are owned by the specified employee. Note: The Job Right 'Order Access - Other's Checks' is necessary to view other employee's checks.                                                                |  |
| Discounted  | Finds checks with Discounts applied.                                                                                                    |  |
| Voided      | Finds checks with Voids applied.                                                                                                    |  |
| Transferred | Finds checks that have been transferred or have had items transferred to them via the Transfer Item Command.                                                                                                    |  |
| Reopened    | Finds checks that have been reopened.                                                                                                    |  |

| Renumbered                                                                                                    | Finds checks that have been renumbered.                                                                                                    |  |  |
|----------------------------------------------------------------------------------------------------|----------------------------------------------------------------------------------------------------|--|--|
| Cancelled                                                                                                    | Finds checks that have been started but all items have been deleted and not sent.                                                                                                    |  |  |
| Payment Pending Finds checks that have a Pending Payment.                                                                                                    |                                                                                                    |  |  |
| Missing Tip  Finds checks that have Payments with Missing Tips. A Missing Tip is a Payment that has the Tip Required Optio has not had a tip entered.                                                                                                    |                                                                                                    |  |  |
| Finds checks that are missing beverages. Checks have Missing Beverages if they have a greater number of Menu Items with the Require Beverage Option than the Satisfies Beverage Option. Menu Items can be set as beverage an option in Menu > Menu Items. |                                                                                                    |  |  |
| Reprinted                                                                                                    | Finds checks that have been printed more than once.                                                                                                    |  |  |
| Offline Finds checks that have credit card Payments that were entered while in Offline Mode.                                                                                                    |                                                                                                    |  |  |
| Tax Exempt Finds checks that have Tax Exempt status.                                                                                                    |                                                                                                    |  |  |
| Menu Item Finds checks with the Menu Item specified.                                                                                                    |                                                                                                    |  |  |
| Payment                                                                                                    | Finds checks that have the specified Payment.                                                                                                    |  |  |
| Tax ID                                                                                                    | Finds checks that have the specified Tax ID.                                                                                                    |  |  |
| Payment Account                                                                                                    | Finds checks that have the specified Account Number. The Account Number may be entered by touching the onscreen Keyboard  . Wildcard character "X" searches may be used. For Example, if a search was done for the Account "4003XXXXXXXXX1234" then all checks will be found that have a Payment with an Account Number with "4003" at the beginning and "1234" at the end and are 16 digits in length. A partial search may also be used. For example, if a search was done for the Account "4003" then all checks will be found that end with the Account Number "4003". |  |  |

## Figure 6.9.1 Check Filter Options Window Commands

| Command Description                                                                                                    |                                                                                                   |  |
|----------------------------------------------------------------------------------------------------|---------------------------------------------------------------------------------------------------|--|
| ок                                                                                                    | Closes the Check Filter Options Window and displays the checks with the filter options specified. |  |
| Displays the Select Check Filter Window (see Figure 6.10). User defined Check Filters are setup in Order Filters. Select the desired Check Filter or press Cancel to return to the Check Filter Options Window. Se Filters |                                                                                                   |  |
| Cancel                                                                                                    | Cancels changes made prior to saving.                                                             |  |

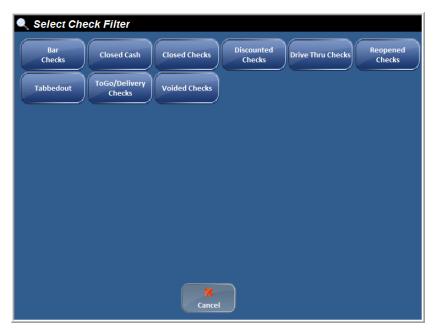

Figure 6.10 Select Check Filter Window

**Note:** The combination of the filter options specified on the Check Filter Options Window and the Check Filter are used. For example, if the user specifies a date on the Check Filter Options Window and the Void option in the selected Check Filter was on then all Voided checks for the specified date are found.

#### **Related Videos**

<u>Check Filters</u> <u>Check List Video</u> <u>Multiple Date Range Check Viewer</u>

#### **Related Topics**

See also (Order Entry > Check Filters)

Job Right - 'Office - Checks'

Job Right – 'Office – Check Filters'

Job Right - 'Order Access - Other's Checks'

#### **Check Filters Window**

The Check Filters Window is used to establish groups of settings to filter checks. Check Filters can be used in the Checks Window or Packages. See Video: Check Filters

## **Accessing the Check Filters Window**

While in Focus Setup, select Order Entry > Check Filters.

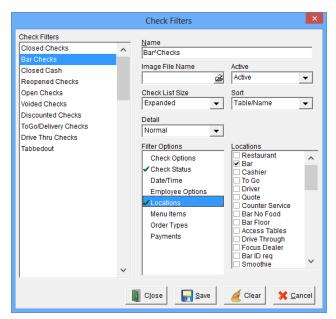

Figure 6.11 Check Filters Window

Figure 6.12 Check Filters Window Fields

| Field              | Description                                                                                                    |                                                                                                    |  |  |
|--------------------|----------------------------------------------------------------------------------------------------|----------------------------------------------------------------------------------------------------|--|--|
| Name               | A unique name for each Check Filter, up to 40 alphanumeric characters.                                                   |                                                                                                    |  |  |
| Image File<br>Name | Image that will appear on the Check Filter button on the Select Check Filter Window.                                     |                                                                                                    |  |  |
| Check List Size    | Size the screen defaults to when viewing. Default is " <none>". Expanded displays an additional column of checks.</none> |                                                                                                    |  |  |
| Detail             | Normal<br>Detail                                                                                                    | Defaults the check view to Order mode. See Checks for more information.  Defaults the check view to Detail mode. See Checks for more information. |  |  |
| Active             | Active Check Filters are displayed on the Select Check Filter Window.                                                    |                                                                                                    |  |  |
| Sort               | Server Table/Tab                                                                                                    | Sorts checks by Server Name.  Sorts checks by Table Number or Tab Name.                                                                           |  |  |
| Check Options      | Canceled Discounted                                                                                                    | Finds checks that have been started but all items have been deleted and not sent.  Finds checks with Discounts applied.                           |  |  |

|              | Missing Beverage                                 | greater number o                               | are missing beverages. Checks have Missing Beverages if they have a f Menu Items with the Require Beverage Option than the Satisfies Bevnu Items can be set as beverages as an option in Menu > Menu Items. |  |  |
|--------------|--------------------------------------------------|------------------------------------------------|----------------------------------------------------------------------------------------------------|--|--|
|              | Missing Tip                                      |                                                | have Payments with Missing Tips. A Missing Tip is a Payment that has the on on but has not had a tip entered.                                                                                               |  |  |
| Moved Checks |                                                  | Finds checks that                              | were moved to the current business day.                                                                                                    |  |  |
|              | Offline                                          | Finds checks that                              | Finds checks that have credit card Payments while entered in Offline Mode.                                                                                                    |  |  |
|              | Payment Pending                                  | Finds checks that                              | Finds checks that have a Pending Payment.                                                                                                    |  |  |
|              | Reopened                                         | Finds checks that                              | have been reopened.                                                                                                    |  |  |
|              | Reprinted                                        | Finds checks that                              | have been printed more than once.                                                                                                    |  |  |
|              | Transferred                                      | Finds checks that<br>Transfer Item Con         | have been transferred or have had items transferred to them via the nmand.                                                                                                    |  |  |
|              | Voided                                           | Finds checks with                              | Voids applied.                                                                                                    |  |  |
|              | Override Location                                |                                                | This option allows the user to override the Job Right "Order Access – Checks by Location" so that checks for other Locations may be accessed.                                                               |  |  |
|              | Open                                             | Checks currently o                             | nnen                                                                                                    |  |  |
| Check Status | Closed                                           |                                                | Checks currently closed.                                                                                                    |  |  |
|              | All                                              |                                                | All Checks.                                                                                                    |  |  |
|              |                                                  |                                                |                                                                                                    |  |  |
|              | Date                                             | Defaults to the cu                             | rrent date or previous Date.                                                                                                    |  |  |
| Date/Time    | Time Range                                       | Finds Checks that > Time Ranges.               | Finds Checks that have been opened during a user-defined time period set in Miscellaneous > Time Ranges.                                                                                                    |  |  |
| Employee     | Smooifie                                         | Finds all checks for a sp<br>option will work. | recific employee (i.e. AM BAR). This option must be on before the Employee                                                                                                    |  |  |
| Options      | Specific                                         | Employee                                       | Select the Employee's checks to view.                                                                                                    |  |  |
| Locations    | Finds checks for the sp                          | ecified Locations.                             | cified Locations.                                                                                                    |  |  |
| Menu Items   | Finds checks containing the specified Menu Item. |                                                |                                                                                                    |  |  |
| Order Types  | Finds checks for the specified Order Types.      |                                                |                                                                                                    |  |  |
| Payments     | Finds checks containing the specified Payments.  |                                                |                                                                                                    |  |  |
|              | · , ,                                            |                                                |                                                                                                    |  |  |

## Figure 6.13 Check Filters Window Commands

| Field | Description                      |
|-------|----------------------------------|
| Close | Closes the Check Filters Window. |

| Save                                         | Saves current changes.                                     |  |
|----------------------------------------------|------------------------------------------------------------|--|
| Clear                                        | Clears the content of the currently selected Check Filter. |  |
| Cancel Cancels changes made prior to saving. |                                                            |  |

## **Related Videos**

Check Filters

Check List Video

Multiple Date Range Check Viewer

## **Related Topics**

See also (Order Entry > Checks > Find)

Job Right – 'Office – Check Filters'

#### **Discounts Window**

The Discounts Window is used to establish and maintain Discounts. Discounts may be applied to Menu Items and Gift Cards. Discounts may be a percentage or a dollar amount and may be used to enter coupons or promotions.

A specific Discount Canvas may be created to show all Discounts, or individual Discounts may be shown on various Canvases. The use of Discounts may be strictly controlled using the Required Items and Application Items features. In addition to management authorization, use of specific Discounts at a Location may be inhibited by the configuration of Canvases.

## **Accessing the Discounts Window**

While in Focus Setup, select Order Entry > Discounts.

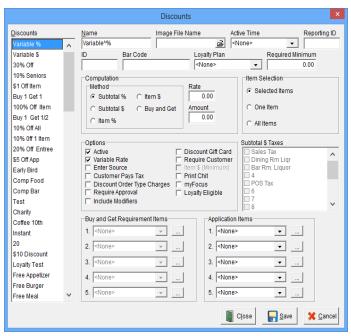

**Figure 6.14 Discounts Window** 

**Figure 6.15 Discounts Window Fields** 

| Field                                                                                                    | Description                                                                                                    |  |  |
|----------------------------------------------------------------------------------------------------|----------------------------------------------------------------------------------------------------|--|--|
| Name                                                                                                    | A unique name for each Discount, up to 15 alphanumeric characters.                                               |  |  |
| Image File<br>Name                                                                                                    | The graphic that represents the Discount.                                                                        |  |  |
| Active Time                                                                                                    | The Time Range the Discount is active.                                                                           |  |  |
| Reporting ID  A unique identifier for the Discount, up to 10 alphanumeric characters (ID Explicit). Field used to lookup Discount will ID Lookup Barcode. |                                                                                                    |  |  |
| ID                                                                                                    | A unique identifier for the Discount, up to 8 alphanumeric characters.                                           |  |  |
| Bar Code                                                                                                    | The Bar Code used to identify the Discount when scanned or using ID Lookup Barcode and there is no Reporting ID. |  |  |
| Loyalty Plan                                                                                                    | The Loyalty Plan associated with the Discount.                                                                   |  |  |
| Required Mini-<br>mum                                                                                                    | The minimum dollar amount that must be on the check before the discount is active.                               |  |  |

|                                | Subtotal %                          | The Discount is a percentage of the Subtotal Amount.                                                                                                    |                                                                                                    |  |  |
|--------------------------------|-------------------------------------|----------------------------------------------------------------------------------------------------|----------------------------------------------------------------------------------------------------|--|--|
|                                |                                     | Rate                                                                                                    | A percentage between 0 and 100.00.                                                                                                    |  |  |
|                                |                                     | Amount                                                                                                    | The maximum dollar amount that may be Discounted.                                                                                                    |  |  |
|                                |                                     | The Discount is a ma                                                                                                    | ximum dollar amount deducted from the Check Subtotal.                                                                                                    |  |  |
|                                | Cultural 6                          | Rate                                                                                                    | Disabled.                                                                                                    |  |  |
|                                | Subtotal \$                         | Amount                                                                                                    | The maximum dollar amount that may be Discounted for the entire check.                                                                                                    |  |  |
|                                |                                     | The Discount is a pe                                                                                                    | The Discount is a percentage deducted from an Item Price.                                                                                                    |  |  |
|                                | Item %                              | Rate                                                                                                    | A percentage between 0 and 100.00.                                                                                                    |  |  |
| Computation                    |                                     | Amount                                                                                                    | The maximum dollar amount that may be Discounted.                                                                                                    |  |  |
|                                |                                     | The Discount is a do                                                                                                    | The Discount is a dollar amount deducted from an Item Price.                                                                                                    |  |  |
|                                | Item \$                             | Rate                                                                                                    | Disabled.                                                                                                    |  |  |
|                                |                                     | Amount                                                                                                    | The maximum dollar amount that may be Discounted for each item.                                                                                                    |  |  |
|                                | Buy and Get                         | The Buy and Get Discount requires the purchase of specific items (Buy and Get Requirement Items) in order to apply a discount to eligible items (Application Items). <b>Note:</b> The Discount is applied to the lowest priced eligible item. |                                                                                                    |  |  |
|                                |                                     | Rate                                                                                                    | The % applied to Application Items. For example, if the promotion is a Buy a Dinner - Get an Appetizer Free, the rate would be 100%. If the promotion is a Buy a Dinner - Get an Appetizer for Half Price, the rate would be 50%. |  |  |
|                                |                                     | Amount                                                                                                    | The maximum dollar amount that may be Discounted.                                                                                                    |  |  |
|                                |                                     |                                                                                                    |                                                                                                    |  |  |
| Thoma Calaatian                | Selected Items                      | The Discount is                                                                                                    | applied to the selected items on the On-Screen Check.                                                                                                    |  |  |
| (Not applicable to the Buy and |                                     |                                                                                                    | s applied to the first eligible item on the On-Screen Check. Note: This option is btotal \$ or Subtotal % Discounts.                                                                                                    |  |  |
| Get Discount)                  | All Items The Discount i            |                                                                                                    | applied to all eligible items on the On-Screen Check.                                                                                                    |  |  |
|                                | Active                              | The Discount is                                                                                                    | active.                                                                                                    |  |  |
| Options                        | The Discount radical dollar amount. |                                                                                                    | ate is variable. The operator will be prompted to enter the discount % rate or If appropriate, a default percentage may be entered into the rate field. No dollar limit may be set for a variable rate.                           |  |  |
|                                | <b>Enter Source</b> have a code th  |                                                                                                    | prompted to enter the source of the discount. For example, a coupon may at identifies its origin, such as an advertisement or magazine. The Discount sorted by source.                                                            |  |  |

|                                     | Customer Pays Tax                                                                                                    | The tax is calculated on the pre-discounted value.                                                                                                    |  |
|-------------------------------------|----------------------------------------------------------------------------------------------------|----------------------------------------------------------------------------------------------------|--|
|                                     | Discount Order<br>Type Charges                                                                                                    | The Discount is applied to the Order Type Charge.                                                                                                    |  |
|                                     | Require Approval                                                                                                    | The Discount requires the 'Discounts - Approve' Job Right.                                                                                                    |  |
|                                     | Include Modifiers                                                                                                    | The Discount is applied to the item as well as its modifiers. For example, If a Cheeseburger is ordered for \$5.95 and modified with Bacon for \$0.50, the Discount is applied to the Cheeseburger and Bacon for a total of \$6.45. The Buy and Get Discount will Discount the lowest price Application Item based on the total cost of the item including the modifiers. |  |
|                                     | Discount Gift Card                                                                                                    | The Discount is applied to Gift Cards.                                                                                                    |  |
|                                     | Require Customer                                                                                                    | The Discount requires a customer on the check.                                                                                                    |  |
|                                     | Item \$ (Minimum)                                                                                                    | The minimum price before an item may be discounted.                                                                                                    |  |
|                                     | Print Chit                                                                                                    | Prints a discount chit after the discount is applied.                                                                                                    |  |
|                                     | MyFocus                                                                                                    | The Discount is used with myFocus Loyalty. This field is used in conjunction with the ID field and the ID Explicit field established in the myFocus Loyalty Setup.                                                                                                    |  |
|                                     | Loyalty Eligible                                                                                                    | Items that have been discounted will count towards points for myFocus Loyalty.                                                                                                    |  |
| Subtotal \$<br>Taxes                | The Taxes that are remov                                                                                                    | re removed from the Subtotal \$ Discount if the "Customer Pays Tax" option is off.                                                                                                    |  |
| Buy and Get<br>Requirement<br>Items | Applies only to Buy and Get Discounts. The Menu Item Filters containing the items that must be ordered before the Discount can be applied to the items contained in the Application Items. |                                                                                                    |  |
| Application<br>Items                | The Menu Item Filters that determine the items eligible to Discount. All items are eligible if a Filter is not selected.                                                                   |                                                                                                    |  |

## Figure 6.15.1 Discounts Window Commands

| Command | Description                           |  |
|---------|---------------------------------------|--|
| Close   | Closes the Discounts Window.          |  |
| Save    | Saves current changes.                |  |
| Cancel  | Cancels changes made prior to saving. |  |

## Procedure to Establish Discounts

- Prepare a list of Discount types.
- Enter the name of each Discount.
- Select the appropriate Discount options.
- Click Save.

## **Discount Example - Percentage Discount During Set Timeframe**

## **Example**

In the following example, customers get a 20% discount on all Entrees when they order between 4:30 PM and 6:00 PM Monday - Friday. Discounts can be created in a variety of different manners.

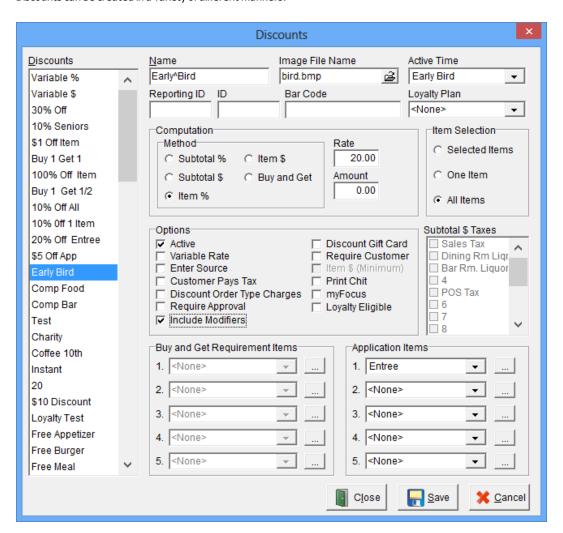

## **Settings to Configure**

- 1. Active Time The Active Time will designate what time the Discount is available.
  - 1. While in Setup select Miscellaneous > Time Ranges and enter the correct times for the correct days the discount is available.
  - 2. In this example, the discount is active Monday Friday from 4:30 PM 6:00 PM.

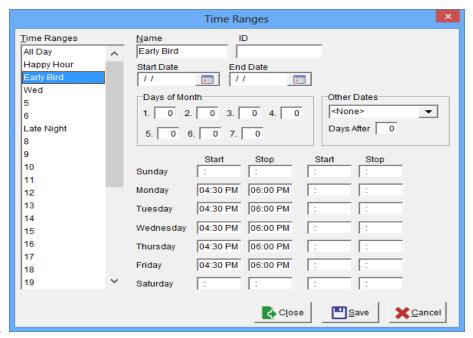

- 2. Computation Method The computation method describes how the discount will be applied.
  - 1. In this example it the discount will be computed bases on an 'Item %'.
- 3. Rate The amount of the discount.
  - 1. In this example, the items will be discounted 20%.
- 4. Item Selection Designates what items on the guest check the discount will be applied to.
  - 1. In this example, 'All Items' will be selected. This will allow all the items on the guest check to be discounted.
    - $1. \ \ Note that we will use an Item Filter in the Application Items section to filter the available items to be discounts.$
- 5. Options Designates the options for the discount.
  - 1. In this example, Active and Include Modifiers are selected. This will enable the modifiers underneath the parent item to be discounted as well.

- 6. Application Items The items we want to include in the discount.
  - 1. In this example, all entrees on the Entree Menu Canvas will available for the Early Bird Discount.

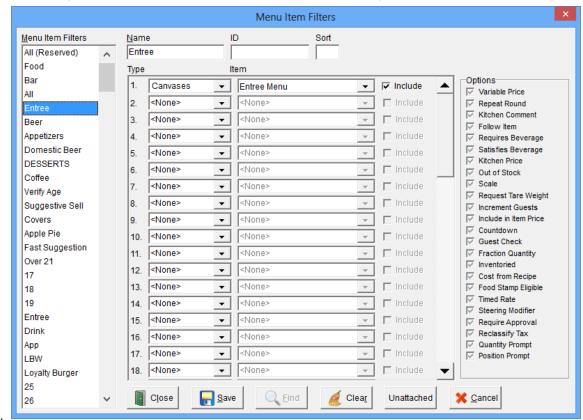

2.

7. Example of Guest Check before and after Discount is applied.

| Check 9            | Table 32 |       |
|--------------------|----------|-------|
| Mike M.            | Guests 4 |       |
| 1 Filet Mignon     |          | 24.95 |
| Butterfly          |          |       |
| Potatoes Au Gratin | 1        |       |
| Sauteed Veggies    |          |       |
| 1 Texas Porterhou  | se       | 19.95 |
| Medium Well        |          |       |
| Sweet Potato Fries | 5        |       |
| Onion Rings        |          |       |
|                    |          |       |
|                    |          |       |
|                    |          |       |
|                    |          |       |
|                    |          |       |
|                    |          |       |
|                    |          |       |
|                    |          |       |
| Subtotal           |          | 44.90 |
| Sales Tax          |          | 3.75  |
| Total              |          | 48.65 |
| BALANCE DUE        |          | 48.65 |

Check 9 Table 32 Mike M. **Guests 4** 🚚 1 Filet Mignon 24.95 Ą Butterfly 興 Potatoes Au Gratin Ą Sauteed Veggies 🚚 1 Texas Porterhouse 19.95 興 Medium Well Ą **Sweet Potato Fries** 興 Onion Rings

1.

# Discount Example - % Discount On One Item During Set Timeframe Example

In the following example, customers get a 20% discount on one (1) Entree when they order between 4:30 PM and 6:00 PM Monday - Friday.

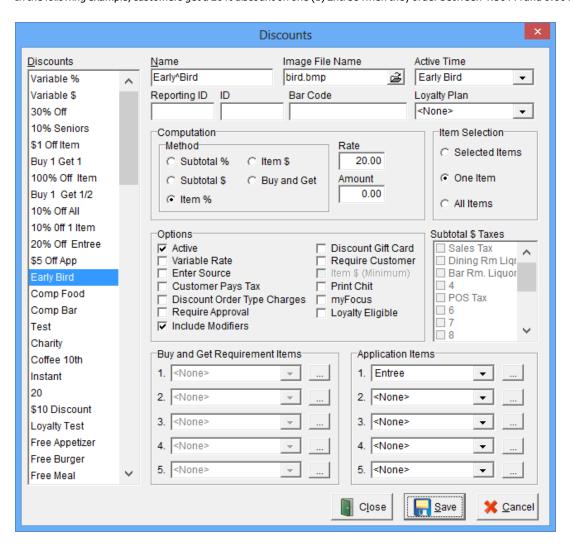

## **Settings to Configure**

- 1. Active Time The Active Time will designate what time the Discount is available.
  - 1. While in Setup select Miscellaneous > Time Ranges and enter the correct times for the correct days the discount is available.
  - 2. In this example, the discount is active Monday Friday from 4:30 PM 6:00 PM.

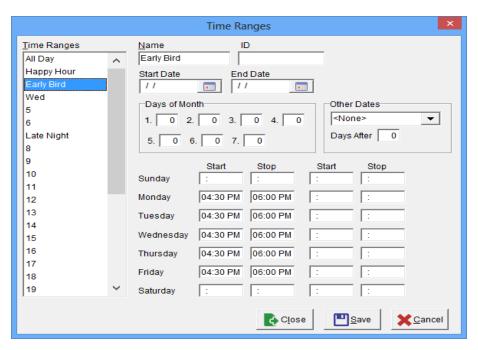

- 2. Computation Method The computation method describes how the discount will be applied.
  - 1. In this example it the discount will be computed bases on an 'Item %'.
- 3. Rate The amount of the discount.
  - 1. In this example, the items will be discounted 20%.
- 4. Item Selection Designates what items on the guest check the discount will be applied to.
  - 1. In this example, 'One Item' will be selected. This will allow all the items on the guest check to be discounted.
    - 1. Note that we will use an Item Filter in the Application Items section to filter the available items to be discounts.
- 5. Options Designates the options for the discount.
  - 1. In this example, Active and Include Modifiers are selected. This will enable the modifiers underneath the parent item to be discounted as well.

- 6. Application Items The items we want to include in the discount.
  - 1. In this example, only entrees on the Entree Menu Canvas will available for the Early Bird Discount.

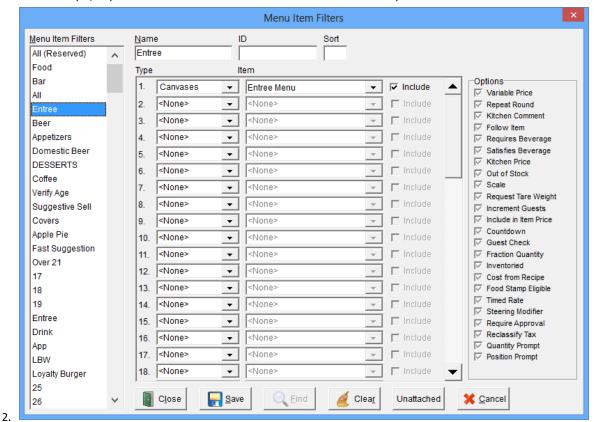

- 7. Example of Guest Check before and after Discount is applied.
  - 1. Note The item will the lowest dollar amount will be the item discounted if more than one item on the guest check meets the requirements.

| Check 9            | Table 32 |       |
|--------------------|----------|-------|
| Mike M.            | Guests 4 |       |
| 1 Filet Mignon     |          | 24.95 |
| Butterfly          |          |       |
| Potatoes Au Gratin |          |       |
| Sauteed Veggies    |          |       |
| 1 Texas Porterhous | se       | 19.95 |
| Medium Well        |          |       |
| Sweet Potato Fries | ;        |       |
| Onion Rings        |          |       |
|                    |          |       |
|                    |          |       |
|                    |          |       |
|                    |          |       |
|                    |          |       |
|                    |          |       |
|                    |          |       |
| J                  |          |       |
| Subtotal           |          | 44.90 |
| Sales Tax          |          | 3.75  |
| Total              |          | 48.65 |
| BALANCE DUE        |          | 48.65 |

Table 32 Check 9 Guests 4 Mike M. 🚔 1 Filet Mignon 24.95 Butterfly Potatoes Au Gratin Sauteed Veggies 🚚 1 Texas Porterhouse 19.95 興 Medium Well 興 **Sweet Potato Fries** 興 Onion Rings

1.

## **Multiple Discounts Using a Package**

A user may need the capability of applying multiple discounts to a guest check with one button. Simply create a Package with multiple discounts attached to it.

## Discount Example: Early Bird Percent Discount One Item <u>plus</u> 10% Discount on beverages for Seniors.

In the following example, customers get a 20% discount on one (1) Entree when they order between 4:30 PM and 6:00 PM Monday - Friday <u>and</u> 10% off Coffee and Orange Juice at all times.

## **Settings to Configure**

- 1. Create a discount similar to the Discount 'Early Bird Example'. See Early Bird Percent Discount One Item.
- 2. Create a similar discount which discounts 10% off of selected beverages.

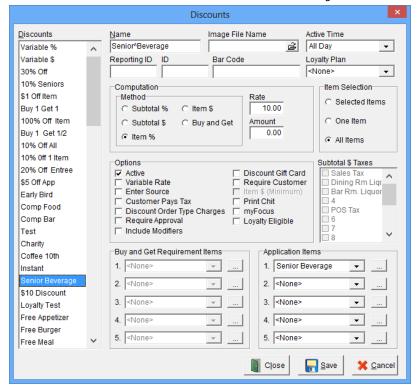

- 3. Create a package with both Discounts.
  - 1. While in Setup select Order Entry > Packages.
  - 2. Create a new Package with both Discounts.

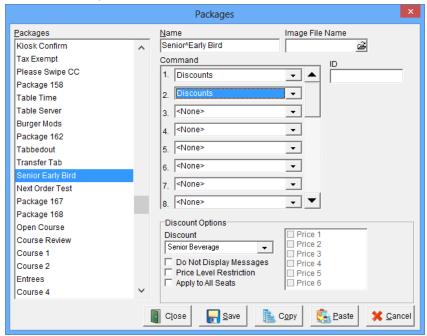

3. Add the Package to your Discount Canvas.

4. Example of Guest Check before and After the Package is applied.

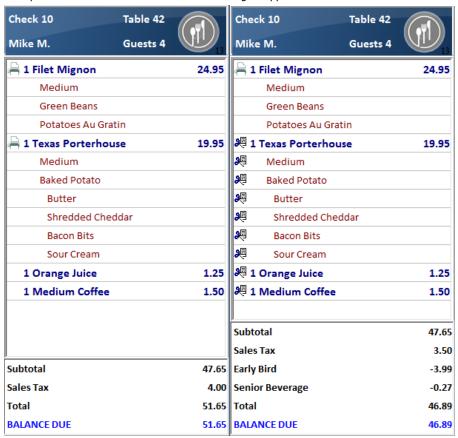

<sup>5.</sup> Notice that the Early Bird Discount is applied to the cheaper Entree as created in the 'Early Bird' discount and the Senior Beverage Discount is applied to both beverages.

The name of your Discount will appear on the printed Guest Check. To avoid offending customers use discretion in the descriptions.

## **Discount Example - All Items Discounted To One Set Price**

## **Example**

In the following example, employees pay \$1.50 for all beers and wine.

## **Settings to Configure**

- 1. Computation Method The computation method describes how the discount will be applied.
  - 1. In this example it the discount will be computed bases on an 'Item \$'.
- 2. Amount The amount of the discount.
  - 1. In this example, all items will be discounted to \$1.50.
- 3. Item Selection Designates what items on the guest check the discount will be applied to.
  - 1. In this example, 'Selected Items' will be selected. This will allow only highlighted items on the guest check to be discounted.
    - 1. We are using 'Selected Items' so we can discount employees drinks that might be on a table or tab that has drinks that will not be discounted
    - 2. Note that we will use an Item Filter in the Application Items section to filter the available items to be discounts.
- 4. Options Designates the options for the discount.
  - 1. 'Item \$ (Minimum)' is the option that tells the discount to "Discount Down to \$1.50" instead of reducing the price \$1.50.
  - 2. In this example, Active and Include Modifiers and Require Approval are also selected.
    - 1. "Include Modifiers' enables the modifiers underneath the parent item to be discounted as well.

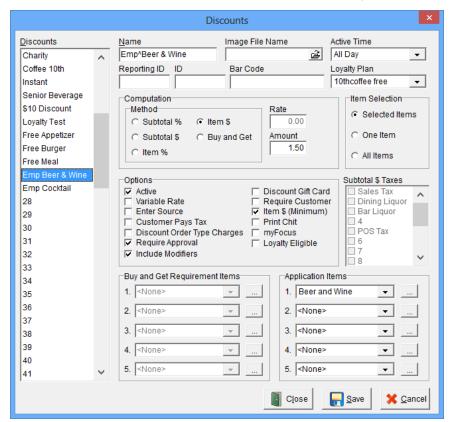

- 5. Application Items The items we want to include in the discount.
  - 1. In this example, all beer and wine.

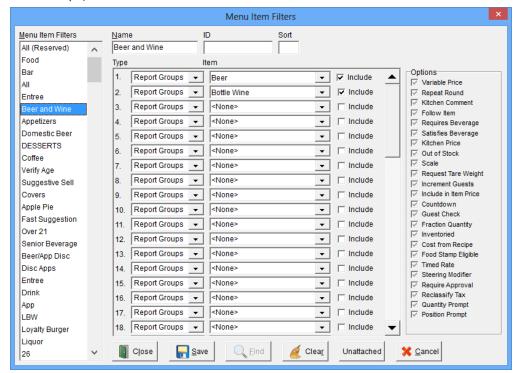

6. Example of Guest Check before and after Discount is applied. Notice that even though the prices vary for each beer, the discount marks them all down to \$1.50.

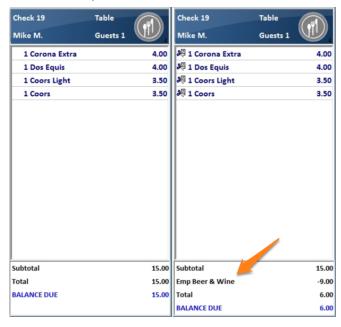

## **Related Videos**

Discount Down to a Set Price

#### **Gratuities Window**

The Gratuities Window is used to establish and maintain up to 16 different Gratuities. Gratuities are activated based on Location, the number of guests in a party, and the Menu Items on the Check. An employee with the 'Gratuity - Select' <a href="Job Right">Job Right</a> may apply predefined or variable Gratuities to a Check. The job right 'Gratuity - Remove' is necessary to remove a Gratuity from a Check.

## **Accessing the Gratuities Window**

While in Focus Setup, select Order Entry > Gratuities.

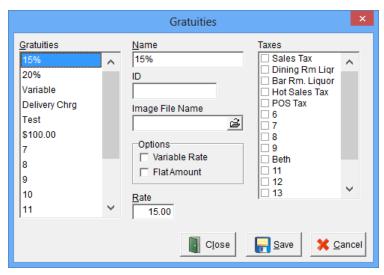

Figure 6.16 Gratuities Window

#### **Figure 6.17 Gratuities Window Fields**

| Field           | Description                                                                  |  |  |  |
|-----------------|------------------------------------------------------------------------------|--|--|--|
| Name            | A unique name for each Gratuity type, up to 15 alphanumeric characters.      |  |  |  |
| ID              | A unique identifier for the Gratuity, up to 10 alphanumeric characters.      |  |  |  |
| Image File Name | An image that represents the Gratuity.                                       |  |  |  |
| Variable Rate   | The server will be prompted to enter the Rate.                               |  |  |  |
| Flat Amount     | The Rate is treated as a flat dollar amount for the Gratuity computation.    |  |  |  |
| Rate            | A rate (%) between 0.00 and 100.00 or a flat dollar amount for the Gratuity. |  |  |  |
| Taxes           | The taxes applied to the Gratuity.                                           |  |  |  |

Figure 6.17.1 Gratuities Window Commands

| Command | Description                           |  |
|---------|---------------------------------------|--|
| Close   | Closes the Gratuities Window.         |  |
| Save    | Saves current changes.                |  |
| Cancel  | Cancels changes made prior to saving. |  |

#### **Procedure to Establish Gratuities**

- Prepare a list of Gratuities.
- Enter the name of each Gratuity in a separate Name text box.
- Select the appropriate options.
- Click Save.

## **Related Topics**

See also (Locations > Locations)

Job Right – 'Office - Gratuities'

**Automatic Gratuity** 

## **Order Types Tabs**

The Order Types Window is used to establish and maintain up to 24 different Order Types such as Dine In, Take Out, Delivery, Room Charge etc. Each Order Type may be configured to permit an amount or percentage charge to be added to the order or to all items. Order Types also determine the taxes that are added to checks.

## **Accessing the Order Type Window**

While in Focus Setup, select Order Entry > Order Types.

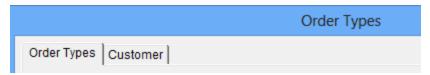

Figure 6.18 Order Type Tabs

#### Figure 6.19 Order Types Tabs Description

| Tab                                                                                                    | Description                                                           |  |
|----------------------------------------------------------------------------------------------------|-----------------------------------------------------------------------|--|
| Order Types                                                                                                   | The Order Types Tab is used to setup the Order Type specific options. |  |
| Customer Tab is used to customize the Edit Customer Window for delivery and pickup orders for FOH operations. |                                                                       |  |

## **Related Videos**

Define Customer Fields in Order Entry

## **Related Topics**

Job Right - 'Office - Order Types'

## **Order Types Window**

The Order Types Window is used to setup the Order Type specific options.

## **Accessing the Order Types Window**

While in Focus Setup, select Order Entry > Order Types.

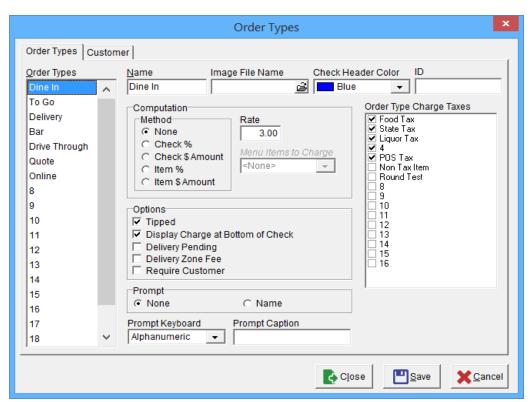

Figure 6.20 Order Types Window

Figure 6.21 Order Types Window Fields

| Field                 | Description                                                                                                    |                                                       |                 |  |  |
|-----------------------|----------------------------------------------------------------------------------------------------|-------------------------------------------------------|-----------------|--|--|
| Name                  | A unique name for each Order Type, up to 15 alphanumeric characters.                                                                                                    |                                                       |                 |  |  |
| Image                 | An image that represents the Order Type.                                                                                                    |                                                       |                 |  |  |
| Check Header<br>Color | The Check Header Color determines the color that is displayed on the On-Screen Check Header for orders with this Order Type. <b>Note:</b> An image may be displayed on the On-Screen Check Header by creating a file named ordertypeX.bmp where "X" is the number of the Order Type. |                                                       |                 |  |  |
| ID                    | A unique identifier for the Order Type, up to 10 alphanumeric characters.                                                                                                    |                                                       |                 |  |  |
|                       | Hint: Click any field below to view checks that contain a void.                                                                                                    |                                                       |                 |  |  |
| Computation           |                                                                                                    | No surcharge is added to checks with this Order Type. |                 |  |  |
|                       | None                                                                                                    | Rate                                                  | Not applicable. |  |  |
|                       |                                                                                                    | Menu Items to                                         | Not applicable. |  |  |
|                       |                                                                                                    | -                                                     |                 |  |  |

|         |                                                                              | Charge                                                                                    |                                                                                                    |  |  |
|---------|------------------------------------------------------------------------------|-------------------------------------------------------------------------------------------|----------------------------------------------------------------------------------------------------|--|--|
|         |                                                                              | A surcharge percent                                                                       | A surcharge percentage based on the subtotal value is applied to checks with this Order Type.                                                                                                    |  |  |
|         | Check %                                                                      | Rate                                                                                      | A percentage between 0.00 and 500.00.                                                                                                    |  |  |
|         |                                                                              | Menu Items to<br>Charge                                                                   | Not applicable.                                                                                                    |  |  |
|         |                                                                              | A surcharge dollar (\$) amount is added to checks with this Order Type.                   |                                                                                                    |  |  |
|         | Check \$<br>Amount                                                           | Rate                                                                                      | The surcharge dollar amount that is added to the check subtotal.                                                                                                    |  |  |
|         |                                                                              | Menu Items to<br>Charge                                                                   | Not applicable.                                                                                                    |  |  |
|         |                                                                              | A surcharge percent                                                                       | A surcharge percentage is applied to eligible Items on checks with this Order Type.                                                                                                    |  |  |
|         |                                                                              | Rate                                                                                      | A percentage between 0.00 and 500.00.                                                                                                    |  |  |
|         | Item %                                                                       | Menu Items to<br>Charge                                                                   | The Menu Item Filter that includes the Menu Items that the Item \$<br>Amount is applied. If a Menu Item Filter is not selected then the sur-<br>charge is added to all the items on the check.                                                                                                    |  |  |
|         | Item \$ Amount                                                               | A surcharge dollar (\$) amount is added to eligible Items on checks with this Order Type. |                                                                                                    |  |  |
|         |                                                                              | Rate                                                                                      | The surcharge dollar amount that is added to each eligible item.                                                                                                    |  |  |
|         |                                                                              | Menu Items to<br>Charge                                                                   | The Menu Item Filter that includes the Menu Items that the Item % is applied. If a Menu Item Filter is not selected then the surcharge is added to all the items on the check.                                                                                                    |  |  |
|         |                                                                              |                                                                                           |                                                                                                    |  |  |
| Options | Tipped                                                                       | Tipped Sales ap                                                                           | The sales of the Order Type are included in the Tipped Sales total for IRS calculations.  Tipped Sales appear on the Declare Cash Tips Window (CC Tip % Example on Declare Tips),  Attendance Report, Payroll Report and the Activity Report (Gratuity Section).                                       |  |  |
|         | Display Charge at<br>Bottom of Check                                         |                                                                                           | The surcharge is printed at the bottom of the check. This option is required if the Computation Method is Check % or Check \$ Amount.                                                                                                    |  |  |
|         | <b>Delivery Pending</b> ing state autor has the Job Rig                      |                                                                                           | aced in the Delivery Pending state automatically. A check in the Delivery Pend<br>natically appears on the Dispatch Window and the Check Window if the user<br>hts 'Customer - Dispatch' and 'Customer - Driver' respectively. Checks in the<br>g state are highlighted in yellow on the Check Window. |  |  |
|         | Delivery Zone Fee  If selected, the particular Zon See Video (V7.4 Build 13. |                                                                                           |                                                                                                    |  |  |
|         | Require Custome                                                              | If selected, a Cu<br>V7.4 Build 14.9.                                                     | ustomer must be placed on the check prior to leaving the screen.<br>29                                                                                                    |  |  |
| Prompt  | None                                                                         | Does not promi                                                                            | pt for the Tab Name.                                                                                                    |  |  |

|                            | Name                                                                           | Prompts for the Tab Name. <b>Note:</b> The user must have the Job Right 'Name - Enter'. |  |
|----------------------------|--------------------------------------------------------------------------------|-----------------------------------------------------------------------------------------|--|
| Order Type<br>Charge Taxes | The Taxes that are applicable to the surcharge on checks with this Order Type. |                                                                                         |  |
| Prompt Key-                | Alphanumeric                                                                   | Displays an alphanumeric keyboard interface.                                            |  |
| board                      | Numeric Displays a number pad interface.                                       |                                                                                         |  |
| Prompt Cap-<br>tion        | The caption to display at the top of the keyboard.                             |                                                                                         |  |

#### Figure 6.21.1 Order Types Window Commands

| Command | Description                           |
|---------|---------------------------------------|
| Close   | Closes the Order Types Window.        |
| Save    | Saves current changes.                |
| Cancel  | Cancels changes made prior to saving. |

## **Procedure to Establish Order Types**

- Prepare a list of Order Types.
- Enter the name of each Order Type in a separate Name text box.
- Select the appropriate fields.
- Click Save.

## **Related Topics**

See also 'Order Entry > Order Types > Customer'

Job Right – 'Office – Order Types'

# **Customer Window (Order Types)**

The Customer Window is used to customize the Edit Customer Window for Delivery and Pickup Orders.

The Customer Window defines which fields are displayed in the Front of House when accessing a customer.

#### **Accessing the Customer Window**

While in Focus Setup, select Order Entry > Order Types > Customer.

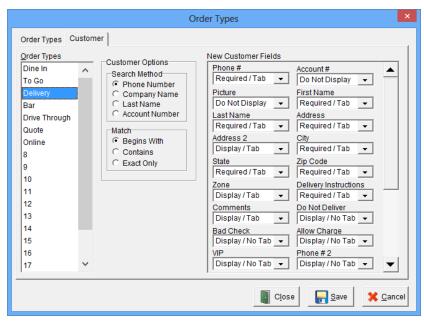

Figure 6.22 Order Types Customer Window

Figure 6.23 Order Types Customer Window Fields

| Field         | Description    |                                                                                                    |  |
|---------------|----------------|----------------------------------------------------------------------------------------------------|--|
|               | Phone Number   | The default Search Method on the Customer Search Window is Phone #.                                                                                                    |  |
| Conveb Mothod | Company Name   | The default Search Method on the Customer Search Window is Company Name.                                                                                                    |  |
| Search Method | Last Name      | The default Search Method on the Customer Search Window is Last Name.                                                                                                    |  |
|               | Account Number | The default Search Method on the Customer Search Window is Account Number.                                                                                                    |  |
| Match         | Begins With    | The default Search Match on the Customer Search Window is Begins With. For example, if the Search Method is Last Name and the user enters "KO" in the Search Text box then all Customers with a last name that begins with "KO" are found. |  |
|               | Contains       | The default Search Match on the Customer Search Window is Contains. For example, if the Search Method is Last Name and the user enters "KO" then all Customers with "KO" in any part of their last name are found.                         |  |
|               | Exact Only     | The default Search Match on the Customer Search Window is Exact Only. For example, if the Search Method is Last Name and the user enters "KO" then only Customers with a last name of "KO" are found.                                      |  |

| eld                  |         |          | Descrip                    | tion         |                                                                                                    |
|----------------------|---------|----------|----------------------------|--------------|----------------------------------------------------------------------------------------------------|
| Option               | Display | Re       | quired                     | Tabbed       | Example                                                                                                    |
| Do Not Dis-<br>play  | No      | N/A      | Ą                          | N/A          | N/A                                                                                                    |
| Display / No<br>Tab  | Yes     | No       |                            | No           | Displays optional fields that rarely have to be entered (i.e., Delivery Instructions and Comments)                                 |
| Display / Tab        | Yes     | No       |                            | Yes          | Displays optional fields that are often entered (i.e., Phone #2).                                                                  |
| Required / No<br>Tab | Yes     | Yes      | S                          | No           | Displays required fields that rarely have to be entered (i.e., City, State and Zip Code are configured based on the Phone Prefix). |
| Required<br>/Tab     | Yes     | Yes      |                            | Yes          | Displays required fields that are often entered (i.e., Address).                                                                   |
| Phone #              |         | The cust | omer's phone               | e number.    |                                                                                                    |
| Account #            |         | The cust | omer's accou               | int number.  |                                                                                                    |
| icture               |         |          | The customer's picture.    |              |                                                                                                    |
| rst Name             |         |          | The customer's first name. |              |                                                                                                    |
| ast Name             |         |          | The customer's last name.  |              |                                                                                                    |
| ddress               |         |          | The customer's address.    |              |                                                                                                    |
| Address 2            |         |          | The cust                   | omer's addre | ess.                                                                                                    |
| <b>City</b> The cu   |         |          | The cust                   | omer's city. |                                                                                                    |
| State                |         |          | The cust                   | omer's state |                                                                                                    |

# New Customer Fields

| Account #             | The customer's account number.                                                   |
|-----------------------|----------------------------------------------------------------------------------|
| Picture               | The customer's picture.                                                          |
| First Name            | The customer's first name.                                                       |
| Last Name             | The customer's last name.                                                        |
| Address               | The customer's address.                                                          |
| Address 2             | The customer's address.                                                          |
| City                  | The customer's city.                                                             |
| State                 | The customer's state.                                                            |
| Zip Code              | The customer's zip code.                                                         |
| Zone                  | The customer's Delivery Zone.                                                    |
| Delivery Instructions | Special Delivery Instructions for the Customer Account.                          |
| Comments              | Any other comments regarding the customer.                                       |
| Do Not Deliver        | Delivery is not allowed for the Customer.                                        |
| Bad Check             | The Customer has previously written a bad check.                                 |
| Allow Charge          | The Customer is allowed to charge.                                               |
| VIP                   | The Customer will be noted as a VIP on the Customer Window in Focus Order Entry. |
| Phone #2              | Displays the Customer's Phone #2.                                                |

| Fax #            | Displays the Customer's Fax Number.                                                              |
|------------------|--------------------------------------------------------------------------------------------------|
| Birth Date       | The customer's Birth Date (mm/dd/yyyy).                                                          |
| Charge Limit     | The Customer Account balance may not exceed this amount.                                         |
| E-mail Address   | The customer's e-mail address.                                                                   |
| Company Name     | The customer's Company Name.                                                                     |
| Returned Mail    | Alerts the user that a new Address is needed the next time the Customer Account places an order. |
| Require Approval | Approval will be required before an order may be placed for the Customer Account.                |
| Anniversary Date | The customer's Anniversary Date (mm/dd/yyyy).                                                    |
| Apartment        | The customer's apartment or suite number.                                                        |

## **Related Videos**

Define Customer Fields in Order Entry

# **Related Topics**

See also 'Order Entry > Order Types > Order Types'

Job Right – 'Office – Order Types'

#### **Packages Window**

The Packages Window is used to establish macros that perform multiple actions with one push of a button. Up to 250 packages with each Package containing up to 25 commands can be created.

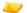

**Note:** Commands available with Focus Mobile are denoted by the **M** icon.

#### **Accessing the Packages Window**

While in Focus Setup, select Order Entry > Packages.

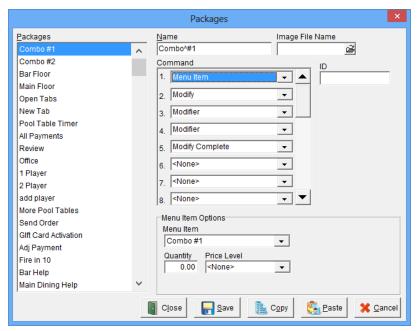

Figure 6.24 Packages Window

#### Figure 6.25 Packages Window Fields

| · · · · · · · · · · · · · · · · · · · |                                                                                                |  |
|---------------------------------------|------------------------------------------------------------------------------------------------|--|
| Field                                 | Description                                                                                    |  |
| Name                                  | A unique name for each Package, up to 32 alphanumeric characters.                              |  |
| Image File Name                       | An image that represents the Package.                                                          |  |
| Command                               | The Package Types are: Menu Item, Discount, Order Type, Payment, Modifier, Command and Canvas. |  |
| ID                                    | A unique identifier for the Package, up to 10 alphanumeric characters.                         |  |

#### Figure 6.26 Package Commands

| Field   | Description                                                |                                                                                                    |  |  |
|---------|------------------------------------------------------------|----------------------------------------------------------------------------------------------------|--|--|
| Account | Allows the employee access to the Customer Account Window. |                                                                                                    |  |  |
| Advance | Allows the employee  Amount                                | Allows the employee to place a cash Advance on a check.  Amount  If, specified, the default amount for the Advance.                     |  |  |
| Canvas  | Canvas                                                     | The Canvas to be used in the Package. <b>Note:</b> A Package containing Canvas Type Commands can be used in place of the Canvas Ribbon. |  |  |

| Capture M                     | Allows the user to cap                                                                                           | ture a credit card without authorizing that card.                                                                                                    |  |  |
|-------------------------------|----------------------------------------------------------------------------------------------------|----------------------------------------------------------------------------------------------------|--|--|
|                               | Round the amount of                                                                                              | the guest check to the nearest amount specified.                                                                                                    |  |  |
| Cash Rounding                 | Nearest                                                                                                    | The amount specified will be used to round cash.                                                                                                    |  |  |
|                               | The Cash Tray Command will be used in the Package.                                                               |                                                                                                    |  |  |
|                               | Open                                                                                                    | Allows the employee to open a Cash Tray.                                                                                                    |  |  |
|                               | Close                                                                                                    | Allows the employee to close the Cash Tray.                                                                                                    |  |  |
| Cash Tray                     | Assign                                                                                                    | Allows the employee to assign employees to the Cash Tray.                                                                                                    |  |  |
| cusii iiu,                    | Declare Bank                                                                                                    | Allows the employee to declare a starting bank.                                                                                                    |  |  |
|                               | Declare Cash                                                                                                    | Allows the employee to enter the ending cash amount.                                                                                                    |  |  |
|                               | Inventory Counts                                                                                                 | Allows the employee to enter the Inventory Counts for the Cash Tray.                                                                                                    |  |  |
|                               |                                                                                                    |                                                                                                    |  |  |
|                               | Allows the user to acc                                                                                           | ess the Check Window.                                                                                                    |  |  |
| Check                         | Check Filter                                                                                                    | A Check Filter may be specified so only checks that meet the filter criteria appear. For example, a Check Filter may be set to display only "Transferred", "Discounted" or "Voided" checks. |  |  |
|                               | Next Order                                                                                                    | Automatically displays the first check that meets the check filter criteria.                                                                                                    |  |  |
| Clear M                       | Clears the check from the screen (useful in counter or quick service environments).                              |                                                                                                    |  |  |
| Close                         |                                                                                                    |                                                                                                    |  |  |
| Combine Seats                 | Combines multiple sea                                                                                            | ats on a check.                                                                                                    |  |  |
|                               | Prompts the user for a Course.                                                                                   |                                                                                                    |  |  |
| Course                        | Course The selected Course will be used by default.                                                              |                                                                                                    |  |  |
| Course Review                 | Displays the Course R                                                                                            | eview Screen.                                                                                                    |  |  |
| Customer                      | Allows the employee a                                                                                            | access to the Customer Search Window.                                                                                                    |  |  |
| Daily Inventory               | Allows the employee t                                                                                            | to enter the Daily Inventory counts.                                                                                                    |  |  |
|                               | Allows an employee to delay the order from printing to the Remote Printer. See Video: Delay Print                |                                                                                                    |  |  |
| Delay Print                   | Minutes                                                                                                    | The number of minutes to delay printing. <b>Note:</b> A 0 (zero) in this field will delay printing indefinitely.                                                                            |  |  |
| Delay Print -<br>Cancel Order | Allows the user to cancel an previously delayed order. See Video: Delay Print                                    |                                                                                                    |  |  |
| Delay Print -<br>Modify Time  | Allows the user to change the time a previously delayed order will print. See Video: Delay Print                 |                                                                                                    |  |  |
| Delete M                      | Allows the employee to delete Menu Items that have not been saved or sent.                                       |                                                                                                    |  |  |
| Delete - No Con-              | Allows the employee to delete multiple Menu Items that have not been saved or sent without having to confirm the |                                                                                                    |  |  |

| firmation                 | Delete process. V7.4 Build 14.5.5                                                                                                    |                                                                                                    |  |  |
|---------------------------|----------------------------------------------------------------------------------------------------|----------------------------------------------------------------------------------------------------|--|--|
| Downsiles                 |                                                                                                    |                                                                                                    |  |  |
| Deposits                  | Allows access to the Deposits Window.                                                                                                    |                                                                                                    |  |  |
|                           | <b>Discount</b> The Discount to be used for the package.                                                                                                    |                                                                                                    |  |  |
| Discounts M               | Do Not Display<br>Messages                                                                                                    | If this option is on then the message "The discount was not applied. No eligible items." is not displayed when the check has no items eligible to Discount. Example 1: The entire check should be Discounted with separate Discounts for food and liquor. In this situation a Package can be created that contains a food Discount and a Liquor Discount. If the check only has food items, the check will be Discounted when the Package is selected without warning messages displayed. Example 2: In this example a Package may be created with the Combo Discount followed by the Subtotal Command. This Combo Discount requires a cheeseburger, fries and drink to be ordered before applying the Discount. When the Package is selected the Discount is applied to the check if it has the eligible items. If the check does not have the eligible items, no warning message will be displayed and the Discount is not applied. |  |  |
|                           | Price Level                                                                                                    | The Discount is only applied to Menu Items with the selected Price level.                                                                                                    |  |  |
|                           | Restriction                                                                                                    | Price Levels The selected Price Levels will be eligible to discount.                                                                                                    |  |  |
|                           | Apply to All<br>Seats                                                                                                    | Turn this option on to apply the Discount to all seats. For example when 5 guests order and request separate checks, a Discount will be applied to each individual seat when this option is on.                                                                                                    |  |  |
| Edit Tips                 | Provides access to the Edit Tip function to add (or change) a tip of a preauthorized credit card Payment. An employee may be required to enter tips on all authorized credit card payments before Clock Out. |                                                                                                    |  |  |
| Finalize M                | Allows the employee to close a check that has been preauthorized or captured.                                                                                                    |                                                                                                    |  |  |
| Fire M                    | Allows an employee to send a Menu Item that has been on Hold.                                                                                                    |                                                                                                    |  |  |
| Fire Course               | Allows an employee to send an entire Course that has been on Hold.  See Video V7.4 Build 14.5.18                                                                                                    |                                                                                                    |  |  |
| Floor Plan -<br>Name      | Displays the employee's name on the floor plan.                                                                                                    |                                                                                                    |  |  |
| Floor Plan -<br>Time      | Displays the time the table was started on the floor plan.                                                                                                    |                                                                                                    |  |  |
| Future Orders             | Allows an employee to enter a Future Order.                                                                                                    |                                                                                                    |  |  |
|                           | Prompts the user to a                                                                                                    | activate a gift card.                                                                                                    |  |  |
| Gift Card Acti-<br>vation | Amount  Allows the user to activate a gift card with a pre-configured amount. If an amount is pre-configured then the user cannot modify the amount.                                                         |                                                                                                    |  |  |
| Gift Card Bal-<br>ance    | Allows the user to verify the balance remaining on a gift card.                                                                                                    |                                                                                                    |  |  |
|                           | Allows the user to increment the balance of a gift card.                                                                                                    |                                                                                                    |  |  |
| Gift Card Incre-<br>ment  | Amount  Allows the user to increment the balance of a gift card with a pre-configured amount. If an amount is pre-configured then the user cannot modify the amount.                                         |                                                                                                    |  |  |

|                              | Prompts the user to e                                                                                                    | nter a gratuity                                | <i>'</i> .                                                                                                    |  |
|------------------------------|----------------------------------------------------------------------------------------------------|------------------------------------------------|----------------------------------------------------------------------------------------------------|--|
| Gratuitu                     | Gratuity                                                                                                    |                                                | ne user to select a Gratuity to be applied to the check. The user will be prompted if a is not selected.                |  |
| Gratuity                     | All Seats                                                                                                    | Allows th                                      | ne user to apply or remove a Gratuity to/from all seats.                                                                |  |
|                              | Remove                                                                                                    | Allows th                                      | ne user to remove a Gratuity.                                                                                           |  |
|                              | Allows the user to edit the guest check header and footer from Focus Order Entry.                                                                                                    |                                                |                                                                                                    |  |
| Guest Check<br>Header/Footer | Locations                                                                                                    | The use                                        | r may change the information on the selected Locations.                                                                 |  |
| ricadei / i ootei            | Apply All                                                                                                    | Selects                                        | all Locations.                                                                                                    |  |
| Hold                         | Allows the employee to n Hold. The Job Right                                                                                                    |                                                | n that has not been sent on Hold. The guest check cannot be closed while an item is<br>- Hold' is required.             |  |
| ID Lookup                    | Allows the user to find                                                                                                    | a Menu Item l                                  | by entering in the ID manually or with a scanner.                                                                       |  |
|                              | Allows the user to find                                                                                                    | l a Menu Item l                                | by entering the Menu Item Name. See Video: <u>ID Lookup by Name</u>                                                     |  |
| ID Lookup by<br>Name M       | Menu Item<br>Filter                                                                                                    | Only Menu Ito                                  | ems in the selected filter will be displayed during lookup.                                                             |  |
| ID Lookup Dis-<br>count      | Allows the user to apply a Discount by entering the Discount Reporting ID, by scanning a bar code, or manually entering the Barcode ID if there is no Reporting ID associated with the Discount.                                                                                                    |                                                |                                                                                                    |  |
| Item Edit                    | Allows the user to access the functions in the Item Edit Window.                                                                                                    |                                                |                                                                                                    |  |
|                              |                                                                                                    |                                                | Recipe, Nutrition, or Training" attribute is shown for this item. If a Menu Item is not selected within 5 seconds.      |  |
|                              | Menu Item                                                                                                    | The selected Menu Item to use for the Package. |                                                                                                    |  |
| Item Infor-<br>mation        |                                                                                                    | Recipe                                         | The Recipe information will be displayed.  See Video                                                                    |  |
|                              | Туре                                                                                                    | Training                                       | The Training information will be displayed.                                                                             |  |
|                              |                                                                                                    | Nutri-<br>tion                                 | The Nutrition information will be displayed.                                                                            |  |
|                              | Allows the user to select the Location.                                                                                                    |                                                |                                                                                                    |  |
| Location                     | <b>Location</b> The Location selected will be used automatically.                                                                                                    |                                                | elected will be used automatically.                                                                                     |  |
| Login User                   | Allows the user to login another employee without having to logout first. The Logout User Command is then used to log out the currently logged in employee and login the employee who initiated the login again. This Command is primarily used in bars to allow a bartender to ring orders for cocktail servers. |                                                |                                                                                                    |  |
| _35 5301                     | Location                                                                                                    |                                                | ne user to login only employees with the selected Location. The user may login in any se if a Location is not selected. |  |
| Logout User                  | Allows the user to logout the employee previously logged in with the Login User Command.                                                                                                    |                                                |                                                                                                    |  |

| Loyalty                  | Allows the employee access to the Customer Loyalty Window.                                                                                                    |                                                                                                    |  |
|--------------------------|----------------------------------------------------------------------------------------------------|----------------------------------------------------------------------------------------------------|--|
| Loyalty Redeem<br>Coupon | Allows the user to redeem their Loyalty Coupon.                                                                                                    |                                                                                                    |  |
|                          | Allows the user to notify the manager on duty.                                                                                                    |                                                                                                    |  |
| Manager Alert            | Alert The Alert to be used.                                                                                                    |                                                                                                    |  |
| Menu                     | Allows the employee to select a Menu other than the default Menu of the current Location. The Menu may only be changed temporarily for the Station but a change for the Location will stay in effect until it is changed again. The Job Right 'Menu - Select' is required.                                                                                                    |                                                                                                    |  |
| Menu - Specific          | Allows the employees V7.4 Build 13.9.13                                                                                                    | to switch to a specific menu.                                                                                                    |  |
|                          | Menu Item                                                                                                    | The selected Menu Item will be ordered on the guest check.                                                                                                    |  |
|                          | Quantity                                                                                                    | The quantity of the selected Menu Item will be ordered on the guest check.                                                                                                    |  |
| Menu Item                | Price Level                                                                                                    | The quantity of the selected Menu Item will be ordered on the guest check at the specified Price Level. <b>Note:</b> You must select 'Save' before the Price Level option appears.       |  |
|                          | Price                                                                                                    | The quantity of the selected Menu Item will be ordered on the guest check at the specified Price <b>Note:</b> You must select 'Save' before the Price options appear. V7.4 Build 13.9.12 |  |
| Mobile Pay-<br>ment Code | Code associated with Mobile Payments. V7.4 Build 14.5.5                                                                                                    |                                                                                                    |  |
|                          | Modifier                                                                                                    | The Menu Item to be used as a modifier.                                                                                                    |  |
| Modifier                 | Quantity                                                                                                    | The quantity of the modifier.                                                                                                    |  |
|                          | Modifier Com-<br>mand                                                                                                    | The Prep Modifier to use for the Modifier.                                                                                                    |  |
| Modifier Can-<br>vas     | Canvas The selected Canvas to displayed in the Modifier Screen.                                                                                                    |                                                                                                    |  |
| Modify M                 | Allows the employee to add optional modifiers to a Menu Item.                                                                                                    |                                                                                                    |  |
| Modify Com-<br>plete     | This command completes the modifying process. It is used in conjunction with Modifier and Modify commands to allow modifiers to be ordered from the Order Entry Screen. For Example, if a Cheeseburger is to be modified with bacon, the Package should read "Command > Modify", "Modifier > Bacon" and then "Command > Modify Complete". The modifier (Bacon) must be present on one of the Cheeseburger's Modifier Canvases for the Package to work correctly. |                                                                                                    |  |
| Modify Next              | The Modifier Window moves forward as if the user pressed the "Next" button on the Modifier Window.                                                                                                    |                                                                                                    |  |
| Name M                   | Allows the employee to enter/edit the Name or ID associated with an open guest check. The Job Right `Name - Enter' is required.                                                                                                    |                                                                                                    |  |
| New Seat M               | Allows the employee to add another seat to the check.                                                                                                    |                                                                                                    |  |
| New Seat<br>Prompt       | Prompts the user for a new seat.                                                                                                    |                                                                                                    |  |

|                           | Seat                                                                                                    | If a value other than 0 is in this field then the user will be prompted to for a new seat with the specified position. |  |  |
|---------------------------|----------------------------------------------------------------------------------------------------|----------------------------------------------------------------------------------------------------|--|--|
| Open                      | Allows the employee to open the cash drawer. The Job Right 'Cashier – Open Drawer' is required.                                                                                                    |                                                                                                    |  |  |
| Order Access<br>Dashboard | Takes the user back to the Dashboard. (See Video on MCD Dashboard) Build 13.9.27                                                                                                    |                                                                                                    |  |  |
| Order Access<br>Default   | The user's default Ord                                                                                                    | der Access Method is displayed.                                                                                        |  |  |
|                           | Prompts the user to s                                                                                                    | elect an Order Type.                                                                                                   |  |  |
| Order Type                | Order Type                                                                                                    | The selected Order Type will be applied to the check.                                                                  |  |  |
|                           | Allows the employee a                                                                                                    | access to the Paid Ins Window.                                                                                         |  |  |
| Paid Ins                  | Paid In                                                                                                    | The selected Pain In will be automatically selected.                                                                   |  |  |
|                           | Amount                                                                                                    | The amount entered will be automatically entered for the Paid In.                                                      |  |  |
|                           | Allows the employee a                                                                                                    | access to the Paid Outs Window.                                                                                        |  |  |
| Paid Outs                 | Paid Out                                                                                                    | The selected Pain Out will be automatically selected.                                                                  |  |  |
|                           | Amount                                                                                                    | The amount entered will be automatically entered for the Paid Out.                                                     |  |  |
| Park                      | Allows the user to place an order in Park status in a drive-thru scenario.                                                                                                    |                                                                                                    |  |  |
| Payment                   | The selected Payment will be applied to the check.                                                                                                    |                                                                                                    |  |  |
| Payment Adjust            | Allows the employee to adjust a credit card amount.                                                                                                    |                                                                                                    |  |  |
| Payment - Pay<br>All      |                                                                                                    |                                                                                                    |  |  |
| Payment Reap-<br>ply      | Allows the user to reauthorize a credit card after it has been voided.                                                                                                    |                                                                                                    |  |  |
| Payment -<br>Select Last  | Unselects all items on the check and selects the last Payment that is not voided. To reopen a check the user can create a package that has the following Commands, "Payment - Select Last" followed by "Void". |                                                                                                    |  |  |
| Points                    | Allows the user to check the balance of a loyalty member when using myFocus Loyalty.                                                                                                    |                                                                                                    |  |  |
| Points Add                | Allows the user to send accumulate points when using myFocus Loyalty.                                                                                                    |                                                                                                    |  |  |
| Points Add<br>Selected    | Allows the user to send only the selected items to accumulated points using myFocus Loyalty.                                                                                                    |                                                                                                    |  |  |
| Points Offline            | Allows the employee to put MyFocus Loyalty Offline and allows the user to accumulate points in 'Offline Mode'. V7.4 Build 13.9.13                                                                              |                                                                                                    |  |  |
| Points Void               | Allows the user to void the previously added points when using myFocus Loyalty.                                                                                                    |                                                                                                    |  |  |
| Position Cur-<br>rent     | Allows the employee t                                                                                                    | Allows the employee to select the current position if position seating is used.                                        |  |  |
|                           |                                                                                                    |                                                                                                    |  |  |

| Position  The specified Position will be automatically entered.  Apply Zero Position  The Menu Item will be associated with a center position.  Allows the employee to change the position of the Menu Item selected.  Position  The specified Position will be automatically entered.  Apply Zero Position  The Menu Item will be associated with a center position.  Position Next  Allows the employee to advance the position if position seating is used. |                                                                                                    |  |  |
|----------------------------------------------------------------------------------------------------|----------------------------------------------------------------------------------------------------|--|--|
| Position  Allows the employee to change the position of the Menu Item selected.  Position  The specified Position will be automatically entered.  Apply Zero Position  The Menu Item will be associated with a center position.  Position Next  Allows the employee to advance the position if position seating is used.                                                                                                    |                                                                                                    |  |  |
| Position Edit  Apply Zero Position The Menu Item will be automatically entered.  The Menu Item will be associated with a center position.  Position Next Allows the employee to advance the position if position seating is used.                                                                                                    |                                                                                                    |  |  |
| Position Edit  Apply Zero Position  The Menu Item will be associated with a center position.  Position Next  Allows the employee to advance the position if position seating is used.                                                                                                    |                                                                                                    |  |  |
| Apply Zero Position The Menu Item will be associated with a center position.  Position Next Allows the employee to advance the position if position seating is used.                                                                                                    |                                                                                                    |  |  |
|                                                                                                    |                                                                                                    |  |  |
|                                                                                                    |                                                                                                    |  |  |
| Position Review Allows the employee to review the position information on the seat.                                                                                                    |                                                                                                    |  |  |
| Position Split Allows the employee to convert the positions to split checks if position seating is used.                                                                                                    |                                                                                                    |  |  |
| Position Split All positions are split into separate seats.                                                                                                    | All positions are split into separate seats.                                                                                                    |  |  |
| Pour The Pour Command shows the Bar Vision "Pour" information.                                                                                                    | The Pour Command shows the Bar Vision "Pour" information.                                                                                                    |  |  |
| Preauth Allows the employee to preauthorize checks and or tabs by verifying credit card funds.                                                                                                    | Allows the employee to preauthorize checks and or tabs by verifying credit card funds.                                                                                                    |  |  |
| Previous Check  Allows the user to access the previous check. If a check has not been accessed since the user logged in then the "No previous check." is displayed.                                                                                                    | Allows the user to access the previous check. If a check has not been accessed since the user logged in then the message "No previous check." is displayed.                                                                                                   |  |  |
|                                                                                                    | Allows the user to change / override the current price of the menu item. Function requires the Job Right "Ring Variable Price". Items that have received a Price Change can be viewed on the Audit Report with other Variable Price Items. V7.4 Build 14.12.4 |  |  |
| Allows the user to select a Price Level after ordering a Menu Item.                                                                                                    |                                                                                                    |  |  |
| Price Level  If a Price Level is selected then it will be applied by default.                                                                                                    |                                                                                                    |  |  |
| Print Mallows the employee to optionally print or reprint a guest check. If more than one seat on the check is present, will be prompted to print the current, selected, or all seats.                                                                                                    | Allows the employee to optionally print or reprint a guest check. If more than one seat on the check is present, the user will be prompted to print the current, selected, or all seats.                                                                      |  |  |
| Print - Email  Allows the user to Email the current Guest Check. (See Video on Emailing Guest Checks)  V7.4 Build 14.7.1                                                                                                    | <u> </u>                                                                                                    |  |  |
| Allows the user to select where the Guest Check will print on the fly.  See Video  V7.4 Build 14.4.29                                                                                                    |                                                                                                    |  |  |
| The Station where the physical printer is located. Note: If '< None > ' is selected, the use prompted to select a printer from a list of available printers.                                                                                                    | he Station where the physical printer is located. Note: If' <none>' is selected, the user will be rompted to select a printer from a list of available printers.</none>                                                                                       |  |  |
| Printer Assignment  Allows the user to select the Remote Printer where the Remote Check for the current order will print.                                                                                                    |                                                                                                    |  |  |
| Quantity Allows the employee to enter the number of Menu Items they wish to order.                                                                                                    | Allows the employee to enter the number of Menu Items they wish to order.                                                                                                    |  |  |
| Quit Returns the employee to Focus Order Entry.                                                                                                    |                                                                                                    |  |  |
| Repeat Mallows the employee to reorder highlighted Menu Items and their associated modifiers. Can be used in conjunc                                                                                                    | Allows the employee to reorder highlighted Menu Items and their associated modifiers. Can be used in conjunction with                                                                                                    |  |  |

|                       | the 'Repeat Round' option in Menu Item Setup.                                                                                                    |                                                                                                    |  |  |  |
|-----------------------|----------------------------------------------------------------------------------------------------|----------------------------------------------------------------------------------------------------|--|--|--|
| Panort                |                                                                                                    | to reorder highlighted Menu Items and their associated modifiers. Can be used in conjunction with ption in Menu Item Setup.                               |  |  |  |
| Report                |                                                                                                    | The selected Report will automatically be displayed.                                                                                                    |  |  |  |
| Reprint CC<br>Voucher | Allows the user to reprint the credit card voucher for the check.                                                                                                    |                                                                                                    |  |  |  |
|                       |                                                                                                    | oute remote checks to another remote printer. If the Source and Destination printer are not prompted to select a printer from the Reroute Printer Window. |  |  |  |
| Reroute Printer       | Source Printer                                                                                                    | The selected printer will be rerouted.                                                                                                    |  |  |  |
|                       | Destination<br>Printer                                                                                                    | The selected printer will be used to print orders originally designated for the Source Printer.                                                           |  |  |  |
| Return Item           |                                                                                                    | ce an item back into inventory and helps to refund a customer's money. Each item that is return is ve amount on the check. See Video: Return Item.        |  |  |  |
| Return to Can-<br>vas | Allows the user to return to the initial Canvas after ordering an item. For example, if the customer wants to order a vodka that is not displayed on the Fast Bar Canvas, a Package can be created to switch to the Vodka Canvas and automatically return to the Fast Bar Canvas after ordering the vodka. This speeds up the order process by eliminating touches (selecting the Vodka Canvas, ordering the vodka and then selecting the Fast Bar Canvas) to return to the original Canvas. The Package would be setup as follows: Command > Return to Canvas, Canvas > Vodka. |                                                                                                    |  |  |  |
|                       | Prompts the user to select a Revenue Center for the check.                                                                                                    |                                                                                                    |  |  |  |
| Revenue Center        | Revenue<br>Center                                                                                                    | Allows the user to set the desired Revenue Center of the current check.                                                                                   |  |  |  |
|                       | Allows the employee to review the check on the full screen.                                                                                                    |                                                                                                    |  |  |  |
|                       | Canvas                                                                                                    | The Canvas that will display when finished 'reviewing' check(s).                                                                                          |  |  |  |
| Review                | Number of<br>Checks                                                                                                    | The number of checks to display.                                                                                                    |  |  |  |
|                       | Consolidate                                                                                                    | When selected, the items will be consolidated in the review process.                                                                                      |  |  |  |
|                       | Sort by Prior-<br>ity                                                                                                    | When selected, the items will be sorted by priority in the review process.                                                                                |  |  |  |
| Select All            | Selects all items on the check.                                                                                                    |                                                                                                    |  |  |  |
| Share                 | Allows the employee to split the check by the number of splits selected.                                                                                                    |                                                                                                    |  |  |  |
|                       | Allows the user to def (s). See Video: Specia                                                                                                    | define the Price Number to charge for Menu Items in the associated Menu Item Filter and/or Location<br>lecial Pricing                                     |  |  |  |
|                       | Active                                                                                                    | Determines if the Special Pricing option is active.                                                                                                    |  |  |  |
| Special Pricing       | Menu Item<br>Filter                                                                                                    | Menu Items in the Filter will be charged the specified Price Number.                                                                                      |  |  |  |
|                       | Price Number                                                                                                    | The specified Price Number that Menu Items will be charged.                                                                                               |  |  |  |
|                       | Locations                                                                                                    | Special Pricing will be active in the selected Locations.                                                                                                 |  |  |  |

| Split M                        | Allows the employee to create multiple seats on a check and move Menu Items between those seats. Also allows the employee to move the item portions from one seat to another.                                      |                                                                                                    |  |  |
|--------------------------------|----------------------------------------------------------------------------------------------------|----------------------------------------------------------------------------------------------------|--|--|
| Split Item                     | Allows the employee to split a Menu Item.                                                                                                    |                                                                                                    |  |  |
| Stop Timer M                   | Allows the employee to stop the timer on an item that has the Timed Rate option set in Menu Items > Options > Timed Rate.                                                                                          |                                                                                                    |  |  |
| Subtotal                       | Allows the items on a check to be saved and sent. If the Job Right 'Checks – Clear After Subtotal' is "ON" the check is subsequently removed from the screen.                                                      |                                                                                                    |  |  |
| Tab                            | Allows the employee                                                                                                    | to associate a Name or ID with an open guest check.                                                        |  |  |
|                                | Allows the employee                                                                                                    | access to the Tab List Window.                                                                             |  |  |
| Tab List                       | Order Type                                                                                                    | Only checks with the selected Order Type will display on the Tab List Screen.                              |  |  |
|                                | Check Filter                                                                                                    | Only checks that meet the criteria of the selected Check Filter will display on the Tab List Screen.       |  |  |
| Tabbedout                      | Allows the user to associated a Tabbedout account to a check.                                                                                                    |                                                                                                    |  |  |
| Table                          | Allows the user access to the Table Selection Window.                                                                                                    |                                                                                                    |  |  |
| Table Clean                    | Allows the user to change the Table Stage from "Dirty" to "Clean".                                                                                                    |                                                                                                    |  |  |
| Table Status                   | Allows the employee to view the Status of a table.                                                                                                    |                                                                                                    |  |  |
| Tax Exempt                     | Allows the employee to cancel or restore the taxability of items on a guest check. See Video: Tax Exempt                                                                                                    |                                                                                                    |  |  |
| Teams                          | Allows the user to define Teams.                                                                                                    |                                                                                                    |  |  |
| Time Clock                     | Allows the user to access the Time Clock within Order Entry.                                                                                                    |                                                                                                    |  |  |
| Transfer All                   | Allows the user to transfer all open checks to another user.                                                                                                    |                                                                                                    |  |  |
| Transfer Com-<br>bine          | Allows the user to combine checks.                                                                                                    |                                                                                                    |  |  |
| Transfer Com-<br>bine/No Seats | Allows the user to combine checks and then combines the seats.                                                                                                    |                                                                                                    |  |  |
| Transfer                       | Allows the user to tra                                                                                                    | Allows the user to transfer a check to the selected employee. See Video <u>Transfer Employee Package</u> . |  |  |
| Employee                       | <b>Employee</b> If an employee is not selected then the user is prompted to select an employee.                                                                                                    |                                                                                                    |  |  |
| Transfer Items                 | Allows the user to transfer Items from one check to another check. (V7.4 Build 13.5.14)                                                                                                    |                                                                                                    |  |  |
| Transfer Seat                  | Allows the user to transfer a specific Seat from one check to another check. The transferred items will automatically be added as a New Seat on the guest check.  (V7.4 Build 13.5.14)                             |                                                                                                    |  |  |
| Transfer to Tab                | Allows the user to transfer a check to the selected Tab.                                                                                                    |                                                                                                    |  |  |
| Unsplit Item                   | Allows the user to combine a previously split item. See Video: <u>Unsplitting Items</u> .                                                                                                    |                                                                                                    |  |  |
| Verify Age                     | Prompts the user to scan the customer's ID Card to determine if the Age Verification requirements have been met. Note: A Menu Item named "Age Verify" must be placed in the Package before the Verify Age Command. |                                                                                                    |  |  |
|                                |                                                                                                    |                                                                                                    |  |  |

|                         | Verify Age Package Setup Example                                                                                                    |                   |  |  |  |
|-------------------------|----------------------------------------------------------------------------------------------------|-------------------|--|--|--|
|                         | Menu Item                                                                                                    | Age Verify        |  |  |  |
|                         | Command                                                                                                    | Verify Age        |  |  |  |
| Verify Age Dis-<br>play | The latest legal date (mm/dd/yyyy) based on the Age specified is automatically displayed. This command allows the user to quickly compare a customer's birth date with the legal date to purchase age restricted Menu Items. For example, if a Package was setup for the age of 21 and the current date is 6/19/2008, the date displayed on the Canvas would be 06/19/1987. Thus the customer would have to be born no later than 06/19/1987 in order to purchase items that are restricted to customers 21 and over (i.e., alcohol). |                   |  |  |  |
|                         | Age The Age used to calculate the date displayed on the Canvas.                                                                                                    |                   |  |  |  |
| Verify Age Man-         | Prompts the user to manually input the the customer's birth date to determine if the Age Verification requirements have been met. Note: A Menu Item named "Age Verify" must be placed in the Package before the Verify Age Manual Command  Verify Age Manual Package Setup Example                                                                                                    |                   |  |  |  |
| uai                     | Menu Item                                                                                                    | Age Verify        |  |  |  |
|                         | Command                                                                                                    | Verify Age Manual |  |  |  |
| VIP Pricing             | Allows an employee to designate the Menu Item Filter and Price Number to be used for a check. See Video: VIP Pricing                                                                                                    |                   |  |  |  |
| Void                    | Allows an employee to Void an item on a saved check or to Void a Payment on a check. A reason code for the Void must be selected. The Job Right 'Check Items -Void' or 'Payments – Void' is required. Void Reasons are setup in Order Entry > Voids. See Video: Voiding a Payment.                                                                                                    |                   |  |  |  |

#### Figure 6.26.1 Packages Window Commands

| Command | Description                           |  |
|---------|---------------------------------------|--|
| Close   | Closes the Packages Window.           |  |
| Save    | Saves current changes.                |  |
| Cancel  | Cancels changes made prior to saving. |  |

#### **Related Videos**

Special Pricing
VIP Pricing
Return Item
Delay Print
ID Lookup by Name
Unsplitting Items
Voiding a Payment

## **Related Topics**

Job Right – 'Office – Packages'

#### **Paid Ins Window**

The Paid Ins Window is used to establish and maintain a maximum of 50 specific Paid In types. Each Paid In can be assigned a specific Payment. In addition, each Paid In may be configured to Require Approval.

#### **Accessing the Paid Ins Window**

While in Focus Setup, select Order Entry > Paid Ins.

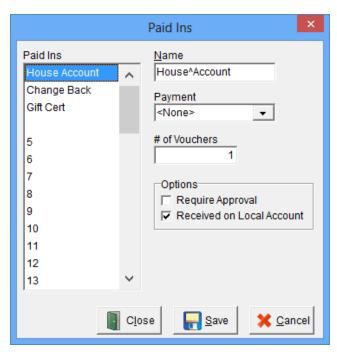

Figure 6.27 Paid Ins Window

#### Figure 6.28 Paid Ins Window Fields

| Field                        | Description                                                                                                    |  |  |
|------------------------------|----------------------------------------------------------------------------------------------------|--|--|
| Name                         | A unique name for each Paid In, up to 15 alphanumeric characters.                                                                     |  |  |
| Payment                      | The Payment associated with the Paid In. Leave the field empty to allow Payments that have the "Allow Paid In" option to be selected. |  |  |
| # of Vouchers                | The number of Vouchers, 0-9, that will be printed when a Paid In occurs.                                                              |  |  |
| Require Approval             | Prompts the user for manager approval. The user must have the Cashier - 'Enter Paid Ins' Job Right to select this Paid In.            |  |  |
| Received on Local<br>Account | The Local Account will receive credit for the Payment.                                                                                |  |  |

#### Figure 6.28.1 Paid Ins Window Commands

| Command | Description                           |  |
|---------|---------------------------------------|--|
| Close   | Closes the Paid Ins Window.           |  |
| Save    | Saves current changes.                |  |
| Cancel  | Cancels changes made prior to saving. |  |

#### **Procedure to Establish Paid Ins**

- Prepare a list of Paid In types.
- Enter the name of each Paid In in a separate Name text box.
- Select the appropriate options.
- Click Save.

## **Related Topics**

Job Right - 'Office - Paid Ins'

#### **Paid Outs Window**

The Paid Outs Window is used to establish and maintain up to 50 different Paid Out types. The 'Cashier – Enter Paid Outs' <u>Job Right</u> is required to enter a Paid Out. Paid Outs can be configured to Open the Drawer, Require an Invoice, Vendor and Comment.

#### **Accessing the Paid Outs Window**

While in Focus Setup, select Order Entry > Paid Outs.

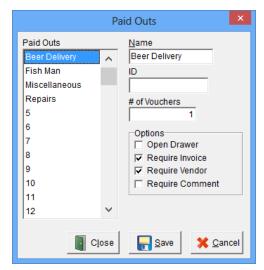

Figure 6.29 Paid Outs Window

#### Figure 6.30 Paid Outs Window Fields

| Field           | Description                                                               |  |  |
|-----------------|---------------------------------------------------------------------------|--|--|
| Name            | A unique name for each Paid Out, up to 15 alphanumeric characters.        |  |  |
| ID              | A unique identifier for the Paid Out, up to 10 alphanumeric characters.   |  |  |
| # of Vouchers   | The number of Vouchers, 0-9, that will be printed when a Paid Out occurs. |  |  |
| Open Drawer     | Opens the cash drawer when the Paid Out is entered.                       |  |  |
| Require Invoice | Requires an Invoice Number for the Paid Out.                              |  |  |
| Require Vendor  | Requires a Vendor Name for the Paid Out.                                  |  |  |
| Require Comment | Requires a Comment for the Paid Out.                                      |  |  |

#### Figure 6.3.1 Paid Outs Window Commands

| <u> </u> |                                       |  |  |
|----------|---------------------------------------|--|--|
| Command  | Description                           |  |  |
| Close    | Closes the Paid Outs Window.          |  |  |
| Save     | Saves current changes.                |  |  |
| Cancel   | Cancels changes made prior to saving. |  |  |

#### **Procedure to Establish Paid Outs**

- Prepare a list of Paid Out types.
- Enter the name of each Paid Out type in a separate Name text box.
- Select the appropriate options.
- Click Save.

## **Related Topics**

<u>Job Right</u> – 'Office – Paid Outs'

#### **Payments Window**

The Payments Window is used to establish and maintain up to 25 different Payments types. Each Payment may be of type: Cash, Check, Credit Card, Account, Gift Certificate, Local Account and Employee Meal.

#### **Accessing the Payments Window**

While in Focus Setup, select Order Entry > Payments.

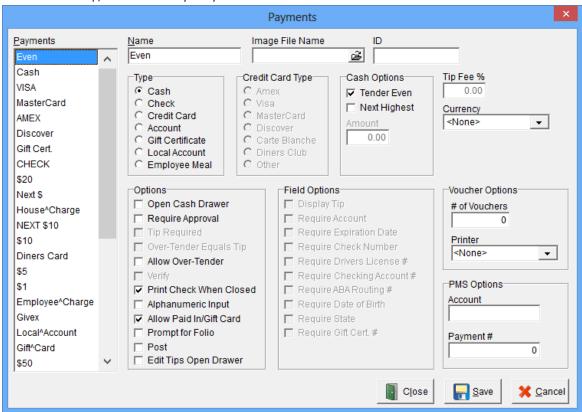

Figure 6.31 Payments Window

Figure 6.32 Payments Window Fields

| Description                                                       |                                                                                        |                                                                                                    |  |  |
|-------------------------------------------------------------------|----------------------------------------------------------------------------------------|----------------------------------------------------------------------------------------------------|--|--|
| A unique name for each Payment, up to 15 alphanumeric characters. |                                                                                        |                                                                                                    |  |  |
| An image that repre                                               | An image that represents the Payment.                                                  |                                                                                                    |  |  |
| A unique identifier fo                                            | A unique identifier for the Payment, up to 10 alphanumeric characters.                 |                                                                                                    |  |  |
| The currency type associated with the Payment.                    |                                                                                        |                                                                                                    |  |  |
| Cash                                                              | Cash Options                                                                           |                                                                                                    |  |  |
|                                                                   | Tender Even                                                                            | The amount of the cash tender is set to the balance due on the check.                                                                                                    |  |  |
|                                                                   | Next Highest                                                                           | Sets the tender amount to the Balance Due, rounded up using the Cash<br>Options Amount field. For example, if the Cash Options Amount field is<br>\$1.00 and the Balance Due is \$4.50 then the amount of the tender |  |  |
|                                                                   | A unique name for e  An image that repre  A unique identifier for  The currency type a | A unique name for each Payment, up to 15  An image that represents the Payment.  A unique identifier for the Payment, up to 1  The currency type associated with the Pay  Cash Options  Tender Even                  |  |  |

|         |                          |                                                                                                    | would be \$5.00. If the Cash Options Amount field is \$10 and the Balance Due is \$12.50 then the amount of the tender would be \$20.00.                                                                                        |  |
|---------|--------------------------|----------------------------------------------------------------------------------------------------|----------------------------------------------------------------------------------------------------|--|
|         |                          | Amount                                                                                                    | The denomination of fixed amount cash tenders and/or the next highest denomination of cash tenders. Amount should be left blank if the Tender Even option is on.                                                                |  |
|         | Check                    | The payment amount is received as a Check.                                                                                                    |                                                                                                    |  |
|         |                          | Credit Card Options                                                                                                    |                                                                                                    |  |
|         |                          | Amex                                                                                                    | An American Express credit card Payment.                                                                                                    |  |
|         |                          | Visa                                                                                                    | A Visa credit card Payment.                                                                                                    |  |
|         |                          | MasterCard                                                                                                    | A MasterCard credit card Payment.                                                                                                    |  |
|         |                          | Discover                                                                                                    | A Discover credit card Payment.                                                                                                    |  |
|         | Credit Card              | Carte Blanche                                                                                                    | A Carte Blanche credit card Payment.                                                                                                    |  |
|         |                          | Diners Club                                                                                                    | A Diners Club credit card Payment.                                                                                                    |  |
|         |                          | Other                                                                                                    | A credit card Payment that is not listed above. The account number range for "Other" cards cannot be verified during the payment process.                                                                                       |  |
|         |                          | Tip Fee %                                                                                                    | The percentage used to calculate a fee on credit card tips that must be paid to the house. The employee accountable for the Payment is responsible for the fee.                                                                 |  |
|         | Account                  | An Account Payment, such as a house charge or a guest's room account.                                                                                                    |                                                                                                    |  |
|         |                          | A Gift Certificate or Gift Card Payment.                                                                                                    |                                                                                                    |  |
|         | Gift Certificate         | Amount                                                                                                    | The amount of the gift certificate that is redeemed. This option is used to redeem fixed amount paper gift certificates that allow over-tender. This option is also used for redemption of fixed amount tenders such as tokens. |  |
|         | Local Account            | A Local Account Payment.                                                                                                    |                                                                                                    |  |
|         | Employee Meal            | An Employee Meal Payment. In Front of House a list of Employees will populate when you touch 'Account' in the payment screen (V7.4 Build 13.9.12).                                                    |                                                                                                    |  |
|         |                          |                                                                                                    |                                                                                                    |  |
|         | Open Cash<br>Drawer      | The cash drawer is opened when media is received (see Figure 6.32.1 for applicable Payment Types).                                                                                                    |                                                                                                    |  |
| Options | Require<br>Approval      | Manager approval is required for the Payment (see Figure 6.32.1 for applicable Payment Types).                                                                                                    |                                                                                                    |  |
|         | Tip Required             | A Tip is required for the Payment. A user can be prevented from clocking out with Missing Tips by using the Job Right 'Clock Out with Missing Tips' (see Figure 6.32.1 for applicable Payment Types). |                                                                                                    |  |
|         | Over-Tender<br>Equal Tip | The tip amount on the tender is automatically set to the amount of the over-tender (see Figure 6.32.1 for applicable Payment Types).                                                                  |                                                                                                    |  |

|               | Allow Over-<br>Tender           | Over-Tender is allowed for the Payment (see Figure 6.32.1 for applicable Payment Types).                                                       |
|---------------|---------------------------------|----------------------------------------------------------------------------------------------------|
|               | Verify                          | Verification is required for the Payment (see Figure 6.32.1 for applicable Payment Types).                                                     |
|               | Print Check<br>When Closed      | Prints the guest check after close if the Job Right 'Print Check when Closed (Always)' is on (see Figure 6.32.1 for applicable Payment Types). |
|               | Alphanumeric<br>Input           | Alphanumeric Input is required for the Payment (i.e., Check payments) (see Figure 6.32.1 for applicable Payment Types).                        |
|               | Allow Paid<br>In/Gift Card      | The Payment can be used for a Paid In (see Figure 6.32.1 for applicable Payment Types).                                                        |
|               | Prompt for<br>Folio             | The Payment is for a PMS that requires a folio number or name (see Figure 6.32.1 for applicable Payment Types).                                |
|               | Post                            | The Payment will post to the PMS (see Figure 6.32.1 for applicable Payment Types).                                                             |
|               | Edit Tips Open<br>Drawer        | The cash drawer is opened when editing tips for this Payment (see Figure 6.32.1 for applicable Payment Types).                                 |
|               | Display Tip                     | The Tip field is displayed for the Payment (see Figure 6.32.1 for applicable Payment Types).                                                   |
|               | Require<br>Account              | An account number must be entered for the Payment (see Figure 6.32.1 for applicable Payment Types).                                            |
|               | Require Expi-<br>ration Date    | An Expiration Date is required for the Payment (see Figure 6.32.1 for applicable Payment Types.).                                              |
|               | Require Check<br>Number         | A Check Number is required for the Payment (see Figure 6.32.1 for applicable Payment Types).                                                   |
| Field Options | Require Driv-<br>ers License #  | A Drivers License Number is required for the Payment (see Figure 6.32.1 for applicable Payment Types).                                         |
| rieid Opdolis | Require Check-<br>ing Account # | A Checking Account Number is required for the Payment (see Figure 6.32.1 for applicable Payment Types).                                        |
|               | Require ABA<br>Routing          | An ABA routing is required for the Payment (see Figure 6.32.1 for applicable Payment Types).                                                   |
|               | Require Date of Birth           | A Birth Date is required for the Payment (see Figure 6.32.1 for applicable Payment Types).                                                     |
|               | Require State                   | A State name is required for the Payment (see Figure 6.32.1 for applicable Payment Types).                                                     |
|               | Require Gift<br>Certificate #   | A Gift Certificate number is required for the Payment (see Figure 6.32.1 for applicable Payment Types).                                        |
| Voucher       | # of Vouchers                   | The number of Vouchers to be printed for the Payment (see Figure 6.32.1 for applicable Payment Types).                                         |
| Options       | Printer                         | The Printer where the voucher for the Payment will be printed (see Figure 6.32.1 for applicable Payment Types).                                |
|               |                                 |                                                                                                    |

|             | Π. |           |                                                                                              |
|-------------|----|-----------|----------------------------------------------------------------------------------------------|
| PMS Options |    | Account   | The PMS account that the Payment is posted (see Figure 6.32.1 for applicable Payment Types). |
|             |    | Payment # | The PMS Payment number (see Figure 6.32.1 for applicable Payment Types).                     |
|             | 1  |           |                                                                                              |

Figure 6.32.1 Valid Options and Field Options for Payment Types

| Options                       | Cash | Check | Credit Card | Account | Gift Certificate | Local Account | Employee Meal |
|-------------------------------|------|-------|-------------|---------|------------------|---------------|---------------|
| Open Cash Drawer              | •    | •     | •           | •       | •                | •             | •             |
| Required Approval             | •    | •     | •           | •       | •                | •             | •             |
| Tip Required                  |      | •     | •           | •       | •                | •             |               |
| Over-Tender Equals Tip        |      | •     | •           | •       | •                | •             |               |
| Allow Over-Tender             | •    | •     | •           | •       | •                | •             | •             |
| Verify                        |      |       | •           | •       | •                | •             |               |
| Print Check When Closed       | •    | •     | •           | •       | •                | •             | •             |
| Alphanumeric Input            | •    | •     | •           | •       | •                | •             | •             |
| Allow Paid In/Gift Card       | •    | •     | •           | •       | •                | •             |               |
| Prompt for Folio              | •    | •     | •           | •       | •                | •             |               |
| Post                          | •    | •     | •           | •       | •                | •             |               |
| Edit Tips Open Drawer         | •    | •     | •           | •       | •                | •             | •             |
| Field Options                 | Cash | Check | Credit Card | Account | Gift Certificate | Local Account | Employee Meal |
| Display Tip                   |      | •     | •           | •       | •                | •             | •             |
| Require Account               |      | •     | •           | •       | •                | •             | •             |
| Require Expiration Date       |      | •     | •           | •       | •                | •             |               |
| Require Check Number          |      | •     |             | •       |                  |               |               |
| Require Drivers License #     |      | •     |             | •       |                  |               |               |
| Require Checking<br>Account # |      | •     |             | •       |                  |               |               |
| Require ABA Routing           |      | •     |             | •       |                  |               |               |
| Require Date of Birth         |      | •     |             | •       |                  |               |               |
| Require State                 |      | •     |             | •       |                  |               |               |
| Require Gift Certificate #    |      |       |             | •       | •                |               |               |

Figure 6.32.1 Payments Window Commands

| Command | Description                           |  |
|---------|---------------------------------------|--|
| Close   | Closes the Payments Window.           |  |
| Save    | Saves current changes.                |  |
| Cancel  | Cancels changes made prior to saving. |  |

## **Procedure to Establish Payments**

- Prepare a list of Payments.
- Enter the name of each Payment in a separate Name text box.
- Select the appropriate options.
- Click Save.

#### **Related Topics**

 ${\sf Job\,Right-'Office-Payments'}$ 

#### **Price Levels Window**

The Price Levels Window is used to establish up to 10 different Price Levels. Price Levels may be assigned up to six Price Names. For example, if the Price Level is size, the Price Names may be Small, Medium, Large, Giant, etc. Menu Item Prices (1-6) will be activated by selection of Price Name (1-6). See Menu Items.

#### **Accessing the Price Levels Window**

While in Focus Setup, select Order Entry > Price Levels.

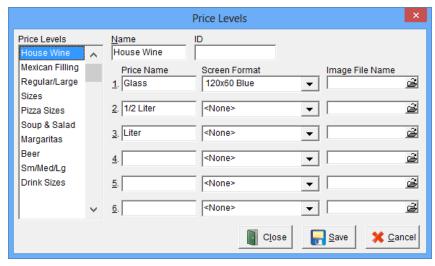

**Figure 6.33 Price Levels Window** 

#### Figure 6.34 Price Level Window Fields

| Field           | Description                                                                                                    |
|-----------------|----------------------------------------------------------------------------------------------------|
| Name            | Enter a name for each Price Level, up to 15 alphanumeric characters.                                                                                                    |
| ID              | A unique identifier for the Price Level, up to 10 alphanumeric characters.                                                                                                    |
| Price Name      | Enter a name, up to 15 alphanumeric characters, for each price $(1-6)$ . For example, for a Price Level for soda sizes, enter Small, Medium, and Large, X-large for the Price Names. |
| Screen Format   | The Screen Format used to display Price Level buttons.                                                                                                    |
| Image File Name | A graphic that represents the Price Level.                                                                                                    |

## Figure 6.34.1 Price Level Window Commands

| Command | Description                           |  |
|---------|---------------------------------------|--|
| Close   | Closes the Price Levels Window.       |  |
| Save    | Saves current changes.                |  |
| Cancel  | Cancels changes made prior to saving. |  |

#### **Procedure to Establish Price Levels**

- Prepare a list of Price Levels and Price Names.
- Enter the name of a Price Level in a separate Name text box.

- Select the appropriate options.
- Click Save.

## **Related Topics**

See also (Menu > Menu Items)

Job Right – 'Office – Price Levels'

#### **Rear Display Formats Window**

The Rear Display Formats Window is used to establish up to 8 images/videos for the Rear Display. (Introduced in Focus v 9.1.5 and higher)

#### **Accessing the Rear Display Formats Window**

While in Focus Setup, select Order Entry > Rear Display Formats.

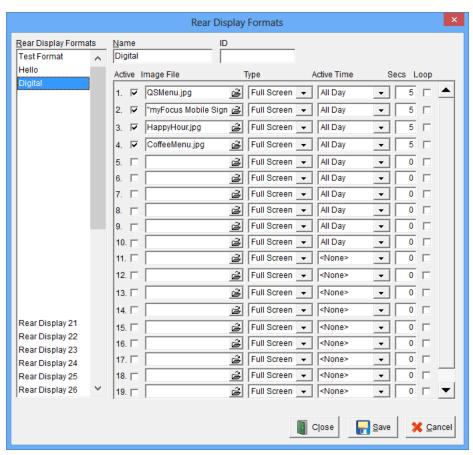

Figure 6.33.1 Rear Display Formats Window

Figure 6.33.2 Rear Display Formats Window Fields

| Field       | Description                                                                                                    |                                                                             |  |  |
|-------------|----------------------------------------------------------------------------------------------------|-----------------------------------------------------------------------------|--|--|
| Name        | A name for the Rear Display, up to 15 alphanumeric characters.                                                                                                    |                                                                             |  |  |
| ID          | A unique identifier for the                                                                                                    | A unique identifier for the Rear Display, up to 10 alphanumeric characters. |  |  |
| Active      | The Rear Display Format will be Active.                                                                                                    |                                                                             |  |  |
| Image File  | An image (.jpg or .bmp) or video (.avi or .mpeg) that represents the Rear Display Format                                                                          |                                                                             |  |  |
| Туре        | Full Screen         The image/video will display when a check is not on the screen           Check         The image/video to display when the user orders items. |                                                                             |  |  |
| Active Time | The Time Range the Rear Display Format will display. The Rear Display Format is always available if a Time Range is not specified.                                |                                                                             |  |  |

| Secs | The number of seconds to display the Rear Display Format image.                                                                  |
|------|----------------------------------------------------------------------------------------------------|
| Loop | The Rear Display Format video will repeat. <b>Note:</b> If this option is used then other Rear Display Formats will not display. |

## Figure 6.33.3 Price Level Window Commands

| Command | Description                             |  |
|---------|-----------------------------------------|--|
| Close   | Closes the Rear Display Formats Window. |  |
| Save    | Saves current changes.                  |  |
| Cancel  | Cancels changes made prior to saving.   |  |

## **Procedure to Rear Display Formats**

- Prepare a list of Rear Display images/videos.
- Select the image/video for each Rear Display Format.
- Select the appropriate options.
- Click Save.

#### **Related Videos**

Digital Signage Rear Display Setup

## **Related Topics**

#### **Table Types Window**

The Table Types Window is used to configure the types of Tables that may be placed on the Floor Plan Canvas. Stage Images may be defined to distinguish the various stages of the order (i.e., Table Occupied and Table Clean).

#### **Accessing the Table Types Window**

While in Focus Setup, select Order Entry > Table Types.

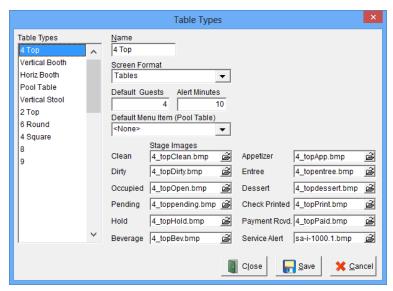

Figure 6.35 Table Types Window

#### Figure 6.36 Table Types Window Fields

| Field                             | Description                                                                                                    |                                                                                                |  |  |
|-----------------------------------|----------------------------------------------------------------------------------------------------|------------------------------------------------------------------------------------------------|--|--|
| Name                              | A unique name for each Table type, up to 15 alphanumeric characters.                                                                             |                                                                                                |  |  |
| Screen Format                     | The format that is used t                                                                                                    | The format that is used to display the Stage Images.                                           |  |  |
| Default Guests                    | The Number of Guests W                                                                                                    | indow defaults to this value when a table of this type is started.                             |  |  |
| Alert Minutes                     | The number of minutes after which the table enters the Service Alert Stage if the table is still in the Occupied or Beverage Stage.              |                                                                                                |  |  |
| Default Menu Item<br>(Pool Table) | This option is used primarily for Pool Tables where an hourly rate is charged. A Menu Item should be selected that has the Timed Rate option on. |                                                                                                |  |  |
|                                   | Clean                                                                                                    | The image to display when the table is not in use.                                             |  |  |
|                                   | Dirty                                                                                                    | The image to display when the table has been closed but has not been cleaned (see Table Clean) |  |  |
| Stage Images                      | Occupied                                                                                                    | The image to display when the table has been sat.                                              |  |  |
|                                   | Pending                                                                                                    | The image to display when the check for the table has been transferred and is pending.         |  |  |
|                                   | Hold                                                                                                    | The image to display when the check for the table has items on hold.                           |  |  |
|                                   | Beverage The image to display if a beverage has been ordered for the table.                                                                      |                                                                                                |  |  |

| Appetizer     | The image to display if an appetizers has been ordered for the table.                                                                                                    |
|---------------|----------------------------------------------------------------------------------------------------|
| Entree        | The image to display if an entrée has been ordered for the table.                                                                                                    |
| Dessert       | The image to display if a dessert has been ordered for the table.                                                                                                    |
| Check Printed | The image to display when the check for the table has been printed.                                                                                                    |
| Payment Rcvd. | The image to display when a payment for the table has been received.                                                                                                    |
| Service Alert | The image to display if the table is has been in the Occupied or Beverage State for Alert Minutes. If the check is not in the Occupied or Beverage State, the Service Alert will not display. For example, if the Service Alert is 10 minutes and the last beverage was ordered at 12:30, the Service Alert will be displayed at 12:40 if there has been no further activity on the check (such as ordering an appetizer, receiving payment or printing the check). Service Alerts help remind the user that a food order has not been taken from the customer. |

## Figure 6.36.1 Table Types Window Commands

|        | <u>r</u>                              |  |  |
|--------|---------------------------------------|--|--|
| Field  | Description                           |  |  |
| Close  | Closes the Table Types Window.        |  |  |
| Save   | Saves current changes.                |  |  |
| Cancel | Cancels changes made prior to saving. |  |  |

## **Procedure to Establish Table Types**

- Prepare a list of Table Types.
- Enter the name of the Table Types in a separate Name text box.
- Select the appropriate options.
- Click Save.

## **Related Topics**

 ${\sf Job\,Right-`Office-Table\,Types'}$ 

#### **Tare Weights Window**

The Tare Weights Window is used to establish up to 20 different Tare Weights. Tare Weights are used in scale item pricing calculations. A specific Tare may be associated with a Menu Item or the operator can be required to select from the Tare List each time the scale item is sold.

#### **Accessing the Tare Weights Window**

While in Focus Setup, select Order Entry > Tare Weights.

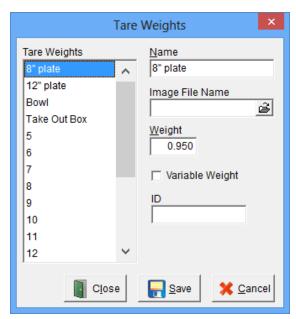

Figure 6.37 Tare Weights Window

#### Figure 6.38 Tare Weights Window Fields

| Field           | Description                                                                |  |  |  |
|-----------------|----------------------------------------------------------------------------|--|--|--|
| Name            | Enter a name for each Tare Weight, up to 15 alphanumeric characters.       |  |  |  |
| Image File Name | An image that represents the Tare Weight.                                  |  |  |  |
| Weight          | The weight of the Tare. The maximum Tare Weight is 999.999 pounds.         |  |  |  |
| Variable Weight | The user will be prompted to enter the Tare Weight.                        |  |  |  |
| ID              | A unique identifier for the Tare Weight, up to 10 alphanumeric characters. |  |  |  |

Figure 6.38.1 Tare Weights Window Commands

| - garden and a surgerial and a surgerial and a |                                       |  |
|----------------------------------------------------------------------------------------------------|---------------------------------------|--|
| Command                                                                                                    | Description                           |  |
| Close                                                                                                    | Closes the Tare Weights Window.       |  |
| Save                                                                                                    | Saves current changes.                |  |
| Cancel                                                                                                    | Cancels changes made prior to saving. |  |

#### **Procedure to Establish Tare Weights**

- Prepare a list of Tare Weight names and Weights.
- Enter the name of each Tare Weight in a separate Name text box.
- Select the appropriate options.
- Click Save.

## **Related Topics**

See also (Menu > Menu Items)

 ${\sf Job\,Right-'Office-Tare\,Weights'}$ 

#### **Taxes Tabs**

The Taxes Window is used to establish up to 16 different Taxes. Taxes can be calculated by percentage or referenced to a Tax Table. Percentage Taxes may be calculated as inclusive or exclusive. Flat Taxes that add an amount per item regardless of the item value may also be established. Specific Taxes may be applied or exempted for Order Types and their associated surcharges.

#### **Accessing the Taxes Window**

While in Focus Setup, select Order Entry > Taxes.

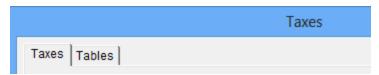

Figure 6.39 Taxes Tabs

#### **Figure 6.40 Taxes Tabs Descriptions**

| Tab    | Description                                                 |  |  |
|--------|-------------------------------------------------------------|--|--|
| Taxes  | The Taxes Window is used to setup the Tax specific options. |  |  |
| Tables | The Tables Window is used to configure the Tax Tables.      |  |  |

#### **Related Topics**

 ${\sf Job\,Right-'Office-Taxes'}$ 

## **Taxes Window**

The Taxes Window is used to configure the Tax specific options.

#### **Accessing the Taxes Window**

While in Focus Setup, select Order Entry > Taxes.

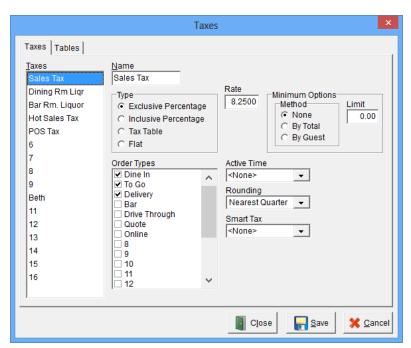

Figure 6.41 Taxes Window

**Figure 6.42 Taxes Window Fields** 

| Field | Description                                                   | Description                                                                                                    |                                                                             |  |  |
|-------|---------------------------------------------------------------|----------------------------------------------------------------------------------------------------|-----------------------------------------------------------------------------|--|--|
| Name  | A unique name for each Tax, up to 15 alphanumeric characters. |                                                                                                    |                                                                             |  |  |
|       |                                                               | Tax is calculated by multiplying taxable sales by the Rate.                                                                                                    |                                                                             |  |  |
| Туре  | Exclusive Per-<br>centage                                     | Rate                                                                                                    | A percentage between 0.00 and 99.9999 (i.e., 7.25% is represented by 7.25). |  |  |
|       | Inclusive Per-<br>centage                                     | Inclusive Tax is already included in the item's price. The tax is determined by subtracting the item's taxable base from the item price. The item's taxable base is computed by dividing the item price by $(1 + \text{Rate})$ . For example, if a Menu Item has a price of \$5.00 and is taxed at an inclusive tax rate of 10%, then the item's taxable base is computed by dividing \$5.00 by 1.10 resulting in \$4.5454 or 4.55 when rounded. The inclusive tax is obtained by subtracting the item's taxable base of \$4.55 from the item price of \$5.00 resulting in an inclusive tax of \$0.45. |                                                                             |  |  |
|       |                                                               | Rate                                                                                                    | A percentage between 0.00 and 99.9999 (i.e., 7.25% is represented by 7.25). |  |  |
|       | Tax Table                                                     | Tax is computed by applying a table of breakpoints to the taxable sales that exceed the Threshold amount. Each breakpoint is the highest amount in the range before the tax is incremented. Cycle Breakpoint may be specified to repeat a portion of the tax table once taxable sales exceed                                                                                                    |                                                                             |  |  |

|                    | th                                                                                                    | the largest Breakpoint.                                                                            |                                                         |  |
|--------------------|----------------------------------------------------------------------------------------------------|----------------------------------------------------------------------------------------------------|---------------------------------------------------------|--|
|                    | TI                                                                                                    | The amount of tax that is charged for each item.                                                   |                                                         |  |
|                    | Flat                                                                                                    | Rate                                                                                               | An amount between 0 and 99.                             |  |
|                    | Method                                                                                                    |                                                                                                    |                                                         |  |
| Minimum<br>Options | None                                                                                                    | The tax is applied regardless of the amount of the check.                                          |                                                         |  |
|                    | By Total Tax is not charged                                                                                                    |                                                                                                    | d if the check subtotal is less than the Minimum Limit. |  |
|                    | By Guest                                                                                                    | Tax is not charged if the subtotal divided by the number of guests is less than the Minimum Limit. |                                                         |  |
|                    | Limit                                                                                                    | The minimum no tax limit up to 999.99.                                                             |                                                         |  |
| Order Types        | The Order Types that are taxed by this Tax. For a Tax to be applied to a check, the following Tax Options must be set:  Order Entry > Taxes > Order Types, Locations > Locations > Taxes and Menu > Menu Items > Taxes. Note: All 3 of these options must be set before the Tax will be applied to the check. |                                                                                                    |                                                         |  |
| Active Time        | The time the Tax is charged. The Active Time is a user defined range specified in Miscellaneous > Time Ranges.                                                                                                    |                                                                                                    |                                                         |  |
| Rounding           | Allows the tax to be rounded to the nearest nickel or quarter.                                                                                                    |                                                                                                    |                                                         |  |
| Smart Tax          | The current tax is replaced by the Smart Tax if there are any exclusive taxes on the check. See <u>How to Setup Smart Tax</u> .                                                                                                    |                                                                                                    |                                                         |  |

#### **Figure 6.3.1 Taxes Window Commands**

| Command | Description                           |  |
|---------|---------------------------------------|--|
| Close   | Closes the Taxes Window.              |  |
| Save    | Saves current changes.                |  |
| Cancel  | Cancels changes made prior to saving. |  |

#### **Procedure to Establish Taxes**

- Prepare a list of Taxes.
- Enter the name of each Tax in a separate Name text box.
- Click Save.

## **Related Topics**

How To Setup Smart Tax

See also (Order Entry > Taxes > Tables)

 ${\sf Job\,Right-'Office-Taxes'}$ 

## **How To Setup Smart Tax**

'Smart Tax' allows users to apply 'Inclusive Tax' on items such as alcohol until an item with an 'Exclusive Tax' is added to the check. Once an item with 'Exclusive Tax' is added to the check, all items begin charging 'Exclusive Tax'.

For example, a bar charges \$3.00 for a beer. When a customer orders a beer, the total amount owed is \$3.00. If a customer orders a beer and a hamburger, the beer changes taxes and applies the 'Exclusive Tax'. The beer now charges \$3.00 plus \$.25 tax for a total of \$3.25. See Video: Smart Tax.

## **Purpose**

Demonstrate how to setup Smart Tax.

#### Restrictions

Refer to State and City tax laws to ensure legality of Smart Tax in your area.

#### **Process To Setup Smart Tax**

While in Setup, navigate to Order Entry > Taxes.

#### Create the Dining Liquor Exclusive Tax

- Enter a 'Name for the tax.
  - In this example, Dining Liquor.
- Type = Exclusive Percentage.
- Set appropriate sales tax rate.
- Select appropriate 'Order Types'.
- Set 'Active Time' if desired.
- · Set 'Rounding' if desired.
- Under Smart Tax, set to <None>.
- Select Save and Close.

#### **Create an Inclusive Tax with Smart Tax**

- Enter a 'Name' for the tax.
  - In this example, Bar Liquor.
- Type = Inclusive Percentage.
- Set appropriate sales tax rate.
- Select appropriate 'Order Types'.
- Set 'Active Time' if desired.
- Set 'Rounding' if desired.
- Under Smart Tax, select the 'Exclusive Tax' that the 'Bar Liquor' tax will switch to once an item with an "Exclusive Tax' is ordered.
  - In this example, Dining Liquor.

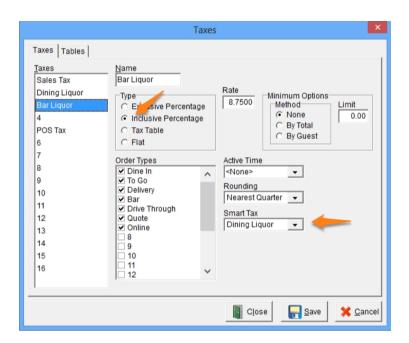

### **Assign Items Smart Tax**

- Identify items to use smart tax. In this example, all alcohol.
- In Menu > Menu Items find the items to use the Smart Tax.

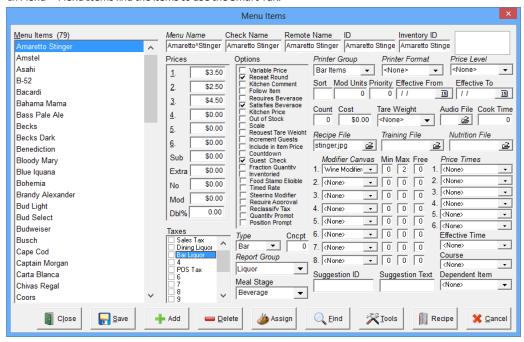

• Quickset the Items to use 'Bar Liquor' as the tax.

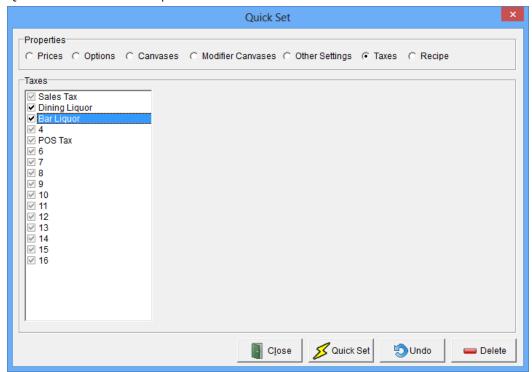

• Select Save and Close.

## **Assign Smart Tax to Locations**

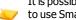

It is possible to use Smart Tax on an item in one location, and not in others. Make sure items have both taxes selected if establishment wants to use Smart Tax in one area and Exclusive Tax in another. Taxes are assigned by 'Locations', thus allowing the Bar location to use 'Smart Tax' (Bar Liquor Tax) and the Restaurant location to use 'Exclusive Tax' (Dining Liquor Tax).

- Navigate to Locations > Locations.
- Select Location to use Smart Tax.
- Under Taxes, select 'Bar Liquor'.

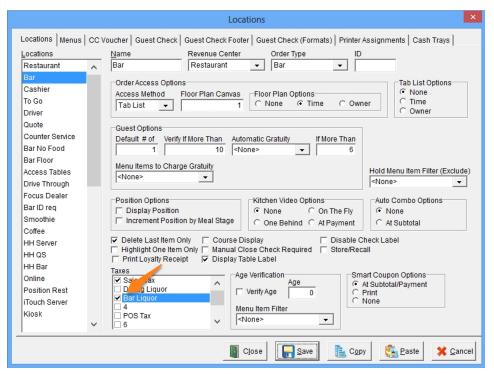

• Select Save and Close.

## Guest Checks with Exclusive, Inclusive and Smart Tax applied

• Example of guest check with one beer. Notice there is no tax applied.

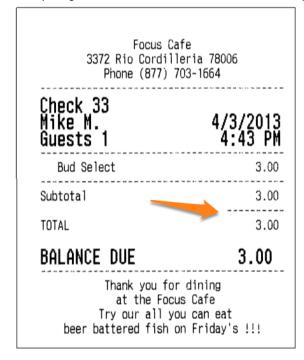

• Example of guest check with one hamburger. Notice the tax of \$.25.

| Focus C<br>3372 Rio Cordil<br>Phone (877)                                                                  | leria 78006                     |  |
|----------------------------------------------------------------------------------------------------|---------------------------------|--|
| Check 31<br>Mike M.<br>Guests 4                                                                            | Table 33<br>4/3/2013<br>4:42 PM |  |
| Hamburger                                                                                                  | 2.99                            |  |
| Subtotal<br>Sales Tax                                                                                      | 2.99<br>0.25                    |  |
| TOTAL                                                                                                    | 3.24                            |  |
| BALANCE DUE                                                                                                | 3.24                            |  |
| Thank you for dining<br>at the Focus Cafe<br>Try our all you can eat<br>beer battered fish on Friday's !!! |                                 |  |

• Example of guest check with one beer and one hamburger. Notice total tax of \$.50.

| Focus Cafe<br>3372 Rio Cordilleria 78006<br>Phone (877) 703-1664                                           |                     |  |  |
|----------------------------------------------------------------------------------------------------|---------------------|--|--|
| Check 34<br>Mike M.<br>Guests 1                                                                            | 4/3/2013<br>4:44 PM |  |  |
| Bud Select<br>Hamburger                                                                                    | 3.00<br>2.99        |  |  |
| Subtotal<br>Sales Tax                                                                                      | 5.99<br>0.50        |  |  |
| TOTAL                                                                                                    | 6.49                |  |  |
| BALANCE DUE                                                                                                | BALANCE DUE 6.49    |  |  |
| Thank you for dining<br>at the Focus Cafe<br>Try our all you can eat<br>beer battered fish on Friday's !!! |                     |  |  |

## **Related Videos**

Smart Tax

## **Related Topics**

**Taxes** 

## **Tax Tables Window**

The Tax Tables Window is used to configure Tax Tables.

#### **Accessing the Tax Tables Window**

While in Focus Setup, select Order Entry > Tables.

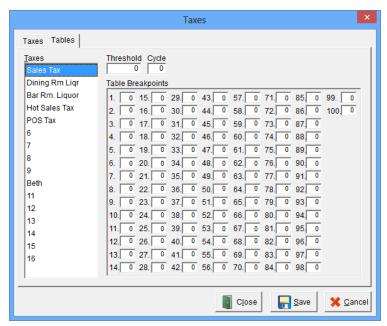

Figure 6.43 Tax Tables Window

Figure 6.44 Tax Tables Window Fields

| Option            | Description                                                                                                    |  |  |  |
|-------------------|----------------------------------------------------------------------------------------------------|--|--|--|
| Threshold         | The Threshold is the largest amount on which tax is not charged.                                                                                                    |  |  |  |
| Cycle             | The number of the Breakpoint that begins the repetitive Tax Cycle. The Cycle must be between 1 and 100.                                                                                     |  |  |  |
| Table Breakpoints | Tax is computed by applying a table of breakpoints to the taxable sales that exceed the Threshold amount. Each breakpoint is the highest amount in the range before the tax is incremented. |  |  |  |

Figure 6.44.1 Example Tax Table Setup

| State Tax Table |            |
|-----------------|------------|
| Check Amount    | Tax Amount |
| \$.0010         | .00        |
| .1121           | .01        |
| .2238           | .02        |
| .3956           | .03        |
| .5773           | .04        |
| .7491           | .05        |
| .92 – 1.08      | .06        |
| 1.09 - 1.24     | .07        |
| 1.25 - 1.41     | .08        |
| 1.42 - 1.58     | .09        |
| 1.59 - 1.74     | .10        |
| 1.75 - 1.91     | .11        |
| 1.92 - 2.08     | .12        |

#### To Establish a Tax Table

- Prepare a list of Taxes.
- Enter the name of each Tax in a separate Name text box. Begin with first text box and enter the Taxes consecutively.
- Enter the taxable amount Threshold.
- $\bullet \;\;$  Enter the Breakpoint number where the repetitive Cycle begins.
- Enter the tax table Breakpoints.
- Click the Save.

## **Related Topics**

See also (Order Entry > Taxes > Taxes)

Job Right - 'Office - Taxes'

#### **Voids Window**

The Voids Window is used to establish and maintain up to 50 different Void reasons. The Void Reason Window will be displayed and the user must select a reason to justify the Void of the Menu Item or Payment.

#### **Accessing the Voids Window**

While in Focus Setup, select Order Entry > Voids.

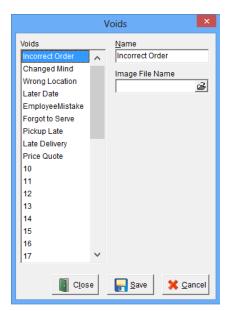

Figure 6.45 Voids Window

## Figure 6.46 Voids Window Fields

| Option                                             | Description                                                           |  |  |
|----------------------------------------------------|-----------------------------------------------------------------------|--|--|
| Name                                               | A unique name for each Void reason, up to 15 alphanumeric characters. |  |  |
| Image File Name An image that represents the Void. |                                                                       |  |  |

#### Figure 6.46.1 Voids Window Commands

| Command | Description                           |  |  |
|---------|---------------------------------------|--|--|
| Close   | Closes the Voids Window.              |  |  |
| Save    | Saves current changes.                |  |  |
| Cancel  | Cancels changes made prior to saving. |  |  |

#### **Procedure to Establish Void Reasons**

- Prepare a list of Void Reasons.
- Enter the name of each reason in a separate Voids text box.
- Click Save.

#### **Related Topics**

Job Right - 'Office - Voids'

#### **Locations Menu**

The Locations Window is used to tailor the configuration of Focus Order Entry operations for each Station or Job. Some of the areas that may be configured include Taxes, Menus, Credit Card Voucher, Guest Check, Printer Assignments, Screen Layout and Cash Trays.

#### **Accessing the Locations Widow**

While in Focus Setup, select Locations.

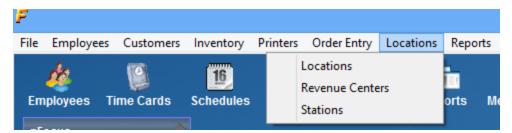

Figure 7.0 Locations Menu List

#### Figure 7.1 Locations Menu List Options

| Field                                            | Description                                        |  |  |
|--------------------------------------------------|----------------------------------------------------|--|--|
| Locations                                        | Configure Locations for Front of House operations. |  |  |
| Revenue Centers                                  | Configure Revenue Centers for reporting purposes.  |  |  |
| Stations Configure the Front of House terminals. |                                                    |  |  |

Related Topics (none)

#### **Locations Tabs**

The Locations Window is used to configure Focus Order Entry operations.

#### **Accessing the Locations Window**

While in Focus Setup, select Locations > Locations.

# Locations Locations | Menus | CC Voucher | Guest Check | Guest Check Footer | Guest Check (Formats) | Printer Assignments | Cash Trays

Figure 7.2 Locations Tabs

## Figure 7.3 Locations Tabs Descriptions

| Field                    | Description                                                                                     |  |  |  |
|--------------------------|-------------------------------------------------------------------------------------------------|--|--|--|
| Locations                | Defines the basic attributes of the Location such as the Name, Revenue Center, Order Type, etc. |  |  |  |
| Menus                    | Establish Menus for the Location.                                                               |  |  |  |
| CC Voucher               | Establish the format of the Credit Card Voucher.                                                |  |  |  |
| Guest Check              | Establish the format of the Guest Check.                                                        |  |  |  |
| Guest Check<br>Footer    | Establish the format of the Guest Check Footer.                                                 |  |  |  |
| Guest Check (Formats)    | Establish the style of the Guest Check when printed.                                            |  |  |  |
| Printer Assign-<br>ments | Establish the Printer Assignments (routing) of Remote Printers.                                 |  |  |  |
| Cash Trays/Misc          | Defines the Cash Tray for the Location as well as Location Tab List Filter options.             |  |  |  |

## **Related Topics**

(none)

## **Locations Window**

The Locations Window is used to establish the basic attributes such as the Name, Revenue Center, Order Type and applicable Taxes for up to 50 Locations.

#### **Accessing the Locations Window**

While in Focus Setup, select Locations > Locations.

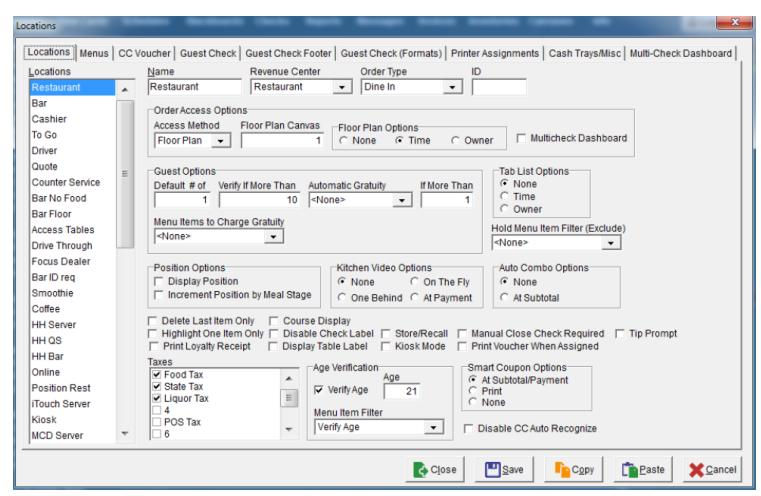

Figure 7.4 Locations Window

#### Figure 7.5 Locations Window Fields

| Field             | Description                                                                                                    |  |  |  |
|-------------------|----------------------------------------------------------------------------------------------------|--|--|--|
| Name              | A unique name for each Location, up to 15 alphanumeric characters.                                                              |  |  |  |
| Revenue<br>Center | The selected Revenue Center will be assigned to all checks created for this Location.                                           |  |  |  |
| Order Type        | The default Order Type for the Location.                                                                                        |  |  |  |
| ID                | A unique identifier for the Location, up to 10 alphanumeric characters. Note: You do not have to enter an ID for each location. |  |  |  |

|                                        |                                                               | Check #                                                                                                    | The Check Windo                                                                                      | w will be displayed when the user logs in.                                                 |  |
|----------------------------------------|---------------------------------------------------------------|----------------------------------------------------------------------------------------------------|----------------------------------------------------------------------------------------------------|--------------------------------------------------------------------------------------------|--|
|                                        |                                                               | Table #                                                                                                    | The time the The Table Window will be displayed when the user logs in.Item was Voided.               |                                                                                            |  |
|                                        |                                                               |                                                                                                    | The Floor Plan Ca                                                                                    | nvas will be displayed when the user logs in.                                              |  |
|                                        | Access                                                        | Floor Plan                                                                                                    | Floor Plan<br>Canvas                                                                                 | The position number (1-30) of the Floor Plan Canvas found in Locations > Locations > Menu. |  |
|                                        | Method                                                        | Customer                                                                                                    | The Customer Wi                                                                                      | ndow will be displayed when the user logs in.                                              |  |
| Order<br>Access                        |                                                               | Dispatch                                                                                                    | The Dispatch Window will be displayed when the user logs in.                                         |                                                                                            |  |
| Options                                |                                                               | Tab List                                                                                                    | The Tab List Window will be displayed when the user logs in. See Video Tab List Features (Enhanced). |                                                                                            |  |
|                                        |                                                               | Order Type                                                                                                    | The Order Type V                                                                                     | /indow will be displayed when the user logs in.                                            |  |
|                                        |                                                               | None                                                                                                    | Only the table nu                                                                                    | mber will be displayed on the floor plan.                                                  |  |
|                                        | Floor Plan<br>Options                                         | Time                                                                                                    | The time the table was opened will display on the floor plan.                                        |                                                                                            |  |
|                                        |                                                               | Owner                                                                                                    | The owner of the table will be displayed on the floor plan.                                          |                                                                                            |  |
|                                        |                                                               |                                                                                                    |                                                                                                    |                                                                                            |  |
|                                        | None                                                          | The Tab Name will be displayed on the Tab List Screen.                                                                                                    |                                                                                                    |                                                                                            |  |
| Tab List<br>Options                    | Time                                                          | The Time the Tab was started will be displayed on the Tab List Screen.                                                                                      |                                                                                                    |                                                                                            |  |
|                                        | Owner                                                         | The Owner of the Tab will be displayed on the Tab List Screen.                                                                                              |                                                                                                    |                                                                                            |  |
|                                        | Default # of                                                  | The default number of guests for the Location. Note: The number of guests should be set to zero if the Increment Guests option is selected.                 |                                                                                                    |                                                                                            |  |
|                                        | Verify if<br>More Than                                        | The user will be prompted to verify the number of guests if greater than the value in this field.                                                           |                                                                                                    |                                                                                            |  |
| Guest<br>Options                       | Automatic<br>Gratuity                                         | The Gratuity to be applied automatically for the Location.                                                                                                  |                                                                                                    |                                                                                            |  |
| <b>CPuolis</b>                         | If More<br>Than                                               | The Automatic Gratuity will be applied if the number of guests is greater than the value in this field.                                                     |                                                                                                    |                                                                                            |  |
|                                        | Menu Items<br>to Charge<br>Gratuity                           | The Gratuity is applied to the Menu Items in the selected Menu Item Filter. The Gratuity is calculated for all items if a Menu Item Filter is not selected. |                                                                                                    |                                                                                            |  |
| Hold Menu<br>Items Filter<br>(Exclude) | Menu Items from the selected filter cannot be placed on hold. |                                                                                                    |                                                                                                    |                                                                                            |  |
| Position<br>Options                    | Display Posi-<br>tion                                         | The Position will be displayed to the right of the price on the Un-Screen Check                                                                             |                                                                                                    |                                                                                            |  |

|                                      | Increment Position by Meal Stage The Position will be incremented each time an item with the same Meal Stage is ordered.                                                                                                    |                                                                           |  |  |  |
|--------------------------------------|----------------------------------------------------------------------------------------------------|---------------------------------------------------------------------------|--|--|--|
| Kitchen<br>Video<br>Options          | None Items will be sent to the Remote Printer at the same time. (Not used for QSR)                                                                                                    |                                                                           |  |  |  |
|                                      | On the Fly Items will be sent to the Remote Printer as they are ordered.                                                                                                    |                                                                           |  |  |  |
|                                      | One Behind The last item ordered will be sent to the Remote Printer after the next item is ordered. (Not used for QSR)                                                                                                    |                                                                           |  |  |  |
|                                      | At Payment                                                                                                    | Items will be sent to the Remote Printer upon payment. (Not used for QSR) |  |  |  |
| Auto Combo                           | None                                                                                                    | No Auto Combos will calculate if None is selected.                        |  |  |  |
| Options                              | At Subtotal                                                                                                    | Prices will change on Auto Combos when order is subtotaled.               |  |  |  |
| Delete Last<br>Item Only             | The user may only                                                                                                    | delete the last item ordered.                                             |  |  |  |
| Highlight<br>One Item<br>Only        | Allows the user to select only one item on the on-screen check.                                                                                                    |                                                                           |  |  |  |
| Print Loyalty<br>Receipt             | The Loyalty Receipt will print for Loyalty Customers.                                                                                                    |                                                                           |  |  |  |
| Course Dis-<br>play                  | Displays the Course Number on the On-Screen Check. See Video: Courses.                                                                                                    |                                                                           |  |  |  |
| Disable<br>Check Label               | Prevents the Check List Screen from displaying when the Check Label is touched.                                                                                                    |                                                                           |  |  |  |
| Display<br>Table Label               | Displays the word "Table" on the On-Screen Check.                                                                                                    |                                                                           |  |  |  |
| Store/Recall                         | Used with 'QSR' Automation. Recalls orders previously sent to the kitchen in 'Quick Service'.                                                                                                    |                                                                           |  |  |  |
| Kiosk Mode                           | When selected the Command and Menu Ribbon will not display. (V7.4 Build 13.5.14)                                                                                                    |                                                                           |  |  |  |
| Manual<br>Close Check<br>Required    | Requires the user to close a check manually.                                                                                                    |                                                                           |  |  |  |
| Print<br>Voucher<br>When<br>Assigned | When selected the Credit Card Voucher will print when the order is assigned to an employee via the Dispatch screen. Note: Only prints when employees with the Assign and/or Dispatch Job Right assign an order. (V7.4 Build 13.7.2)               |                                                                           |  |  |  |
| Tip Prompt                           | When selected a window will display suggested tip amounts for user to select after tipped transactions. Useful for tablet based solutions that can flip to face the customer.  (V7.4 Build 14.11.11)                                              |                                                                           |  |  |  |
| Taxes                                | The Taxes that apply to items ordered at this Location. For a Tax to be applied to a check, the following Tax Options must be set: Order Entry > Taxes > Order Types, Locations > Locations > Taxes and Menu > Menu Items > Taxes. Note: All 3 of |                                                                           |  |  |  |
|                                      |                                                                                                    |                                                                           |  |  |  |

|                              | these options must be set before the Tax will be applied to the check.                                                          |                                                                                       |  |  |  |
|------------------------------|----------------------------------------------------------------------------------------------------|---------------------------------------------------------------------------------------|--|--|--|
| Age Ver-<br>ification        | Verify Age                                                                                                    | Age Verification will be required.                                                    |  |  |  |
|                              | Menu Item<br>Filter                                                                                                    | The Menu Item Filter containing the items that require Age Verification (i.e., Beer). |  |  |  |
|                              | Age                                                                                                    | The Age requirement used to order items specified in the Menu Item Filter.            |  |  |  |
|                              |                                                                                                    |                                                                                       |  |  |  |
|                              | At Sub-<br>total/Payment                                                                                                    | Calculates the Smart Coupon after Subtotal or applying a payment.                     |  |  |  |
| Smart Cou-<br>pon Options    | Print                                                                                                    | Calculates the Smart Coupon after a check is printed.                                 |  |  |  |
|                              | None                                                                                                    | Prevents a Smart Coupon from printing.                                                |  |  |  |
| Disable<br>CC Auto Recognize | Disables the Location from Auto-recognizing credit cards when not swiped from the specific payment screen. (V7.4 Build 14.9.28) |                                                                                       |  |  |  |

#### **Figure 7.6 Locations Window Commands**

| Field  | Description                                                    |  |
|--------|----------------------------------------------------------------|--|
| Close  | Closes the Locations Window.                                   |  |
| Save   | Saves current settings.                                        |  |
| Сору   | Copies the settings of the selected Location to the clipboard. |  |
| Paste  | Pastes the settings of the previously copied Location.         |  |
| Cancel | Cancels changes without saving.                                |  |

#### **Procedure to Establish Locations**

- Enter the name of each Location.
- Select a Revenue Center.
- Select an Order Type.
- Select the Access Method. If Floor Plans are used, enter the Canvas number that will be used for the Floor Plan.
- Enter the Guest Options.
- Select the applicable Taxes.
- Click Save.

## **Related Videos**

Courses

Tab List Features (Enhanced).

## **Related Topics**

See also (Locations > Locations > Menus)

See also (Locations > Locations > CC Voucher)

See also (Locations > Locations > Guest Check)

See also (Locations > Locations > Guest Check (Formats))

See also (Locations > Locations > Printer Assignments

See also (Locations > Locations > Screen Layout)

See also (Locations > Locations > Cash Trays)

## **Menus Window**

The Menus Window is used to establish up to three Menus that can be time activated. Canvases should be established before a Menu can be created. See Menu > Canvas Designer.

#### **Accessing the Menus Window**

While in Focus Setup, select Locations > Locations > Menus.

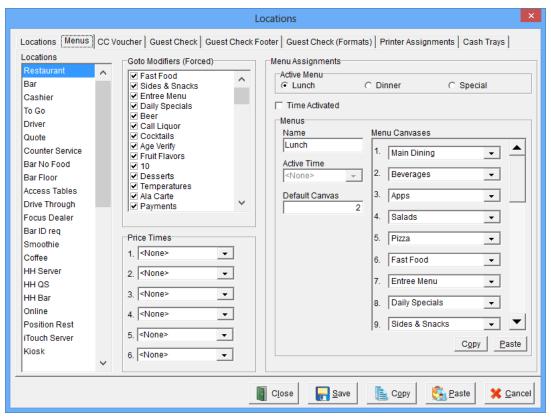

Figure 7.7 Menus Window

Figure 7.8 Menus Window Fields

| Field                           | Description                                                                                                    |                                                        |  |  |
|---------------------------------|----------------------------------------------------------------------------------------------------|--------------------------------------------------------|--|--|
| Goto Mod-<br>ifiers<br>(Forced) | The Modifier Canvas will be displayed automatically if the Menu Item has a Max value greater than 0. For example, if a Server orders a Vodka, the Liquor Modifier Canvas can automatically be displayed to expedite entry of the necessary modifiers.  Note: Bartenders would not need the Liquor Modification Canvas to display automatically because they already know how to modify the drink. For a server you would want the Liquor Modifier Canvas checked, but for the bartender location you would not. |                                                        |  |  |
| Price Times                     | Price Times determine the price Menu Items are charged. If the Menu Item has a zero price for all the programmed Price Times, then Price 1 is used. Price Times established for Menu Items override the Price Times configured for a Menu.                                                                                                    |                                                        |  |  |
| Manu Andrea                     | Active Menu The Active Menu for the Location.                                                                                                    |                                                        |  |  |
| Menu Assign-<br>ments           | Time Acti-<br>vated                                                                                                    | The Active Menu will be determined by the Active Time. |  |  |

|    | Name           | A name for the                    | Menu, up to 15 alphanumeric characters.                                                                                                    |  |
|----|----------------|-----------------------------------|----------------------------------------------------------------------------------------------------|--|
|    | Active Time    | The Time Rang<br>Menu will be the | e the Menu is Active. If Time Activated is not selected, the selected e Active Menu.                                                                                  |  |
|    | Default Canvas |                                   | The Canvas that is displayed after the user logs in. If the Floor Plan Access Method is used, the Default Canvas will be displayed after the table has been selected. |  |
| Me | nus            | The Canvases t                    | The Canvases to include on the Menu.                                                                                                    |  |
|    | Menu Can-      | Сору                              | Copies the list of Menu Canvases from the currently selected Menu.                                                                                                    |  |
|    | vases          | Paste                             | Pastes the previously copied list of Menu Canvases to the selected Menu.                                                                                              |  |

#### **Procedure to Establish Menus**

- Select a Location to configure.
- Select the Goto Modifier for the appropriate Canvases.
- Select the Active Time for each Menu if applicable.
- Select the Price Times for the Menu Items if applicable.
- Select the Active Menu.
- Select the Canvases for the Menu.
- Enter the number of the Default Canvas.
- Click Save.

#### **Related Topics**

See also (Locations > Locations > Locations)

See also (Locations > Locations > CC Voucher)

See also (Locations > Locations > Guest Check)

See also (Locations > Locations > Guest Check (Formats))

See also (Locations > Locations > Printer Assignments

See also (Locations > Locations > Screen Layout)

See also (Locations > Locations > Cash Trays)

## **CC Voucher Window**

The CC Voucher Window is used to configure the appearance and content of the Credit Card Voucher.

#### **Accessing the CC Voucher Window**

While in Focus Setup, select Locations > Locations > CC Voucher.

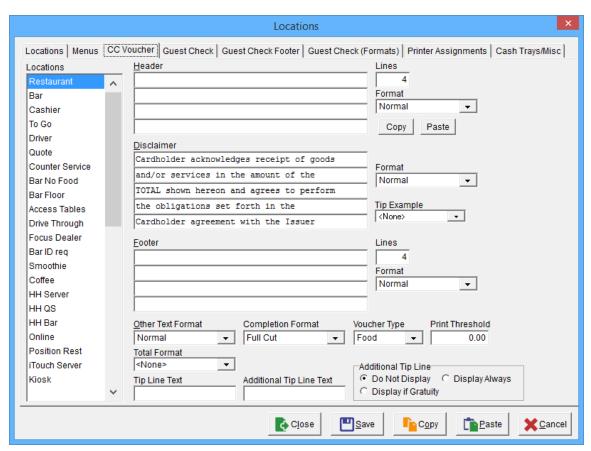

Figure 7.9 CC Voucher Window

Figure 7.10 CC Voucher Window Fields

| Field      | Description                                                                                    |                                                                                      |  |
|------------|------------------------------------------------------------------------------------------------|--------------------------------------------------------------------------------------|--|
|            | Four lines of up to 40                                                                         | characters that will print at the top of the Voucher. Each line will be centered.    |  |
| Header     | Lines                                                                                          | The number of lines (0-99) that the paper will advance before the Header is printed. |  |
|            | Format                                                                                         | The Format of the Header.                                                            |  |
| Сору       | Copies the Header, Disclaimer from the selected Location.                                      |                                                                                      |  |
| Paste      | Pastes the previously copied information the currently selected Location.                      |                                                                                      |  |
|            | The Disclaimer message, up to five lines of 40 characters each that will print on the Voucher. |                                                                                      |  |
| Disclaimer | Format                                                                                         | rmat The Format of the Disclaimer.                                                   |  |
|            | '                                                                                              |                                                                                      |  |

| Tip Example                 | The Format for 'Tip Rate Options' from the Guest Check Footer to appear on the Credit Card voucher.                                                      |                                                                                     |  |  |
|-----------------------------|----------------------------------------------------------------------------------------------------|-------------------------------------------------------------------------------------|--|--|
|                             | Four lines of up to 40 characters that will print at the bottom of the Voucher. Each line will be centered.                                              |                                                                                     |  |  |
| Footer                      | Lines                                                                                                    | The number of lines (0-99) that the paper will advance after the Footer is printed. |  |  |
|                             | Format                                                                                                    | The Format for the Footer.                                                          |  |  |
| Other Text For-<br>mat      | The Format used for                                                                                                    | the text relevant to the credit card approval. <b>Example:</b> Approval code.       |  |  |
| Completion<br>Format        | The Format used at t                                                                                                    | he end of the Voucher (i.e., Full Cut to automatically cut the paper).              |  |  |
| Variaban Trima              | Food                                                                                                    | Voucher will print the tip and total lines.                                         |  |  |
| Voucher Type                | Retail                                                                                                    | Voucher will print the total line only.                                             |  |  |
| Print Thresh-<br>old        | The amount the credit card authorization must exceed before a Voucher is printed.                                                                        |                                                                                     |  |  |
| Total Format                | The Format for the check total.                                                                                                    |                                                                                     |  |  |
| Tip Line Text               | The text for the Tip Line, up to 15 alphanumeric characters. If not set, the word "Tip" will be printed.                                                 |                                                                                     |  |  |
| Additional Tip<br>Line Text | The text for the Additional Tip Line.                                                                                                    |                                                                                     |  |  |
|                             | The text for an Additional Tip Line, up to 15 alphanumeric characters. A Tip or Gratuity must be on the check before the Additional Tip Line will print. |                                                                                     |  |  |
| Additional Tip              | Do Not Display                                                                                                    | Voucher will not display an additional tip line.                                    |  |  |
| Line                        | Display Always                                                                                                    | Voucher will always display an additional tip line.                                 |  |  |
|                             | Display if Gra-<br>tuity                                                                                                    | Voucher will only display the additional tip line if a gratuity is on the check.    |  |  |
| Сору                        | Copies the Header, Disclaimer from the selected Location.                                                                                                |                                                                                     |  |  |
| Paste                       | Pastes the previously copied information the currently selected Location.                                                                                |                                                                                     |  |  |

## Figure 7.10.1 CC Voucher Window Commands

| · · · · · · · · · · · · · · · · · · · |                                                                    |  |
|---------------------------------------|--------------------------------------------------------------------|--|
| Field                                 | Description                                                        |  |
| Close                                 | Closes the CC Voucher Window.                                      |  |
| Save                                  | Saves current changes.                                             |  |
| Сору                                  | Copies the CC Voucher settings to the Windows Clipboard.           |  |
| Paste                                 | Pastes the CC Voucher Settings to the currently selected Location. |  |
| Cancel                                | Cancels current changes.                                           |  |

## **Procedure to Establish the CC Voucher Format**

- · Select Location.
- Enter the text that will print on each of the 4 Voucher Header lines in the Header text box.
- Enter the number of lines the paper should advance before the header is printed.
- Select the Print Format of the Header from the Format drop-down list box.
- Enter the text that will print on each of the 5 disclaimer lines in the Disclaimer text box.
- Select the Print Format of the Disclaimer Message from the Format drop-down list box.
- Enter the text that will print on each of the 4 Voucher Footer lines in the Footer text box.
- Enter the number of lines the paper should advance after the Footer has printed.
- Select the Print Format for the Footer.
- Select the Print Format for the Other Text.
- Click Save.

#### **Related Topics**

See also (Locations > Locations > Locations)

See also (Locations > Locations > Menus)

See also (Locations > Locations > Guest Check)

See also (Locations > Locations > Guest Check (Formats))

See also (Locations > Locations > Printer Assignments

See also (Locations > Locations > Screen Layout)

See also (Locations > Locations > Cash Trays)

#### **Purpose**

The Guest Check Window is used to configure the appearance and content of the Guest Check.

#### **Accessing the Guest Check Window**

While in Focus Setup, select Locations > Locations > Guest Check.

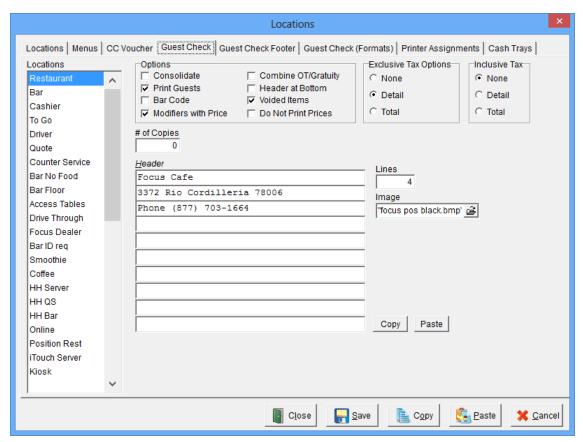

Figure 7.11 Guest Check Window

**Figure 7.12 Guest Check Window Fields** 

| Field   | Description            | Description                                                                                                    |  |  |  |
|---------|------------------------|----------------------------------------------------------------------------------------------------|--|--|--|
| Options | Consolidate            | Consolidates Menu Items that have the same prices and modifiers.                                                                                                    |  |  |  |
|         | Print Guests           | The number of guests will print. If this option is off then the Order Type is printed instead of the number of guests.                                                                                                    |  |  |  |
|         | Bar Code               | A bar code will print at the bottom of the check. A scanner can be used to access the check.                                                                                                    |  |  |  |
|         | Modifiers with Price   | Modifiers that have a price will print. This option overrides the "Print on Guest Check" and the "Include in Item Price" options configured in Menu > Menu Items > Options.                                                                    |  |  |  |
|         | Combine<br>OT/Gratuity | The Order Type Charge and Gratuity will be included in the Order Type Total. This option is used in delivery restaurants to combine the delivery fee for the restaurant and the driver Gratuity.                                               |  |  |  |
|         | Header at Bot-<br>tom  | The Header will print at the bottom of the check. <b>Note:</b> The Header can be combined with the Footer to increase the information printed at the bottom of the check. This option is used most often when an Image is used for the Header. |  |  |  |

|                       | Voided Items                                                                                                    | Voided items will print.                               |  |
|-----------------------|----------------------------------------------------------------------------------------------------|--------------------------------------------------------|--|
|                       | Do not Print<br>Prices                                                                                                    | The Price will not print for Menu Items and Modifiers. |  |
|                       | None                                                                                                    | Exclusive Taxes will not print.                        |  |
| Exclusive Tax Options | Detail                                                                                                    | The total of each Exclusive Tax will print.            |  |
| ·                     | Total                                                                                                    | The combined total of all Exclusive Taxes will print.  |  |
|                       |                                                                                                    |                                                        |  |
|                       | None                                                                                                    | Inclusive Taxes will not print.                        |  |
| Inclusive Tax         | Detail                                                                                                    | The total of each Inclusive Tax will print.            |  |
|                       | Total                                                                                                    | The combined total of all Inclusive Taxes will print.  |  |
| # of Copies           | The number of checks to print.                                                                                                    |                                                        |  |
| Header                | Ten lines of 40 characters each that will print at the top or bottom of the check based on the "Header at Bottom" option. Each line is automatically centered. |                                                        |  |
| Lines                 | The number of line feeds, 0-99, before the check prints.                                                                                                    |                                                        |  |
| Image                 | An image to display on the Header. <b>Note:</b> The file must be a ".bmp" and have a width of 208 pixels and a height of 64 pixels.                            |                                                        |  |
| Сору                  | Copies the Header and Footer information from the currently selected Location.                                                                                 |                                                        |  |
| Paste                 | Pastes the previously copied information into the currently selected Location.                                                                                 |                                                        |  |

#### **Procedure to Establish Guest Checks**

- Select the Location.
- Select the options to be used.
- Select the appropriate Exclusive Tax option.
- Select the appropriate Inclusive Tax option.
- Enter the text that will be printed on the Header.
- $\bullet \quad \text{Enter the number of lines the printer will advance at the beginning of the check.} \\$
- Select an image.
- Enter the text that will be printed on the Footer.
- Enter the number of lines the printer will advance at the end of the check.
- Enter the suggested Tip Rates.
- Click Save.

#### **Related Videos**

**Guest Check Macros** 

## **Related Topics**

See also (Example Guest Check 1)

See also (Example Guest Check 2)

See also (Example Delivery Chit)

See also (Locations > Locations > Locations)

See also (Locations > Locations > Menus)

See also (Locations > Locations > CC Voucher)

See also (Locations > Locations > Guest Check (Formats))

See also (Locations > Locations > Printer Assignments

See also (Locations > Locations > Screen Layout)

See also (Locations > Locations > Cash Trays)

# **Example Guest Check 1**

The example guest check displayed below contains a logo, consolidates menu items, voided and discounted items, tax amount, discount amount, gratuity amounts and food, bar and other totals.

#### **Example 1 Customer Check**

| Example Guest Ch                               | eck                   | Guest Check Format/ Options                      |
|------------------------------------------------|-----------------------|--------------------------------------------------|
| Reprint 1                                      |                       | Reprint                                          |
| FOCL<br>POS SYST                               | <b>IS</b><br>EMS      | Image                                            |
| Focus Café<br>123 Main. St.<br>Houston, TX 770 | 007                   | Header                                           |
|                                                |                       | Header                                           |
| Check 12                                       | Table 32              | Check / (Table/Tab)                              |
| Mike M.                                        | 06/14/200X            | Server / Date                                    |
| Guests 3                                       | 2:00 PM               | (Guests/Order Type) / Time / Print Guests Header |
|                                                | 19.98                 | Items / Consolidate                              |
| 2 Burger Spec (9.99)<br>Rolling Rock           | 0.007                 | Items / Voided Items                             |
| Coors Light                                    | 3.75                  | Items                                            |
| Dos XX                                         | 3.75                  | Items                                            |
| Chicken Sand                                   | 5.50D                 | Items                                            |
|                                                |                       | Header                                           |
| Subtotal                                       | 32.98                 | Subtotal                                         |
| Tax                                            | 1.65                  | Taxes                                            |
| Mgr Comp                                       | -5.50                 | Discounts                                        |
| Pre-gratuity total                             | 29.13                 | Gratuities                                       |
| Gratuity                                       | 6.60                  | Gratuities                                       |
| -                                              |                       | Total                                            |
| TOTAL                                          | 35.73                 | Total                                            |
| BALANCE DUE                                    | 35.73                 | Balance/Change Due                               |
| Food                                           | 25.48                 |                                                  |
| Bar                                            | 7.50                  | Food, Bar, Other Totals                          |
| Other                                          | 0.00                  |                                                  |
|                                                |                       | Header                                           |
| Thank You. Please Co<br>-Please pay your S     | ome Again.<br>Server- | Footer                                           |
|                                                |                       | N/A / Bar Code                                   |
| * C H K O O O 1 2 O O                          | 10611*                | Completion Format                                |

# **Example Guest Check 2**

The example guest check displayed below contains a logo, consolidates menu items, ,tax amount, Order Type Charges, suggested tip rates and a survey.

**Example 2 Customer Check** 

#### **Example Guest Check Guest Check Format/Options** Reprint 1 Reprint **Image** Header Check / (Table/Tab) Check 15 Tab MATT Mike M. Server / Date 06/14/200X Guests 3 9:17 PM (Guests/Order Type) / Time / Print Guests Header Items 9.99 Burger Spec Modifiers Cheese 0.50 2 Fosters (5.25) Items / Consolidate 10.50 Items Small CFS Header Subtotal Subtotal 26.07 Tax 1.31 Taxes Order Type Charge 0.75 Packaging Fee -----Total Total TOTAL 28.13 Tip Rates 15% Tip 18% Tip 20% Tip (3.91) (4.69) (5.21) Tip Rates Tip BALANCE DUE 28.13 Balance/Change Due Header Focus Café 123 Main. St. Header / Header at Bottom Houston, TX 77007 Thank You. Please Come Again. Footer -Please pay your Server-Macro (Order #%c) Order #15 Enter the following information to Join our mailing list. Name: Survey E-mail:\_\_ Phone #:

**Completion Format** 

## **Example 3 Delivery Fields**

| Example Delivery Fields             | Guest Check Format/ Options |
|-------------------------------------|-----------------------------|
|                                     | Header                      |
| Check 16                            | Check                       |
|                                     |                             |
| TOTAL 12.44                         | Total                       |
|                                     |                             |
| (877) 703-1664                      | Customer Phone #            |
| Matt Kovo                           | Customer Name               |
| 123 Main St.                        | Customer Address            |
| Houston, TX 77007                   | Customer Address            |
|                                     |                             |
| Must use the access code "12345" to | Delivery Instructions       |
| access the guard gate.              | Delivery Histractions       |
|                                     | Header                      |
|                                     | Completion Format           |

## **Guest Check Footer Window**

 $The \ Guest \ Check \ Footer \ Window \ is \ used \ to \ configure \ the \ appearance \ and \ content \ of \ the \ Guest \ Check \ Footer.$ 

#### **Accessing the Guest Check Footer Window**

While in Focus Setup, select Locations > Locations > Guest Check Footer.

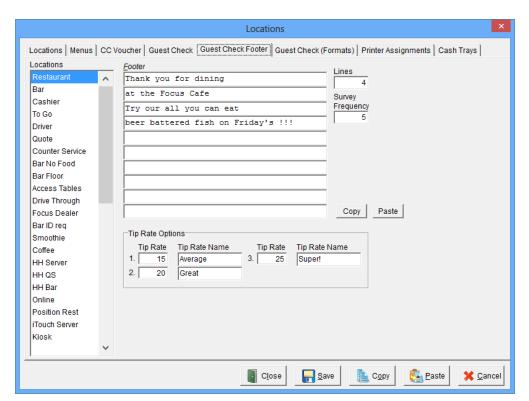

Figure 7.11 Guest Check Window

**Figure 7.12 Guest Check Window Fields** 

| Field  | Description                                                                                                    |                                                                                                    |  |
|--------|----------------------------------------------------------------------------------------------------|----------------------------------------------------------------------------------------------------|--|
|        | Ten lines of 40 characters each that will print at the top or bottom of the check based on the "Header at Bottom" option. Each line is automatically centered. |                                                                                                    |  |
|        | <b>Note:</b> The user may include a macro in the Footer. Macros are supported in the Header when the "Header at Bottom" option is on.                          |                                                                                                    |  |
| Footer | %bx                                                                                                    | The beginning Printer Format where "x" is the format number. The format number (1-15) is the number of the line defined in Printers > Formats. |  |
|        | %с                                                                                                    | Prints the guest check number.                                                                                                    |  |
|        | %d                                                                                                    | Prints the date the check was opened.                                                                                                    |  |
|        | %ex                                                                                                    | The ending Printer Format where "x" is the format number. The format number (1-15) is the number of the line defined in Printers > Formats.    |  |

|                  | %n                                                                                                    | Prints the Customer Name, if present, otherwise the Tab Name will print.                           |  |  |
|------------------|----------------------------------------------------------------------------------------------------|----------------------------------------------------------------------------------------------------|--|--|
|                  | %q                                                                                                    | Prints the owner of the check.                                                                     |  |  |
|                  | %s                                                                                                    | Prints the name of the Station.                                                                    |  |  |
|                  | %t                                                                                                    | Prints the current time on the check.                                                              |  |  |
| Lines            | The number of line feeds                                                                                                    | , 0-99, before the Complete Format.                                                                |  |  |
| Survey Frequency | The Survey information found in Miscellaneous > General > Loyalty Receipt > Survey will print after the check number reaches the Survey Frequency. The survey information is printed after the Footer if the Survey Format is specified. Specifying 1 in this field will always print the Survey. For example, if the Survey Frequency is 5, then the Survey will print on every 5th check. |                                                                                                    |  |  |
| Сору             | Copies the Footer information from the currently selected Location.                                                                                                    |                                                                                                    |  |  |
| Paste            | Pastes the previously copied information into the currently selected Location.                                                                                                    |                                                                                                    |  |  |
|                  | Tip Rate 1                                                                                                    | Tip Rate 1 percentage.                                                                             |  |  |
|                  | Tip Rate 1 Name                                                                                                    | Tip Rate 1 name (i.e., 15% Tip). The Tip Rate 1 percentage will print beneath the Tip Rate 1 Name. |  |  |
|                  | Tip Rate 2                                                                                                    | Tip Rate 2 percentage.                                                                             |  |  |
| Tip Rate Options | Tip Rate 2 Name                                                                                                    | Tip Rate 2 name (i.e., 18% Tip). The Tip Rate 2 percentage will print beneath the Tip Rate 1 Name. |  |  |
|                  | Tip Rate 3                                                                                                    | Tip Rate 3 percentage.                                                                             |  |  |
|                  | Tip Rate 3 Name                                                                                                    | Tip Rate 3 name (i.e., 20% Tip). The Tip Rate 3 percentage will print beneath the Tip Rate 1 Name. |  |  |

#### **Procedure to Establish Guest Checks**

- Select the Location.
- Select the options to be used.
- Select the appropriate Exclusive Tax option.
- Select the appropriate Inclusive Tax option.
- Enter the text that will be printed on the Header.
- Enter the number of lines the printer will advance at the beginning of the check.
- Select an image.
- Enter the text that will be printed on the Footer.
- Enter the number of lines the printer will advance at the end of the check.
- Enter the suggested Tip Rates.
- Click Save.

#### **Related Videos**

**Guest Check Macros** 

## **Related Topics**

See also (Example Guest Check 1)

See also (Example Guest Check 2)

See also (Example Delivery Chit)

See also (Locations > Locations > Locations)

See also (Locations > Locations > Menus)

See also (Locations > Locations > CC Voucher)

See also (Locations > Locations > Guest Check (Formats))

See also (Locations > Locations > Printer Assignments

See also (Locations > Locations > Screen Layout)

See also (Locations > Locations > Cash Trays)

## **Guest Check (Formats) Window**

The Guest Check (Formats) Window is used to configure the appearance and content of the guest check.

#### Accessing the Guest Check (Formats) Window

While in Focus Setup, select Locations > Locations > Guest Check (Formats).

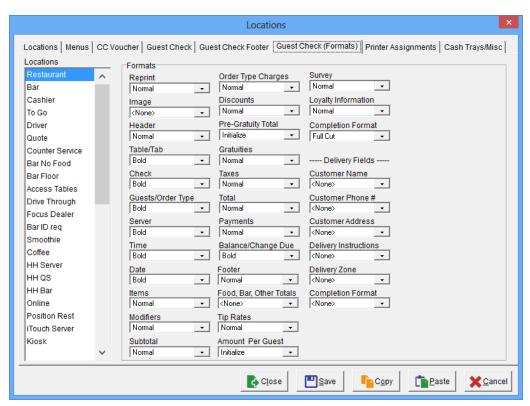

Figure 7.13 Guest Check (Formats) Window

Figure 7.14 Guest Check (Formats) Window Fields

| Field             | Description                                    |
|-------------------|------------------------------------------------|
| Reprint           | Format of the Reprint label.                   |
| Image             | Format of the Image used for the Header.       |
| Header            | Format for the Header.                         |
| Table/Tab         | Format of the Table/Tab.                       |
| Check             | Format of the Check number.                    |
| Guests/Order Type | Format for the number of guests or Order Type. |
| Server            | Format of the Server name.                     |
| Time              | Format of the Time.                            |

| Date                       | Format of the Date.                                                                        |
|----------------------------|--------------------------------------------------------------------------------------------|
| Items                      | Format of the Menu Items.                                                                  |
| Modifiers                  | Format of the Modifiers.                                                                   |
| Subtotal                   | Format of the Subtotal.                                                                    |
| Order Type<br>Charges      | Format of the Order Type Charges.                                                          |
| Discounts                  | Format of the Discounts.                                                                   |
| Pre-Gratuity Total         | Format of the Pre-Gratuity Total.                                                          |
| Gratuities                 | Format of the Gratuities.                                                                  |
| Taxes                      | Format of the Taxes.                                                                       |
| Total                      | Format of the Total.                                                                       |
| Payments                   | Format of the Payments.                                                                    |
| Balance/Change<br>Due      | Format of the Balance/Change Due.                                                          |
| Footer                     | Format of the Footer.                                                                      |
| Food, Bar, Other<br>Totals | Format of the Food, Bar, Other Totals.                                                     |
| Tip Rates                  | Format of the Tip Rates. <b>Note:</b> If a Gratuity is applied, Tips Rates will not print. |
| Amount Per Guest           | Format of the Amount Per Guest.                                                            |
| Survey                     | Format of the Survey.                                                                      |
| Loyalty Infor-<br>mation   | Format of the Loyalty Information that is printed on the Guest Check.                      |
| Completion For-<br>mat     | Format sent to the printer to complete the check (i.e., paper cut).                        |

The following fields will only print on a Delivery Check.

Figure 7.15 Delivery Fields for Guest Check (Formats) Window

| Field                 | Description                          |
|-----------------------|--------------------------------------|
| Customer Name         | Format of the Customer Name.         |
| Customer Phone #      | Format of the Customer Phone Number. |
| Customer Address      | Format of the Customer Address.      |
| Delivery Instructions | Format of the Delivery Instructions. |

| Delivery Zone          | Format of the Delivery Zone.                                                 |
|------------------------|------------------------------------------------------------------------------|
| Completion For-<br>mat | Format sent to the printer to complete the Delivery Check (i.e., paper cut). |

## **Procedure to Establish Guest Check (Formats)**

- Select a Format for each field to be printed on the check. Note: If a Format is not selected the field will not print on the check.
- Click Save.

#### **Related Topics**

See also (Locations > Locations > Locations)

See also (Locations > Locations > Menus)

See also (Locations > Locations > CC Voucher)

See also (Locations > Locations > Guest Check)

See also (Locations > Locations > Printer Assignments

See also (Locations > Locations > Screen Layout)

See also (Locations > Locations > Cash Trays)

# **Printer Assignments Window**

The Printer Assignments Window is used to assign Printer Groups to Remote Printers. Menu Items assigned to Printer Groups will be printed at the Remote Printers selected. Printer Groups may be routed to different Remote Printers based on the time of day.

#### **Accessing the Printer Assignments Window**

While in Focus Setup, select Locations > Locations > Printer Assignments.

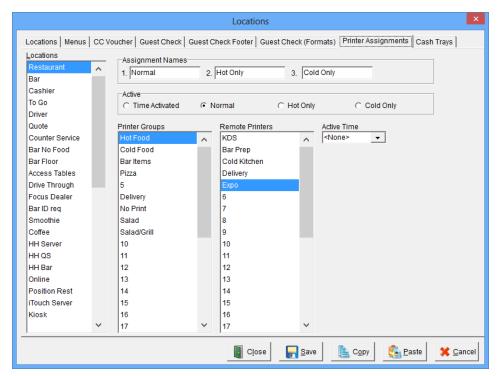

Figure 7.16 Printer Assignments Window

**Figure 7.17 Printer Assignments Window Fields** 

| Field                   | Description                                                                                        |                                                                                                    |                                                                                                    |  |
|-------------------------|----------------------------------------------------------------------------------------------------|----------------------------------------------------------------------------------------------------|----------------------------------------------------------------------------------------------------|--|
| Assignment<br>Names 1-3 | A unique name for the Assignment, up to 15 alphanumeric characters (i.e., Normal, Busy, Hot Only). |                                                                                                    |                                                                                                    |  |
|                         | Time Activated                                                                                     | Printer Assignments are determined by time. If the Assignment is not Time Activated, select one of the 3 Assignments. |                                                                                                    |  |
| Active                  |                                                                                                    | The Active Assignment when selected.                                                                                  |                                                                                                    |  |
|                         |                                                                                                    | Printer Groups                                                                                                    | The Printer Group the Menu Items have been assigned.                                                                                                |  |
|                         | Assignment 1-<br>3                                                                                 | Remote<br>Printers                                                                                                    | The items in the selected Printer Group will print at the selected Remote Printer. Multiple Remote Printers may be selected for each Printer Group. |  |
|                         |                                                                                                    | Active Time                                                                                                    | The Time Range the Assignment is active.                                                                                                    |  |
|                         |                                                                                                    |                                                                                                    |                                                                                                    |  |

**Procedure to Establish Printer Assignments** 

- Select a Printer Group under the Printer Groups option.
- Select the Printer(s) under Remote Printers that Menu Items in the selected Printer Group should print. In the example shown, all Menu Items routed to the "Hot Food" Printer Group will only print to the "Hot Kitchen" Printer.

#### **Related Topics**

See also (Locations > Locations > Locations)

See also (Locations > Locations > Menus)

See also (Locations > Locations > CC Voucher)

See also (Locations > Locations > Guest Check)

See also (Locations > Locations > Guest Check (Formats))

See also (Locations > Locations > Screen Layout)

See also (Locations > Locations > Cash Trays)

# **Cash Trays Window**

The Cash Trays Window is used to configure the options necessary for the initialization and operation of Cash Trays.

#### **Accessing the Cash Trays Window**

While in Focus Setup, select Locations > Locations > Cash Trays.

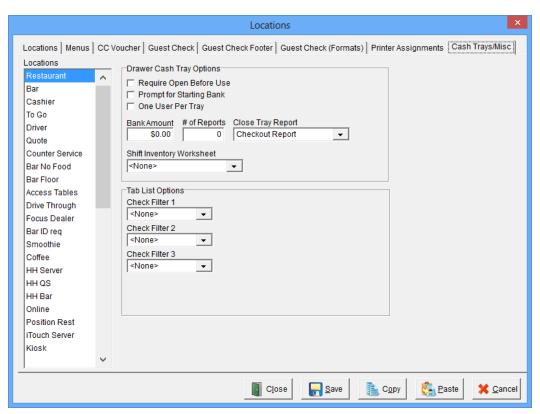

Figure 7.20 Cash Trays Window

Figure 7.21 Cash Trays Window Fields

| Field                       | Description                   |                                                                                               |
|-----------------------------|-------------------------------|-----------------------------------------------------------------------------------------------|
| Drawer Cash Tray<br>Options | Require Open<br>Before Use    | The Cash Tray must be opened before the user is allowed to perform tender related operations. |
|                             | Prompt for Start-<br>ing Bank | The user will be prompted to enter the starting bank when the Cash Tray is opened.            |
|                             | One User Per<br>Tray          | Only one employee may be assigned to the Cash Tray.                                           |
|                             | Bank Amount                   | The default starting bank amount for the Cash Tray.                                           |
|                             | # of Reports                  | The number of Close Tray Reports that will print when the Cash Tray is closed.                |
|                             | Close Tray<br>Report          | The Drawer Report that will print when the Cash Tray is closed.                               |

|                                              | Shift Inventory Worksheet Report that contains the Items for Cash Tray Counts. |                                              |
|----------------------------------------------|--------------------------------------------------------------------------------|----------------------------------------------|
| Tab List Options<br>(V 7.4 Build<br>13.6.14) | Check Filter 1                                                                 | Selected Check Filter available on Tab List. |
|                                              | Check Filter 2                                                                 | Selected Check Filter available on Tab List. |
|                                              | Check Filter 3                                                                 | Selected Check Filter available on Tab List. |

## **Related Topics**

See also (Locations > Locations > Locations)

See also (Locations > Locations > Menus)

See also (Locations > Locations > CC Voucher)

See also (Locations > Locations > Guest Check)

See also (Locations > Locations > Guest Check (Formats))

See also (Locations > Locations > Printer Assignments

See also (Locations > Locations > Screen Layout)

#### **Revenue Centers Window**

The Revenue Centers Window is used to maintain a list of up to 42 Revenue Center. Revenue Centers provide a way to define areas of the organization for detailed reporting (i.e., Dining Room, Patio etc.).

#### **Accessing the Revenue Centers Window**

While in Focus Setup, select Locations > Revenue Centers.

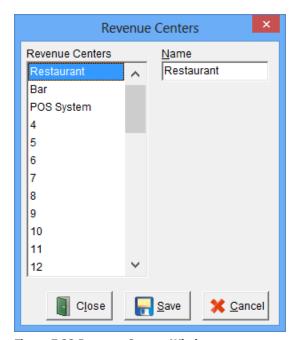

Figure 7.22 Revenue Centers Window

#### Figure 7.23 Revenue Centers Window Field

| Field | Description                                                              |
|-------|--------------------------------------------------------------------------|
| Name  | A unique name for each Revenue Center, up to 15 alphanumeric characters. |

### Figure 7.23.1 Revenue Centers Window Commands

| Field  | Description                          |  |
|--------|--------------------------------------|--|
| Close  | Closes the Revenue Centers Window.   |  |
| Save   | Saves current changes.               |  |
| Cancel | Cancels changes made prior to saving |  |

#### **Procedure to Establish Revenue Centers**

- Prepare a list of Revenue Centers.
- $\bullet \;\;$  Enter the name of each Revenue Center in a separate Name text box.
- Click Save.

#### **Related Topics**

Job Right 'Office – Revenue Centers'

#### **Stations Tabs**

The Stations Windows is used to establish and maintain up to 50 different Stations.

### **Accessing the Stations Window**

While in Focus Setup, select Locations > Stations.

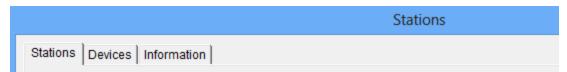

Figure 7.24 Stations Tabs

#### **Figure 7.25 Stations Tabs Descriptions**

| <u> </u>    |                                                                                  |
|-------------|----------------------------------------------------------------------------------|
| Field       | Description                                                                      |
| Stations    | Defines the Station names and general information.                               |
| Devices     | Defines the Devices attached to a Station.                                       |
| Information | Displays the Devices attached to Stations and the services the Stations control. |

## **Stations Windows**

The Stations Window is used to establish the basic attributes such as the Name, Location and Printers of up to 50 Stations. Note: Click the link to see a Knowledge Based Article on How to Set Up a Station.

#### **Accessing the Stations Window**

While in Focus Setup, select Locations > Stations.

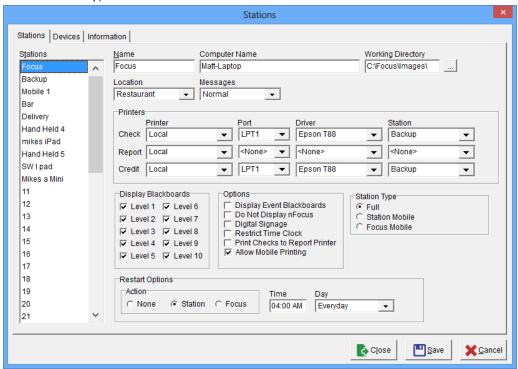

Figure 7.26 Stations Window

Figure 7.27 Stations Window Fields

| Field             | Description                                                                                                    |                                                         |  |
|-------------------|----------------------------------------------------------------------------------------------------|---------------------------------------------------------|--|
| Name              | A unique name for each Station, up to 15 alphanumeric characters. The name of the Station is displayed at the bottom of the Login Window.                                                                                              |                                                         |  |
| Computer<br>Name  | The Windows Computer N                                                                                                    | lame for the Station, up to 40 alphanumeric characters. |  |
| Working Directory | The path for the image files.                                                                                                    |                                                         |  |
| Location          | The Location of the Station.                                                                                                    |                                                         |  |
|                   | Note: Messages refers to the activity being performed on the system, not messages being sent to and from employees. This provides a way for support to audit what has happened on a particular station in the case of a support issue. |                                                         |  |
| Messages          | Normal Audit trail messages will be logged.                                                                                                    |                                                         |  |
|                   | Detailed Extensive messaging will be logged.                                                                                                    |                                                         |  |
|                   |                                                                                                    |                                                         |  |

|          | None                                              |              | Messages will                                  | not be recorded.                                                                                                    |
|----------|---------------------------------------------------|--------------|------------------------------------------------|----------------------------------------------------------------------------------------------------|
|          | Local                                             |              | Messages will                                  | be recorded on the individual Station.                                                                                                    |
|          | See knowledge Based Article: Local Printer Setup. |              |                                                |                                                                                                    |
|          | Check                                             | Printe-r     | > Network Printe  Local  Name                  | Printer is Local . Available selections are Local or any printer setup in Printers ers.  Printer is attached to the station directly. Select local port and printer driver.  Printer is a printer setup in Printers > Network Printers.  (V 7.4 Build 13.4.01)  est Check printer is connected. Available selections are Com1 through |
|          |                                                   | Port         | Com32, Lpt1, Lp                                |                                                                                                    |
|          |                                                   | Driver       | The Printer Drive                              | er for the Guest Check printer.                                                                                                    |
|          |                                                   | Sta-<br>tion | The Station that printer.                      | the Guest Check printer is attached. Multiple Stations may share the same                                                                                                    |
| Printers | Report                                            | Printe-      | Designate if the > Network Printo  Local  Name | printer is Local . Available selections are Local or any printer setup in Printers ers.  Printer is attached to the station directly.  Printer is a printer setup in Printers > Network Printers.                                                                                                    |
|          |                                                   | Port         | The Port the Gue<br>Com32, Lpt1, an            | est Check printer is connected. Available selections are Com1 through d Lpt2.                                                                                                    |
|          |                                                   | Driver       | The Printer Drive                              | er for the Report printer.                                                                                                    |
|          |                                                   | Sta-<br>tion | The Station that printer.                      | the Report printer is attached. Multiple Stations may share the same                                                                                                    |
|          |                                                   |              | Designate if the > Network Print               | printer is Local . Available selections are Local or any printer setup in <u>Printers</u><br>ers.                                                                                                    |
|          |                                                   |              | Local                                          | Printer is attached to the station directly.                                                                                                    |
|          |                                                   |              | Name                                           | Printer is a printer setup in <u>Printers &gt; Network Printers</u> .                                                                                                    |
|          | Credit                                            | Port         | The Port the Gue<br>Com32, Lpt1 and            | est Check printer is connected. Available selections are Com1 through d Lpt2.                                                                                                    |
|          |                                                   | Driver       | The Printer Drive                              | er for the Credit printer.                                                                                                    |
|          |                                                   | Sta-<br>tion | The Station that                               | the Credit printer is attached. Multiple Stations may share the same printer.                                                                                                    |

| Display Black-<br>boards | Level 1-                       | Blackboards with the selected Levels will be displayed. |                                                                                                    |
|--------------------------|--------------------------------|---------------------------------------------------------|----------------------------------------------------------------------------------------------------|
|                          | Display Event Black-<br>boards |                                                         | Blackboards triggered by Events will be displayed.                                                                                      |
|                          | Do Not                         | Display nFo-                                            | The Station will not display the nFocus Dashboard.                                                                                      |
|                          | Digital 9                      | Signage                                                 | A digital signage board will be attached to the Station. See Video: Digital Signage                                                     |
| Options                  | Restrict                       | Time Clock                                              | Restricts employees from using the time clock feature on the Station.                                                                   |
|                          | Print Ch<br>Report             |                                                         | Prints guest checks to the configured Report Printer. (V 7.4 Build 13.1.03)                                                             |
|                          | Allow Mobile Print-<br>ing     |                                                         | When selected, the guest check printer assigned to this station will be available for Mobile Devices to print guest checks to.          |
|                          | Full                           |                                                         | Station is a standard terminal running a Full Focus license.                                                                            |
| Station Type             | Station Mobile                 |                                                         | Station is a standard terminal or iPad running a Mobile Focus license.                                                                  |
|                          | Focus Mobile                   |                                                         | Station is an iPad, iPod or iPhone running the Focus Mobile iOS application.                                                            |
|                          | Action                         |                                                         |                                                                                                    |
|                          | None                           | The Station is not restarted.                           |                                                                                                    |
|                          |                                | The software                                            | exits automatically and Windows is restarted. Note: This is the recommended option.                                                     |
|                          | Sta-                           | Time                                                    | The time that Windows restarts.                                                                                                    |
| Restart Options          | tion                           | l Dav                                                   | The day of the week that Windows restarts. <b>Note:</b> if a day is not selected and a time is specified then the software exits daily. |
|                          | Focus                          | The software                                            | exits automatically and Focus is restarted.                                                                                             |
|                          |                                | Time                                                    | The time Focus restarts.                                                                                                    |
|                          |                                | I Dav                                                   | The day of the week that Focus restarts. <b>Note:</b> if a day is not selected and a time is specified then the software exits daily.   |

## Figure 7.27.1 Stations Window Commands

| Command | Description                           |
|---------|---------------------------------------|
| Close   | Closes the Stations Window.           |
| Save    | Saves current changes.                |
| Cancel  | Cancels changes made prior to saving. |

### **Procedure to Establish Stations**

- Prepare a list of Stations.
- Enter the name of each Station.
- Select the appropriate options for the Station.
- Click Save.

#### **Related Vidoes**

Printing Guest Checks to Report Printers

Digital Signage

### **Related Topics**

See also (Locations > Stations > Devices)

See also (Locations > Stations > Information)

Job Right 'Office - Stations'

## **Devices Window**

The Devices Window is used to configure additional hardware and software options for the Station. Devices define the communication details for each peripheral attached to the Station. Keyboard wedge devices such as Card Readers and Scanners are not defined as devices in this context and should not be included.

#### **Accessing the Devices Window**

While in Focus Setup, select Locations > Stations > Devices.

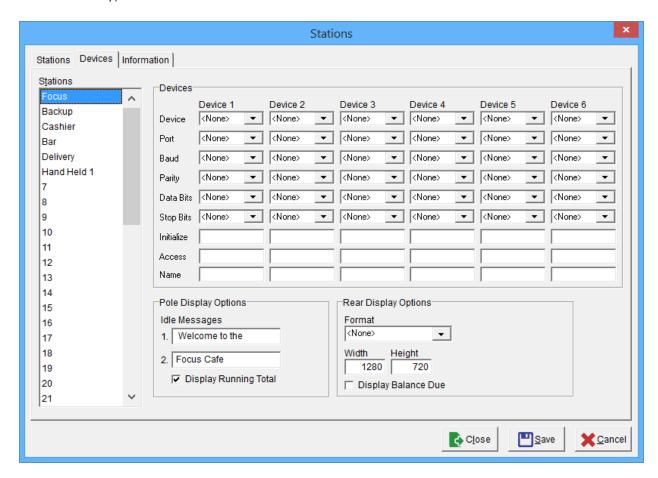

Figure 7.28 Devices Window

Figure 7.30 Devices Window Fields

| Field  | Description |                                                                                                    |  |
|--------|-------------|----------------------------------------------------------------------------------------------------|--|
| Device | Device      | Description                                                                                                    |  |
|        | Serial NFC  | The Station will use an NFC device for NFC payments. V7.4 Build 14.10.27                                                                                                    |  |
|        | Scanner     | The Station will use a serial scanner (not supported after version 4.0.) <b>Note:</b> Keyboard Wedge scanners do not need to be configured. Scanners not available after build 14.10.28 |  |

|            | Scale                                                                                                    | The Station will use a Scale for capturing the weight of an item from a Scale.                                                                                                    |  |
|------------|----------------------------------------------------------------------------------------------------|----------------------------------------------------------------------------------------------------|--|
|            | Pole Display                                                                                                    | The Station will use a Pole Display.                                                                                                    |  |
|            | Drawer                                                                                                    | The Station will use a Cash Drawer. <b>Note:</b> Printers that emulate the Epson TM-88 will use the Access Code 1B70000A6 to open the drawer. See Knowledge Base Article: Cash Drawer Setup. |  |
|            | Changer                                                                                                    | The Station will use a Coin Changer.                                                                                                    |  |
|            | Caller ID                                                                                                    | The Station will use a Caller ID system. See How to Setup Caller ID.                                                                                                    |  |
|            | Fingerprint                                                                                                    | The Station will use a Fingerprint scanner.                                                                                                    |  |
|            | Berg                                                                                                    | The Station will use the Berg interface.                                                                                                    |  |
|            | Bar Vision                                                                                                    | The Station will use the Bar Vision interface.                                                                                                    |  |
|            | IP Log/Camera                                                                                                    | The Station will use the IP Log/Camera interface.                                                                                                    |  |
|            | Text Inserter                                                                                                    | The Station will use a Text Inserter.                                                                                                    |  |
|            | Order Con-<br>firmation                                                                                                    | The Station will use an Order Confirmation board.                                                                                                    |  |
|            | Pole Disp (ASCII)                                                                                                    | The Station will use an ASCII type pole display.                                                                                                    |  |
|            | Drawer 1 (Pana-<br>sonic)                                                                                                    | The Station will use a Panasonic drawer. Software required from manufacturer.                                                                                                    |  |
|            | Drawer 1<br>(RI=Open)                                                                                                    | The Station will use a RI type drawer.                                                                                                    |  |
|            | Partner Tech                                                                                                    | The Station will use a Partner Tech manufactured drawer. Software required from manufacturer.                                                                                                |  |
|            | RSS Drawer                                                                                                    | The Station will use a RSS manufactured drawer. Software required from manufacturer.                                                                                                    |  |
| Port       | The Port for the Device.                                                                                                    |                                                                                                    |  |
| Baud       | The Baud Rate for the Po                                                                                                    | rt.                                                                                                    |  |
| Parity     | The Parity of the Port.                                                                                                    |                                                                                                    |  |
| Data Bits  | The number of Data Bits t                                                                                                    | for the Port.                                                                                                    |  |
| Stop Bits  | The number of Stop Bits for the Port.                                                                                                    |                                                                                                    |  |
| Initialize | The hexadecimal codes that are sent to initialize the Device (i.e., pole display brightness).  Note: If using IP Printers to open the Cash Drawer the IP address of the printer goes here.  V7.4 Build 14.4.29 |                                                                                                    |  |
| Access     | The hexadecimal codes that are sent to access the Device (i.e., open cash drawer). <b>Note:</b> Printers that emulate the Epson TM-88 will use the Access Code 1B70000A6 to open the drawer.                   |                                                                                                    |  |
| Name       | The name to identify the device, up to 20 alphanumeric characters.                                                                                                    |                                                                                                    |  |

Figure 7.30.1 Pole Display Options Fields

| Pole Display<br>Options | Idle Messages            | Two lines of 19 characters each to be displayed on the pole display. The Pole Display Idle Message will be displayed if an order has not been placed for 60 seconds. |
|-------------------------|--------------------------|----------------------------------------------------------------------------------------------------|
|                         | Display Running<br>Total | An updated subtotal will display on the pole display after each Menu Item is ordered.                                                                                |

#### Figure 7.30.1.1 Rear Display Options Fields See Video: Digital Signage

| Format                 | The Rear Display Format to be used.                                  |
|------------------------|----------------------------------------------------------------------|
| Width                  | The width of the Rear Display, in pixels.                            |
| Height                 | The height of the Rear Display, in pixels.                           |
| Display Balance<br>Due | Displays the Balance Due on Rear Display.  Version 7.4 Build 14.9.22 |

### Figure 7.30.2 Rear Display Fields

| Field  | Description                                   |
|--------|-----------------------------------------------|
| Format | The Rear Display Format the Station will use. |
| Width  | The width (in pixels) for the Rear Display.   |
| Height | The height (in pixels) for the Rear Display.  |

#### **Related Videos**

Digital Signage

### **Related Topics**

How to Setup Caller ID

 $\underline{\text{How to Setup Rochelle Caller ID 2802 and 2045}}$ 

How to Setup Whozz Calling Caller ID

How to Setup Yes-tele Caller ID

See also (Locations > Stations > Stations)

See also (Locations > Stations > Information)

Job Right 'Office - Stations'

# **Information Window**

The Information Window is used to view the Devices and functions attached to a particular Station. The Devices will be displayed under the Information list box. There are no settings in this window to configure.

#### **Accessing the Information Window**

While in Focus Setup, select Locations > Stations > Information.

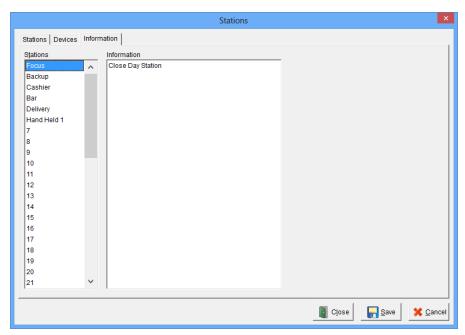

Figure 7.31 Information Window

**Figure 7.32 Information Window Descriptions** 

| igure 7.32 Illiorinauon Willuow Descriptions |                                                                                           |  |
|----------------------------------------------|-------------------------------------------------------------------------------------------|--|
| Field                                        | Description                                                                               |  |
| Remote Printers                              | The Remote Printers (and Port) configured for the Station.                                |  |
| Check Printer                                | The Check Printers (and Port) configured for the Station.                                 |  |
| Report Printer                               | The Report Printers (and Port) configured for the Station                                 |  |
| CC Printer                                   | The CC Printers (and Port) configured for the Station.                                    |  |
| Close Day Station                            | If the Station is the Close Day station then "Close Day Station" appears in the list.     |  |
| Event Station                                | If the Station is the Event Station then "Event Station" appears in the list.             |  |
| E-mail Station                               | If the Station is the E-mail Station then "E-mail Station" appears in the list.           |  |
| Credit Card Station                          | If the Station is the Credit Card Station then "Credit Card Station" appears in the list. |  |

#### **Related Topics**

See also (Locations > Stations > Stations)

See also (Locations > Stations > Devices)

### **Reports Menu**

The Reports Window is used to establish and maintain the Reports generated in Focus. Each Report can be customized multiple times to meet a variety of reporting requirements. A wide selection of Reports may be created by selecting from the different properties available for each Report.

#### **Accessing the Reports Menu Options**

While in Focus Setup, select Reports.

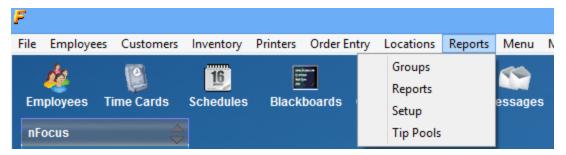

Figure 8.0 Reports Menu List

Figure 8.1 Reports Menu List Options

| Option    | Description                      |
|-----------|----------------------------------|
| Groups    | Used to configure Report Groups. |
| Reports   | Used to view Reports.            |
| Setup     | Used to setup Reports.           |
| Tip Pools | Used to setup Tip Pools.         |

#### **Report Groups Window**

The Report Groups Window is used to establish and maintain up to 100 separate Report Groups. All Menu Items must be associated with a Report Group. Report Groups can be used as an optional sort option for Item Count Reports. Additional segmentation of Report Groups is made available by use of 1 or 2 character Sort Codes that may be specified for each Menu Item.

# **Accessing the Report Groups Window**

While in Focus Setup, select Reports > Report Groups.

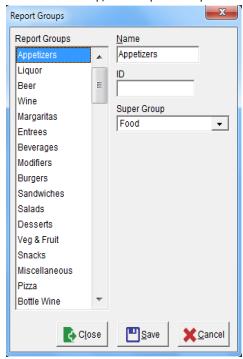

Figure 8.2 Report Groups Window

Figure 8.3 Report Groups Window Field

| San and the contract of the contract of the co |                                                                         |  |  |  |
|----------------------------------------------------------------------------------------------------|-------------------------------------------------------------------------|--|--|--|
| Field                                                                                                    | Description                                                             |  |  |  |
| Name                                                                                                    | A unique name for each Report Group, up to 15 alphanumeric characters.  |  |  |  |
| ID                                                                                                    | Unique ID for the Report Group                                          |  |  |  |
| Super Group                                                                                                    | The Super Group the Report Group is associated with. V7.4 Build 14.12.4 |  |  |  |

Figure 8.3.1 Report Groups Window Commands

| Command | Description                          |  |
|---------|--------------------------------------|--|
| Close   | loses the Report Groups Window.      |  |
| Save    | Saves current changes.               |  |
| Cancel  | Cancels changes made prior to saving |  |

# **Procedure to Add a Report Group**

- Prepare a list of Report Groups.
- Place the cursor in the first available Report Group Name text box.
- Enter the name for the new Report Group.
- Click Save.

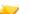

If you name a 'Report Group' "NS-XXXX" that report group will not go into sales but will display for cash and credit accountability. This feature is often used with paper gift cards and charity collections.

# **Related Topics**

Job Right 'Office – Report Groups'

#### **Reports Window**

The Reports Window contains only the names of the Reports for which the active operator has access, security or Job Rights assigned. The Reports Window contains a series of buttons that contains a caption or image of the Report that can be accessed by touch.

#### **Accessing the Reports Window**

While in Focus Setup, select Reports > Reports.

A sample Report Window is shown below. The actual display will depend upon the customized Reports created in Reports > Setup.

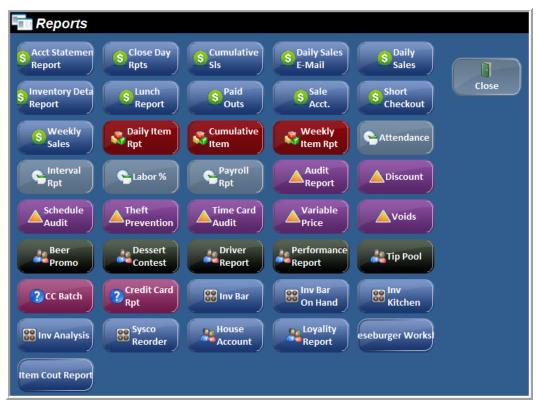

Figure 8.4 Reports Window

Figure 8.4.1 Reports Window Command

| Command | Description                |  |
|---------|----------------------------|--|
| Close   | Closes the Reports Window. |  |

#### **Related Topics**

Job Right 'Reports - Report Security Code 1 -9'

#### **Report Setup Window**

The Report Setup Window is used to establish and maintain the Reports used in Focus. Each Report type can be customized multiple times to meet a variety of reporting requirements. By selecting from the different properties available for each Report, a wide selection of Reports may be created. Properties options selected in these Windows are established as defaults when the Report is run.

#### **Accessing the Reports Setup Window**

While in Focus Setup, select Reports > Setup.

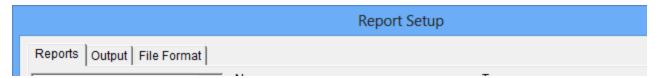

Figure 8.5 Report Setup Tabs

#### Figure 8.6 Report Setup Tabs Descriptions

| Tab         | Description                                                    |  |
|-------------|----------------------------------------------------------------|--|
| Reports     | Used to name and define Reports.                               |  |
| Output      | Used to select the Output type of the Report.                  |  |
| File Format | Used to select fields available for Output on certain Reports. |  |

#### **Related Videos**

Report Setup Tips and Tricks

# **Reports Setup Window**

The Reports Setup Window is used to establish and maintain reports. Each report can be customized multiple times to meet a variety of reporting requirements. By selecting from the different properties available for each report, a wide selection of reports may be created. Properties options selected in these Windows are established as defaults when the report is run.

#### **Accessing the Reports Window**

While in Focus Setup, select Reports > Reports.

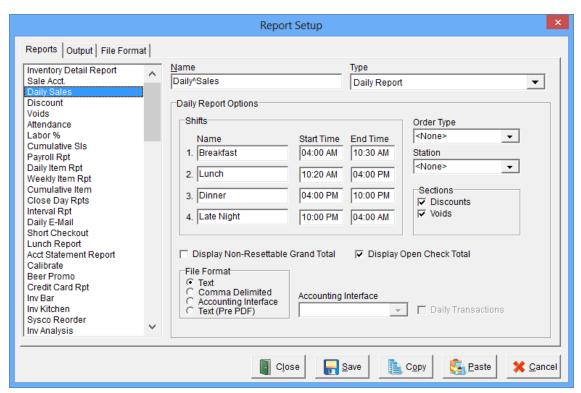

Figure 8.7 Report Setup Window

#### Figure 8.8 Report Types

| Anna and maken a Mana           |                                                                                                    |  |  |  |
|---------------------------------|----------------------------------------------------------------------------------------------------|--|--|--|
| Туре                            | Description                                                                                                    |  |  |  |
| Account Statement<br>Report     | The Account Statement Report displays Detail Statements that show the balance of each House Account or a Summary Statement of balances. |  |  |  |
| Account Trans-<br>action Report | The Account Transaction Report displays the transactions a House Account incurs.                                                        |  |  |  |
| Activity Report                 | erver Checkout Report or the Cashiers Report dependent upon the information included or excluded.                                       |  |  |  |
| Attendance Report               | The Attendance Report displays employee's attendance based on the Jobs configured in the setup.                                         |  |  |  |
| Batch Report                    | The Batch Report displays the credit card transactions that have been processed and settled.                                            |  |  |  |
| Collection Report               | Up to 40 reports may be specified within a Collection Report.                                                                           |  |  |  |
| Cumulative Sales                | The Cumulative Sales Report contains sales information similar to the Daily Report but is divided into sales for the Cur-               |  |  |  |

| Report                             | rent Day, Week, Month and Year. This report provides a snapshot of the year to date sales.                                                                                                    |  |  |  |  |
|------------------------------------|----------------------------------------------------------------------------------------------------|--|--|--|--|
| Daily Report                       | The Daily Report displays an overview of the restaurant's performance. The sales information can be broken down into 4 different periods (i.e. Breakfast, Lunch, Dinner and Late Night).                           |  |  |  |  |
| Discounts/Voids<br>Report          | The Discounts / Voids Report displays the various Discounts, Voids, Refunds, Variable Price Items, Paid Outs, Time Card Audits and Schedule Audits in detail.                                                      |  |  |  |  |
| Drawer Report                      | The Drawer Report is similar to the Activity Report but also displays Inventory Counts and the employees assigned the drawer.                                                                                      |  |  |  |  |
| Employee Per-<br>formance Report   | The Employee Performance Report is a customizable report based on employee sales data. The user may create custom column names, fields and filters.                                                                |  |  |  |  |
| External Report                    | The External Report allows Focus to call another program, file or website from within the Report Window.                                                                                                    |  |  |  |  |
| Gift Card Report                   | The Gift Card Report displays a list of gift cards sold.                                                                                                    |  |  |  |  |
| Hourly Report                      | The Hourly Report displays sales and labor information from a pre-defined time interval.                                                                                                    |  |  |  |  |
| Inventory Detail                   | The Inventory Detail Report displays inventory Unit and percent variance.                                                                                                    |  |  |  |  |
| Inventory On<br>Hand Report        | The Inventory On Hand Report is used to show the amount of product you should have on hand.                                                                                                    |  |  |  |  |
| Inventory Pro-<br>duction Report   | The Production Report displays the amount of an ingredient that was used on an interval basis.                                                                                                    |  |  |  |  |
| Inventory Reorder<br>Report        | The Inventory Reorder Report is used in conjunction with the Par Levels setup in the Inventory Module. This Report calculates the inventory on hand, what needs to be ordered and the extended price of the order. |  |  |  |  |
| Inventory Usage<br>Analysis Report | The Inventory Usage Analysis Report compares the actual inventory count compared to the projected or ideal inventory count (Variance Report).                                                                      |  |  |  |  |
| Inventory Work-<br>sheet Report    | The Inventory Worksheet Report is used to take the actual inventory.                                                                                                    |  |  |  |  |
| Item Count Cumu-<br>lative Report  | The Cumulative Item Count Report displays a count of Menu Items sold by the Day, Week, Month and Year.                                                                                                    |  |  |  |  |
| Item Count Daily<br>Report         | The Daily Item Count Report displays the Menu Items sold during the specified time.                                                                                                    |  |  |  |  |
| Item Count Weekly<br>Report        | The Weekly Item Count Report displays the Menu Items sold for each day of the week.                                                                                                    |  |  |  |  |
| Labor Percentage<br>Report         | The Labor Percentage Report displays an overview of the labor costs.                                                                                                    |  |  |  |  |
| Loyalty Report                     | The Loyalty Report displays the accounts currently in the Loyalty Program and the Points associated with each account.                                                                                             |  |  |  |  |
| Media Report                       | The Media Report displays the Payments which have been specified in Report Setup.                                                                                                    |  |  |  |  |
| Menu Item Report                   | The Menu Item Report displays a list of Menu Items.                                                                                                    |  |  |  |  |
| Overtime Limit<br>Report           | The Overtime Limit Report is used in conjunction with the Scheduling Module to determine if an employee is going into overtime.                                                                                    |  |  |  |  |
|                                    |                                                                                                    |  |  |  |  |

| Paid In Report                   | The Paid In Report displays the Paid Ins sorted by type.                                                                                                    |  |  |  |
|----------------------------------|----------------------------------------------------------------------------------------------------|--|--|--|
| Paid Out Report                  | The Paid Out Report displays the Paid Outs for the specified date range. The Paid Out amount and reason will be displayed. No further configuration is necessary.                       |  |  |  |
| Payroll Report                   | Payroll Report displays employees hours and pay rates for the pay period specified. The user can export the Payeport to specific file formats for use with different payroll processes. |  |  |  |
| Sales Account-<br>ability Report | he Sales Accountability Report displays individual employee sales related items on one report.                                                                                          |  |  |  |
| Sales Contest<br>Report          | The Sales Contest Report displays user defined criteria for Menu Item sales.                                                                                                    |  |  |  |
| Tip Pool Report                  | The Tip Pool Report displays the amounts of the Tip Pools and the Distribution List.                                                                                                    |  |  |  |
| Weekly Report                    | The Weekly Report displays the sales information for each day in the week. See Video: Weekly Reports.                                                                                   |  |  |  |

## Figure 8.8.1 Report Setup Window Commands

| Field  | Description                                                                    |  |
|--------|--------------------------------------------------------------------------------|--|
| Close  | Closes the Reports Setup Window.                                               |  |
| Save   | Saves current changes.                                                         |  |
| Сору   | Copies the currently selected report.                                          |  |
| Paste  | Pastes the previously copied report to the currently selected report position. |  |
| Cancel | Cancels changes made prior to saving.                                          |  |

### **Related Videos**

How to Setup Reports

Weekly Report Report Setup Tips and Tricks

# **Account Statement Report**

The Account Statement Report displays Detail Statements (that can be mailed) or a Summary Statement of House Accounts balances.

A #10 envelope is required for the account information to appear properly positioned for mailing.

#### **Accessing the Account Statement Report Options**

While in Focus Setup, select Reports > Setup and then select the Account Statement Report.

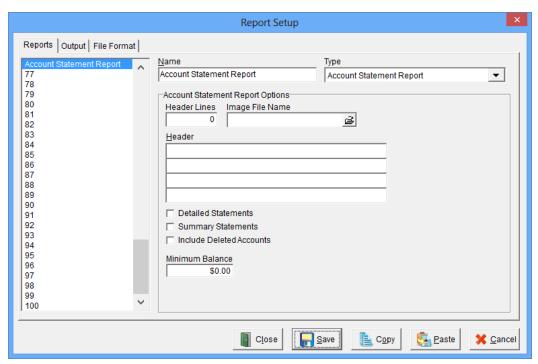

Figure 8.123 Account Statement Report Setup Window

Figure 8.124 Account Statement Report Options

| igui e di 12 4 Account duccinent report opuono |                                                                                                    |  |  |  |
|------------------------------------------------|----------------------------------------------------------------------------------------------------|--|--|--|
| Field                                          | Description                                                                                                    |  |  |  |
| Name                                           | The Name of the report, up to 25 alphanumeric characters.                                                                                                    |  |  |  |
| Header Lines                                   | The number of blank lines to feed at the top of the page before displaying the report.                                                                                                    |  |  |  |
| Image File Name                                | mage to be used for the logo at the top of the report. The image to be used for the logo at the top of the report. :: If an image is used, the Header will not be displayed.                                                                                                    |  |  |  |
| Header                                         | User defined text for the header (usually the restaurant's name and address). User defined text for the header<br>(usually the restaurant's name and address). Note: If an image is used, the Header will not be displayed. If an image<br>s used, the Header will not be displayed. |  |  |  |
| Detailed State-<br>ments                       | Individual Account statements will print for each Account.                                                                                                    |  |  |  |
| Summary State-<br>ments                        | The Summary Statement displays account balance and transaction totals for each Account.                                                                                                    |  |  |  |
| Included Deleted<br>Accounts                   | Deleted Accounts will be included on the report.                                                                                                    |  |  |  |

**Minimum Balance** 

Accounts that have a balance greater than or equal to this amount are displayed on the report.

# **Related Topics**

Job Right 'Reports – Report Setup'

### **Reports Output Window**

The Output Window is used to configure the Statement Report's Destination and output.

#### **Accessing the Reports Window**

While in Focus Setup, select Reports > Reports > Output.

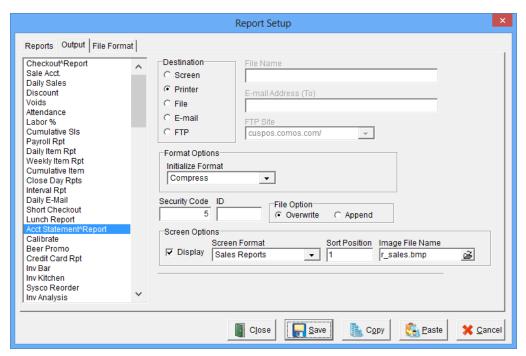

Figure 8.175 Output Setup Window

Figure 8.176 Output Setup Window Options

| Туре         | Description |                             |                                                                                                    |  |
|--------------|-------------|-----------------------------|----------------------------------------------------------------------------------------------------|--|
|              | Screen      | The report will be dis      | The report will be displayed on the screen.                                                                                                    |  |
|              | Printer     | The report will be pri      | The report will be printed.                                                                                                    |  |
|              |             | The report will be say      | The report will be saved as a file.                                                                                                    |  |
| Destinations | File        | File Name                   | Enter the name of the file for the selected report. If the characters "%d" are found in the file name then they are replaced by the business date of the report. |  |
| Destinations | E-mail      | The report will be e-r      | The report will be e-mailed. See Video: How to Setup Automated E-Mail Reports.                                                                                   |  |
|              |             | E-mail Attach-<br>ment Name | Enter the name of the file for the selected report. If the characters "%d" are found in the file name then they are replaced by the business date of the report. |  |
|              |             | E-mail Address<br>(To)      | Enter the recipient(s) of the e-mail. Separate multiple e-mail addresses with a ";".                                                                             |  |

|                   |                                                                                                    | The report will be se                                                                                                    | nt to a FTP site.                                                                                                    |  |
|-------------------|----------------------------------------------------------------------------------------------------|----------------------------------------------------------------------------------------------------|----------------------------------------------------------------------------------------------------|--|
|                   | FTP                                                                                                    | File Name                                                                                                    | Enter the name of the file for the selected report. If the characters "%d" are found in the file name then they are replaced by the business date of the report. |  |
|                   |                                                                                                    | FTP (Des-<br>tination<br>Folder)                                                                                                    | If entered, the report will be copied to the specified folder inside the FTP site.                                                                               |  |
|                   |                                                                                                    | FTP Site                                                                                                    | The FTP site that the report will be sent.                                                                                                    |  |
| Format Option     | Initialize Format  The print format from the list of available formats. The Format Option determines if the report will be printed in Portrait or Landscape mode. |                                                                                                    |                                                                                                    |  |
| Security Code     | The Report Security Code necessary to run the report. Report Security Codes are configured in Setup > Employee > Jobs > Rights.                                   |                                                                                                    |                                                                                                    |  |
| ID                | Unique ID for report if desired.                                                                                                    |                                                                                                    |                                                                                                    |  |
|                   | Overwrite                                                                                                    | If selected and reports are saved to a file name, the report will overwrite the previous report.                                                           |                                                                                                    |  |
| File Option       | Append                                                                                                    | If selected and reports are saved to a file name, the report will append and grow each time it is run.                                                     |                                                                                                    |  |
|                   | Display                                                                                                    | If selected, the repor<br>Security Code in Job F                                                                                                    | t will be available on the Report Window id the user has the required Report Rights.                                                                             |  |
| Screen Ontion     | Screen For-<br>mats                                                                                                    | Designates the format of the report button. Some users prefer to group the reports by type and have different colors for each report group.                |                                                                                                    |  |
| Screen Option     | Sort                                                                                                    | Allows user to sort or group reports in the Reports Window. Note: If multiple reports share the same number, they will be grouped together alphabetically. |                                                                                                    |  |
|                   | Image File<br>Name                                                                                                    | An image to be displa                                                                                                    | yed on the report button in the report window.                                                                                                    |  |
| Revenue<br>Center | Only transactions occurring in the selected Revenue Center will be displayed on the report.                                                                       |                                                                                                    |                                                                                                    |  |

#### **Related Videos**

Report Screen Enhancements

How to Setup Automated E-Mail Reports

# **Related Topics**

Job Right 'Office – Reports'

## **Running an Account Statement Report**

The following default options may be changed when running the Account Statement Report: Start Date, End Date, Destination and the Customer. The report can be displayed on the screen, sent directly to a printer, e-mailed or saved to a file.

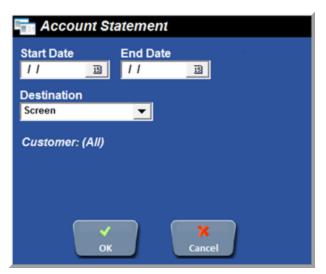

Figure 8.104.1 Account Statement Report Options Window

Figure 8.104.1 Account Statement Report Options Window Fields

| Field           | Description                                                                                                    |                                                                 |                                                                         |  |  |
|-----------------|----------------------------------------------------------------------------------------------------|-----------------------------------------------------------------|-------------------------------------------------------------------------|--|--|
| Start Date      | The beginning date for the report.                                                                                      |                                                                 |                                                                         |  |  |
| End Date        | The ending date for t                                                                                                   | The ending date for the report.                                 |                                                                         |  |  |
|                 | Screen                                                                                                    | The report will display                                         | The report will display on the screen.                                  |  |  |
|                 | Printer                                                                                                    | The report will print d                                         | irectly to the printer.                                                 |  |  |
|                 |                                                                                                    | The report will be exported to a file.                          |                                                                         |  |  |
|                 | File                                                                                                    | Destination File<br>Name                                        | The name and path of the file to export (i.e., C:\Focus\statement.txt). |  |  |
| Destination     | E-mail                                                                                                    | The report will be e-mailed to the pre-defined e-mail address.  |                                                                         |  |  |
|                 |                                                                                                    | Destination File<br>Name                                        | The name of the file to e-mail (i.e., statement.txt).                   |  |  |
|                 | FTP                                                                                                    | The report will be sent via FTP to the pre-defined FTP address. |                                                                         |  |  |
|                 |                                                                                                    | Destination File<br>Name                                        | The name and path of the file to FTP (i.e., statement.txt).             |  |  |
| Customer: (All) | Displays the Customer Search Window. The Account Statement will only display the information for the selected Customer. |                                                                 |                                                                         |  |  |

Figure 8.53.2 Account Statement Report Options Window Commands

| Field  | Description                       |  |
|--------|-----------------------------------|--|
| ок     | Runs the report.                  |  |
| Cancel | Closes the Report Options Window. |  |

## **Sample Account Statement Report**

 $A sample \ Account \ Statement \ Report \ with \ Detailed \ Statements \ and \ description \ of the \ fields \ are \ listed \ below.$ 

 $\textbf{Note:} \ \text{The sample report may differ from the actual report.} \ \text{The options used to configure the report will determine the actual output of the report.}$ 

**Note:** A #10 envelope is required for the account information to appear properly positioned for mailing. Figure 8.125 Sample Account Statement Report

Figure 8.125 Sample Account Statement Report

Date: 03/05/200X Time: 12:34 pm

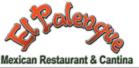

Page 1

Account Statement 3/3/200X

7842784 KOVO, MATT 123 MAIN ST HOUSTON, TX 77007

| Date       | Time  | Check | Туре     | Amount | Employee     |  |
|------------|-------|-------|----------|--------|--------------|--|
| 03/04/200X | 17:09 |       | Payment  | -75.00 | Installer I. |  |
| 03/05/200X | 12:17 | 2     | Purchase | 9.58   | Installer I. |  |

### Figure 8.126 Account Statement Report Fields

| Field |  |
|-------|--|
|-------|--|

|                | The Date the transaction                                                   | occurred.                                                                                                    |  |  |
|----------------|----------------------------------------------------------------------------|----------------------------------------------------------------------------------------------------|--|--|
| Time Printed   | Date                                                                       | The Date the report was generated.                                                                                                    |  |  |
|                | Time                                                                       | The Time the report was generated.                                                                                                    |  |  |
| Account Number |                                                                            | The Customer's Account Number.                                                                                                    |  |  |
| Account Infor- | Name                                                                       | The Customer's Last Name, First Name.                                                                                                    |  |  |
| mation         | Address Line 1                                                             | The Customer's Address.                                                                                                    |  |  |
|                | Address Line 2                                                             | The Customer's City, State and Zip.                                                                                                    |  |  |
| Date           | The Date of the transaction.                                               |                                                                                                    |  |  |
| Time           | The Time of the transaction.                                               |                                                                                                    |  |  |
| Check          | The check number associated with the transaction.                          |                                                                                                    |  |  |
| Туре           | The Type of the transaction: Purchase or Payment.                          |                                                                                                    |  |  |
| Amount         | The Amount of the transaction. Payments are displayed as a negative value. |                                                                                                    |  |  |
| Employee       | The Employee that entered the transaction.                                 |                                                                                                    |  |  |
|                | Previous Balance                                                           | The customer's balance at the beginning of the statement period. <b>Note:</b> If the customer did not have any transaction during the period then the current balance is displayed. |  |  |
| Totals Section | Purchases                                                                  | The total Purchase amount during the period.                                                                                                    |  |  |
|                | Payments                                                                   | The total Payment amount during the period.                                                                                                    |  |  |
|                | Charge Balance                                                             | Previous Balance plus Purchases minus Payments.                                                                                                    |  |  |

# Figure 8.32.1 Sample Account Statement Report with Detailed Statements Setup Options

| Field                    | Description |
|--------------------------|-------------|
| Header Lines             | 3           |
| Image File Name          | Logo.jpg    |
| Detailed State-<br>ments | Selected    |
| Minimum Balance          | \$0.00      |

## **Sample Account Statement Report with Summary**

A sample Account Statement Report with Summary Section and description of the fields are listed below.

 $\textbf{Note:} \ \text{The sample report may differ from the actual report.} \ \text{The options used to configure the report will determine the actual output of the report.}$ 

### Figure 8.125.1 Sample Account Statement (Summary) Report

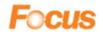

### Account Statement (Summary) for 3/3/200X

| created at 3/5/200X 12:35:36 PM |              |                                                      |                                                                                                    |                                                                                                    | Page 1 of 1                                                                                                    |                                                                                                    |
|---------------------------------|--------------|------------------------------------------------------|----------------------------------------------------------------------------------------------------|----------------------------------------------------------------------------------------------------|----------------------------------------------------------------------------------------------------|----------------------------------------------------------------------------------------------------|
|                                 | Previous     |                                                      |                                                                                                    | Prepaid                                                                                                    | Charge                                                                                                    |                                                                                                    |
| Name                            | Balance      | Purchases                                            | Payments                                                                                                    | Balance                                                                                                    | Balance                                                                                                    |                                                                                                    |
| Baker, Becky                    | 500.00       | 54.99                                                | -554.99                                                                                                    |                                                                                                    | 0.00                                                                                                    |                                                                                                    |
| Kovo, Matt                      | 150.00       | 9.58                                                 | -75.00                                                                                                    |                                                                                                    | 84.58                                                                                                    |                                                                                                    |
|                                 | 650.00       | 64.57                                                | -629.99                                                                                                    |                                                                                                    | 84.58                                                                                                    |                                                                                                    |
|                                 | Baker, Becky | Name Balance  Baker, Becky 500.00  Kovo, Matt 150.00 | Previous           Name         Balance         Purchases           Baker, Becky         500.00         54.99           Kovo, Matt         150.00         9.58 | Previous           Name         Balance         Purchases         Payments           Baker, Becky         500.00         54.99         -554.99           Kovo, Matt         150.00         9.58         -75.00 | Previous         Prepaid           Name         Balance         Purchases         Payments         Balance           Baker, Becky         500.00         54.99         -554.99           Kovo, Matt         150.00         9.58         -75.00 | Previous         Prepaid         Charge           Name         Balance         Purchases         Payments         Balance         Balance           Baker, Becky         500.00         54.99         -554.99         0.00           Kovo, Matt         150.00         9.58         -75.00         84.58 |

#### **Figure 8.126 Account Statement Report Fields**

| Field            | Description                                                                                                    |                                                      |  |
|------------------|----------------------------------------------------------------------------------------------------|------------------------------------------------------|--|
| riciu            | Section 1                                                                                                    |                                                      |  |
| Account          | The Customer's Account Number.                                                                                                    |                                                      |  |
| Name             | The Customer's Last Name, First Name.                                                                                                    |                                                      |  |
| Previous Balance | The Customer's balance at the time the first transaction occurred. If the customer did not have any transactions during the period then it is the customer's current balance. |                                                      |  |
| Purchases        | The total of Purchase transactions during the period.                                                                                                    |                                                      |  |
| Payments         | The total of Payment transactions during the period.                                                                                                    |                                                      |  |
| Prepaid Balance  | The Previous Balance plus Purchases minus Payments.                                                                                                    |                                                      |  |
| Charge Balance   | Previous Balance plus Purchases minus Payments.                                                                                                    |                                                      |  |
|                  | Previous Balance The total of Purchase transactions during the period.                                                                                                    |                                                      |  |
| Total            | Purchases                                                                                                    | The total of Payment transactions during the period. |  |
| Total            | Payments                                                                                                    | The Previous Balance plus Purchases minus Payments.  |  |
|                  | Charge Balance Previous Balance plus Purchases minus Payments.                                                                                                    |                                                      |  |

#### Figure 8.32.1 Sample Account Statement Report with Summary Statements Setup Options

| Fields Used |
|-------------|
|-------------|

| Header Lines            | 3        |
|-------------------------|----------|
| Summary State-<br>ments | Selected |
| Minimum Balance         | \$0.00   |

# **Account Transaction Report**

The Account Transaction Report displays an Account's transactions (Payments, Purchases and New Accounts).

#### **Accessing the Account Transaction Report Options**

While in Focus Setup, select Reports > Setup > Account Transaction Report.

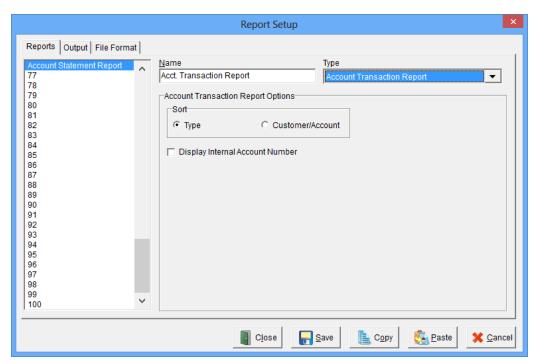

Figure 8.119 Account Transaction Report Setup Window

Figure 8.120 Account Transaction Report Setup Window Options

| Field                                                           | Description                                                              |                                       |  |
|-----------------------------------------------------------------|--------------------------------------------------------------------------|---------------------------------------|--|
| Name                                                            | The Name of the report, up to 25 alphanumeric characters.                |                                       |  |
| Hint: Click any field below to view checks that contain a void. |                                                                          | v to view checks that contain a void. |  |
| Sort                                                            | <b>Type</b> Sorts the report by transaction Type.                        |                                       |  |
|                                                                 | Customer                                                                 | Sorts the report by Account.          |  |
| Display Internal<br>Account Number                              | Displays the unique Internal Account Number associated with the Account. |                                       |  |

#### **Related Topics**

Job Right 'Reports – Report Setup'

### **Reports Output Window**

The Output Window is used to configure the Account Transaction Report's Destination and output.

#### **Accessing the Reports Window**

While in Focus Setup, select Reports > Reports > Output.

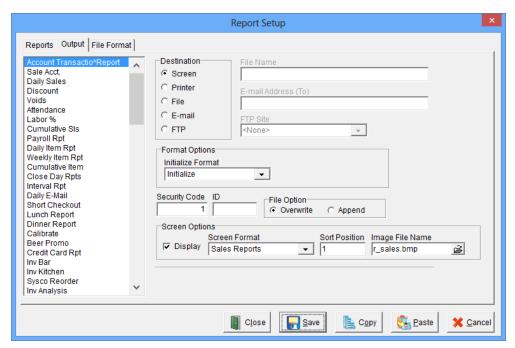

Figure 8.175 Output Setup Window

Figure 8.176 Output Setup Window Options

| Туре         | Description |                             |                                                                                                    |  |  |  |
|--------------|-------------|-----------------------------|----------------------------------------------------------------------------------------------------|--|--|--|
|              | Screen      | The report will be dis      | The report will be displayed on the screen.                                                                                                    |  |  |  |
|              | Printer     | The report will be pri      | The report will be printed.                                                                                                    |  |  |  |
|              |             | The report will be say      | The report will be saved as a file.                                                                                                    |  |  |  |
|              | File        | File Name                   | Enter the name of the file for the selected report. If the characters "%d" are found in the file name then they are replaced by the business date of the report. |  |  |  |
| Destinations |             | The report will be e-r      | The report will be e-mailed. See Video: How to Setup Automated E-Mail Reports                                                                                    |  |  |  |
|              | E-mail      | E-mail Attach-<br>ment Name | Enter the name of the file for the selected report. If the characters "%d" are found in the file name then they are replaced by the business date of the report. |  |  |  |
|              |             | E-mail Address<br>(To)      | Enter the recipient(s) of the e-mail. Separate multiple e-mail addresses with a ";".                                                                             |  |  |  |
|              | FTP         | The report will be ser      | The report will be sent to a FTP site.                                                                                                    |  |  |  |

|                                  | FT<br>tir<br>Fo                                                                                                    |                                                                                                    | e Name                      | Enter the name of the file for the selected report. If the characters "%d" are found in the file name then they are replaced by the business date of the report. |  |  |
|----------------------------------|----------------------------------------------------------------------------------------------------|----------------------------------------------------------------------------------------------------|-----------------------------|----------------------------------------------------------------------------------------------------|--|--|
|                                  |                                                                                                    |                                                                                                    | P (Des-<br>nation<br>older) | If entered, the report will be copied to the specified folder inside the FTP site.                                                                               |  |  |
|                                  |                                                                                                    |                                                                                                    | P Site                      | The FTP site that the report will be sent.                                                                                                    |  |  |
|                                  |                                                                                                    |                                                                                                    |                             |                                                                                                    |  |  |
| Format Option                    | Initialize Format                                                                                                    |                                                                                                    | •                           | t from the list of available formats. The Format Option determines if the inted in Portrait or Landscape mode.                                                   |  |  |
| Security Code                    | The Report Security Code necessary to run the report. Report Security Codes are configured in Setup > Employee > Jobs > Rights.                        |                                                                                                    |                             |                                                                                                    |  |  |
| ID                               | Unique ID for report                                                                                                    | D for report if desired.                                                                                                    |                             |                                                                                                    |  |  |
|                                  | Overwrite                                                                                                    | If selected and reports are saved to a file name, the report will overwrite the previous report.                                                           |                             |                                                                                                    |  |  |
| File Option                      | Append                                                                                                    | If sele                                                                                                    | ected and reports           | ts are saved to a file name, the report will append and grow each time it is                                                                                     |  |  |
|                                  |                                                                                                    |                                                                                                    |                             |                                                                                                    |  |  |
|                                  | <b>Display</b> If selected, the report will be available on the Report Window id the user has the required Report Security Code in <u>Job Rights</u> . |                                                                                                    |                             |                                                                                                    |  |  |
| mats have different colors for e |                                                                                                    |                                                                                                    |                             | t of the report button. Some users prefer to group the reports by type and or each report group.                                                                 |  |  |
| Screen Option                    | Sort                                                                                                    | Allows user to sort or group reports in the Reports Window. Note: If multiple reports share the same number, they will be grouped together alphabetically. |                             |                                                                                                    |  |  |
|                                  | Image File<br>Name                                                                                                    | An ima                                                                                                    | age to be display           | red on the report button in the report window.                                                                                                    |  |  |
| Revenue<br>Center                | Only transactions of                                                                                                    | ccurring                                                                                                    | g in the selected           | Revenue Center will be displayed on the report.                                                                                                    |  |  |

### **Related Videos**

Report Screen Enhancements

How to Setup Automated E-Mail Reports

### **Related Topics**

Job Right 'Office – Reports'

## **Running an Account Transaction Report**

The following default options may be changed when running the Account Transaction Report: Start Date, End Date, Destination, Sort and Customer. The report can be displayed on the screen, sent directly to a printer, e-mailed or saved to a file.

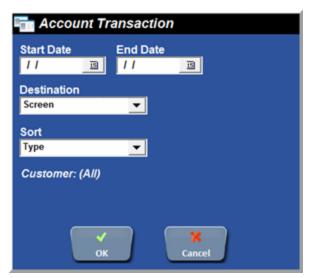

Figure 8.104.1 Account Transaction Report Options Window

Figure 8.104.1 Account Transaction Report Options Window Fields

| Field       | Description                        | Description                                                     |                                                                           |  |  |  |  |  |
|-------------|------------------------------------|-----------------------------------------------------------------|---------------------------------------------------------------------------|--|--|--|--|--|
| Start Date  | The beginning date for the report. |                                                                 |                                                                           |  |  |  |  |  |
| End Date    | The ending date for the report.    |                                                                 |                                                                           |  |  |  |  |  |
|             | Screen                             | The check number associated with the Void.                      |                                                                           |  |  |  |  |  |
|             | Printer                            | The report will print d                                         | The report will print directly to the printer.                            |  |  |  |  |  |
|             |                                    | The report will be exp                                          | ported to a file.                                                         |  |  |  |  |  |
|             | File                               | Destination File<br>Name                                        | The name and path of the file to export (i.e., C:\Focus\transaction.txt). |  |  |  |  |  |
| Destination | E-mail                             | The report will be e-mailed to the pre-defined e-mail address.  |                                                                           |  |  |  |  |  |
|             |                                    | Destination File<br>Name                                        | The name of the file to e-mail (i.e., transaction.txt).                   |  |  |  |  |  |
|             |                                    | The report will be sent via FTP to the pre-defined FTP address. |                                                                           |  |  |  |  |  |
|             | Qty                                | Destination File<br>Name                                        | The name and path of the file to FTP (i.e., transaction.txt).             |  |  |  |  |  |
|             |                                    | I.                                                              |                                                                           |  |  |  |  |  |
| Sort        | Туре                               | Type Sorts the report by transaction Type.                      |                                                                           |  |  |  |  |  |
| 3011        | Customer                           | Sorts the report by A                                           | ccount.                                                                   |  |  |  |  |  |

| Customer: (All) | Displays the Customer Search Window. The Account Transaction will only display the information for the selected Customer. |
|-----------------|----------------------------------------------------------------------------------------------------|
|-----------------|----------------------------------------------------------------------------------------------------|

# Figure 8.53.2 Account Transaction Report Options Window Commands

| Field  | Description                       |  |
|--------|-----------------------------------|--|
| ОК     | Runs the report.                  |  |
| Cancel | Closes the Report Options Window. |  |

# Sample Account Transaction Report (sorted by type)

 $A \, sample \, Account \, Transaction \, Report \, (sorted \, by \, Type) \, and \, description \, of \, the \, fields \, are \, listed \, below.$ 

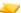

The sample report may differ from the actual report. The options used to configure the report will determine the actual output of the report.

Figure 8.121 Sample Account Transaction by Type Report

| Foci       |       |       |         |              | ansaction for 3/3/200X | Daniel of 1 |
|------------|-------|-------|---------|--------------|------------------------|-------------|
| Focus Cafe |       |       |         | created a    | t 3/6/200X 12:04:46 PM | Page 1 of 1 |
| Date       | Time  | Check | Amount  | Employee     | Account                |             |
| Purchases  |       |       |         |              |                        |             |
| 3/5/200X   | 12:17 | 2     | 9.58    | Installer I. | 7842784 (Kovo, Matt)   |             |
| 3/5/200X   | 12:32 | 3     | 54.99   | Installer I. | 7842547 (Baker, Becky) |             |
| Total      |       |       | 64.57   |              |                        |             |
| Payments   |       |       |         |              |                        |             |
| 3/4/200X   | 17:09 |       | -75.00  | Installer I. | 7842784 (Kovo, Matt)   |             |
| 3/5/200X   | 12:32 |       | -554.99 | Installer I. | 7842547 (Baker, Becky) |             |
| Total      |       |       | -629.99 |              |                        |             |
| Net Amount |       |       | -565.42 |              |                        |             |

Figure 8.122 Sample Account Transaction by Type Report Fields

| Transaction Type | Description |                                                                                                    |  |  |  |  |
|------------------|-------------|----------------------------------------------------------------------------------------------------|--|--|--|--|
|                  | Date        | The Date the Purchase occurred.                                                                                                    |  |  |  |  |
|                  | Time        | The Time the Purchase occurred.                                                                                                    |  |  |  |  |
|                  | Check       | The Check associated with the Purchase.  Note: In Version 7.4 Build 13.9.12 and higher the check number is a hyperlink. If selected the Check Viewer will appear and the check will be displayed on the screen. |  |  |  |  |
| Purchases        | Amount      | The Amount of the Purchase.                                                                                                    |  |  |  |  |
|                  | Employee    | The employee that authorized the Purchase.                                                                                                    |  |  |  |  |
|                  | Account     | The Account Number for the Purchase. If the Account Number is blank then the customer's last name followed by a slash and then first name are displayed.                                                        |  |  |  |  |
|                  | Total       | Amount The sum of all the Amounts.                                                                                                    |  |  |  |  |
| Employees        | Date        | The Date the Payment occurred.                                                                                                    |  |  |  |  |

|            |                         | l                                                                                                    |                                                             |  |  |  |  |
|------------|-------------------------|----------------------------------------------------------------------------------------------------|-------------------------------------------------------------|--|--|--|--|
|            | Time                    | The Time the Payment occurred.                                                                                                    |                                                             |  |  |  |  |
|            | Check                   | Not Used.                                                                                                    |                                                             |  |  |  |  |
|            | Amount                  | The Amount of the Payment. Payments are displayed as a negative value.                                                                                                 |                                                             |  |  |  |  |
|            | Employee                |                                                                                                    | The employee that authorized the Payment.                   |  |  |  |  |
|            | Account                 | The Account Number for the Payment. If the Account Number is blank then the customer's last name followed by a slash and then first name are displayed.                |                                                             |  |  |  |  |
| Total      |                         | Amount                                                                                                    | The sum of all the Amounts.                                 |  |  |  |  |
|            | Date                    |                                                                                                    | The Date the New Account was created.                       |  |  |  |  |
|            | Time                    | The Time the New Account was created.                                                                                                    |                                                             |  |  |  |  |
|            | Check                   |                                                                                                    | Not Used.                                                   |  |  |  |  |
|            | Amount                  | The initial starting balance of the New Account.                                                                                                    |                                                             |  |  |  |  |
| New        | Employee                | The employee that created the New Account.                                                                                                    |                                                             |  |  |  |  |
|            | Account                 | The Account Number associated with the New Account. If the Account Number is bl<br>then the customer's last name followed by a slash and then first name are displayed |                                                             |  |  |  |  |
|            | Total                   | Amount                                                                                                    | The sum of all the New Account Amounts.                     |  |  |  |  |
| Net Amount | Total Purchase Amount p | olus New Account                                                                                                    | Total Amount (initial balance) minus Total Payments Amount. |  |  |  |  |

## Figure 8.112.1 Sample Account Transaction by Type Report Setup Options

| Fields Used | Description |
|-------------|-------------|
| Sort        | Туре        |

## Sample Account Transaction Report (sorted by customer)

A sample Account Transaction Report (sorted by Customer) and description of the fields are listed below.

 $\textbf{Note:} \ \text{The sample report may differ from the actual report.} \ \text{The options used to configure the report will determine the actual output of the report.}$ 

Figure 8.121 Sample Account Transaction (by Customer) Report

|            | IS    |       |          | Account T                       | ransactio | n for 3/3/2002 | (        |  |
|------------|-------|-------|----------|---------------------------------|-----------|----------------|----------|--|
| Focus Cafe |       |       | -        | created at 3/6/200X 12:04:46 PM |           |                |          |  |
|            |       |       | Previous |                                 |           |                |          |  |
| Date       | Time  | Check | Amount   | Amount                          | Balance   | Employee       | Туре     |  |
| 7842547    |       |       |          |                                 |           |                |          |  |
| 3/5/200X   | 12:32 | 3     | 500.00   | 54.99                           | 554.99    | Installer I.   | Purchase |  |
| 3/5/200X   | 12:32 |       | 554.99   | -554.99                         | 0.00      | Installer I.   | Payment  |  |
| Total      |       |       |          | -500.00                         |           |                |          |  |
| 7842784    |       |       |          |                                 |           |                |          |  |
| 3/4/200X   | 17:09 |       | 150.00   | -75.00                          | 75.00     | Installer I.   | Payment  |  |
| 3/5/200X   | 12:17 | 2     | 75.00    | 84.58                           | 84.58     | Installer I.   | Purchase |  |
| Total      |       |       |          | -65.42                          |           |                |          |  |
| Net Amount |       |       |          | -565.42                         |           |                |          |  |

Figure 8.122 Sample Account Transaction (by Customer) Report Fields

| Field   | Description       | Description                                                                                                    |                                                                                                    |  |
|---------|-------------------|----------------------------------------------------------------------------------------------------|----------------------------------------------------------------------------------------------------|--|
|         | Account<br>Number | Number associated with the Account. If the Account Number is blank then the cusame followed by a slash and then first name are displayed. |                                                                                                    |  |
|         |                   | Date                                                                                                    | The Date the transaction occurred.                                                                                                    |  |
|         |                   | Time                                                                                                    | The Time the transaction occurred.                                                                                                    |  |
| Account |                   | Check                                                                                                    | The Check associated with the Purchase. Note: In Version 7.4 Build 6.14.13 and higher the check number is a hyperlink. If selected the Check Viewer will appear and the check will be displayed on the screen. |  |
|         | Transaction       | Previous<br>Amount                                                                                                    | The Account Balance before the transaction occurred.                                                                                                    |  |
|         |                   | Amount                                                                                                    | The Amount of the transaction.                                                                                                    |  |
|         |                   | Balance                                                                                                    | Previous Amount plus Amount.                                                                                                    |  |
|         |                   | Employe-                                                                                                    | The employee that authorized the transaction.                                                                                                    |  |

|            |                                 | Туре | Pur-<br>chase<br>Payment | The transaction was a Purchase.  The transaction was a Payment. |
|------------|---------------------------------|------|--------------------------|-----------------------------------------------------------------|
| Net Amount | The sum of all Account Amounts. |      |                          |                                                                 |

Figure 8.122.1 Sample Account Transaction (by Customer) Report Setup Options

| Fields Used | Description      |
|-------------|------------------|
| Sort        | Customer/Account |

# **Activity Report**

The Activity Report can display the following fields for an individual employee or the entire restaurant: Labor Cost, Labor %, Sales and Taxes, Payment Summary, Gratuities, Open Checks, Missing Tips, Paid Outs, Paid Ins, Tip Pool Amounts, Drops, Drawer Opens, Open Logins and Inventory Counts. This report is often used as an Employee Checkout Report (see Employees > Jobs > Checkout Report Options > Checkout Report).

#### **Accessing the Activity Report Options**

While in Focus Setup, select Reports > Setup > Activity Report.

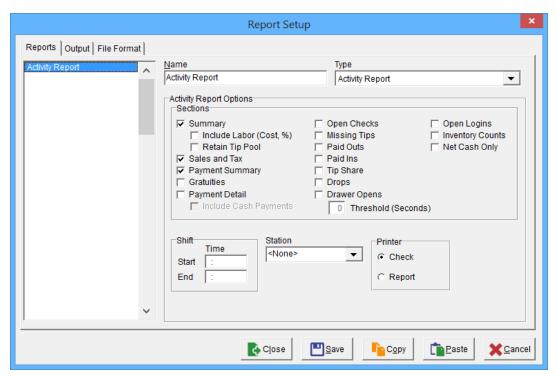

Figure 8.9 Activity Report Setup Window

Figure 8.10 Activity Report Setup Options

| Field    | Description                                                                                                    |                                                                                                    |                                                                                                    |
|----------|----------------------------------------------------------------------------------------------------|----------------------------------------------------------------------------------------------------|----------------------------------------------------------------------------------------------------|
| Name     | The Name of the report, up to 25 alphanumeric characters.                                                                                                    |                                                                                                    |                                                                                                    |
|          | Sum-<br>mary (                                                                                                    | The report will display Number of Checks, Average Check, Number of Guests, Average Guest, Average Time, Voids, No Sale Count, Error Corrects, Drawer Opens, Number of individual Discounts, Amount of individual Discounts, Total Number of Discounts and Total Discount \$ Amount. |                                                                                                    |
| Sections |                                                                                                    | Include<br>Labor<br>(Cost, %)                                                                                                    | The Labor Cost and Labor % will be displayed in the Summary Section. <b>Note:</b> Labor % is not included in an individual employee's report. |
|          |                                                                                                    | Retained<br>Tip Pool                                                                                                    | The Retained Tips Pool Totals will be displayed in the Summary Section.                                                                       |
|          | Sales and The report will display Report Group Units, Report Group Sales, Order Type Charges, Report Group Tax  The report will display Report Group Units, Report Group Sales, Order Type Charges, Report Group Total, Net |                                                                                                    |                                                                                                    |

|       |                                                                            | Sales, Individual Tax Amounts, Total Tax, Total Sales, Paid Out Totals, Paid Ins Totals, Gift Card Totals, CC Tip Fee Totals, Refund Totals and Total Accountable.                                                                                                    |  |  |
|-------|----------------------------------------------------------------------------|----------------------------------------------------------------------------------------------------|--|--|
|       | Pay-<br>ments<br>Sum-<br>mary                                              | The report will display Gross Cash, Paid Out Totals, Advance Total, CC Tip Fee Total, Tips Paid Out Total Net Cash, Non Cash Payment Total and Total Payments.                                                                                                    |  |  |
|       | Gra-<br>tuities                                                            | The report will display Declared Tips, Tipped Sales, Tips % of Tipped Sales, Cash Tips, Charge Tips, CC Tip Fee, Net Charge Tips and Tips Owed. <b>Note:</b> The Gratuities section is only displayed on the report when a specific employee and Time Card are selected in the Reports Window. |  |  |
|       | Davisant                                                                   | The following fields are displayed for each individual Non Cash Payment: Check # , Amount, Tip and Total. Additionally, Totals are displayed for each Payment type.                                                                                                    |  |  |
|       | Payment<br>Detail                                                          | Include Cash Pay- ments  The report will list each Cash Payment in Detail.                                                                                                    |  |  |
|       | Open<br>Checks                                                             | The report will display a list of Open Checks.                                                                                                    |  |  |
|       | Missing<br>Tips                                                            | The report will display a list of Checks that have Missing Tips.                                                                                                    |  |  |
|       | Paid Outs                                                                  | The report will display the Paid Out Name, Invoice Number and Amount.                                                                                                    |  |  |
|       | Paid Ins                                                                   | The report will display the Paid In Name and Amount.                                                                                                    |  |  |
|       | Tip Pools                                                                  | The report will display the Tip Pool Name and Amount. <b>Note:</b> The Tip Pool section is only displayed on the report when a specific employee and Time Card are selected in the Reports Window.                                                                                             |  |  |
|       | Drops                                                                      | The report will display the employee that received the drop, issued the drop and the Drop Amounts.                                                                                                    |  |  |
|       | Drawer<br>Opens                                                            | The report will display the employee that opened the drawer, the time the drawer was opened, the number of seconds the drawer was opened and the reason for opening the drawer.                                                                                                    |  |  |
|       |                                                                            | Include Cash Pay- ments  The report will list each Cash Payment in Detail.                                                                                                    |  |  |
|       | Open<br>Logins                                                             | The report will display a list of all employees currently On The Clock.                                                                                                    |  |  |
|       | Inven-<br>tory<br>Counts                                                   | The report will display the specified Inventory Item's Name, Beg Qty, Add Qty, End Qty, Qty Used, Qty Sold and the Over/Short.                                                                                                    |  |  |
|       | Net Cash<br>Only                                                           | When selected in conjunction with 'Payment Summary' only the Net Cash and Total Payments are displayed.  Version 7.4 Build 14.9.22                                                                                                    |  |  |
|       | Start Time                                                                 | Transactions occurring from the Start Time will be displayed on the venest                                                                                                    |  |  |
| Shift | End Time                                                                   | Transactions occurring from the Start Time will be displayed on the report.  Transaction occurring before the End Time will be displayed on the report.                                                                                                    |  |  |
|       | Transaction occurring before the End Time will be displayed on the report. |                                                                                                    |  |  |

| Station                                                                                                    | Transaction occurring at the selected Station will be displayed on the report. |                                                                   |  |
|----------------------------------------------------------------------------------------------------|--------------------------------------------------------------------------------|-------------------------------------------------------------------|--|
| Printer  Check The report will be printed on the Check Printer for the Station.  Report The report will be printed on the Report Printer for the Station. |                                                                                | The report will be printed on the Check Printer for the Station.  |  |
|                                                                                                    |                                                                                | The report will be printed on the Report Printer for the Station. |  |

### **Related Topics**

Job Right 'Reports – Report Setup'

Job Right 'Checkout Report – Access Other's Reports'

Job Right 'Checkout Report – View'

 ${\sf Job\,Right\, \lq Checkout\, Report-Print'}$ 

 ${\sf Job\,Right\, \lq Checkout\, Report-Print\, if\, No\, Open\, Checks/Tips''}$ 

## **Reports Output Window**

The Output Window is used to configure the Activity Report's Destination and output.

#### **Accessing the Reports Window**

While in Focus Setup, select Reports > Reports > Output.

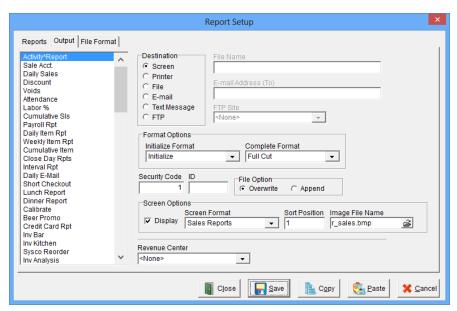

Figure 8.175 Output Setup Window

Figure 8.176 Output Setup Window Options

| Туре         | Description  |                                                                               |                                                                                                    |  |  |
|--------------|--------------|-------------------------------------------------------------------------------|----------------------------------------------------------------------------------------------------|--|--|
|              | Screen       | The report will be dis                                                        | The report will be displayed on the screen.                                                                                                    |  |  |
|              | Printer      | The report will be printed.                                                   |                                                                                                    |  |  |
|              |              | The report will be say                                                        | ved as a file.                                                                                                    |  |  |
|              | File         | File Name                                                                     | Enter the name of the file for the selected report. If the characters "%d" are found in the file name then they are replaced by the business date of the report. |  |  |
| Destinations | E-mail       | The report will be e-mailed. See Video: How to Setup Automated E-Mail Reports |                                                                                                    |  |  |
|              |              | E-mail Attach-<br>ment Name                                                   | Enter the name of the file for the selected report. If the characters "%d" are found in the file name then they are replaced by the business date of the report. |  |  |
|              |              | E-mail Address<br>(To)                                                        | Enter the recipient(s) of the e-mail. Separate multiple e-mail addresses with a ";".                                                                             |  |  |
|              | Text Message | The report will be sent as a text message.                                    |                                                                                                    |  |  |

|                   |                                                                                                    | E-mail Address<br>(To)                                                                                                    | Enter the recipient(s) of the e-mail. Separate multiple e-mail addresses with a ";". Note: The e-mail address with the recipient's phone number must be used (i.e., for a T-Mobile phone number of 713.555.1234 the e-mail address will be 7135551234@tmomail.com). Visit http://www.sms411.net/2006/07/how-to-send-email-to-phone.html for a list of popular text messaging e-mail addresses. Text messaging fees may be applied (by your cell phone provider). |  |
|-------------------|----------------------------------------------------------------------------------------------------|----------------------------------------------------------------------------------------------------|----------------------------------------------------------------------------------------------------|--|
|                   |                                                                                                    | The report will be se                                                                                                    | nt to a FTP site.                                                                                                    |  |
|                   |                                                                                                    | File Name                                                                                                    | Enter the name of the file for the selected report. If the characters "%d" are found in the file name then they are replaced by the business date of the report.                                                                                                    |  |
|                   | FTP                                                                                                    | FTP (Des-<br>tination<br>Folder)                                                                                                    | If entered, the report will be copied to the specified folder inside the FTP site.                                                                                                    |  |
|                   |                                                                                                    | FTP Site                                                                                                    | The FTP site that the report will be sent.                                                                                                    |  |
| Format Option     | Initialize Forma                                                                                                    | Initialize Format  The print format from the list of available formats. The Format Option determines if the report will be printed in Portrait or Landscape mode. |                                                                                                    |  |
| Security Code     | The Report Security Code necessary to run the report. Report Security Codes are configured in Setup > Employee > Jobs > Rights. |                                                                                                    |                                                                                                    |  |
| ID                | Unique ID for report if desired.                                                                                                |                                                                                                    |                                                                                                    |  |
|                   | Overwrite                                                                                                    | ite If selected and reports are saved to a file name, the report will overwrite the previous report.                                                              |                                                                                                    |  |
| File Option       | Append                                                                                                    | If selected and reports are saved to a file name, the report will append and grow each time it is run.                                                            |                                                                                                    |  |
|                   | Display                                                                                                    | If selected, the report will be available on the Report Window id the user has the required Report Security Code in Job Rights.                                   |                                                                                                    |  |
| G                 | Screen For-<br>mats                                                                                                    | Designates the format of the report button. Some users prefer to group the reports by type and have different colors for each report group.                       |                                                                                                    |  |
| Screen Option     | Sort                                                                                                    | Allows user to sort or group reports in the Reports Window. Note: If multiple reports share the same number, they will be grouped together alphabetically.        |                                                                                                    |  |
|                   | Image File<br>Name                                                                                                    | An image to be displayed on the report button in the report window.                                                                                               |                                                                                                    |  |
| Revenue<br>Center | Only transactions occurring in the selected Revenue Center will be displayed on the report.                                     |                                                                                                    |                                                                                                    |  |

## **Related Videos**

Report Screen Enhancements
How to Setup Automated E-Mail Reports

**Related Topics** 

Job Right 'Office – Reports'

## **Running an Activity Report**

The following default options may be changed when running the Activity Report: Employee, Time Card, Station, Revenue Center, Date, Time and Order Type. The report can be displayed on the screen, sent directly to a printer, e-mailed or saved to a file.

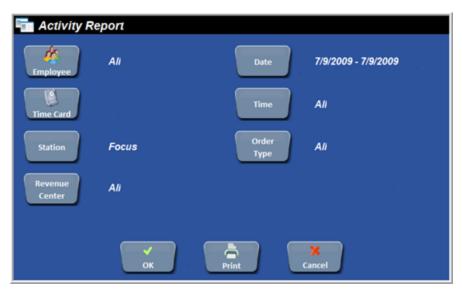

Figure 8.53.1 Activity Report Options Window

**Note:** The fields in Figure 8.53.2 may only be selected if the user has the Job Right 'Report > Checkout Report > Access Other's Reports' enabled.

Figure 8.53.2 Activity Report Options Window Fields

| Field          | Description                                                                                                    |                                                                                                    |  |
|----------------|----------------------------------------------------------------------------------------------------|----------------------------------------------------------------------------------------------------|--|
| Employee       | an Employee. <b>Note:</b> If th                                                                                                    | y transactions associated with the selected Employee. Touch the Employee Button to select e Job Right 'Report > Checkout Report > Access Other's Reports' is enabled then All Employ-fault, otherwise, the Employee and Time Card fields default to the current Employee and |  |
|                | Time Card                                                                                                    | The report will only display transactions associated with the selected Employee's Time Card. An Employee must be selected before the Time Card Button is available.                                                                                                    |  |
| Station        | The Station used to filter the report. Touch the Station Button to select a Station. If a Station is not specified, the filter is not active.                             |                                                                                                    |  |
| Revenue Center | The Revenue Center used to filter the report. Touch the Revenue Center Button to select a Revenue Center. If a Revenue Center is not specified, the filter is not active. |                                                                                                    |  |
|                | Prompts the user to enter the date range for the report. Touch the Date Button to select a Date.                                                                          |                                                                                                    |  |
| Date           | Start Date                                                                                                    | The beginning date for the report.                                                                                                    |  |
|                | End Date The ending date for the report.                                                                                                    |                                                                                                    |  |
|                | Prompts the user to enter the time range for the report. Touch the Time Button to select the Time.                                                                        |                                                                                                    |  |
| Time           | Start Time                                                                                                    | The starting time for the report.                                                                                                    |  |

|            | End Time                                                                                                    | The ending time for the report. |
|------------|----------------------------------------------------------------------------------------------------|---------------------------------|
| Order Type | The Order Type used to filter the report. Touch the Order Type Button to select an Order Type. If an Order Type is not specified, the filter is not active. |                                 |

# Figure 8.53.2 Activity Report Options Window Commands

| Field  | Description                                                                                                    |  |
|--------|----------------------------------------------------------------------------------------------------|--|
| ок     | Runs the report. <b>Note:</b> The Job Right 'Report > Checkout Report – View' must be enabled in order to view the report                                                                                                    |  |
| Print  | Prints the report without viewing it. <b>Note:</b> The following Job Rights determine if the report can be printed: 'Report > Checkout Report – Print', 'Checkout Report – Print if No Open Checks/Tips' and 'Checkout Report – Access Other's Reports' |  |
| Cancel | Closes the Activity Report Options Window.                                                                                                    |  |

# **Sample Activity Report**

 $\label{lem:asymptotic} \textbf{A sample Activity Report and description of the fields are shown below.}$ 

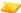

The sample report may differ from the actual report. The options used to configure the report will determine the actual output of the report.

Figure 8.11 Sample Activity Report

| Focus Cafe         |            |                 |
|--------------------|------------|-----------------|
| Activity R         | eport Page | 1               |
|                    |            |                 |
| 3/13/200X 2:51:23  |            |                 |
|                    |            |                 |
| DAYS 3/13/0X - 3/1 | -          |                 |
| TIME 8:00 AM - 11: | 00 PM      |                 |
| STATION Term1      |            |                 |
| REVENUE CENTER Res |            |                 |
| ORDER TYPE Dine In |            |                 |
|                    |            |                 |
| INVENTORY          | COUNT      | S               |
| Pos Add            | E-4 0+     | 0+ 0/           |
| Ttom Oty           | Otu Hand   | Qty Over/       |
| Item Qty Qty       | Quy osea   | Sold Sholt      |
| Red Bull           |            |                 |
|                    | 34 0       | 0 0             |
| Red Bull SF        |            |                 |
| 15 0               | 14 0       | 0 -1            |
| ============       |            |                 |
| SUMMARY            |            |                 |
|                    |            |                 |
| Labor (Cost, %)    | 134.00     | 11.69           |
| Average Check      | 7          | 28.46           |
| Average Guest      | 12         | 16.60           |
| Average Time       |            | 0:47:25         |
| Voids              | 2          | 4.50            |
| 50% Disc           | 1          | -11.12          |
| 15%Coupon          | 1          | -1.73           |
|                    |            |                 |
| Discounts          | 2          | -12.85          |
|                    |            |                 |
| SALES AND          | TAXES      |                 |
|                    |            |                 |
| Liquor             | 13         | 58.00           |
| Beer<br>Food       | 1<br>16    | 2.25<br>138.95  |
| F000               | 16         | 138.95          |
| Total              | 30         | 199.20          |
| To Go              | 30         | 10.00           |
|                    |            |                 |
| Subtotal           |            | 209.20          |
| Inclusive Tax      |            | 0.00            |
| Subtotal Disc      |            | 0.00            |
|                    |            |                 |
| Net Sales          |            | 209.20          |
| Sales Tax          |            | 11.46           |
|                    |            |                 |
| Total Tax          |            | 11.46           |
|                    |            |                 |
| Total Sales        |            | 220.66          |
| Paid Outs          |            | -9.95           |
| Paid Ins           |            | 4.87            |
| Gift Cards         |            | 20.00           |
| CC Tip Fee         |            | 0.00            |
| Refunds            |            | -23.45          |
|                    |            |                 |
| TOTAL ACCOUNTABLE  |            | 202.13          |
|                    | , .,       |                 |
| PAYMENT SU         | MMARY      |                 |
| 0                  |            | 24.6.25         |
| Gross Cash         | 7          | 210.80          |
| Paid Outs          | 1          | -9.95<br>-20.00 |
| Advances           | 1          |                 |
| CC Tip Fee         |            | 0.00            |
| Tips Paid Out      |            | 0.00            |
|                    |            |                 |

ference: April 6th 2014 – April 8th 2014 on DoubleTree, DFW

Figure 8.11.1 Heading Fields

| Field             | Description                                                          | Description                                                                                                    |                                                                                                    |  |  |
|-------------------|----------------------------------------------------------------------|----------------------------------------------------------------------------------------------------|----------------------------------------------------------------------------------------------------|--|--|
| Date/Time         | The Date and                                                         | The Date and Time the report was generated.                                                                                                    |                                                                                                    |  |  |
|                   |                                                                      | The Employee Name is displayed if an Employee has been selected or the user does not have the 'Report > Checkout Report > Access Other's Reports' Job Right'. |                                                                                                    |  |  |
|                   | Note: The following fields are displayed if a Time Card is selected. |                                                                                                    | llowing fields are displayed if a Time Card is selected.                                                                                                    |  |  |
|                   |                                                                      | ЈОВ                                                                                                    | The Job the Employee worked.                                                                                                    |  |  |
|                   |                                                                      | TIME                                                                                                    | Clock In Date, Clock In Time, Clock Out Date, Clock Out Time.                                                                                                 |  |  |
|                   |                                                                      | TOTAL<br>TIME                                                                                                    | The number of hours worked for the Time Card.                                                                                                    |  |  |
| EMPLOYEE          |                                                                      | Adjust-<br>ment<br>Field 1                                                                                                    | The Amount of Adjustment Field 1. <b>Note:</b> This field only displays if a value is established in Miscellaneous > General > Timekeeping > Adjustments > 1. |  |  |
|                   | Time<br>Card                                                         | Adjust-<br>ment<br>Field 2                                                                                                    | The Amount of Adjustment Field 2. <b>Note:</b> This field only displays if a value is established in Miscellaneous > General > Timekeeping > Adjustments > 2. |  |  |
|                   |                                                                      | Adjust-<br>ment<br>Field 3                                                                                                    | The Amount of Adjustment Field 3. <b>Note:</b> This field only displays if a value is established in Miscellaneous > General > Timekeeping > Adjustments > 3. |  |  |
|                   |                                                                      | Adjust-<br>ment<br>Field 4                                                                                                    | The Amount of Adjustment Field 4. <b>Note:</b> This field only displays if a value is established in Miscellaneous > General > Timekeeping > Adjustments > 4. |  |  |
|                   |                                                                      | The Cash Drawer Station Name and Drawer Number assigned to the Employee. <b>Note:</b> Each Drawer assigned to the Employee will appear on a separate line.    |                                                                                                    |  |  |
| DAYS              | The Date ran                                                         | The Date range for the report. <b>Note:</b> This field is not displayed if an Employee is selected.                                                           |                                                                                                    |  |  |
| TIME              | The Time ran                                                         | The Time range for the report. <b>Note:</b> This field is not displayed if an Employee is selected.                                                           |                                                                                                    |  |  |
| STATION           | The Station (                                                        | The Station used to filter the report. <b>Note:</b> This field is not displayed if an Employee is selected.                                                   |                                                                                                    |  |  |
| REVENUE<br>CENTER |                                                                      | The Revenue Center used to filter the report. <b>Note:</b> If an Employee and Time Card is selected then the Revenue Center of the Time Card is displayed.    |                                                                                                    |  |  |
| ORDER TYPE        | The Order Ty                                                         | The Order Type used to filter the report. <b>Note:</b> This field is not displayed if an Employee is selected.                                                |                                                                                                    |  |  |

The Inventory Counts Section compares the quantity of an Inventory Item used with the quantity sold to determine the variance (Over/Short).

**Figure 8.12 Inventory Counts Section Fields** 

| Field   | Description                                    |  |
|---------|------------------------------------------------|--|
| Item    | The Inventory Item Name.                       |  |
| Beg Qty | The number of Units in stock before the shift. |  |

| Add Qty    | ne number of Units added to stock during the shift.                         |  |  |
|------------|-----------------------------------------------------------------------------|--|--|
| End Qty    | number of Units in stock at the end of the shift.                           |  |  |
| Qty Used   | number of Units used during the shift (End Qty minus Beg Qty plus Add Qty). |  |  |
| Qty Sold   | e number of Units ordered during the shift.                                 |  |  |
| Over/Short | Qty Used minus Qty Sold.                                                    |  |  |

## Figure 8.12 Summary Section Fields

| Field                     | Description                                                                                                    |  |  |
|---------------------------|----------------------------------------------------------------------------------------------------|--|--|
| Labor (Cost, %)           | Labor Cost The Labor Cost including Overhead.  Labor % Labor Cost divided by Net Sales displayed as a percentage.                                           |  |  |
| Average Check             | Units The number of checks.  Amount Report Group Total Sales divided by number of checks.                                                                   |  |  |
| Average Guest             | Units The number of guests.  Amount Report Group Total Sales divided by number of guests.                                                                   |  |  |
| Average Time              | The average time a check was opened.                                                                                                    |  |  |
| Voids                     | Units The number of Menu Items Voided.  Amount The Total Void Amount.                                                                                       |  |  |
| No Sale Count             | Note: This field is only displayed if a Time Card is selected.  The number of times the cash drawer was opened with the Open (Drawer) Command.              |  |  |
| Error Correct<br>Count    | Note: This field is only displayed if a Time Card is selected.  The number of Menu Items (not including modifiers) deleted from a guest check.              |  |  |
| Drawer Opens              | Note: This field is only displayed if the Drawer Opens Section is enabled.  The number of times the cash drawer was opened longer than Threshold (Seconds). |  |  |
| Individual Dis-<br>counts | Name The Discount Name.  Units The number of times the Discount was applied.  Total The Total amount of the Discount.                                       |  |  |

|           | 1     |                                          |
|-----------|-------|------------------------------------------|
| Discounts | Units | The Total Units for all Discounts.       |
|           | Total | The Grand Total amount of all Discounts. |
|           |       |                                          |

Figure 8.13 Sales and Taxes Section Fields

| Field                           | Description                                                                                                    |                                                                                      |  |
|---------------------------------|----------------------------------------------------------------------------------------------------|--------------------------------------------------------------------------------------|--|
|                                 | Name                                                                                                    | The Report Group Name.                                                               |  |
| Report Group<br>Units and Sales | Units                                                                                                    | Report Group Units sold.                                                             |  |
| Units and Sales                 | Sales                                                                                                    | Report Group Sales. <b>Note:</b> Item Discounts reduce Report Group Sales.           |  |
|                                 |                                                                                                    |                                                                                      |  |
| Total (Report                   | Units                                                                                                    | Total Report Group Units sold.                                                       |  |
| Group Totals)                   | Sales                                                                                                    | Total Report Group Sales.                                                            |  |
| Order Type                      | Name                                                                                                    | The Order Type Name.                                                                 |  |
| Charges                         | Sales                                                                                                    | The Order Type Charge Amount. <b>Note:</b> Item Discounts reduce Order Type Charges. |  |
| Subtotal                        | Total (Report 0                                                                                                    | Group Sales) plus Total Order Type Charges.                                          |  |
| Inclusive Tax                   | Total Inclusive Tax Amount.                                                                                                    |                                                                                      |  |
| Subtotal Disc                   | Total Subtotal Discount Amount.                                                                                                    |                                                                                      |  |
| Net Sales                       | Subtotal plus Inclusive Tax plus Subtotal Disc.                                                                                                    |                                                                                      |  |
| _                               | Name                                                                                                    | The Tax Name.                                                                        |  |
| Taxes                           | Amount                                                                                                    | The Tax Amount.                                                                      |  |
| Total Tax                       | The Total Tax A                                                                                                    | Amount.                                                                              |  |
| Total Sales                     | Net Sales plus                                                                                                    | Total Tax.                                                                           |  |
| Paid Outs                       | The Paid Outs t                                                                                                    | total.                                                                               |  |
| Paid Ins                        | The Paid Instotal.                                                                                                    |                                                                                      |  |
| Gift Cards                      | The Total Gift Card Sales (Activations and Increments).                                                                                                    |                                                                                      |  |
| Retained Tips                   | The Tip Amount for all Non Cash Payments. <b>Note:</b> This field is only displayed if the "Retain Tips" Option is enabled in Miscellaneous > General > Timekeeping > Retain Tips.                           |                                                                                      |  |
| CC Tip Fee                      | The Total Tip Fee collected for all Payments.                                                                                                    |                                                                                      |  |
| Retained Tip Pool               | The Total of all Tip Pools. <b>Note:</b> This field is only displayed if a Time Card has been selected. This field only displays if the `Activity Report Options > Sections > Retained Tip Pool' is enabled. |                                                                                      |  |
| Drops                           | The total dollar amount of all Drops.                                                                                                    |                                                                                      |  |

| Refunds                | The Total Refund Amount.                                                                                                    |  |
|------------------------|----------------------------------------------------------------------------------------------------|--|
| Total Account-<br>able | Total Sales plus Paid Outs plus Paid Ins plus Retained Tips plus CC Tip Fee plus Retained Tip Pool plus Drops plus Refunds. |  |

### **Figure 8.14 Payment Summary Section Fields**

| Field                  | Description                                                                                                    |                                                |  |
|------------------------|----------------------------------------------------------------------------------------------------|------------------------------------------------|--|
| Gross Cash             | Units The number of cash payments received.  Amount The Total amount of cash collected from all payments minus cash tips minus change back.                                                                   |                                                |  |
| Paid Outs              | Units<br>Amount                                                                                                    | The number of Paid Outs.  The Paid Outs Total. |  |
| Advances               | The total dollar amount of all Advances.                                                                                                    |                                                |  |
| Drops                  | The total dollar amount of all Drops.                                                                                                    |                                                |  |
| CC Tip Fee             | The Total Tip Fee collected for all Payments.                                                                                                    |                                                |  |
| Tips Paid Out          | The Tip Amount for all Non Cash Payments. <b>Note:</b> This field is only displayed if the Miscellaneous > General > Time-keeping > Retain Tips > Pay Out Tips option is selected.                            |                                                |  |
| Retained Tip Pool      | The Total of all Tip Pools. <b>Note:</b> This field is only displayed if a Time Card has been selected.  This field only displays if the 'Activity Report Options > Sections > Retained Tip Pool' is enabled. |                                                |  |
| Net Cash               | Gross cash plus Paid Outs plus Advances plus Drops plus CC Tip Fee plus Tips Paid Out plus Retained Tip Pool.                                                                                                 |                                                |  |
| Non Cash Pay-<br>ments | Name       The Payment Name.         Units       The number of times the Payment was applied.         Amount       The Total amount of the Payment.                                                           |                                                |  |
| TOTAL PAY-<br>MENTS    | Net Cash plus Non Cash Payments.                                                                                                    |                                                |  |

### Figure 8.15 Gratuities Sections Fields

**Note:** This section is only displayed if a Time Card has been selected.

| Field        | Description                                                                                                    |                                                                                                    |  |
|--------------|----------------------------------------------------------------------------------------------------|----------------------------------------------------------------------------------------------------|--|
|              | The Name of the Payment for all Non Cash Payments. Note: Cash Payments (i.e., \$5, \$10, \$20, etc.) are groupe together and displayed as the Payment Name 'Cash'. Cash Payments are only displayed on the report if the Act Report Option 'Include Cash Payment' is enabled. |                                                                                                    |  |
| Payment Name | Chk #                                                                                                    | The Check and Seat number associated with the Payment. <b>Note:</b> A Paid In will display "Paid In" and a Refund will display "Refund" in this field. A "V" in this field denotes the Payment has been Voided. |  |
|              | Amount                                                                                                    | The amount of the Payment.                                                                                                    |  |

|          | Tip    | The tip amount for the Payment.                        |  |  |
|----------|--------|--------------------------------------------------------|--|--|
|          | Total  | The Amount plus Tip.                                   |  |  |
|          |        |                                                        |  |  |
|          | Amount | The Total credit card Payment Amount.                  |  |  |
| CC Total | Tip    | The Total credit card Top Amount.                      |  |  |
|          | Total  | The Total credit card Amount plus Total CC Tip Amount. |  |  |
|          |        |                                                        |  |  |

 $If an \, Employee \, enters \, a \, Starting \, Bank \, or \, Declares \, Cash \, at \, Clock \, Out, \, the \, Cash \, Detail \, Section \, is \, displayed.$ 

### Figure 8.16.1 Cash Detail Section Fields

| Field         | Description                                                                                                    |  |  |
|---------------|----------------------------------------------------------------------------------------------------|--|--|
| Declared Cash | e amount of cash the Employee Declared at clock out.                                                                                                   |  |  |
| Net Cash      | Gross cash plus Paid Outs plus Advances plus Drops plus CC Tip Fee plus Tips Paid Out plus Retained Tip Pool.                                          |  |  |
| Starting Bank | ne amount of cash the Employee entered for the cash drawer's Starting Bank.                                                                            |  |  |
| Over/Short    | Declared Cash minus Net Cash minus Starting Bank. <b>Note:</b> If the drawer is short, the word "Short" is enclosed in []'s (i.e., Over/[Short] -1.76) |  |  |

## Figure 8.14 Refunds Section Fields

| Field  | Description                                 |  |  |
|--------|---------------------------------------------|--|--|
| Name   | he Payment Type associated with the Refund. |  |  |
| Time   | The Time the Refund occurred.               |  |  |
| Amount | The Amount of the Refund.                   |  |  |

### Figure 8.14 Open Checks Section Fields

| Field          | Description |                                                              |  |
|----------------|-------------|--------------------------------------------------------------|--|
|                | Employee    | The Nickname of the Employee associated with the open check. |  |
| Ou au Oh a ala | Check #     | The Check # of the open check.                               |  |
| Open Check     | Total       | The Total amount of the open check.                          |  |
|                | Balance     | The Balance Due on the open check.                           |  |
|                |             |                                                              |  |
| Total          | Total       | The Total amount of all open checks.                         |  |
|                | Balance     | The Total Balance Due of all open checks.                    |  |

Figure 8.14 Missing Tips Section Fields

| Description |                                                                                 |  |
|-------------|---------------------------------------------------------------------------------|--|
|             |                                                                                 |  |
| Employee    | The Nickname of the Employee associated with the Payment that is missing a tip. |  |
| Check #     | The Check # that contains the Payment with the missing tip.                     |  |
| Amount      | The Amount of the Payment of the check with the missing tip.                    |  |
|             | Employee Check #                                                                |  |

## Figure 8.14 Paid Outs Section Fields

| Field    | Description |                                                  |  |
|----------|-------------|--------------------------------------------------|--|
|          |             |                                                  |  |
|          | Name        | The Name of the Paid Out.                        |  |
| Paid Out | Invoice     | The Invoice Number associated with the Paid Out. |  |
|          | Amount      | The Amount of the Paid Out.                      |  |
| ·        |             |                                                  |  |

### Figure 8.14 Paid Ins Section Fields

| Field    | Description |                                                                                                    |  |
|----------|-------------|----------------------------------------------------------------------------------------------------|--|
| B * 1 *  | Name        | The Name of the Paid In. <b>Note:</b> A "V" in front of the Paid In Name indicates the Paid In was Voided. |  |
| Paid Ins | Amount      | The Amount of the Paid In.                                                                                 |  |

 $\textbf{Note:} \ \ \text{The tip pool section is only displayed if the report is filtered by Time Card.}$ 

## Figure 8.20 Tip Pool Section Fields

| Field                                                  | Description |
|--------------------------------------------------------|-------------|
| Name The name of the Tip Pool.                         |             |
| Amount The amount the Employee paid into the Tip Pool. |             |

#### **Figure 8.14 Drops Section Fields**

| Description |                                       |  |
|-------------|---------------------------------------|--|
| Name        | The Drop recipient.                   |  |
| Amount      | The Amount of the Drop received.      |  |
| Total       | The Total Dropped To Amount.          |  |
|             |                                       |  |
| Name        | The employee that initiated the Drop. |  |
| Amount      | The Amount of the Drop relinquished.  |  |
| Total       | The Total Dropped By Amount.          |  |
|             | Name Amount Total  Name Amount        |  |

**Note:** Only Drawer Opens longer than the number of seconds defined in Activity Report Setup > Drawer Opens > Threshold (Seconds) will appear on the report.

Figure 8.26 Drawer Opens Section

| Field      | Description                                |                                                                                                    |  |  |
|------------|--------------------------------------------|----------------------------------------------------------------------------------------------------|--|--|
| Open Time  | The time the dra                           | The time the drawer was opened.                                                                                                    |  |  |
| Name       | The Name of the                            | The Name of the cash drawer that was opened.                                                                                                    |  |  |
|            | Gift/Cd Paid In Refund                     | The drawer was open as a result of a Gift Card Purchase.  The drawer was open as a result of a Paid In.  The drawer was open as a result of a Refund. |  |  |
| Activity   | Paid Out Drop                              | The drawer was open as a result of a Paid Out.  The drawer was open as a result of a Drop.                                                            |  |  |
|            | No Sale                                    | The drawer was open as a result of a No Sale (Open (Drawer) Command).  The Check # associated with the Payment received.                              |  |  |
| Time(Secs) | The number of seconds the drawer was open. |                                                                                                    |  |  |

**Note:** This section is not displayed if an Employee is selected.

Figure 8.14 Open Logins Section Fields

| Field | Description                    | ption                                                                  |                                                  |  |
|-------|--------------------------------|------------------------------------------------------------------------|--------------------------------------------------|--|
|       | The Job Name with Open Logins. |                                                                        |                                                  |  |
|       | Open<br>Logins                 | The number of Open Logins is displayed to the right of the Job in ( ). |                                                  |  |
| Job   |                                | Employe-                                                               | The Nickname of the Employee that is clocked in. |  |
|       |                                | Time                                                                   | The Time the employee clocked in.                |  |
|       |                                | Date                                                                   | The Date the employee clocked in.                |  |
|       |                                |                                                                        |                                                  |  |

## Sample Activity Report (Output: Text Message)

A sample Activity Report with the Output Option set to Text Message and description of the fields are shown below.

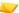

The sample report may differ from the actual report. The options used to configure the report will determine the actual output of the report.

Activity Report Focus Cafe 3/18/200X 8:48 AM Sales 14.70 Checks 27 Open 9 Labor % 10.26

#### Figure 8.11 Sample Activity Report

#### Figure 8.11.1 Heading Fields

|                 | - · · · · · · · · · · · · · · · · · · ·                                           |  |  |
|-----------------|-----------------------------------------------------------------------------------|--|--|
| Field           | Description                                                                       |  |  |
| Report Name     | The Name of the Report.                                                           |  |  |
| Restaurant Name | The Restaurant's Name established in Miscellaneous > General > Restaurant > Name. |  |  |
| Date            | The Date the report was generated.                                                |  |  |
| Time            | The Time the report was generated.                                                |  |  |
| Sales           | The Total Sales for the report.                                                   |  |  |
| Checks          | The number of Checks that were opened for the day.                                |  |  |
| Open            | The number of currently Open checks.                                              |  |  |
| Labor %         | The current Labor %.                                                              |  |  |

#### Figure 8.11.2 Activity Report Text Message Setup Options

| Field       | Description            |  |  |
|-------------|------------------------|--|--|
|             | Selected               |  |  |
| Summary     | Cost, Labor % Selected |  |  |
| Open Checks | Selected.              |  |  |
| Open Logins | Selected.              |  |  |

# **Attendance Report**

The Attendance Report displays employee's time records based on the Jobs and Revenue Center configured in setup.

#### **Accessing the Attendance Report Options**

While in Focus Setup, select Reports > Setup and then select the Attendance Report.

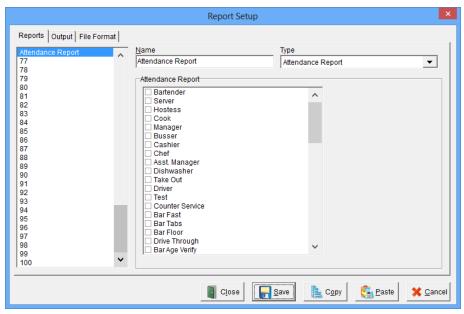

Figure 8.29 Attendance Report Setup Window

#### Figure 8.30 Attendance Report Setup Options

| Field Description                                               |  |
|-----------------------------------------------------------------|--|
| Name The Name of the report, up to 25 alphanumeric characters.  |  |
| Attendance Report The Jobs to include in the Attendance Report. |  |

## Figure 8.30.1 Sample Attendance Reports

| Field                                                                                                    | Description |
|----------------------------------------------------------------------------------------------------|-------------|
| Sample Attendance Report using the default settings.  Sample Attendance Report using the default settings.                                                             |             |
| Sample Attendance Report using the settings in the File Format fields to display the current, scheduled hours.                                                         |             |
| Sample Attendance Report using the settings in the File Format fields to display the Charge, Declared at as well as Tipped Sales, Tip % to calculate the Tip Variance. |             |

### **Related Topics**

Job Right 'Reports - Report Setup'

### **Reports Output Window**

The Output Window is used to configure the Attendance Report's Destination and output.

#### **Accessing the Reports Window**

While in Focus Setup, select Reports > Reports > Output.

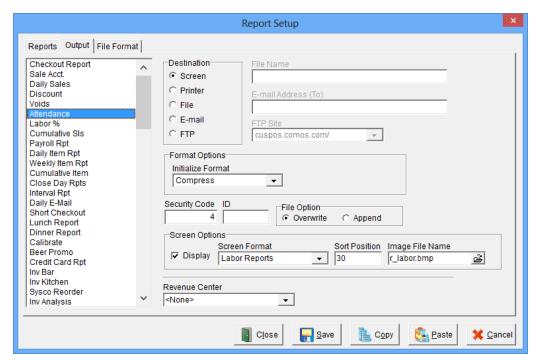

Figure 8.175 Output Setup Window

Figure 8.176 Output Setup Window Options

| Туре         | Description |                             |                                                                                                    |  |  |
|--------------|-------------|-----------------------------|----------------------------------------------------------------------------------------------------|--|--|
|              | Screen      | The report will be dis      | The report will be displayed on the screen.                                                                                                    |  |  |
|              | Printer     | The report will be pri      | The report will be printed.                                                                                                    |  |  |
|              |             | The report will be say      | The report will be saved as a file.                                                                                                    |  |  |
| Destinations | File        | File Name                   | Enter the name of the file for the selected report. If the characters "%d" are found in the file name then they are replaced by the business date of the report. |  |  |
|              |             | The report will be e-r      | The report will be e-mailed. See Video: How to Setup Automated E-Mail Reports                                                                                    |  |  |
|              | E-mail      | E-mail Attach-<br>ment Name | Enter the name of the file for the selected report. If the characters "%d" are found in the file name then they are replaced by the business date of the report. |  |  |
|              |             | E-mail Address<br>(To)      | Enter the recipient(s) of the e-mail. Separate multiple e-mail addresses with a ";".                                                                             |  |  |

|                   |                                                                                                    | The report will be se                                                                                                    | ent to a FTP site.                                                                                                    |  |  |  |  |  |
|-------------------|----------------------------------------------------------------------------------------------------|----------------------------------------------------------------------------------------------------|----------------------------------------------------------------------------------------------------|--|--|--|--|--|
|                   |                                                                                                    | File Name                                                                                                    | Enter the name of the file for the selected report. If the characters "%d" are found in the file name then they are replaced by the business date of the report. |  |  |  |  |  |
|                   | FTP                                                                                                    | FTP (Destination                                                                                                    | If entered, the report will be copied to the specified folder inside the FTP site.                                                                               |  |  |  |  |  |
|                   |                                                                                                    | FTP Site                                                                                                    | The FTP site that the report will be sent.                                                                                                    |  |  |  |  |  |
| Format Option     | Initialize Format  The print format from the list of available formats. The Format Option determine report will be printed in Portrait or Landscape mode. |                                                                                                    |                                                                                                    |  |  |  |  |  |
| Security Code     | The Report Security Code necessary to run the report. Report Security Codes are configured in Setup > Employee > Jobs > Rights.                           |                                                                                                    |                                                                                                    |  |  |  |  |  |
| ID                | Unique ID for report                                                                                                    | if desired.                                                                                                    |                                                                                                    |  |  |  |  |  |
|                   | Overwrite                                                                                                    | If selected and repor                                                                                                    | ts are saved to a file name, the report will overwrite the previous report.                                                                                      |  |  |  |  |  |
| File Option       | Append  If selected and reports are saved to a file name, the report will append and grow each time it run.                                               |                                                                                                    |                                                                                                    |  |  |  |  |  |
|                   | Display                                                                                                    | If selected, the report will be available on the Report Window id the user has the required Report Security Code in Job Rights.             |                                                                                                    |  |  |  |  |  |
| Savoan Ontion     | Screen For-<br>mats                                                                                                    | Designates the format of the report button. Some users prefer to group the reports by type and have different colors for each report group. |                                                                                                    |  |  |  |  |  |
| Screen Option     | Sort                                                                                                    |                                                                                                    | group reports in the Reports Window. Note: If multiple reports share the vill be grouped together alphabetically.                                                |  |  |  |  |  |
|                   | Image File<br>Name                                                                                                    | An image to be displayed on the report button in the report window.                                                                         |                                                                                                    |  |  |  |  |  |
| Revenue<br>Center | Only transactions oc                                                                                                    | ccurring in the selected                                                                                                    | d Revenue Center will be displayed on the report.                                                                                                    |  |  |  |  |  |

### **Related Videos**

Report Screen Enhancements

 $\underline{\hbox{How to Setup Automated E-Mail Reports}}$ 

## **Related Topics**

Job Right 'Office – Reports'

## **Attendance Report File Format Option**

The File Format Option on the Attendance Report is used to select the fields to display.

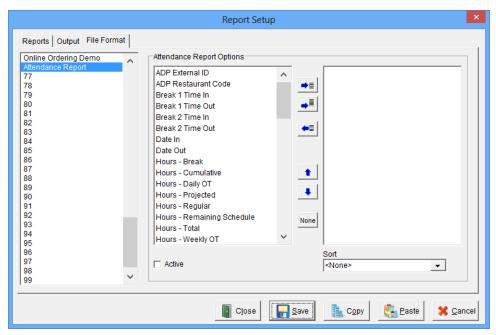

Figure 8.100 Attendance Report File Format Window

Figure 8.53.2 Attendance Report File Format Window Fields

| Field  | Description             |                                                                                      |
|--------|-------------------------|--------------------------------------------------------------------------------------|
|        | ADP External ID         | The ID established in Employees > Jobs > Timekeeping > ADP External ID.              |
|        | ADP Restaurant<br>Code  | The code established in Miscellaneous > General > Restaurants > ADP Restaurant Code. |
|        | Break 1 Time In         | The time the employee started Break 1.                                               |
|        | Break 1 Time Out        | The time the employee clocked back in from Break 1.                                  |
|        | Break 2 Time In         | The time the employee started Break 2.                                               |
| Fields | Break 2 Time Out        | The time the employee clocked back in from Break 2.                                  |
|        | Date In                 | The Date the employee clocked in.                                                    |
|        | Date Out                | The Date the employee clocked out.                                                   |
|        | Hours – Break           | Total Hours on Break.                                                                |
|        | Hours – Cumu-<br>lative | Total Hours the employee has worked in the pay period.                               |
|        | Hours – Daily OT        | The Daily Overtime Hours.                                                            |

| Hours – Projected                 | The number of Hours remaining to work on the schedule plus the current number of hours worked.                                                |
|-----------------------------------|----------------------------------------------------------------------------------------------------|
| Hours – Regular                   | The number of Hours worked, not including overtime hours.                                                                                     |
| Hours – Remain-<br>ing Schedule   | The number of Hours remaining to work on the schedule.                                                                                        |
| Hours – Total                     | The total number of all Hours worked (including overtime hours).                                                                              |
| Hours – Weekly OT                 | The number of Weekly Overtime Hours worked.                                                                                                   |
| ID1                               | The employee's ID1.                                                                                                    |
| ID2                               | The employee's ID2.                                                                                                    |
| Job Name                          | The Job the employee worked.                                                                                                    |
| Misc Field 1 – 4                  | The amount of the Misc Fields adjusted in Time Cards. Misc Fields are established in Miscellaneous > General > Timekeeping > Adjustments 1-4. |
| Misc Field Total                  | The Total of all Misc Fields.                                                                                                    |
| Name – First                      | The employee's First Name.                                                                                                    |
| Name – Last                       | The employee's Last Name.                                                                                                    |
| Name – Last/First                 | The employee's Last Name and First initial.                                                                                                   |
| Name – Nickname                   | The employee's Nickname.                                                                                                    |
| Pay – Daily OT                    | The employee's Daily Overtime Pay.                                                                                                    |
| Pay - Regular                     | The employee's Regular Pay.                                                                                                    |
| Pay – Total                       | The employee's Total Pay.                                                                                                    |
| Pay – Weekly OT                   | The employee's Weekly Overtime Pay.                                                                                                    |
| Rate - Daily OT                   | The employee's Daily Overtime Pay Rate.                                                                                                    |
| Rate - Regular                    | The employee's Regular Pay Rate.                                                                                                    |
| Rate – Weekly OT                  | The employee's Weekly Overtime Pay Rate.                                                                                                    |
| Revenue Center                    | The Revenue Center the employee clocked in.                                                                                                   |
| Sales – Adjust                    | The Sales Adjustment entered in Time Cards.                                                                                                   |
| Statistics – Average Time         | The employee's Average Time (See Activity Report > Average Time).                                                                             |
| Statistics – Check<br>Count       | The employee's Check Count (See Activity Report > Average Check).                                                                             |
| Statistics – Dis-<br>count Amount | The employee's Discount Amount (See Activity Report > Individual Discounts).                                                                  |
| Statistics - Dis-                 | The employee's Discount Count (See Activity Report > Individual Discounts).                                                                   |
|                                   |                                                                                                    |

|        | count Count                              |                                                                                                    |
|--------|------------------------------------------|----------------------------------------------------------------------------------------------------|
|        | Statistics – Error<br>Correct            | The employee's Error Correct (See Activity Report > Error Correct Count).                                                                                       |
|        | Statistics – Guest<br>Count              | The employee's Guest Count (See Activity Report > Average Guest).                                                                                               |
|        | Statistics – No<br>Sales                 | The employee's No Sales (See Activity Report > No Sale Count).                                                                                                  |
|        | Statistics – Total<br>Accountable        | The employee's Total Accountable (See Activity Report > Total Accountable).                                                                                     |
|        | Statistics – Total<br>Payments           | The employee's Total Payments (See Activity Report > Total Payments).                                                                                           |
|        | Statistics – Total<br>Sales              | The employee's Total Sales (See Activity Report > Total Sales).                                                                                                 |
|        | Statistics – Void<br>Amount              | The employee's Void Amount (See Activity Report > Voids).                                                                                                    |
|        | Statistics – Void<br>Count               | The employee's Void Count (See Activity Report > Voids).                                                                                                    |
|        | Time In                                  | The Time the employee clocked in.                                                                                                    |
|        | Time Out                                 | The Time the employee clocked out.                                                                                                    |
|        | Tips – Charge                            | The employee's tip on credit card and Account payments minus applicable Tip Fees plus Tips Charge Adjust.                                                       |
|        | Tips – Charge<br>Adjust                  | Charge Tips are adjusted by this amount. For example, this field is used to allocate banquet tips to employees that worked a banquet.                           |
|        | Tips – Charge<br>Gross (Charge +<br>Tip) | The employee's tip on credit card and Account payments plus Tips Charge Adjust.                                                                                 |
|        | Tips – Declared                          | The employee's Declared Tips (See Activity Report > Declared Tips).                                                                                             |
|        | Tips – Fee                               | The Credit Card Tip Fee (See Activity Report > CC Tip Fee).                                                                                                    |
|        | Tips – Percent                           | The Tipped Sales multiplied by the Tip % (defined in Miscellaneous > General > Time-keeping > Tip %).                                                           |
|        | Tips – Tipped<br>Sales                   | The amount of Sales eligible for tips as defined in Order Types > Order Types > Options > Tipped plus Sales Adjustments (Employee > Time Cards > Sales Adjust). |
|        | Tips - Total<br>(Declared +<br>Charge)   | Tip - Declared plus Tips – Charge.                                                                                                    |
|        | Tips - Variance                          | Tips – Total (Declared + Charge) minus Tips – Percent.                                                                                                    |
| Active | The report will use the cu               | istom defined fields.                                                                                                    |

Focus 2014 Tech Conference: April 6th 2014 – April 8th 2014 Hilton DoubleTree, DFW

|      | Date/Time       | The report will be sorted by the Date/Time.             |
|------|-----------------|---------------------------------------------------------|
| Sort | Last/First Name | The report will be sorted by Last Name then First Name. |
|      | Nickname        | The report will be sorted by Nickname.                  |
|      |                 |                                                         |

## **Running an Attendance Report**

The following default options may be changed when running the Attendance Report: Start Date, End Date, Jobs, Revenue Center and Destination. The report can be displayed on the screen, sent directly to a printer, e-mailed or saved to a file.

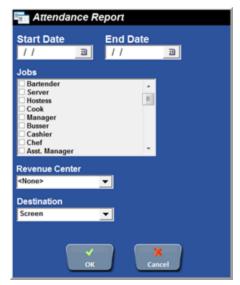

Figure 8.53.1 Attendance Report Options Window

Figure 8.53.2 Attendance Report Options Window Fields

| - <b>J</b>     |                     | nice Report Opuons William Fielas                                                                                                    |  |  |  |  |  |  |  |
|----------------|---------------------|----------------------------------------------------------------------------------------------------|--|--|--|--|--|--|--|
| Field          | Description         |                                                                                                    |  |  |  |  |  |  |  |
| Start Date     | The beginning       | The beginning date for the report.                                                                                                    |  |  |  |  |  |  |  |
| End Date       | The ending da       | The ending date for the report.                                                                                                    |  |  |  |  |  |  |  |
| Jobs           | Only time reco      | Only time records with the specified Jobs will appear on the report.                                                                                                    |  |  |  |  |  |  |  |
| Revenue Center | The Revenue         | Center used to filter the report. <b>Note:</b> If a Revenue Center is not specified, the filter is not active.                                                                                                    |  |  |  |  |  |  |  |
| Destination    | Screen Printer File | The report will display on the screen.  The report will print directly to the printer.  The report will be exported to a file.  Destination File Name  The name and path of the file to export (i.e., C:\Focus\attendance.txt). |  |  |  |  |  |  |  |
|                | E-mail              | The report will be e-mailed to the pre-defined e-mail address.  Destination File Name  The name of the file to e-mail (i.e., attendance.txt).                                                                                   |  |  |  |  |  |  |  |

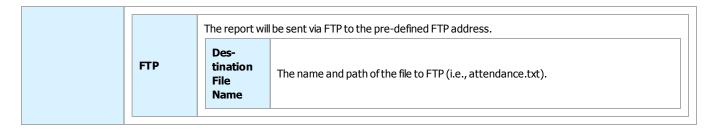

Figure 8.53.2 Attendance Report Options Window Commands

| Field  | Description                       |
|--------|-----------------------------------|
| ок     | Runs the report.                  |
| Cancel | Closes the Report Options Window. |

# Sample Attendance Report 1

A sample Attendance Report and description of the fields are shown below.

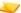

The sample report may differ from the actual report. The options used to configure the report will determine the actual output of the report.

Figure 8.31 Sample Attendance Report

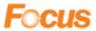

### Attendance for 1/12/200X

|   | Focus Cafe        |            |       | create | d at 1/30/200> |           |       |        |          |       |
|---|-------------------|------------|-------|--------|----------------|-----------|-------|--------|----------|-------|
|   |                   |            | Time  | Time   | Date           | Date      | Total |        | Tipped   | 8.00% |
| * | Employee          | Job        | In    | Out    | In             | Out       | Hours | Breaks | Sales    | Sales |
|   | Alfonso C.        | Cook       | 9:08  | 15:11  | 1/12/2008      | 1/12/2008 | 6.05  |        | 0.00     | 0.00  |
| E | Ana S.            | Server     | 16:53 | 21:48  | 1/12/2008      | 1/12/2008 | 4.92  |        | 348.50   | 27.88 |
|   | Angel B.          | Bartender  | 17:10 | 22:58  | 1/12/2008      | 1/12/2008 | 5.80  |        | 236.85   | 18.95 |
| E | Angel R.          | Server     | 11:57 | 21:25  | 1/12/2008      | 1/12/2008 | 8.47  | 1.00   | 885.45   | 70.84 |
| D | Beto b.           | Server     | 10:55 | 22:11  | 1/12/2008      | 1/12/2008 |       |        |          |       |
|   | briones H.        | Busboy     | 16:56 | 23:18  | 1/12/2008      | 1/12/2008 | 6.37  |        | 0.00     | 0.00  |
|   | Constantino R.    | Dishwasher | 9:40  | 15:15  | 1/12/2008      | 1/12/2008 | 5.58  |        | 0.00     | 0.00  |
|   | Constantino R.    | Dishwasher | 16:49 | 23:13  | 1/12/2008      | 1/12/2008 | 6.40  |        | 0.00     | 0.00  |
|   | Daniel G.         | Busboy     | 11:06 | 16:35  | 1/12/2008      | 1/12/2008 | 5.48  |        | 0.00     | 0.00  |
|   | Daniel G.         | Busboy     | 17:34 | 20:49  | 1/12/2008      | 1/12/2008 | 3.25  |        | 0.00     | 0.00  |
|   | Edhis A.          | Prep Cook  | 11:03 | 15:08  | 1/12/2008      | 1/12/2008 | 4.08  |        | 0.00     | 0.00  |
|   | Eliseo R.         | Dishwasher | 9:39  | 13:19  | 1/12/2008      | 1/12/2008 | 3.67  |        | 0.00     | 0.00  |
|   | Eliseo R.         | Dishwasher | 14:56 | 23:17  | 1/12/2008      | 1/12/2008 | 8.35  |        | 0.00     | 0.00  |
| E | Elvin T.          | Server     | 10:03 | 21:08  | 1/12/2008      | 1/12/2008 | 10.08 | 1.00   | 1,097.44 | 87.80 |
| 0 | Estuardo M.       | Busboy     | 16:51 | 22:00  | 1/12/2008      | 1/12/2008 | 5.15  |        | 0.00     | 0.00  |
| E | Fancisco V.       | Server     | 10:00 | 14:06  | 1/12/2008      | 1/12/2008 | 4.10  |        | 261.50   | 20.92 |
| E | Fancisco V.       | Server     | 16:53 | 21:11  | 1/12/2008      | 1/12/2008 | 4.30  |        | 401.55   | 32.12 |
| E | Francisco M.      | Busboy     | 10:00 | 14:11  | 1/12/2008      | 1/12/2008 | 4.18  |        | 0.00     | 0.00  |
|   | Francisco M.      | Busboy     | 16:48 | 21:02  | 1/12/2008      | 1/12/2008 | 4.23  |        | 0.00     | 0.00  |
| A | Francisco T.      | Prep Cook  | 9:00  | 15:00  | 1/12/2008      | 1/12/2008 | 6.00  |        | 0.00     | 0.00  |
| E | Genaro B.         | Busboy     | 13:51 | 22:55  | 1/12/2008      | 1/12/2008 | 8.40  | 0.67   | 0.00     | 0.00  |
| Α | Huberto E.        | Busboy     | 14:08 | 22:45  | 1/12/2008      | 1/12/2008 | 8.62  |        | 0.00     | 0.00  |
| E | Jesus <u>chuy</u> | Server     | 10:54 | 16:33  | 1/12/2008      | 1/12/2008 | 4.98  | 0.67   | 307.35   | 24.59 |
|   | JOSE MIGUEL       | Bartender  | 11:59 | 16:30  | 1/12/2008      | 1/12/2008 | 4.52  |        | 184.00   | 14.72 |
|   | JOSE MIGUEL       | Bartender  | 16:56 | 18:20  | 1/12/2008      | 1/12/2008 | 1.40  |        | 27.00    | 2.16  |
|   | Jose V.           | Cook       | 15:07 | 23:16  | 1/12/2008      | 1/12/2008 | 8.15  |        | 0.00     | 0.00  |
|   | Jose V.           | Prep Cook  | 10:09 | 15:11  | 1/12/2008      | 1/12/2008 | 5.03  |        | 0.00     | 0.00  |
|   | Jose V.           | Prep Cook  | 17:04 | 23:13  | 1/12/2008      | 1/12/2008 | 6.15  |        | 0.00     | 0.00  |
|   | Juan E.           | Server     | 17:02 | 22:54  | 1/12/2008      | 1/12/2008 | 5.87  |        | 726.00   | 58.08 |
| _ | Karlem N.         | Busboy     | 9:42  | 14:00  | 1/12/2008      | 1/12/2008 | 4.30  |        | 0.00     | 0.00  |
| E | Laura I.          | Server     | 10:50 | 20:59  | 1/12/2008      | 1/12/2008 | 9.15  | 1.00   | 762.95   | 61.04 |
|   | Luis A.           | Dishwasher | 9:55  | 15:02  | 1/12/2008      | 1/12/2008 | 5.12  |        | 0.00     | 0.00  |
| _ | Luz M.            | Prep Cook  | 9:04  | 15:25  | 1/12/2008      | 1/12/2008 | 6.35  |        | 0.00     | 0.00  |
| E | Mallely M.        | Busboy     | 10:59 | 21:03  | 1/12/2008      | 1/12/2008 | 9.07  | 1.00   | 0.00     | 0.00  |
| E | Maria             | Server     | 16:58 | 23:28  | 1/12/2008      | 1/12/2008 | 6.50  |        | 691.60   | 55.33 |
|   | Maria D. P.       | Prep Cook  | 9:03  | 13:12  | 1/12/2008      | 1/12/2008 | 4.15  |        | 0.00     | 0.00  |
|   | Maria D. P.       | Prep Cook  | 15:04 | 22:36  | 1/12/2008      | 1/12/2008 | 7.53  |        | 0.00     | 0.00  |
|   | Mario P.          | Cook       | 16:56 | 23:14  | 1/12/2008      | 1/12/2008 | 6.30  |        | 0.00     | 0.00  |
|   | Martin S.         | Server     | 16:56 | 22:00  | 1/12/2008      | 1/12/2008 | 5.07  |        | 394.80   | 31.58 |
|   | Miguel Angel M    | Bartender  | 16:59 | 23:23  | 1/12/2008      | 1/12/2008 | 6.40  |        | 0.00     | 0.00  |
|   | Miguel P.         | Server     | 11:07 | 13:55  | 1/12/2008      | 1/12/2008 | 2.80  |        | 129.05   | 10.32 |
|   | Miguel P.         | Server     | 16:55 | 21:56  | 1/12/2008      | 1/12/2008 | 5.02  |        | 281.70   | 22.54 |
|   | Misael R.         | Prep Cook  | 9:03  | 15:04  | 1/12/2008      | 1/12/2008 | 6.02  |        | 0.00     | 0.00  |

Figure 8.32 Attendance Report Fields

| Field         | e Report Fields  Description                                                                                                    |                                                               |  |  |  |  |  |  |
|---------------|----------------------------------------------------------------------------------------------------|---------------------------------------------------------------|--|--|--|--|--|--|
| Date Range    | The date range                                                                                                    | The date range used for the report.                           |  |  |  |  |  |  |
| Job           | The Job the employee worked.                                                                                                    |                                                               |  |  |  |  |  |  |
| Employee      | The employee's                                                                                                    | Nickname.                                                     |  |  |  |  |  |  |
| Status        | A Indicates the time record has been manually added.  E Indicates the time record has been edited.  D Indicates the time record has been deleted.  O Indicates the employee was clocked out automatically at close day. |                                                               |  |  |  |  |  |  |
| Time In       | The time the en                                                                                                    | nployee clocked in.                                           |  |  |  |  |  |  |
| Time Out      | The time the employee clocked out.                                                                                                    |                                                               |  |  |  |  |  |  |
| Date In       | The date the employee clocked in.                                                                                                    |                                                               |  |  |  |  |  |  |
| Date Out      | The date the employee clocked out.                                                                                                    |                                                               |  |  |  |  |  |  |
| Hours         | The number of hours the employee worked. The number of hours is represented in hundredths of an hour (i.e., 2 hours and 30 minutes is represented as 2.5 hours).                                                        |                                                               |  |  |  |  |  |  |
| Breaks        | The amount of time the employee was on break. The number of hours is represented in hundredths of an hour (i.e., 2 hours and 30 minutes is represented as 2.5 hours).                                                   |                                                               |  |  |  |  |  |  |
| Tipped Sales  | The amount of                                                                                                    | Fipped Sales for the employee.                                |  |  |  |  |  |  |
| % Sales       | The tip reportin                                                                                                    | g % multiplied by Tipped Sales.                               |  |  |  |  |  |  |
| Charge Tips   | Tips on credit ca                                                                                                    | ard and account Payments minus the Tip Fee on those Payments. |  |  |  |  |  |  |
| Declared Tips | The tips the em                                                                                                    | ployee declared when they clocked out.                        |  |  |  |  |  |  |
|               | Hours                                                                                                    | The total hours worked by employees.                          |  |  |  |  |  |  |
|               | Breaks                                                                                                    | The total hours employees were on break.                      |  |  |  |  |  |  |
|               | Tipped<br>Sales                                                                                                    | The total Tipped Sales.                                       |  |  |  |  |  |  |
| Totals        | % Sales                                                                                                    | The tip reporting % multiplied by Total Tipped Sales.         |  |  |  |  |  |  |
|               | Charge Tips  Total Tips on credit card and account Payments minus the Tip Fee on those Payments.                                                                                                    |                                                               |  |  |  |  |  |  |
|               | Declared<br>Tips                                                                                                    | The fofaltins all employees declared when they clocked out    |  |  |  |  |  |  |
| Legend        | The legend for t                                                                                                    | he aforementioned status is displayed.                        |  |  |  |  |  |  |

| A | Indicates the time record has been manually added.                 |
|---|--------------------------------------------------------------------|
| E | Indicates the time record has been edited.                         |
| D | Indicates the time record has been deleted.                        |
| 0 | Indicates the employee was clocked out automatically at close day. |

## Figure 8.32.1 Sample Attendance Report Setup Options

| Field             | Description             |
|-------------------|-------------------------|
| Attendance Report | All Jobs were selected. |

# **Sample Attendance Report 3**

A sample Attendance Report and description of the fields are shown below.

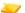

The sample report may differ from the actual report. The options used to configure the report will determine the actual output of the report.

Figure 8.31 Sample Attendance Report 3

| Focus Cafe Attendance for 1/12/200X created at 1/30/200X 1:53:55 PM |                   |            |            |             |                |                  |               |                 |                |                 |  |
|---------------------------------------------------------------------|-------------------|------------|------------|-------------|----------------|------------------|---------------|-----------------|----------------|-----------------|--|
| *                                                                   | Employee          | Date<br>In | Time<br>In | Time<br>Out | Charge<br>Tips | Declared<br>Tips | Total<br>Tips | Tipped<br>Sales | 8.00%<br>Sales | Tip<br>Variance |  |
|                                                                     | Alvarez, Rafael   | 3/1/2008   | 17:11      | 22:05       | 69.05          | 20.00            | 89.05         | 499.65          | 39.97          | 49.08           |  |
| Д                                                                   | Diaz, Anselmo     | 3/1/2008   | 16:39      | 21:55       | 54.00          | 15.25            | 69.25         | 422.46          | 33.80          | 35.45           |  |
|                                                                     | Garcia, Mario     | 3/1/2008   | 11:08      | 21:52       | 178.49         | 55.00            | 233.49        | 1,350.36        | 108.03         | 125.46          |  |
|                                                                     | Gonzalez, Manuel  | 3/1/2008   | 11:24      | 14:42       | 20.45          | 0.00             | 20.45         | 210.22          | 16.82          | 3.63            |  |
|                                                                     | Gonzalez, Manuel  | 3/1/2008   | 16:45      | 21:58       | 82.90          | 0.00             | 82.90         | 924.82          | 73.99          | 8.91            |  |
|                                                                     | Moreno, Martin    | 3/1/2008   | 16:20      | 21:52       | 47.58          | 0.00             | 47.58         | 523.85          | 41.91          | 5.67            |  |
|                                                                     | Nunez, Everto     | 3/1/2008   | 10:31      | 14:10       | 33.65          | 10.00            | 43.65         | 238.80          | 19.10          | 24.55           |  |
|                                                                     | Nunez, Everto     | 3/1/2008   | 16:19      | 21:51       | 90.39          | 0.00             | 90.39         | 774.00          | 61.92          | 28.47           |  |
|                                                                     | Rodriguez, Homero | 3/1/2008   | 14:29      | 21:57       | 70.88          | 0.00             | 70.88         | 736.19          | 58.90          | 11.98           |  |
|                                                                     | Sanchez, Andrea   | 3/1/2008   | 11:52      | 15:07       | 41.59          | 15.00            | 56.59         | 313.10          | 25.05          | 31.54           |  |
|                                                                     | Suarez, Alejandro | 3/1/2008   | 11:14      | 21:43       | 124.54         | 45.00            | 169.54        | 979.78          | 78.38          | 91.16           |  |
| Γot                                                                 | als               |            |            |             | 813.52         | 160.25           | 973.77        | 6,973.23        | 557.87         | 415.90          |  |

<sup>\*</sup> A = Add, E = Edit, D = Delete, O = Automatic Clock Out at Close Day

Figure 8.32 Attendance Report 3 Fields

| Field      | Description                                                                                                    |  |  |  |  |  |  |
|------------|----------------------------------------------------------------------------------------------------|--|--|--|--|--|--|
| Date Range | The date range used for the report.                                                                                                    |  |  |  |  |  |  |
| Status     | A Indicates the time record has been manually added.  E Indicates the time record has been edited.  D Indicates the time record has been deleted.  O Indicates the employee was clocked out automatically at close day. |  |  |  |  |  |  |
| Employee   | The employee's Nickname.                                                                                                    |  |  |  |  |  |  |
| Date In    | The date the employee clocked in.                                                                                                    |  |  |  |  |  |  |
| Time In    | The time the employee clocked in.                                                                                                    |  |  |  |  |  |  |

| Time Out      | The time the employee clocked out.                                                                                                    |                                                                                                    |  |  |  |  |
|---------------|----------------------------------------------------------------------------------------------------|----------------------------------------------------------------------------------------------------|--|--|--|--|
| Charge Tips   | The employee's tips on credit card and Account payments minus applicable Tip Fees plus Tips Charge Adjust.                                                      |                                                                                                    |  |  |  |  |
| Declared Tips | The employee's Declared Tips (See Activity Report > Declared Tips).                                                                                             |                                                                                                    |  |  |  |  |
| Total Tips    | Charge Tips plus Declared Tips.                                                                                                    |                                                                                                    |  |  |  |  |
| Tipped Sales  | The amount of Sales eligible for tips as defined in Order Types > Order Types > Options > Tipped plus Sales Adjustments (Employee > Time Cards > Sales Adjust). |                                                                                                    |  |  |  |  |
| % Sales       | Tipped Sales multiplied by the Tip % (defined in Miscellaneous > General > Timekeeping > Tip %).                                                                |                                                                                                    |  |  |  |  |
| Tip Variance  | Tips – Total (Declared + Charge) minus Tips – Percent.                                                                                                    |                                                                                                    |  |  |  |  |
|               | Charge<br>Tips                                                                                                    | The employee's tips on credit card and Account payments minus applicable Tip Fees plus Tips Charge Adjust.                                                      |  |  |  |  |
|               | Declared<br>Tips                                                                                                    | The employee's Declared Tips (See Activity Report > Declared Tips).                                                                                             |  |  |  |  |
| Totals        | Total Tips                                                                                                    | Charge Tips plus Declared Tips.                                                                                                    |  |  |  |  |
| Totals        | Tipped<br>Sales                                                                                                    | The amount of Sales eligible for tips as defined in Order Types > Order Types > Options > Tipped plus Sales Adjustments (Employee > Time Cards > Sales Adjust). |  |  |  |  |
|               | % Sales                                                                                                    | Tipped Sales multiplied by the Tip % (defined in Miscellaneous > General > Timekeeping > Tip %).                                                                |  |  |  |  |
|               | Tip Var-<br>iance                                                                                                    | Tips – Total (Declared + Charge) minus Tips – Percent.                                                                                                    |  |  |  |  |
|               | The legend for the aforementioned status is displayed.                                                                                                    |                                                                                                    |  |  |  |  |
|               | A Indicates the time record has been manually added.                                                                                                    |                                                                                                    |  |  |  |  |
| Legend        | E Indicates the time record has been edited.                                                                                                    |                                                                                                    |  |  |  |  |
|               | D Indicates the time record has been deleted.                                                                                                    |                                                                                                    |  |  |  |  |
|               | O Indicates the employee was clocked out automatically at close day.                                                                                            |                                                                                                    |  |  |  |  |

Figure 8.32.1 Sample Attendance Report 3 Setup Options (File Format)

| Field  | Description          |                                                                                                    |  |  |  |  |
|--------|----------------------|----------------------------------------------------------------------------------------------------|--|--|--|--|
|        | Name –<br>Last/First | The employee's Last Name followed by First Name.                                                              |  |  |  |  |
|        | Date In              | The date the employee clocked in.                                                                             |  |  |  |  |
| Fields | Time In              | The time the employee clocked in.                                                                             |  |  |  |  |
|        | Time Out             | The time the employee clocked out.                                                                            |  |  |  |  |
|        | Charge<br>Tips       | The employee's tips on credit card and Account payments minus applicable Tip Fees plus Tips<br>Charge Adjust. |  |  |  |  |

|        | Declared<br>Tips   | The employee's Declared Tips (See Activity Report > Tips Declared).                                                                                             |  |  |  |  |
|--------|--------------------|----------------------------------------------------------------------------------------------------|--|--|--|--|
|        | Total Tips         | Tip - Declared plus Tips – Charge.                                                                                                    |  |  |  |  |
|        | Tipped<br>Sales    | The amount of Sales eligible for tips as defined in Order Types > Order Types > Options > Tipped plus Sales Adjustments (Employee > Time Cards > Sales Adjust). |  |  |  |  |
|        | % Sales            | The Tipped Sales multiplied by the Tip % (defined in Miscellaneous > General > Timekeeping > Tip %).                                                            |  |  |  |  |
|        | Tip Var-<br>iance  | Tips – Total (Declared + Charge) minus Tips – Percent.                                                                                                    |  |  |  |  |
| Active | Selected.          |                                                                                                    |  |  |  |  |
| Sort   | Last/First<br>Name | The report will be sorted by Last Name then First Name.                                                                                                    |  |  |  |  |

## **Sample Attendance Report 2**

A sample Attendance Report using the settings in the File Format fields to display the current, scheduled and projected hours along with the description of the fields are show below.

The sample report may differ from the actual report. The options used to configure the report will determine the actual output of the report.

Figure 8.31 Sample Attendance Report 2

|   | <b>Focus</b>      |          |                                 | Attendance for 1/12/200X |       |       |        |       |
|---|-------------------|----------|---------------------------------|--------------------------|-------|-------|--------|-------|
|   | Focus Cafe        |          | created at 1/30/200X 1:53:55 PM |                          |       |       |        |       |
| Т |                   | Date     | Time                            | Time                     |       | Cumu. | Sched  | Proj  |
| * | Employee          | In       | In                              | Out                      | Hours | Hours | Remain | Hours |
|   | Alvarez, Rafael   | 3/1/2008 | 17:11                           | 22:05                    | 4.90  | 4.90  | 20.00  | 24.90 |
| Α | Diaz, Anselmo     | 3/1/2008 | 16:39                           | 21:55                    | 5.27  | 5.27  | 23.50  | 28.77 |
|   | Garcia, Mario     | 3/1/2008 | 11:08                           | 21:52                    | 10.73 | 10.73 | 15.00  | 25.73 |
|   | Gonzalez, Manuel  | 3/1/2008 | 11:24                           | 14:42                    | 3.30  | 3.30  | 20.00  | 23.30 |
|   | Gonzalez, Manuel  | 3/1/2008 | 16:45                           | 21:58                    | 5.22  | 8.52  | 17.00  | 25.52 |
|   | Moreno, Martin    | 3/1/2008 | 16:20                           | 21:52                    | 5.53  | 5.53  | 13.50  | 19.03 |
|   | Nunez, Everto     | 3/1/2008 | 10:31                           | 14:10                    | 3.65  | 3.65  | 16.00  | 19.65 |
|   | Nunez, Everto     | 3/1/2008 | 16:19                           | 21:51                    | 5.53  | 9.18  | 22.00  | 31.18 |
|   | Rodriguez, Homero | 3/1/2008 | 14:29                           | 21:57                    | 7.47  | 7.47  | 25.00  | 32.47 |
|   | Sanchez, Andrea   | 3/1/2008 | 11:52                           | 15:07                    | 3.25  | 3.25  | 32.00  | 35.25 |
|   | Suarez, Alejandro | 3/1/2008 | 11:14                           | 21:43                    | 10.48 | 10.48 | 23.50  | 33.98 |
|   | Totals            |          |                                 |                          | 65.33 |       |        |       |

<sup>\*</sup> A = Add, E = Edit, D = Delete, O = Automatic Clock Out at Close Day

Figure 8.32 Sample Attendance Report 2 Fields

| Field       | Description                                                                                                    |  |  |  |  |  |  |
|-------------|----------------------------------------------------------------------------------------------------|--|--|--|--|--|--|
| Date Range  | The date range used for the report.                                                                                                    |  |  |  |  |  |  |
| Status      | A Indicates the time record has been manually added.  E Indicates the time record has been edited.  D Indicates the time record has been deleted.  O Indicates the employee was clocked out automatically at close day. |  |  |  |  |  |  |
| Employee    | The employee's Nickname.                                                                                                    |  |  |  |  |  |  |
| Date In     | The date the employee clocked in.                                                                                                    |  |  |  |  |  |  |
| Time In     | The time the employee clocked in.                                                                                                    |  |  |  |  |  |  |
| Time Out    | The time the employee clocked out.                                                                                                    |  |  |  |  |  |  |
| Total Hours | The number of hours the employee worked. The number of hours is represented in hundredths of an hour (i.e., 2                                                                                                    |  |  |  |  |  |  |

|              | hours and 30 minutes is represented as 2.5 hours).                                                                                                    |  |  |  |  |  |  |
|--------------|----------------------------------------------------------------------------------------------------|--|--|--|--|--|--|
| Cumu Hours   | Total Hours the employee has worked in the pay period.                                                                                                    |  |  |  |  |  |  |
| Sched Remain | The number of Hours remaining to work on the schedule.                                                                                                    |  |  |  |  |  |  |
| Proj Hours   | The number of Hours remaining to work on the schedule plus the current number of hours worked.                                                                          |  |  |  |  |  |  |
| Totals       | Hours  The number of hours the employee worked. The number of hours is represented in hundredths of an hour (i.e., 2 hours and 30 minutes is represented as 2.5 hours). |  |  |  |  |  |  |
|              | The legend for the aforementioned status is displayed.                                                                                                    |  |  |  |  |  |  |
|              | A Indicates the time record has been manually added.                                                                                                    |  |  |  |  |  |  |
| Legend       | E Indicates the time record has been edited.                                                                                                    |  |  |  |  |  |  |
|              | D Indicates the time record has been deleted.                                                                                                    |  |  |  |  |  |  |
|              | O Indicates the employee was clocked out automatically at close day.                                                                                                    |  |  |  |  |  |  |

Figure 8.32.1 Sample Attendance Report Setup Options

| Field  | Description                      |                                                                                                |  |  |  |
|--------|----------------------------------|------------------------------------------------------------------------------------------------|--|--|--|
|        | Name –<br>Last/First             | The employee's Last Name followed by First Name.                                               |  |  |  |
|        | Date In                          | The Date the employee clocked in.                                                              |  |  |  |
|        | Time In                          | The Time the employee clocked in.                                                              |  |  |  |
|        | Time Out                         | The Time the employee clocked out.                                                             |  |  |  |
| Fields | Hours –<br>Total                 | The Total number of all Hours worked (including overtime hours).                               |  |  |  |
|        | Hours –<br>Cumulative            | Total Hours the employee has worked in the pay period.                                         |  |  |  |
|        | Hours –<br>Remaining<br>Schedule | The number of Hours remaining to work on the schedule.                                         |  |  |  |
|        | Hours –<br>Projected             | The number of Hours remaining to work on the schedule plus the current number of hours worked. |  |  |  |
| Active | Selected.                        |                                                                                                |  |  |  |
| Sort   | Last/First<br>Name               | The report will be sorted by Last Name then First Name.                                        |  |  |  |

# **Batch Report**

The Batch Report displays processed credit card transactions, Offline Declined Transactions and the batch settlement status.

#### **Accessing the Batch Report Options**

While in Focus Setup, select Reports > Setup and then select the Batch Report.

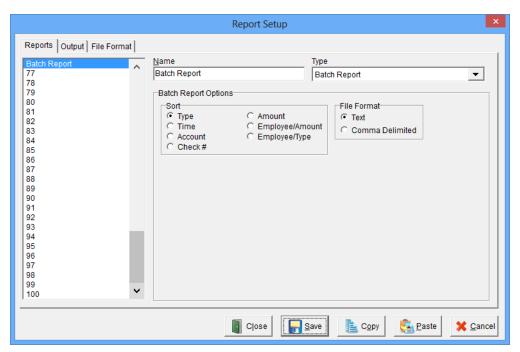

Figure 8.33 Batch Report Setup Window

Figure 8.34 Batch Report Options

| Field       | Description                                                       |                                                              |  |  |  |  |  |
|-------------|-------------------------------------------------------------------|--------------------------------------------------------------|--|--|--|--|--|
| Name        | The Name of the report,                                           | The Name of the report, up to 25 alphanumeric characters.    |  |  |  |  |  |
|             | Туре                                                              | Sorts the report by credit card type.                        |  |  |  |  |  |
| Fundamen    | Time Sorts the report by the Time the credit card was authorized. |                                                              |  |  |  |  |  |
| Employees   | Account                                                           | Sorts the report by the credit card account number (masked). |  |  |  |  |  |
|             | Check #                                                           | Sorts the report by the guest check number.                  |  |  |  |  |  |
|             |                                                                   |                                                              |  |  |  |  |  |
| File Format | Text                                                              | The report will be exported as a text file.                  |  |  |  |  |  |
| riie rormat | Comma Delimited                                                   | The report will be exported in a comma delimited format.     |  |  |  |  |  |

#### **Related Topics**

Job Right 'Reports – Report Setup'

## **Reports Output Window**

The Output Window is used to configure the Batch Report's Destination and output.

#### **Accessing the Reports Window**

While in Focus Setup, select Reports > Reports > Output.

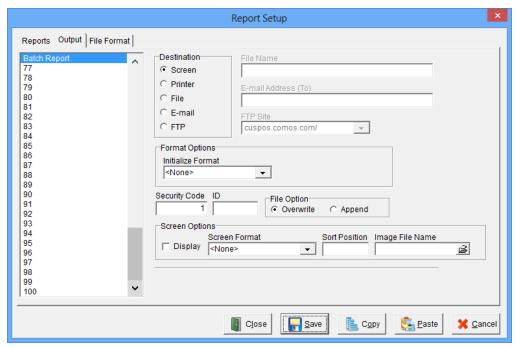

Figure 8.175 Output Setup Window

Figure 8.176 Output Setup Window Options

| Туре | Description |                                             |                                                                                                    |  |  |  |  |  |
|------|-------------|---------------------------------------------|----------------------------------------------------------------------------------------------------|--|--|--|--|--|
|      | Screen      | The report will be displayed on the screen. |                                                                                                    |  |  |  |  |  |
|      | Printer     | The report will be pri                      | The report will be printed.                                                                                                    |  |  |  |  |  |
|      |             | The report will be say                      | ved as a file.                                                                                                    |  |  |  |  |  |
| Fi   | File        | File Name                                   | Enter the name of the file for the selected report. If the characters "%d" are found in the file name then they are replaced by the business date of the report. |  |  |  |  |  |
|      |             | The report will be e-mailed.                |                                                                                                    |  |  |  |  |  |
|      | E-mail      | E-mail Attach-<br>ment Name                 | Enter the name of the file for the selected report. If the characters "%d" are found in the file name then they are replaced by the business date of the report. |  |  |  |  |  |
|      |             | E-mail Address<br>(To)                      | Enter the recipient(s) of the e-mail. Separate multiple e-mail addresses with a ";".                                                                             |  |  |  |  |  |
|      |             |                                             |                                                                                                    |  |  |  |  |  |

|                      |                                                                                                    | The report will be sent to a FTP site. |                                                                                                    |  |  |  |
|----------------------|----------------------------------------------------------------------------------------------------|----------------------------------------|----------------------------------------------------------------------------------------------------|--|--|--|
|                      |                                                                                                    | File Name                              | Enter the name of the file for the selected report. If the characters "%d" are found in the file name then they are replaced by the business date of the report. |  |  |  |
|                      | FTP                                                                                                    | FTP (Des-<br>tination<br>Folder)       | If entered, the report will be copied to the specified folder inside the FTP site.                                                                               |  |  |  |
|                      |                                                                                                    | FTP Site                               | The FTP site that the report will be sent.                                                                                                    |  |  |  |
| Format Option        | Initialize Format  The print format from the list of available formats. The Format Option determines if the report will be printed in Portrait or Landscape mode. |                                        |                                                                                                    |  |  |  |
| Display on<br>Screen | The report will be available on the Report Window if the user has the required Report Security Code.                                                              |                                        |                                                                                                    |  |  |  |
| Security Code        | The Report Security C > Rights.                                                                                                    | ode necessary to run                   | the report. Report Security Codes are configured in Setup > Employee > Jobs                                                                                      |  |  |  |

# **Related Topics**

Job Right 'Office – Reports'

# **Running a Batch Report**

The following default options may be changed when running the Batch Report: Date, Destination and Sort. The report can be displayed on the screen, sent directly to a printer, e-mailed or saved to a file.

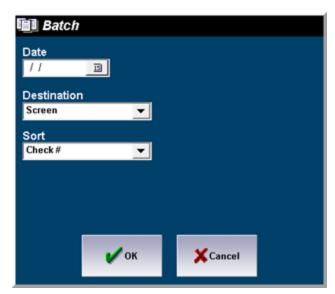

Figure 8.53.1 Batch Report Options Window

Figure 8.53.2 Batch Report Options Window Fields

| Field       | Description         |                                                                                            |  |  |  |
|-------------|---------------------|--------------------------------------------------------------------------------------------|--|--|--|
| Date        | The date for the re | eport.                                                                                     |  |  |  |
|             | Screen              | The report will display on the screen.                                                     |  |  |  |
|             | Printer             | The report will print directly to the printer.                                             |  |  |  |
|             |                     | The report will be exported to a file.                                                     |  |  |  |
| File        | File                | Destination File Name  The name and path of the file to export (i.e., C:\Focus\batch.txt). |  |  |  |
| Destination |                     | The report will be e-mailed to the pre-defined e-mail address.                             |  |  |  |
| Desunation  | E-mail              | Destination File Name  The name and path of the file to export (i.e., C:\Focus\batch.txt). |  |  |  |
|             |                     | The report will be sent via FTP to the pre-defined FTP address.                            |  |  |  |
|             | FTP                 | Destination File Name  The name and path of the file to FTP (i.e., batch.txt).             |  |  |  |

|      | Туре    | Sorts the report by credit card type.                        |
|------|---------|--------------------------------------------------------------|
|      | Time    | Sorts the report by the Time the credit card was authorized. |
| Sort | Account | Sorts the report by the credit card account number (masked). |
|      | Check # | Sorts the report by the guest check number.                  |
|      |         |                                                              |

## Figure 8.53.2 Batch Report Options Window Commands

|        | •                                 |
|--------|-----------------------------------|
| Field  | Description                       |
| ок     | Runs the report.                  |
| Cancel | Closes the Report Options Window. |

# **Sample Batch Report**

A sample Batch Report and description of the fields are shown below.

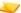

The sample report may differ from the actual report. The options used to configure the report will determine the actual output of the report.

Figure 8.35 Sample Batch Report

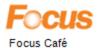

# Batch Report for 2/2/200X

created at 2/5/200X 4:44:02 PM

| 2/200X 12:<br>2/200X 12:<br>2/200X 12:<br>2/200X 11:<br>2/200X 11:<br>2/200X 12:<br>2/200X 12:<br>2/200X 12:<br>2/200X 12:<br>2/200X 12:<br>2/200X 12:<br>2/200X 12:<br>2/200X 12:<br>2/200X 12:<br>2/200X 12:<br>2/200X 12:<br>2/200X 12:<br>2/200X 12:<br>2/200X 12:<br>2/200X 12: | 2:13 Laura 2:08 Natha 2:49 Migue 2:53 Jesus 2:56 Fancis 2:40 Beto b 2:10 Juan 6 2:30 Juan 6 2:41 Jesus 2:40 Laura 2:47 Elvin 2:51 Laura 3:23 Rober 3:20 Elvin 2                | I. 34.96 Ii H. 15.50 I P. 38.13 chuy -17.64 70.95 sco V. 29.76 D. 20.48 E. 19.62 E. 14.75 chuy 13.03 I. 33.46 Ii H. 14.26 T. 30.03 I. 19.25 to H. 26.03 | 6.00<br>4.00<br>6.00<br>0.00<br>16.00<br>0.00<br>4.00<br>3.00<br>2.00<br>6.54<br>3.00<br>4.00                                                                                        | Total  40.96 19.50 44.13 -17.64 86.95  29.76 20.48 23.62 17.75 15.03 40.00 17.26 34.03 23.25 30.00                                                                                                    | 123456XXXXX1234 123456XXXXX1234 123456XXXXX1234 123456XXXXX1234 123456XXXXX1234 123456XXXXXX1234 123456XXXXXX1234 123456XXXXXX1234 123456XXXXXX1234 123456XXXXXX1234 123456XXXXXX1234 123456XXXXXX1234 123456XXXXXX1234 123456XXXXXX1234                                                                                                    | 11/09<br>11/09<br>11/09<br>11/09<br>11/09<br>11/09<br>11/09<br>11/09<br>11/09<br>11/09<br>11/09<br>11/09                                                                                                    | Auth<br>Code<br>541396<br>504522<br>588232<br>568642<br>185396<br>035017<br>496413<br>183036<br>074413<br>049856<br>011066                                                                                                    |
|----------------------------------------------------------------------------------------------------|----------------------------------------------------------------------------------------------------|----------------------------------------------------------------------------------------------------|----------------------------------------------------------------------------------------------------|----------------------------------------------------------------------------------------------------|----------------------------------------------------------------------------------------------------|----------------------------------------------------------------------------------------------------|----------------------------------------------------------------------------------------------------|
| 2/200X 12:<br>2/200X 12:<br>2/200X 12:<br>2/200X 11:<br>2/200X 11:<br>2/200X 12:<br>2/200X 12:<br>2/200X 12:<br>2/200X 12:<br>2/200X 12:<br>2/200X 12:<br>2/200X 12:<br>2/200X 12:<br>2/200X 12:<br>2/200X 12:<br>2/200X 12:<br>2/200X 12:<br>2/200X 12:<br>2/200X 12:<br>2/200X 12: | 2:08 Natha<br>2:49 Migue<br>2:53 Jesus<br>2:56 Fanci:<br>1:40 Beto b<br>2:10 Juan B<br>2:30 Juan B<br>2:41 Jesus<br>2:40 Laura<br>2:45 Natha<br>2:47 Elvin 2:51 Laura<br>Rober | li H. 15.50 I P. 38.13 chuy -17.64 70.95 sco V. 29.76 D. 20.48 E. 19.62 E. 14.75 chuy 13.03 I. 14.26 T. 30.03 I. 19.25 to H. 26.03                      | 4.00<br>6.00<br>0.00<br>16.00<br>0.00<br>4.00<br>3.00<br>2.00<br>6.54<br>3.00<br>4.00                                                                                                | 19.50<br>44.13<br>-17.64<br>86.95<br>29.76<br>20.48<br>23.62<br>17.75<br>15.03<br>40.00<br>17.26<br>34.03<br>23.25                                                                                                    | 123456XXXXX1234<br>123456XXXXX1234<br>123456XXXXX1234<br>123456XXXXXX1234<br>123456XXXXXX1234<br>123456XXXXXX1234<br>123456XXXXXX1234<br>123456XXXXXX1234<br>123456XXXXXX1234<br>123456XXXXXX1234<br>123456XXXXXX1234                                                                                                    | 11/09<br>11/09<br>11/09<br>11/09<br>11/09<br>11/09<br>11/09<br>11/09<br>11/09<br>11/09                                                                                                    | 504522<br>588232<br>568642<br>185398<br>035017<br>496413<br>183038<br>060138<br>074413<br>049858                                                                                                    |
| 2/200X 12:<br>2/200X 12:<br>2/200X 12:<br>2/200X 11:<br>2/200X 11:<br>2/200X 12:<br>2/200X 12:<br>2/200X 12:<br>2/200X 12:<br>2/200X 12:<br>2/200X 12:<br>2/200X 12:<br>2/200X 12:<br>2/200X 12:<br>2/200X 12:<br>2/200X 12:<br>2/200X 12:<br>2/200X 12:<br>2/200X 12:<br>2/200X 12: | 2:08 Natha<br>2:49 Migue<br>2:53 Jesus<br>2:56 Fanci:<br>1:40 Beto b<br>2:10 Juan B<br>2:30 Juan B<br>2:41 Jesus<br>2:40 Laura<br>2:45 Natha<br>2:47 Elvin 2:51 Laura<br>Rober | li H. 15.50 I P. 38.13 chuy -17.64 70.95 sco V. 29.76 D. 20.48 E. 19.62 E. 14.75 chuy 13.03 I. 14.26 T. 30.03 I. 19.25 to H. 26.03                      | 4.00<br>6.00<br>0.00<br>16.00<br>0.00<br>4.00<br>3.00<br>2.00<br>6.54<br>3.00<br>4.00                                                                                                | 19.50<br>44.13<br>-17.64<br>86.95<br>29.76<br>20.48<br>23.62<br>17.75<br>15.03<br>40.00<br>17.26<br>34.03<br>23.25                                                                                                    | 123456XXXXX1234<br>123456XXXXX1234<br>123456XXXXX1234<br>123456XXXXXX1234<br>123456XXXXXX1234<br>123456XXXXXX1234<br>123456XXXXXX1234<br>123456XXXXXX1234<br>123456XXXXXX1234<br>123456XXXXXX1234<br>123456XXXXXX1234                                                                                                    | 11/09<br>11/09<br>11/09<br>11/09<br>11/09<br>11/09<br>11/09<br>11/09<br>11/09<br>11/09                                                                                                    | 504522<br>588232<br>568642<br>185398<br>035017<br>496413<br>183038<br>060138<br>074413<br>049858                                                                                                    |
| 2/200X 12: 2/200X 11: 2/200X 11: 2/200X 11: 2/200X 12: 2/200X 12: 2/200X 12: 2/200X 12: 2/200X 12: 2/200X 12: 2/200X 12: 2/200X 12: 2/200X 12: 2/200X 12: 2/200X 12: 2/200X 12: 2/200X 12:                                                                                           | 2:49 Migue<br>2:53 Jesus<br>2:56 Fancis<br>2:40 Beto b<br>2:10 Juan f<br>2:30 Juan f<br>2:41 Jesus<br>2:40 Laura<br>2:47 Elvin 2:51 Laura<br>3:23 Rober                        | sco V. 29.76 20.48 E. 19.62 E. 14.75 chuy 13.03 I. 14.26 T. 30.03 I. 19.25 to H. 26.03                                                                  | 6.00<br>0.00<br>16.00<br>0.00<br>0.00<br>4.00<br>3.00<br>2.00<br>6.54<br>3.00<br>4.00                                                                                                | 44.13<br>-17.64<br>86.95<br>29.76<br>20.48<br>23.62<br>17.75<br>15.03<br>40.00<br>17.26<br>34.03<br>23.25                                                                                                    | 123456XXXXX1234<br>123456XXXXX1234<br>123456XXXXX1234<br>123456XXXXX1234<br>123456XXXXX1234<br>123456XXXXX1234<br>123456XXXXX1234<br>123456XXXXX1234<br>123456XXXXXX1234<br>123456XXXXXX1234                                                                                                    | 11/09<br>11/09<br>11/09<br>11/09<br>11/09<br>11/09<br>11/09<br>11/09                                                                                                    | 588232<br>568642<br>185398<br>035017<br>496413<br>183038<br>060138<br>074413<br>049858<br>011068                                                                                                    |
| 2/200X 12:  2/200X 11:  2/200X 11:  2/200X 12:  2/200X 12:  2/200X 12:  2/200X 12:  2/200X 12:  2/200X 12:  2/200X 12:  2/200X 12:  2/200X 12:  2/200X 12:  2/200X 12:  2/200X 12:  2/200X 12:  2/200X 12:  2/200X 12:                                                               | 2:53 Jesus 2:56 Fancis 2:40 Beto b 2:10 Juan 6 2:30 Juan 6 2:41 Jesus 2:40 Laura 2:47 Elvin 2 2:51 Laura 3:23 Rober                                                            | chuy -17.64 70.95 sco V. 29.76 0. 20.48 E. 19.62 E. 14.75 chuy 13.03 I. 33.46 Ii H. 14.26 T. 30.03 I. 19.25 to H. 26.03                                 | 0.00<br>16.00<br>0.00<br>0.00<br>4.00<br>3.00<br>2.00<br>6.54<br>3.00<br>4.00                                                                                                    | -17.64<br>86.95<br>29.76<br>20.48<br>23.62<br>17.75<br>15.03<br>40.00<br>17.26<br>34.03<br>23.25                                                                                                    | 123456XXXXX1234<br>123456XXXXX1234<br>123456XXXXX1234<br>123456XXXXX1234<br>123456XXXXX1234<br>123456XXXXX1234<br>123456XXXXX1234<br>123456XXXXX1234                                                                                                    | 11/09<br>11/09<br>11/09<br>11/09<br>11/09<br>11/09<br>11/09                                                                                                    | 185398<br>035017<br>496413<br>183038<br>060138<br>074413<br>049858                                                                                                    |
| 2/200X 11:<br>2/200X 12:<br>2/200X 12:<br>2/200X 12:<br>2/200X 12:<br>2/200X 12:<br>2/200X 12:<br>2/200X 12:<br>2/200X 12:<br>2/200X 12:<br>2/200X 12:                                                                                                    | 2:56 Fancis<br>2:40 Beto b<br>2:10 Juan f<br>2:30 Juan f<br>2:41 Jesus<br>2:40 Laura<br>2:45 Natha<br>2:47 Elvin 2:51 Laura<br>3:23 Rober                                      | 70.95 sco V. 29.76 20.48 E. 19.62 E. 14.75 chuy 13.03 I. 33.46 II H. 14.26 T. 30.03 I. 19.25 to H. 26.03                                                | 16.00<br>0.00<br>0.00<br>4.00<br>3.00<br>2.00<br>6.54<br>3.00<br>4.00                                                                                                    | 29.76<br>20.48<br>23.62<br>17.75<br>15.03<br>40.00<br>17.26<br>34.03<br>23.25                                                                                                    | 123456XXXXX1234<br>123456XXXXX1234<br>123456XXXXX1234<br>123456XXXXX1234<br>123456XXXXX1234<br>123456XXXXX1234<br>123456XXXXXX1234                                                                                                    | 11/09<br>11/09<br>11/09<br>11/09<br>11/09<br>11/09<br>11/09                                                                                                    | 185399<br>03501<br>49641:<br>183039<br>060131<br>07441:<br>049851                                                                                                    |
| 2/200X 11:<br>2/200X 12:<br>2/200X 12:<br>2/200X 12:<br>2/200X 12:<br>2/200X 12:<br>2/200X 12:<br>2/200X 12:<br>2/200X 12:<br>2/200X 12:<br>2/200X 12:<br>2/200X 12:                                                                                                    | 2:40 Beto b<br>2:10 Juan f<br>2:30 Juan f<br>2:41 Jesus<br>2:40 Laura<br>2:55 Natha<br>2:47 Elvin 2<br>2:51 Laura<br>Rober                                                     | sco V. 29.76  20.48  E. 19.62  E. 14.75  chuy 13.03  I. 33.46  Ii H. 14.26  T. 30.03  I. 19.25  to H. 26.03                                             | 0.00<br>0.00<br>4.00<br>3.00<br>2.00<br>6.54<br>3.00<br>4.00                                                                                                    | 29.76<br>20.48<br>23.62<br>17.75<br>15.03<br>40.00<br>17.26<br>34.03<br>23.25                                                                                                    | 123456XXXXX1234<br>123456XXXXX1234<br>123456XXXXX1234<br>123456XXXXXX1234<br>123456XXXXXX1234<br>123456XXXXXX1234                                                                                                    | 11/09<br>11/09<br>11/09<br>11/09<br>11/09<br>11/09                                                                                                    | 03501<br>49641:<br>18303:<br>06013i<br>07441:<br>04985i                                                                                                    |
| 2/200X 11:<br>2/200X 12:<br>2/200X 12:<br>2/200X 12:<br>2/200X 12:<br>2/200X 12:<br>2/200X 12:<br>2/200X 12:<br>2/200X 12:<br>2/200X 12:<br>2/200X 12:<br>2/200X 12:                                                                                                    | 2:40 Beto b<br>2:10 Juan f<br>2:30 Juan f<br>2:41 Jesus<br>2:40 Laura<br>2:55 Natha<br>2:47 Elvin 2<br>2:51 Laura<br>Rober                                                     | 20.48<br>E. 19.62<br>E. 14.75<br>chuy 13.03<br>I. 33.46<br>Ii H. 14.26<br>T. 30.03<br>I. 19.25<br>to H. 26.03                                           | 0.00<br>4.00<br>3.00<br>2.00<br>6.54<br>3.00<br>4.00                                                                                                    | 20.48<br>23.62<br>17.75<br>15.03<br>40.00<br>17.26<br>34.03<br>23.25                                                                                                    | 123456XXXXX1234<br>123456XXXXX1234<br>123456XXXXX1234<br>123456XXXXXX1234<br>123456XXXXXX1234<br>123456XXXXXX1234                                                                                                    | 11/09<br>11/09<br>11/09<br>11/09<br>11/09<br>11/09                                                                                                    | 03501<br>49641:<br>18303:<br>06013i<br>07441:<br>04985i                                                                                                    |
| 2/200X 11:<br>2/200X 12:<br>2/200X 12:<br>2/200X 12:<br>2/200X 12:<br>2/200X 12:<br>2/200X 12:<br>2/200X 12:<br>2/200X 12:<br>2/200X 12:<br>2/200X 12:<br>2/200X 12:                                                                                                    | 2:40 Beto b<br>2:10 Juan f<br>2:30 Juan f<br>2:41 Jesus<br>2:40 Laura<br>2:55 Natha<br>2:47 Elvin 2<br>2:51 Laura<br>Rober                                                     | 20.48<br>E. 19.62<br>E. 14.75<br>chuy 13.03<br>I. 33.46<br>Ii H. 14.26<br>T. 30.03<br>I. 19.25<br>to H. 26.03                                           | 0.00<br>4.00<br>3.00<br>2.00<br>6.54<br>3.00<br>4.00                                                                                                    | 20.48<br>23.62<br>17.75<br>15.03<br>40.00<br>17.26<br>34.03<br>23.25                                                                                                    | 123456XXXXX1234<br>123456XXXXX1234<br>123456XXXXX1234<br>123456XXXXXX1234<br>123456XXXXXX1234<br>123456XXXXXX1234                                                                                                    | 11/09<br>11/09<br>11/09<br>11/09<br>11/09<br>11/09                                                                                                    | 035017<br>496413<br>183038<br>060138<br>074413<br>049858                                                                                                    |
| 2/200X 12:<br>2/200X 12:<br>2/200X 12:<br>2/200X 12:<br>2/200X 12:<br>2/200X 12:<br>2/200X 12:<br>2/200X 12:<br>2/200X 13:                                                                                                    | 2:10 Juan 8<br>2:30 Juan 8<br>2:41 Jesus<br>2:40 Laura<br>2:55 Natha<br>2:47 Elvin 2<br>2:51 Laura<br>Rober                                                                    | E. 19.62 E. 14.75 chuy 13.03 I. 33.46 Ii H. 14.26 T. 30.03 I. 19.25 to H. 26.03                                                                         | 4.00<br>3.00<br>2.00<br>6.54<br>3.00<br>4.00                                                                                                    | 23.62<br>17.75<br>15.03<br>40.00<br>17.26<br>34.03<br>23.25                                                                                                    | 123456XXXXX1234<br>123456XXXXX1234<br>123456XXXXXX1234<br>123456XXXXXX1234<br>123456XXXXXX1234                                                                                                    | 11/09<br>11/09<br>11/09<br>11/09<br>11/09<br>11/09                                                                                                    | 496413<br>183033<br>060131<br>074413<br>049851                                                                                                    |
| 2/200X 12:<br>2/200X 12:<br>2/200X 12:<br>2/200X 12:<br>2/200X 12:<br>2/200X 12:<br>2/200X 12:<br>2/200X 13:                                                                                                    | 2:30 Juan 6<br>2:11 Jesus<br>2:40 Laura<br>2:55 Natha<br>2:47 Elvin 2<br>2:51 Laura<br>Rober                                                                                   | E. 14.75 chuy 13.03 I. 33.46 Ii H. 14.26 T. 30.03 I. 19.25 to H. 26.03                                                                                  | 3.00<br>2.00<br>6.54<br>3.00<br>4.00                                                                                                    | 17.75<br>15.03<br>40.00<br>17.26<br>34.03<br>23.25                                                                                                    | 123456XXXXX1234<br>123456XXXXX1234<br>123456XXXXXX1234<br>123456XXXXXX1234<br>123456XXXXXX1234                                                                                                    | 11/09<br>11/09<br>11/09<br>11/09<br>11/09                                                                                                    | 18303<br>06013<br>07441<br>04985<br>01106                                                                                                    |
| 2/200X 12:<br>2/200X 12:<br>2/200X 12:<br>2/200X 12:<br>2/200X 12:<br>2/200X 13:                                                                                                    | 2:11 Jesus<br>2:40 Laura<br>2:55 Natha<br>2:47 Elvin<br>2:51 Laura<br>3:23 Rober                                                                                               | chuy 13.03<br>I. 33.46<br>Ii H. 14.26<br>T. 30.03<br>I. 19.25<br>to H. 26.03                                                                            | 2.00<br>6.54<br>3.00<br>4.00<br>4.00                                                                                                    | 15.03<br>40.00<br>17.26<br>34.03<br>23.25                                                                                                    | 123456XXXXXX1234<br>123456XXXXXX1234<br>123456XXXXXX1234<br>123456XXXXXXX1234                                                                                                    | 11/09<br>11/09<br>11/09<br>11/09                                                                                                    | 06013<br>07441<br>04985<br>01106                                                                                                    |
| 2/200X 12:<br>2/200X 12:<br>2/200X 12:<br>2/200X 12:<br>2/200X 13:                                                                                                    | 2:40 Laura<br>2:55 Natha<br>2:47 Elvin 2:51 Laura<br>3:23 Rober                                                                                                    | I. 33.46<br>Ii H. 14.26<br>T. 30.03<br>I. 19.25<br>to H. 26.03                                                                                          | 6.54<br>3.00<br>4.00<br>4.00                                                                                                    | 40.00<br>17.26<br>34.03<br>23.25                                                                                                    | 123456XXXXXX1234<br>123456XXXXXX1234<br>123456XXXXXX1234                                                                                                    | 11/09<br>11/09<br>11/09                                                                                                    | 07441<br>04985<br>01106                                                                                                    |
| 2/200X 12:<br>2/200X 12:<br>2/200X 12:<br>2/200X 13:                                                                                                    | 2:55 Natha<br>2:47 Elvin<br>2:51 Laura<br>3:23 Rober                                                                                                    | T. 30.03<br>I. 19.25<br>to H. 26.03                                                                                                    | 3.00<br>4.00<br>4.00                                                                                                    | 17.26<br>34.03<br>23.25                                                                                                    | 123456XXXXXX1234<br>123456XXXXXX1234                                                                                                    | 11/09<br>11/09                                                                                                    | 04985<br>01106                                                                                                    |
| 2/200X 12:<br>2/200X 12:<br>2/200X 13:                                                                                                    | 2:47 Elvin 2:51 Laura<br>3:23 Rober                                                                                                    | T. 30.03<br>I. 19.25<br>to H. 26.03                                                                                                    | 4.00<br>4.00                                                                                                    | 34.03<br>23.25                                                                                                    | 123456XXXXXX1234                                                                                                    | 11/09                                                                                                    | 01106                                                                                                    |
| 2/200X 12:<br>2/200X 13:                                                                                                    | 2:51 Laura<br>3:23 Rober                                                                                                    | I. 19.25<br>to H. 26.03                                                                                                    | 4.00                                                                                                    | 23.25                                                                                                    |                                                                                                    |                                                                                                    |                                                                                                    |
| 2/200X 13:                                                                                                    | 3:23 Rober                                                                                                    | to H. 26.03                                                                                                    |                                                                                                    |                                                                                                    | 123456XXXXXX1234                                                                                                    | 11/09                                                                                                    | 11515                                                                                                    |
|                                                                                                    |                                                                                                    |                                                                                                    | 3.97                                                                                                    | 30.00                                                                                                    |                                                                                                    |                                                                                                    |                                                                                                    |
| 2/200X 13:                                                                                                    | 3:20 Elvin                                                                                                    | T 11.10                                                                                                    |                                                                                                    | 30.00                                                                                                    | 123456XXXXXX1234                                                                                                    | 11/09                                                                                                    | 26426                                                                                                    |
|                                                                                                    |                                                                                                    | 1. 11.15                                                                                                    | 2.00                                                                                                    | 13.19                                                                                                    | 123456XXXXXXX1234                                                                                                    | 11/09                                                                                                    | 02551                                                                                                    |
| 2/200X 13:                                                                                                    | 3:04 Fanci:                                                                                                    | sco V. 19.31                                                                                                    | 3.00                                                                                                    | 22.31                                                                                                    | 123456XXXXXXX1234                                                                                                    | 11/09                                                                                                    | 19017                                                                                                    |
| 2/200X 13:                                                                                                    | 3:23 Rober                                                                                                    | to H. 22.38                                                                                                    | 0.00                                                                                                    | 22.38                                                                                                    | 123456XXXXXXX1234                                                                                                    | 11/09                                                                                                    | 10226                                                                                                    |
| 2/200X 13:                                                                                                    | 3:15 Migue                                                                                                    | I P. 14.00                                                                                                    | 2.00                                                                                                    | 16.00                                                                                                    | 123456XXXXXXX1234                                                                                                    | 11/09                                                                                                    | 15138                                                                                                    |
| 2/200X 13:                                                                                                    | 3:41 Juan E                                                                                                    | E. 22.36                                                                                                    | 0.00                                                                                                    | 22.36                                                                                                    | 123456XXXXXXX1234                                                                                                    | 11/09                                                                                                    | 59431                                                                                                    |
| 2/200X 13:                                                                                                    | 3:26 Migue                                                                                                    | I P. 5.26                                                                                                    | 1.00                                                                                                    | 6.26                                                                                                    | 123456XXXXXX1234                                                                                                    | 11/09                                                                                                    | 78232                                                                                                    |
|                                                                                                    |                                                                                                    | 315.17                                                                                                    | 38.51                                                                                                    | 353.68                                                                                                    |                                                                                                    |                                                                                                    |                                                                                                    |
|                                                                                                    |                                                                                                    |                                                                                                    |                                                                                                    |                                                                                                    |                                                                                                    |                                                                                                    |                                                                                                    |
| 2/200X 11:                                                                                                    | :52 Jesus                                                                                                    | chuy 7.94                                                                                                    | 2.00                                                                                                    | 9.94                                                                                                    | 123456XXXXXXX1234                                                                                                    | 11/09                                                                                                    | 02551                                                                                                    |
| 2/200X 12:                                                                                                    | 2:15 Elvin                                                                                                    | T. 27.03                                                                                                    | 5.00                                                                                                    | 32.03                                                                                                    | 123456XXXXXX1234                                                                                                    | 11/09                                                                                                    | 04450                                                                                                    |
| 2/200X 12:                                                                                                    | 2:38 Elvin                                                                                                    | T. 20.22                                                                                                    | 4.00                                                                                                    | 24.22                                                                                                    | 123456XXXXXX1234                                                                                                    | 11/09                                                                                                    | 00292                                                                                                    |
| 2/200X 14:                                                                                                    | 1:58 Rober                                                                                                    | to H. 34.74                                                                                                    | 7.26                                                                                                    | 42.00                                                                                                    | 123456XXXXXX1234                                                                                                    | 11/09                                                                                                    | 03341                                                                                                    |
| 2/200X 12:                                                                                                    | 2:53 Jesus                                                                                                    | chuy 17.65                                                                                                    | 3.00                                                                                                    | 20.65                                                                                                    | 123456XXXXXX1234                                                                                                    | 11/09                                                                                                    | 05327                                                                                                    |
| 2/200X 13:                                                                                                    | 3:33 Juan B                                                                                                    | E. 11.75                                                                                                    | 0.00                                                                                                    | 11.75                                                                                                    | 123456XXXXXX1234                                                                                                    | 11/09                                                                                                    | 52726                                                                                                    |
| 2/200X 13:                                                                                                    | 3:04 Laura                                                                                                    | I. 20.27                                                                                                    | 0.00                                                                                                    | 20.27                                                                                                    | 123456XXXXXX1234                                                                                                    | 11/09                                                                                                    | 00210                                                                                                    |
| 2/200X 12:                                                                                                    | 2:53 Migue                                                                                                    | I P. 16.14                                                                                                    | 2.00                                                                                                    | 18.14                                                                                                    | 123456XXXXXX1234                                                                                                    | 11/09                                                                                                    | 49848                                                                                                    |
|                                                                                                    |                                                                                                    | 155.74                                                                                                    | 23.26                                                                                                    | 179.00                                                                                                    |                                                                                                    |                                                                                                    |                                                                                                    |
|                                                                                                    |                                                                                                    |                                                                                                    | 77 77                                                                                                    | 619.63                                                                                                    |                                                                                                    |                                                                                                    |                                                                                                    |
| 2 2 2                                                                                                    | /200X 12<br>/200X 14<br>/200X 12<br>/200X 13<br>/200X 13                                                                                                    | //200X 12:38 Elvin<br>//200X 14:58 Rober<br>//200X 12:53 Jesus<br>//200X 13:33 Juan I<br>//200X 13:04 Laura                                             | /200X 12:38 Elvin T. 20.22<br>/200X 14:58 Roberto H. 34.74<br>/200X 12:53 Jesus chuy 17.65<br>/200X 13:33 Juan E. 11.75<br>/200X 13:04 Laura I. 20.27<br>/200X 12:53 Miguel P. 16.14 | /200X     12:38     Elvin T.     20.22     4.00       /200X     14:58     Roberto H.     34.74     7.26       /200X     12:53     Jesus chuy     17.65     3.00       /200X     13:33     Juan E.     11.75     0.00       /200X     13:04     Laura I.     20.27     0.00       /200X     12:53     Miguel P.     16.14     2.00       155.74     23.26 | /200X     12:38     Elvin T.     20:22     4:00     24:22       /200X     14:58     Roberto H.     34:74     7:26     42:00       /200X     12:53     Jesus chuy     17:65     3:00     20:65       /200X     13:33     Juan E.     11:75     0:00     11:75       /200X     13:04     Laura I.     20:27     0:00     20:27       /200X     12:53     Miguel P.     16:14     2:00     18:14       155:74     23:26     179:00 | /200X       12:38       Elvin T.       20.22       4.00       24.22       123456XXXXXX1234         /200X       14:58       Roberto H.       34.74       7.26       42.00       123456XXXXX1234         /200X       12:53       Jesus chuy       17.65       3.00       20.65       123456XXXXX1234         /200X       13:33       Juan E.       11.75       0.00       11.75       123456XXXXX1234         /200X       13:04       Laura I.       20.27       0.00       20.27       123456XXXXX1234         /200X       12:53       Miguel P.       16.14       2.00       18.14       123456XXXXX1234         155.74       23.26       179.00 | /200X     12:38     Elvin T.     20.22     4.00     24.22     123456XXXXXX1234     11/09       /200X     14:58     Roberto H.     34.74     7.26     42.00     123456XXXXXX1234     11/09       /200X     12:53     Jesus chuy     17.65     3.00     20.65     123456XXXXXX1234     11/09       /200X     13:33     Juan E.     11.75     0.00     11.75     123456XXXXXX1234     11/09       /200X     13:04     Laura I.     20.27     0.00     20.27     123456XXXXXX1234     11/09       /200X     12:53     Miguel P.     16.14     2.00     18.14     123456XXXXXXX1234     11/09 |

#### OFFLINE DECLINED TRANSACTIONS

| Visa<br>58 | 02/02/200X | 15:44 | Laura I. | 15.10 | 0.00 | 15.10 | 123456XXXXXX1234 | 09/09 | PIC UP |
|------------|------------|-------|----------|-------|------|-------|------------------|-------|--------|
| Total      |            |       |          | 15.10 | 0.00 | 15.10 |                  |       |        |
| Grand Tot  | al         |       |          | 15.10 | 0.00 | 15.10 |                  |       |        |

Batch Number: 1234

Figure 8.36 Batch Report Fields

| Field                                | Description                                                 | Description                                                               |                                                             |  |  |  |  |
|--------------------------------------|-------------------------------------------------------------|---------------------------------------------------------------------------|-------------------------------------------------------------|--|--|--|--|
| Check                                | The Check that                                              | The Check that contains the credit card authorization.                    |                                                             |  |  |  |  |
| Date                                 | The Date the cr                                             | edit card was aut                                                         | chorized.                                                   |  |  |  |  |
| Time                                 | The Time the cr                                             | edit card was aut                                                         | chorized.                                                   |  |  |  |  |
| Employee                             | The employee v                                              | vho authorized th                                                         | ne credit card.                                             |  |  |  |  |
| Amount                               | The credit card                                             | authorization Am                                                          | ount.                                                       |  |  |  |  |
| Тір                                  | The credit card                                             | Tip amount.                                                               |                                                             |  |  |  |  |
| Total                                | The Amount plu                                              | The Amount plus Tip.                                                      |                                                             |  |  |  |  |
| Account                              | The credit card                                             | The credit card account number (masked).                                  |                                                             |  |  |  |  |
| Exp Date                             | The expiration date of the credit card.                     |                                                                           |                                                             |  |  |  |  |
| Auth Code                            | The credit card authorization Approval Code.                |                                                                           |                                                             |  |  |  |  |
|                                      | Note: Totals ar                                             | <b>Note:</b> Totals are only displayed if the Sort option is set to Type. |                                                             |  |  |  |  |
|                                      | Amount The total credit card authorization Amount.          |                                                                           |                                                             |  |  |  |  |
| Total                                | Tip                                                         | The total credit card Tip amount.                                         |                                                             |  |  |  |  |
|                                      | Total                                                       | Total The Total Amount plus Total Tip.                                    |                                                             |  |  |  |  |
|                                      | Amount                                                      | The Grand Tota                                                            | al of all credit card authorizations.                       |  |  |  |  |
| Grand Total                          | Tip                                                         | The Grand Total of all credit card Tip amounts.                           |                                                             |  |  |  |  |
|                                      | Total The Grand Total of all Amounts plus Tips.             |                                                                           |                                                             |  |  |  |  |
|                                      | All Offline transactions that were declined are listed.     |                                                                           |                                                             |  |  |  |  |
|                                      | Amount The total Declined credit card authorization Amount. |                                                                           | The total Declined credit card authorization Amount.        |  |  |  |  |
|                                      | Total                                                       | Tip                                                                       | The total Declined credit card Tip amount.                  |  |  |  |  |
| Offline Declined<br>Transaction Sec- |                                                             |                                                                           | The Total Declined Amount plus Total Tip.                   |  |  |  |  |
| tion                                 |                                                             | Amount                                                                    | The Grand Total of all Declined credit card authorizations. |  |  |  |  |
|                                      | Grand<br>Total                                              | Tip                                                                       | The Grand Total of all Declined credit card Tip amounts.    |  |  |  |  |
|                                      |                                                             | Total                                                                     | The Grand Total of all Declined Amounts plus Tips.          |  |  |  |  |
| Summary Section                      | Batch<br>Number                                             | The credit card                                                           | Batch number returned from the processor.                   |  |  |  |  |

| Settled at                | The date and time the batch was settled.                           |
|---------------------------|--------------------------------------------------------------------|
| File Settled              | The batch file that was settled.                                   |
| Business<br>Date          | The business date of the batch that was settled.                   |
| Trans-<br>action<br>Count | The number of credit card transactions in the batch.               |
| Amount                    | The Amount of the batch (including tips).                          |
| More Infor-<br>mation     | Additional batch information that is returned from each processor. |

#### Figure 8.36.1 Sample Batch Report Setup Options

| J           |             | -rr                                          |  |  |  |
|-------------|-------------|----------------------------------------------|--|--|--|
| Field       | Description |                                              |  |  |  |
| Sort        | Туре        | Type Sorts the report by credit card type.   |  |  |  |
| File Format | Text        | The report will be generated as a text file. |  |  |  |

# **Collection Report**

The Collection Report allows multiple reports to be processed at once. Note: The Collection Report does not display reports on the screen. Therefore, any report set to display on the screen will instead be sent to the printer.

#### **Accessing the Collection Report Options**

While in Focus Setup, select Reports > Setup and then select the Collection Report.

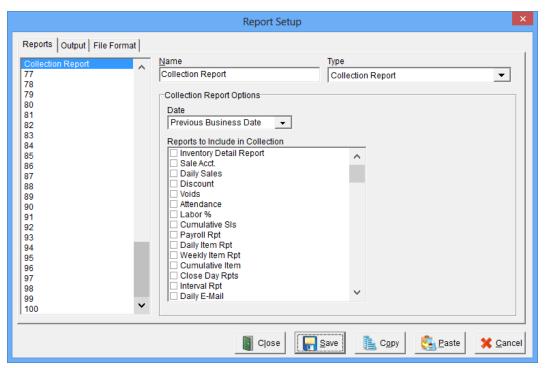

Figure 8.37 Collection Report Setup Window

Figure 8.38 Collection Report Setup Options

|       | igure 8.38 Collection Report Setup Options                |                                                                                                    |  |  |  |
|-------|-----------------------------------------------------------|----------------------------------------------------------------------------------------------------|--|--|--|
| Field | Description                                               |                                                                                                    |  |  |  |
| Name  | The Name of the report, up to 25 alphanumeric characters. |                                                                                                    |  |  |  |
|       | Current Business<br>Date                                  | All reports in the Collection will be generated for the Current Business Date.                                                                                                    |  |  |  |
| Date  | Previous Business<br>Date                                 | All reports in the Collection will be generated for the Previous Business Date.                                                                                                    |  |  |  |
|       | Current Week                                              | All reports in the Collection will be generated for the Current Week. The Current Week is determined by the Current Business Date and the Miscellaneous > General > Last Day of Week setting.   |  |  |  |
|       | Previous Week                                             | All reports in the Collection will be generated for the Previous Week. The Previous Week is determined by the Current Business Date and the Miscellaneous > General > Last Day of Week setting. |  |  |  |
|       | Current Pay Period                                        | All reports in the Collection will be generated for the Current Pay Period. The Current Pay Period is determined by the Miscellaneous > General > Timekeeping > Payroll Options.                |  |  |  |

|                                  | Previous Pay<br>Period                                                                         | All reports in the Collection will be generated for the Previous Pay Period. The Previous Pay Period is determined by the Miscellaneous > General > Timekeeping > Payroll Options. |  |  |
|----------------------------------|------------------------------------------------------------------------------------------------|----------------------------------------------------------------------------------------------------|--|--|
|                                  | Current Month                                                                                  | All reports in the Collection will be generated for the Current Month.                                                                                                    |  |  |
|                                  | Previous Month         All reports in the Collection will be generated for the Previous Month. |                                                                                                    |  |  |
| Reports to Include in Collection | The reports to include in                                                                      | the Collection.                                                                                                    |  |  |

# **Related Topics**

 ${\sf Job\,Right\, `Reports-Report\, Setup'}$ 

## **Reports Output Window**

The Output Window is used to configure the Collection Report's Destination and output.

#### **Accessing the Reports Window**

While in Focus Setup, select Reports > Reports > Output.

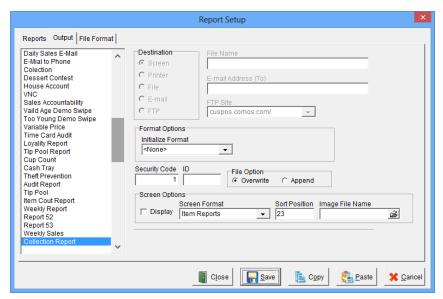

Figure 8.175 Output Setup Window

Figure 8.176 Output Setup Window Options

| Туре         | Description |                                                                               |                                                                                                    |  |  |
|--------------|-------------|-------------------------------------------------------------------------------|----------------------------------------------------------------------------------------------------|--|--|
|              | Screen      | The report will be dis                                                        | played on the screen.                                                                                                    |  |  |
|              | Printer     | The report will be pri                                                        | The report will be printed.                                                                                                    |  |  |
|              |             | The report will be say                                                        | ved as a file.                                                                                                    |  |  |
|              | File        | File Name                                                                     | Enter the name of the file for the selected report. If the characters "%d" are found in the file name then they are replaced by the business date of the report. |  |  |
|              | E-mail      | The report will be e-mailed. See Video: How to Setup Automated E-Mail Reports |                                                                                                    |  |  |
| Destinations |             | E-mail Attach-<br>ment Name                                                   | Enter the name of the file for the selected report. If the characters "%d" are found in the file name then they are replaced by the business date of the report. |  |  |
|              |             | E-mail Address<br>(To)                                                        | Enter the recipient(s) of the e-mail. Separate multiple e-mail addresses with a ";".                                                                             |  |  |
|              | FTP         | The report will be sent to a FTP site.                                        |                                                                                                    |  |  |
|              |             | File Name                                                                     | Enter the name of the file for the selected report. If the characters "%d" are found in the file name then they are replaced by the business date of             |  |  |

|                   |                                                                                                    |                                                                                                    | the report.                                                                                                    |  |  |
|-------------------|----------------------------------------------------------------------------------------------------|----------------------------------------------------------------------------------------------------|----------------------------------------------------------------------------------------------------|--|--|
|                   |                                                                                                    | FTP (Destination Folder)                                                                                                    | If entered, the report will be copied to the specified folder inside the FTP site.                             |  |  |
|                   |                                                                                                    | FTP Site                                                                                                    | The FTP site that the report will be sent.                                                                     |  |  |
| Format Option     | Initialize Format                                                                                                    |                                                                                                    | t from the list of available formats. The Format Option determines if the inted in Portrait or Landscape mode. |  |  |
| Security Code     | The Report Security > Rights.                                                                                                    | The Report Security Code necessary to run the report. Report Security Codes are configured in Setup > Employee > Jobs > Rights.             |                                                                                                    |  |  |
| ID                | Unique ID for report if desired.                                                                                                    |                                                                                                    |                                                                                                    |  |  |
|                   | Overwrite If selected and reports are saved to a file name, the report will overwrite the previous report.                                                      |                                                                                                    |                                                                                                    |  |  |
| File Option       | Append                                                                                                    | If selected and reports are saved to a file name, the report will append and grow each time it is run.                                      |                                                                                                    |  |  |
|                   |                                                                                                    |                                                                                                    |                                                                                                    |  |  |
|                   | Display                                                                                                    | If selected, the report will be available on the Report Window id the user has the required Report Security Code in <u>Job Rights</u> .     |                                                                                                    |  |  |
| Campan Outlan     | Screen For-<br>mats                                                                                                    | Designates the format of the report button. Some users prefer to group the reports by type and have different colors for each report group. |                                                                                                    |  |  |
| Screen Option     | Sort  Allows user to sort or group reports in the Reports Window. Note: If multiple reports share to same number, they will be grouped together alphabetically. |                                                                                                    |                                                                                                    |  |  |
|                   | Image File<br>Name                                                                                                    | An image to be displayed on the report button in the report window.                                                                         |                                                                                                    |  |  |
| Revenue<br>Center | Only transactions occurring in the selected Revenue Center will be displayed on the report.                                                                     |                                                                                                    |                                                                                                    |  |  |

## **Related Videos**

Report Screen Enhancements

How to Setup Automated E-Mail Reports

## **Related Topics**

Job Right 'Office – Reports'

# **Running a Collection Report**

The Start Date and End Date may be changed when running the Collection Report.

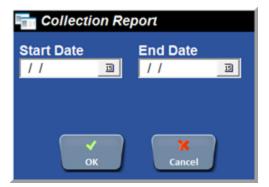

Figure 8.53.1 Collection Report Options Window

#### Figure 8.53.2 Collection Report Options Window Fields

| Field      | Description                        |  |
|------------|------------------------------------|--|
| Start Date | The beginning date for the report. |  |
| End Date   | The ending date for the report.    |  |

Figure 8.53.2 Collection Report Options Window Commands

| Field  | Description                       |  |
|--------|-----------------------------------|--|
| ОК     | Runs the report.                  |  |
| Cancel | Closes the Report Options Window. |  |

# **Concept Report**

The Concept Report contains sales, tax and report group information related to the different Concepts if a restaurant is utilizing this feature.

No options are available for the Cumulative Sales Report.

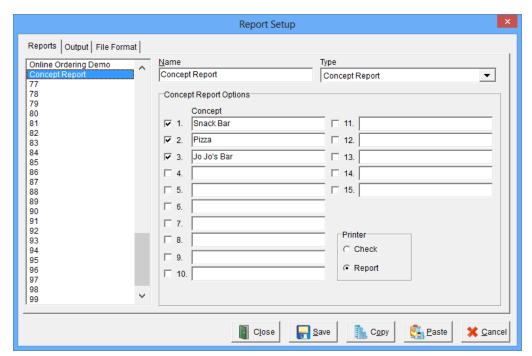

Figure 8.43.1 Concept Report Setup Window

Figure 8.44.1 Concept Report Setup Options

| i igui e o.++.1 con | серс керог с зещь орцо | t Report Setup Options                                               |  |  |  |  |
|---------------------|------------------------|----------------------------------------------------------------------|--|--|--|--|
| Field               | Description            | Description                                                          |  |  |  |  |
| Name                | The Name of the repo   | The Name of the report, up to 25 alphanumeric characters.            |  |  |  |  |
|                     | 1.                     | The Name or Description of Concept 1 to be displayed on the report.  |  |  |  |  |
|                     | 2.                     | The Name or Description of Concept 2 to be displayed on the report.  |  |  |  |  |
|                     | 3.                     | The Name or Description of Concept 3 to be displayed on the report.  |  |  |  |  |
|                     | 4.                     | The Name or Description of Concept 4 to be displayed on the report.  |  |  |  |  |
| Concert             | 5.                     | The Name or Description of Concept 5 to be displayed on the report.  |  |  |  |  |
| Concept             | 6.                     | The Name or Description of Concept 6 to be displayed on the report.  |  |  |  |  |
|                     | 7.                     | The Name or Description of Concept 7 to be displayed on the report.  |  |  |  |  |
|                     | 8.                     | The Name or Description of Concept 8 to be displayed on the report.  |  |  |  |  |
|                     | 9.                     | The Name or Description of Concept 9 to be displayed on the report.  |  |  |  |  |
|                     | 10.                    | The Name or Description of Concept 10 to be displayed on the report. |  |  |  |  |
|                     |                        |                                                                      |  |  |  |  |

|         | 11.     | The Name or Description of Concept 11 to be displayed on the report. |  |  |  |
|---------|---------|----------------------------------------------------------------------|--|--|--|
|         | 12.     | The Name or Description of Concept 12 to be displayed on the report. |  |  |  |
|         | 13.     | The Name or Description of Concept 13 to be displayed on the report. |  |  |  |
|         | 14.     | The Name or Description of Concept 14 to be displayed on the report. |  |  |  |
|         | 15.     | The Name or Description of Concept 15 to be displayed on the report. |  |  |  |
|         |         |                                                                      |  |  |  |
| Printer | Check   | Print the report to the Guest Check Printer.                         |  |  |  |
| Printer | Printer | Print the report to the Report Printer.                              |  |  |  |
|         |         |                                                                      |  |  |  |

## **Related Topics**

 ${\sf Job\,Right\, `Reports-Report\, Setup'}$ 

# **Output Window**

The Output Window is used to configure the Concept Report's Destination and output.

## **Accessing the Reports Window**

While in Focus Setup, select Reports > Reports > Output.

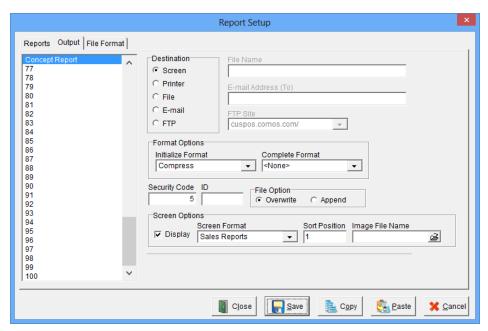

Figure 8.175 Output Setup Window

Figure 8.176 Output Setup Window Options

| Туре         | Description |                                                                               |                                                                                                    |  |
|--------------|-------------|-------------------------------------------------------------------------------|----------------------------------------------------------------------------------------------------|--|
|              | Screen      | The report will be dis                                                        | played on the screen.                                                                                                    |  |
|              | Printer     | The report will be pri                                                        | The report will be printed.                                                                                                    |  |
|              |             | The report will be say                                                        | ved as a file.                                                                                                    |  |
|              | File        | File Name                                                                     | Enter the name of the file for the selected report. If the characters "%d" are found in the file name then they are replaced by the business date of the report. |  |
| Destinations |             | The report will be e-mailed. See Video: How to Setup Automated E-Mail Reports |                                                                                                    |  |
|              | E-mail      | E-mail Attach-<br>ment Name                                                   | Enter the name of the file for the selected report. If the characters "%d" are found in the file name then they are replaced by the business date of the report. |  |
|              |             | E-mail Address<br>(To)                                                        | Enter the recipient(s) of the e-mail. Separate multiple e-mail addresses with a ";".                                                                             |  |
|              | FTP         | The report will be sent to a FTP site.                                        |                                                                                                    |  |

|                   |                                                                                                    |                                                                                                    | e Name                                                                                                    | Enter the name of the file for the selected report. If the characters "%d" are found in the file name then they are replaced by the business date of the report. |  |
|-------------------|----------------------------------------------------------------------------------------------------|----------------------------------------------------------------------------------------------------|----------------------------------------------------------------------------------------------------|----------------------------------------------------------------------------------------------------|--|
|                   |                                                                                                    | tin                                                                                                    | P (Des-<br>nation<br>older)                                                                                                    | If entered, the report will be copied to the specified folder inside the FTP site.                                                                               |  |
|                   |                                                                                                    | FT                                                                                                    | P Site                                                                                                    | The FTP site that the report will be sent.                                                                                                    |  |
|                   |                                                                                                    |                                                                                                    |                                                                                                    |                                                                                                    |  |
| Format Option     | Initialize Forma                                                                                                    | t                                                                                                    | •                                                                                                    | t from the list of available formats. The Format Option determines if the inted in Portrait or Landscape mode.                                                   |  |
| Security Code     | The Report Security Code necessary to run the report. Report Security Codes are configured in Setup > Employee > Jobs > Rights.                  |                                                                                                    |                                                                                                    |                                                                                                    |  |
| ID                | Unique ID for report                                                                                                    | t if desir                                                                                             | ed.                                                                                                    |                                                                                                    |  |
|                   | Overwrite                                                                                                    | If selected and reports are saved to a file name, the report will overwrite the previous report.       |                                                                                                    |                                                                                                    |  |
| File Option       | Append                                                                                                    | If selected and reports are saved to a file name, the report will append and grow each time it is run. |                                                                                                    | s are saved to a file name, the report will append and grow each time it is                                                                                      |  |
|                   |                                                                                                    |                                                                                                    |                                                                                                    |                                                                                                    |  |
|                   | Display  If selected, the report will be available on the Report Window id the user has the require Security Code in Job Rights.                 |                                                                                                    |                                                                                                    |                                                                                                    |  |
|                   | Screen For- mats  Designates the format of the report button. Some users prefer to group the report have different colors for each report group. |                                                                                                    |                                                                                                    |                                                                                                    |  |
| Screen Option     | Sort S                                                                                                    |                                                                                                    | Allows user to sort or group reports in the Reports Window. Note: If multiple reports share the same number, they will be grouped together alphabetically. |                                                                                                    |  |
|                   |                                                                                                    |                                                                                                    | An image to be displayed on the report button in the report window.                                                                                        |                                                                                                    |  |
| Revenue<br>Center | Only transactions occurring in the selected Revenue Center will be displayed on the report.                                                      |                                                                                                    |                                                                                                    |                                                                                                    |  |

## **Related Videos**

Report Screen Enhancements

How to Setup Automated E-Mail Reports

## **Related Topics**

Job Right 'Office – Reports'

## **Running a Concept Sales Report**

The following default options may be changed when running the Concept Sales Report: Start Date, End Date and Destination. The report can be displayed on the screen, sent directly to a printer, e-mailed or saved to a file.

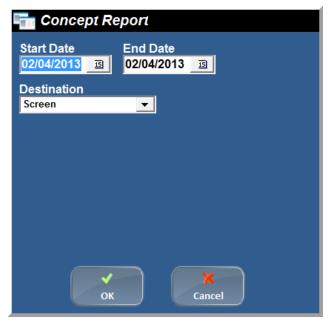

Figure 8.43.1 Concept Sales Report Options Window

Figure 8.43.2 Concept Sales Report Options Window Fields

| Field       | Description                                                     |                                                                                               |  |  |
|-------------|-----------------------------------------------------------------|-----------------------------------------------------------------------------------------------|--|--|
| Start Date  | The start date for the report.                                  |                                                                                               |  |  |
| End Date    | The ending da                                                   | The ending date for the report.                                                               |  |  |
|             | Screen                                                          | Screen The report will display on the screen.                                                 |  |  |
|             | Printer                                                         | The report will print directly to the printer.                                                |  |  |
|             |                                                                 | The report will be exported to a file.                                                        |  |  |
| Destination | File                                                            | Destination File Name  The name and path of the file to export (i.e., C:\Focus\cumsales.pdf). |  |  |
|             | E-mail The report will Destination File Name                    | The report will be e-mailed to the pre-defined e-mail address.                                |  |  |
|             |                                                                 | tination File  The name of the file to e-mail (i.e., cumsales.pdf).                           |  |  |
|             | The report will be sent via FTP to the pre-defined FTP address. |                                                                                               |  |  |

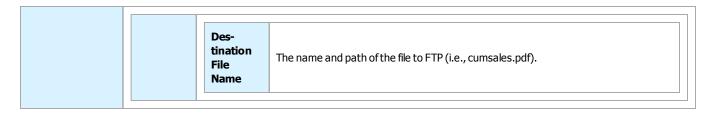

## Figure 8.53.2 Concept Sales Report Options Window Commands

| Field                                                  | Description      |  |  |  |  |
|--------------------------------------------------------|------------------|--|--|--|--|
| ОК                                                     | Runs the report. |  |  |  |  |
| Cancel Closes the Concept Sales Report Options Window. |                  |  |  |  |  |

# **Sample Concept Report**

A sample Concept Item Count Report and description of the fields are listed below.

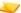

The sample report may differ from the actual report. The options used to configure the report will determine the actual output of the report.

Figure 8.41 Sample Concept Item Count Report

# 💼 Concept Report

| оопсерт кер            |               |               |
|------------------------|---------------|---------------|
| Focus Cafe             |               |               |
|                        | Report Page 1 |               |
|                        |               |               |
| 2/6/2013 12:15:31      | PM            |               |
| DAYS 02/04/13 - 03     | 2/04/13       |               |
| DAIS 02/04/13 - 0.     |               |               |
| Snack Bar              |               |               |
|                        |               |               |
| SALES                  |               |               |
| Burgers                | 25            | 69.50         |
|                        |               |               |
| Total                  | 25            | 69.50         |
| Inclusive Tax          |               | 0.00          |
| W-4 C-1                |               |               |
| Net Sales<br>Sales Tax |               | 69.50<br>5.92 |
|                        |               |               |
| Total Tax              |               | 5.92          |
|                        |               |               |
| Total Sales            |               | 75.42         |
| DISCOUNTS              |               |               |
|                        |               |               |
|                        |               |               |
| Total                  | 0             | 0.00          |
|                        |               |               |
| Pizza                  |               |               |
| FIZZa                  |               |               |
| SALES                  |               |               |
|                        |               |               |
| Appetizers             | 9             | 25.25         |
| Pizza                  | 3             | 41.20         |
| Total                  | 12            | 66.45         |
| Inclusive Tax          |               | 0.00          |
|                        |               |               |
| Net Sales              |               | 66.45         |
| Sales Tax              |               | 5.66          |
| Total Tax              |               | 5.66          |
|                        |               | 3.66          |
| Total Sales            |               | 72.11         |
|                        |               |               |
| DISCOUNTS              |               |               |

0

Total

0.00

**Figure 8.55 Concept Report Fields** 

|                          | Report Fields  Description                                                        |                                                                   |                                                        |  |  |  |  |
|--------------------------|-----------------------------------------------------------------------------------|-------------------------------------------------------------------|--------------------------------------------------------|--|--|--|--|
| Field                    | Description                                                                       |                                                                   |                                                        |  |  |  |  |
| Name of Res-<br>taurant  | The Name of the Establishment. In this case, Focus Cafe.                          |                                                                   |                                                        |  |  |  |  |
| Name of Report           | The Name of t                                                                     | he Report. In th                                                  | is case, Concept Report.                               |  |  |  |  |
| Date & Time              | The Date and                                                                      | Time the report                                                   | was run.                                               |  |  |  |  |
| Days                     | The Date Rang                                                                     | ge the report wa                                                  | as configured to run for.                              |  |  |  |  |
|                          | Name                                                                              | The name of t                                                     | he first concept as configured in report settings.     |  |  |  |  |
|                          |                                                                                   | Report<br>Group                                                   | The name of the report group of the items sold.        |  |  |  |  |
|                          | Sales                                                                             | Unit                                                              | The number of units sold within that report group.     |  |  |  |  |
|                          |                                                                                   | Net Sales                                                         | The sales in dollars of the report group.              |  |  |  |  |
|                          | Total                                                                             | Units                                                             | The total number of items ordered from that Concept.   |  |  |  |  |
|                          |                                                                                   | Net Sales The total sales in dollars ordered from that Concept.   |                                                        |  |  |  |  |
| Concept 1 -<br>Snack Bar | Inclusive Tax The amount in dollars of inclusive tax collected from that Concept. |                                                                   |                                                        |  |  |  |  |
|                          | Net Sales                                                                         | The amount in dollars of the total sales and inclusive sales tax. |                                                        |  |  |  |  |
|                          | Sales Tax                                                                         | The amount in dollars of Sales Tax collected from that Concept.   |                                                        |  |  |  |  |
|                          | Total Tax                                                                         | The total tax a                                                   | amount in dollars collected from that Concept.         |  |  |  |  |
|                          | Total<br>Sales                                                                    | The total sales                                                   | s, including both Sales and Taxes from that Concept.   |  |  |  |  |
|                          | Dis-                                                                              | Units                                                             | The total number of discounts given from that Concept. |  |  |  |  |
|                          | Total The total amount of Discounts given from that Concept.                      |                                                                   |                                                        |  |  |  |  |
|                          | Name                                                                              | The name of the first concept as configured in report settings.   |                                                        |  |  |  |  |
| Concept 2 -              |                                                                                   | Report Group  The name of the report group of the items sold.     |                                                        |  |  |  |  |
| Pizza                    | Sales                                                                             | Unit                                                              | The number of units sold within that report group.     |  |  |  |  |
|                          |                                                                                   | Net Sales                                                         | The sales in dollars of the report group.              |  |  |  |  |
|                          |                                                                                   |                                                                   |                                                        |  |  |  |  |

| Total            | Units                                                                                                    | The total number of items ordered from that Concept.                                                                                                    |  |  |  |  |  |  |
|------------------|----------------------------------------------------------------------------------------------------|----------------------------------------------------------------------------------------------------|--|--|--|--|--|--|
| Iotai            | Net Sales                                                                                                    | The total sales in dollars ordered from that Concept.                                                                                                    |  |  |  |  |  |  |
| Inclusive<br>Tax | The amount in                                                                                                    | The amount in dollars of inclusive tax collected from that Concept.                                                                                                    |  |  |  |  |  |  |
| Net Sales        | The amount in                                                                                                    | n dollars of the total sales and inclusive sales tax.                                                                                                    |  |  |  |  |  |  |
| Sales Tax        | The amount in                                                                                                    | n dollars of Sales Tax collected from that Concept.                                                                                                    |  |  |  |  |  |  |
| Total Tax        | The total tax a                                                                                                    | amount in dollars collected from that Concept.                                                                                                    |  |  |  |  |  |  |
| Total<br>Sales   | The total sale:                                                                                                    | s, including both Sales and Taxes from that Concept.                                                                                                    |  |  |  |  |  |  |
| Dis-             | Units                                                                                                    | The total number of discounts given from that Concept.                                                                                                    |  |  |  |  |  |  |
| counts           | Total                                                                                                    | The total amount of Discounts given from that Concept.                                                                                                    |  |  |  |  |  |  |
| Name             | The name of t                                                                                                    | he first concept as configured in report settings.                                                                                                    |  |  |  |  |  |  |
| Sales            | Report<br>Group                                                                                                    | The name of the report group of the items sold.                                                                                                    |  |  |  |  |  |  |
|                  | Unit The number of units sold within that report group.                                                                                     |                                                                                                    |  |  |  |  |  |  |
|                  | Net Sales                                                                                                    | The sales in dollars of the report group.                                                                                                    |  |  |  |  |  |  |
| Total            | Units                                                                                                    | The total number of items ordered from that Concept.                                                                                                    |  |  |  |  |  |  |
|                  | Net Sales The total sales in dollars ordered from that Concept.                                                                             |                                                                                                    |  |  |  |  |  |  |
| Inclusive<br>Tax | The amount in dollars of inclusive tax collected from that Concept.                                                                         |                                                                                                    |  |  |  |  |  |  |
| Net Sales        | The amount in                                                                                                    | n dollars of the total sales and inclusive sales tax.                                                                                                    |  |  |  |  |  |  |
| Sales Tax        |                                                                                                    | The amount in dollars of Sales Tax collected from that Concept.                                                                                                    |  |  |  |  |  |  |
| Total Tax        | The total tax a                                                                                                    | amount in dollars collected from that Concept.                                                                                                    |  |  |  |  |  |  |
| Total<br>Sales   | The total sale:                                                                                                    | s, including both Sales and Taxes from that Concept.                                                                                                    |  |  |  |  |  |  |
| Dis-             | Units                                                                                                    | The total number of discounts given from that Concept.                                                                                                    |  |  |  |  |  |  |
| counts           | Total                                                                                                    | The total amount of Discounts given from that Concept.                                                                                                    |  |  |  |  |  |  |
|                  | Tax  Net Sales  Sales Tax  Total Tax  Total Sales  Discounts  Name  Sales  Total  Inclusive Tax  Net Sales  Sales Tax  Total Tax  Total Tax | Total  Net Sales  Inclusive Tax  Net Sales  The amount in Sales Tax  Total Tax  Total Sales  Discounts  Total  Name  The name of the Sales  Units  Total  Net Sales  Units  Total  Net Sales  The amount in Sales  Total  Inclusive Tax  The amount in Sales  Inclusive Tax  The amount in Sales  The amount in Total Tax  The total sales  The total sales  Inclusive Tax  The amount in Total Tax  The total sales  The total sales  Units  Inclusive Tax  Inclusive Tax  The amount in Total Tax  The total sales  Units  Total Tax  The total sales  Units  Total Tax  The total sales |  |  |  |  |  |  |

# **Cumulative Sales Report**

The Cumulative Sales Report contains sales information similar to the Daily Report but is divided into sales for the current, Day, Week, Month and Year. This report is a snapshot of the year to date sales.

**Note:** No options are available for the Cumulative Sales Report.

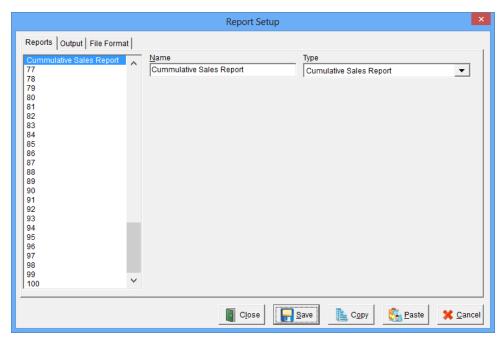

Figure 8.43 Cumulative Sales Report Setup Window

## Figure 8.43.1 Cumulative Sales Report Options

| Field | Description                                               |  |  |  |  |  |
|-------|-----------------------------------------------------------|--|--|--|--|--|
| Name  | The Name of the report, up to 25 alphanumeric characters. |  |  |  |  |  |

#### **Related Topics**

Job Right 'Reports - Report Setup'

## **Reports Output Window**

The Output Window is used to configure the Cumulative Report's Destination and output.

#### **Accessing the Reports Window**

While in Focus Setup, select Reports > Reports > Output.

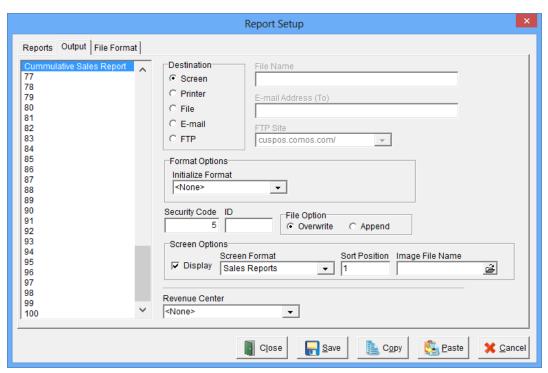

Figure 8.175 Output Setup Window

Figure 8.176 Output Setup Window Options

| Туре         | Description | Description                 |                                                                                                    |  |  |  |  |  |
|--------------|-------------|-----------------------------|----------------------------------------------------------------------------------------------------|--|--|--|--|--|
|              | Screen      | The report will be dis      | played on the screen.                                                                                                    |  |  |  |  |  |
|              | Printer     | The report will be pri      | nted.                                                                                                    |  |  |  |  |  |
|              |             | The report will be say      | ved as a file.                                                                                                    |  |  |  |  |  |
|              | File        | File Name                   | Enter the name of the file for the selected report. If the characters "%d" are found in the file name then they are replaced by the business date of the report. |  |  |  |  |  |
| Destinations |             | The report will be e-r      | The report will be e-mailed. See Video: How to Setup Automated E-Mail Reports                                                                                    |  |  |  |  |  |
|              | E-mail      | E-mail Attach-<br>ment Name | Enter the name of the file for the selected report. If the characters "%d" are found in the file name then they are replaced by the business date of the report. |  |  |  |  |  |
|              |             | E-mail Address<br>(To)      | Enter the recipient(s) of the e-mail. Separate multiple e-mail addresses with a ";".                                                                             |  |  |  |  |  |

|                   |                                                                                                    | The report will be se                                                                                  | ent to a FTP site.                                                                                                    |  |  |  |  |  |
|-------------------|----------------------------------------------------------------------------------------------------|----------------------------------------------------------------------------------------------------|----------------------------------------------------------------------------------------------------|--|--|--|--|--|
|                   |                                                                                                    | File Name                                                                                              | Enter the name of the file for the selected report. If the characters "%d" are found in the file name then they are replaced by the business date of the report. |  |  |  |  |  |
|                   | FTP                                                                                                    | FTP (Destination                                                                                       | If entered, the report will be copied to the specified folder inside the FTP site.                                                                               |  |  |  |  |  |
|                   |                                                                                                    | FTP Site                                                                                               | The FTP site that the report will be sent.                                                                                                    |  |  |  |  |  |
| Format Option     | Initialize Format  The print format from the list of available formats. The Format Option determines if the report will be printed in Portrait or Landscape mode. |                                                                                                    |                                                                                                    |  |  |  |  |  |
| Security Code     | The Report Security Code necessary to run the report. Report Security Codes are configured in Setup > Employee > Jobs > Rights.                                   |                                                                                                    |                                                                                                    |  |  |  |  |  |
| ID                | Unique ID for report                                                                                                    | if desired.                                                                                            |                                                                                                    |  |  |  |  |  |
|                   | Overwrite                                                                                                    | If selected and reports are saved to a file name, the report will overwrite the previous report.       |                                                                                                    |  |  |  |  |  |
| File Option       | Append                                                                                                    | If selected and reports are saved to a file name, the report will append and grow each time it is run. |                                                                                                    |  |  |  |  |  |
|                   | Display                                                                                                    | If selected, the repor<br>Security Code in Job F                                                       | t will be available on the Report Window id the user has the required Report Rights.                                                                             |  |  |  |  |  |
| Savoan Ontion     | Screen For-<br>mats                                                                                                    |                                                                                                    | at of the report button. Some users prefer to group the reports by type and for each report group.                                                               |  |  |  |  |  |
| Screen Option     | Sort                                                                                                    |                                                                                                    | group reports in the Reports Window. Note: If multiple reports share the vill be grouped together alphabetically.                                                |  |  |  |  |  |
|                   | Image File<br>Name                                                                                                    | An image to be displayed on the report button in the report window.                                    |                                                                                                    |  |  |  |  |  |
| Revenue<br>Center | Only transactions occurring in the selected Revenue Center will be displayed on the report.                                                                       |                                                                                                    |                                                                                                    |  |  |  |  |  |

## **Related Videos**

Report Screen Enhancements

 $\underline{\hbox{How to Setup Automated E-Mail Reports}}$ 

## **Related Topics**

Job Right 'Office – Reports'

## **Running a Cumulative Sales Report**

The following default options may be changed when running the Cumulative Sales Report: End Date, Revenue Center and Destination. The report can be displayed on the screen, sent directly to a printer, e-mailed or saved to a file.

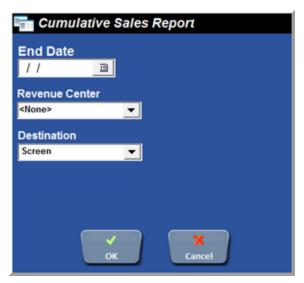

Figure 8.43.1 Cumulative Sales Report Options Window

Figure 8.43.2 Cumulative Sales Report Options Window Fields

| Field          | Description              | Description                                                     |                                                                        |  |  |  |  |  |
|----------------|--------------------------|-----------------------------------------------------------------|------------------------------------------------------------------------|--|--|--|--|--|
| End Date       | The ending da            | te for the report                                               | t.                                                                     |  |  |  |  |  |
| Revenue Center | The Revenue              | Center used to f                                                | ilter the report.                                                      |  |  |  |  |  |
|                | Screen                   | The report will                                                 | The report will display on the screen.                                 |  |  |  |  |  |
|                | Printer                  | The report will                                                 | print directly to the printer.                                         |  |  |  |  |  |
|                |                          | The report will                                                 | be exported to a file.                                                 |  |  |  |  |  |
|                | File                     | Des-<br>tination<br>File<br>Name                                | The name and path of the file to export (i.e., C:\Focus\cumsales.pdf). |  |  |  |  |  |
| Destination    | De<br>E-mail tin<br>File | The report will be e-mailed to the pre-defined e-mail address.  |                                                                        |  |  |  |  |  |
|                |                          | Des-<br>tination<br>File<br>Name                                | The name of the file to e-mail (i.e., cumsales.pdf).                   |  |  |  |  |  |
|                |                          | The report will be sent via FTP to the pre-defined FTP address. |                                                                        |  |  |  |  |  |
|                |                          | Des-<br>tination                                                | The name and path of the file to FTP (i.e., cumsales.pdf).             |  |  |  |  |  |
|                | FTP Des-                 |                                                                 | The name and path of the file to FTP (i.e., cumsales.pdf).             |  |  |  |  |  |

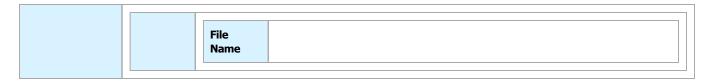

## Figure 8.53.2 Cumulative Sales Report Options Window Commands

|                                                           | Field               | Description |  |  |  |
|-----------------------------------------------------------|---------------------|-------------|--|--|--|
|                                                           | OK Runs the report. |             |  |  |  |
| Cancel Closes the Cumulative Sales Report Options Window. |                     |             |  |  |  |

# **Sample Cumulative Item Report**

A sample Cumulative Item Count Report and description of the fields are listed below.

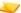

The sample report may differ from the actual report. The options used to configure the report will determine the actual output of the report.

Figure 8.41 Sample Cumulative Item Count Report

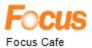

# Cumulative Sale for 1/1/200X-12/31/200X

created at 1/18/200X 12:17:48 PM

| rocus cale         | Created at 1/10/2007 12:17:40 PW |            |        |       |               |        |       |                 |        |       |
|--------------------|----------------------------------|------------|--------|-------|---------------|--------|-------|-----------------|--------|-------|
|                    |                                  | Day        |        |       | Week          |        |       | Month           |        |       |
|                    |                                  | 12/31/200X |        | 12/30 | 0/200X - 12/3 |        | 12/   | /01/200X - 12/3 |        | 01/0  |
|                    |                                  | Net        | %      |       | Net           | %      |       | Net             | %      |       |
|                    | Units                            | Sales      | Sales  | Units | Sales         | Sales  | Units | Sales           | Sales  | Units |
| Average Check      | 4                                | 9.15       |        | 4     | 9.15          |        | 4     | 9.15            |        | 4     |
| Average Guest      | 66                               | 5.94       |        | 128   | 6.61          |        | 2241  | 6.78            |        | 40940 |
| Discounts          | 10                               | -39.22     |        | 19    | -75.99        |        | 291   | -1,131.62       |        | 3970  |
| Voids              | 1                                | 4.29       |        | 1     | 4.29          |        | 122   | 532.04          |        | 2270  |
| Liquor             | 57                               | 205.71     | 52.50  | 115   | 427.05        | 50.46  | 1686  | 6,469.37        | 42.56  | 32023 |
| Wine               | 23                               | 149.77     | 38.22  | 43    | 275.58        | 32.56  | 738   | 4,730.30        | 31.12  | 13882 |
| Beer               | 2                                | 15.98      | 4.08   | 7     | 55.93         | 6.61   | 108   | 836.44          | 5.50   | 1879  |
| Food               | 0                                | 0.00       | 0.00   | 0     | 0.00          | 0.00   | 9     | 2.25            | 0.01   | 17    |
| Gift Cert          | 8                                | 7.92       | 2.02   | 16    | 15.84         | 1.87   | 459   | 435.60          | 2.87   | 7855  |
| Misc               | 6                                | 12.46      | 3.18   | 20    | 71.88         | 8.5    | 539   | 2728.23         | 17.94  | 10706 |
| Totals             | 96                               | 391.84     | 100.00 | 201   | 846.28        | 100.00 | 3539  | 15,202.19       | 100.00 | 66362 |
| Subtotal           |                                  | 391.84     |        |       | 846.28        |        |       | 15,202.19       |        |       |
| Inclusive Tax      |                                  | 0.00       |        |       | 0.00          |        |       | 0.00            |        |       |
| Subtotal Discounts |                                  | 0.00       |        |       | -5.99         |        |       | -97.69          |        |       |
| Net Sales          |                                  | 391.84     |        |       | 840.29        |        |       | 15,104.50       |        |       |
| Sales Tax          |                                  | 0.00       |        |       | 0.00          |        |       | 0.00            |        |       |
| Tax 2              |                                  | 0.00       |        |       | 0.00          |        |       | 0.00            |        |       |
| Tax 3              |                                  | 32.35      |        |       | 69.81         |        |       | 1,131.14        |        |       |
| Total Tax          |                                  | 32.35      |        |       | 69.81         |        |       | 1,131.14        |        |       |
| Total Sales        |                                  | 424.19     |        |       | 910.10        |        |       | 16,235.64       |        |       |
| Paid Outs          |                                  | 0.00       |        |       | 0.00          |        |       | -32.00          |        |       |
| Paid Ins           |                                  | 0.00       |        |       | 0.00          |        |       | 0.00            |        |       |
| Gift Cards         |                                  | 0.00       |        |       | 0.00          |        |       | 42.00           |        |       |
| CC Tip Fee         |                                  | 0.00       |        |       | 0.00          |        |       | 0.00            |        |       |
| Refunds            |                                  | 0.00       |        |       | 0.00          |        |       | 0.00            |        |       |
| Total Accountable  |                                  | 424.19     |        |       | 910.10        |        |       | 16,245.64       |        |       |
| Gross Cash         | 48                               | 280.10     |        | 93    | 554.73        |        | 1582  | 9,749.72        |        | 28884 |
| Paid Outs          |                                  | 0.00       |        |       | 0.00          |        |       | -32.00          |        |       |
| Advances           |                                  | 0.00       |        |       | 0.00          |        |       | 0.00            |        |       |
| CC Tip Fee         |                                  | 0.00       |        |       | 0.00          |        |       | 0.00            |        |       |
| Tips Paid Out      |                                  | 0.00       |        |       | 0.00          |        |       | 0.00            |        |       |
| Net Cash           |                                  | 280.10     |        |       | 554.73        |        |       | 9,717.72        |        |       |
| Master Card        | 15                               | 108.86     | 12.61  | 30    | 293.44        | 17.18  | 500   | 4,281.68        | 14.85  | 8947  |
| Visa               | 3                                | 35.23      | 4.08   | 6     | 65.92         | 3.86   | 177   | 1,734.13        | 6.02   | 3418  |
| Amex               | 0                                | 0.00       | 0.00   | 0     | 0.00          | 0.00   | 39    | 415.52          | 1.44   | 773   |
| Discover           | 0                                | 0.00       | 0.00   | 0     | 0.00          | 0.00   | 11    | 94.28           | 0.33   | 148   |
| Gift Cert          | 0                                | 0.00       | 0.00   | 0     | 0.00          | 0.00   | 0     | 0.00            | 0.00   | 0     |
| Check              | 0                                | 0.00       | 0.00   | 2     | 2.00          | 0.12   | 100   | 100.00          | 0.35   | 1358  |
| Diners Club        | 0                                | 0.00       | 0.00   | 0     | 0.00          | 0.00   | 0     | 0.00            | 0.00   | 0     |
| MC Visa            | 0                                | 0.00       | 0.00   | 0     | 0.00          | 0.00   | 0     | 0.00            | 0.00   | 0     |
| Gift Card          | 0                                | 0.00       | 0.00   | 0     | 0.00          | 0.00   | 0     | 0.00            | 0.00   | 0     |

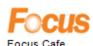

# Cumulative Sale for 1/1/200X-12/31/200X

created at 1/18/200X 12:17:48 PM

|                 |       | Day        |       |       | Week                    |       |       | Month                   |       |       |
|-----------------|-------|------------|-------|-------|-------------------------|-------|-------|-------------------------|-------|-------|
|                 |       | 12/31/200X |       |       | 12/30/200X - 12/31/200X |       |       | 12/01/200X - 12/31/200X |       |       |
|                 |       | Net        | %     |       | Net                     | %     |       | Net                     | %     |       |
|                 | Units | Sales      | Sales | Units | Sales                   | Sales | Units | Sales                   | Sales | Units |
| Happy Hr Disc   | 0     | 0.00       |       | 0     | 0.00                    |       | 4     | -26.46                  |       | 137   |
| Waste           | 0     | 0.00       |       | 0     | 0.00                    |       | 1     | -7.99                   |       | 42    |
| Card            | 0     | 0.00       |       | 1     | -5.99                   |       | 12    | -78.88                  |       | 123   |
| \$ Discount     | 0     | 0.00       |       | 0     | 0.00                    |       | 1     | -7.99                   |       | 20    |
| 50% Food        | 0     | 0.00       |       | 0     | 0.00                    |       | 20    | -18.81                  |       | 76    |
| Emp Comp        | 0     | 0.00       |       | 0     | 0.00                    |       | 2     | -5.79                   |       | 10    |
| Emp Meal        | 0     | 0.00       |       | 0     | 0.00                    |       | 0     | 0.00                    |       | 2     |
| Man Comp        | 2     | -8.28      |       | 3     | -12.57                  |       | 45    | -197.95                 |       | 276   |
| Man Meal        | 0     | 0.00       |       | 0     | 0.00                    |       | 0     | 0.00                    |       | 16    |
| Family Comp     | 0     | 0.00       |       | 0     | 0.00                    |       | 0     | 0.00                    |       | 3     |
| Family Meal     | 0     | 0.00       |       | 0     | 0.00                    |       | 0     | 0.00                    |       | 6     |
| Paid Outs       |       |            |       |       |                         |       |       |                         |       |       |
| Employee Adv    | 0     | 0.00       |       | 0     | 0.00                    |       | 0     | 0.00                    |       | 9     |
| Misc. Cash P.O. | 0     | 0.00       |       | 0     | 0.00                    |       | 0     | 0.00                    |       | 4     |
| Change Due      | 0     | 0.00       |       | 0     | 0.00                    |       | 2     | 32.00                   |       | 31    |
| Beer Man        | 0     | 0.00       |       | 0     | 0.00                    |       | 0     | 0.00                    |       | 2     |
| Misc            | 0     | 0.00       |       | 0     | 0.00                    |       | 0     | 0.00                    |       | 22    |

#### **Figure 8.55 Cumulative Report Fields**

| Description |                      |                                                                                                    |  |  |  |  |
|-------------|----------------------|----------------------------------------------------------------------------------------------------|--|--|--|--|
| Day         | Units                | The total number of checks for the Day.                                                                        |  |  |  |  |
|             |                      | The average check amount for the Day.                                                                          |  |  |  |  |
| Week        | Units Net Sales      | The total number of checks for the Week to Date period.  The average check amount for the Week to Date period. |  |  |  |  |
|             | Units                | The total number of checks for the Month to Date period.                                                       |  |  |  |  |
| Month       | Net Sales            | The average check amount for the Month to Date period.                                                         |  |  |  |  |
| Year        | Units                | The total number of checks for the Year to Date period.                                                        |  |  |  |  |
|             | Day<br>Week<br>Month | Day  Units  Net Sales  Units  Net Sales  Units  Net Sales  Units  Net Sales                                    |  |  |  |  |

|               |                                                                    | Net Sales     | The average check amount for the Year to Date period.                         |  |  |  |
|---------------|--------------------------------------------------------------------|---------------|-------------------------------------------------------------------------------|--|--|--|
|               |                                                                    |               |                                                                               |  |  |  |
|               | Day                                                                | Units         | The total number of guests for the Day.                                       |  |  |  |
|               | Day                                                                | Net Sales     | The average guest amount (PPA) for the Day.                                   |  |  |  |
|               |                                                                    | Units         | The total number of guests for the Week to Date period.                       |  |  |  |
|               | Week                                                               | Net Sales     | The average guest amount (PPA) for the Week to Date period.                   |  |  |  |
| Average Guest |                                                                    |               |                                                                               |  |  |  |
| Average duest |                                                                    | Units         | The total number of guests for the Month to Date period.                      |  |  |  |
|               | Month                                                              | Net Sales     | The average guest amount (PPA) for the Month to Date period.                  |  |  |  |
|               | Year                                                               | Units         | The total number of guests for the Year to Date period.                       |  |  |  |
|               |                                                                    | Net Sales     | The average guest amount (PPA) for the Year to Date period.                   |  |  |  |
|               |                                                                    |               |                                                                               |  |  |  |
|               |                                                                    |               |                                                                               |  |  |  |
|               | Day                                                                | Units         | The total number of Voids for the Day.                                        |  |  |  |
|               |                                                                    | Net Sales     | The Void amount for the Day.                                                  |  |  |  |
|               |                                                                    |               |                                                                               |  |  |  |
|               | Week                                                               | Units         | The total number of Voids for the Week to Date period.                        |  |  |  |
| W-14-         |                                                                    | Net Sales     | The Void amount for the Week to Date period.                                  |  |  |  |
| Voids         | Month                                                              | Units         | The total number of Voids for the Month to Date period.                       |  |  |  |
|               |                                                                    | Net Sales     | The Void amount for the Month to Date period.                                 |  |  |  |
|               |                                                                    |               |                                                                               |  |  |  |
|               | Year                                                               | Units         | The total number of Voids for the Year to Date period.                        |  |  |  |
|               |                                                                    | Net Sales     | The Void amount for the Year to Date period.                                  |  |  |  |
|               |                                                                    |               |                                                                               |  |  |  |
|               | Report Group Units are only incremented for non-zero priced items. |               |                                                                               |  |  |  |
| Report Groups | Day                                                                | Units         | The number of Report Group Units sold including discounted items for the Day. |  |  |  |
|               |                                                                    | Net Sales     | The Report Group Sales amount (net of Item Discounts) for the Day.            |  |  |  |
|               |                                                                    | % of<br>Sales | The percentage of Report Group Sales to Net Sales for the Day.                |  |  |  |
|               |                                                                    |               |                                                                               |  |  |  |

| Week  | Units            | The number of Report Group Units sold including discounted items for the Week to Date period.                                                                                                    |
|-------|------------------|----------------------------------------------------------------------------------------------------|
|       | Net Sales        | The Report Group Sales amount (net of Item Discounts) for the Week to Date period.                                                                                                    |
|       | % of<br>Sales    | The percentage of Report Group Sales to Net Sales for the Week to Date period.                                                                                                    |
| Month | Units            | The number of Report Group Units sold including discounted items for the Month to Date period.                                                                                                    |
|       | Net Sales        | The Report Group Sales amount (net of Item Discounts) for the Month to Date period.                                                                                                    |
|       | % of<br>Sales    | The percentage of Report Group Sales to Net Sales for the Month to Date period.                                                                                                    |
| Year  | Units            | The number of Report Group Units sold including discounted items for the Year to Date period.                                                                                                    |
|       | Net Sales        | The Report Group Sales amount (net of Item Discounts) for the Year to Date period.                                                                                                    |
|       | % of<br>Sales    | The percentage of Report Group Sales to Net Sales for the Year to Date period.                                                                                                    |
|       |                  |                                                                                                    |
| Day   | Units            | The sum of all Report Group Units sold for the Day.                                                                                                    |
|       | Net Sales        | The sum of all Report Group Sales amount for the Day.                                                                                                    |
|       | % of<br>Sales    | The sum of all Report Group % Sales percentage for the Day.                                                                                                    |
| Week  | Units            | The sum of all Report Group Units sold for the Week to Date period.                                                                                                    |
|       | Net Sales        | The sum of all Report Group Sales amount for the Week to Date period.                                                                                                    |
|       | % of<br>Sales    | The sum of all Report Group % Sales percentage for the Week to Date period.                                                                                                    |
| Month | Units            | The sum of all Report Group Units sold for the Month to Date period.                                                                                                    |
|       | Net Sales        | The sum of all Report Group Sales amount for the Month to Date period.                                                                                                    |
|       | % of<br>Sales    | The sum of all Report Group % Sales percentage for the Month to Date period.                                                                                                    |
|       |                  |                                                                                                    |
| Year  | Units            | The sum of all Report Group Units sold for the Year to Date period.                                                                                                    |
|       | Month  Year  Day | Week Net Sales % of Sales  Units Net Sales % of Sales  Units Net Sales % of Sales  Units Net Sales % of Sales  Units Net Sales % of Sales  Units Net Sales % of Sales  Units Net Sales % of Sales Units Net Sales % of Sales  Units Net Sales % of Sales |

|                         |       | % of<br>Sales | The sum of all Report Group % Sales percentage for the Year to Date period.          |  |  |  |
|-------------------------|-------|---------------|--------------------------------------------------------------------------------------|--|--|--|
| Order Type<br>Charges   | Day   | Net Sales     | The dollar amount of the individual Order Type Charges for the Day.                  |  |  |  |
|                         | Week  | Net Sales     | The dollar amount of the individual Order Type Charges for the Week to Date period.  |  |  |  |
|                         | Month | Net Sales     | The dollar amount of the individual Order Type Charges for the Month to Date period. |  |  |  |
|                         | Year  | Net Sales     | The dollar amount of the individual Order Type Charges for the Year to Date period.  |  |  |  |
|                         |       |               |                                                                                      |  |  |  |
| Subtotal                | Day   | Net Sales     | Report Group Sales plus Order Type Charges for the Day.                              |  |  |  |
|                         | Week  | Net Sales     | Report Group Sales plus Order Type Charges for the Week to Date period.              |  |  |  |
|                         | Month | Net Sales     | Report Group Sales plus Order Type Charges for the Month to Date period.             |  |  |  |
|                         | Year  | Net Sales     | Report Group Sales plus Order Type Charges for the Year to Date period.              |  |  |  |
|                         |       |               |                                                                                      |  |  |  |
| Inclusive Tax           | Day   | Net Sales     | The sum of all Inclusive Taxes for the Day.                                          |  |  |  |
|                         | Week  | Net Sales     | The sum of all Inclusive Taxes for the Week to Date period.                          |  |  |  |
|                         | Month | Net Sales     | The sum of all Inclusive Taxes for the Month to Date period.                         |  |  |  |
|                         | Year  | Net Sales     | The sum of all Inclusive Taxes for the Year to Date period.                          |  |  |  |
|                         |       |               |                                                                                      |  |  |  |
| Subtotal Dis-<br>counts | Day   | Net Sales     | The sum of all Subtotal Discounts for the Day.                                       |  |  |  |
|                         | Week  | Net Sales     | The sum of all Subtotal Discounts for the Week to Date period.                       |  |  |  |
|                         | Month | Net Sales     | The sum of all Subtotal Discounts for the Month to Date period.                      |  |  |  |
|                         | Year  | Net Sales     | The sum of all Subtotal Discounts for the Year to Date period.                       |  |  |  |
|                         |       |               |                                                                                      |  |  |  |

|             | Day   | Net Sales | Report Group Sales plus Order Type Charges minus Inclusive Tax minus Subtotal Discounts for the Day.                  |  |  |  |
|-------------|-------|-----------|----------------------------------------------------------------------------------------------------|--|--|--|
|             | Week  | Net Sales | Report Group Sales plus Order Type Charges minus Inclusive Tax minus Subtotal Discounts for the Week to Date period.  |  |  |  |
| Net Sales   | Month | Net Sales | Report Group Sales plus Order Type Charges minus Inclusive Tax minus Subtotal Discounts for the Month to Date period. |  |  |  |
|             | Year  | Net Sales | Report Group Sales plus Order Type Charges minus Inclusive Tax minus Subtotal Discounts for the Year to Date period.  |  |  |  |
|             |       |           |                                                                                                    |  |  |  |
|             | Day   | Net Sales | The tax collected for the Day.                                                                                        |  |  |  |
| Taxes       | Week  | Net Sales | The tax collected for the Week to Date period.                                                                        |  |  |  |
| Tuxes       | Month | Net Sales | The tax collected for the Month to Date period.                                                                       |  |  |  |
|             | Year  | Net Sales | The tax collected for the Year to Date period.                                                                        |  |  |  |
|             |       |           |                                                                                                    |  |  |  |
|             | Day   | Net Sales | The sum of all tax collected for the Day.                                                                             |  |  |  |
|             | Week  | Net Sales | The sum of all tax collected for the Week to Date period.                                                             |  |  |  |
| Total Tax   | Month | Net Sales | The sum of all tax collected for the Month to Date period.                                                            |  |  |  |
|             | Year  | Net Sales | The sum of all tax collected for the Year to Date period.                                                             |  |  |  |
|             |       |           |                                                                                                    |  |  |  |
|             | Day   | Net Sales | Net Sales plus Total Tax for the Day.                                                                                 |  |  |  |
|             | Week  | Net Sales | Net Sales plus Total Tax for the Week to Date period.                                                                 |  |  |  |
| Total Sales | Month | Net Sales | Net Sales plus Total Tax for the Month to Date period.                                                                |  |  |  |
|             | Year  | Net Sales | Net Sales plus Total Tax for the Year to Date period.                                                                 |  |  |  |
|             |       |           |                                                                                                    |  |  |  |

|            | Day   | Net Sales                                                                   |
|------------|-------|-----------------------------------------------------------------------------|
| Paid Outs  | Week  | Net Sales The sum of all Paid Outs for the Week to Date period.             |
| raiu Outs  | Month | Net Sales The sum of all Paid Outs for the Month to Date period.            |
|            | Year  | Net Sales The sum of all Paid Outs for the Year to Date period.             |
|            | Day   | Net Sales The sum of all Paid Ins for the Day.                              |
| Paid Ins   | Week  | Net Sales The sum of all Paid Ins for the Week to Date period.              |
| Paid Ins   | Month | Net Sales The sum of all Paid Ins for the Month to Date period.             |
|            | Year  | Net Sales The sum of all Paid Ins for the Year to Date period.              |
|            | Day   | Net Sales                                                                   |
| Gift Cards | Week  | Net Sales The sum of all Gift Card purchases for the Week to Date period.   |
| Girt Cards | Month | Net Sales The sum of all Gift Card purchases for the Month to Date period.  |
|            | Year  | Net Sales The sum of all Gift Card purchases for the Year to Date period.   |
|            | Day   | Net Sales The sum of all Credit Card Tip Fees for the Day.                  |
| CC Tin Equ | Week  | Net Sales The sum of all Credit Card Tip Fees for the Week to Date period.  |
| CC Tip Fee | Month | Net Sales The sum of all Credit Card Tip Fees for the Month to Date period. |
|            | Year  | Net Sales The sum of all Credit Card Tip Fees for the Year to Date period.  |
| Refunds    | Day   | Net Sales The sum of all Refunds for the Day.                               |

|                | T                                                                                             |                                                                                                    |                                                                                                    |  |
|----------------|-----------------------------------------------------------------------------------------------|----------------------------------------------------------------------------------------------------|----------------------------------------------------------------------------------------------------|--|
|                | Week                                                                                          | Net Sales                                                                                                    | The sum of all Refunds for the Week to Date period.                                                  |  |
|                | Month                                                                                         | Net Sales                                                                                                    | The sum of all Refunds for the Month to Date period.                                                 |  |
|                | Year                                                                                          | Net Sales                                                                                                    | The sum of all Refunds for the Year to Date period.                                                  |  |
|                |                                                                                               | unt for all Non Cash Payments. <b>Note:</b> This field is only displayed if the "Retain Tips" Option is enabled in Mis-General > Timekeeping > Retain Tips. |                                                                                                    |  |
|                | Day                                                                                           | Net Sales                                                                                                    | The amount of Retained Tips for the Day.                                                             |  |
| Retained Tips  | Week                                                                                          | Net Sales                                                                                                    | The amount of Retained Tips for the Week to Date period.                                             |  |
|                | Month                                                                                         | Net Sales                                                                                                    | The amount of Retained Tips for the Month to Date period.                                            |  |
|                | Year                                                                                          | Net Sales                                                                                                    | The amount of Retained Tips for the Year to Date period.                                             |  |
|                | Total Sales minus Paid Outs plus Paid Ins plus Retained Tips plus CC Tip Fee plus Gift Cards. |                                                                                                    |                                                                                                    |  |
|                | Day                                                                                           | Net Sales                                                                                                    | Total Accountable for the Day.                                                                       |  |
| Total Account- | Week                                                                                          | Net Sales                                                                                                    | Total Accountable for the Week to Date period.                                                       |  |
| able           | Month                                                                                         | Net Sales                                                                                                    | Total Accountable for the Month to Date period.                                                      |  |
|                | Year                                                                                          | Net Sales                                                                                                    | Total Accountable for the Year to Date period.                                                       |  |
|                | The cash colle                                                                                | cted from all Pa                                                                                                    | yments minus cash tips minus change back.                                                            |  |
|                |                                                                                               | Units                                                                                                    | The number of cash payments for the Day.                                                             |  |
|                | Day                                                                                           | Net Sales                                                                                                    | The amount of cash payments for the Day.                                                             |  |
| Gross Cash     |                                                                                               | % of<br>Sales                                                                                                    | The percentage of Gross Cash Payments to the sum of all Payment amounts for the Day.                 |  |
|                |                                                                                               | Units                                                                                                    | The number of cash payments for the Week to Date period.                                             |  |
|                | Week                                                                                          | Net Sales                                                                                                    | The amount of cash payments for the Week to Date period.                                             |  |
|                |                                                                                               | % of<br>Sales                                                                                                    | The percentage of Gross Cash Payments to the sum of all Payment amounts for the Week to Date period. |  |
|                |                                                                                               |                                                                                                    |                                                                                                    |  |

|               |                | 1                 |                                                                                                    |
|---------------|----------------|-------------------|----------------------------------------------------------------------------------------------------|
|               | Month          | Units             | The number of cash payments for the Month to Date period.                                             |
|               |                | Net Sales         | The amount of cash payments for the Month to Date period.                                             |
|               |                | % of<br>Sales     | The percentage of Gross Cash Payments to the sum of all Payment amounts for the Month to Date period. |
|               |                | Units             | The number of cash payments for the Year to Date period.                                              |
|               | Year           | Net Sales         | The amount of cash payments for the Year to Date period.                                              |
|               |                | % of<br>Sales     | The percentage of Gross Cash Payments to the sum of all Payment amounts for the Year to Date period.  |
|               |                |                   |                                                                                                    |
|               | Day            | Net Sales         | The dollar amount of Paid Outs for the Day.                                                           |
| Paid Outs     | Week           | Net Sales         | The dollar amount of Paid Outs for the Week to Date period.                                           |
| raiu Outs     | Month          | Net Sales         | The dollar amount of Paid Outs for the Month to Date period.                                          |
|               | Year           | Net Sales         | The dollar amount of Paid Outs for the Year to Date period.                                           |
|               |                |                   |                                                                                                    |
|               | Day            | Net Sales         | The dollar amount of Advances for the Day.                                                            |
|               | Week           | Net Sales         | The dollar amount of Advances for the Week to Date period.                                            |
| Advances      | Month          | Net Sales         | The dollar amount of Advances for the Month to Date period.                                           |
|               | Year           | Net Sales         | The dollar amount of Advances for the Year to Date period.                                            |
|               |                |                   |                                                                                                    |
|               | Day            | Net Sales         | The sum of the CC Tip Fees for the Day.                                                               |
| CC Tip Fee    | Week           | Net Sales         | The sum of the CC Tip Fees for the Week to Date period.                                               |
|               | Month          | Net Sales         | The sum of the CC Tip Fees for the Month to Date period.                                              |
|               | Year           | Net Sales         | The sum of the CC Tip Fees for the Year to Date period.                                               |
| Tips Paid Out | The dollar amo | ount of credit ca | rd tips that employees collected. <b>Note:</b> If the Miscellaneous > General > Timekeeping >         |

|                        | Retain Tips option is set to "Pay Out Tips" then all tips on non cash Payments are paid out and displayed. |                 |                                                                                                    |  |
|------------------------|----------------------------------------------------------------------------------------------------|-----------------|----------------------------------------------------------------------------------------------------|--|
|                        | Day                                                                                                    | Net Sales       | The Tips Paid Out for the Day.                                                                                  |  |
|                        | Week                                                                                                    |                 | The Tips Paid Out for the Week to Date period.                                                                  |  |
|                        | Month                                                                                                    | Net Sales       | The Tips Paid Out for the Month to Date period.                                                                 |  |
|                        | Year                                                                                                    | Net Sales       | The Tips Paid Out for the Year to Date period.                                                                  |  |
|                        | Net Cash equa                                                                                              | ls Gross Cash m | ninus Paid Outs plus the CC Tip Fee minus Tips Paid Out minus Advances plus Retained Tips.                      |  |
|                        | Day                                                                                                    | Net Sales       | The Net Sales for the Day.                                                                                      |  |
| Net Cash               | Week                                                                                                    | Net Sales       | The Net Sales for the Week to Date period.                                                                      |  |
|                        | Month                                                                                                    | Net Sales       | The Net Sales for the Month to Date period.                                                                     |  |
|                        | Year                                                                                                    | Net Sales       | The Net Sales for the Year to Date period.                                                                      |  |
|                        | All Payments that are not cash and do not have a blank name are printed.                                   |                 |                                                                                                    |  |
|                        | Day                                                                                                    | Units           | The number of Payments applied for the Day.                                                                     |  |
|                        |                                                                                                    | Net Sales       | The dollar amount of the Payment for the Day.                                                                   |  |
|                        |                                                                                                    | % of<br>Sales   | The percentage of the individual Payment amount to the sum of all Payment amounts for the Day.                  |  |
|                        |                                                                                                    | Units           | The number of Payments applied for the Week to Date period.                                                     |  |
|                        | Week                                                                                                    | Net Sales       | The dollar amount of the Payment for the Week to Date period.                                                   |  |
| Payments (Non<br>Cash) | Proces                                                                                                    | % of<br>Sales   | The percentage of the individual Payment amount to the sum of all Payment amounts for the Week to Date period.  |  |
|                        |                                                                                                    | Units           | The number of Payments applied for the Month to Date period.                                                    |  |
|                        | Month                                                                                                    | Net Sales       | The dollar amount of the Payment for the Month Date.                                                            |  |
|                        | 13161                                                                                                    | % of<br>Sales   | The percentage of the individual Payment amount to the sum of all Payment amounts for the Month to Date period. |  |
|                        | Year                                                                                                    | Units           | The number of Payments applied for the Year to Date period.                                                     |  |

|                     |       | Net Sales     | The dollar amount of the Payment for the Year to Date period.                                   |  |
|---------------------|-------|---------------|-------------------------------------------------------------------------------------------------|--|
|                     |       | % of<br>Sales | The percentage of the individual Payment amount to the sum of all Payment amounts for the Date. |  |
|                     |       |               |                                                                                                 |  |
|                     |       | Units         | The total number of Payments applied for the Day.                                               |  |
|                     | Day   | Net Sales     | The total dollar amount of the Payment for the Day.                                             |  |
|                     |       | % of<br>Sales | 100.00                                                                                          |  |
|                     |       | Units         | The total number of Payments applied for the Week to Date period.                               |  |
|                     | Week  | Net Sales     | The total dollar amount of the Payment for the Week to Date period.                             |  |
|                     |       | % of<br>Sales | 100.00                                                                                          |  |
| Total Payments      |       | Units         | The total number of Payments applied for the Month to Date period.                              |  |
|                     | Month | Net Sales     | The total dollar amount of the Payment for the Month Date.                                      |  |
|                     |       | % of<br>Sales | 100.00                                                                                          |  |
|                     |       | Units         | The total number of Payments applied for the Year to Date period.                               |  |
|                     | Year  | Net Sales     | The total dollar amount of the Payment for the Year to Date period.                             |  |
|                     |       | % of<br>Sales | 100.00                                                                                          |  |
|                     |       |               |                                                                                                 |  |
|                     | _     | Units         | The number of checks associated with the Order Type for the Day.                                |  |
|                     | Day   | Net Sales     | The Net Sales amount of the Order Type for the Day.                                             |  |
| Order Type<br>Sales |       | Units         | The number of checks associated with the Order Type for the Week to Date period.                |  |
|                     | Week  | Net Sales     | The Net Sales amount of the Order Type for the Week to Date period.                             |  |
|                     |       | Units         | The number of checks associated with the Order Type for the Week to Date period.                |  |
|                     | Month | Net Sales     | The Net Sales amount of the Order Type for the Week to Date period.                             |  |
|                     |       |               |                                                                                                 |  |

|            | Year       | Units<br>Net Sales | The number of checks associated with the Order Type for the Week to Date period.  The Net Sales amount of the Order Type for the Week to Date period. |  |  |
|------------|------------|--------------------|----------------------------------------------------------------------------------------------------|--|--|
|            |            |                    | 7                                                                                                    |  |  |
|            |            |                    |                                                                                                    |  |  |
|            | Day        | Units              | The number of times the Discount was used for the Day.                                                                                                |  |  |
|            | •          | Net Sales          | The total dollar amount of the Discount for the Day.                                                                                                  |  |  |
|            | Week       | Units              | The number of times the Discount was used for the Week to Date period.                                                                                |  |  |
|            | week       | Net Sales          | The total dollar amount of the Discount for the Week to Date period.                                                                                  |  |  |
| Discounts  |            | Units              | The number of times the Discount was used for the Month to Date period.                                                                               |  |  |
|            | Month      | Net Sales          | The total dollar amount of the Discount for the Month to Date period.                                                                                 |  |  |
|            |            | Units              | The number of times the Discount was used for the Year to Date period.                                                                                |  |  |
|            | Year       | Net Sales          | The total dollar amount of the Discount for the Year to Date period.                                                                                  |  |  |
|            |            |                    |                                                                                                    |  |  |
|            | Day        | Net Sales          | The Exempt Taxable Sales amount for the Day.                                                                                                    |  |  |
|            | Week       | Net Sales          | The Exempt Taxable Sales amount for the Week to Date period.                                                                                          |  |  |
| Tax Exempt | Month      | Net Sales          | The Exempt Taxable Sales amount for the Month to Date period.                                                                                         |  |  |
|            | Year       | Net Sales          | The Exempt Taxable Sales amount for the Year to Date period.                                                                                          |  |  |
|            |            |                    |                                                                                                    |  |  |
|            | Day        | Units              | The number of Paid Outs for the Day.                                                                                                    |  |  |
|            | <b>-</b> , | Net Sales          | The total dollar amount of the Paid Outs for the Day.                                                                                                 |  |  |
| Daid Cuta  | Wools      | Units              | The number of Paid Outs for the Week to Date period.                                                                                                  |  |  |
| Paid Outs  | Week       | Net Sales          | The total dollar amount of the Paid Outs for the Week to Date period.                                                                                 |  |  |
|            |            | Units              | The number of Paid Outs for the Month to Date period.                                                                                                 |  |  |
|            | Month      | Net Sales          | The total dollar amount of the Paid Outs for the Month to Date period.                                                                                |  |  |
|            |            |                    |                                                                                                    |  |  |

|          | Year   | Units     | The number of Paid Outs for the Year to Date period.                  |
|----------|--------|-----------|-----------------------------------------------------------------------|
|          |        | Net Sales | The total dollar amount of the Paid Outs for the Year to Date period. |
|          |        |           |                                                                       |
|          | D      | Units     | The number of Paid Ins for the Day.                                   |
|          | Day    | Net Sales | The total dollar amount of the Paid Ins for the Day.                  |
|          | Week   | Units     | The number of Paid Ins for the Week to Date period.                   |
|          | week   | Net Sales | The total dollar amount of the Paid Ins for the Week to Date period.  |
| Paid Ins |        |           |                                                                       |
|          | Month  | Units     | The number of Paid Ins for the Month to Date period.                  |
|          | Plonui | Net Sales | The total dollar amount of the Paid Ins for the Month to Date period. |
|          |        |           |                                                                       |
|          | Year   | Units     | The number of Paid Ins for the Year to Date period.                   |
|          | i Cui  | Net Sales | The total dollar amount of the Paid Ins for the Year to Date period.  |
|          |        |           |                                                                       |

Related Topics (none)

## **Daily Report**

The Daily Report displays an overview of the restaurant's performance. The sales information can be broken down into 4 different periods (i.e. Breakfast, Lunch, Dinner and Late Night).

#### **Accessing the Daily Report Options**

While in Focus Setup, select Reports > Setup and the select the Daily Report.

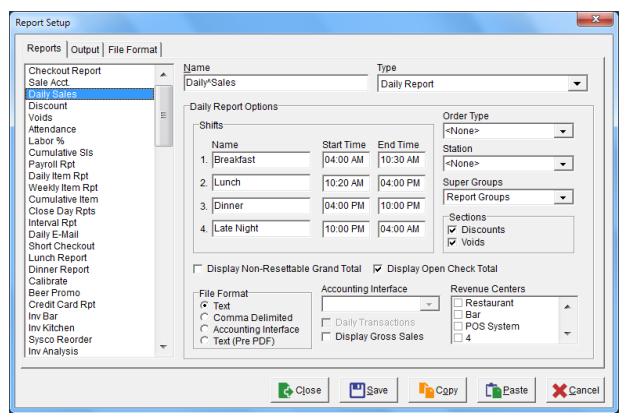

Figure 8.51 Daily Report Setup Window

Figure 8.52 Daily Report Setup Window Options

| Field      | Description                                                                                     |                                                           |                                  |  |  |
|------------|-------------------------------------------------------------------------------------------------|-----------------------------------------------------------|----------------------------------|--|--|
| Name       | The Na                                                                                          | The Name of the report, up to 25 alphanumeric characters. |                                  |  |  |
|            | Enter a descriptive name for the shift.  Name The Shift Name, up to 15 alphanumeric characters. |                                                           |                                  |  |  |
| Shifts     | 1-<br>4                                                                                         | Start<br>Time                                             | The beginning time of the Shift. |  |  |
|            | End<br>Time                                                                                     | The ending time of the Shift.                             |                                  |  |  |
| Order Type | Transactions occurring for the selected Order Type will be displayed on the report.             |                                                           |                                  |  |  |

| Station                                    | Transactions oc                                                                                                    | ccurring for the                                                                | selected Station will be displayed on the report.                                                 |  |  |  |
|--------------------------------------------|----------------------------------------------------------------------------------------------------|---------------------------------------------------------------------------------|---------------------------------------------------------------------------------------------------|--|--|--|
|                                            | Select the desir                                                                                                    | ed reporting le                                                                 | vel for Report Groups.                                                                            |  |  |  |
| Super Groups                               | Super<br>Groups                                                                                                    | Only Super Groups will appear in the Report Groups Section of the Daily Report. |                                                                                                   |  |  |  |
| V7.4 Build<br>14.12.4                      | Super/Re-<br>port Groups                                                                                                    | Both Super                                                                      | Both Super Groups and Report Groups will appear in the Report Groups Section of the Daily Report. |  |  |  |
|                                            | Report<br>Groups                                                                                                    | Only Repor                                                                      | t Groups will appear in the Report Groups Section of the Daily Report.                            |  |  |  |
| Sections                                   | Dis- counts  The Discounts section will appear on the report.                                                                   |                                                                                 |                                                                                                   |  |  |  |
|                                            | Voids                                                                                                    | The Voids sect                                                                  | ion will appear on the report.                                                                    |  |  |  |
| Display Non-<br>Resettable<br>Grand Totals | NRGT is displayed on the report unless the report is generated for a date range.                                                |                                                                                 |                                                                                                   |  |  |  |
| Display Open<br>Check Total                | If selected, the report will display the Open Check Total.                                                                      |                                                                                 |                                                                                                   |  |  |  |
|                                            | Text                                                                                                    | The report will                                                                 | The report will be exported as a text file.                                                       |  |  |  |
|                                            | Comma<br>Delimited                                                                                                    | The report will                                                                 | The report will be exported in a comma delimited format.                                          |  |  |  |
|                                            |                                                                                                    | Used to export to a user-defined accounting interface format.                   |                                                                                                   |  |  |  |
| File Format                                | Account                                                                                                    | Account<br>Interface                                                            | The Accounting Interface from the drop-down list used to export the report.                       |  |  |  |
|                                            | Interface                                                                                                    | Daily<br>Trans-<br>actions                                                      | A separate transaction will be imported for each day within the specified date range.             |  |  |  |
| Display Gross<br>Sales                     | If selected, the Gross Sales (sales before Menu Item Discounts) will appear to the far right of the report.  V7.4 Build 14.9.22 |                                                                                 |                                                                                                   |  |  |  |
| Revenue<br>Centers                         | Transactions occurring for the selected Revenue Center will be displayed on the report.                                         |                                                                                 |                                                                                                   |  |  |  |

# **Related Topics**

Job Right 'Reports – Report Setup'

### **Reports Output Window**

The Output Window is used to configure the Account Statement Report's Destination and output.

#### **Accessing the Reports Window**

While in Focus Setup, select Reports > Reports > Output.

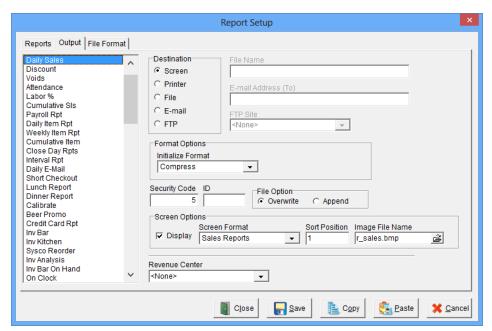

Figure 8.175 Output Setup Window

Figure 8.176 Output Setup Window Options

| Туре         | Description |                             |                                                                                                    |  |  |
|--------------|-------------|-----------------------------|----------------------------------------------------------------------------------------------------|--|--|
|              | Screen      | The report will be dis      | played on the screen.                                                                                                    |  |  |
|              | Printer     | The report will be pri      | nted.                                                                                                    |  |  |
|              |             | The report will be say      | ved as a file.                                                                                                    |  |  |
|              | File        | File Name                   | Enter the name of the file for the selected report. If the characters "%d" are found in the file name then they are replaced by the business date of the report. |  |  |
| Destinations |             | The report will be e-r      | The report will be e-mailed. See Video: How to Setup Automated E-Mail Reports                                                                                    |  |  |
|              | E-mail      | E-mail Attach-<br>ment Name | Enter the name of the file for the selected report. If the characters "%d" are found in the file name then they are replaced by the business date of the report. |  |  |
|              |             | E-mail Address<br>(To)      | Enter the recipient(s) of the e-mail. Separate multiple e-mail addresses with a ";".                                                                             |  |  |
|              | FTP         | The report will be ser      | nt to a FTP site.                                                                                                    |  |  |

|                   |                                                                                                    | 1                                                                                                    |                                                                                                    |  |  |
|-------------------|----------------------------------------------------------------------------------------------------|----------------------------------------------------------------------------------------------------|----------------------------------------------------------------------------------------------------|--|--|
|                   |                                                                                                    | File Name                                                                                                    | Enter the name of the file for the selected report. If the characters "%d" are found in the file name then they are replaced by the business date of the report. |  |  |
|                   |                                                                                                    | FTP (Des-<br>tination<br>Folder)                                                                                                    | If entered, the report will be copied to the specified folder inside the FTP site.                                                                               |  |  |
|                   |                                                                                                    | FTP Site                                                                                                    | The FTP site that the report will be sent.                                                                                                    |  |  |
|                   |                                                                                                    |                                                                                                    |                                                                                                    |  |  |
| Format Option     | Initialize For-<br>mat                                                                                                    |                                                                                                    | n the list of available formats. The Format Option determines if the report will or Landscape mode.                                                              |  |  |
| Security Code     | The Report Security Code necessary to run the report. Report Security Codes are configured in Setup > Employee > Jobs > Rights. |                                                                                                    |                                                                                                    |  |  |
| ID                | Unique ID for report if desired.                                                                                                |                                                                                                    |                                                                                                    |  |  |
|                   | Overwrite                                                                                                    | If selected and reports are saved to a file name, the report will overwrite the previous report.                                            |                                                                                                    |  |  |
| File Option       | Append  If selected and reports are saved to a file name, the report will append and grow each time it is run.                  |                                                                                                    |                                                                                                    |  |  |
|                   |                                                                                                    |                                                                                                    |                                                                                                    |  |  |
|                   | Display                                                                                                    | If selected, the report will be available on the Report Window id the user has the required Report Security Code in Job Rights.             |                                                                                                    |  |  |
| Camana Outlan     | Screen For-<br>mats                                                                                                    | Designates the format of the report button. Some users prefer to group the reports by type and have different colors for each report group. |                                                                                                    |  |  |
| Screen Option     | Sort                                                                                                    |                                                                                                    | group reports in the Reports Window. Note: If multiple reports share the will be grouped together alphabetically.                                                |  |  |
|                   | Image File<br>Name                                                                                                    | An image to be displayed on the report button in the report window.                                                                         |                                                                                                    |  |  |
| Revenue<br>Center | Only transactions occurring in the selected Revenue Center will be displayed on the report.                                     |                                                                                                    |                                                                                                    |  |  |

### **Related Videos**

Report Screen Enhancements

How to Setup Automated E-Mail Reports

### **Related Topics**

Job Right 'Office – Reports'

## **Daily Report File Format Option**

The File Format Option on the Daily Report is used to select the fields to export. The File Format option must be set to "Comma Delimited" in the Report Window and the Output Type must be set to "File".

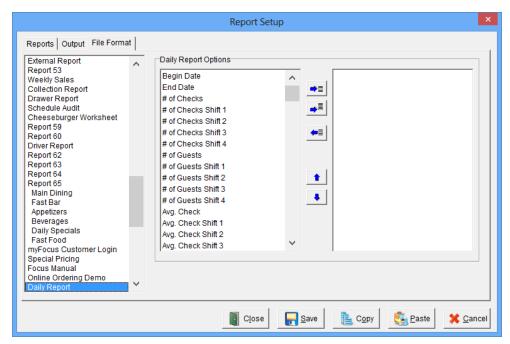

Figure 8.53 Daily Report File Format Setup Window

Figure 8.53.2 Daily Report File Format Window Fields

| Field  | Description         | Description                        |  |  |  |  |  |
|--------|---------------------|------------------------------------|--|--|--|--|--|
|        | Begin Date          | The beginning date for the export. |  |  |  |  |  |
|        | End Date            | The ending date for the export.    |  |  |  |  |  |
|        | # of Checks         | The Total number of Checks.        |  |  |  |  |  |
|        | # of Checks Shift 1 | The number of Checks for Shift 1.  |  |  |  |  |  |
|        | # of Checks Shift 2 | The number of Checks for Shift 2.  |  |  |  |  |  |
| Fields | # of Checks Shift 3 | The number of Checks for Shift 3.  |  |  |  |  |  |
|        | # of Checks Shift 4 | The number of Checks for Shift 4.  |  |  |  |  |  |
|        | # of Guests         | The Total number of Guests.        |  |  |  |  |  |
|        | # of Guests Shift 1 | The number of Guests for Shift 1.  |  |  |  |  |  |
|        | # of Guests Shift 2 | The number of Guests for Shift 2.  |  |  |  |  |  |
|        | # of Guests Shift 3 | The number of Guests for Shift 3.  |  |  |  |  |  |

| # of Guests Shift 4    | The number of Guests for Shift 4.                                    |
|------------------------|----------------------------------------------------------------------|
| Avg Check              | The Average Check amount.                                            |
| Avg Check Shift 1      | The Average Check amount for Shift 1.                                |
| Avg Check Shift 2      | The Average Check amount for Shift 2.                                |
| Avg Check Shift 3      | The Average Check amount for Shift 3.                                |
| Avg Check Shift 4      | The Average Check amount for Shift 4.                                |
| Avg Guest              | The Average Guest amount (PPA).                                      |
| Avg Guest Shift 1      | The Average Guest amount (PPA) for Shift 1.                          |
| Avg Guest Shift 2      | The Average Guest amount (PPA) for Shift 2.                          |
| Avg Guest Shift 3      | The Average Guest amount (PPA) for Shift 3.                          |
| Avg Guest Shift 4      | The Average Guest amount (PPA) for Shift 4.                          |
| Void Units             | The Total number of Voids.                                           |
| Void Units Shift 1     | The number of Voids for Shift 1.                                     |
| Void Units Shift 2     | The number of Voids for Shift 2.                                     |
| Void Units Shift 3     | The number of Voids for Shift 3.                                     |
| Void Units Shift 4     | The number of Voids for Shift 4.                                     |
| Void Amount            | The Total Void dollar amount.                                        |
| Void Amount Shift 1    | The Void dollar amount for Shift 1.                                  |
| Void Amount Shift 2    | The Void dollar amount for Shift 2.                                  |
| Void Amount Shift 3    | The Void dollar amount for Shift 3.                                  |
| Void Amount Shift 4    | The Void dollar amount for Shift 4.                                  |
| RG Units Total         | The Total number of units sold for all Report Groups.                |
| RG Units Total Shift 1 | The Total number of units sold for all Report Groups during Shift 1. |
| RG Units Total Shift 2 | The Total number of units sold for all Report Groups during Shift 2. |
| RG Units Total Shift 3 | The Total number of units sold for all Report Groups during Shift 3. |
| RG Units Total Shift 4 | The Total number of units sold for all Report Groups during Shift 4. |
| RG Sales Total         | The Total sales amount for all Report Groups.                        |
| RG Sales Total Shift 1 | The Total sales amount for all Report Groups during Shift 1.         |
| RG Sales Total Shift 2 | The Total sales amount for all Report Groups during Shift 2.         |

| Sales Total Shift 3       | The Total sales amount for all Report Groups during Shift 3.           |
|---------------------------|------------------------------------------------------------------------|
| Sales Total Shift 4       | The Total sales amount for all Report Groups during Shift 4.           |
| G Units Discount Total    | The Total number of times a Discount was applied to all Report Groups. |
| G Sales Discount Total    | The Total dollar amount of Discounts for all Report Groups.            |
| btotal                    | The Subtotal dollar amount.                                            |
| clusive Tax               | The Inclusive Tax amount.                                              |
| btotal Discount           | The Subtotal Discount amount.                                          |
| et Sales                  | The Net Sales amount.                                                  |
| tal Tax                   | The Total Tax amount.                                                  |
| tal Sales                 | The Total Sales amount.                                                |
| idout Total               | The Total Paid Outs amount.                                            |
| idin Total                | The Total Paid Ins amount.                                             |
| tained Tips               | The Total Retained Tips amount.                                        |
| ft Cards                  | The Total Gift Cards amount.                                           |
| funds                     | The Total Refunds amount.                                              |
| ) Fee                     | The Total Tip Fee amount.                                              |
| tal Accountable           | The Total Accountable amount.                                          |
| oss Cash                  | The Total Gross Cash amount.                                           |
| et Cash                   | The Total Net Cash amount.                                             |
| eposit                    | The Total Deposit Amount.                                              |
| yment Total               | The Total Payment Total amount.                                        |
| 6 1 -100 Units            | The Total individual Report Group Units.                               |
| 6 1 – 100 Sales           | The Total individual Report Group Sales.                               |
| 6 1 – 100 Units – Shift 1 | The Total individual Report Group Units for Shift 1.                   |
| 6 1 – 100 Sales – Shift 1 | The Total individual Report Group Sales for Shift 1.                   |
| 6 1 – 100 Units – Shift 2 | The Total individual Report Group Units for Shift 2.                   |
| 6 1 – 100 Sales – Shift 2 | The Total individual Report Group Sales for Shift 2.                   |
| 6 1 – 100 Units – Shift 3 | The Total individual Report Group Units for Shift 3.                   |
| 6 1 - 100 Sales - Shift 3 | The Total individual Report Group Sales for Shift 3.                   |

| RG 1 – 100 Units – Shift 4 | The Total individual Report Group Units for Shift 4.     |
|----------------------------|----------------------------------------------------------|
| RG 1 – 100 Sales – Shift 4 | The Total individual Report Group Sales for Shift 4.     |
| RG 1 – 100 Disc Units      | The Total individual Report Group Discount Units.        |
| RG 1 – 100 Disc Sales      | The Total individual Report Group Discount Sales amount. |
| OT Charge 1 - 20           | The Total individual Order Type Charge amount.           |
| Tax 1 – 16                 | The Total individual Tax amount.                         |
| Taxable Sales 1 – 16       | The Total individual Taxable Sales amount.               |
| Tax Exempt Sales 1 - 16    | The Total individual Tax Exempt Sales amount.            |
| Paidout 1 – 100            | The Total individual Paid Out amounts.                   |
| Paidin 1 – 50              | The Total individual Paid Ins amounts.                   |
| Payment Units 1 – 25       | The Total individual Payment Units.                      |
| Payment \$ 1- 25           | The Total individual Payment amounts.                    |
| OT Units 1 -20             | The Total individual Order Type Units.                   |
| OT Sales 1 – 20            | The Total individual Order Type Sales amount.            |
| Disc Units 1 - 100         | The Total individual Discount Units.                     |
| Disc Amount 1 - 100        | The Total individual Discount amounts.                   |
|                            |                                                          |

Related Topics (none)

## **Running a Daily Sales Report**

The following default options may be changed when running the Daily Report: Start Date, End Date, Revenue Center and Destination. The report can be displayed on the screen, sent directly to a printer, e-mailed or saved to a file.

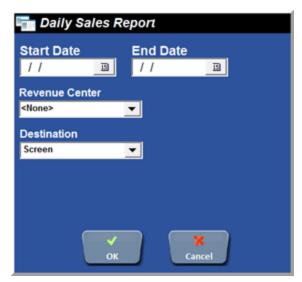

Figure 8.53.1 Daily Report Options Window

Figure 8.53.2 Daily Report Options Window Fields

| Field          | Description                        | Description                                                     |                                                                          |  |  |  |
|----------------|------------------------------------|-----------------------------------------------------------------|--------------------------------------------------------------------------|--|--|--|
| Start Date     | The beginning date for the report. |                                                                 |                                                                          |  |  |  |
| End Date       | The ending date for the report.    |                                                                 |                                                                          |  |  |  |
| Revenue Center | The Reven                          | The Revenue Center used to filter the report.                   |                                                                          |  |  |  |
|                | Scree-                             | I he report will display on the screen.                         |                                                                          |  |  |  |
|                | Printe-                            | The report will print directly to the printer.                  |                                                                          |  |  |  |
|                |                                    | The report will be exported to a file.                          |                                                                          |  |  |  |
| Destination    | File                               | Des-<br>tination<br>File<br>Name                                | The name and path of the file to export (i.e., C:\Focus\dailysales.pdf). |  |  |  |
|                |                                    | The report wi                                                   | ll be e-mailed to the pre-defined e-mail address.                        |  |  |  |
|                | E-mail tinat<br>File               | Des-<br>tination<br>File<br>Name                                | The name of the file to e-mail (i.e., dailysales.pdf).                   |  |  |  |
|                | FTP                                | The report will be sent via FTP to the pre-defined FTP address. |                                                                          |  |  |  |

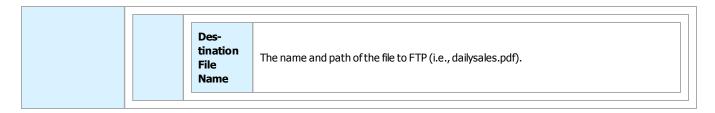

## Figure 8.53.2 Daily Report Options Window Commands

| Field                                          | Description      |
|------------------------------------------------|------------------|
| ОК                                             | Runs the report. |
| Cancel Closes the Daily Report Options Window. |                  |

Related Topics (none)

# **Sample Daily Report**

A sample Daily Report and description of the fields are shown below.

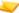

The sample report may differ from the actual report. The options used to configure the report will determine the actual output of the report.

Figure 8.54 Sample Daily Sales Report

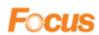

Gift Certificate

Total Payments

Order Types

Diners Club

Gift Card

# Daily Report for 3/18/200X

-8205.45 = Over/Short (\$2.19) CC Total \$6,

| rocus              | created at 3/18/200X 12:02:10 PM |          |            |          |                         |       |                                 |              |                          |                        |
|--------------------|----------------------------------|----------|------------|----------|-------------------------|-------|---------------------------------|--------------|--------------------------|------------------------|
| Focus Cafe         |                                  |          |            |          |                         |       |                                 |              |                          |                        |
| NRGT \$81,845.45   | Units                            | Sales    | %<br>Sales |          | nch<br>- 15:00<br>Sales | 15:0  | ppy Hour<br>00 - 18:00<br>Sales |              | nner<br>- 21:00<br>Sales | Late<br>21:00<br>Units |
|                    |                                  |          | Sales      |          |                         |       |                                 |              |                          |                        |
| Average Check      | 254                              | 30.29    |            | 73       | 22.64                   |       |                                 | 125          | 36.23                    | 4                      |
| Average Guest      | 649                              | 11.85    |            | 177      | 9.3                     |       |                                 | 331          | 13.68                    | 6                      |
| Voids              | 6                                | 21.80    | 40.00      | 0        | 0.00                    |       | 0.00                            | 6            | 21.80                    | 0                      |
| Liquor             | 203                              | 1,260.00 | 16.38      | 36       | 216.2                   |       |                                 | 140          | 886.50                   | 2                      |
| Beer               | 85                               | 274.75   | 3.57       | 2        | 7.00                    |       |                                 | 59           | 189.00                   | 0                      |
| Food               | 1112                             | 6,157.78 | 80.05      | 299      | 1,429.69                |       |                                 | 579          | 3,453.53                 | 17                     |
| Totals             | 1400                             | 7,692.53 | 100.00     | 337      | 1,652.9                 | 4 266 | 1,433.41                        | 778          | 4,529.03                 | 19                     |
| To Go              |                                  | 30.03    |            |          |                         |       |                                 |              |                          |                        |
| Subtotal           |                                  | 7,722.56 |            |          |                         |       |                                 |              |                          |                        |
| Inclusive Tax      |                                  | 0.00     |            |          |                         |       |                                 |              |                          |                        |
| Subtotal Discounts |                                  | 0.00     |            |          |                         |       |                                 |              |                          |                        |
| Net Sales          |                                  | 7,722.56 |            |          |                         |       |                                 |              |                          |                        |
| Sales Tax          |                                  | 510.09   | on         | 6,182.08 | exempt                  | 0.00  |                                 |              |                          |                        |
| City Tax           |                                  | 0.00     | on         | 36.00    | exempt                  | 0.00  |                                 |              |                          |                        |
| Total Tax          |                                  | 510.09   |            |          |                         |       |                                 |              |                          |                        |
| Total Sales        |                                  | 8,232.65 |            |          |                         |       |                                 |              |                          |                        |
| Paid Outs          |                                  | -4.31    |            |          |                         |       |                                 |              |                          |                        |
| Paid Ins           |                                  | 2.76     |            |          |                         |       |                                 |              |                          |                        |
| Gift Cards         |                                  | 20.00    |            |          |                         |       |                                 |              |                          |                        |
| CC Tip Fee         |                                  | 0.00     |            |          |                         |       |                                 |              |                          |                        |
| Refunds            |                                  | -25.65   |            |          |                         |       |                                 |              |                          |                        |
| Total Accountable  |                                  | 8,225.45 |            |          |                         |       |                                 |              |                          |                        |
| Gross Cash         | 66                               | 1,299.87 |            |          |                         |       |                                 |              |                          |                        |
| Paid Outs          | 1                                | -4.31    |            |          |                         |       |                                 |              |                          |                        |
| Advances           |                                  | -20.00   |            |          |                         |       |                                 |              |                          |                        |
| CC Tip Fee         |                                  | 0.00     | +          |          |                         |       |                                 |              |                          |                        |
| Tips Paid Out      |                                  | -844.80  |            |          |                         |       |                                 |              |                          |                        |
| Net Cash           |                                  | 430.76   | =          |          |                         |       | Cash Dep                        | osit: \$428. | 57 (Rained a             | ıll day)               |
| Checks             | 0                                | 0.00     | . +        |          |                         |       |                                 |              |                          |                        |
| Cash & Checks      |                                  | 430.76   | =          |          |                         |       | Cash & Ch                       | necks Depo   | osit: \$428.57           | ,                      |
| House Account      | 47                               | 1,348.25 | +          |          |                         |       |                                 |              |                          |                        |
| Master Card        | 44                               | 1,626.19 | +          |          |                         |       |                                 |              |                          |                        |
| Visa               | 104                              | 3,509.02 |            |          |                         |       |                                 |              |                          |                        |
| Amex               | 29                               | 1,123.79 |            |          |                         |       |                                 |              |                          |                        |
| Discover           | 4                                | 187.44   |            |          |                         |       |                                 |              |                          |                        |
|                    |                                  |          |            |          |                         |       |                                 |              |                          |                        |

0.00 +

0.00 +

0.00 +

8,225.45 =

0

0

Figure 8.55 Sample Daily Report Fields

| Field                | Description    | ption                                                                                                    |                                                     |  |  |  |  |
|----------------------|----------------|----------------------------------------------------------------------------------------------------|-----------------------------------------------------|--|--|--|--|
| Open Check<br>Amount | The amount o   | The amount of the open checks that were left open from the previous day.                                                                                                    |                                                     |  |  |  |  |
| NRGT                 |                | Non-Resettable Grand Total. The NRGT equals the NRGT for the previous day plus the Subtotal on the Daily Report minus Item Discounts. The NRGT is not displayed if the report is run for multiple days (date range). |                                                     |  |  |  |  |
|                      | Units          | The total number of checks.                                                                                                    |                                                     |  |  |  |  |
|                      | Sales          | The average of                                                                                                    | The average check amount.                           |  |  |  |  |
| Average Check        |                | Units                                                                                                    | The number of checks for the time period.           |  |  |  |  |
|                      | Shift 1-4      | Sales                                                                                                    | The average check amount for the time period.       |  |  |  |  |
|                      | Units          | The total num                                                                                                    | ber of guests.                                      |  |  |  |  |
|                      | Sales          | The average of                                                                                                    | guest amount (PPA).                                 |  |  |  |  |
| Average Guest        | Shift 1-4      | Units                                                                                                    | The number of guests for the time period.           |  |  |  |  |
|                      | Snift 1-4      | Sales                                                                                                    | The average guest amount (PPA) for the time period. |  |  |  |  |
|                      | Units          | The total number of Voids.                                                                                                    |                                                     |  |  |  |  |
|                      | Sales          | The Void amount.                                                                                                    |                                                     |  |  |  |  |
| Voids                |                | Units                                                                                                    | The number of Voids for the time period.            |  |  |  |  |
|                      | Shift 1-4      | Sales                                                                                                    | The Void amount for the time period.                |  |  |  |  |
|                      | Units          | The total num                                                                                                    | iber of Voids.                                      |  |  |  |  |
|                      | Sales          | The Void amount.                                                                                                    |                                                     |  |  |  |  |
|                      |                | Units                                                                                                    | The number of Voids for the time period.            |  |  |  |  |
| Report Groups        | Shift 1-4      | Sales                                                                                                    | The Void amount for the time period.                |  |  |  |  |
|                      | Disc.<br>Units | The number of Report Group Units that were discounted.                                                                                                    |                                                     |  |  |  |  |
|                      | Disc.<br>Sales | The Report G                                                                                                    | roup's Discount Sales amount.                       |  |  |  |  |

|                         | Units                                                                         | The sum of all                                                                                                    | Report Group Units sold.                                        |  |  |  |  |
|-------------------------|-------------------------------------------------------------------------------|----------------------------------------------------------------------------------------------------|-----------------------------------------------------------------|--|--|--|--|
|                         | Sales                                                                         | The sum of all                                                                                                    | Report Group Sales amount.                                      |  |  |  |  |
|                         | Shift 1-4                                                                     | Units                                                                                                    | The sum of Report Group Units sold for the time period.         |  |  |  |  |
| Totals                  |                                                                               | Sales                                                                                                    | The sum of the Report Group Sales amount for the time period.   |  |  |  |  |
|                         | Disc.<br>Units                                                                | The total num                                                                                                    | ber of units discounted for all Report Groups.                  |  |  |  |  |
|                         | Disc.<br>Sales                                                                | The sum of all Report Group Discount Sales amount.                                                                                                    |                                                                 |  |  |  |  |
| Order Type<br>Charges   | The dollar amo                                                                | unt of the indiv                                                                                                    | idual Order Type Charges.                                       |  |  |  |  |
| Subtotal                | Report Group S                                                                | Sales plus Orde                                                                                                    | r Type Charges.                                                 |  |  |  |  |
| Inclusive Tax           | The sum of all I                                                              | nclusive Taxes.                                                                                                    |                                                                 |  |  |  |  |
| Subtotal Dis-<br>counts | The sum of all S                                                              | he sum of all Subtotal Discounts.                                                                                                    |                                                                 |  |  |  |  |
| Net Sales               | Report Group S                                                                | Sales plus Orde                                                                                                    | r Type Charges minus Inclusive Tax minus Subtotal Discounts.    |  |  |  |  |
|                         | Tax collected, Taxable Sales and Tax-Exempt Sales are displayed for each Tax. |                                                                                                    |                                                                 |  |  |  |  |
| _                       | Sales                                                                         | The tax collected.                                                                                                    |                                                                 |  |  |  |  |
| Taxes                   | On                                                                            | The dollar amount that the tax is calculated on.                                                                                                    |                                                                 |  |  |  |  |
|                         | Exempt                                                                        | The dollar a                                                                                                    | mount Exempt from the tax.                                      |  |  |  |  |
| Total Tax               | The sum of all t                                                              | ax collected.                                                                                                    |                                                                 |  |  |  |  |
| Total Sales             | Net Sales plus                                                                | Total Tax.                                                                                                    |                                                                 |  |  |  |  |
| Paid Outs               | The sum of all F                                                              | Paid Outs.                                                                                                    |                                                                 |  |  |  |  |
| Paid Ins                | The sum of all F                                                              | Paid Ins.                                                                                                    |                                                                 |  |  |  |  |
| Gift Cards              | The sum of all 0                                                              | Gift Card purcha                                                                                                    | ases.                                                           |  |  |  |  |
| CC Tip Fee              | The sum of all C                                                              | Credit Card Tip F                                                                                                    | Fees.                                                           |  |  |  |  |
| Refunds                 | The sum of all F                                                              | Refunds.                                                                                                    |                                                                 |  |  |  |  |
| Retained Tips           |                                                                               | he Tip Amount for all Non Cash Payments. <b>Note:</b> This field is only displayed if the "Retain Tips" Option is enabled in Misellaneous > General > Timekeeping > Retain Tips. |                                                                 |  |  |  |  |
| Total Account-<br>able  | Total Sales min                                                               | ius Paid Outs pl                                                                                                    | us Paid Ins plus Retained Tips plus CC Tip Fee plus Gift Cards. |  |  |  |  |
| Gross Cash              | The cash collec                                                               | ted from all Pa                                                                                                    | yments minus cash tips minus change back.                       |  |  |  |  |

| Units The tax collected.  Sales The dollar amount that the tax is calculated on.                                                                                                    |                                                  |  |  |  |  |
|----------------------------------------------------------------------------------------------------|--------------------------------------------------|--|--|--|--|
| Sales The dollar amount that the tax is calculated on.                                                                                                    |                                                  |  |  |  |  |
|                                                                                                    | The dollar amount that the tax is calculated on. |  |  |  |  |
| Units The number of Paid Outs.                                                                                                    | The number of Paid Outs.                         |  |  |  |  |
| Paid Outs Sales The dollar amount of Paid Outs.                                                                                                    |                                                  |  |  |  |  |
| Advances The sum of all Advances.                                                                                                    |                                                  |  |  |  |  |
| CC Tip Fee The sum of the CC Tip Fees.                                                                                                    |                                                  |  |  |  |  |
|                                                                                                    | agus Conoral Timo                                |  |  |  |  |
| Tips Paid Out  The Tip Amount for all Non Cash Payments. <b>Note:</b> This field is only displayed if the Miscellane keeping > Retain Tips > Pay Out Tips option is selected.                                                                          | ous > General > Time-                            |  |  |  |  |
| Gross Cash minus Paid Outs plus the CCTip Fee minus Tips Paid Out minus Advances plus Re                                                                                                    | etained Tips.                                    |  |  |  |  |
| Net Cash Deposit  The sum of Cash Deposits for the selected date range. Note: This field is a Deposit is entered into Focus. If multiple Deposits are entered, then "(Se and the amount and description of each Deposit will be listed at the bottom). | ee Below)" will be displayed                     |  |  |  |  |
| Units The number of Check Payments.  Checks                                                                                                    |                                                  |  |  |  |  |
| Sales The dollar amount of the Check Payments.                                                                                                    | The dollar amount of the Check Payments.         |  |  |  |  |
| Net Cash plus Checks.                                                                                                    |                                                  |  |  |  |  |
| Cash & Checks  Cash & Checks  The actual amount of Cash & Checks can be manually writted is filled in only when a Cash and Check Deposit is entered into                                                                                               |                                                  |  |  |  |  |
| Individual Payments will be listed in this section.                                                                                                    |                                                  |  |  |  |  |
| Payments (Non Units The number of times the Payment was applied.                                                                                                    | The number of times the Payment was applied.     |  |  |  |  |
| Cash)  Sales  The dollar amount of the individual Payment.                                                                                                    |                                                  |  |  |  |  |
| Cash & Checks plus Payments (Non Cash).                                                                                                    |                                                  |  |  |  |  |
| Over/Short A blank line "" is provided for the user to manually enter the                                                                                                    | ne Over/Short amount.                            |  |  |  |  |
| Total Payments  Deposit Over/Short  Net Cash minus Cash & Check Deposit. Note: This field is only filled in if a D Focus.                                                                                                    | eposit is entered into                           |  |  |  |  |
| CC Total The sum of all Credit Card Payments and Tips.                                                                                                    |                                                  |  |  |  |  |
| Individual Order Types will be listed in this section.                                                                                                    |                                                  |  |  |  |  |
| Name Type.                                                                                                    | The Name of the Order Type.                      |  |  |  |  |
| Order Type Sales Units The number of Checks for the Order Type.                                                                                                    |                                                  |  |  |  |  |
| Sales The amount of sales for the Order Type.                                                                                                    |                                                  |  |  |  |  |
| Discounts Individual Discount Totals will be listed in this section.                                                                                                    |                                                  |  |  |  |  |

|           | Name                                                                                                    | The Name of the Discount.                  |  |  |  |  |
|-----------|----------------------------------------------------------------------------------------------------|--------------------------------------------|--|--|--|--|
|           | Units                                                                                                    | The number of times the Discount was used. |  |  |  |  |
|           | Sales                                                                                                    | The total dollar amount of the Discount.   |  |  |  |  |
|           | Individual Paid Outs will be listed in this section.                                                         |                                            |  |  |  |  |
|           | Name                                                                                                    | The Name of the Paid Out.                  |  |  |  |  |
| Paid Outs | Units                                                                                                    | The number of times the Paid Out was used. |  |  |  |  |
|           | Sales                                                                                                    | The total dollar amount of the Paid Out.   |  |  |  |  |
|           | Individual Paid Ir                                                                                           | ns will be listed in this section.         |  |  |  |  |
|           | Name                                                                                                    | The Name of the Paid In.                   |  |  |  |  |
| Paid Ins  | Units                                                                                                    | The number of times the Paid In was used.  |  |  |  |  |
|           | Sales                                                                                                    | The total dollar amount of the Paid In.    |  |  |  |  |
|           | The description and amount is displayed for each Deposit if multiple Deposits have been entered for the day. |                                            |  |  |  |  |
| Deposits  | Description                                                                                                  | The Deposit's Description.                 |  |  |  |  |
|           | Sales                                                                                                    | The amount of the Deposit.                 |  |  |  |  |
|           |                                                                                                    |                                            |  |  |  |  |

Figure 8.55.1 Sample Daily Report Setup Options

| Field  | Descri | Description           |             |  |
|--------|--------|-----------------------|-------------|--|
|        | 1      | Name<br>Start<br>Time | Lunch 08:00 |  |
|        |        | End Time              | 15:00       |  |
|        |        | Name                  | Happy Hour  |  |
| Shifts | 2      | Start<br>Time         | 15:00       |  |
|        |        | End Time              | 18:00       |  |
|        |        | Name                  | Dinner      |  |
|        | 3      | Start<br>Time         | 18:00       |  |
|        |        | End Time              | 21:00       |  |

|                                           |       | 4        | Name     | Late Night    |       |  |
|-------------------------------------------|-------|----------|----------|---------------|-------|--|
|                                           | 4     |          | 4        | Start<br>Time | 21:00 |  |
|                                           |       |          | End Time | 08:00         |       |  |
| Display Non-<br>Resettable Grand<br>Total | Selec | Selected |          |               |       |  |
| File Format                               | Text  | Text     |          |               |       |  |

**Related Topics**(none)

## **Discounts/Voids/Audit Report**

The Discounts/Voids/Audit Report displays the various Discounts, Voids, Refunds, Variable Price Items, Paid Outs, Time Card Audits and Schedule Audit Information.

#### **Accessing the Discounts/Voids/Audit Report Options**

While in Focus Setup, select Reports > Setup > Discounts/Voids Report.

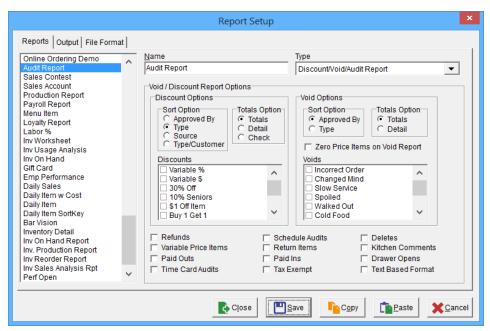

Figure 8.56 Discounts/Voids/Audit Report Setup Window

Figure 8.57 Discounts/Voids/Audit Report Setup Window Options

| Field               | Description       | Description                                               |                                                                                                    |  |  |  |  |  |
|---------------------|-------------------|-----------------------------------------------------------|----------------------------------------------------------------------------------------------------|--|--|--|--|--|
| Name                | The Name of the r | The Name of the report, up to 25 alphanumeric characters. |                                                                                                    |  |  |  |  |  |
|                     |                   | Approved<br>By                                            | Discounts will be sorted and totaled by the employee that approved the Discount.                                                                                            |  |  |  |  |  |
|                     |                   | Туре                                                      | Discounts will be sorted and totaled by the Discount Type.                                                                                                    |  |  |  |  |  |
| Discount<br>Options | Sort Option       | Source                                                    | Discounts will be sorted and totaled by Source.                                                                                                    |  |  |  |  |  |
|                     |                   | Type/Cus-<br>tomer                                        | Discounts will be sorted and totaled by Discount Type and include the Customer Information. Note: This option is designed to work for customers utilizing 'Auto Discounts'. |  |  |  |  |  |
|                     |                   |                                                           |                                                                                                    |  |  |  |  |  |
|                     |                   | Totals                                                    | Discounts will be grouped by the total amount.                                                                                                    |  |  |  |  |  |
|                     | Totals<br>Option  | Detail                                                    | Individual Discounted Items will be displayed on the report.                                                                                                    |  |  |  |  |  |
|                     |                   | Check                                                     | Discounts will be displayed by the Check number associated with the Discount.                                                                                               |  |  |  |  |  |
|                     |                   |                                                           | ·                                                                                                    |  |  |  |  |  |

|                         | Discounts The Discounts to include on the report.                                                                                                    |                     |                                                                          |  |  |
|-------------------------|----------------------------------------------------------------------------------------------------|---------------------|--------------------------------------------------------------------------|--|--|
|                         |                                                                                                    |                     |                                                                          |  |  |
|                         | Sort Option                                                                                                    | Approved<br>By      | Voids will be sorted and totaled by the employee that approved the Void. |  |  |
|                         |                                                                                                    | Туре                | Voids will be sorted and totaled by the Void Type.                       |  |  |
| Void Options            | Totals                                                                                                    | Totals              | Voids will be grouped by the total amount.                               |  |  |
| void Opuolis            | Option                                                                                                    | Detail              | Individual Voids will be displayed on the report.                        |  |  |
|                         | Zero Price<br>Items on<br>Void Report                                                                                                    | Voided Menu Ite     | ms with a zero price will be displayed on the report.                    |  |  |
|                         | Voids                                                                                                    | The Void Reason     | s to include in the report.                                              |  |  |
| Refunds                 | Displays the Refu                                                                                                    | nds section.        |                                                                          |  |  |
| Variable Price<br>Items | Displays the Variable Price Items section.                                                                                                    |                     |                                                                          |  |  |
| Paid Outs               | Displays the Paid Outs section.                                                                                                    |                     |                                                                          |  |  |
| Time Card<br>Audits     | Displays the Time Card Audit section.                                                                                                    |                     |                                                                          |  |  |
| Schedule Audits         | Displays the Schedule Audit Information section.                                                                                                    |                     |                                                                          |  |  |
| Return Items            | Displays the Return Items section.                                                                                                    |                     |                                                                          |  |  |
| Paid Ins                | Displays the Paid Ins section.                                                                                                    |                     |                                                                          |  |  |
| Tax Exempt              | Includes the Tax B                                                                                                    | Exempt section.     |                                                                          |  |  |
| Deletes                 | Displays each time an employee utilizes the 'Delete' function in Focus. When selected, Discounts and Voids will not appear on report. When using this function, create a separate 'Delete Audit' Report.  V 7.4 Build 13.5.23 |                     |                                                                          |  |  |
| Kitchen Com-<br>ments   | Displays each time an employee utilizes the 'Kitchen Comment' function in Focus. When selected, Discounts and Voids will not appear on report. When using this function, create a separate Report.  V 7.4 Build 13.7.1        |                     |                                                                          |  |  |
| Drawer Opens            | Displays each time an employee opens the Cash Drawer and what time each drawer open occurred.<br>V7.4 Build 14.9.28                                                                                                    |                     |                                                                          |  |  |
| Text Based For-<br>mat  | The report will pri                                                                                                    | nt in a text format |                                                                          |  |  |

# **Related Topics**

Job Right 'Reports – Report Setup'

### **Reports Output Window**

The Output Window is used to configure the Discounts/Voids Report's Destination and output.

#### **Accessing the Reports Window**

While in Focus Setup, select Reports > Reports > Output.

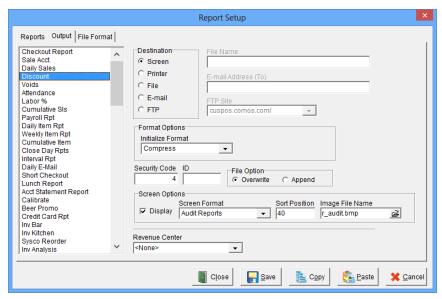

Figure 8.175 Output Setup Window

Figure 8.176 Output Setup Window Options

| Туре         | Description |                                                                               |                                                                                                    |  |  |  |
|--------------|-------------|-------------------------------------------------------------------------------|----------------------------------------------------------------------------------------------------|--|--|--|
|              | Screen      | The report will be displayed on the screen.                                   |                                                                                                    |  |  |  |
|              | Printer     | The report will be pri                                                        | nted.                                                                                                    |  |  |  |
|              |             | The report will be say                                                        | ved as a file.                                                                                                    |  |  |  |
|              | File        | File Name                                                                     | Enter the name of the file for the selected report. If the characters "%d" are found in the file name then they are replaced by the business date of the report. |  |  |  |
| Destinations |             | The report will be e-mailed. See Video: How to Setup Automated E-Mail Reports |                                                                                                    |  |  |  |
| Desunations  | E-mail      | E-mail Attach-<br>ment Name                                                   | Enter the name of the file for the selected report. If the characters "%d" are found in the file name then they are replaced by the business date of the report. |  |  |  |
|              |             | E-mail Address<br>(To)                                                        | Enter the recipient(s) of the e-mail. Separate multiple e-mail addresses with a ";".                                                                             |  |  |  |
|              |             | The report will be sent to a FTP site.                                        |                                                                                                    |  |  |  |
|              | FTP         | File Name                                                                     | Enter the name of the file for the selected report. If the characters "%d"                                                                                       |  |  |  |
|              |             |                                                                               |                                                                                                    |  |  |  |

|                   |                                                                                             |                                                                                                    | are found in the file name then they are replaced by the business date of the report.                             |  |  |  |
|-------------------|---------------------------------------------------------------------------------------------|----------------------------------------------------------------------------------------------------|----------------------------------------------------------------------------------------------------|--|--|--|
|                   |                                                                                             | FTP (Des-<br>tination<br>Folder)                                                                                                    | If entered, the report will be copied to the specified folder inside the FTP site.                                |  |  |  |
|                   |                                                                                             | FTP Site                                                                                                    | The FTP site that the report will be sent.                                                                        |  |  |  |
|                   |                                                                                             |                                                                                                    |                                                                                                    |  |  |  |
| Format Option     | Initialize For-<br>mat                                                                      |                                                                                                    | n the list of available formats. The Format Option determines if the report will or Landscape mode.               |  |  |  |
| Security Code     | The Report Securit' > Rights.                                                               | y Code necessary to ru                                                                                                    | n the report. Report Security Codes are configured in Setup > Employee > Jobs                                     |  |  |  |
| ID                | Unique ID for report if desired.                                                            |                                                                                                    |                                                                                                    |  |  |  |
|                   | Overwrite                                                                                   | If selected and reports are saved to a file name, the report will overwrite the previous report.                                            |                                                                                                    |  |  |  |
| File Option       | Append                                                                                      | Append If selected and reports are saved to a file name, the report will append and grow each time it is run.                               |                                                                                                    |  |  |  |
|                   |                                                                                             |                                                                                                    |                                                                                                    |  |  |  |
|                   | Display                                                                                     | If selected, the report will be available on the Report Window id the user has the required Report Security Code in Job Rights.             |                                                                                                    |  |  |  |
| Saucan Ontion     | Screen For-<br>mats                                                                         | Designates the format of the report button. Some users prefer to group the reports by type and have different colors for each report group. |                                                                                                    |  |  |  |
| Screen Option     | Sort                                                                                        |                                                                                                    | group reports in the Reports Window. Note: If multiple reports share the will be grouped together alphabetically. |  |  |  |
|                   | Image File<br>Name                                                                          | An image to be displayed on the report button in the report window.                                                                         |                                                                                                    |  |  |  |
| Revenue<br>Center | Only transactions occurring in the selected Revenue Center will be displayed on the report. |                                                                                                    |                                                                                                    |  |  |  |

## **Related Videos**

Report Screen Enhancements

How to Setup Automated E-Mail Reports

## **Related Topics**

Job Right 'Office – Reports'

## **Running a Discounts/Voids Report**

The following default options may be changed when running the Discounts/Voids Report: Start Date, End Date, Revenue Center and Destination. The report can be displayed on the screen, sent directly to a printer, e-mailed or saved to a file.

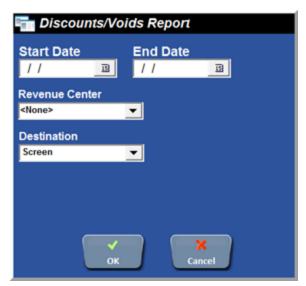

Figure 8.53.1 Discounts/Voids Report Options Window

Figure 8.53.2 Discounts/Voids Report Options Window Fields

| Field             | Description  | Description                                                                                                    |                                                                                        |  |  |  |
|-------------------|--------------|----------------------------------------------------------------------------------------------------|----------------------------------------------------------------------------------------|--|--|--|
| Start Date        | The beginnin | g date for the report.                                                                                                    |                                                                                        |  |  |  |
| End Date          | The ending d | ate for the report.                                                                                                    |                                                                                        |  |  |  |
| Revenue<br>Center | The Revenue  | e Center used to filter the                                                                                                | e report. <b>Note:</b> If a Revenue Center is not specified, the filter is not active. |  |  |  |
|                   | Screen       | The report will display                                                                                                    | on the screen.                                                                         |  |  |  |
|                   | Printer      | The ending date for th                                                                                                    | ne report.                                                                             |  |  |  |
|                   |              | The Revenue Center used to filter the report. <b>Note:</b> If a Revenue Center is not specified, the filter is not active. |                                                                                        |  |  |  |
|                   | File         | Destination File<br>Name                                                                                                   | The name and path of the file to export (i.e., C:\Focus\disc.txt).                     |  |  |  |
| Destination       |              |                                                                                                    |                                                                                        |  |  |  |
|                   | E-mail       | Destination File<br>Name                                                                                                   | The name of the file to e-mail (i.e., disc.txt).                                       |  |  |  |
|                   |              |                                                                                                    |                                                                                        |  |  |  |
|                   | FTP          | Destination File Name  The name and path of the file to FTP (i.e., disc.txt).                                              |                                                                                        |  |  |  |
|                   |              | Name                                                                                                    |                                                                                        |  |  |  |

Figure 8.53.3 Discounts/Voids Report Options Window Commands

| Field  | Description                       |  |  |  |
|--------|-----------------------------------|--|--|--|
| ОК     | Runs the report.                  |  |  |  |
| Cancel | Closes the Report Options Window. |  |  |  |

Related Topics (none)

# Sample Discount/Void Report

A sample Discount/Void Report and description of the fields are listed below.

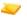

Note: The sample report may differ from the actual report. The options used to configure the report will determine the actual output of the report.

Figure 8.58 Sample Discounts/Voids Report

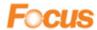

## Voids Discounts for 3/10/200X

created at 2/7/2008 11:11:34 AM

| Focus Ca       | afé                      |                |         |          |                |                      |                          |            |            |            |          |
|----------------|--------------------------|----------------|---------|----------|----------------|----------------------|--------------------------|------------|------------|------------|----------|
| DISCO          | UNTS                     |                |         |          |                |                      |                          |            |            |            |          |
| Check          | Date                     | Time           | Reop    | oen Am   | ount           | Employee             | Approved By              |            | Source     |            |          |
| 100% Dis       | scount                   |                |         |          |                |                      |                          |            |            |            |          |
| 83             | 03/10/200X               | 16:41          |         |          | 15.75          |                      | Mike M.                  |            |            |            |          |
|                | 1/2 Chile con Q          | ueso           |         |          |                | Becky B.             |                          |            |            |            |          |
|                | Jalapenos                |                |         |          | 11.20          | Becky B.             |                          |            |            |            |          |
|                | % Discount               |                |         | -        | 15.75          |                      |                          |            |            |            |          |
| 50% Disc<br>94 | 03/10/200X               | 17:54          |         |          | -5.62          |                      | Mike M.                  |            |            |            |          |
| 34             | Steak&Shrimp             | 17.54          |         |          | -5.62<br>-5.62 | Becky B.             | WINE W.                  |            |            |            |          |
| Total 509      | % Discount               |                |         |          | -5.62          | DOORY D.             |                          |            |            |            |          |
| Total Dis      |                          |                |         |          | 21.37          |                      |                          |            |            |            |          |
|                |                          |                |         |          |                |                      |                          |            |            |            |          |
| VOIDS          | ;                        |                |         |          |                |                      |                          |            |            |            |          |
| Check          | Date                     | Time           | Reop    | oen Am   | ount           | Employee             | Туре                     |            | Item       |            |          |
| Mike M.        |                          |                |         |          |                |                      |                          |            |            |            |          |
| 124            | 03/10/200X               | 18:45          |         |          | 5.25           | Becky B.             | Incorrect Order          | •          | Jumbol     | Marg Rox   |          |
| 130            | 03/10/200X               | 19:02          |         |          | 7.00           | Becky B.             | Changed Mind             |            | Pechug     | a Monterey | y        |
| 130            | 03/10/200X               | 19:02          |         |          | 14.75          | Becky B.             | Changed Mind             |            | Camaro     | n Acapulc  | 0        |
| Total Ins      | taller                   |                |         |          | 27.00          |                      |                          |            |            |            |          |
| Total Voi      | ids                      |                |         | :        | 27.00          |                      |                          |            |            |            |          |
| VARIA          | BLEPRICEI                | TEMS           |         |          |                |                      |                          |            |            |            |          |
| Check          | Date                     | Time           | Peer    | an Am    | ount           | Employee             | Item                     |            |            |            |          |
|                |                          |                | Reop    |          | ount           |                      |                          |            |            |            |          |
| 5<br>5         | 03/10/200X<br>03/10/200X | 12:15<br>12:15 |         |          | 10.99<br>0.99  | Becky B.<br>Becky B. | FAJITA QUESO<br>ADD JAPS | )          |            |            |          |
|                | iable Price Items        | 12.10          |         |          | 11.98          | Doony D.             | ADD VAIC                 |            |            |            |          |
|                |                          |                |         |          |                |                      |                          |            |            |            |          |
| REFUI          | NDS                      |                |         |          |                |                      |                          |            |            |            |          |
| Date           | Time                     | Amo            | unt Emp | oloyee   |                | Payı                 | ment                     |            |            |            |          |
| 03/10/200      | X 16:47                  | -10            | .17 Mik | e M.     |                | Visa                 | l                        |            |            |            |          |
| Total Ref      | funds                    | -10            | .17     |          |                |                      |                          |            |            |            |          |
| PAID           | NITS.                    |                |         |          |                |                      |                          |            |            |            |          |
| Date           | Time                     | Amo            | unt Emr | oloyee   |                | Δnn                  | roved By                 | Paid O     | ut         | Vendor/li  | nvoice/C |
| 03/10/200      |                          |                |         | e M.     |                | Mike                 |                          |            | laneous    | Employe    |          |
| 00/10/200      | 14.02                    |                | .00     | O IVI.   |                | WIIK                 | 7 141.                   | MISOCI     | iunicous   | Linpidyo   | o omit   |
| TIME           | CARD AUDIT               | INFORM         | ATION   |          |                |                      |                          |            |            | Time       | Time     |
| Date           | Time                     | Approved i     |         | Action   | Em             | ployee               | Job                      | Date In    | Date Out   | In         | Out      |
| 03/10/200      |                          | Mike M.        |         | Edit     |                | ky B.                | Server                   | 03/10/200X |            | 08:00      |          |
| 03/10/200      | 10.45                    | WIIKE W.       |         | Luit     | DCC            | My D.                | 201701                   | 03/10/2007 | 03/10/2007 | 16:41      |          |
| 03/10/200      | OX 16:50                 | Mike M.        |         | Add      | Raf            | ael A.               | Cook                     |            |            | 10:00      | 14:00    |
| SCHE           | DULE AUDIT               | INFORM         | ATION   |          |                |                      |                          |            |            |            |          |
|                |                          |                | Login   | Clock In |                | Sched                | Hours                    | Pay        | Pay        |            |          |
| Employe        | е                        | Date           | Time    | Time     |                | Time                 | Saved *                  | Rate =     | Saved +    | Overhe     | ead =    |
| Rolando        | D. 03/                   | /10/200X       | 16:56   | 17:35    |                | 17:30                | 0.08                     | 8.25       | 0.66       | 0          | .07      |
| Total          |                          |                |         |          |                |                      |                          |            | 0.66       | 0          | .07      |
|                |                          |                |         |          |                |                      |                          |            |            |            |          |

**Figure 8.59 Discounts Section Fields** 

| Field           | Description                                             | Description                                                                                                    |  |  |  |  |  |  |
|-----------------|---------------------------------------------------------|----------------------------------------------------------------------------------------------------|--|--|--|--|--|--|
|                 | The type of the Discount.                               |                                                                                                    |  |  |  |  |  |  |
|                 | Check                                                   | The check number associated with the Discount.                                                                                         |  |  |  |  |  |  |
|                 | Date                                                    | The date the Discount was approved.                                                                                                    |  |  |  |  |  |  |
|                 | Item                                                    | The Menu Item that was Discounted. If a Gift Card was Discounted then the Gift Card account number is displayed in this field.         |  |  |  |  |  |  |
|                 | Time                                                    | The time the Discount was approved.                                                                                                    |  |  |  |  |  |  |
|                 | Reopen                                                  | The time the check was Reopened.                                                                                                    |  |  |  |  |  |  |
| Туре            | Amount                                                  | The Discount Amount.                                                                                                    |  |  |  |  |  |  |
|                 | Employe-                                                | The Employee that entered the Menu Item.                                                                                               |  |  |  |  |  |  |
|                 | Amount                                                  | The amount of the Discount. <b>Note:</b> This field is only displayed if the report is sorted by Approved By or Source.                |  |  |  |  |  |  |
|                 | Approve-<br>d By                                        | The employee that approved the Discount. <b>Note:</b> This field is only displayed if the report is sorted by Type or Source.          |  |  |  |  |  |  |
|                 | Source                                                  | The Discount Source entered by the employee. <b>Note:</b> This field is only displayed if the report is sorted by Approved By or Type. |  |  |  |  |  |  |
| Total           | Amount The Total Discount Amount for the Discount Type. |                                                                                                    |  |  |  |  |  |  |
| Total Discounts | Amount                                                  | The Total Amount for all Discounts.                                                                                                    |  |  |  |  |  |  |

### Figure 8.59.1 Voids Section Fields

| rigure 8.59.1 Voic | IFE 8.59.1 Voids Section Fields |                                                                                                    |  |  |  |  |  |  |
|--------------------|---------------------------------|----------------------------------------------------------------------------------------------------|--|--|--|--|--|--|
| Field              | Description                     | Description                                                                                                    |  |  |  |  |  |  |
|                    | The type of th                  | e Void.                                                                                                    |  |  |  |  |  |  |
|                    | Check                           | The check number associated with the Void.                                                                             |  |  |  |  |  |  |
|                    | Date                            | The date the Void was approved.                                                                                        |  |  |  |  |  |  |
|                    | Item                            | The Menu Item that was Voided. If a Gift Card was Voided then the Gift Card account number is displayed in this field. |  |  |  |  |  |  |
| Туре               | Time                            | The time the Void was approved.                                                                                        |  |  |  |  |  |  |
|                    | Reopen                          | The time the check was Reopened.                                                                                       |  |  |  |  |  |  |
|                    | Amount                          | The Void Amount.                                                                                                    |  |  |  |  |  |  |
|                    | Employe-<br>e                   | The Employee that entered the Menu Item.                                                                               |  |  |  |  |  |  |
|                    |                                 |                                                                                                    |  |  |  |  |  |  |

|             | Туре             | The Void Type.                                                                                           |
|-------------|------------------|----------------------------------------------------------------------------------------------------|
|             | Approve-<br>d By | The employee that approved the Void. Note: This field is only displayed if the report is sorted by Type. |
|             |                  |                                                                                                    |
| Total       | Amount           | The Total Void Amount that the Employee approved.                                                        |
|             |                  |                                                                                                    |
| Total Voids | Amount           | The Total Void Amount approved by all employees.                                                         |
|             |                  |                                                                                                    |

#### Figure 8.59.2 Variable Price Items Section Fields

| Field                        | Description                                                       |  |  |  |  |  |
|------------------------------|-------------------------------------------------------------------|--|--|--|--|--|
| Check                        | he check number associated with the Variable Price Item.          |  |  |  |  |  |
| Date                         | The Date the Variable Price Item was ordered.                     |  |  |  |  |  |
| Time                         | The Time the Variable Price Item was ordered.                     |  |  |  |  |  |
| Reopen                       | The time the check was Reopened.                                  |  |  |  |  |  |
| Amount                       | The Variable Price Item Amount.                                   |  |  |  |  |  |
| Employee                     | The employee that ordered the Variable Price Item.                |  |  |  |  |  |
| Item                         | The description the employee entered for the Variable Price Item. |  |  |  |  |  |
| Total Variable<br>Price Item | The Total Amount for all Variable Price Items ordered.            |  |  |  |  |  |

## Figure 8.59.3 Refunds Section Fields

| Field         | Description                           |  |
|---------------|---------------------------------------|--|
| Date          | The Date the Refund was entered.      |  |
| Time          | The Time the Refund was entered.      |  |
| Amount        | The Refund Amount.                    |  |
| Employee      | The employee that entered the Refund. |  |
| Payment       | The Payment Type for the Refund.      |  |
| Total Refunds | The Total Amount for all Refunds.     |  |

## Figure 8.59.4 Paid Outs Section Fields

| Field | Description                        |  |
|-------|------------------------------------|--|
| Date  | The Date the Paid Out was entered. |  |
| Time  | The Time the Paid Out was entered. |  |

| Amount                     | The Paid Out Amount.                                          |  |
|----------------------------|---------------------------------------------------------------|--|
| Employee                   | The employee that entered the Paid Out.                       |  |
| Approved By                | The employee that approved the Paid Out.                      |  |
| Paid Out                   | The Paid Out name.                                            |  |
| Vendor/Invoice/<br>Comment | The Vendor, Invoice and Comment associated with the Paid Out. |  |
| Total Paid Outs            | The Total Amount for all Paid Outs.                           |  |

## Figure 8.59.5 Time Card Audit Information Section Fields

| Field       | Description                                                                                                    |                                      |  |  |
|-------------|----------------------------------------------------------------------------------------------------|--------------------------------------|--|--|
| Date        | The Date the Time Card was modified.                                                                                                |                                      |  |  |
| Time        | The Time the                                                                                                    | The Time the Time Card was modified. |  |  |
| Approved By | The employee that modified the Time Card.                                                                                           |                                      |  |  |
|             | Edit                                                                                                    | The Time Card was edited.            |  |  |
| Action      | Add                                                                                                    | The Time Card was added.             |  |  |
|             | Delete                                                                                                    | The Time Card was deleted.           |  |  |
| Employee    | The Employee associated with the Time Card.                                                                                         |                                      |  |  |
| Job         | The Employee's Job associated with the Time Card.                                                                                   |                                      |  |  |
| Date In     | The Date the Employee Clocked In. <b>Note:</b> If this field is edited, the original value appears on the line below.               |                                      |  |  |
| Date Out    | The Date the Employee Clocked Out. <b>Note:</b> If this field is edited, the original value appears on the line below.              |                                      |  |  |
| Time In     | The time the Employee Clocked In. <b>Note:</b> If this field is edited, the original value appears on the line below.               |                                      |  |  |
| Time Out    | The time the Employee Clocked Out. <b>Note:</b> If this field is edited, the original value appears on the line below.              |                                      |  |  |
| Break In    | The time the Employee started the first Break. <b>Note:</b> If this field is edited, the original value appears on the line below.  |                                      |  |  |
| Break Out   | The time the Employee ended the first Break. <b>Note:</b> If this field is edited, the original value appears on the line below.    |                                      |  |  |
| Break In    | The time the Employee started the second Break. <b>Note:</b> If this field is edited, the original value appears on the line below. |                                      |  |  |
| Break Out   | The time the Employee ended the second Break. <b>Note:</b> If this field is edited, the original value appears on the line below.   |                                      |  |  |

## Figure 8.59.6 Schedule Audit Information Section Fields

| Field      | Description                                                                    |  |
|------------|--------------------------------------------------------------------------------|--|
| Employee   | The Employee that attempted to clock in before their scheduled time.           |  |
| Date       | The Date the employee clocked in.                                              |  |
| Login Time | The time the employee first attempted to clock in before their scheduled time. |  |

| Clock In Time                    | The time the employee was allowed to clock in.   |                                                                                                    |  |  |  |  |
|----------------------------------|--------------------------------------------------|----------------------------------------------------------------------------------------------------|--|--|--|--|
| Sched Time                       | The time the employee was scheduled to clock in. |                                                                                                    |  |  |  |  |
| Hours Saved                      | The difference                                   | e between the Login Time and Clock In Time.                                                                                            |  |  |  |  |
| Pay Rate                         | The Pay Rate                                     | associated with the employee's Job.                                                                                                    |  |  |  |  |
| Pay Saved                        | Hours Saved r                                    | multiplied by Pay Rate.                                                                                                    |  |  |  |  |
| Overhead                         | '                                                | Pay saved multiplied by the Overhead % setting established in Miscellaneous > General > Timekeeping > Scheduling Options > Overhead %. |  |  |  |  |
| Total Savings                    | Pay Saved plus Overhead for the Time Card.       |                                                                                                    |  |  |  |  |
|                                  | Pay<br>Saved                                     | I he Pay Saved for all employees                                                                                                    |  |  |  |  |
| Total                            | Over-<br>head                                    | The Overhead for all employees.                                                                                                    |  |  |  |  |
| Total Savings for all employees. |                                                  |                                                                                                    |  |  |  |  |

# Figure 8.59.6.1 Sample Batch Report Setup Options

| Field                                | Description      |                               |  |  |  |  |
|--------------------------------------|------------------|-------------------------------|--|--|--|--|
|                                      | Sort<br>Option   | Туре                          |  |  |  |  |
| Discount<br>Options                  | Totals<br>Option | Detail                        |  |  |  |  |
|                                      | Dis-<br>counts   | 100% Discount, 50% Discount   |  |  |  |  |
|                                      |                  |                               |  |  |  |  |
|                                      | Sort<br>Option   | Approved By                   |  |  |  |  |
| Void Options                         | Totals<br>Option | Totals                        |  |  |  |  |
|                                      | Dis-<br>counts   | Incorrect Order, Changed Mind |  |  |  |  |
| Include<br>Refunds                   | Selected         |                               |  |  |  |  |
| Include Var-<br>iable Price<br>Items | Selected         |                               |  |  |  |  |
| Include Paid<br>Outs                 | Selected         |                               |  |  |  |  |

| Include Time<br>Card Audits  | Selected |
|------------------------------|----------|
| Include Sched-<br>ule Audits | Selected |

# **Sample Delete Audit Report**

A sample Delete Audit Report and description of the fields are listed below.

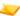

Note: The sample report may differ from the actual report. The options used to configure the report will determine the actual output of the report. Available in V 7.4 Build 13.6.1 and higher.

### Figure 12.206.13 Sample Delete Audit Report

| Focus Po           | SUS<br>os   |        |        |          | rations Audit for 5/<br>eated at 5/23/2013 4:4 |             | Pa |
|--------------------|-------------|--------|--------|----------|------------------------------------------------|-------------|----|
| D E L E T<br>Check | TES<br>Date | Time   | Amount | Employee | Item                                           | Approved By |    |
|                    |             |        |        |          |                                                |             |    |
| 5                  | 5/23/201    | 4:47pm | 0.95   | Mike M.  | Small Diet Coke                                | Mike M.     |    |
| 5                  | 5/23/201    | 4:47pm | 0.95   | Mike M.  | Small Fanta                                    | Mike M.     |    |
| 5                  | 5/23/201    | 4:47pm | 0.95   | Mike M.  | Small Dr Pepper                                | Mike M.     |    |
| Total Del          | letes       |        | 2.85   |          |                                                |             |    |

### Figure 12.207.13 Delete Audit Report Fields

| Field       | Description                                                      |  |  |
|-------------|------------------------------------------------------------------|--|--|
| Check       | Check number the Delete occurred on.                             |  |  |
| Date        | The Date the Delete occurred on.                                 |  |  |
| Time        | The Time the Delete occurred.                                    |  |  |
| Amount      | The Amount of the Deleted item.                                  |  |  |
| Employee    | The Employee who performed the Delete function.                  |  |  |
| Item        | The Item Deleted.                                                |  |  |
| Approved By | The employee who approved the Delete if approval was neccessary. |  |  |

# **Drawer Report**

The Drawer Report can display the following information for a a Cash Tray: Payments, Gratuities, Paid Outs, Paid Ins, Drops, Missing Tips, Drawer Opens, Gift Cards and Inventory Counts.

### **Accessing the Drawer Report Options**

While in Focus Setup, select Reports > Setup and then select the Drawer Report.

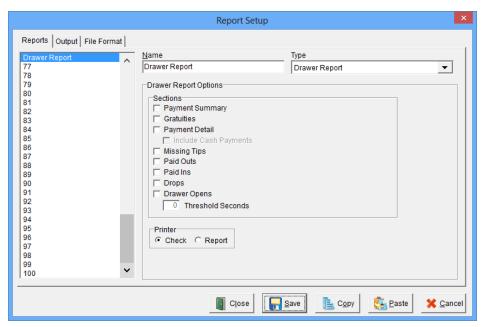

Figure 8.154 Drawer Report Setup Window

Figure 8.154. Drawer Report Setup Window Options

| Field    | Description                                               |                                                                                                    |                                                    |  |  |
|----------|-----------------------------------------------------------|----------------------------------------------------------------------------------------------------|----------------------------------------------------|--|--|
| Name     | The Name of the report, up to 25 alphanumeric characters. |                                                                                                    |                                                    |  |  |
|          | Payments Sum-<br>mary                                     | The report will display Gross Cash, Paid Out Totals, Advance Total, CC Tip Fee Total, Tips Paid Out Total, Net Cash, Non Cash Payment Total and Total Payments.    |                                                    |  |  |
|          | Gratuities                                                | The report will display Total Tips Owed.                                                                                                    |                                                    |  |  |
|          | Payment Detail                                            | The following fields are displayed for each individual Non Cash Payment: Check #, Amount, Tip and Total. Additionally, Totals are displayed for each Payment type. |                                                    |  |  |
| Sections |                                                           | Include<br>Cash Pay-<br>ments                                                                                                    | The report will list each Cash Payments in Detail. |  |  |
|          | Missing Tips                                              | The report will display a list of Checks that have Missing Tips.                                                                                                   |                                                    |  |  |
|          | Paid Outs                                                 | The report will display the Paid Out Name, Invoice Number and Amount.                                                                                              |                                                    |  |  |
|          | Paid Ins                                                  | The report will display the Paid In Name and Amount.                                                                                                    |                                                    |  |  |
|          |                                                           |                                                                                                    |                                                    |  |  |

|         | Drops        | The report will display the employee that received the drop, issued the drop and the Drop Amounts.                                                                          |                                                                                                    |  |
|---------|--------------|----------------------------------------------------------------------------------------------------|----------------------------------------------------------------------------------------------------|--|
|         |              | The report will display the employee that opened the drawer, the time drawer was opened, the number of seconds the drawer was opened and the reason for opening the drawer. |                                                                                                    |  |
|         | Drawer Opens | Threshold<br>(Sec-<br>onds)                                                                                                    | Only Drawer Opens that exceed the number of seconds specified will display on the report. <b>Note:</b> A compulsory cash drawer is required. |  |
|         |              |                                                                                                    |                                                                                                    |  |
| Printer | Check        | The report will be printed on the Check Printer for the Station.                                                                                                    |                                                                                                    |  |
|         | Report       | The report will be printed on the Report Printer for the Station.                                                                                                    |                                                                                                    |  |

# **Related Topics**

Job Right 'Reports – Report Setup'

# **Reports Output Window**

The Output Window is used to configure the Drawer Report's Destination and output.

### **Accessing the Reports Window**

While in Focus Setup, select Reports > Reports > Output.

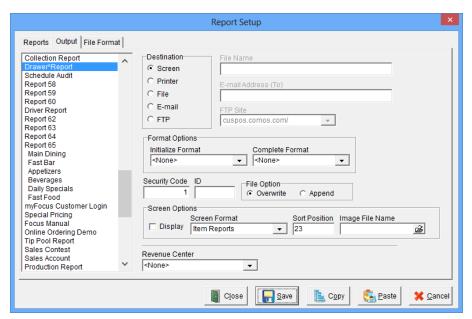

Figure 8.175 Output Setup Window

Figure 8.176 Output Setup Window Options

| Туре         | Description |                                                                               |                                                                                                    |  |
|--------------|-------------|-------------------------------------------------------------------------------|----------------------------------------------------------------------------------------------------|--|
|              | Screen      | The report will be displayed on the screen.                                   |                                                                                                    |  |
|              | Printer     | The report will be printed.                                                   |                                                                                                    |  |
|              |             | The report will be say                                                        | ved as a file.                                                                                                    |  |
|              | File        | File Name                                                                     | Enter the name of the file for the selected report. If the characters "%d" are found in the file name then they are replaced by the business date of the report. |  |
| Destinations |             | The report will be e-mailed. See Video: How to Setup Automated E-Mail Reports |                                                                                                    |  |
|              | E-mail      | E-mail Attach-<br>ment Name                                                   | Enter the name of the file for the selected report. If the characters "%d" are found in the file name then they are replaced by the business date of the report. |  |
|              |             | E-mail Address<br>(To)                                                        | Enter the recipient(s) of the e-mail. Separate multiple e-mail addresses with a ";".                                                                             |  |
|              | FTP         | The report will be sent to a FTP site.                                        |                                                                                                    |  |

|                   |                                                                                                    | ı                                                                                                    |                                                                                                    |  |  |  |
|-------------------|----------------------------------------------------------------------------------------------------|----------------------------------------------------------------------------------------------------|----------------------------------------------------------------------------------------------------|--|--|--|
|                   |                                                                                                    | File Name                                                                                                    | Enter the name of the file for the selected report. If the characters "%d" are found in the file name then they are replaced by the business date of the report. |  |  |  |
|                   |                                                                                                    | FTP (Des-<br>tination<br>Folder)                                                                                                    | If entered, the report will be copied to the specified folder inside the FTP site.                                                                               |  |  |  |
|                   |                                                                                                    | FTP Site                                                                                                    | The FTP site that the report will be sent.                                                                                                    |  |  |  |
| Format Option     | Initialize For-<br>mat                                                                                                    | be printed in Portrait                                                                                                    | n the list of available formats. The Format Option determines if the report will or Landscape mode.                                                              |  |  |  |
|                   | Completion<br>Format                                                                                                    | The print format from the list of available formats. The Format option determines how the end of the report is printed (i.e., full cut).                   |                                                                                                    |  |  |  |
| Security Code     | The Report Security Code necessary to run the report. Report Security Codes are configured in Setup > Employee > Jobs > Rights. |                                                                                                    |                                                                                                    |  |  |  |
| ID                | Unique ID for repor                                                                                                    | ique ID for report if desired.                                                                                                    |                                                                                                    |  |  |  |
|                   | Overwrite If selected and reports are saved to a file name, the report will overwrite the previous report.                      |                                                                                                    |                                                                                                    |  |  |  |
| File Option       | Append                                                                                                    | If selected and reports are saved to a file name, the report will append and grow each time it is run.                                                     |                                                                                                    |  |  |  |
|                   | Display                                                                                                    | If selected, the report Security Code in Job I                                                                                                    | rt will be available on the Report Window id the user has the required Report Rights.                                                                            |  |  |  |
|                   | Screen For-<br>mats                                                                                                    | Designates the format of the report button. Some users prefer to group the reports by type and have different colors for each report group.                |                                                                                                    |  |  |  |
| Screen Option     | Sort                                                                                                    | Allows user to sort or group reports in the Reports Window. Note: If multiple reports share the same number, they will be grouped together alphabetically. |                                                                                                    |  |  |  |
|                   | Image File<br>Name                                                                                                    | An image to be displayed on the report button in the report window.                                                                                        |                                                                                                    |  |  |  |
| Revenue<br>Center | Only transactions occurring in the selected Revenue Center will be displayed on the report.                                     |                                                                                                    |                                                                                                    |  |  |  |

## **Related Videos**

Report Screen Enhancements

How to Setup Automated E-Mail Reports

# **Related Topics**

Job Right 'Office – Reports'

# **Running a Drawer Report**

The Cash Tray may be selected when running the Drawer Report. The report will only display transactions associated with the selected Cash Tray.

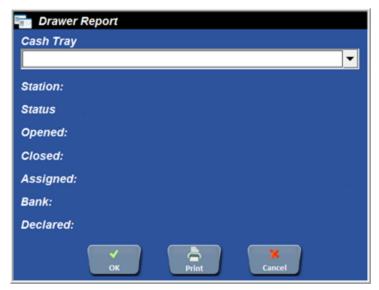

Figure 8.53.1 Drawer Report Options Window

Figure 8.53.2 Drawer Report Options Window Fields

| Field     | Description                                                                                                    |                                                                              |  |  |
|-----------|----------------------------------------------------------------------------------------------------|------------------------------------------------------------------------------|--|--|
|           | Information on the report will display for the selected Cash Tray. <b>Note:</b> If the Job Right 'Report > Drawer Report > Access Other's Reports' is enabled then the user can access reports for all Cash Trays on the current Station. If the Job Right 'Report > Drawer Report > Access Other's Reports' is not enabled then the user can only access reports for Cash Trays on the current Station that they are assigned. |                                                                              |  |  |
|           |                                                                                                    | scription Fields                                                             |  |  |
|           | Station                                                                                                    | The Station and Drawer associated with the Cash Tray.                        |  |  |
| Cash Tray | Status                                                                                                    | OPEN The Cash Tray is currently Open.  CLOSED The Cash Tray has been closed. |  |  |
|           | Opened                                                                                                    | The date and time the Cash Tray was Opened.                                  |  |  |
|           | Closed The date and time the Cash Tray was Closed.                                                                                                    |                                                                              |  |  |
|           | Assigned                                                                                                    | The Employees assigned to the Cash Tray.                                     |  |  |
|           | Bank                                                                                                    | The starting bank of the Cash Tray.                                          |  |  |
|           | Declared                                                                                                    | The actual amount of money counted at the close of the Cash Tray.            |  |  |

Figure 8.53.2 Drawer Report Options Window Commands

| Field |
|-------|
|-------|

| ок     | Runs the report. <b>Note:</b> The Job Right 'Report > Drawer Report – View' must be enabled in order to view the report.                                                                       |
|--------|----------------------------------------------------------------------------------------------------|
| Prints | Prints the report without viewing it. <b>Note:</b> The following Job Right determines if the report can be printed: 'Report > Drawer Report – Print', 'Drawer Report – Access Other's Reports' |
| Cancel | Closes the Drawer Report Options Window.                                                                                                    |

# **Sample Drawer Report**

|--|

The sample report may differ from the actual report. The options used to configure the report will determine the actual output of the report.

| Focus Café                                                                                                    |                                                                                                    |                                                                   |                                                                     |
|----------------------------------------------------------------------------------------------------|----------------------------------------------------------------------------------------------------|-------------------------------------------------------------------|---------------------------------------------------------------------|
| Focus (Drawer 1) STATUS: CLOSED TIME OPENED: 05/23/0X 2:23 PM TIME CLOSED: 05/23/0X 9:05 PM ASSIGNED: Adam N.  Jerrold R.  Jessica  Micheal N.  Operations  Kristen  Jeff M.  I N V E N T O R Y C O U N T S  Beg Add End Qty Qty Over/ Item Qty Qty Qty Used Sold Short  Red Bull  34 0 34 0 0 0  Red Bull SF  15 0 14 0 0 -1  P A Y M E N T S S U M M A R Y  Gross Cash 92 521.92 Paid Outs 0 0.00 CC Tip Fee 0.00 CT Tips Paid Out 0.00  Net Cash 521.92 Visa 8 86.68 Mastercard 10 87.04 AMEX 2 31.15 Discover 0 0.00 Gift Card 4 16.64 Account 0 0.00  Gift Card 4 16.64 Account 0 0.00  TOTAL PAYMENTS 743.43  G R A T U I T I E S  Tips Owed To: Rafael A. 5.95  Total Tips Owed By Me: 5.95  Total Tips Owed By Me: 5.95 |                                                                                                    | ay Page 1                                                         |                                                                     |
| Focus (Drawer 1) STATUS : CLOSED TIME OPENED : 05/23/0X 2:23 PM TIME CLOSED : 05/23/0X 9:05 PM ASSIGNED : Adam N.                                                                                                    |                                                                                                    |                                                                   |                                                                     |
| I N V E N T O R Y C O U N T S                                                                                                    | Focus (Drawer 1) STATUS: CLOSED TIME OPENED: 05/23, TIME CLOSED: 05/23, ASSIGNED: Adam 1 Jerro: Jessic Miches Operat Kriste                      | /OX 2:23 PM<br>/OX 9:05 PM<br>N.<br>ld R.<br>ca<br>al N.<br>tions | ч                                                                   |
| Beg   Add   End   Qty   Qty   Over/   Item   Qty   Qty   Qty   Used   Sold   Short                                                                                                    |                                                                                                    |                                                                   |                                                                     |
| Ttem Qty Qty Qty Used Sold Short                                                                                                    | INVENTORY                                                                                                    | C O U N T 9                                                       | 5<br>                                                               |
| Red Bull SF                                                                                                    | _                                                                                                    | _                                                                 |                                                                     |
| 15                                                                                                    | 34 0                                                                                                    | 34 0                                                              | 0 0                                                                 |
| D A Y M E N T S S U M M A R Y                                                                                                    |                                                                                                    | 14 0                                                              | 0 -1                                                                |
| Paid Outs 0 0.00 CC Tip Fee 0.00 Tips Paid Out 0.00 Tips Paid Out 0.00  Net Cash 521.92 Visa 8 86.68 Mastercard 10 87.04 AMEX 2 31.15 Discover 0 0.00 Diners 0 0.00 Gift Card 4 16.64 Account 0 0.00  TOTAL PAYMENTS 743.43                                                                                                    |                                                                                                    |                                                                   |                                                                     |
| Net Cash                                                                                                    | Paid Outs<br>CC Tip Fee                                                                                                    |                                                                   | 0.00<br>0.00<br>0.00                                                |
| TOTAL PAYMENTS 743.43                                                                                                    | Visa<br>Mastercard<br>AMEX<br>Discover<br>Diners<br>Gift Card                                                                                    | 10<br>2<br>0<br>0                                                 | 521.92<br>86.68<br>87.04<br>31.15<br>0.00<br>0.00                   |
| Tips Owed To:     Rafael A.                                                                                                    | 1                                                                                                    |                                                                   |                                                                     |
| Tips Owed To:     Rafael A.                                                                                                    | GRATUITIES                                                                                                    |                                                                   |                                                                     |
| PAYMENTS DETAIL  Cash Chk # Amount Tip Total    Refund   -28.21   0.00   -28.21     120   6.84   0.00   6.84     121   8.69   0.00   8.69     122   18.86   0.00   18.86     123   5.43   0.00   5.43     125   13.67   0.00   13.67     126   13.35   0.00   13.35     127   0.00   0.00   0.00                                                                                                    | -                                                                                                    | <b></b>                                                           |                                                                     |
| Cash Chk # Amount Tip Total    Refund   -28.21   0.00   -28.21     120   6.84   0.00   6.84     121   8.69   0.00   8.69     122   18.86   0.00   18.86     123   5.43   0.00   5.43     125   13.67   0.00   13.67     126   13.35   0.00   13.35     127   0.00   0.00   0.00                                                                                                    |                                                                                                    |                                                                   |                                                                     |
| Chk # Amount Tip Total    Refund   -28.21   0.00   -28.21     120   6.84   0.00   6.84     121   8.69   0.00   8.69     122   18.86   0.00   18.86     123   5.43   0.00   5.43     125   13.67   0.00   13.67     126   13.35   0.00   13.35     127   0.00   0.00   0.00                                                                                                    | PAYMENTS DI                                                                                                    | STAIL                                                             |                                                                     |
| Refund   -28.21   0.00   -28.21     120   6.84   0.00   6.84       121   8.69   0.00   8.69       122   18.86   0.00   18.86       123   5.43   0.00   5.43       125   13.67   0.00   13.67       126   13.35   0.00   13.35       127   0.00   0.00   0.00                                                                                                    | Chk # Amount                                                                                                    | Tip                                                               | Total                                                               |
|                                                                                                    | Refund   -28.21  <br>  120   6.84  <br>  121   8.69  <br>  122   18.86  <br>  123   5.43  <br>  125   13.67  <br>  126   13.35  <br>  127   0.00 | 0.00  <br>0.00  <br>0.00  <br>0.00  <br>0.00  <br>0.00            | 6.84  <br>8.69  <br>18.86  <br>5.43  <br>13.67  <br>13.35  <br>0.00 |

| 130

| 131

4.34 |

7.06 |

0.00 |

0.00 |

4.34 |

7.06 |

erence: April 6th 2014 – April 8th 2014 on DoubleTree, DFW

## Figure 8.156 Sample Drawer Report

Figure 8.11.1 Heading Fields

| Field          | Description    |                                                                   |
|----------------|----------------|-------------------------------------------------------------------|
| Date/Time      | The Date and 1 | Fime the report was generated.                                    |
|                | Cash<br>Drawer | The Station Name and Drawer Number associated with the Cash Tray. |
| Cash Tray Info | STATUS         | CLOSED The Cash Tray is Closed.  OPEN The Cash Tray is Open.      |
|                | TIME<br>OPENED | The date and time the Cash Tray was Opened.                       |
|                | TIME<br>CLOSED | The date and time the Cash Tray was Closed.                       |
|                | ASSIGNE-<br>D  | The Employees Assigned to the Cash Tray.                          |

The Inventory Counts Section compares the quantity of an Inventory Item used with the quantity sold to determine the variance (Over/Short). **Note:** Only Items on checks closed to the Cash Tray are included in the Inventory Counts Section.

**Figure 8.12 Inventory Counts Section Fields** 

| igure of 12 Africatory Country Country Country |                                                                                 |  |
|------------------------------------------------|---------------------------------------------------------------------------------|--|
| Field                                          | Description                                                                     |  |
| Item                                           | The Inventory Item Name.                                                        |  |
| Beg Qty                                        | The number of Units in stock before the shift.                                  |  |
| Add Qty                                        | The number of Units added to stock during the shift.                            |  |
| End Qty                                        | The number of Units in stock at the end of the shift.                           |  |
| Qty Used                                       | The number of Units used during the shift (End Qty minus Beg Qty plus Add Qty). |  |
| Qty Sold                                       | The number of Units ordered during the shift.                                   |  |
| Over/Short                                     | Qty Used minus Qty Sold.                                                        |  |

**Figure 8.14 Payment Summary Section Fields** 

| Field      | Description |                                                                                         |
|------------|-------------|-----------------------------------------------------------------------------------------|
| Gross Cash | Units       | The number of cash payments received.                                                   |
| Gross Casn | Amount      | The Total amount of cash collected from all payments minus cash tips minus change back. |
| Paid Outs  | Non Cash    | Non Cash Payments                                                                       |

|                        | Payments                                                                                                    | Payments                                           |  |
|------------------------|----------------------------------------------------------------------------------------------------|----------------------------------------------------|--|
|                        | Non Cash<br>Payments                                                                                                    | Non Cash Payments                                  |  |
| Drops                  | The total dollar                                                                                                    | amount of all Drops.                               |  |
| CC Tip Fee             | The Total Tip F                                                                                                    | ee collected for all Payments.                     |  |
| Tips Paid Out          | The Tip Amount for all Non Cash Payments. <b>Note:</b> This field is only displayed if the Miscellaneous > General > Timekeeping > Retain Tips > Pay Out Tips option is selected. |                                                    |  |
| Net Cash               | Gross cash plus Paid Outs plus Advances plus Drops plus CC Tip Fee plus Tips Paid Out plus Retained Tip Pool.                                                                     |                                                    |  |
|                        | Name                                                                                                    | Name The Payment Name.                             |  |
| Non Cash Pay-<br>ments | Units                                                                                                    | Units The number of times the Payment was applied. |  |
|                        | Amount                                                                                                    | The Total amount of the Payment.                   |  |
| TOTAL PAY-<br>MENTS    | Net Cash plus Non Cash Payments.                                                                                                    |                                                    |  |

# Figure 8.15 Gratuities Sections Fields

| Field        | Description                 |                                                                             |
|--------------|-----------------------------|-----------------------------------------------------------------------------|
|              |                             |                                                                             |
|              | Name                        | The Employee that is owed tips.                                             |
| Tips Owed to | Amount                      | The Amount the tips owed. <b>Note:</b> The Amount is Net of the CC Tip Fee. |
|              | Total Tips<br>Owed by<br>Me | The Total Amount of tips owed.                                              |

## Figure 8.16 Payment Detail Section Fields

| Field        | Description     |                                                                                                    |
|--------------|-----------------|----------------------------------------------------------------------------------------------------|
|              | and displayed a | ne Payment for all Non Cash Payments. Note: Cash Payments (i.e., \$5, \$10, \$20, etc.) are grouped together as the Payment Name `Cash'. Cash Payments are only displayed on the report if the Drawer Report Option Payment' is enabled. |
| Payment Name | Chk#            | The Check and Seat number associated with the Payment. <b>Note:</b> A Paid In will display "Paid In" and a Refund will display "Refund" in this field. A "V" in this field denotes the Payment has been Voided.                          |
| Payment Name | Amount          | The amount of the Payment.                                                                                                    |
|              | Tip             | The tip amount for the Payment.                                                                                                    |
|              | Total           | The Amount plus Tip.                                                                                                    |
|              |                 |                                                                                                    |
| CC Total     | Amount          | The Total credit card Payment Amount.                                                                                                    |

|  | Tip   | The Total credit card Top Amount.                      |
|--|-------|--------------------------------------------------------|
|  | Total | The Total credit card Amount plus Total CC Tip Amount. |

The Cash Detail Section is displayed if a Starting Bank or Declared Cash has been entered.

## Figure 8.16.1 Cash Detail Section Fields

| Field                       | Description                                                                                                    |  |
|-----------------------------|----------------------------------------------------------------------------------------------------|--|
| Declared Cash               | The actual amount of money counted at the close of the Cash Tray.                                                                                      |  |
| Net Cash                    | Gross cash plus Paid Outs plus Advances plus Drops plus CC Tip Fee plus Tips Paid Out plus Retained Tip Pool.                                          |  |
| Starting Bank               | The Cash Tray's Starting Bank.                                                                                                    |  |
| Over/Short                  | Declared Cash minus Net Cash minus Starting Bank. <b>Note:</b> If the drawer is short, the word "Short" is enclosed in []'s (i.e., Over/[Short] -1.76) |  |
| Declared Check<br>Total     | The actual amount of checks counted at the close of the Cash Tray.                                                                                     |  |
| Check Total                 | The amount of checks received.                                                                                                    |  |
| Checks Over/Short           | Declared Check Total minus Check Total.                                                                                                    |  |
| Declared Gift Card<br>Total | The actual amount of Gift Cards counted at the close of the Cash Tray.                                                                                 |  |
| Gift Card Total             | The amount of Gift Cards received.                                                                                                    |  |
| Gift Card<br>Over/Short     | Declared Gift Card Total minus Gift Card Total.                                                                                                    |  |

### **Figure 8.14 Refunds Section Fields**

| Field  | Description                                  |  |
|--------|----------------------------------------------|--|
| Name   | The Payment Type associated with the Refund. |  |
| Time   | The Time the Refund occurred.                |  |
| Amount | The Amount of the Refund.                    |  |

# Figure 8.14 Missing Tips Section Fields

| Field       | Description |                                                                                 |
|-------------|-------------|---------------------------------------------------------------------------------|
|             |             |                                                                                 |
|             | Employee    | The Nickname of the Employee associated with the Payment that is missing a tip. |
| Missing Tip | Check #     | The Check # that contains the Payment with the missing tip.                     |
|             | Amount      | The Amount of the Payment of the check with the missing tip.                    |
|             |             |                                                                                 |

Figure 8.14 Paid Outs Section Fields

| Field    | Description |                                                  |  |  |  |
|----------|-------------|--------------------------------------------------|--|--|--|
|          | Name        | The Name of the Paid Out.                        |  |  |  |
| Paid Out | Name        | The Name of the Paid Out.                        |  |  |  |
|          | Invoice     | The Invoice Number associated with the Paid Out. |  |  |  |
|          | Amount      | The Amount of the Paid Out.                      |  |  |  |
|          |             |                                                  |  |  |  |

# Figure 8.14 Paid Ins Section Fields

| Field    | Description |                                                                                                    |  |  |
|----------|-------------|----------------------------------------------------------------------------------------------------|--|--|
| Paid Ins | Name        | The Name of the Paid In. <b>Note:</b> A "V" in front of the Paid In Name indicates the Paid In was Voided. |  |  |
|          | Amount      | The Amount of the Paid In.                                                                                 |  |  |

# Figure 8.14 Gift Cards Section Fields

| Field                   | Description |                              |                                       |  |  |  |
|-------------------------|-------------|------------------------------|---------------------------------------|--|--|--|
|                         | Amount      | The Amount of                | of the Activation.                    |  |  |  |
| Accounts<br>Activated   | Total       | Acti-<br>vated               | The number of Gift Cards Activated.   |  |  |  |
|                         |             | Amount                       | The Total Amount of Activation.       |  |  |  |
|                         |             |                              |                                       |  |  |  |
|                         | Amount      | The Amount of the Increment. |                                       |  |  |  |
| Accounts<br>Incremented | Total       | Acti-<br>vated               | The number of Gift Cards Incremented. |  |  |  |
|                         |             | Amount                       | The Total Amount of Increment.        |  |  |  |
|                         |             |                              |                                       |  |  |  |

# Figure 8.14 Drops Section Fields

| Field      | Description |                                       |  |  |  |
|------------|-------------|---------------------------------------|--|--|--|
|            | Name        | The Drop recipient.                   |  |  |  |
| Dropped To | Amount      | The Amount of the Drop received.      |  |  |  |
|            | Total       | The Total Dropped To Amount.          |  |  |  |
|            |             |                                       |  |  |  |
|            | Name        | The employee that initiated the Drop. |  |  |  |
| Dropped By | Amount      | The Amount of the Drop relinquished.  |  |  |  |
|            | Total       | The Total Dropped By Amount.          |  |  |  |
|            |             |                                       |  |  |  |

**Note:** Only Drawer Opens longer than the number of seconds defined in Drawer Report Setup > Drawer Opens > Threshold (Seconds) will appear on the report.

Figure 8.26 Drawer Opens Section

| Field      | Description                                |                                                                       |  |  |  |  |
|------------|--------------------------------------------|-----------------------------------------------------------------------|--|--|--|--|
| Open Time  | The time the drawer was opened.            |                                                                       |  |  |  |  |
| Name       | The Name of th                             | The Name of the cash drawer that was opened.                          |  |  |  |  |
|            | Gift/Cd                                    | The drawer was open as a result of a Gift Card Purchase.              |  |  |  |  |
|            | Paid In                                    | The drawer was open as a result of a Paid In.                         |  |  |  |  |
|            | Refund                                     | The drawer was open as a result of a Refund.                          |  |  |  |  |
| Activity   | Paid Out                                   | The drawer was open as a result of a Paid Out.                        |  |  |  |  |
|            | Drop                                       | The drawer was open as a result of a Drop.                            |  |  |  |  |
|            | No Sale                                    | The drawer was open as a result of a No Sale (Open (Drawer) Command). |  |  |  |  |
|            | Ck#                                        | The Check # associated with the Payment received.                     |  |  |  |  |
| Time(Secs) | The number of seconds the drawer was open. |                                                                       |  |  |  |  |

# **Employee Performance Report**

The Employee Performance Report is a customizable report based on employee sales data. The user may create custom column, fields and filters to analyze the performance of employees for specific jobs.

### **Accessing the Employee Performance Report Options**

While in Focus Setup, select Reports > Setup and then select the Employee Performance Report.

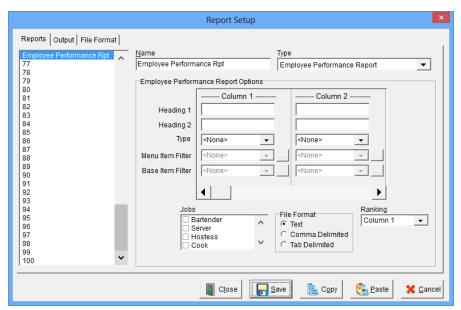

Figure 8.115 Employee Performance Report Setup Window

Figure 8.116 Employee Performance Report Setup Window Options

| <b>f</b> th                                                            |         | Description                                                                                                    |  |  |  |
|------------------------------------------------------------------------|---------|----------------------------------------------------------------------------------------------------|--|--|--|
| The Name of the report, up to 25 alphanumeric characters.              |         |                                                                                                    |  |  |  |
| Heading 1 or Heading 2 must be entered for the Column to be displayed. |         |                                                                                                    |  |  |  |
| Heading 1 The Column Name, up to 10 alphanumeric characters.           |         |                                                                                                    |  |  |  |
| Heading 2 The Column Name, up to 10 alphanumeric characters.           |         |                                                                                                    |  |  |  |
|                                                                        | -       | The number of Guests.                                                                                                    |  |  |  |
| Ch                                                                     |         | The number of Checks.                                                                                                    |  |  |  |
| Sal                                                                    | -       | Displays the average Sales by Guest (PPA). <b>Note:</b> If a Filter is specified then Sales by Guest is calculated on sales of the Filtered Items. |  |  |  |
|                                                                        | - 1     | Displays the average Sales by Check. <b>Note:</b> If a Filter is specified then Sales by Check is calculated on sales of the Filtered Items.       |  |  |  |
| nd                                                                     | ing The | ing The Column No.  ing The Column No.  # of Guests  # of Checks                                                                                   |  |  |  |

|                        | Filter Only Menu Items in the selected Menu Item Filter are included in the calculation.              |  |
|------------------------|----------------------------------------------------------------------------------------------------|--|
| Average<br>Time        | The average time a check was open.                                                                    |  |
| Error<br>Correct       | The number of Menu Items (not including modifiers) deleted from a guest check.                        |  |
| No Sale<br>Count       | The number of times the cash drawer was opened with the Open (Drawer) Commar                          |  |
| Void<br>Units          | The number of Menu Items Voided.                                                                      |  |
| Void \$                | The Total Void Amount.                                                                                |  |
| Dis-<br>count<br>Units | The number of times a Discount was applied.                                                           |  |
| Dis-<br>count \$       | The amount of all Discounts.                                                                          |  |
|                        | The number of Units sold of Menu Items from the selected Filter.                                      |  |
| Units                  | Filter Only Menu Items in the selected Menu Item Filter are included in the calculation.              |  |
|                        | The Sales amount of Menu Items from the selected Filter.                                              |  |
| Sales                  | Filter Only Menu Items in the selected Menu Item Filter are included in the calculation.              |  |
|                        | The number Units sold of Menu items from Filter divided by the number of Units sold from Base Filter. |  |
| Unit to<br>Unit %      | Filter Only Menu Items in the selected Menu Item Filter are included in the calculation.              |  |
|                        | Base Only Menu Items in the selected Menu Item Filter are included in the calculation.                |  |
|                        | The Sales amount of Menu Items in Filter divided by the Sales amount of Menu Items in Base Filter.    |  |
| Sale to                | Filter Only Menu Items in the selected Menu Item Filter are included in the calculation.              |  |
|                        | Base Only Menu Items in the selected Menu Item Filter are included in the calculation.                |  |
| Charge<br>Tips         | The amount of Charge Tips.                                                                            |  |

| Jobs        | The Jobs to in                                                                                                    | The Jobs to include in the Employee Performance Report.  |  |  |  |  |
|-------------|----------------------------------------------------------------------------------------------------|----------------------------------------------------------|--|--|--|--|
|             | Text                                                                                                    | The report will be exported as a text file.              |  |  |  |  |
| File Format | Comma<br>Delim-<br>ited                                                                                                    | The report will be exported in a comma delimited format. |  |  |  |  |
|             | Tab<br>Delim-<br>ited                                                                                                    | The report will be exported in a tab delimited format    |  |  |  |  |
| Ranking     | The report will be sorted by the selected Column. <b>Note:</b> If a Column is not specified then the report is not sorted. |                                                          |  |  |  |  |

# **Related Topics**

Job Right 'Reports – Report Setup'

### **Reports Output Window**

 $The \ Output \ Window \ is \ used \ to \ configure \ the \ Employee \ Performance \ Report's \ Destination \ and \ output.$ 

### **Accessing the Reports Window**

While in Focus Setup, select Reports > Reports > Output.

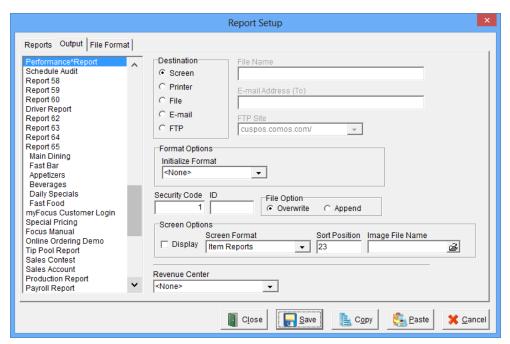

Figure 8.175 Output Setup Window

Figure 8.176 Output Setup Window Options

| Туре         | Description |                                                                               |                                                                                                    |  |  |
|--------------|-------------|-------------------------------------------------------------------------------|----------------------------------------------------------------------------------------------------|--|--|
|              | Screen      | The report will be displayed on the screen.                                   |                                                                                                    |  |  |
|              | Printer     | The report will be printed.                                                   |                                                                                                    |  |  |
|              |             | The report will be say                                                        | ved as a file.                                                                                                    |  |  |
|              | File        | File Name                                                                     | Enter the name of the file for the selected report. If the characters "%d" are found in the file name then they are replaced by the business date of the report. |  |  |
| Destinations | E-mail      | The report will be e-mailed. See Video: How to Setup Automated E-Mail Reports |                                                                                                    |  |  |
|              |             | E-mail Attach-<br>ment Name                                                   | Enter the name of the file for the selected report. If the characters "%d" are found in the file name then they are replaced by the business date of the report. |  |  |
|              |             | E-mail Address<br>(To)                                                        | Enter the recipient(s) of the e-mail. Separate multiple e-mail addresses with a ";".                                                                             |  |  |
|              | FTP         | The report will be sent to a FTP site.                                        |                                                                                                    |  |  |

|                   |                                                                                                    | Fil                                                                                                    | e Name                                                | Enter the name of the file for the selected report. If the characters "%d" are found in the file name then they are replaced by the business date of the report. |  |
|-------------------|----------------------------------------------------------------------------------------------------|----------------------------------------------------------------------------------------------------|-------------------------------------------------------|----------------------------------------------------------------------------------------------------|--|
|                   |                                                                                                    | tin                                                                                                    | P (Des-<br>nation<br>older)                           | If entered, the report will be copied to the specified folder inside the FTP site.                                                                               |  |
|                   |                                                                                                    | FT                                                                                                    | P Site                                                | The FTP site that the report will be sent.                                                                                                    |  |
|                   |                                                                                                    |                                                                                                    |                                                       |                                                                                                    |  |
| Format Option     | Initialize Format                                                                                                    |                                                                                                    | •                                                     | t from the list of available formats. The Format Option determines if the inted in Portrait or Landscape mode.                                                   |  |
| Security Code     | The Report Security Code necessary to run the report. Report Security Codes are configured in Setup > Employee > Jobs > Rights. |                                                                                                    |                                                       |                                                                                                    |  |
| ID                | Unique ID for report if desired.                                                                                                |                                                                                                    |                                                       |                                                                                                    |  |
|                   | Overwrite                                                                                                    | Ifsele                                                                                                    | ected and reports                                     | s are saved to a file name, the report will overwrite the previous report.                                                                                       |  |
| File Option       | Append If selected and report run.                                                                                              |                                                                                                    |                                                       | s are saved to a file name, the report will append and grow each time it is                                                                                      |  |
|                   |                                                                                                    |                                                                                                    |                                                       |                                                                                                    |  |
|                   | Display                                                                                                    |                                                                                                    | ected, the report<br>rity Code in <mark>Job Ri</mark> | will be available on the Report Window id the user has the required Report ights.                                                                                |  |
|                   | Screen For-<br>mats                                                                                                    | Designates the format of the report button. Some users prefer to group the reports by type and have different colors for each report group.                |                                                       |                                                                                                    |  |
| Screen Option     | Sort                                                                                                    | Allows user to sort or group reports in the Reports Window. Note: If multiple reports share the same number, they will be grouped together alphabetically. |                                                       |                                                                                                    |  |
|                   | Image File<br>Name                                                                                                    | An image to be displayed on the report button in the report window.                                                                                        |                                                       |                                                                                                    |  |
| Revenue<br>Center | Only transactions occurring in the selected Revenue Center will be displayed on the report.                                     |                                                                                                    |                                                       |                                                                                                    |  |

## **Related Videos**

Report Screen Enhancements

How to Setup Automated E-Mail Reports

## **Related Topics**

Job Right 'Office – Reports'

# **Running an Employee Performance Report**

The following default options may be changed when running the Employee Performance Report: Start Date, End Date, Revenue Center and Destination. The report can be displayed on the screen, sent directly to a printer, e-mailed or saved to a file.

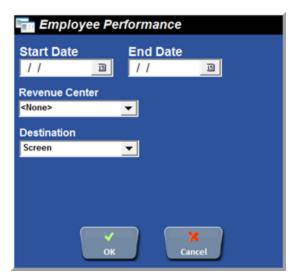

Figure 8.104.1 Employee Performance Report Options Window

Figure 8.104.1 Employee Performance Report Options Window Fields

| rigui e 6.104.1 Eiii | pioyee Periori | nance Report Options Window Fields                                                              |  |  |  |  |
|----------------------|----------------|-------------------------------------------------------------------------------------------------|--|--|--|--|
| Field                | Description    | Description                                                                                     |  |  |  |  |
| Start Date           | The beginning  | The beginning date for the report.                                                              |  |  |  |  |
| End Date             | The ending da  | The ending date for the report.                                                                 |  |  |  |  |
|                      | Screen         | Screen The report will display on the screen.                                                   |  |  |  |  |
|                      | Printer        | The report will print directly to the printer.                                                  |  |  |  |  |
|                      |                | The report will be exported to a file.                                                          |  |  |  |  |
|                      | File           | Destination File Name  The name and path of the file to export (i.e., C:\Focus\empperform.pdf). |  |  |  |  |
| Destination          |                | The report will be e-mailed to the pre-defined e-mail address.                                  |  |  |  |  |
|                      | E-mail         | Destination File Name  The name of the file to e-mail (i.e., empperform.pdf).                   |  |  |  |  |
|                      |                | The report will be sent via FTP to the pre-defined FTP address.                                 |  |  |  |  |
|                      | FTP            | The name and path of the file to FTP (i.e., empperform.pdf).  File                              |  |  |  |  |
|                      |                |                                                                                                 |  |  |  |  |

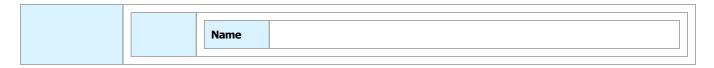

# Figure 8.53.2 Employee Performance Report Options Window Commands

| Field  | Description                                            |
|--------|--------------------------------------------------------|
| ок     | Runs the report.                                       |
| Cancel | Closes the Employee Performance Report Options Window. |

# **Sample Employee Performance Report**

A sample Employee Performance Report and description of the fields are listed below.

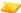

The sample report may differ from the actual report. The options used to configure the report will determine the actual output of the report.

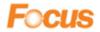

# Employee Performance for 3/18/200X at 3/18/200X 9:29:49 PM

| Focus Cafe                | created at 3/18/200X 9:29:49 PM |                     |                       |                    |               |                   |  |
|---------------------------|---------------------------------|---------------------|-----------------------|--------------------|---------------|-------------------|--|
| Employee                  | Number of<br>Guests             | Number of<br>Checks | Per Person<br>Average | Margaritas<br>Sold | Beers<br>Sold | Marg to<br>Beer % |  |
| Becky B.                  | 7                               | 3                   | 23.21                 | 14                 | 18            | 77.78             |  |
| Rafael A.<br>Grand Totals | 11                              |                     | 22.75                 | 18                 | 20<br>38      | 20.00<br>47.37    |  |

### Figure 8.117 Sample Employee Performance Report

| Field              | Description                           |                                                     |  |  |
|--------------------|---------------------------------------|-----------------------------------------------------|--|--|
| Employee           | The Employee's Nickname.              |                                                     |  |  |
| Number of Guests   | The Number of G                       | Guests.                                             |  |  |
| Number of Checks   | The Number of C                       | Checks.                                             |  |  |
| Per Person Average | Displays the ave                      | rage Sales by Guest (PPA).                          |  |  |
| Margaritas Sold    | The number of M                       | largaritas sold.                                    |  |  |
| Beers Sold         | The number of B                       | eers sold.                                          |  |  |
| Marg to Beer %     | Margaritas Sold divided by Beer Sold. |                                                     |  |  |
|                    | Number of Guests                      | The Total Number of Guests.                         |  |  |
|                    | Number of<br>Checks                   | The Totals Number of Checks.                        |  |  |
| Grand Totals       | Per Person<br>Average                 | The average Sales by Guest (PPA) for all Employees. |  |  |
|                    | Margaritas<br>Sold                    | The Total number of Margaritas Sold.                |  |  |
|                    | Beers Sold                            | The Total number of Beers Sold.                     |  |  |
|                    | Marg to<br>Beer %                     | Total Margaritas sold divided by Total Beers Sold.  |  |  |

Figure 8.118.1 Sample Employee Performance Report Setup Options

| Description         |                                                                                                    |  |  |
|---------------------|----------------------------------------------------------------------------------------------------|--|--|
| Heading 1           | Number of                                                                                                    |  |  |
| Heading 2           | Guests                                                                                                    |  |  |
| Туре                | # of Guests                                                                                                    |  |  |
| Menu Item<br>Filter | <none></none>                                                                                                    |  |  |
| Base Item<br>Filter | <none></none>                                                                                                    |  |  |
| Heading 1           | Number of                                                                                                    |  |  |
| Heading 2           | Checks                                                                                                    |  |  |
| Туре                | # of Checks                                                                                                    |  |  |
| Menu Item<br>Filter | <none></none>                                                                                                    |  |  |
| Base Item<br>Filter | <none></none>                                                                                                    |  |  |
| Heading 1           | Per Person                                                                                                    |  |  |
| Heading 2           | Average                                                                                                    |  |  |
| Туре                | Sales by Guest                                                                                                    |  |  |
| Menu Item<br>Filter | <none></none>                                                                                                    |  |  |
| Base Item<br>Filter | <none></none>                                                                                                    |  |  |
| Heading 1           | Margaritas                                                                                                    |  |  |
|                     | Sold                                                                                                    |  |  |
|                     | Units                                                                                                    |  |  |
| Menu Item<br>Filter | Margaritas                                                                                                    |  |  |
| Base Item<br>Filter | <none></none>                                                                                                    |  |  |
| Heading 1           | Beers                                                                                                    |  |  |
| Heading 2           | Sold                                                                                                    |  |  |
|                     | Heading 2 Fype  Menu Item Filter  Base Item Filter  Heading 1 Heading 2 Fype  Menu Item Filter  Heading 2 Fype  Menu Item Filter  Base Item Filter  Heading 2 Fype  Menu Item Filter  Base Item Filter  Heading 1 Heading 2 Fype  Menu Item Filter  Heading 1 Heading 1 Heading 1 Heading 1 Heading 1 Heading 1 Heading 1 Heading 1 Heading 1 Heading 1 |  |  |

|             | Туре                         | Units          |  |
|-------------|------------------------------|----------------|--|
|             | Menu Item<br>Filter          | Beer           |  |
|             | Base Item<br>Filter          | <none></none>  |  |
|             |                              |                |  |
|             | Heading 1                    | Marg to        |  |
|             | Heading 2                    | Beer %         |  |
| Column 6    | Туре                         | Unit to Unit % |  |
| Column 6    | Menu Item<br>Filter          | Margaritas     |  |
|             | Base Item<br>Filter          | Beer           |  |
| Jobs        | All Jobs have been selected. |                |  |
| File Format | Text                         |                |  |
| Ranking     | Column 1                     |                |  |

# **External Report**

 $The \ External \ Report \ allows \ the \ Focus \ system \ to \ call \ another \ program, file \ or \ website \ from \ the \ Reports \ Window.$ 

### **Accessing the External Report Options**

While in Focus Setup, select Reports > Setup and then select the External Report.

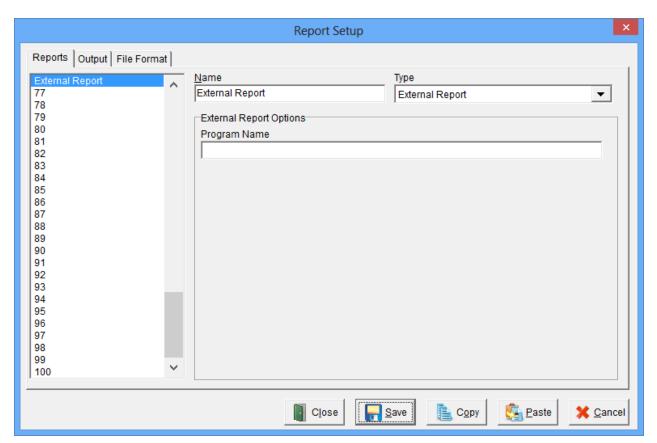

Figure 8.60 External Report Setup Window

Figure 8.61 External Report Setup Window Options

| Field        | Description                                                                                      |                                                                  |  |
|--------------|--------------------------------------------------------------------------------------------------|------------------------------------------------------------------|--|
| Name         | The Name of the report, up to 25 alphanumeric characters.                                        |                                                                  |  |
|              | The path to the program file, file name or website address.  Sample Program Name and Description |                                                                  |  |
|              | Program Name                                                                                     | Description                                                      |  |
| Program Name | http://my.focuspos.com                                                                           | Pulls up the Focus Web Reporting website, http://my.focuspos.com |  |
|              | Calc.exe                                                                                         | Pulls up the Windows calculator.                                 |  |
|              | C:\focus\batch.bat                                                                               | Runs the batch file batch.bat located in c:\focus.               |  |

| C:\focus\images\nutrition.pdf      | Pulls up the .pdf file, nutrtition.pdf located in c:\focus\images. |  |
|------------------------------------|--------------------------------------------------------------------|--|
| C:\focus-<br>\images\nutrition.htm | Pulls up the .htm file, nutrtition.htm located in c:\focus\images. |  |

# **Related Topics**

Job Right 'Reports – Report Setup'

## **Reports Output Window**

The Output Window is used to configure if the External Report is Displayed On Screen and Security Code.

### **Accessing the Reports Window**

While in Focus Setup, select Reports > Reports > Output.

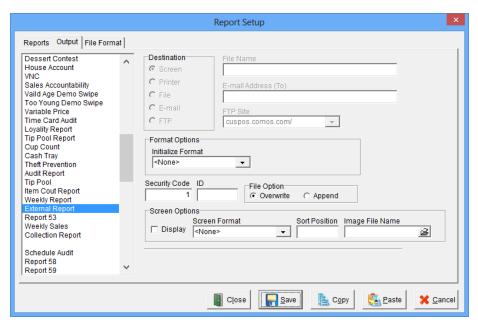

Figure 8.175 Output Setup Window

Figure 8.176 Output Setup Window Options

| Туре         | Description |                                                                               |                                                                                                    |  |
|--------------|-------------|-------------------------------------------------------------------------------|----------------------------------------------------------------------------------------------------|--|
|              | Screen      | The report will be dis                                                        | played on the screen.                                                                                                    |  |
|              | Printer     | The report will be printed.                                                   |                                                                                                    |  |
|              |             | The report will be say                                                        | ved as a file.                                                                                                    |  |
|              | File        | File Name                                                                     | Enter the name of the file for the selected report. If the characters "%d" are found in the file name then they are replaced by the business date of the report. |  |
| Destinations |             | The report will be e-mailed. See Video: How to Setup Automated E-Mail Reports |                                                                                                    |  |
|              | E-mail      | E-mail Attach-<br>ment Name                                                   | Enter the name of the file for the selected report. If the characters "%d" are found in the file name then they are replaced by the business date of the report. |  |
|              |             | E-mail Address<br>(To)                                                        | Enter the recipient(s) of the e-mail. Separate multiple e-mail addresses with a ";".                                                                             |  |
|              | FTP         | The report will be sent to a FTP site.                                        |                                                                                                    |  |

|                   |                                                                                                    |                                                                                                    | e Name                      | Enter the name of the file for the selected report. If the characters "%d" are found in the file name then they are replaced by the business date of the report. |  |
|-------------------|----------------------------------------------------------------------------------------------------|----------------------------------------------------------------------------------------------------|-----------------------------|----------------------------------------------------------------------------------------------------|--|
|                   |                                                                                                    | tin                                                                                                    | P (Des-<br>nation<br>older) | If entered, the report will be copied to the specified folder inside the FTP site.                                                                               |  |
|                   |                                                                                                    | FT                                                                                                    | P Site                      | The FTP site that the report will be sent.                                                                                                    |  |
|                   |                                                                                                    |                                                                                                    |                             |                                                                                                    |  |
| Format Option     | I I I I I I I I I I I I I I I I I I I                                                                                           |                                                                                                    | •                           | t from the list of available formats. The Format Option determines if the inted in Portrait or Landscape mode.                                                   |  |
| Security Code     | The Report Security Code necessary to run the report. Report Security Codes are configured in Setup > Employee > Jobs > Rights. |                                                                                                    |                             |                                                                                                    |  |
| ID                | Unique ID for report if desired.                                                                                                |                                                                                                    |                             |                                                                                                    |  |
|                   | Overwrite                                                                                                    | <b>write</b> If selected and reports are saved to a file name, the report will overwrite the previous report                                               |                             |                                                                                                    |  |
| File Option       | Append  If selected and reports are saved to a file name, the report will append and grow each time it is run.                  |                                                                                                    |                             |                                                                                                    |  |
|                   |                                                                                                    |                                                                                                    |                             |                                                                                                    |  |
|                   | Display                                                                                                    | If selected, the report will be available on the Report Window id the user has the required Report Security Code in Job Rights.                            |                             |                                                                                                    |  |
|                   | Screen For-<br>mats                                                                                                    | Designates the format of the report button. Some users prefer to group the reports by type an have different colors for each report group.                 |                             |                                                                                                    |  |
| Screen Option     | Sort                                                                                                    | Allows user to sort or group reports in the Reports Window. Note: If multiple reports share the same number, they will be grouped together alphabetically. |                             |                                                                                                    |  |
|                   | Image File<br>Name                                                                                                    | An ima                                                                                                    | age to be display           | red on the report button in the report window.                                                                                                    |  |
| Revenue<br>Center | Only transactions occurring in the selected Revenue Center will be displayed on the report.                                     |                                                                                                    |                             |                                                                                                    |  |

## **Related Videos**

Report Screen Enhancements

How to Setup Automated E-Mail Reports

## **Related Topics**

Job Right 'Office – Reports'

# **Running an External Report**

The External Report is run directly from the Report Window. No other options are available.

For Example:

If the External Report is set to http://www.restaurant.com then the website will be displayed in a default Internet browser window.

If the External Report is set to calc.exe then the Windows calculator will appear on the screen.

 $If the \ External \ Report \ is \ set \ to \ c: \ \ \ \ then \ the \ text \ document \ will \ be \ displayed \ on \ the \ screen.$ 

# **Gift Card Report**

The Gift Card Report displays a list of gift card transactions (redemptions, activations and increments).

### **Accessing the Gift Card Report Options**

While in Focus Setup, select Reports > Setup and then select the Gift Card Report.

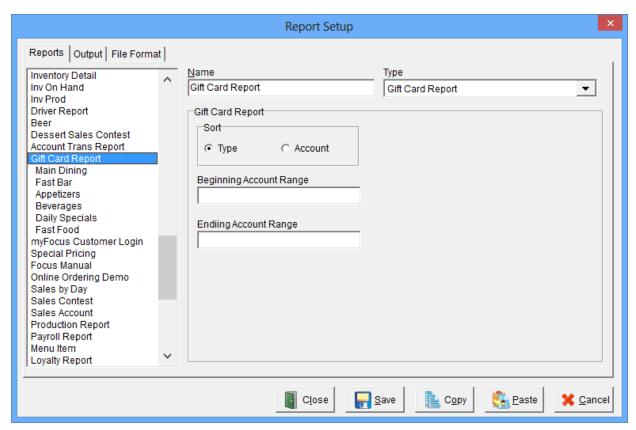

Figure 8.131 Gift Card Report Setup Window

Figure 8.132 Gift Card Report Setup Window Options

| Field                      | Description                                                                           |                                                           |  |  |  |
|----------------------------|---------------------------------------------------------------------------------------|-----------------------------------------------------------|--|--|--|
| Name                       | The Name of the                                                                       | The Name of the report, up to 25 alphanumeric characters. |  |  |  |
| Sort                       | Type Gift Cards are sorted by Type.  Account Gift Cards are sorted by Account Number. |                                                           |  |  |  |
| Beginning Account<br>Range | Beginning gift card account range for report.                                         |                                                           |  |  |  |
| Ending Account<br>Range    | Ending gift card account range for report.                                            |                                                           |  |  |  |

## **Related Topics**

Job Right 'Reports – Report Setup'

# **Reports Output Window**

The Output Window is used to configure the Gift Card Report's Destination and output.

### **Accessing the Reports Window**

While in Focus Setup, select Reports > Reports > Output.

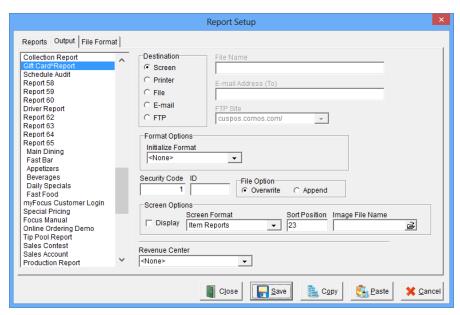

Figure 8.175 Output Setup Window

Figure 8.176 Output Setup Window Options

| Туре         | Description | Description                 |                                                                                                    |  |  |
|--------------|-------------|-----------------------------|----------------------------------------------------------------------------------------------------|--|--|
|              | Screen      | The report will be dis      | played on the screen.                                                                                                    |  |  |
|              | Printer     | The report will be pri      | The report will be printed.                                                                                                    |  |  |
|              |             | The report will be say      | ved as a file.                                                                                                    |  |  |
|              | File        | File Name                   | Enter the name of the file for the selected report. If the characters "%d" are found in the file name then they are replaced by the business date of the report. |  |  |
| Dastinations |             | The report will be e-r      | The report will be e-mailed. See Video: How to Setup Automated E-Mail Reports                                                                                    |  |  |
| Destinations | E-mail      | E-mail Attach-<br>ment Name | Enter the name of the file for the selected report. If the characters "%d" are found in the file name then they are replaced by the business date of the report. |  |  |
|              |             | E-mail Address<br>(To)      | Enter the recipient(s) of the e-mail. Separate multiple e-mail addresses with a ";".                                                                             |  |  |
|              |             | The report will be ser      | The report will be sent to a FTP site.                                                                                                    |  |  |
|              | FTP         | File Name                   | Enter the name of the file for the selected report. If the characters "%d"                                                                                       |  |  |

|                   |                                                                                                    |                                                                                                    | are found in the file name then they are replaced by the business date of the report.                          |  |  |
|-------------------|----------------------------------------------------------------------------------------------------|----------------------------------------------------------------------------------------------------|----------------------------------------------------------------------------------------------------|--|--|
|                   |                                                                                                    | FTP (Des-<br>tination<br>Folder)                                                                                                    | If entered, the report will be copied to the specified folder inside the FTP site.                             |  |  |
|                   |                                                                                                    | FTP Site                                                                                                    | The FTP site that the report will be sent.                                                                     |  |  |
| Format Option     | Initialize Format                                                                                                    |                                                                                                    | t from the list of available formats. The Format Option determines if the inted in Portrait or Landscape mode. |  |  |
| Security Code     | The Report Security Code necessary to run the report. Report Security Codes are configured in Setup > Employee > Jobs > Rights.  |                                                                                                    |                                                                                                    |  |  |
| ID                | Unique ID for report if desired.                                                                                                 |                                                                                                    |                                                                                                    |  |  |
|                   | Overwrite If selected and reports are saved to a file name, the report will overwrite the previous report.                       |                                                                                                    |                                                                                                    |  |  |
| File Option       | Append  If selected and reports are saved to a file name, the report will append a run.                                          |                                                                                                    | s are saved to a file name, the report will append and grow each time it is                                    |  |  |
|                   | Display  If selected, the report will be available on the Report Window id the user has the require Security Code in Job Rights. |                                                                                                    |                                                                                                    |  |  |
| Caucan Ontion     | Screen For-<br>mats                                                                                                    | Designates the format of the report button. Some users prefer to group the reports by type and have different colors for each report group.                |                                                                                                    |  |  |
| Screen Option     | Sort                                                                                                    | Allows user to sort or group reports in the Reports Window. Note: If multiple reports share the same number, they will be grouped together alphabetically. |                                                                                                    |  |  |
|                   | Image File<br>Name                                                                                                    | An image to be display                                                                                                    | ved on the report button in the report window.                                                                 |  |  |
| Revenue<br>Center | Only transactions occurring in the selected Revenue Center will be displayed on the report.                                      |                                                                                                    |                                                                                                    |  |  |

# **Related Videos**

Report Screen Enhancements

How to Setup Automated E-Mail Reports

# **Related Topics**

Job Right 'Office – Reports'

# **Running a Gift Card Report**

The following default options may be changed when running the Gift Card Report: Start Date, End Date, Sort and Destination. The report can be displayed on the screen, sent directly to a printer, e-mailed or saved to a file.

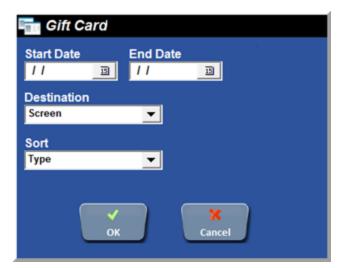

Figure 8.104.1 Gift Card Report Options Window

Figure 8.104.1 Gift Card Report Options Window Fields

| rigure 8.104.1 Gift Card Report Options Window Fields |                                                                     |                                                |                                                                                                  |  |  |  |
|-------------------------------------------------------|---------------------------------------------------------------------|------------------------------------------------|--------------------------------------------------------------------------------------------------|--|--|--|
| Field                                                 | Description                                                         | Description                                    |                                                                                                  |  |  |  |
| Start Date                                            | The beginning                                                       | The beginning date for the report.             |                                                                                                  |  |  |  |
| End Date                                              | The ending da                                                       | The ending date for the report.                |                                                                                                  |  |  |  |
| Sort                                                  | Туре                                                                | Type Gift Cards are sorted by Type.            |                                                                                                  |  |  |  |
| Sort                                                  | Account                                                             | Gift Cards are sort                            | ted by Account Number.                                                                           |  |  |  |
|                                                       | Screen The report will display on the screen.                       |                                                | play on the screen.                                                                              |  |  |  |
|                                                       | Printer                                                             | The report will print directly to the printer. |                                                                                                  |  |  |  |
| Destination                                           | File                                                                | Destination File Name                          | exported to a file.  the name and path of the file to export (i.e., C:\Focus\giftcard.txt).      |  |  |  |
|                                                       | E-mail                                                              | Des-                                           | e-mailed to the pre-defined e-mail address.  he name of the file to e-mail (i.e., giftcard.txt). |  |  |  |
|                                                       | FTP The report will be sent via FTP to the pre-defined FTP address. |                                                | sent via FTP to the pre-defined FTP address.                                                     |  |  |  |

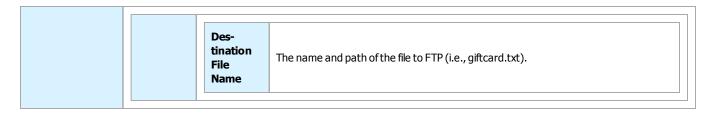

# Figure 8.53.2 Gift Card Report Options Window Commands

| Field  | Description                                 |
|--------|---------------------------------------------|
| ОК     | Runs the report.                            |
| Cancel | Closes the Gift Card Report Options Window. |

# **Sample Gift Card Report**

 $\label{lem:asymptotic} \textbf{A} \, \text{sample Gift Card Report and description of the fields are listed below.}$ 

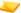

The sample report may differ from the actual report. The options used to configure the report will determine the actual output of the report.

| Focus Cafe               | •     | Gift Card Report for 2/1/200X-2/29/200X<br>created at 3/7/200X 12:20:52 PM |             |            |                     |        |         | Page 1 of 1 |
|--------------------------|-------|----------------------------------------------------------------------------|-------------|------------|---------------------|--------|---------|-------------|
| Date                     | Time  | Check #                                                                    | Account     | Туре       | Previous<br>Balance | Amount | Balance | Employee    |
| Activations<br>2/23/200X | 18:36 | 160                                                                        | 77620202347 | Activation |                     | 20.00  |         | To Go       |
| Total                    |       |                                                                            |             |            |                     | 20.00  |         |             |
| Redemptions              |       |                                                                            |             |            |                     |        |         |             |
| 2/23/200X                | 19:45 | 216                                                                        | 77620202160 | Redemption |                     | -13.00 |         | Ricardo G   |
| 2/23/200X                | 20:46 | 241                                                                        | 77620202160 | Redemption |                     | -27.00 |         | MARTIN N    |
| Total                    |       |                                                                            |             |            |                     | -40.00 |         |             |
| Net Amount               |       |                                                                            |             |            |                     | -20.00 |         |             |

# Figure 8.133 Sample Gift Card Report

| Field            | Description                                                                              | Description                                   |  |  |
|------------------|------------------------------------------------------------------------------------------|-----------------------------------------------|--|--|
| Date             | The Date the Gift Card was processed.                                                    |                                               |  |  |
| Time             | The Time the Gift                                                                        | Card was processed.                           |  |  |
| Check #          | The Check Number                                                                         | er associated with the Gift Card transaction. |  |  |
| Account          | The Gift Card Acco                                                                       | ount Number.                                  |  |  |
|                  | Activation                                                                               | The Gift Card was Activated.                  |  |  |
| Туре             | Increment                                                                                | The Gift Card was Incremented.                |  |  |
|                  | Redemp-<br>tion                                                                          | The Gift Card was Redeemed.                   |  |  |
| Previous Balance | The Previous Balance of the Gift Card. <b>Note:</b> Only displayed if sorted by Account. |                                               |  |  |
| Amount           | The Gift Card transaction Amount.                                                        |                                               |  |  |
| Balance          | The Gift Card's remaining Balance. <b>Note:</b> Only displayed if sorted by Account.     |                                               |  |  |
| Employee         | The name of the employee that entered the Gift Card.                                     |                                               |  |  |
|                  | Note: Only displa                                                                        | ayed if sorted by Type.                       |  |  |
| Total            | Amount The total amount of the Gift Card transaction type.                               |                                               |  |  |

| Net Amount |   | Amount | The Net Amount of all Gift Card transactions (Activations plus Increments minus Redemptions). |  |
|------------|---|--------|-----------------------------------------------------------------------------------------------|--|
|            | ľ |        |                                                                                               |  |

# Figure 8.134.1 Gift Card Report Setup Options

| Field | Description |                                |
|-------|-------------|--------------------------------|
| Sort  | Туре        | Gift Cards are sorted by Type. |

# **Hourly Report**

The Hourly Report displays sales and labor information for intervals within a pre-defined time range.

#### **Accessing the Hourly Report Options**

While in Focus Setup, select Reports > Setup > Hourly Report.

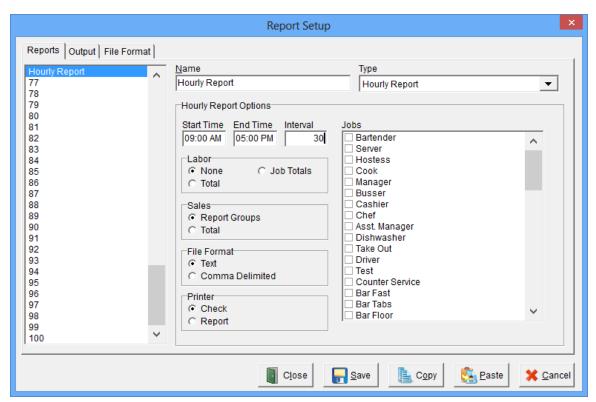

Figure 8.62 Hourly Report Setup Window

**Figure 8.63 Hourly Report Setup Window Options** 

| Field      | Description                                                                                                    |  |  |
|------------|----------------------------------------------------------------------------------------------------|--|--|
| Name       | The Name of the report, up to 25 alphanumeric characters.                                                                                                    |  |  |
| Start Time | The starting time for the report.                                                                                                    |  |  |
| End Time   | The ending time for the report.                                                                                                    |  |  |
| Interval   | The Interval allows the report to be displayed for incremental periods within the time range. For example, if the Interval is set to "15" then the report will display sales and labor information in 15 minute Intervals from the Start Time to the End Time. |  |  |
|            | None Labor information will not be shown on the report.                                                                                                    |  |  |
| Labor      | Job Totals The selected Jobs are used to calculate the Labor Cost and Total Labor %.                                                                                                    |  |  |

|             | Total                                 | Jobs The selected Jobs are used to calculate the Total Labor %.   |
|-------------|---------------------------------------|-------------------------------------------------------------------|
| Sales       | Report Group Sales will be displayed. |                                                                   |
|             | Total                                 | Total Report Group Sales will be displayed.                       |
|             | Text                                  | The report will be exported as a text file.                       |
| File Format | Comma<br>Delimited                    | The report will be exported in a comma delimited format.          |
|             | Check                                 | The report will be printed on the Check Printer for the Station.  |
| Printer     | Report                                | The report will be printed on the Report Printer for the Station. |

# **Related Topics**

Job Right 'Reports – Report Setup'

# **Reports Output Window**

The Output Window is used to configure the Hourly Report's Destination and output.

#### **Accessing the Reports Window**

While in Focus Setup, select Reports > Reports > Output.

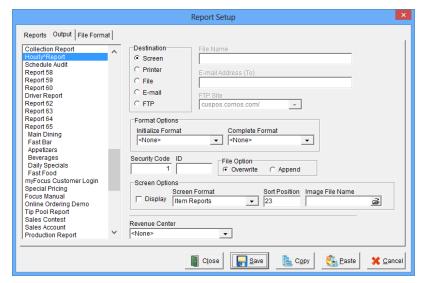

Figure 8.175 Output Setup Window

Figure 8.176 Output Setup Window Options

| Туре         | Description |                                     |                                                                                                    |
|--------------|-------------|-------------------------------------|----------------------------------------------------------------------------------------------------|
|              | Screen      | The report will be dis              | played on the screen.                                                                                                    |
|              | Printer     | The report will be pri              | nted.                                                                                                    |
|              |             | The report will be saved as a file. |                                                                                                    |
|              | File        | File Name                           | Enter the name of the file for the selected report. If the characters "%d" are found in the file name then they are replaced by the business date of the report. |
|              |             | The report will be e-r              | mailed. See Video: How to Setup Automated E-Mail Reports                                                                                                    |
| Destinations | E-mail      | E-mail Attach-<br>ment Name         | Enter the name of the file for the selected report. If the characters "%d" are found in the file name then they are replaced by the business date of the report. |
|              |             | E-mail Address<br>(To)              | Enter the recipient(s) of the e-mail. Separate multiple e-mail addresses with a ";".                                                                             |
|              |             | The report will be se               | nt to a FTP site.                                                                                                    |
|              | FTP         | File Name                           | Enter the name of the file for the selected report. If the characters "%d" are found in the file name then they are replaced by the business date of the report. |

|                                                                                                    |                                                                                                    | FTP (Des-<br>tination<br>Folder)                                                                                                    | If entered, the report will be copied to the specified folder inside the FTP site.                               |  |  |
|----------------------------------------------------------------------------------------------------|----------------------------------------------------------------------------------------------------|----------------------------------------------------------------------------------------------------|----------------------------------------------------------------------------------------------------|--|--|
|                                                                                                    |                                                                                                    | FTP Site                                                                                                    | The FTP site that the report will be sent.                                                                       |  |  |
| Format Option                                                                                                   |                                                                                                    |                                                                                                    | t from the list of available formats. The Format Option determines if the inted in Portrait or Landscape mode.   |  |  |
| Security Code                                                                                                   | The Report Security > Rights.                                                                              | Code necessary to run                                                                                                    | the report. Report Security Codes are configured in Setup > Employee > Jobs                                      |  |  |
| ID                                                                                                    | Unique ID for report if desired.                                                                           |                                                                                                    |                                                                                                    |  |  |
|                                                                                                    | Overwrite If selected and reports are saved to a file name, the report will overwrite the previous report. |                                                                                                    |                                                                                                    |  |  |
| File Option                                                                                                    | Append  If selected and reports are saved to a file name, the report will append and grow each tim run.    |                                                                                                    |                                                                                                    |  |  |
| Display  If selected, the report will be available on the Report Window id the use Security Code in Job Rights. |                                                                                                    | will be available on the Report Window id the user has the required Report ights.                                                           |                                                                                                    |  |  |
| Savaan Ontion                                                                                                   | Screen For-<br>mats                                                                                        | Designates the format of the report button. Some users prefer to group the reports by type and have different colors for each report group. |                                                                                                    |  |  |
| Screen Option                                                                                                   | Sort                                                                                                    | •                                                                                                    | group reports in the Reports Window. Note: If multiple reports share the ill be grouped together alphabetically. |  |  |
|                                                                                                    | Image File<br>Name                                                                                         | An image to be display                                                                                                    | ved on the report button in the report window.                                                                   |  |  |
| Revenue<br>Center                                                                                               | Only transactions occurring in the selected Revenue Center will be displayed on the report.                |                                                                                                    |                                                                                                    |  |  |

### **Related Videos**

Report Screen Enhancements

How to Setup Automated E-Mail Reports

# **Related Topics**

Job Right 'Office – Reports'

# **Running a Hourly Report**

The following default options may be changed when running the Hourly Report: Start Date, End Date, Start Time, End Time, Interval, Revenue Center and Destination. The report can be displayed on the screen, sent directly to a printer, e-mailed or saved to a file.

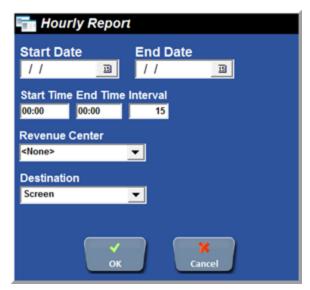

Figure 8.53.1 Hourly Report Options Window

Figure 8.53.2 Hourly Report Options Window Fields

| Field             | Description                                                           | Description                                                                                                    |  |  |
|-------------------|-----------------------------------------------------------------------|----------------------------------------------------------------------------------------------------|--|--|
| Start Date        | The beginnin                                                          | The beginning date for the report.                                                                                                    |  |  |
| End Date          | The ending d                                                          | The ending date for the report.                                                                                                    |  |  |
| Start Time        | The Start Tim                                                         | ne of the first Interval.                                                                                                    |  |  |
| End Time          | The End Time                                                          | e of the last Interval.                                                                                                    |  |  |
| Interval          |                                                                       | allows the report to be displayed for incremental periods within the time range. For example, if the Interval is<br>en the report will display sales and labor information in 15 minute Intervals from the Start Time to the End |  |  |
| Revenue<br>Center | Only transact                                                         | Only transactions and time records associated with the selected Revenue Center will display on the report.                                                                                                    |  |  |
|                   | Screen                                                                | The report will display on the screen.                                                                                                    |  |  |
|                   | Printer                                                               | The report will print directly to the printer.                                                                                                    |  |  |
| Destination       |                                                                       | The report will be exported to a file.                                                                                                    |  |  |
| Destination       | File                                                                  | tination File Name  The name and path of the file to export (i.e., C:\Focus\hourly.txt).                                                                                                    |  |  |
|                   | E-mail The report will be e-mailed to the pre-defined e-mail address. |                                                                                                    |  |  |

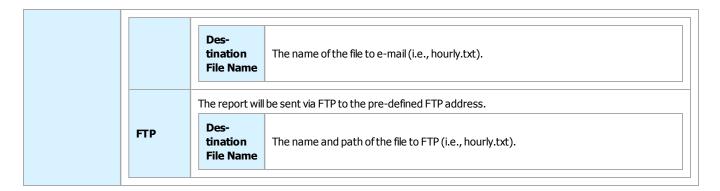

### Figure 8.53.2 Hourly Report Options Window Commands

| Field  | Description                       |  |
|--------|-----------------------------------|--|
| ок     | Runs the report.                  |  |
| Cancel | Closes the Report Options Window. |  |

# **Sample Hourly Report**

A sample Hourly Report and description of the fields are listed below.

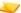

The sample report may differ from the actual report. The options used to configure the report will determine the actual output of the report.

Figure 8.64 Sample Hourly Report

| Focus Cafe              |                                            |
|-------------------------|--------------------------------------------|
| Hou                     | rly Report Page 1                          |
|                         |                                            |
| for 4/27/200X           | at 5/21/200X 4:08:04 PM                    |
| =========               |                                            |
| 11:00-12:00             |                                            |
| Checks 33               | Guests 83                                  |
| Sales 775.95            | Total Sales 775.95                         |
| Labor% 20.13            |                                            |
|                         |                                            |
|                         | 38.00 Wine 2 7.00                          |
| Beer 11                 | 19.25 Food 137 711.70                      |
|                         |                                            |
|                         | 17.74 Bartender 6.00                       |
| Manager                 | 9.00 Hostess 12.50                         |
| Busboy                  | 34.44 Cook 29.75                           |
| 1                       | 20.25 Prep Cook 26.50                      |
|                         |                                            |
| 12:00-13:00             |                                            |
| Checks 28               | Guests 72<br>Total Sales 1567.40           |
| Sales 791.45            | Total Sales 156/.40                        |
| Labor% 20.02            | Total Labor% 20.07                         |
|                         |                                            |
| Liquor 21               | 78.75 Beer 11 20.75                        |
| Food 133                | 691.95                                     |
|                         |                                            |
| Server                  | 19.17 Bartender 6.00                       |
| Manager                 | 9.00 Hostess 12.50                         |
| Busboy                  | 35.25 COOK 25.75                           |
| Dishwasher              | 20.25 Prep Cook 26.50                      |
| 40.00                   |                                            |
| 13:00-14:00             |                                            |
| Checks 13               | Guests 25                                  |
| 1                       | Total Sales 1799.06                        |
| Labor* 56.72            | Total Labor% 24.79                         |
|                         | 44 B5 B 5 0 B5                             |
| Liquor 3                | 11.75 Beer 5 9.75<br>210.16                |
| 1000 35                 | 210.16                                     |
| Sarvar                  | 19 17 Bartandar 6 00                       |
| Server                  | 19.17 Bartender 6.00<br>9.00 Hostess 12.50 |
| Manager<br>Busboy       | 32.35 Cook 23.38                           |
|                         | 15.05 Prep Cook 13.95                      |
| nisumasuei              | 10.00 Fieb Cook 13.95                      |
| 14:00-15:00             |                                            |
| 14:00-15:00<br>Checks 5 | Guests 10                                  |
| 1                       | Total Sales 1924.86                        |
|                         |                                            |
| Labor* 75.28            | Total Labor% 28.09                         |
| Lioner 4                | 20 00 Rees 1 1 25                          |
| Liquor 4<br>Food 17     | 20.00 Beer 1 1.75                          |
| 2000 1/                 | 101.00                                     |
| Carror                  | 3.57 Bartender 6.00                        |
| Server                  | 3.57 Bartender 6.00<br>17.28 Hostess 6.25  |
| Manager<br>Busboy       | 17.28 HOSTESS 6.25<br>11.73 Cook 22.48     |
| _                       | 13.64 Prep Cook 13.75                      |
| PISHWESHEL              | 10.04 Flep COUR 13./5                      |
| 15:00-16:00             |                                            |
| Checks 6                | Guests 13                                  |
| 1                       | Total Sales 2121.91                        |
|                         | Total Labor% 28.68                         |
| Danote 34.43            | TOURT DEDUCTS 20.00                        |
| Liguer 7                | 31.75 Beer 1 2.00                          |
| Food 25                 |                                            |
|                         | 100.00                                     |
| 2000                    |                                            |
| Server                  | 6.39 Bartender 3.12                        |

18.00 Hostess

9.00 Cook

2.81

8.27

Manager

Busboy

rence: April 6th 2014 – April 8th 2014 DoubleTree, DFW

**Figure 8.65 Hourly Report Fields** 

| rigure 8.65 Hourly | rly Report Fields    |                                                                                                    |                                                                    |  |  |
|--------------------|----------------------|----------------------------------------------------------------------------------------------------|--------------------------------------------------------------------|--|--|
| Field              | Description          |                                                                                                    |                                                                    |  |  |
|                    | Time Range           | The Interval Start Time and End Time. <b>Note:</b> Transactions occurring from the Start Time and before the End Time are included in the Interval. |                                                                    |  |  |
|                    | Checks               | The number of checks that were opened during the Interval.                                                                                          |                                                                    |  |  |
|                    | Guests               | The number of gues                                                                                                    | ts on checks opened during the Interval.                           |  |  |
|                    | Sales                | The Total Report Gr                                                                                                    | oup Sales for the interval.                                        |  |  |
|                    | Total Sales          | The Total Report Gr                                                                                                    | oup Sales for the current and preceding Intervals.                 |  |  |
|                    | Labor                | The Labor % for the                                                                                                    | Interval.                                                          |  |  |
| Interval Sec-      | Total Labor          | The Total Labor % fo                                                                                                    | or the current and preceding Intervals.                            |  |  |
| tion               | Hours                | The Total Hours wor                                                                                                    | ked for all selected jobs for the current and preceding Intervals. |  |  |
|                    | Report Group         | Report Group<br>Units                                                                                                    | Report Group Units for the Interval.                               |  |  |
|                    | Sales                | Report Group<br>Sales                                                                                                    | Report Group Sales for the Interval.                               |  |  |
|                    |                      | If the "Labor" option is set to "Jobs" then Labor Cost is displayed by Job.                                                                         |                                                                    |  |  |
|                    | Job Labor Cost       | Job                                                                                                    | The Job Name.                                                      |  |  |
|                    |                      | Amount                                                                                                    | The labor cost for the Job.                                        |  |  |
|                    | Totals are displayed | for Checks, Guests, Sa                                                                                                    | lles, Labor %, Report Group sales and labor cost by Job.           |  |  |
|                    | Time Range           |                                                                                                    | End Time specified for the report.                                 |  |  |
|                    | Checks               | The Total number of Checks that were opened for the Time Range.                                                                                     |                                                                    |  |  |
|                    | Guests               | The number of gues                                                                                                    | ts on checks opened during the Time Range.                         |  |  |
|                    | <b>Total Sales</b>   | The Total Report Gr                                                                                                    | oup Sales for the Time Range.                                      |  |  |
|                    | Total Labor %        | The Total Labor % fo                                                                                                    | or the Time Range.                                                 |  |  |
| Summary Section    | Report Group         | Report Group<br>Units                                                                                                    | Total Report Group Units for the Time Range.                       |  |  |
|                    | Sales                | Report Group<br>Sales                                                                                                    | Total Report Group Sales for the Time Range.                       |  |  |
|                    |                      | If the "Labor" option                                                                                                    | is set to "Jobs" then Labor Cost is displayed by Job.              |  |  |
|                    | Job Labor Cost       | Job                                                                                                    | The Job Name.                                                      |  |  |
|                    |                      | Amount                                                                                                    | The Total Labor Cost for the Job for the Time Range.               |  |  |
|                    |                      |                                                                                                    |                                                                    |  |  |

Figure 8.65.1 Hourly Report Setup Options

| Field       | Description             |  |
|-------------|-------------------------|--|
| Start Time  | 11:00                   |  |
| End Time    | 23:00                   |  |
| Interval    | 60                      |  |
| Labor       | Job Totals              |  |
| Sales       | Report Groups           |  |
| File Format | Text                    |  |
| Printer     | Check                   |  |
| Jobs        | All Jobs were selected. |  |

# **Inventory Detail Report**

The Inventory Detail Report displays the detailed usage for each Inventory Item included on the report.

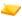

The Sale, Pour, Empty and Open events are displayed when using a 3rd party liquor control system (i.e., Bar Vision). Additionally, the actual volume, units sold, unit variance, percent variance and date/time is displayed to help control costs.

# Accessing the Inventory Detail Report

While in Focus Setup, select Reports > Setup > Inventory Detail Report.

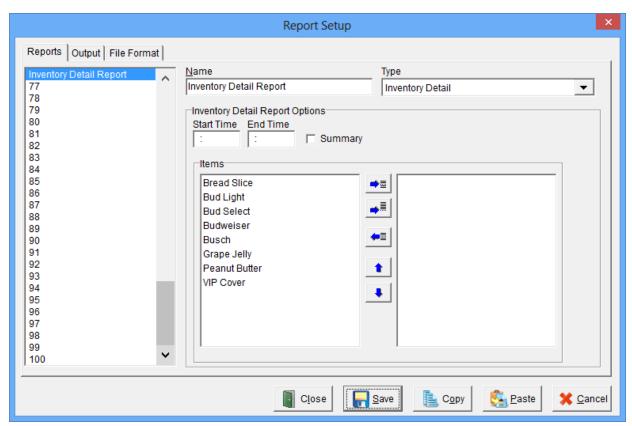

Figure 8.147 Inventory Detail Report Setup Window

Figure 8.148 Inventory Detail Report Setup Window Options

| Field      | Description                                                            |  |  |
|------------|------------------------------------------------------------------------|--|--|
| Name       | ne Name of the report, up to 25 alphanumeric characters.               |  |  |
| Start Time | sactions on or after the Start Time will display on the report.        |  |  |
| End Time   | Transactions before the End Time are included on the report.           |  |  |
| Summary    | Only the summary of individual transactions is included on the report. |  |  |
| Items      | Select the Items for the report.                                       |  |  |

### **Related Topics**

Job Right 'Reports - Report Setup'

### **Reports Output Window**

The Output Window is used to configure the Inventory Detail Report's Destination and output.

#### **Accessing the Reports Window**

While in Focus Setup, select Reports > Reports > Output.

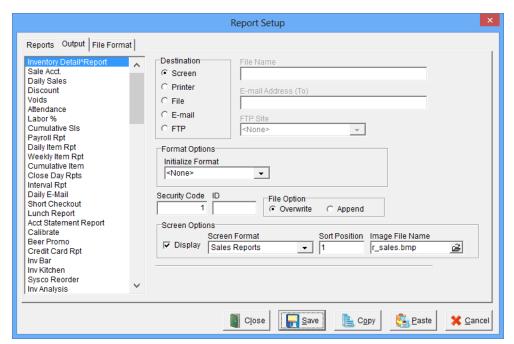

Figure 8.175 Output Setup Window

Figure 8.176 Output Setup Window Options

| Туре                                       | Description |                                                                               |                                                                                                    |  |  |
|--------------------------------------------|-------------|-------------------------------------------------------------------------------|----------------------------------------------------------------------------------------------------|--|--|
|                                            | Screen      | The report will be dis                                                        | The report will be displayed on the screen.                                                                                                    |  |  |
|                                            | Printer     | The report will be pri                                                        | nted.                                                                                                    |  |  |
|                                            |             | The report will be say                                                        | ved as a file.                                                                                                    |  |  |
|                                            | File        | File Name                                                                     | Enter the name of the file for the selected report. If the characters "%d" are found in the file name then they are replaced by the business date of the report. |  |  |
| Destinations                               | E-mail      | The report will be e-mailed. See Video: How to Setup Automated E-Mail Reports |                                                                                                    |  |  |
|                                            |             | E-mail Attach-<br>ment Name                                                   | Enter the name of the file for the selected report. If the characters "%d" are found in the file name then they are replaced by the business date of the report. |  |  |
|                                            |             | E-mail Address<br>(To)                                                        | Enter the recipient(s) of the e-mail. Separate multiple e-mail addresses with a ";".                                                                             |  |  |
| FTP The report will be sent to a FTP site. |             | nt to a FTP site.                                                             |                                                                                                    |  |  |

|                   |                                                                                                    |                                                                                                    | e Name                                                                                                 | Enter the name of the file for the selected report. If the characters "%d" are found in the file name then they are replaced by the business date of the report. |  |
|-------------------|----------------------------------------------------------------------------------------------------|----------------------------------------------------------------------------------------------------|----------------------------------------------------------------------------------------------------|----------------------------------------------------------------------------------------------------|--|
|                   |                                                                                                    | tin                                                                                                    | P (Des-<br>nation<br>older)                                                                            | If entered, the report will be copied to the specified folder inside the FTP site.                                                                               |  |
|                   |                                                                                                    |                                                                                                    | P Site                                                                                                 | The FTP site that the report will be sent.                                                                                                    |  |
|                   |                                                                                                    |                                                                                                    |                                                                                                    |                                                                                                    |  |
| Format Option     | I I I I I I I I I I I I I I I I I I I                                                                                                    |                                                                                                    | •                                                                                                    | t from the list of available formats. The Format Option determines if the inted in Portrait or Landscape mode.                                                   |  |
| Security Code     | The Report Security Code necessary to run the report. Report Security Codes are configured in Setup > Employee > Jobs > Rights.                |                                                                                                    |                                                                                                    |                                                                                                    |  |
| ID                | Unique ID for report if desired.                                                                                                    |                                                                                                    |                                                                                                    |                                                                                                    |  |
|                   | Overwrite                                                                                                    | If selected and reports are saved to a file name, the report will overwrite the previous report.                                                           |                                                                                                    |                                                                                                    |  |
| File Option       | tion Append                                                                                                    |                                                                                                    | If selected and reports are saved to a file name, the report will append and grow each time it is run. |                                                                                                    |  |
|                   |                                                                                                    |                                                                                                    |                                                                                                    |                                                                                                    |  |
|                   | <b>Display</b> If selected, the report will be available on the Report Window id the user has the required Report Security Code in Job Rights. |                                                                                                    |                                                                                                    |                                                                                                    |  |
|                   | Screen For-<br>mats                                                                                                    | Designates the format of the report button. Some users prefer to group the reports by type and have different colors for each report group.                |                                                                                                    |                                                                                                    |  |
| Screen Option     | Sort                                                                                                    | Allows user to sort or group reports in the Reports Window. Note: If multiple reports share the same number, they will be grouped together alphabetically. |                                                                                                    |                                                                                                    |  |
|                   | Image File<br>Name                                                                                                    | An image to be displayed on the report button in the report window.                                                                                        |                                                                                                    |                                                                                                    |  |
| Revenue<br>Center | Only transactions occurring in the selected Revenue Center will be displayed on the report.                                                    |                                                                                                    |                                                                                                    |                                                                                                    |  |

### **Related Videos**

Report Screen Enhancements

How to Setup Automated E-Mail Reports

### **Related Topics**

Job Right 'Office – Reports'

# **Running an Inventory Detail Report**

The following default options may be changed when running the Inventory Detail Report: Start Date, End Date, Start Time, End Time and Destination. The report can be displayed on the screen, sent directly to a printer, e-mailed or saved to a file.

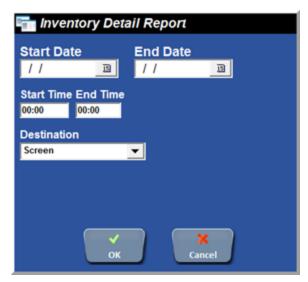

Figure 8.53.1 Inventory Detail Report Options Window

Figure 8.53.2 Inventory Detail Report Options Window Fields

| Figure 8.53.2 Inventory Detail Report Options Window Fields |                                               |                                                                 |                                                                      |  |  |
|-------------------------------------------------------------|-----------------------------------------------|-----------------------------------------------------------------|----------------------------------------------------------------------|--|--|
| Field                                                       | Description                                   |                                                                 |                                                                      |  |  |
| Start Date                                                  | The beginning                                 | The beginning date for the report.                              |                                                                      |  |  |
| End Date                                                    | The ending da                                 | The ending date for the report.                                 |                                                                      |  |  |
| Start Time                                                  | The starting t                                | ime for the repo                                                | rt.                                                                  |  |  |
| End Time                                                    | The ending tir                                | ne for the repor                                                | t.                                                                   |  |  |
|                                                             | Screen The report will display on the screen. |                                                                 | ll display on the screen.                                            |  |  |
|                                                             | Printer                                       | The report will print directly to the printer.                  |                                                                      |  |  |
|                                                             |                                               | The report will be exported to a file.                          |                                                                      |  |  |
| Destination                                                 | File                                          | Des-<br>tination<br>File<br>Name                                | The name and path of the file to export (i.e., C:\Focus\detail.txt). |  |  |
|                                                             | Des-<br>E-mail tinati<br>File                 | The report will be e-mailed to the pre-defined e-mail address.  |                                                                      |  |  |
|                                                             |                                               | tination                                                        | The name of the file to e-mail (i.e., detail.txt).                   |  |  |
|                                                             | FTP                                           | The report will be sent via FTP to the pre-defined FTP address. |                                                                      |  |  |

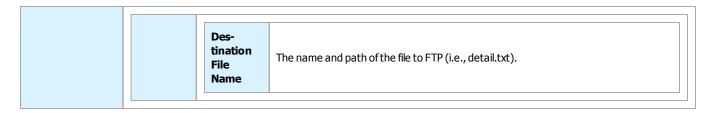

# Figure 8.53.2 Inventory Detail Report Options Window Commands

| Field  | Description                       |  |  |
|--------|-----------------------------------|--|--|
| ОК     | uns the report.                   |  |  |
| Cancel | Closes the Report Options Window. |  |  |

# **Sample Inventory Detail Report**

 $\label{lem:asymptotic} A \, \text{sample Inventory Detail Report and description of the fields are listed below.}$ 

The sample report may differ from the actual report. The options used to configure the report will determine the actual output of the report.

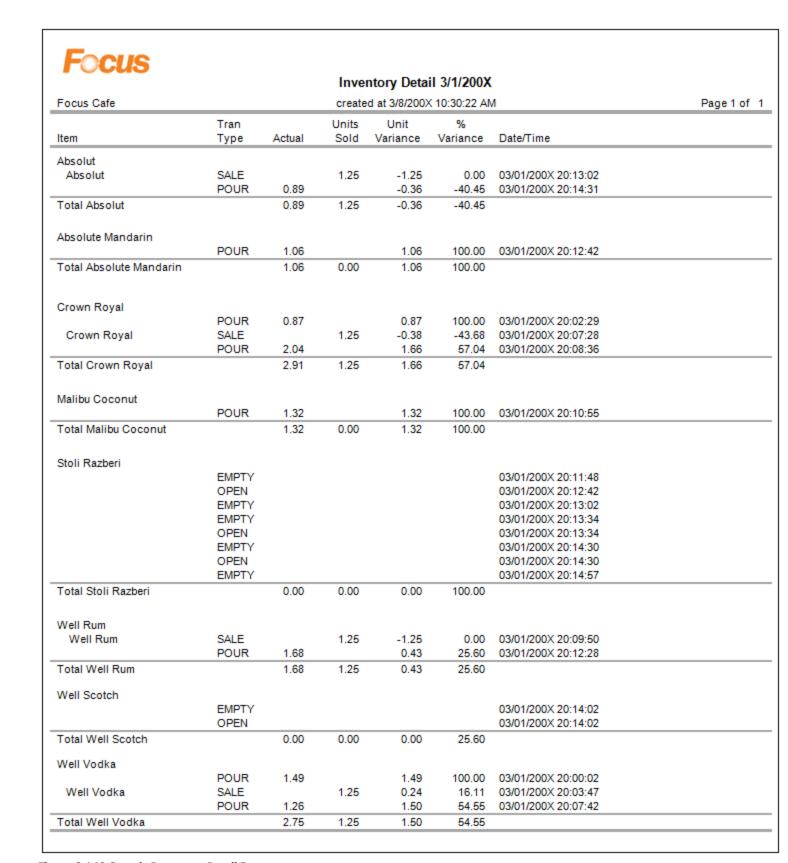

Figure 8.149 Sample Inventory Detail Report

Figure 8.150 Inventory Detail Report Fields

| Field         | Description                                                                                                    |                                                                                                    |  |  |
|---------------|----------------------------------------------------------------------------------------------------|----------------------------------------------------------------------------------------------------|--|--|
| Item          | The name of the Inventory Item.                                                                                   |                                                                                                    |  |  |
|               | Pour                                                                                                    | A drink Pour transaction was recorded by the 3rd party liquor control system.                                                      |  |  |
| Tran Type     | Empty                                                                                                    | The drink was ordered through the point of sale.  An Empty Bottle transaction was recorded by the 3rd party liquor control system. |  |  |
|               | Open                                                                                                    | An Open Bottle transaction was recorded by the 3rd party liquor control system.                                                    |  |  |
| Actual        | The Actual amo                                                                                                    | unt of liquor poured according to the 3rd party liquor control system.                                                             |  |  |
| Unit Sold     | The amount of the Inventory Item used according to the recipe in Focus Inventory.                                 |                                                                                                    |  |  |
| Unit Variance | The running Unit Variance (Actual pour minus Unit Sold).                                                          |                                                                                                    |  |  |
| % Variance    | The running % Variance for the Inventory Item (Unit Variance divided by Actual displayed as a percentage).        |                                                                                                    |  |  |
| Date/Time     | The date and time the item was ordered.                                                                           |                                                                                                    |  |  |
|               | Actual  The total amount of liquor poured of the inventory item according to the 3rd party liquor control system. |                                                                                                    |  |  |
|               | Unit Sold                                                                                                    | The total amount of the Inventory Item used according to the recipe in Focus Inventory.                                            |  |  |
| Total         | Unit Var-<br>iance                                                                                                | The running Unit Variance (Actual pour minus Unit Sold).                                                                           |  |  |
|               | % Var-<br>iance                                                                                                   | The running % Variance for the Inventory Item (Unit Variance divided by Actual displayed as a centage).                            |  |  |

Figure 8.150.1 Inventory Detail Report Setup Options

| Field      | Description |
|------------|-------------|
| Start Time | 08:00       |
| End Time   | 23:00       |
| Summary    | Selected    |
| Items      | All Items.  |

### **Sample Inventory Detail Summary Report**

 $A sample\ Inventory\ Detail\ Summary\ Report\ and\ description\ of\ the\ fields\ are\ listed\ below.$ 

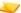

The sample report may differ from the actual report. The options used to configure the report will determine the actual output of the report.

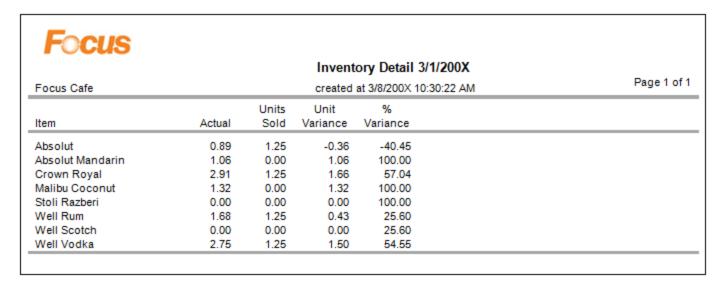

#### Figure 8.149 Sample Inventory Detail Summary Report

| Field         | Description                                                                       |  |  |
|---------------|-----------------------------------------------------------------------------------|--|--|
| Item          | The name of the Inventory Item.                                                   |  |  |
| Actual        | amount of liquor poured according to the 3rd party liquor control system.         |  |  |
| Units Sold    | The amount of the Inventory Item used according to the recipe in Focus Inventory. |  |  |
| Unit Variance | Actual amount of liquor poured minus Units Sold.                                  |  |  |
| % Variance    | Unit Variance divided by Actual displayed as a percentage.                        |  |  |

### Figure 8.150.1 Inventory Detail Report Setup Options

| Field      | Description                                                                                                    |
|------------|----------------------------------------------------------------------------------------------------|
| Start Time | 08:00                                                                                                    |
| End Time   | 23:00                                                                                                    |
| Summary    | Selected                                                                                                    |
| Items      | Absolute, Absolute Manadarin, Crown Royal, Malibu Coconut, Sotli Razberi, Well Rum, Well Scotch and Well Vodka. |

# **Inventory On Hand Report**

The Inventory On Hand Report displays the theoretical amount of product on hand.

#### **Accessing the Inventory On Hand Report Options**

While in Focus Setup, select Reports > Setup > Inventory On Hand Report.

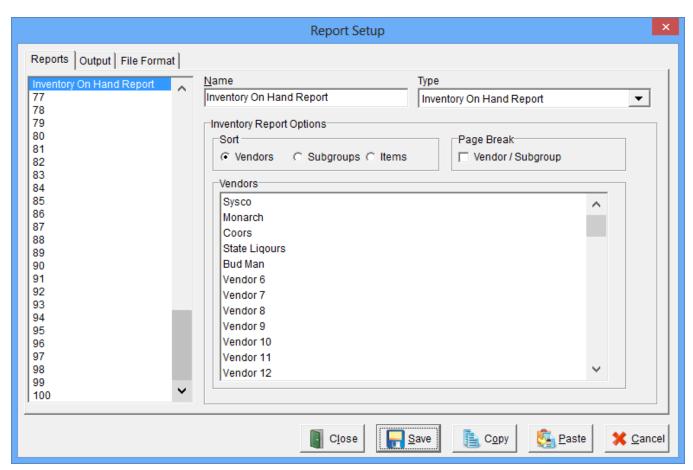

Figure 8.66 Inventory On Hand Report Setup Window

Figure 8.67 Inventory On Hand Report Setup Window Options

| Field | Description                                               |                   |                                                                                                    |  |
|-------|-----------------------------------------------------------|-------------------|----------------------------------------------------------------------------------------------------|--|
| Name  | The Name of the report, up to 25 alphanumeric characters. |                   |                                                                                                    |  |
| Sort  | Vendors                                                   | The report will b | report will be sorted by Vendors.  Inventory Items that are purchased from the selected Vendors will display on the report. Multiple Vendors may be selected by holding the Ctrl Key and clicking other vendors. |  |
|       | Subgroups                                                 | The report will b | e sorted by Subgroups.  Inventory Items that are included in the selected Subgroups will display on the                                                                                                    |  |

|            |                                                                      | report. Multiple Subgroups may be selected by holding the Ctrl key and clicking other subgroups. |                                                                                   |
|------------|----------------------------------------------------------------------|--------------------------------------------------------------------------------------------------|-----------------------------------------------------------------------------------|
|            | Items                                                                | The report will be                                                                               | e sorted by Items.  Inventory Items that are selected will display on the report. |
| Page Break | If selected, a new page will be created for each Vendor or Subgroup. |                                                                                                  |                                                                                   |

# **Related Topics**

Job Right 'Reports – Report Setup'

### **Reports Output Window**

The Output Window is used to configure the Inventory On Hand Report's Destination and output.

#### **Accessing the Reports Window**

While in Focus Setup, select Reports > Reports > Output.

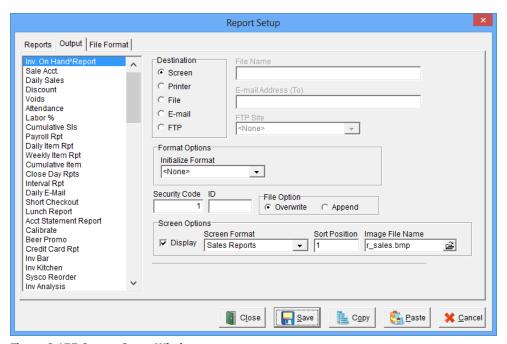

Figure 8.175 Output Setup Window

Figure 8.176 Output Setup Window Options

| Туре         | Description | Description                 |                                                                                                    |  |  |  |
|--------------|-------------|-----------------------------|----------------------------------------------------------------------------------------------------|--|--|--|
|              | Screen      | The report will be dis      | played on the screen.                                                                                                    |  |  |  |
|              | Printer     | The report will be pri      | The report will be printed.                                                                                                    |  |  |  |
|              |             | The report will be say      | ved as a file.                                                                                                    |  |  |  |
|              | File        | File Name                   | Enter the name of the file for the selected report. If the characters "%d" are found in the file name then they are replaced by the business date of the report. |  |  |  |
| Destinations |             | The report will be e-r      | The report will be e-mailed. See Video: How to Setup Automated E-Mail Reports                                                                                    |  |  |  |
|              | E-mail      | E-mail Attach-<br>ment Name | Enter the name of the file for the selected report. If the characters "%d" are found in the file name then they are replaced by the business date of the report. |  |  |  |
|              |             | E-mail Address<br>(To)      | Enter the recipient(s) of the e-mail. Separate multiple e-mail addresses with a ";".                                                                             |  |  |  |
|              | FTP         | The report will be ser      | nt to a FTP site.                                                                                                    |  |  |  |

|                   | F1<br>tir<br>F0                                                                                                    |                                                                                                    | e Name                                                                                           | Enter the name of the file for the selected report. If the characters "%d" are found in the file name then they are replaced by the business date of the report. |  |  |
|-------------------|----------------------------------------------------------------------------------------------------|----------------------------------------------------------------------------------------------------|--------------------------------------------------------------------------------------------------|----------------------------------------------------------------------------------------------------|--|--|
|                   |                                                                                                    |                                                                                                    | P (Des-<br>nation<br>older)                                                                      | If entered, the report will be copied to the specified folder inside the FTP site.                                                                               |  |  |
|                   |                                                                                                    |                                                                                                    | P Site                                                                                           | The FTP site that the report will be sent.                                                                                                    |  |  |
|                   |                                                                                                    |                                                                                                    |                                                                                                  |                                                                                                    |  |  |
| Format Option     | Initialize Format                                                                                                    |                                                                                                    | •                                                                                                | t from the list of available formats. The Format Option determines if the inted in Portrait or Landscape mode.                                                   |  |  |
| Security Code     | The Report Security Code necessary to run the report. Report Security Codes are configured in Setup > Employee > Jobs > Rights. |                                                                                                    |                                                                                                  |                                                                                                    |  |  |
| ID                | Unique ID for report if desired.                                                                                                |                                                                                                    |                                                                                                  |                                                                                                    |  |  |
|                   | Overwrite                                                                                                    | If selected and reports are saved to a file name, the report will overwrite the previous report.                                                           |                                                                                                  |                                                                                                    |  |  |
| File Option       | Append                                                                                                    | If selected and reports are saved to a file name, the report will append and grow each time it is run.                                                     |                                                                                                  |                                                                                                    |  |  |
|                   |                                                                                                    |                                                                                                    |                                                                                                  |                                                                                                    |  |  |
|                   | Display                                                                                                    | If selected, the report will be available on the Report Window id the user has the required Report Security Code in Job Rights.                            |                                                                                                  |                                                                                                    |  |  |
|                   | Screen For-<br>mats                                                                                                    |                                                                                                    | t of the report button. Some users prefer to group the reports by type and or each report group. |                                                                                                    |  |  |
| Screen Option     | Sort                                                                                                    | Allows user to sort or group reports in the Reports Window. Note: If multiple reports share the same number, they will be grouped together alphabetically. |                                                                                                  |                                                                                                    |  |  |
|                   | Image File<br>Name                                                                                                    | An ima                                                                                                    | age to be display                                                                                | red on the report button in the report window.                                                                                                    |  |  |
| Revenue<br>Center | Only transactions of                                                                                                    | ransactions occurring in the selected Revenue Center will be displayed on the report.                                                                      |                                                                                                  |                                                                                                    |  |  |

### **Related Videos**

Report Screen Enhancements

How to Setup Automated E-Mail Reports

### **Related Topics**

Job Right 'Office – Reports'

# **Running an Inventory On Hand Report**

The following default options may be changed when running the Inventory On Hand Report: Date, Destination and Sort. The report can be displayed on the screen, sent directly to a printer, e-mailed or saved to a file.

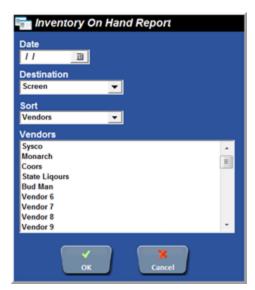

Figure 8.53.1 Inventory On Hand Report Options Window

Figure 8.53.2 Inventory On Hand Report Options Window Fields

| Field       | Description                                                                                                    |                                                                                             |  |  |  |  |
|-------------|----------------------------------------------------------------------------------------------------|---------------------------------------------------------------------------------------------|--|--|--|--|
| Date        | The ending date for the report. The inventory transactions entered on or before the Date will be included on the report. |                                                                                             |  |  |  |  |
|             | Screen                                                                                                    | The report will display on the screen.                                                      |  |  |  |  |
|             | Printer                                                                                                    | The report will print directly to the printer.                                              |  |  |  |  |
|             |                                                                                                    | The report will be exported to a file.                                                      |  |  |  |  |
|             | File                                                                                                    | Destination File Name  The name and path of the file to export (i.e., C:\Focus\onhand.txt). |  |  |  |  |
| Destination |                                                                                                    | The report will be e-mailed to the pre-defined e-mail address.                              |  |  |  |  |
| Destination | E-mail ti                                                                                                    | Destination File Name  The name of the file to e-mail (i.e., onhand.txt).                   |  |  |  |  |
|             |                                                                                                    | The report will be sent via FTP to the pre-defined FTP address.                             |  |  |  |  |
|             | PTP Destination File Name                                                                                                | tination File  The name and path of the file to FTP (i.e., onhand.txt).                     |  |  |  |  |

|      |                | The report will be sorted by Vendors.   |                                                                                                    |  |  |
|------|----------------|-----------------------------------------|----------------------------------------------------------------------------------------------------|--|--|
|      | Vendors        | Vendors                                 | Inventory Items that are included in the selected Vendors will display on the report.  Multiple Vendors may be selected by holding the Ctrl key and clicking other vendors.      |  |  |
|      |                | The report will be sorted by Subgroups. |                                                                                                    |  |  |
| Sort | Sub-<br>groups | Sub-<br>groups                          | Inventory Items that are included in the selected Subgroups will display on the report. Multiple Subgroups may be selected by holding the Ctrl key and clicking other subgroups. |  |  |
|      |                | The report will be sorted by Items.     |                                                                                                    |  |  |
|      |                | Items                                   | Inventory Items that are selected will display on the report.                                                                                                    |  |  |

# Figure 8.53.2 Inventory On Hand Report Options Window Commands

| Field                                    | Description      |  |  |
|------------------------------------------|------------------|--|--|
| ОК                                       | Runs the report. |  |  |
| Cancel Closes the Report Options Window. |                  |  |  |

# **Sample Inventory On Hand Report**

A sample Inventory On Hand Report and description of the fields are listed below.

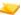

The sample report may differ from the actual report. The options used to configure the report will determine the actual output of the report.

| Focus Cafe         | Inv On Hand for 3/6/200X<br>created at 3/6/200X 1:44:57 PM |               |               |   |             |             | Page 1 of 1 |                     |  |
|--------------------|------------------------------------------------------------|---------------|---------------|---|-------------|-------------|-------------|---------------------|--|
| Item               | Beg<br>Date                                                | Stock<br>Unit | Begin<br>Inv. | + | Purchases - | Qty<br>Sold | =           | Expected<br>On Hand |  |
| TYSON              |                                                            |               |               |   |             |             |             |                     |  |
| Chicken White Meat | 3/3/200X                                                   | Case          | 23.00         |   | 8.00        | 20.65       |             | 10.35 Case(s)       |  |
| Chicken Wings      | 3/3/200X                                                   | Case          | 5.00          |   | 1.00        | 4.50        |             | 1.50 Case(s)        |  |
| Chicken Dark Meat  | 3/3/200X                                                   | Case          | 6.00          |   | 3.00        | 8.04        |             | 0.96 Case(s)        |  |
| Wingers            | 3/3/200X                                                   | Case          | 10.00         |   | 4.00        | 14.60       |             | -0.60 Case          |  |
| COKE               |                                                            |               |               |   |             |             |             |                     |  |
| 2 liter Coke       | 3/3/200X                                                   | Btl           | 24.00         |   | 0.00        | 3.00        |             | 21 Btl(s)           |  |
| Bottled Water      | 3/3/200X                                                   | Case          | 5.00          |   | 1.00        | 4.50        |             | 0.5 Case(s)         |  |

#### Figure 8.68 Sample Inventory On Hand Report

### Figure 8.69 Inventory On Hand Report Fields

| Field            | Description                                                                                                    | Description                                                       |  |  |  |  |  |
|------------------|----------------------------------------------------------------------------------------------------|-------------------------------------------------------------------|--|--|--|--|--|
|                  | The name of the Inventory Item.                                                                                                    |                                                                   |  |  |  |  |  |
| Item             | Vendor<br>Name                                                                                                    | The name of the Vendor if the Sort option is set to Vendor.       |  |  |  |  |  |
|                  | Subgroup                                                                                                    | The name of the Subgroup if the Sort option is set to Subgroup.   |  |  |  |  |  |
| Beg Date         | The date that a physical count was last taken for the item. If a physical count has not been performed for an item, a ""will display in this field.                     |                                                                   |  |  |  |  |  |
| Stock Unit       | The stock unit defined for the item.                                                                                                    |                                                                   |  |  |  |  |  |
| Begin Inv        | The starting count of goods.                                                                                                    |                                                                   |  |  |  |  |  |
| Purchases        | The invoices entered into the system which occurred AFTER "Beg Date" and before or on the user specified end date. Only purchases from posted Invoices are accumulated. |                                                                   |  |  |  |  |  |
| Qty Sold         | Sales that occur                                                                                                    | rred after Beg Date and before or on the user specified end date. |  |  |  |  |  |
| Expected On Hand | Begin Inv plus P                                                                                                    | urchases minus Qty Sold.                                          |  |  |  |  |  |

Figure 8.69.1 Inventory On Hand Report Setup Options

| Field   | Description |
|---------|-------------|
| Sort    | Vendors     |
| Vendors | Tyson, Coke |

# **Inventory Production Report**

The Inventory Production Report is used to help determine the amount of product that should be prepared at certain time intervals throughout the day.

#### **Accessing the Inventory Production Report Options**

While in Focus Setup, select Reports > Setup > Inventory Production Report.

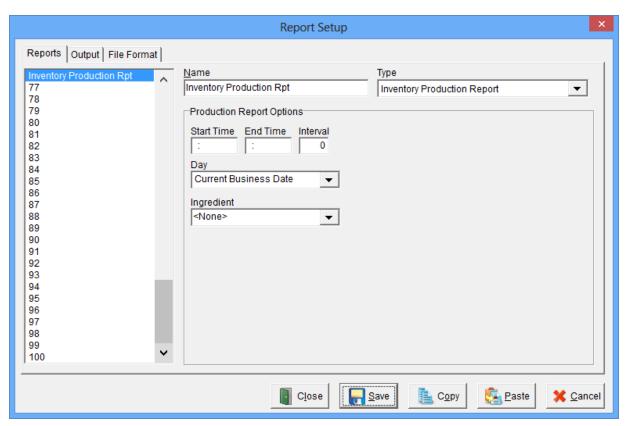

Figure 8.139 Inventory Production Report Setup Window

Figure 8.140 Inventory Production Report Setup Window Options

| Field      | Description                                                                                                    |                                                        |  |  |  |
|------------|----------------------------------------------------------------------------------------------------|--------------------------------------------------------|--|--|--|
| Name       | The Name of the report, up to 25 alphanumeric characters.                                                                                                    |                                                        |  |  |  |
| Start Time | The beginning time of the first Interval.                                                                                                    |                                                        |  |  |  |
| End Time   | The ending time of the last Interval.                                                                                                    |                                                        |  |  |  |
| Interval   | The Interval allows the Ingredient's usage to be displayed for specific periods within the time range. For example, if the Interval is set to "30" then the report will be divided into 30 minute Intervals from the Start Time to the End Time. |                                                        |  |  |  |
| Day        | Current Business<br>Date                                                                                                    | The report date defaults to the Current Business Date. |  |  |  |
| ,          | Tomorrow The report date defaults to Tomorrow's Business Date.                                                                                                    |                                                        |  |  |  |

|            | Sunday                             | The report date defaults to the following Sunday. If the current day is Sunday, the report defaults to the Current Business Date.       |  |  |  |
|------------|------------------------------------|----------------------------------------------------------------------------------------------------|--|--|--|
|            | Monday                             | The report date defaults to the following Monday. If the current day is Monday, the report defaults to the Current Business Date.       |  |  |  |
|            | Tuesday                            | The report date defaults to the following Tuesday. If the current day is Tuesday, the report defaults to the Current Business Date.     |  |  |  |
| Wednesday  |                                    | The report date defaults to the following Wednesday. If the current day is Wednesday, the report defaults to the Current Business Date. |  |  |  |
|            | Thursday                           | The report date defaults to the following Thursday. If the current day is Thursday, the report defaults to the Current Business Date.   |  |  |  |
|            | Friday                             | The report date defaults to the following Friday. If the current day is Friday, the report defaults to the Current Business Date.       |  |  |  |
|            | Saturday                           | The report date defaults to the following Saturday. If the current day is Saturday, the report defaults to the Current Business Date.   |  |  |  |
| Ingredient | The Inventory Item for the report. |                                                                                                    |  |  |  |

# **Related Topics**

Job Right 'Reports – Report Setup'

### **Reports Output Window**

 $The \ Output \ Window \ is \ used \ to \ configure \ the \ Inventory \ Production \ Report's \ Destination \ and \ output.$ 

#### **Accessing the Reports Window**

While in Focus Setup, select Reports > Reports > Output.

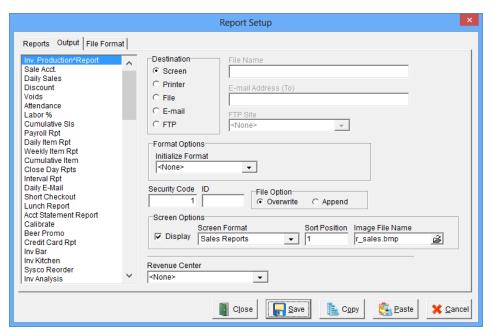

Figure 8.175 Output Setup Window

Figure 8.176 Output Setup Window Options

| Туре         | Description |                                                                               |                                                                                                    |  |  |  |
|--------------|-------------|-------------------------------------------------------------------------------|----------------------------------------------------------------------------------------------------|--|--|--|
|              | Screen      | The report will be dis                                                        | played on the screen.                                                                                                    |  |  |  |
|              | Printer     | The report will be printed.                                                   |                                                                                                    |  |  |  |
|              |             | The report will be say                                                        | ved as a file.                                                                                                    |  |  |  |
|              | File        | File Name                                                                     | Enter the name of the file for the selected report. If the characters "%d" are found in the file name then they are replaced by the business date of the report. |  |  |  |
| Destinations |             | The report will be e-mailed. See Video: How to Setup Automated E-Mail Reports |                                                                                                    |  |  |  |
|              | E-mail      | E-mail Attach-<br>ment Name                                                   | Enter the name of the file for the selected report. If the characters "%d" are found in the file name then they are replaced by the business date of the report. |  |  |  |
|              |             | E-mail Address<br>(To)                                                        | Enter the recipient(s) of the e-mail. Separate multiple e-mail addresses with a ";".                                                                             |  |  |  |
|              | FTP         | The report will be sent to a FTP site.                                        |                                                                                                    |  |  |  |

|                   | F1<br>tir<br>F0                                                                                                    |                                                                                                    | e Name                                                                                           | Enter the name of the file for the selected report. If the characters "%d" are found in the file name then they are replaced by the business date of the report. |  |  |
|-------------------|----------------------------------------------------------------------------------------------------|----------------------------------------------------------------------------------------------------|--------------------------------------------------------------------------------------------------|----------------------------------------------------------------------------------------------------|--|--|
|                   |                                                                                                    |                                                                                                    | P (Des-<br>nation<br>older)                                                                      | If entered, the report will be copied to the specified folder inside the FTP site.                                                                               |  |  |
|                   |                                                                                                    |                                                                                                    | P Site                                                                                           | The FTP site that the report will be sent.                                                                                                    |  |  |
|                   |                                                                                                    |                                                                                                    |                                                                                                  |                                                                                                    |  |  |
| Format Option     | Initialize Format                                                                                                    |                                                                                                    | •                                                                                                | t from the list of available formats. The Format Option determines if the inted in Portrait or Landscape mode.                                                   |  |  |
| Security Code     | The Report Security Code necessary to run the report. Report Security Codes are configured in Setup > Employee > Jobs > Rights. |                                                                                                    |                                                                                                  |                                                                                                    |  |  |
| ID                | Unique ID for report if desired.                                                                                                |                                                                                                    |                                                                                                  |                                                                                                    |  |  |
|                   | Overwrite                                                                                                    | If selected and reports are saved to a file name, the report will overwrite the previous report.                                                           |                                                                                                  |                                                                                                    |  |  |
| File Option       | Append                                                                                                    | If selected and reports are saved to a file name, the report will append and grow each time it is run.                                                     |                                                                                                  |                                                                                                    |  |  |
|                   |                                                                                                    |                                                                                                    |                                                                                                  |                                                                                                    |  |  |
|                   | Display                                                                                                    | If selected, the report will be available on the Report Window id the user has the required Report Security Code in Job Rights.                            |                                                                                                  |                                                                                                    |  |  |
|                   | Screen For-<br>mats                                                                                                    |                                                                                                    | t of the report button. Some users prefer to group the reports by type and or each report group. |                                                                                                    |  |  |
| Screen Option     | Sort                                                                                                    | Allows user to sort or group reports in the Reports Window. Note: If multiple reports share the same number, they will be grouped together alphabetically. |                                                                                                  |                                                                                                    |  |  |
|                   | Image File<br>Name                                                                                                    | An ima                                                                                                    | age to be display                                                                                | red on the report button in the report window.                                                                                                    |  |  |
| Revenue<br>Center | Only transactions of                                                                                                    | ransactions occurring in the selected Revenue Center will be displayed on the report.                                                                      |                                                                                                  |                                                                                                    |  |  |

### **Related Videos**

Report Screen Enhancements

How to Setup Automated E-Mail Reports

### **Related Topics**

Job Right 'Office – Reports'

# **Running an Inventory Production Report**

The following default options may be changed when running the Inventory Production Report: Date, Start Time, End Time, Interval, Revenue Center and Destination. The report can be displayed on the screen, sent directly to a printer, e-mailed or saved to a file.

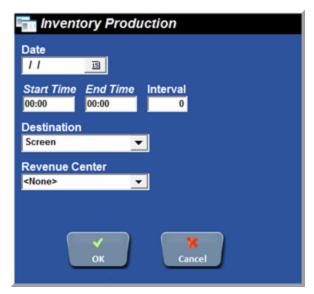

Figure 8.53.1 Inventory Production Report Options Window

Figure 8.53.2 Inventory Production Report Options Window Fields

| Field          | Description                                                                                                    |                                                                |                                                                          |  |  |  |  |
|----------------|----------------------------------------------------------------------------------------------------|----------------------------------------------------------------|--------------------------------------------------------------------------|--|--|--|--|
| Date           | The Date for the report.                                                                                                    |                                                                |                                                                          |  |  |  |  |
| Start Time     | The Start Time of the first Interval.                                                                                                    |                                                                |                                                                          |  |  |  |  |
| End Time       | The End Time of the last Interval.                                                                                                    |                                                                |                                                                          |  |  |  |  |
| Interval       | The Interval allows the Ingredient's usage to be displayed for specific periods within the time range. For example, if the Interval is set to "30" then the report will be divided into 30 minute Intervals from the Start Time to the End Time. |                                                                |                                                                          |  |  |  |  |
| Revenue Center | Only sales occurring in the selected Revenue Center will be used to determine the Inventory Item usage.                                                                                                    |                                                                |                                                                          |  |  |  |  |
|                | Screen                                                                                                    | The report will display on the screen.                         |                                                                          |  |  |  |  |
|                | Printer                                                                                                    | The report will print directly to the printer.                 |                                                                          |  |  |  |  |
|                |                                                                                                    | The report will be exported to a file.                         |                                                                          |  |  |  |  |
| Destination    | File                                                                                                    | Des-<br>tination<br>File<br>Name                               | The name and path of the file to export (i.e., C:\Focus\production.txt). |  |  |  |  |
|                | E-mail                                                                                                    | The report will be e-mailed to the pre-defined e-mail address. |                                                                          |  |  |  |  |
|                |                                                                                                    | Des-<br>tination                                               | The name of the file to e-mail (i.e., production.txt).                   |  |  |  |  |
|                |                                                                                                    |                                                                |                                                                          |  |  |  |  |

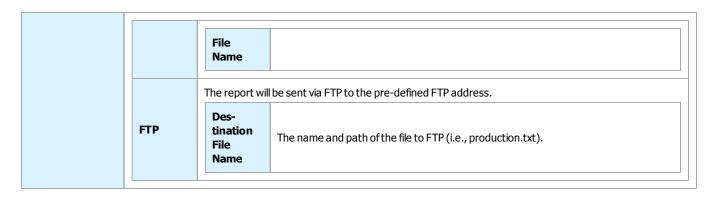

Figure 8.53.2 Inventory Production Report Options Window Commands

| Field  | Description                       |  |  |  |
|--------|-----------------------------------|--|--|--|
| ОК     | Runs the report.                  |  |  |  |
| Cancel | Closes the Report Options Window. |  |  |  |

# **Sample Inventory Production Report**

A sample Inventory Production Report and description of the fields are listed below.

The sample report may differ from the actual report. The options used to configure the report will determine the actual output of the report.

| <b>Focus</b>            |       | Prep   | Biscu     | its for 3 | 3/7/2008 |  |
|-------------------------|-------|--------|-----------|-----------|----------|--|
| Focus Cafe              |       | create | Page 1 of |           |          |  |
| Item (Biscuits), Friday |       |        |           |           |          |  |
| Interval                | 02/15 | 02/22  | 02/29     | 03/07     | Average  |  |
| 09:00 - 09:29           | 0     | 0      | 0         | 0         | 0.00     |  |
| 09:30 - 09:59           | 0     | 0      | 0         | 0         | 0.00     |  |
| 10:00 - 10:29           | 0     | 0      | 4         | 0         | 1.33     |  |
| 10:30 - 10:59           | 9     | 23     | 16        | 0         | 16.00    |  |
| 11:00 - 11:29           | 25    | 19     | 11        | 0         | 18.33    |  |
| 11:30 - 11:59           | 30    | 56     | 28        | 0         | 38.00    |  |
| 12:00 - 12:29           | 30    | 22     | 38        | 0         | 30.00    |  |
| 12:30 - 12:59           | 35    | 24     | 34        | 0         | 31.00    |  |
| 13:00 - 13:29           | 24    | 23     | 35        | 0         | 27.33    |  |
| 13:30 - 13:59           | 20    | 35     | 34        | 0         | 29.67    |  |
| 14:00 - 14:29           | 19    | 23     | 20        | 0         | 20.67    |  |
| 14:30 - 14:59           | 25    | 22     | 25        | 0         | 24.00    |  |
| 15:00 - 15:29           | 15    | 27     | 26        | 0         | 22.67    |  |
| 15:30 - 15:59           | 13    | 24     | 19        | 0         | 18.67    |  |
| 16:00 - 16:29           | 17    | 45     | 42        | 0         | 34.67    |  |
| 16:30 - 16:59           | 25    | 36     | 42        | 0         | 34.33    |  |
| 17:00 - 17:29           | 44    | 41     | 18        | 0         | 34.33    |  |
| 17:30 - 17:59           | 46    | 41     | 18        | 0         | 35.00    |  |
| 18:00 - 18:29           | 37    | 50     | 44        | 0         | 43.67    |  |
| 18:30 - 18:59           | 52    | 50     | 70        | 0         | 57.33    |  |
| 19:00 - 19:29           | 57    | 49     | 48        | 0         | 51.33    |  |
| 19:30 - 19:59           | 34    | 46     | 25        | 0         | 35.00    |  |
| 20:00 - 20:29           | 56    | 22     | 30        | 0         | 36.00    |  |
| 20:30 - 20:59           | 28    | 32     | 21        | 0         | 27.00    |  |
| 21:00 - 21:29           | 13    | 15     | 36        | 0         | 21.33    |  |
| 21:30 - 21:59           | 18    | 13     | 21        | 0         | 17.33    |  |
| 22:00 - 22:29           | 8     | 9      | 15        | 0         | 10.67    |  |
| 22:30 - 22:59           | 2     | 3      | 0         | 0         | 1.67     |  |
| 23:00 - 23:29           | 0     | 0      | 0         | 0         | 0.00     |  |
| 23:30 - 23:59           | 0     | 0      | 0         | 0         | 0.00     |  |
| Totals                  | 682   | 750    | 720       | 0         | 717.33   |  |

Figure 8.141 Sample Inventory Production Report

Figure 8.142 Sample Inventory Production Report Fields

| Field     | Description                                                                                                    |
|-----------|----------------------------------------------------------------------------------------------------|
| Item, Day | The Ingredient for the report followed by the day of the week. <b>Note:</b> Day is determined by the Date selected when running the report. |

| Interval | The periods within the established time range. Sales are included in an interval if the time the sale occurred was on or after the interval start time and before the interval end time.                                                                                                    |  |  |
|----------|----------------------------------------------------------------------------------------------------|--|--|
| Date     | The amount of the Ingredient used (in whole numbers) during the defined interval time and day. The Date columns are determined by the Date entered when running the report. For example, if the Date (03/07) fell on a Sunday, the dates of the previous 3 Sundays (02/29, 02/22, 02/15) will be used for the report. |  |  |
| Average  | The Average Interval Ingredient's usage for the first 3 Date columns.                                                                                                    |  |  |
| Totals   | Date The Total Ingredient's usage for the first 3 Date columns.  Average The Average Ingredient's usage for the first 3 Date columns.                                                                                                    |  |  |

# Figure 8.142.1 Sample Inventory Production Report Setup Options

| Field      | Description |
|------------|-------------|
| Start Time | 09:00       |
| End Time   | 24:00       |
| Interval   | 30          |
| Day        | Friday      |
| Ingredient | Biscuits    |

# **Inventory Reorder Report**

The Inventory Reorder Report uses the inventory on hand, par level and minimum purchase to determine the quantity needed and calculate the extended price of the order.

#### **Accessing the Activity Report Options**

While in Focus Setup, select Reports > Setup and then select the Inventory Reorder Report.

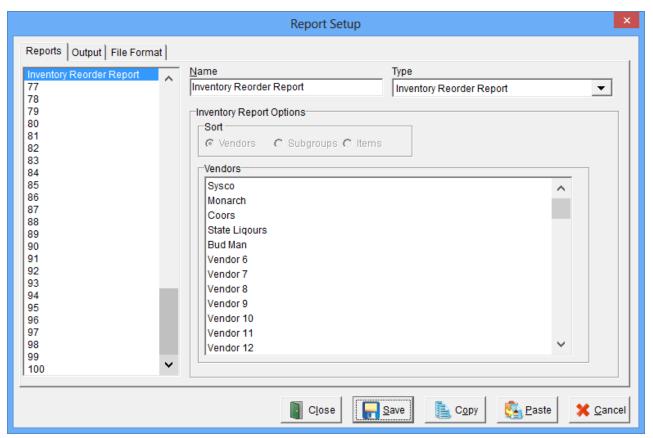

Figure 8.70 Inventory Reorder Report Setup Window

Figure 8.71 Inventory Reorder Report Setup Window Options

| -                                                          | -                                                         | ······································         |                                                                                                    |  |
|------------------------------------------------------------|-----------------------------------------------------------|------------------------------------------------|----------------------------------------------------------------------------------------------------|--|
| Field                                                      | Description                                               |                                                |                                                                                                    |  |
| Name                                                       | The Name of the report, up to 25 alphanumeric characters. |                                                |                                                                                                    |  |
| The Vendors will be the only way to configure this report. |                                                           | vill be the only way to configure this report. |                                                                                                    |  |
| Sort                                                       | Vendors                                                   | Vendors                                        | Inventory Items that are purchased from the selected Vendors will display on the report. Multiple Vendors may be selected by holding the Ctrl Key and clicking other vendors. |  |
|                                                            | Subgroups T                                               | This option is n                               | ot active.                                                                                                    |  |
|                                                            | Items                                                     | This option is n                               | ot active.                                                                                                    |  |

# **Related Topics**

Job Right 'Reports – Report Setup'

## **Reports Output Window**

The Output Window is used to configure the Inventory Reorder Report's Destination and output.

#### **Accessing the Reports Window**

While in Focus Setup, select Reports > Reports > Output.

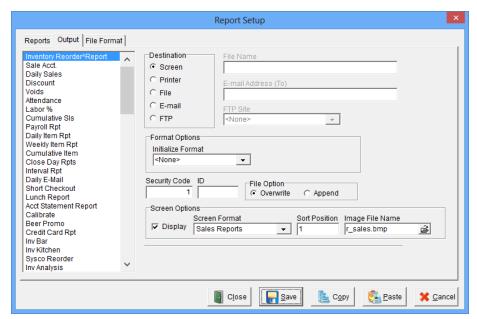

Figure 8.175 Output Setup Window

Figure 8.176 Output Setup Window Options

| Туре         | Description |                                                                               |                                                                                                    |
|--------------|-------------|-------------------------------------------------------------------------------|----------------------------------------------------------------------------------------------------|
|              | Screen      | The report will be displayed on the screen.                                   |                                                                                                    |
|              | Printer     | The report will be printed.                                                   |                                                                                                    |
|              |             | The report will be say                                                        | ved as a file.                                                                                                    |
|              | File        | File Name                                                                     | Enter the name of the file for the selected report. If the characters "%d" are found in the file name then they are replaced by the business date of the report. |
| Destinations | E-mail      | The report will be e-mailed. See Video: How to Setup Automated E-Mail Reports |                                                                                                    |
|              |             | E-mail Attach-<br>ment Name                                                   | Enter the name of the file for the selected report. If the characters "%d" are found in the file name then they are replaced by the business date of the report. |
|              |             | E-mail Address<br>(To)                                                        | Enter the recipient(s) of the e-mail. Separate multiple e-mail addresses with a ";".                                                                             |
|              | FTP         | The report will be sent to a FTP site.                                        |                                                                                                    |
|              |             |                                                                               |                                                                                                    |

|                   |                                                                                                    | File Name                                                                                                    | Enter the name of the file for the selected report. If the characters "%d" are found in the file name then they are replaced by the business date of the report. |  |  |  |
|-------------------|----------------------------------------------------------------------------------------------------|----------------------------------------------------------------------------------------------------|----------------------------------------------------------------------------------------------------|--|--|--|
|                   |                                                                                                    | FTP (Des-<br>tination<br>Folder)                                                                                                    | If entered, the report will be copied to the specified folder inside the FTP site.                                                                               |  |  |  |
|                   |                                                                                                    | FTP Site                                                                                                    | The FTP site that the report will be sent.                                                                                                    |  |  |  |
| Format Option     | Initialize Format                                                                                                    | · ·                                                                                                    | at from the list of available formats. The Format Option determines if the rinted in Portrait or Landscape mode.                                                 |  |  |  |
| Security Code     | The Report Security Code necessary to run the report. Report Security Codes are configured in Setup > Employee > Jobs > Rights.          |                                                                                                    |                                                                                                    |  |  |  |
| ID                | Unique ID for report if desired.                                                                                                    |                                                                                                    |                                                                                                    |  |  |  |
|                   | Overwrite                                                                                                    | If selected and reports are saved to a file name, the report will overwrite the previous report.                                                           |                                                                                                    |  |  |  |
| File Option       | Append                                                                                                    | If selected and reports are saved to a file name, the report will append and grow each time it is run.                                                     |                                                                                                    |  |  |  |
|                   | Display  If selected, the report will be available on the Report Window id the user has the required Report Security Code in Job Rights. |                                                                                                    |                                                                                                    |  |  |  |
|                   | Screen For- Designates the format of the report button. Some users prefer to group the report based of the report group.                 |                                                                                                    |                                                                                                    |  |  |  |
| Screen Option     | Sort                                                                                                    | Allows user to sort or group reports in the Reports Window. Note: If multiple reports share the same number, they will be grouped together alphabetically. |                                                                                                    |  |  |  |
|                   | Image File<br>Name                                                                                                    | An image to be displayed on the report button in the report window.                                                                                        |                                                                                                    |  |  |  |
| Revenue<br>Center | Only transactions occurring in the selected Revenue Center will be displayed on the report.                                              |                                                                                                    |                                                                                                    |  |  |  |

## **Related Videos**

Report Screen Enhancements

How to Setup Automated E-Mail Reports

## **Related Topics**

Job Right 'Office – Reports'

# **Running an Inventory Reorder Report**

The Destination and Vendors may be changed when running the Inventory Reorder Report. The report can be displayed on the screen, sent directly to a printer, e-mailed or saved to a file.

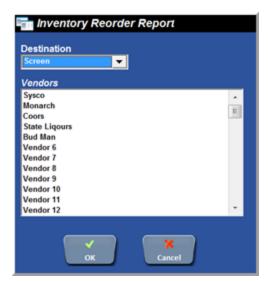

Figure 8.53.1 Inventory Reorder Report Options Window

Figure 8.53.2 Inventory Reorder Report Options Window Fields

| gui C 0.33.2 Ilivei | itory Reorder Re | y Reorder Report Options window rields                          |                                                                             |  |  |
|---------------------|------------------|-----------------------------------------------------------------|-----------------------------------------------------------------------------|--|--|
| Field               | Description      |                                                                 |                                                                             |  |  |
|                     | Screen           | The report will display or                                      | the screen.                                                                 |  |  |
|                     | Printer          | The report will print direc                                     | The report will print directly to the printer.                              |  |  |
|                     |                  | The report will be export                                       | red to a file.                                                              |  |  |
|                     | File             | Destination File<br>Name                                        | The name and path of the file to export (i.e., C:\Focus\reorder.txt).       |  |  |
| Destination         |                  | The report will be e-mailed to the pre-defined e-mail address.  |                                                                             |  |  |
|                     | E-mail           | Destination File<br>Name                                        | The name of the file to e-mail (i.e., reorder.txt).                         |  |  |
|                     |                  | The report will be sent via FTP to the pre-defined FTP address. |                                                                             |  |  |
|                     | FTP              | Destination File<br>Name                                        | The name and path of the file to FTP (i.e., reorder.txt).                   |  |  |
| Vendors             | Select the ven   | dors to for the report. Multip                                  | ole Vendors may be selected by holding the Ctrl key and clicking other Ven- |  |  |
|                     | dors.            |                                                                 |                                                                             |  |  |

Figure 8.53.2 Inventory Reorder Report Options Window Commands

| Field | Description |  |
|-------|-------------|--|
|-------|-------------|--|

| ок     | Runs the report.                  |  |
|--------|-----------------------------------|--|
| Cancel | Closes the Report Options Window. |  |

## **Sample Inventory Reorder Report**

A sample Inventory Reorder Report and description of the fields are listed below.

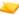

The sample report may differ from the actual report. The options used to configure the report will determine the actual output of the report.

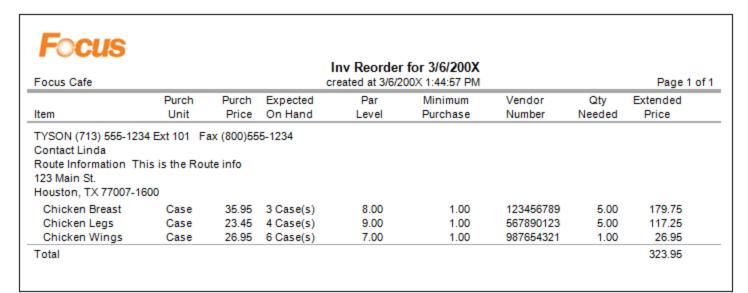

#### Figure 8.72 Sample Inventory Reorder Report

| Field         | Description                                                                                                 |                            |  |
|---------------|----------------------------------------------------------------------------------------------------|----------------------------|--|
|               | The following information will be displayed beneath the Item heading if established in Inventory > Vendors. |                            |  |
|               | Name                                                                                                    | The Vendor's Name.         |  |
|               | Phone<br>Number                                                                                             | The Vendor's Phone Number. |  |
|               | Ext.                                                                                                    | The Vendor's Extension.    |  |
| Vendor Infor- | Fax<br>Number                                                                                               | The Vendor's Fax Number.   |  |
| mation        | Contact                                                                                                    | The Vendor's Contact Name. |  |
|               | Route                                                                                                    | The Route information.     |  |
|               | Address                                                                                                    | The Vendor's Address.      |  |
|               | City                                                                                                    | The Vendor's City.         |  |
|               | State                                                                                                    | The Vendor's State.        |  |
|               | Zip Code                                                                                                    | The Vendor's Zip Code.     |  |
| Item          | The name of the Inventory Item.                                                                             |                            |  |
| Purch Unit    | The Purchase Unit defined for the Item.                                                                     |                            |  |

| Purch Price           | The last price paid for the Item.                                                                                 |  |  |
|-----------------------|----------------------------------------------------------------------------------------------------|--|--|
| Expected On Hand      | The theoretical number of Items in stock (see also Inventory On Hand Report).                                     |  |  |
| Par Level             | The minimum stock inventory level defined for the Item.                                                           |  |  |
| Minimum Pur-<br>chase | The minimum purchase defined for the Item.                                                                        |  |  |
| Vendor Number         | The Vendor Number defined for the Item.                                                                           |  |  |
| Qty Needed            | Expected On Hand minus the Par Level. Note: The Qty Needed must be greater than Minimum Purchase to be displayed. |  |  |
| Extended Price        | Extended Price equals Qty Needed multiplied by Purch Price.                                                       |  |  |
| Total                 | The Total Extended Price of the order.                                                                            |  |  |

# Figure 8.73.1 Inventory Reorder Report Setup Options

| Field   | Description |
|---------|-------------|
| Vendors | Tyson       |

# **Inventory Sales Analysis Report**

The Inventory Sales Analysis Report uses the inventory unit cost and inventory units sold to calculate the cost of goods sold and the % of cost of goods sold.

#### **Accessing the Activity Report Options**

While in Focus Setup, select Reports > Setup and then select the Inventory Sales Analysis Report.

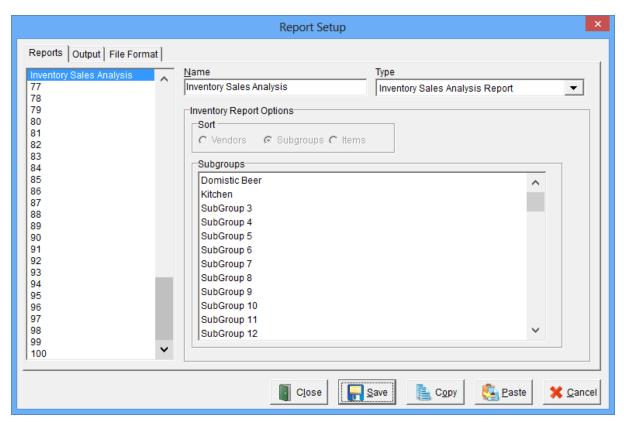

Figure 8.70 Inventory Sales Analysis Report Setup Window

Figure 8.71 Inventory Sales Analysis Report Setup Window Options

| Field                              | Description                                               |                                                      |  |
|------------------------------------|-----------------------------------------------------------|------------------------------------------------------|--|
| Name                               | The Name of the report, up to 25 alphanumeric characters. |                                                      |  |
| Vendors This option is not active. |                                                           | This option is not active.                           |  |
| Sort                               | Subgroups                                                 | The report will be sorted by the subgroups selected. |  |
|                                    | Items                                                     | This option is not active.                           |  |

#### **Related Topics**

Job Right 'Reports - Report Setup'

# **Reports Output Window**

#### **Purpose**

The Output Window is used to configure the Inventory Sales Analysis Report's Destination and output.

#### **Accessing the Reports Window**

While in Focus Setup, select Reports > Reports > Output.

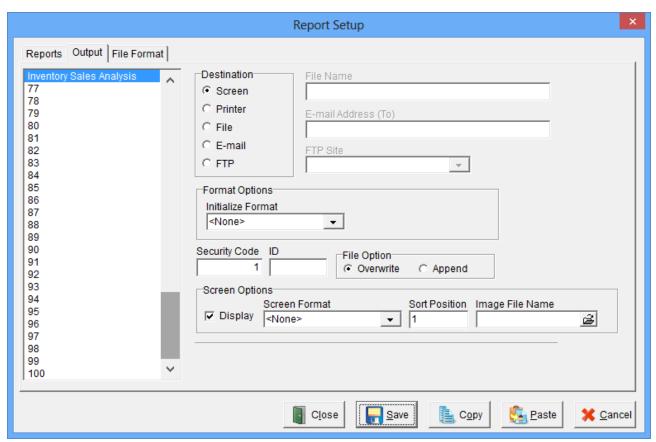

Figure 8.175 Output Setup Window

Figure 8.176 Output Setup Window Options

| Туре         | Description |                                                                               |                                                                                                    |  |  |  |  |  |
|--------------|-------------|-------------------------------------------------------------------------------|----------------------------------------------------------------------------------------------------|--|--|--|--|--|
|              | Screen      | The report will be di                                                         | splayed on the screen.                                                                                                    |  |  |  |  |  |
|              | Printer     | The report will be printed.                                                   |                                                                                                    |  |  |  |  |  |
|              |             | The report will be saved as a file.                                           |                                                                                                    |  |  |  |  |  |
| Destinations | File        | File Name                                                                     | Enter the name of the file for the selected report. If the characters "%d" are found in the file name then they are replaced by the business date of the report. |  |  |  |  |  |
|              | E-mail      | The report will be e-mailed. See Video: How to Setup Automated E-Mail Reports |                                                                                                    |  |  |  |  |  |

|                   |                                                                                                    |                                                                                                    | 1                                                                                                    |  |  |  |  |  |
|-------------------|----------------------------------------------------------------------------------------------------|----------------------------------------------------------------------------------------------------|----------------------------------------------------------------------------------------------------|--|--|--|--|--|
|                   |                                                                                                    | E-mail Attach-<br>ment Name                                                                                                    | Enter the name of the file for the selected report. If the characters "%d" are found in the file name then they are replaced by the business date of the report. |  |  |  |  |  |
|                   |                                                                                                    | E-mail Address<br>(To)                                                                                                    | Enter the recipient(s) of the e-mail. Separate multiple e-mail addresses with a ";".                                                                             |  |  |  |  |  |
|                   |                                                                                                    | The report will be sent to a FTP site.                                                                                                    |                                                                                                    |  |  |  |  |  |
|                   |                                                                                                    | File Name                                                                                                    | Enter the name of the file for the selected report. If the characters "%d" are found in the file name then they are replaced by the business date of the report. |  |  |  |  |  |
|                   | FTP                                                                                                    | FTP (Des-<br>tination<br>Folder)                                                                                                    | If entered, the report will be copied to the specified folder inside the FTP site.                                                                               |  |  |  |  |  |
|                   |                                                                                                    | FTP Site                                                                                                    | The FTP site that the report will be sent.                                                                                                    |  |  |  |  |  |
| Format Option     | Initialize Format  The print format from the list of available formats. The Format Option determines if the report will be printed in Portrait or Landscape mode. |                                                                                                    |                                                                                                    |  |  |  |  |  |
| Security Code     | The Report Security > Rights.                                                                                                    | Code necessary to run                                                                                                    | the report. Report Security Codes are configured in Setup > Employee > Jobs                                                                                      |  |  |  |  |  |
| ID                | Unique ID for report                                                                                                    | ue ID for report if desired.                                                                                                    |                                                                                                    |  |  |  |  |  |
|                   | Overwrite                                                                                                    | If selected and report                                                                                                    | s are saved to a file name, the report will overwrite the previous report.                                                                                       |  |  |  |  |  |
| File Option       | Append                                                                                                    | If selected and report run.                                                                                                    | s are saved to a file name, the report will append and grow each time it is                                                                                      |  |  |  |  |  |
|                   | DISDIAV                                                                                                    | If selected, the report<br>Security Code in Job R                                                                                                    | will be available on the Report Window id the user has the required Report ights.                                                                                |  |  |  |  |  |
| S Outie ::        | Screen For-<br>mats                                                                                                    | Designates the forma have different colors for                                                                                                    | t of the report button. Some users prefer to group the reports by type and or each report group.                                                                 |  |  |  |  |  |
| Screen Option     |                                                                                                    | Allows user to sort or group reports in the Reports Window. Note: If multiple reports share the same number, they will be grouped together alphabetically. |                                                                                                    |  |  |  |  |  |
|                   | Image File<br>Name                                                                                                    | An image to be display                                                                                                    | ved on the report button in the report window.                                                                                                    |  |  |  |  |  |
| Revenue<br>Center | Only transactions oc                                                                                                    | curring in the selected                                                                                                    | Revenue Center will be displayed on the report.                                                                                                    |  |  |  |  |  |

# **Related Videos**

Report Screen Enhancements
How to Setup Automated E-Mail Reports

# **Related Topics**

Job Right 'Office – Reports'

# **Running an Inventory Sales Analysis Report**

The Destination and Vendors may be changed when running the Inventory Sales Analysis Report. The report can be displayed on the screen, sent directly to a printer, e-mailed or saved to a file.

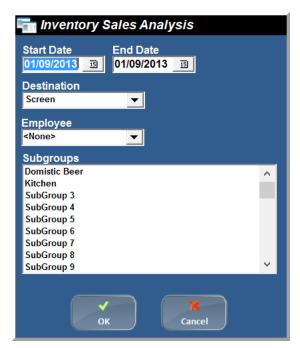

Figure 8.53.1 Inventory Sales Analysis Report Options Window

Figure 8.53.2 Inventory Sales Analysis Report Options Window Fields

| Field       | Description    | Description                                                     |                                                                              |  |  |  |  |  |  |  |
|-------------|----------------|-----------------------------------------------------------------|------------------------------------------------------------------------------|--|--|--|--|--|--|--|
|             | Screen         | The report will display on the screen.                          |                                                                              |  |  |  |  |  |  |  |
|             | Printer        | The report will print directly to the printer.                  |                                                                              |  |  |  |  |  |  |  |
|             |                | The report will be exporte                                      | The report will be exported to a file.                                       |  |  |  |  |  |  |  |
|             | File           | Destination File<br>Name                                        | The name and path of the file to export (i.e., C:\Focus\SalesAnalysis.txt).  |  |  |  |  |  |  |  |
| Destination |                | The report will be e-mailed to the pre-defined e-mail address.  |                                                                              |  |  |  |  |  |  |  |
|             | E-mail         | Destination File<br>Name                                        | The name of the file to e-mail (i.e., SalesAnalysis.txt).                    |  |  |  |  |  |  |  |
|             |                | The report will be sent via FTP to the pre-defined FTP address. |                                                                              |  |  |  |  |  |  |  |
|             | FTP            | Destination File<br>Name                                        | The name and path of the file to FTP (i.e., SalesAnalysis.txt).              |  |  |  |  |  |  |  |
| Employee    | Coloct the Emp | Novaa for the report                                            |                                                                              |  |  |  |  |  |  |  |
| Employee    | Select the Emp | loyee for the report.                                           |                                                                              |  |  |  |  |  |  |  |
| Subgroups   | Select the Sub | groups for the report. Multip                                   | le Subgroups may be selected by holding the Ctrl key and clicking other Sub- |  |  |  |  |  |  |  |

groups. Note: If you do not select any Subgroups, the report will be blank.

# Figure 8.53.2 Inventory Sales Analysis Report Options Window Commands

| Field  | Description                       |
|--------|-----------------------------------|
| ок     | Runs the report.                  |
| Cancel | Closes the Report Options Window. |

# **Sample Inventory Sales Analysis Report**

 $\label{lem:asymptotic} A \, \text{sample Inventory Sales Analysis Report and description of the fields are listed below.}$ 

The sample report may differ from the actual report. The options used to configure the report will determine the actual output of the report.

| Focus Cafe           |       |      |          | -    |      | nalysis for 1/9/2013<br>2013 2:00:49 PM | Pa |
|----------------------|-------|------|----------|------|------|-----------------------------------------|----|
|                      | Stock | Unit |          | \$   | %    |                                         |    |
| Item                 | Unit  | Cost | Qty Sold | COGS | COGS |                                         |    |
| Domistic Beer        |       |      |          |      |      |                                         |    |
| Bud Light            | Case  | 0.00 | 0.29     | 0.00 | 0.00 |                                         |    |
| Bud Select           | Case  | 0.00 | 0.00     | 0.00 | 0.00 |                                         |    |
| Budweiser            | Case  | 0.00 | 0.17     | 0.00 | 0.00 |                                         |    |
| Busch                | Case  | 0.00 | 0.00     | 0.00 | 0.00 |                                         |    |
| VIP Cover            | Case  | 0.00 | 0.00     | 0.00 | 0.00 |                                         |    |
| Domistic Beer Totals |       |      | 0.46     | 0.00 | 0.00 |                                         |    |
| Kitchen              |       |      |          |      |      |                                         |    |
| Bread Slice          | Loaf  | 1.03 | 0.33     | 0.34 | 0.20 |                                         |    |
| Grape Jelly          | Qt    | 6.85 | 0.25     | 1.71 | 0.99 |                                         |    |
| Peanut Butter        | Qt    | 4.52 | 0.25     | 1.13 | 0.65 |                                         |    |
| Kitchen Totals       |       |      | 0.83     | 3.19 | 1.84 |                                         |    |
| Grand Totals         |       |      | 1.29     | 3.19 | 1.84 |                                         |    |

Figure 8.72 Sample Inventory Sales Analysis Report

| Field            | Description                                                                                                 | escription                                                                                                    |  |  |  |  |
|------------------|----------------------------------------------------------------------------------------------------|----------------------------------------------------------------------------------------------------|--|--|--|--|
|                  | The following information will be displayed beneath the Item heading if established in Inventory > Vendors. |                                                                                                    |  |  |  |  |
|                  | Subgroup                                                                                                    | The Subgroup Selected prior to running the report.                                                                     |  |  |  |  |
| Item Information | Items                                                                                                    | The Items included in that subgroup                                                                                    |  |  |  |  |
|                  | Totals                                                                                                    | The Totals for that Subgroup.                                                                                          |  |  |  |  |
| Stock Unit       | The Stock unit o                                                                                            | The Stock unit of the inventory item.                                                                                  |  |  |  |  |
| Unit Cost        | The current cos                                                                                             | The current cost of the unit. Note: For this to be accurate the user must enter daily invoice pricing into the system. |  |  |  |  |
| Qty Sold         | The Quantity so                                                                                             | he Quantity sold of that item.                                                                                         |  |  |  |  |
| \$ COGS          | The Cost of Goo                                                                                             | ds Sold                                                                                                    |  |  |  |  |
| % COGS           | The % Cost of G                                                                                             | oods Sold.                                                                                                    |  |  |  |  |
| Grand Totals     | The totals for all                                                                                          | litems in the selected Subgroups.                                                                                      |  |  |  |  |

# **Inventory Usage Analysis Report**

The Inventory Usage Analysis Report compares the actual inventory count to the projected (ideal inventory) count to produce a variance report.

#### **Accessing the Inventory Usage Analysis Report Options**

While in Focus Setup, select Reports > Setup and then select the Inventory Usage Analysis Report.

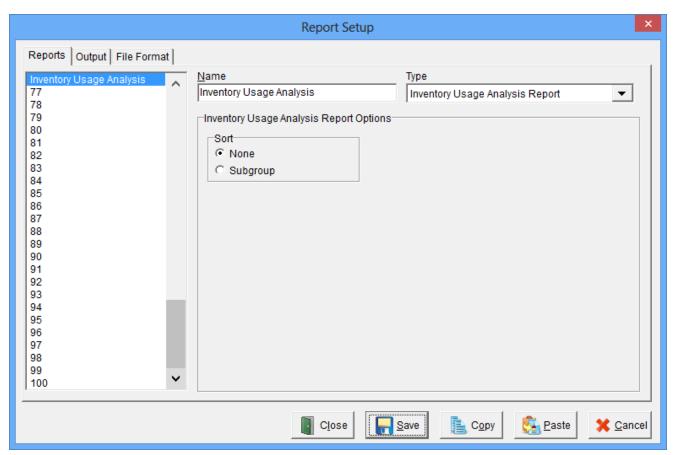

Figure 8.74 Inventory Usage Analysis Setup Window

Figure 8.75 Inventory Usage Analysis Report Setup Window Options

| Field | Description     |                                                                         |  |  |  |  |  |  |
|-------|-----------------|-------------------------------------------------------------------------|--|--|--|--|--|--|
| Name  | The Name of the | The Name of the report, up to 25 alphanumeric characters.               |  |  |  |  |  |  |
|       | None            | The report will be sorted by the Sort Option in the Inventory Worksheet |  |  |  |  |  |  |
| Sort  | Subgroup        | The Report will be sorted by the Subgroups.                             |  |  |  |  |  |  |

#### **Related Topics**

Job Right 'Reports - Report Setup'

## **Reports Output Window**

The Output Window is used to configure the Account Statement Report's Destination and output.

#### **Accessing the Reports Window**

While in Focus Setup, select Reports > Reports > Output.

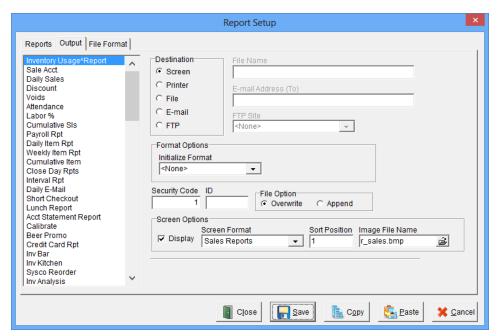

Figure 8.175 Output Setup Window

Figure 8.176 Output Setup Window Options

| Туре         | Description |                                                                               |                                                                                                    |  |  |  |  |  |  |
|--------------|-------------|-------------------------------------------------------------------------------|----------------------------------------------------------------------------------------------------|--|--|--|--|--|--|
|              | Screen      | The report will be displayed on the screen.                                   |                                                                                                    |  |  |  |  |  |  |
|              | Printer     | The report will be printed.                                                   |                                                                                                    |  |  |  |  |  |  |
|              |             | The report will be saved as a file.                                           |                                                                                                    |  |  |  |  |  |  |
|              | File        | File Name                                                                     | Enter the name of the file for the selected report. If the characters "%d" are found in the file name then they are replaced by the business date of the report. |  |  |  |  |  |  |
| Destinations |             | The report will be e-mailed. See Video: How to Setup Automated E-Mail Reports |                                                                                                    |  |  |  |  |  |  |
|              | E-mail      | E-mail Attach-<br>ment Name                                                   | Enter the name of the file for the selected report. If the characters "%d" are found in the file name then they are replaced by the business date of the report. |  |  |  |  |  |  |
|              |             | E-mail Address<br>(To)                                                        | Enter the recipient(s) of the e-mail. Separate multiple e-mail addresses with a ";".                                                                             |  |  |  |  |  |  |
|              | FTP         | The report will be ser                                                        | The report will be sent to a FTP site.                                                                                                    |  |  |  |  |  |  |

|                   |                                                                                                    |                                                                                            | e Name                                                | Enter the name of the file for the selected report. If the characters "%d" are found in the file name then they are replaced by the business date of the report. |  |  |  |  |  |  |
|-------------------|----------------------------------------------------------------------------------------------------|--------------------------------------------------------------------------------------------|-------------------------------------------------------|----------------------------------------------------------------------------------------------------|--|--|--|--|--|--|
|                   |                                                                                                    | tin                                                                                        | P (Des-<br>nation<br>older)                           | If entered, the report will be copied to the specified folder inside the FTP site.                                                                               |  |  |  |  |  |  |
|                   |                                                                                                    | FT                                                                                         | P Site                                                | The FTP site that the report will be sent.                                                                                                    |  |  |  |  |  |  |
|                   |                                                                                                    |                                                                                            |                                                       |                                                                                                    |  |  |  |  |  |  |
| Format Option     | Initialize Forma                                                                                                    | t                                                                                          | •                                                     | t from the list of available formats. The Format Option determines if the inted in Portrait or Landscape mode.                                                   |  |  |  |  |  |  |
| Security Code     | The Report Security Code necessary to run the report. Report Security Codes are configured in Setup > Employee > Jobs > Rights. |                                                                                            |                                                       |                                                                                                    |  |  |  |  |  |  |
| ID                | Unique ID for report if desired.                                                                                                |                                                                                            |                                                       |                                                                                                    |  |  |  |  |  |  |
|                   | Overwrite                                                                                                    | Ifsele                                                                                     | ected and reports                                     | s are saved to a file name, the report will overwrite the previous report.                                                                                       |  |  |  |  |  |  |
| File Option       | Append                                                                                                    | If sele                                                                                    | ected and reports                                     | s are saved to a file name, the report will append and grow each time it is                                                                                      |  |  |  |  |  |  |
|                   |                                                                                                    |                                                                                            |                                                       |                                                                                                    |  |  |  |  |  |  |
|                   | Display                                                                                                    |                                                                                            | ected, the report<br>rity Code in <mark>Job Ri</mark> | will be available on the Report Window id the user has the required Report ights.                                                                                |  |  |  |  |  |  |
|                   | Screen For-<br>mats                                                                                                    |                                                                                            |                                                       | t of the report button. Some users prefer to group the reports by type and or each report group.                                                                 |  |  |  |  |  |  |
| Screen Option     | Sort                                                                                                    |                                                                                            |                                                       | group reports in the Reports Window. Note: If multiple reports share the ill be grouped together alphabetically.                                                 |  |  |  |  |  |  |
|                   | Image File<br>Name                                                                                                    | An ima                                                                                     | age to be display                                     | red on the report button in the report window.                                                                                                    |  |  |  |  |  |  |
| Revenue<br>Center | Only transactions of                                                                                                    | nly transactions occurring in the selected Revenue Center will be displayed on the report. |                                                       |                                                                                                    |  |  |  |  |  |  |

## **Related Videos**

Report Screen Enhancements

How to Setup Automated E-Mail Reports

## **Related Topics**

Job Right 'Office – Reports'

# **Running an Inventory Usage Analysis Report**

The Destination and a previously entered Inventory may be selected when running the Inventory Usage Analysis Report. The report can be displayed on the screen, sent directly to a printer, e-mailed or saved to a file.

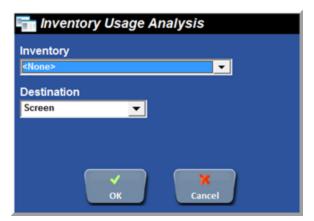

Figure 8.53.1 Inventory Usage Analysis Report Options Window

Figure 8.53.2 Inventory Usage Analysis Report Options Window Fields

| rigure 6.55.2 Inve | ntory usage Analy | sis Report Options Wind                                                        | iow rieius                                                          |  |  |  |  |  |  |  |
|--------------------|-------------------|--------------------------------------------------------------------------------|---------------------------------------------------------------------|--|--|--|--|--|--|--|
| Field              | Description       | Description                                                                    |                                                                     |  |  |  |  |  |  |  |
| Inventory          | Select the Inve   | Select the Inventory from the drop-down list that will be used for the report. |                                                                     |  |  |  |  |  |  |  |
|                    | Screen            | Screen The check number associated with the Void.                              |                                                                     |  |  |  |  |  |  |  |
|                    | Printer           | The report will print dire                                                     | ctly to the printer.                                                |  |  |  |  |  |  |  |
|                    |                   | The report will be exported to a file.                                         |                                                                     |  |  |  |  |  |  |  |
|                    | File              | Destination File<br>Name                                                       | The name and path of the file to export (i.e., C:\Focus\usage.txt). |  |  |  |  |  |  |  |
| Destination        |                   | The report will be e-mailed to the pre-defined e-mail address.                 |                                                                     |  |  |  |  |  |  |  |
|                    | E-mail            | <b>Destination File Name</b> The name of the file to e-mail (i.e., usage.txt). |                                                                     |  |  |  |  |  |  |  |
|                    |                   | The report will be sent via FTP to the pre-defined FTP address.                |                                                                     |  |  |  |  |  |  |  |
|                    | FTP               | Destination File<br>Name                                                       | The name and path of the file to FTP (i.e., usage.txt).             |  |  |  |  |  |  |  |
|                    |                   |                                                                                |                                                                     |  |  |  |  |  |  |  |

Figure 8.53.2 Inventory Usage Analysis Report Options Window Commands

| <b>3</b> | g                                 |  |  |  |  |  |
|----------|-----------------------------------|--|--|--|--|--|
| Field    | Description                       |  |  |  |  |  |
| ок       | Runs the report.                  |  |  |  |  |  |
| Cancel   | Closes the Report Options Window. |  |  |  |  |  |

# **Sample Inventory Usage Report**

 $\label{lem:asymptotic} A \, \text{sample Inventory Usage Report and description of the fields are listed below.}$ 

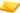

The sample report may differ from the actual report. The options used to configure the report will determine the actual output of the report.

|                        |           |       |       |        |             | Unit U |           | l at 3/7/200X 12 |          |        |
|------------------------|-----------|-------|-------|--------|-------------|--------|-----------|------------------|----------|--------|
|                        | Beg       | Unit  | Stock | Begin  |             | Qty    | Proj      | Actual           |          | Proi   |
| Item                   | Date      | Cost  | Unit  | Inv    | + Purchases | Sold   | = End Inv | End Inv =        | Variance | End In |
| Freezer                |           |       |       |        |             |        |           |                  |          |        |
| Apple Pies             | 2/25/200X | 0.19  | Ea.   | 70.00  | 120.00      | 48.00  | 142.00    | 125.00           | -17.00   | 26.    |
| Breast Fillets (FTF)   | 2/25/200X | 10.99 | Bag   | 0.00   | 0.00        | 0.00   | 0.00      | 0.00             | 0.00     | 0.0    |
| Breast Fillets (Fresh) | 2/25/200X | 12.65 | Bag   | 0.00   | 0.00        | 0.00   | 0.00      | 0.00             | 0.00     | 0.0    |
| Buns                   | 2/25/200X | 0.18  | Ea.   | 0.00   | 0.00        | 0.00   | 0.00      | 0.00             | 0.00     | 0.0    |
| Butter Solids          | 2/25/200X | 1.95  | Ea.   | 0.00   | 0.00        | 0.00   | 0.00      | 0.00             | 0.00     | 0.0    |
| Cajun Meat             | 2/25/200X | 7.79  | Chub  | 14.00  | 18.00       | 21.56  | 10.44     | 15.00            | 4.56     | 81.3   |
| Chicken Etouffee Base  | 2/25/200X | 5.87  | Chub  | 0.00   | 0.00        | 0.00   | 0.00      | 0.00             | 0.00     | 0.0    |
| Corn                   | 2/25/200X | 0.29  | Ea.   | 0.00   | 0.00        | 0.00   | 0.00      | 0.00             | 0.00     | 0.0    |
| Crawfish Etouffee Base | 2/25/200X | 3.44  | Chub  | 0.00   | 0.00        | 0.00   | 0.00      | 0.00             | 0.00     | 0.0    |
| French Fries           | 2/25/200X | 3.63  | Bag   | 24.00  | 36.00       | 31.05  | 28.95     | 22.00            | -6.95    | 105.0  |
| Gravy Base             | 2/25/200X | 5.94  | Chub  | 13.00  | 18.00       | 16.21  | 14.79     | 6.00             | -8.79    | 87.8   |
| Mississippi Mud Cake   | 2/25/200X | 0.56  | Ea.   | 0.00   | 0.00        | 0.00   | 0.00      | 0.00             | 0.00     | 0.0    |
| Freezer Totals         |           |       |       | 121.00 | 192.00      | 116.82 | 196.18    | 168.00           | -28.18   | 300.9  |
| Chicken                |           |       |       |        |             |        |           |                  |          |        |
| Chicken Pieces         | 2/25/200X | 33.39 | Case  | 37.00  | 68.00       | 70.66  | 34.34     | 23.00            | -11.34   | 1,146. |
| Chicken Wings          | 2/25/200X | 57.60 | Case  | 1.00   | 1.00        | 0.00   | 2.00      | 0.00             | -2.00    | 115.   |
| Dark Chicken           | 2/25/200X | 28.00 | Case  | 8.00   | 1.00        | 11.51  | -2.51     | 6.00             | 8.51     | -70.2  |
| Wingers                | 2/25/200X | 56.70 | Case  | 1.00   | 0.00        | 0.00   | 1.00      | 1.00             | 0.00     | 56.    |
| Chicken Totals         |           |       |       | 47.00  | 70.00       | 82.17  | 34.83     | 30.00            | -4.83    | 1,248. |
| Grand Totals           |           |       |       | 168.00 | 262.00      | 198.99 | 231.01    | 198.00           | -33.01   | 1,549. |

## Figure 8.76 Sample Inventory Usage Report

Figure 8.77 Inventory Usage Analysis Report Fields

| Field    | Description            |                                                                  |  |  |  |  |  |  |  |
|----------|------------------------|------------------------------------------------------------------|--|--|--|--|--|--|--|
|          | Item                   | The name of the Inventory Item.                                  |  |  |  |  |  |  |  |
|          | Beg Date               | The date that a physical count was last taken for the item.      |  |  |  |  |  |  |  |
| Subgroup | Unit Cost              | The Unit Cost is the last purchase price for the Inventory Item. |  |  |  |  |  |  |  |
|          | Stock<br>Unit The Stoc | The Stock Unit defined for the item.                             |  |  |  |  |  |  |  |

|                         | Begin<br>Inv      | The beginning count of the Inventory Item.                                                                                                    |  |  |  |  |  |
|-------------------------|-------------------|----------------------------------------------------------------------------------------------------|--|--|--|--|--|
|                         | Pur-<br>chases    | The number of Units Purchased (of the Inventory Item) from the Beg Date through the End Date. <b>Note:</b> Only purchases from posted Invoices are accumulated. |  |  |  |  |  |
| Unit                    | Qty Sold          | The number of Inventory Items sold from the Beg Date through the End Date.                                                                                      |  |  |  |  |  |
| Usage                   | Proj End<br>Inv   | Begin Inv plus Purchases minus Qty Sold.                                                                                                    |  |  |  |  |  |
|                         | Actual<br>End Inv | The physical Ending Inventory that was counted for the Inventory Item.                                                                                          |  |  |  |  |  |
|                         | Variance          | Actual End Inv minus Proj End Inv.                                                                                                    |  |  |  |  |  |
|                         | Proj End<br>Inv   | Proj End Inv multiplied by Unit Cost.                                                                                                    |  |  |  |  |  |
| Dollar                  | Actual<br>End Inv | Actual End Inv multiplied by Unit Cost.                                                                                                    |  |  |  |  |  |
| Usage                   | Variance          | Actual End Inv Dollar Usage minus Proj End Inv Dollar Usage.                                                                                                    |  |  |  |  |  |
|                         | % Var-<br>iance   | Variance (Dollar Usage) divided by Actual End Inv (Dollar Usage) displayed as a percentage.                                                                     |  |  |  |  |  |
|                         | \$ COGS           | (Cost of Goods Sold) Unit Cost multiplied by Qty Sold.                                                                                                    |  |  |  |  |  |
| Eand                    | % COGS            | (Cost of Goods Sold) \$ COGS divided by Net Sales displayed as a percentage.                                                                                    |  |  |  |  |  |
| Food<br>Cost            | \$ COGU           | (Cost of Goods Used) Unit Sales multiplied by Unit Cost.                                                                                                    |  |  |  |  |  |
|                         | % COGU            | (Cost of Goods Used) Cost of Goods Used divided by Net Sales displayed as a percentage.                                                                         |  |  |  |  |  |
|                         | Begin<br>Inv      | Total Begin Inv for the Subgroup.                                                                                                    |  |  |  |  |  |
|                         | Pur-<br>chases    | Total Purchased for the Subgroup.                                                                                                    |  |  |  |  |  |
|                         | Qty Sold          | Total Qty Sold for the Subgroup.                                                                                                    |  |  |  |  |  |
| Sub-<br>group<br>Totals | Proj End<br>Inv   | Total Proj End Inv for the Subgroup.                                                                                                    |  |  |  |  |  |
|                         | Actual<br>End Inv | Total Actual End Inv for the Subgroup.                                                                                                    |  |  |  |  |  |
|                         | Variance          | Total Variance for the Subgroup.                                                                                                    |  |  |  |  |  |
|                         | Proj End          |                                                                                                    |  |  |  |  |  |

|              |                   | Actual<br>End Inv                       | Total Actual End Inv for the Subgroup.                                                    |  |  |  |  |
|--------------|-------------------|-----------------------------------------|-------------------------------------------------------------------------------------------|--|--|--|--|
|              |                   | Variance                                | Total Variance for the Subgroup.                                                          |  |  |  |  |
|              |                   | % Var-<br>iance                         | Variance Dollar Amount divided by Actual End Inv Dollar amount displayed as a percentage. |  |  |  |  |
|              |                   | \$ COGS                                 | Total \$ COGS for the Subgroup.                                                           |  |  |  |  |
|              |                   | % COGS                                  | Average % COGS for the Subgroup displayed as a percentage.                                |  |  |  |  |
|              |                   | \$ COGU                                 | Total \$ COGU for the Subgroup.                                                           |  |  |  |  |
|              |                   | % COGU                                  | Average % COGU for the Subgroup displayed as a percentage.                                |  |  |  |  |
|              | Begin Inv         | Total Begin Inv for all Subgroups.      |                                                                                           |  |  |  |  |
|              | Purchases         | Total Purchased for all Subgroups.      |                                                                                           |  |  |  |  |
|              | Qty Sold          | Total Qty Sold for all Subgroups.       |                                                                                           |  |  |  |  |
|              | Proj End<br>Inv   | Total Proj End Inv for all Subgroups.   |                                                                                           |  |  |  |  |
|              | Actual End<br>Inv | Total Actual End Inv for all Subgroups. |                                                                                           |  |  |  |  |
|              | Variance          | Total Variance for all Subgroups.       |                                                                                           |  |  |  |  |
| Grand Totals | Proj End<br>Inv   | Total Proj End Inv for all Subgroups.   |                                                                                           |  |  |  |  |
|              | Actual End<br>Inv | Total Actual End Inv for all Subgroups. |                                                                                           |  |  |  |  |
|              | Variance          | Total Variance for all Subgroups.       |                                                                                           |  |  |  |  |
|              | % Var-            | Total Variar                            | nce Dollar Amount divided by Actual End Inv Dollar amount displayed as a percentage.      |  |  |  |  |
|              | \$ COGS           | Total \$ COGS for all Subgroups.        |                                                                                           |  |  |  |  |

Figure 8.77.1 Inventory Usage Analysis Report Setup Options

% COGS

\$ COGU

% COGU

| Field | Description |  |
|-------|-------------|--|
| Sort  | Subgroup    |  |

Average % COGS for all Subgroups displayed as a percentage.

Average % COGU for all Subgroups displayed as a percentage.

 $Total\,\$\,COGU\,for\,all\,Subgroups.$ 

# **Inventory Worksheet Report**

The Inventory Worksheet Report is used to record the actual inventory.

#### **Accessing the Inventory Worksheet Report Options**

While in Focus Setup, select Reports > Setup and then select the Inventory Worksheet Report.

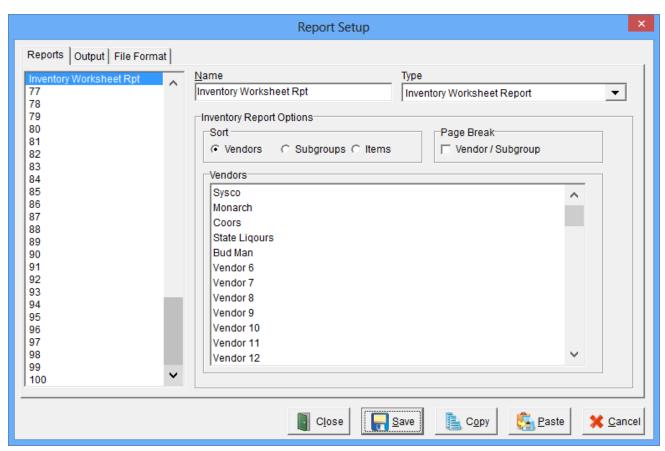

Figure 8.78 Inventory Worksheet Report Setup Window

Figure 8.79 Inventory Worksheet Report Setup Window Options

| Field | Description                                               |                                                                                                    |                                                                                                    |  |  |  |
|-------|-----------------------------------------------------------|----------------------------------------------------------------------------------------------------|----------------------------------------------------------------------------------------------------|--|--|--|
| Name  | The Name of the report, up to 25 alphanumeric characters. |                                                                                                    |                                                                                                    |  |  |  |
| Cont  | Vendors                                                   | The report will b                                                                                                    | e sorted by Vendors.  Select the vendors to for the report. Multiple Vendors may be selected by holding the Ctrl key and clicking other Vendors. |  |  |  |
| Sort  | Subgroups                                                 | The report will be sorted by Subgroups.  Subgroups  Select the subgroups for the report. Multiple Vendors may be selected by holding the Ctrl key and clicking other Vendors. |                                                                                                    |  |  |  |

|            | Items                | The report will b                                      | se sorted by Items.  Select the items for the report. |
|------------|----------------------|--------------------------------------------------------|-------------------------------------------------------|
| Page Break | Vendor /<br>Subgroup | Each Vendor or Subgroup will print on a separate page. |                                                       |

# **Related Topics**

Job Right 'Reports – Report Setup'

# **Reports Output Window**

The Inventory Worksheet Report is used to record the actual inventory.

#### **Accessing the Reports Window**

While in Focus Setup, select Reports > Reports > Output.

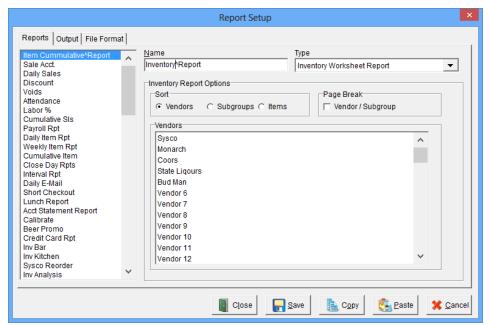

Figure 8.175 Output Setup Window

Figure 8.176 Output Setup Window Options

| Туре         | Description |                                                                               |                                                                                                    |  |  |  |  |
|--------------|-------------|-------------------------------------------------------------------------------|----------------------------------------------------------------------------------------------------|--|--|--|--|
|              | Screen      | The report will be dis                                                        | played on the screen.                                                                                                    |  |  |  |  |
|              | Printer     | The report will be printed.                                                   |                                                                                                    |  |  |  |  |
|              |             | The report will be say                                                        | ved as a file.                                                                                                    |  |  |  |  |
|              | File        | File Name                                                                     | Enter the name of the file for the selected report. If the characters "%d" are found in the file name then they are replaced by the business date of the report. |  |  |  |  |
| Destinations |             | The report will be e-mailed. See Video: How to Setup Automated E-Mail Reports |                                                                                                    |  |  |  |  |
|              | E-mail      | E-mail Attach-<br>ment Name                                                   | Enter the name of the file for the selected report. If the characters "%d" are found in the file name then they are replaced by the business date of the report. |  |  |  |  |
|              |             | E-mail Address<br>(To)                                                        | Enter the recipient(s) of the e-mail. Separate multiple e-mail addresses with a ";".                                                                             |  |  |  |  |
|              | FTP         | The report will be sent to a FTP site.                                        |                                                                                                    |  |  |  |  |

|                   |                                                                                                    |                                                                                                    | e Name                                                                     | Enter the name of the file for the selected report. If the characters "%d" are found in the file name then they are replaced by the business date of the report. |  |  |  |
|-------------------|----------------------------------------------------------------------------------------------------|----------------------------------------------------------------------------------------------------|----------------------------------------------------------------------------|----------------------------------------------------------------------------------------------------|--|--|--|
|                   |                                                                                                    | tin                                                                                                    | P (Des-<br>nation<br>older)                                                | If entered, the report will be copied to the specified folder inside the FTP site.                                                                               |  |  |  |
|                   |                                                                                                    | FT                                                                                                    | P Site                                                                     | The FTP site that the report will be sent.                                                                                                    |  |  |  |
|                   |                                                                                                    |                                                                                                    |                                                                            |                                                                                                    |  |  |  |
| Format Option     | Initialize Forma                                                                                                    | t                                                                                                    | •                                                                          | t from the list of available formats. The Format Option determines if the inted in Portrait or Landscape mode.                                                   |  |  |  |
| Security Code     | The Report Security Code necessary to run the report. Report Security Codes are configured in Setup > Employee > Jobs > Rights. |                                                                                                    |                                                                            |                                                                                                    |  |  |  |
| ID                | Unique ID for report if desired.                                                                                                |                                                                                                    |                                                                            |                                                                                                    |  |  |  |
|                   | Overwrite                                                                                                    | Ifsele                                                                                                    | s are saved to a file name, the report will overwrite the previous report. |                                                                                                    |  |  |  |
| File Option       | Append If selected and reports are saved to a file name, the report will append and grow each time run.                         |                                                                                                    |                                                                            |                                                                                                    |  |  |  |
|                   |                                                                                                    |                                                                                                    |                                                                            |                                                                                                    |  |  |  |
|                   | Display                                                                                                    | If selected, the report will be available on the Report Window id the user has the required Report Security Code in Job Rights.                            |                                                                            |                                                                                                    |  |  |  |
|                   | Screen For-<br>mats                                                                                                    | Designates the format of the report button. Some users prefer to group the reports by have different colors for each report group.                         |                                                                            |                                                                                                    |  |  |  |
| Screen Option     | Sort                                                                                                    | Allows user to sort or group reports in the Reports Window. Note: If multiple reports share the same number, they will be grouped together alphabetically. |                                                                            |                                                                                                    |  |  |  |
|                   | Image File<br>Name                                                                                                    | An image to be displayed on the report button in the report window.                                                                                        |                                                                            |                                                                                                    |  |  |  |
| Revenue<br>Center | Only transactions occurring in the selected Revenue Center will be displayed on the report.                                     |                                                                                                    |                                                                            |                                                                                                    |  |  |  |

## **Related Videos**

Report Screen Enhancements

How to Setup Automated E-Mail Reports

## **Related Topics**

Job Right 'Office – Reports'

# **Running an Inventory Worksheet Report**

The Destination may be changed when running the Inventory Worksheet Report. The report can be displayed on the screen, sent directly to a printer, e-mailed or saved to a file.

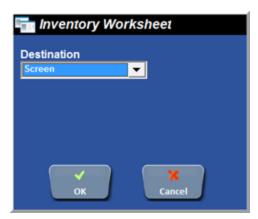

Figure 8.53.1 Inventory Worksheet Report Options Window

Figure 8.53.2 Inventory Worksheet Report Options Window Fields

| Field       | Description | Description                                                     |                                                                         |  |  |  |  |  |  |
|-------------|-------------|-----------------------------------------------------------------|-------------------------------------------------------------------------|--|--|--|--|--|--|
|             | Screen      | The report will display o                                       | on the screen.                                                          |  |  |  |  |  |  |
|             | Printer     | The report will print dire                                      | ectly to the printer.                                                   |  |  |  |  |  |  |
|             |             | The report will be expo                                         | rted to a file.                                                         |  |  |  |  |  |  |
|             | File        | Destination File<br>Name                                        | The name and path of the file to export (i.e., C:\Focus\worksheet.txt). |  |  |  |  |  |  |
| Destination |             | The report will be e-mailed to the pre-defined e-mail address.  |                                                                         |  |  |  |  |  |  |
|             | E-mail      | Destination File<br>Name                                        | The name of the file to e-mail (i.e., worksheet.txt).                   |  |  |  |  |  |  |
|             |             | The report will be sent via FTP to the pre-defined FTP address. |                                                                         |  |  |  |  |  |  |
|             | FTP         | Destination File<br>Name                                        | The name and path of the file to FTP (i.e., worksheet.txt).             |  |  |  |  |  |  |

Figure 8.53.2 Inventory Worksheet Report Options Window Commands

| Field  | Description                       |  |  |  |  |  |
|--------|-----------------------------------|--|--|--|--|--|
| ОК     | Runs the report.                  |  |  |  |  |  |
| Cancel | Closes the Report Options Window. |  |  |  |  |  |

# **Sample Inventory Worksheet Report**

A sample Inventory Worksheet Report and description of the fields are listed below.

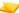

The sample report may differ from the actual report. The options used to configure the report will determine the actual output of the report.

| <b>Focus</b>  |     |       |   | li     | nvent | tory Worl | sheet a    | at 3/7/200X 4:09:50 PM |
|---------------|-----|-------|---|--------|-------|-----------|------------|------------------------|
| Focus Cafe    |     |       |   |        |       | create    | d at 3/7/2 | 00X 4:09:50 PM         |
|               |     | Stock |   | Conv   |       | Purch     | Par        |                        |
| Item          | Qty | Unit  | Х | Factor | =     | Unit      | Level      | Price                  |
| TYSON         |     |       |   |        |       |           |            |                        |
| 1 Pc Chicken  |     | Case  |   | 1.00   |       | Case      | 1.00       |                        |
| Chicken Wings |     | Case  |   | 1.00   |       | Case      | 1.00       |                        |
| Dark Chicken  |     | Case  |   | 1.00   |       | Case      | 1.00       |                        |
| Wingers       |     | Case  |   | 1.00   |       | Case      | 4.00       |                        |
| COKE          |     |       |   |        |       |           |            |                        |
| 2 liter coke  |     | Ea.   |   | 1.00   |       | Ea.       | 1.00       |                        |
| Bottled Water |     | Ea.   |   | 24.00  |       | Case      | 1.00       |                        |

#### Figure 8.80 Sample Inventory Worksheet Report

## **Figure 8.81 Inventory Worksheet Report Fields**

| Field           | Description                                                                  |  |  |  |  |  |  |
|-----------------|------------------------------------------------------------------------------|--|--|--|--|--|--|
| Subgroup/Vendor | The name of the Subgroup or Vendor.                                          |  |  |  |  |  |  |
| Item            | The name of the Inventory Item.                                              |  |  |  |  |  |  |
| Qty             | A blank field used to record the number of Inventory Items in stock.         |  |  |  |  |  |  |
| Stock Unit      | The Stock Unit of the Inventory Item.                                        |  |  |  |  |  |  |
| Conv Factor     | The Stock to Purchase Conversion Factor for the Inventory Item.              |  |  |  |  |  |  |
| Purch Unit      | The Purchase Unit for the Inventory Item.                                    |  |  |  |  |  |  |
| Par Level       | The Par Level for the Inventory Item.                                        |  |  |  |  |  |  |
| Price           | The Price is only displayed for Menu Items that have the Inventoried Option. |  |  |  |  |  |  |

# Figure 8.81.1 Inventory Worksheet Report Setup Options

| Field   | Description |
|---------|-------------|
| Sort    | Vendors     |
| Vendors | Tyson, Coke |

# **Item Count Cumulative Report**

The Item Count Cumulative Report displays a count of items sold by the Day, Week, Month and Year.

#### **Accessing the Item Count Cumulative Report Options**

While in Focus Setup, select Reports > Setup > Item Count Cumulative Report.

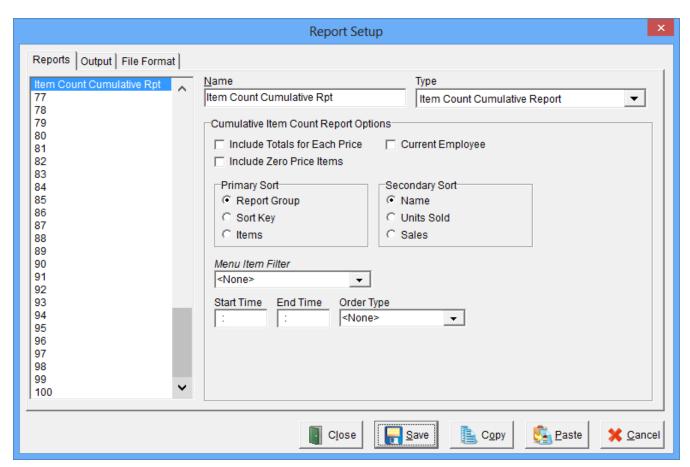

Figure 8.39 Item Count Cumulative Report Setup Window

Figure 8.40 Item Count Cumulative Report Setup Options

| Field                            | Description                                                                                                    |  |  |  |  |  |
|----------------------------------|----------------------------------------------------------------------------------------------------|--|--|--|--|--|
| Name                             | The Name of the report, up to 25 alphanumeric characters.                                                                                                    |  |  |  |  |  |
| Include Totals<br>for Each Price | Menu Items ordered with multiple prices will be displayed on separate lines and totaled.  Menu Items with a zero price will be displayed on the report.  The employee running the report will only see the Menu Items that they sold. This option allows an employee to view their item counts without viewing other employee's counts. |  |  |  |  |  |
| Include Zero<br>Price Items      |                                                                                                    |  |  |  |  |  |
| Current<br>Employee              |                                                                                                    |  |  |  |  |  |
| Primary Sort<br>Options          | Report Group Menu Items will be sorted and totaled by Report Group.                                                                                                    |  |  |  |  |  |

|                     | Sort Key                                                                                                    | Menu Items will be sorted and totaled by Sort Key.     |  |  |  |  |
|---------------------|----------------------------------------------------------------------------------------------------|--------------------------------------------------------|--|--|--|--|
|                     | Item Menu Items will be sorted by the Menu Item Check Name.                                                                                              |                                                        |  |  |  |  |
|                     |                                                                                                    |                                                        |  |  |  |  |
|                     | Name                                                                                                    | Menu Items will be sorted by the Menu Item Check Name. |  |  |  |  |
| Secondary<br>Sort   | Units Sold                                                                                                    | Menu Items will be sorted by the number of Units Sold. |  |  |  |  |
|                     | Sales                                                                                                    | Menu Items will be sorted by the Sales amount.         |  |  |  |  |
| Menu Item<br>Filter | The Menu Item Filter determines the Menu Items that will appear on the report. If a Menu Item Filter is not specified then all Menu Items are displayed. |                                                        |  |  |  |  |
| Start Time          | The starting time of t                                                                                                    | The starting time of the report.                       |  |  |  |  |
| End Time            | The ending time of the report.                                                                                                    |                                                        |  |  |  |  |
| Order Type          | Menu Items with the selected Order Type will display on the report.                                                                                      |                                                        |  |  |  |  |

# **Related Topics**

Job Right 'Reports – Report Setup'

### **Reports Output Window**

 $The \ Output \ Window \ is \ used \ to \ configure \ the \ Item \ Count \ Cumulative \ Report's \ Destination \ and \ output.$ 

#### **Accessing the Reports Window**

While in Focus Setup, select Reports > Reports > Output.

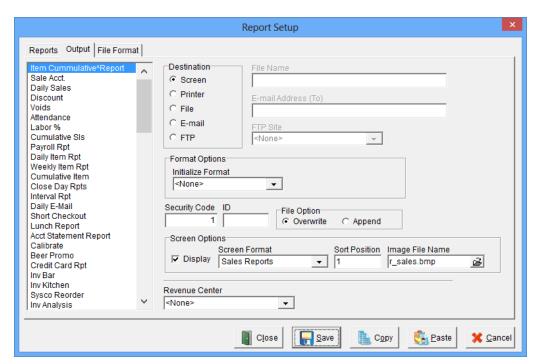

Figure 8.175 Output Setup Window

Figure 8.176 Output Setup Window Options

| Туре         | Description |                                                                               |                                                                                                    |  |  |  |  |
|--------------|-------------|-------------------------------------------------------------------------------|----------------------------------------------------------------------------------------------------|--|--|--|--|
|              | Screen      | The report will be dis                                                        | played on the screen.                                                                                                    |  |  |  |  |
|              | Printer     | The report will be pri                                                        | The report will be printed.                                                                                                    |  |  |  |  |
|              |             | The report will be say                                                        | The report will be saved as a file.                                                                                                    |  |  |  |  |
| Destinations | File        | File Name                                                                     | Enter the name of the file for the selected report. If the characters "%c are found in the file name then they are replaced by the business date of the report.  |  |  |  |  |
|              | E-mail      | The report will be e-mailed. See Video: How to Setup Automated E-Mail Reports |                                                                                                    |  |  |  |  |
|              |             | E-mail Attach-<br>ment Name                                                   | Enter the name of the file for the selected report. If the characters "%d" are found in the file name then they are replaced by the business date of the report. |  |  |  |  |
|              |             | E-mail Address<br>(To)                                                        | Enter the recipient(s) of the e-mail. Separate multiple e-mail addresses with a ";".                                                                             |  |  |  |  |
|              |             | (10)                                                                          | Willia ; .                                                                                                    |  |  |  |  |

|                   |                                                                                                    | The report will be se                                                                                                    | The report will be sent to a FTP site.                                                                                                    |  |  |  |  |  |
|-------------------|----------------------------------------------------------------------------------------------------|----------------------------------------------------------------------------------------------------|----------------------------------------------------------------------------------------------------|--|--|--|--|--|
|                   |                                                                                                    | File Name                                                                                                    | Enter the name of the file for the selected report. If the characters "%d" are found in the file name then they are replaced by the business date of the report. |  |  |  |  |  |
|                   | FTP                                                                                                    | FTP (Des-<br>tination<br>Folder)                                                                                                    | If entered, the report will be copied to the specified folder inside the FTP site.                                                                               |  |  |  |  |  |
|                   |                                                                                                    | FTP Site                                                                                                    | The FTP site that the report will be sent.                                                                                                    |  |  |  |  |  |
| Format Option     | Initialize Format  The print format from the list of available formats. The Format Option determines if the report will be printed in Portrait or Landscape mode. |                                                                                                    |                                                                                                    |  |  |  |  |  |
| Security Code     | The Report Security Code necessary to run the report. Report Security Codes are configured in Setup > Employee > Jobs > Rights.                                   |                                                                                                    |                                                                                                    |  |  |  |  |  |
| ID                | Unique ID for report if desired.                                                                                                    |                                                                                                    |                                                                                                    |  |  |  |  |  |
|                   | Overwrite                                                                                                    | If selected and reports are saved to a file name, the report will overwrite the previous repor                                                             |                                                                                                    |  |  |  |  |  |
| File Option       | Append                                                                                                    | If selected and reports are saved to a file name, the report will append and grow each time it is run.                                                     |                                                                                                    |  |  |  |  |  |
|                   | Display                                                                                                    | Display  If selected, the report will be available on the Report Window id the user has the required Report Security Code in Job Rights.                   |                                                                                                    |  |  |  |  |  |
| Savoan Ontion     | Screen For-<br>mats                                                                                                    | Designates the format of the report button. Some users prefer to group the reports by type and have different colors for each report group.                |                                                                                                    |  |  |  |  |  |
| Screen Option     | Sort                                                                                                    | Allows user to sort or group reports in the Reports Window. Note: If multiple reports share the same number, they will be grouped together alphabetically. |                                                                                                    |  |  |  |  |  |
|                   | Image File<br>Name                                                                                                    | An image to be displayed on the report button in the report window.                                                                                        |                                                                                                    |  |  |  |  |  |
| Revenue<br>Center | Only transactions occurring in the selected Revenue Center will be displayed on the report.                                                                       |                                                                                                    |                                                                                                    |  |  |  |  |  |

## **Related Videos**

Report Screen Enhancements

 $\underline{\hbox{How to Setup Automated E-Mail Reports}}$ 

# **Related Topics**

Job Right 'Office – Reports'

# **Running an Item Count Cumulative Report**

The following default options may be changed when running the Item Count Cumulative Report: End Date, Start Time, End Time, Employee, Menu Item Filter, Revenue Center and Destination. The report can be displayed on the screen, sent directly to a printer, e-mailed or saved to a file.

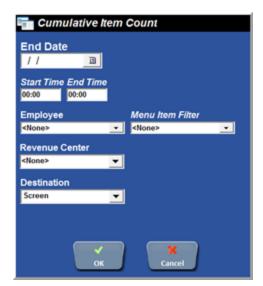

Figure 8.53.1 Item Count Cumulative Report Options Window

Figure 8.53.2 Item Count Cumulative Report Options Window Fields

| Field               | Description                                                                             | Description                                                                                                    |                                                                    |  |  |  |  |
|---------------------|-----------------------------------------------------------------------------------------|----------------------------------------------------------------------------------------------------|--------------------------------------------------------------------|--|--|--|--|
| End Date            | The ending date for t                                                                   | The ending date for the report.                                                                                                    |                                                                    |  |  |  |  |
| Start Time          | The beginning time for                                                                  | The beginning time for the report. <b>Note:</b> The Start Time can be entered by touching the italicized "Start Time" label.                                                        |                                                                    |  |  |  |  |
| End Time            | The ending time for t                                                                   | The ending time for the report. <b>Note:</b> The End Time can be entered by touching the italicized "End Time" label.                                                               |                                                                    |  |  |  |  |
| Employee            | Only Menu Items sol                                                                     | d by the selected Employe                                                                                                    | ee will display on the report.                                     |  |  |  |  |
| Menu Item<br>Filter |                                                                                         | Only Menu Items contained in the Menu Item Filter will display on the report. <b>Note:</b> The Menu Item Filter can be entered by touching the italicized "Menu Item Filter" label. |                                                                    |  |  |  |  |
| Revenue<br>Center   | Only Menu Items ordered in the selected Revenue Center will be displayed on the report. |                                                                                                    |                                                                    |  |  |  |  |
|                     | Screen                                                                                  | The report will display on the screen.                                                                                                    |                                                                    |  |  |  |  |
|                     | Printer                                                                                 | The report will print directly to the printer.                                                                                                    |                                                                    |  |  |  |  |
|                     |                                                                                         | The report will be exported to a file.                                                                                                    |                                                                    |  |  |  |  |
| Destination         | File                                                                                    | Destination File<br>Name                                                                                                    | The name and path of the file to export (i.e., C:\Focus\item.txt). |  |  |  |  |
|                     |                                                                                         | The report will be e-mailed to the pre-defined e-mail address.                                                                                                    |                                                                    |  |  |  |  |
|                     | E-mail                                                                                  | Destination File<br>Name                                                                                                    | The name of the file to e-mail (i.e., item.txt).                   |  |  |  |  |
|                     |                                                                                         |                                                                                                    |                                                                    |  |  |  |  |

|  | FTP | The report will be sent via FTP to the pre-defined FTP address. |                                                        |  |
|--|-----|-----------------------------------------------------------------|--------------------------------------------------------|--|
|  |     | Destination File<br>Name                                        | The name and path of the file to FTP (i.e., item.txt). |  |
|  |     |                                                                 |                                                        |  |

# Figure 8.53.2 Item Count Cumulative Report Options Window Commands

| Field  | Description                       |
|--------|-----------------------------------|
| ОК     | Runs the report.                  |
| Cancel | Closes the Report Options Window. |

# **Sample Item Count Cumulative Report**

A sample Item Count Cumulative Report and description of the fields are listed below.

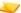

The sample report may differ from the actual report. The options used to configure the report will determine the actual output of the report.

| Focus Cafe           | Cumulative Item Count for 1/1/200X-12/31/200X<br>created at 1/21/200X 5:50:26 PM |                   |                 |                                 |                | P                                |                |
|----------------------|----------------------------------------------------------------------------------|-------------------|-----------------|---------------------------------|----------------|----------------------------------|----------------|
| 1 ocus oaic          |                                                                                  |                   |                 |                                 |                |                                  |                |
|                      | Day                                                                              | Day<br>12/31/200X |                 | Week<br>12/30/200X - 12/31/200X |                | Month<br>12/01/200X - 12/31/200X |                |
|                      | 12/31/20                                                                         | ∪∧<br>Net         | 12/30/2007 - 12 | Net                             | 12/01/2008 - 1 | 2/31/200X<br>Net                 | 01/01/200X - 1 |
|                      | Units                                                                            | Sales             | Units           | Sales                           | Units          | Sales                            | Units          |
| Shakes - Small       |                                                                                  |                   |                 |                                 |                |                                  |                |
| Strawberry Small     | 6                                                                                | 17.16             | 11              | 38.61                           | 115            | 461.32                           | 2687           |
| Staw Banana Small    | 0                                                                                | 0.00              | 2               | 8.58                            | 45             | 184.47                           | 781            |
| Total Shakes - Small | 6                                                                                | 17.16             | 13              | 47.19                           | 160            | 645.79                           | 3468           |
| Shakes - Med         |                                                                                  |                   |                 |                                 |                |                                  |                |
| Mango Med            | 0                                                                                | 0.00              | 0               | 0.00                            | 9              | 53.91                            | 244            |
| Pineapple Med        | 0                                                                                | 0.00              | 0               | 0.00                            | 9              | 58.41                            | 177            |
| Island Med           | 0                                                                                | 0.00              | 1               | 6.49                            | 2              | 12.98                            | 2              |
| Total Shakes - Med   | 0                                                                                | 0.00              | 1               | 6.49                            | 20             | 125.30                           | 423            |
| Shakes - Large       |                                                                                  |                   |                 |                                 |                |                                  |                |
| Straberry Large      | 0                                                                                | 0.00              | 0               | 0.00                            | 3              | 23.97                            | 122            |
| Straw Kiwi Large     | 0                                                                                | 0.00              | 0               | 0.00                            | 3              | 23.97                            | 48             |
| Staw Xtreme Large    | 0                                                                                | 0.00              | 1               | 7.99                            | 3              | 23.97                            | 35             |
| Pineapple Large      | 1                                                                                | 7.99              | 1               | 7.99                            | 1              | 7.99                             | 28             |
| Mango Large          | 0                                                                                | 0.00              | 0               | 0.00                            | 1              | 7.49                             | 29             |
| Van Large            | 0                                                                                | 0.00              | 0               | 0.00                            | 9              | 63.92                            | 16             |
| Van Xtreme Large     | 0                                                                                | 0.00              | 0               | 0.00                            | 0              | 0.00                             | 18             |
| Straw Van Large      | 0                                                                                | 0.00              | 0               | 0.00                            | 0              | 0.00                             | 3              |
| Total Shakes - Large | 1                                                                                | 7.99              | 2               | 15.98                           | 20             | 151.31                           | 299            |
| Snacks               |                                                                                  |                   |                 |                                 | _              |                                  |                |
| CC Cookie            | 0                                                                                | 0.00              | 0               | 0.00                            | 0              | 0.00                             | 12             |
| Espresso Cookie      | 0                                                                                | 0.00              | 0               | 0.00                            | 0              | 0.00                             | 3              |
| Peanut Butter Cookie | 0                                                                                | 0.00              | 0               | 0.00                            | 0              | 0.00                             | 2              |
| Dark Choc Cookie     | 0                                                                                | 0.00              | 0               | 0.00                            | 0              | 0.00                             | 1              |
| Almond Cookie        | 0                                                                                | 0.00              | 0               | 0.00                            | 0              | 0.00                             | 1              |
| Total Snacks         | 0                                                                                | 0.00              | 0               | 0.00                            | 0              | 0.00                             | 19             |
| Protein              |                                                                                  |                   |                 |                                 |                |                                  |                |
| 5oz Protein          | 0                                                                                | 0.00              | 0               | 0.00                            | 0              | 0.00                             | 2              |
| Van Meal Replacement | 0                                                                                | 0.00              | 0               | 0.00                            | 0              | 0.00                             | 2              |
| Total Protein        | 0                                                                                | 0.00              | 0               | 0.00                            | 0              | 0.00                             | 4              |
| Grand Totals         | 7                                                                                | 25.15             | 16              | 69.66                           | 200            | 922.40                           | 4213           |

Figure 8.41 Sample Item Count Cumulative Report

Figure 8.42 Sample Item Count Cumulative Report Fields

| Field        | Description                                      |                                                                                                    |  |  |
|--------------|--------------------------------------------------|----------------------------------------------------------------------------------------------------|--|--|
|              | The Report Group for the Menu Item is displayed. |                                                                                                    |  |  |
|              | Item Name                                        | The Guest Check Name of the Menu Item.                                                                                      |  |  |
| Report Group | Units                                            | The number of units sold is displayed for the day, week to date, month to date and year to date.                            |  |  |
|              | Net Sales                                        | Net Sales (net of Item Discounts) for the Menu Item is displayed for the day, week to date, month to date and year to date. |  |  |
| Report Group | Units                                            | The number of units sold for the Report Group is displayed for the day, week to date, month to date and year to date.       |  |  |
| Totals       | Net Sales                                        | Net Sales for the Report Group are displayed for the day, week to date, month to date and year to date.                     |  |  |
|              | Haito                                            | The number of units sold for all Depart Croups                                                                              |  |  |
| Grand Totals | Units                                            | The number of units sold for all Report Groups.                                                                             |  |  |
| Granu Totals | Net Sales                                        | Net Sales (net of Item Discounts) for all Report Groups for the day, week to date, month to date and year to date.          |  |  |

## Figure 8.42.1 Sample Item Count Cumulative Report Setup Options

| Field          | Description     |           |  |
|----------------|-----------------|-----------|--|
| Primary Sort   | Report<br>Group | Selected. |  |
| Secondary Sort | Name            | Selected. |  |

## **Item Count Daily Report**

 $\label{thm:count} The\ Item\ Count\ Daily\ Report\ displays\ Menu\ Items\ sold\ and\ the\ associated\ cost\ information.$ 

#### **Accessing the Collection Report Options**

While in Focus Setup, select Reports > Setup > Item Count Daily Report.

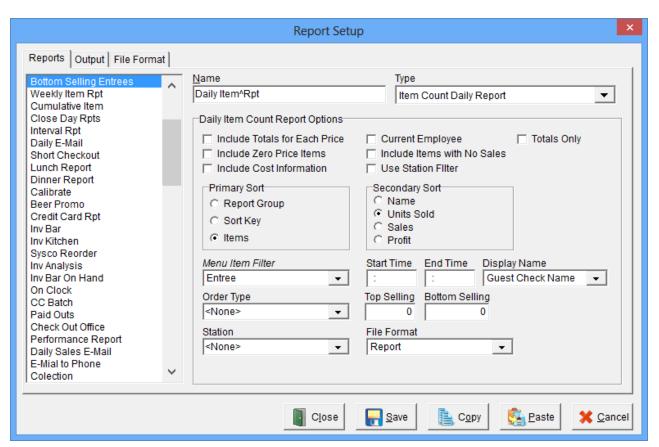

Figure 8.46 Item Count Daily Report Setup Window

Figure 8.47 Item Count Daily Report Setup Options

| 3,,,                             |                                                                                                    |  |  |
|----------------------------------|----------------------------------------------------------------------------------------------------|--|--|
| Field                            | Description                                                                                                    |  |  |
| Name                             | The Name of the report, up to 25 alphanumeric characters.                                                                                                    |  |  |
| Include Totals for<br>Each Price | Menu Items ordered with multiple prices will be displayed on separate lines and totaled.                                                                                      |  |  |
| Include Zero Price<br>Items      | Menu Items with a zero price will be displayed on the report.                                                                                                    |  |  |
| Include Cost Infor-<br>mation    | Cost information will be displayed on the report.                                                                                                    |  |  |
| Current Employee                 | The employee running the report will only see the Menu Items that they sold. This option allows an employee to vie their item counts without viewing other employee's counts. |  |  |
| Include Items with               | Report will include all items in the report, even if there was no sales.                                                                                                    |  |  |

| No Sales                |                                                                                                    |                                                                                                   |  |  |
|-------------------------|----------------------------------------------------------------------------------------------------|---------------------------------------------------------------------------------------------------|--|--|
| Use Station Filter      | Report will only show information run on the selected station. Note: You do not have the option when running the report to change the station. This must be done in Setup.                                                                        |                                                                                                   |  |  |
| Totals Only             | The report will o                                                                                                    | only show the totals instead of the individual items.                                             |  |  |
|                         | Report<br>Group                                                                                                    | Menu Items will be sorted and totaled by Report Group.                                            |  |  |
| Primary Sort Options    | Sort Key                                                                                                    | Menu Items will be sorted and totaled by Sort Key.                                                |  |  |
|                         | Item                                                                                                    | Menu Items will be sorted by the Menu Item Check Name.                                            |  |  |
|                         | The report is so                                                                                                    | rted first by the Primary Sort Option and then by one of the Secondary Sort Options listed below. |  |  |
|                         | Name                                                                                                    | Menu Items will be sorted by the Menu Item Check Name.                                            |  |  |
| Secondary Sort          | Units Sold                                                                                                    | Menu Items will be sorted by the number of Units Sold.                                            |  |  |
| -                       | Sales                                                                                                    | Menu Items will be sorted by the Sales amount.                                                    |  |  |
|                         | Profit                                                                                                    | Menu Items will be sorted by the Profit amount.                                                   |  |  |
| Menu Item Filter        | The Menu Item Filter determines the Menu Items that will appear on the report. If a Menu Item Filter is not specified then all Menu Items are displayed.                                                                                          |                                                                                                   |  |  |
| Start Time              | The starting time of the report.                                                                                                    |                                                                                                   |  |  |
| End Time                | The ending time of the report.                                                                                                    |                                                                                                   |  |  |
|                         | Which field will display as the item name on the report.                                                                                                    |                                                                                                   |  |  |
| Display Name            | Guest<br>Check<br>Name                                                                                                    | The Guest Check Name field will display on the report.                                            |  |  |
| (V7.4 Build<br>13.7.16) | Remote<br>Check<br>Name                                                                                                    | The Remote Check Name field will display on the report.                                           |  |  |
|                         | Menu<br>Name                                                                                                    | The Menu Name field will display on the report.                                                   |  |  |
| Order Type              | Menu Items wit                                                                                                    | h the selected Order Type will display on the report.                                             |  |  |
| Top Selling             | The number of Top Selling items you would like displayed on the report. Note: When using this feature, only the top 'x' number of items will display. All other data will be eliminated in the report.  See Video Version 7.4 Build 13.6.14       |                                                                                                   |  |  |
| Bottom Selling          | The number of Bottom Selling items you would like displayed on the report. Note: When using this feature, only the bottom 'x' number of items will display. All other data will be eliminated in the report.  See Video Version 7.4 Build 13.6.14 |                                                                                                   |  |  |
| Station                 | The station you would like to run the report from. Note: You must have 'Use Station Filter' selected for this to be active.                                                                                                    |                                                                                                   |  |  |

| Report             | The default view used to view and print the report.      |  |
|--------------------|----------------------------------------------------------|--|
| FOODTRAK           | Used to output a file for the FOODTRAK format.           |  |
| Scannabar          | Used to output a file for the Scannabar format.          |  |
| Comma<br>Delimited | Used to output a file to a comma separated value format. |  |
| XML                | Used to output a file to an XML format.                  |  |
|                    | FOODTRAK Scannabar Comma Delimited                       |  |

# **Related Topics**

Job Right `Reports – Report Setup' Setting the File Format

## **Reports Output Window**

The Output Window is used to configure the Item Count Daily Report's Destination and output.

#### **Accessing the Reports Window**

While in Focus Setup, select Reports > Reports > Output.

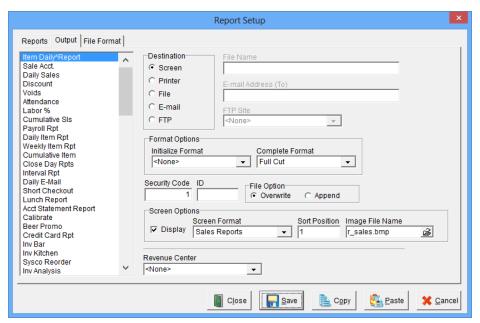

Figure 8.175 Output Setup Window

Figure 8.176 Output Setup Window Options

| Туре         | Description | Description                 |                                                                                                    |  |
|--------------|-------------|-----------------------------|----------------------------------------------------------------------------------------------------|--|
|              | Screen      | The report will be dis      | played on the screen.                                                                                                    |  |
|              | Printer     | The report will be pri      | The report will be printed.                                                                                                    |  |
|              |             | The report will be say      | The report will be saved as a file.                                                                                                    |  |
|              | File        | File Name                   | Enter the name of the file for the selected report. If the characters "%d" are found in the file name then they are replaced by the business date of the report. |  |
| Destinations |             | The report will be e-r      | The report will be e-mailed. See Video: How to Setup Automated E-Mail Reports                                                                                    |  |
|              | E-mail      | E-mail Attach-<br>ment Name | Enter the name of the file for the selected report. If the characters "%d" are found in the file name then they are replaced by the business date of the report. |  |
|              |             | E-mail Address<br>(To)      | Enter the recipient(s) of the e-mail. Separate multiple e-mail addresses with a ";".                                                                             |  |
|              | FTP         | The report will be ser      | The report will be sent to a FTP site.                                                                                                    |  |

|                   |                                                                                                    | File Name                                                                                                    | Enter the name of the file for the selected report. If the characters "%d" are found in the file name then they are replaced by the business date of the report. |  |
|-------------------|----------------------------------------------------------------------------------------------------|----------------------------------------------------------------------------------------------------|----------------------------------------------------------------------------------------------------|--|
|                   |                                                                                                    | FTP (Des-<br>tination<br>Folder)                                                                                                    | If entered, the report will be copied to the specified folder inside the FTP site.                                                                               |  |
|                   |                                                                                                    | FTP Site                                                                                                    | The FTP site that the report will be sent.                                                                                                    |  |
|                   |                                                                                                    |                                                                                                    |                                                                                                    |  |
| Format Option     | I I I I I I I I I I I I I I I I I I I                                                                                           |                                                                                                    | t from the list of available formats. The Format Option determines if the inted in Portrait or Landscape mode.                                                   |  |
| rormat Option     | Completion Format The print form paper will be completed.                                                                       |                                                                                                    | t from the list of available formats. The Format Option determines if the t.                                                                                     |  |
| Security Code     | The Report Security Code necessary to run the report. Report Security Codes are configured in Setup > Employee > Jobs > Rights. |                                                                                                    |                                                                                                    |  |
| ID                | Unique ID for report if desired.                                                                                                |                                                                                                    |                                                                                                    |  |
|                   | Overwrite If selected and reports are saved to a file name, the report will overwrite the previous report.                      |                                                                                                    |                                                                                                    |  |
| File Option       | Append                                                                                                    | If selected and reports are saved to a file name, the report will append and grow each time it is run.                                                     |                                                                                                    |  |
|                   |                                                                                                    |                                                                                                    |                                                                                                    |  |
|                   | Disniav                                                                                                    | If selected, the report will be available on the Report Window id the user has the required Report Security Code in Job Rights.                            |                                                                                                    |  |
| Campan Outlan     |                                                                                                    | Designates the format of the report button. Some users prefer to group the reports by type and have different colors for each report group.                |                                                                                                    |  |
| Screen Option     |                                                                                                    | Allows user to sort or group reports in the Reports Window. Note: If multiple reports share the same number, they will be grouped together alphabetically. |                                                                                                    |  |
|                   | Image File<br>Name                                                                                                    | An image to be displayed on the report button in the report window.                                                                                        |                                                                                                    |  |
| Revenue<br>Center | Only transactions occurring in the selected Revenue Center will be displayed on the report.                                     |                                                                                                    |                                                                                                    |  |

### **Related Videos**

Report Screen Enhancements

How to Setup Automated E-Mail Reports

# **Related Topics**

Job Right 'Office – Reports'

## **Item Count Daily Report File Format Option**

The File Format Option on the Item Count Daily Report is used to select the fields to display.

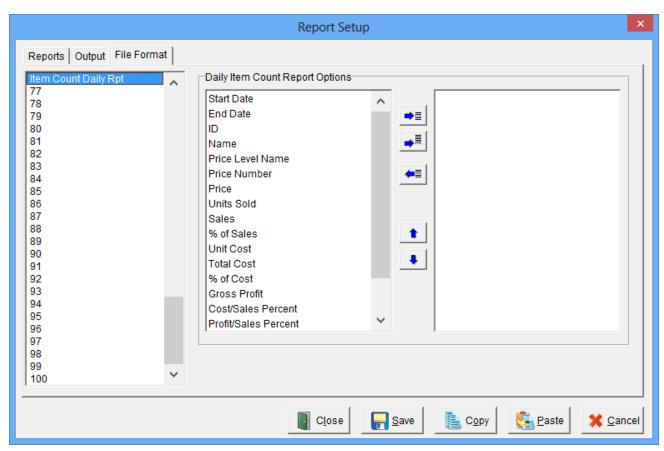

Figure 8.48 Item Count Daily Report File Format Window

Figure 8.53.2 Item Count Daily Report File Format Window Fields

| Field            | Description         | Description                                                     |  |  |  |
|------------------|---------------------|-----------------------------------------------------------------|--|--|--|
|                  | Start Date          | The Start Date for the report.                                  |  |  |  |
|                  | End Date            | The End Date for the report.                                    |  |  |  |
|                  | ID                  | The Menu Item ID.                                               |  |  |  |
| Daily Item Count | Name                | The Menu Item Name.                                             |  |  |  |
| Report Options   | Price Level<br>Name | The Price Level Name associated with the sale of the Menu Item. |  |  |  |
|                  | Price<br>Number     | The order Price Number of the Menu Item.                        |  |  |  |
|                  | Price               | The order Price of the Menu Item.                               |  |  |  |

| Units Sold                   | The number of Units Sold for the Menu Item.                            |  |
|------------------------------|------------------------------------------------------------------------|--|
| Sales                        | The Sales amount for the Menu Item.                                    |  |
| % of Sales                   | The Menu Item Sales divided by the Total Sales for the report.         |  |
| Unit Cost                    | The Cost of the Menu Item.                                             |  |
| Total Cost                   | Units Sold multiplied by Unit Cost.                                    |  |
| % of Cost                    | The Menu Item Cost divided by the Total Cost for the report.           |  |
| Gross<br>Profit              | Sales minus Total Cost.                                                |  |
| Cost/Sales<br>Percent        | The Total Cost divided by Total Sales and displayed as a percentage.   |  |
| Prof-<br>it/Sales<br>Percent | The Gross Profit divided by Total Sales and displayed as a percentage. |  |
| Inventory<br>ID              | The Menu Item Inventory ID.                                            |  |
| Report<br>Group              | The Report Group for the report.                                       |  |
| Sort Key                     | The Sort Key for the report.                                           |  |
| Average<br>Price             | The Average Price the item sold for.                                   |  |
|                              |                                                                        |  |

## **Running an Item Count Daily Report**

The following default options may be changed when running the Item Count Daily Report: Start Date, End Date, Start Time, End Time, Employee, Menu Item Filter, Revenue Center and Destination. The report can be displayed on the screen, sent directly to a printer, e-mailed or saved to a file.

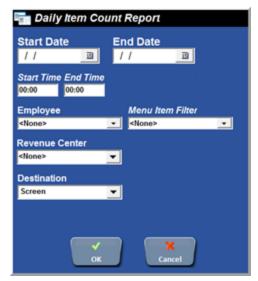

Figure 8.53.1 Item Count Daily Report Options Window

Figure 8.53.2 Item Count Daily Report Options Window Fields

| Field            | Description                                                                                                    |                                                                                                    |                                                                    |  |
|------------------|----------------------------------------------------------------------------------------------------|----------------------------------------------------------------------------------------------------|--------------------------------------------------------------------|--|
| Start Date       | The beginning date for the report.                                                                                                    |                                                                                                    |                                                                    |  |
| End Date         | The ending date                                                                                                    | The ending date for the report.                                                                                              |                                                                    |  |
| Start Time       | The beginning t                                                                                                    | The beginning time for the report. <b>Note:</b> The Start Time can be entered by touching the italicized "Start Time" label. |                                                                    |  |
| End Time         | The ending time                                                                                                    | The ending time for the report. <b>Note:</b> The End Time can be entered by touching the italicized "End Time" label.        |                                                                    |  |
| Employee         | Only Menu Items sold by the selected Employee will display on the report.                                                                                                    |                                                                                                    |                                                                    |  |
| Menu Item Filter | Only Menu Items contained in the Menu Item Filter will display on the report. <b>Note:</b> The Menu Item Filter can be entered by touching the italicized "Menu Item Filter" label. |                                                                                                    |                                                                    |  |
| Revenue Center   | Only Menu Items ordered in the selected Revenue Center will be displayed on the report.                                                                                             |                                                                                                    |                                                                    |  |
|                  | Screen                                                                                                    | The report will display on t                                                                                                 | the screen.                                                        |  |
|                  | Printer                                                                                                    | The report will print directly to the printer.                                                                               |                                                                    |  |
| Destination      |                                                                                                    | The report will be exported to a file.                                                                                       |                                                                    |  |
| <b>2</b>         | File                                                                                                    | Destination File<br>Name                                                                                                    | The name and path of the file to export (i.e., C:\Focus\item.txt). |  |
|                  | E-mail                                                                                                    | The report will be e-mailed                                                                                                  | d to the pre-defined e-mail address.                               |  |

| Destination File<br>Name   | The name of the file to e-mail (i.e., item.txt).                |  |
|----------------------------|-----------------------------------------------------------------|--|
| The report will be sent vi | The report will be sent via FTP to the pre-defined FTP address. |  |
| Destination File<br>Name   | The name and path of the file to FTP (i.e., item.txt).          |  |
|                            | The report will be sent v                                       |  |

## Figure 8.53.2.1 Item Count Daily Report Options Window Commands

| Field  | Description                       |  |
|--------|-----------------------------------|--|
| ок     | Runs the report.                  |  |
| Cancel | Closes the Report Options Window. |  |

# Sample Item Count Daily Report (Sorted by Report Group)

A sample Item Count Daily Report and description of the fields are shown below.

 $Note: The \ sample \ report \ may \ differ \ from \ the \ actual \ report. \ The \ options \ used \ to \ configure \ the \ report \ will \ determine \ the \ actual \ output \ of \ the$ report.

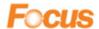

# Daily Item Count for 3/1/200X

| Daily Item Count for 3/1/200X |            |                 |               |           |  |  |
|-------------------------------|------------|-----------------|---------------|-----------|--|--|
| Focus Cafe                    | created at | 3/11/200X 1     | 1:22:37 PM    | Page 1 of |  |  |
|                               |            | Net             | % of          |           |  |  |
| Item                          | Units      | Sales           | Sales         |           |  |  |
| Liquor                        |            |                 |               |           |  |  |
| Bourbon                       | 1          | 3.25            | 0.21          |           |  |  |
| Corazon Anejo                 | 2          | 10.00           | 0.65          |           |  |  |
| Cuervo Marg                   | 7          | 36.75           | 2.40          |           |  |  |
| Jack Daniels                  | 2          | 8.50            | 0.56          |           |  |  |
| JumMangoMg                    | 2          | 16.00           | 1.05          |           |  |  |
| Jumbo CuervoMarg              | 11         | 107.25          | 7.01          |           |  |  |
| Jumbo Marg 1800               | 1          | 11.25           | 0.73          |           |  |  |
| Jumbo Sangria Margarita       | 5          | 40.00           | 2.61          |           |  |  |
| Jumbo Strawberry Margar       | 2          | 16.00           | 1.05          |           |  |  |
| JumboMarg Frozen              | 53         | 410.75          | 26.83         |           |  |  |
| JumboMarg rox                 | 27         | 209.25          | 13.67         |           |  |  |
| MangoMarg                     | 2          | 9.50            | 0.62          |           |  |  |
| Marg Straw                    | 4          | 18.00           | 1.18          |           |  |  |
| Marg. Froz.                   | 47         | 172.50          | 11.27         |           |  |  |
| Marg. Rox                     | 18         | 67.50           | 4.41          |           |  |  |
| Michelada                     | 4          | 13.00           | 0.85          |           |  |  |
| PatronSilver Jumbo Marg       | 5          | 63.75           | 4.16          |           |  |  |
| Peach margarita               | 2          | 8.50            | 0.56          |           |  |  |
| Pina Colada                   | 3          | 15.00           | 0.98          |           |  |  |
| Sangria margarita             | 1          | 4.50            | 0.29          |           |  |  |
| Strawberry Daiquiri           | 3          | 15.00           | 0.98          |           |  |  |
| Total Liquor                  | 202        | 1,256.25        | 82.05         |           |  |  |
| Beer                          |            |                 |               |           |  |  |
| Bud                           | 5          | 15.00           | 0.98          |           |  |  |
| Bud Light                     | 17         | 51.00           | 3.33          |           |  |  |
| Carta Blanca                  | 3          | 10.50           | 0.69          |           |  |  |
| Coors Light                   | 10         | 30.00           | 1.96          |           |  |  |
| Corona                        | 3          | 10.50           | 0.69          |           |  |  |
| Corona Light                  | 14         | 49.00           | 3.20          |           |  |  |
| DOS Equis                     | 2          | 7.00            | 0.46          |           |  |  |
| DosXX Lager                   | 3          | 10.50           | 0.69          |           |  |  |
| Heineken                      | 3          | 10.50           | 0.69          |           |  |  |
| Michelob ultra                | 1          | 3.00            | 0.20          |           |  |  |
| Miller Lite                   | 12         | 36.00           | 2.35          |           |  |  |
| Modelo Especial               | 5          | 17.50           | 1.14          |           |  |  |
| Negra Modelo                  | 2          | 7.00            | 0.46          |           |  |  |
|                               |            | 3.50            |               |           |  |  |
| Rolling Rock                  | 1          |                 | 0.23          |           |  |  |
| Sol                           | 1          | 3.25            | 0.21          |           |  |  |
| Tecate Total Beer             | 3<br>85    | 10.50<br>274.75 | 0.69<br>17.95 |           |  |  |
| Grand Total                   | 287        | 1,531.00        | 100.00        |           |  |  |

## Figure 8.49 Sample Item Count Daily Report

Figure 8.50 Sample Item Count Daily Report Fields (Sorted by Report Group)

| Field                 | Description |                                                                                                    |                                                        |  |  |                                                                           |  |  |  |
|-----------------------|-------------|----------------------------------------------------------------------------------------------------|--------------------------------------------------------|--|--|---------------------------------------------------------------------------|--|--|--|
|                       |             | The Guest Check N                                                                                                    | lame of the Menu Item.                                 |  |  |                                                                           |  |  |  |
|                       | Menu Item   | Units                                                                                                    | The number of units sold.                              |  |  |                                                                           |  |  |  |
| Report Group          | Name        | Net Sales                                                                                                    | Net Sales (net of Item Discounts) for the Menu Item.   |  |  |                                                                           |  |  |  |
|                       |             | % of Sales                                                                                                    | Net Sales to Grand Total Sales percentage.             |  |  |                                                                           |  |  |  |
|                       |             |                                                                                                    |                                                        |  |  |                                                                           |  |  |  |
|                       | Units       | The number of units sold for the Report Group.                                                                                             |                                                        |  |  |                                                                           |  |  |  |
| Report Group<br>Total | Net Sales   | Net Sales (net of Item Discounts) for the Menu Item for the Report Group.  Net Sales to Grand Total Sales percentage for the Report Group. |                                                        |  |  | Net Sales (net of Item Discounts) for the Menu Item for the Report Group. |  |  |  |
|                       | % of Sales  |                                                                                                    |                                                        |  |  |                                                                           |  |  |  |
|                       |             |                                                                                                    |                                                        |  |  |                                                                           |  |  |  |
|                       | Units       | The number of units sold for all Report Groups.                                                                                            |                                                        |  |  |                                                                           |  |  |  |
| Grand Totals          | Net Sales   | Net Sales (net of It                                                                                                    | rem Discounts) for the Menu Item for all Report Group. |  |  |                                                                           |  |  |  |
|                       | % of Sales  | Total % Sales for a                                                                                                    | ll Report Groups.                                      |  |  |                                                                           |  |  |  |

## Figure 8.32.1 Sample Daily Item Count Report Setup Options

| Field          | Description     |           |  |  |  |
|----------------|-----------------|-----------|--|--|--|
| Primary Sort   | Report<br>Group | Selected. |  |  |  |
| Secondary Sort | Name            | Selected. |  |  |  |

# Sample Item Count Report (Sorted by Sort Key)

 $\label{lem:count} A \, \text{sample Item Count Daily Report and description of the fields are shown below.}$ 

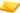

The sample report may differ from the actual report. The options used to configure the report will determine the actual output of the report.

| Focus                   | Daily  | Item Co      | ount for      | 3/11/200X |  |
|-------------------------|--------|--------------|---------------|-----------|--|
| Focus Cafe              | cre    | Page 1 of    |               |           |  |
| Item                    | Units  | Net<br>Sales | % of<br>Sales |           |  |
| Liquor                  | - Cinc | Cuitos       | Cuios         |           |  |
| LQ                      |        |              |               |           |  |
| Bourbon                 | 5      | 11.25        | 3.31          |           |  |
| Jack Daniels            | 3      |              | 3.75          |           |  |
| Total LQ                | 8      | 24.00        | 7.06          |           |  |
| MG                      |        |              |               |           |  |
| JumboMarg Frozen        | 10     | 52.50        | 15.44         |           |  |
| JumboMarg rox           | 12     | 63.00        | 18.53         |           |  |
| Marg Straw              | 2      | 9.00         | 2.65          |           |  |
| Marg. Froz.             | 1      | 2.75         | 0.81          |           |  |
| PatronSilver Jumbo Marg | 4      | 51.00        | 15.00         |           |  |
| Total MG                | 29     | 178.25       | 52.43         |           |  |
| Total Liquor            | 37     | 202.25       | 59.49         |           |  |
| Beer                    |        |              |               |           |  |
| DO                      |        |              |               |           |  |
| Bud                     | 8      | 18.00        | 5.29          |           |  |
| Bud Light               | 6      | 13.50        | 3.97          |           |  |
| Coors Light             | 13     | 29.25        |               |           |  |
| Miller Lite             | 2      | 4.50         | 1.32          |           |  |
| Total DO                | 29     | 65.25        | 19.19         |           |  |
|                         | 20     | 00.20        | 10.10         |           |  |
| IM                      |        |              |               |           |  |
| Corona                  | 17     | 42.50        | 12.50         |           |  |
| Corona Light            | 9      | 22.50        | 6.62          |           |  |
| Heineken                | 3      | 7.50         | 2.21          |           |  |
| Total IM                | 29     | 72.50        | 21.32         |           |  |
| Total Beer              | 58     | 137.75       | 40.51         |           |  |
| Grand Totals            | 95     | 340.00       | 100.00        |           |  |

## Figure 8.49 Sample Item Count Daily Report

Figure 8.50 Sample Item Count Daily Report Fields (Sorted by Sort Key)

| Field        | Description   |                                                 |                                                                 |                                                       |  |  |  |  |
|--------------|---------------|-------------------------------------------------|-----------------------------------------------------------------|-------------------------------------------------------|--|--|--|--|
|              |               | Item                                            | The Guest Ched                                                  | ck Name of the Menu Item.                             |  |  |  |  |
|              |               | Units                                           | The number of units sold.                                       |                                                       |  |  |  |  |
|              |               | Net Sales                                       | Net Sales (net of Item Discounts) for the Menu Item.            |                                                       |  |  |  |  |
| Report Group | Sort Key      | % of<br>Sales                                   | and Total Sales percentage.                                     |                                                       |  |  |  |  |
|              |               |                                                 | Units                                                           | The number of units sold for the Sort Key.            |  |  |  |  |
|              |               | Totals                                          | Net Sales                                                       | Net Sales (net of Item Discounts) for the Sort Key.   |  |  |  |  |
|              |               |                                                 | % of<br>Sales                                                   | Net Sales to Total Sales percentage for the Sort Key. |  |  |  |  |
|              |               |                                                 | <u> </u>                                                        |                                                       |  |  |  |  |
|              | Units         | The number of                                   | units sold for the                                              | Report Group.                                         |  |  |  |  |
| Report Group | Net Sales     | Net Sales (net o                                | of Item Discounts                                               | r) for the Menu Item for the Report Group.            |  |  |  |  |
| Total        | % of<br>Sales | Net Sales to Gra                                | Net Sales to Grand Total Sales percentage for the Report Group. |                                                       |  |  |  |  |
|              | Units         | The number of units sold for all Report Groups. |                                                                 |                                                       |  |  |  |  |
| Grand Total  | Net Sales     | Net Sales (net o                                | of Item Discounts                                               | s) for the Menu Item for all Report Group.            |  |  |  |  |
|              | % of<br>Sales | Total % Sales for all Report Groups.            |                                                                 |                                                       |  |  |  |  |

### Figure 8.50.1 Sample Item Count Daily Report Setup Options

| Field          | Description | Description |  |  |  |  |  |
|----------------|-------------|-------------|--|--|--|--|--|
| Primary Sort   | Sort Key    | Selected.   |  |  |  |  |  |
| Secondary Sort | Sort Key    | Selected.   |  |  |  |  |  |

# Sample Item Count Report (w/Cost)

A sample Item Count Daily Report and description of the fields are shown below.

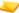

The sample report may differ from the actual report. The options used to configure the report will determine the actual output of the report.

| Focus                   |       | Daily Item   | Count for     | 3/11/20      | 00X           |              |                |                 |               |
|-------------------------|-------|--------------|---------------|--------------|---------------|--------------|----------------|-----------------|---------------|
| Focus Cafe              |       | created at   | 3/11/200X 2   | :48:17 PN    | И             |              |                | Pa              | age 1 of      |
| Item                    | Units | Net<br>Sales | % of<br>Sales | Unit<br>Cost | Total<br>Cost | % of<br>Cost | Cost/<br>Sales | Gross<br>Profit | Profi<br>Sale |
| Bourbon                 | 5     | 11.25        | 3.31          | 0.54         | 2.70          | 2.54         | 24.00          | 8.55            | 76.0          |
| Bud                     | 8     | 18.00        | 5.29          | 0.74         | 5.92          | 5.56         | 32.89          | 12.08           | 67.1          |
| Bud Light               | 6     | 13.50        | 3.97          | 0.74         | 4.44          | 4.17         | 32.89          | 9.06            | 67.1          |
| Coors Light             | 13    | 29.25        | 8.60          | 0.74         | 9.62          | 9.04         | 32.89          | 19.63           | 67.1          |
| Corona                  | 17    | 42.50        | 12.50         | 0.87         | 14.79         | 13.89        | 34.80          | 27.71           | 65.2          |
| Corona Light            | 9     | 22.50        | 6.62          | 0.87         | 7.83          | 7.35         | 34.80          | 14.67           | 65.2          |
| Heineken                | 3     | 7.50         | 2.21          | 1.05         | 3.15          | 2.96         | 42.00          | 4.35            | 58.0          |
| Jack Daniels            | 3     | 12.75        | 3.75          | 0.47         | 1.41          | 1.32         | 11.06          | 11.34           | 88.9          |
| JumboMarg Frozen        | 10    | 52.50        | 15.44         | 1.57         | 15.70         | 14.75        | 29.90          | 36.80           | 70.1          |
| JumboMarg rox           | 12    | 63.00        | 18.53         | 1.84         | 22.08         | 20.74        | 35.05          | 40.92           | 64.9          |
| Marg Straw              | 2     | 9.00         | 2.65          | 2.45         | 4.90          | 4.60         | 54.44          | 4.10            | 45.5          |
| Marg. Froz.             | 1     | 2.75         | 0.81          | 0.97         | 0.97          | 0.91         | 35.27          | 1.78            | 64.7          |
| Miller Lite             | 2     | 4.50         | 1.32          | 0.74         | 1.48          | 1.39         | 32.89          | 3.02            | 67.1          |
| PatronSilver Jumbo Marg | 4     | 51.00        | 15.00         | 2.87         | 11.48         | 10.78        | 22.51          | 39.52           | 77.4          |
| Grand Totals            | 95    | 340.00       | 100.00        |              | 106.47        | 100.00       | 31.31          | 233.53          | 68.6          |

### Figure 8.49 Sample Item Count Daily Report

## Figure 8.50 Sample Item Count Daily Report Fields (Sorted by Report Group)

| Field      | Description                                                  |
|------------|--------------------------------------------------------------|
| Item       | The Menu Item Guest Check Name.                              |
| Units      | The number of units sold.                                    |
| Net Sales  | Net Sales (net of Item Discounts) for the Menu Item.         |
| % of Sales | Net Sales to Grand Total Sales percentage for the Menu Item. |
| Unit Cost  | The Cost of the Menu Item.                                   |
| Total Cost | Units Sold multiplied by Unit Cost.                          |
| % of Cost  | The Menu Item Cost divided by the Total Cost for the report. |

| Cost/Sales   | The Total Cost d                                           | ivided by Net Sales and displayed as a percentage.                                                                                                    |  |  |  |  |  |
|--------------|------------------------------------------------------------|----------------------------------------------------------------------------------------------------|--|--|--|--|--|
| Gross Profit | Net Sales minus                                            | Net Sales minus Total Cost.                                                                                                    |  |  |  |  |  |
| Profit/Sales | The Gross Profit                                           | The Gross Profit divided by Net Sales and displayed as a percentage.                                                                                                    |  |  |  |  |  |
| Grand Totals | Units Net Sales % of Sales Total Cost % of Cost Cost/Sales | The number of units sold.  Total Net Sales (net of Item Discounts) for all Menu Items.  Net Sales to Grand Total Sales percentage for all Menu Item.  Total Cost for all Menu Items.  Total Menu Item Cost divided by the Total Cost for the report.  The Total Cost divided by Total Net Sales and displayed as a percentage. |  |  |  |  |  |
|              | Gross<br>Profit                                            | Total Net Sales minus Total Cost.                                                                                                    |  |  |  |  |  |
|              | Prof-<br>it/Sales                                          | The Total Gross Profit divided by Total Net Sales and displayed as a percentage.                                                                                                    |  |  |  |  |  |

## Figure 8.50.1 Sample Item Count Daily Report Setup Options

| Field                         | Description            |  |  |  |  |
|-------------------------------|------------------------|--|--|--|--|
| Include Cost Infor-<br>mation | Selected               |  |  |  |  |
| Primary Sort                  | Report Group Selected. |  |  |  |  |
| Secondary Sort                | Name Selected.         |  |  |  |  |

# Sample Item Count Daily Report (Top 5 Selling Items)

A sample Item Count Daily Report and description of the fields are shown below.

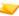

Note: The sample report may differ from the actual report. The options used to configure the report will determine the actual output of the report.

### Figure 6.209.13 Sample Item Count Daily Report

| Focus<br>Focus Cafe |       | _         | Rpt for 6/17/20XX<br>6/20/20XX 4:55:56 PM | Page |
|---------------------|-------|-----------|-------------------------------------------|------|
|                     |       | Net       | % of                                      |      |
| ltem                | Units | Sales     | Sales                                     |      |
| House Salad         | 1764  | 1,411.20  | 12.84                                     |      |
| Michelob Ultra      | 365   | 547.50    | 4.98                                      |      |
| Roast Chicken       | 360   | 4,302.00  | 39.15                                     |      |
| Zingers             | 360   | 2,876.40  | 26.17                                     |      |
| Hamburger           | 145   | 433.55    | 3.94                                      |      |
| Grand Totals        | 3175  | 10,989.80 | 100.00                                    |      |

### Figure 6.209a.13 Sample Item Count Daily Report

| Field        | Description                                                                                                    | Description                                          |  |  |  |  |
|--------------|----------------------------------------------------------------------------------------------------|------------------------------------------------------|--|--|--|--|
| Item         | The Guest Chec                                                                                                    | The Guest Check Name of the Menu Item.               |  |  |  |  |
| Units        | The number of u                                                                                                    | The number of units sold.                            |  |  |  |  |
| Net Sales    | Net Sales (net o                                                                                                    | Net Sales (net of Item Discounts) for the Menu Item. |  |  |  |  |
| % of Sales   | Net Sales to Grand Total Sales percentage.                                                                                                 |                                                      |  |  |  |  |
| Grand Totals | Units The number of units sold for all Report Groups.  Net Sales Net Sales (net of Item Discounts) for the Menu Item for all Report Group. |                                                      |  |  |  |  |
|              | % of Sales                                                                                                    | Total % Sales for all Report Groups.                 |  |  |  |  |

# Sample Item Count Daily Report (Bottom 5 Selling Items)

A sample Item Count Daily Report and description of the fields are shown below.

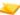

Note: The sample report may differ from the actual report. The options used to configure the report will determine the actual output of the report.

### Figure 6.209c.13 Sample Item Count Daily Report

| Focus<br>Focus Cafe |       | Paç       |        |  |
|---------------------|-------|-----------|--------|--|
|                     |       | Net       | % of   |  |
| ltem                | Units | Sales     | Sales  |  |
| Long Island Ice Tea | 1     | 3.50      | 0.03   |  |
| Muffin              | 1     | 0.40      | 0.00   |  |
| Silverado Chard     | 1     | 45.00     | 0.41   |  |
| Well Gin            | 1     | 3.50      | 0.03   |  |
| Well Rum            | 1     | 3.50      | 0.03   |  |
| Grand Totals        | 3175  | 10,989.80 | 100.00 |  |

### Figure 6.209d.13 Sample Item Count Daily Report

| Field        | Description                                                               |                                                 |  |  |  |  |  |
|--------------|---------------------------------------------------------------------------|-------------------------------------------------|--|--|--|--|--|
| Item         | The Guest Check Name of the Menu Item.                                    |                                                 |  |  |  |  |  |
| Units        | The number of u                                                           | The number of units sold.                       |  |  |  |  |  |
| Net Sales    | Net Sales (net of Item Discounts) for the Menu Item.                      |                                                 |  |  |  |  |  |
| % of Sales   | Net Sales to Grand Total Sales percentage.                                |                                                 |  |  |  |  |  |
|              | Units                                                                     | The number of units sold for all Report Groups. |  |  |  |  |  |
| Grand Totals | Net Sales (net of Item Discounts) for the Menu Item for all Report Group. |                                                 |  |  |  |  |  |
|              | % of Sales Total % Sales for all Report Groups.                           |                                                 |  |  |  |  |  |

# **Item Count Weekly Report**

The Item Count Weekly Report displays the Menu Items sold for each day of the week.

#### **Accessing the Item Count Weekly Report Options**

While in Focus Setup, select Reports > Setup > Weekly Item Count Report.

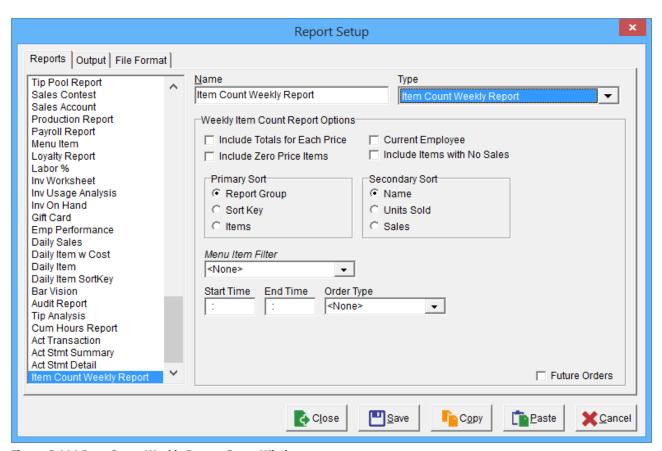

Figure 8.111 Item Count Weekly Report Setup Window

Figure 8.112 Item Count Weekly Report Setup Window Options

| Field                            | Description                                                                                                    |  |  |  |  |
|----------------------------------|----------------------------------------------------------------------------------------------------|--|--|--|--|
| Name                             | The Name of the report, up to 25 alphanumeric characters.                                                                                                    |  |  |  |  |
| Include Totals for<br>Each Price | Menu Items ordered with multiple prices will be displayed on separate lines and totaled.                                                                                       |  |  |  |  |
| Include Zero Price<br>Items      | Menu Items with a zero price will be displayed on the report.                                                                                                    |  |  |  |  |
| Current Employee                 | The employee running the report will only see the Menu Items that they sold. This option allows an employee to view their item counts without viewing other employee's counts. |  |  |  |  |
| Include Items with<br>No Sales   | Report will include all items in the report, even if there was no sales. V7.4 Build 14.3.31                                                                                    |  |  |  |  |

|                  | Report                                                              | Menu Items will be sorted and totaled by Report Group.                                                                                                   |  |  |  |  |  |  |
|------------------|---------------------------------------------------------------------|----------------------------------------------------------------------------------------------------|--|--|--|--|--|--|
| Primary Sort     | Group                                                               | , , ,                                                                                                    |  |  |  |  |  |  |
| Options          | Sort Key                                                            | Menu Items will be sorted and totaled by Sort Key.                                                                                                    |  |  |  |  |  |  |
|                  | Item                                                                | Menu Items will be sorted by the Menu Item Check Name.                                                                                                   |  |  |  |  |  |  |
|                  | Name                                                                | Menu Items will be sorted by the Menu Item Check Name.                                                                                                   |  |  |  |  |  |  |
| Secondary Sort   | Units Sold                                                          | Menu Items will be sorted by the number of Units Sold.                                                                                                   |  |  |  |  |  |  |
|                  | Sales                                                               | Menu Items will be sorted by the Sales amount.                                                                                                    |  |  |  |  |  |  |
| Menu Item Filter |                                                                     | The Menu Item Filter determines the Menu Items that will appear on the report. If a Menu Item Filter is not specified then all Menu Items are displayed. |  |  |  |  |  |  |
| Start Time       | The starting tim                                                    | e of the report.                                                                                                    |  |  |  |  |  |  |
| End Time         | The ending time                                                     | The ending time of the report.                                                                                                    |  |  |  |  |  |  |
| Order Type       | Menu Items with the selected Order Type will display on the report. |                                                                                                    |  |  |  |  |  |  |
| Future Orders    | See Video                                                           | If selected, the report will display Future Order sales information.  See Video  V7.4 Build 13.10.10                                                     |  |  |  |  |  |  |

# **Related Topics**

Job Right 'Reports – Report Setup'

### **Reports Output Window**

 $The \ Output \ Window \ is \ used \ to \ configure \ the \ Item \ Count \ Weekly \ Report's \ Destination \ and \ output.$ 

#### **Accessing the Reports Window**

While in Focus Setup, select Reports > Reports > Output.

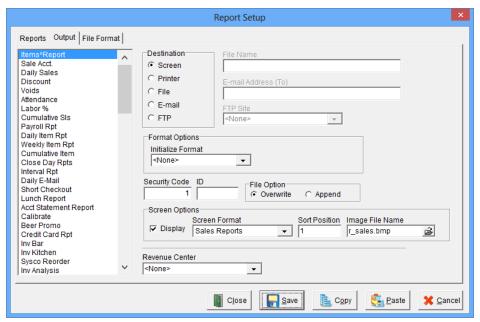

Figure 8.175 Output Setup Window

Figure 8.176 Output Setup Window Options

| Туре         | Description |                                                                                                |                                                                                                    |  |  |  |  |
|--------------|-------------|------------------------------------------------------------------------------------------------|----------------------------------------------------------------------------------------------------|--|--|--|--|
|              | Screen      | The report will be dis                                                                         | played on the screen.                                                                                                    |  |  |  |  |
|              | Printer     | The report will be pri                                                                         | nted.                                                                                                    |  |  |  |  |
|              |             | The report will be say                                                                         | ved as a file.                                                                                                    |  |  |  |  |
|              | File        | File Name                                                                                      | Enter the name of the file for the selected report. If the characters "%d" are found in the file name then they are replaced by the business date of the report. |  |  |  |  |
| Destinations |             | The report will be e-mailed. See Video: How to Setup Automated E-Mail Reports                  |                                                                                                    |  |  |  |  |
|              | E-mail      | E-mail Attach-<br>ment Name                                                                    | Enter the name of the file for the selected report. If the characters "%d" are found in the file name then they are replaced by the business date of the report. |  |  |  |  |
|              |             | E-mail Address Enter the recipient(s) of the e-mail. Separate multiple e-mail addr with a ";". |                                                                                                    |  |  |  |  |
|              | FTP         | The report will be sent to a FTP site.                                                         |                                                                                                    |  |  |  |  |

|                   | FI                                                                                                    |                                                                                                    | e Name                                                | Enter the name of the file for the selected report. If the characters "%d" are found in the file name then they are replaced by the business date of the report. |  |  |  |  |
|-------------------|----------------------------------------------------------------------------------------------------|----------------------------------------------------------------------------------------------------|-------------------------------------------------------|----------------------------------------------------------------------------------------------------|--|--|--|--|
|                   |                                                                                                    |                                                                                                    | P (Des-<br>nation<br>older)                           | If entered, the report will be copied to the specified folder inside the FTP site.                                                                               |  |  |  |  |
|                   |                                                                                                    | FT                                                                                                    | P Site                                                | The FTP site that the report will be sent.                                                                                                    |  |  |  |  |
|                   |                                                                                                    |                                                                                                    |                                                       |                                                                                                    |  |  |  |  |
| Format Option     | Initialize Format  The print format from the list of available formats. The Format Option determ report will be printed in Portrait or Landscape mode. |                                                                                                    |                                                       |                                                                                                    |  |  |  |  |
| Security Code     | The Report Security Code necessary to run the report. Report Security Codes are configured in Setup > Employee > Jobs > Rights.                        |                                                                                                    |                                                       |                                                                                                    |  |  |  |  |
| ID                | Unique ID for report                                                                                                    | Unique ID for report if desired.                                                                                                    |                                                       |                                                                                                    |  |  |  |  |
|                   | Overwrite                                                                                                    | If selected and reports are saved to a file name, the report will overwrite the previous report.                                                           |                                                       |                                                                                                    |  |  |  |  |
| File Option       | Append                                                                                                    | If sele                                                                                                    | ected and reports                                     | s are saved to a file name, the report will append and grow each time it is                                                                                      |  |  |  |  |
|                   |                                                                                                    |                                                                                                    |                                                       |                                                                                                    |  |  |  |  |
|                   | Display                                                                                                    |                                                                                                    | ected, the report<br>rity Code in <mark>Job Ri</mark> | will be available on the Report Window id the user has the required Report ights.                                                                                |  |  |  |  |
|                   | Screen For-<br>mats                                                                                                    |                                                                                                    |                                                       | t of the report button. Some users prefer to group the reports by type and or each report group.                                                                 |  |  |  |  |
| Screen Option     | Sort                                                                                                    | Allows user to sort or group reports in the Reports Window. Note: If multiple reports share the same number, they will be grouped together alphabetically. |                                                       |                                                                                                    |  |  |  |  |
|                   | Image File<br>Name                                                                                                    | An image to be displayed on the report button in the report window.                                                                                        |                                                       |                                                                                                    |  |  |  |  |
| Revenue<br>Center | Only transactions of                                                                                                    | Only transactions occurring in the selected Revenue Center will be displayed on the report.                                                                |                                                       |                                                                                                    |  |  |  |  |

### **Related Videos**

Report Screen Enhancements

How to Setup Automated E-Mail Reports

### **Related Topics**

Job Right 'Office – Reports'

## **Running an Item Count Weekly Report**

The following default options may be changed when running the Item Count Weekly Report: Start Date, End Date, Start Time, End Time, Employee, Menu Item Filter, Revenue Center and Destination. The report can be displayed on the screen, sent directly to a printer, e-mailed or saved to a file.

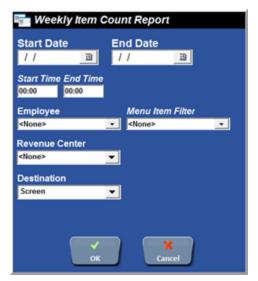

Figure 8.104.1 Item Count Weekly Report Options Window

Figure 8.104.1 Item Count Weekly Report Options Window Fields

| Field            | Description                                                                                                    |                                                                                           |                                                                            |  |  |  |  |  |
|------------------|----------------------------------------------------------------------------------------------------|-------------------------------------------------------------------------------------------|----------------------------------------------------------------------------|--|--|--|--|--|
| Start Date       | The beginning date for the report.                                                                                                    |                                                                                           |                                                                            |  |  |  |  |  |
| End Date         | The ending dat                                                                                                    | The ending date for the report.                                                           |                                                                            |  |  |  |  |  |
| Start Time       | The beginning t                                                                                                    | ime for the report. <b>Note:</b> The                                                      | e Start Time can be entered by touching the italicized "Start Time" label. |  |  |  |  |  |
| End Time         | The ending time                                                                                                    | e for the report. <b>Note:</b> The En                                                     | nd Time can be entered by touching the italicized "End Time" label.        |  |  |  |  |  |
| Employee         | Only Menu Iten                                                                                                    | Only Menu Items sold by the selected Employee will display on the report.                 |                                                                            |  |  |  |  |  |
| Menu Item Filter | Only Menu Items contained in the Menu Item Filter will display on the report. <b>Note:</b> The Menu Item Filter can be entered by touching the italicized "Menu Item Filter" label. |                                                                                           |                                                                            |  |  |  |  |  |
| Revenue Center   | Only Menu Items ordered in the selected Revenue Center will be displayed on the report.                                                                                             |                                                                                           |                                                                            |  |  |  |  |  |
|                  | Screen                                                                                                    | The report will display on the screen.                                                    |                                                                            |  |  |  |  |  |
|                  | Printer                                                                                                    | The report will print directly                                                            | y to the printer.                                                          |  |  |  |  |  |
| Destination      |                                                                                                    | The report will be exported                                                               | d to a file.                                                               |  |  |  |  |  |
| Desamadon        | File                                                                                                    | Destination File       The name and path of the file to export (i.e., C:\Focus\item.txt). |                                                                            |  |  |  |  |  |
|                  | E-mail                                                                                                    | The report will be e-mailed to the pre-defined e-mail address.                            |                                                                            |  |  |  |  |  |

|     | Destination File<br>Name    | The name of the file to e-mail (i.e., item.txt).                |  |  |  |  |
|-----|-----------------------------|-----------------------------------------------------------------|--|--|--|--|
|     | The report will be sent via | The report will be sent via FTP to the pre-defined FTP address. |  |  |  |  |
| FTP | Destination File<br>Name    | The name and path of the file to FTP (i.e., item.txt).          |  |  |  |  |
|     |                             |                                                                 |  |  |  |  |

## Figure 8.53.2 Item Count Weekly Report Options Window Commands

| Field  | Description                       |  |  |  |  |
|--------|-----------------------------------|--|--|--|--|
| ок     | Runs the report.                  |  |  |  |  |
| Cancel | Closes the Report Options Window. |  |  |  |  |

# **Sample Item Count Weekly Report**

 $\label{lem:count} A \, \text{sample Item Count Weekly Report and description of the fields are listed below.}$ 

The sample report may differ from the actual report. The options used to configure the report will determine the actual output of the report.

| Focus Café           |                            |        |       | •                          |       | eport for '<br>21/200X 5:23 |       |                               |       |                              |  |
|----------------------|----------------------------|--------|-------|----------------------------|-------|-----------------------------|-------|-------------------------------|-------|------------------------------|--|
|                      | 1/13/200X<br>Sunday<br>Net |        |       | 1/14/200X<br>Monday<br>Net |       | 1/15/200X<br>Tuesday<br>Net |       | 1/16/200X<br>Wednesday<br>Net |       | 1/17/200X<br>Thursday<br>Net |  |
|                      | Units                      | Sales  | Units | Sales                      | Units | Sales                       | Units | Sales                         | Units | Sa                           |  |
| Beer                 |                            |        |       |                            |       |                             |       |                               |       |                              |  |
| Bud Light            | 13                         | 35.75  | 16    | 25.00                      | 9     | 18.75                       | 45    | 95.75                         | 33    | 68                           |  |
| Miller Lite          | 14                         | 38.50  | 10    | 20.50                      | 14    | 30.50                       | 32    | 60.50                         | 46    | 99                           |  |
| Corona               | 10                         | 32.50  | 8     | 19.75                      | 13    | 34.75                       | 16    | 44.50                         | 8     | 24                           |  |
| Coors Light          | 0                          | 0.00   | 2     | 4.50                       | 2     | 5.50                        | 15    | 29.25                         | 14    | 27                           |  |
| Corona Light         | 0                          | 0.00   | 5     | 12.50                      | 0     | 0.00                        | 14    | 33.00                         | 4     | 9                            |  |
| Negra Modelo         | 4                          | 13.00  | 6     | 14.50                      | 4     | 8.00                        | 10    | 30.00                         | 0     | 0                            |  |
| Michelob ultra       | 2                          | 5.50   | 1     | 1.75                       | 0     | 0.00                        | 0     | 0.00                          | 6     | 11                           |  |
| DosXX Lager          | 0                          | 0.00   | 0     | 0.00                       | 0     | 0.00                        | 4     | 8.00                          | 9     | 21                           |  |
| Shiner bock          | 0                          | 0.00   | 0     | 0.00                       | 4     | 11.00                       | 10    | 21.50                         | 0     | (                            |  |
| Bud                  | 2                          | 5.50   | 0     | 0.00                       | 3     | 7.25                        | 11    | 26.25                         | 8     | 22                           |  |
| DOS Equis            | 7                          | 22.75  | 7     | 16.50                      | 5     | 10.00                       | 0     | 0.00                          | 1     | 2                            |  |
| Modelo Especial      | 0                          | 0.00   | 3     | 6.00                       | 3     | 7.25                        | 9     | 25.50                         | 0     | 0                            |  |
| Tecate               | 3                          | 9.75   | 0     | 0.00                       | 1     | 3.25                        | 1     | 3.25                          | 2     | 4                            |  |
| Pacifico             | 0                          | 0.00   | 0     | 0.00                       | 0     | 0.00                        | 6     | 13.50                         | 0     | 0                            |  |
| Bohemia              | 0                          | 0.00   | 0     | 0.00                       | 2     | 6.50                        | 0     | 0.00                          | 0     | (                            |  |
| SOL                  | 0                          | 0.00   | 0     | 0.00                       | 0     | 0.00                        | 0     | 0.00                          | 0     | (                            |  |
| Red Bull Blaster     | 0                          | 0.00   | 0     | 0.00                       | 2     | 14.00                       | 0     | 0.00                          | 0     | (                            |  |
| Caguama              | 0                          | 0.00   | 0     | 0.00                       | 0     | 0.00                        | 0     | 0.00                          | 1     | 5                            |  |
| Carta Blanca         | 1                          | 3.25   | 0     | 0.00                       | 0     | 0.00                        | 0     | 0.00                          | 1     | 2                            |  |
| Red Bull             | 0                          | 0.00   | 0     | 0.00                       | 0     | 0.00                        | 0     | 0.00                          | 1     | 3                            |  |
| Miller Genuine Draft | 0                          | 0.00   | 1     | 1.75                       | 0     | 0.00                        | 0     | 0.00                          | 0     | (                            |  |
| Starburst            | 0                          | 0.00   | 0     | 0.00                       | 0     | 0.00                        | 0     | 0.00                          | 0     | (                            |  |
| Miller.chill         | 0                          | 0.00   | 0     | 0.00                       | 0     | 0.00                        | 0     | 0.00                          | 0     | (                            |  |
| Tecate Michelada     | 0                          | 0.00   | 0     | 0.00                       | 0     | 0.00                        | 0     | 0.00                          | 0     |                              |  |
| Smirnoff Ice         | 0                          | 0.00   | 0     | 0.00                       | 0     | 0.00                        | 0     | 0.00                          | 0     |                              |  |
| Total Beer           | 56                         | 166.50 | 59    | 122.75                     | 62    | 156.75                      | 173   | 391.00                        | 134   | 30                           |  |
| Grand Totals         | 56                         | 166.50 | 59    | 122.75                     | 62    | 156.75                      | 173   | 391.00                        | 134   | 30                           |  |

Figure 8.113 Sample Item Count Weekly Report

Figure 8.114 Sample Item Count Weekly Report Fields

| Field        | Description     |                                                                                            |  |  |  |  |  |  |  |
|--------------|-----------------|--------------------------------------------------------------------------------------------|--|--|--|--|--|--|--|
|              | The Report Grou | up for the Menu Item is displayed.                                                         |  |  |  |  |  |  |  |
|              | Item Name       | The Guest Check Name of the Menu Item.                                                     |  |  |  |  |  |  |  |
| Report Group | Units           | The number of units sold is displayed for the each day of the week.                        |  |  |  |  |  |  |  |
|              | Net Sales       | Net Sales (net of Item Discounts) for the Menu Item is displayed for each day of the week. |  |  |  |  |  |  |  |
|              |                 |                                                                                            |  |  |  |  |  |  |  |
| Report Group | Units           | The number of units sold for the Report Group is displayed for each day of the week.       |  |  |  |  |  |  |  |
| Totals       | Net Sales       | Net Sales for the Report Group are displayed for each day of the week.                     |  |  |  |  |  |  |  |
|              |                 |                                                                                            |  |  |  |  |  |  |  |
| Grand Totals | Units           | The number of units sold for all Report Groups.                                            |  |  |  |  |  |  |  |
| Grand Totals | Net Sales       | Net Sales (net of Item Discounts) for all Report Groups.                                   |  |  |  |  |  |  |  |

Figure 8.114.1 Sample Item Count Weekly Report Setup Options

| Field          | Description     |           |  |  |  |  |
|----------------|-----------------|-----------|--|--|--|--|
| Primary Sort   | Report<br>Group | Selected. |  |  |  |  |
| Secondary Sort | Name            | Selected. |  |  |  |  |

# **Labor Percentage Report**

The Labor Percentage Report displays an overview of the labor costs.

#### **Accessing the Labor Percentage Report Options**

While in Focus Setup, select Reports > Setup and then select the Labor Percentage Report.

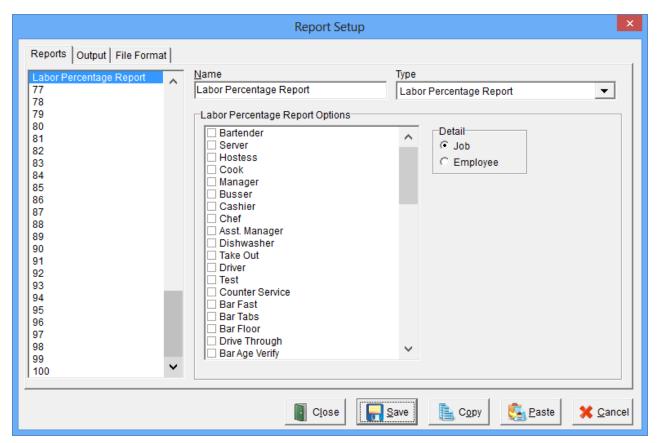

Figure 8.82 Labor Percentage Report Setup Window

Figure 8.83 Labor Percentage Report Setup Window Options

| Field  | Description                                               |                                                        |  |  |  |
|--------|-----------------------------------------------------------|--------------------------------------------------------|--|--|--|
| Name   | The Name of the report, up to 25 alphanumeric characters. |                                                        |  |  |  |
| Jobs   | The Jobs to include in the Labor Percentage Report.       |                                                        |  |  |  |
| Detail | Job<br>Employee                                           | Sorts the report by Job.  Sort the report by Employee. |  |  |  |

#### **Related Topics**

Job Right 'Reports – Report Setup'

### **Reports Output Window**

The Output Window is used to configure the Labor Percentage Report's Destination and output.

#### **Accessing the Reports Window**

While in Focus Setup, select Reports > Reports > Output.

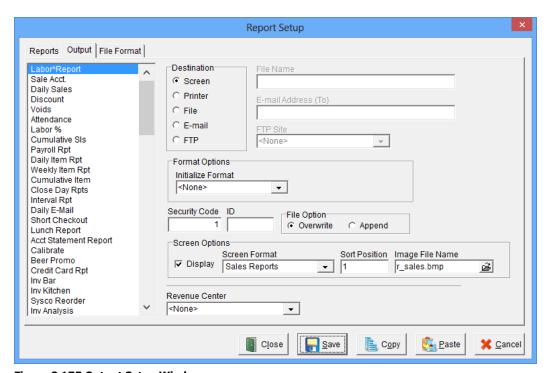

Figure 8.175 Output Setup Window

Figure 8.176 Output Setup Window Options

| Туре         | Description | Description                 |                                                                                                    |  |  |  |  |
|--------------|-------------|-----------------------------|----------------------------------------------------------------------------------------------------|--|--|--|--|
|              | Screen      | The report will be dis      | The report will be displayed on the screen.                                                                                                    |  |  |  |  |
|              | Printer     | The report will be pri      | The report will be printed.                                                                                                    |  |  |  |  |
|              |             | The report will be say      | ved as a file.                                                                                                    |  |  |  |  |
|              | File        | File Name                   | Enter the name of the file for the selected report. If the characters "%d' are found in the file name then they are replaced by the business date of the report. |  |  |  |  |
| Destinations |             | The report will be e-r      | The report will be e-mailed. See Video: How to Setup Automated E-Mail Reports                                                                                    |  |  |  |  |
|              | E-mail      | E-mail Attach-<br>ment Name | Enter the name of the file for the selected report. If the characters "%d" are found in the file name then they are replaced by the business date of the report. |  |  |  |  |
|              |             | E-mail Address<br>(To)      | Enter the recipient(s) of the e-mail. Separate multiple e-mail addresses with a ";".                                                                             |  |  |  |  |

|                   |                                                                                                    | The report will be se                                                                                                    | ent to a FTP site.                                                                                                    |  |  |  |
|-------------------|----------------------------------------------------------------------------------------------------|----------------------------------------------------------------------------------------------------|----------------------------------------------------------------------------------------------------|--|--|--|
|                   |                                                                                                    | File Name                                                                                                    | Enter the name of the file for the selected report. If the characters "%d" are found in the file name then they are replaced by the business date of the report. |  |  |  |
|                   | FTP                                                                                                    | FTP (Des-<br>tination<br>Folder)                                                                                                    | If entered, the report will be copied to the specified folder inside the FTP site.                                                                               |  |  |  |
|                   |                                                                                                    | FTP Site                                                                                                    | The FTP site that the report will be sent.                                                                                                    |  |  |  |
| Format Option     | I Initialize Format                                                                                                    |                                                                                                    | at from the list of available formats. The Format Option determines if the rinted in Portrait or Landscape mode.                                                 |  |  |  |
| Security Code     | The Report Security Code necessary to run the report. Report Security Codes are configured in Setup > Employee > Jobs > Rights.          |                                                                                                    |                                                                                                    |  |  |  |
| ID                | Unique ID for report if desired.                                                                                                    |                                                                                                    |                                                                                                    |  |  |  |
|                   | Overwrite                                                                                                    | If selected and reports are saved to a file name, the report will overwrite the previous report.                                                           |                                                                                                    |  |  |  |
| File Option       | Append                                                                                                    | Append If selected and reports are saved to a file name, the report will append and grow each time it is run.                                              |                                                                                                    |  |  |  |
|                   | Display  If selected, the report will be available on the Report Window id the user has the required Report Security Code in Job Rights. |                                                                                                    |                                                                                                    |  |  |  |
| Savoan Ontion     | Screen For-<br>mats                                                                                                    | Designates the format of the report button. Some users prefer to group the reports by type and have different colors for each report group.                |                                                                                                    |  |  |  |
| Screen Option     | Sort                                                                                                    | Allows user to sort or group reports in the Reports Window. Note: If multiple reports share the same number, they will be grouped together alphabetically. |                                                                                                    |  |  |  |
|                   | Image File<br>Name                                                                                                    | An image to be displayed on the report button in the report window.                                                                                        |                                                                                                    |  |  |  |
| Revenue<br>Center | Only transactions occurring in the selected Revenue Center will be displayed on the report.                                              |                                                                                                    |                                                                                                    |  |  |  |

### **Related Videos**

Report Screen Enhancements

 $\underline{\hbox{How to Setup Automated E-Mail Reports}}$ 

## **Related Topics**

Job Right 'Office – Reports'

## **Running a Labor Percentage Report**

The following default options may be changed when running the Labor Percentage Report: Start Date, End Date, Jobs, Revenue Center and Destination. The report can be displayed on the screen, sent directly to a printer, e-mailed or saved to a file.

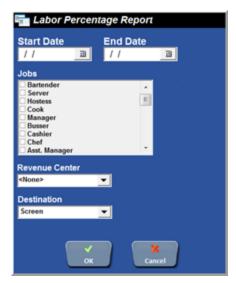

Figure 8.53.1 Labor Percentage Report Options Window

Figure 8.53.2 Labor Percentage Report Options Window Fields

| Field          | Description                                   |                                                                                           |                                                                                  |  |  |  |
|----------------|-----------------------------------------------|-------------------------------------------------------------------------------------------|----------------------------------------------------------------------------------|--|--|--|
| Start Date     | The beginning date for the report.            |                                                                                           |                                                                                  |  |  |  |
| End Date       | The ending date for the report.               |                                                                                           |                                                                                  |  |  |  |
| Jobs           | Only time recor                               | ds with the specified Jobs wi                                                             | ll appear on the report.                                                         |  |  |  |
| Revenue Center | The Revenue C                                 | enter used to filter the repor                                                            | rt. <b>Note:</b> If a Revenue Center is not specified, the filter is not active. |  |  |  |
|                | Screen The report will display on the screen. |                                                                                           |                                                                                  |  |  |  |
|                | Printer                                       | ly to the printer.                                                                        |                                                                                  |  |  |  |
|                | File                                          | The report will be exported to a file.                                                    |                                                                                  |  |  |  |
|                |                                               | Destination File         The name and path of the file to export (i.e., C:\Focus\labor.t) |                                                                                  |  |  |  |
| Destination    |                                               | The report will be e-mailed to the pre-defined e-mail address.                            |                                                                                  |  |  |  |
|                | E-mail                                        | Destination File Name  The name of the file to e-mail (i.e., labor.txt).                  |                                                                                  |  |  |  |
|                |                                               | The report will be sent via FTP to the pre-defined FTP address.                           |                                                                                  |  |  |  |
|                | FTP                                           | Destination File<br>Name                                                                  | The name and path of the file to FTP (i.e., labor.txt).                          |  |  |  |

Figure 8.53.2 Labor Percentage Report Options Window Commands

| Field  | Description                       |  |
|--------|-----------------------------------|--|
| ок     | Runs the report.                  |  |
| Cancel | Closes the Report Options Window. |  |

# **Sample Labor Percentage Report**

 $\label{lem:asymptotic problem} A \, \text{sample Labor Percentage Report and description of the fields are listed below.}$ 

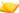

The sample report may differ from the actual report. The options used to configure the report will determine the actual output of the report.

|                    |                |               | Labor Per          | centage t       | or 3/1/200    | )X            |  |
|--------------------|----------------|---------------|--------------------|-----------------|---------------|---------------|--|
| Focus Cafe         |                | Page 1 of     |                    |                 |               |               |  |
| Job                | Labor<br>Hours | Labor<br>Cost | 17.00%<br>Overhead | Actual<br>Labor | % of<br>Labor | % of<br>Sales |  |
| FOH                |                |               |                    |                 |               |               |  |
| Server             | 60.91          | 117.42        | 19.97              | 137.39          | 56.32         | 1.78          |  |
| Rafael A.          | 4.82           | 10.27         | (17:11 - 22:00     | ) = 4.82) X     | 2.13)         |               |  |
| Anselmo            | 5.27           | 11.23         | (16:39 - 21:55     | 5 = 5.27) X     | 2.13)         |               |  |
| M.Garcia           | 9.73           | 20.72         | (11:08 - 21:52     | e = 9.73) X     | 2.13)         |               |  |
| Manuel G.          | 3.30           | 7.03          | (11:24 - 14:42     | e 3.30) X       | 2.13)         |               |  |
| Manuel G.          | 5.22           | 11.12         | (16:45 - 21:58     | 3 = 5.22) X     | 2.13)         |               |  |
| Martin M.          | 4.67           | 9.95          | (16:20 - 21:00     | ) = 4.67) X     | 2.13)         |               |  |
| Beto Speedy \$\$\$ | 3.65           | 7.77          | (10:31 - 14:10     | ) = 3.65) X     | 2.13)         |               |  |
| Beto Speedy \$\$\$ | 4.00           | 8.52          | (17:00 - 21:00     | ) = 4.00) X     | 2.13)         |               |  |
| Captain Adrian     | 6.52           | 13.89         | (14:29 - 21:00     | ) = 6.52) X     | 2.13)         |               |  |
| Andrea             | 3.25           | 6.92          | (11:52 - 15:07     | 7 = 3.25) X     | 2.13)         |               |  |
| Suarez A.          | 10.48          | 0.00          | (11:14 - 21:43     | 3 = 10.48) X    | 0.00)         |               |  |
| Total FOH          | 60.91          | 117.42        | 19.97              | 137.39          | 56.32         | 1.78          |  |
| ВОН                |                |               |                    |                 |               |               |  |
| Cook               | 13.24          | 91.06         | 15.48              | 106.54          | 43.68         | 1.38          |  |
| Ricardo G.         | 4.32           | 28.08         | (18:17 - 22:36     | S = 4.32) X     | 6.50)         |               |  |
| Maria M.           | 8.92           | 57.98         | (12:26 - 22:21     | = 8.92) X       | 6.50)         |               |  |
| Total BOH          | 13.24          | 91.06         | 15.48              | 106.54          | 43.68         | 1.38          |  |
| Grand Totals       | 74.15          | 208.48        | 35.45              | 243.93          | 100.00        | 3.16          |  |
| Total Labor Cost   |                | \$243.93      |                    |                 |               |               |  |
| Net Sales          |                | \$7,718.81    |                    |                 |               |               |  |
| Labor/Sales %      |                | 3.16          |                    |                 |               |               |  |

### Figure 8.84 Sample Labor Percentage Report

### Figure 8.85 Labor Percentage Report Fields

| Field       | Description |                                             |  |  |  |
|-------------|-------------|---------------------------------------------|--|--|--|
| Labor Group | Job         | Labor statistics for each Job is displayed. |  |  |  |

|              |                 |                          | Labor<br>Hours                                                                     | The number of Labor Hours worked for the Job.                                                                                   |  |  |
|--------------|-----------------|--------------------------|------------------------------------------------------------------------------------|----------------------------------------------------------------------------------------------------|--|--|
|              |                 |                          | Labor<br>Cost                                                                      | The total pay employees earned for the Job.                                                                                     |  |  |
|              |                 | Sum-                     | % Over-<br>head                                                                    | Labor Cost multiplied by the % Overhead established in Miscellaneous > General > Timekeeping > Scheduling Options > Overhead %. |  |  |
|              |                 | mary                     | Actual<br>Labor                                                                    | Labor Cost plus % Overhead for the Job.                                                                                         |  |  |
|              |                 |                          | % of<br>Labor                                                                      | Actual Labor for the Job divided by the Actual Labor for all Jobs.                                                              |  |  |
|              |                 |                          | % of<br>Sales                                                                      | Actual Labor for the Job divided by Net Sales.                                                                                  |  |  |
|              |                 |                          | If the Detail record.                                                              | Option is set to Employee, the following fields will be displayed for each time                                                 |  |  |
|              |                 |                          | Employ-<br>ee<br>Name                                                              | The Employee's Nickname.                                                                                                    |  |  |
|              |                 | Individ-<br>ual<br>Times | Labor<br>Hours                                                                     | The number of Hours the employee worked.                                                                                        |  |  |
|              |                 | Times                    | Labor<br>Cost                                                                      | The pay the employee earned.                                                                                                    |  |  |
|              |                 |                          | Cal-<br>cula-<br>tion                                                              | Labor Hours multiplied by the pay rate for the Job.                                                                             |  |  |
|              |                 |                          |                                                                                    | '_                                                                                                    |  |  |
|              | Labor<br>Hours  | The num                  | The number of Labor Hours worked for the Labor Group.                              |                                                                                                    |  |  |
|              | Labor Cos       | t The tota               | l pay employe                                                                      | es earned for the Labor Group.                                                                                                  |  |  |
| Labor Group  | % Over-<br>head |                          | ost multiplied b<br>ng Options > (                                                 | y the % Overhead established in Miscellaneous > General > Timekeeping > Overhead %.                                             |  |  |
| Totals       | Actual<br>Labor | Labor Co                 | st plus % Ove                                                                      | rhead for the Labor Group.                                                                                                    |  |  |
|              | % of Labor      |                          | Actual Labor for the Labor Group divided by the Actual Labor for all Labor Groups. |                                                                                                    |  |  |
|              | % of Sales      | s Actual La              | Actual Labor for the Labor Group divided by Net Sales.                             |                                                                                                    |  |  |
| Grand Totals | Labor<br>Hours  | The Tota                 | The Total number of Labor Hours worked.                                            |                                                                                                    |  |  |

|                     | Labor Cost                                                       | The Total Labor Cost.                                                                                                    |  |  |  |
|---------------------|------------------------------------------------------------------|----------------------------------------------------------------------------------------------------|--|--|--|
|                     | % Over-<br>head                                                  | The Total % Overhead.                                                                                                    |  |  |  |
|                     | Actual<br>Labor                                                  | The Total Labor Cost plus % Overhead established in Miscellaneous > General > Timekeeping > Scheduling Options > Overhead %. |  |  |  |
|                     | % of Labor                                                       | The Total % of Labor for all Labor Groups.                                                                                   |  |  |  |
|                     | % of Sales                                                       | The Total Actual Labor divided by Net Sales.                                                                                 |  |  |  |
| Total Labor<br>Cost | The Total of all Ad                                              | The Total of all Actual Labor.                                                                                               |  |  |  |
| Net Sales           | Net Sales for the period.                                        |                                                                                                    |  |  |  |
| Labor/Sales<br>%    | Total Labor Cost divided by Net Sales displayed as a percentage. |                                                                                                    |  |  |  |

## Figure 8.85.1 Labor Percentage Report Setup Options

| Field  | Description             |  |
|--------|-------------------------|--|
| Jobs   | All Jobs were selected. |  |
| Detail | Employee                |  |

# **Loyalty Report**

The Loyalty Report displays an Account's Loyalty activity including Points Earned and Awards received.

#### **Accessing the Loyalty Report Options**

While in Focus Setup, select Reports > Setup > Loyalty Report.

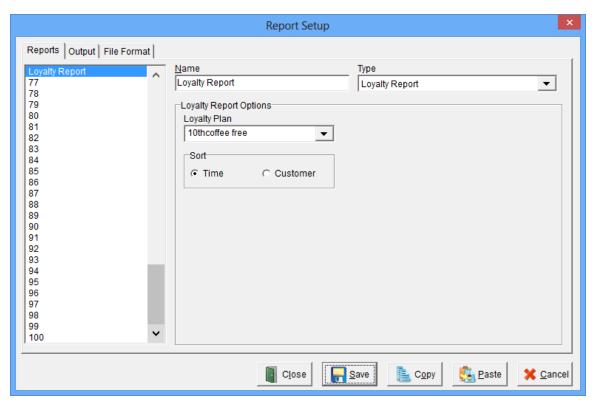

Figure 8.143 Loyalty Report Setup Window

Figure 8.144 Loyalty Report Setup Window Options

| Field        | Description                                               |  |  |  |  |  |
|--------------|-----------------------------------------------------------|--|--|--|--|--|
| Name         | The Name of the report, up to 25 alphanumeric characters. |  |  |  |  |  |
| Loyalty Plan | The Loyalty Plan for the report.                          |  |  |  |  |  |
| Sort         | Time<br>Customer                                          |  |  |  |  |  |

## **Related Topics**

Job Right 'Reports - Report Setup'

### **Reports Output Window**

 $The \ Output \ Window is used to configure \ the \ Inventory \ Worksheet \ Report's \ Destination \ and \ output.$ 

#### **Accessing the Reports Window**

While in Focus Setup, select Reports > Reports > Output.

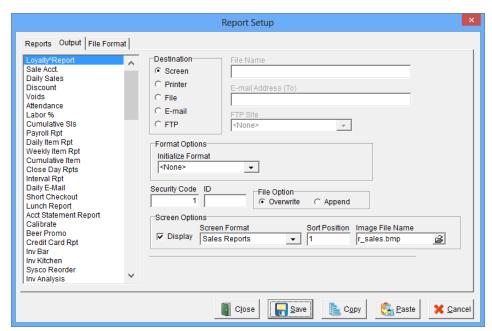

Figure 8.175 Output Setup Window

Figure 8.176 Output Setup Window Options

| Туре         | Description |                                                                               |                                                                                                    |
|--------------|-------------|-------------------------------------------------------------------------------|----------------------------------------------------------------------------------------------------|
|              | Screen      | The report will be dis                                                        | played on the screen.                                                                                                    |
|              | Printer     | The report will be pri                                                        | nted.                                                                                                    |
|              |             | The report will be say                                                        | ved as a file.                                                                                                    |
|              | File        | File Name                                                                     | Enter the name of the file for the selected report. If the characters "%d" are found in the file name then they are replaced by the business date of the report. |
| Destinations | E-mail      | The report will be e-mailed. See Video: How to Setup Automated E-Mail Reports |                                                                                                    |
|              |             | E-mail Attach-<br>ment Name                                                   | Enter the name of the file for the selected report. If the characters "%d" are found in the file name then they are replaced by the business date of the report. |
|              |             | E-mail Address<br>(To)                                                        | Enter the recipient(s) of the e-mail. Separate multiple e-mail addresses with a ";".                                                                             |
|              | FTP         | The report will be ser                                                        | nt to a FTP site.                                                                                                    |

|                   |                                                                                                    | File Name                                                                                                    | Enter the name of the file for the selected report. If the characters "%d" are found in the file name then they are replaced by the business date of the report. |  |
|-------------------|----------------------------------------------------------------------------------------------------|----------------------------------------------------------------------------------------------------|----------------------------------------------------------------------------------------------------|--|
|                   |                                                                                                    | FTP (Des-<br>tination<br>Folder)                                                                                                    | If entered, the report will be copied to the specified folder inside the FTP site.                                                                               |  |
|                   |                                                                                                    | FTP Site                                                                                                    | The FTP site that the report will be sent.                                                                                                    |  |
| Format Option     | Initialize Format                                                                                                    | · ·                                                                                                    | at from the list of available formats. The Format Option determines if the rinted in Portrait or Landscape mode.                                                 |  |
| Security Code     | The Report Security Code necessary to run the report. Report Security Codes are configured in Setup > Employee > Jobs > Rights. |                                                                                                    |                                                                                                    |  |
| ID                | Unique ID for report if desired.                                                                                                |                                                                                                    |                                                                                                    |  |
|                   | Overwrite                                                                                                    | If selected and reports are saved to a file name, the report will overwrite the previous report.                                                           |                                                                                                    |  |
| File Option       | Append                                                                                                    | If selected and reports are saved to a file name, the report will append and grow each time it is run.                                                     |                                                                                                    |  |
|                   | Display                                                                                                    | Display  If selected, the report will be available on the Report Window id the user has the required Report Security Code in Job Rights.                   |                                                                                                    |  |
| Screen Option     | Screen For-<br>mats                                                                                                    | Designates the format of the report button. Some users prefer to group the reports by type and have different colors for each report group.                |                                                                                                    |  |
|                   | Sort                                                                                                    | Allows user to sort or group reports in the Reports Window. Note: If multiple reports share the same number, they will be grouped together alphabetically. |                                                                                                    |  |
|                   | Image File<br>Name                                                                                                    | An image to be displayed on the report button in the report window.                                                                                        |                                                                                                    |  |
| Revenue<br>Center | Only transactions occurring in the selected Revenue Center will be displayed on the report.                                     |                                                                                                    |                                                                                                    |  |

### **Related Videos**

Report Screen Enhancements

How to Setup Automated E-Mail Reports

### **Related Topics**

Job Right 'Office – Reports'

# **Running a Loyalty Report**

The following default options may be changed when running the Loyalty Report: Start Date, End Date, Destination, Loyalty Plan and Customer. The report can be displayed on the screen, sent directly to a printer, e-mailed or saved to a file.

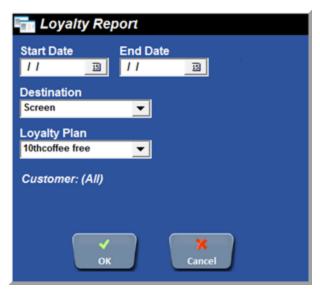

Figure 8.53.1 Loyalty Report Options Window

Figure 8.53.2 Loyalty Report Options Window Fields

| Field           | Description                                                                                                    | Description                                                     |                                                                       |  |
|-----------------|----------------------------------------------------------------------------------------------------|-----------------------------------------------------------------|-----------------------------------------------------------------------|--|
| Start Date      | The beginning date for the report.                                                                                                    |                                                                 |                                                                       |  |
| End Date        | The ending date for the report.                                                                                                    |                                                                 |                                                                       |  |
|                 | Screen                                                                                                    | The report will display on the screen.                          |                                                                       |  |
|                 | Printer                                                                                                    | The report will print direct                                    | ly to the printer.                                                    |  |
|                 |                                                                                                    | The report will be exported to a file.                          |                                                                       |  |
|                 | File                                                                                                    | Destination File<br>Name                                        | The name and path of the file to export (i.e., C:\Focus\loyalty.txt). |  |
| Destination     | E-mail                                                                                                    | The report will be e-mailed to the pre-defined e-mail address.  |                                                                       |  |
|                 |                                                                                                    | Destination File<br>Name                                        | The name of the file to e-mail (i.e., loyalty.txt).                   |  |
|                 | FTP                                                                                                    | The report will be sent via FTP to the pre-defined FTP address. |                                                                       |  |
|                 |                                                                                                    | Destination File<br>Name                                        | The name and path of the file to FTP (i.e., loyalty.txt).             |  |
| Lovelty Plan    | The Lorentz Direction of the Control of the Control |                                                                 |                                                                       |  |
| Loyalty Plan    | The Loyalty Plan for the report.                                                                                                    |                                                                 |                                                                       |  |
| Customer: (All) | Displays  the  Customer  Search  Window.  The  Loyalty  Report  will  only  display  the  information  for  the  selected  Customer.  description  for  the  selected  Customer.  description  for  the  sele                                                                                                    |                                                                 |                                                                       |  |

Figure 8.53.2 Loyalty Report Options Window Commands

| Field  | Description                       |  |
|--------|-----------------------------------|--|
| ОК     | Runs the report.                  |  |
| Cancel | Closes the Report Options Window. |  |

Related Topics (none)

# Sample Loyalty Report (Sorted by Time)

A sample Loyalty Report (by Time) and description of the fields are listed below.

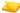

The sample report may differ from the actual report. The options used to configure the report will determine the actual output of the report.

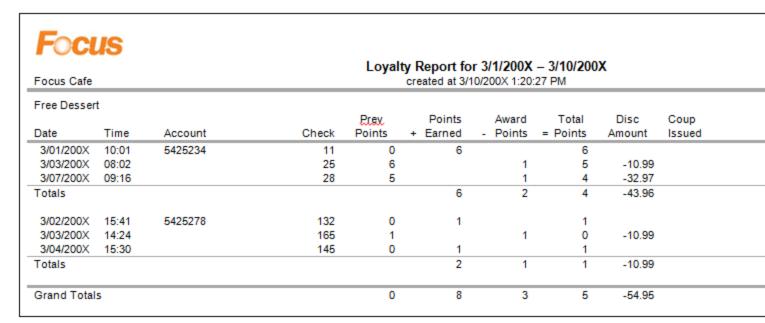

#### Figure 8.145 Sample Loyalty Report

#### Figure 8.146 Loyalty Report Fields

| iguire 6.146 Loyalty Report Ficials |                                                                                                    |  |
|-------------------------------------|----------------------------------------------------------------------------------------------------|--|
| Field                               | Description                                                                                                    |  |
| Loyalty Plan                        | The Name of the Loyalty Plan.                                                                                                    |  |
| Date                                | The date the transaction occurred.                                                                                                    |  |
| Time                                | The time the transaction occurred.                                                                                                    |  |
| Account                             | The Account Number for the Loyalty Customer. If the account number is blank then the customer last name followed by a slash and then first name are displayed. |  |
| Check                               | The Check Number of the transaction.                                                                                                    |  |
| Prev Points                         | The Customer's point total before the transaction occurred.                                                                                                    |  |
| Points Earned                       | The number of points earned for the transaction.                                                                                                    |  |
| Award Points                        | The number of points that were decremented because an award was issued.                                                                                        |  |
| Total Points                        | Previous Points plus Points Earned plus Award Points.                                                                                                    |  |
| Disc Amount                         | The Discounts Amount (in dollars) the customer has been awarded.                                                                                               |  |
| Coup Issued                         | The identification number of the Coupon awarded.                                                                                                    |  |

| Employee     | The employee that entered the transaction. |                                                                                        |
|--------------|--------------------------------------------|----------------------------------------------------------------------------------------|
|              | Prev Points                                | The Total Prev Points for all transactions.                                            |
|              | Points<br>Earned                           | The Total number of points earned all transactions.                                    |
| Grand Totals | Award<br>Points                            | The Total number of Award Points for all transactions.                                 |
|              | Total Points                               | The Total Previous Points plus Points Earned minus Award Points for all transactions.  |
|              | Disc Amount                                | The Total Disc Amount (in dollars) the customer has been awarded for all transactions. |

# Figure 8.146.1 Loyalty Report Setup Options

| Field        | Description  |
|--------------|--------------|
| Loyalty Plan | Free Dessert |
| Sort         | Time         |

**Related Topics**(none)

# Sample Loyalty Report (Sorted by Customer)

A sample Loyalty Report (by Customer) and description of the fields are listed below.

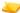

The sample report may differ from the actual report. The options used to configure the report will determine the actual output of the report.

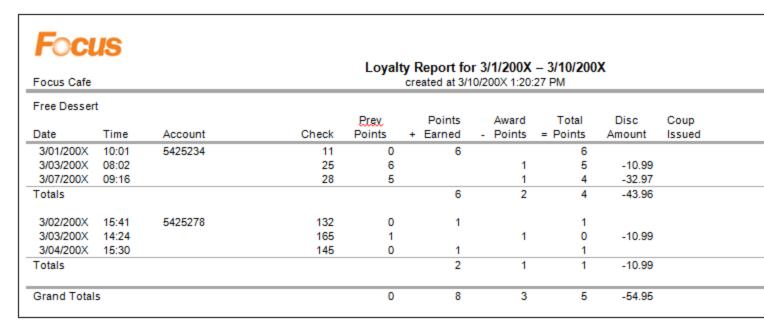

#### Figure 8.145 Sample Loyalty Report

#### Figure 8.146 Loyalty Report Fields

| igure 6.140 Loyalty Report Frields |                                                                                                    |  |
|------------------------------------|----------------------------------------------------------------------------------------------------|--|
| Field                              | Description                                                                                                    |  |
| Loyalty Plan                       | The Loyalty Plan for the report.                                                                                                    |  |
| Date                               | The date the transaction occurred.                                                                                                    |  |
| Time                               | The time the transaction occurred.                                                                                                    |  |
| Account                            | The Account Number for the Loyalty Customer. If the account number is blank then the customer last name followed by a slash and then first name is displayed. |  |
| Check                              | The Check Number of the transaction.                                                                                                    |  |
| Prev Points                        | The Customer's point total before the transaction occurred.                                                                                                   |  |
| Points Earned                      | The number of Points Earned for the transaction.                                                                                                    |  |
| Award Points                       | The number of points that were decremented because an award was issued.                                                                                       |  |
| Total Points                       | Previous Points plus Points Earned minus Award Points.                                                                                                    |  |
| Disc Amount                        | The Discounts Amount (in dollars) the customer has been awarded.                                                                                              |  |
| Coup Issued                        | The identification number of the Coupon awarded.                                                                                                    |  |

| Employee     | The employee that entered the transaction. |                                                                                          |  |
|--------------|--------------------------------------------|------------------------------------------------------------------------------------------|--|
| Totals       | Points Earned                              | The number of points the Customer earned for the transaction.                            |  |
|              | Award Points                               | The number of points that were decremented because an award was issued for the Customer. |  |
|              | Total Points                               | The Customer's Previous Points plus Points Earned minus Award Points.                    |  |
|              | Disc Amount                                | Disc Amount is the dollar amount of Discounts the customer has received.                 |  |
|              |                                            |                                                                                          |  |
|              | Points Earned                              | The Total number of points earned all transactions.                                      |  |
| Grand Totals | Award Points                               | The Total number of Award Points for all transactions.                                   |  |
| Grand Totals | Total Points                               | The Total Previous Points plus Points Earned minus Award Points for all transactions.    |  |
|              | Disc Amount                                | The Total Disc Amount (in dollars) that has been awarded for all transactions.           |  |

# Figure 8.146.1 Loyalty Report Setup Options

| Field        | Selection    |
|--------------|--------------|
| Loyalty Plan | Free Dessert |
| Sort         | Customer     |

Related Topics (none)

# **Media Report**

The Media Report displays the Payments which have been specified in the report setup.

#### **Accessing the Media Report Options**

While if Focus Setup, select Reports > Setup and then select the Media Report.

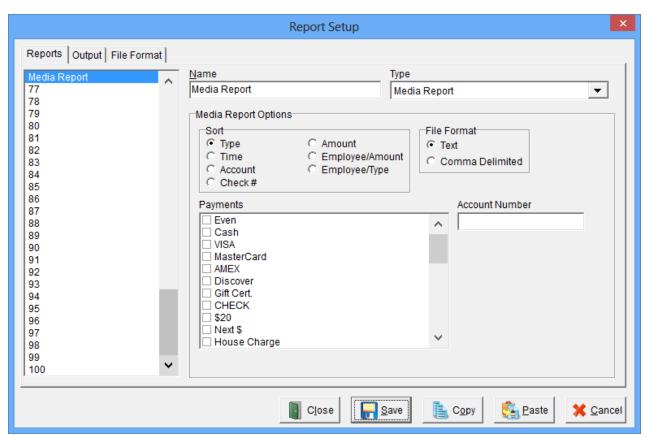

Figure 8.86 Media Report Setup Window Options

Figure 8.87 Media Report Setup Window Options

| Field | Description                                               |                                                                                                    |  |
|-------|-----------------------------------------------------------|----------------------------------------------------------------------------------------------------|--|
| Name  | The Name of the report, up to 25 alphanumeric characters. |                                                                                                    |  |
| Sort  | Туре                                                      | Payments are sorted by Payment type, Payment number, and then by time. Totals are displayed for each Type. |  |
|       | Time                                                      | Payments are sorted by time.                                                                               |  |
|       | Account                                                   | Payments are sorted by Account number. Totals are displayed for each Account.                              |  |
|       | Check #                                                   | Payments are sorted by Check #.                                                                            |  |
|       | Amount                                                    | Payments are sorted by Amount.                                                                             |  |
|       | Employee/                                                 | Payments are sorted by Employee and Amounts.                                                               |  |

|                | Amount                                                                                                    |                                                                      |  |
|----------------|----------------------------------------------------------------------------------------------------|----------------------------------------------------------------------|--|
|                | Employee/<br>Type                                                                                                    | Payments are sorted by Employee and Type.                            |  |
|                | Text                                                                                                    | The default view used to view and print the report.                  |  |
| File Format    | Comma<br>Delimited                                                                                                    | Select this option to export the report to a comma separated format. |  |
| Account Number | Only Payments that contain the specified Account Number (or partial Account Number) will be included on the report. For example, entering 5XXXXX456 will return all payments that are 9 characters long, start with a 5 and end with 456. An "X" denotes that any number is allowed in that position. |                                                                      |  |
| Payments       | The Payments to display.                                                                                                    |                                                                      |  |

# **Related Topics**

 ${\sf Job\,Right\, `Reports-Report\, Setup'}$ 

# **Reports Output Window**

The Output Window is used to configure the Media Report's Destination and output.

#### **Accessing the Reports Window**

While in Focus Setup, select Reports > Reports > Output.

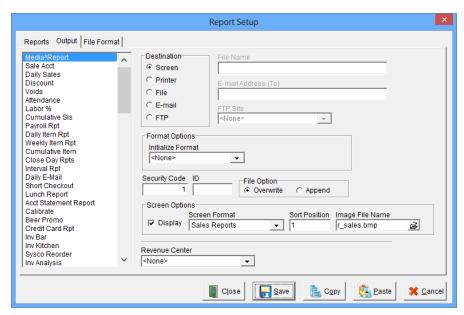

Figure 8.175 Output Setup Window

Figure 8.176 Output Setup Window Options

| Туре         | Description |                                                                               |                                                                                                    |  |
|--------------|-------------|-------------------------------------------------------------------------------|----------------------------------------------------------------------------------------------------|--|
|              | Screen      | The report will be dis                                                        | played on the screen.                                                                                                    |  |
|              | Printer     | The report will be pri                                                        | The report will be printed.                                                                                                    |  |
|              |             | The report will be say                                                        | The report will be saved as a file.                                                                                                    |  |
|              | File        | File Name                                                                     | Enter the name of the file for the selected report. If the characters "%d" are found in the file name then they are replaced by the business date of the report. |  |
| Dastinations |             | The report will be e-mailed. See Video: How to Setup Automated E-Mail Reports |                                                                                                    |  |
| Destinations | E-mail      | E-mail Attach-<br>ment Name                                                   | Enter the name of the file for the selected report. If the characters "%d" are found in the file name then they are replaced by the business date of the report. |  |
|              |             | E-mail Address<br>(To)                                                        | Enter the recipient(s) of the e-mail. Separate multiple e-mail addresses with a ";".                                                                             |  |
|              | FTP         | The report will be ser                                                        | nt to a FTP site.                                                                                                    |  |
|              |             | File Name                                                                     | Enter the name of the file for the selected report. If the characters "%d"                                                                                       |  |

|                   |                                                                                                    |                                                                                                    | are found in the file name then they are replaced by the business date of the report.                          |  |
|-------------------|----------------------------------------------------------------------------------------------------|----------------------------------------------------------------------------------------------------|----------------------------------------------------------------------------------------------------|--|
|                   |                                                                                                    | FTP (Des-<br>tination<br>Folder)                                                                                                    | If entered, the report will be copied to the specified folder inside the FTP site.                             |  |
|                   |                                                                                                    | FTP Site                                                                                                    | The FTP site that the report will be sent.                                                                     |  |
| Format Option     | Initialize Format                                                                                                    |                                                                                                    | t from the list of available formats. The Format Option determines if the inted in Portrait or Landscape mode. |  |
| Security Code     | The Report Security Code necessary to run the report. Report Security Codes are configured in Setup > Employee > Jobs > Rights. |                                                                                                    |                                                                                                    |  |
| ID                | Unique ID for report if desired.                                                                                                |                                                                                                    |                                                                                                    |  |
|                   | Overwrite If selected and reports are saved to a file name, the report will overwrite the previous report.                      |                                                                                                    |                                                                                                    |  |
| File Option       | Append  If selected and reports are saved to a file name, the report will append and grow each time it is run.                  |                                                                                                    |                                                                                                    |  |
|                   | Display                                                                                                    | If selected, the report<br>Security Code in Job R                                                                                                    | will be available on the Report Window id the user has the required Report ights.                              |  |
| Screen Option     | Screen For-<br>mats                                                                                                    | Designates the format of the report button. Some users prefer to group the reports by type and have different colors for each report group.                |                                                                                                    |  |
|                   | Sort                                                                                                    | Allows user to sort or group reports in the Reports Window. Note: If multiple reports share the same number, they will be grouped together alphabetically. |                                                                                                    |  |
|                   | Image File<br>Name                                                                                                    | An image to be display                                                                                                    | ved on the report button in the report window.                                                                 |  |
| Revenue<br>Center | Only transactions occurring in the selected Revenue Center will be displayed on the report.                                     |                                                                                                    |                                                                                                    |  |

# **Related Videos**

Report Screen Enhancements

How to Setup Automated E-Mail Reports

# **Related Topics**

Job Right 'Office – Reports'

# **Media Report File Format Option**

The File Format Option on the Media Report is used to select the fields to display. Note: This option is only used when the File Format is set to Comma Delimited.

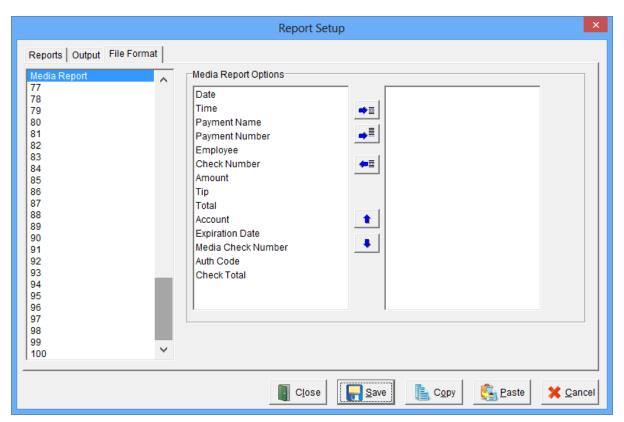

Figure 8.88 Media Report File Format Setup Window

Figure 8.88.1 Media Report File Format Window Fields

| Field  | Description                                                                      |                                               |
|--------|----------------------------------------------------------------------------------|-----------------------------------------------|
|        | Date                                                                             | The Date the Payment was authorized.          |
|        | Time                                                                             | The Time the Payment was authorized.          |
|        | Payment Name                                                                     | The Payment's Name.                           |
|        | Payment Number The position of the Payment configured in Order Entry > Payments. |                                               |
| Fields | Owner Name                                                                       | The employee that entered the Payment.        |
|        | Check Number                                                                     | The Check Number associated with the Payment. |
|        | Amount                                                                           | The Amount of the Payment.                    |
|        | Tip                                                                              | The Tip amount of the Payment.                |
|        | Total                                                                            | The Amount plus Tip.                          |

| Account               | The Payment's account number (masked if a credit card). |
|-----------------------|---------------------------------------------------------|
| Expiration Date       | The expiration date of the Payment.                     |
| Media Check<br>Number | The Payment's Check Number for Payment Type Check.      |
| Auth Code             | The credit/gift card Payment Approval Code.             |
| Check Total           | The Total amount of the Check.                          |

Related Topics (none)

# **Running a Media Report**

The following default options may be changed when running the Media Report: Start Date, End Date, Destination, Revenue Center, Sort, Account and Payments. The report can be displayed on the screen, sent directly to a printer, e-mailed or saved to a file.

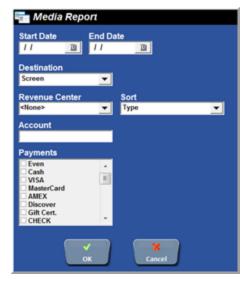

Figure 8.53.1 Media Report Options Window

Figure 8.53.2 Media Report Options Window Fields

| Field          | Description   |                                                                                                    |                                                                          |  |  |
|----------------|---------------|----------------------------------------------------------------------------------------------------|--------------------------------------------------------------------------|--|--|
| Start Date     | The beginning | The beginning date for the report.                                                                             |                                                                          |  |  |
| End Date       | The ending da | te for the report.                                                                                             |                                                                          |  |  |
|                | Screen        | The report will display on                                                                                     | The report will display on the screen.                                   |  |  |
|                | Printer       | The report will print directly to the printer.                                                                 |                                                                          |  |  |
|                |               | The report will be exported to a file.                                                                         |                                                                          |  |  |
|                | File          | Destination File<br>Name                                                                                       | The name and path of the file to export (i.e., C:\Focus\attendance.txt). |  |  |
| Destination    |               | The report will be e-mailed to the pre-defined e-mail address.                                                 |                                                                          |  |  |
|                | E-mail        | Destination File<br>Name                                                                                       | The name of the file to e-mail (i.e., attendance.txt).                   |  |  |
|                |               | The report will be sent via FTP to the pre-defined FTP address.                                                |                                                                          |  |  |
|                | FTP           | Destination File<br>Name                                                                                       | The name and path of the file to FTP (i.e., attendance.txt).             |  |  |
| Revenue Center | The Revenue 0 | Center used to filter the report. <b>Note:</b> If a Revenue Center is not specified, the filter is not active. |                                                                          |  |  |

| Sort     | Type Time Account Check #                                                                                                    | Payments are sorted by Payment type, Payment number, and then by time. Totals are displayed for each Type.  Payments are sorted by time.  Payments are sorted by Account number. Totals are displayed for each Account.  Payments are sorted by Check #. |
|----------|----------------------------------------------------------------------------------------------------|----------------------------------------------------------------------------------------------------|
| Account  | Only Payments that contain the specified Account Number (or partial Account Number) will be included on the report. For example, entering 5XXXXX456 will return all payments that are 9 characters long, start with a 5 and end with 456. An "X" denotes that any number is allowed in that position. |                                                                                                    |
| Payments | The Payments to display.                                                                                                    |                                                                                                    |

# Figure 8.53.2 Media Report Options Window Commands

| Field Description |                                   |
|-------------------|-----------------------------------|
| ок                | Runs the report.                  |
| Cancel            | Closes the Report Options Window. |

**Related Topics**(none)

# **Sample Media Report**

| A sample Media Report and description of the fields are listed below. |
|-----------------------------------------------------------------------|
| reample real are per carra accompany or the needs are noted accomp    |

The sample report may differ from the actual report. The options used to configure the report will determine the actual output of the report.

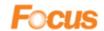

Focus Cafe

# Media Report for 2/2/200X created at 2/5/200X 3:57:35 PM

Page 1

Exp Aut Account Date Time Employee Amount Total Chk# Date Result Coc Check Tip Amex 13 2/2/200X 12:13 Laura I. 34.96 6.00 40.96 123456XXXXX7890 - M 11/09 5413 123456XXXXX7890 2/2/200X 12:08 Nathali H. 15.50 4.00 19.50 07/09 5045 15 123456XXXXX7890 17 2/2/200X 12:48 Miguel P. 6.00 44.13 07/10 5882 38.13 123456XXXXX7890 34 2/2/200X 12:53 Jesus chuy 17.64 3.00 20.64 05/08 5686 123456XXXXX7890 2/2/200X Roberto H. 41.30 49.00 11/11 5619 61 13:41 7.70 123456XXXXX7890 2/2/200X 14:06 Juan E. 16.95 3.00 19.95 03/09 63 5877 123456XXXXX7890 141 2/2/200X 16:37 TOGO 14.59 0.00 14.59 06/11 5666 123456XXXXX7890 2/2/200X 19.52 167 18:06 Ricardo L 19.52 0.00 12/10 5697 123456XXXXX7890 2/2/200X 10.20 18:13 Elvin T. 104.80 115.00 04/09 5286 168 123456XXXXX7890 2/2/200X 18:02 Fancisco V. 18.72 3.00 21.72 01/12 5462 179 123456XXXXX7890 48.00 5999 192 2/2/200X 19:00 Fancisco V. 41.57 6.43 12/10 123456XXXXX7890 219 2/2/200X 20:33 Fancisco V. 75.65 20.76 96.41 08/09 5158 123456XXXXX7890 2/2/200X 19:47 Ana S. 45.52 10.00 55.52 07/11 231 5245 123456XXXXX7890 250 2/2/200X 20:24 Laura I. 51.59 8.41 60.00 02/12 5863 123456XXXXX7890 2/2/200X 20:44 Maria 30.59 36.00 03/11 284 5.41 5865 123456XXXXX7890 2/2/200X 88.08 298 21:44 Laura I. 74.08 14.00 10/10 5843 REF 2/2/200X 21:45 Mike M. -10.000.00 0.00 123456XXXXX7890 11/10 Refund 5846 0.00 2/2/200X 0.00 5847

6.00

0.00

35.28

784.30

11.34

123456XXXXX7890

123456XXXXX7890

77620202326

77620202332

77620202104

09/10

03/09

5889

1469

1470

1470

Amex Total 670.39 113.91 Gift Card

21:46

21:22

14:04

203 2/2/200X 0.00 19:26 Abel A. 30.00 30.00 2/2/200X 292 20:58 Beto b. 15.00 0.00 15.00 Gift Card Total 56.34 0.00 56.34

Nathali H.

Mike M.

Maria

Grand Total 726.73 113.91 840.64

M - Manual

P/I

307

68

2/2/200X

2/2/200X

#### Figure 8.89 Sample Media Report

#### Figure 8.90 Media Report Fields

10.00

29.28

11.34

|                 | The Check number.                                                                                                    |                                                                                              |  |  |  |
|-----------------|----------------------------------------------------------------------------------------------------|----------------------------------------------------------------------------------------------|--|--|--|
|                 | Exceptions                                                                                                    |                                                                                              |  |  |  |
| Check           | Refunds                                                                                                    | Refunds show "REF" in place of the check number.                                             |  |  |  |
|                 | Paid Ins                                                                                                    | Paid Ins show "P/I" in place of the check number.                                            |  |  |  |
| Date            | The Date the Pa                                                                                                    | ayment was entered.                                                                          |  |  |  |
| Time            | The time the Pa                                                                                                    | yment was entered.                                                                           |  |  |  |
| Employee        | The name of the                                                                                                    | e employee that entered the Payment.                                                         |  |  |  |
| Amount          | The amount of                                                                                                    | the Payment. Refunded Payments appear as negative.                                           |  |  |  |
| Tip             | The amount of the Tip.                                                                                                    |                                                                                              |  |  |  |
| Total           | The Amount plus Tip.                                                                                                    |                                                                                              |  |  |  |
| Account         | The Payment's Account Number. <b>Note:</b> If the Payment is a credit card and it has been entered manually then a "-M" is appended to the Account Number. |                                                                                              |  |  |  |
| Chk#            | The Payment's Check Number for Payment Type Check.                                                                                                    |                                                                                              |  |  |  |
| Expiration Date | The date the credit card Payment expires.                                                                                                    |                                                                                              |  |  |  |
|                 | Voided                                                                                                    | If a Payment is Voided then the original Payment as well as the Voided Payment is displayed. |  |  |  |
|                 | Pending                                                                                                    | The Payment is appending approval from the processor.                                        |  |  |  |
| Result          | Denied                                                                                                    | The Payment was not approved.                                                                |  |  |  |
|                 | Refund                                                                                                    | The Payment was refunded.                                                                    |  |  |  |
| Auth Code       | The Approval Code received from the credit card processor.                                                                                                 |                                                                                              |  |  |  |

# Figure 8.90.1 Sample Media Report Setup Options

| Field          | Description      |                                                                                                    |  |
|----------------|------------------|----------------------------------------------------------------------------------------------------|--|
| Sort           | Туре             | Payments are sorted by Payment type, Payment number, and then by time. Totals are displayed for each Type. |  |
| File Format    | Text             | The default view used to view and print the report.                                                        |  |
| Account Number | Blank.           |                                                                                                    |  |
| Payments       | AMEX, Gift Card. |                                                                                                    |  |

**Related Topics**(none)

# **Menu Item Report**

The Menu Item Report displays a list of Menu Items and the associated Count. Out of Stock Menu Items are displayed in Red with an "X" in the Count field.

#### **Accessing the Menu Item Report Options**

While in Focus Setup, select Repots > Setup > Menu Item Report.

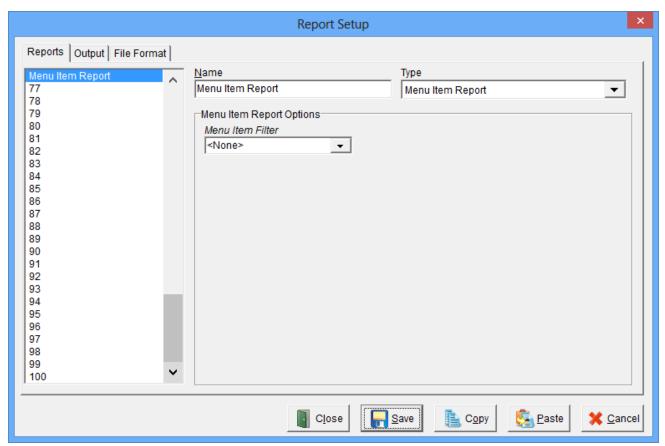

Figure 8.127 Menu Item Report Setup Window

Figure 8.128 Menu Item Report Setup Window Options

| Field            | Description                                                                                                    |
|------------------|----------------------------------------------------------------------------------------------------|
| Name             | The Name of the report, up to 25 alphanumeric characters.                                                                                                |
| Menu Item Filter | The Menu Item Filter determines the Menu Items that will appear on the report. If a Menu Item Filter is not specified then all Menu Items are displayed. |

#### **Related Topics**

Job Right 'Reports – Report Setup'

# **Reports Output Window**

The Output Window is used to configure the Menu Item Report's Destination and output.

#### **Accessing the Reports Window**

While in Focus Setup, select Reports > Reports > Output.

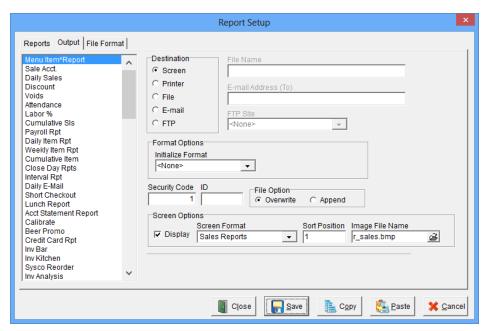

Figure 8.175 Output Setup Window

Figure 8.176 Output Setup Window Options

| Туре         | Description |                                                                               |                                                                                                    |  |
|--------------|-------------|-------------------------------------------------------------------------------|----------------------------------------------------------------------------------------------------|--|
|              | Screen      | The report will be dis                                                        | played on the screen.                                                                                                    |  |
|              | Printer     | The report will be pri                                                        | The report will be printed.                                                                                                    |  |
|              |             | The report will be say                                                        | ved as a file.                                                                                                    |  |
|              | File        | File Name                                                                     | Enter the name of the file for the selected report. If the characters "%d" are found in the file name then they are replaced by the business date of the report. |  |
| Destinations | E-mail      | The report will be e-mailed. See Video: How to Setup Automated E-Mail Reports |                                                                                                    |  |
|              |             | E-mail Attach-<br>ment Name                                                   | Enter the name of the file for the selected report. If the characters "%d" are found in the file name then they are replaced by the business date of the report. |  |
|              |             | E-mail Address<br>(To)                                                        | Enter the recipient(s) of the e-mail. Separate multiple e-mail addresses with a ";".                                                                             |  |
|              | FTP         | The report will be sent to a FTP site.                                        |                                                                                                    |  |

|                   |                                                                                                    | Fil                                                                                                    | e Name                      | Enter the name of the file for the selected report. If the characters "%d" are found in the file name then they are replaced by the business date of the report. |
|-------------------|----------------------------------------------------------------------------------------------------|----------------------------------------------------------------------------------------------------|-----------------------------|----------------------------------------------------------------------------------------------------|
|                   |                                                                                                    | tin                                                                                                    | P (Des-<br>nation<br>older) | If entered, the report will be copied to the specified folder inside the FTP site.                                                                               |
|                   |                                                                                                    | FT                                                                                                    | P Site                      | The FTP site that the report will be sent.                                                                                                    |
|                   |                                                                                                    |                                                                                                    |                             |                                                                                                    |
| Format Option     | Initialize Format  The print format from the list of available formats. The Format Option determines if the report will be printed in Portrait or Landscape mode. |                                                                                                    | ·                           |                                                                                                    |
| Security Code     | The Report Security Code necessary to run the report. Report Security Codes are configured in Setup > Employee > Jobs > Rights.                                   |                                                                                                    |                             |                                                                                                    |
| ID                | Unique ID for report if desired.                                                                                                    |                                                                                                    |                             |                                                                                                    |
|                   | Overwrite                                                                                                    | If selected and reports are saved to a file name, the report will overwrite the previous report.                                                           |                             |                                                                                                    |
| File Option       | Append                                                                                                    | Append If selected and reports are saved to a file name, the report will append and grow each time it is run.                                              |                             |                                                                                                    |
|                   |                                                                                                    |                                                                                                    |                             |                                                                                                    |
|                   | Display                                                                                                    | If selected, the report will be available on the Report Window id the user has the required Report Security Code in <u>Job Rights</u> .                    |                             |                                                                                                    |
|                   | Screen For-<br>mats                                                                                                    | Designates the format of the report button. Some users prefer to group the reports by type and have different colors for each report group.                |                             |                                                                                                    |
| Screen Option     | Sort                                                                                                    | Allows user to sort or group reports in the Reports Window. Note: If multiple reports share the same number, they will be grouped together alphabetically. |                             |                                                                                                    |
|                   | Image File<br>Name                                                                                                    | An image to be displayed on the report button in the report window.                                                                                        |                             |                                                                                                    |
| Revenue<br>Center | Only transactions of                                                                                                    | only transactions occurring in the selected Revenue Center will be displayed on the report.                                                                |                             |                                                                                                    |

### **Related Videos**

Report Screen Enhancements

How to Setup Automated E-Mail Reports

### **Related Topics**

Job Right 'Office – Reports'

# **Menu Item Report File Format Option**

The File Format Option on the Menu Item Report is used to select the fields to display.

#### Version 7.4 Build 14.9.22

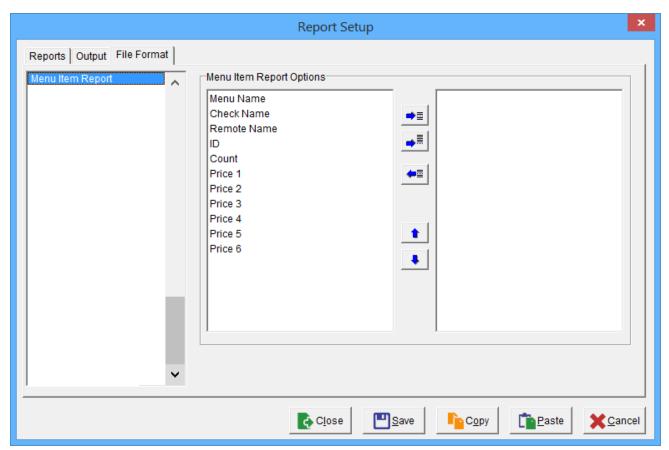

Figure 9.2.14 Menu Item Report File Format Window

Figure 9.2.14.2 Menu Item Report File Format Window Fields

| Field                                   | Description    |                                                                 |  |
|-----------------------------------------|----------------|-----------------------------------------------------------------|--|
|                                         | Menu<br>Name   | The Start Date for the report.                                  |  |
| Check Name The End Date for the report. |                | The End Date for the report.                                    |  |
| Daily Item Count<br>Report Options      | Remote<br>Name | The Menu Item ID.                                               |  |
| <b>ID</b> The Menu                      |                | The Menu Item Name.                                             |  |
|                                         | Count          | The Price Level Name associated with the sale of the Menu Item. |  |
|                                         | Price 1        | The Price associate with Price Number 1.                        |  |

| Price 2                                          | The Price associate with Price Number 2. |
|--------------------------------------------------|------------------------------------------|
| Price 3 The Price associate with Price Number 3. |                                          |
| Price 4                                          | The Price associate with Price Number 4. |
| Price 5                                          | The Price associate with Price Number 5. |
| Price 6                                          | The Price associate with Price Number 6. |

Related Topics (none)

# **Running a Menu Item Report**

The Destination may be changed when running the Menu Item Report. The report can be displayed on the screen, sent directly to a printer, emailed or saved to a file.

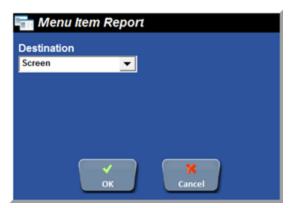

Figure 8.53.1 Menu Item Report Options Window

Figure 8.53.2 Menu Item Report Options Window Fields

| Field       | Description   |                                                                 |                                                                         |  |  |  |
|-------------|---------------|-----------------------------------------------------------------|-------------------------------------------------------------------------|--|--|--|
|             | Screen        | The report will display on the                                  | e screen.                                                               |  |  |  |
|             | Printer       | The report will print directly                                  | The report will print directly to the printer.                          |  |  |  |
|             |               | The report will be exported t                                   | The report will be exported to a file.                                  |  |  |  |
| Destination | File          | Destination File Name                                           | The name and path of the file to export (i.e., C:\Focus\-menuitem.txt). |  |  |  |
| besandon    | E-mail<br>FTP | The report will be e-mailed to the pre-defined e-mail address.  |                                                                         |  |  |  |
|             |               | Destination File Name                                           | The name of the file to e-mail (i.e., menuitem.txt).                    |  |  |  |
|             |               | The report will be sent via FTP to the pre-defined FTP address. |                                                                         |  |  |  |
|             |               | Destination File Name                                           | The name and path of the file to FTP (i.e., menuitem.txt).              |  |  |  |
|             |               |                                                                 |                                                                         |  |  |  |

Figure 8.53.2 Menu Item Report Options Window Commands

| Field  | Description                       |  |
|--------|-----------------------------------|--|
| ОК     | Runs the report.                  |  |
| Cancel | Closes the Report Options Window. |  |

Related Topics (none)

# **Sample Menu Item Report**

A sample Menu Item Report and description of the fields are listed below.

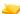

The sample report may differ from the actual report. The options used to configure the report will determine the actual output of the report.

Figure 8.129 Sample Menu Item Report

| Focus Café           | created at 3/5/200X 10:13:12 A | M Page 1 of |
|----------------------|--------------------------------|-------------|
| Menu Item            | Count                          | -           |
| Bohemia              | 48                             |             |
| Bud                  | 72                             |             |
| Bud Light            | 67                             |             |
| Bud Select           | 8                              |             |
| Bud Light Alum       | 6                              |             |
| Caguama              | 12                             |             |
| Carta Blanca         | X                              |             |
| Coors Light          | 47                             |             |
| Corona               | 85                             |             |
| Corona Light         | 33                             |             |
| DOS Equis            | 15                             |             |
| DosXX Lager          | X                              |             |
| Heineken             | 3                              |             |
| Lite Chill           | 23                             |             |
| Michelob Lt          | 8                              |             |
| Michelob ultra       | 8                              |             |
| Miller Genuine Draft | 16                             |             |
| Miller Lite          | 18                             |             |
| Miller Lite Ice      | 1                              |             |
| Modelo Especial      | 16                             |             |
| Negra Modelo         | 19                             |             |
| Pacifico             | 16                             |             |
| Rolling Rock         | 5                              |             |
| Smirnoff Ice         | 4                              |             |
| Sol                  | 19                             |             |
| Tecate               | 26                             |             |
| 26 item(s) found     |                                |             |

Figure 8.130 Sample Menu Item Report Fields

| Field     | Description                                                                                                    |  |
|-----------|----------------------------------------------------------------------------------------------------|--|
| Menu Item | The Guest Check Name is displayed and sorted alphabetically.                                                                                                    |  |
| Count     | The number of units in stock is displayed. An "X" appears if the Menu Item is out of stock. <b>Note:</b> The Count Option must be turned on to display the Count. |  |

# Figure 8.130.1 Sample Menu Item Report Setup Options

| Field            | Description |
|------------------|-------------|
| Menu Item Filter | Beer        |

Related Topics (none)

# **Order Type Report**

The Order Type Report displays the Daily Sales Report data for selected Order Types

#### Restrictions

Version 7.4 Build 14.9.22 required

#### **Accessing the Order Type Report Options**

While in Focus Setup, select Reports > Setup > Order Type Report.

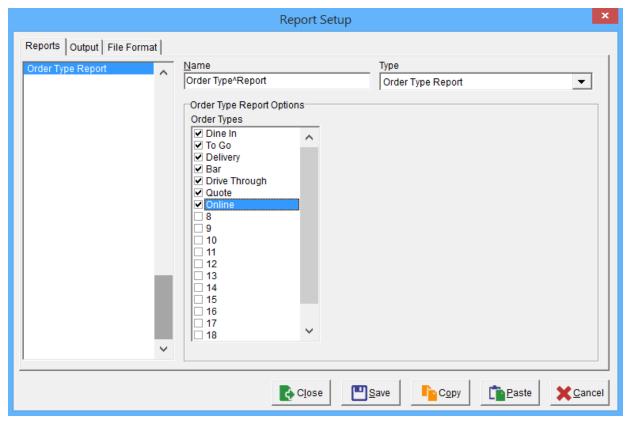

Figure 8.135.1 Order Type Report Setup Window

Figure 8.136.1 Order Type Report Setup Window Options

| Field       | Description                                               |  |
|-------------|-----------------------------------------------------------|--|
| Name        | The Name of the report, up to 25 alphanumeric characters. |  |
| Order Types | The Order Types to include on the report.                 |  |

#### **Related Topics**

None

# **Reports Output Window**

The Output Window is used to configure the Order Type Report's Destination and output.

#### **Accessing the Reports Window**

While in Focus Setup, select Reports > Reports > Output.

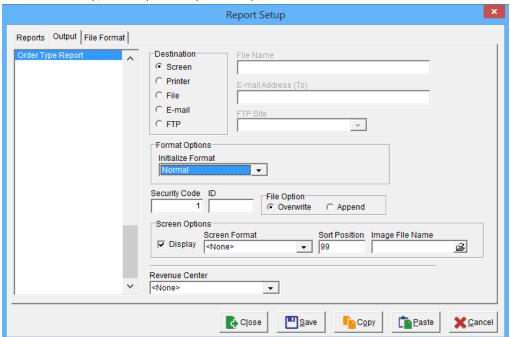

Figure 8.175 Output Setup Window

Figure 8.176 Output Setup Window Options

| Туре         | Description |                             |                                                                                                    |  |
|--------------|-------------|-----------------------------|----------------------------------------------------------------------------------------------------|--|
|              | Screen      | The report will be dis      | played on the screen.                                                                                                    |  |
|              | Printer     | The report will be pri      | The report will be printed.                                                                                                    |  |
|              |             | The report will be say      | ved as a file.                                                                                                    |  |
|              | File        | File Name                   | Enter the name of the file for the selected report. If the characters "%d" are found in the file name then they are replaced by the business date of the report. |  |
| Destinations |             | The report will be e-r      | The report will be e-mailed.                                                                                                    |  |
|              | E-mail      | E-mail Attach-<br>ment Name | Enter the name of the file for the selected report. If the characters "%d" are found in the file name then they are replaced by the business date of the report. |  |
|              |             | E-mail Address<br>(To)      | Enter the recipient(s) of the e-mail. Separate multiple e-mail addresses with a ";".                                                                             |  |
|              | FTP         | The report will be se       | nt to a FTP site.                                                                                                    |  |

|                      |                                                                                                    | File Name                        | Enter the name of the file for the selected report. If the characters "%d" are found in the file name then they are replaced by the business date of the report. |
|----------------------|----------------------------------------------------------------------------------------------------|----------------------------------|----------------------------------------------------------------------------------------------------|
|                      |                                                                                                    | FTP (Des-<br>tination<br>Folder) | If entered, the report will be copied to the specified folder inside the FTP site.                                                                               |
|                      |                                                                                                    | FTP Site                         | The FTP site that the report will be sent.                                                                                                    |
| Format Option        | Initialize Format  The print format from the list of available formats. The Format Option determines if the report will be printed in Portrait or Landscape mode. |                                  |                                                                                                    |
| Display on<br>Screen | The report will be available on the Report Window if the user has the required Report Security Code.                                                              |                                  |                                                                                                    |
| Security Code        | The Report Security Code necessary to run the report. Report Security Codes are configured in Setup > Employee > Jobs > Rights.                                   |                                  |                                                                                                    |

# **Related Topics**

Job Right 'Office – Reports'

# **Sample Order Type Report**

A sample Order Type Report and description of the fields are shown below.

### Version 7.4 Build 14.9.22 required

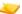

The sample report may differ from the actual report. The options used to configure the report will determine the actual output of the report.

### Figure 8.54 Sample Order Type Report

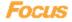

Order Type Report

#### Beth's Bistro

|                    |       |          |       |          |       |          |       |           | - |
|--------------------|-------|----------|-------|----------|-------|----------|-------|-----------|---|
|                    |       | Dine In  | De    | elivery  |       | Bar      |       | Totals    |   |
|                    | Units | Sales    | Units | Sales    | Units | Sales    | Units | Sales     |   |
| Average Check      | 3     | 1,434.85 | 3     | 640.82   | 20    | 411.31   | 26    | 555.90    |   |
| Average Guest      | 12    | 358.71   | 0     | 0.00     | 77    | 106.83   | 89    | 162.40    |   |
| Voids              | 0     | 0.00     | 0     | 0.00     | 0     | 0.00     | 0     | 0.00      |   |
| Appetizers         | 136   | 2,718.64 | 204   | 571.44   | 141   | 1,462.59 | 481   | 4,752.67  |   |
| Liquor             | 0     | 0.00     | 0     | 0.00     | 456   | 1,848.00 | 456   | 1,848.00  |   |
| Beer               | 81    | 283.50   | 0     | 0.00     | 242   | 695.70   | 323   | 979.20    |   |
| Entrees            | 104   | 826.80   | 24    | 0.00     | 0     | 0.00     | 128   | 826.80    |   |
| Beverages          | 0     | 0.00     | 8     | 7.60     | 0     | 0.00     | 8     | 7.60      |   |
| Burgers            | 0     | 0.00     | 284   | 400.56   | 0     | 0.00     | 284   | 400.56    |   |
| Salads             | 112   | 420.00   | 72    | 0.00     | 0     | 0.00     | 184   | 420.00    |   |
| Desserts           | 8     | 55.60    | 0     | 0.00     | 0     | 0.00     | 8     | 55.60     |   |
| Snacks             | 0     | 0.00     | 212   | 98.00    | 0     | 0.00     | 212   | 98.00     |   |
| Pizza              | 0     | 0.00     | 191   | 844.85   | 0     | 0.00     | 191   | 844.85    |   |
| Bottle Wine        | 0     | 0.00     | 0     | 0.00     | 76    | 4,220.00 | 76    | 4,220.00  |   |
| Totals             | 441   | 4,304.54 | 995   | 1,922.45 | 915   | 8,226.29 | 2351  | 14,453.28 |   |
| Delivery           |       | 0.00     |       | 12.00    |       | 0.00     |       | 12.00     |   |
| Subtotal           |       | 4,304.54 |       | 1,934.45 |       | 8,226.29 |       | 14,465.28 |   |
| Inclusive Tax      |       | 0.00     |       | 0.00     |       | 0.00     |       | 0.00      |   |
| Subtotal Discounts |       | 0.00     |       | 0.00     |       | 0.00     |       | 0.00      |   |
| Net Sales          |       | 4,304.54 |       | 1,934.45 |       | 8,226.29 |       | 14,465.28 |   |
| Food Tax           |       | 398.17   |       | 177.83   |       | 0.00     |       | 576.00    |   |
| State Tax          |       | 17.43    |       | 0.00     |       | 0.00     |       | 17.43     |   |
| Liquor Tax         |       | 14.18    |       | 0.00     |       | 0.00     |       | 14.18     |   |
| Total Tax          |       | 429.78   |       | 177.83   |       | 0.00     |       | 607.61    |   |
| Total Sales        |       | 4,734.32 |       | 2,112.28 |       | 8,226.29 |       | 15,072.89 |   |
|                    |       |          |       |          |       |          |       |           |   |

#### Figure 8.55.9.14 Sample Order Type Report Fields

| Field         | Description |                                 |  |  |  |
|---------------|-------------|---------------------------------|--|--|--|
| Average Check | Units       | The total number of checks.     |  |  |  |
|               | Sales       | The average check amount.       |  |  |  |
| Average Guest |             |                                 |  |  |  |
|               | Units       | The total number of guests.     |  |  |  |
|               | Sales       | The average guest amount (PPA). |  |  |  |
| Voids         | Units       | The total number of Voids.      |  |  |  |
|               |             |                                 |  |  |  |

|                         | Sales                                                                                    | The Void amount.                                       |  |  |  |  |
|-------------------------|------------------------------------------------------------------------------------------|--------------------------------------------------------|--|--|--|--|
|                         | Units                                                                                    | The total number of Voids.                             |  |  |  |  |
|                         | Sales                                                                                    | The Void amount.                                       |  |  |  |  |
| Report Groups           | Disc. Units                                                                              | The number of Report Group Units that were discounted. |  |  |  |  |
|                         | Disc. Sales                                                                              | The Report Group's Discount Sales amount.              |  |  |  |  |
|                         | Units                                                                                    | The sum of all Report Group Units sold.                |  |  |  |  |
|                         | Sales                                                                                    | The sum of all Report Group Sales amount.              |  |  |  |  |
| Totals                  | Disc. Units  The total number of units discounted for all Report Groups.                 |                                                        |  |  |  |  |
|                         | Disc.<br>Sales                                                                           | The sum of all Report Group Discount Sales amount      |  |  |  |  |
| Order Type<br>Charges   | The dollar amount of the individual Order Type Charges.                                  |                                                        |  |  |  |  |
| Subtotal                | Report Group Sales plus Order Type Charges.                                              |                                                        |  |  |  |  |
| Inclusive Tax           | The sum of all Inclusive Taxes.                                                          |                                                        |  |  |  |  |
| Subtotal Dis-<br>counts | The sum of all Subtotal Discounts.                                                       |                                                        |  |  |  |  |
| Net Sales               | Report Group Sales plus Order Type Charges minus Inclusive Tax minus Subtotal Discounts. |                                                        |  |  |  |  |
|                         | Tax collected, Taxable Sales and Tax-Exempt Sales are displayed for each Tax.            |                                                        |  |  |  |  |
|                         | Sales                                                                                    | The tax collected.                                     |  |  |  |  |
| Taxes                   | On                                                                                       | The dollar amount that the tax is calculated on.       |  |  |  |  |
|                         | Exempt                                                                                   | The dollar amount Exempt from the tax.                 |  |  |  |  |
| Total Tax               | The sum of all tax collected.                                                            |                                                        |  |  |  |  |
| Total Sales             | Net Sales plus Total Tax.                                                                |                                                        |  |  |  |  |

**Related Topics**(none)

# **Overtime Limit Report**

The Overtime Limit Report is used in conjunction with Focus Scheduling to determine if an employee is going into overtime.

#### **Accessing the Overtime Limit Report**

While in Focus Setup, select Reports > Setup > Overtime Limit Report.

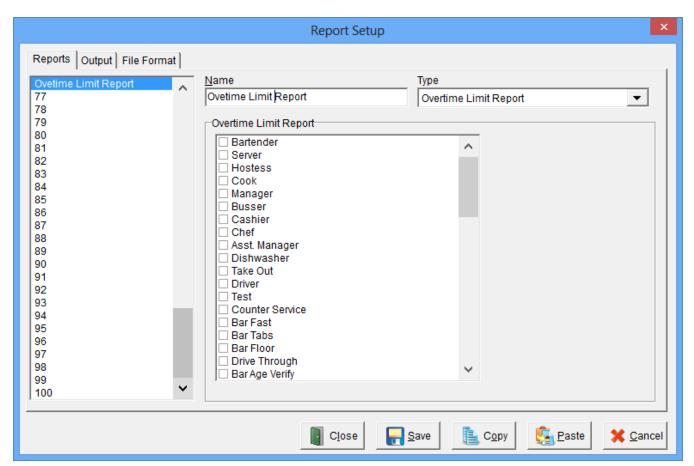

Figure 8.91 Overtime Limit Report Setup Window

#### Figure 8.92 Overtime Limit Report Setup Window Options

| Field                    | Description                                               |  |  |  |
|--------------------------|-----------------------------------------------------------|--|--|--|
| Name                     | The Name of the report, up to 25 alphanumeric characters. |  |  |  |
| Overtime Limit<br>Report | The Jobs to include in the Overtime Limit Report.         |  |  |  |

#### **Related Topics**

Job Right 'Reports – Report Setup'

### **Reports Output Window**

The Output Window is used to configure the Overtime Limit Report's Destination and output

#### **Accessing the Reports Window**

While in Focus Setup, select Reports > Reports > Output.

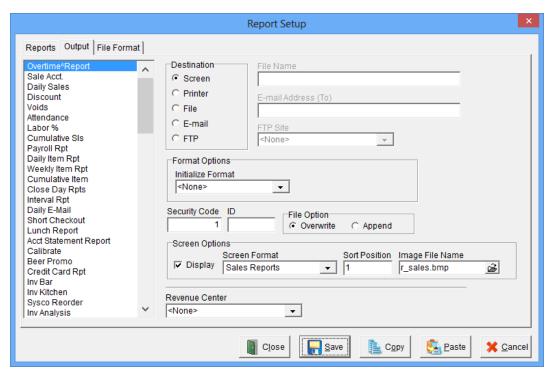

Figure 8.175 Output Setup Window

Figure 8.176 Output Setup Window Options

| Туре         | Description |                                                                               |                                                                                                    |  |  |  |
|--------------|-------------|-------------------------------------------------------------------------------|----------------------------------------------------------------------------------------------------|--|--|--|
|              | Screen      | The report will be dis                                                        | played on the screen.                                                                                                    |  |  |  |
|              | Printer     | The report will be pri                                                        | The report will be printed.                                                                                                    |  |  |  |
|              |             | The report will be say                                                        | The report will be saved as a file.                                                                                                    |  |  |  |
| Destinations | File        | File Name                                                                     | Enter the name of the file for the selected report. If the characters "% are found in the file name then they are replaced by the business date the report.      |  |  |  |
|              |             | The report will be e-mailed. See Video: How to Setup Automated E-Mail Reports |                                                                                                    |  |  |  |
|              | E-mail      | E-mail Attach-<br>ment Name                                                   | Enter the name of the file for the selected report. If the characters "%d" are found in the file name then they are replaced by the business date of the report. |  |  |  |
|              |             | E-mail Address<br>(To)                                                        | Enter the recipient(s) of the e-mail. Separate multiple e-mail addresses with a ";".                                                                             |  |  |  |

|                   |                                                                                                    | The report will be se                                                                                                    | ent to a FTP site.                                                                                                    |  |  |  |  |
|-------------------|----------------------------------------------------------------------------------------------------|----------------------------------------------------------------------------------------------------|----------------------------------------------------------------------------------------------------|--|--|--|--|
|                   |                                                                                                    | File Name                                                                                                    | Enter the name of the file for the selected report. If the characters "%d" are found in the file name then they are replaced by the business date of the report. |  |  |  |  |
|                   | FTP                                                                                                    | FTP (Destination                                                                                                    | If entered, the report will be copied to the specified folder inside the FTP site.                                                                               |  |  |  |  |
|                   |                                                                                                    | FTP Site                                                                                                    | The FTP site that the report will be sent.                                                                                                    |  |  |  |  |
| Format Option     | Initialize Format  The print format from the list of available formats. The Format Option determines report will be printed in Portrait or Landscape mode. |                                                                                                    |                                                                                                    |  |  |  |  |
| Security Code     | The Report Security Code necessary to run the report. Report Security Codes are configured in Setup > Employee > Jobs > Rights.                            |                                                                                                    |                                                                                                    |  |  |  |  |
| ID                | Unique ID for report if desired.                                                                                                    |                                                                                                    |                                                                                                    |  |  |  |  |
| File Option       | Overwrite                                                                                                    | If selected and reports are saved to a file name, the report will overwrite the previous report.                                                           |                                                                                                    |  |  |  |  |
|                   | Append  If selected and reports are saved to a file name, the report will append and grow each time it is run.                                             |                                                                                                    |                                                                                                    |  |  |  |  |
|                   | Display                                                                                                    | If selected, the report will be available on the Report Window id the user has the required Report Security Code in <u>Job Rights</u> .                    |                                                                                                    |  |  |  |  |
| Screen Option     | Screen For-<br>mats                                                                                                    | Designates the format of the report button. Some users prefer to group the reports by type and have different colors for each report group.                |                                                                                                    |  |  |  |  |
|                   | Sort                                                                                                    | Allows user to sort or group reports in the Reports Window. Note: If multiple reports share the same number, they will be grouped together alphabetically. |                                                                                                    |  |  |  |  |
|                   | Image File<br>Name                                                                                                    | An image to be displayed on the report button in the report window.                                                                                        |                                                                                                    |  |  |  |  |
| Revenue<br>Center | Only transactions oc                                                                                                    | ccurring in the selected                                                                                                    | d Revenue Center will be displayed on the report.                                                                                                    |  |  |  |  |

### **Related Videos**

Report Screen Enhancements

 $\underline{\hbox{How to Setup Automated E-Mail Reports}}$ 

# **Related Topics**

Job Right 'Office – Reports'

# **Running an Overtime Limit Report**

The following default options may be changed when running the Overtime Limit Report: Start Date, End Date, Jobs, Revenue Center and Destination. The report can be displayed on the screen, sent directly to a printer, e-mailed or saved to a file.

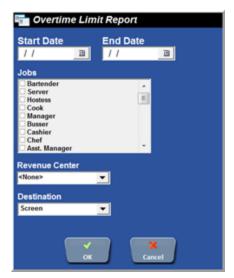

Figure 8.53.1 Overtime Limit Report Options Window

Figure 8.53.2 Overtime Limit Report Options Window Fields

| igure 8.53.2 Overtime Limit Report Options Window Fields |                                                                                                 |                                                                |                                                                     |  |  |  |
|----------------------------------------------------------|-------------------------------------------------------------------------------------------------|----------------------------------------------------------------|---------------------------------------------------------------------|--|--|--|
| Field                                                    | Description                                                                                     |                                                                |                                                                     |  |  |  |
| Start Date                                               | The beginning date for the report.                                                              |                                                                |                                                                     |  |  |  |
| End Date                                                 | The ending date for the report.                                                                 |                                                                |                                                                     |  |  |  |
| Jobs                                                     | The Jobs to include in the Overtime Limit Report.                                               |                                                                |                                                                     |  |  |  |
| Revenue Center                                           | Only Time Card records associated with the selected Revenue Center will be used for the report. |                                                                |                                                                     |  |  |  |
|                                                          | Screen                                                                                          | The report will display on the screen.                         |                                                                     |  |  |  |
|                                                          | Printer                                                                                         | The report will print directly to the printer.                 |                                                                     |  |  |  |
|                                                          |                                                                                                 | The report will be exported to a file.                         |                                                                     |  |  |  |
| Destination                                              | File                                                                                            | Destination File<br>Name                                       | The name and path of the file to export (i.e., C:\Focus\limit.txt). |  |  |  |
|                                                          |                                                                                                 | The report will be e-mailed to the pre-defined e-mail address. |                                                                     |  |  |  |
|                                                          | E-mail                                                                                          | Destination File<br>Name                                       | The name of the file to e-mail (i.e., limit.txt).                   |  |  |  |
|                                                          |                                                                                                 | The report will be sent via                                    | report will be sent via FTP to the pre-defined FTP address.         |  |  |  |
|                                                          | FTP                                                                                             | Destination File<br>Name                                       | The name and path of the file to FTP (i.e., limit.txt).             |  |  |  |
|                                                          |                                                                                                 |                                                                |                                                                     |  |  |  |

Figure 8.53.2 Overtime Limit Report Options Window Commands

| Field  | Description                       |  |
|--------|-----------------------------------|--|
| ок     | Runs the report.                  |  |
| Cancel | Closes the Report Options Window. |  |

# **Sample Overtime Limit Report**

A sample Overtime Limit Report and description of the fields are listed below.

The sample report may differ from the actual report. The options used to configure the report will determine the actual output of the report.

Figure 8.93 Sample Overtime Limit Report

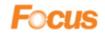

# Overtime Limit Report for 2/9/200X-2/15/200X

Page 1 of 1

| Focus Cafe | created at 2/0/200X 4:49:24 PM |
|------------|--------------------------------|
| rocus Care | Created at 2/0/200X 4:49:24 PM |

|                           |        | 2. 24104 41 | 27072007( 4:40.2411 | m ragoron i |
|---------------------------|--------|-------------|---------------------|-------------|
| Employee                  | Hours  | Hours       | Hours               |             |
| Employee                  | Worked | Scheduled   | Projected           |             |
| Server                    |        |             |                     |             |
| Briones, Jose             | 35.11  |             | 35.11               |             |
| Espinoza, cesar           | 30.76  |             | 30.76               |             |
| Herrera, Roberto          | 26.87  | 7.00        | 33.87               |             |
| Lomeli, Ricardo           | 27.50  | 7.00        | 34.50               |             |
| Sanchez, Martin           | 26.63  | 7.00        | 33.63               |             |
| Triminio, Elvin           | 24.57  | 7.00        | 31.57               |             |
| Villalta, Fancisco        | 30.21  | 7.00        | 37.21               |             |
| Manager                   |        |             |                     |             |
| Carlos M, Gudino          | 47.28  |             | 47.28               |             |
| De Leon, Rosaura          | 63.65  | 7.00        | 70.65               |             |
| Doval, Alfredo            | 24.82  | 7.00        | 31.82               |             |
| Hernandez, Esperanza      | 45.90  | 7.00        | 52.90               |             |
| Hostess                   |        |             |                     |             |
| Pena, Perla               | 27.45  | 7.00        | 34.45               |             |
|                           | 21.40  | 7.00        | 34.40               |             |
| Busboy<br>Carmona Roberto | 26.00  | 7.00        | 43.00               |             |
| Carmona, Roberto          | 36.00  | 7.00        | 43.00               |             |
| Melendrez, Francisco      | 27.56  | 7.00        | 34.56               |             |
| Morroquin, Estuardo       | 25.74  | 7.00        | 32.74               |             |
| Cook                      |        |             |                     |             |
| Carmona, Alfonso          | 29.80  | 7.00        | 36.80               |             |
| Huicochea, Hector         | 29.77  | 7.00        | 36.77               |             |
| To GO                     |        |             |                     |             |
| ToGO, ToGo                | 43.26  | 7.00        | 50.26               |             |
| Dishwasher                |        |             |                     |             |
| Alvarez, Luis             | 28.51  | 7.00        | 35.51               |             |
| Ramos, Constantino        | 28.71  | 7.00        | 35.71               |             |
| Sena, Pedro               | 26.06  | 7.00        | 33.06               |             |
| John, i-build             | 20.00  | 7.00        | 55.00               |             |
| Prep Cook                 |        |             |                     |             |
| Ardon, Edhis              | 26.47  | 7.00        | 33.47               |             |
| Moreno, Luz               | 25.49  | 7.00        | 32.49               |             |
| Portillo, Maria D.        | 29.60  | 7.00        | 36.60               |             |
| Portillo, Santos          | 27.52  | 7.00        | 34.52               |             |
| Robles, Misael            | 24.85  | 7.00        | 31.85               |             |
| Torres, Francisco         | 37.33  | 7.00        | 44.33               |             |
| Vazquez, Jose             | 23.77  | 7.00        | 30.77               |             |

# **Figure 8.94 Overtime Limit Report Fields**

| Field           | Description                                                                                                    |  |
|-----------------|----------------------------------------------------------------------------------------------------|--|
| Employee        | The employee's name. Sorted by Job. <b>Note:</b> Employees that exceed the Miscellaneous > General Timekeeping > Overtime Options > Weekly Hours will be displayed in red.                                               |  |
| Hours Worked    | The total hours the employee has worked this week. <b>Note:</b> Employees that exceed the Miscellaneous > General Time-keeping > Overtime Options > Weekly Hours will be displayed in red.                               |  |
| Hours Scheduled | The number of hours remaining in the week that the employee is scheduled to work. <b>Note:</b> Employees that exceed the Miscellaneous > General Timekeeping > Overtime Options > Weekly Hours will be displayed in red. |  |
| Hours Projected | Hours Worked plus Scheduled <b>Hours</b> . Note: Employees that exceed the Miscellaneous > General Timekeeping > Overtime Options > Weekly Hours will be displayed in red.                                               |  |

# Figure 8.94.1 Overtime Limit Report Setup Options

| Field | Description             |
|-------|-------------------------|
| Jobs  | All Jobs were selected. |

# **Paid In Report**

The Paid In Report displays a list of Paid Ins. No configuration options are available for the Paid In Report.

#### Accessing the Paid In Card Report Options

While in Focus Setup, select Reports > Setup and then select the Paid In Report.

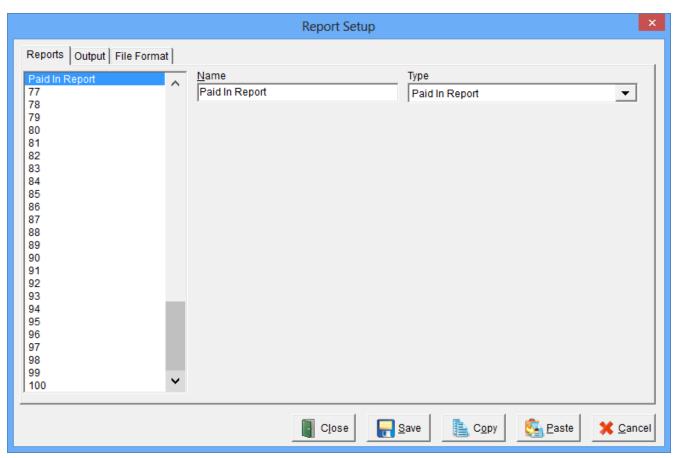

Figure 8.151 Paid In Report Setup Window

#### Figure 8.92 Paid In Report Setup Window Options

| Field | Description                                               |
|-------|-----------------------------------------------------------|
| Name  | The Name of the report, up to 25 alphanumeric characters. |

#### **Related Topics**

Job Right 'Reports – Report Setup'

# **Reports Output Window**

The Output Window is used to configure the Paid In Report's Destination and output.

#### **Accessing the Reports Window**

While in Focus Setup, select Reports > Reports > Output.

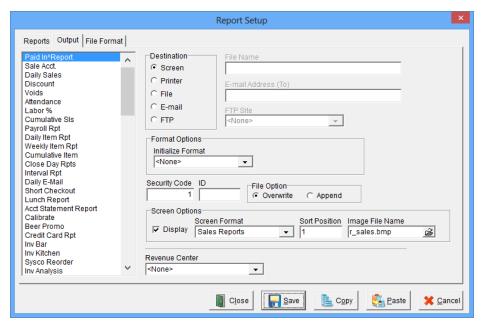

Figure 8.175 Output Setup Window

Figure 8.176 Output Setup Window Options

| Туре         | Description |                             |                                                                                                    |  |  |
|--------------|-------------|-----------------------------|----------------------------------------------------------------------------------------------------|--|--|
|              | Screen      | The report will be dis      | played on the screen.                                                                                                    |  |  |
|              | Printer     | The report will be pri      | nted.                                                                                                    |  |  |
|              |             | The report will be say      | ved as a file.                                                                                                    |  |  |
|              | File        | File Name                   | Enter the name of the file for the selected report. If the characters "%d" are found in the file name then they are replaced by the business date of the report. |  |  |
| Destinations |             | The report will be e-r      | The report will be e-mailed. See Video: How to Setup Automated E-Mail Reports                                                                                    |  |  |
|              | E-mail      | E-mail Attach-<br>ment Name | Enter the name of the file for the selected report. If the characters "%d" are found in the file name then they are replaced by the business date of the report. |  |  |
|              |             | E-mail Address<br>(To)      | Enter the recipient(s) of the e-mail. Separate multiple e-mail addresses with a ";".                                                                             |  |  |
|              | FTP         | The report will be ser      | nt to a FTP site.                                                                                                    |  |  |

|                   |                                                                                                    | File Name                                                                                                    | Enter the name of the file for the selected report. If the characters "%d" are found in the file name then they are replaced by the business date of the report. |  |  |  |
|-------------------|----------------------------------------------------------------------------------------------------|----------------------------------------------------------------------------------------------------|----------------------------------------------------------------------------------------------------|--|--|--|
|                   |                                                                                                    | FTP (Des-<br>tination<br>Folder)                                                                                                    | If entered, the report will be copied to the specified folder inside the FTP site.                                                                               |  |  |  |
|                   |                                                                                                    | FTP Site                                                                                                    | The FTP site that the report will be sent.                                                                                                    |  |  |  |
| Format Option     | Initialize Format                                                                                                    | · ·                                                                                                    | at from the list of available formats. The Format Option determines if the rinted in Portrait or Landscape mode.                                                 |  |  |  |
| Security Code     | The Report Security Code necessary to run the report. Report Security Codes are configured in Setup > Employee > Jobs > Rights.          |                                                                                                    |                                                                                                    |  |  |  |
| ID                | Unique ID for report                                                                                                    | if desired.                                                                                                    |                                                                                                    |  |  |  |
|                   | Overwrite                                                                                                    | If selected and reports are saved to a file name, the report will overwrite the previous report.                                                           |                                                                                                    |  |  |  |
| File Option       | Append                                                                                                    | If selected and reports are saved to a file name, the report will append and grow each time it is run.                                                     |                                                                                                    |  |  |  |
|                   | Display  If selected, the report will be available on the Report Window id the user has the required Report Security Code in Job Rights. |                                                                                                    |                                                                                                    |  |  |  |
| Screen Option     | Screen For-<br>mats                                                                                                    | Designates the format of the report button. Some users prefer to group the reports by type and have different colors for each report group.                |                                                                                                    |  |  |  |
|                   | Sort                                                                                                    | Allows user to sort or group reports in the Reports Window. Note: If multiple reports share the same number, they will be grouped together alphabetically. |                                                                                                    |  |  |  |
|                   | Image File<br>Name                                                                                                    | An image to be displayed on the report button in the report window.                                                                                        |                                                                                                    |  |  |  |
| Revenue<br>Center | Only transactions occurring in the selected Revenue Center will be displayed on the report.                                              |                                                                                                    |                                                                                                    |  |  |  |

### **Related Videos**

Report Screen Enhancements

How to Setup Automated E-Mail Reports

### **Related Topics**

Job Right 'Office – Reports'

# **Running a Paid In Report**

The following default options may be changed when running the Paid In Report: Start Date, End Date, Revenue Center and Destination. The report can be displayed on the screen, sent directly to a printer, e-mailed or saved to a file.

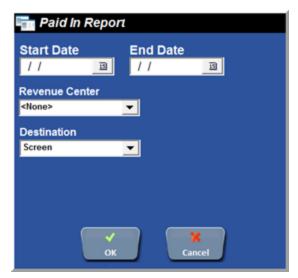

Figure 8.53.1 Paid In Report Options Window

Figure 8.53.2 Paid In Report Options Window Fields

| Field          | Description         |                                                                                                    |                                                                                                    |  |  |
|----------------|---------------------|----------------------------------------------------------------------------------------------------|----------------------------------------------------------------------------------------------------|--|--|
| Start Date     | The beginning of    | The beginning date for the report.                                                                         |                                                                                                    |  |  |
| End Date       | The ending dat      | e for the report.                                                                                          |                                                                                                    |  |  |
| Revenue Center | The Revenue C       | enter used to filter the repo                                                                              | rt. <b>Note:</b> If a Revenue Center is not specified, the filter is not active.                           |  |  |
|                | Screen Printer File | The report will display on the report will print direct The report will be exported  Destination File Name | tly to the printer.                                                                                        |  |  |
| Destination    | E-mail [            | The report will be e-maile  Destination File  Name                                                         | d to the pre-defined e-mail address.  The name and path of the file to export (i.e., C:\Focus\paidin.txt). |  |  |
|                | FTP                 | The report will be sent via  Destination File  Name                                                        | FTP to the pre-defined FTP address.  The name and path of the file to export (i.e., C:\Focus\paidin.txt).  |  |  |

Figure 8.53.2 Paid In Report Options Window Commands

| Field  | Description                               |  |
|--------|-------------------------------------------|--|
| ок     | Runs the report.                          |  |
| Cancel | Closes the Paid In Report Options Window. |  |

# **Sample Paid In Report**

A sample Paid In Report and description of the fields are listed below.

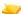

The sample report may differ from the actual report. The options used to configure the report will determine the actual output of the report.

# Figure 8.152 Sample Paid In Report

| Focus Cafe         |       |             |        | Paid Ins for 2/05/<br>created at 2/05/200X |            | Page 1 |
|--------------------|-------|-------------|--------|--------------------------------------------|------------|--------|
| Date               | Time  | Payment     | Amount | Account                                    | Employee   |        |
| Change Back        |       |             |        |                                            |            |        |
| 2/05/200X          | 17:09 | Tender Even | 2.35   |                                            | Service T. |        |
| Total Change Back  |       |             | 2.35   |                                            |            |        |
| Acct Payment       |       |             |        |                                            |            |        |
| 2/05/200X          | 18:12 | Cash        | 75.00  |                                            | Service T. |        |
| 7545242 Matt Kovo  |       |             |        |                                            |            |        |
| Total Acct Payment |       |             | 75.00  |                                            |            |        |
| Grand Totals       |       |             | 79.35  |                                            |            |        |

#### Figure 8.153 Paid In Report Fields

| iguire of 100 i and 111 Report Ficials |                                                                                                    |  |  |  |
|----------------------------------------|----------------------------------------------------------------------------------------------------|--|--|--|
| Field                                  | Description                                                                                                    |  |  |  |
|                                        | The Date the Paid In was entered.                                                                                                    |  |  |  |
| Date                                   | Customer/Account Information  The Customer/Account information that the Paid In was applied. Note: This field is only displayed when the Received on Local Account option is on for the Paid In. |  |  |  |
| Time                                   | The Time the Paid In was entered.                                                                                                    |  |  |  |
| Payment                                | The Payment Name associated with the Paid In.                                                                                                    |  |  |  |
| Amount                                 | The Paid In Amount.                                                                                                    |  |  |  |
| Account                                | The Payment's Account Number.                                                                                                    |  |  |  |
| Employee                               | The employee that entered the Paid in.                                                                                                    |  |  |  |
| Totals                                 | The Totals for each Paid In type.                                                                                                    |  |  |  |
| Grand Totals                           | The sum of all Paid Ins.                                                                                                    |  |  |  |

# **Paid Out Report**

The Paid Out Report displays a list of Paid Outs. No configuration options are available for the Paid Out Report.

#### **Accessing the Paid Out Report Options**

While in Focus Setup, select Reports > Setup and then select the Paid Out Report.

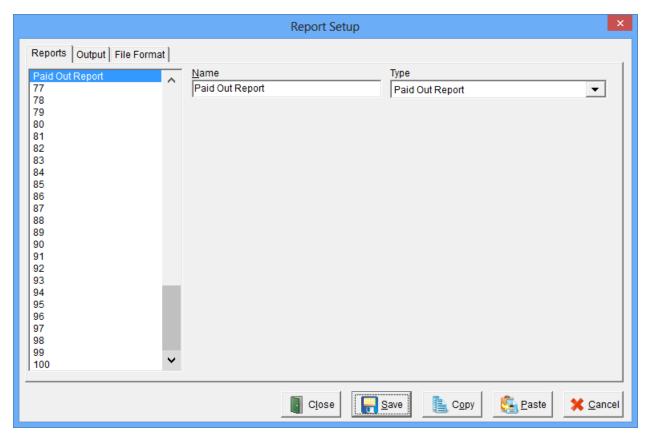

Figure 8.95 Paid Out Report Setup Window

### Figure 8.92 Paid Out Report Setup Window Options

| Field | Description                                               |
|-------|-----------------------------------------------------------|
| Name  | The Name of the report, up to 25 alphanumeric characters. |

#### **Related Topics**

Job Right 'Reports - Report Setup'

# **Reports Output Window**

The Output Window is used to configure the Paid Out Report's Destination and output.

#### **Accessing the Reports Window**

While in Focus Setup, select Reports > Reports > Output.

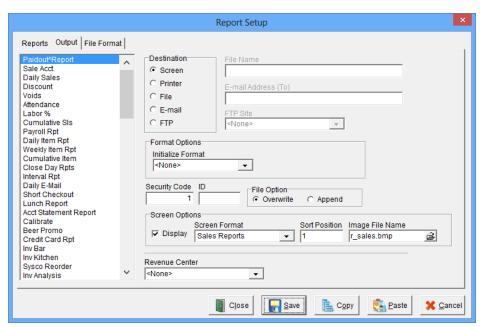

Figure 8.175 Output Setup Window

Figure 8.176 Output Setup Window Options

| Туре         | Description |                                                                               |                                                                                                    |
|--------------|-------------|-------------------------------------------------------------------------------|----------------------------------------------------------------------------------------------------|
|              | Screen      | The report will be dis                                                        | played on the screen.                                                                                                    |
|              | Printer     | The report will be pri                                                        | nted.                                                                                                    |
|              |             | The report will be say                                                        | ved as a file.                                                                                                    |
|              | File        | File Name                                                                     | Enter the name of the file for the selected report. If the characters "%d" are found in the file name then they are replaced by the business date of the report. |
| Destinations | E-mail      | The report will be e-mailed. See Video: How to Setup Automated E-Mail Reports |                                                                                                    |
|              |             | E-mail Attach-<br>ment Name                                                   | Enter the name of the file for the selected report. If the characters "%d" are found in the file name then they are replaced by the business date of the report. |
|              |             | E-mail Address<br>(To)                                                        | Enter the recipient(s) of the e-mail. Separate multiple e-mail addresses with a ";".                                                                             |
|              | FTP         | The report will be sent to a FTP site.                                        |                                                                                                    |

|                   |                                                                                                    | Fil                                                                                                    | e Name                      | Enter the name of the file for the selected report. If the characters "%d" are found in the file name then they are replaced by the business date of the report. |
|-------------------|----------------------------------------------------------------------------------------------------|----------------------------------------------------------------------------------------------------|-----------------------------|----------------------------------------------------------------------------------------------------|
|                   |                                                                                                    | tin                                                                                                    | P (Des-<br>nation<br>older) | If entered, the report will be copied to the specified folder inside the FTP site.                                                                               |
|                   |                                                                                                    | FT                                                                                                    | P Site                      | The FTP site that the report will be sent.                                                                                                    |
|                   |                                                                                                    |                                                                                                    |                             |                                                                                                    |
| Format Option     | I I I I I I I I I I I I I I I I I I I                                                                                                   |                                                                                                    | •                           | t from the list of available formats. The Format Option determines if the inted in Portrait or Landscape mode.                                                   |
| Security Code     | The Report Security Code necessary to run the report. Report Security Codes are configured in Setup > Employee > Jobs > Rights.         |                                                                                                    |                             |                                                                                                    |
| ID                | Unique ID for report if desired.                                                                                                    |                                                                                                    |                             |                                                                                                    |
|                   | Overwrite                                                                                                    | If selected and reports are saved to a file name, the report will overwrite the previous report.                                                           |                             |                                                                                                    |
| File Option       | Append  If selected and reports are saved to a file name, the report will append and grow each time it is run.                          |                                                                                                    |                             |                                                                                                    |
|                   |                                                                                                    |                                                                                                    |                             |                                                                                                    |
|                   | <b>Display</b> If selected, the report will be available on the Report Window id the user has the required Security Code in Job Rights. |                                                                                                    |                             |                                                                                                    |
|                   | Screen For-<br>mats                                                                                                    | Designates the format of the report button. Some users prefer to group the reports by type and have different colors for each report group.                |                             |                                                                                                    |
| Screen Option     | Sort                                                                                                    | Allows user to sort or group reports in the Reports Window. Note: If multiple reports share the same number, they will be grouped together alphabetically. |                             |                                                                                                    |
|                   | Image File<br>Name                                                                                                    | An image to be displayed on the report button in the report window.                                                                                        |                             |                                                                                                    |
| Revenue<br>Center | Only transactions occurring in the selected Revenue Center will be displayed on the report.                                             |                                                                                                    |                             |                                                                                                    |

### **Related Videos**

Report Screen Enhancements

How to Setup Automated E-Mail Reports

### **Related Topics**

Job Right 'Office – Reports'

# **Running a Paid Out Report**

The following default options may be changed when running the Paid Out Report: Start Date, End Date, Revenue Center and Destination. The report can be displayed on the screen, sent directly to a printer, e-mailed or saved to a file.

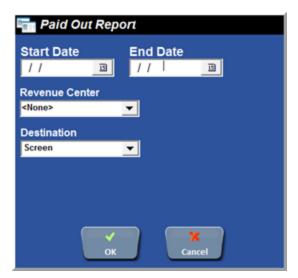

Figure 8.53.1 Paid Out Report Options Window

Figure 8.53.2 Paid Out Report Options Window Fields

| Field          | Description                                                                                                    |                                                                                                    |                                                                                                |  |
|----------------|----------------------------------------------------------------------------------------------------|----------------------------------------------------------------------------------------------------|------------------------------------------------------------------------------------------------|--|
| Start Date     | The beginning date for the report.                                                                                         |                                                                                                    |                                                                                                |  |
| End Date       | The ending date for the report.                                                                                            |                                                                                                    |                                                                                                |  |
| Revenue Center | The Revenue Center used to filter the report. <b>Note:</b> If a Revenue Center is not specified, the filter is not active. |                                                                                                    |                                                                                                |  |
| Destination    | Screen Printer File                                                                                                    | The report will display on The report will print direct The report will be exported  Destination File Name | tly to the printer.                                                                            |  |
|                | E-mail                                                                                                    |                                                                                                    | d to the pre-defined e-mail address.  The name of the file to e-mail (i.e., paidout.txt).      |  |
|                | FTP                                                                                                    | The report will be sent via  Destination File  Name                                                        | FTP to the pre-defined FTP address.  The name and path of the file to FTP (i.e., paidout.txt). |  |

Figure 8.53.2 Paid Out Report Options Window Commands

| Field  | Description                                |  |
|--------|--------------------------------------------|--|
| ок     | Runs the report.                           |  |
| Cancel | Closes the Paid Out Report Options Window. |  |

# **Sample Paid Out Report**

A sample Paid Out Report and description of the fields are listed below.

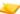

The sample report may differ from the actual report. The options used to configure the report will determine the actual output of the report.

#### Figure 8.96 Sample Paid Out Report

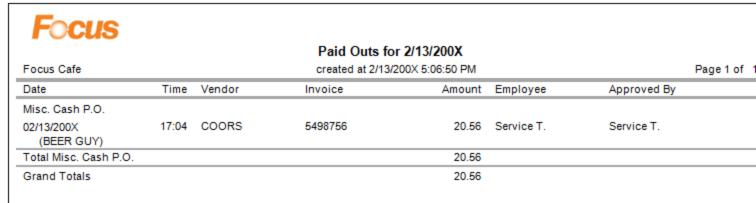

#### Figure 8.97 Paid Out Report Fields

| iguire ois 7 i uiu out report i reius |                                                  |  |  |  |
|---------------------------------------|--------------------------------------------------|--|--|--|
| Field                                 | Description                                      |  |  |  |
| Date                                  | The Date the Paid Out was entered.               |  |  |  |
| Time                                  | The Time the Paid Out was entered.               |  |  |  |
| Vendor                                | The Vendor associated with the Paid Out.         |  |  |  |
| Invoice                               | The Invoice Number associated with the Paid Out. |  |  |  |
| Amount                                | The Amount of the Paid Out.                      |  |  |  |
| Employee                              | The Employee that entered the Paid Out.          |  |  |  |
| Approved By                           | The Employee that Approved the Paid Out.         |  |  |  |
| Totals                                | The Totals for each Paid Out type.               |  |  |  |
| Grand Totals                          | The sum of all Paid Outs.                        |  |  |  |

# **Payroll Report**

The Payroll Report displays employees' hours and pay for the time period specified. The Payroll Report can be exported to specific file formats for use with different payroll processors.

#### **Accessing the Payroll Report Options**

While in Focus Setup, select Reports > Setup > Payroll Report.

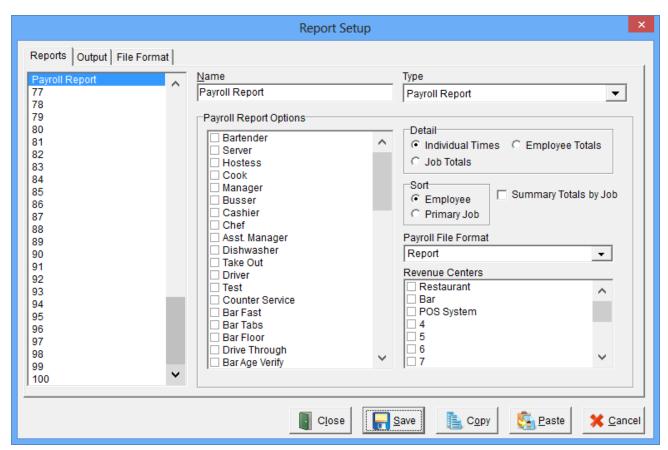

Figure 8.98 Payroll Report Setup Window

#### Figure 8.99 Payroll Report Options

| Field                     | Description                                                                   |                                                                    |  |
|---------------------------|-------------------------------------------------------------------------------|--------------------------------------------------------------------|--|
| Name                      | The Name of the report, up to 25 alphanumeric characters.                     |                                                                    |  |
| Payroll Report<br>Options | The Jobs to include in the report.                                            |                                                                    |  |
|                           | Individual Times Individual time records will be displayed for each employee. |                                                                    |  |
| Detail                    | Job Totals                                                                    | The employee's hours, pay and total pay is displayed for each Job. |  |
|                           | Employee Totals The employee's total hours and pay for the pay period.        |                                                                    |  |

| Sort                     | Employee                                                                                    | Time records will be sorted by Employee Name.                                                                                       |  |  |
|--------------------------|---------------------------------------------------------------------------------------------|----------------------------------------------------------------------------------------------------|--|--|
| Joil                     | Primary Job                                                                                 | Time records will be grouped by the employee's primary Job.                                                                         |  |  |
| Summary Totals<br>by Job | The report will show summary totals by jobs.                                                |                                                                                                    |  |  |
|                          | Report                                                                                      | Display the report in the standard report format.                                                                                   |  |  |
|                          | ADP                                                                                         | Exports the report in the ADP format.                                                                                               |  |  |
|                          | ADP Job Cost                                                                                | Exports the report in the ADP Job Cost format.                                                                                      |  |  |
|                          | Comma Delimited<br>Declared Tips                                                            | Exports the report in a comma separated with declared tips format.                                                                  |  |  |
|                          | Comma Delimited<br>% Tips                                                                   | Exports the report in a comma separated % tips format.                                                                              |  |  |
| Payroll File Format      | QuickBooks<br>Declared Tips                                                                 | Exports to the QuickBooks Declared Tips format.                                                                                     |  |  |
|                          | QuickBooks %<br>Tips                                                                        | Exports to the QuickBooks % Tips format.                                                                                            |  |  |
|                          | CrunchTime                                                                                  | Exports to the CrunchTime format.                                                                                                   |  |  |
|                          | 40 Column<br>Report                                                                         | Displays the report in a 40 column report format.                                                                                   |  |  |
|                          | Paychex                                                                                     | Exports the report in the Paychex format.                                                                                           |  |  |
|                          | Comma Delimited<br>No Quotes                                                                | Exports the report in a comma separated no quotes format. This can be used for a simple Time and Attendance Paycom export (TAI 01). |  |  |
| Revenue Centers          | Revenue Centers Time records from the selected Revenue Centers will be used for the report. |                                                                                                    |  |  |

# **Related Topics**

Job Right 'Reports – Report Setup'

### **Reports Output Window**

The Output Window is used to configure the Payroll Report's Destination and output.

#### **Accessing the Reports Window**

While in Focus Setup, select Reports > Reports > Output.

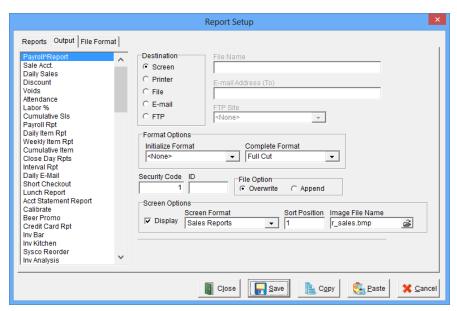

Figure 8.175 Output Setup Window

Figure 8.176 Output Setup Window Options

| Туре         | Description |                             |                                                                                                    |  |  |
|--------------|-------------|-----------------------------|----------------------------------------------------------------------------------------------------|--|--|
|              | Screen      | The report will be dis      | played on the screen.                                                                                                    |  |  |
|              | Printer     | The report will be pri      | The report will be printed.                                                                                                    |  |  |
|              |             | The report will be say      | ved as a file.                                                                                                    |  |  |
|              | File        | File Name                   | Enter the name of the file for the selected report. If the characters "%d" are found in the file name then they are replaced by the business date of the report. |  |  |
|              |             | The report will be e-r      | The report will be e-mailed. See Video: How to Setup Automated E-Mail Reports                                                                                    |  |  |
| Destinations | E-mail      | E-mail Attach-<br>ment Name | Enter the name of the file for the selected report. If the characters "%d" are found in the file name then they are replaced by the business date of the report. |  |  |
|              |             | E-mail Address<br>(To)      | Enter the recipient(s) of the e-mail. Separate multiple e-mail addresses with a ";".                                                                             |  |  |
|              |             | The report will be ser      | The report will be sent to a FTP site.                                                                                                    |  |  |
|              | FTP         | File Name                   | Enter the name of the file for the selected report. If the characters "%d"                                                                                       |  |  |
|              |             |                             |                                                                                                    |  |  |

|                   |                                                                                                    |                                                                                                    | are found in the file name then they are replaced by the business date of the report.                          |  |
|-------------------|----------------------------------------------------------------------------------------------------|----------------------------------------------------------------------------------------------------|----------------------------------------------------------------------------------------------------|--|
|                   |                                                                                                    | FTP (Des-<br>tination<br>Folder)                                                                                                    | If entered, the report will be copied to the specified folder inside the FTP site.                             |  |
|                   |                                                                                                    | FTP Site                                                                                                    | The FTP site that the report will be sent.                                                                     |  |
| Format Option     | Initialize Format                                                                                                    |                                                                                                    | t from the list of available formats. The Format Option determines if the inted in Portrait or Landscape mode. |  |
| Security Code     | The Report Security Code necessary to run the report. Report Security Codes are configured in Setup > Employee > Jobs > Rights. |                                                                                                    |                                                                                                    |  |
| ID                | Unique ID for report if desired.                                                                                                |                                                                                                    |                                                                                                    |  |
|                   | Overwrite If selected and reports are saved to a file name, the report will overwrite the previous report.                      |                                                                                                    |                                                                                                    |  |
| File Option       | Append  If selected and reports are saved to a file name, the report will append and grow run.                                  |                                                                                                    | s are saved to a file name, the report will append and grow each time it is                                    |  |
|                   | Display                                                                                                    | Display  If selected, the report will be available on the Report Window id the user has the required Report Security Code in Job Rights.                   |                                                                                                    |  |
| Caucan Ontion     | Screen For-<br>mats                                                                                                    |                                                                                                    |                                                                                                    |  |
| Screen Option     | Sort                                                                                                    | Allows user to sort or group reports in the Reports Window. Note: If multiple reports share the same number, they will be grouped together alphabetically. |                                                                                                    |  |
|                   | Image File<br>Name                                                                                                    | An image to be displayed on the report button in the report window.                                                                                        |                                                                                                    |  |
| Revenue<br>Center | Only transactions occurring in the selected Revenue Center will be displayed on the report.                                     |                                                                                                    |                                                                                                    |  |

# **Related Videos**

Report Screen Enhancements

How to Setup Automated E-Mail Reports

# **Related Topics**

Job Right 'Office – Reports'

# **Payroll Report File Format Option**

The File Format Option on the Payroll Report is used to select the fields to display.

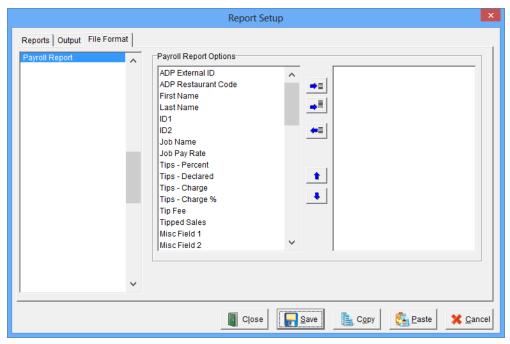

Figure 8.100 Payroll Report File Format Setup Window

Figure 8.53.2 File Format Window Fields

| Field     | Description                                                     |
|-----------|-----------------------------------------------------------------|
| Employees | Hint: Click any field below to view checks that contain a void. |

| Field  | Description            |                                                                                      |  |
|--------|------------------------|--------------------------------------------------------------------------------------|--|
|        | ADP External ID        | The ID established in Employees > Jobs > Timekeeping > ADP External ID.              |  |
|        | ADP Restaurant<br>Code | The code established in Miscellaneous > General > Restaurants > ADP Restaurant Code. |  |
|        | First Name             | The Employee's First Name.                                                           |  |
|        | Last Name              | The Employee's Last Name.                                                            |  |
| Fields | ID1                    | The Employee's ID1.                                                                  |  |
|        | ID2                    | The Employee's ID2.                                                                  |  |
|        | Job Name               | The Job the employee worked.                                                         |  |
|        | Job Pay Rate           | The Pay Rate associated with the Job the employee worked.                            |  |
|        | Tips – Percent         | The Tipped Sales multiplied by the Tip % (defined in Miscellaneous > General > Time- |  |

|                             | keeping > Tip %).                                                                                                    |  |  |  |  |
|-----------------------------|----------------------------------------------------------------------------------------------------|--|--|--|--|
| Tips - Declared             | The employee's Declared Tips (See Activity Report > Tips Declared).                                                                   |  |  |  |  |
| Tips – Charge               | The employee's tip on credit card and Account payments minus applicable Tip Fees plus Tips Charge Adjust.                             |  |  |  |  |
| Tip Fee                     | The Credit Card Tip Fee (See Activity Report > Tip Fee).                                                                              |  |  |  |  |
| Tipped Sales                | Sales The amount of Tipped Sales.                                                                                                    |  |  |  |  |
| Misc Field 1                | The Misc Field 1 amount.                                                                                                    |  |  |  |  |
| Misc Field 2                | The Misc Field 2 amount.                                                                                                    |  |  |  |  |
| Misc Field 3                | The Misc Field 3 amount.                                                                                                    |  |  |  |  |
| Misc Field 4                | The Misc Field 4 amount.                                                                                                    |  |  |  |  |
| Sales Adjust                | The Sales Adjustment entered in Time Cards.                                                                                           |  |  |  |  |
| Charge Tip Adjust           | Charge Tips are adjusted by this amount. For example, this field is used to allocate banquet tips to employees that worked a banquet. |  |  |  |  |
| Revenue Center              | The Revenue Center the employee clocked in.                                                                                           |  |  |  |  |
| Weekly Overtime<br>Pay Rate | The employee's Weekly Overtime Pay Rate.                                                                                              |  |  |  |  |
| Daily Overtime Pay<br>Rate  | The employee's Daily Overtime Pay Rate.                                                                                               |  |  |  |  |
| Time In                     | The Time the employee clocked in.                                                                                                    |  |  |  |  |
| Time Out                    | The Time the employee clocked out.                                                                                                    |  |  |  |  |
| Date In                     | The Date the employee clocked in.                                                                                                    |  |  |  |  |
| Date Out                    | The Date the employee clocked out.                                                                                                    |  |  |  |  |
| Break 1 Time In             | The time the employee started Break 1.                                                                                                |  |  |  |  |
| Break 1 Time Out            | The time the employee clocked back in from Break 1.                                                                                   |  |  |  |  |
| Break 2 Time In             | The time the employee started Break 2.                                                                                                |  |  |  |  |
| Break 2 Time Out            | The time the employee clocked back in from Break 2.                                                                                   |  |  |  |  |
| Regular Hours               | The number of Hours worked, not including overtime hours.                                                                             |  |  |  |  |
| Weekly OT Pay               | The employee's Weekly Overtime Pay.                                                                                                   |  |  |  |  |
| Guest Count                 | The employee's Guest Count (See Activity Report > Guest Count).                                                                       |  |  |  |  |
| Check Count                 | The employee's Check Count (See Activity Report > Check Count).                                                                       |  |  |  |  |
| No Sale Count               | The employee's No Sales (See Activity Report > No Sales).                                                                             |  |  |  |  |
| Error Correct               | The employee's Error Correct (See Activity Report > Error Correct).                                                                   |  |  |  |  |
|                             |                                                                                                    |  |  |  |  |

| Count                                |                                                                             |  |  |  |  |
|--------------------------------------|-----------------------------------------------------------------------------|--|--|--|--|
| Void Count                           | The employee's Void Count (See Activity Report > Void Count).               |  |  |  |  |
| Void Amount                          | The employee's Void Amount (See Activity Report > Void Amount).             |  |  |  |  |
| Discount Count                       | The employee's Discount Count (See Activity Report > Discount Count).       |  |  |  |  |
| Discount Amount                      | The employee's Discount Amount (See Activity Report > Discount Amount).     |  |  |  |  |
| Total Accountable                    | The employee's Total Accountable (See Activity Report > Total Accountable). |  |  |  |  |
| Total Payments                       | The employee's Total Payments (See Activity Report > Total Payments).       |  |  |  |  |
| Record Key                           | The unique record number associated with the time record.                   |  |  |  |  |
| Total Sales                          | The employee's Total Sales.                                                 |  |  |  |  |
| Total Misc Fields                    | Misc Field 1 plus Misc Field 2 plus Misc Field 3 plus Misc Field 4.         |  |  |  |  |
| Total Tips<br>(Declared +<br>Charge) | Tips - Declared plus Tips – Charge.                                         |  |  |  |  |

# **Running a Payroll Report**

The following default options may be changed when running the Payroll Report: Start Date, End Date, Destination, Jobs, Employee, Detail, Sort, Revenue Center and Payroll File Format. The report can be displayed on the screen, sent directly to a printer, e-mailed or saved to a file.

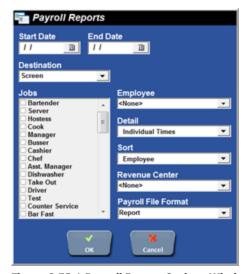

Figure 8.53.1 Payroll Report Options Window

Figure 8.53.2 Payroll Report Options Window Fields

| Field       | Description                        | Description                                                     |                                                                        |  |  |  |  |  |  |  |
|-------------|------------------------------------|-----------------------------------------------------------------|------------------------------------------------------------------------|--|--|--|--|--|--|--|
| Start Date  | The beginning date for the report. |                                                                 |                                                                        |  |  |  |  |  |  |  |
| End Date    | The ending date for the report.    |                                                                 |                                                                        |  |  |  |  |  |  |  |
|             | Screen                             | The report will display on                                      | the screen.                                                            |  |  |  |  |  |  |  |
|             | Printer                            | The report will print direc                                     | tly to the printer.                                                    |  |  |  |  |  |  |  |
|             |                                    | The report will be export                                       | ed to a file.                                                          |  |  |  |  |  |  |  |
|             | File                               | Destination File<br>Name                                        | The name and path of the file to export (i.e., C:\Focus\-payroll.pdf). |  |  |  |  |  |  |  |
| Destination |                                    | The report will be e-mailed to the pre-defined e-mail address.  |                                                                        |  |  |  |  |  |  |  |
|             | E-mail                             | Destination File<br>Name                                        | The name of the file to e-mail (i.e., payroll.pdf).                    |  |  |  |  |  |  |  |
|             |                                    | The report will be sent via FTP to the pre-defined FTP address. |                                                                        |  |  |  |  |  |  |  |
|             | FTP                                | Destination File<br>Name                                        | The name and path of the file to FTP (i.e., payroll.pdf).              |  |  |  |  |  |  |  |
|             |                                    |                                                                 |                                                                        |  |  |  |  |  |  |  |
| Jobs        | The Jobs to include in t           | he report.                                                      |                                                                        |  |  |  |  |  |  |  |
| Employee    | The report will only disp          | olay information for the sel                                    | ected Employee.                                                        |  |  |  |  |  |  |  |

|                   | Individual Times                 | Individual time records will be displayed for each employee                                         |  |  |  |  |  |
|-------------------|----------------------------------|----------------------------------------------------------------------------------------------------|--|--|--|--|--|
|                   | Job Totals                       | The employee's hours, pay and total pay is displayed for each Job.                                  |  |  |  |  |  |
| Detail            | Employee Totals                  | The employee's total hours and pay for the pay period.                                              |  |  |  |  |  |
|                   | Individual Times<br>(No Summary) | Individual time records will be displayed for each employee but a Summary section will not display. |  |  |  |  |  |
| Sort              | Employee                         | Time records will be sorted by Employee Name                                                        |  |  |  |  |  |
| Sort              | Primary Job                      | Time records will be grouped by the employee's primary Job.                                         |  |  |  |  |  |
| Revenue Center    | The Revenue Center use           | ed to filter the report.                                                                            |  |  |  |  |  |
|                   | Report                           | Display the report in the standard report format.                                                   |  |  |  |  |  |
|                   | ADP                              | Exports the report in the ADP format.                                                               |  |  |  |  |  |
|                   | ADP Job Cost                     | Exports the report in the ADP Job Cost format.                                                      |  |  |  |  |  |
|                   | Comma Delimited<br>Declared Tips | Exports the report in a comma separated with declared tips format.                                  |  |  |  |  |  |
| Payroll File For- | Comma Delimited % Tips           | Exports the report in a comma separated % tips format.                                              |  |  |  |  |  |
| mat               | QuickBooks<br>Declared Tips      | Exports to the QuickBooks Declared Tips format.                                                     |  |  |  |  |  |
|                   | QuickBooks %<br>Tips             | Exports to the QuickBooks % Tips format.                                                            |  |  |  |  |  |
|                   | CrunchTime                       | Exports to the CrunchTime format.                                                                   |  |  |  |  |  |
|                   | 40 Column<br>Report              | Displays the report in a 40 column report format.                                                   |  |  |  |  |  |

### Figure 8.53.2 Payroll Report Options Window Commands

|                   | J      | -rr                                        |  |  |
|-------------------|--------|--------------------------------------------|--|--|
| Field Description |        |                                            |  |  |
|                   | ок     | Runs the report.                           |  |  |
|                   | Cancel | Closes the Paid Out Report Options Window. |  |  |

# Sample Payroll Report (Detail sorted by Primary Job)

#### **Purpose**

A sample Payroll Report and description of the fields are listed below.

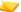

The sample report may differ from the actual report. The options used to configure the report will determine the actual output of the report.

Figure 8.101 Sample Payroll Report

| 0000 |        |   |
|------|--------|---|
|      | $\sim$ |   |
|      | السا   |   |
| W    | die de | 4 |
| E 0: | -5-    |   |

# Payroll Report for 3/2/200X-3/8/200X

created at 3/19/200X 9:37:09 PM

| Focus Cafe         |                        |             |                 |       |               |              | creat       | ted at 3/19/200X 9 | ):37:09 PM   |
|--------------------|------------------------|-------------|-----------------|-------|---------------|--------------|-------------|--------------------|--------------|
|                    | <u>Date</u>            | <u>Date</u> | Time            | Time  |               |              |             |                    | <u>Total</u> |
| <u>Job</u>         | <u>In</u>              | Out         | <u>In</u>       | Out   | <u>Breaks</u> | <u>Hours</u> | <u>Rate</u> | <u>Pay</u>         | <u>Pay</u>   |
| Bartender          |                        |             |                 |       |               |              |             |                    |              |
| Gonzalez, Ricardo  | o ID1: 987-65-4        | 4321 (Meals | <u>: 12.50)</u> |       |               |              |             |                    |              |
| Bartender          | 3/02                   | 3/02        | 11:45           | 22:10 |               | 10.00        | 6.50        | 65.00              | 69.10        |
|                    |                        |             |                 |       |               | 0.42         | 9.75        | 4.10-D             |              |
| Bartender          | 3/03                   | 3/03        | 18:04           | 22:57 |               | 4.88         | 6.50        | 31.72              | 31.72        |
| Bartender          | 3/04                   | 3/04        | 8:00            | 16:00 | 0.05          | 7.50         | 6.50        | 48.75              | 48.75        |
| Bartender          | 3/05                   | 3/05        | 16:00           | 22:00 |               | 6.00         | 6.50        | 39.00              | 39.00        |
| Bartender          | 3/07                   | 3/07        | 18:08           | 23:38 |               | 1.62         | 6.50        | 7.28               | 49.98        |
|                    |                        |             |                 |       |               | 3.88         | 9.75        | 37.83-W            |              |
| Bartender          | 3/08                   | 3/08        | 17:53           | 23:08 |               | 5.25         | 6.50        | 34.12              | 34.12        |
| Totals Gonzalez, I | Ricardo                |             |                 |       | 0.50          | 35.25        |             | 229.12             | 271.05       |
|                    |                        |             |                 |       |               | 3.88         |             | 37.83-W            |              |
|                    |                        |             |                 |       |               | 0.42         |             | 4.10-D             |              |
| Moreno, Maria ID   | <u>/1: 123-45-6789</u> | <u>)</u>    |                 |       |               |              |             |                    |              |
| Bartender          | 3/02                   | 3/02        |                 | 22:00 |               | 10.00        | 6.50        | 65.00              | 110.50       |
|                    |                        |             |                 |       |               | 2.00         | 9.75        | 19.50-D            |              |
|                    |                        |             |                 |       |               | 2.00         | 13.00       | 26.00-B            |              |
| Bartender          | 3/04                   | 3/04        | 15:00           | 22.20 |               | 7.33         | 6.50        | 47.64              | 47.64        |
| Bartender          | 3/05                   | 3/05        | 15:16           | 22.30 |               | 7.23         | 6.50        | 47.00              | 47.00        |
| Bartender          | 3/06                   | 3/06        | 15:00           |       |               | 6.52         | 6.50        | 42.38              | 54.66        |
|                    |                        |             |                 |       |               | 1.26         | 9.75        | 12.28-W            |              |
| Bartender          | 3/07                   | 3/07        | 14:45           | 23.22 |               | 8.62         | 9.75        | 84.04-W            | 84.04        |
| Bartender          | 3/08                   | 3/08        | 16:18           |       |               | 2.67         | 6.50        | 17.36              | 17.36        |
| Totals Moreno, Ma  | laria                  |             |                 |       |               | 33.75        |             | 219.38             | 361.20       |
|                    |                        |             |                 |       |               | 9.88         |             | 96.32-W            |              |
|                    |                        |             |                 |       |               | 2.00         |             | 19.50-D            |              |
|                    |                        |             |                 |       |               | 2.00         |             | 26.00-B            |              |
| Grand Totals       |                        |             |                 |       |               | 69.00        |             | 448.50             | 632.25       |
|                    |                        |             |                 |       |               | 13.76        |             | 134.15-W           | -            |
|                    |                        |             |                 |       |               |              |             | 23.60-D            |              |
|                    |                        |             |                 |       |               | 2.42         |             |                    |              |
|                    |                        |             |                 |       |               | 2.00         |             | 26.00-B            |              |

W = Weekly Overtime, D = Daily Overtime, B = Daily Double Time

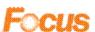

# Payroll Report(Summary) for 3/2/200X

9.75 4.10-D

|                                                   |               |              | . ajionito  | porquanina       | J 101 01212001  |
|---------------------------------------------------|---------------|--------------|-------------|------------------|-----------------|
| Focus Cafe                                        |               |              |             | created at 3/19/ | 200X 9:37:09 PM |
|                                                   |               |              |             |                  | Total           |
| <u>Job</u>                                        | <u>Breaks</u> | <u>Hours</u> | <u>Rate</u> | <u>Pay</u>       | <u>Pay</u>      |
| Bartender                                         |               |              |             |                  |                 |
| Gonzalez, Ricardo ID1: 987-65-4321 (Meals: 12.50) |               |              |             |                  |                 |
| Bartender                                         | 0.50          | 35.25        | 6.50        | 229.12           | 271.05          |
|                                                   |               | 3.88         | 9.75        | 37.83-W          |                 |

Figure 8.102 Payroll Report (Summary Section) Fields

| Field | Description         |                                                                                                    |                                                                                                    |             |  |  |  |  |
|-------|---------------------|----------------------------------------------------------------------------------------------------|----------------------------------------------------------------------------------------------------|-------------|--|--|--|--|
|       |                     |                                                                                                    | The Employee's Last Name, First Name. The following fields are displayed if a value is entered.                                    |             |  |  |  |  |
|       |                     | ID1                                                                                                    | The Employee's ID1.                                                                                                    |             |  |  |  |  |
|       | Employee            | ID2                                                                                                    | The Employee's ID2.                                                                                                    | -           |  |  |  |  |
|       |                     | Employee<br>Meals                                                                                                  | The Total Employee Meals charged to the Employee. Note: The Employee Meal Total does not reduce the Total Pay.                     |             |  |  |  |  |
|       | Job                 | The Job the Em                                                                                                    | ployee worked.                                                                                                    |             |  |  |  |  |
|       | Date In             | The date the En                                                                                                    | nployee clocked in.                                                                                                    |             |  |  |  |  |
|       | Date Out            | The date the En                                                                                                    | nployee clocked out.                                                                                                    |             |  |  |  |  |
|       | Time In             | The time the En                                                                                                    | nployee clocked in.                                                                                                    |             |  |  |  |  |
|       | Time Out            | The time the En                                                                                                    | nployee clocked out.                                                                                                    |             |  |  |  |  |
|       | Breaks              | The number of h                                                                                                    | nours on Break.                                                                                                    |             |  |  |  |  |
|       | Hours               | Regular<br>Hours                                                                                                   | The number of Regular Hours worked.                                                                                                |             |  |  |  |  |
| Job   |                     | Weekly<br>Overtime<br>Hours                                                                                        | <b>Overtime</b> eral > Timekeeping > Overtime Options > Weekly Hours but do not                                                    |             |  |  |  |  |
|       |                     | _                                                                                                    |                                                                                                    |             |  |  |  |  |
|       |                     | Daily Dou-<br>ble Time                                                                                             | The number of hours in the day that exceed the Miscellaneous > General > Timekeeping > Overtime Options > Daily Double Time Hours. |             |  |  |  |  |
|       |                     | Regular<br>Rate                                                                                                    | The pay rate associated with the Job.                                                                                              |             |  |  |  |  |
|       | Rate                | Weekly<br>Overtime                                                                                                 | The pay rate associated with the Job multiplied by Employees > Jobs > Timekeeping > Overtime Options > Weekly Rate.                | The Employ- |  |  |  |  |
| D   D | Daily Over-<br>time | The pay rate associated with the Job multiplied by Employees > Jobs > Timekeeping > Overtime Options > Daily Rate. |                                                                                                    |             |  |  |  |  |
|       |                     | Daily Dou-<br>ble Time                                                                                             | The pay rate associated with the Job multiplied by Employees > Jobs > Timekeeping > Overtime Options > Double Rate.                |             |  |  |  |  |
|       | Pay                 | Regular                                                                                                    | Regular Hours multiplied by Regular Rate.                                                                                          |             |  |  |  |  |

|                    | Pay                       |                                                                                                    |                                                                                                    |  |  |
|--------------------|---------------------------|----------------------------------------------------------------------------------------------------|----------------------------------------------------------------------------------------------------|--|--|
|                    | Weekly<br>Overtime        | Weekly Overtime                                                                                                    | Weekly Overtime Hours multiplied by Weekly Overtime Rate.                                                                                                    |  |  |
|                    | Daily Over-<br>time       | Daily Overtime Ho                                                                                                    | ours multiplied by Daily Overtime Rate.                                                                                                    |  |  |
|                    | Daily Dou-<br>ble Time    | Daily Double Time                                                                                                    | e Hours multiplied by Daily Double Time Rate.                                                                                                    |  |  |
| Total Pay          | Regular Pay plus          | s Weekly Overtime                                                                                                    | Pay plus Daily Overtime Pay plus Daily Double Time Pay                                                                                                    |  |  |
| Tipped<br>Sales    |                           |                                                                                                    | at are tipped as well as the Order Type Charges for<br>ce Order Type Sales and thus do not reduce Tipped                                                                                                    |  |  |
| % Sales            | Tipped Sales mu<br>Tip %. | ultiplied by the perc                                                                                                    | ent defined in Miscellaneous > General > Timekeeping                                                                                                    |  |  |
| Charge Tips        | The tips entered          | d on all non cash Pa                                                                                                    | yments that the employee has received.                                                                                                    |  |  |
| Declared<br>Tips   | The Tips the use          | er declared when th                                                                                                    | ney clocked out.                                                                                                    |  |  |
| Adj Fields<br>1-4  |                           | justment Field 1-4. Note: These fields only display if a value is established • General > Timekeeping > Adjustments > 1-4. |                                                                                                    |  |  |
|                    |                           |                                                                                                    | Recepting > Adjustinents > 1 1.                                                                                                    |  |  |
|                    | Breaks                    |                                                                                                    | er of hours on Break.                                                                                                    |  |  |
|                    |                           |                                                                                                    |                                                                                                    |  |  |
|                    | Breaks                    | The Total number                                                                                                    | er of hours on Break.                                                                                                    |  |  |
|                    |                           | Regular<br>Hours                                                                                                    | er of hours on Break.  The Total number of Regular Hours worked.  The Total number of Weekly Overtime Hours                                                                                                    |  |  |
| Employee<br>Totals | Breaks                    | Regular<br>Hours<br>Weekly<br>Overtime                                                                                     | The Total number of Regular Hours worked.  The Total number of Weekly Overtime Hours worked.                                                                                                    |  |  |
| Employee<br>Totals | Breaks                    | Regular Hours  Weekly Overtime  Daily Overtime  Daily Dou-                                                                 | The Total number of Regular Hours worked.  The Total number of Weekly Overtime Hours worked.  The Total number of Daily Overtime Hours worked.  The Total number of Daily Double Time Hours                                                                                                    |  |  |
|                    | Breaks                    | Regular Hours  Weekly Overtime  Daily Overtime  Daily Double Time                                                          | The Total number of Regular Hours worked.  The Total number of Weekly Overtime Hours worked.  The Total number of Daily Overtime Hours worked.  The Total number of Daily Double Time Hours worked.                                                                                                    |  |  |
|                    | Breaks                    | The Total number  Regular Hours  Weekly Overtime  Daily Overtime  Daily Double Time  Regular Pay  Weekly                   | er of hours on Break.  The Total number of Regular Hours worked.  The Total number of Weekly Overtime Hours worked.  The Total number of Daily Overtime Hours worked.  The Total number of Daily Double Time Hours worked.  Regular Hours multiplied by Regular Rate.  Weekly Overtime Hours multiplied by Weekly Over- |  |  |

|              |                                                                                                    | Total Pay                         | Total Regular Pay plus Total Weekly Overtime Pay plus Total Daily Overtime Pay plus Total Daily Double Time Pay. |  |  |  |  |  |
|--------------|----------------------------------------------------------------------------------------------------|-----------------------------------|----------------------------------------------------------------------------------------------------|--|--|--|--|--|
|              |                                                                                                    | Tipped<br>Sales                   | The Total Tipped Sales.                                                                                          |  |  |  |  |  |
|              | % Sales Tipped Sales multiplied by the percent defined in Miscellaneous > General > Timekeeping > Tip %.  Charge Tips The Total Charge Tips. |                                   |                                                                                                    |  |  |  |  |  |
|              |                                                                                                    |                                   | The Total Charge Tips.                                                                                           |  |  |  |  |  |
|              |                                                                                                    | Declared The Total Declared Tips. |                                                                                                    |  |  |  |  |  |
|              |                                                                                                    | Adj Fields<br>1-4                 | The Total Adj Fields 1 - 4.                                                                                      |  |  |  |  |  |
|              |                                                                                                    |                                   |                                                                                                    |  |  |  |  |  |
|              | Breaks                                                                                                    | The Total number                  | er of hours on Break for all Employees.                                                                          |  |  |  |  |  |
|              |                                                                                                    | Regular<br>Hours                  | The number of Regular Hours worked for all Employees.                                                            |  |  |  |  |  |
|              | Hours                                                                                                    | Weekly<br>Overtime                | Total Weekly Overtime Hours for all Employees.                                                                   |  |  |  |  |  |
|              | Hours                                                                                                    | Daily Over-<br>time               | Total Daily Overtime Hours for all Employees.                                                                    |  |  |  |  |  |
|              |                                                                                                    | Daily Dou-<br>ble Time            | Total Daily Double Time Hours for all Employees.                                                                 |  |  |  |  |  |
|              |                                                                                                    |                                   |                                                                                                    |  |  |  |  |  |
|              |                                                                                                    | Regular Pay                       | Total Regular Pay for all Employees.                                                                             |  |  |  |  |  |
| Grand Totals |                                                                                                    | Weekly<br>Overtime                | Total Weekly Overtime Pay for all Employees.                                                                     |  |  |  |  |  |
|              | Pay                                                                                                    | Daily Over-<br>time               | Total Daily Overtime Pay for all Employees.                                                                      |  |  |  |  |  |
|              |                                                                                                    | Daily Dou-<br>ble Time            | Total Daily Double Time Hours for all Employees.                                                                 |  |  |  |  |  |
|              | Total Pay Total Pay for all Employees.                                                                                                    |                                   | Employees.                                                                                                    |  |  |  |  |  |
|              | Tipped Sales                                                                                                    | Total Tipped Sale                 | es for all Employees.                                                                                            |  |  |  |  |  |
|              | % Sales                                                                                                    | Total % Sales for                 | all Employees.                                                                                                   |  |  |  |  |  |
|              | Charge Tips                                                                                                    | Total Charge Tip                  | s for all Employees.                                                                                             |  |  |  |  |  |
|              | Declared<br>Tips                                                                                                    | Total Declared T                  | ips for all Employees.                                                                                           |  |  |  |  |  |

Adj Fields 1-4 Total Adj Fields for all Employees.

Figure 8.102.1 Payroll Report (Summary Section) Fields

| Field | Description |                   |                                                                                                    |                                                                                                    |  |  |  |  |
|-------|-------------|-------------------|----------------------------------------------------------------------------------------------------|----------------------------------------------------------------------------------------------------|--|--|--|--|
|       |             |                   | The Employee's Last Name, First Name. The following fields are displayed if a value is entered.                   |                                                                                                    |  |  |  |  |
|       |             | ID1               | The Employee's II                                                                                                 | 01.                                                                                                    |  |  |  |  |
|       | Employee    | ID2               | The Employee's II                                                                                                 | The Employee's ID2.                                                                                            |  |  |  |  |
|       |             | Employee<br>Meals |                                                                                                    | The Total Employee Meals charged to the Employee. Note: The Employee Meal Total does not reduce the Total Pay. |  |  |  |  |
| Job   |             | Breaks            | The Total numbe                                                                                                   | r of hours on Break.                                                                                           |  |  |  |  |
|       |             |                   | Regular<br>Hours                                                                                                  | The Total number of Regular Hours worked.                                                                      |  |  |  |  |
|       |             | Цент              | Weekly<br>Overtime                                                                                                | The Total number of Weekly Overtime Hours worked.                                                              |  |  |  |  |
|       |             | Hours             | Daily Over-<br>time                                                                                               | The Total number of Daily Overtime Hours worked.                                                               |  |  |  |  |
|       |             |                   | Daily Dou-<br>ble Time                                                                                            | The Total number of Daily Double Time Hours worked.                                                            |  |  |  |  |
|       | Employee    |                   | Regular<br>Pay                                                                                                    | Regular Hours multiplied by Regular Rate.                                                                      |  |  |  |  |
|       | Totals      |                   | Weekly<br>Overtime                                                                                                | Weekly Overtime Hours multiplied by Weekly Overtime Rate.                                                      |  |  |  |  |
|       |             | Pay               | Daily Over-<br>time                                                                                               | Daily Overtime Hours multiplied by Daily Overtime<br>Rate.                                                     |  |  |  |  |
|       |             |                   | Daily Dou-<br>ble Time                                                                                            | Daily Double Time Hours multiplied by Daily Double<br>Time Rate.                                               |  |  |  |  |
|       |             | Total Pay         | Total Regular Pay plus Total Weekly Overtime Pay plus Total Daily Overti<br>Pay plus Total Daily Double Time Pay. |                                                                                                    |  |  |  |  |
|       |             | Tipped<br>Sales   | The Total Tipped Sales.                                                                                           |                                                                                                    |  |  |  |  |
|       |             | % Sales           | Tipped Sales multiplied by the percent defined in Miscellaneous > General > Timekeeping > Tip %.                  |                                                                                                    |  |  |  |  |

|              |                    | Charge Tips                                           | The Total Charge Tips.                                |  |  |  |  |
|--------------|--------------------|-------------------------------------------------------|-------------------------------------------------------|--|--|--|--|
|              |                    | Declared<br>Tips                                      | The Total Declared Tips.                              |  |  |  |  |
|              |                    | Adj Fields<br>1-4                                     | The Total Adj Fields 1 - 4.                           |  |  |  |  |
|              |                    |                                                       |                                                       |  |  |  |  |
|              | Breaks             | The Total number of hours on Break for all Employees. |                                                       |  |  |  |  |
|              | Hours              | Regular<br>Hours                                      | The number of Regular Hours worked for all Employees. |  |  |  |  |
|              |                    | Weekly<br>Overtime                                    | Total Weekly Overtime Hours for all Employees.        |  |  |  |  |
|              |                    | Daily Over-<br>time                                   | Total Daily Overtime Hours for all Employees.         |  |  |  |  |
|              |                    | Daily Dou-<br>ble Time                                | Total Daily Double Time Hours for all Employees.      |  |  |  |  |
|              | Pay                | Regular Pay                                           | Total Regular Pay for all Employees.                  |  |  |  |  |
| Grand Totals |                    | Weekly<br>Overtime                                    | Total Weekly Overtime Pay for all Employees.          |  |  |  |  |
|              |                    | Daily Over-<br>time                                   | Total Daily Overtime Pay for all Employees.           |  |  |  |  |
|              |                    | Daily Dou-<br>ble Time                                | Total Daily Double Time Hours for all Employees.      |  |  |  |  |
|              | Total Pay          | Total Pay for all Employees.                          |                                                       |  |  |  |  |
|              | Tipped Sales       | Total Tipped Sales for all Employees.                 |                                                       |  |  |  |  |
|              | % Sales            | Total % Sales for all Employees.                      |                                                       |  |  |  |  |
|              | Charge Tips        | Total Charge Tips for all Employees.                  |                                                       |  |  |  |  |
|              | Declared<br>Tips   | Total Declared Tips for all Employees.                |                                                       |  |  |  |  |
|              | Adj Fields 1-<br>4 | Total Adj Fields for all Employees.                   |                                                       |  |  |  |  |

Figure 8.102.2 Sample Payroll Report Setup Options

| Option | Selection               |
|--------|-------------------------|
| Job    | All Jobs were selected. |

| Detail              | Individual Times. |  |  |  |
|---------------------|-------------------|--|--|--|
| Sort                | Employee.         |  |  |  |
| Payroll File Format | Report.           |  |  |  |

# **Related Topics**

None

# Sample Payroll Report (40 Column Report)

A sample Payroll Report and description of the fields are listed below.

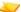

The sample report may differ from the actual report. The options used to configure the report will determine the actual output of the report.

Figure 8.101 Sample Payroll Report

| Focus Cafe<br>Payroll                 | Repor | rt Pac | re 1   |                   |
|---------------------------------------|-------|--------|--------|-------------------|
| ,                                     |       |        | -      |                   |
| for 3/2<br>created at 3,              |       |        |        | AM                |
|                                       |       |        |        |                   |
| Gonzalez, Ricardo<br>ID1: 987-65-4321 | 0     |        |        |                   |
| ID2: 11111111                         |       |        |        |                   |
| (Meals: 12.50)                        |       |        |        |                   |
| Bartender                             | 3/02  | 11:45  | 22:10  | 10.00<br>0.42-D   |
| Bartender                             | 3/03  | 18:04  | 22:57  |                   |
| Bartender                             | 3/04  | 8:00   | 16:00  | 7.50              |
| Bartender<br>Bartender                |       | 16:00  |        |                   |
| parcender                             | 3/0/  | 18:08  | 23.38  | 1.62<br>3.88-W    |
| Bartender                             | 3/08  | 17:53  | 23:08  |                   |
| Totals Gonzalez,                      | Ricar | rdo    |        | 35.25             |
|                                       |       |        |        | 3.88-W<br>0.42-D  |
|                                       |       |        |        | 0.42-D            |
| Moreno, Maria                         |       |        |        |                   |
| ID1: 123-45-6789<br>ID2: 54545454     |       |        |        |                   |
|                                       | 3/02  | 8:00   | 22:00  | 10.00             |
|                                       |       |        |        | 2.00-D            |
| Bartender                             | 3/04  | 15:00  | 22:20  | 2.00-B<br>7.33    |
| Bartender                             | 3/05  | 15:16  | 22:30  | 7.23              |
| Bartender                             | 3/06  | 15:00  | 22:47  |                   |
| Bartender                             | 3/07  | 14:45  | 23:228 | 1.26-W<br>3.62-W  |
|                                       |       | 16:18  |        |                   |
| Totals Moreno, Ma                     | aria  |        |        | 33.75             |
| ,                                     |       |        |        | 9.88-W            |
|                                       |       |        |        | 2.00-D<br>2.00-B  |
|                                       |       |        |        |                   |
| Grand Totals                          |       |        |        | 69.00<br>13.76-W  |
|                                       |       |        |        | 2.42-D            |
|                                       |       |        |        | 2.00-B            |
| W = Weekly Overt:                     | ime   |        |        |                   |
| D = Daily Overtin                     | me    |        |        |                   |
| B = Daily Double                      | Time  |        |        |                   |
|                                       |       |        |        |                   |
| SUMMARY                               |       |        |        |                   |
| Gonzalez, Ricardo                     | <br>o |        |        |                   |
| ID1: 987-65-4321                      |       |        |        |                   |
| ID2: 11111111<br>(Meals: 12.50)       |       |        |        |                   |
| Bartender                             |       |        |        | 35.25             |
|                                       |       |        |        | 3.88-W            |
|                                       |       |        |        | 0.42-D            |
| Moreno, Maria                         |       |        |        |                   |
| ID1: 123-45-6789                      |       |        |        |                   |
| ID2: 54545454<br>Bartender            |       |        |        | 33.75             |
|                                       |       |        |        | 9.88-W            |
|                                       |       |        |        | 2.00-D<br>2.00-B  |
|                                       |       |        |        | Z.UU-B            |
| Grand Totals                          |       |        |        | 69.00             |
|                                       |       |        |        | 13.76-W<br>2.42-D |
|                                       |       |        |        | 2.00-B            |
|                                       |       |        |        |                   |

W = Weekly Overtime D = Daily Overtime : April 6th 2014 – April 8th 2014 leTree, DFW

Figure 8.102 Payroll Report Fields

| Field        | Description                           |                  |                                                                                                    |                                                                                                    |       |                                                                                                    |  |  |
|--------------|---------------------------------------|------------------|----------------------------------------------------------------------------------------------------|----------------------------------------------------------------------------------------------------|-------|----------------------------------------------------------------------------------------------------|--|--|
|              | The Employee's Last Name, First Name. |                  |                                                                                                    |                                                                                                    |       |                                                                                                    |  |  |
|              | ID1                                   | The Emp          | The Employee's ID1.                                                                                                    |                                                                                                    |       |                                                                                                    |  |  |
|              | ID2                                   | The Emp          | The Employee's ID2.                                                                                                    |                                                                                                    |       |                                                                                                    |  |  |
|              | Employee Me                           |                  | The Total Employee Meals charged to the Employee. Note: The Employee Meal Total does not reduce the Total Pay. This field is only displayed if the Employee has charged an Employee Meal. |                                                                                                    |       |                                                                                                    |  |  |
| Employee     | Job                                   | Date In          | The Employee's II                                                                                                    |                                                                                                    |       | D1.                                                                                                    |  |  |
|              |                                       | Time In          | The                                                                                                    | The time the Employee clocked in.                                                                                                    |       |                                                                                                    |  |  |
|              |                                       | Time Out         | me Out The time the Employee clocked out.                                                                                                    |                                                                                                    |       |                                                                                                    |  |  |
|              |                                       |                  |                                                                                                    | legular<br>lours                                                                                                    | The n | umber of Regular Hours worked.                                                                                                    |  |  |
|              |                                       |                  | 0                                                                                                    | Overtime > General > Timekeeping > Overtime Options > Weekly                                                                                                    |       | umber of hours in the week that exceed the Miscellaneous neral > Timekeeping > Overtime Options > Weekly Hours o not exceed the Daily Overtime or Daily Double Time limits. |  |  |
|              |                                       | Hours            |                                                                                                    | Daily Overtime  The number of hours in the day that exceed the Miscellaneo General > Timekeeping > Overtime Options > Daily Overtim Hours but do not exceed the Daily Double Time limit. |       |                                                                                                    |  |  |
|              |                                       |                  |                                                                                                    | Daily Double Time  The number of hours in the day that exceed the Miscellaneous > General > Timekeeping > Overtime Options > Daily Double Time Hours.                                    |       |                                                                                                    |  |  |
|              | Totals                                | Employee         | Employee The Employee's Last Name, First Name.                                                                                                    |                                                                                                    |       |                                                                                                    |  |  |
|              |                                       |                  |                                                                                                    | Regular<br>Hours                                                                                                    |       | The Total number of Regular Hours worked.                                                                                                    |  |  |
|              |                                       | Hours            |                                                                                                    | Weekly Over-<br>time                                                                                                    |       | The Total number of Weekly Overtime Hours worked.                                                                                                    |  |  |
|              |                                       | nours            |                                                                                                    | Daily Over-<br>time                                                                                                    |       | The Total number of Daily Overtime Hours worked.                                                                                                    |  |  |
|              |                                       |                  |                                                                                                    | Daily Double<br>Time                                                                                                    |       | The Total number of Daily Double Time Hours worked.                                                                                                    |  |  |
|              |                                       |                  |                                                                                                    |                                                                                                    |       |                                                                                                    |  |  |
| Grand Totals | Hours                                 | Regular<br>Hours | The number of Regular Hours worked for all Employees.                                                                                                    |                                                                                                    |       |                                                                                                    |  |  |

| Weekly Over-<br>time   | Total Weekly Overtime Hours for all Employees.   |
|------------------------|--------------------------------------------------|
| Daily Over-<br>time    | Total Daily Overtime Hours for all Employees.    |
| Daily Dou-<br>ble Time | Total Daily Double Time Hours for all Employees. |

Figure 8.102.1 Payroll Report Summary Section Fields

| Field | Description    |                                       |                                                                                                    |                |                                                                                                    |  |  |  |
|-------|----------------|---------------------------------------|----------------------------------------------------------------------------------------------------|----------------|----------------------------------------------------------------------------------------------------|--|--|--|
|       | The Employee's | The Employee's Last Name, First Name. |                                                                                                    |                |                                                                                                    |  |  |  |
|       | ID1            | The Em                                | ne Employee's ID1.                                                                                                    |                |                                                                                                    |  |  |  |
|       | ID2            | The Em                                | ployee's ID2.                                                                                                    |                |                                                                                                    |  |  |  |
|       | Employee M     | Daic                                  | The Total Employee Meals charged to the Employee. Note: The Employee Meal Total does not reduce the Total Pay. This field is only displayed if the Employee has charged an Employee Meal. |                |                                                                                                    |  |  |  |
|       |                |                                       | Regular<br>Hours                                                                                                    | The T          | otal number of Regular Hours worked.                                                                                                    |  |  |  |
| Jo    |                |                                       | Weekly<br>Overtime<br>Hours                                                                                                    | cellan<br>Week | he Total number of hours in the week that exceed the Misellaneous > General > Timekeeping > Overtime Options > /eekly Hours but do not exceed the Daily Overtime or Daily Doule Time limits. |  |  |  |
|       | Job            | Hours                                 | Daily<br>Overtime                                                                                                    | cellan         | otal number of hours in the day that exceed the Miseous > General > Timekeeping > Overtime Options > Daily ime Hours but do not exceed the Daily Double Time limit.                          |  |  |  |
|       |                |                                       | Daily Dou-<br>ble Time                                                                                                    | cellan         | otal number of hours in the day that exceed the Miseous > General > Timekeeping > Overtime Options > Daily e Time Hours.                                                                     |  |  |  |
|       |                |                                       |                                                                                                    |                |                                                                                                    |  |  |  |
|       |                |                                       | Regula<br>Hours                                                                                                    | ır             | The Total number of Regular Hours worked.                                                                                                    |  |  |  |
|       | Totals         | Hours                                 | Weekly<br>time                                                                                                    | Over-          | The Total number of Weekly Overtime Hours worked.                                                                                                    |  |  |  |
|       | IOCAIS         | nours                                 | Daily O<br>time                                                                                                    | ver-           | The Total number of Daily Overtime Hours worked.                                                                                                    |  |  |  |
|       |                |                                       | Daily D                                                                                                    | ouble          | The Total number of Daily Double Time Hours worked.                                                                                                    |  |  |  |

| Grand Totals Hours |                     | Regular<br>Hours                              | The number of Regular Hours worked for all Employees. |  |  |
|--------------------|---------------------|-----------------------------------------------|-------------------------------------------------------|--|--|
|                    | Uaura               | Weekly Over-<br>time                          | Total Weekly Overtime Hours for all Employees.        |  |  |
|                    | Daily Over-<br>time | Total Daily Overtime Hours for all Employees. |                                                       |  |  |
|                    |                     | Daily Double Time Ho                          | Total Daily Double Time Hours for all Employees.      |  |  |
|                    |                     |                                               |                                                       |  |  |

## Figure 8.102.2 Sample Payroll Report Setup Options

| Option              | Selection               |
|---------------------|-------------------------|
| Job                 | All Jobs were selected. |
| Detail              | Individual Times.       |
| Sort                | Employee.               |
| Payroll File Format | 40 Column Report.       |

## **Related Topics**

None

# **Revenue Center Report**

The Revenue Center Report displays the Daily Sales Report data for selected Revenue Centers

#### Restrictions

Version 7.4 Build 14.9.22 required

#### **Accessing the Revenue Center Report Options**

While in Focus Setup, select Reports > Setup > Revenue Center Report.

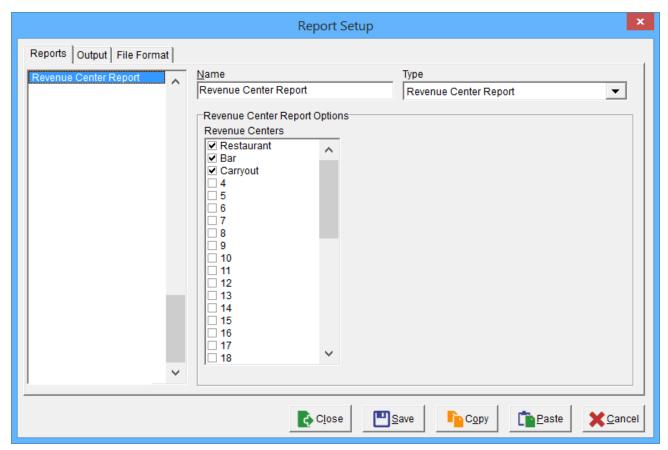

Figure 8.135.1 Revenue Center Report Setup Window

### Figure 8.136.1 Revenue Center Report Setup Window Options

| Field                                                          | Description |  |  |
|----------------------------------------------------------------|-------------|--|--|
| Name The Name of the report, up to 25 alphanumeric characters. |             |  |  |
| Revenue Centers The Revenue Centers to include on the report.  |             |  |  |

### **Related Topics**

None

## **Reports Output Window**

The Output Window is used to configure the Revenue Center Report's Destination and output.

#### **Accessing the Reports Window**

While in Focus Setup, select Reports > Reports > Output.

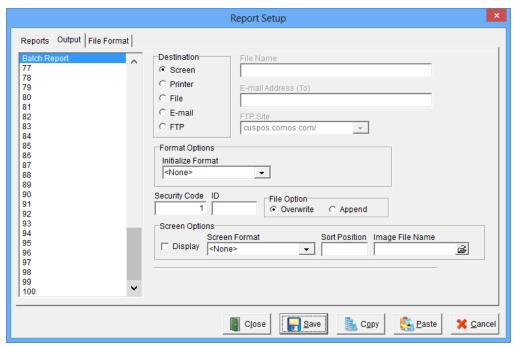

Figure 8.175 Output Setup Window

Figure 8.176 Output Setup Window Options

| Туре | Description |                                                                                                    |                                                                                                    |  |  |  |  |
|------|-------------|----------------------------------------------------------------------------------------------------|----------------------------------------------------------------------------------------------------|--|--|--|--|
|      | Screen      | The report will be displayed on the screen.                                                                                                    |                                                                                                    |  |  |  |  |
|      | Printer     | The report will be pri                                                                                                    | The report will be printed.                                                                                                    |  |  |  |  |
|      |             | The report will be say                                                                                                    | ved as a file.                                                                                                    |  |  |  |  |
| File | File Name   | Enter the name of the file for the selected report. If the characters "%d" are found in the file name then they are replaced by the business date of the report. |                                                                                                    |  |  |  |  |
|      |             | The report will be e-mailed.                                                                                                    |                                                                                                    |  |  |  |  |
|      | E-mail      | E-mail Attach-<br>ment Name                                                                                                    | Enter the name of the file for the selected report. If the characters "%d" are found in the file name then they are replaced by the business date of the report. |  |  |  |  |
|      |             | E-mail Address<br>(To)                                                                                                    | Enter the recipient(s) of the e-mail. Separate multiple e-mail addresses with a ";".                                                                             |  |  |  |  |
|      |             |                                                                                                    |                                                                                                    |  |  |  |  |

|                      |                                                                                                    | The report will be sent to a FTP site.                                                                                                    |                                                                                                    |  |  |  |
|----------------------|----------------------------------------------------------------------------------------------------|----------------------------------------------------------------------------------------------------|----------------------------------------------------------------------------------------------------|--|--|--|
|                      |                                                                                                    | File Name                                                                                                    | Enter the name of the file for the selected report. If the characters "%d" are found in the file name then they are replaced by the business date of the report. |  |  |  |
|                      | FTP                                                                                                    | FTP (Des-<br>tination<br>Folder)                                                                                                    | If entered, the report will be copied to the specified folder inside the FTP site.                                                                               |  |  |  |
|                      |                                                                                                    | FTP Site                                                                                                    | The FTP site that the report will be sent.                                                                                                    |  |  |  |
| Format Option        | Initialize Format                                                                                                    | The print format from the list of available formats. The Format Option determines if the report will be printed in Portrait or Landscape mode. |                                                                                                    |  |  |  |
| Display on<br>Screen | The report will be available on the Report Window if the user has the required Report Security Code.                            |                                                                                                    |                                                                                                    |  |  |  |
| Security Code        | The Report Security Code necessary to run the report. Report Security Codes are configured in Setup > Employee > Jobs > Rights. |                                                                                                    |                                                                                                    |  |  |  |

# **Related Topics**

Job Right 'Office – Reports'

# **Sample Revenue Center Report**

A sample Revenue Center Report and description of the fields are shown below.

## Version 7.4 Build 14.9.22 required

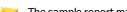

The sample report may differ from the actual report. The options used to configure the report will determine the actual output of the report.

Figure 8.54 Sample Revenue Center Report

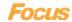

## Beth's Bistro

|                                         | Units  | Sales             |       |          |        |                  |       |                      |
|-----------------------------------------|--------|-------------------|-------|----------|--------|------------------|-------|----------------------|
|                                         |        | Sales             | Units | Sales    | Units  | Sales            | Units | Sales                |
| Average Check                           | 6      | 1,292.36          | 18    | 266.86   | 2      | 947.80           | 26    | 555.90               |
| Average Guest                           | 38     | 204.06            | 51    | 94.19    | 0      | 0.00             | 89    | 162.40               |
| Voids                                   | 0      | 0.00              | 0     | 0.00     | 0      | 0.00             | 0     | 0.00                 |
| Appetizers                              | 157    | 2,922.43          | 120   | 1,258.80 | 204    | 571.44           | 481   | 4,752.67             |
| Liquor                                  | 300    | 1,302.00          | 156   | 546.00   | 0      | 0.00             | 456   | 1,848.00             |
| Beer                                    | 279    | 580.50            | 44    | 398.70   | 0      | 0.00             | 323   | 979.20               |
| Entrees                                 | 104    | 826.80            | 0     | 0.00     | 24     | 0.00             | 128   | 826.80               |
| Beverages                               | 0      | 0.00              | 0     | 0.00     | 8      | 7.60             | 8     | 7.60                 |
| Burgers                                 | ō      | 0.00              | Ō     | 0.00     | 284    | 400.56           | 284   | 400.56               |
| Salads                                  | 112    | 420.00            | 0     | 0.00     | 72     | 0.00             | 184   | 420.00               |
| Desserts                                | 8      | 55.60             | 0     | 0.00     | 0      | 0.00             | 8     | 55.60                |
| Snacks                                  | 0      | 0.00              | 0     | 0.00     | 212    | 98.00            | 212   | 98.00                |
| Pizza                                   | 3      | 26.85             | 0     | 0.00     | 188    | 818.00           | 191   | 844.85               |
| Bottle Wine                             | 36     | 1,620.00          | 40    | 2,600.00 | 0      | 0.00             | 76    | 4,220.00             |
| Totals                                  | 999    | 7,754.18          | 360   | 4,803.50 | 992    | 1,895.60         |       | 14,453.28            |
| Delivery                                | 300    | 6.00              | 300   | 0.00     | 302    | 6.00             |       | 12.00                |
| Subtotal                                |        | 7.760.18          |       | 4,803.50 |        | 1,901.60         |       | 14,465.28            |
| Inclusive Tax                           |        | 0.00              |       | 0.00     |        | 0.00             |       | 0.00                 |
| Subtotal Discounts                      |        | 0.00              |       | 0.00     |        | 0.00             |       | 0.00                 |
| Net Sales                               |        | 7,760.18          |       | 4,803.50 |        | 1,901.60         |       | 14,465.28            |
| Food Tax                                |        | 400.66            |       | 0.00     |        | 175.34           |       | 576.00               |
| State Tax                               |        | 17.43             |       | 0.00     |        | 0.00             |       | 17.43                |
| Liquor Tax                              |        | 14.18             |       | 0.00     |        | 0.00             |       | 14.18                |
| Total Tax                               |        | 432.27            |       | 0.00     |        | 175.34           |       | 607.61               |
| Total Sales                             |        | 8,192.45          |       | 4,803.50 |        | 2,076.94         |       | 15,072.89            |
| Paid Outs                               |        | 0,192.45          |       | 0.00     |        | 0.00             |       | 0.00                 |
| Paid Ins                                |        | 0.00              |       | 0.00     |        | 0.00             |       | 0.00                 |
| Retained Tips                           |        | 0.00              |       | 0.00     |        | 0.00             |       | 0.00                 |
| Refunds                                 |        | 0.00              |       | 0.00     |        | 0.00             |       | 0.00                 |
|                                         |        |                   |       |          |        |                  |       |                      |
| Total Accountable                       |        | 8,192.45          |       | 4,803.50 |        | 2,076.94         |       | 15,072.89            |
| Gross Cash                              | 7      | 8,192.45          | 18    | 4,803.50 | 2      | 2,076.94         |       | 15,072.89            |
| Paid Outs                               | 0      | 0.00              | 0     | 0.00     | 0      | 0.00             | 0     | 0.00                 |
| Net Cash                                |        | 8,192.45          |       | 4,803.50 |        | 2,076.94         |       | 15,072.89            |
| CHECK                                   | 0      | 0.00              | 0     | 0.00     | 0      | 0.00             | 0     | 0.00                 |
| Cash & Checks                           |        | 8,192.45          |       | 4,803.50 |        | 2,076.94         |       | 15,072.89            |
| VISA                                    | 0      | 0.00              | 0     | 0.00     | 0      | 0.00             | 0     | 0.00                 |
| MasterCard                              | 0      | 0.00              | 0     | 0.00     | 0      | 0.00             | 0     | 0.00                 |
| AMEX                                    | 0      | 0.00              | 0     | 0.00     | 0      | 0.00             | 0     | 0.00                 |
| Discover                                | 0      | 0.00              | 0     | 0.00     | 0      | 0.00             | 0     | 0.00                 |
| Gift Cert.                              | 0      | 0.00              | 0     | 0.00     | 0      | 0.00             | 0     | 0.00                 |
| House Charge                            | 0      | 0.00              | 0     | 0.00     | 0      | 0.00             | 0     | 0.00                 |
| Diners Card                             | 0      | 0.00              | 0     | 0.00     | 0      | 0.00             | 0     | 0.00                 |
| Employee Charge                         | 0      | 0.00              | 0     | 0.00     | 0      | 0.00             | 0     | 0.00                 |
| Givex                                   | 0      | 0.00              | 0     | 0.00     | 0      | 0.00             | 0     | 0.00                 |
| Local Account                           | 0      | 0.00              | 0     | 0.00     | 0      | 0.00             | 0     | 0.00                 |
| Gift Card                               | 0      | 0.00              | 0     | 0.00     | 0      | 0.00             | 0     | 0.00                 |
| Online Credit                           | 0      | 0.00              | 0     | 0.00     | 0      | 0.00             | 0     | 0.00                 |
| Online Gift                             | 0      | 0.00              | 0     | 0.00     | 0      | 0.00             | 0     | 0.00                 |
| My Check                                | 0      | 0.00              | 0     | 0.00     | 0      | 0.00             | 0     | 0.00                 |
| Total Payments                          |        | 8,192.45          |       | 4,803.50 |        | 2,076.94         |       | 15,072.89            |
| O-1                                     |        |                   |       |          |        |                  |       |                      |
| Order Types                             |        |                   |       |          |        |                  |       |                      |
| Order Types<br>Dine In                  | 3      | 4,304.54          | 0     | 0.00     | 0      | 0.00             | 3     | 4,304.54             |
| • • • • • • • • • • • • • • • • • • • • | 3<br>1 | 4,304.54<br>32.85 | 0     | 0.00     | 0<br>2 | 0.00<br>1,901.60 | 3     | 4,304.54<br>1,946.45 |

Figure 8.55.9.14 Sample Revenue Center Report Fields

| Field                   | Description                                                                              |                                                                |  |  |  |  |
|-------------------------|------------------------------------------------------------------------------------------|----------------------------------------------------------------|--|--|--|--|
|                         | Units                                                                                    | The total number of checks.                                    |  |  |  |  |
| Average Check           | Sales                                                                                    | The average check amount.                                      |  |  |  |  |
|                         |                                                                                          |                                                                |  |  |  |  |
| Average Guest           | Units                                                                                    | The total number of guests.                                    |  |  |  |  |
| -                       | Sales                                                                                    | The average guest amount (PPA).                                |  |  |  |  |
|                         | Units                                                                                    | The total number of Voids.                                     |  |  |  |  |
| Voids                   | Sales                                                                                    | The Void amount.                                               |  |  |  |  |
|                         |                                                                                          |                                                                |  |  |  |  |
|                         | Units                                                                                    | The total number of Voids.                                     |  |  |  |  |
| Report Groups           | Sales                                                                                    | The Void amount.                                               |  |  |  |  |
|                         | Disc. Units                                                                              | The number of Report Group Units that were discounted.         |  |  |  |  |
|                         | Disc. Sales                                                                              | The Report Group's Discount Sales amount.                      |  |  |  |  |
|                         | Units                                                                                    | The sum of all Report Group Units sold.                        |  |  |  |  |
|                         | Sales The sum of all Report Group Sales amount.                                          |                                                                |  |  |  |  |
| Totals                  | Disc.<br>Units                                                                           | The total number of units discounted for all Report Groups.    |  |  |  |  |
|                         | Disc.<br>Sales                                                                           | The sum of all Report Group Discount Sales amount.             |  |  |  |  |
| Order Type<br>Charges   | The dollar amo                                                                           | unt of the individual Order Type Charges.                      |  |  |  |  |
| Subtotal                | Report Group S                                                                           | Sales plus Order Type Charges.                                 |  |  |  |  |
| Inclusive Tax           | The sum of all Inclusive Taxes.                                                          |                                                                |  |  |  |  |
| Subtotal Dis-<br>counts | The sum of all Subtotal Discounts.                                                       |                                                                |  |  |  |  |
| Net Sales               | Report Group Sales plus Order Type Charges minus Inclusive Tax minus Subtotal Discounts. |                                                                |  |  |  |  |
|                         | Tax collected, 1                                                                         | Taxable Sales and Tax-Exempt Sales are displayed for each Tax. |  |  |  |  |
|                         | Sales                                                                                    | The tax collected.                                             |  |  |  |  |
| Taxes                   | On                                                                                       | The dollar amount that the tax is calculated on.               |  |  |  |  |
|                         | Exempt                                                                                   | The dollar amount Exempt from the tax.                         |  |  |  |  |

| Total Tax              | The sum of all ta                   | collected.                                                                                                    |                                                                                                    |  |  |  |
|------------------------|-------------------------------------|----------------------------------------------------------------------------------------------------|----------------------------------------------------------------------------------------------------|--|--|--|
| Total Sales            | Net Sales plus To                   | alTax.                                                                                                    |                                                                                                    |  |  |  |
| Paid Outs              | The sum of all Pa                   | Outs.                                                                                                    |                                                                                                    |  |  |  |
| Paid Ins               | The sum of all Paid Ins.            |                                                                                                    |                                                                                                    |  |  |  |
| Gift Cards             | The sum of all Gift Card purchases. |                                                                                                    |                                                                                                    |  |  |  |
| CC Tip Fee             | The sum of all Cr                   | lit Card Tip Fees.                                                                                                    |                                                                                                    |  |  |  |
| Refunds                | The sum of all Re                   | ınds.                                                                                                    |                                                                                                    |  |  |  |
| Retained Tips          |                                     | r all Non Cash Payments. <b>N</b><br>eral > Timekeeping > Retair                                                                                                    | <b>ote:</b> This field is only displayed if the "Retain Tips" Option is enabled in Mis-<br>1 Tips. |  |  |  |
| Total Account-<br>able | Total Sales minu                    | Paid Outs plus Paid Ins plus                                                                                                    | Retained Tips plus CC Tip Fee plus Gift Cards.                                                     |  |  |  |
|                        | The cash collect                    | from all Payments minus c                                                                                                    | ash tips minus change back.                                                                        |  |  |  |
| Gross Cash             | Units                               | The tax collected.                                                                                                    |                                                                                                    |  |  |  |
|                        | Sales                               | The dollar amount that the                                                                                                    | tax is calculated on.                                                                              |  |  |  |
|                        | Units                               | The number of Paid Outs.                                                                                                    |                                                                                                    |  |  |  |
| Paid Outs              | Sales                               | Sales The dollar amount of Paid Outs.                                                                                                    |                                                                                                    |  |  |  |
| Advances               | The sum of all Ac                   | ances.                                                                                                    |                                                                                                    |  |  |  |
| CC Tip Fee             | The sum of the (                    | Tip Fees.                                                                                                    |                                                                                                    |  |  |  |
| Tips Paid Out          |                                     | r all Non Cash Payments. <b>N</b><br>ips > Pay Out Tips option is                                                                                                    | <b>ote:</b> This field is only displayed if the Miscellaneous > General > Timeselected.            |  |  |  |
|                        | Gross Cash minu                     | Paid Outs plus the CC Tip Fe                                                                                                    | e minus Tips Paid Out minus Advances plus Retained Tips.                                           |  |  |  |
| Net Cash               | Cash<br>Deposit                     | The sum of Cash Deposits for the selected date range. <b>Note:</b> This field is filled in only when a Cash Deposit is entered into Focus. If multiple Deposits are entered, then "YSee Below" will be displayed. |                                                                                                    |  |  |  |
| Chasks                 | Units                               | The number of Check Paym                                                                                                    | ents.                                                                                              |  |  |  |
| Checks                 | Sales                               | The dollar amount of the Check Payments.                                                                                                    |                                                                                                    |  |  |  |
| Cash & Checks          | Sales                               | Net Cash plus Checks.  Cash & The actual amount of Cash & Checks can be manually written in here. Note: This field is filled in only when a Cash and Check Deposit is entered into Focus.                         |                                                                                                    |  |  |  |
| Payments (Non<br>Cash) | Individual Paymo                    | ts will be listed in this sectio                                                                                                    | n.                                                                                                 |  |  |  |

|                | Units                 | The number of times the Payment was applied.                                                                       |  |  |  |  |
|----------------|-----------------------|----------------------------------------------------------------------------------------------------|--|--|--|--|
|                | Sales                 | The dollar amount of the individual Payment.                                                                       |  |  |  |  |
|                | Cash & Checks pl      | us Payments (Non Cash).                                                                                            |  |  |  |  |
|                | Over/Short            | A blank line "" is provided for the user to manually enter the Over/Short amount.                                  |  |  |  |  |
| Total Payments | Deposit<br>Over/Short | Net Cash minus Cash & Check Deposit. <b>Note:</b> This field is only filled in if a Deposit is entered into Focus. |  |  |  |  |
|                | CC Total              | The sum of all Credit Card Payments and Tips.                                                                      |  |  |  |  |
|                | Individual Order      | Types will be listed in this section.                                                                              |  |  |  |  |
| Order Type     | Name                  | The Name of the Order Type.                                                                                        |  |  |  |  |
| Sales          | Units                 | The number of Checks for the Order Type.                                                                           |  |  |  |  |
|                | Sales                 | The amount of sales for the Order Type.                                                                            |  |  |  |  |
|                | Individual Discou     | nt Totals will be listed in this section.                                                                          |  |  |  |  |
|                | Name                  | The Name of the Discount.                                                                                          |  |  |  |  |
| Discounts      | Units                 | The number of times the Discount was used.                                                                         |  |  |  |  |
|                | Sales                 | The total dollar amount of the Discount.                                                                           |  |  |  |  |
|                | Individual Paid O     | uts will be listed in this section.                                                                                |  |  |  |  |
|                | Name                  | The Name of the Paid Out.                                                                                          |  |  |  |  |
| Paid Outs      | Units                 | The number of times the Paid Out was used.                                                                         |  |  |  |  |
|                | Sales                 | The total dollar amount of the Paid Out.                                                                           |  |  |  |  |
|                | Individual Paid Ir    | ns will be listed in this section.                                                                                 |  |  |  |  |
|                | Name                  | The Name of the Paid In.                                                                                           |  |  |  |  |
| Paid Ins       | Units                 | The number of times the Paid In was used.                                                                          |  |  |  |  |
|                | Sales                 | The total dollar amount of the Paid In.                                                                            |  |  |  |  |

Related Topics (none)

# **Sales Accountability Report**

The Sales Accountability Report displays individual employee sales related information.

#### **Accessing the Sales Accountability Report Options**

While in Focus Setup, select Reports > Setup > Sales Accountability Report.

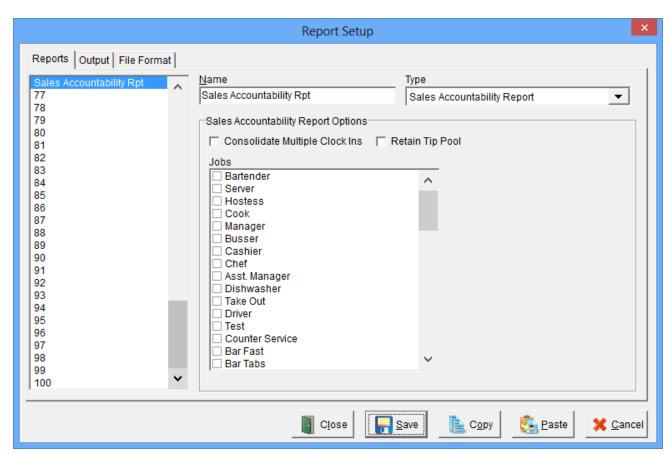

Figure 8.103 Sales Accountability Report Setup Window

Figure 8.104 Sales Accountability Report Setup Window Options

| Field                          | Description                                                                   |  |
|--------------------------------|-------------------------------------------------------------------------------|--|
| Name                           | The Name of the report, up to 25 alphanumeric characters.                     |  |
| Consolidate Multiple Clock Ins | Only the Employee Totals will display if the Employee has multiple Clock Ins. |  |
| Retain Tip Pool                | The report will show the Retain Tip Pool figures.                             |  |
| Jobs                           | The Jobs to include in the report.                                            |  |

### **Related Topics**

Job Right 'Reports – Report Setup'

## **Reports Output Window**

The Output Window is used to configure the Sales Accountability Report's Destination and output.

#### **Accessing the Reports Window**

While in Focus Setup, select Reports > Reports > Output.

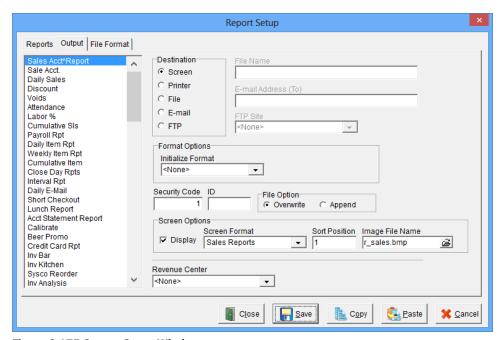

Figure 8.175 Output Setup Window

Figure 8.176 Output Setup Window Options

| Туре         | Description | Description                 |                                                                                                    |  |  |
|--------------|-------------|-----------------------------|----------------------------------------------------------------------------------------------------|--|--|
|              | Screen      | The report will be dis      | played on the screen.                                                                                                    |  |  |
|              | Printer     | The report will be pri      | The report will be printed.                                                                                                    |  |  |
|              |             | The report will be say      | ved as a file.                                                                                                    |  |  |
|              | File        | File Name                   | Enter the name of the file for the selected report. If the characters "%d" are found in the file name then they are replaced by the business date of the report. |  |  |
| Destinations |             | The report will be e-r      | The report will be e-mailed. See Video: How to Setup Automated E-Mail Reports                                                                                    |  |  |
|              | E-mail      | E-mail Attach-<br>ment Name | Enter the name of the file for the selected report. If the characters "%d" are found in the file name then they are replaced by the business date of the report. |  |  |
|              |             | E-mail Address<br>(To)      | Enter the recipient(s) of the e-mail. Separate multiple e-mail addresses with a ";".                                                                             |  |  |
|              | FTP         | The report will be ser      | nt to a FTP site.                                                                                                    |  |  |

|                   |                                                                                                    | 1                                                                                                    |                                                                                                    |  |  |
|-------------------|----------------------------------------------------------------------------------------------------|----------------------------------------------------------------------------------------------------|----------------------------------------------------------------------------------------------------|--|--|
|                   |                                                                                                    | File Name                                                                                                    | Enter the name of the file for the selected report. If the characters "%d" are found in the file name then they are replaced by the business date of the report. |  |  |
|                   |                                                                                                    | FTP (Des-<br>tination<br>Folder)                                                                                                    | If entered, the report will be copied to the specified folder inside the FTP site.                                                                               |  |  |
|                   |                                                                                                    | FTP Site                                                                                                    | The FTP site that the report will be sent.                                                                                                    |  |  |
|                   |                                                                                                    |                                                                                                    |                                                                                                    |  |  |
| Format Option     | Initialize For-<br>mat                                                                                                    |                                                                                                    | n the list of available formats. The Format Option determines if the report will or Landscape mode.                                                              |  |  |
| Security Code     | The Report Security Code necessary to run the report. Report Security Codes are configured in Setup > Employee > Jobs > Rights. |                                                                                                    |                                                                                                    |  |  |
| ID                | Unique ID for repor                                                                                                    | Jnique ID for report if desired.                                                                                                    |                                                                                                    |  |  |
|                   | Overwrite If selected and reports are saved to a file name, the report will overwrite the previous repo                         |                                                                                                    | ts are saved to a file name, the report will overwrite the previous report.                                                                                      |  |  |
| File Option       | Append                                                                                                    | If selected and reports are saved to a file name, the report will append and grow each time it is run.                                                     |                                                                                                    |  |  |
|                   |                                                                                                    |                                                                                                    |                                                                                                    |  |  |
|                   | Display                                                                                                    |                                                                                                    | If selected, the report will be available on the Report Window id the user has the required Report Security Code in <u>Job Rights</u> .                          |  |  |
| Campan Outlan     | Screen For-<br>mats                                                                                                    |                                                                                                    | at of the report button. Some users prefer to group the reports by type and for each report group.                                                               |  |  |
| Screen Option     | Sort                                                                                                    | Allows user to sort or group reports in the Reports Window. Note: If multiple reports share the same number, they will be grouped together alphabetically. |                                                                                                    |  |  |
|                   | Image File<br>Name                                                                                                    | An image to be displayed on the report button in the report window.                                                                                        |                                                                                                    |  |  |
| Revenue<br>Center | Only transactions occurring in the selected Revenue Center will be displayed on the report.                                     |                                                                                                    |                                                                                                    |  |  |

## **Related Videos**

Report Screen Enhancements

How to Setup Automated E-Mail Reports

## **Related Topics**

Job Right 'Office – Reports'

## **Running a Sales Accountability Report**

The following default options may be changed when running the Sales Accountability Report: Start Date, End Date, Revenue Center and Destination. The report can be displayed on the screen, sent directly to a printer, e-mailed or saved to a file.

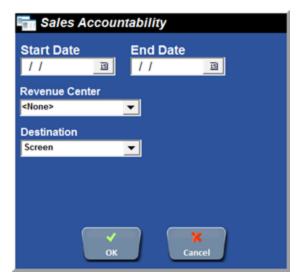

Figure 8.104.1 Sales Accountability Report Options Window

Figure 8.104.2 Sales Accountability Report Options Window Fields

| Field          | Description       |                                                                                                    |                                                                                           |  |  |  |  |
|----------------|-------------------|----------------------------------------------------------------------------------------------------|-------------------------------------------------------------------------------------------|--|--|--|--|
| Start Date     | The beginning     | The beginning date for the report.                                                                                                    |                                                                                           |  |  |  |  |
| End Date       | The ending dat    | The ending date for the report.                                                                                                    |                                                                                           |  |  |  |  |
| Revenue Center | The Revenue C     | Center used to filter the report                                                                                                    | t. <b>Note:</b> If a Revenue Center is not specified, the filter is not active.           |  |  |  |  |
|                | Screen<br>Printer |                                                                                                    | The report will display on the screen.  The report will print directly to the printer.    |  |  |  |  |
|                | File              | The report will be exported to a file.  Destination File Name  The name and path of the file to export (i.e., C:\Focus\salesacct.pdf). |                                                                                           |  |  |  |  |
| Destination    | E-mail            | The report will be e-mailed  Destination File  Name                                                                                    | to the pre-defined e-mail address.  The name of the file to e-mail (i.e., salesacct.pdf). |  |  |  |  |
|                |                   | The report will be sent via F                                                                                                    | FTP to the pre-defined FTP address.                                                       |  |  |  |  |
|                | -                 | Destination File<br>Name                                                                                                    | The name and path of the file to FTP (i.e., salesacct.pdf).                               |  |  |  |  |

Figure 8.104.3 Sales Accountability Report Options Window Commands

| Field  | Description                       |  |
|--------|-----------------------------------|--|
| ок     | Runs the report.                  |  |
| Cancel | Closes the Report Options Window. |  |

Related Topics (none)

# **Sample Sales Accountability Report**

A sample Sales Accountability Report and description of the fields are shown below.

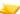

The sample report may differ from the actual report. The options used to configure the report will determine the actual output of the report.

## Figure 8.105 Sample Sales Accountability Report

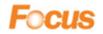

### Sales Acct. for 1/19/20XX

| Focus Cafe     |                |              |                         |                  |            |       | created at 1/20/2    | 200X 4:59:05 F    | PM            |     |
|----------------|----------------|--------------|-------------------------|------------------|------------|-------|----------------------|-------------------|---------------|-----|
| Employee       | Total<br>Sales | Paid<br>Outs | Paid Ins/<br>Gift Cards | Retained<br>Tips | Tip<br>Fee | Drops | Total<br>Accountable | Total<br>Payments | Gross<br>Cash |     |
| TOGO           | 259.59         | -23.73       | 0.00                    | 0.00             | 0.00       | 0.00  | 235.86               | 235.86            | 90.20         |     |
| Francisco V.   | 282.72         | 0.00         | 0.00                    | 0.00             | 0.00       | 0.00  | 282.72               | 282.72            | 191.77        |     |
| Miguel P.      | 126.25         | 0.00         | 0.00                    | 0.00             | 0.00       | 0.00  | 126.25               | 126.25            | 83.02         |     |
| Beto B.        | 311.20         | 0.00         | 0.00                    | 0.00             | 0.00       | 0.00  | 311.20               | 311.20            | 63.97         |     |
| Juan E.        | 254.67         | 0.00         | 0.00                    | 0.00             | 0.00       | 0.00  | 254.67               | 254.67            | 85.37         |     |
| Roberto H.     | 1,630.24       | 0.00         | 0.00                    | 0.00             | 0.00       | 0.00  | 1,630.24             | 1,630.24          | 452.12        | -   |
| Laura I.       | 1,219.34       | 0.00         | 0.00                    | 0.00             | 0.00       | 0.00  | 1,219.34             | 1,219.34          | 238.36        | -   |
| Elvin T.       | 1,654.05       | 0.00         | 0.00                    | 0.00             | 0.00       | 0.00  | 1,654.05             | 1,654.05          | 628.48        | -   |
| JOSE MIGUEL I. | 13.50          | 0.00         | 0.00                    | 0.00             | 0.00       | 0.00  | 13.50                | 13.50             | 0.00          |     |
| Jesus Chuy     | 1,539.36       | 0.00         | 0.00                    | 0.00             | 0.00       | 0.00  | 1,539.36             | 1,539.36          | 400.80        | -   |
| Angel R.       | 713.83         | 0.00         | 0.00                    | 0.00             | 0.00       | 0.00  | 713.83               | 713.83            | 344.19        |     |
| Myrna L.       | 1,013.63       | 0.00         | 0.00                    | 0.00             | 0.00       | 0.00  | 1,013.63             | 1,013.63          | 291.49        | -   |
| TOGO           | 442.82         | 0.00         | 0.00                    | 0.00             | 0.00       | 0.00  | 442.82               | 442.82            | 202.39        |     |
| Juan E.        | 637.68         | 0.00         | 0.00                    | 0.00             | 0.00       | 0.00  | 637.68               | 637.68            | 60.00         | -   |
| Maria          | 669.37         | 0.00         | 0.00                    | 0.00             | 0.00       | 0.00  | 669.37               | 669.37            | 166.90        |     |
| Martin S.      | 592.12         | 0.00         | 0.00                    | 0.00             | 0.00       | 0.00  | 592.12               | 592.12            | 343.83        |     |
| Francisco V.   | 704.34         | 0.00         | 0.00                    | 0.00             | 0.00       | 0.00  | 704.34               | 704.34            | 202.39        |     |
| Nathalie H.    | 481.36         | 0.00         | 0.00                    | 0.00             | 0.00       | 0.00  | 481.36               | 481.36            | 186.46        |     |
| Miguel P.      | 839.98         | 0.00         | 0.00                    | 0.00             | 0.00       | 0.00  | 839.98               | 839.98            | 438.05        |     |
| Totals         | 13,386.05      | -23.73       | 0.00                    | 0.00             | 0.00       | 0.00  | 13,362.32            | 13,362.32         | 4,469.79      | -1, |

## Figure 8.106 Sales Accountability Report Fields

| Field    | Description          |                                                             |  |  |
|----------|----------------------|-------------------------------------------------------------|--|--|
|          | The Employee's Name. |                                                             |  |  |
| Employee | Total Sales          | Net Sales plus Total Tax (see Activity Report > Net Sales). |  |  |

| Checks        | The Total Check Payments for all Employees.            |
|---------------|--------------------------------------------------------|
| Cash & Checks | The Total Cash & Check Payments for all Employees.     |
| Credit Card   | The Total Credit Card Payments for all Employees.      |
| Account       | The Total Account Payments for all Employees.          |
| Gift Cert     | The Total Gift Certificate Payments for all Employees. |
| Emp Meal      | The Total Employee Meals for all Employees.            |

# Figure 8.106.1 Sample Sales Accountability Report Setup Options

| Field                          | Selection               |  |
|--------------------------------|-------------------------|--|
| Consolidate Multiple Clock Ins | Not Selected            |  |
| Jobs                           | All Jobs were selected. |  |

Related Topics (none)

# **Sales By Day Report**

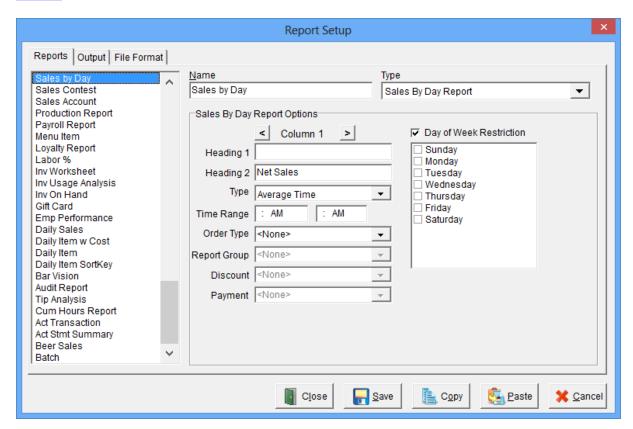

Figure 6.20.13 Sales By Day Report Setup Window

Figure 6.20.13a Sales By Day Report Setup Window Options

| <b></b> 11                     |                                                                                                    |                                         |                                                                   |  |  |
|--------------------------------|----------------------------------------------------------------------------------------------------|-----------------------------------------|-------------------------------------------------------------------|--|--|
| Field                          | Description                                                                                                  |                                         |                                                                   |  |  |
| Name                           | The Name of the report, up to 25 alphanumeric characters.                                                    |                                         |                                                                   |  |  |
| < Column >                     | Designates which column currently being configured. Selecting the arrows will move the user between columns. |                                         |                                                                   |  |  |
|                                | Heading 1                                                                                                    | Enter a descriptive                     | Enter a descriptive name for Heading 1.                           |  |  |
|                                | Heading 2                                                                                                    | Enter a descriptive name for Heading 2. |                                                                   |  |  |
|                                |                                                                                                    | Type of data to be displayed.           |                                                                   |  |  |
| Sales By Day<br>Report Options | Type # 0                                                                                                    | # of Guests                             | The number of guests for the selected parameters.                 |  |  |
|                                |                                                                                                    | # of Checks                             | The number of checks for the selected parameters.                 |  |  |
|                                |                                                                                                    | Sales by<br>Guest                       | The average sales by number of guest for the selected parameters. |  |  |
|                                |                                                                                                    |                                         |                                                                   |  |  |

| Sales by<br>Check               | The average sales by number of checks for the selected parameters. |  |  |  |
|---------------------------------|--------------------------------------------------------------------|--|--|--|
| Average<br>Time                 | The average table turn for the selected parameters.                |  |  |  |
| Void Units                      | The number of voids for the selected parameters.                   |  |  |  |
| Void Sales                      | The total dollar amount of voids for the selected parameters.      |  |  |  |
| Report<br>Group Units           | The number of units sold for the selected parameters.              |  |  |  |
| Report<br>Group Sales           | The dollar amount sold for the selected parameters.                |  |  |  |
| Net Sales                       | The Net Sales for the selected parameters.                         |  |  |  |
| Total<br>Accountable            | The Total Accountable for the selected parameters.                 |  |  |  |
| Return<br>Items                 | The number of returns for the selected parameters.                 |  |  |  |
| Gift Card<br>Sales              | The dollar amount of Gift Card Sales for the selected parameters.  |  |  |  |
| Subtotal Dis-<br>counts         | The Subtotal Discounts for the selected parameters.                |  |  |  |
| Individual<br>Discount<br>Units | The number, in units of discounts for the selected parameters.     |  |  |  |
| Individual<br>Discount<br>Sales | The dollar amount of discounts for the selected parameters.        |  |  |  |
| Refunds                         | The dollar amount of refunds for the selected parameters.          |  |  |  |
| Paid Out<br>Units               | The number of Paid Outs, in units for the selected parameters.     |  |  |  |
| Paid Out<br>Sales               | The dollar amount of Paid Outs for the selected parameters.        |  |  |  |
| Credit Card<br>Tip Fees         | The Credit Card Tip Fees for the selected parameters.              |  |  |  |
| Net Cash                        | The Net Cash for the selected parameters.                          |  |  |  |
| Individual<br>Payment<br>Units  | The Individual Payment Units for the selected parameters.          |  |  |  |
| Individual<br>Payment<br>Sales  | The dollar amount of payments for the selected parameters.         |  |  |  |

|                            |                                                   | Total Pay-<br>ments                                                                                                    | The Total Payments for the selected parameters.            |  |
|----------------------------|---------------------------------------------------|----------------------------------------------------------------------------------------------------|------------------------------------------------------------|--|
|                            |                                                   | Day of Week                                                                                                    | The Day of the Week for the selected parameters.           |  |
|                            |                                                   | Deposit 1                                                                                                    | Deposit #1 for the selected parameters. V7.4 Build 14.9.22 |  |
|                            |                                                   | Deposit 2                                                                                                    | Deposit #2 for the selected parameters. V7.4 Build 14.9.22 |  |
|                            | Time<br>Range                                     | Time range for the                                                                                                    | selected data Type.                                        |  |
|                            | Order Type                                        | Transactions occurring for the selected Order Type will be displayed on the report.                                                                                                    |                                                            |  |
|                            | Report<br>Group                                   | Transactions occurring for the selected Report Group will be displayed on the report.  Transactions occurring for the selected Discount will be displayed on the report.  Transactions occurring for the selected Payment will be displayed on the report. |                                                            |  |
|                            | Discount                                          |                                                                                                    |                                                            |  |
|                            | Payment                                           |                                                                                                    |                                                            |  |
|                            | If selected, repo                                 | t will only include the days selected below.                                                                                                    |                                                            |  |
|                            | Sunday                                            | Sunday will appear                                                                                                    | on the 'Sales by Day' report.                              |  |
|                            | Monday                                            | Monday will appear                                                                                                    | r on the 'Sales by Day' report.                            |  |
|                            | Tuesday will appear on the 'Sales by Day' report. |                                                                                                    | or on the 'Sales by Day' report.                           |  |
| Day of Week<br>Restriction | Wednesday                                         | Wednesday will appear on the 'Sales by Day' report.                                                                                                    |                                                            |  |
|                            | Thursday                                          | Thursday will appear on the 'Sales by Day' report.                                                                                                    |                                                            |  |
|                            | Friday                                            | Friday will appear on the 'Sales by Day' report.  Saturday will appear on the 'Sales by Day' report.                                                                                                    |                                                            |  |
|                            | Saturday                                          |                                                                                                    |                                                            |  |

# **Related Topics**

Job Right 'Reports – Report Setup'

## **Reports Output Window**

The Output Window is used to configure the Statement Report's Destination and output.

#### **Accessing the Reports Window**

While in Focus Setup, select Reports > Reports > Output.

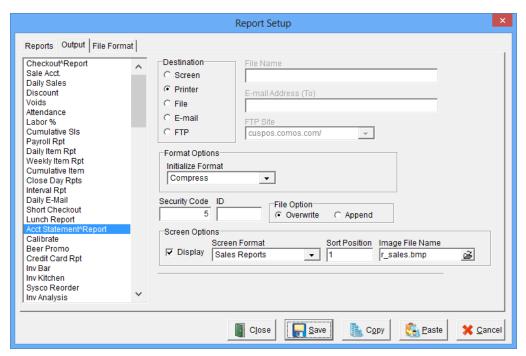

Figure 8.175 Output Setup Window

Figure 8.176 Output Setup Window Options

| Туре         | Description |                             |                                                                                                    |  |  |  |
|--------------|-------------|-----------------------------|----------------------------------------------------------------------------------------------------|--|--|--|
|              | Screen      | The report will be dis      | played on the screen.                                                                                                    |  |  |  |
|              | Printer     | The report will be pri      | The report will be printed.                                                                                                    |  |  |  |
|              |             | The report will be say      | ved as a file.                                                                                                    |  |  |  |
| Destinations | File        | File Name                   | Enter the name of the file for the selected report. If the characters "%d" are found in the file name then they are replaced by the business date of the report. |  |  |  |
| Destinations |             | The report will be e-r      | The report will be e-mailed. See Video: How to Setup Automated E-Mail Reports.                                                                                   |  |  |  |
|              | E-mail      | E-mail Attach-<br>ment Name | Enter the name of the file for the selected report. If the characters "%d" are found in the file name then they are replaced by the business date of the report. |  |  |  |
|              |             | E-mail Address<br>(To)      | Enter the recipient(s) of the e-mail. Separate multiple e-mail addresses with a ";".                                                                             |  |  |  |

|                   |                                                                                                    | The report will be se                                                                                                    | nt to a FTP site.                                                                                                    |  |  |  |
|-------------------|----------------------------------------------------------------------------------------------------|----------------------------------------------------------------------------------------------------|----------------------------------------------------------------------------------------------------|--|--|--|
|                   |                                                                                                    | File Name                                                                                                    | Enter the name of the file for the selected report. If the characters "%d" are found in the file name then they are replaced by the business date of the report. |  |  |  |
|                   | FTP                                                                                                    | FTP (Des-<br>tination<br>Folder)                                                                                                    | If entered, the report will be copied to the specified folder inside the FTP site.                                                                               |  |  |  |
|                   |                                                                                                    | FTP Site                                                                                                    | The FTP site that the report will be sent.                                                                                                    |  |  |  |
| Format Option     | Initialize Format                                                                                                    | The print format from the list of available formats. The Format Option determines if the report will be printed in Portrait or Landscape mode.             |                                                                                                    |  |  |  |
| Security Code     | The Report Security Code necessary to run the report. Report Security Codes are configured in Setup > Employee > Jobs > Rights. |                                                                                                    |                                                                                                    |  |  |  |
| ID                | Unique ID for report                                                                                                    | Unique ID for report if desired.                                                                                                    |                                                                                                    |  |  |  |
|                   | Overwrite                                                                                                    | If selected and reports are saved to a file name, the report will overwrite the previous report.                                                           |                                                                                                    |  |  |  |
| File Option       | Append                                                                                                    | If selected and reports are saved to a file name, the report will append and grow each time it is run.                                                     |                                                                                                    |  |  |  |
|                   | Display                                                                                                    | If selected, the report will be available on the Report Window id the user has the required Report Security Code in Job Rights.                            |                                                                                                    |  |  |  |
| Screen Ontion     | Screen For-<br>mats                                                                                                    | Designates the format of the report button. Some users prefer to group the reports by type and have different colors for each report group.                |                                                                                                    |  |  |  |
| Screen Option     | Sort                                                                                                    | Allows user to sort or group reports in the Reports Window. Note: If multiple reports share the same number, they will be grouped together alphabetically. |                                                                                                    |  |  |  |
|                   | Image File<br>Name                                                                                                    | An image to be displayed on the report button in the report window.                                                                                        |                                                                                                    |  |  |  |
| Revenue<br>Center | Only transactions occurring in the selected Revenue Center will be displayed on the report.                                     |                                                                                                    |                                                                                                    |  |  |  |

#### **Related Videos**

Report Screen Enhancements

How to Setup Automated E-Mail Reports

# **Related Topics**

Job Right 'Office – Reports'

## **Running a Sales By Day Report**

The following default options may be changed when running the Sales By Day Report: Start Date, End Date, Revenue Center and Destination. The report can be displayed on the screen, sent directly to a printer, e-mailed or saved to a file.

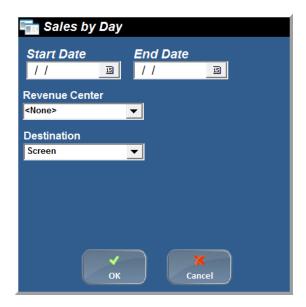

Figure 6.201.13 Sales By Day Report Options Window

Figure 6.202.13 Sales By Day Report Options Window Fields

| Field          | Description                        | Description                                                                                                    |                                                                                                    |  |  |  |
|----------------|------------------------------------|----------------------------------------------------------------------------------------------------|----------------------------------------------------------------------------------------------------|--|--|--|
| Start Date     | The beginning date for the report. |                                                                                                    |                                                                                                    |  |  |  |
| End Date       | The ending dat                     | te for the report.                                                                                                    |                                                                                                    |  |  |  |
| Revenue Center | The Revenue C                      | Center used to filter the repor                                                                                                | t. <b>Note:</b> If a Revenue Center is not specified, the filter is not active.                                                                                                    |  |  |  |
|                | Screen<br>Printer                  | The report will display on the screen.  The report will print directly to the printer.  The report will be exported to a file. |                                                                                                    |  |  |  |
|                | File                               | Destination File<br>Name                                                                                                    | The name and path of the file to export (i.e., C:\Focus\salesacct.pdf).                                                                                                    |  |  |  |
| Destination    | E-mail                             | The report will be e-mailed to the pre-defined e-mail address.                                                                 |                                                                                                    |  |  |  |
|                |                                    | Destination File<br>Name                                                                                                    | The name of the file to e-mail (i.e., salesacct.pdf).                                                                                                    |  |  |  |
|                | FTP D                              | The report will be sent via FTP to the pre-defined FTP address.                                                                |                                                                                                    |  |  |  |
|                |                                    | Destination File<br>Name                                                                                                    | The name and path of the file to FTP (i.e., salesacct.pdf).                                                                                                    |  |  |  |
|                |                                    | Name                                                                                                    | inchesia pari erane inchesia eran inchesia eran eran eran eran eran eran eran era |  |  |  |

## Figure 6.203.13 By Day Report Options Window Commands

| Field  | Description                       |  |
|--------|-----------------------------------|--|
| ок     | Runs the report.                  |  |
| Cancel | Closes the Report Options Window. |  |

## **Related Topics**

(none)

## **Sample Sales By Day Report**

A sample Sales By Day Report and description of the fields are shown below.

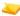

Note: The sample report may differ from the actual report. The options used to configure the report will determine the actual output of the report.

Figure 6.204.13 Sample Sales By Day Report

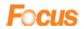

Sales by Day for 5/1/20 xx -5/15/20 xx at 6/19/20 xx 2:07:23 PM created at 6/19/2013 2:07:23 PM

| Date      | Net<br>Sales | Net<br>Cash | # of<br>Checks | Avg<br>Check | # of<br>Guests | Avg<br>Guest | # of<br>Voids | Total of<br>Voids | Average<br>Turn Time | Gift Card<br>Sales |
|-----------|--------------|-------------|----------------|--------------|----------------|--------------|---------------|-------------------|----------------------|--------------------|
| 5/1/2013  | 10,011.80    | 241.47      | 157            | 64.09        | 435            | 23.13        | 56            | 790.50            | 1:18:44              | 100.00             |
| 5/2/2013  | 10,526.60    | 686.49      | 183            | 57.80        | 484            | 21.85        | 6             | 48.00             | 1:19:01              | 0.00               |
| 5/3/2013  | 18,865.02    | 2,892.50    | 337            | 56.15        | 949            | 19.94        | 13            | 133.00            | 1:25:32              | 100.00             |
| 5/4/2013  | 21,550.70    | 3,312.52    | 387            | 56.01        | 1148           | 18.88        | 15            | 181.00            | 1:13:07              | 105.00             |
| 5/5/2013  | 11,088.10    | 1,350.64    | 204            | 54.55        | 595            | 18.70        | 6             | 94.00             | 1:17:28              | 20.00              |
| 5/6/2013  | 6,177.50     | 642.89      | 116            | 53.47        | 322            | 19.26        | 8             | 62.00             | 1:37:24              | 0.00               |
| 5/7/2013  | 6,189.50     | -401.38     | 108            | 57.31        | 241            | 25.68        | 9             | 59.00             | 1:37:04              | 50.00              |
| 5/8/2013  | 7,899.50     | -183.24     | 134            | 59.14        | 354            | 22.39        | 2             | 20.00             | 1:30:56              | 0.00               |
| 5/9/2013  | 12,703.85    | 993.49      | 188            | 67.71        | 492            | 25.87        | 2             | 33.00             | 1:17:30              | 100.00             |
| 5/10/2013 | 19,631.50    | 1,295.10    | 415            | 47.43        | 1124           | 17.51        | 6             | 74.00             | 1:14:17              | 250.00             |
| 5/11/2013 | 24,215.90    | 1,279.53    | 393            | 62.00        | 1064           | 22.90        | 21            | 178.00            | 1:11:43              | 100.00             |
| 5/12/2013 | 14,918.68    | 2,910.17    | 204            | 73.47        | 722            | 20.76        | 60            | 603.50            | 4:19:38              | 80.00              |
| 5/13/2013 | 7,779.50     | 705.85      | 174            | 44.71        | 388            | 20.05        | 7             | 47.00             | 1:21:48              | 0.00               |
| 5/14/2013 | 6,298.00     | 21.36       | 93             | 68.26        | 231            | 27.48        | 7             | 76.00             | 1:37:18              | 0.00               |
| 5/15/2013 | 8,768.50     | 342.65      | 146            | 60.57        | 412            | 21.46        | 9             | 108.00            | 1:34:59              | 50.00              |
| Totals    | 186,624.65   | 16,090.04   | 3239           | 58.84        | 8961           | 21.72        | 227           | 2,507.00          | 1:35:46              | 955.00             |

#### Figure 6.205.13 Sales By Day Report Fields

| Field             | Description                                                                                           |  |  |  |
|-------------------|----------------------------------------------------------------------------------------------------|--|--|--|
| Date              | The Date of the select data.                                                                          |  |  |  |
| Net Sales         | Report Group Sales plus Order Type Charges minus Inclusive Tax minus Subtotal Discounts.              |  |  |  |
| Net Cash          | Gross Cash minus Paid Outs plus the CC Tip Fee minus Tips Paid Out minus Advances plus Retained Tips. |  |  |  |
| # of Checks       | The total number of checks.                                                                           |  |  |  |
| Avg Check         | The average check amount.                                                                             |  |  |  |
| # if Guests       | The total number of guests.                                                                           |  |  |  |
| Avg Guest         | The average guest amount (PPA).                                                                       |  |  |  |
| # of Voids        | The total number of Voids.                                                                            |  |  |  |
| Total of Voids    | The total Void amount.                                                                                |  |  |  |
| Average Turn Time | Average time the table was open.                                                                      |  |  |  |

| Gift Card Sales | The total Gift Card sales.          |  |
|-----------------|-------------------------------------|--|
| Total Payments  | The total of all selected payments. |  |

Related Topics (none)

# **Sales Contest Report**

Sales Contests are management tools used to increase sales by encouraging competition between employees. Sales Contest Reports can also be displayed on Blackboards as live contests.

#### **Accessing the Sales Contest Report Options**

While in Focus Setup, select Reports > Setup > Sales Contest Report.

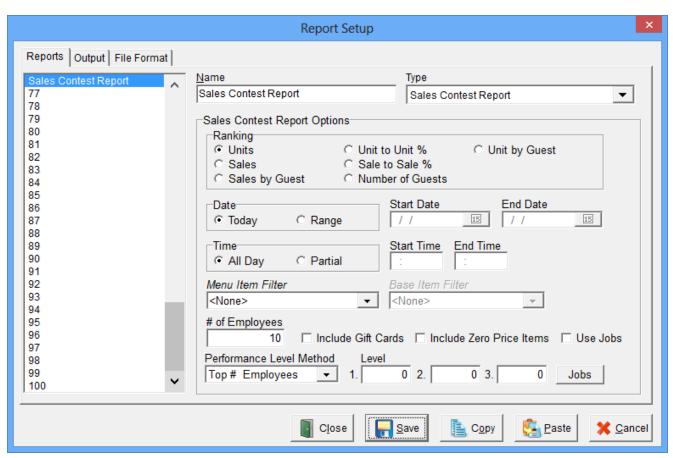

Figure 8.107 Sales Contest Report Setup Window

Figure 8.108 Sales Contest Report Setup Window Options

| Field   | Description                                               |                                           |                                                                                   |  |  |
|---------|-----------------------------------------------------------|-------------------------------------------|-----------------------------------------------------------------------------------|--|--|
| Name    | The Name of the report, up to 25 alphanumeric characters. |                                           |                                                                                   |  |  |
|         |                                                           | Employees will be sorted by Units sold.   |                                                                                   |  |  |
|         | Units                                                     | Menu Item<br>Filter                       | Only Menu Items in the selected Menu Item Filter are included in the calculation. |  |  |
| Ranking |                                                           | Employees will be sorted by Sales amount. |                                                                                   |  |  |
|         | Sales                                                     | Menu Item<br>Filter                       | Only Menu Items in the selected Menu Item Filter are included in the calculation. |  |  |
|         |                                                           | <u> </u>                                  |                                                                                   |  |  |

|                              | Employees will be sorted by Sales by Guest (PPA).                                                                                                    |                                                 |                                                                                                    |  |  |
|------------------------------|----------------------------------------------------------------------------------------------------|-------------------------------------------------|----------------------------------------------------------------------------------------------------|--|--|
|                              | Sales by Guest                                                                                                    | Menu Item<br>Filter                             | Only Menu Items in the selected Menu Item Filter are included in the calculation.                                     |  |  |
|                              |                                                                                                    |                                                 | rted by Unit to Unit % (The number of Menu Items sold from Menu Item number of Menu Item Sold from Base Item Filter). |  |  |
|                              | Unit to Unit %                                                                                                    | Menu Item<br>Filter                             | Only Menu Items in the selected Menu Item Filter are included in the calculation.                                     |  |  |
|                              |                                                                                                    | Base Item Filter                                | Only Menu Items in the selected Menu Item Filter are included in the calculation.                                     |  |  |
|                              |                                                                                                    |                                                 | ted by Sales to Sale % (The Sales amount of Menu Items in Menu Items amount of Menu Items in Base Item Filter).       |  |  |
|                              | Sales to Sale                                                                                                    | Menu Item<br>Filter                             | Only Menu Items in the selected Menu Item Filter are included in the calculation.                                     |  |  |
|                              |                                                                                                    | Base Item Filter                                | Only Menu Items in the selected Menu Item Filter are included in the calculation.                                     |  |  |
|                              | Number of<br>Guests                                                                                                    | Employees will be sor                           | ted by Number of Guests.                                                                                              |  |  |
|                              |                                                                                                    | Employees will be sor<br>Item Filter divided by | rted by Unit by Guest (The number of the Menu Items sold from Menu rnumber of guests).                                |  |  |
|                              | Unit by Guest                                                                                                    | Menu Item<br>Filter                             | Only Menu Items in the selected Menu Item Filter are included in the calculation.                                     |  |  |
|                              | Today                                                                                                    | The contest will use t                          | he current date.                                                                                                    |  |  |
| Date                         | _                                                                                                    | Start Date                                      | The beginning date for the contest.                                                                                   |  |  |
|                              | Range                                                                                                    | End Date                                        | The ending date for the contest.                                                                                      |  |  |
|                              | All Day                                                                                                    | The contest will use t                          | he entire day.                                                                                                    |  |  |
| Time                         |                                                                                                    | Start Date                                      | The beginning time for the contest.                                                                                   |  |  |
|                              | Partial                                                                                                    | End Date                                        | The ending time for the contest.                                                                                      |  |  |
| # of Employees               | The number of Employees the contest will display. <b>Note:</b> Entering "0" will display all Employees.                                                             |                                                 |                                                                                                    |  |  |
| Include Gift Cards           | The contest will display Gift Card sales. <b>Note:</b> Gift card activations and increments are included in the counts and sales respectively if this option is on. |                                                 |                                                                                                    |  |  |
| Include Zero<br>Priced Items | The report will include items that were sold for \$0.00.                                                                                                    |                                                 |                                                                                                    |  |  |

| Use Jobs          | The report will run for the selected Jobs. Note: Click the 'Jobs" button to selected the Jobs to include in the report. |                                                                                                    |                                                                                                    |  |  |
|-------------------|----------------------------------------------------------------------------------------------------|----------------------------------------------------------------------------------------------------|----------------------------------------------------------------------------------------------------|--|--|
| Jobs              | When selecting 'Use Jobs' this will take you to a screen to select the Jobs to be included.                             |                                                                                                    |                                                                                                    |  |  |
|                   |                                                                                                    | Levels define the number of Employees that will be grouped together and displayed in a different color on the report. |                                                                                                    |  |  |
|                   | Top # Employ-                                                                                                    | Level 1                                                                                                    | The number of Employees that will be grouped together (at the top of the report) and displayed with the same color on the graph.  |  |  |
|                   | ees                                                                                                    | Level 2                                                                                                    | The number of Employees that will be grouped together (after Level 1 Employees) and displayed with the same color on the graph.   |  |  |
| Performance Level |                                                                                                    | Level 3                                                                                                    | The number of Employees that will be grouped together (after Level 2 Employees) and displayed with the same color on the graph.   |  |  |
| Method            |                                                                                                    | Levels define the per<br>different color on the                                                                       | centage of Employees that will be grouped together and displayed in a report.                                                     |  |  |
|                   | Top % Employ-<br>ees                                                                                                    | Level 1                                                                                                    | The percent of Employees that will be grouped together (at the top of the report) and displayed with the same color on the graph. |  |  |
|                   |                                                                                                    | Level 2                                                                                                    | The percent of Employees that will be grouped together (after Level 1 Employees) and displayed with the same color on the graph.  |  |  |
|                   |                                                                                                    | Level 3                                                                                                    | The percent of Employees that will be grouped together (after Level 2 Employees) and displayed with the same color on the graph.  |  |  |
|                   |                                                                                                    | LC4CI J                                                                                                    | 2 Employees) and displayed with the same color on the graph.                                                                      |  |  |

# **Related Topics**

Job Right 'Reports – Report Setup'

## **Reports Output Window**

The Output Window is used to configure the Sales Contest Report's Destination and output.

#### **Accessing the Reports Window**

While in Focus Setup, select Reports > Reports > Output.

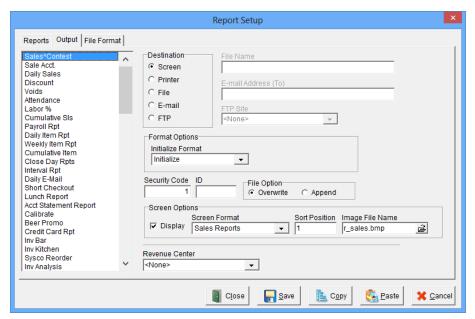

Figure 8.175 Output Setup Window

Figure 8.176 Output Setup Window Options

| Туре         | Description |                                                                               |                                                                                                    |  |  |
|--------------|-------------|-------------------------------------------------------------------------------|----------------------------------------------------------------------------------------------------|--|--|
|              | Screen      | The report will be displayed on the screen.                                   |                                                                                                    |  |  |
|              | Printer     | The report will be printed.                                                   |                                                                                                    |  |  |
|              |             | The report will be sav                                                        | red as a file.                                                                                                    |  |  |
|              | File        | File Name                                                                     | Enter the name of the file for the selected report. If the characters "%d" are found in the file name then they are replaced by the business date of the report. |  |  |
| Destinations | E-mail      | The report will be e-mailed. See Video: How to Setup Automated E-Mail Reports |                                                                                                    |  |  |
|              |             | E-mail Attach-<br>ment Name                                                   | Enter the name of the file for the selected report. If the characters "%d" are found in the file name then they are replaced by the business date of the report. |  |  |
|              |             | E-mail Address<br>(To)                                                        | Enter the recipient(s) of the e-mail. Separate multiple e-mail addresses with a ";".                                                                             |  |  |
|              | FTP         | The report will be sent to a FTP site.                                        |                                                                                                    |  |  |
|              |             |                                                                               |                                                                                                    |  |  |

|                   |                                                                                             | 1                                                                                                    |                                                                                                    |  |  |  |
|-------------------|---------------------------------------------------------------------------------------------|----------------------------------------------------------------------------------------------------|----------------------------------------------------------------------------------------------------|--|--|--|
|                   |                                                                                             | File Name                                                                                                    | Enter the name of the file for the selected report. If the characters "%d" are found in the file name then they are replaced by the business date of the report. |  |  |  |
|                   |                                                                                             | FTP (Des-<br>tination<br>Folder)                                                                                                    | If entered, the report will be copied to the specified folder inside the FTP site.                                                                               |  |  |  |
|                   |                                                                                             | FTP Site                                                                                                    | The FTP site that the report will be sent.                                                                                                    |  |  |  |
|                   |                                                                                             |                                                                                                    |                                                                                                    |  |  |  |
| Format Option     | Initialize For-<br>mat                                                                      |                                                                                                    | The print format from the list of available formats. The Format Option determines if the report will be printed in Portrait or Landscape mode.                   |  |  |  |
| Security Code     | The Report Securit > Rights.                                                                | Report Security Code necessary to run the report. Report Security Codes are configured in Setup > Employee > Jobs ights.                                   |                                                                                                    |  |  |  |
| ID                | Unique ID for repor                                                                         | D for report if desired.                                                                                                    |                                                                                                    |  |  |  |
|                   | Overwrite                                                                                   | If selected and reports are saved to a file name, the report will overwrite the previous report.                                                           |                                                                                                    |  |  |  |
| File Option       | Append                                                                                      | If selected and reports are saved to a file name, the report will append and grow each time it is run.                                                     |                                                                                                    |  |  |  |
|                   |                                                                                             |                                                                                                    |                                                                                                    |  |  |  |
|                   | Display                                                                                     | If selected, the report Security Code in Job I                                                                                                    | rt will be available on the Report Window id the user has the required Report Rights.                                                                            |  |  |  |
| Campan Outlan     | Screen For-<br>mats                                                                         |                                                                                                    | at of the report button. Some users prefer to group the reports by type and for each report group.                                                               |  |  |  |
| Screen Option     | Sort                                                                                        | Allows user to sort or group reports in the Reports Window. Note: If multiple reports share the same number, they will be grouped together alphabetically. |                                                                                                    |  |  |  |
|                   | Image File<br>Name                                                                          | An image to be displayed on the report button in the report window.                                                                                        |                                                                                                    |  |  |  |
| Revenue<br>Center | Only transactions occurring in the selected Revenue Center will be displayed on the report. |                                                                                                    |                                                                                                    |  |  |  |

## **Related Videos**

Report Screen Enhancements

How to Setup Automated E-Mail Reports

## **Related Topics**

Job Right 'Office – Reports'

## **Running a Sales Contest Report**

The following default options may be changed when running the Sales Contest Report: Start Date, End Date, Destination, Ranking and Revenue Center. The report can be displayed on the screen, sent directly to a printer, e-mailed or saved to a file.

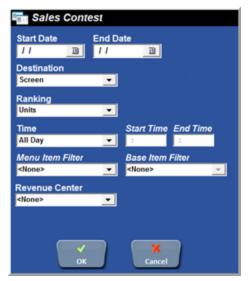

Figure 8.104.1 Sales Contest Report Options Window

Figure 8.104.1 Sales Contest Report Options Window Fields

|                                               | <u> </u>                                                           |                                                                                                    |  |  |
|-----------------------------------------------|--------------------------------------------------------------------|----------------------------------------------------------------------------------------------------|--|--|
| Description                                   |                                                                    |                                                                                                    |  |  |
| The beginning date for the report.            |                                                                    |                                                                                                    |  |  |
| The ending date for the report.               |                                                                    |                                                                                                    |  |  |
| Screen                                        | The report will display on the screen.                             |                                                                                                    |  |  |
| Printer                                       | The report will print directly to the printer.                     |                                                                                                    |  |  |
| File                                          | The report will be exported to a file.                             |                                                                                                    |  |  |
|                                               | Destination File<br>Name                                           | The name and path of the file to export (i.e., C:\Focus\-contest.pdf).                                                                                                    |  |  |
| E-mail                                        | The report will be e-mailed to the pre-defined e-mail address.     |                                                                                                    |  |  |
|                                               | Destination File<br>Name                                           | The name of the file to e-mail (i.e., contest.pdf).                                                                                                    |  |  |
|                                               | The report will be sent via FTP to the pre-defined FTP address.    |                                                                                                    |  |  |
| FTP                                           | Destination File<br>Name                                           | The name and path of the file to FTP (i.e., contest.pdf).                                                                                                    |  |  |
|                                               |                                                                    |                                                                                                    |  |  |
| Units Employees will be sorted by Units sold. |                                                                    |                                                                                                    |  |  |
|                                               | The beginning date  The ending date  Screen  Printer  File  E-mail | The beginning date for the report.  The ending date for the report.  Screen The report will display or Printer The report will print direct The report will be export Destination File Name  The report will be e-mail Destination File Name  The report will be sent vill Destination File Name  The report will be sent vill Destination File Name |  |  |

|                     | Menu Item<br>Filter                                                                                                    | Only Menu Items in the selected Menu Item Filter are included in the calculation. |  |
|---------------------|----------------------------------------------------------------------------------------------------|-----------------------------------------------------------------------------------|--|
|                     | Employees will be sorted by Sales amount.                                                                                                    |                                                                                   |  |
| Sales               | Menu Item<br>Filter                                                                                                    | Only Menu Items in the selected Menu Item Filter are included in the calculation. |  |
|                     | Employees will be sorted by Sales by Guest (PPA).                                                                                                    |                                                                                   |  |
| Sales by<br>Guest   | Menu Item<br>Filter                                                                                                    | Only Menu Items in the selected Menu Item Filter are included in the calculation. |  |
|                     | Employees will be sorted by Unit to Unit % (The number of Menu Items sold from Menu Item Filter divided by the number of Menu Items sold from Base Item Filter). |                                                                                   |  |
| Unit to Unit        | Menu Item<br>Filter                                                                                                    | Only Menu Items in the selected Menu Item Filter are included in the calculation. |  |
| %                   | Base Item Filter                                                                                                    | Only Menu Items in the selected Menu Item Filter are included in the calculation. |  |
|                     | Employees will be sorted by Sales to Sale % (The Sales amount of Menu Items in Menu Item Filter divided by Sales amount of Menu Items in Base Item Filter).      |                                                                                   |  |
| Sales to Sale<br>%  | Menu Item<br>Filter                                                                                                    | Only Menu Items in the selected Menu Item Filter are included in the calculation. |  |
|                     | Base Item Filter                                                                                                    | Only Menu Items in the selected Menu Item Filter are included in the calculation. |  |
| Number of<br>Guests | Employees will be sorted by Number of Guests.                                                                                                    |                                                                                   |  |
|                     | Employees will be sorted by Unit by Guest (The number of the Menu Items sold from Menu Item Filter divided by number of guests).                                 |                                                                                   |  |
| Unit by Guest       | Menu Item<br>Filter                                                                                                    | Only Menu Items in the selected Menu Item Filter are included in the calculation. |  |
| All Day             | The contest will use                                                                                                    | the entire day.                                                                   |  |
|                     | Start Date                                                                                                    | The beginning time for the contest.                                               |  |
| Partial             | End Date                                                                                                    | The ending time for the contest.                                                  |  |

# Figure 8.53.2 Sales Contest Report Options Window Commands

| Field |
|-------|
|-------|

| ок     | Runs the report.                                |  |
|--------|-------------------------------------------------|--|
| Cancel | Closes the Sales Contest Report Options Window. |  |

Related Topics (none)

## **Sample Sales Contest Report**

A sample Sales Contest Report and description of the fields are listed below.

3

The sample report may differ from the actual report. The options used to configure the report will determine the actual output of the report.

Figure 8.109 Sample Sales Contest Report

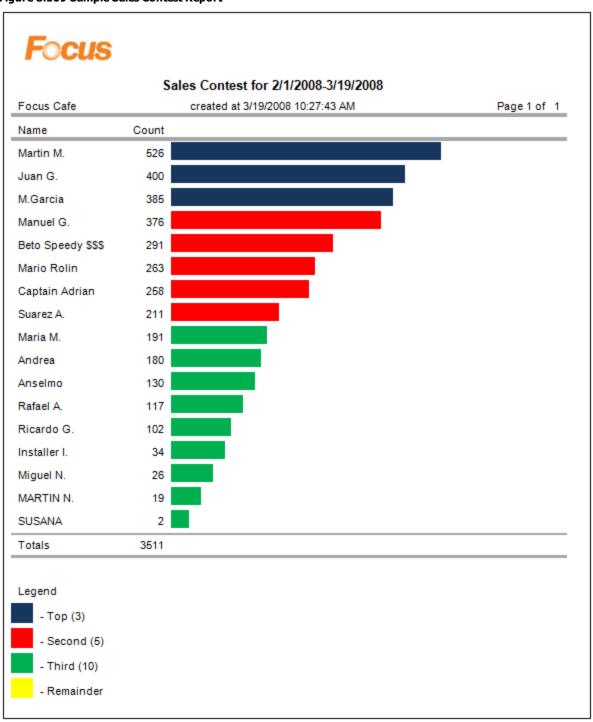

Figure 8.110 Sales Contest Report Fields

| Field    | Description                                                      |                                                                                                    |  |  |
|----------|------------------------------------------------------------------|----------------------------------------------------------------------------------------------------|--|--|
| Employee | The Employee's Nickname.                                         |                                                                                                    |  |  |
| Count    | The number of Units Sol                                          | The number of Units Sold based on the setup of the report.                                                                                                    |  |  |
| Totals   | The Total number of Units Sold based on the setup of the report. |                                                                                                    |  |  |
| Legend   | Top () Second () Third () Remainder                              | The number of Employees defined in Level 1.  The number of Employees defined in Level 2.  The number of Employees defined in Level 3.  The number of Employees not in Level 1-3 |  |  |

Related Topics (none)

# **Team Report**

The Team Report can display the following fields for a team of employees: Sales and Taxes, Payment Summary, Gratuities, Open Checks, Missing Tips, Paid Outs, Paid Ins, Tip Pool Amounts, Drops, Drawer Opens, Open Logins and Inventory Counts. Note: This report is used in conjunction with Teams. This is used when multiple employees serve a table, station or location of the restaurant and share checks and tips.

#### **Accessing the Team Report Options**

While in Focus Setup, select Reports > Setup > Team Report.

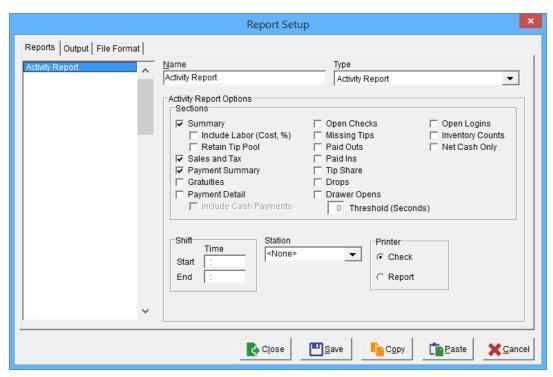

Figure 8.9 Team Report Setup Window

Figure 8.10 Team Report Setup Options

| Field    | Description                   | Description                                                                                                    |  |  |  |
|----------|-------------------------------|----------------------------------------------------------------------------------------------------|--|--|--|
| Name     | The Name of t                 | The Name of the report, up to 25 alphanumeric characters.                                                                                                    |  |  |  |
| Sections | Sum-<br>mary                  | The report will display Number of Checks, Average Check, Number of Guests, Average Guest, Average Time, Voids, No Sale Count, Error Corrects, Drawer Opens, Number of individual Discounts, Amount of individual Discounts, Total Number of Discounts and Total Discount \$ Amount.                                                                                     |  |  |  |
|          | Sales and<br>Tax              | The report will display Report Group Units, Report Group Sales, Order Type Charges, Report Group Unit Totals, Report Group Sales Totals, Subtotal, Inclusive Tax Total, Subtotal Discount Total, Net Sales, Individual Tax Amounts, Total Tax, Total Sales, Paid Out Totals, Paid Ins Totals, Gift Card Totals, CC Tip Fee Totals, Refund Totals and Total Accountable. |  |  |  |
|          | Pay-<br>ments<br>Sum-<br>mary | The report will display Gross Cash, Paid Out Totals, Advance Total, CC Tip Fee Total, Tips Paid Out Total, Net Cash, Non Cash Payment Total and Total Payments.                                                                                                    |  |  |  |

|         | Gra-<br>tuities | The report will display Declared Tips, Tipped Sales, Tips % of Tipped Sales, Cash Tips, Charge Tips, CC Tip Fee, Net Charge Tips and Tips Owed. <b>Note:</b> The Gratuities section is only displayed on the report when a specific employee and Time Card are selected in the Reports Window. |
|---------|-----------------|----------------------------------------------------------------------------------------------------|
|         | Payment         | The following fields are displayed for each individual Non Cash Payment: Check #, Amount, Tip and Total. Additionally, Totals are displayed for each Payment type.                                                                                                    |
|         | Detail          | Include Cash Payments The report will list each Cash Payment in Detail.                                                                                                    |
|         | Open<br>Checks  | The report will display a list of Open Checks.                                                                                                    |
|         | Missing<br>Tips | The report will display a list of Checks that have Missing Tips.                                                                                                    |
|         | Paid Outs       | The report will display the Paid Out Name, Invoice Number and Amount.                                                                                                    |
|         | Paid Ins        | The report will display the Paid In Name and Amount.                                                                                                    |
|         | Tip Pools       | The report will display the Tip Pool Name and Amount. <b>Note:</b> The Tip Pool section is only displayed on the report when a specific employee and Time Card are selected in the Reports Window.                                                                                             |
|         | Drops           | The report will display the employee that received the drop, issued the drop and the Drop Amounts.                                                                                                    |
|         | Drawer<br>Opens | The report will display the employee that opened the drawer, the time the drawer was opened, the number of seconds the drawer was opened and the reason for opening the drawer.                                                                                                    |
|         | Check           | The report will be printed on the Check Printer for the Station.                                                                                                    |
| Printer |                 |                                                                                                    |
|         | Report          | The report will be printed on the Report Printer for the Station.                                                                                                    |

### **Related Topics**

 ${\sf Job\,Right\, `Reports-Report\, Setup'}$ 

 ${\sf Job\,Right\, \lq Checkout\, Report-Access\, Other's\, Reports'}$ 

 ${\sf Job\,Right\,'Checkout\,Report\,-\,View'}$ 

 ${\sf Job\,Right\, \lq Checkout\, Report-Print'}$ 

 ${\sf Job\,Right\, \lq Checkout\, Report-Print\, if\, No\, Open\, Checks/Tips''}$ 

### **Team Report Output**

The Output Window is used to configure the Team Report's Destination and output.

#### **Accessing the Reports Window**

While in Focus Setup, select Reports > Reports > Output.

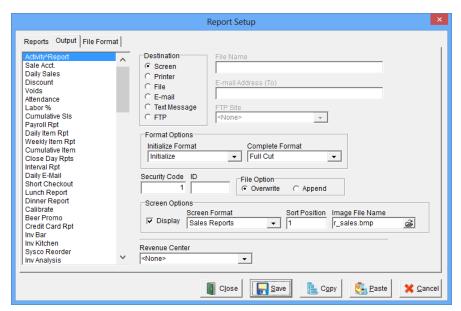

Figure 8.175 Output Setup Window

Figure 8.176 Output Setup Window Options

| Туре         | Description  |                                                                               |                                                                                                    |  |
|--------------|--------------|-------------------------------------------------------------------------------|----------------------------------------------------------------------------------------------------|--|
|              | Screen       | The report will be dis                                                        | played on the screen.                                                                                                    |  |
|              | Printer      | The report will be printed.                                                   |                                                                                                    |  |
|              |              | The report will be say                                                        | ved as a file.                                                                                                    |  |
|              | File         | File Name                                                                     | Enter the name of the file for the selected report. If the characters "%d are found in the file name then they are replaced by the business date of the report.  |  |
| Destinations | E-mail       | The report will be e-mailed. See Video: How to Setup Automated E-Mail Reports |                                                                                                    |  |
|              |              | E-mail Attach-<br>ment Name                                                   | Enter the name of the file for the selected report. If the characters "%d" are found in the file name then they are replaced by the business date of the report. |  |
|              |              | E-mail Address<br>(To)                                                        | Enter the recipient(s) of the e-mail. Separate multiple e-mail addresses with a ";".                                                                             |  |
|              | Text Message | The report will be sent as a text message.                                    |                                                                                                    |  |

|                   |                                                                                                    | E-mail Address<br>(To)                                                                                                    | Enter the recipient(s) of the e-mail. Separate multiple e-mail addresses with a ";". Note: The e-mail address with the recipient's phone number must be used (i.e., for a T-Mobile phone number of 713.555.1234 the e-mail address will be 7135551234@tmomail.com). Visit http://www.sms411.net/2006/07/how-to-send-email-to-phone.html for a list of popular text messaging e-mail addresses. Text messaging fees may be applied (by your cell phone provider). |  |  |
|-------------------|----------------------------------------------------------------------------------------------------|----------------------------------------------------------------------------------------------------|----------------------------------------------------------------------------------------------------|--|--|
|                   |                                                                                                    | The report will be se                                                                                                    | nt to a FTP site.                                                                                                    |  |  |
|                   |                                                                                                    | File Name                                                                                                    | Enter the name of the file for the selected report. If the characters "%d" are found in the file name then they are replaced by the business date of the report.                                                                                                    |  |  |
|                   | FTP                                                                                                    | FTP (Des-<br>tination<br>Folder)                                                                                                    | If entered, the report will be copied to the specified folder inside the FTP site.                                                                                                    |  |  |
|                   |                                                                                                    | FTP Site                                                                                                    | The FTP site that the report will be sent.                                                                                                    |  |  |
| Format Option     | Initialize Format  The print format from the list of available formats. The Format Option determines if the report will be printed in Portrait or Landscape mode.                                        |                                                                                                    |                                                                                                    |  |  |
| Security Code     | The Report Security Code necessary to run the report. Report Security Codes are configured in Setup > Employee > Jobs > Rights.                                                                          |                                                                                                    |                                                                                                    |  |  |
| ID                | Unique ID for report if desired.                                                                                                    |                                                                                                    |                                                                                                    |  |  |
|                   | Overwrite  If selected and reports are saved to a file name, the report will overwrite the previous  Append  If selected and reports are saved to a file name, the report will append and grow each run. |                                                                                                    | s are saved to a file name, the report will overwrite the previous report.                                                                                                    |  |  |
| File Option       |                                                                                                    |                                                                                                    | s are saved to a file name, the report will append and grow each time it is                                                                                                    |  |  |
|                   | Display                                                                                                    | If selected, the report will be available on the Report Window id the user has the required Report Security Code in Job Rights.                            |                                                                                                    |  |  |
| G                 | Screen For-<br>mats                                                                                                    | Designates the format of the report button. Some users prefer to group the reports by type and have different colors for each report group.                |                                                                                                    |  |  |
| Screen Option     | Sort                                                                                                    | Allows user to sort or group reports in the Reports Window. Note: If multiple reports share the same number, they will be grouped together alphabetically. |                                                                                                    |  |  |
|                   | Image File<br>Name                                                                                                    | An image to be displayed on the report button in the report window.                                                                                        |                                                                                                    |  |  |
| Revenue<br>Center | Only transactions occurring in the selected Revenue Center will be displayed on the report.                                                                                                    |                                                                                                    |                                                                                                    |  |  |

### **Related Videos**

Report Screen Enhancements
How to Setup Automated E-Mail Reports

**Related Topics** 

Job Right 'Office – Reports'

# **Running a Team Report**

The following default options may be changed when running the Team Report: Date, Destination and Teams. Note: The Team Report is very similar to the Activity Report or Checkout Report, it simply combines the information for the entire Team.

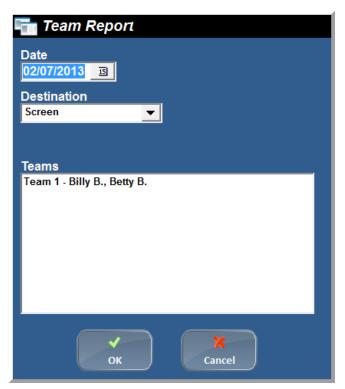

Figure 8.53.1 Team Report Options Window

Figure 8.53.2 Team Report Options Window Fields

| Field       | Description                                    |  |
|-------------|------------------------------------------------|--|
| Date        | The Date for the Team Report                   |  |
| Destination | Where you would like the Report to appear.     |  |
| Teams       | The Team you would like to run the report for. |  |

Figure 8.53.2 Team Report Options Window Commands

| Field  | Description                                                                                                    |
|--------|----------------------------------------------------------------------------------------------------|
| ОК     | Runs the report. <b>Note:</b> The Job Right 'Report > Checkout Report – View' must be enabled in order to view the report. |
| Cancel | Closes the Team Report Options Window.                                                                                     |

# **Sample Team Report**

A sample Team Report and description of the fields are shown below.

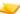

The sample report may differ from the actual report. The options used to configure the report will determine the actual output of the report.

### Figure 8.11 Sample Team Report

Note: This report will not be formatted like the example. All data will be displayed in one column.

Team Report Page 1

| 2/7/2013 3:26:05 PM                    |           |         | GRATUITIES     |          |       |            |
|----------------------------------------|-----------|---------|----------------|----------|-------|------------|
| TRAM 1                                 |           |         | TEAM TOTALS    |          |       |            |
| TEAM 1 DATE 2/7/2013 2                 | .50.20 DM |         | Declared Tips  |          |       | 0.00       |
| MEMBERS                                | .59.50 FM |         | Tipped Sales   |          |       | 71.50      |
| Billy B.                               |           |         | Tips 15.00% of | f Tipped | Sales | 10.72      |
| Betty B.                               |           |         | Cash Tips      |          |       | 0.00       |
| ====================================== |           |         |                |          |       |            |
| SUMMARY                                |           |         | Charge Tips    |          |       | 0.00       |
|                                        |           |         | CC Tip Fee     |          |       | 0.00       |
| Average Check                          | 3         | 23.83   |                |          |       |            |
| Average Guest                          | 3         | 23.83   | Net Charge Tip | os       |       | 0.00       |
| Average Time                           |           | 7:49:36 |                |          |       |            |
| Voids                                  | 0         | 0.00    | Billy B.       |          |       |            |
| No Sale Count                          | 0         |         | Declared Tips  |          |       | 0.00       |
| Error Correct                          | 0         |         | Tipped Sales   |          |       | 35.75      |
| Discounts                              | 0         | 0.00    | Tips 15.00% of | f Tipped | Sales | 5.36       |
|                                        |           |         | Cash Tips      |          |       | 0.00       |
| SALES AN                               | D TAXES   |         |                |          |       |            |
|                                        |           |         | Charge Tips    |          |       | 0.00       |
| Liquor                                 | 17        | 71.50   | CC Tip Fee     |          |       | 0.00       |
| Total                                  |           | 71.50   | Net Charge Tip | ps       |       | 0.00       |
| Subtotal                               |           | 71.50   | PAYMENT        | рета     | T I.  |            |
| Inclusive Tax                          |           | 0.00    |                |          |       |            |
| Subtotal Disc                          |           | 0.00    | Payment        |          |       |            |
| Net Sales                              |           | 71.50   | VISA           |          | 0.00  |            |
|                                        |           |         | MasterCard     |          |       |            |
| Total Tax                              |           | 0.00    |                | 0.00     |       |            |
|                                        |           |         | Discover       |          |       |            |
| Total Sales                            |           | 71.50   | Gift Cert.     |          |       |            |
| Paid Outs                              |           | 0.00    | CHECK          | 0.00     | 0.00  | 0.00       |
| Paid Ins                               |           | 0.00    | House Charg    | 0.00     | 0.00  | 0.00       |
| CC Tip Fee                             |           | 0.00    | Diners Card    |          | 0.00  | 0.00       |
| Refunds                                |           | 0.00    | Employee Ch    | 0.00     | 0.00  | 0.00       |
|                                        |           |         | Givex          | 0.00     | 0.00  | 0.00       |
| TOTAL ACCOUNTAB                        | LE        | 71.50   | Local Accou    | 0.00     | 0.00  | 0.00       |
|                                        |           |         | Gift Card      | 0.00     | 0.00  | 0.00       |
| PAYMENT                                | SUMMARY   |         | Online Cred    | 0.00     | 0.00  | 0.00       |
|                                        |           |         | Online Gift    | 0.00     | 0.00  | 0.00       |
| Gross Cash                             | 2         | 44.50   |                |          |       |            |
| Paid Outs                              | 0         | 0.00    | REFUNDS        |          |       |            |
| CC Tip Fee                             |           | 0.00    | NO REFUNDS     |          |       |            |
| Tips Paid Out                          |           | 0.00    |                |          |       |            |
| Net Cash                               |           | 44.50   | RETURN :       | LTEMS    |       |            |
| VISA                                   | 0         | 0.00    | OPEN CHI       | ECKS     |       |            |
| MasterCard                             | 0         | 0.00    | Employee       | Chk #    | Tota  | al Balance |
|                                        | -         |         |                |          | 2000  |            |

Figure 8.12 Summary Section Fields

| Field                  | Description                                                                                                    |                                                       |  |
|------------------------|----------------------------------------------------------------------------------------------------|-------------------------------------------------------|--|
| Average Check          | Units The number of Amount Report Group                                                                                                    | of checks. p Total Sales divided by number of checks. |  |
| Average Guest          | Units The number of guests.  Amount Report Group Total Sales divided by number of guests.                                                                   |                                                       |  |
| Average Time           | The average time a check was                                                                                                    | s opened.                                             |  |
| Voids                  | Units The number of Menu Items Voided.  Amount The Total Void Amount.                                                                                       |                                                       |  |
| No Sale Count          | Note: This field is only displayed if a Time Card is selected.  The number of times the cash drawer was opened with the Open (Drawer) Command.              |                                                       |  |
| Error Correct<br>Count | Note: This field is only displayed if a Time Card is selected.  The number of Menu Items (not including modifiers) deleted from a guest check.              |                                                       |  |
| Drawer Opens           | Note: This field is only displayed if the Drawer Opens Section is enabled.  The number of times the cash drawer was opened longer than Threshold (Seconds). |                                                       |  |
| Discounts              | Units The number of times the Cash drawer was opened longer than Threshold (Seconds).  Total The Total amount of the Discount.                              |                                                       |  |

Figure 8.13 Sales and Taxes Section Fields

| Field                           | Description            |                                                                                                    |  |
|---------------------------------|------------------------|----------------------------------------------------------------------------------------------------|--|
| Report Group<br>Units and Sales | Name<br>Units<br>Sales | The Report Group Name.  Report Group Units sold.  Report Group Sales. Note: Item Discounts reduce Report Group Sales. |  |
| Total (Report<br>Group Totals)  | Units                  | Total Report Group Units sold.  Total Report Group Sales.                                                             |  |
| Order Type<br>Charges           | Name                   | The Order Type Name.                                                                                                  |  |

|                        | Sales The Order Type Charge Amount. Note: Item Discounts reduce Order Type Charges.                                                                                                |  |  |
|------------------------|----------------------------------------------------------------------------------------------------|--|--|
| Subtotal               | Total (Report Group Sales) plus Total Order Type Charges.                                                                                                    |  |  |
| Inclusive Tax          | Total Inclusive Tax Amount.                                                                                                    |  |  |
| Subtotal Disc          | Total Subtotal Discount Amount.                                                                                                    |  |  |
| Net Sales              | Subtotal plus Inclusive Tax plus Subtotal Disc.                                                                                                    |  |  |
| _                      | Name The Tax Name.                                                                                                    |  |  |
| Taxes                  | Amount The Tax Amount.                                                                                                    |  |  |
| Total Tax              | The Total Tax Amount.                                                                                                    |  |  |
| Total Sales            | Net Sales plus Total Tax.                                                                                                    |  |  |
| Paid Outs              | The Paid Outs total.                                                                                                    |  |  |
| Paid Ins               | The Paid Ins total.                                                                                                    |  |  |
| Gift Cards             | The Total Gift Card Sales (Activations and Increments).                                                                                                    |  |  |
| Retained Tips          | The Tip Amount for all Non Cash Payments. <b>Note:</b> This field is only displayed if the "Retain Tips" Option is enabled in Miscellaneous > General > Timekeeping > Retain Tips. |  |  |
| CC Tip Fee             | The Total Tip Fee collected for all Payments.                                                                                                    |  |  |
| CC Tip Fee             | The Total Tip Fee collected for all Payments.                                                                                                    |  |  |
| Drops                  | The total dollar amount of all Drops.                                                                                                    |  |  |
| Refunds                | The Total Refund Amount.                                                                                                    |  |  |
| Total Account-<br>able | Total Sales plus Paid Outs plus Paid Ins plus Retained Tips plus CCTip Fee plus Retained Tip Pool plus Drops plus Refunds.                                                         |  |  |

# Figure 8.14 Payment Summary Section Fields

| Field      | Description                                                                                                    |  |  |
|------------|----------------------------------------------------------------------------------------------------|--|--|
| Gross Cash | Units The number of cash payments received.  Amount The Total amount of cash collected from all payments minus cash tips minus change back. |  |  |
| Paid Outs  | Units<br>Amount                                                                                                    |  |  |
| Advances   | The total dollar amount of all Advances.                                                                                                    |  |  |
| Drops      | The total dollar amount of all Drops.                                                                                                    |  |  |

| CC Tip Fee             | The Total Tip Fee collected for all Payments.                                                                                                    |                                                                                                    |  |
|------------------------|----------------------------------------------------------------------------------------------------|----------------------------------------------------------------------------------------------------|--|
| Tips Paid Out          | The Tip Amount for all Non Cash Payments. <b>Note:</b> This field is only displayed if the Miscellaneous > General > Time-keeping > Retain Tips > Pay Out Tips option is selected. |                                                                                                    |  |
|                        | The Total of all                                                                                                    | The Total of all Tip Pools. <b>Note:</b> This field is only displayed if a Time Card has been selected. |  |
| Retained Tip Pool      | This field only displays if the 'Team Report Options > Sections > Retained Tip Pool' is enabled.                                                                                   |                                                                                                    |  |
| Net Cash               | Gross cash plus Paid Outs plus Advances plus Drops plus CC Tip Fee plus Tips Paid Out plus Retained Tip Pool.                                                                      |                                                                                                    |  |
|                        | Name                                                                                                    | The Payment Name.                                                                                       |  |
| Non Cash Pay-<br>ments | Units                                                                                                    | The number of times the Payment was applied.                                                            |  |
|                        | Amount                                                                                                    | The Total amount of the Payment.                                                                        |  |
| TOTAL PAY-<br>MENTS    | Net Cash plus Non Cash Payments.                                                                                                    |                                                                                                    |  |

### Figure 8.15 Gratuities Sections Fields - Team Totals

| Field           | Description                                                                                         |  |
|-----------------|----------------------------------------------------------------------------------------------------|--|
| Declared Tips   | The amount of Cash Tips declared by the Team.                                                       |  |
| Tipped Sales    | The total amount of Tipped Sales.                                                                   |  |
| Tips %          | The dollar amount of Tips calculated on a base percentage. This percentage is setup in Focus Setup. |  |
| Cash Tips       | The amount of Cash Tips for the Team.                                                               |  |
| Charge Tips     | The amount of Charge Tips entered by the Team.                                                      |  |
| CC Tip Fee      | The Tip Fee to be charged to the Team.                                                              |  |
| Net Charge Tips | The net amount of Charge Tips for the Team after deducting the CC Tip Fee.                          |  |

# Figure 8.15.a Gratuities Sections Fields - Individual Totals

Note: The totals will be figured based on the percentage entered when creating the Team.

| Field           | Description                                                                                         |  |  |
|-----------------|----------------------------------------------------------------------------------------------------|--|--|
| Declared Tips   | The amount of Cash Tips declared by the Individual.                                                 |  |  |
| Tipped Sales    | The total amount of Tipped Sales.                                                                   |  |  |
| Tips %          | The dollar amount of Tips calculated on a base percentage. This percentage is setup in Focus Setup. |  |  |
| Cash Tips       | The amount of Cash Tips for the Individual.                                                         |  |  |
| Charge Tips     | The amount of Charge Tips entered by the Individual.                                                |  |  |
| CC Tip Fee      | The Tip Fee to be charged to the Individual.                                                        |  |  |
| Net Charge Tips | The net amount of Charge Tips for the Individual after deducting the CC Tip Fee.                    |  |  |

 $If an \, Employee \, enters \, a \, Starting \, Bank \, or \, Declares \, Cash \, at \, Clock \, Out, \, the \, Cash \, Detail \, Section \, is \, displayed.$ 

### Figure 8.16.1 Cash Detail Section Fields

#### **Figure 8.14 Refunds Section Fields**

| Field  | Description                                  |  |
|--------|----------------------------------------------|--|
| Name   | The Payment Type associated with the Refund. |  |
| Time   | The Time the Refund occurred.                |  |
| Amount | The Amount of the Refund.                    |  |

#### Figure 8.14 Return Item Section Fields

| Field  | Description                                  |  |
|--------|----------------------------------------------|--|
| Name   | The Payment Type associated with the Refund. |  |
| Time   | The Time the Refund occurred.                |  |
| Amount | The Amount of the Refund.                    |  |

### Figure 8.14 Open Checks Section Fields

| Field          | Description |                                                              |  |
|----------------|-------------|--------------------------------------------------------------|--|
|                | Employee    | The Nickname of the Employee associated with the open check. |  |
| On an Oh a ala | Check #     | The Check # of the open check.                               |  |
| Open Check     | Total       | The Total amount of the open check.                          |  |
|                | Balance     | The Balance Due on the open check.                           |  |
|                |             |                                                              |  |
| Total          | Total       | The Total amount of all open checks.                         |  |
|                | Balance     | The Total Balance Due of all open checks.                    |  |

### Figure 8.14 Missing Tips Section Fields

| Field       | Description |                                                                                 |
|-------------|-------------|---------------------------------------------------------------------------------|
|             | Employee    | The Nickname of the Employee associated with the Payment that is missing a tip. |
| Missing Tip | Check #     | The Check # that contains the Payment with the missing tip.                     |
|             | Amount      | The Amount of the Payment of the check with the missing tip.                    |

Figure 8.14 Paid Outs Section Fields

| Field    |  | Description |                                                  |
|----------|--|-------------|--------------------------------------------------|
|          |  |             |                                                  |
|          |  | Name        | The Name of the Paid Out.                        |
| Paid Out |  | Invoice     | The Invoice Number associated with the Paid Out. |
|          |  | Amount      | The Amount of the Paid Out.                      |

### Figure 8.14 Paid Ins Section Fields

| Field    | Description |                                                                                                    |
|----------|-------------|----------------------------------------------------------------------------------------------------|
| Paid Ins | Name        | The Name of the Paid In. <b>Note:</b> A "V" in front of the Paid In Name indicates the Paid In was Voided. |
|          | Amount      | The Amount of the Paid In.                                                                                 |

 $\textbf{Note:} \ \ \text{The tip pool section is only displayed if the report is filtered by Time Card.}$ 

### Figure 8.20 Tip Pool Section Fields

| Field  | Description                                     |  |
|--------|-------------------------------------------------|--|
| Name   | The name of the Tip Pool.                       |  |
| Amount | The amount the Employee paid into the Tip Pool. |  |

#### **Figure 8.14 Drops Section Fields**

| Field      | Description |                                       |
|------------|-------------|---------------------------------------|
|            | Name        | The Drop recipient.                   |
| Dropped To | Amount      | The Amount of the Drop received.      |
|            | Total       | The Total Dropped To Amount.          |
|            |             |                                       |
|            | Name        | The employee that initiated the Drop. |
| Dropped By | Amount      | The Amount of the Drop relinquished.  |
|            | Total       | The Total Dropped By Amount.          |

**Note:** Only Drawer Opens longer than the number of seconds defined in Team Report Setup > Drawer Opens > Threshold (Seconds) will appear on the report.

#### Figure 8.26 Drawer Opens Section

| Field     | Description                                                      |  |
|-----------|------------------------------------------------------------------|--|
| Open Time | The time the drawer was opened.                                  |  |
| Name      | The Name of the cash drawer that was opened.                     |  |
| Activity  | Gift/Cd The drawer was open as a result of a Gift Card Purchase. |  |

|                                                        | Dail In                                                                                                    |                                                   |  |
|--------------------------------------------------------|----------------------------------------------------------------------------------------------------|---------------------------------------------------|--|
|                                                        | Paid In                                                                                                    | The drawer was open as a result of a Paid In.     |  |
|                                                        | Refund       The drawer was open as a result of a Refund.         Paid Out       The drawer was open as a result of a Paid Out. |                                                   |  |
|                                                        |                                                                                                    |                                                   |  |
|                                                        | Drop                                                                                                    | The drawer was open as a result of a Drop.        |  |
|                                                        | No Sale The drawer was open as a result of a No Sale (Open (Drawer) Command).                                                   |                                                   |  |
| Ck # The Check # associated with the Payment received. |                                                                                                    | The Check # associated with the Payment received. |  |
| Time(Secs)                                             | The number of seconds the drawer was open.                                                                                      |                                                   |  |

**Note:** This section is not displayed if an Employee is selected.

Figure 8.14 Open Logins Section Fields

| Field | Description                    |               |                                                             |  |  |  |
|-------|--------------------------------|---------------|-------------------------------------------------------------|--|--|--|
|       | The Job Name with Open Logins. |               |                                                             |  |  |  |
|       | Open                           | The number of | of Open Logins is displayed to the right of the Job in ( ). |  |  |  |
|       |                                | Employe-      | The Nickname of the Employee that is clocked in.            |  |  |  |
|       | Logins                         | Time          | The Time the employee clocked in.                           |  |  |  |
|       |                                | Date          | The Date the employee clocked in.                           |  |  |  |
|       |                                |               |                                                             |  |  |  |

Related Topics (none)

# **Tip Pool Report**

The Tip Pool Report displays the amounts Employees pay into the Tip Pool and the amount distributed.

#### **Accessing the Tip Pool Report Options**

While in Focus Setup, select Reports > Setup > Tip Pool Report.

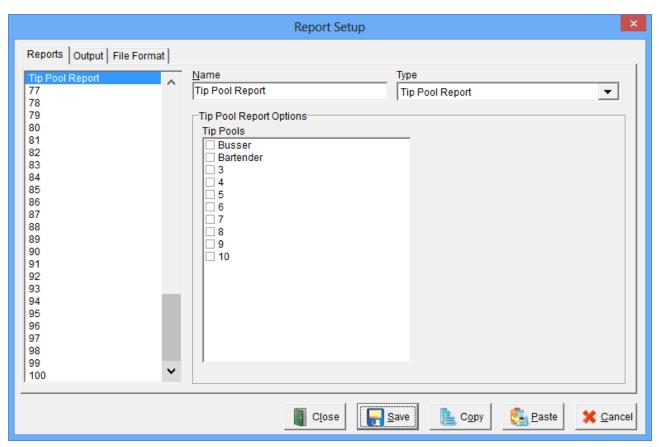

Figure 8.135 Tip Pool Report Setup Window

#### Figure 8.136 Tip Pool Report Setup Window Options

| Field     | Description                                               |  |  |
|-----------|-----------------------------------------------------------|--|--|
| Name      | The Name of the report, up to 25 alphanumeric characters. |  |  |
| Tip Pools | The Tip Pools to include on the report.                   |  |  |

#### **Related Topics**

 ${\sf Job\,Right\, `Reports-Report\, Setup'}$ 

See Also 'Tip Pools'

### **Reports Output Window**

The Output Window is used to configure the Tip Pool Report's Destination and output.

#### **Accessing the Reports Window**

While in Focus Setup, select Reports > Reports > Output.

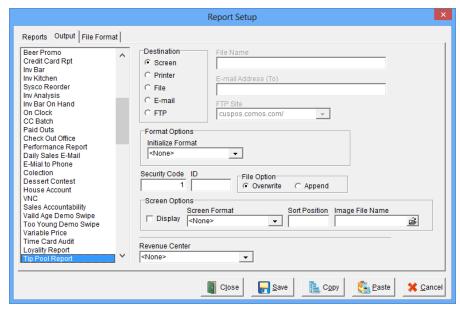

Figure 8.175 Output Setup Window

Figure 8.176 Output Setup Window Options

| Туре         | Description |                                                                                                    |                                                                                                    |  |  |
|--------------|-------------|----------------------------------------------------------------------------------------------------|----------------------------------------------------------------------------------------------------|--|--|
|              | Screen      | The report will be disp                                                                                                    | played on the screen.                                                                                                    |  |  |
|              | Printer     | The report will be printed.                                                                                                    |                                                                                                    |  |  |
|              |             | The report will be say                                                                                                    | ved as a file.                                                                                                    |  |  |
|              | File        | File Name  Enter the name of the file for the selected report. If the characters "% are found in the file name then they are replaced by the business date the report. |                                                                                                    |  |  |
| Destinations |             | The report will be e-mailed. See Video: How to Setup Automated E-Mail Reports                                                                                          |                                                                                                    |  |  |
|              | E-mail      | E-mail Attach-<br>ment Name                                                                                                    | Enter the name of the file for the selected report. If the characters "%d" are found in the file name then they are replaced by the business date of the report. |  |  |
|              |             | E-mail Address<br>(To)                                                                                                    | Enter the recipient(s) of the e-mail. Separate multiple e-mail addresses with a ";".                                                                             |  |  |
|              | FTP         | The report will be sent to a FTP site.                                                                                                    |                                                                                                    |  |  |

|                   |                                                                                                    | 1                                                                                                    |                                                                                                    |  |  |  |
|-------------------|----------------------------------------------------------------------------------------------------|----------------------------------------------------------------------------------------------------|----------------------------------------------------------------------------------------------------|--|--|--|
|                   |                                                                                                    | File Name                                                                                                    | Enter the name of the file for the selected report. If the characters "%d" are found in the file name then they are replaced by the business date of the report. |  |  |  |
|                   |                                                                                                    | FTP (Des-<br>tination<br>Folder)                                                                                                    | If entered, the report will be copied to the specified folder inside the FTP site.                                                                               |  |  |  |
|                   |                                                                                                    | FTP Site                                                                                                    | The FTP site that the report will be sent.                                                                                                    |  |  |  |
|                   |                                                                                                    |                                                                                                    |                                                                                                    |  |  |  |
| Format Option     | Initialize For-<br>mat                                                                                                    |                                                                                                    | n the list of available formats. The Format Option determines if the report will or Landscape mode.                                                              |  |  |  |
| Security Code     | The Report Security Code necessary to run the report. Report Security Codes are configured in Setup > Employee > Jobs > Rights.                             |                                                                                                    |                                                                                                    |  |  |  |
| ID                | Unique ID for repor                                                                                                    | if desired.                                                                                                    |                                                                                                    |  |  |  |
|                   | Overwrite                                                                                                    | If selected and reports are saved to a file name, the report will overwrite the previous report.                                                           |                                                                                                    |  |  |  |
| File Option       | Append                                                                                                    | If selected and reports are saved to a file name, the report will append and grow each time it is run.                                                     |                                                                                                    |  |  |  |
|                   |                                                                                                    |                                                                                                    |                                                                                                    |  |  |  |
|                   | Display                                                                                                    | If selected, the report will be available on the Report Window id the user has the required Report Security Code in Job Rights.                            |                                                                                                    |  |  |  |
| Camana Outlan     | Screen For- mats  Designates the format of the report button. Some users prefer to group the reports by type a have different colors for each report group. |                                                                                                    |                                                                                                    |  |  |  |
| Screen Option     | Sort                                                                                                    | Allows user to sort or group reports in the Reports Window. Note: If multiple reports share the same number, they will be grouped together alphabetically. |                                                                                                    |  |  |  |
|                   | Image File<br>Name                                                                                                    | An image to be displayed on the report button in the report window.                                                                                        |                                                                                                    |  |  |  |
| Revenue<br>Center | Only transactions o                                                                                                    | Only transactions occurring in the selected Revenue Center will be displayed on the report.                                                                |                                                                                                    |  |  |  |

### **Related Videos**

Report Screen Enhancements

How to Setup Automated E-Mail Reports

### **Related Topics**

Job Right 'Office – Reports'

# **Running a Tip Pool Report**

The following default options may be changed when running the Tip Pool Report: Start Date, End Date, Destination, Summary and Revenue Center. The report can be displayed on the screen, sent directly to a printer, e-mailed or saved to a file.

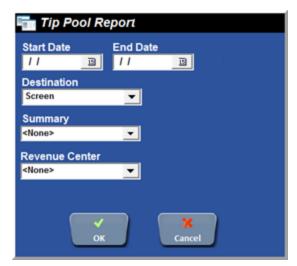

Figure 8.104.1 Tip Pool Report Options Window

Figure 8.104.1 Tip Pool Report Options Window Fields

| Field          | Description                                   | Description                                                           |                                                           |  |  |  |  |
|----------------|-----------------------------------------------|-----------------------------------------------------------------------|-----------------------------------------------------------|--|--|--|--|
| Start Date     | The beginning date for the report.            |                                                                       |                                                           |  |  |  |  |
| End Date       | The ending date for the report.               |                                                                       |                                                           |  |  |  |  |
|                | Screen                                        | The report will display on the scre                                   | een.                                                      |  |  |  |  |
|                | Printer                                       | The report will print directly to the                                 | e printer.                                                |  |  |  |  |
|                |                                               | The report will be exported to a file.                                |                                                           |  |  |  |  |
|                | File                                          | Destination File Name                                                 |                                                           |  |  |  |  |
| Destination    | E-mail                                        | The report will be e-mailed to the pre-defined e-mail address.        |                                                           |  |  |  |  |
|                |                                               | Destination File Name                                                 | The name of the file to e-mail (i.e., tippool.pdf).       |  |  |  |  |
|                |                                               | The report will be sent via FTP to                                    | the pre-defined FTP address.                              |  |  |  |  |
|                | FTP                                           | Destination File Name                                                 | The name and path of the file to FTP (i.e., tippool.pdf). |  |  |  |  |
|                |                                               |                                                                       |                                                           |  |  |  |  |
| Summary        | <none></none>                                 | Detailed Tip Pool information as well as a Summary will be displayed. |                                                           |  |  |  |  |
| <b>,</b>       | Summary                                       | Only the Tip Pool Summary will be displayed.                          |                                                           |  |  |  |  |
| Revenue Center | The Revenue Center used to filter the report. |                                                                       |                                                           |  |  |  |  |

Figure 8.53.2 Report Options Window Commands

| Field  | Description                       |  |
|--------|-----------------------------------|--|
| ок     | Runs the report.                  |  |
| Cancel | Closes the Report Options Window. |  |

Related Topcs (none)

# **Sample Tip Pool Report**

A sample Tip Pool Report and description of the fields are listed below.

The sample report may differ from the actual report. The options used to configure the report will determine the actual output of the report.

Figure 8.137 Sample Tip Pool Report

| Focus Cafe              |            |             |            |             | r 3/3/200X<br>2:05:47 PM |                       | Page 1 of |
|-------------------------|------------|-------------|------------|-------------|--------------------------|-----------------------|-----------|
| Employee                | Time<br>In | Time<br>Out | Date<br>In | Date<br>Out | Amount<br>Collected      | Amount<br>Distributed |           |
| Busser                  |            |             |            |             |                          |                       |           |
| 3/3/2008                |            |             |            |             |                          |                       |           |
| Rafael A.               | 11:16      | 14:13       | 3/03       | 3/03        | 1.70                     |                       |           |
| M.Garcia                | 11:22      | 14:03       | 3/03       | 3/03        | 1.99                     |                       |           |
| M.Garcia                | 17:03      | 21:30       | 3/03       | 3/03        | 2.38                     |                       |           |
| Manuel G.               | 11:17      | 14:06       | 3/03       | 3/03        | 1.80                     |                       |           |
| Manuel G.               | 17:27      | 21:34       | 3/03       | 3/03        | 3.23                     |                       |           |
| Ricardo G.              | 18:04      | 22:57       | 3/03       | 3/03        | 1.53                     |                       |           |
| Jose Mtz.               | 10:00      | 14:00       | 3/03       | 3/03        |                          | 4.68                  |           |
| Jose Mtz.               | 17:00      | 21:50       | 3/03       | 3/03        |                          | 5.65                  |           |
| Orlando                 | 10:00      | 14:00       | 3/03       | 3/03        |                          | 4.68                  |           |
| Martin M.               | 10:36      | 14:15       | 3/03       | 3/03        | 1.92                     |                       |           |
| Martin M.               | 16:57      | 21:00       | 3/03       | 3/03        | 2.76                     |                       |           |
| Alejandro N.            | 10:00      | 21:52       | 3/03       | 3/03        |                          | 12.68                 |           |
| Beto Speedy             | 10:30      | 21:00       | 3/03       | 3/03        | 8.73                     |                       |           |
| Elvis                   | 17:00      | 21:56       | 3/03       | 3/03        |                          | 5.77                  |           |
| Jose de Jesus P         | 17:00      | 21:40       | 3/03       | 3/03        |                          | 5.47                  |           |
| Mario Rolin             | 16:42      | 21:37       | 3/03       | 3/03        | 3.04                     |                       |           |
| Captain Adrian          | 11:20      | 14:08       | 3/03       | 3/03        | 2.75                     |                       |           |
| Captain Adrian          | 17:21      | 21:50       | 3/03       | 3/03        | 4.65                     |                       |           |
| To Go                   | 11:09      | 17:09       | 3/03       | 3/03        | 1.48                     |                       |           |
| To Go                   | 17:09      | 21:37       | 3/03       | 3/03        | 0.97                     |                       |           |
| Daily Totals            |            |             |            |             | 38.93                    | 38.93                 |           |
|                         |            |             |            |             |                          |                       |           |
| Employee Summary        |            |             |            |             | 1.70                     |                       |           |
| Rafael A.               |            |             |            |             | 1.70                     |                       |           |
| M.Garcia                |            |             |            |             | 4.37                     |                       |           |
| Manuel G.               |            |             |            |             | 5.03                     |                       |           |
| Ricardo G.              |            |             |            |             | 1.53                     |                       |           |
| Jose Mtz.               |            |             |            |             |                          | 10.33                 |           |
| Orlando                 |            |             |            |             |                          | 4.68                  |           |
| Martin M.               |            |             |            |             | 4.68                     |                       |           |
| Alejandro N.            |            |             |            |             |                          | 12.68                 |           |
| Beto Speedy             |            |             |            |             | 8.73                     |                       |           |
| Elvis                   |            |             |            |             |                          | 5.77                  |           |
| Jose de Jesus P         |            |             |            |             |                          | 5.47                  |           |
| Mario Rolin             |            |             |            |             | 3.04                     |                       |           |
| Captain Adrian          |            |             |            |             | 7.40                     |                       |           |
| To Go<br>Summary Totals |            |             |            |             | 2.45<br>38.93            | 38.93                 |           |

Figure 8.138 Tip Pool Report Fields

| Field | Description |
|-------|-------------|
|-------|-------------|

|                       | The Tip Pool Name is disp | ayed.                                                      |  |  |  |  |
|-----------------------|---------------------------|------------------------------------------------------------|--|--|--|--|
|                       | Employee                  | The Employee's Nickname.                                   |  |  |  |  |
|                       | Time In                   | The time the Employee clocked in.                          |  |  |  |  |
|                       | Time Out                  | The time the Employee clocked out.                         |  |  |  |  |
| Tip Pool              | Date In                   | The date the Employee clocked in.                          |  |  |  |  |
|                       | Date Out                  | The date the Employee clocked out.                         |  |  |  |  |
|                       | Amount Collected          | The amount the Employee paid into the Tip Pool.            |  |  |  |  |
|                       | Amount Dis-<br>tributed   | The amount the Employee received from the Tip Pool.        |  |  |  |  |
|                       |                           |                                                            |  |  |  |  |
|                       | Amount Collected          | The amount collected from all Employees.                   |  |  |  |  |
| Daily Totals          | Amount Dis-<br>tributed   | The amount all Employees received from the Tip Pool.       |  |  |  |  |
|                       |                           |                                                            |  |  |  |  |
| Employee Sum          | Amount Collected          | The total amount collected from the Employee.              |  |  |  |  |
| Employee Sum-<br>mary | Amount Dis-<br>tributed   | The total amount the Employees received from the Tip Pool. |  |  |  |  |
|                       |                           |                                                            |  |  |  |  |
|                       | Amount Collected          | The total amount collected from all Employees.             |  |  |  |  |
| Summary Totals        | Amount Dis-<br>tributed   | The total amount all Employees received from the Tip Pool. |  |  |  |  |

# Figure 8.138.1 Sample Tip Pool Report Options Setup

| Field     | Description |
|-----------|-------------|
| Tip Pools | Busser      |

Related Topics (none)

# **Weekly Report**

The Weekly Report displays the weekly sales information by day.

#### **Accessing the Weekly Report Options**

While in Focus Setup, select Reports > Setup > Weekly Report.

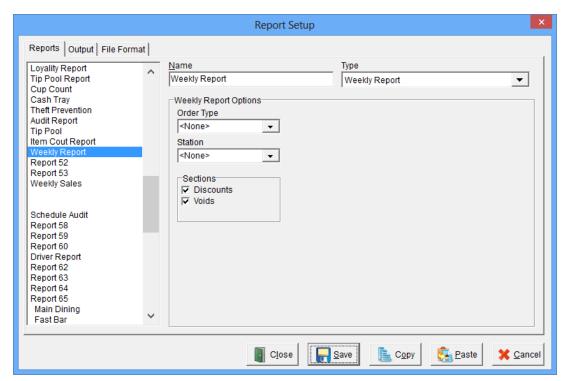

Figure 8.135 Weekly Report Setup Window

Figure 8.136 Weekly Report Setup Window Options

| Field         | Description                                               |                                                                                                    |  |  |  |  |
|---------------|-----------------------------------------------------------|----------------------------------------------------------------------------------------------------|--|--|--|--|
| Name          | The Name of the report, up to 25 alphanumeric characters. |                                                                                                    |  |  |  |  |
| Туре          | The Type of report.                                       | The Type of report. In this case, it will be the Weekly Report                                                                                           |  |  |  |  |
| Weekly Report | Order Type                                                | The default Order Type for the report. Note: If you want the report to include all order types, hit the Delete key on the keyboard to display < None > . |  |  |  |  |
| Options       | Station                                                   | The default Station for the report. Note: If you want the report to include all Stations, hit the Delete key on the keyboard to display <none>.</none>   |  |  |  |  |
| Sections      | Discounts                                                 | If selected, Discounts will show on the Weekly Report.                                                                                                   |  |  |  |  |
| Secuons       | Voids                                                     | If Selected, Voids will show on the Weekly Report.                                                                                                    |  |  |  |  |

### **Related Topics**

Job Right 'Reports - Report Setup'

Related Videos

Weekly Report

# **Weekly Report Output**

The Output Window is used to configure the Weekly Report's Destination and output.

#### **Accessing the Reports Window**

While in Focus Setup, select Reports > Reports. Select the Weekly Report > Output.

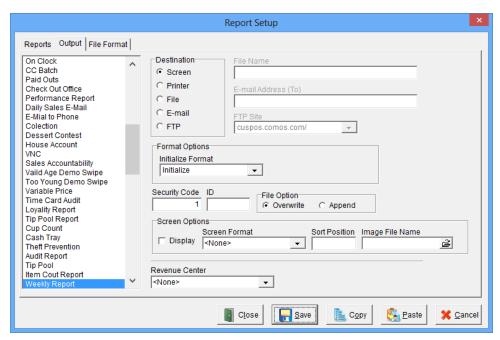

Figure 8.175 Output Setup Window

Figure 8.176 Output Setup Window Options

| Туре         | Description |                             |                                                                                                    |  |  |
|--------------|-------------|-----------------------------|----------------------------------------------------------------------------------------------------|--|--|
|              | Screen      | The report will be dis      | The report will be displayed on the screen.                                                                                                    |  |  |
|              | Printer     | The report will be pr       | The report will be printed.                                                                                                    |  |  |
|              |             | The report will be sa       | The report will be saved as a file.                                                                                                    |  |  |
|              | File        | File Name                   | Enter the name of the file for the selected report. If the characters "%d" are found in the file name then they are replaced by the business date of the report. |  |  |
| Destinations |             | The report will be e-       | The report will be e-mailed. See Video: How to Setup Automated E-Mail Reports                                                                                    |  |  |
|              | E-mail      | E-mail Attach-<br>ment Name | Enter the name of the file for the selected report. If the characters "%d" are found in the file name then they are replaced by the business date of the report. |  |  |
|              |             | E-mail Address<br>(To)      | Enter the recipient(s) of the e-mail. Separate multiple e-mail addresses with a ";".                                                                             |  |  |
|              | FTP         | The report will be se       | ent to a FTP site.                                                                                                    |  |  |

|                   |                                                                                                    | 1                                                                                                    |                                                                                                    |  |  |
|-------------------|----------------------------------------------------------------------------------------------------|----------------------------------------------------------------------------------------------------|----------------------------------------------------------------------------------------------------|--|--|
|                   |                                                                                                    | File Name                                                                                                    | Enter the name of the file for the selected report. If the characters "%d" are found in the file name then they are replaced by the business date of the report. |  |  |
|                   |                                                                                                    | FTP (Des-<br>tination<br>Folder)                                                                                                    | If entered, the report will be copied to the specified folder inside the FTP site.                                                                               |  |  |
|                   |                                                                                                    | FTP Site                                                                                                    | The FTP site that the report will be sent.                                                                                                    |  |  |
|                   |                                                                                                    |                                                                                                    |                                                                                                    |  |  |
| Format Option     | Initialize Format  The print format from the list of available formats. The Format Option determines if the report will be printed in Portrait or Landscape mode. |                                                                                                    |                                                                                                    |  |  |
| Security Code     | The Report Security Code necessary to run the report. Report Security Codes are configured in Setup > Employee > Jobs > Rights.                                   |                                                                                                    |                                                                                                    |  |  |
| ID                | Unique ID for report if desired.                                                                                                    |                                                                                                    |                                                                                                    |  |  |
|                   | Overwrite                                                                                                    | If selected and reports are saved to a file name, the report will overwrite the previous report.                                                           |                                                                                                    |  |  |
| File Option       | Append                                                                                                    | Append If selected and reports are saved to a file name, the report will append and grow each time it is run.                                              |                                                                                                    |  |  |
|                   |                                                                                                    |                                                                                                    |                                                                                                    |  |  |
|                   | Display                                                                                                    | If selected, the report will be available on the Report Window id the user has the required Report Security Code in <u>Job Rights</u> .                    |                                                                                                    |  |  |
| Camana Outlan     | Screen For-<br>mats                                                                                                    | Designates the format of the report button. Some users prefer to group the reports by type and have different colors for each report group.                |                                                                                                    |  |  |
| Screen Option     | Sort                                                                                                    | Allows user to sort or group reports in the Reports Window. Note: If multiple reports share the same number, they will be grouped together alphabetically. |                                                                                                    |  |  |
|                   | Image File<br>Name                                                                                                    | An image to be displayed on the report button in the report window.                                                                                        |                                                                                                    |  |  |
| Revenue<br>Center | Only transactions occurring in the selected Revenue Center will be displayed on the report.                                                                       |                                                                                                    |                                                                                                    |  |  |

### **Related Videos**

Report Screen Enhancements

How to Setup Automated E-Mail Reports

### **Related Topics**

Job Right 'Office – Reports'

# **Running a Weekly Report**

The following default options may be changed when running the Weekly Report: Start Date, End Date, Revenue Center and Destination. The report can be displayed on the screen, sent directly to a printer, e-mailed or saved to a file.

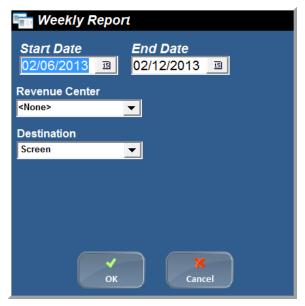

Figure 8.53.1 Weekly Report Options Window

Figure 8.53.2 Weekly Report Options Window Fields

| Field          | Description                        |                                                                                                  |  |  |
|----------------|------------------------------------|--------------------------------------------------------------------------------------------------|--|--|
| Start Date     | The beginning date for the report. |                                                                                                  |  |  |
| End Date       | The ending date for the report.    |                                                                                                  |  |  |
| Revenue Center | The Reven                          | The Revenue Center used to filter the report.                                                    |  |  |
|                | Scree-                             | The report will display on the screen.                                                           |  |  |
|                | Printe-<br>r                       | The report will print directly to the printer.                                                   |  |  |
|                | File                               | The report will be exported to a file.                                                           |  |  |
| Destination    |                                    | Destination File Name  The name and path of the file to export (i.e., C:\Focus\Weeklysales.pdf). |  |  |
|                |                                    | The report will be e-mailed to the pre-defined e-mail address.                                   |  |  |
|                | E-mail                             | Destination File Name  The name of the file to e-mail (i.e., Weeklysales.pdf).                   |  |  |
|                | E-mail                             | Destination File  The name of the file to e-mail (i.e., Weeklysales.pdf).                        |  |  |

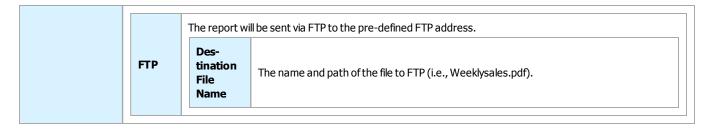

# Figure 8.53.2 Weekly Report Options Window Commands

| Field  | Description                              |
|--------|------------------------------------------|
| ок     | Runs the report.                         |
| Cancel | Closes the Weekly Report Options Window. |

Related Topics (none)

# **Sample Weekly Report**

A sample Weekly Report and description of the fields are shown below.

The sample report may differ from the actual report. The options used to configure the report will determine the actual output of the report.

Figure 8.54 Sample Weekly Sales Report

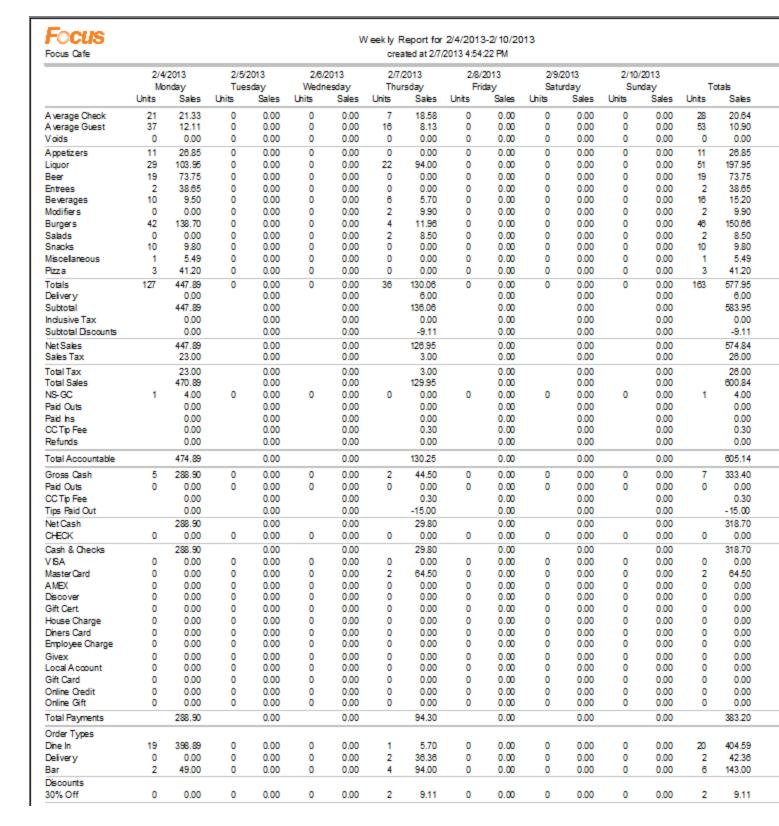

Figure 8.55 Sample Weekly Report Fields

| Field         | Description    |                                                        |                                                               |  |  |
|---------------|----------------|--------------------------------------------------------|---------------------------------------------------------------|--|--|
| Average Check | Units          | The total number of checks.                            |                                                               |  |  |
|               | Sales          | The average check amount.                              |                                                               |  |  |
|               |                | Units                                                  | The number of checks for the time period.                     |  |  |
|               | Shift 1-4      | Sales                                                  | The average check amount for the time period.                 |  |  |
|               |                |                                                        |                                                               |  |  |
|               | Units          | The total number of guests.                            |                                                               |  |  |
| _             | Sales          | The average g                                          | uest amount (PPA).                                            |  |  |
| Average Guest | Chich 4 4      | Units                                                  | The number of guests for the time period.                     |  |  |
|               | Shift 1-4      | Sales                                                  | The average guest amount (PPA) for the time period.           |  |  |
|               |                |                                                        |                                                               |  |  |
|               | Units          | The total numl                                         | The total number of Voids.                                    |  |  |
|               | Sales          | The Void amount.                                       |                                                               |  |  |
| Voids         | Shift 1-4      | Units                                                  | The number of Voids for the time period.                      |  |  |
|               |                | Sales                                                  | The Void amount for the time period.                          |  |  |
|               |                |                                                        |                                                               |  |  |
|               | Units          | The total number of Voids.                             |                                                               |  |  |
|               | Sales          | The Void amount.                                       |                                                               |  |  |
|               | Shift 1-4      | Units                                                  | The number of Voids for the time period.                      |  |  |
| Report Groups |                | Sales                                                  | The Void amount for the time period.                          |  |  |
|               | Disc.<br>Units | The number of Report Group Units that were discounted. |                                                               |  |  |
|               | Disc.<br>Sales | The Report Group's Discount Sales amount.              |                                                               |  |  |
|               |                |                                                        |                                                               |  |  |
|               | Units          | The sum of all Report Group Units sold.                |                                                               |  |  |
| Totals        | Sales          | The sum of all I                                       | Report Group Sales amount.                                    |  |  |
|               | Shift 1-4      | Units                                                  | The sum of Report Group Units sold for the time period.       |  |  |
|               |                | Sales                                                  | The sum of the Report Group Sales amount for the time period. |  |  |
|               |                |                                                        |                                                               |  |  |

|                         | Disc.<br>Units                                                                                                    | The total number of units discounted for all Report Groups.                 |  |  |
|-------------------------|----------------------------------------------------------------------------------------------------|-----------------------------------------------------------------------------|--|--|
|                         | Disc.<br>Sales                                                                                                    | The sum of all Report Group Discount Sales amount.                          |  |  |
| Order Type<br>Charges   | The dollar amount of the individual Order Type Charges.                                                                                                    |                                                                             |  |  |
| Subtotal                | Report Group                                                                                                    | Sales plus Order Type Charges.                                              |  |  |
| Inclusive Tax           | The sum of all 1                                                                                                    | Inclusive Taxes.                                                            |  |  |
| Subtotal Dis-<br>counts | The sum of all S                                                                                                    | Subtotal Discounts.                                                         |  |  |
| Net Sales               | Report Group                                                                                                    | Sales plus Order Type Charges minus Inclusive Tax minus Subtotal Discounts. |  |  |
|                         | Tax collected,                                                                                                    | Taxable Sales and Tax-Exempt Sales are displayed for each Tax.              |  |  |
|                         | Sales                                                                                                    | The tax collected.                                                          |  |  |
| Taxes                   | On                                                                                                    | The dollar amount that the tax is calculated on.                            |  |  |
|                         | Exempt                                                                                                    | The dollar amount Exempt from the tax.                                      |  |  |
| Total Tax               | The sum of all tax collected.                                                                                                    |                                                                             |  |  |
| Total Sales             | Net Sales plus Total Tax.                                                                                                    |                                                                             |  |  |
| NS - GC                 | Non-Sales Report Group. Used for Cash/Credit Accountability. Some establishments use this field for paper gift certificates and charity collections that do not count as Sales and are not taxed upon receipt. |                                                                             |  |  |
| Paid Outs               | The sum of all Paid Outs.                                                                                                    |                                                                             |  |  |
| Paid Ins                | The sum of all Paid Ins.                                                                                                    |                                                                             |  |  |
| Gift Cards              | The sum of all Gift Card purchases.                                                                                                    |                                                                             |  |  |
| CC Tip Fee              | The sum of all Credit Card Tip Fees.                                                                                                    |                                                                             |  |  |
| Refunds                 | The sum of all Refunds.                                                                                                    |                                                                             |  |  |
| Retained Tips           | The Tip Amount for all Non Cash Payments. <b>Note:</b> This field is only displayed if the "Retain Tips" Option is enabled in Miscellaneous > General > Timekeeping > Retain Tips.                             |                                                                             |  |  |
| Total Account-<br>able  | Total Sales minus Paid Outs plus Paid Ins plus Retained Tips plus CC Tip Fee plus Gift Cards.                                                                                                    |                                                                             |  |  |
|                         | The cash collected from all Payments minus cash tips minus change back.                                                                                                    |                                                                             |  |  |
| Gross Cash              | Units The tax collected.                                                                                                    |                                                                             |  |  |
|                         | Sales                                                                                                    | The dollar amount that the tax is calculated on.                            |  |  |
| Paid Outs               | Units                                                                                                    | The number of Paid Outs.                                                    |  |  |
|                         |                                                                                                    |                                                                             |  |  |

|                                                     | Sales                                                                                                    | The dollar amount of Paid Outs.                                                                                                    |  |  |
|-----------------------------------------------------|----------------------------------------------------------------------------------------------------|----------------------------------------------------------------------------------------------------|--|--|
| Advances                                            | The sum of all Advances.                                                                                                    |                                                                                                    |  |  |
| CC Tip Fee                                          | The sum of the CC Tip Fees.                                                                                                    |                                                                                                    |  |  |
| Tips Paid Out                                       | The Tip Amount for all Non Cash Payments. <b>Note:</b> This field is only displayed if the Miscellaneous > General > Time-keeping > Retain Tips > Pay Out Tips option is selected. |                                                                                                    |  |  |
|                                                     | Gross Cash minus Paid Outs plus the CC Tip Fee minus Tips Paid Out minus Advances plus Retained Tips.                                                                              |                                                                                                    |  |  |
| Net Cash                                            | Cash<br>Deposit                                                                                                    | The sum of Cash Deposits for the selected date range. <b>Note:</b> This field is filled in only when a Cash Deposit is entered into Focus. If multiple Deposits are entered, then "(See Below)" will be displayed and the amount and description of each Deposit will be listed at the bottom of the report. |  |  |
| Chli                                                | Units                                                                                                    | The number of Check Payments.                                                                                                    |  |  |
| Checks                                              | Sales                                                                                                    | The dollar amount of the Check Payments.                                                                                                    |  |  |
|                                                     |                                                                                                    | Net Cash plus Checks.                                                                                                    |  |  |
| Cash & Checks                                       | Sales                                                                                                    | Cash & Checks The actual amount of Cash & Checks can be manually written in here. Note: This field is filled in only when a Cash and Check Deposit is entered into Focus.                                                                                                    |  |  |
| Individual Payments will be listed in this section. |                                                                                                    |                                                                                                    |  |  |
| Payments (Non                                       | Units                                                                                                    | The number of times the Payment was applied.                                                                                                    |  |  |
| Cash)                                               | Sales                                                                                                    | The dollar amount of the individual Payment.                                                                                                    |  |  |
| Cash & Checks plus Payments (Non Cash).             |                                                                                                    |                                                                                                    |  |  |
|                                                     | Over/Short                                                                                                    | A blank line "" is provided for the user to manually enter the Over/Short amount.                                                                                                    |  |  |
| Total Payments                                      | Deposit<br>Over/Short                                                                                                    | Net Cash minus Cash & Check Deposit. <b>Note:</b> This field is only filled in if a Deposit is entered into Focus.                                                                                                    |  |  |
|                                                     | CC Total                                                                                                    | The sum of all Credit Card Payments and Tips.                                                                                                    |  |  |
|                                                     | Individual Order Types will be listed in this section.                                                                                                    |                                                                                                    |  |  |
| Order Type                                          | Name                                                                                                    | The Name of the Order Type.                                                                                                    |  |  |
| Sales                                               | Units                                                                                                    | The number of Checks for the Order Type.                                                                                                    |  |  |
|                                                     | Sales                                                                                                    | The amount of sales for the Order Type.                                                                                                    |  |  |
|                                                     | Individual Discount Totals will be listed in this section.                                                                                                    |                                                                                                    |  |  |
|                                                     | Name                                                                                                    | The Name of the Discount.                                                                                                    |  |  |
| Discounts                                           | Units                                                                                                    | The number of times the Discount was used.                                                                                                    |  |  |
|                                                     | Sales                                                                                                    | The total dollar amount of the Discount.                                                                                                    |  |  |

|                                                                            | Individual Paid Outs will be listed in this section. |                                                                                              |  |  |
|----------------------------------------------------------------------------|------------------------------------------------------|----------------------------------------------------------------------------------------------|--|--|
|                                                                            | Name                                                 | The Name of the Paid Out.                                                                    |  |  |
| Paid Outs                                                                  | Units                                                | The number of times the Paid Out was used.                                                   |  |  |
|                                                                            | Sales                                                | The total dollar amount of the Paid Out.                                                     |  |  |
|                                                                            | Individual Paid Ins will be listed in this section.  |                                                                                              |  |  |
|                                                                            | Name The Name of the Paid In.                        |                                                                                              |  |  |
| Paid Ins                                                                   | Units                                                | The number of times the Paid In was used.                                                    |  |  |
|                                                                            | Sales                                                | The total dollar amount of the Paid In.                                                      |  |  |
| The description and amount is displayed for each Deposit if multiple Depos |                                                      | and amount is displayed for each Deposit if multiple Deposits have been entered for the day. |  |  |
| Deposits                                                                   | Description                                          | The Deposit's Description.                                                                   |  |  |
|                                                                            | Sales                                                | The amount of the Deposit.                                                                   |  |  |

Related Topics (none)

# **Weekly Safe Report**

The Weekly Safe Report displays the weekly safe counts when utilizing the Safe Information.

#### **Accessing the Weekly Safe Report Options**

While in Focus Setup, select Reports > Setup > Weekly Safe Report.

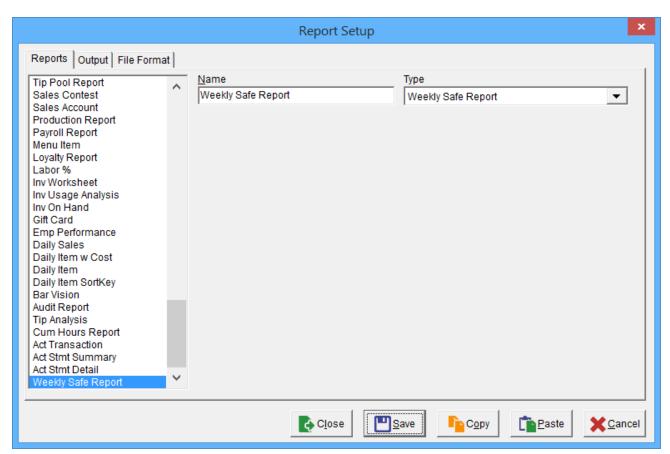

Figure 8.135.14 Weekly Safe Report Setup Window

#### Figure 8.136.14 Weekly Safe Report Setup Window Options

| Field | Description                                               |
|-------|-----------------------------------------------------------|
| Name  | The Name of the report, up to 25 alphanumeric characters. |
| Туре  | Weekly Safe Report                                        |

#### **Related Topics**

Job Right 'Reports – Report Setup'

# **Reports Output Window**

The Output Window is used to configure the Report's Destination and output.

### **Accessing the Reports Window**

While in Focus Setup, select Reports > Reports > Output.

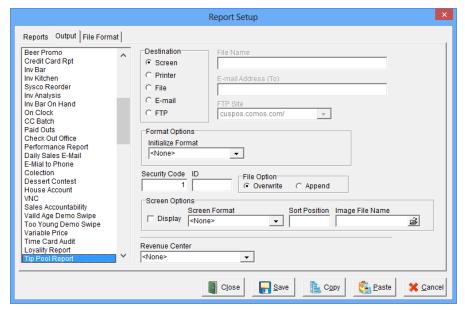

Figure 8.175 Output Setup Window

Figure 8.176 Output Setup Window Options

| Туре         | Description |                                                                                                    |                                                                                                    |  |  |  |
|--------------|-------------|----------------------------------------------------------------------------------------------------|----------------------------------------------------------------------------------------------------|--|--|--|
|              | Screen      | The report will be displayed on the screen.                                                                                                    |                                                                                                    |  |  |  |
|              | Printer     | The report will be printed.                                                                                                    |                                                                                                    |  |  |  |
|              |             | The report will be say                                                                                                    | ved as a file.                                                                                                    |  |  |  |
|              | File        | File Name  Enter the name of the file for the selected report. If the characters "% are found in the file name then they are replaced by the business date the report. |                                                                                                    |  |  |  |
| Destinations | E-mail      | The report will be e-mailed. See Video: How to Setup Automated E-Mail Reports                                                                                          |                                                                                                    |  |  |  |
|              |             | E-mail Attach-<br>ment Name                                                                                                    | Enter the name of the file for the selected report. If the characters "%d" are found in the file name then they are replaced by the business date of the report. |  |  |  |
|              |             | E-mail Address<br>(To)                                                                                                    | Enter the recipient(s) of the e-mail. Separate multiple e-mail addresses with a ";".                                                                             |  |  |  |
|              | FTP         | The report will be sent to a FTP site.                                                                                                    |                                                                                                    |  |  |  |

|                   |                                                                                                    | 1                                                                                                    |                                                                                                    |  |  |
|-------------------|----------------------------------------------------------------------------------------------------|----------------------------------------------------------------------------------------------------|----------------------------------------------------------------------------------------------------|--|--|
|                   |                                                                                                    | File Name                                                                                                    | Enter the name of the file for the selected report. If the characters "%d" are found in the file name then they are replaced by the business date of the report. |  |  |
|                   |                                                                                                    | FTP (Des-<br>tination<br>Folder)                                                                                                    | If entered, the report will be copied to the specified folder inside the FTP site.                                                                               |  |  |
|                   |                                                                                                    | FTP Site                                                                                                    | The FTP site that the report will be sent.                                                                                                    |  |  |
|                   |                                                                                                    |                                                                                                    |                                                                                                    |  |  |
| Format Option     | Initialize For-<br>mat                                                                                                    |                                                                                                    | n the list of available formats. The Format Option determines if the report will or Landscape mode.                                                              |  |  |
| Security Code     | The Report Security Code necessary to run the report. Report Security Codes are configured in Setup > Employee > Jobs > Rights.                          |                                                                                                    |                                                                                                    |  |  |
| ID                | Unique ID for repor                                                                                                    | ort if desired.                                                                                                    |                                                                                                    |  |  |
|                   | Overwrite                                                                                                    | If selected and reports are saved to a file name, the report will overwrite the previous report.                                                           |                                                                                                    |  |  |
| File Option       | Append                                                                                                    | If selected and reports are saved to a file name, the report will append and grow each time it is run.                                                     |                                                                                                    |  |  |
|                   |                                                                                                    |                                                                                                    |                                                                                                    |  |  |
|                   | Display                                                                                                    | If selected, the report Security Code in Job I                                                                                                    | rt will be available on the Report Window id the user has the required Report Rights.                                                                            |  |  |
| Camana Outlan     | Screen For- mats  Designates the format of the report button. Some users prefer to group the reports by the have different colors for each report group. |                                                                                                    |                                                                                                    |  |  |
| Screen Option     | Sort                                                                                                    | Allows user to sort or group reports in the Reports Window. Note: If multiple reports share the same number, they will be grouped together alphabetically. |                                                                                                    |  |  |
|                   | Image File<br>Name                                                                                                    | An image to be displayed on the report button in the report window.                                                                                        |                                                                                                    |  |  |
| Revenue<br>Center | Only transactions occurring in the selected Revenue Center will be displayed on the report.                                                              |                                                                                                    |                                                                                                    |  |  |

## **Related Videos**

Report Screen Enhancements

How to Setup Automated E-Mail Reports

## **Related Topics**

Job Right 'Office – Reports'

# **File Format Option**

The File Format Option on the is used to select the fields to display.

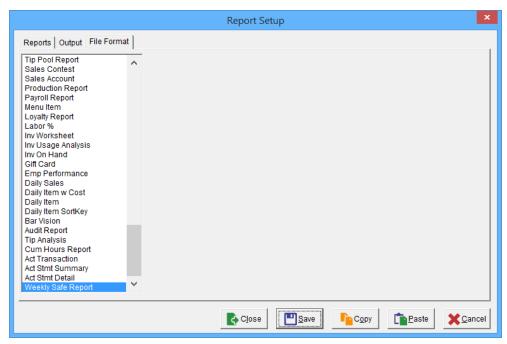

Figure 8.100.14 File Format Window

#### Figure 8.53.24 File Format Window Fields

| Field | Description                                                    |  |
|-------|----------------------------------------------------------------|--|
|       | Selected report has no File Format options associated with it. |  |

## **Related Topics**

(none)

# **Sample Weekly Safe Report**

A sample Weekly Safe Report and description of the fields are listed below.

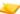

The sample report may differ from the actual report. The options used to configure the report will determine the actual output of the report.

# Figure 8.137.14 Sample Weekly Safe Report

| FOCUS<br>Beth's Bistro |                     | Safe Report for 9/15/2014-9/21/2014<br>created at 9/20/2014 10:24:15 AM |                        |                       |                     |                       |                     |
|------------------------|---------------------|-------------------------------------------------------------------------|------------------------|-----------------------|---------------------|-----------------------|---------------------|
|                        | 9/15/2014<br>Monday | 9/16/2014<br>Tuesday                                                    | 9/17/2014<br>Wednesday | 9/18/2014<br>Thursday | 9/19/2014<br>Friday | 9/20/2014<br>Saturday | 9/21/2014<br>Sunday |
| Prior Day Balance      | 450.00              | 450.00                                                                  | 450.00                 | 450.00                | 450.00              | 450.00                | 450.00              |
| Drawer Total           | 186.74              | 204.52                                                                  | 142.26                 | 163.62                | 195.62              | 115.59                | 0.00                |
| - Bank Deposits        | 186.74              | 204.52                                                                  | 142.46                 | 163.32                | 195.92              | 115.59                | 0.00                |
| + Change Orders        | 0.00                | 450.00                                                                  | 450.00                 | 450.00                | 450.00              | 450.00                | 0.00                |
| - Balance Due          | 450.00              | 450.00                                                                  | 449.80                 | 450.30                | 449.70              | 450.00                | 0.00                |
| Cash Count             |                     |                                                                         |                        |                       |                     |                       |                     |
| + Safe Grand           | 0.00                | 0.00                                                                    | 0.00                   | 0.00                  | 0.00                | 0.00                  | 0.00                |
| + Unloaded             | 300.00              | 300.00                                                                  | 300.00                 | 300.00                | 300.00              | 300.00                | 0.00                |
| + Drawers (Tills)      | 150.00              | 150.00                                                                  | 150.00                 | 150.00                | 150.00              | 150.00                | 0.00                |
| - Total                | 450.00              | 450.00                                                                  | 450.00                 | 450.00                | 450.00              | 450.00                | 0.00                |
| Dally (+/-)            | 0.00                | 0.00                                                                    | 0.20                   | -0.30                 | 0.30                | 0.00                  | 0.00                |

## Figure 8.138.14 Weekly Safe Report Fields

| Field             | Description                                                                                   |  |  |  |  |  |
|-------------------|-----------------------------------------------------------------------------------------------|--|--|--|--|--|
| Prior Day Balance | The Safe total from the previous day.                                                         |  |  |  |  |  |
| Drawer Total      | The previous days balance less deposits, plus change orders  - Bank Deposits  + Change Orders |  |  |  |  |  |
|                   | = Balance Due                                                                                 |  |  |  |  |  |
|                   | +Safe Grand                                                                                   |  |  |  |  |  |
| Cash Count        | + Unloaded                                                                                    |  |  |  |  |  |
| Cush Count        | + Drawers (Tills)                                                                             |  |  |  |  |  |
|                   | = Total                                                                                       |  |  |  |  |  |
| Daily (+/-)       |                                                                                               |  |  |  |  |  |

Related Topics (none)

#### **Tip Pools Window**

The Tip Pools Window is used to establish a percentage of sales by Report Group to be used to calculate a Tip Pool for support staff. Typically, this means that when the server closes a shift, the Tip Pool tip-out for designated Jobs such as Busboy, Host/Hostess, Bartenders, etc., will be printed on the Activity Report. Up to 10 different Tip Pools may be established. Tip Pools are optional and are activated individually. All employees with Order Entry responsibilities who are on the clock during the time when a Tip Pool is active are theoretically expected to contribute a proportion of their sales to the Tip Pool.

#### **Accessing the Tip Pools Window**

While in Focus Setup, select Reports > Tip Pools.

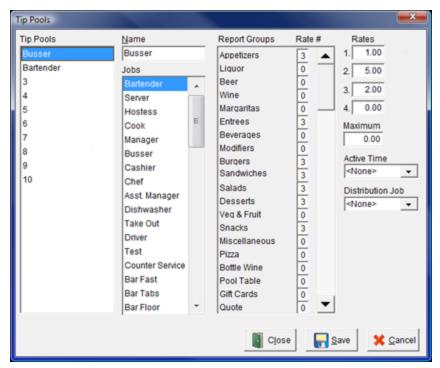

Figure 8.177 Tip Pools Window

Figure 8.178 Tip Pools Window Fields

| Field            | Description                                                                                                    |  |  |  |
|------------------|----------------------------------------------------------------------------------------------------|--|--|--|
| Name             | A unique name for each Tip Pool, up to 15 alphanumeric characters.                                                                                                    |  |  |  |
| Jobs             | The Job selected from the list of available Jobs who will contribute to the Tip Pool.                                                                                                    |  |  |  |
| Rate #           | The rate number 1, 2, 3, or 4 which applies to the sales for the Report Group for each Job.                                                                                                    |  |  |  |
| Rate %           | Enter the percentage that applies to the sales for the Report Group for each Job.                                                                                                    |  |  |  |
| Maximum          | The maximum amount which can be paid into a Tip Pool for a shift.                                                                                                    |  |  |  |
| Active Time      | Select the time range when the Tip Pool is active. If a time range is not selected then the Tip Pool is always active. Only the hours worked during the Active Time are eligible for the Tip Pool Distribution. Only sales rang up during the Active Time are eligible for Tip Pool Collection. |  |  |  |
| Distribution Job | Select the Job to be used on the Tip Pool Report to determine the employees that are eligible to receive monies paid into this Tip Pool.                                                                                                    |  |  |  |

Figure 8.178.1 Tip Pools Window Commands

| Field  | Description                          |  |
|--------|--------------------------------------|--|
| Close  | Closes the Tip Pools Window.         |  |
| Save   | Saves current changes.               |  |
| Cancel | Cancels changes made prior to saving |  |

# **Procedure to Establish Tip Pools**

- Prepare a list of Tip Pools and the Jobs that will contribute to the Tip Pool. Verify the Rate % for each Tip Pool and the Rate # to be contributed.
- Enter the name of each Tip Pool.
- Enter the Rate %, 1 to 4, that will be applied to the Tip Pool for each of the four rate categories, in the Rate % text boxes.
- Click on a (contributing) Job to select it.
- Enter the Rate, 1 to 4, for each Report Group in the Rate # text box.
- Enter the Maximum \$ amount that will be paid into the Tip Pool by the contributing Job during a period.
- Select the Time Range from the Active Time.
- Click Save.

Related Topics (none)

# **Menu Options**

The Menu List Options are used to design and customize the look and content of Canvases. Up to 250 Canvases can be created and modified in these Windows.

### **Accessing the Menu Window**

While in Focus Setup, select Menu.

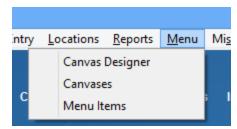

Figure 9.0 Menu List Options

#### **Figure 9.1 Menu List Options Descriptions**

| · · · · · · · · · · · · · · · · · · · |                                                |  |  |  |
|---------------------------------------|------------------------------------------------|--|--|--|
| Option                                | Description                                    |  |  |  |
| Canvas Designer                       | Customize the look and content of each Canvas. |  |  |  |
| Canvases                              | Configure Canvases.                            |  |  |  |
| Menu Items                            | Configure Menu Items.                          |  |  |  |

Related Topics (none)

#### **Canvas Designer Window**

The Canvas Designer Window is used to customize the look and content of each Order Entry Window. A Canvas may be designed to display Menu Items, Payments, Discounts, Order Types, Packages, Quantities, Tables, Images, Reports, Commands and Labels. Menu Items may be placed on a Canvas automatically by using the Assign button on the Menu Items Window. Templates may also be used to automatically configure a Canvas with multiple rows of identical size Canvas Items.

#### Hints

Multiple Canvas Items may be selected at once by using a "lasso" or by holding down the Shift Key and clicking on other Canvas Items. Selected Canvas Items may also be moved by holding down the Shift Key and pressing the arrow keys.

Multiple Canvas Items of the same type may be added by pressing the Shift Key and clicking on the Canvas. **Example:** To add multiple Menu Items, click on the Add button, select Menu Item, hold down the Shift Key and then click on the Canvas until the desired number of Menu Items have been added.

Canvas Items can be easily maintained and aligned by using the Snap to Grid option in Miscellaneous > General > Screen Layout > Canvas Ribbon Button Options > Snap to Grid.

Pressing the button to the right of a field will display the respective configuration window.

### **Accessing the Canvas Designer Window**

While in Focus Setup, select Menu > Canvas Designer.

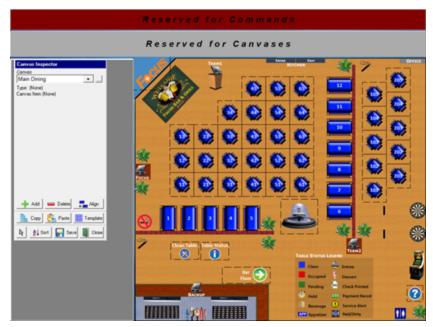

Figure 9.2 Canvas Designer Window

The Canvas Designer Window includes the Canvas Inspector, Command Ribbon (Reserved for Commands), Canvas Ribbon (Reserved for Canvases), Guest Check and the Canvas.

Figure 9.3.1 Canvas Designer Window Layout

| Field                    | Description                                                                                                    |
|--------------------------|----------------------------------------------------------------------------------------------------|
| Reserved for<br>Commands | The area reserved for Commands. The size and format of the Command buttons are configured in Miscellaneous > General > Screen Layout (Commands) > Command Ribbon Button Options. <b>Note:</b> If the Canvas Level is set to "Modifier" the Reserved for Commands area will not be displayed. |

| Reserved for Canvases | The area reserved for Canvases. The size and format of the Canvas buttons are configured in Miscellaneous > General > Screen Layout > Canvas Ribbon Button Options. <b>Note:</b> If the Canvas Level is set to "Modifier" the Reserved for Canvas area |                                                                                                    |                                                                                                    |  |  |
|-----------------------|----------------------------------------------------------------------------------------------------|----------------------------------------------------------------------------------------------------|----------------------------------------------------------------------------------------------------|--|--|
| Guest Check           | will not be displayed.  The area reserved for the Guest Check. The size and format of the Guest Check is configured in Miscellaneous > General >                                                                                                    |                                                                                                    |                                                                                                    |  |  |
|                       | Screen Layout > 0                                                                                                    | -                                                                                                    |                                                                                                    |  |  |
|                       | The area reserved                                                                                                    |                                                                                                    | Automatic" is displayed in the Canvas Inspector the Canvas cannot be modified.                                                                                                    |  |  |
|                       | Adding Can-<br>vas Items                                                                                                    | Select the age, Discou                                                                                                    | the mouse on a blank area of the Canvas.  Canvas Item Type (Menu Item, Payment, Picture, Label, Table, Order Type, Packunt, Quantity, Command and Report).  Canvas to create the new Canvas Item.                                                                                                    |  |  |
| Canvas                | Selecting<br>Canvas                                                                                                    | Shift Key                                                                                                    | A Canvas Item may be selected by clicking it. To select multiple Canvas Items, hold the Shift Key down and click the desired Canvas Items.                                                                                                    |  |  |
| Calivas               | Items                                                                                                    | Lasso Canvas<br>Items                                                                                                    | Drag the lasso around the desired Canvas Items to lasso multiple Items.                                                                                                    |  |  |
|                       | Sizing                                                                                                    | A Canvas Item may be manually resized by dragging the edge to the desired size. Hint: The size of a Canvas Item may be increased or decreased by one pixel by pressing the Ctrl Key along with the Left Arrow Key or Right Arrow Key respectively. |                                                                                                    |  |  |
|                       | Moving Can-<br>vas Items                                                                                                    | A Canvas Item may be moved by dragging the selected Canvas Item to the desired location. Hint: A Canvas Item may be moved one pixel in any direction by pressing the Shift Key along with the corresponding Arrow Key respectively.                |                                                                                                    |  |  |
|                       | Restrictions<br>The Canvas Inspe                                                                                                    | ector is used to configu                                                                                                    | re up to 150 Canvas Items.                                                                                                    |  |  |
|                       | Canvas Items are be edited are: Top                                                                                                    | selected and they are<br>p, Left, Width, and Hei                                                                                                    | ted depend on the type and number of canvas items that are selected. If multiple of different types (i.e., Menu Items and Pictures) then the only attributes that may ght. If the value of a Canvas Item field is the same for all of the selected Canvas left blank or zero to indicate that the selected items have different values. |  |  |
|                       | Field                                                                                                    | Description                                                                                                    |                                                                                                    |  |  |
|                       | Canvases that are configured in Menu > Canvases.                                                                                                    |                                                                                                    | onfigured in Menu > <u>Canvases</u> .                                                                                                    |  |  |
| Canvas<br>Inspector   | Туре                                                                                                    | The Type of the currently selected Canvas Item. <b>Note:</b> If multiple Canvas Items are selected the "None" is displayed.                                                                                                    |                                                                                                    |  |  |
|                       | Canvas<br>Item                                                                                                    | The number of the currently selected Canvas Item. <b>Note:</b> If multiple Canvas Items are selected then "None" is displayed.                                                                                                    |                                                                                                    |  |  |
|                       | Automatic                                                                                                    | "Automatic" is display                                                                                                    | yed on the Canvas Inspector if the Canvas type is set to Automatic.                                                                                                    |  |  |
|                       |                                                                                                    | The Menu Item, Payment, Discount, Command, Order Type, Table, Package or Report for the currently selected Canvas Item. Note: If multiple Canvas Items are selected, then the Item drop-down list is not displayed.                                |                                                                                                    |  |  |
|                       | Item                                                                                                    | rently selected Canva                                                                                                    |                                                                                                    |  |  |
|                       | Item                                                                                                    | rently selected Canvalist is not displayed.                                                                                                    |                                                                                                    |  |  |

| Height   | The height of the Canvas Item in pixels.                                                                                                    |                                                 |                                                                                                    |  |  |
|----------|----------------------------------------------------------------------------------------------------|-------------------------------------------------|----------------------------------------------------------------------------------------------------|--|--|
| Width    | The width of the Canvas Item in pixels.                                                                                                    |                                                 |                                                                                                    |  |  |
| Format   | The Screen Format for the Canvas Item. The Format defaults to the Canvas Item Screen Format for the current Canvas. The Screen Format is set to the Format of the first selected Canvas Item when multiple Canvas Items are selected. <b>Note:</b> The Format is not available when a Table Type Canvas Item is selected. |                                                 |                                                                                                    |  |  |
| II-      | True                                                                                                    | The Canvas Ite                                  | m position will not change when Sorted.                                                                                                    |  |  |
| Lock     | False                                                                                                    | The Canvas Ite                                  | m position will change when Sorted.                                                                                                    |  |  |
|          | The Add function the Canvas area.                                                                                                    | adds a Canvas Ite                               | m. <b>Note:</b> The Add function may also be accessed by right-clicking                                                                            |  |  |
|          | Menu Item                                                                                                    | A Menu Item wi                                  | ll be placed on the Canvas. See Video: How to Add a Menu Item.                                                                                     |  |  |
|          | Payment                                                                                                    | A Payment will b                                | pe placed on the Canvas.                                                                                                    |  |  |
|          |                                                                                                    | An Image will be                                | e placed on the Canvas.                                                                                                    |  |  |
|          | Picture                                                                                                    | Image                                           | The Image to be displayed.                                                                                                    |  |  |
|          |                                                                                                    | A Label will be placed on the Canvas.           |                                                                                                    |  |  |
|          | Label                                                                                                    | Caption                                         | The Caption to be displayed, up to 15 alphanumeric characters. <b>Note:</b> The macro %T may be placed in the caption to display the current time. |  |  |
| ♣ Add    | Table                                                                                                    | A Table will be placed on the Canvas.           |                                                                                                    |  |  |
|          |                                                                                                    | Caption                                         | The Table Number, up to 15 alphanumeric characters.                                                                                                |  |  |
|          | Order Type                                                                                                    | An Order Type v                                 | will be placed on the Canvas.                                                                                                    |  |  |
|          | Package                                                                                                    | A Package will b                                | e placed on the Canvas.                                                                                                    |  |  |
|          | Discount                                                                                                    | A Discount will be placed on the Canvas.        |                                                                                                    |  |  |
|          |                                                                                                    | A Quantity will be placed on the Canvas.        |                                                                                                    |  |  |
|          | Quantity                                                                                                    | Quantity                                        | The number of items to be ordered.                                                                                                    |  |  |
|          | Command                                                                                                    | Command A Command will be placed on the Canvas. |                                                                                                    |  |  |
|          | Report                                                                                                    | A Report will be                                | placed on the Canvas.                                                                                                    |  |  |
| ■ Delete | Deletes the currently selected Canvas Item(s).                                                                                                    |                                                 |                                                                                                    |  |  |
| Copy     | Copies the currently selected Canvas Item(s).                                                                                                    |                                                 |                                                                                                    |  |  |

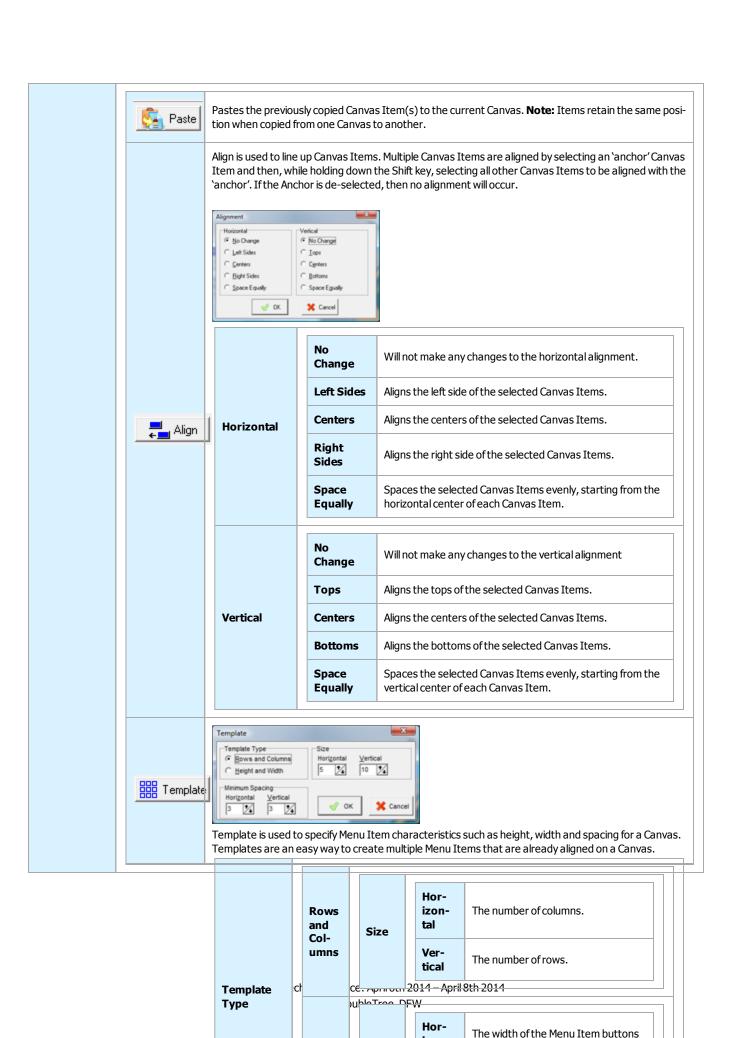

izon-

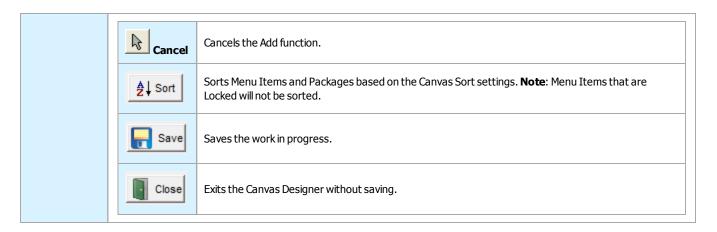

#### **Procedure to Add a Canvas Items**

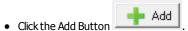

- Select the appropriate Canvas Item Type.
- Click on the Canvas to create the new Canvas Item.
- Select the appropriate Item from the Item drop-down list.
- Set the height and width.
- Move the Canvas Item to the desired location.
- Select the Screen Format.
- Click Save.

#### **Related Videos**

How to Add a Menu Item
Fast Bar Canvas
Daily Specials Canvas

## **Related Topics**

Job Right 'Office - Menu'

# **Example Fast Food Canvas**

An Example Fast Food Canvas combining Menu Items and Payments is shown below. See Video: Fast Food Canvas.

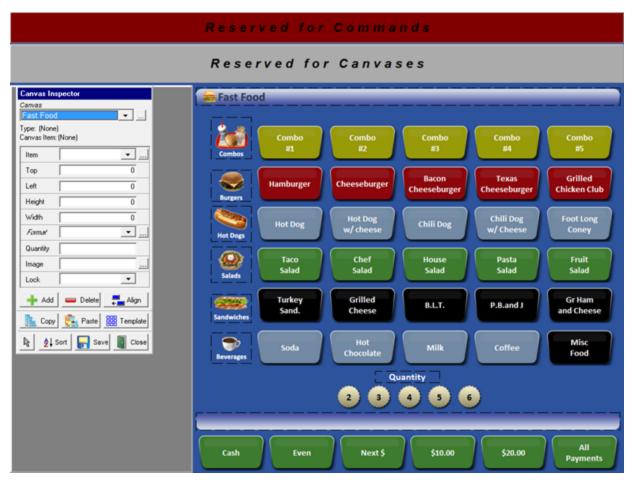

Figure 9.3.1.1 Example Canvas 1

Figure 9.3.1.2 Example Canvas 1 Description

| Field                    | Description |             |                                                                             |  |  |  |
|--------------------------|-------------|-------------|-----------------------------------------------------------------------------|--|--|--|
| Canvas Type              | Manual      | Manual      |                                                                             |  |  |  |
|                          |             | Name        | Package Setup                                                               |  |  |  |
| Canvas Items<br>Included | Packages    | Combo<br>#1 | 1. Menu Item > Hamburger 2. Menu Item > French Fries 3. Menu Item > Coke    |  |  |  |
|                          |             | Combo<br>#2 | 1. Menu Item > Cheeseburger 2. Menu Item > French Fries 3. Menu Item > Coke |  |  |  |
|                          |             |             |                                                                             |  |  |  |

|               |                                                                                                    | Combo<br>#3                                                                                                    | 1. Menu Item > Bacon Cheeseburger 2. Menu Item > French Fries 3. Menu Item > Coke   |  |
|---------------|----------------------------------------------------------------------------------------------------|----------------------------------------------------------------------------------------------------|-------------------------------------------------------------------------------------|--|
|               |                                                                                                    | Combo<br>#4                                                                                                    | 1. Menu Item > Texas Cheeseburger 2. Menu Item > French Fries 3. Menu Item > Coke   |  |
|               |                                                                                                    | Combo<br>#5                                                                                                    | 1. Menu Item > Grilled Chicken Club 2. Menu Item > French Fries 3. Menu Item > Coke |  |
|               |                                                                                                    | All Pay-<br>ments                                                                                                    | 1. Canvas > Payments                                                                |  |
|               | The following Menu Items are displayed on the Canvas: Hamburger, Cheeseburger, Bacc<br>Cheeseburger, Texas Cheeseburger, Grilled Chicken Club, Hot Dog, Hot Dog w/cheese, Chili Dog,<br>Dog w/ Cheese, Foot Long Coney, Taco Salad, Chef Salad, House Salad, Pasta Salad, Fruit Salad,<br>key Sandwich, Grilled Cheese, B.L.T., P.B. and J., Gr Ham and Cheese, Soda, Hot Chocolate, Milk, C<br>Misc Food. |                                                                                                    |                                                                                     |  |
|               | Pay-<br>ments                                                                                                    | The following Payments are displayed on the Canvas: Cash, Even, Next \$, \$10.00 and \$20.00.                                                                                                    |                                                                                     |  |
|               | Images                                                                                                    | The images on the left side of the Canvas represent the Menu Items on each row. The images included on the Canvas are Combos, Burgers, Hot Dogs, Salads, Sandwiches and Beverages. A top and bottom border is also created using 2 different images. |                                                                                     |  |
|               | Label                                                                                                    | Quantity                                                                                                    |                                                                                     |  |
|               | Quantity                                                                                                    | The Quantity button shortcuts are defined for 2, 3, 4, 5 and 6.                                                                                                    |                                                                                     |  |
| Background    | An image was                                                                                                    | n image was specified for the Canvas Background.                                                                                                    |                                                                                     |  |
| Miscellaneous | Images are placed on the left of the buttons to help identify the groups quickly.                                                                                                    |                                                                                                    |                                                                                     |  |

## **Related Videos**

Fast Food Canvas

# **Example Canvas 2**

An Example Canvas is shown below.

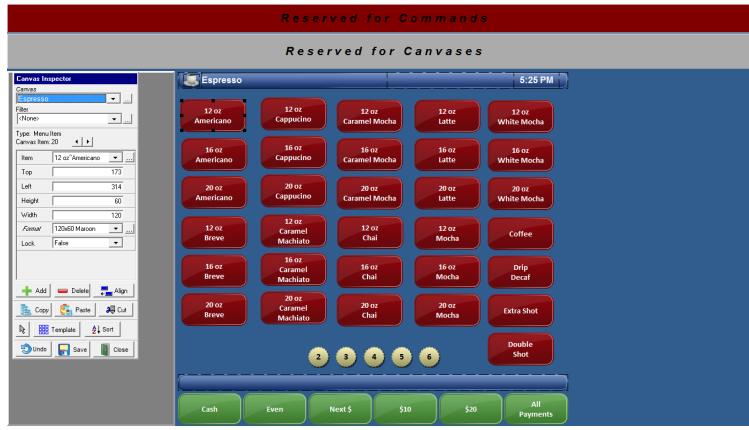

Figure 9.3.1.3 Example Canvas 2

Figure 9.3.1.4 Example Canvas 2 Description

| Field                    | Description                                                                                                    |                                                                                                    |  |  |  |
|--------------------------|----------------------------------------------------------------------------------------------------|----------------------------------------------------------------------------------------------------|--|--|--|
| Canvas Type              | Manual                                                                                                    | Manual                                                                                                    |  |  |  |
| Label                    | The Lable Espre                                                                                                    | The Lable Espresso is placed in the upper left hand corder.                                                 |  |  |  |
| Time                     | The Time has been placed in the upper right hand corner by using a label and entering '%t'. This will always display the current time. |                                                                                                    |  |  |  |
|                          | Items                                                                                                    | 12 oz Americano through Double Shot.                                                                        |  |  |  |
| Canvas Items<br>Included | Quantity                                                                                                    | Quantity buttons 2-6 are placed on the screen to allow employees to ring multiple items quickly.            |  |  |  |
| Included                 | Payments                                                                                                    | <b>The following Payments are displayed on the Canvas.</b> Cash, Even, Next \$, \$10, \$20, & All Payments. |  |  |  |
| Background               | The Background color is set to blue.                                                                                                   |                                                                                                    |  |  |  |
| Miscellaneous            | The buttons are alphabetized to help identify them quickly.                                                                            |                                                                                                    |  |  |  |

# **Example Canvas with Scanned Menu**

An example Canvas with a Scanned Menu is shown below. See Video: Apps Canvas

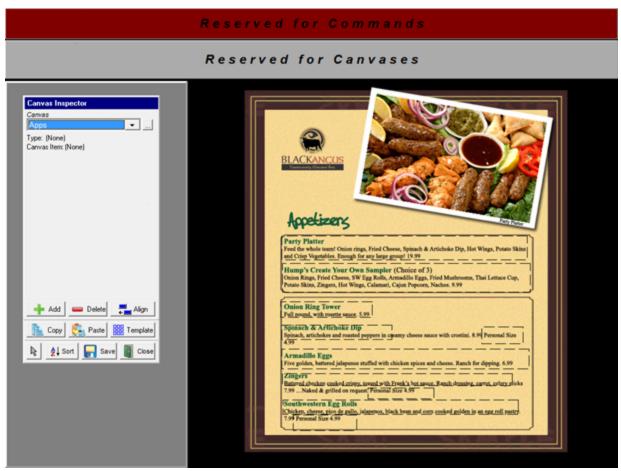

Figure 9.3.1.5 Example Canvas 3

Figure 9.3.1.6 Example Canvas 3 Description

| Field                    | Description                                                                                                    |  |  |  |  |
|--------------------------|----------------------------------------------------------------------------------------------------|--|--|--|--|
| Canvas Type              | Manual                                                                                                    |  |  |  |  |
| Canvas Items<br>included | <b>The following Menu Items are displayed on the Canvas:</b> Party Platter, Hump's Create Your Own Sampler, Onion Ring Tower, Spinach & Artichoke Dip (Regular and Personal Size), Armadillo Eggs, Zingers (Regular and Personal Size), Southwestern Egg Rolls (Regular and Personal Size). <b>Note:</b> The Menu Items use a transparent type Screen Format. The buttons are invisible and placed over the scanned menu's descriptions of the item. |  |  |  |  |
| Background               | An image of a scanned menu is displayed.                                                                                                    |  |  |  |  |
| Miscellaneous            | Scanned Menus reduce training time for new employees since the On-Screen Menu is the same as the Customer Menu. The employee no longer has to waste time going through screen after screen looking for the Menu Item they are trying to order. Scanned Menus also increase the employee's familiarity with the details of each Menu Item since detailed information about the Menu Item is presented to them each time they place an order.          |  |  |  |  |

#### **Related Videos**

**Apps Canvas** 

# **Example Canvas 4**

An example Automatic Canvas is shown below.

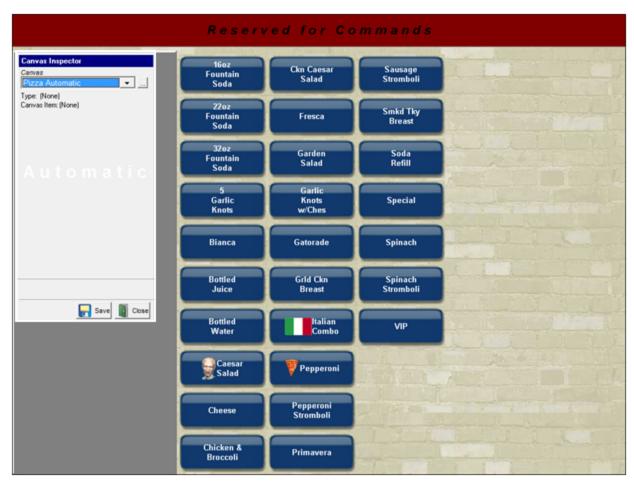

Figure 9.3.1.8 Example Canvas 4

Figure 9.3.1.9 Example Canvas 4 Description

| Field                                                                                | Description                          |  |
|--------------------------------------------------------------------------------------|--------------------------------------|--|
| Canvas Type                                                                          | Automatic                            |  |
| Canvas Items<br>Included                                                             | Menu Items                           |  |
| Background                                                                           | An image is used for the Background. |  |
| Miscellaneous Images are defined for certain Menu Items to make them easier to find. |                                      |  |

# **Example Modifier Canvas**

An example Modifier Canvas is shown below.

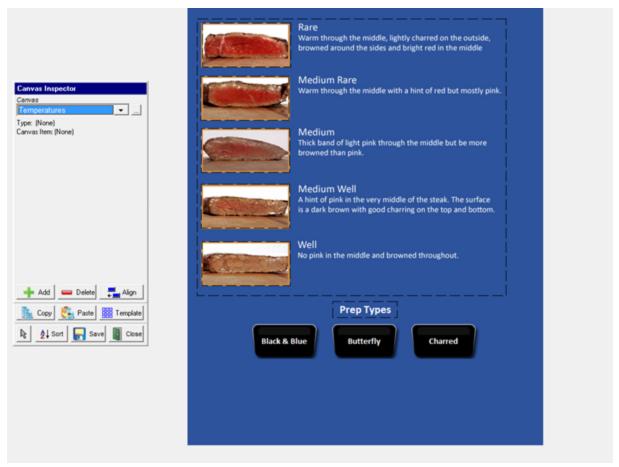

Figure 9.3.1.10 Example Canvas 5

Figure 9.3.1.11 Example Canvas 5 Description

| Field                                                                                           | Description                                                                     |  |
|-------------------------------------------------------------------------------------------------|---------------------------------------------------------------------------------|--|
| Canvas Type                                                                                     | Manual – Level > Modifier                                                       |  |
| Canvas Items<br>Included                                                                        | Menu Items, Labels, Images  A blue color is specified for the Background Color. |  |
| Background                                                                                      |                                                                                 |  |
| Miscellaneous Only the area of the Canvas that will be used for a Modifier Screen is displayed. |                                                                                 |  |

# **Example Floor Plan Canvas**

An example Floor Plan Canvas is shown below. See Video: Floor Plan Setup.

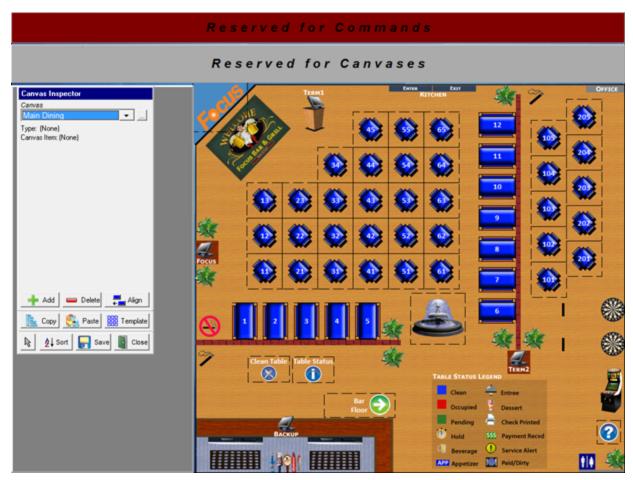

Figure 9.3.1.12 Example Floor Plan Canvas

Figure 9.3.1.13 Example Floor Plan Canvas Description

| Field                    | Description                          |                           |  |  |
|--------------------------|--------------------------------------|---------------------------|--|--|
| Canvas Type              | Manual                               |                           |  |  |
| Canvas Items<br>Included | Tables, Menu Items, Labels, Pictures |                           |  |  |
|                          | Clean<br>Table                       | 1. Command > Table Clean  |  |  |
| Packages Included        | Table<br>Status                      | 1. Command > Table Status |  |  |
|                          | Bar Floor                            | 1. Canvas > Bar Floor     |  |  |

|               | ?                                                                                                    | 1. Command > Ite  Menu Item  Type | em Information  Table Service Features  Recipe |
|---------------|----------------------------------------------------------------------------------------------------|-----------------------------------|------------------------------------------------|
| Background    | An image of the Floor Plan is used as the Background.  Tables are numbered and a legend is displayed to define the Table Stages. |                                   |                                                |
| Miscellaneous |                                                                                                    |                                   |                                                |

## **Related Videos**

Floor Plan Setup

# **Label Macros**

Label Macros can be embedded in a label to display predefined information. Below is a list of the Macros and their descriptions.

| Macros | Description                                                                                                    |  |  |  |
|--------|----------------------------------------------------------------------------------------------------|--|--|--|
| %Т     | Embedded in the caption to display the current time according to the Windows Short Time Format.                                                                                                    |  |  |  |
| %SS    | Embedded in the caption to indicate that the label should display suggestive selling information.                                                                                                    |  |  |  |
| %FCx   | May be used to display the Balance Due in an alternate currency (where x is the number of the currency).                                                                                                    |  |  |  |
| %МР    | Displays the Menu Item that is being modified.                                                                                                    |  |  |  |
| %MC    | Displays the name of the modifier canvas.                                                                                                    |  |  |  |
| %MN    | Displays the minimum number of modifiers needed to satisfy the modifier requirements.                                                                                                    |  |  |  |
| %MX    | Displays the maximum number of modifiers that are allowed for the Menu Item.                                                                                                    |  |  |  |
| %MU    | Displays the number of modifier requirements that have been satisfied.                                                                                                    |  |  |  |
| %MR    | Displays the remaining number of modifier requirements that must be satisfied.                                                                                                    |  |  |  |
| %В     | Displays the Tab Name of the current check.                                                                                                    |  |  |  |
| %LD    | If the macro %LD is placed in the table caption on the Floor Plan then the "d" represents the location that will be assigned to the newly created check for the table. Note: %L2 will result in location 2 assigned to the newly created checks. |  |  |  |
| %L     | Displays the Location of the current check. V7.4 Build 14.9.22                                                                                                    |  |  |  |
| %ОТ    | Displays the Order Type of the current check. V7.4 Build 14.9.22                                                                                                    |  |  |  |
| %P     | Displays the current price of the Menu Item V7.4 Build 14.9.28  Note: %P should be placed on the menu item in Menu > Menu Items > Menu Name                                                                                                    |  |  |  |
| %СР    | Displays the Current Position on the Guest Check. V7.4 Build 14.10.20                                                                                                    |  |  |  |
| %NFC   | Displays when a NFC payment is available to process. V7.4 Build 14.10.20                                                                                                    |  |  |  |

**Table M.1 Label Macro Descriptions** 

# **Related Videos**

# **Related Topics**

#### **Canvas Window**

The Canvas Window is used to establish and maintain 250 Canvases.

### **Accessing the Canvases Window**

While in Focus Setup, select Menu > Canvases.

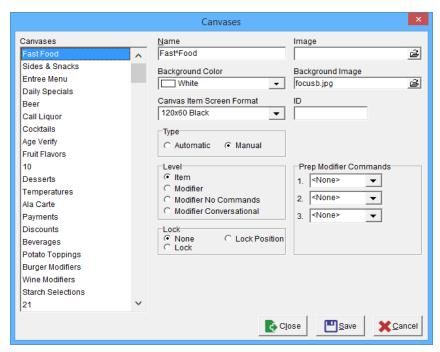

Figure 9.5 Canvases Window

Figure 9.6 Canvases Window Fields

| Field                                | Description                                                                                                    |  |  |  |  |
|--------------------------------------|----------------------------------------------------------------------------------------------------|--|--|--|--|
| Name                                 | A unique name for each Canvas, up to 30 alphanumeric characters. The name may be displayed in up to three lines by including the ^ symbol to indicate a line break.                                                                                                    |  |  |  |  |
| Image                                | An image that represents the Canvas.                                                                                                    |  |  |  |  |
| Back-<br>ground<br>Color             | The background color of the Canvas.                                                                                                    |  |  |  |  |
| Back-<br>ground<br>Image             | An image to be used as the background for the Canvas.  The Screen Format used to display Menu Items on Automatic Canvases. If a Screen Format is selected for the Menu Item then it overrides this format.                                                                         |  |  |  |  |
| Canvas<br>Item<br>Screen For-<br>mat |                                                                                                    |  |  |  |  |
| Туре                                 | Automatic  Menu Items will automatically be placed on the Canvas. If the Canvas is set to automatic you will not be able to edit the Canvas in the Canvas Designer. Note: If you change a canvas from Manual to Automatic you will lose all items previously placed on the screen. |  |  |  |  |

|                                     |                                                  |                                                        | Name                                                                                                    | The items on Automatic Canvases are sorted by Menu Name.                                                                                                    |  |
|-------------------------------------|--------------------------------------------------|--------------------------------------------------------|----------------------------------------------------------------------------------------------------|----------------------------------------------------------------------------------------------------|--|
|                                     |                                                  | Automatic<br>Template                                  | Report<br>Group                                                                                                    | The items on Automatic Canvases are sorted by Report Group.                                                                                                    |  |
|                                     |                                                  | Sort                                                   | Report<br>Group/S-<br>ort Key                                                                                                    | The items on Automatic Canvases are sorted by Report Group and then by then Sort Key.                                                                                                    |  |
|                                     |                                                  | Automatic                                              | Rows                                                                                                    | The number of rows of buttons that will be displayed on Automatic Canvases.                                                                                                    |  |
|                                     |                                                  | Template                                               | Columns                                                                                                    | The number of columns that will be displayed on Automatic Canvases.                                                                                                    |  |
|                                     | Manual                                           | Individual Can                                         | vas Items must be                                                                                                    | e manually placed on the Canvas.                                                                                                    |  |
|                                     | Item                                             |                                                        | The Canvas size is determined by the height of the Command and Canvas Ribbon as well as the size of the On Screen Check.                                                                                                    |                                                                                                    |  |
|                                     | Modifier                                         |                                                        | The Canvas size is determined by the size and placement of the On Screen Check (see Miscellaneous > Screen Layout (Commands) > Modifier Command Options > Display Right of Guest Check).                                                                                                    |                                                                                                    |  |
| .evel                               | Modifier No Commands                             |                                                        | vas Ribbon would<br>Easy, Extra and S                                                                                                    | you will be allowed to place items in the area where the Command and Can<br>d typically be. It will also remove the default modifier commands such as<br>Sub from the left hand side. When you design a screen with these param-<br>anually add modifier commands to any area of the Canvas. |  |
|                                     | Modifier Conversational<br>(V 7.4 Build 14.2.27) |                                                        | When selected, the modifier canvas will have the ability to toggle between multiple modifier canvases without reaching the minimum and maximum requirements. When you design a screen with these parameters you can manually add modifier commands to any area of the Canvas. Note that all modifiers that also have 'GoTo Modifiers' should also be conversational. |                                                                                                    |  |
|                                     | None                                             | one Canvas Items may be moved freely about the Canvas. |                                                                                                    |                                                                                                    |  |
| ock                                 | Lock                                             | Canvas Items                                           | s cannot be moved                                                                                                    | d or modified.                                                                                                    |  |
|                                     | Lock Position Canvas Items cannot be me          |                                                        |                                                                                                    | d but can be modified.                                                                                                    |  |
| Prep Mod-<br>fier Com-<br>nands 1-3 | The Prep Modifie                                 |                                                        |                                                                                                    | difier Canvas. To configure Prep Modifiers select Miscellaneous> General>                                                                                                    |  |

# Figure 9.6.1 Canvases Window Commands

| Field | Description                 |  |
|-------|-----------------------------|--|
| Close | Closes the Canvases Window. |  |

| Save   | Saves current changes.               |  |
|--------|--------------------------------------|--|
| Cancel | Cancels changes made prior to saving |  |

### **Procedure to Establish Canvases**

- Prepare a list of Canvases.
- Enter the name of each Canvas in a separate Name text box.
- Assign the appropriate options to the Canvas.
- Click Save.

### **Related Videos**

Prep Mods

# **Related Topics**

Job Right 'Office – Menu'

#### **Menu Items Window**

The Menu Items Window is used to establish and maintain the options and attributes for Menu Items and Modifiers.

Menu Names starting with spaces, symbols or numeric characters are listed first. A specific item may be accessed by typing the first few characters of the name or by using a bar code scanner.

#### Restrictions

Before a Menu Item can be successfully created, Screen Formats, Printer Formats, Printer Groups, Price Levels, Tare Weights, Taxes and Report Groups should be established. These items can be established and maintained by clicking on their italicized labels. For example, if you click on 'Printer Group' the corresponding screen will populate.

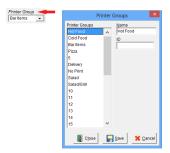

Figure 9.7.1 Italicized Click Through Example

#### Accessing the Menu Items Window

While in Focus Setup, select Menu > Menu Items.

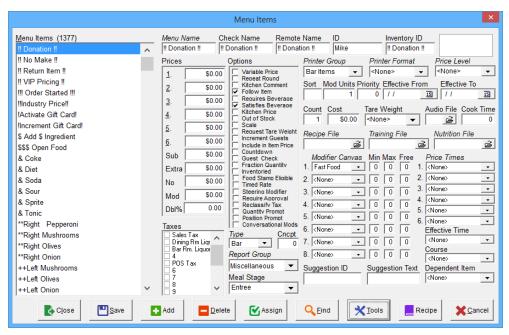

Figure 9.7 Menu Items Window

Figure 9.8 Menu Items Window Fields

| Field      | Description                                                                                                    |
|------------|----------------------------------------------------------------------------------------------------|
| Menu Items | The list of Menu Items sorted by Menu Name. The number of Menu Items is displayed in parentheses above the list of Menu Items. |

| Menu Name    | Required — The name for the Menu Item, up to 32 alphanumeric characters. The Menu Name is displayed on Canvases.  Menu Name sort is case sensitive. The Menu Name may be displayed in up to three lines by including the ^ symbol to indicate a line break.  Example: T-BONE^STEAK is displayed as: T-BONE STEAK |                                                                                                    |  |
|--------------|----------------------------------------------------------------------------------------------------|----------------------------------------------------------------------------------------------------|--|
| Check Name   | Required – The nan                                                                                                    | ne that appears on the guest check and related reports, up to 23 alphanumeric characters.                                                                                                    |  |
| Remote Name  | Required – The nan                                                                                                    | ne that appears on the remote check, up to 23 alphanumeric characters.                                                                                                    |  |
| ID           | A unique name, up to 25 alphanumeric characters associated with the Menu Item. The ID may be used to order the Menu Item by using a scanner or the ID Lookup Command. The ID may be entered via a bar code scanner by selecting the field and scanning the item.                                                 |                                                                                                    |  |
| Inventory ID | A unique name, up to                                                                                                    | 25 alphanumeric characters, that may be used to interface to external inventory software.                                                                                                    |  |
| Image        | An image that repres                                                                                                    | ents the Menu Item.                                                                                                    |  |
|              | Prices 1 – 6                                                                                                    | Up to six Prices (maximum 9999.99) may be entered for each Menu Item. Prices may be activated by day and by time. Note: If you are utilizing 'Price Levels' the prices here will correlate with the particular 'Price Level'.                                                                                               |  |
|              | Sub                                                                                                    | The price charged when using the Sub command. <b>Note:</b> A negative amount may be used in this field to decrease the amount of the sale.                                                                                                    |  |
|              | Extra                                                                                                    | The price charged when using the Extra command.                                                                                                    |  |
| Prices       | No                                                                                                    | The price charged when using the No command. <b>Note:</b> A negative amount may be used in this field to decrease the amount of the sale.                                                                                                    |  |
|              | Mod                                                                                                    | The price charged when a modifier is ordered.                                                                                                    |  |
|              | Dbl%                                                                                                    | The percentage of the Menu Item price to charge. For example, if a Vodka is $$5.00$ and the modifier Double is used with a Dbl% of 1 (100%), the total amount of the drink will be $$10.00$ . The $$10.00$ price is arrived at by adding the Dbl% Amount $$5.00$ ( $$5.00 \times 1$ [Dbl%]) to the Vodka price ( $$5.00$ ). |  |
|              | Variable Price                                                                                                    | The user will be prompted to enter the price. The <u>Job Righ</u> t 'Ring – Variable Price Items' is required. See Video <u>Variable Price Items - High and Low Range</u> .                                                                                                    |  |
|              | Repeat Round                                                                                                    | The item can be reordered with the Repeat Command after the check is recalled.                                                                                                    |  |
|              | Kitchen Com-<br>ment                                                                                                    | The user will be prompted for a comment that will print on the Remote Check. Note: This will replace the menu name.                                                                                                    |  |
|              | Follow Item                                                                                                    | The modifier will follow the parent item to the Remote Printer.                                                                                                    |  |
| Options      | Requires Bev-<br>erage                                                                                                    | The item increments the Required Beverage Total.                                                                                                    |  |
|              | Satisfies Bev-<br>erage                                                                                                    | The item decrements the Required Beverage Total.                                                                                                    |  |
|              | Kitchen Price                                                                                                    | The price will print on the Remote Check.                                                                                                    |  |
|              | Out of Stock                                                                                                    | The item will be placed out of stock and cannot be ordered.                                                                                                    |  |

| Scale                    | A scale will be used to determine the weight of the item. The price is determined by multiplying the weight by the price.                                                                                                    |
|--------------------------|----------------------------------------------------------------------------------------------------|
| Request Tare<br>Weight   | The user will be prompted for the Tare Weight.                                                                                                    |
| Increment<br>Guests      | The number of guests will be incremented. The default number of guests set in Locations $>$ Lotions $>$ Guest Options $>$ Default $\#$ of should be set to "0" when this option is on.                                                                                                    |
| Include in<br>Item Price | The price of the modifier will be included in the item's price on the guest check. For example, If Vodka is ordered for \$5.00 and modified with Orange Juice for \$0.50, the price that will appear the guest check will be \$5.50 for Vodka. Orange Juice will not have price. If a Modifier has a price but is not set to print, the price will automatically be included in the Menu Item price on the gue check.       |
| Countdown                | The number of items in stock will be displayed on the Canvas Item. This option is used with the quantity entered in the "Count" field. The quantity will be decremented each time the Menu Ite is ordered.                                                                                                    |
| Guest Check              | The Menu Item will print on the guest check dependent on the Locations > Locations > Guest Check > Options > Modifiers with Price option as well as the "Include in Item Price" option described above.                                                                                                    |
| Fraction Quan-<br>tity   | The user will be capable of entering a fraction quantity for this item. If this is not checked and to user enters 1.5 for the quantity, the error "Fraction quantity is not allowed" will appear. Note: The fraction quantities must be entered on the right hand side of the quantity screen.                                                                                                    |
| Inventoried              | The Menu Item will appear in Inventory Items and is eligible to appear on Inventory reports.                                                                                                    |
| Food Stamp Eli-<br>gible | The Menu Item will be eligible for Food Stamps.                                                                                                    |
| Timed Rate               | The Menu Item price is calculated based on an hourly rate.                                                                                                    |
| Steering Mod-<br>ifier   | The Menu Item will print to a different or additional printer group if a steering modifier is selected for example, if a Caesar salad is selected it might print to the 'Cold' printer group. However if 'Chicken' is added as a modifier, the item might print to both the 'Cold' group and the 'Hot' group so the kitchen knows to cook the chicken for the salad. See Video Steering Modifiers.                          |
| Require<br>Approval      | The Menu Item when selected will require a managers approval. This might be used when a cutomer orders an expensive bottle of wine. The Job Right associated with this is Ring - Require Approval.                                                                                                    |
| Reclassify Tax           | The Menus Items tax will change if a modifier with 'Reclassify Tax' is selected. For example in Ca ifornia the tax changes on food that is hot. If a customer orders a ham and cheese sandwich the normal tax rate will apply. However if 'toasted' is selected as a modifier, the tax rate will change Note: In the taxes in Locations > Locations as well as the tax rates will need to be setup proper for this to work. |
| Quantity<br>Prompt       | The Menu Item will automatically prompt the employee for the quantity when this option is selected. See Video: <a href="Quantity Prompt">Quantity Prompt</a> .                                                                                                    |
| Position<br>Prompt       | The Menu Item will automatically prompt the employee for the position when this option is selected.                                                                                                    |
| Conversational<br>Mods   | The Menu Item will utilize Conversational Modifiers.  See Video                                                                                                    |

| Printer Group                   | The Printer Group for the Menu Item. Note: The printer groups are assigned to remote printers by location in Locations>Locations>Printer Assignments.                                                                                                    |                                                                                                    |  |
|---------------------------------|----------------------------------------------------------------------------------------------------|----------------------------------------------------------------------------------------------------|--|
| Printer Format                  | The Printer Format for the Menu Item. If a Printer Format is selected, it overrides the Remote Check Format.                                                                                                    |                                                                                                    |  |
| Price Level                     | The user will be prompted to choose 1 of the available 6 Menu Item Prices. Price Levels are only used when ordering Menu Items, not Modifiers. When a Price Level is selected the price of any associated Modifiers default to the same Price Level as the item it modifies unless Sub, Extra, or No is selected.                                                             |                                                                                                    |  |
| Sort                            | A 1-2 character sort code used to sort Menu Items on Item Count reports and also on the Canvas Designer. Examples:<br>DO = Domestic B = Beef IM = Imported C = Chicken                                                                                                    |                                                                                                    |  |
| Mod Unit                        | The number of Units (0-99) that the Modifier counts toward the Modifier Canvas Min/Max Unit requirements. For example, if a Baked Potato has a max unit of 5 Modifiers and the "Loaded" Modifier is worth 5 units, the modifier window will automatically close after the "Loaded" Modifier is ordered.                                                                       |                                                                                                    |  |
| Priority                        | The order (1-9) that Menu Items will be printed on the remote check. Menu Items with priority 1 are printed first unless otherwise noted in Printers > Remote Check Formats > Priority Options > Prints First. Menu Items with Priority 0 are printed last. The option Printers > Remote Check Formats > Priority Printing > Sort by Priority must be on to use this feature. |                                                                                                    |  |
| Effective From,<br>Effective To | The date range a Menu Item can be ordered. The Menu Item is always available if a date is not specified.                                                                                                    |                                                                                                    |  |
| Count                           | The quantity of the Menu Item on hand, up to 9999. The Count is displayed on the Menu Item button on the Canvas. If the option "Countdown" is selected, the quantity will be decremented each time the item is ordered. At zero, the item will be automatically marked out of stock.                                                                                          |                                                                                                    |  |
| Cost                            | The cost of the item, up to \$999.99, that is used to calculate the gross profit margin on the Daily and Weekly Item Count Reports. The Cost of the Menu Item will be calculated from the Recipe if the recipe tab has 'Cost From Recipe' selected.  Recipe  Cost From Recipe                                                                                                 |                                                                                                    |  |
| Tare Weight                     | The Tare Weight of the Menu Item. <b>Note:</b> The Scale Option must be on.                                                                                                    |                                                                                                    |  |
| Audio File                      | The Audio File that plays after the Menu Item is ordered.                                                                                                    |                                                                                                    |  |
| Cook Time                       | The time the item will be held until it is sent to the Remote Printer. <b>Note:</b> This option is primarily used with the kitchen video system.                                                                                                    |                                                                                                    |  |
| Recipe File                     | The file that contains the Recipe information for the Menu Item. The Recipe may be viewed in Focus Order Entry using the Item Edit Command. The Recipe may also be printed on the Remote Check. See Printers > Remote Check Formats > Formats > Recipe. The following file types are supported: .jpg, .bmp, .avi, .rtf and .txt                                               |                                                                                                    |  |
| Training File                   | The file that contains the Training information for the Menu Item. The Training File may be viewed in Focus Order Entry using the Item Edit Command. The following file types are supported: .jpg, .bmp, .avi, .rtf and .txt.                                                                                                    |                                                                                                    |  |
| Nutrition File                  | The file that contains Nutrition information for the Menu Item. The Nutrition may be viewed in Focus Order Entry using the Item Edit Command. The following file types are supported: .jpg, .bmp, .avi, .rtf and .txt.                                                                                                    |                                                                                                    |  |
|                                 | The Canvas to be displayed when modifying a Menu Item. Up to 8 Modifier Canvases may be selected.                                                                                                    |                                                                                                    |  |
| Modifier Can-                   | Min                                                                                                    | The minimum number of Mod. Units that must be ordered from the Modifier Canvas. If a Minimum of zero is entered, the selection of modifiers is optional.                                                   |  |
| vas 1-8                         | Max                                                                                                    | The maximum number of Mod. units that may be ordered. <b>Note:</b> If a Maximum is entered, the Modifier Canvas will be automatically displayed according to the settings in Locations > Locations > Menus |  |

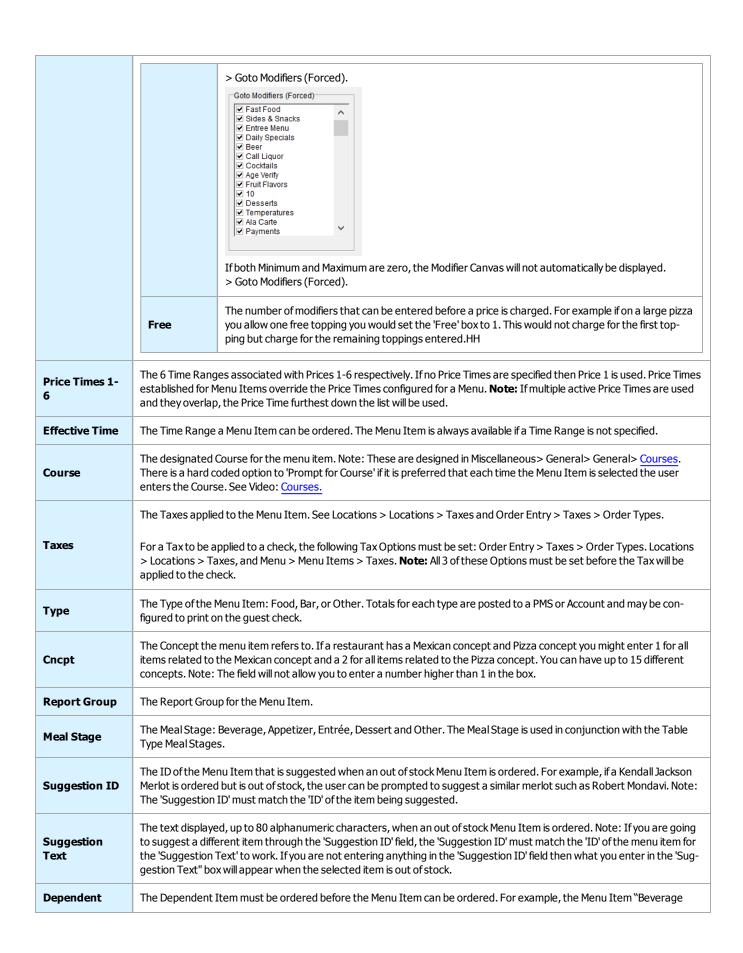

Item Refill" cannot be ordered unless the Dependent Item "Beverage" has been ordered first.

### Figure 9.9 Menu Items Window Commands

| Field  | Description                                                                                                    |
|--------|----------------------------------------------------------------------------------------------------|
| Close  | Closes the Menu Items Window.                                                                                                    |
| Save   | Saves current Menu Item.                                                                                                    |
| Add    | Adds a new Menu Item. The new Menu Item will use the fields from the previously selected Menu Item except for the Menu Name, Check Name, Kitchen Name, ID, and Inventory ID fields. See Video: How to Add a Menu Item |
| Delete | Deletes the selected Menu Item.                                                                                                    |
| Assign | Assigns Menu Items to Automatic Canvases. See <u>Assign</u> .                                                                                                    |
| Find   | Finds Menu Items based on the Menu Item <u>Filter options</u> .                                                                                                    |
| Tools  | Allows access to the additional commands Print, Quick Set, Import and Export.                                                                                                    |
| Recipe | Displays the Recipe Window for a Menu Item.                                                                                                    |
| Cancel | Cancels changes made prior to saving.                                                                                                    |

#### **Procedure to Add Menu Items**

- Click the Add button to create the first Menu Item.
- Unless this is the very first item to be created, the Add function initializes the Menu Name, Check Name, Remote Name, ID, and Inventory ID text boxes.
- Enter the appropriate options for the Menu Item.
- Click Save.

#### **Related Videos**

**Quantity Prompt** 

Courses

How to Add a Menu Item

Variable Price Items - High and Low Range

Steering Modifiers

### **Related Topics**

See also (Printer Groups)

See also (Printer Formats)

See also (Price Levels)

See also (Taxes)

See also (Report Groups)

See also (Table Types - Meal Stages)

Job Right 'Office - Menu'

# **Assign Menu Items Window**

The Assign Menu Items Window is used to place Menu Items onto Automatic Canvases.

#### **Accessing the Assign Window**

While in Focus Setup, select Menu > Menu Items > Assign.

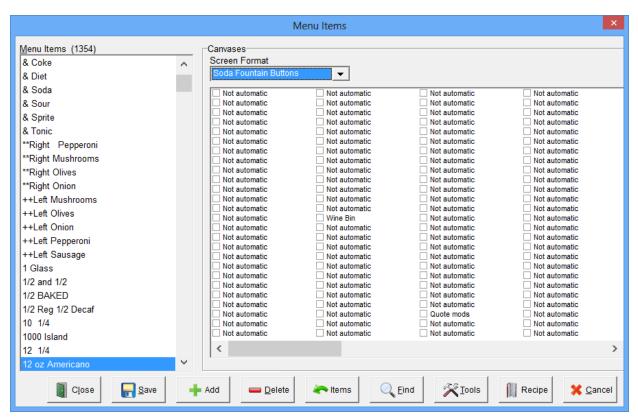

Figure 9.10 Menu Items Assign Window

Figure 9.10.1 Menu Items Assign Window Fields

| Field         | Description                                                                       |  |
|---------------|-----------------------------------------------------------------------------------|--|
| Screen Format | een Format The Screen Format used to display the Menu Item on Automatic Canvases. |  |
| Canvases      | Menu Items will be displayed on the selected Automatic Canvases.                  |  |

#### **Procedure to Assign Menu Items**

• Highlight the Menu Item and then select the Automatic Canvas to assign it.

## **Related Topics**

Job Right 'Office - Menu'

# **Menu Item Filters Window**

The Menu Item Filters Window is used to find Menu Items based on the search criteria. You can filter based on 40 different types of criteria in addition to all menu 'Options'.

#### **Accessing the Menu Item Filters Window**

While in Focus Setup, select Menu > Menu Items > Find.

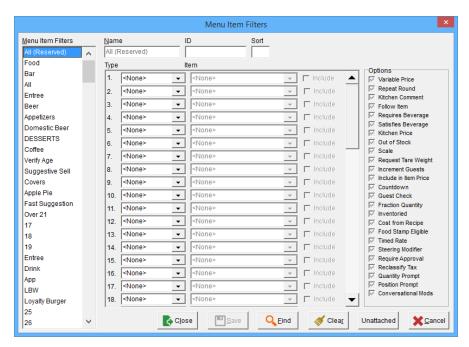

Figure 9.11 Menu Item Filters Window

Figure 9.11.x Menu Item Filters Window Fields

| Field   | Description                                                                                                    |                                                                                                    |
|---------|----------------------------------------------------------------------------------------------------|----------------------------------------------------------------------------------------------------|
| Name    | The name of the Menu Item Filter, up to 15 alphanumeric characters. <b>Note:</b> The first filter is named "Reserved" and cannot be modified. The Reserved Filter contains all Menu Items.                                                                                                    |                                                                                                    |
| ID      | The ID assigned to that filter.                                                                                                    |                                                                                                    |
| Sort    | The Sort option for the Menu Item Filter.                                                                                                    |                                                                                                    |
| Options | The Options for the Menu Item Filter. For example if you select 'Variable Price' in the 'Options' window on the 'Reserved' filter and click 'Find' it will find all items that have a variable price. Note: If the box is checked but in light gray it is inactive and the Filter will not search on this setting. |                                                                                                    |
|         | The Type for the Menu Item Filter.                                                                                                    |                                                                                                    |
| Туре    | Canvases                                                                                                    | Allows you to filter based on a specific canvas. If you select the 'Beer' canvas you will find all items on that canvas. |
| туре    | Concepts                                                                                                    | Allows you to filter based on a specific concept. This is designated in the menu item under 'Cncpt'.                     |
|         | Courses                                                                                                    | Allows you to filter items with a specified course.                                                                      |

|      | Meal<br>Stages      | Allows you to filter items with a specified meal stage.                                                                                                    |
|------|---------------------|----------------------------------------------------------------------------------------------------|
|      | Menu<br>Items       | Allows you to filter for a particular menu item.                                                                                                    |
|      | Modifying<br>Canvas | Allows you to filter for all items on a particular modifying canvas.                                                                                                    |
|      | Printer<br>Groups   | Allows you to filter for all items with a particular printer group.                                                                                                    |
|      | Priorities          | Allows you to filter for all items with a particular priority.                                                                                                    |
|      | Report<br>Groups    | Allows you to filter for all items with a particular report group.                                                                                                    |
|      | Taxes               | Allows you to filter items with a particular tax assigned.                                                                                                    |
|      | Туре                | Allows you to filter items with a particular assigned.                                                                                                    |
| Item |                     | ing options available in the drop down box depending on what 'Type' is selected. For example, if you invas' the Items drop down box will display all Canvases that have been created. Select the particular ild like to filter. |

# Figure 9.11.x1 Menu Item Filters Window Commands

| <u> </u>   |                                                                    |
|------------|--------------------------------------------------------------------|
| Field      | Description                                                        |
| Close      | Closes the Menu Item Filter Window.                                |
| Save       | Saves current changes. Note: The Reserved Filter can not be saved. |
| Find       | Finds the Menu Items that meet the search criteria.                |
| Clear      | Clears the content of the currently selected Menu Item Filter.     |
| Unattached | Finds Menu Items that are not attached to a Canvas.                |
| Cancel     | Cancels changes made prior to saving.                              |

## **Procedure to Find Menu Items**

- Specify the Menu Item search criteria.
- Click the Find button.

# **Related Videos**

Creating a Menu Item Filter

# **Related Topics**

Job Right 'Office – Menu'

## Find Example

The example filter below finds all beer and wine. This example is filtered by report group to display all beer and wine in the system, not just ones currently being used on canvases.

Filters will be used differently based on how the menu is configured. Searching by canvas will display only items currently on the canvas.

#### **Procedure to Create a New Menu Item Filter**

- 1. While in Focus Setup, select Menu > Menu Items > Find.
- 2. Find a filter that is not being used.
- 3. In the Name field, name the filter. The name should represent the items you are searching for. In this example it is beer and wine.
- 4. Select your search criteria. In this case, 'Report Groups'.
- 5. Select the items. In this case, all items with the 'Report Group>Beer'.
- 6. Select your next search criteria. In this case, 'Report Groups' again.
- 7. Select the items. In this case, all items with the 'Report Group>Bottled Wine'.
- 8. Select Save.
- 9. Select 'Find'.

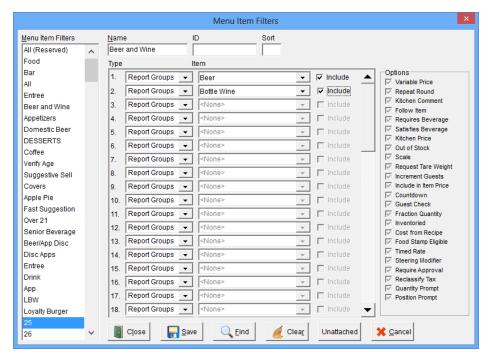

All items with the report group beer and bottled wine are now the only items showing in the 'Menu Item Window'.

Figure 9.11b Menu Item Filters Result

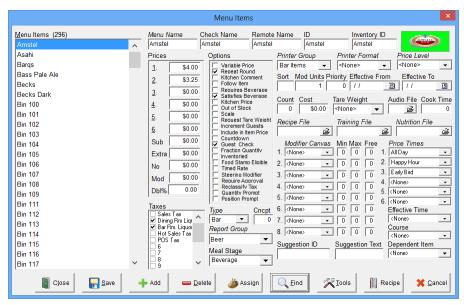

To display all the menu items, select Find which returns the user back to the menu item filer. Select Find again and all menu items will populate in the 'Menu Item Window'.

#### **Related Videos**

Creating a Menu Item Filter

## **Related Topics**

None

# **Menu Items Function Window**

The Menu Item Functions Window is used to Print, Quick Set, Import and Export Menu Items.

### **Accessing the Menu Item Functions Options**

While in Focus Setup, select Menu > Menu Items > Tools and then select the option you wish to use.

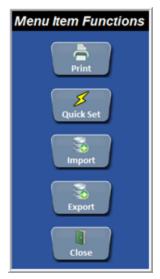

Figure 9.12 Menu Item Functions Window

### **Related Topics**

Job Right 'Office – Menu'

Function - Print

Function - Quick Set

Function - Import

Function - Export

# **Print Menu Items Report Window**

The Print Menu Items Report Window is used to print a list of Menu Items with their specified fields.

The example below will print only the Menu Name, Check Name, Remote Name, Price 1 and Price 2.

#### **Accessing the Print Menu Items Report Window**

While in Focus Setup, select Menu > Menu Items > Tools > Print.

|                                                                                                    | Print Menu Items Report                                                                                                    | ×                                                                                                    |
|----------------------------------------------------------------------------------------------------|----------------------------------------------------------------------------------------------------|----------------------------------------------------------------------------------------------------|
| Field Options  Menu Name  Check Name  Remote Name  ID  Inventory ID  Image Name  Price 1  Price 2  Price 3  Price 4  Price 5  Price 6  Sub Price  Extra Price  Mod Price  Effective Dates | Kitchen Comment Option Follow Item Option Requires Beverage Option Satisfies Beverage Option Kitchen Price Option Out of Stock Option Scale Option Request Tare Weight Option Increment Guests Option Include in Item Price Option Countdown Option Guest Check Option Fraction Quantity Option Inventoried Option Cost From Recipe Option Food Stamp Eligible Timed Rate Option | Audio File Printer Group Price Level Tare Weight Suggestion ID Suggestion Text Sort Mod. Unit Priority Count Cost Report Group Modifier Canvases Price Times Recipe File Training File Nutrition File |
| ☐ Meal Stage ☐ Variable Price Option ☐ Repeat Round Option                                                                                                    | ☐ Type ☐ Taxes ☐ Printer Format                                                                                                    | Recipe Only All Information                                                                                                    |
|                                                                                                    |                                                                                                    | Print Cancel                                                                                                    |

Figure 9.13 Print Menu Items Report Window

#### **Procedure to Print Menu Items**

- Select the fields to print. **Note:** If the Recipe Only option is selected then the Recipe for each Menu Item is printed.
- Click Print.

#### **Related Topics**

Job Right 'Office - Menu'

# **Quick Set Window**

The Quick Set Window is used to apply configuration changes to multiple Menu Items at once. Quick Set will only apply changes to the <u>filtered Menu Items</u>.

#### **Accessing the Quick Set Window**

While in Focus Setup, select Menu > Menu Items > Tools > Quick Set.

Note:

If you accidentally Quick Set items you can click the Undo button to reverse this.

Figure 9.15 Quick Set Window

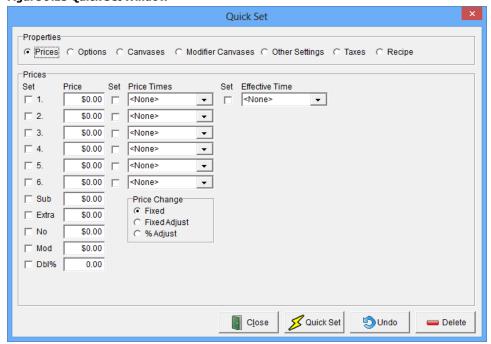

Figure 9.15.1 Quick Set Window Options

| Field             | Description                                                                                               |  |
|-------------------|----------------------------------------------------------------------------------------------------|--|
| Prices            | Assign Prices and Price Times to the filtered Menu Items.                                                 |  |
| Options           | Assign Options to the filtered Menu Items.                                                                |  |
| Canvases          | Assign Menu Items to Automatic Canvases.                                                                  |  |
| Modifier Canvases | Assign Modifier Canvases to the filtered Menu Items.                                                      |  |
| Other Settings    | Assign various settings, such as Report Groups, Price Levels, Printer Groups, to the filtered Menu Items. |  |
| Taxes             | Assign Taxes to the filtered Menu Items.                                                                  |  |
| Recipe            | Assign Recipes to the filtered Menu Items.                                                                |  |

Figure 9.15.2 Quick Set Window Commands

| Field     | Description                                                                                                    |  |
|-----------|----------------------------------------------------------------------------------------------------|--|
| Close     | Closes the Menu Items Window.                                                                                                    |  |
| Quick Set | Sets the filtered menu items to the parameters selected.                                                                          |  |
| Undo      | Reverses the Quick Set                                                                                                    |  |
| Delete    | Deletes the selected Menu Items. <b>NOTE</b> : Make sure you want to Delete the items before finalizing.  THIS CAN NOT BE UNDONE. |  |

# Related Topics

Job Right 'Office – Menu'

Menu Items > Find

### **Prices Quick Set Window**

The Prices Quick Set Window is used to set or adjust Prices and Price Times for multiple Menu Items at once. Quick Set will only apply changes to the filtered Menu Items.

#### **Accessing the Prices Quick Set Window**

While in Focus Setup, select Menu > Menu Items > Tools > Quick Set.

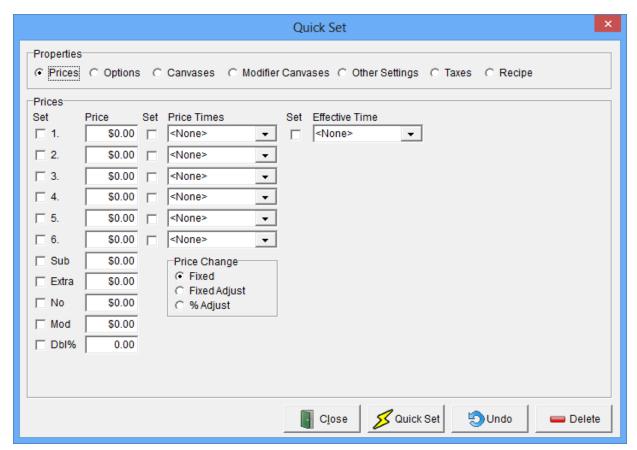

Figure 9.15.1 Prices Quick Set Window

Figure 9.15.2 Prices Quick Set Window Options

| Field | Description                                                                                                    |                                                                         |                                                                                                    |
|-------|----------------------------------------------------------------------------------------------------|-------------------------------------------------------------------------|----------------------------------------------------------------------------------------------------|
|       | Select the Set I                                                                                                | oox associated                                                          | I with the Price or Price Time to be modified.                                                                                                    |
| Set   | Price 9.15.3). Note: The Price Change Options Box determines if the Fixed, Fixed Adjusted or % Adjusted.  Price | Price                                                                   | The entered Price will be applied according to the Price Change Options (see Figure 9.15.3). Note: The Price Change Options Box determines if the Price Change will be Fixed, Fixed Adjusted or % Adjusted. |
|       |                                                                                                    | If selected, the Price Time will be applied to the corresponding Price. |                                                                                                    |
|       | Sub                                                                                                    | Price                                                                   | The entered Sub Price will be applied according to the Price Change Options (see Fig-                                                                                                    |

|                   |                                              | ure 9.15.3). Note: The Price Change Options Box determines if the Price Change will be Fixed, Fixed Adjusted or % Adjusted.                                                                                       |
|-------------------|----------------------------------------------|----------------------------------------------------------------------------------------------------|
| Extra             | Price                                        | The entered Extra Price will be applied according to the Price Change Options (see Figure 9.15.3). Note: The Price Change Options Box determines if the Price Change will be Fixed, Fixed Adjusted or % Adjusted. |
| No                | Price                                        | The entered No Price will be applied according to the Price Change Options (see Figure 9.15.3). Note: The Price Change Options Box determines if the Price Change will be Fixed, Fixed Adjusted or % Adjusted.    |
| Mod               | Price                                        | The entered Mod Price will be applied according to the Price Change Options (see Figure 9.15.3). Note: The Price Change Options Box determines if the Price Change will be Fixed, Fixed Adjusted or % Adjusted.   |
| Dbl%              | Price                                        | The entered Dbl% Price will be applied according to the Price Change Options (see Figure 9.15.3). Note: The Price Change Options Box determines if the Price Change will be Fixed, Fixed Adjusted or % Adjusted.  |
| Effective<br>Time | The Time Range the Menu Item will Effective. |                                                                                                    |

The Options selected above can be further controlled by the Price Change box (see Figure 9.15.3).

# Figure 9.15.3 Price Change Options

| Field           | Description                                                                                                    |
|-----------------|----------------------------------------------------------------------------------------------------|
| Fixed           | Sets the Price to the specified amount for the filtered Menu Items.                                                                                                    |
| Fixed<br>Adjust | Adjusts the Price by the specified amount for the filtered Menu Items. For example, if 0.50 is entered then the specified Price of all filtered Menu Items will increase by \$0.50. <b>Note:</b> A negative amount may be entered to decrease the Price of the item. |
| % Adjust        | Adjusts the Price according to the percentage specified for the filtered Menu Items. For example, entering 10 will increase the Price of all filtered Menu Items by 10%. <b>Note:</b> A negative percentage may be entered to decrease the Price.                    |

### Figure 9.15.4 Quick Set Window Commands

| Field                                                                                                    | Description                                                         |  |
|----------------------------------------------------------------------------------------------------|---------------------------------------------------------------------|--|
| Close                                                                                                    | Closes the Quick Set Window.                                        |  |
| Quick Set                                                                                                    | Quick Sets the filtered Menu Items and closes the Quick Set Window. |  |
| Undo  Reverses the changes made by the last Quick Set. Undo may be used multiple times in succession to reverse Quick Sets. |                                                                     |  |
| Delete                                                                                                    | Deletes the filtered Menu Items.                                    |  |

### **Procedure to Quick Set Menu Items**

- Find the Menu Items to Quick Set.
- Select the options to Quick Set.
- Click Quick Set.

# **Related Topics**

Job Right 'Office – Menu'

Menu Items > Find

### **Options Quick Set Window**

The Options Quick Set Window is used to specify the options that will be applied to the filtered Menu Items. Quick Set will only apply changes to the filtered Menu Items.

#### **Accessing the Options Quick Set Window**

While in Focus Setup, select Menu > Menu Items > Tools > Quick Set > Options.

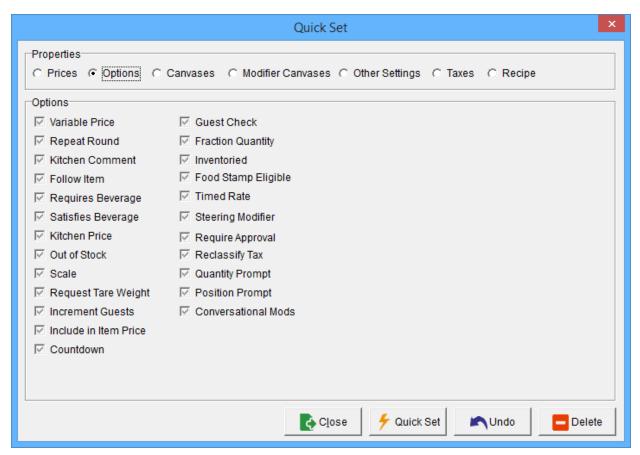

Figure 9.15.5 Options Quick Set Window

Figure 9.15.6 Options Quick Set Window Options

| • • • • • • • • • • • • • • • • • • • • |                                                                           |  |
|-----------------------------------------|---------------------------------------------------------------------------|--|
| Field                                   | Description                                                               |  |
| Variable Price                          | The Variable Price option will be applied to the filtered Menu Items.     |  |
| Repeat Round                            | The Repeat Round option will be applied to the filtered Menu Items.       |  |
| Kitchen Comment                         | The Kitchen Comment option will be applied to the filtered Menu Items.    |  |
| Follow Item                             | The Follow Item option will be applied to the filtered Menu Items.        |  |
| Requires Beverage                       | The Requires Beverage option will be applied to the filtered Menu Items.  |  |
| Satisfies Beverage                      | The Satisfies Beverage option will be applied to the filtered Menu Items. |  |

| Kitchen Price            | The Kitchen Price option will be applied to the filtered Menu Items.         |  |
|--------------------------|------------------------------------------------------------------------------|--|
| raterier i rice          | The National File Option will be applied to the Intered Field Items.         |  |
| Out of Stock             | The Out of Stock option will be applied to the filtered Menu Items.          |  |
| Scale                    | The Scale option will be applied to the filtered Menu Items.                 |  |
| Request Tare<br>Weight   | The Request Tare Weight option will be applied to the filtered Menu Items.   |  |
| Increment Guests         | The Increment Guests option will be applied to the filtered Menu Items.      |  |
| Include in Item<br>Price | The Include in Item Price option will be applied to the filtered Menu Items. |  |
| Countdown                | The Countdown option will be applied to the filtered Menu Items.             |  |
| Guest Check              | The Guest Check option will be applied to the filtered Menu Items.           |  |
| Fraction Quantity        | The Fraction Quantity option will be applied to the filtered Menu Items.     |  |
| Inventoried              | The Inventoried option will be applied to the filtered Menu Items.           |  |
| Food Stamp Eli-<br>gible | The Food Stamp Eligible option will be applied to the filtered Menu Items.   |  |
| Timed Rate               | The Timed Rate option will be applied to the filtered Menu Items.            |  |
| Steering Modifier        | The Steering Modifier option will be applied to the filtered Menu Items.     |  |
| Require Approval         | The Require Approval option will be applied to the filtered Menu Items.      |  |
| Reclassify Tax           | The Reclassify Tax option will be applied to the filtered Menu Items.        |  |
| Quantity Prompt          | The Quantity Prompt option will be applied to the filtered Menu Items.       |  |
| Position Prompt          | The Position Prompt option will be applied to the filtered Menu Items.       |  |
| Conversational<br>Mods   | The Conversational Mods option will be applied to the filtered Menu Items.   |  |

# Figure 9.15.7 Options Quick Set Window Commands

| Field                                                                                                    | Description                                                         |  |
|----------------------------------------------------------------------------------------------------|---------------------------------------------------------------------|--|
| Close                                                                                                    | Closes the Quick Set Window.                                        |  |
| Quick Set                                                                                                    | Quick Sets the filtered Menu Items and closes the Quick Set Window. |  |
| Undo  Reverses the changes made by the last Quick Set. Undo may be used multiple times in succession to reverse m Quick Sets. |                                                                     |  |
| Delete                                                                                                    | Deletes the filtered Menu Items.                                    |  |

# **Procedure to Quick Set Menu Items**

- Find the Menu Items to Quick Set.
- Select the options to Quick Set.
- Click Quick Set.

# **Related Topics**

Job Right 'Office – Menu' Menu Items > Find

### **Canvas Quick Set Window**

The Canvases Quick Set Window is used to specify the Automatic Canvases that will display the filtered Menu Items. Quick Set will only apply changes to the filtered Menu Items.

#### **Accessing the Canvases Quick Set Window**

While in Focus Setup, select Menu > Menu Items > Tools > Quick Set > Canvases.

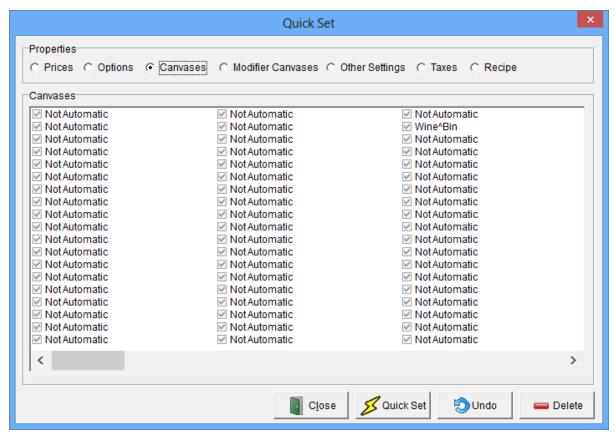

Figure 9.15.5 Canvases Quick Set Window

#### Figure 9.15.6 Canvases Quick Set Window Options

| Field    | Description                                                                   |
|----------|-------------------------------------------------------------------------------|
| Canvases | The filtered Menu Items will be displayed on the selected Automatic Canvases. |

#### Figure 9.15.7 Canvases Quick Set Window Commands

| Field                                                                                                    | Description                                                         |  |
|----------------------------------------------------------------------------------------------------|---------------------------------------------------------------------|--|
| Close                                                                                                    | Closes the Quick Set Window.                                        |  |
| Quick Set                                                                                                    | Quick Sets the filtered Menu Items and closes the Quick Set Window. |  |
| Undo  Reverses the changes made by the last Quick Set. Undo may be used multiple times in succession to reverse Quick Sets. |                                                                     |  |
| Delete                                                                                                    | Deletes the filtered Menu Items.                                    |  |

# **Procedure to Quick Set Menu Items**

- Find the Menu Items to Quick Set.
- Select the options to Quick Set.
- Click Quick Set.

### **Related Topics**

Job Right 'Office – Menu' Menu Items > Find

# **Modifier Canvas Quick Set Window**

The Modifier Canvas Quick Set Window is used to assign Modifier Canvases and options (Min, Max, and Free) to the filtered Menu Items.

#### **Accessing the Modifier Quick Set Window**

While in Focus Setup, select Menu > Menu Items > Tools > Quick Set > Modifier Canvases.

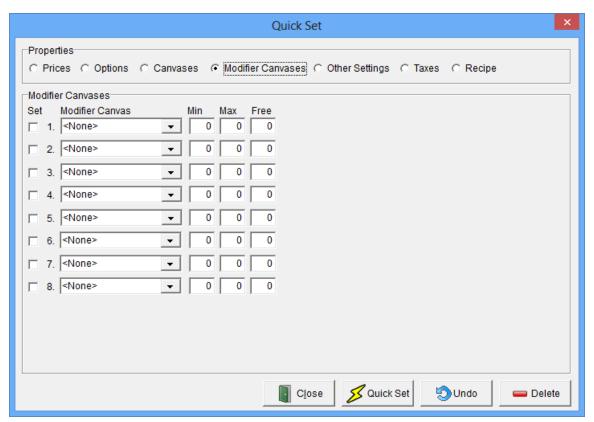

Figure 9.15.8 Modifier Canvases Quick Set Window

Figure 9.15.9 Modifier Canvases Quick Set Window Options

| Field | Description          | Description                 |                                                                                        |
|-------|----------------------|-----------------------------|----------------------------------------------------------------------------------------|
| Set   | Modifier<br>Canvases | Description                 |                                                                                        |
|       |                      | The Modifier C<br>selected. | Canvas and Options below will be applied to the filtered Menu Items if the Set Box is  |
|       |                      | Modifier<br>Canvas          | The Modifier Canvas selected will be applied to the filtered Menu Items.               |
|       | 1-8                  | Min                         | The minimum number of modifiers that must be ordered for the selected Modifier Canvas. |
|       |                      | Max                         | The maximum number of modifiers that must be ordered for the selected Modifier Canvas. |

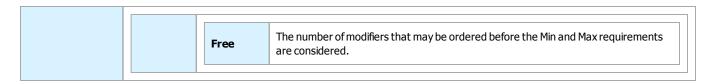

# Figure 9.15.10 Modifier Quick Set Window Commands

| Field     | Description                                                                                                    |
|-----------|----------------------------------------------------------------------------------------------------|
| Close     | Closes the Quick Set Window.                                                                                                   |
| Quick Set | Quick Sets the filtered Menu Items and closes the Quick Set Window.                                                            |
| Undo      | Reverses the changes made by the last Quick Set. Undo may be used multiple times in succession to reverse multiple Quick Sets. |
| Delete    | Deletes the filtered Menu Items.                                                                                               |

# **Procedure to Quick Set Menu Items**

- Find the Menu Items to Quick Set.
- Select the options to Quick Set.
- Click Quick Set.

### **Related Topics**

Job Right 'Office – Menu' Menu Items > Find

### **Other Settings Quick Set Window**

The Other Settings Quick Set Window is used to specify the Menu Item's Type, Report Group, Meal Stage, Printer Group, Printer Format, Price Level, Auto Screen Format, Sort Key, Mod Unit, Priority, Count, Cost, Free (Mod Units) and Cook Time. Quick Set will only apply changes to the filtered Menu Items.

#### **Accessing the Other Settings Quick Set Window**

While in Focus Setup, select Menu > Menu Items > Tools > Quick Set > Other Settings.

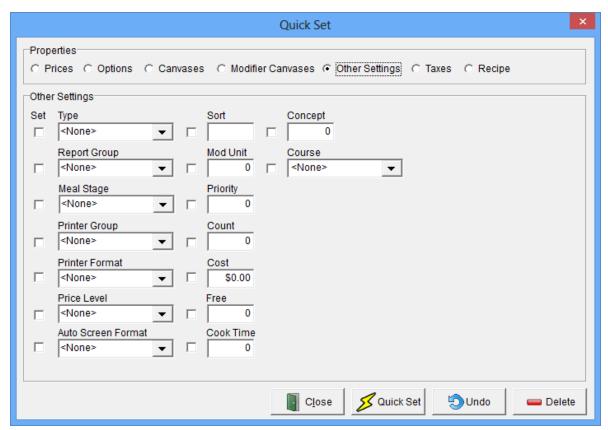

Figure 9.15.11 Other Settings Quick Set Window

Figure 9.15.12 Other Settings Quick Set Window Options

| Description      |                                                                         |
|------------------|-------------------------------------------------------------------------|
| The Options belo | ow will be applied to the filtered Menu Items if Set Box is selected.   |
| Туре             | The selected Type will be applied to the filtered Menu Items.           |
| Report<br>Group  | The selected Report Group will be applied to the filtered Menu Items.   |
| Meal Stage       | The selected Meal Stage will be applied to the filtered Menu Items.     |
| Printer<br>Group | The selected Printer Group will be applied to the filtered Menu Items.  |
| Printer For-     | The selected Printer Format will be applied to the filtered Menu Items. |
|                  | The Options bek Type Report Group Meal Stage Printer Group              |

| mat                        |                                                                             |
|----------------------------|-----------------------------------------------------------------------------|
| Price Lev-<br>els          | The selected Price Level will be applied to the filtered Menu Items.        |
| Auto<br>Screen For-<br>mat | The selected Auto Screen Format will be applied to the filtered Menu Items. |
| Sort                       | The Sort Key entered will be applied to the filtered Menu Items.            |
| Mod Unit                   | The Mod Unit entered will be applied to the filtered Menu Items.            |
| Priority                   | The Priority entered will be applied to the filtered Menu Items.            |
| Count                      | The Count entered will be applied to the filtered Menu Items.               |
| Cost                       | The Cost entered will be applied to the filtered Menu Items.                |
| Free                       | The Free Modifier Units entered will be applied to the filtered Menu Items. |
| Cook Time                  | The Cook Time entered will be applied to the filtered Menu Items.           |
| Concept                    | The Concept number entered will be applied to the filtered Menu Items.      |
| Course                     | The Course selected will be applied to the filtered Menu Items.             |

# Figure 9.15.13 Other Settings Quick Set Window Commands

| Field     | Description                                                                                                    |
|-----------|----------------------------------------------------------------------------------------------------|
| Close     | Closes the Quick Set Window.                                                                                                   |
| Quick Set | Quick Sets the filtered Menu Items and closes the Quick Set Window.                                                            |
| Undo      | Reverses the changes made by the last Quick Set. Undo may be used multiple times in succession to reverse multiple Quick Sets. |
| Delete    | Deletes the filtered Menu Items.                                                                                               |

# **Procedure to Quick Set Menu Items**

- Find the Menu Items to Quick Set.
- Select the options to Quick Set.
- Click Quick Set.

# **Related Topics**

Job Right 'Office – Menu'

Menu Items > Find

# **Taxes Quick Set Window**

The Taxes Quick Set Window is used to specify the Taxes that will be applied to the filtered Menu Items. Quick Set will only apply changes to the filtered Menu Items.

#### **Accessing the Taxes Quick Set Window**

While in Focus Setup, select Menu > Menu Items > Tools > Quick Set > Taxes.

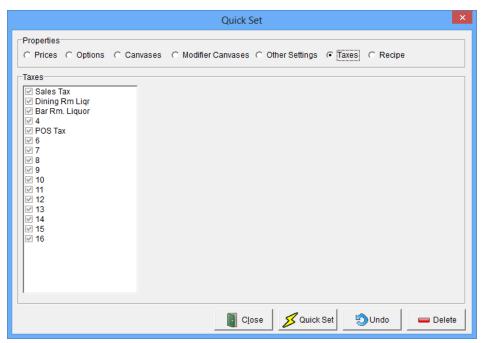

Figure 9.15.14 Taxes Quick Set Window

#### Figure 9.15.15 Taxes Quick Set Window Options

| Field | Description                                                    |
|-------|----------------------------------------------------------------|
| Taxes | The Taxes selected will be applied to the filtered Menu Items. |

#### Figure 9.15.16 Taxes Quick Set Window Commands

| Command   | Description                                                                                                    |
|-----------|----------------------------------------------------------------------------------------------------|
| Close     | Closes the Quick Set Window.                                                                                                   |
| Quick Set | Quick Sets the filtered Menu Items and closes the Quick Set Window.                                                            |
| Undo      | Reverses the changes made by the last Quick Set. Undo may be used multiple times in succession to reverse multiple Quick Sets. |
| Delete    | Deletes the filtered Menu Items.                                                                                               |

#### **Procedure to Quick Set Menu Items**

- Find the Menu Items to Quick Set.
- Select the options to Quick Set.

• Click Quick Set.

# **Related Topics**

Job Right 'Office – Menu' Menu Items > Find

# **Recipe Quick Set Window**

The Recipe Quick Set Window is used to set or adjust the Recipe for multiple Menu Items at once. Quick Set will only apply changes to the filtered Menu Items.

#### **Accessing the Prices Quick Set Window**

While in Focus Setup, select Menu > Menu Items > Tools > Quick Set.

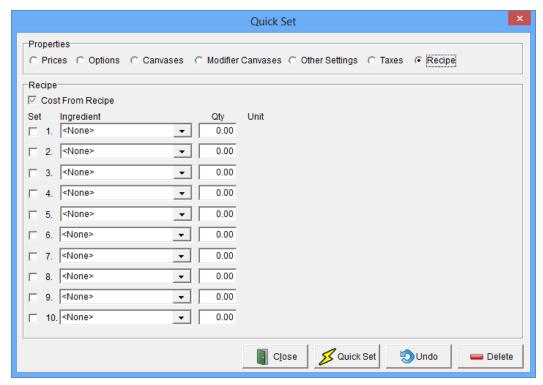

Figure 9.15.4.1 Prices Quick Set Window

Figure 9.15.4.2 Prices Quick Set Window Options

| Description                                                                 |  |
|-----------------------------------------------------------------------------|--|
| The Cost From Recipe option will be applied to the filtered Menu Items.     |  |
| et box associated with the Ingredient to be modified.                       |  |
| Description                                                                 |  |
| The Ingredient will be applied to the filtered Menu Items.                  |  |
| The quantity will be applied to the Ingredient for the filtered Menu Items. |  |
|                                                                             |  |

Figure 9.15.4.4 Quick Set Window Commands

| Command | Description                  |
|---------|------------------------------|
| Close   | Closes the Quick Set Window. |

| Quick Set | Quick Sets the filtered Menu Items and closes the Quick Set Window.                                                            |  |
|-----------|----------------------------------------------------------------------------------------------------|--|
| Undo      | Reverses the changes made by the last Quick Set. Undo may be used multiple times in succession to reverse multiple Quick Sets. |  |
| Delete    | Deletes the filtered Menu Items.                                                                                               |  |

# **Procedure to Quick Set Menu Items**

- Find the Menu Items to Quick Set.
- Select the options to Quick Set.
- Click Quick Set.

### **Related Topics**

Job Right 'Office – Menu' Menu Items > Find

# **Menu Item Import Window**

The Import Window is used to import Menu Items into the database.

#### Restrictions

The first line of the import should contain the field names to be imported in quotes followed by commas. The example below will import the Menu Item's Menu Name, Check Name, Remote Name, ID, Inventory ID and Price 1.

#### Figure 2.10 Sample Import File

```
"Menu Name","Check Name","Remote Name","ID","Inventory ID","Price 1"
"Cheeseburger","Cheeseburger","Cheeseburger","Cheeseburger","Cheeseburger","5.95"
"Bacon Cheeseburger","Bacon Cheeseburger","Bacon Cheeseburger
```

#### **Accessing the Import Window**

While in Focus Setup, select Menu > Menu Items > Tools > Import.

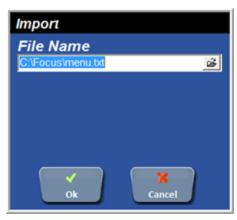

Figure 9.17 Import Window

Figure 9.17.1 Menu Items Import Fields

| gare 712/12 Frena Zenio Zimpore Frena |                                                                                                    |  |
|---------------------------------------|----------------------------------------------------------------------------------------------------|--|
| Field                                 | Description                                                                                                    |  |
| Menu Name                             | Required - The Menu Name, up to 32 alphanumeric characters.                                                                                       |  |
| Check Name                            | Required - The Check Name, up to 23 alphanumeric characters.                                                                                      |  |
| Remote Name                           | Required - The Remote Name, up to 23 alphanumeric characters.                                                                                     |  |
| ID                                    | Required - The ID, up to 25 alphanumeric characters. Note: If a Menu Item is found with the same ID, it is updated with the imported information. |  |
| Inventory ID                          | Required - The Inventory ID, up to 25 alphanumeric characters.                                                                                    |  |
| Picture                               | The Picture name and extension, up to 20 alphanumeric characters. Example: "cheeseburger.jpg"                                                     |  |
| Price 1                               | The Price 1, up to 9999.99.                                                                                                    |  |
| Price 2                               | The Price 2, up to 9999.99.                                                                                                    |  |
| Price 3                               | The Price 3, up to 9999.99.                                                                                                    |  |

| Price 4                  | The Price 4, up to 9999.99.                                                                                 |
|--------------------------|----------------------------------------------------------------------------------------------------|
|                          |                                                                                                    |
| Price 5                  | The Price 5, up to 9999.99.                                                                                 |
| Price 6                  | The Price 6, up to 9999.99.                                                                                 |
| Sub Price                | The Sub Price, up to 9999.99.                                                                               |
| Extra Price              | The Extra Price, up to 9999.99                                                                              |
| No Price                 | The No Price, up to 9999.99.                                                                                |
| Mod. Price               | The Mod Price, up to 9999.99.                                                                               |
| Dbl %                    | The Dbl% Percentage. Example: $1 = 100\%$ , $.5 = 50\%$                                                     |
| Taxes                    | Yor N for the taxes. Example: "YNNNNN" will set the first Tax as active and the next 5 Taxes as not active. |
| Variable Price           | YorN                                                                                                    |
| Repeat Round             | YorN                                                                                                    |
| Kitchen Comment          | YorN                                                                                                    |
| Follow Item              | YorN                                                                                                    |
| Requires Beverage        | YorN                                                                                                    |
| Satisfies Beverage       | YorN                                                                                                    |
| Kitchen Price            | YorN                                                                                                    |
| Out of Stock             | YorN                                                                                                    |
| Scale                    | YorN                                                                                                    |
| Request Tare<br>Weight   | YorN                                                                                                    |
| Increment Guests         | YorN                                                                                                    |
| Include in Item<br>Price | YorN                                                                                                    |
| Countdown                | YorN                                                                                                    |
| Guest Check              | YorN                                                                                                    |
| Fraction Quantity        | YorN                                                                                                    |
| Inventoried              | YorN                                                                                                    |
| Cost From Recipe         | YorN                                                                                                    |
| Timed Rate               | YorN                                                                                                    |
| Туре                     | "Food", "Bar" or "Other"                                                                                    |
| Report Group             | The name of the Report Group, up to 15 alphanumeric characters.                                             |

| Meal Stage              | " <none>","Appetizer","Dessert","Entrée,"Beverage"or "Other"</none> |
|-------------------------|---------------------------------------------------------------------|
| Printer Group           | The Printer Group, up to 15 alphanumeric characters.                |
| Printer Format          | The Printer Format, up to 15 alphanumeric characters.               |
| Price Level             | The Price Level, up to 15 alphanumeric characters.                  |
| Sort                    | The Sort key, up to 2 alphanumeric characters.                      |
| Modifier Unit           | The number of Units, up to 99.                                      |
| Priority                | The Priority, 0-9.                                                  |
| Effective Start<br>Date | mm/dd/yyyy                                                          |
| Effective End Date      | mm/dd/yyyy                                                          |
| Effective Time<br>Range | The Time Range, up to 15 alphanumeric characters.                   |
| Count                   | The Count, up to 9999.                                              |
| Cost                    | The Cost, up to 999.99.                                             |
| Tare Weight             | The Tare Weight, up to 15 alphanumeric characters.                  |
| Audio File              | The Audio File name and extension. Example: "hello.avi"             |
| Recipe File             | The Recipe File name and extension. Example: "recipe.bmp"           |
| Training File           | The Training File name and extension. Example: "traning.jpg"        |
| Nutrition File          | The Nutrition File name and extension. Example: "nutrition.jpg"     |
| Mod. Canvas 1           | The Modifier Canvas 1 name, up to 30 alphanumeric characters.       |
| Mod. Canvas Min.<br>1   | The Minimum number of Mod Units, up to 99.                          |
| Mod. Canvas Max.<br>1   | The Maximum number of Mod Units, up to 99.                          |
| Mod. Canvas 2           | The number of Free Mod Units, up to 99.                             |
| Mod. Canvas Min.<br>2   | The Minimum number of Mod Units, up to 99.                          |
| Mod. Canvas Max.<br>2   | The Maximum number of Mod Units, up to 99.                          |
| Mod. Canvas 3           | The number of Free Mod Units, up to 99.                             |
| Mod. Canvas Min.<br>3   | The Minimum number of Mod Units, up to 99.                          |
| Mod. Canvas Max.<br>3   | The Maximum number of Mod Units, up to 99.                          |

| Mod. Canvas 4           | The number of Free Mod Units, up to 99.                                                               |
|-------------------------|----------------------------------------------------------------------------------------------------|
| Mod. Canvas Min.<br>4   | The Minimum number of Mod Units, up to 99.                                                            |
| Mod. Canvas Max.<br>4   | The Maximum number of Mod Units, up to 99.                                                            |
| Mod. Canvas 5           | The number of Free Mod Units, up to 99.                                                               |
| Mod. Canvas Min.<br>5   | The Minimum number of Mod Units, up to 99.                                                            |
| Mod. Canvas Max.<br>5   | The Maximum number of Mod Units, up to 99.                                                            |
| Mod. Canvas 6           | The number of Free Mod Units, up to 99.                                                               |
| Mod. Canvas Min.<br>6   | The Minimum number of Mod Units, up to 99.                                                            |
| Mod. Canvas Max.<br>6   | The Maximum number of Mod Units, up to 99.                                                            |
| Mod. Canvas 7           | The number of Free Mod Units, up to 99.                                                               |
| Mod. Canvas Min.<br>7   | The Minimum number of Mod Units, up to 99.                                                            |
| Mod. Canvas Max.<br>7   | The Maximum number of Mod Units, up to 99.                                                            |
| Mod. Canvas 8           | The number of Free Mod Units, up to 99.                                                               |
| Mod. Canvas Min.<br>8   | The Minimum number of Mod Units, up to 99.                                                            |
| Mod. Canvas Max.<br>8   | The Maximum number of Mod Units, up to 99.                                                            |
| Price Time 1            | The Price Time 1 name, up to 15 alphanumeric characters.                                              |
| Price Time 2            | The Price Time 2 name, up to 15 alphanumeric characters.                                              |
| Price Time 3            | The Price Time 3 name, up to 15 alphanumeric characters.                                              |
| Price Time 4            | The Price Time 4 name, up to 15 alphanumeric characters.                                              |
| Price Time 5            | The Price Time 5 name, up to 15 alphanumeric characters.                                              |
| Price Time 6            | The Price Time 6 name, up to 15 alphanumeric characters.                                              |
| Suggestion ID           | The Suggestion ID, up to 25 alphanumeric characters.                                                  |
| Suggestion Text         | The Suggestion Text, up to 80 alphanumeric characters.                                                |
| Automatic Can-<br>vases | Y or N Example: "YNNNNN" will assign the Menu Item to the first Automatic Canvas but not the 2nd-5th. |

| Inv. Subgroup                          | The Inventory Subgroup name, up to 15 alphanumeric characters.      |
|----------------------------------------|---------------------------------------------------------------------|
| Inv. Vendor                            | The Inventory Vendor name, up to 15 alphanumeric characters.        |
| Inv. Vendor Item<br>Number             | The Inventory Vendor Item Number, up to 20 alphanumeric characters. |
| Inv. Recipe/Sales<br>Unit              | The Inventory Sales Unit name, up to 4 alphanumeric characters.     |
| Inv. Stock Unit                        | The Inventory Stock Unit name, up to 4 alphanumeric characters.     |
| Inv. Purchase Unit                     | The Inventory Purchase Unit name, up to 4 alphanumeric characters.  |
| Inv. Par Level                         | The Inventory Par Level, up to 99999.99.                            |
| Inv. Minimum Pur-<br>chase             | The Inventory Minimum Purchase, up to 99999.99.                     |
| Inv. Recipe -><br>Stock Conversion     | The Inventory Stock Conversion number, up to 9999.99.               |
| Inv. Stock -> Pur-<br>chase Conversion | The Inventory Purchase Conversion number, up to 9999.99             |
| Cook Time                              | The Cooke Time in minutes, up to 99.                                |

### **Procedure to Import Menu Items**

- Select the File Name used for the import.
- Click OK.

# **Related Topics**

Job Right 'Office – Menu'

### **Menu Item Fields Window**

The Select Menu Item Fields Window is used to export the selected fields from the Menu Item database. Items that appear in the Included Fields section will be exported in the order they are listed.

#### **Accessing the Export Menu Item Fields**

While in Focus Setup, select Menu > Menu Items > Tools > Export.

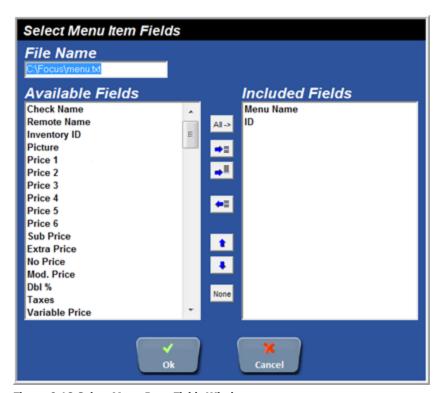

Figure 9.18 Select Menu Item Fields Window

Figure 9.19 Select Menu Item Fields Window Commands

| Field      | Description                                                                                                    |
|------------|----------------------------------------------------------------------------------------------------|
| File Name  | Specify the path for the export file.                                                                                     |
| All ->     | Moves all items in the Available Fields list to the Included Fields list.                                                 |
| <b>⇒</b> ≣ | Moves the selected item in the Available Fields list to the position above the selected item in the Included Fields list. |
| •          | Moves the selected item in Available Fields list to the last position in the Included Fields list.                        |
| <b>◆</b> ■ | Moves the selected item from the Included Fields list to the Available Fields list.                                       |
| •          | Moves the selected item in the Included Fields list up one position.                                                      |

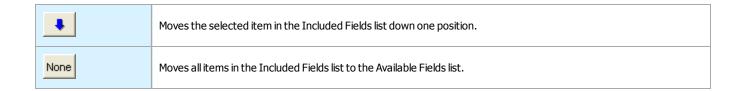

# Figure 9.17.1 Menu Items Export Fields

| Field              | Description                                                                                                    |
|--------------------|----------------------------------------------------------------------------------------------------|
| Menu Name          | Required - The Menu Name, up to 32 alphanumeric characters.                                                                                       |
| Check Name         | Required - The Check Name, up to 23 alphanumeric characters.                                                                                      |
| Remote Name        | Required - The Remote Name, up to 23 alphanumeric characters.                                                                                     |
| ID                 | Required - The ID, up to 25 alphanumeric characters. Note: If a Menu Item is found with the same ID, it is updated with the imported information. |
| Inventory ID       | Required - The Inventory ID, up to 25 alphanumeric characters.                                                                                    |
| Picture            | The Picture name and extension, up to 20 alphanumeric characters. Example: "cheeseburger.jpg"                                                     |
| Price 1            | The Price 1, up to 9999.99.                                                                                                    |
| Price 2            | The Price 2, up to 9999.99.                                                                                                    |
| Price 3            | The Price 3, up to 9999.99.                                                                                                    |
| Price 4            | The Price 4, up to 9999.99.                                                                                                    |
| Price 5            | The Price 5, up to 9999.99.                                                                                                    |
| Price 6            | The Price 6, up to 9999.99.                                                                                                    |
| Sub Price          | The Sub Price, up to 9999.99.                                                                                                    |
| Extra Price        | The Extra Price, up to 9999.99                                                                                                    |
| No Price           | The No Price, up to 9999.99.                                                                                                    |
| Mod. Price         | The Mod Price, up to 9999.99.                                                                                                    |
| Dbl %              | The Dbl% Percentage. Example: 1 = 100%, .5 = 50%                                                                                                  |
| Taxes              | Yor N for the taxes. Example: "YNNNNN" will set the first Tax as active and the next 5 Taxes as not active.                                       |
| Variable Price     | YorN                                                                                                    |
| Repeat Round       | YorN                                                                                                    |
| Kitchen Comment    | YorN                                                                                                    |
| Follow Item        | YorN                                                                                                    |
| Requires Beverage  | YorN                                                                                                    |
| Satisfies Beverage | YorN                                                                                                    |

| Kitchen Price            | YorN                                                                     |
|--------------------------|--------------------------------------------------------------------------|
| Out of Stock             | YorN                                                                     |
| Scale                    | YorN                                                                     |
| Request Tare<br>Weight   | YorN                                                                     |
| Increment Guests         | YorN                                                                     |
| Include in Item<br>Price | YorN                                                                     |
| Countdown                | YorN                                                                     |
| Guest Check              | YorN                                                                     |
| Fraction Quantity        | YorN                                                                     |
| Inventoried              | YorN                                                                     |
| Cost From Recipe         | YorN                                                                     |
| Timed Rate               | YorN                                                                     |
| Туре                     | "Food", "Bar" or "Other"                                                 |
| Report Group             | The name of the Report Group, up to 15 alphanumeric characters.          |
| Meal Stage               | " <none>", "Appetizer", "Dessert", "Entrée, "Beverage" or "Other"</none> |
| Printer Group            | The Printer Group, up to 15 alphanumeric characters.                     |
| Printer Format           | The Printer Format, up to 15 alphanumeric characters.                    |
| Price Level              | The Price Level, up to 15 alphanumeric characters.                       |
| Sort                     | The Sort key, up to 2 alphanumeric characters.                           |
| Modifier Unit            | The number of Units, up to 99.                                           |
| Priority                 | The Priority, 0-9.                                                       |
| Effective Start<br>Date  | mm/dd/yyyy                                                               |
| Effective End Date       | mm/dd/yyyy                                                               |
| Effective Time<br>Range  | The Time Range, up to 15 alphanumeric characters.                        |
| Count                    | The Count, up to 9999.                                                   |
| Cost                     | The Cost, up to 999.99.                                                  |
| Tare Weight              | The Tare Weight, up to 15 alphanumeric characters.                       |
| Audio File               | The Audio File name and extension. Example: "hello.avi"                  |

| Recipe File           | The Recipe File name and extension. Example: "recipe.bmp"       |
|-----------------------|-----------------------------------------------------------------|
| Training File         | The Training File name and extension. Example: "traning.jpg"    |
| Nutrition File        | The Nutrition File name and extension. Example: "nutrition.jpg" |
| Mod. Canvas 1         | The Modifier Canvas 1 name, up to 30 alphanumeric characters.   |
| Mod. Canvas Min.<br>1 | The Minimum number of Mod Units, up to 99.                      |
| Mod. Canvas Max.<br>1 | The Maximum number of Mod Units, up to 99.                      |
| Mod. Canvas 2         | The number of Free Mod Units, up to 99.                         |
| Mod. Canvas Min.<br>2 | The Minimum number of Mod Units, up to 99.                      |
| Mod. Canvas Max.<br>2 | The Maximum number of Mod Units, up to 99.                      |
| Mod. Canvas 3         | The number of Free Mod Units, up to 99.                         |
| Mod. Canvas Min.<br>3 | The Minimum number of Mod Units, up to 99.                      |
| Mod. Canvas Max.<br>3 | The Maximum number of Mod Units, up to 99.                      |
| Mod. Canvas 4         | The number of Free Mod Units, up to 99.                         |
| Mod. Canvas Min.<br>4 | The Minimum number of Mod Units, up to 99.                      |
| Mod. Canvas Max.<br>4 | The Maximum number of Mod Units, up to 99.                      |
| Mod. Canvas 5         | The number of Free Mod Units, up to 99.                         |
| Mod. Canvas Min.<br>5 | The Minimum number of Mod Units, up to 99.                      |
| Mod. Canvas Max.<br>5 | The Maximum number of Mod Units, up to 99.                      |
| Mod. Canvas 6         | The number of Free Mod Units, up to 99.                         |
| Mod. Canvas Min.<br>6 | The Minimum number of Mod Units, up to 99.                      |
| Mod. Canvas Max.<br>6 | The Maximum number of Mod Units, up to 99.                      |
| Mod. Canvas 7         | The number of Free Mod Units, up to 99.                         |
| Mod. Canvas Min.<br>7 | The Minimum number of Mod Units, up to 99.                      |
| Mod. Canvas Max.      | The Maximum number of Mod Units, up to 99.                      |
|                       |                                                                 |

| 7                                      |                                                                                                    |
|----------------------------------------|----------------------------------------------------------------------------------------------------|
| Mod. Canvas 8                          | The number of Free Mod Units, up to 99.                                                               |
| Mod. Canvas Min.<br>8                  | The Minimum number of Mod Units, up to 99.                                                            |
| Mod. Canvas Max.<br>8                  | The Maximum number of Mod Units, up to 99.                                                            |
| Price Time 1                           | The Price Time 1 name, up to 15 alphanumeric characters.                                              |
| Price Time 2                           | The Price Time 2 name, up to 15 alphanumeric characters.                                              |
| Price Time 3                           | The Price Time 3 name, up to 15 alphanumeric characters.                                              |
| Price Time 4                           | The Price Time 4 name, up to 15 alphanumeric characters.                                              |
| Price Time 5                           | The Price Time 5 name, up to 15 alphanumeric characters.                                              |
| Price Time 6                           | The Price Time 6 name, up to 15 alphanumeric characters.                                              |
| Suggestion ID                          | The Suggestion ID, up to 25 alphanumeric characters.                                                  |
| Suggestion Text                        | The Suggestion Text, up to 80 alphanumeric characters.                                                |
| Automatic Can-<br>vases                | Y or N Example: "YNNNNN" will assign the Menu Item to the first Automatic Canvas but not the 2nd-5th. |
| Inv. Subgroup                          | The Inventory Subgroup name, up to 15 alphanumeric characters.                                        |
| Inv. Vendor                            | The Inventory Vendor name, up to 15 alphanumeric characters.                                          |
| Inv. Vendor Item<br>Number             | The Inventory Vendor Item Number, up to 20 alphanumeric characters.                                   |
| Inv. Recipe/Sales<br>Unit              | The Inventory Sales Unit name, up to 4 alphanumeric characters.                                       |
| Inv. Stock Unit                        | The Inventory Stock Unit name, up to 4 alphanumeric characters.                                       |
| Inv. Purchase Unit                     | The Inventory Purchase Unit name, up to 4 alphanumeric characters.                                    |
| Inv. Par Level                         | The Inventory Par Level, up to 99999.99.                                                              |
| Inv. Minimum Pur-<br>chase             | The Inventory Minimum Purchase, up to 99999.99.                                                       |
| Inv. Recipe -><br>Stock Conversion     | The Inventory Stock Conversion number, up to 9999.99.                                                 |
| Inv. Stock -> Pur-<br>chase Conversion | The Inventory Purchase Conversion number, up to 9999.99                                               |
| Cook Time                              | The Cooke Time in minutes, up to 99.                                                                  |

# **Procedure to Export Menu Items**

- $\bullet \;\;$  Enter the File Name and path for the export.
- Select the fields to export.

• Click OK.

# **Related Topics**

Job Right 'Office – Menu'

# **Online Ordering Export Window**

The Online Ordering Export Window

#### Accessing the Online Ordering Export Menu.

While in Focus Setup, select Menu > Menu Items > Tools > Online.

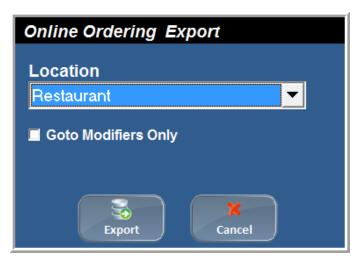

Figure 9.18 Select Menu Item Fields Window

Figure 9.19 Select Online Ordering Export Window Commands

| •                      |                                                                                                    |
|------------------------|----------------------------------------------------------------------------------------------------|
| Field                  | Description                                                                                                    |
| Location               | Select the Location to Export to Online Ordering                                                                                                    |
| Goto Modifiers<br>Only | If selected, only the Goto modifiers, in addition to the Menu Items will Export. This feature is used if the user does not want all modifiers to export. |

#### **Procedure to Export Online Menu Items**

- While in Focus Setup, select Menu > Menu Items > Tools > Online.
- Select the Location you want to Export. Note: Some users set up a Location named Online and enter the Canvases in Menu 1 that they want to Export. Only Menu 1 will export.
- Select Goto Modifiers if you wish to only Export those Modifiers and Menu Items.
- Click Export.
- This will create an XML file in the \focus\c\focus\onlineorders\menu folder to provide to the Online Order company.

#### **Related Topics**

Job Right 'Office - Menu'

# **Menu Items Recipe Window**

The Menu Items Recipe Window is used to specify the ingredients for a particular Menu Item. The Cost of the Menu Item can be calculated from the Recipe and displayed at the bottom right of the Window.

#### **Accessing the Recipe Window**

While in Focus Setup, select Menu > Menu Items > Recipe.

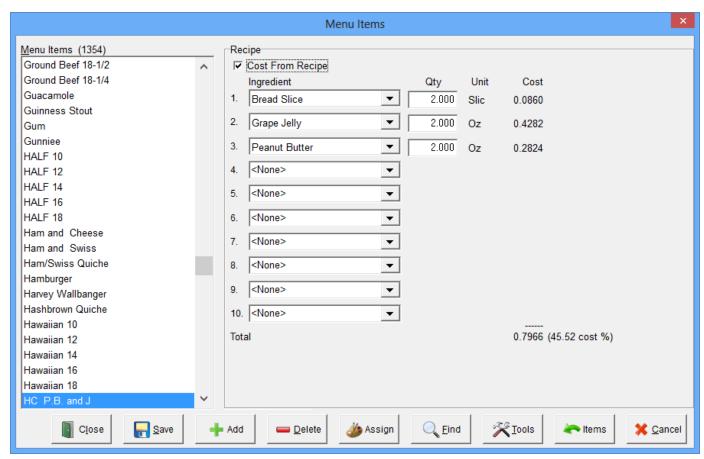

Figure 9.20 Menu Items Recipes Window

Figure 9.21 Menu Items Recipe Window Fields

| Field            | Description                                                                                                    |
|------------------|----------------------------------------------------------------------------------------------------|
| Cost from Recipe | The cost of the Menu Item is derived from the Recipe.                                                                                                    |
| Ingredients      | The Inventory Items used in the Recipe.                                                                                                    |
| Qty              | The number of Units for the Recipe.                                                                                                    |
| Unit             | The Recipe Unit of the Ingredient specified in Inventory Items.                                                                                                    |
| Cost             | The extended Cost of the Ingredient in the Recipe.                                                                                                    |
| Total            | The total Cost of the Recipe. The food cost percentage is displayed to the right of the Cost in parentheses and is based on Price 1. <b>Note:</b> The Cost from Recipe option must be on otherwise the Cost is not displayed. |

 $\textbf{Note:} \ \mathsf{To} \ \mathsf{exit} \ \mathsf{the} \ \mathsf{Recipe} \ \mathsf{Window}, \mathsf{click} \ \mathsf{Items}.$ 

**Related Topics** 

Job Right 'Office – Menu'

# **How to Print a Recipe**

### **Process to Print a Recipe:**

- Navigate to Menu > Menu Items.
- Find the select item using the Menu Item Filters.
- Select Tools > Print.
- Select 'Recipe Only'.

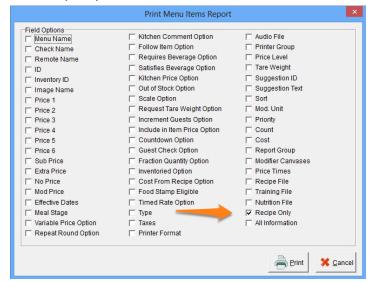

• Select Print

### **Related Videos**

Creating a Menu Item Filter

### **Related Topics**

Find Menu Items

### **Miscellaneous Menu List**

The Miscellaneous Option Windows are used to configure basic operations throughout Focus program.

#### Accessing the Miscellaneous Menu

 $While in \ Focus \ Setup, select \ Miscellaneous.$ 

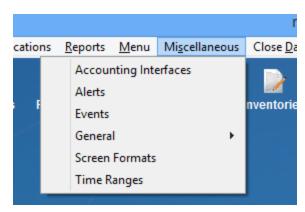

Figure 10.0 Miscellaneous Menu List

### Figure 10.1 Miscellaneous Menu List Options

| Field                      | Description                                                    |
|----------------------------|----------------------------------------------------------------|
| Accounting Inter-<br>faces | Used to configure the Accounting Interface export option.      |
| Events                     | Used to configure timed Events.                                |
| General                    | Used to configure general, system-wide configuration settings. |
| Screen Formats             | Used to configure the look of Screen Formats.                  |
| Time Ranges                | Used to configure Time Ranges for various operations.          |

#### **Related Topics**

(none)

#### **Accounting Interfaces Window**

The Accounting Interfaces Window is used to export daily sales information to import into QuickBooks, ACCPAC or compatible accounting programs.

#### **Accessing the Accounting Interfaces Window**

While in Focus Setup, select Miscellaneous > Accounting Interfaces.

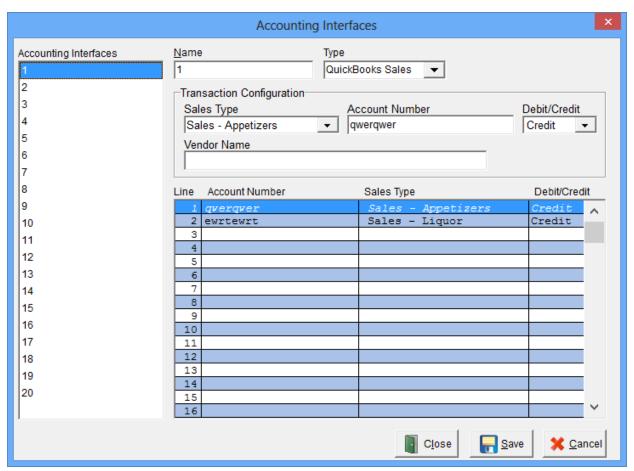

Figure 10.2 Accounting Interfaces Window

**Figure 10.3 Accounting Interfaces Window Fields** 

| Field          | Description                                                                                                    |
|----------------|----------------------------------------------------------------------------------------------------|
| Name           | A unique name for each Accounting Interface, up to 20 alphanumeric characters.                                                                                                    |
| Туре           | Select the type of the interface (QuickBooks or ACCPAC sales).                                                                                                    |
| Sales Type     | Select the sales figure to export to the accounting system. (Report Group Sales, Report Group Sales Discounts, Net Cash, Payments, Order Type Charges, Taxes, Discounts, Paid Outs, Paid Ins, Gift Cards, Retained Tips, Tip Fee, Refunds, Over/Short or Deposits) |
| Account Number | Enter the Account Number in the accounting system associated with the Sales Type selected.                                                                                                    |
| Debit/Credit   | Select whether the sales figure should be posted as a Debit or a Credit.                                                                                                    |
| Vendor Name    | Enter the Vendor Name configured in the accounting system to be associated with the post. A Vendor Name is only necessary for transactions that require it in the accounting system (i.e., posting sales tax payable).                                             |

Figure 10.3.1 Accounting Interfaces Window Commands

| Command Description                         |       | Description                              |
|---------------------------------------------|-------|------------------------------------------|
|                                             | Close | Closes the Accounting Interfaces Window. |
| Save Saves current changes.                 |       | Saves current changes.                   |
| Cancel Cancels changes made prior to saving |       | Cancels changes made prior to saving     |

# **Related Topics**

See also 'How to Setup an Accounting Interface'
See also 'How to Setup an Accounting Export Report'

# **How to Setup an Accounting Interface**

The procedure to create an Accounting Interface is listed below.

### **Procedure to Establish an Accounting Interface**

- Retrieve the Chart of Accounts.
- While in Focus Setup, select Miscellaneous > Accounting Interfaces.
- Select Line 1 in the Accounting Interface Window.
- Select the appropriate Sales Type for the account.
- Enter the QuickBooks account number into the Account Number field. Note: The Account Number entered is case-sensitive and must match the account number exactly.
- Repeat the process for the necessary Sales Types to complete the GL entry.

### **Example 1 Accounting Interface Setup**

The following example is used when Item and Subtotal Discounts are used. The Report Group Discounts are added back into the Report Group Sales to calculate a gross dollar amount and then the Discount is debited for the entry.

| Line | Account Number     | Sales Type               | Debit/Credit |
|------|--------------------|--------------------------|--------------|
| 1    | Sales/Food         | Sales - Food             | Credit       |
| 2    | Sales/Liquor       | Sales – Liquor           | Credit       |
| 3    | Sales/Beer         | Sales – Beer             | Credit       |
| 4    | Sales/Wine         | Sales – Wine             | Credit       |
| 5    | Payment/Visa       | Payments – Visa          | Debit        |
| 6    | Payment/MasterCard | Payments - MasterCard    | Debit        |
| 7    | Payment/AMEX       | Payments – AMEX          | Debit        |
| 8    | Sales/Food         | RG Discs. – Food         | Credit       |
| 9    | Sales/Liquor       | RG Discs. – Liquor       | Credit       |
| 10   | Sales/Beer         | RG Discs. – Beer         | Credit       |
| 11   | Sales/Wine         | RG Discs. – Wine         | Credit       |
| 12   | Bar Comp           | Discounts – Bar Comp     | Debit        |
| 13   | Manager Meal       | Discounts – Manager Meal | Debit        |
| 14   | 15% Discount       | Discounts – 15% Discount | Debit        |
| 15   | Manager Comp       | Discounts – Manager Comp | Debit        |
| 16   | Paidouts           | Paidouts – Misc          | Debit        |
| 17   | Paidins            | Paidins – Misc           | Credit       |

| 18 | Gift Cards | Gift Cards       | Credit |
|----|------------|------------------|--------|
| 19 | Net Cash   | Net Cash         | Debit  |
| 20 | Tip Fee    | Tip Fee          | Credit |
| 21 | Refunds    | Refunds          | Debit  |
| 22 | Sales Tax  | Taxes – Food Tax | Credit |

# **Related Topics**

See also 'Miscellaneous > Accounting Interfaces'
See also 'How to Setup an Accounting Export' Report'

# **How to Setup an Accounting Export Report**

The procedure to setup an Accounting Export Report is listed below.

## **Procedure to Configure the Accounting Interface Export**

The procedure below describes how to setup a report to export the Accounting Interface Information. After the report is setup, run the report and the file will be created in the folder specified. To import the file into QuickBooks, open QuickBooks, use the Import option and navigate to the Accounting Interface Export File.

• Open the Report Setup Window by accessing Reports > Setup.

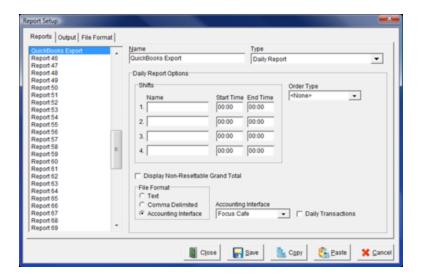

- · Name the report.
- Set the Type to 'Daily Report'.
- Set the File Format to 'Accounting Interface'.
- Select the Accounting Interface previously created.
- Turn the "Daily Transactions" option on if a separate GL Entry should be created for each date.
- Click the Output Tab.
- Set the Destination option to 'File'.
- Enter the File Name using a full path (this example has a path of 'C: Focus\focusexport.iif').

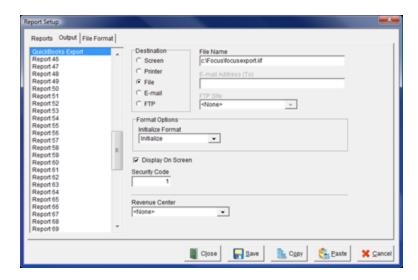

- Turn the 'Display on Screen' option on.
- Set the Security Code for the export.
- Click Save and Close.

### **Related Topics**

See also 'Miscellaneous > Accounting Interfaces' See also 'How to Setup an Accounting Interface'

#### **Alerts Window**

The Alerts Window is used to configure alerts. Alerts are designed to send text messages to designated employees, managers or owners when certain situations arise. There are many situations that can be configured. One Alert might be setup to notify the manager, owner or dealer when there was an issue with the credit card batch.

# **Accessing the Alerts Window**

While in Focus Setup, select Miscellaneous > Alerts.

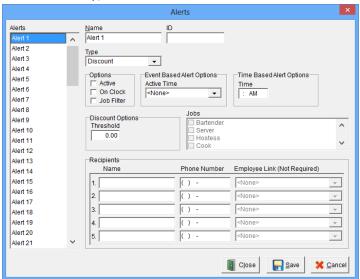

Figure 10.5.2 Alerts Window

## Figure 10.5.2 Alerts Window Fields

| Description                                                   |                                                            |                                                                                                    |  |  |
|---------------------------------------------------------------|------------------------------------------------------------|----------------------------------------------------------------------------------------------------|--|--|
| A unique name                                                 | ique name for the Alert, up to 15 alphanumeric characters. |                                                                                                    |  |  |
| A unique ID for                                               | unique ID for the Alert. Note this is not required.        |                                                                                                    |  |  |
| They type of A                                                | lert. See Video: <u>Alerts</u>                             |                                                                                                    |  |  |
|                                                               | An Alert can be sent v                                     | when a Discount is over a set threshold.                                                                                                    |  |  |
| Discount                                                      | Discount<br>Options -<br>Threshold                         | The Discount Options Window sets the amount or threshold in which the Alert will be active. For example, if you set the Threshold to \$100, you will be alerted when any discount is entered over \$99.99.                                                                                                    |  |  |
| can be sent.  Manager Options - Ent Message  Manager  Manager |                                                            | directly to the manager. Both predetermined messages and/or variable messages                                                                                                    |  |  |
|                                                               | Options - Enter                                            | When selected, the Alert will prompt the employee to enter a message to be sent to the designated recipients. If 'Enter Message' is not selected, a default message can be predetermined. See 'Manager Options- Message' below.                                                                                                    |  |  |
|                                                               | Options -Mes-                                              | The default message, up to 80 characters, that will be sent to the designated recipients if 'Enter Message' is not enabled. Note: If 'Enter Message' is selected and a default message is entered, the user will be prompted with a keyboard that displays the predetermined message. The user will be able to send the message as is, or edit the message prior to sending.                                                                                                    |  |  |
|                                                               | A unique name A unique ID for They type of A  Discount     | A unique name for the Alert, up to 15  A unique ID for the Alert. Note this is noted that the Alert is a series of the Alert is a series of the Alert is an incomplete of Alerts  An Alert can be sent of the Alert can be sent of the Alert can be se |  |  |

| Offline                   | Oπiine Alerts Will be se           | ent to the designated recipients if the credit card processing is 'Offline'.                                                                                                    |  |
|---------------------------|------------------------------------|----------------------------------------------------------------------------------------------------|--|
|                           | An Alert can be sent w             | vhen a 'Paid Out' is over a set threshold.                                                                                                    |  |
| Paid Out                  | Paid Out<br>Options -<br>Threshold | The Paid Out Options Window sets the amount or threshold in which the Alert will be sent. For example, if you set the Threshold to \$100, you will be alerted when any Paid Out is entered over \$99.99.                                                                                                    |  |
|                           | An Alert can be sent w             | when a Refund is over a set threshold.                                                                                                    |  |
| Refund                    | Refund Options<br>- Threshold      | The Refund Options Window sets the amount or threshold in which the Alert will be sent. For example, if you set the Threshold to \$100, you will be alerted when any Refund is entered over \$99.99.                                                                                                    |  |
|                           | An Alert can be sent w             | when a Return is over a set threshold.                                                                                                    |  |
| Return                    | Return Options<br>- Threshold      | The Return Options Window sets the amount or threshold in which the Alert will be sent. For example, if you set the Threshold to \$100, you will be alerted when any Return is entered over \$99.99.                                                                                                    |  |
|                           | An Alert can be sent w             | when a Variable Priced Item is over a set threshold.                                                                                                    |  |
| Variable<br>Price<br>Item | Variable Price<br>Item - Threshold | The Variable Priced Item Options Window sets the amount or threshold in which the Alert will be sent. For example, if you set the Threshold to \$100, you will be alerted when any Variable Priced Item is entered over \$99.99.                                                                                                    |  |
|                           | An Alert can be sent w             | when a Void is over a set threshold.                                                                                                    |  |
| Void                      | Void Options -<br>Threshold        | The Void Options Window sets the amount or threshold in which the Alert will be sent. For example, if you set the Threshold to \$100, you will be alerted when any Void is entered over \$99.99.                                                                                                    |  |
|                           | An Alert can be sent w             | when an error occurs during the batching process.                                                                                                    |  |
| Batch<br>Problem          | Batch Error<br>Alert Options       | The Batch Error Alert Options Window sets the number of hours acceptable for a Batch not to occur. Note: The exact time the Alert is sent will be based on the time entered in the 'Time Based Alert Options Window'. For Example, if the 'Time Based Alert Option' is set for 8:00 PM and the 'Batch Error Alert Option' is set to 12 hours, an Alert will be sent at 8:00 AM.                                        |  |
|                           | An Alert can be sent w             | when an error occurs in the Close Day process.                                                                                                    |  |
| Close<br>Day Prob-<br>lem | Close Day Error<br>Alert Options   | The Close Day Error Alert Options Window sets the number of hours acceptable for a 'Close Day' not to occur. Note: The exact time the Alert is sent will be based on the time entered in the 'Time Based Alert Options Window'. For Example, if the 'Time Based Alert Option' is set for 8:00 PM and the 'Close Day Error Alert Option' is set to 12 hours, an Alert will be sent at 8:00 AM if the day did not close. |  |
|                           | An Alert can be sent w             | when no employees have 'Clocked In' by a specified time.                                                                                                    |  |
| Time<br>Card<br>Clock In  | Time Card Alert<br>Options         | The Time Card Alert Options Window sets the number of hours acceptable for an employee not to have 'Clocked In'. Note: The exact time the Alert is sent will be based on the time entered in the 'Time Based Alert Options Window'. For                                                                                                    |  |

|                              |                                       | Example, if the 'Time Based Alert Option' is set for 6:00 AM and the 'Time Card Alert Option' is set to 1 hour, an Alert will be sent at 7:00 AM if no Clock Ins have occurred.                                                                                                    |  |  |  |
|------------------------------|---------------------------------------|----------------------------------------------------------------------------------------------------|--|--|--|
|                              | The Options field                     | d sets the parameters for the Alert                                                                                                    |  |  |  |
|                              | Active                                | When selected, the Alert is active.                                                                                                    |  |  |  |
| Options                      | On the<br>Clock                       | When selected, it will send the alert to only the 'Recipients' that are "On the Clock". Note: In order for the system to know if the recipient is 'On the Clock' you must 'Link' the employee. See Recipients>Employee Link below.                                                                                                    |  |  |  |
|                              | Job Filter                            | When selected, it will send the Alert to only the 'Recipients' that have the selected 'Jobs' in the 'Jobs Window'.                                                                                                    |  |  |  |
| Event Based<br>Alert Options |                                       | a predetermined active time for the alert to be active. Note: These times are accessed through Misous>Time Ranges.                                                                                                    |  |  |  |
| Time Based<br>Alert Options  | an employee has<br>Within x Hours to  | The Time Based Alert options designate the base time for a 'Time Based Alert'. For example, if you want to be notified if an employee has not clocked in by 6:00 AM you would enter 5:00 AM in the Time Base Alert Options and set the Clock in Within x Hours to 1. If you wanted to be notified if no one has clocked in by 7:00 AM you would set the Threshold to 2. Your base time will always be 5:00 AM. |  |  |  |
| Jobs                         |                                       | n 'Job Filter' is selected, the 'Jobs Window' designates what Jobs the recipients must have in order to<br>. Note: The 'Jobs' are tied to the employee in Employees>Employees.                                                                                                    |  |  |  |
|                              | The Recipients V<br>employee is linke | Vindow allows the user to specify who the Alert is sent to, which phone number it is sent, and if an ed to that Alert                                                                                                    |  |  |  |
|                              | Name                                  | The Name of the person the Alert will be sent to.                                                                                                    |  |  |  |
| Recipients                   | Phone<br>Number                       | The Phone Number you want the Alert sent to.                                                                                                    |  |  |  |
|                              | Employee<br>Link                      | If you have the 'On Clock' option set you can link the Employee to the Alert. This is not required                                                                                                    |  |  |  |

# Figure 10.5.3 Events Window Commands

| Command Description |                                       |  |  |
|---------------------|---------------------------------------|--|--|
| Close               | Closes the Events Window.             |  |  |
| Save                | Saves current changes.                |  |  |
| Cancel              | Cancels changes made prior to saving. |  |  |

### **Procedure to Establish Events**

- Prepare a list of Events.
- Enter the name of each Event.
- Select the report that will be used for each Event.
- Select if the Event is to be Active.
- Select the Interval that the event is to occur.

- Select the Time or Interval and Active Time.
- Click Save.

# **Related Videos**

Alerts

# **Related Topics**

(None)

### **Events Window**

The Events Window is used to schedule selected reports to run automatically at specific times or recurring intervals. Reports can be configured to display on the Blackboard or Printer. Sales Contest reports are typically displayed on Blackboards to provide real-time sales contest results to staff. Close Day reports are usually scheduled to print or be emailed before the office staff arrives in the morning.

# **Accessing the Events Window**

While in Focus Setup, select Miscellaneous > Events.

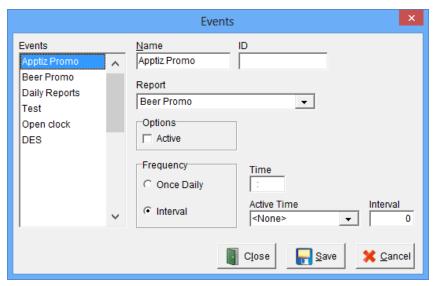

Figure 10.4 Events Window

### **Figure 10.5 Events Window Fields**

| Field     | Description                                                    |                           |                                                                                                    |  |  |
|-----------|----------------------------------------------------------------|---------------------------|----------------------------------------------------------------------------------------------------|--|--|
| Name      | A unique name for the Event, up to 15 alphanumeric characters. |                           |                                                                                                    |  |  |
| Report    | The report for                                                 | The report for the Event. |                                                                                                    |  |  |
| Active    | The Event will I                                               | The Event will be Active. |                                                                                                    |  |  |
|           | Once<br>Daily                                                  | Time                      | occur once a day.  The time the Event occurs.  occur multiple times a day.                                                                                          |  |  |
| Frequency | Interval                                                       | Active<br>Time            | The Time Range the Event occurs. Note: If Active Time is set to <none> the event will occur All Day in the specified Interval. See Interval below.</none>           |  |  |
|           |                                                                | Interval                  | The number of minutes between each occurrence of the Event. Note: Sales Contest will display on all Stations that the 'Display Event Blackboards" option is active. |  |  |

Figure 10.5.1 Events Window Commands

| Command | Description |  |  |  |  |
|---------|-------------|--|--|--|--|
|---------|-------------|--|--|--|--|

| Close  | Closes the Events Window.             |
|--------|---------------------------------------|
| Save   | Saves current changes.                |
| Cancel | Cancels changes made prior to saving. |

# **Procedure to Establish Events**

- Prepare a list of Events.
- Enter the name of each Event.
- Select the report that will be used for each Event.
- Select if the Event is to be Active.
- Select the Interval that the event is to occur.
- Select the Time or Interval and Active Time.
- Click Save.

# Related Topics (none)

# **Example Event- Weekly Report Sent Every Monday**

To demonstrate how to create an 'Event' that prints or emails a Weekly Sales report every Monday.

### **Process**

- 1. Create the report. To see how to create the weekly report see Weekly Report.
- 2. Create the 'Time Range' for the report to print.
  - 1. If you want the report to only print or email one time, create the Time Range to only have a 10 minute window.

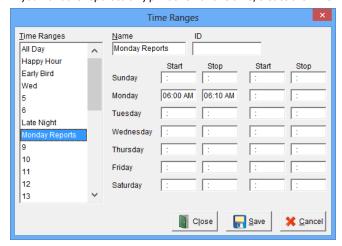

- 3. While in Setup navigate to Miscellaneous > Events.
- 4. Name the Event 'Weekly Sales'.
- 5. Select Weekly Sales under 'Report'.
- 6. Select 'Active'.
- 7. Select 'Interval' for 'Frequency'.
- 8. Select the appropriate 'Time Range' for 'Active Time'.
- 9. Set 'Interval' to 15.

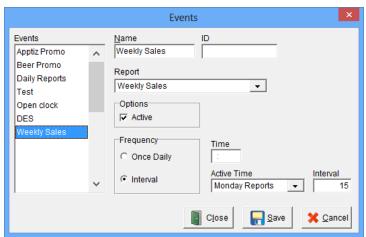

# **Related Videos**

None

# **Related Topics**

Time Ranges Weekly Report

# **General Option Menu List**

The General Option Windows are used to configure basic operations throughout Focus program.

# **Accessing the General Menu**

While in Focus Setup, select Miscellaneous> General.

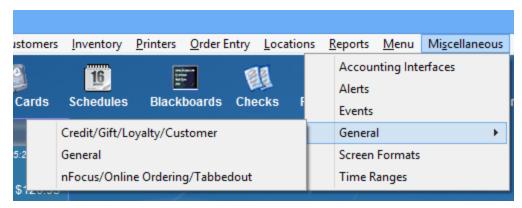

Figure 10.0 General Menu List

# Figure 10.1 General Menu List Options

| Field                                     | Description                                                       |
|-------------------------------------------|-------------------------------------------------------------------|
| Cred-<br>it/Gift/Loyalty/<br>Customer     | Used to configure Credit Card, Loyalty and Customer settings.     |
| General                                   | Used to configure general, system-wide configuration settings.    |
| nFocus/Online<br>Ordering/ Tab-<br>bedout | Used to configure nFocus, Online Ordering and Tabbedout settings. |

# **Related Topics**

(none)

# **Credit/Gift/Loyalty/Customer Tabs**

The Credit/Gift/Loyalty/Customer Window is used to establish credit card processing, customer information, loyalty receipts, gift and loyalty information as well as credit card setup.

# Accessing the Credit/Gift/Loyalty/Customer

While in Focus Setup, select Miscellaneous > General > Credit/Gift/Loyalty/Customer

| General Credit/Gift/Loyalty/Customer                                                              |                         |
|---------------------------------------------------------------------------------------------------|-------------------------|
| Credit Card/PMS   Credit Card Direct   Customer   Loyalty Receipt   Gift Cards/Loyalty   Gift Car | d Direct Repeat Returns |

Figure 16.1.0 Credit/Gift/Loyalty/Customer Tabs

# Figure 16.1.1 Credit/Gift/Loyalty/Customer Tab Descriptions

| Option                                                                                | Description                                                                                                    |  |  |  |
|---------------------------------------------------------------------------------------|----------------------------------------------------------------------------------------------------|--|--|--|
| Credit Card/PMS                                                                       | Define credit card processing information, disclaimer, pre-authorization amounts, batching options, PCI options, tab parameters, advance parameters and suggested tip verbiage. |  |  |  |
| Credit Card Direct                                                                    | Used to configure credit card parameters for some processors including TSYS/Vital, Payment Tech, First Data, World-pay//RBS, Heartland and Sterling - Payment Tech.             |  |  |  |
| Customer                                                                              | Defines customer defaults, customer account options, customer loyalty options, future orders and default deliver starting address,                                              |  |  |  |
| Loyalty Receipt                                                                       | <b>Defines</b> loyalty receipt parameters and survey parameters.                                                                                                    |  |  |  |
| Gift Cards/Loyalty                                                                    | Defines gift card and loyalty options and plans.                                                                                                    |  |  |  |
| Gift Card Direct                                                                      | Defines gift card configuration for First Data/Value Link and Paymentech.                                                                                                    |  |  |  |
| Repeat Returns  Defines loyalty configuration for Repeat Returns.  V7.4 Build 14.9.22 |                                                                                                    |  |  |  |

# **Credit Card/PMS/Gift Card Window**

The Credit Card/PMS/Gift Card Window is used to configure Credit Card, PMS and Gift Card setup. Use these options to establish system wide credit card options. See Knowledge Based Article: Credit Card Setup.

#### Accessing the Credit Card/PMS/Window

While in Focus Setup, select Miscellaneous > General > Credit/Gift/Loyalty/Customer > Credit Card/PMS.

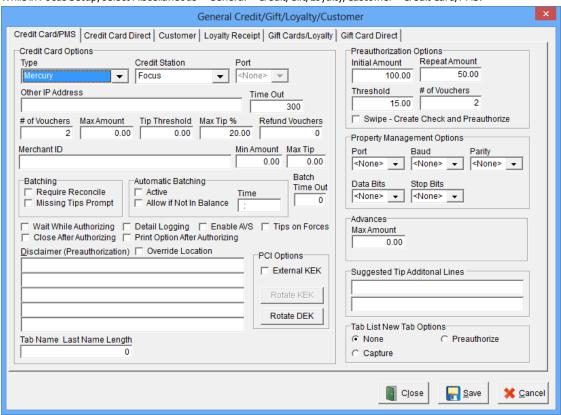

Figure 10.18 Credit Card/PMS/Gift Card Window

Figure 10.19 Credit Card/PMS/Gift Card Window Fields

| Field                  | Description |                                                                |                                                                                                    |  |  |
|------------------------|-------------|----------------------------------------------------------------|----------------------------------------------------------------------------------------------------|--|--|
|                        | Туре        | See Knowledge Based Article: Supported Credit Card Processors. |                                                                                                    |  |  |
|                        |             | None                                                           | This option will not authorize credit cards through the system. The Credit Card Station, Port, Other IP Address, Batching Options and Merchant ID fields are disabled. |  |  |
| Credit Card<br>Options |             | Dialup                                                         | This option is for use with a DataTran modem. The other IP address will be disabled.                                                                                   |  |  |
|                        |             | Mercury                                                        | This option is for use with Mercury Payment Systems. The Port field and the other IP address will be disabled.                                                         |  |  |
|                        |             | Other                                                          | This option may be used for types other than those listed. The Port field is dis-                                                                                      |  |  |
|                        |             |                                                                |                                                                                                    |  |  |

|                     |                                                                                                    | abled.                                                                                                    |  |  |
|---------------------|----------------------------------------------------------------------------------------------------|----------------------------------------------------------------------------------------------------|--|--|
| Sterling            |                                                                                                    | This option is for use with Sterling Payment Technologies. The Port field and the other IP address will be disabled. Note: New Sterling installations will use 'Type' Stering - Paymentech. |  |  |
|                     | NetEPay                                                                                                    | This option is for use when interfacing with NetEpay from Datacap Systems.  Note: This solution does not support the Preauthorization and Payment Adjust functions.                         |  |  |
|                     | TSYS/Vit-<br>al                                                                                                    | This option is for use with Vital/Tsys                                                                                                    |  |  |
|                     | Future                                                                                                    | This option is for use with SecureNet.                                                                                                    |  |  |
|                     | Pay-<br>mentTech                                                                                                    | This option is for use with PaymentTech.                                                                                                    |  |  |
|                     | First Data                                                                                                    | This option is for use with First Data                                                                                                    |  |  |
|                     | Worl-<br>pay/RBS                                                                                                    | This option is for use with Worldpay/RBS                                                                                                    |  |  |
|                     | Heartland                                                                                                    | This option is for use with Hearland                                                                                                    |  |  |
|                     | Sterling-<br>Pay-<br>mentech                                                                                                    | This option is for use with new Sterling installations.                                                                                                    |  |  |
| Credit Station      | The Station that will perform the credit card processing.                                                                                                    |                                                                                                    |  |  |
| Port                | The port used to communicate with the DataTran modem. Note: If a Port is required for a processor utilizing Credit Card Direct the Port will be configured on the Credit Card Direct Window.                                                                                                 |                                                                                                    |  |  |
| Other IP<br>Address | The IP Address to be used if credit card processing type is set to Other or NetEPay.                                                                                                    |                                                                                                    |  |  |
| Time Out            | The time in seconds that the system should wait for a response from the third party credit processor. After the selected time, the payment is marked "Timed Out" and authorization must be repeated. "Time Out" should be set to 30 if "Type" is set to "Mercury", "Sterling", or "NetEPay". |                                                                                                    |  |  |
| # of Vouch-<br>ers  | The number of Credit Card Vouchers that will be printed when a credit transaction is authorized.                                                                                                    |                                                                                                    |  |  |
| Max Amount          | Transactions exceeding this user defined \$ amount (tip inclusive) will require the user to have the 'Approve Credit Limits' Job Right to approve the transaction.                                                                                                    |                                                                                                    |  |  |
| Tip Threshold       | "Tip Threshold" works in conjunction with "Max Tip %". If the tip amount exceeds this threshold then the "Max Tip %" restriction is enforced.                                                                                                    |                                                                                                    |  |  |
| Max Tip %           | Tips (as a percentage of the check amount) exceeding this user defined % will require the user to have the 'Approve Credit Limits' Job Right to approve the transaction. Approval will only be required if the tip amount is above the tip threshold listed above.                           |                                                                                                    |  |  |
| Refund<br>Vouchers  | The number of Vouchers that will be printed when a refund is authorized.                                                                                                    |                                                                                                    |  |  |

|                                  | Merchant ID                            | Enter the Mer                                                                                                    | Enter the Merchant ID for high-speed credit transactions.                                                                                                    |  |  |  |  |
|----------------------------------|----------------------------------------|----------------------------------------------------------------------------------------------------|----------------------------------------------------------------------------------------------------|--|--|--|--|
|                                  | Data kina                              | Require<br>Rec-<br>oncile                                                                                                    | Requires the user to Reconcile before settling the batch.                                                                                                    |  |  |  |  |
|                                  | Batching                               | Missing<br>Tips<br>Prompt                                                                                                    | Notifies the user that there are missing tips before settling the batch.                                                                                       |  |  |  |  |
|                                  |                                        | Active                                                                                                    | The credit cards will batch automatically.                                                                                                    |  |  |  |  |
|                                  | Automatic<br>Batching                  | Allow if<br>Not in<br>Balance                                                                                                    | Credit cards are still allowed to batch if not in balance.                                                                                                    |  |  |  |  |
|                                  |                                        | Time                                                                                                    | The time the batch should occur.                                                                                                    |  |  |  |  |
|                                  | Batch Time<br>Out                      | The number of                                                                                                    | of seconds to wait before the batch times out.                                                                                                    |  |  |  |  |
|                                  | Wait While<br>Authorizing              | Removes the continue button during authorization. User has to wait for authorization to occur before performing another function. |                                                                                                    |  |  |  |  |
|                                  | Close After<br>Authorizing             | Closes the 've<br><u>Video.</u>                                                                                                   | rifying' window after the card authorizes so the user does not have to select 'OK'. <u>See</u>                                                                 |  |  |  |  |
|                                  | Detail Log-<br>ging                    |                                                                                                    | Adds additional messaging to the 'message' file and log for troubleshooting.                                                                                   |  |  |  |  |
|                                  | Print Option<br>After Author-<br>izing | Adds a 'Print' l                                                                                                    | Adds a 'Print' button so the user can print the ticket on the fly after authorizing. See Video.                                                                |  |  |  |  |
|                                  | Enable AVS                             |                                                                                                    | Allows input of a zip code when running manual credit cards. Note: This will lower processing fees. See Video: AVS Address Verification Service.               |  |  |  |  |
|                                  | Tips on<br>Forces                      | Stops users from adding a tip on a 'forced' transaction. Note: Some processors do not support tips on a force.                    |                                                                                                    |  |  |  |  |
|                                  | Disclaimer<br>(Preau-<br>thorization)  |                                                                                                    | Up to 5 lines of 40 alphanumeric characters to display on the credit card preauthorization chit.                                                               |  |  |  |  |
|                                  | Override Location                      | If selected the defined 'Disclaimer' chit will print when a credit card is preauthorized. See above: D claimer.                   |                                                                                                    |  |  |  |  |
|                                  | Initial<br>Amount                      | The amount of the first preauthorization on the check.                                                                            |                                                                                                    |  |  |  |  |
| Preau-<br>thorization<br>Options | Repeat<br>Amount                       | The amount of                                                                                                    | the preauthorization after the initial preauthorization.                                                                                                    |  |  |  |  |
|                                  | Threshold                              |                                                                                                    | of the check comes within this amount of the currently pre-authorized amount the ed to do another pre-authorization. Note: The check header will turn red when |  |  |  |  |

|                                      |                                                                                                    | exceeding the threshold.                                                                                                    |  |  |  |  |
|--------------------------------------|----------------------------------------------------------------------------------------------------|----------------------------------------------------------------------------------------------------|--|--|--|--|
|                                      | # of Vouch-<br>ers                                                                                                    | A Voucher may be printed for each approved preauthorization. The Voucher may then be presented to the customer to sign for the authorization of the charge. If the customer subsequently walks on the ticket the restaurant will still have signed approval and will be able to finalize the charge. |  |  |  |  |
|                                      | Swipe -<br>Create<br>Check and<br>Preau-<br>thorize                                                                                    | Opens a check/tab and preauthorizes the card when swiped. For example, if a bartender swipes a credit card with no check on the screen, it will both open a check and preauthorize it.                                                                                                    |  |  |  |  |
|                                      | Port                                                                                                    | Specify the Port used to communicate with the property management system.                                                                                                    |  |  |  |  |
|                                      | Baud                                                                                                    | Set the Baud Rate as dictated by the property management system.                                                                                                    |  |  |  |  |
| Property Man-<br>agement             | Parity                                                                                                    | Specify the Parity as dictated by the property management system.                                                                                                    |  |  |  |  |
| Options                              | Data Bits                                                                                                    | Specify the Data Bits as dictated by the property management system.                                                                                                    |  |  |  |  |
|                                      | Stop Bits                                                                                                    | Specify the Stop Bits as dictated by the property management system.                                                                                                    |  |  |  |  |
| Advances                             | Max<br>Amount                                                                                                    | The maximum amount for a credit card advance.                                                                                                    |  |  |  |  |
| PCI Options                          | External<br>KEK                                                                                                    | Enables External Key Encryption Key for PCI Complinance.  Rotate KEK  Rotates the External KEK.                                                                                                    |  |  |  |  |
|                                      |                                                                                                    | Allows user to manually rotate the PCI encryption key. Note: Focus does this automatically however this allows the user to perform this function manually.                                                                                                    |  |  |  |  |
| Suggested Tip<br>Additional<br>Lines | Defines the wording for the additional tip lines. When utilized, the text replaces the word "Tip" from in front of the suggested tips. |                                                                                                    |  |  |  |  |
| Tab Name Last<br>Name Length         | Defines how mar<br>ulate.                                                                                                    | Defines how many characters appear on the tab when opened with a credit card. Note: If set to '0' 10 characters will populate.                                                                                                    |  |  |  |  |
|                                      | None                                                                                                    | Does no credit card processing when opening a tab with a credit card.                                                                                                    |  |  |  |  |
| Tab List New                         | Capture                                                                                                    | Captures the credit card data when opening a tab with a credit card.                                                                                                    |  |  |  |  |
| Tab Options                          | Preau-<br>thorize                                                                                                    | Preauthorizes the credit card for the 'Initial Preauthorization Amount' when opening a tab with a credit card.                                                                                                    |  |  |  |  |
|                                      |                                                                                                    |                                                                                                    |  |  |  |  |

# Figure 10.19.1 Credit Card/PMS/Gift Card Window Commands

| Field | Description                                          |  |
|-------|------------------------------------------------------|--|
| Close | Closes the Credit Card/PMS/Gift Card Formats Window. |  |

| Save   | Saves current changes.                |  |
|--------|---------------------------------------|--|
| Cancel | Cancels changes made prior to saving. |  |

# **Related Topics**

See also (Miscellaneous > General > General)

See also (Miscellaneous > General > Screen Layout)

See also (Miscellaneous > General > Screen Layout (Commands))

See also (Miscellaneous > General > Timekeeping)

See also (Miscellaneous > General > Restaurant)

Job Right 'Office – General'

# **Related Videos**

Print After Authorizing

Close After Authorizing

AVS Address Verification Service

# **Mercury Payments Credit Configuration**

To setup Mercury Payments as the end users credit card processor.

# Accessing the Credit Card/PMS/Window

While in Focus Setup, select Miscellaneous > General > Credit/Gift/Loyalty/Customer > Credit Card/PMS.

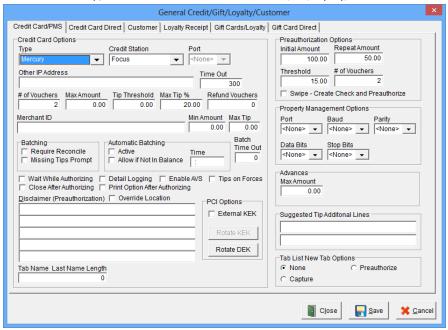

Figure 10.18 Credit Card/PMS/Gift Card Window

## **How to Configure Mercury Payments**

To learn how to configure Mercury see Knowledge Based Article: Focus POS Mercury Setup.

# **Net EPay Credit Configuration**

To setup Net EPay as the end users credit card processor.

## Accessing the Credit Card/PMS/Window

While in Focus Setup, select Miscellaneous > General > Credit/Gift/Loyalty/Customer > Credit Card/PMS.

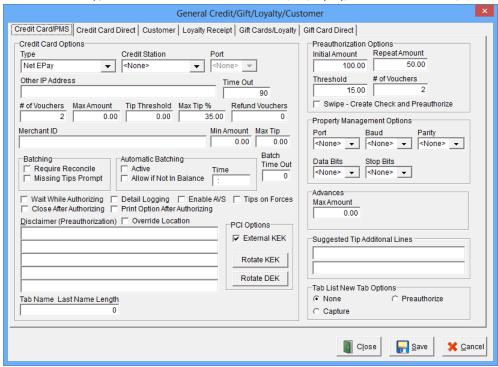

Figure 10.18 Credit Card/PMS/Gift Card Window

## **How to Configure Net Epay Payments**

To learn how to configure Net EPay see Knowledge Based Article: Focus POS NetEPay.

# **Credit Card Direct Window**

The Credit Card Direct Window is used to configure Credit Card options configured in the Credit Card/PMS Window.

# **Accessing the Credit Card Direct Window**

While in Focus Setup, select Miscellaneous > General > Credit Card/PMS/Gift Card > Credit Card Direct.

Note: The options on this window will vary depending on the merchant selected in the Credit Card/PMS window.

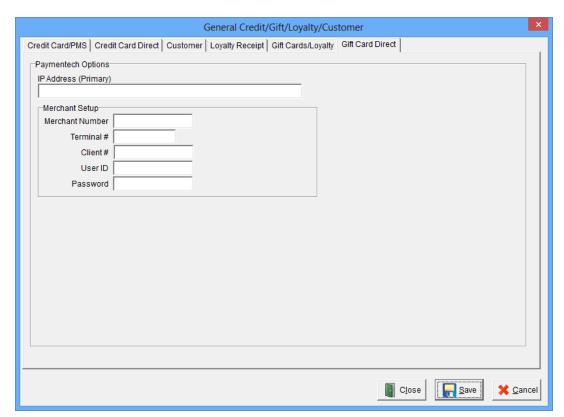

Figure 10.18 Credit Card Direct Window

Figure 10.19 Credit Card Direct Window Fields

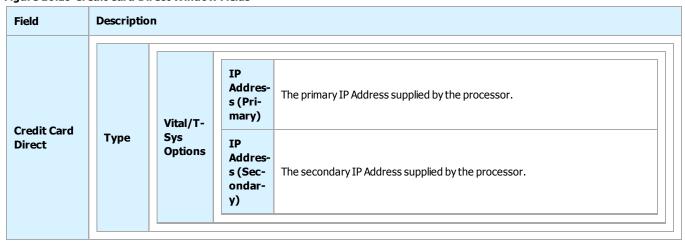

| Por                              | t The Port r                 | number supplied by the processor.                |
|----------------------------------|------------------------------|--------------------------------------------------|
|                                  | Bank<br>ID                   | The Bank ID supplied by the processor.           |
|                                  | Cat-<br>egory<br>Code        | The Category Code supplied by the processor.     |
|                                  | Mer-<br>chant<br>Name        | The Merchant Name supplied by the processor.     |
|                                  | Mer-<br>chant<br>Numb-<br>er | The Merchant Number supplied by the processor.   |
| Mer<br>cha<br>Seti               | nt Mer-                      | The Merchant City supplied by the processor.     |
|                                  | State                        | The State the merchant is located.               |
|                                  | Zip                          | The Zip the merchant is located.                 |
|                                  | Store                        | The Store # supplied by the processor.           |
|                                  | Time<br>Zone                 | The Time Zone the merchant is located.           |
|                                  | Ter-<br>minal<br>#           | The Terminal # supplied by the processor.        |
|                                  | Agent<br>Bank<br>Numb-<br>er | The Agent Bank Number supplied by the processor  |
| Set-<br>tling<br>Opt<br>s        |                              | The Agent Chain Number supplied by the processor |
|                                  | Ter-<br>minal<br>ID          | The Terminal ID supplied by the processor.       |
| Secure-<br>Net IP<br>Add<br>s (P | Ires- The prima              | ry IP Address supplied by the processor.         |

|  | mary)                                    |                               |                                                   |
|--|------------------------------------------|-------------------------------|---------------------------------------------------|
|  | IP<br>Addres-<br>s (Sec-<br>ondar-<br>y) | The second                    | dary IP Address supplied by the processor.        |
|  | Port                                     | The Port nu                   | umber supplied by the processor.                  |
|  |                                          | Bank<br>ID                    | The Bank ID supplied by the processor.            |
|  |                                          | Cat-<br>egory<br>Code         | The Category Code supplied by the processor.      |
|  |                                          | Mer-<br>chant<br>Name         | The Merchant Name supplied by the processor.      |
|  | Mer-<br>chant<br>Setup                   | Mer-<br>chant<br>Numb-<br>er  | The Merchant Number supplied by the processor.    |
|  |                                          | Mer-<br>chant<br>City         | The Merchant City supplied by the processor.      |
|  |                                          | State                         | The State the merchant is located.                |
|  |                                          | Zip                           | The Zip the merchant is located.                  |
|  |                                          | Store<br>#                    | The Store # supplied by the processor.            |
|  |                                          | Time<br>Zone                  | The Time Zone the merchant is located.            |
|  |                                          | Ter-<br>minal<br>#            | The Terminal # supplied by the processor.         |
|  | Set-<br>tling<br>Option-<br>s            | Agent<br>Bank<br>Numb-<br>er  | The Agent Bank Number supplied by the processor.  |
|  |                                          | Agent<br>Chain<br>Numb-<br>er | The Agent Chain Number supplied by the processor. |

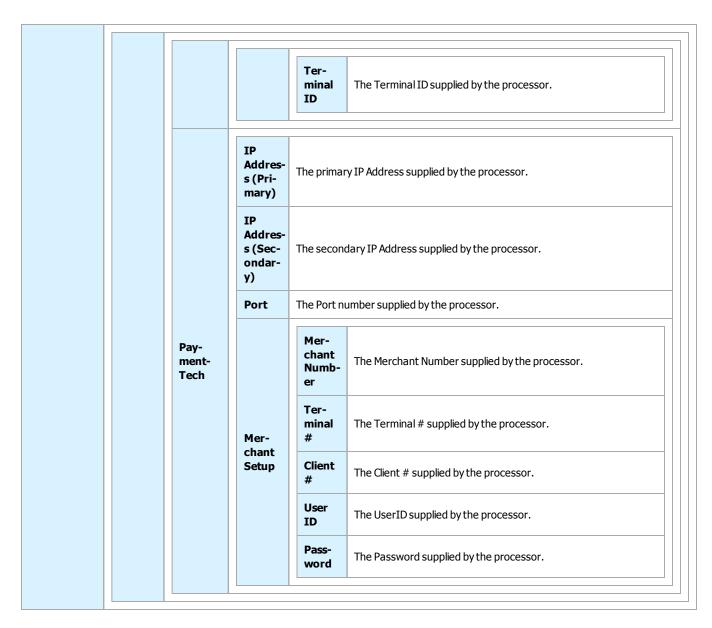

## Figure 10.19.1 Credit Card Direct Commands

| Command | Description                           |  |
|---------|---------------------------------------|--|
| Close   | Closes the Credit Card Direct Window. |  |
| Save    | Saves current changes.                |  |
| Cancel  | Cancels changes made prior to saving. |  |

#### **Related Topics**

See also (Miscellaneous > General > General)

See also (Miscellaneous > General > Screen Layout)

See also (Miscellaneous > General > Screen Layout (Commands))

See also (Miscellaneous > General > Timekeeping)

See also (Miscellaneous > General > Restaurant)

Job Right 'Office – General'

# **TSYS/Vital Credit Configuration**

To setup TSYS/Vital as the end users credit card processor.

### Accessing the Credit Card/PMS/Window

While in Focus Setup, select Miscellaneous > General > Credit/Gift/Loyalty/Customer > Credit Card/PMS.

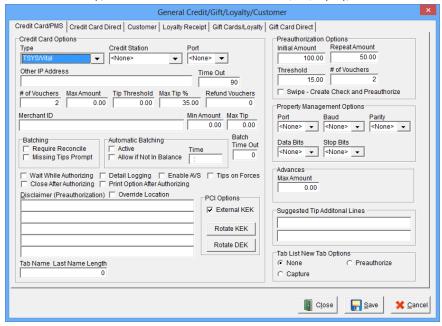

Figure 10.18 Credit Card/PMS/Gift Card Window

#### How to Configure TSYS/Vital.

 $To \ learn \ how \ to \ configure \ TSYS/Vital \ see \ Knowledge \ Based \ Article: \ \underline{Focus \ POS \ TSYS/Vital}.$ 

### **Related Topics:**

TSYS/Vital Parameter Setup Worksheet.

# **Paymentech Credit Configuration**

To setup Paymentech as the end users credit card processor.

#### Accessing the Credit Card/PMS/Window

While in Focus Setup, select Miscellaneous > General > Credit/Gift/Loyalty/Customer > Credit Card/PMS.

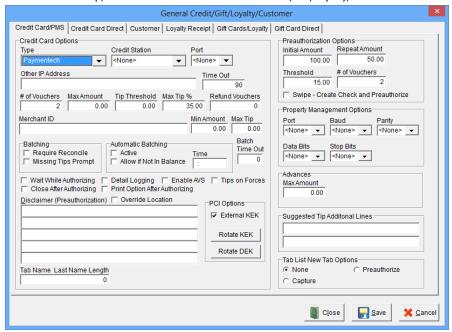

Figure 10.18 Credit Card/PMS/Gift Card Window

### How to Configure Paymentech.

To learn how to configure Paymentech see Knowledge Based Article: Focus POS Paymentech - Setup.

## **Related Topics:**

Paymentech Parameter Setup Worksheet.

# **First Data Credit Card Configuration**

#### Accessing the Credit Card/PMS/Window

While in Focus Setup, select Miscellaneous > General > Credit/Gift/Loyalty/Customer > Credit Card/PMS.

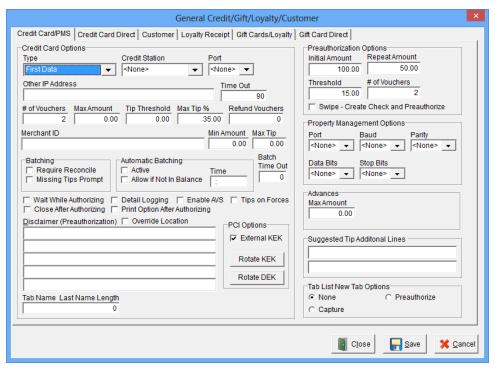

Figure 10.18 Credit Card/PMS/Gift Card Window

#### How to Configure First Data.

To learn how to configure First Data see Knowledge Based Article: Focus POS FDMS - Setup.

#### **Related Topics:**

First Data North Parameter Setup Worksheet.

# Worldpay/RBS Credit Configuration

To setup Worldpay/RBS as the end users credit card processor.

#### Accessing the Credit Card/PMS/Window

While in Focus Setup, select Miscellaneous > General > Credit/Gift/Loyalty/Customer > Credit Card/PMS.

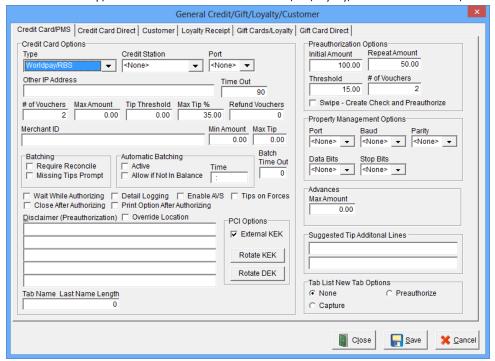

Figure 10.18 Credit Card/PMS/Gift Card Window

### How to Configure Worldpay/RBS.

To learn how to configure Worldpay/RBS see Knowledge Based Article: Focus POS Worldpay - Setup.

# **Related Topics:**

Worldpay Parameter Setup Worksheet.

# **Heartland Payments Credit Card Configuration**

#### Accessing the Credit Card/PMS/Window

While in Focus Setup, select Miscellaneous > General > Credit/Gift/Loyalty/Customer > Credit Card/PMS.

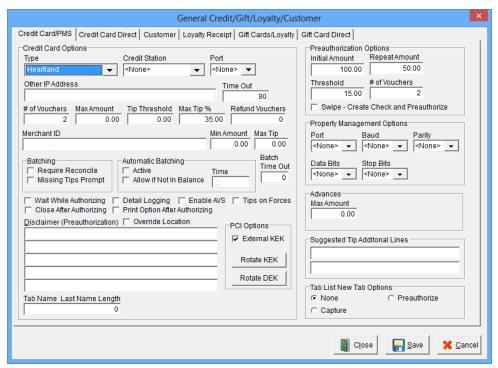

Figure 10.18 Credit Card/PMS/Gift Card Window

#### How to Configure Heartland.

To learn how to configure Heartland see Knowledge Based Article: Focus POS Heartland - Setup.

### **Related Topics:**

Heartland Parameter Setup Worksheet.

# **Sterling Paymentech Credit Configuration**

To setup Sterling Paymentech Interface as the end users credit card processor.

#### Accessing the Credit Card/PMS/Window

While in Focus Setup, select Miscellaneous > General > Credit/Gift/Loyalty/Customer > Credit Card/PMS.

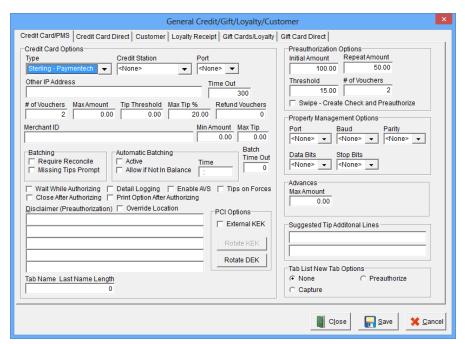

Figure 10.18 Credit Card/PMS/Gift Card Window

#### How to Configure Sterling Paymentech.

To learn how to configure Sterling Paymentech see Knowledge Based Article: Focus POS Sterling Paymentech - Setup.

# **Related Topics:**

Sterling Paymentech Parameter Setup Worksheet.

# **Customer Window**

The Customer Window is used to configure various Delivery, Customer Account, Loyalty Diner, Future Order and Local Gift Card options.

#### **Accessing the Customer Window**

While in Focus Setup, select Miscellaneous > General > Customer.

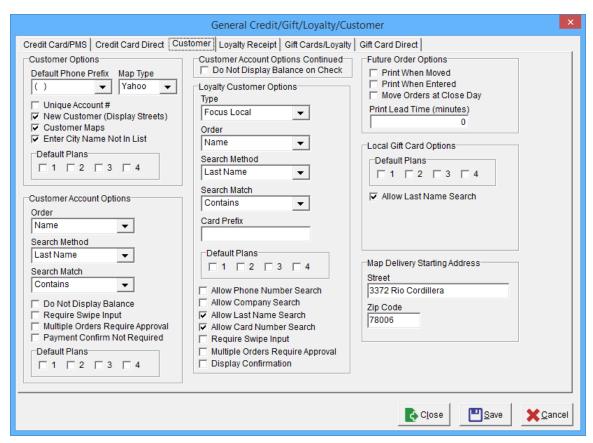

Figure 10.20 Customer Window

Figure 10.21 Customer Window Fields

| Description                    |                                                                                                    |  |  |  |  |
|--------------------------------|----------------------------------------------------------------------------------------------------|--|--|--|--|
| Default Phone Prefix           | The Default Phone Prefix determines the default phone prefix, City, State, Zip Code and Delivery Zone that will appear on the Customer Search and New Customer Windows. If a Default Phone Prefix is not specified then the default City, State, State, Zip Code and Delivery Zone are left blank. |  |  |  |  |
| Unique Account #               | A unique account number will be required for each Customer.                                                                                                    |  |  |  |  |
| New Customer (Display Streets) | The user can select from predefined Streets when adding a new customer.                                                                                                    |  |  |  |  |
| Customer Maps                  | The user can view or print a map to the customer's address. Note: An always on Internet connection is required to view maps.                                                                                                    |  |  |  |  |
| Enter City Name Not            | The user can enter a the name of a City that has not been created when adding or editing a                                                                                                    |  |  |  |  |
|                                | Unique Account #  New Customer (Display Streets)  Customer Maps                                                                                                    |  |  |  |  |

|                               | in List                            | customer.                                                                                                    |                                                                             |  |  |  |
|-------------------------------|------------------------------------|----------------------------------------------------------------------------------------------------|-----------------------------------------------------------------------------|--|--|--|
|                               | Default Plans 1-4                  | The Defau                                                                                                    | The Default Loyalty Plan values for new customers.                          |  |  |  |
|                               |                                    | Select the orde                                                                                                    | er to view accounts. (Name or Card #).                                      |  |  |  |
|                               |                                    | Name                                                                                                    | The list of customers on the Loyalty Window will be sorted by Name.         |  |  |  |
|                               | Order                              | Card<br>Number                                                                                                    | The list of customers on the Loyalty Window will be sorted by Card Number.  |  |  |  |
|                               |                                    | Phone<br>Number                                                                                                    | The default search method will be the customer's phone number.              |  |  |  |
|                               | Search Method                      | Company<br>Name                                                                                                    | The default search method will be the customer's company name.              |  |  |  |
|                               |                                    | Last Name                                                                                                    | The default search method will be the customer's last name.                 |  |  |  |
|                               |                                    | Card<br>Number                                                                                                    | The default search method will be the customer's card number.               |  |  |  |
| Customer                      | Search Match                       | Begins<br>With                                                                                                    | Searches by the first few characters.                                       |  |  |  |
| Account<br>Options            |                                    | Con-<br>taining                                                                                                    | Searches within the customers that have the characters specified.           |  |  |  |
|                               |                                    | Exact Only                                                                                                    | Finds only the customers who match exactly.                                 |  |  |  |
|                               | Do Not Display<br>Balance          | If this option is                                                                                                    | on then the customer's balance will not be displayed.                       |  |  |  |
|                               | Require Swipe<br>Input             | Requires a swi                                                                                                    | pe from a magnetic card.                                                    |  |  |  |
|                               | Multiple Orders<br>Require Approva | If the last order date is the same as the current business date then it must be approved by t<br>'Customer – Approve' Job Right.                         |                                                                             |  |  |  |
|                               | Payment Confirm<br>Not Required    | If a customer with a House Account is associated with the Guest Check, the user can imm<br>diately enter a payment without confirming the House Account. |                                                                             |  |  |  |
|                               | Default Loyalty<br>Plan 1-4        | Set the Defaul                                                                                                    | t Loyalty Plan values for customers added via the Account Window.           |  |  |  |
|                               | Do Not Display<br>Balance on Check | If this option is                                                                                                    | selected the customer's balance will not be displayed on their guest check. |  |  |  |
|                               | Focu                               | s Local - lovalty fur                                                                                                    | Local - loyalty functions uses the local Focus customer database.           |  |  |  |
| Loyalty Cus-<br>tomer Options | Focu<br>Type Local                 | cus                                                                                                    | ty functions use the local Focus customer database.                         |  |  |  |
|                               | Giv                                | <b>ex</b> Loya                                                                                                    | Loyalty functions use Givex.                                                |  |  |  |

| Order                              | Name                                                                                                    | The list of customers on the Loyalty Window will be sorted by Name.       |
|------------------------------------|----------------------------------------------------------------------------------------------------|---------------------------------------------------------------------------|
|                                    | Card<br>Number                                                                                                    | The list of customers on the Loyalty Window will be sorted by Card Number |
| Search<br>Method                   | Phone<br>Number                                                                                                    | The customer's phone number.                                              |
|                                    | Company<br>Name                                                                                                    | The customer's company name.                                              |
|                                    | Last Name                                                                                                    | The customer's last name.                                                 |
|                                    | Card<br>Number                                                                                                    | The customer's card number.                                               |
| Search<br>Match                    | Begins<br>With                                                                                                    | Searches by the first few characters.                                     |
|                                    | Containing                                                                                                    | Searches within the customers that have the characters specified.         |
|                                    | Exact Only                                                                                                    | Finds only the customers who match exactly.                               |
| Card Pre-<br>fix                   | The card prefix is used to determine if swiped input on the order entry screen is a loyalty card.                                 |                                                                           |
| Default<br>Plans 1-4               | Set the Default Loyalty Plan values for customers added via the Loyalty Window.                                                   |                                                                           |
| Allow<br>Phone<br>Number<br>Search | If this option is off then the "Phone number" search option is not available on the Customer Search Window.                       |                                                                           |
| Allow<br>Company<br>Search         | If this option is off then the "Company" search option is not available on the Customer Search Window.                            |                                                                           |
| Allow<br>Last<br>Name<br>Search    | If this option is off then the "Last name" search option is not available on the Customer Search Window.                          |                                                                           |
| Allow<br>Card<br>Number<br>Search  | If this option is off then the "Account #" search option is not available on the Customer Search Window.                          |                                                                           |
| Require<br>Swipe<br>Input          | If the user enters input at the search screen via the touch screen then they are prompted for the 'Customer – Approve Job' Right. |                                                                           |
| Multiple<br>Orders<br>Require      | If the last order date is the same as the current business date then it must be approved by the 'Customer – Approve Job' Right.   |                                                                           |

|                                     | Approval                          |                                                                                                    |  |  |  |  |  |
|-------------------------------------|-----------------------------------|----------------------------------------------------------------------------------------------------|--|--|--|--|--|
|                                     | Display<br>Con-                   | If this option is on then the confirmation window is displayed upon completion of the customer search. If this option is off the Loyalty Customer is placed immediately upon the check or a new check is started with the customer if a card is swiped at the Focus Order Entry Window. If the Loyalty Command is pressed first the confirmation screen is always displayed. |  |  |  |  |  |
|                                     | See Video: Futur                  | re Orders                                                                                                    |  |  |  |  |  |
|                                     | Print When<br>Moved               | The kitchen chit will print on the day the order is moved, at the specific time the order is due.                                                                                                    |  |  |  |  |  |
| Future Orders                       | Print When<br>Entered             | The kitchen chit will print when the order is entered.                                                                                                    |  |  |  |  |  |
| Options                             | Move<br>Orders at<br>Close Day    | The Future Orders will automatically move into the current business day at Close Day. (V7.4 Build 13.5.14)                                                                                                    |  |  |  |  |  |
|                                     | Print Lead<br>Time (min-<br>utes) | The number of minutes prior to the specified order time, that the kitchen chit will print. (V7.4 Build 13.5.14)                                                                                                    |  |  |  |  |  |
|                                     |                                   |                                                                                                    |  |  |  |  |  |
| Local Gift Card                     | Default<br>Plans                  | Set the Default Loyalty Plan values for customers added via the Account Window.                                                                                                    |  |  |  |  |  |
| Options                             | Allow Last<br>Name<br>Search      | The gift card account can be searched by last name.                                                                                                    |  |  |  |  |  |
|                                     |                                   |                                                                                                    |  |  |  |  |  |
| Map Delivery<br>Starting<br>Address | Street                            | Default address used when the Map function is supplying directions. This is typically the restaurant address.                                                                                                    |  |  |  |  |  |
|                                     | Zip Code                          | Default Zip Code used when the Map function is supplying directions. This is typically the restaurant's zip code.                                                                                                    |  |  |  |  |  |
|                                     |                                   |                                                                                                    |  |  |  |  |  |

### **Related Videos**

Future Orders

# **Related Topics**

# **Loyalty Receipt Window**

The Loyalty Receipt Window is used to configure the Loyalty Receipt for the Frequent Diner Program as well as the Guest Check Survey that may be printed on the Guest Check.

### **Accessing the Loyalty Receipt Window**

While in Focus Setup, select Miscellaneous > General > Loyalty Receipt.

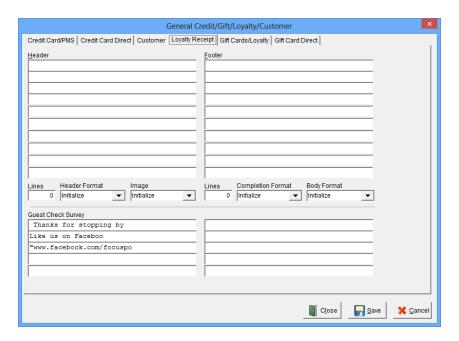

Figure 10.28 Loyalty Receipt Window

Figure 10.29 Loyalty Receipt Window Fields

| igure 10.29 Loyalty Receipt William Fleius |                                                                                                    |  |
|--------------------------------------------|----------------------------------------------------------------------------------------------------|--|
| Field                                      | Description                                                                                                    |  |
| Header                                     | Enter the header for the Loyalty Receipt.                                                                                    |  |
| Lines                                      | Specify the number of blank lines to print at the top of the Loyalty Receipt.                                                |  |
| Header Format                              | Specify the Printer Format that is used for the header.                                                                      |  |
| Image                                      | Specify the image format to print the image on the top of the Loyalty Receipt.                                               |  |
| Footer                                     | Enter the footer for the Loyalty Receipt.                                                                                    |  |
| Lines                                      | Specify the number of blank lines to print at the bottom of the Loyalty Receipt.                                             |  |
| Completion For-<br>mat                     | Specify the Printer Format to send to the printer at the end of the Loyalty Receipt.                                         |  |
| Body Format                                | Specify the Printer Format that is used to format other information on the Loyalty Receipt other than the Header and Footer. |  |
| Guest Check Survey                         | The survey information is printed on Guest Check according to the 'Survey Frequency'.                                        |  |

### **Gift Cards/Loyalty Window**

The Gift Cards Window is used to configure Gift Card and Loyalty Card setup. Use these options to establish system wide gift card options. See Knowledge Based Article: Gift Card Setup.

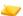

Verify that the GFT option is installed on the hardware key. While in setup select Help> About> System. If using Mercury for both Credit and Gift you will not need the Gift module and therefore will not see GFT on the hardware key.

#### **Accessing the Gift Cards/Loyalty Window**

While in Focus Setup, select Miscellaneous > General > Credit/Gift/Loyalty/Customer>Gift Cards/Loyalty.

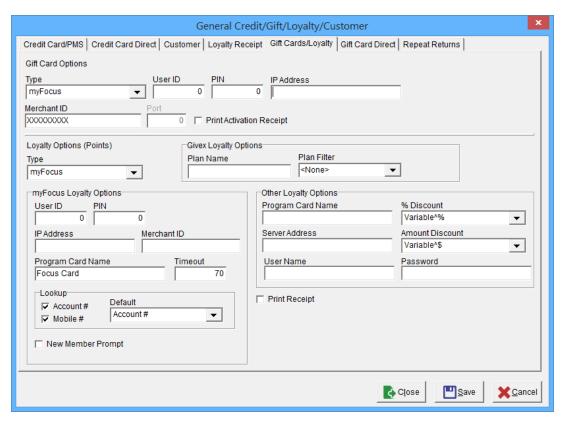

Figure 10.18 Gift Cards/Loyalty Window

Figure 10.19 Gift Cards/Loyalty Window Fields

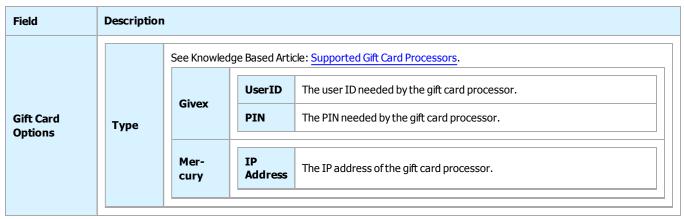

|                                   | Mer-<br>chant<br>ID | The Merchant ID of the gift card processor.               |
|-----------------------------------|---------------------|-----------------------------------------------------------|
|                                   | Port                | The Port used by the gift card processor.                 |
|                                   | IP<br>Address       | The IP address of the gift card processor.                |
| Sterling                          | Mer-<br>chant<br>ID | The Merchant ID of the gift card processor.               |
|                                   | Port                | The Port used by the gift card processor.                 |
| Gift                              | IP<br>Address       | The IP Address of the gift card processor.                |
| EPay                              | Mer-<br>chant<br>ID | The Merchant ID of the gift card processor.               |
| Focus<br>Local                    | No additiona        | al settings are needed when using the Focus Local option. |
| W-l                               | IP<br>Address       | The IP address of the gift card processor.                |
| Valu-<br>eLink<br>(Data-<br>wire) | Mer-<br>chant<br>ID | The Merchant ID of the gift card processor.               |
|                                   | Port                | The Port used by the gift card processor.                 |
| Aris-                             | IP<br>Address       | The IP Address of the gift card processor.                |
| tocrat                            | Port                | The Port used by the gift card processor.                 |
|                                   | IP<br>Address       | The IP address of the gift card processor.                |
| ValuTec<br>(Gift<br>EPay)         | Mer-<br>chant<br>ID | The Merchant ID of the gift card processor.               |
|                                   | Port                | The Port used by the gift card processor.                 |
| MyFo-                             | UserID              | The user ID needed by the gift card processor.            |

|                            |                        | PIN                 | The PIN needed by the gift card processor.                                                                |
|----------------------------|------------------------|---------------------|----------------------------------------------------------------------------------------------------|
|                            |                        | IP<br>Address       | The IP Address of the gift card processor.                                                                |
|                            |                        | Mer-<br>chant<br>ID | The Merchant ID of the gift card processor.                                                               |
|                            |                        | UserID              | The user ID field will be disabled and all information will be entered on the 'Gift Card Direct' tab.     |
|                            | First Da-              | PIN                 | The PIN field will be disabled and all information will be entered on the 'Gift Card Direct' tab.         |
|                            | ta /<br>Valu-<br>eLink | IP<br>Address       | The IP Address field will be disabled and all information will be entered on the 'Gift Card Direct' tab.  |
|                            |                        | Mer-<br>chant<br>ID | The Merchant ID field will be disabled and all information will be entered on the 'Gift Card Direct' tab. |
|                            |                        | UserID              | The user ID field will be disabled and all information will be entered on the<br>'Gift Card Direct' tab.  |
|                            | Pay-                   | PIN                 | The PIN field will be disabled and all information will be entered on the 'Gift Card Direct' tab.         |
|                            | ment-<br>ech           | IP<br>Address       | The IP Address field will be disabled and all information will be entered on the 'Gift Card Direct' tab.  |
|                            |                        | Mer-<br>chant<br>ID | The Merchant ID field will be disabled and all information will be entered on the 'Gift Card Direct' tab. |
| Print Acti- vation Reciept | A Gift Card Re         | eceipt is printe    | ed when a Gift Card is activated or incremented.                                                          |

Figure 10.19.0.1 Loyalty Options (Points) Fields

| Field | Description |                                       |                                                                     |  |  |  |
|-------|-------------|---------------------------------------|---------------------------------------------------------------------|--|--|--|
| Туре  | Givex       | Uses the Givex                        | Jses the Givex User ID and Pin configured in the Gift Card options. |  |  |  |
|       | myFocus     | UserID The user ID provided by Focus. |                                                                     |  |  |  |
|       |             | PIN                                   | The PIN provided by Focus.                                          |  |  |  |
|       |             | IP                                    | The IP Address provided by Focus.                                   |  |  |  |
|       |             |                                       |                                                                     |  |  |  |

|                                            |                                                                     | 1                                                                             |                                                        |                                                   |  |  |
|--------------------------------------------|---------------------------------------------------------------------|-------------------------------------------------------------------------------|--------------------------------------------------------|---------------------------------------------------|--|--|
|                                            | Address                                                             |                                                                               |                                                        |                                                   |  |  |
|                                            | Merchant<br>ID                                                      | The Merchar                                                                   | nt ID provided by Fo                                   | ocus.                                             |  |  |
|                                            | Print<br>Receipt                                                    | A Loyalty Car                                                                 | d Receipt is printed                                   | d when a Loyalty Card transaction occurs.         |  |  |
|                                            | Program<br>Card<br>Name                                             | A name for th                                                                 | A name for the loyalty card specified by the end-user. |                                                   |  |  |
|                                            | Timeout                                                             | Number of seconds before the loyalty program times out.<br>V7.4 Build 14.5.18 |                                                        |                                                   |  |  |
|                                            |                                                                     | The desired of                                                                | choice for Loyalty c                                   | ustomer lookup.                                   |  |  |
|                                            |                                                                     | Accoun-<br>t#                                                                 | The Customers A                                        | Account Number is available for customer lookup.  |  |  |
|                                            | Lookup                                                              | Mobile<br>#                                                                   | The Customers N                                        | Mobile Number is available for customer lookup.   |  |  |
|                                            |                                                                     |                                                                               | Account #                                              | The Account # will be the default search method.  |  |  |
|                                            |                                                                     | Default                                                                       | Mobile #                                               | The Mobile # will be the default search method.   |  |  |
|                                            | New<br>Member<br>Prompt                                             | If selected, u                                                                |                                                        | ed to enter a new members information if not foun |  |  |
|                                            | Uses the Othe                                                       | r Loyalty Optior                                                              | ns                                                     |                                                   |  |  |
|                                            | Program Card Name The user ID needed by the loyalty card processor. |                                                                               |                                                        |                                                   |  |  |
| HTTP Loy-<br>alty V7.4<br>Build<br>14.9.22 | Server<br>Address                                                   | The PIN needed by the loyalty card processor.                                 |                                                        |                                                   |  |  |
|                                            | User<br>Name                                                        | The IP Address of the gift card processor.                                    |                                                        |                                                   |  |  |
|                                            | Pass-<br>word                                                       | The Merchant ID of the gift card processor.                                   |                                                        |                                                   |  |  |
|                                            | % Disco-<br>unt                                                     | Discount to be applied.                                                       |                                                        |                                                   |  |  |
|                                            | Amount<br>Discount                                                  | Discount to be                                                                | e applied.                                             |                                                   |  |  |
|                                            |                                                                     |                                                                               |                                                        |                                                   |  |  |

| Repeat<br>Returns | Uses the Repeat Returns settings configured on the Repeat Returns tab.  V7.4 Build 14.9.22 |
|-------------------|--------------------------------------------------------------------------------------------|
|                   |                                                                                            |

#### Figure 10.19.1 Gift Cards Window Commands

| Field  | Description                           |  |
|--------|---------------------------------------|--|
| Close  | Closes the Gift Cards Window.         |  |
| Save   | Saves current changes.                |  |
| Cancel | Cancels changes made prior to saving. |  |

### **Related Videos**

#### Gift Card Setup

### **Related Topics**

### Gift Card Setup

See also (Miscellaneous > General > General)

See also (Miscellaneous > General > Screen Layout)

See also (Miscellaneous > General > Screen Layout (Commands))

See also (Miscellaneous > General > Timekeeping)

See also (Miscellaneous > General > Restaurant)

### **Gift Card Direct Window**

The Gift Card Direct Window is used to configure Gift Card options.

### **Accessing the Gift Cards Window**

While in Focus Setup, select Miscellaneous > General > Credit Card/PMS/Gift Card > Gift Card Direct. Note: The options on this window will vary depending on the merchant selected in the Gift Card/Loyalty window.

General Credit/Gift/Loyalty/Customer Credit Card/PMS | Credit Card Direct | Customer | Loyalty Receipt | Gift Cards/Loyalty | Gift Card Direct | Paymentech Options IP Address (Primary) Merchant Setup Merchant Number Terminal # Client# UserID Password Rave Close

Figure 10.18 Credit Card Direct Window

Figure 10.19 Credit Card Direct Window Fields

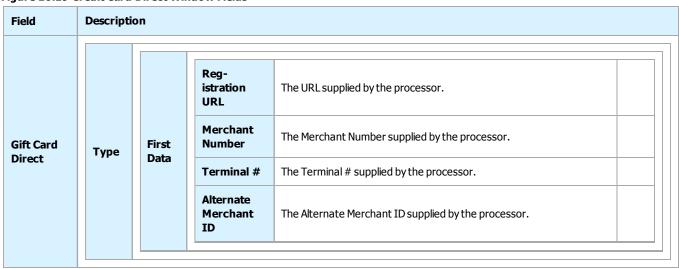

X Cancel

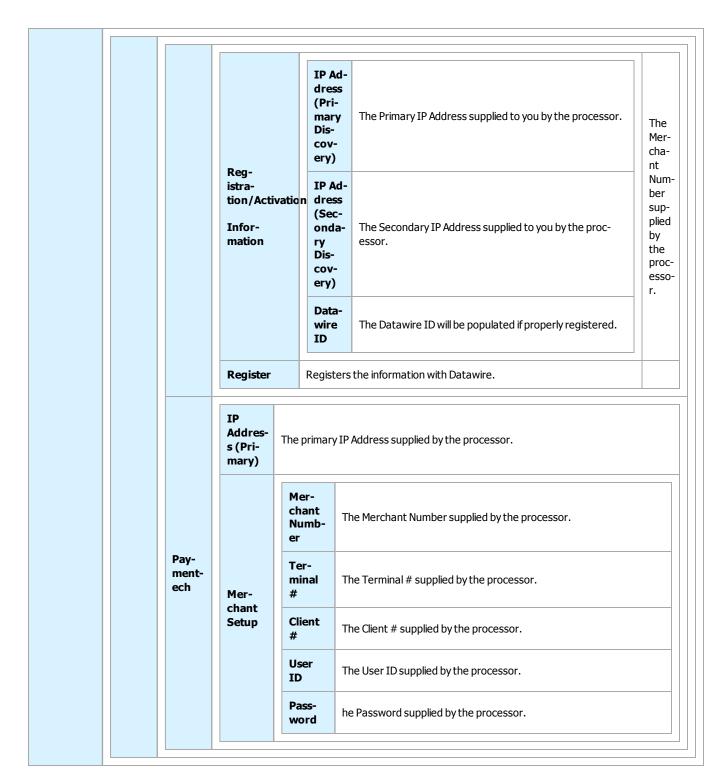

Figure 10.19.1 Credit Card Direct Commands

| Command | Description                           |
|---------|---------------------------------------|
| Close   | Closes the Credit Card Direct Window. |

| Save   | Saves current changes.                |  |
|--------|---------------------------------------|--|
| Cancel | Cancels changes made prior to saving. |  |

See also (Miscellaneous > General > General)

See also (Miscellaneous > General > Screen Layout)

See also (Miscellaneous > General > Screen Layout (Commands))

See also (Miscellaneous > General > Timekeeping)

See also (Miscellaneous > General > Restaurant)

# **Repeat Returns Window**

The Repeat Returns Window is used to configure Repeat Returns loyalty setup.

#### Restrictions

V7.4 Build 14.9.22 required

Key must be contain a Repeat Returns software license

#### **Accessing the Repeat Returns Window**

While in Focus Setup, select Miscellaneous > General > Credit/Gift/Loyalty/Customer>Repeat Returns.

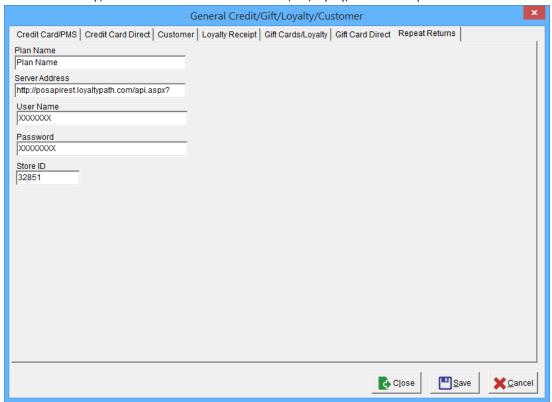

Figure 10.18.9 Repeat Returns Window

Figure 10.19.93 Repeat Returns Window Fields

| Field             | Description                                 |  |
|-------------------|---------------------------------------------|--|
| Plan Name         | The Plan Name provided by the Restaurant    |  |
| Server IP Address | http://posapirest.loyaltypath.com/api.aspx? |  |
| User Name         | User Name provided by Repeat Returns        |  |
| Password          | Password provided by Repeat Returns         |  |
| Store ID          | Store ID provided by Repeat Returns         |  |

Figure 10.19.1 Repeat Returns Window Commands

| Field  | Description                           |  |
|--------|---------------------------------------|--|
| Close  | Closes the Window.                    |  |
| Save   | Saves current changes.                |  |
| Cancel | Cancels changes made prior to saving. |  |

### **Related Videos**

None

# **Related Topics**

Repeat Returns Loyalty Setup

# **General Window Tabs**

The General Window is used to establish global parameters and options for the restaurant.

### **Accessing the General Window**

While in Focus Setup, select Miscellaneous > General.

|                    |                  | General      |              |            |           |
|--------------------|------------------|--------------|--------------|------------|-----------|
| Suggestve Selling  | Currencies       | Support No   | otifications | Courses    | Languag   |
| General Screen Lay | out Screen Layou | t (Commands) | Timekeeping  | Restaurant | Prep Modi |

Figure 10.6 General Window Tabs

### Figure 10.7 General Window Tabs Description

| Tab                                                                                                    | Description                                                                                                    |  |  |
|----------------------------------------------------------------------------------------------------|----------------------------------------------------------------------------------------------------|--|--|
| General                                                                                                    | The General Window is used to establish a variety of global parameters and options for the restaurant.              |  |  |
| Screen Layout                                                                                                    | The Screen Layout Window is used to configure the Focus Order Entry Window.                                         |  |  |
| Screen Layout (Commands) Window is used to configure the Modifier Commands, Screen Save and Canvas Designer Options. |                                                                                                    |  |  |
| Timekeeping                                                                                                    | The Timekeeping Window is used to configure payroll options and related settings.                                   |  |  |
| Restaurant                                                                                                    | The Restaurant Window is used to name the establishment and provide additional e-mail and ftp options.              |  |  |
| Prep Modifiers                                                                                                    | The Prep Modifiers Window is used to define customized Prep Modifiers to be displayed when modifying menu items.    |  |  |
| Suggestive Selling                                                                                                   | The Suggestive Selling Window is used to configure Suggestive Selling Options.                                      |  |  |
| Currencies                                                                                                    | The Currencies Window is used to configure currencies other than the US dollar.                                     |  |  |
| Support Noti-<br>fications                                                                                           | The Support Notifications Window is used to configure Support Notifications for the dealer.                         |  |  |
| Courses                                                                                                    | The Courses Window is used to configure and name the Courses.                                                       |  |  |
| Language                                                                                                    | The Language Window is used to rename particular words on the Guest Check or Reports as required by some Countries. |  |  |

### **Related Topics**

### **General Window**

The General Window is used to establish a variety of global parameters or options for the establishment. Options set in the General Window affect all Locations, Revenue Centers and Order Types.

#### **Accessing the General Window**

While in Focus Setup, select Miscellaneous > General.

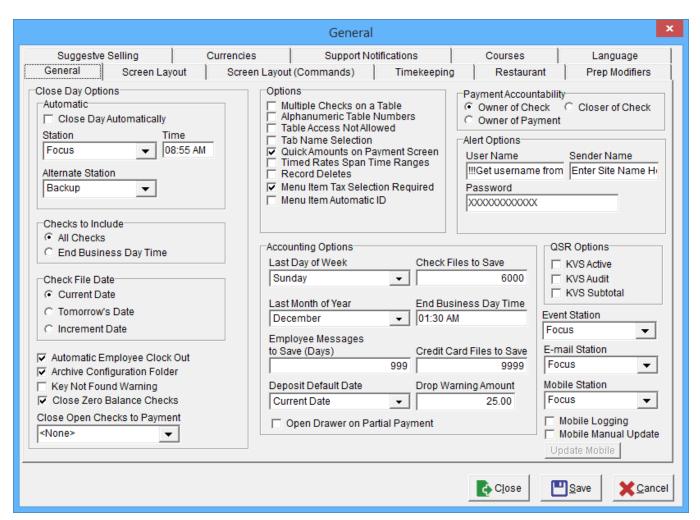

Figure 10.8 General Window

**Figure 10.9 General Window Fields** 

| Field             | Description          |                                                                                                    |                                                                                                    |
|-------------------|----------------------|----------------------------------------------------------------------------------------------------|----------------------------------------------------------------------------------------------------|
|                   |                      | The Close Day                                                                                                    | process will be automated.                                                                              |
| Close Day         | Close Day<br>Auto-   | Station                                                                                                    | The primary Close Day Station. This option is only valid if the "Close Day Automatically" option is on. |
| Options matically | Alternate<br>Station | The Alternate Station attempts to close day if the primary Close Day Station has not closed day. This option is only valid if the "Close Day Automatically" option is on. |                                                                                                    |

|                                      |                                                                                                    | Time                                                             | The Close Day process will start at this time. This option is only valid if the "Close Day Automatically" option is on.                                                                                                    |  |  |
|--------------------------------------|----------------------------------------------------------------------------------------------------|------------------------------------------------------------------|----------------------------------------------------------------------------------------------------|--|--|
|                                      | All Checks                                                                                               | I Checks All checks are to be included in the Close Day reports. |                                                                                                    |  |  |
| Checks to<br>Include                 | End Busi-<br>ness Day<br>Time                                                                            | All open chec                                                    | nly checks opened before the "End Business Day Time" are included on that day's business. Note: I open checks and their associated items will be moved to the next day's business when Close Day cours. Open Checks are renumbered from one onwards. |  |  |
|                                      | Current<br>Date                                                                                          |                                                                  | The date for the next business day is set to the current date when the day is closed. This option should be used when Close Day occurs after midnight.                                                                                               |  |  |
| Check File Date                      | Tomor-<br>row's Date                                                                                     | The date for                                                     | the next business day is set to the following day's date when the day is closed. This st appropriate when Close Day occurs before midnight.                                                                                                    |  |  |
|                                      | Increment<br>Date                                                                                        | The date for                                                     | the next business day will is determined by incrementing the current business date. This st appropriate in environments where the day is closed manually around midnight.                                                                            |  |  |
| Automatic<br>Employee Clock<br>Out   | All employees will                                                                                       | be clocked ou                                                    | t at the Close Day.                                                                                                    |  |  |
| Archive Con-<br>figuration<br>Folder | Configuration files will be stored in the check file folder for that day.                                |                                                                  |                                                                                                    |  |  |
| Key Not Found<br>Warning             | If selected the user will see a warning if there is an issue with the hardware key.                      |                                                                  |                                                                                                    |  |  |
| Close Zero Bal-<br>ance Checks       | If selected, checks that remain open with a zero balance will be closed during the 'End of Day' process. |                                                                  |                                                                                                    |  |  |
|                                      | Multiple<br>Checks on a<br>Table                                                                         | Multiple ope                                                     | en checks are allowed on the same table.                                                                                                    |  |  |
|                                      | Alpha-<br>numeric<br>Table<br>Numbers                                                                    |                                                                  | pers may be accessed by an alphanumeric identifier. An alphanumeric keyboard is proe Access Window.                                                                                                    |  |  |
| Options                              | Table Access<br>Not Allowed                                                                              | If selected,<br>order entry                                      | the user will not be able to access checks using the 'Table Access' on the guest check in                                                                                                    |  |  |
|                                      | Tab Name<br>Selection                                                                                    |                                                                  | ill be able to choose form a list of saved names on the Tab Name Windows. The 'Cus-<br>prove' Job Right is used to enter new names.                                                                                                    |  |  |
|                                      | Quick<br>Amounts on<br>Payment<br>Screen                                                                 |                                                                  | cted, quick amounts are added to the cash payment screen. These include the different o split a check from 2 to 10 different ways.                                                                                                    |  |  |
|                                      | Time Rates<br>Span Time                                                                                  |                                                                  | f "Timed Rate" Menu Items is determined by the length of time in each Time Range For pool table rental is \$10 an hour normally and \$6 an hour for happy hour and you play dur-                                                                     |  |  |

|                           | Ranges                                           | ing both time ranges it calculates the rate based off current time range prices. 15 minutes at \$10, then 45 minutes at \$6.00 during happy hour.                                                                                                    |
|---------------------------|--------------------------------------------------|----------------------------------------------------------------------------------------------------|
|                           | Record<br>Deletes                                | If selected, Focus will track each time the Delete command is utilized.                                                                                                    |
|                           | Menu Item<br>Tax Selec-<br>tion<br>Required      | If selected, a tax selection will be required when creating menu items.  See Video V7.4 Build 14.5.12                                                                                                    |
|                           | Menu Item<br>Automatic<br>ID                     | If selected, a numerical menu ID will be assigned to each menu item created. V7.4 Build 14.9.29                                                                                                    |
|                           |                                                  |                                                                                                    |
|                           | Owner of<br>Check                                | The employee that owns the check will be responsible for all payments on the check. This option is most often used in server-banking environments. If a check is closed or re-opened to make an adjustment the owner of the check still retains accountability for the payments on the check. |
| Payment<br>Accountability | Closer of<br>Check                               | The employee that closes the check will be responsible for payments on the check. This option is primarily used in cashier environments where an employee other than the opener of the check is expected to take payments.                                                                    |
|                           | Owner of Payment                                 | The employee that recorded the payment will be responsible for the payment. This option is used in cashier environments where strict cash accountability is maintained.                                                                                                    |
|                           |                                                  |                                                                                                    |
|                           | User Name                                        | User name provided by Focus.                                                                                                    |
| Alert Options             | Password                                         | Password provided to dealer from Focus                                                                                                    |
|                           | Sender<br>Name                                   | Name to display as the sender of the text message. Usually the name of the restaurant.                                                                                                    |
|                           |                                                  |                                                                                                    |
|                           | Last Day<br>of Week                              | The day that determines the default day range for the Weekly Item Count Report and the week total on the Cumulative Sales Report. This selection is critical when Scheduling is used.                                                                                                    |
|                           | Last<br>Month of<br>Year                         | The month that determines the default date range for the Cumulative Sales and Cumulative Item Count Reports.                                                                                                    |
| Accounting<br>Options     | Employe-<br>e Mes-<br>sages to<br>Save<br>(Days) | The number of days to save Employee Message Files.                                                                                                    |
|                           | Check<br>Files to<br>Save                        | The number of Check Files (days) to save. If this number is set to zero then no Check Files are deleted.                                                                                                    |
|                           | End Business Day                                 | The time the business day will end. The listed time indicates the sales cut off time for that day. Only checks that were opened before this time are included on that day's business. After-midnight sales may be included in the business for the previous day.                              |
|                           | Credit                                           | The number of Credit Card summary files to save. Recommended is 3 days.                                                                                                    |
|                           |                                                  |                                                                                                    |

|                         | Card<br>Files to<br>Save                       |                                                                                                    |                                                                                                    |  |
|-------------------------|------------------------------------------------|----------------------------------------------------------------------------------------------------|----------------------------------------------------------------------------------------------------|--|
|                         |                                                | See Video: Default Deposit Date                                                                                                   |                                                                                                    |  |
|                         | Deposit<br>Default                             | Previous<br>Date                                                                                                    | If selected, the previous date will be the default deposit date.                                                           |  |
|                         | Date                                           | Current<br>Date                                                                                                    | If selected, the current date will be the default deposit date.                                                            |  |
|                         | Drop<br>Warning<br>Amount                      |                                                                                                    | ount in which employees with the Job Right "Cashier - Drop Warning" will be required to prior to ringing additional items. |  |
|                         | Open<br>Drawer<br>on Par-<br>tial Pay-<br>ment | Allows cash dr<br>Version 7.4 Bu                                                                                                  | rawer to open prior to check being closed, when a partial payment is applied.<br>ilid 14.9.22                              |  |
|                         | KVS Active                                     | Enables QS                                                                                                    | R.                                                                                                    |  |
| QSR Options             | KVS Audit                                      | Used for troubleshooting Kitchen Video. Cannot be active in a live site.                                                          |                                                                                                    |  |
| <b>C</b> on opinion     | KVS Sub-<br>total                              | Send the items to the Kitchen Video at Subtotal, Fire, Clear.                                                                     |                                                                                                    |  |
| Event Station           | This Station wi                                | Il process active Events. If the selection is set to <none> then Events will not activate.</none>                                 |                                                                                                    |  |
| E-mail Station          | The Station th                                 | at will serve as the E-mail Station. If the selection is set to <none> then e-mails will not be sent.</none>                      |                                                                                                    |  |
| Mobile Station          | The Station th                                 | at will serve as the Mobile station if using handhelds or other mobile devices.                                                   |                                                                                                    |  |
| Mobile Logging          | Creates a sepa                                 | arate mobile message file for each day in the Status folder.                                                                      |                                                                                                    |  |
| Mobile Manual<br>Update | If selected, Fo                                | f selected, Focus Mobile will not update automatically. If the Update Mobile button is pressed then the Focus Mobile will update. |                                                                                                    |  |

### Figure 10.9.1 General Window Commands

| igure 101711 deneral Williams               |             |  |
|---------------------------------------------|-------------|--|
| Command                                     | Description |  |
| Close Closes the General Window.            |             |  |
| Save Saves current changes.                 |             |  |
| Cancel Cancels changes made prior to saving |             |  |

### **Related Videos**

Default Deposit Date

### **Related Topics**

See also (Miscellaneous > General > Screen Layout)

See also (Miscellaneous > General > Screen Layout (Commands))

See also (Miscellaneous > General > Timekeeping)
See also (Miscellaneous > General > Restaurant)
See also (Miscellaneous > General > Credit Card/PMS/Gift Cards)
Job Right 'Office – General'

### **Screen Layout Window**

The Screen Layout Window is used to select the Order Entry Theme to be used or to manually configure the Focus Order Entry Window layout.

#### **Accessing the Screen Layout Window**

While in Focus Setup, select Miscellaneous > General > General > Screen Layout.

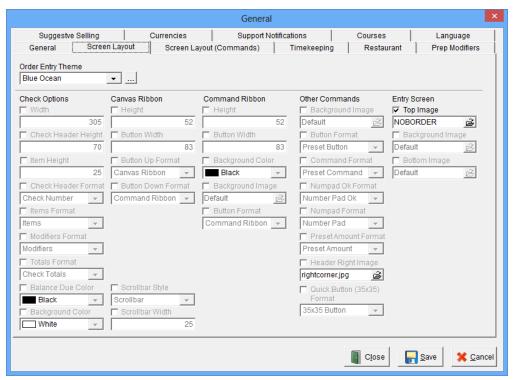

Figure 10.10 Screen Layout Window

Figure 10.11 Screen Layout Window Fields

| Field                        | Description                       | Description                                                                                                    |  |  |
|------------------------------|-----------------------------------|----------------------------------------------------------------------------------------------------|--|--|
|                              |                                   | Entry Theme from the options below. Note: The Order Entry Theme can be modified by manually selectate options within the Screen Layout Window by checking the individual boxes next to each format |  |  |
|                              | <none></none>                     | A theme will not be used.                                                                                                    |  |  |
|                              | Blue Ocean                        | The Blue Ocean theme is active.                                                                                                    |  |  |
| Order Entry<br>Theme (Select | Candy Bar                         | The Candy Bar theme is active.                                                                                                    |  |  |
| Options Below to Override)   | Charcoal                          | The Charcoal theme is active.                                                                                                    |  |  |
|                              | Gimmie<br>Grape                   | The Gimmie Grape theme is active                                                                                                    |  |  |
|                              | Luck of the<br>Irish<br>(800x600) | The Luck if the Irish theme is active. Note: This theme is designed to be used with a screen resolution of 800x600.                                                                                |  |  |

|               | Cherry<br>Bomb             | The Cherry Bomb theme is active.                                                                                                    |  |  |
|---------------|----------------------------|----------------------------------------------------------------------------------------------------|--|--|
|               | Pumpkin                    | The Pumpkin theme is active.                                                                                                    |  |  |
|               | Western                    | The Western theme is active.                                                                                                    |  |  |
|               | Red Rover                  | The Red Rover theme is active.                                                                                                    |  |  |
|               | Christmas                  | The Christmas theme is active.                                                                                                    |  |  |
|               | Avocado                    | The Avocado theme is active.                                                                                                    |  |  |
|               | Fiesta                     | The Fiesta theme is active.                                                                                                    |  |  |
|               | Note: The Ord              | er Entry Theme can be modified by manually selecting the appropriate Check Options below.                                                                     |  |  |
|               | Width                      | The width, in pixels, for the On Screen Check.                                                                                                    |  |  |
|               | Check<br>Header<br>Height  | The height, in pixels, for the On Screen Check Header.                                                                                                    |  |  |
|               | Item<br>Height             | The height, in pixels, Items on the On Screen Check. Note: The text size is not changed here. The larger the height, the easier it is to touch with a finger. |  |  |
|               | Check<br>Header<br>Format  | The Screen Format used to display the Check Number.                                                                                                    |  |  |
|               | Items<br>Format            | The Screen Format used to display the Items ordered.                                                                                                    |  |  |
| Check Options | Modifiers<br>Format        | The Screen Format used to display the Modifiers ordered.                                                                                                    |  |  |
| check opuons  | Totals<br>Format           | The Screen Format used to display the Check Total.                                                                                                    |  |  |
|               | Balance<br>Due For-<br>mat | The Screen Format used to display the Balance Due.                                                                                                    |  |  |
|               | Back-<br>ground<br>Color   | The color for the background of the On Screen Check.                                                                                                    |  |  |
|               | 6 111                      | Old Style Displays a traditional Windows scrollbar for the On Screen Check.                                                                                   |  |  |
|               | Scrollbar<br>Style         | New Style Displays an alternative style scroll bar for the On Screen Check.                                                                                   |  |  |
|               | Scrollbar<br>Width         | The width, in pixels, for the scroll bar.                                                                                                    |  |  |
| Canvas Ribbon | Note: The Ord              | er Entry Theme can be modified by manually selecting the appropriate Canvas Ribbon Options below.                                                             |  |  |

|                     | Height                     | The height, in pixels, for the Canvas Ribbon buttons. Set to 0 if not using the Canvas Ribbon.                                                      |
|---------------------|----------------------------|----------------------------------------------------------------------------------------------------|
|                     | Button<br>Width            | The width, in pixels, for the Canvas Ribbon buttons.                                                                                                |
|                     | Button Up<br>Format        | The Screen Format used to display Canvas Ribbon Buttons.                                                                                            |
|                     | Button<br>Down For-<br>mat | The Screen Formats used to display Canvas Ribbon buttons when the button is depressed.                                                              |
|                     | Note: The Orde             | r Entry Theme can be modified by manually selecting the appropriate Command Ribbon Options below.                                                   |
|                     | Height                     | The Height, in pixels, for the Command Ribbon buttons.                                                                                              |
|                     | Button<br>Width            | The Width, in pixels, for the Command Ribbon buttons.                                                                                               |
| Command Rib-<br>bon | Back-<br>ground<br>Color   | The Background Color for the Command Ribbon area.                                                                                                   |
|                     | Back-<br>ground<br>Image   | The Background Image for the Command Ribbon area.                                                                                                   |
|                     | Button For-<br>mat         | The Screen Format to display the Command Ribbon.                                                                                                    |
|                     | Note: The Orde             | r Entry Theme can be modified by manually selecting the appropriate Other Commands Options below.                                                   |
|                     | Back-<br>ground<br>Image   | An image to be displayed as the background image of the Focus Order Entry Screen.                                                                   |
|                     | Button For-<br>mat         | The Screen Format used for buttons displayed on fixed windows where the user must make a choice (for example, Select Gratuities, Order Types, etc.) |
|                     | Command<br>Format          | The Screen Format used on commands that are displayed on windows (i.e., the Remove Command on the Select Gratuity Window).                          |
| Other Com-          | Numpad<br>OK Format        | The Screen Format used to drawer the Command Buttons on a Number Pad (i.e., OK, Cancel).                                                            |
| mands               | Numpad<br>Format           | The Screen Format used to draw the number buttons on windows with number pads.                                                                      |
|                     | Preset<br>Amount<br>Format | The Screen Format used to draw the preset buttons on windows (i.e., preset guest buttons, preset quantity buttons).                                 |
|                     | Header<br>Right<br>Image   |                                                                                                    |
|                     | Quick But-<br>ton          |                                                                                                    |

|              | (35x35)<br>Format        |                                                                                                    |
|--------------|--------------------------|----------------------------------------------------------------------------------------------------|
|              | Note: The Order          | Entry Theme can be modified by manually selecting the appropriate Entry Screen Option below.                                                                                                    |
|              | Top Image                | An image to be displayed on the top bar of the Focus Order Entry Screen. Note: The Blackboard border may be hidden and no border displayed if a file containing the word "noborder" is in the filename. Additionally, the Top portion of the Entry Screen may also be hidden if the filename contains the word "clean". |
| Entry Screen | Back-<br>ground<br>Image | An image to be displayed as the background image of the Focus Order Entry Screen.                                                                                                    |
|              | Bottom<br>Image          | An image to be displayed on the bottom bar of the Focus Order Entry Screen.                                                                                                    |

See also (Miscellaneous > General > General)

See also (Miscellaneous > General > Screen Layout (Commands))

See also (Miscellaneous > General > Timekeeping)

See also (Miscellaneous > General > Restaurant)

See also (Miscellaneous > General > Credit Card/PMS/Gift Cards)

# **Screen Layout (Commands) Window**

The Screen Layout (Commands) Window is used to control other commands in the Focus Order Entry Window.

### Accessing the Screen Layout (Commands) Window

While in Focus Setup, select Miscellaneous > General > General > Screen Layout (Commands).

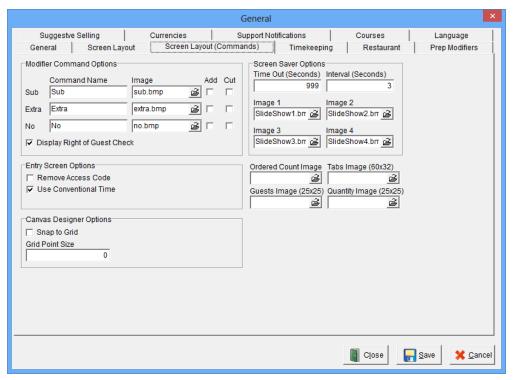

Figure 10.12 Screen Layout (Commands) Window

Figure 10.13 Screen Layouts (Commands) Window Fields

| Field                         | Description                           |                                                                                                    |
|-------------------------------|---------------------------------------|----------------------------------------------------------------------------------------------------|
|                               | Sub                                   | A descriptor for the Sub Command. Select an image to go with the button.                                                                                                    |
| 1                             | Extra                                 | A descriptor for the Extra Command. Select an image to go with the button.                                                                                                    |
|                               | No                                    | A descriptor for the No Command. Select an image to go with the button.                                                                                                    |
| Modifier Com-<br>mand Options | Display<br>Right of<br>Guest<br>Check | The Modifier Canvases will display to the right of the Guest Check in Focus Order Entry so the user can see the prices in addition to the items. If this is not selected, the modifier canvas will overlap the guest check. |
|                               | Add                                   |                                                                                                    |
|                               | Cut                                   |                                                                                                    |
| Entry Screen<br>Options       | Remove<br>Access                      | Removes the Number Pad from the Focus Order Entry Screen. Note: Selecting this option requires ALL employees to use swipe cards or fingerprint access.                                                                      |

|                         | Code                                                                              |                                                                                                    |  |
|-------------------------|-----------------------------------------------------------------------------------|----------------------------------------------------------------------------------------------------|--|
|                         | Use Conventional                                                                  | Display the time on the Focus Order Entry Screen in a 12 hour format.                                                                                                    |  |
| Canvas Designer         | Snap to<br>Grid                                                                   | Snap to Grid helps with precise placement of Canvas Item edges Canvas Items will automatically align the top left to a predetermined point on the Canvas making them line up easier.      |  |
| Options                 | Grid Point<br>Size                                                                | The size of the grid to be used with the Snap to Grid option.                                                                                                    |  |
|                         | Timeout<br>(Seconds)                                                              | The number of seconds before displaying the Screen Saver Image.                                                                                                    |  |
| Screen Saver<br>Options | Interval<br>(Seconds)                                                             | The number of seconds before changing the Screen Saver Image.                                                                                                    |  |
|                         | Image 1 - 4                                                                       | An image for the Screen Saver. Note: Up to 15 images can be used for the Screen saver if the images are named slideshow1.jpg, slideshow2.jpg, slideshow3.jpg, etc. up to slideshow15.jpg. |  |
| Ordered Count<br>Image  | An image that displays the number of items ordered on the menu item button.       |                                                                                                    |  |
| Tabs Image<br>(60x32)   | An image to replace the default image on the Tab List Screen.                     |                                                                                                    |  |
| Guest Image             | An image that displays on the preset buttons when selecting the number of guests. |                                                                                                    |  |
| Quantity Image          | An image that displays in the preset quantity buttons when entering a quantity.   |                                                                                                    |  |

See also (Miscellaneous > General > General)

See also (Miscellaneous > General > Screen Layout)

See also (Miscellaneous > General > Timekeeping)

See also (Miscellaneous > General > Restaurant)

See also (Miscellaneous > General > Credit Card/PMS/Gift Cards)

### **Timekeeping Window**

The Timekeeping Window is used to configure payroll options and related settings.

### **Accessing the Timekeeping Window**

While in Focus Setup, select Miscellaneous > General > General > Timekeeping.

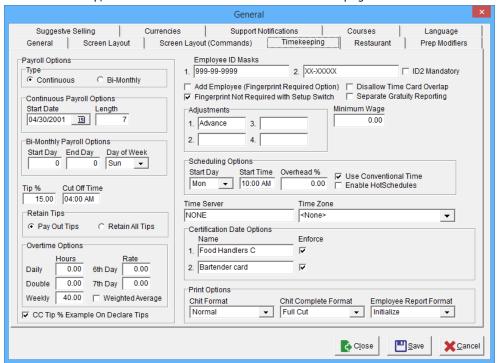

Figure 10.14 Timekeeping Window

Figure 10.15 Timekeeping Window Fields

| Field           | Description                           |                                   |                                                                                                    |
|-----------------|---------------------------------------|-----------------------------------|----------------------------------------------------------------------------------------------------|
|                 | Туре                                  | Con-<br>tinuous<br>Bi-<br>Monthly | The pay period is a standard 1 or 2 week period.  The pay period is twice a month.                                                                                                    |
| Payroll Options | Con-<br>tinuous<br>Payroll<br>Options | Start<br>Date<br>Length           | The date the payroll starts for consecutive payrolls.  The number of days in the payroll period.                                                                                                    |
|                 | Bi-<br>Monthly<br>Payroll<br>Options  | Start Day End Day Day of          | The starting day of the first pay period within the month.  The last day of the first pay period within the month.  The first day of the week for the payroll. The Day of Week is used to compute over- |

|                      |                                              | Week                                                                                                    | time for a week when part of the week has been included in the previous payroll period.                                                                                                    |  |
|----------------------|----------------------------------------------|----------------------------------------------------------------------------------------------------|----------------------------------------------------------------------------------------------------|--|
|                      | Tip %                                        |                                                                                                    | ge used on the "Gratuity Section" of the Activity Report and the Attendance and Payroll mpare the "Tips Declared" with the "% of Tipped Sales".                                                                                                    |  |
|                      | Cut Off<br>Time                              | The time of day that the payroll period ends. If clock out occurs after this time then the hours worked before the "Cut Off Time" will be included on the next payroll period.                                          |                                                                                                    |  |
|                      | Retain                                       | Pay Out<br>Tips                                                                                                    | Non-cash tips paid by Check, Gift Card, House Charge and Credit Card are paid to employees when they clock out or deducted from the server accountability.                                                                                                    |  |
|                      | Tips                                         | Retain All<br>Tips                                                                                                    | Tips are collected by the house, included in server accountability and distributed later.                                                                                                    |  |
|                      |                                              | Note: The rate                                                                                                    | es for Overtime are configured by Job. See Employees> Jobs> <u>Timekeeping</u> .                                                                                                    |  |
|                      | Overtime<br>Options                          | Daily<br>Hours                                                                                                    | The duration of the standard workday after which daily overtime is computed (up to the number of Double Hours, if specified). If the limit is zero, daily overtime is not computed. For example, if Daily Hour Limit = 8 and the employee works 9 hours, 1 hour of overtime is due. If Daily Hour Limit = 8 and the Double Hour Limit = 12 and the employee works 14 hours, 4 hours of Daily Overtime and 2 hours of Double Time is due.                                                                                     |  |
|                      |                                              | Double<br>Hours                                                                                                    | The duration of the standard workday after which daily double overtime is computed. If the limit is zero, daily double overtime is not computed. For example, if Daily Double Hour Limit = 12 and an employee works 13 hours, 1 hour of overtime is earned.                                                                                                    |  |
|                      |                                              | Weekly<br>Hours                                                                                                    | The number of hours in the standard work week after which weekly overtime is computed. If the limit is zero, then the weekly overtime is not computed. For example, if Weekly Hour Limit = 40 and an employee works 41 hours, 1 hour of overtime is earned. Note: If both Daily and Weekly Hour Limit are set, daily overtime hours are not included when calculating weekly hour total. For example, if Monday = 9 hours, Tuesday through Friday = 8 hours, and Sat = 4 hours, then the weekly overtime is paid on 4 hours. |  |
|                      |                                              | 6th Day                                                                                                    | The Rate paid if overtime is applicable when an employee works 6 days in a row.                                                                                                    |  |
|                      |                                              | 7th Day                                                                                                    | The Rate paid if overtime is applicable when an employee works 7 days in a row.                                                                                                    |  |
|                      |                                              | Weighte-<br>d Aver-<br>age                                                                                                    | When selected, California's weighted average overtime will be activated daily.                                                                                                    |  |
|                      | CC Tip %<br>Example<br>on<br>Declare<br>Tips | If selected, wi                                                                                                    | ll show Tip $\%$ example when user clocks out and declares tips.                                                                                                    |  |
| Employee ID<br>Masks | 1.                                           | The alphanumeric characters used to mask the field (i.e., #, \$, @ and %). Examples: A Social Security # mask = ###-##-## An Alphanumeric 5-character employee number plus a 3-digit depart ment number mask = A####### |                                                                                                    |  |
| CACDITI              | 2.                                           | The alphanumeric characters used to mask the field (i.e., #, \$, @ and %). Examples: A Social Secu                                                                                                    |                                                                                                    |  |
|                      |                                              |                                                                                                    |                                                                                                    |  |

|                                                     |                                                                                                    | rity # mask = ###-##-### An Alphanumeric 5-character employee number plus a 3-digit department number mask = A#######                                                                                                    |  |  |
|-----------------------------------------------------|----------------------------------------------------------------------------------------------------|----------------------------------------------------------------------------------------------------|--|--|
|                                                     | ID 2<br>Required                                                                                                    | If selected user will be required to enter something in the ID 2 field.                                                                                                    |  |  |
| Add Employee<br>(Fingerprint<br>Required<br>Option) | The "Require Card" and "Fingerprint at Clock In" options will be turned on when a new employee is added if this option is turned on.              |                                                                                                    |  |  |
| Fingerprint Not<br>Required with<br>Setup Switch    | If selected, a fing                                                                                                    | If selected, a fingerprint will not be required to access Setup.                                                                                                    |  |  |
| Disallow Time<br>Card Overlap                       | Disables the abilit                                                                                                    | y to have an overlapping Time Card.                                                                                                    |  |  |
| Separate Gra-<br>tuity Reporting                    | See Video                                                                                                    | Separates Gratuities from credit card tips for IRS reporting.  See Video  V7.4 Build 14.2.28                                                                                                    |  |  |
| Adjustments 1-                                      | A name for the Adjustment, up to 7 alphanumeric characters, that are used for payroll adjustments entered in the <u>Time</u> <u>Cards</u> Window. |                                                                                                    |  |  |
| Minimum Wage                                        | Minimum Wage fo                                                                                                    | Minimum Wage for the location.                                                                                                    |  |  |
|                                                     | Start Day                                                                                                    | The first day of the business week. The start day is used to display headings on schedule templates and availability reports.                                                                                                    |  |  |
|                                                     | Start Time                                                                                                    | The time that the business day begins. The time is used to display the Sales Projection Time Intervals.                                                                                                    |  |  |
| Scheduling<br>Options                               | Overhead %                                                                                                    | The user defined overhead percent up to 999.99. The overhead percentage will be used to factor in an estimate of labor overhead such as FICA, Medicare etc. into labor cost calculations.                                                                                                    |  |  |
|                                                     | Use Con-<br>ventional<br>Time                                                                                                    | Display the time on the schedule in a 12 hour format.                                                                                                    |  |  |
|                                                     | Enable Hot-<br>Schedules                                                                                                    | Enables the HotSchedules interface.                                                                                                    |  |  |
| Time Server                                         | The time on every computer is updated from the Station with this name. If a Time Server is not used, type NONE in the field to disable.           |                                                                                                    |  |  |
| Time Zone                                           | The Time Zone used to synchronize the time.                                                                                                    |                                                                                                    |  |  |
| Cortificatio -                                      | Name                                                                                                    | The name of the certification required to be able to work. For example: Food Sanitation or Bartending Certification. Watch the video on how Certification Dates work and how to set them up.                                                                                                    |  |  |
| Certification<br>Date Options                       | Enforce                                                                                                    | If selected it will require a manager to approve a 'Clock-In' if the employee's certification is expired.  The certification dates are entered in the <a href="Employee">Employee</a> Window. Watch the video on how <a href="Certification">Certification</a> <a href="Dates work and how to set them up.">Dates work and how to set them up.</a> |  |  |
|                                                     |                                                                                                    |                                                                                                    |  |  |

|               | Chit For-<br>mat               | The Format used when printing chits (i.e., Payment Vouchers, Paid Out Vouchers, Paid In Vouchers, and Clock In/Out chits).                         |
|---------------|--------------------------------|----------------------------------------------------------------------------------------------------|
| Print Options | Chit Com-<br>plete For-<br>mat | The Format used to finalize the printing, i.e. Full Cut.                                                                                           |
|               | Employee<br>Report For-<br>mat | The Format used for the Employee Report. Note: The Employee Report Format is also used to format the Menu Item List and the Employee List Reports. |

### **Related Videos**

### **Certification Dates**

# **Related Topics**

See also (Miscellaneous > General > General)

See also (Miscellaneous > General > Screen Layout)

See also (Miscellaneous > General > Screen Layout (Commands))

See also (Miscellaneous > General > Restaurant)

See also (Miscellaneous > General > Credit Card/PMS/Gift Cards)

### **Restaurant Window**

The Restaurant Window is used to name the establishment and provide additional e-mail and ftp options.

#### **Accessing the Restaurant Window**

While in Focus Setup, select Miscellaneous > General > Restaurant.

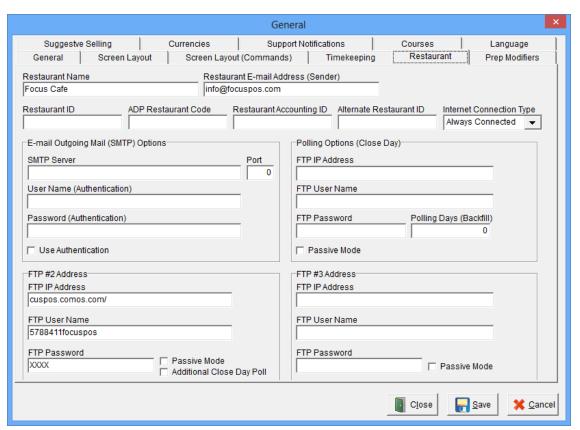

Figure 10.16 Restaurant Window

Figure 10.17 Restaurant Window Fields

| Field                                 | Description                                                  |  |  |
|---------------------------------------|--------------------------------------------------------------|--|--|
| Restaurant Name                       | The name of the restaurant.                                  |  |  |
| Restaurant E-Mail<br>Address (Sender) | The e-mail address of the restaurant.                        |  |  |
| Restaurant ID                         | The Restaurant ID used to                                    |  |  |
| ADP Restaurant<br>Code                | The restaurant code used with the ADP payroll export option. |  |  |
| Restaurant<br>Accounting ID           |                                                              |  |  |
| Alternate Res-<br>taurant ID          |                                                              |  |  |

|                                           |                                    | No Internet connection is present. Note: Press the Delete Veyto disable the Internet Connection                                                                                                    |  |  |
|-------------------------------------------|------------------------------------|----------------------------------------------------------------------------------------------------|--|--|
| Internet Con-<br>nection Type             | <none></none>                      | No Internet connection is present. Note: Press the Delete key to disable the Internet Connection Type.                                                                                                    |  |  |
|                                           | Dial Up                            | The default dialup Internet account will be used.                                                                                                    |  |  |
|                                           | Always<br>Connected                | A Broadband connection, such as DSL and Cable Modems, will be used.                                                                                                    |  |  |
|                                           | SMTP Server                        | The outgoing SMTP mail server used with the Internet Connection Type.                                                                                                    |  |  |
|                                           | User Name<br>(Authen-<br>tication) | The user name the SMTP server requires if authentication is used.                                                                                                    |  |  |
| E-mail Outgoing<br>Mail (SMTP)<br>Options | Password<br>(Authen-<br>tication)  | The password the SMTP server requires if authentication is used.                                                                                                    |  |  |
|                                           | Use Authen-<br>tication            | The SMTP server requires authentication.                                                                                                    |  |  |
|                                           | Port                               | The Port number for the SMTP server.                                                                                                    |  |  |
|                                           | FTP IP<br>Address                  | The IP address of the FTP Server.                                                                                                    |  |  |
|                                           | FTP User<br>Name                   | The user name for the FTP Server. The user name should match the FTP user name in a restauran configured in Focus Enterprise.                                                                                                    |  |  |
| Polling Options<br>(Close Day)            | FTP Pass-<br>word                  | The FTP password for the FTP server. The password should match the FTP password in a restaurant configured in Focus Enterprise.                                                                                                    |  |  |
|                                           | Polling<br>Days (Back-<br>fill)    | The number of days to poll if the data does not reside on the Focus Enterprise server.                                                                                                    |  |  |
|                                           | Passive<br>Mode                    | Passive FTP Mode will be used. Note: Some FTP servers require the use of Passive Mode file transfers. See the documentation of the FTP server to determine if Passive Mode transfer is needed.                                                  |  |  |
|                                           | FTP IP<br>Address                  | The IP address of the FTP Server.                                                                                                    |  |  |
|                                           | FTP User<br>Name                   | The user name for the FTP Server. The user name should match the FTP user name in a restaurant configured in Focus Enterprise.                                                                                                    |  |  |
| FTP #2 Address                            | FTP Pass-<br>word                  | The FTP password for the FTP server. The password should match the FTP password in a restaurant configured in Focus Enterprise.                                                                                                    |  |  |
|                                           | Passive<br>Mode                    | Passive FTP Mode will be used. Note: Some FTP servers require the use of Passive Mode file transfers. See the documentation of the FTP server to determine if Passive Mode transfer is needed.                                                  |  |  |
|                                           | Additional<br>Close Day<br>Poll    | The data will be sent to an additional Focus Enterprise location. Note: This option should be used when 2 different Enterprise locations need to have the data polled. Do not use this option if you want to poll to only the primary location. |  |  |

| FTP IP<br>Address | The IP address of the FTP Server.                                                                                                    |
|-------------------|----------------------------------------------------------------------------------------------------|
| FTP User<br>Name  | The user name for the FTP Server. The user name should match the FTP user name in a restaurant configured in Focus Enterprise.                                                                 |
| FTP Pass-<br>word | The FTP password for the FTP server. The password should match the FTP password in a restaurant configured in Focus Enterprise.                                                                |
| Passive<br>Mode   | Passive FTP Mode will be used. Note: Some FTP servers require the use of Passive Mode file transfers. See the documentation of the FTP server to determine if Passive Mode transfer is needed. |
|                   | Address FTP User Name FTP Pass- word Passive                                                                                                    |

See also (Miscellaneous > General > General)

See also (Miscellaneous > General > Screen Layout)

See also (Miscellaneous > General > Screen Layout (Commands))

See also (Miscellaneous > General > Timekeeping)

See also (Miscellaneous > General > Credit Card/PMS/Gift Cards)

# **Prep Modifiers Window**

The Prep Modifiers Window is used to configure optional Commands to be used on Modifier Canvases in addition to or instead of the default ones. Up to 10 Prep Modifiers may be created.

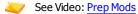

#### **Accessing the Prep Modifier Window**

While in Focus Setup, select Miscellaneous > General > General > Prep Modifiers.

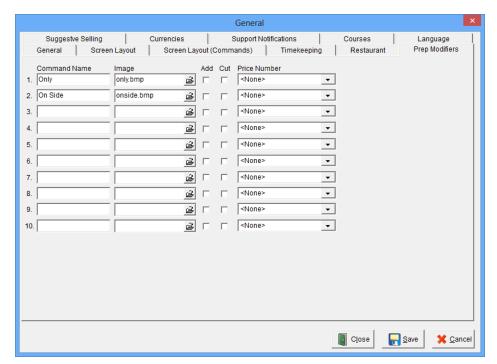

Figure 10.28.1 Prep Modifiers Window

#### Figure 10.28.2 Prep Modifiers Window Fields

| Field        | Description                                                                 |  |  |
|--------------|-----------------------------------------------------------------------------|--|--|
| Command Name | The description for the Command Name, up to 10 alphanumeric characters.     |  |  |
| Image        | An image that represents the Command Name.                                  |  |  |
| Add          | Used in KVS (Kitchen Video Systems) to designate the color of the modifier. |  |  |
| Cut          | Used in KVS (Kitchen Video Systems) to designate the color of the modifier. |  |  |
| Price Number | The Price Number to apply to the Prep Modifier. (V 7.4 Build 13.7.1)        |  |  |

#### **Related Videos**

**Prep Mods** 

#### **Related Topics**

Menu > Canvases > Prep Modifiers

### **Suggestive Selling Window**

The Suggestive Selling Window is used to configure optional Suggestive Selling options. See Video: Suggestive Selling Setup Video

### **Accessing the Suggestive Selling Window**

While in Focus Setup, select Miscellaneous > General > General > Suggestive Selling.

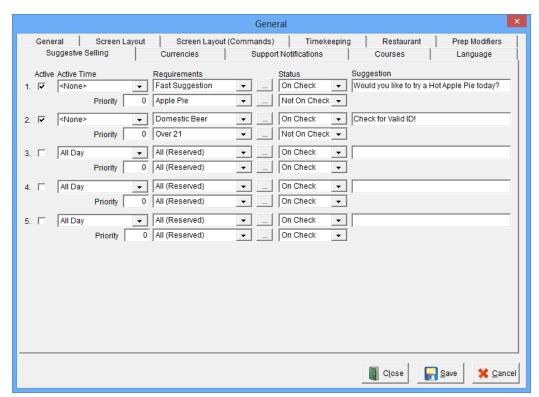

Figure 10.28.10 Suggestive Selling Window

Figure 10.28.11 Suggestive Selling Window Fields

| Field                          | Description                                                                      |  |
|--------------------------------|----------------------------------------------------------------------------------|--|
| Active                         | The Suggestive Selling Item is active                                            |  |
| Active Time                    | Will select a Time Range that the Suggestive Selling is active                   |  |
| Priority                       | Enables user to Prioritize                                                       |  |
| Requirements (On Check)        | The Items required to activate the Suggestive Selling                            |  |
| Requirements (Not<br>On Check) | The Items no on check that activate the Suggestive Selling                       |  |
| Suggestion                     | The suggestion that will be displayed to user if the above requirements are met. |  |

#### **Related Videos:**

Suggestive Selling Setup Video

# **Currencies Window**

The Currencies Window is used to configure currencies.

### **Accessing the Currencies Window**

While in Focus Setup, select Miscellaneous > General > General > Currencies.

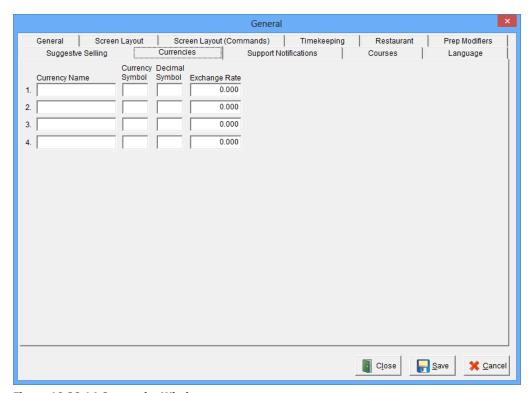

Figure 10.28.14 Currencies Window

Figure 10.28.15 Currencies Window Fields

| • • • • • • • • • • • • • • • • • • • • |                                                                          |  |
|-----------------------------------------|--------------------------------------------------------------------------|--|
| Field                                   | Description                                                              |  |
| Currency Name                           | The description for the Currency Name, up to 15 alphanumeric characters. |  |
| Currency Symbol                         | The symbol for the Currency.                                             |  |
| Decimal Symbol                          | The Decimal Symbol for the Currency.                                     |  |
| Exchange Rate                           | The Exchange Rate for the Currency.                                      |  |

### **Related Topics**

# **Support Notification Window**

The Support Notification Window is used to configure optional Support Notifications.

## **Accessing the Support Notification Window**

While in Focus Setup, select Miscellaneous > General > General > Support Notifications.

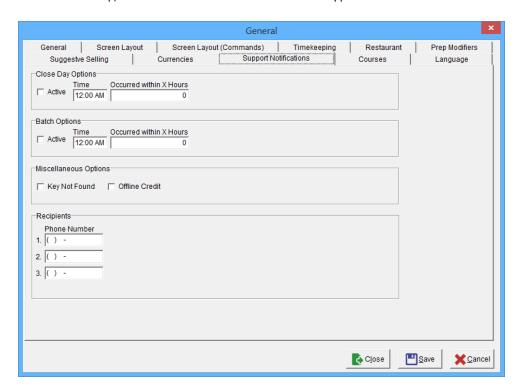

Figure 10.29.10 Support Notifications Window

Figure 10.29.11 Support Notifications Window Fields. See Video: Support Notifications

| Field             | Description                   |                                                                                      |  |  |
|-------------------|-------------------------------|--------------------------------------------------------------------------------------|--|--|
|                   | Active                        | If selected the Alert will be active                                                 |  |  |
| Class Day Ontions | Time                          | The base time the Alert will begin calculating                                       |  |  |
| Close Day Options | Occurred<br>within X<br>Hours | The number of hours from the Time that Close Day needs to occur or an Alert is sent. |  |  |
|                   | Active                        | If selected the Alert will be active                                                 |  |  |
| Batch Options     | Time                          | The base time the Alert will begin calculating                                       |  |  |
|                   | Occurred<br>within X<br>Hours | The number of hours from the Time that a Batch needs to occur or an Alert is sent.   |  |  |

| Miscellaneous<br>Options | Key Not<br>Found<br>Offline<br>Credit | If selected an Alert will be sent to the configured Recipients if the Hardware Key is not found.  If selected an Alert will be sent to the configured Recipients if the Credit Cards are placed Offline.  V7.4 Build 14.9.28 |
|--------------------------|---------------------------------------|----------------------------------------------------------------------------------------------------|
|                          | Phone<br>Number 1                     | The phone number of the recipient of the Alert.                                                                                                    |
| Recipients               | Phone<br>Number 2                     | The phone number of the recipient of the Alert.                                                                                                    |
|                          | Phone<br>Number 3                     | The phone number of the recipient of the Alert.                                                                                                    |

## **Related Videos**

**Support Notifications** 

**Related Topics** 

## **Courses Window**

The Courses Window is used to define the names of the courses assigned to individual menu items. Note: There is an option hard coded in the Course options in Menu > Menu Items 'Prompt For Course' which will require the user to enter the proper Course for that option instead of assigning it.

## **Accessing the Courses Window**

While in Focus Setup, select Miscellaneous > General > General > Courses.

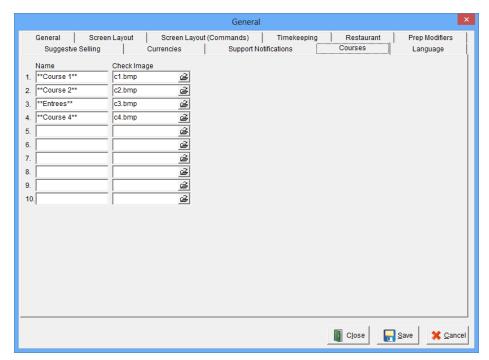

Figure 10.30.1.a Courses Window

## Figure 10.30.1.b Courses Window Fields

| Field | Description                                                       |  |
|-------|-------------------------------------------------------------------|--|
| Name  | The description for the Course, up to 15 alphanumeric characters. |  |
| Image | An image that represents the Course.                              |  |

#### **Related Videos**

Courses

#### **Related Topics**

Menu > Menu Items

# **Language Window**

The Language Window is used to configure the wording of certain aspects of the guest checks and reports.

## **Accessing the Language Window**

While in Focus Setup, select Miscellaneous > General > General > Language.

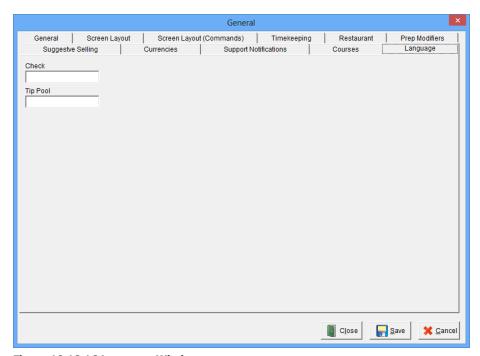

Figure 10.18.16 Language Window

## Figure 10.18.17 Language Window Fields

| Field    | Description                                                                                                    |  |
|----------|----------------------------------------------------------------------------------------------------|--|
| Check    | What is typed in will replace the word 'Check' on the invoice. Note: In certain parts of the world, the refer to a Check an Invoice. |  |
| Tip Pool | Allows the user to redefine Tip Pool on reports. Some users change to Tip Share instead of Tip Pool.                                 |  |

# nFocus/Online Ordering/Tabbedout Window

The nFocus/Online Ordering/Tabbedout Window is used to configure the nFocus defaults and dashboard, Online Ordering options and Tabbedout.

# **Accessing the General Window**

While in Focus Setup, select Miscellaneous > General.

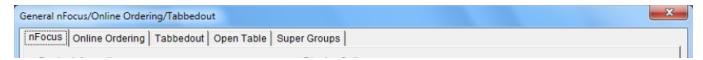

Figure 10.6 General Window Tabs

## Figure 10.7 General Window Tabs Description

| Tab             | Description                                                                                          |  |  |
|-----------------|----------------------------------------------------------------------------------------------------|--|--|
| nFocus          | The nFocus Window is used to establish the fields to display on the nFocus Dashboard.                |  |  |
| Online Ordering | he Online Ordering Window is used to configure Online Ordering options.                              |  |  |
| Tabbedout       | The Tabbedout Window is used to configure the Tabbedout options. See Video: <u>Tabbedout Setup.</u>  |  |  |
| Open Table      | The Open Table Window is used to configure Open Table options.                                       |  |  |
| Super Groups    | The Super Groups Window is used to configure Super Groups for reporting purposes. V7.4 Build 14.12.4 |  |  |

# **Related Topics**

None

## **nFocus Window**

The nFocus Window is used to establish the fields to display on the nFocus Dashboard. See Video

## **Accessing the nFocus Window**

While in Focus Setup, select Miscellaneous > General > nFocus.

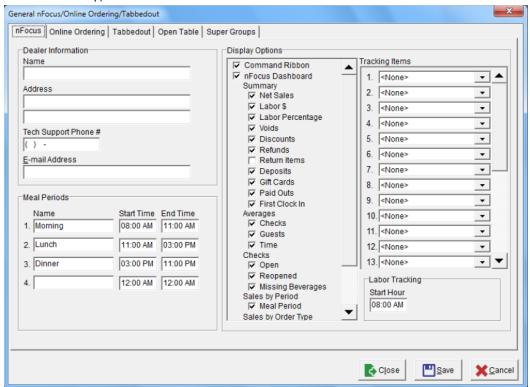

Figure 10.8.3 nFocus Window

Figure 10.8.4 nFocus Window Fields

| Field                   | Description                                                  |                                                                     |  |
|-------------------------|--------------------------------------------------------------|---------------------------------------------------------------------|--|
|                         | Name                                                         | The dealer name, up to 35 alphanumeric characters.                  |  |
|                         | Address                                                      | Two dealer's address with 2 lines up to 35 alphanumeric characters. |  |
| Dealer Infor-<br>mation | Tech Sup-<br>port Phone<br>#                                 | The dealer's technical support phone number.                        |  |
|                         | E-mail<br>Address                                            | The dealer's e-mail address, up to 35 alphanumeric characters.      |  |
| Meal Periods 1-         | Name The Meal Period Name, up to 15 alphanumeric characters. |                                                                     |  |

|                 |                          | Start<br>Time            | The beginning time of the Meal Period.                                                                                       |  |  |
|-----------------|--------------------------|--------------------------|----------------------------------------------------------------------------------------------------|--|--|
|                 |                          | End Time                 | The ending time of the Meal Period.                                                                                          |  |  |
|                 |                          |                          |                                                                                                    |  |  |
|                 | Com-<br>mand<br>Ribbon   | The Command              | The Command Ribbon Icons will display on the Focus Setup Window.                                                             |  |  |
|                 |                          |                          | Focus Window on the Focus Setup Window. Note: The fields below are grouped in seconly displayed if this option is turned on. |  |  |
|                 |                          | Summary Se               | ection - The following fields will be displayed under the Summary section.                                                   |  |  |
|                 |                          | Net Sales                | The net sales amount is displayed.                                                                                           |  |  |
|                 |                          | Labor \$                 | The labor cost is displayed.                                                                                                 |  |  |
|                 |                          | Labor<br>Per-<br>centage | The labor percentage is displayed.                                                                                           |  |  |
|                 |                          | Voids                    | The number and amount of voids is displayed.                                                                                 |  |  |
|                 | nFocus<br>Dash-<br>board | Dis-<br>counts           | The number and amount of discounts is displayed.                                                                             |  |  |
|                 |                          | Refunds                  | The number and amount of refunds processed is displayed.                                                                     |  |  |
| Display Options |                          | Return<br>Items          | The number and amount of items returned is displayed.                                                                        |  |  |
|                 |                          | Deposits                 | The number and amount of deposits is displayed.                                                                              |  |  |
|                 |                          | Gift<br>Cards            | The number and amount of gift cards sold is displayed.                                                                       |  |  |
|                 |                          | Paid Outs                | The number and amount of paid outs processed is displayed.                                                                   |  |  |
|                 |                          | First<br>Clock In        | The time the first employee clocked in is displayed.                                                                         |  |  |
|                 |                          | Averages Se              | <b>ction</b> - The following fields will be displayed under the Averages section.                                            |  |  |
|                 |                          | Checks                   | The number and average check amount is displayed.                                                                            |  |  |
|                 |                          | Guests                   | The number and average guest amount (PPA) is displayed.                                                                      |  |  |
|                 |                          | Time                     | The average time a check was open is displayed.                                                                              |  |  |
|                 |                          | Checks Sect              | ion - The following fields will be displayed under the Checks section.                                                       |  |  |
|                 |                          | Open                     | The number of currently open checks is displayed.                                                                            |  |  |
|                 |                          | Reopene-                 | The number of reopened checks is displayed.                                                                                  |  |  |
|                 |                          |                          |                                                                                                    |  |  |

|                        | d                                                                                                    | l                                                                                                  |                                                                                                    |  |  |
|------------------------|----------------------------------------------------------------------------------------------------|----------------------------------------------------------------------------------------------------|----------------------------------------------------------------------------------------------------|--|--|
|                        | E                                                                                                    | Aissing<br>Bev-<br>erages                                                                          | The number of checks with missing beverages is displayed.                                                                                              |  |  |
|                        | Sa                                                                                                    | Sales by Period Section - The following field will be displayed under the Sales by Period section. |                                                                                                    |  |  |
|                        | -                                                                                                    | 1eal<br>Period                                                                                     | The Meal Period name and sales amount is displayed. Note: Only Meal Periods with sales are displayed.                                                  |  |  |
|                        | Ite                                                                                                    | ems Sectio                                                                                         | n - The following field will be displayed under the Items section.                                                                                     |  |  |
|                        |                                                                                                    | Out of<br>Stock                                                                                    | The number of out of stock items is displayed.                                                                                                    |  |  |
|                        |                                                                                                    | Count-<br>Iown                                                                                     | The number of countdown items is displayed.                                                                                                    |  |  |
|                        | Т                                                                                                    | racking                                                                                            | The number of tracking items sold is displayed.                                                                                                    |  |  |
|                        |                                                                                                    | /ariable<br>Price                                                                                  | The number and amount of variable price items sold is displayed.                                                                                       |  |  |
|                        | Sales by Order Type Section - The following field will be displayed under the Sales by Ordetion.                                |                                                                                                    |                                                                                                    |  |  |
|                        |                                                                                                    | Order<br>Type                                                                                      | The number of checks and sales amount for checks associated with the Order Type are displayed. <b>Note:</b> Only Order Types with sales are displayed. |  |  |
|                        | d                                                                                                    | l                                                                                                  |                                                                                                    |  |  |
|                        | E                                                                                                    | Missing<br>Bev-<br>erages                                                                          | The number of checks with missing beverages is displayed.                                                                                              |  |  |
|                        |                                                                                                    |                                                                                                    | '                                                                                                    |  |  |
| Tracking Items<br>1-25 | Up to 25 Menu Items can be established for tracking purposes for use in the Tracking field.                                     |                                                                                                    |                                                                                                    |  |  |
| Labor Tracking         | This filed determines the start of the labor tracking for the Labor Percentage Detail Window and Hourly Labor Percentage Graph. |                                                                                                    |                                                                                                    |  |  |
| Labor Tracking         | Start Hour                                                                                                    | The hour th                                                                                        | at determines the start of day for labor tracking.                                                                                                    |  |  |
|                        |                                                                                                    |                                                                                                    |                                                                                                    |  |  |

## Figure 10.8.5 nFocus Window Commands

| Field  | Description                          |  |
|--------|--------------------------------------|--|
| Close  | Closes the nFocus Window.            |  |
| Save   | Saves current changes.               |  |
| Cancel | Cancels changes made prior to saving |  |

# **Related Topics**

See also (Miscellaneous > General > Screen Layout)

See also (Miscellaneous > General > Screen Layout (Commands))

See also (Miscellaneous > General > Timekeeping)

See also (Miscellaneous > General > Restaurant)

See also (Miscellaneous > General > Credit Card/PMS/Gift Cards)

Job Right 'Office – General'

# **Online Ordering Window**

The Online Ordering Window is used to configure Online Ordering options.

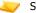

See Video Online Ordering Setup.

## **Accessing the Online Ordering Window**

 $While in Focus Setup, select \ Miscellaneous > General > nFOcus/Online \ Ordering/TabbedOut > Online \ Ordering.$ 

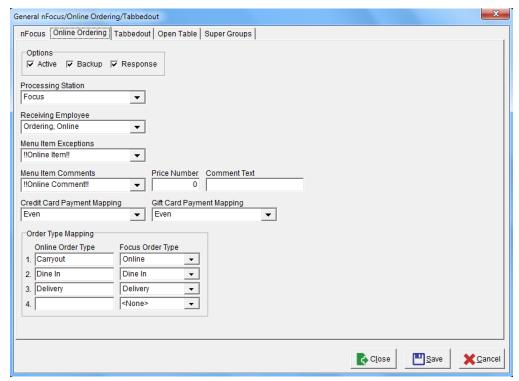

Figure 10.18.11 Online Ordering Window

Figure 10.18.12 Online Ordering Window Fields

| Field                 | Description                                                                                                    |  |  |
|-----------------------|----------------------------------------------------------------------------------------------------|--|--|
| Options               | Active Online orders will be processed.  Backup Turn this option on to keep a backup copy of each processed online order. The backup copy is located in the C:\Focus\OnlineOrders\Backup folder.  Response AResponse to an online order will be written to the online orders folder in C:/Focus. (V7.4 Build 13.4.17) |  |  |
| Processing Station    | The station that will process the Online Orders.                                                                                                    |  |  |
| Receiving<br>Employee | The employee that will receive the Online Order. Note: Only employees with the "Ring Own Checks", "Ring Other's Checks", "Tender Own Checks" or "Tender Other's Checks" Job Rights are displayed in the list.                                                                                                    |  |  |
| Menu Item Exceptions  | The Menu Item used for reporting purposes if the Menu ID or price does not match the item ordered online. It is also used to capture any error conditions that may arise while processing the Online Order. Note: This item should have the "Variable Price" and "Kitchen Comment" options on.                        |  |  |

|                                  | The Menu Item that is used to capture customer entered comments for individual items and the entire check in the Online Order. Note: This item should have the "Variable Price" and "Kitchen Comment" options on. This item should also have no taxes associated with it. It should not be included in the Order Type Menu Items to Charge Filter. |                                                                                                    |  |  |
|----------------------------------|----------------------------------------------------------------------------------------------------|----------------------------------------------------------------------------------------------------|--|--|
| Menu Item Com-<br>ments          | Price<br>Number                                                                                                    | This field is used for reporting purposes. The price of the Menu Item is determined by the Online Order but if a number other than 0 is specified, this price will appear on the Item Count Daily Report if the "Totals by Price" option is turned on. |  |  |
|                                  | Comment<br>Text                                                                                                    | Allows the user to specify the specific language for miscellaneous comments in online ordering. (V7.4 Build 13.4.17)                                                                                                    |  |  |
| Credit Card Pay-<br>ment Mapping | The payment associated with the Online Credit Card payment.                                                                                                    |                                                                                                    |  |  |
| Gift Card Payment<br>Mapping     | The payment associated with the Online Gift Card payment.                                                                                                    |                                                                                                    |  |  |
| Order Type Map-<br>ping 1-4      | Online<br>Order<br>Type                                                                                                    | The online Order Type defined in the Online Ordering Processor (i.e., The LetsGet.net Online Ordering Processor has the following online Order Types: Take Out, Dine In and Delivery).                                                                 |  |  |
|                                  | Focus<br>Order<br>Type                                                                                                    | The Order Type established in Focus Setup > Order Entry > Order Types that is associated with "Online Order Type".                                                                                                    |  |  |

# Figure 10.18.13 Online Ordering Commands

| Commands | Description                           |  |
|----------|---------------------------------------|--|
| Close    | Closes the Online Ordering Window.    |  |
| Save     | Saves current changes.                |  |
| Cancel   | Cancels changes made prior to saving. |  |

## **Related Videos**

Online Ordering Setup

## **Related Topics**

(none)

# **Tabbedout Window**

The Tabbedout Window is used to configure the Tabbedout options. See Video: Tabbedout Setup

## **Accessing the Tabbedout Window**

 $While in Focus Setup, select \ Miscellaneous > General > nFocus/Online \ Ordering/TabbedOut > Tabbedout.$ 

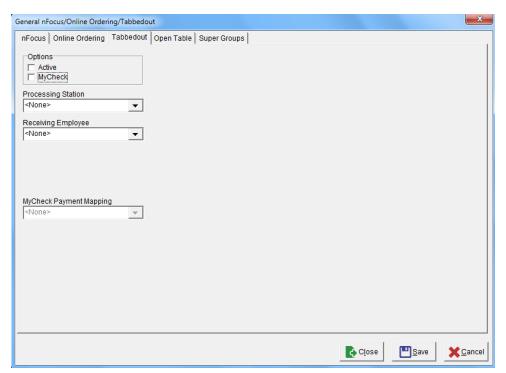

Figure 10.18.14 Mobile Payments Window

## Figure 10.18.15 Mobile Payments Window Fields

| Field                      | Description                                                                                                    |                                                                  |
|----------------------------|----------------------------------------------------------------------------------------------------|------------------------------------------------------------------|
|                            | Active                                                                                                    | Mobile Payments will be Active. See Video: <u>Tabbedout Demo</u> |
| Options                    | MyCheck                                                                                                    | MyCheck will be Active (V7.4 Build 14.5.5)                       |
| Processing Station         | The station that will process Mobile Payments.                                                                                                    |                                                                  |
| Receiving<br>Employee      | The employee that will receive the Mobile Payments Tabs. Note: Only employees with the "Ring Own Checks", "Ring Other's Checks", "Tender Own Checks" or "Tender Other's Checks" Job Rights are displayed in the list. |                                                                  |
| MyCheck Payment<br>Mapping | The payment associated with the MyCheck payment. (V7.4 Build 14.5.5)                                                                                                    |                                                                  |

## **Related Videos**

<u>Tabbedout Demo</u> Tabbedout Setup

# **Open Table Window**

The Open Table Window is used to configure Open Table options.

#### Restrictions

The Open Table module is available in Version 7.4 build 13.9.12 and later.

#### **Accessing the Online Ordering Window**

 $While in Focus Setup, select \ Miscellaneous > General > n Focus/Online \ Ordering/Tabbed Out > Open \ Table.$ 

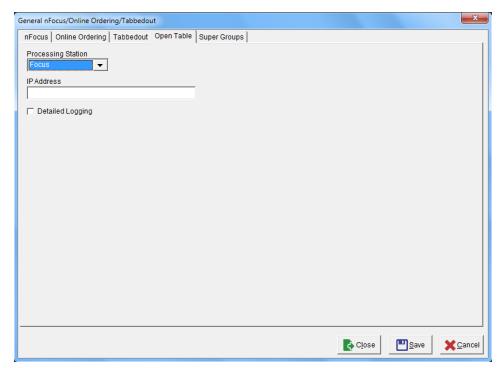

Figure 8.13.1 Open Table Window

## Figure 8.13.2 Open Table Window Fields

| Processing Station | The station that will process Open Table. Note: Focus is the recommended Station.                   |  |
|--------------------|----------------------------------------------------------------------------------------------------|--|
| IP Address         | The IP address of the Open Table server.                                                            |  |
| Detailed Logging   | Extensive messaging will be logged.  Note: This is only recommended if troubleshooting is required. |  |

# **Super Groups**

Super Groups consolidate Report Groups into larger categories. The Super Groups Window is where the Super Groups are configured. There are 10 available Super Groups.

#### Restrictions

Super Groups are available in V7.4 Build 14.12.4 and higher

## **Accessing the Super Groups Window**

While in Focus Setup, select Miscellaneous > General > nFocus/Online Ordering/TabbedOut > Super Groups.

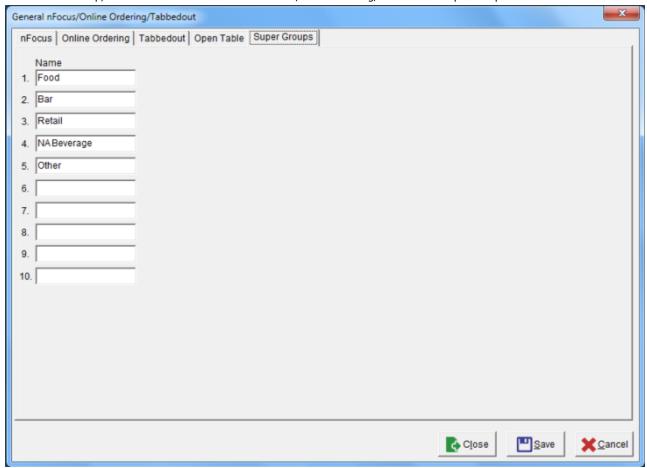

## Figure 12.14.1 Super Groups Window

#### Figure 12.14.2 Super Groups Window

Name The Name of the Super Groups. There are 10 available Super Groups.

#### **Related Videos**

**Super Groups** 

#### **Screen Formats Window**

The Screen Formats Window is used to establish specific display formats that are used throughout the system. For example, a Screen Format can be created with a specific text style, font, font size, and color may be set up. That Screen Format can then be applied consistently on all of the buttons or labels on Canvases and other areas in Focus. The screen displays, report, and check formats can all be customized and standardized. Up to 100 Screen Formats may be established.

#### **Accessing the Screen Formats Window**

While in Focus Setup, select Miscellaneous > Screen Formats.

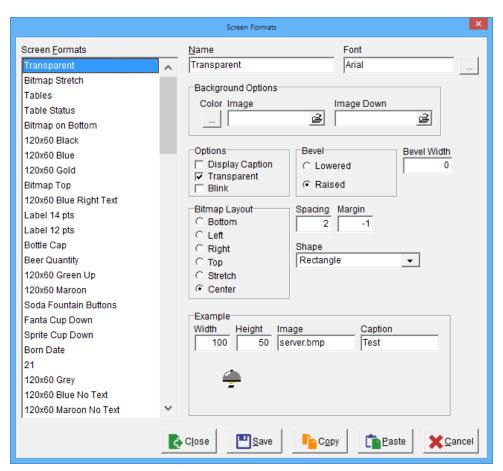

Figure 10.30 Screen Formats Window

Figure 10.31 Screen Formats Window Fields

| <u> </u>   |                |                                                                         |  |
|------------|----------------|-------------------------------------------------------------------------|--|
| Field      | Description    | Description                                                             |  |
| Name       | A unique name  | A unique name for each Screen Format, up to 25 alphanumeric characters. |  |
| Font       | Select the Fon | Select the Font and size from the list of available Fonts.              |  |
|            | Color          | Select the background color for the Screen Format.                      |  |
| Background | Image          | Select an image that will be used for the Screen Format.                |  |
| Options    | Image<br>Down  | Select an image that will be displayed when the button is depressed.    |  |
|            | Down           |                                                                         |  |

| Options       | Display<br>Caption                                                                                                    | The Caption will be displayed on Focus Order Entry Canvases with or without a graphic.                                                     |
|---------------|----------------------------------------------------------------------------------------------------|----------------------------------------------------------------------------------------------------|
|               | Trans-<br>parent                                                                                                    | Backgrounds and Bevels will not be displayed.                                                                                              |
|               | Blink                                                                                                    | The Caption will Blink if selected.                                                                                                    |
| Barrel        | Lowered                                                                                                    | The bevel appears lowered when the button is pressed.                                                                                      |
| Bevel         | Raised                                                                                                    | The bevel appears raised when the button is pressed.                                                                                       |
| Bevel Width   | Enter a number, in pixels, to establish the width of the bevel.                                                                                     |                                                                                                    |
|               | Bottom                                                                                                    | The graphic will display below the caption.                                                                                                |
|               | Left                                                                                                    | The graphic will display to the left of the caption.                                                                                       |
|               | Right                                                                                                    | The graphic will display to the right of the caption.                                                                                      |
| Bitmap Layout | Тор                                                                                                    | The graphic will display above the caption.                                                                                                |
|               | Stretch                                                                                                    | The image used for the Screen Format will be stretched to fit the entire size of the button, regardless of the original size of the image. |
|               | Center                                                                                                    | The graphic will be centered with the caption on top.                                                                                      |
| Spacing       | Indicates the number of pixels between the margin and the caption.                                                                                  |                                                                                                    |
| Margin        | Enter a number to indicate the number of pixels between the bevel and the caption or graphic. If the margin is set to - 1, the caption is centered. |                                                                                                    |
| Shape         | Select the shape of the button. Ellipse, Rectangle, and Rounded Rectangle are the available options.                                                |                                                                                                    |
|               | Width                                                                                                    | Enter the number of pixels for the width of the example button.                                                                            |
| Example       | Height                                                                                                    | Enter the number of pixels for the height of the example button.                                                                           |
| Lample        | Image                                                                                                    | Enter the image name to display in the example button.                                                                                     |
|               | Caption                                                                                                    | Enter the caption the display in the example.                                                                                              |
|               |                                                                                                    |                                                                                                    |

## Figure 10.31.1 Screen Formats Window Commands

| Commands | Description                                               |  |
|----------|-----------------------------------------------------------|--|
| Close    | Closes the Window.                                        |  |
| Save     | Saves the current changes.                                |  |
| Сору     | Copies the selected Format.                               |  |
| Paste    | Pastes the copied information into the selected position. |  |
| Cancel   | Cancels the changes made prior to saving.                 |  |

#### **Procedure to Establish Screen Formats**

- Develop a list of Screen Format names.
- Enter the name of each Screen Format in the separate Name text box.
- Choose the desired font, font style, font size, and color.
- Choose a Background Color.
- Select the image to be displayed.
- Select the image down that will be used if the format is used for a depressed button.
- Select one of the available options: Display Caption, or Transparent.
- Select a bevel option: Lowered, or Raised; then enter the desired bevel width in pixels in the Bevel Width text box.
- Select a layout option for the graphic image: Bottom, Left, Right, Top Stretch, or Center; then enter the desired spacing, in pixels, in the Spacing text box.
- Enter the desired margin size (in pixels) in the Margin text box.
- Select the shape that will be used if the format is to be used for a button.
- Select the Width, Height, Image, and Caption that the sample will use.
- Click Save.

#### **Related Topics**

Job Right 'Office – General'

#### **Time Ranges Window**

The Time Ranges Window is used to establish pre-defined time periods during the week. Two time intervals may be specified for each day of the week. Time Ranges determine when specific Menu Item Prices, Taxes and Discounts may be applied.

## **Accessing the Time Ranges Window**

While in Focus Setup, select Miscellaneous > Time Ranges.

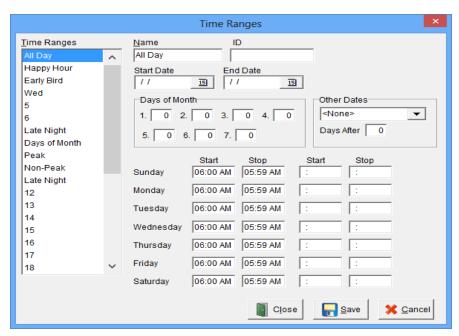

Figure 10.32 Time Ranges Window

Figure 10.33 Time Ranges Window Fields

| Description                                                                         |  |  |
|-------------------------------------------------------------------------------------|--|--|
| Enter a name for each Time Range. The name may be up to 15 alphanumeric characters. |  |  |
| ID associated with Time Range.                                                      |  |  |
| The Start Date for the Time Range. (V7.4 Build 13.9.12)                             |  |  |
| The End Date for the Time Range. (V7.4 Build 13.9.12)                               |  |  |
| The Days of the Month for the Active Time Range. (V7.4 Build 13.9.12)               |  |  |
| 1 Day of the month for Time Range to be active                                      |  |  |
| 2                                                                                   |  |  |
| 3                                                                                   |  |  |
| 4                                                                                   |  |  |
| 5                                                                                   |  |  |
| 6                                                                                   |  |  |
| 7                                                                                   |  |  |
|                                                                                     |  |  |

| Start | Enter up to two time ranges for each named range for each day of the week. Each 4-digit time is formatted as hh: mm (hour: minute based on a 24-hour clock). A time is within range if it is greater than or equal to the start time and less than the end time for a day. End times after midnight are allowed. If a valid time range is not found for the current day, then the ranges for the previous day which span midnight are evaluated. |
|-------|----------------------------------------------------------------------------------------------------|
| Stop  | Enter up to two time ranges for each named range for each day of the week. Each 4-digit time is formatted as hh: mm (hour: minute based on a 24-hour clock). A time is within range if it is greater than or equal to the start time and less than the end time for a day. End times after midnight are allowed. If a valid time range is not found for the current day, then the ranges for the previous day which span midnight are evaluated. |

## Figure 10.33.1 Time Ranges Window Commands

| Command | Description                           |  |
|---------|---------------------------------------|--|
| Close   | Closes the Time Ranges Window.        |  |
| Save    | Saves current changes.                |  |
| Cancel  | Cancels changes made prior to saving. |  |

## **Procedure to Establish Time Ranges**

- Prepare a list of Time Ranges.
- Enter the name of each Time Range in a separate Name text box.
- Place the cursor in the first Start box for the first day of the week that the time range will be active.
- Enter the 4-digit Start time for that day.
- Place the cursor in the corresponding Stop box and enter the 4-digit Stop time for the selected Time Range.
- Continue to enter the Stop and Start times for the time-selected Time Range until all of the start/stop times for a week are completed.
- Click the Save button to save the Start/Stop time for the selected Time Range.
- Select the second Time Range Name text box to highlight it.
- Repeat steps for each Time Range required.
- Click Save.

## **Related Topics**

Job Right 'Office – Time Ranges'

## **Close Day Menu List**

The Close Day Options Window contains end of day functions.

## Accessing the Close Day Menu

While in Focus Setup, select Close Day.

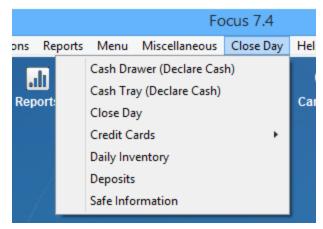

Figure 11.0 Close Day Menu List

Figure 11.1 Close Day Menu List Options

| Field                         | Description                                                                                                    |                                                                                                    |
|-------------------------------|----------------------------------------------------------------------------------------------------|----------------------------------------------------------------------------------------------------|
| Cash Drawer<br>(Declare Cash) | Allows the user to declare cash for Cash Drawer.                                                                                             |                                                                                                    |
| Cash Tray (Declare<br>Cash)   | Allows the user to declare cash for Cash Trays.                                                                                              |                                                                                                    |
| Close Day                     | Allows the user to view the Close Day Status or manually Close Day.                                                                          |                                                                                                    |
| Credit Cards                  | Batch IFACE Offline Refunds                                                                                                    | Allows the user to settle credit cards.  Allows access to the iFace credit card program.  Allows the user to place credit card processing in Offline Mode.  Allows the user to refund a credit card. |
| Daily Inventory               | Allows the user to enter the Daily Beginning Count, Incremental Stock Count and Daily Ending Inventory Count for predefined Inventory Items. |                                                                                                    |
| Deposits                      | Allows the user to enter Deposits into the system.                                                                                           |                                                                                                    |
| Safe Information              | Allows the user to enter Safe Information V7.4 Build 14.9.28                                                                                 |                                                                                                    |

Related Topics (none)

## **Cash Drawer (Declare Cash Window)**

The Cash Drawer (Declare Cash Window) is used to declare cash for Cash Drawers.

## Accessing the Cash Drawer (Declare Cash) Window

While in Focus Setup, select Close Day > Cash Drawer (Declare Cash).

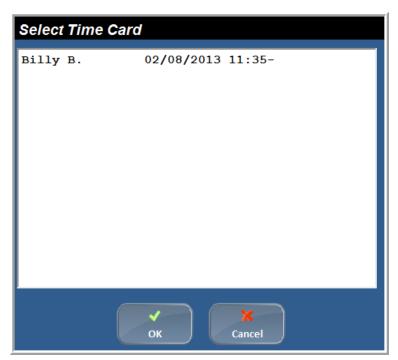

Figure 11.2 Select Time Card Window

Figure 11.3 Select Cash Drawer Window Fields

| Field Description |                                           |  |
|-------------------|-------------------------------------------|--|
| riciu             | Description                               |  |
| Employee          | The Employee you are declaring Cash for.  |  |
| Time Card         | The Time Card you are declaring Cash for. |  |

## Procedure to Declare Cash - See Video Cash Drawer (Declare Cash)

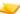

In order for this feature to be active, employees must be required to 'Select Drawer at Clock In'. If no drawers are assigned, there will be no data in the 'Select Time Card' Window.

- Select the proper Employee's Time Card to Declare Cash.
- Enter the amounts proper amounts.
- Verify the amounts are correct.

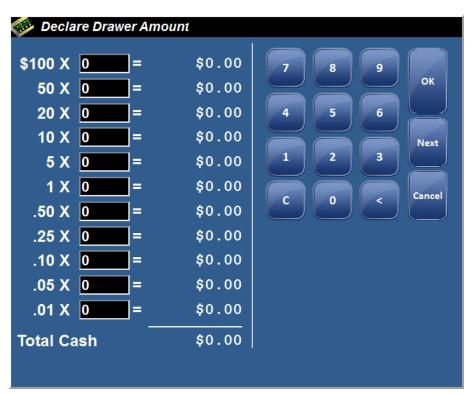

Figure 11.4 Cash Drawer Count Window

## **Related Videos**

Cash Drawer (Declare Cash)

## **Related Topics**

Job Right "Cashier - (Drawer) Declare Cash'

## Cash Tray (Declare Cash Window)

The Cash Tray (Declare Cash Window) is used to declare cash for Cash Trays.

## Accessing the Cash Tray (Declare Cash) Window

While in Focus Setup, select Close Day > Cash Tray (Declare Cash).

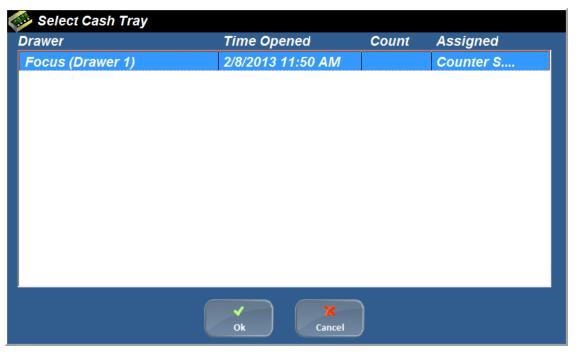

Figure 11.2 Select Cash Tray Window

Figure 11.3 Select Cash Tray Window Fields

| Field       | Description                                                                                     |  |
|-------------|-------------------------------------------------------------------------------------------------|--|
| Drawer      | The Station and Drawer Number of the Cash Tray is displayed.                                    |  |
| Time Opened | The time the Cash Tray was opened is displayed.                                                 |  |
| Count       | The current count of the money in the Cash Tray is displayed if it has been previously entered. |  |
| Assigned    | The employees assigned to the Cash Tray are displayed.                                          |  |

#### **Procedure to Declare Cash**

- Select the Cash Tray to Declare Cash.
- Enter the amounts for Total Cash, Total Checks and Total Gift Cards.

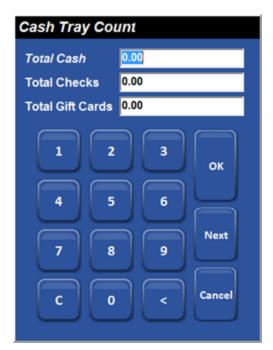

Figure 11.4 Cash Tray Count Window

## **Related Topics**

Job Right "Cashier - (Tray) Declare Cash'

How To: Cash Tray Section

## **Close Day Window**

The Close Day Window is used to view the Status or to manually Close Day.

## **Accessing the Close Day Window**

While in Focus Setup, select Close Day > Close Day.

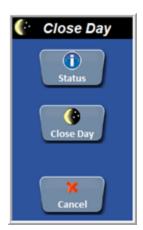

Figure 11.5 Close Day Window

## Figure 11.6 Close Day Window Options

| Option    | Description                                   |  |
|-----------|-----------------------------------------------|--|
| Status    | Allows the user to view the Close Day Status. |  |
| Close Day | Allows the user to Close Day manually.        |  |

## **Related Topics**

Job Right 'Office – Close Day'

# **Close Day Status Window**

The Close Day Status Window displays the last time the system Closed Day.

#### **Accessing the Close Day Status Window**

While in Focus Setup, select Close Day > Close Day > Status.

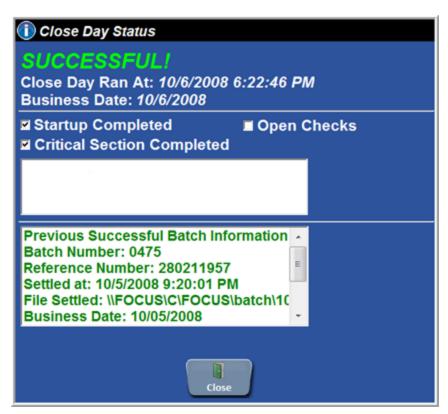

Figure 11.7 Close Day Status Window

Figure 11.8 Close Day Status Window Fields

| iguic 1210 close buy Suitus William Ficials |                                                                                                    |
|---------------------------------------------|----------------------------------------------------------------------------------------------------|
| Field                                       | Description                                                                                                    |
| Successful/Failed                           | Successful means the day was Closed successfully. If an error occurred in the startup or critical sections then the status is set to Failed. |
| Close Day Ran At                            | The time Close Day was ran.                                                                                                    |
| <b>Business Date</b>                        | The Business Date closed by Close Day.                                                                                                    |
| Startup Completed                           | A check will appear if the Startup Completed.                                                                                                |
| Critical Section<br>Completed               | A check will appear if the Critical Section Completed.                                                                                       |
| Open Checks                                 | A check will appear if Open Checks were found.                                                                                               |
| Error Information                           | The name of the procedure as well as the actual error that caused the procedure to fail is displayed.                                        |
| Batch Information<br>Window                 | Information will appear about the Batch Status if using the Credit Card Interface.                                                           |

## **Related Topics**

Job Right 'Office – Close Day'

# **Close Day Window (Manually)**

The Close Day Window is used to manually Close Day.

## **Accessing the Close Day Window**

While in Focus Setup, select Close Day > Close Day > Close Day.

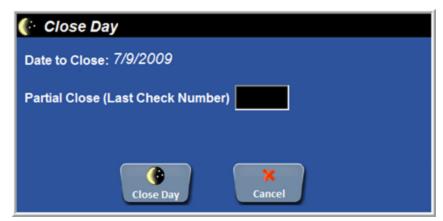

Figure 11.9 Close Day Window

## Figure 11.10 Close Day Window Fields

| Field                                | Description                                                                                                    |
|--------------------------------------|----------------------------------------------------------------------------------------------------|
| Date to Close                        | The business date to close.                                                                                                    |
| Partial Close (Last<br>Check Number) | This option allows the user to close part of the check file. If Partial Close is on then all checks less than or equal to the Last Check Number are included in the Close Day. |

## Figure 11.11 Close Day Window Commands

| Field     | Description                                     |
|-----------|-------------------------------------------------|
| Close Day |                                                 |
| Cancel    | Exits the Close Day Window without Closing Day. |

## **Procedure to Manually Close Day**

- To close a complete day, click Close Day. The last check number should be set to "0".
- To partially Close Day, enter the last check number and then click Close Day.

## **Related Topics**

Job Right 'Office – Close Day'

## **Credit Card Options Menu List**

The Credit Cards Options Window is used for various credit card transactions.

## **Accessing the Credit Cards Options Window**

While in Focus Setup, select Close Day > Credit Cards.

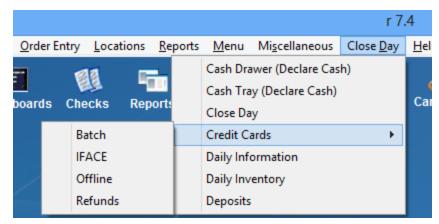

Figure 11.12 Credit Cards Menu List

## Figure 11.13 Credit Cards Menu List Options

| Option  | Description                                                                                                    |
|---------|----------------------------------------------------------------------------------------------------|
| Batch   | Allows you to send the credit card batch to the processor.                                                         |
| IFACE   | Allows you to access the credit card interface to add, modify or void credit card payments.                        |
| Offline | Allows you to put credit card processing in Offline mode in cases where the credit card process is not responding. |
| Refunds | Allows you to credit a credit card.                                                                                |

Related Topics (none)

# **Batch Window**

The Batch Window is used to send the credit card batch to the payment processor and reconcile mismatched transactions.

#### **Accessing the Batch Window**

While in Focus Setup, select Close Day > Credit Cards > Batch.

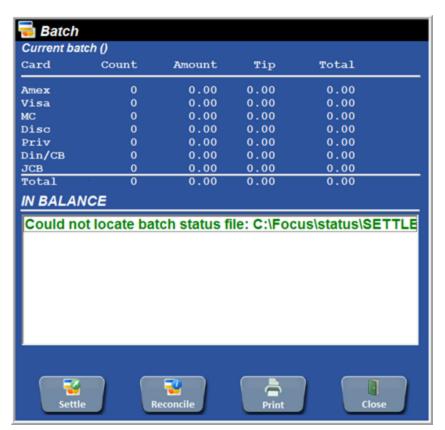

Figure 11.14 Batch Window

Figure 11.15 Batch Window Commands

| Command   | Description                                                                                                    |
|-----------|----------------------------------------------------------------------------------------------------|
| Settle    | Settles the current batch.                                                                                                    |
| Reconcile | Reconciles any mismatched transactions. If the batch is not in balance, you must first click Reconcile before you are able to Settle the batch. |
| Print     | Prints the current batch totals.                                                                                                    |
| Close     | Closes the Batch Window.                                                                                                    |

#### **Procedure to Settle the Batch**

• Click Settle. If the batch is not in balance, an error will appear and you will have to "Reconcile" before settling the batch.

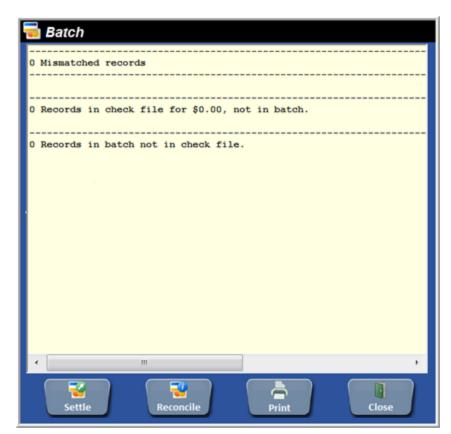

Figure 11.16 Reconcile Window

The Reconcile Window displays the reasons why the batch is not in balance. After determining why the batch is not in balance and adjusting the problems accordingly, click on the "Settle" button to settle the batch.

## **Related Topics**

# **iFace Window**

 $The \ iFace \ Window \ is \ used \ to \ view \ the \ Status, Log, Batch \ Detail \ and \ Reconcile \ the \ current \ credit \ card \ batch.$ 

## **Accessing the iFace Window**

While in Focus Setup, select Close Day > Credit Cards > iFace.

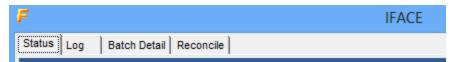

Figure 11.17 iFace Tabs

## Figure 11.18 iFace Tabs Descriptions

| Tab          | Description                                                                                      |
|--------------|--------------------------------------------------------------------------------------------------|
| Status       | Allows you to view the Status of the last batch attempt.                                         |
| Log          | Displays the credit card transaction log. Credit card numbers are NOT displayed in the log.      |
| Batch Detail | Displays the list of transactions and allows you to void, sale and modify existing transactions. |
| Reconcile    | Displays the reasons why the batch is not in balance.                                            |

## **Related Topics**

# **Status Window**

The Status Window displays the previous batch attempt message.

## **Accessing the Status Window**

While in Focus Setup, select Close Day > Credit Cards > iFace.

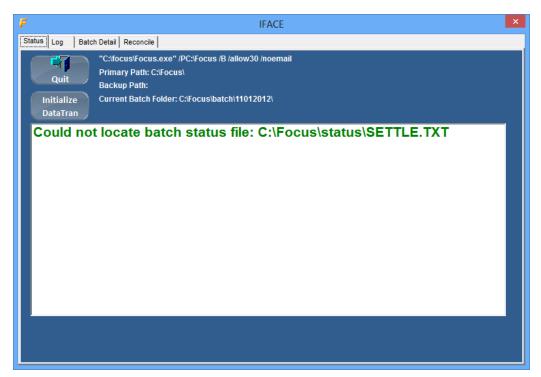

Figure 11.19 Status Window

Figure 11.20 Status Window Commands

| Command        | Description                                            |  |
|----------------|--------------------------------------------------------|--|
| Quit           | Closes the Status Window.                              |  |
| Init Data Tran | Initializes the DataTran modem (if present).           |  |
| Information    | Displays information on the previous successful batch. |  |

## **Related Topics**

## **Log Window**

The Log Window displays the previous batch attempt message.

#### **Accessing the Status Window**

While in Focus Setup, select Close Day > Credit Cards > iFace > Log.

```
IFACE
Status Log Batch Detail Reconcile
03:17:18pm "C:\focus\Focus.exe" /PC:\Focus /B /allow30 /noemail Looking in:C:\Focus\verify\
03:17:18pm Last rebooted: 2/6/2013 2:48:38 PM
03:19:13pm Loading C:\Focus\batch\11012012\LOG.TXT
03:19:13pm STARTING= = = = = 2/6/2013 3:19:13 PM = = = = = = = = = = Version 7.4
03:19:13pm STARTING= = = = = 2/6/2013 3:19:13 PM = = = = = = = = Build 13.1.30
03:19:13pm "C:\focus\Focus.exe" /PC:\Focus /B /allow30 /noemail Looking in:C:\Focus\verify\
03:19:13pm Last rebooted: 2/6/2013 2:48:38 PM
04:47:53pm Loading C:\Focus\batch\11012012\LOG.TXT
04:47:53pm Last rebooted: 2/6/2013 2:48:38 PM
10:22:06am Loading C:\Focus\batch\11012012\LOG.TXT
10:22:06am STARTING= = = = = 2/7/2013 10:22:06 AM = = = = = = = = = = Version 7.4
10:22:06am STARTING= = = = = 2/7/2013 10:22:06 AM = = = = = = = = = Build 13.1.30
10:22:06am "C:\focus\Focus.exe" /PC:\Focus /B /allow30 /noemail Looking in:C:\Focus\verify\
10:22:06am Last rebooted: 2/6/2013 2:48:43 PM
11:19:37am Loading C:\Focus\batch\11012012\LOG.TXT
11:19:37am "C:\focus\Focus.exe" /PC:\Focus /B /allow30 /noemail Looking in:C:\Focus\verify\ 11:19:37am Last rebooted: 2/6/2013 2:48:43 PM
11:35:05am Loading C:\Focus\batch\11012012\LOG.TXT
11:35:05am STARTINC= = = = = 2/8/2013 11:35:05 AM = = = = = = = = = = Version 7.4
11:35:05am STARTINC= = = = = 2/8/2013 11:35:05 AM = = = = = = = = = Build 13.1.30
11:35:05am "C:\focus\Focus.exe" /PC:\Focus /B /allow30 /noemail Looking in:C:\Focus\verify\
11:35:05am Last rebooted: 2/6/2013 2:48:43 PM
11:50:46am Loading C:\Focus\batch\11012012\LOG.TXT

11:50:46am STARTING= = = = 2/8/2013 11:50:46 AM = = = = = = = = = = Version 7.4

11:50:46am STARTING= = = = 2/8/2013 11:50:46 AM = = = = = = = = = Build 13.1.30
11:50:46am "C:\focus\Focus.exe" /PC:\Focus /B /allow30 /noemail Looking in:C:\Focus\verify\ 11:50:46am Last rebooted: 2/6/2013 2:48:43 PM
 <
```

Figure 11.21 Log Window

#### Figure 11.22 Log Windows Field

| Fiel                                                                           | d | Description                                                    |
|--------------------------------------------------------------------------------|---|----------------------------------------------------------------|
| Information Box Displays the information log of the current credit card batch. |   | Displays the information log of the current credit card batch. |

#### **Related Topics**

## **Batch Detail Window**

The Batch Detail Window displays a list of current credit card transactions. You may Void, Sale, Refund, Edit Tips and Settle the credit card batch from this Window. The transactions may be sorted by touching the column label.

## **Accessing the Batch Detail Window**

While in Focus Setup, select Close Day > Credit Cards > iFace > Batch Detail.

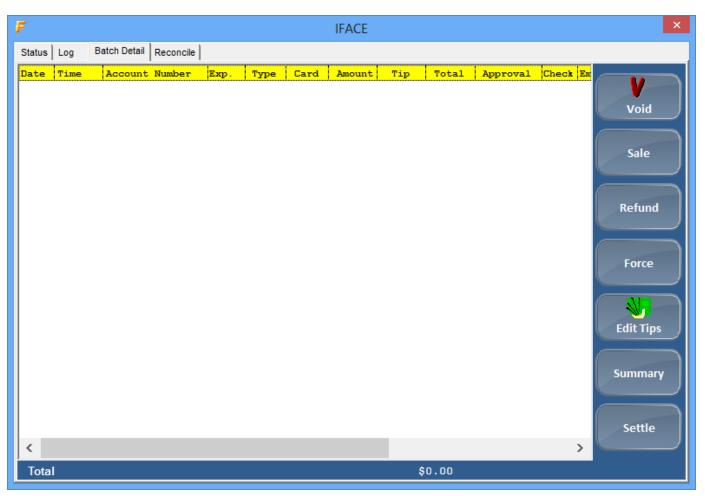

Figure 11.23 Batch Detail Window

Figure 11.24 Batch Detail Window Fields

| <u> </u>        |                                         |
|-----------------|-----------------------------------------|
| Field           | Description                             |
| Date            | The Date of the transaction.            |
| Time            | The Time of the transaction.            |
| Account Number  | The Account Number of the transaction.  |
| Expiration Date | The Expiration Date of the transaction. |
| Туре            | The credit card Type of transaction.    |

| Card Number<br>(masked) | The truncated credit card number of the transaction. |
|-------------------------|------------------------------------------------------|
| Amount                  | The Amount of the transaction.                       |
| Тір                     | The Tip for the transaction.                         |
| Total (Amount +<br>Tip) | The Total Amount plus Tip for the transaction.       |
| Approval Number         | The Approval Number of the transaction.              |
| Check Number            | The Check Number for the transaction.                |
| Employee                | The Employee the entered the transaction.            |
| Track 2                 | The Track 2 data from the Credit Card.               |

## Figure 11.25 Batch Detail Window Commands

| Command   | Description                                                                                                  |
|-----------|----------------------------------------------------------------------------------------------------|
| Void      | Voids a transaction. To void a transaction, highlight the transaction and click Void.                        |
| Sale      | Enter a new transaction for approval. To enter a new sale, click Sale and enter the credit card information. |
| Refund    | Refund a credit card.                                                                                        |
| Force     | Force a credit card transaction.                                                                             |
| Edit Tips | Edit an existing transaction's tip amount. To edit a tip, highlight the transaction and click Edit Tips.     |
| Summary   | Display a sales summary by card type.                                                                        |
| Settle    | Settle the current batch.                                                                                    |

# **Related Topics**

## **Force Command**

The Force Command allows you to manually enter a credit card in for approval. Calling the processor to gain an approval number first is necessary.

#### **Accessing the Force Window**

While in Focus Setup, select Close Day > Credit Cards > iFace > Batch Detail > Force.

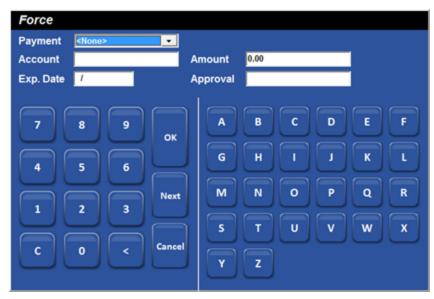

Figure 11.26 Force Window

# Figure 11.27 Force Window Fields

| Field     | Description                                                          |  |
|-----------|----------------------------------------------------------------------|--|
| Payment   | Select the Payment type for the Force.                               |  |
| Account   | Enter the Account number of the credit card to Force.                |  |
| Exp. Date | Enter the Expiration Date of the credit card to Force.               |  |
| Amount    | Enter the Amount to Force.                                           |  |
| Approval  | Enter the Approval number received from the processor for the Force. |  |

#### **Procedure to Force a Credit Card**

- Select the Force Button.
- Enter the payment type.
- Enter the account number of the credit card.
- Enter the expiration date of the credit card.
- Enter the amount of the credit card.
- Enter the approval number you received from the processor. Note: Entering a fictitious approval number may result in a batch that cannot be settled.

# **Related Topics**

Job Right 'Payments - Batch Credit Cards'
Job Right 'Payments - Force'

# **Reconcile Window**

The Reconcile screen displays the reasons why the batch is not in balance.

## **Accessing the Reconcile Window**

While in Focus Setup, select Close Day > Credit Cards > iFace > Reconcile.

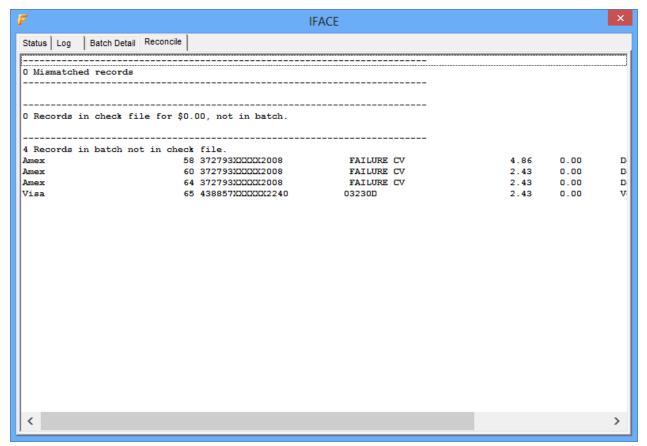

Figure 11.28 Reconcile Window

**Figure 11.29 Reconcile Window Fields** 

| Field                                                                                                    | Description                                                                                                    |  |
|----------------------------------------------------------------------------------------------------|----------------------------------------------------------------------------------------------------|--|
| Mismatched Rec-<br>ords                                                                                                    | The number of records not in balance.                                                                                              |  |
| <b>Records in Check</b> File, Not in Batch.  The number of records in the check file but not in the batch file. This occurs when to Day occurs. | The number of records in the check file but not in the batch file. This occurs when the batch was settled before Close Day occurs. |  |
| Records in Batch<br>not in Check File                                                                                                    | The number of records in the batch but not in the batch file. This occurs when the Close Day occurs before the batch was settled.  |  |

#### **Related Topics**

Job Right 'Payments - Batch Credit Cards'

# **Offline Window**

The Offline Window is used when the credit card process is not responding due to a phone line or Internet connection being down. When in Offline Mode, credit cards are stored as a swiped transaction but not actually sent to the processor. Therefore, a credit card may be approved "Offline" but be declined when turned back "Online".

#### **Accessing the Offline Window**

While in Focus Setup, select Close Day > Credit Cards > Offline.

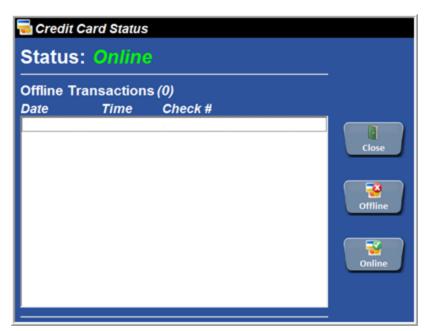

Figure 11.30 Credit Card Status Window

Figure 11.31 Credit Card Status Window Fields

| Field                         | Description                                                                     |  |
|-------------------------------|---------------------------------------------------------------------------------|--|
| Status                        | The Status of the credit card processing will be displayed (Online or Offline). |  |
| Offline Trans-<br>actions (X) | The number of transactions currently captured in Offline Mode.                  |  |
| Date                          | The date the transaction was captured in Offline Mode.                          |  |
| Time                          | The time the transaction was captured in Offline Mode.                          |  |
| Check #                       | The Check Number of the transaction captured in Offline Mode.                   |  |

Figure 11.32 Credit Card Status Window Commands

| <u>-</u> |                                                                   |
|----------|-------------------------------------------------------------------|
| Command  | Description                                                       |
| Close    | Exits the Offline Window.                                         |
| Offline  | Click Offline to turn credit card processing to Offline Mode.     |
| Online   | Click Online to turns credit card processing back to Online Mode. |

# **Related Topics**

Job Right 'Payments - Batch Credit Cards'

# **Refund Window**

The Refund Window is used to credit a credit card.

## **Accessing the Refund Window**

While in Focus Setup, select Close Day > Credit Cards > Refunds.

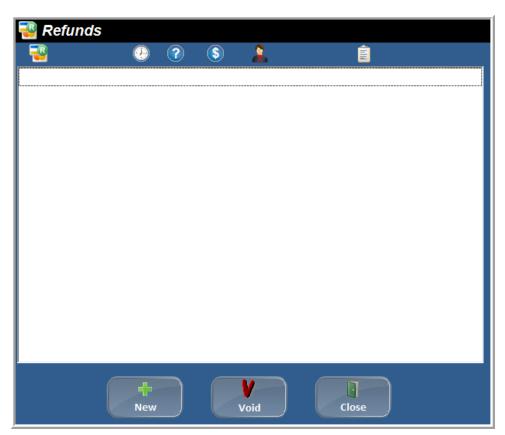

Figure 11.33 Refunds/Returns Window

Figure 11.34 Refunds/Returns Window Commands

| Field | Description               |  |
|-------|---------------------------|--|
| New   | Creates a new Refund.     |  |
| Void  | Voids an existing Refund. |  |
| Close | Exits the Refunds Window. |  |

# **Related Topics**

Job Right 'Payments - Batch Credit Cards'

# **New Refund Window**

The procedure to Refund a credit card is described below.

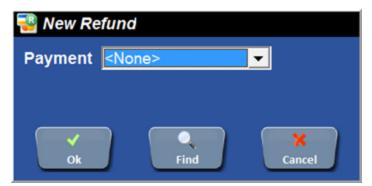

Figure 11.35 New Refund Window

## Procedure to Refund or "Return" a Credit Card Using New.

- While in the Refund Window, Click New.
- Select the Payment type.
- Enter the account number of the credit card.
- Enter the expiration date of the credit card.
- Enter the amount of the refund.
- Click OK.

## Procedure to Refund or "Return" a Credit Card Using Find.

- While in the Refund Window, Click New.
- Select the Find Button.
- Select the Date the credit card was entered

• Select the Credit Card to refund.

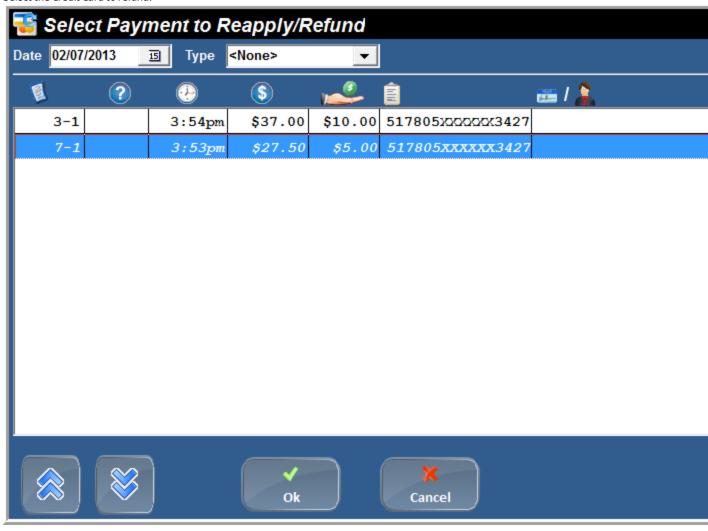

- Select Ok.
- Verify you have selected the proper card.
- Enter the amount of the refund.
- Click OK.

## **Related Topics**

Job Right 'Payments - Batch Credit Cards'

Job Right 'Payments - Refunds'

## **Daily Inventory Window**

This Daily Inventory Window allows the user to enter the daily beginning count, incremental stock count, and ending inventory count for predefined Inventory Items. These counts along with recorded sales are used to compute the variance between the actual and theoretical usage of these Inventory Items. Note: A valid Inventory Worksheet must be configured for Cash Tray. This is done in Locations > Locations > Cash Trays.

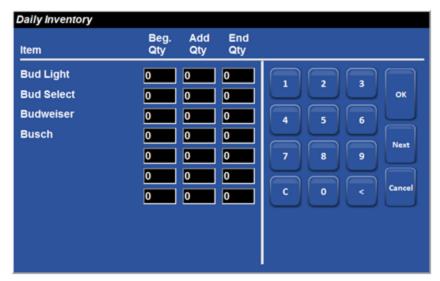

Figure 11.36 Daily Inventory Window

Figure 11.37 Daily Inventory Window Fields

| Field    | Description                                                              |  |
|----------|--------------------------------------------------------------------------|--|
| Item     | The name of the Inventory Item.                                          |  |
| Beg Qty. | Enter the beginning number of units for the Inventory Item.              |  |
| Add Qty  | Enter the number of units added during the shift for the Inventory Item. |  |
| End Qty. | Enter the ending number of units for the Inventory Item.                 |  |

# **Related Topics**

<u>Locations > Locations > Cash Trays.</u>

# **Deposits Window**

The Deposits Window is used to enter Deposits in order to determine the over and short amount on the Daily Report.

# **Accessing the Deposits Window**

While in Focus Setup, select Close Day > Deposits.

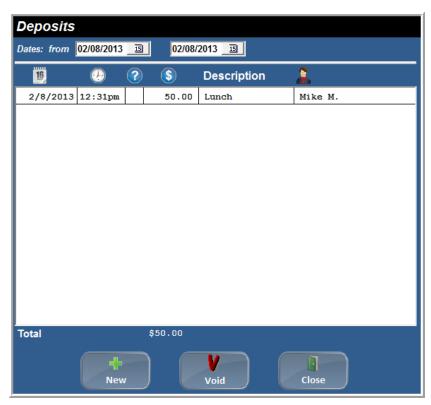

Figure 11.38 Deposits Window

Figure 11.39 Deposits Window Fields

| Field    | Description                                                                   |                                            |
|----------|-------------------------------------------------------------------------------|--------------------------------------------|
| Dates    | From                                                                          | Select the starting date to view Deposits. |
| Dates    | То                                                                            | Select the ending date to view Deposits.   |
| 16       | The date the Deposit was made (not the date it was entered).                  |                                            |
| <b>(</b> | The time the Deposit was entered.                                             |                                            |
| ?        | The status of the Deposit. If the Deposit was Voided then a "V" is displayed. |                                            |
| <b>S</b> | The amount of the Deposit.                                                    |                                            |

| Description | The Deposit Description usually refers to the Deposit slip identifier. |  |
|-------------|------------------------------------------------------------------------|--|
| 2           | The employee that entered the Deposit.                                 |  |

# Figure 11.40 Deposits Window Commands

| Command | Description                             |  |
|---------|-----------------------------------------|--|
| New     | Allows you to enter a new Deposit.      |  |
| Void    | Allows you to Void an existing Deposit. |  |
| Close   | Exits the Deposits Window.              |  |

# **Related Topics**

Job Right - 'Deposits'

Job Right - 'Approve Cashier Functions'

# **Adding a New Deposit**

The procedures to enter a new Deposit are listed below.

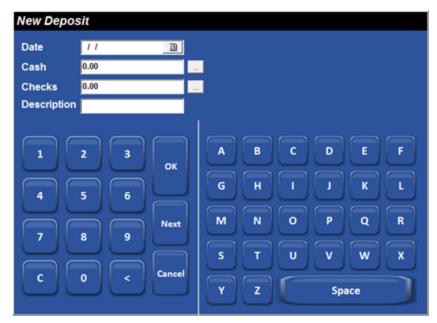

Figure 11.41 New Deposit Window

#### Figure 11.42 New Deposit Fields

| <u> </u>    |                                                                                                    |  |
|-------------|----------------------------------------------------------------------------------------------------|--|
| Field       | Description                                                                                                    |  |
| Date        | The date the Deposit should be accounted for.                                                                                      |  |
| Cash        | Enter the amount of cash included in the Deposit. A deposit calculator is available by pressing the `' button beside the amount.   |  |
| Checks      | Enter the amount of checks included in the Deposit. A deposit calculator is available by pressing the `' button beside the amount. |  |
| Description | Enter the Deposit Description (typically the number on the deposit slip).                                                          |  |

## **Procedure to Enter a Deposit**

- Click New.
- Select the date of the Deposit.
- Enter the amount of cash for the Deposit.
- Enter the amount of checks for the Deposit.
- Enter a description for the Deposit.
- Click OK.

# **Related Topics**

Job Right - 'Deposits'

#### **Safe Information Window**

The Safe Information Window is used to enter Safe Information in order to determine the over and short amount on the Weekly Safe Report.

## **Accessing the Safe Information Window**

While in Focus Setup, select Close Day > Safe Information.

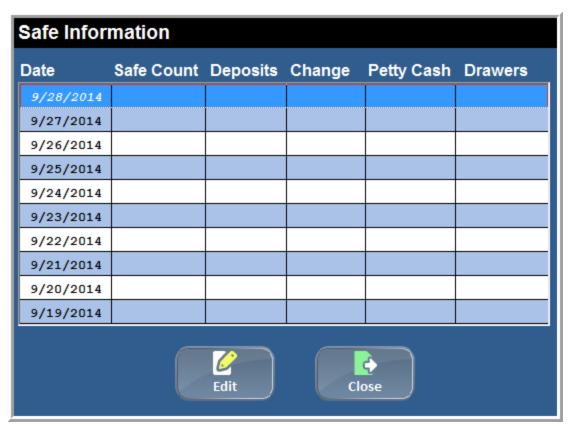

Figure 11.38.914 Safe Information Window

#### Figure 11.39.914 Safe Information Window Fields

| Field      | Description                                        |  |
|------------|----------------------------------------------------|--|
| Date       | The Date the information is being entered for.     |  |
| Safe Count | The total amount of money in the Safe.             |  |
| Deposits   | The amount of Deposits taken to the Bank that day. |  |
| Change     | The amount of Change Orders.                       |  |
| Petty Cash | The amount of Petty Cash.                          |  |

# Figure 11.40.914 Deposits Window Commands

| Command | Description                          |  |
|---------|--------------------------------------|--|
| Edit    | Allows you to enter Safe Information |  |
| Close   | Exits the Deposits Window.           |  |

# **Related Topics**

Job Right - 'Deposits'

Job Right - 'Approve Cashier Functions'

# **Editing Safe Information Window**

The procedure to enter Safe Information is detailed below.

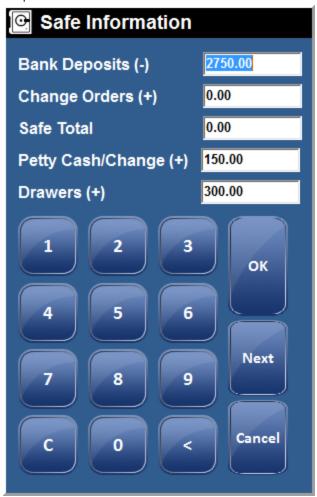

Figure 11.38.914a Edit Safe Information Window

Figure 11.39.914a Edit Safe Information Window Fields

| Field                                             | Description                                   |  |
|---------------------------------------------------|-----------------------------------------------|--|
| Bank Deposits (-)                                 | The amount of bank deposits sent to the bank. |  |
| Change Orders (+)                                 | The amount of change orders reviewed.         |  |
| Safe Total The total amount of money in the safe. |                                               |  |
| Petty Cash/Change<br>Orders (+)                   | The amount of Change Orders.                  |  |
| Drawers (+)                                       | The amount of money in the Cash Drawers.      |  |

## **Procedure to enter Safe Information**

- From the Safe Information Window, select Edit.
- Enter the Deposits taken to the bank.

- Enter the Change Orders
- Enter the Safe Total
- Enter the Petty Cash
- Enter the Total amount in all Cash Drawers
- Select OK.

# **Related Topics**

Job Right - 'Deposits'

Job Right - 'Approve Cashier Functions'

# **Help Menu**

The Help Menu List is used to view information about the Focus software and gain access to an online help section.

# **Accessing the Help Menu**

 $\label{eq:While in Focus Setup, select Help.} While in Focus Setup, select Help.$ 

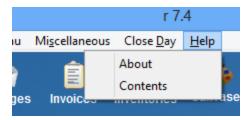

Figure 12.0 Help Menu List

# Figure 12.1 Help Menu List Options

| Field    | Description                                       |
|----------|---------------------------------------------------|
| About    | Displays information about the Focus software     |
| Contents | Displays the Focus Setup Manual via the Internet. |

Related Topics (none)

#### **About Window**

The About Box displays information about the Focus software.

## **Accessing the About Box**

While in Focus Setup, select About.

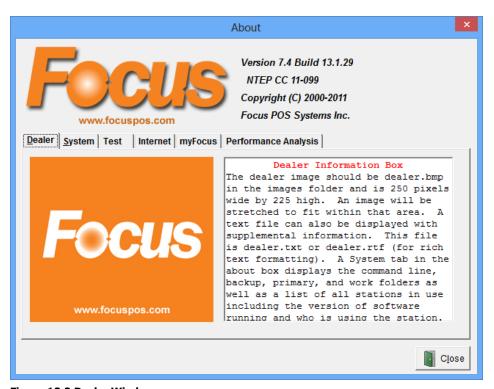

Figure 12.2 Dealer Window

#### Figure 12.3 Dealer Window Fields

| <u> </u>        |                                                                                                    |
|-----------------|----------------------------------------------------------------------------------------------------|
| Field           | Description                                                                                                   |
| Image           | The image displayed in the box is named "dealer.bmp". This image should be 250 pixels wide by 225 pixels high |
| Information Box | The text in this box is obtained from a file named "dealer.txt or dealer.rtf".                                |

## Figure 12.3.1 Dealer Window Command

| Command | Description                      |
|---------|----------------------------------|
| Close   | Closes the Dealer Window Window. |

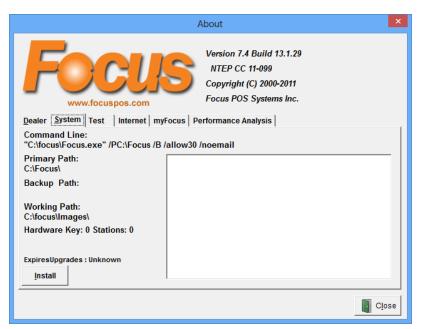

Figure 12.4 System Window

# Figure 12.5 System Window Fields

| Field        | Description                                                                    |
|--------------|--------------------------------------------------------------------------------|
| Command Line | The path to the Focus executable file.                                         |
| Primary Path | The path to the Focus server, usually \\Focus\C\Focus                          |
| Backup Path  | The path to the Focus backup server, usually \\Backup\C\Focus\                 |
| Hardware Key | Displays the Hardware key number for the software.                             |
| Stations     | Displays the number of stations the Hardware key is authorized for.            |
| Options      | The following options determine which modules are active for the Hardware Key. |
| EDC          | Credit Card Module                                                             |
| PMS          | Property Management Module                                                     |
| BOF          | Back Office Module                                                             |
| SCH          | Scheduling Module                                                              |
| INV          | Inventory Module                                                               |
| cus          | Customer Module                                                                |
| GFT          | Gift Card Module                                                               |
| IPL          | IP Log - used on Talon DVR and Remote Eyes                                     |
| XML          | XML Data for exporting data to above store software programs                   |
| ТАВ          | Tabbedout                                                                      |

| ALRT          | Alert Module                      |                                                                                                    |
|---------------|-----------------------------------|----------------------------------------------------------------------------------------------------|
| ONL           | Online Ordering                   |                                                                                                    |
|               | No<br>Upgrade                     | The last date to update Focus without having to re-license.                                             |
| Upgrades      | Unlimited                         | Focus can be updated without re-licensing.                                                              |
|               | No Key<br>Found                   | The Focus hardware key cannot be found.                                                                 |
| Install       | This option crea                  | ites shortcuts on the desktop to Focus. It also removes the automatic prompting to run scan disk.       |
| EMR           | A key that can be solution.       | e programmed with any .Focus file in the event a key stops working properly. Used as a short term       |
| МОВ           | Mobile Station L                  | icense. The number following MOB designates the number of Mobile licenses.                              |
| Current Users | The list box disp<br>the station. | lays the version of software running on each station. It also displays the user that is currently using |
|               | Dialup                            | Using Dialup Credit Card Processing.                                                                    |
|               | Mercury                           | Mercury Credit Card Processing is active.                                                               |
|               | Sterling                          | Sterling Credit Card Processing is active. (In version 12.4.18 or older).                               |
|               | NEP                               | Net EPay Credit Card Processing is active. (In version 12.4.18 or older).                               |
|               | Net EPay                          | Net EPay Credit Card Processing is active.                                                              |
|               | Vital                             | Vital Credit Card Processing is active.                                                                 |
| Credit Card   | SecureNet                         | SecureNet Credit Card Processing is active.                                                             |
|               | Pay-<br>mentech                   | Paymentech Credit Card Processing is active.                                                            |
|               | First Data                        | First Data Credit Card Processing is active.                                                            |
|               | WorldPay                          | WorldPay Credit Card Processing is active.                                                              |
|               | Heartland                         | Heartland Credit Card Processing is active.                                                             |
|               | Sterling-<br>Pay-<br>mentech      | Sterling-Paymentech Credit Card Processing is active.                                                   |

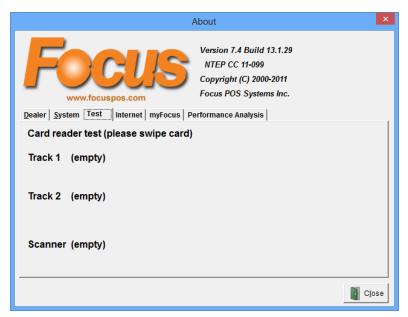

Figure 12.6 Test Window

Figure 12.7 Test Window Fields

| Field   | Description                                                                         |
|---------|-------------------------------------------------------------------------------------|
| Track 1 | Displays the information contained on Track 1 of the magnetic card that was swiped. |
| Track 2 | Displays the information contained on Track 2 of the magnetic card that was swiped. |

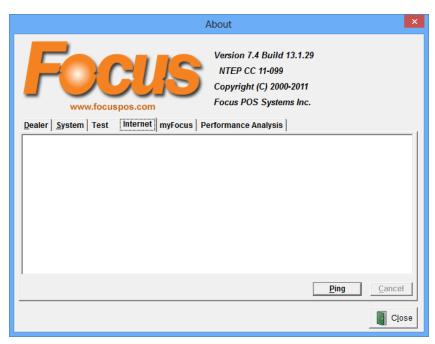

Figure 12.8 Internet Window

**Figure 12.9 Internet Window Fields** 

| Field | Description                                               |
|-------|-----------------------------------------------------------|
| Ping  | Determines if an Internet connection is currently active. |

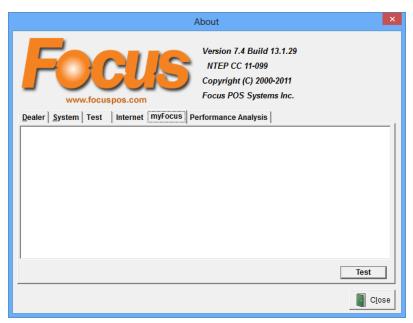

Figure 12.13 myFoucs Window

# Figure 12.14 myFoucs Window Fields

| Field | Description                |
|-------|----------------------------|
| Test  | Allows you to Test myFocus |

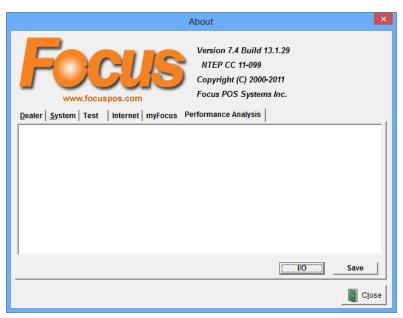

Figure 12.15 Performance Analysis Window

Figure 12.16 Performance Analysis Window Fields

| Field | Description                                                                                |
|-------|--------------------------------------------------------------------------------------------|
| 1/0   | Runs a series of analysis on the station to test performance if a station is running slow. |
| Save  | If selected, will Save the I/O file for reference.                                         |

Related Topics (none)

## **Contents Menu**

The Contents Menu is a link to the Focus Setup Manual.

# **Accessing the Contents Menu**

While in Focus Setup, select Help > Contents.

#### Restrictions

 $A working\ Internet\ connection\ needs\ to\ be\ established\ on\ the\ computer\ before\ the\ Focus\ Setup\ Manual\ will\ be\ displayed.$ 

The Front of House section describes various features of the Focus front of house software.

# Figure 13.1 File Menu Options

| Option           | Description                             |
|------------------|-----------------------------------------|
| Time Clock       | Describes the Time Clock features.      |
| Age Verification | Describes the Age Verification feature. |

Related Topics (none)

The Time Clock is used by employees primarily to clock in and out. Employees may clock in with an Access Code, Magnetic Card or with a Fingerprint Scanner. Time Clock also allows employees to view and print Time Cards and Schedules, define availability schedules, and to communicate with other employees through the Focus Message Center.

The Job Right 'Approve Clocks' is necessary to approve Time Clock functions.

#### **Accessing the Time Clock Window**

While in Focus Order Entry, select the Time Clock icon

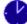

and use one of the Clock In Options listed below.

### **Clock In Options for Employees**

| · · ·                      |                                                                                                    |
|----------------------------|----------------------------------------------------------------------------------------------------|
| Option                     | Description                                                                                               |
| Require Card               | The employee must use a magnetic card or keyboard to enter the Access Code and gain access to the system. |
| Fingerprint at<br>Clock In | The employee is required to use a fingerprint to clock in/out.                                            |
| Fingerprint<br>Required    | The employee is required to use a fingerprint to log in at all times.                                     |

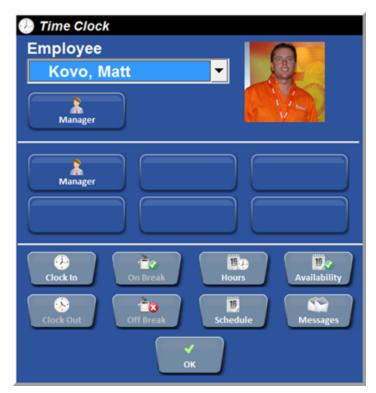

Figure tc.1.1 Time Clock Window

# Figure tc.1.2 Time Clock Window Fields

| Field Description |
|-------------------|
|-------------------|

|              |                                                                                                    | ATTA.                                                                                                    |  |  |  |  |
|--------------|----------------------------------------------------------------------------------------------------|----------------------------------------------------------------------------------------------------|--|--|--|--|
| Employee     | The employee name. Employees currently clocked in will have a clock icon next to their name.                                          |                                                                                                    |  |  |  |  |
|              | The Job is dependent on the employee's clock in status.                                                                               |                                                                                                    |  |  |  |  |
| Job          | Clocked In                                                                                                    | Displays the Job that the employee clocked in as.                                                                                                    |  |  |  |  |
|              | Clocked<br>Out                                                                                                    | Displays the employee's default Job (Job 1).                                                                                                    |  |  |  |  |
| List of Jobs | The employee's Jobs.                                                                                                    |                                                                                                    |  |  |  |  |
|              | Clocks the employee in. The Clock In button will be disabled if the employee is currently clocked in.  Clock In Options for Employees |                                                                                                    |  |  |  |  |
|              | Require<br>Card                                                                                                    | The employee must use a magnetic card, keyboard or fingerprint to enter the Access Code and to gain access to the system.                                                                                     |  |  |  |  |
|              | Enforce<br>Sched-<br>uling                                                                                                    | The employee is only allowed on the clock if there is a valid schedule time, otherwise a manager's approval is required.                                                                                      |  |  |  |  |
|              | Clock<br>In/Out<br>Only                                                                                                    | The Time Clock Module is the only Module available to this employee.                                                                                                    |  |  |  |  |
|              | Fin-<br>gerprint at<br>Clock In                                                                                                    | The employee is required to use a fingerprint to clock in/out.                                                                                                    |  |  |  |  |
|              | Fin-<br>gerprint<br>Required                                                                                                    | The employee is required to use a fingerprint to log in at all times.                                                                                                    |  |  |  |  |
| Clock In     | In Restrictions                                                                                                    |                                                                                                    |  |  |  |  |
|              |                                                                                                    | The employee must read any unread Messages before clocking in if the Job Right 'Must Read Messages Before Clock In/Out' is on.                                                                                |  |  |  |  |
|              | Time-<br>keeping                                                                                                    | If the employee has the Job Right `Clock In/Out Must be Approved' then the clock in must be approved.                                                                                                    |  |  |  |  |
|              |                                                                                                    | The clock in must be approved if the employee has the 'Overtime Must be Approved' Job Right and the number of hours they have worked during the current pay period is greater than the Weekly Overtime Limit. |  |  |  |  |
|              | The following restrictions apply if the employee has the 'Enforce Scheduling' option.                                                 |                                                                                                    |  |  |  |  |
|              | Sched-<br>uling<br>(Requires                                                                                                    | If the employee is not on the schedule they cannot clock in without approval.                                                                                                    |  |  |  |  |
|              | the Sched-<br>uling Mod-<br>ule)                                                                                                    | The employee must clock in within the 'Early Clock In Grace Period' or 'Late Clock In Grace Period' otherwise approval is required.                                                                           |  |  |  |  |
| Clock Out    | Clocks the employee out. The Clock Out button will be disabled if the employee is currently clocked out.                              |                                                                                                    |  |  |  |  |

|              | Doctrictio                                                                                                    |                                                                                                    |  |  |  |
|--------------|----------------------------------------------------------------------------------------------------|----------------------------------------------------------------------------------------------------|--|--|--|
|              | Time- keeping The e The e                                                                                                    | The employee must read any unread Messages before clocking out if the Job Right 'Must Read Messages Before Clock In/Out' is on.  The employee cannot clock out with open checks if the Job Right 'Clock Out with Open Checks' is off.  The employee cannot clock out with missing tips if the Job Right 'Clock Out with Missing Tips' is off.  The employee cannot clock out without approval if the Job Right 'Clock In/Out Must be Approved' is on. |  |  |  |
|              | The following restriction                                                                                                    | s apply if the employee has the 'Enforce Scheduling' option.                                                                                                    |  |  |  |
|              | Sched-<br>uling<br>(Requires<br>the Sched-                                                                                                    | mployee must clock out within the 'Early Clock Out Grace Period' or 'Late Clock Out Grace I' otherwise approval is required. Note: If the employee was not scheduled to clock in then out does not require approval.                                                                                                    |  |  |  |
| On Break     | Starts the employee's Break. The On Break button will be disabled if the employee is not clocked in, currently on break or if they have already taken 2 breaks. Note: The employee must have the 'Take Breaks' Job Right. A break chit will print if the employee has the 'Print On Break Chit' Job Right. |                                                                                                    |  |  |  |
| Off Break    | Returns the user from break. The Off Break button is disabled if the employee is not clocked in or currently off break.  Note: The employee cannot return from break until the "Required Break Minimum" minutes option is met.                                                                             |                                                                                                    |  |  |  |
| Hours        | Displays a list of the employee's current hours for the pay period. Note: The user must have the 'View Time Card' Job Right to view their Hours.                                                                                                    |                                                                                                    |  |  |  |
| Schedule     | Displays the current employee's schedule. Note: The employee must have the 'View Schedule' Job Right to view their Schedule.                                                                                                    |                                                                                                    |  |  |  |
| Availability | Allows the employee to enter their availability. Note: The employee must have the `Enter Availability' Job Right.                                                                                                    |                                                                                                    |  |  |  |
| Messages     | Displays the Messages Window (see Messages). Note: The employee must read any unread Messages before clocking in/out if the Job Right 'Must Read Messages Before Clock In/Out' is on.                                                                                                    |                                                                                                    |  |  |  |
| ОК           | Closes the Time Clock Window.                                                                                                    |                                                                                                    |  |  |  |

# **Related Topics**

Time Clock

How to Clock In

How to Clock Out

How to Start a Break

How to End a Break

How to View Hours Worked

How to View a Schedule

How to Enter Availability

How to Access Messages

The procedure to clock in an employee is listed below.

#### Hint

Employees with the 'Approve Clocks' Job Right can clock in any employee defined in Employees > Jobs > Commands > Accessible Jobs.

#### **Procedure to Clock In**

- Touch the Time Clock icon while on the Focus Order Entry Screen.
- Enter the Access Code via the Number Pad, Magnetic Card or Fingerprint Scanner.
- Select a Job (only necessary if scheduling is not used).
- Touch Clock In.
- If the employee has the 'Clock In/Out Must be Approved' Job Right then the clock in must be approved.

#### If the Scheduling Module is used the table below illustrates the employee's clock in ability.

| Clock In Time                    | Grace Period | Clock In<br>Allowed | Bump up Early Clock<br>In | Bump Back Late Clock In |
|----------------------------------|--------------|---------------------|---------------------------|-------------------------|
| 10 minutes before scheduled time | 5 minutes    | No                  | N/A                       | N/A                     |
| 5 minutes before scheduled time  | 5 minutes    | Yes                 | Yes                       | N/A                     |
| 5 minutes after scheduled time   | 5 minutes    | Yes                 | N/A                       | Yes                     |

- If the 'Select Cash Drawer at Clock In' Job Right is on then the employee is prompted for the cash drawer (see How to Assign a Cash Drawer).
- If the '(Tray) Select at Clock In' Job Right is on then the employee is prompted for the cash tray drawer (see How to Assign a Cash Tray).
- If the user has the 'Declare Starting Bank' Job Right then they are prompted to enter the starting bank. The starting bank has to be greater than zero but less than \$9999.99.

#### The starting bank will print on the clock in chit.

• The employee will be clocked in.

A Clock In Chit will print if the Job Right 'Print Clock in Chit' is on.

#### **Related Topics**

Time Clock

How to Clock Out

How to Start a Break

How to End a Break

How to View Hours Worked

How to View a Schedule

How to Enter Availability

How to Access Messages

The procedure to assign a cash drawer is listed below. Note: The employee clocking in has the Job Right 'Select Drawer at Clock In'.

The Job Right 'Approve Cashier Functions' is necessary to approve Cashier functions.

## Procedure to Assign a Cash Drawer at Clock In

• Select up to two drawers to assign (see Figure tc.1.3).

#### Restrictions

- The user may only select only one cash drawer if they have the Job Right 'Cashier Select One Drawer Only'.
- Only one employee may be assigned to a cash drawer if the Job Right 'Cashier One User per Drawer' is on.
- Approval will be required if a drawer is not selected.

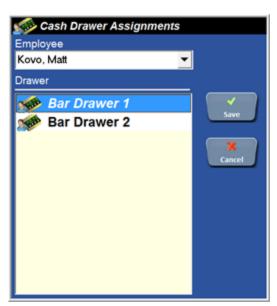

Figure tc.1.3 Cash Drawer Assignments Window

- Click Save to save the drawer assignment.
- Enter the Starting Bank. Note: The Job Right 'Cashier Declare Starting Bank' must be on to prompt for the Starting Bank.

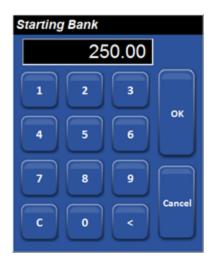

Related Topics (none)

The procedure to assign a Cash Tray is listed below. Note: The employee clocking in has the Job Right 'Cashier – (Tray) Select at Clock In'.

The Job Right 'Approve Cashier Functions' is necessary to approve Cashier functions.

# Procedure to Assign a Cash Tray at Clock In

• Select the drawer to assign (see Figure tc.1.4).

#### **Notes**

- All drawers configured for the current Station appear in the list.
- If the employee selects a drawer that is already open then they are assigned to the drawer.
- If the employee selects a drawer that is not open then the drawer is automatically opened and the employee is assigned to it.

#### Restrictions

• Only one employee may be assigned to a cash drawer if the option in "Locations > Locations > Cash Trays > One User Per Tray" is on.

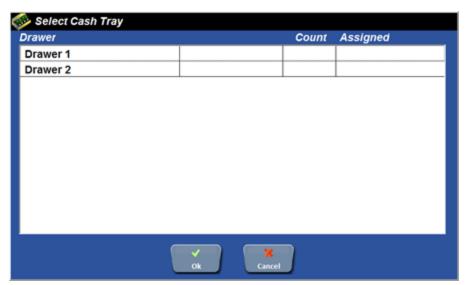

Figure tc.1.4 Cash Drawer Assignments Window

- Press the OK Button.
- Confirm that the Cash Tray assignment and Starting Bank amount are correct. Note: The option "Locations > Locations > Cash Trays > Prompt for Starting Bank" must be on to prompt for the starting Bank. The starting bank defaults to the amount set in "Locations > Locations > Cash Trays > Bank Amount".

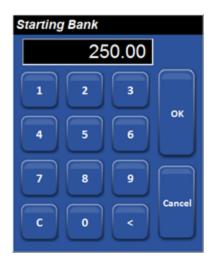

Related Topics (none)

An example Clock In Chit is shown below.

Clock Chit (7/29/200X 3:41:42 PM)

Clocked IN:
Server, Lori
Server
7/29/200X 3:41:00 PM
Starting Bank: \$300.00

Figure tc.1.5 Example Clock In Chit

#### Figure tc.1.6 Time Clock Window Fields

| Field         | Description                                |
|---------------|--------------------------------------------|
| Employee Name | The employee that clocked in.              |
| Job           | The Job the employee clocked in as.        |
| Date/Time     | The date and time the employee clocked in. |
| Starting Bank | The starting bank amount.                  |

Related Topics (none)

The procedure to clock out is listed below.

#### Hint

Employees with the 'Approve Clocks' Job Right can clock out any employee defined in Employees > Jobs > Commands > Accessible Jobs.

### **Procedure to Clock In**

- Touch the Time Clock icon while on the Focus Order Entry Screen.
- Enter the Access Code via the Number Pad, Magnetic Card or Fingerprint Scanner.
- Touch Clock Out.

## If the Scheduling Module is used the table below illustrates the employee's clock out ability.

| Clock Out Time                   | Grace Period | Clock In<br>Allowed | Bump up Early Clock<br>In | Bump Back Late Clock In |
|----------------------------------|--------------|---------------------|---------------------------|-------------------------|
| 10 minutes before scheduled time | 5 minutes    | No                  | N/A                       | N/A                     |
| 5 minutes before scheduled time  | 5 minutes    | Yes                 | Yes                       | N/A                     |
| 5 minutes after scheduled time   | 5 minutes    | Yes                 | N/A                       | Yes                     |

- If the 'Declare Tips' Job Right is on then the user is prompted to declare tips (see Declare Tips Window).
- If the 'Declare Cash at Clock Out' Job Right is on then the user is prompted to declare cash (see Declare Cash Window).
- The Checkout Report defined in the employee's Job will print after clock out. The "# of Copies" option defined in the employee's Job determines how many copies of the report are printed.
- A clock out chit will print if the Job Right 'Print Clock Out Chit' is on (see Example Clock Out Chit).
- The next time the Employee is scheduled to work is displayed.

### **Related Topics**

Time Clock

How to Clock In

How to Start a Break

How to End a Break

How to View Hours Worked

How to View a Schedule

How to Enter Availability

The Declare Cash Tips Window is used to declare cash tips during the clock out procedure if the Job Right 'Declare Tips' is on. Note: CC Payment information is included on the Declare Cash Tips Window if the "Miscellaneous>General>Timekeeping>CC tip % Example on Declare Tips" option is on (see Figure tc.1.8).

# **Procedure to Declare Cash Tips**

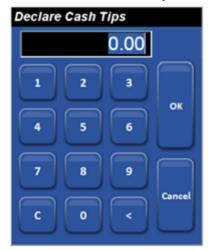

Figure tc.1.7 Declare Tips Window

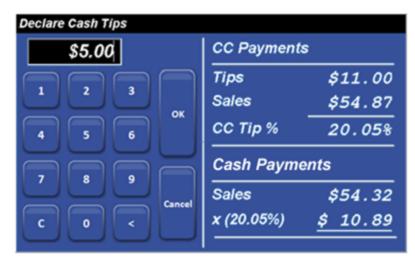

Figure tc.1.8 Declare Cash Tips with CC Payments Window

Figure tc.1.9 Declare Tips with Tip Example Fields – CC Payments Section

| Field    | Description                                       |
|----------|---------------------------------------------------|
| Tips     | The amount of credit card tips.                   |
| Sales    | The total of credit card payments.                |
| CC Tip % | Credit card tips divided by credit card payments. |

Figure tc.1.9.1 Declare Tips with Tip Example Fields - Cash Payments Section

| Field |
|-------|
|-------|

| Sales        | The total of cash payments.             |
|--------------|-----------------------------------------|
| X (CC Tip %) | The CC Tip % multiplied by Other Sales. |

- Enter cash tips. Note: If the user presses the Cancel button then the clock out process is aborted.
- Touch the Ok button.
- Confirm that the tips entered are correct. If the tips are not correct press the No button and reenter the tips.

# **Related Topics**

Time Clock

How to Clock In

How to Start a Break

How to End a Break

How to View Hours Worked

How to View a Schedule

How to Enter Availability

The Declare Drawer Amount Window prompts the user to enter the amount of cash they counted in the drawer. Declared Cash cannot be zero. If the 'Declare Cash at Clock Out' Job Right is on then the user is prompted to declare cash.

## **Procedure to Declare Cash at Clock Out**

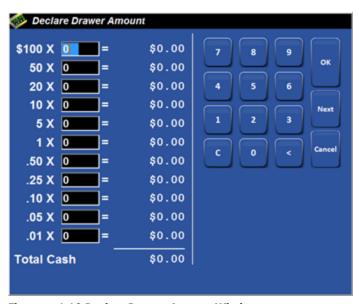

Figure tc.1.10 Declare Drawer Amount Window

- Enter the number of bills and coins into the appropriate fields.
- Touch the Ok button. Note: If the user presses the Cancel button then the clock out process is aborted.
- $\bullet \;\;$  Confirm the amount of the deposit. Touch the No button to reenter the deposit.

Figure tc.1.11 Declare Drawer Amount Window

| Field | Description                               |
|-------|-------------------------------------------|
| \$100 | The number of \$100 bills in the drawer.  |
| 50    | The number of \$50 bills in the drawer.   |
| 20    | The number of \$20 bills in the drawer.   |
| 10    | The number of \$10 bills in the drawer.   |
| 5     | The number of \$5 bills in the drawer.    |
| 1     | The number of \$1 bills in the drawer.    |
| .50   | The number of half dollars in the drawer. |
| .25   | The number of quarters in the drawer.     |
| .10   | The number of dimes in the drawer.        |
| .05   | The number of nickels in the drawer.      |

| .01    | The number of pennies in the drawer. |  |
|--------|--------------------------------------|--|
| ок     | Finalizes the Cash Declaration.      |  |
| Next   | Moves the cursor to the next field.  |  |
| Cancel | Cancels the clock out procedure.     |  |

# **Related Topics**

Time Clock

 $\operatorname{\mathsf{How}} \operatorname{\mathsf{to}} \operatorname{\mathsf{Clock}} \operatorname{\mathsf{In}}$ 

How to Start a Break

How to End a Break

How to View Hours Worked

How to View a Schedule

How to Enter Availability

An example Clock Out Chit is shown below.

```
-----
Clock Out Chit (7/31/200X 9:14:44 AM)
Clocked OUT:
Server, Lori
Server
IN : 7/29/200X 3:41:00 PM
OUT : 7/31/200X 9:14:00 AM
Hours Worked: 41.55
              $10.00
Declared Tips
Credit Card Tips $11.00
Credit Card Sales $65.87
CC Tip %
                20.05%
Cash Sales
                $54.32
x (20.05%)
                $10.89
Cash Declared
                $54.32
Lost Card
                 0.00
Next Scheduled Time
Server
Mon 09/20/200x 11:00am - 04:00pm
```

Figure tc.1.12 Example Clock Out Chit

# Figure tc.1.13 Example Clock Out Chit Fields

| Field                                                                                                    | Description                                                                                      |                                                        |  |
|----------------------------------------------------------------------------------------------------|--------------------------------------------------------------------------------------------------|--------------------------------------------------------|--|
| Employee Name                                                                                                    | The employee name.                                                                               |                                                        |  |
| Job                                                                                                    | The Job the em                                                                                   | ployee worked.                                         |  |
| IN                                                                                                    | The date and tir                                                                                 | ne the employee worked.                                |  |
| OUT                                                                                                    | The date and time the employee worked.                                                           |                                                        |  |
| Hours Worked                                                                                                    | The number of hours worked for the shift, in hundredths.                                         |                                                        |  |
| Declared Tips                                                                                                    | The amount of cash tips. Note: The Job Right 'Declare Tips' must be on.                          |                                                        |  |
|                                                                                                    | The following fields are only displayed if the `CC Tip % Example on Declared Tips' option is on. |                                                        |  |
| CC Tip % Example on Declare Tips                                                                                            | Credit<br>Card Tips                                                                              | The dollar amount of Credit Card Tips.                 |  |
|                                                                                                    | Credit<br>Card Sales                                                                             | The dollar amount of Credit Card Sales that have tips. |  |
|                                                                                                    | CC Tip %                                                                                         | Credit card tips divided by credit card payments.      |  |
|                                                                                                    | Cash Sales                                                                                       | The total of cash payments.                            |  |
|                                                                                                    | x (%)                                                                                            | The CC Tip % multiplied by Cash Sales.                 |  |
| Cash Declared The amount of money in the cash drawer. Note: The Job Right 'Cashier – Declare Cash at Clock Out' must be on. |                                                                                                  |                                                        |  |

| Adjustment Fields      | The adjustment fields only print if the name of the adjustment field is not blank. |                                                                            |
|------------------------|------------------------------------------------------------------------------------|----------------------------------------------------------------------------|
| Next Scheduled<br>Time | Job                                                                                | The Job the employee is scheduled to work next.                            |
|                        | Date/Time                                                                          | The day of the week, date and time the employee is scheduled to work next. |

Related Topics (none)

The procedure to start a break is listed below.

## **Procedure to Start a Break**

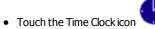

while on the Focus Order Entry Screen.

- $\bullet \quad \text{Enter the Access Code via the Number Pad, Magnetic Card or Fingerprint Scanner}.$
- Touch On Break.
- A chit will print if the Job Right 'Print on Break Chit' is on.

Break Chit (12/13/2009 11:12:28 AM)

Dieda Cili (12/15/2005 11.12.20 12/1)

Bartender, Billy Bartender

ON Break: 11:12 AM

-----

## **Example Break Chit**

# **Related Topics**

Time Clock

How to Clock In

How to Clock Out

How to End a Break

How to View Hours Worked

How to View a Schedule

How to Enter Availability

The procedure to go off break is listed below.

## **Procedure to End a Break**

Touch the Time Clock icon

while on the Focus Order Entry Screen.

- Enter the Access Code via the Number Pad, Magnetic Card or Fingerprint Scanner.
- Touch Off Break.
- A chit will print if the Job Right 'Print on Break Chit' is on.

Break Chit (12/13/2009 11:12:28 AM)

Bartender, Billy Bartender

OFF Break: 11:12 AM

\*\*\*\*\*

## **Example Off Break Chit**

# **Related Topics**

Time Clock

How to Clock In

How to Clock Out

How to Start a Break

How to View Hours Worked

How to View a Schedule

How to Enter Availability

The procedure to view hours is listed below.

### **Procedure to View Hours**

- - while on the Focus Order Entry Screen.
- Enter the Access Code via the Number Pad, Magnetic Card or Fingerprint Scanner.
- Touch Hours.
- The Hours will be displayed (see Figure tc.1.14)

### Note

- The employee must have the 'View Time Card' Job Right to view their Time Card.
- The employee may print the Hours if they have the 'View Time Card' and 'Print Time Card' Job Rights.

# Figure tc.1.14 Hours

## Figure tc.1.15 Hours Fields

| Field       | Description                                                                                                    |
|-------------|----------------------------------------------------------------------------------------------------|
| Date        | The Date the employee clocked in. Note: Breaks are noted beneath the Date.                                            |
| In          | The clock in time.                                                                                                    |
| Out         | The clock out time.                                                                                                   |
| Hours       | The number of hours worked, in hundredths of hours (i.e., 30 minutes equals .5 hours).                                |
| Job         | The Job the employee worked.                                                                                          |
| Total Hours | The total hours the employee worked during the pay period, in hundredths of hours (i.e., 30 minutes equals .5 hours). |

## **Related Topics**

Time Clock

How to Clock In

How to Clock Out

How to Start a Break
How to End a Break
How to View a Schedule
How to Enter Availability

The procedure to view a schedule is listed below.

#### **Procedure to View a Schedule**

- Touch the Time Clock icon while on the Focus Order Entry Screen.
- Enter the Access Code via the Number Pad, Magnetic Card or Fingerprint Scanner.
- Touch Schedule.
  - The employee must have the 'View Schedule' Job Right to view their Schedule.
  - If only one Schedule exists then it is displayed.
  - If there is a schedule for the current week and the following week the message "View the schedule for the current
    week?" is displayed. Selecting Yes will display the current schedule and selecting No will display the following week's
    schedule.
- The Schedule will be displayed (see Figure tc.1.16)

```
Schedule (7/29/200X 2:45:56 PM)
Server, Lori
7/29/200X - 8/4/200X

Day In Out Job Skill

Sun 10:30 14:30 Server
Mon 16:00 21:00 Server
Tue 16:00 22:00 Server
Wed 11:00 16:00 Server

Total 20.00 hours
```

Figure tc.1.16 Schedule

### Figure tc.1.17 Schedule Fields

| Field | Description                           |
|-------|---------------------------------------|
| Day   | The day of the shift.                 |
| In    | The clock in time for the shift.      |
| Out   | The clock out time for the shift.     |
| Job   | The Job name for the shift.           |
| Skill | The Skill for the shift.              |
| Total | The total numbers of hours scheduled. |

### **Related Topics**

Time Clock

 $\operatorname{\mathsf{How}} \operatorname{\mathsf{to}} \operatorname{\mathsf{Clock}} \operatorname{\mathsf{In}}$ 

 $\operatorname{\mathsf{How}}\operatorname{\mathsf{to}}\operatorname{\mathsf{Clock}}\operatorname{\mathsf{Out}}$ 

How to Start a Break

How to End a Break

How to View Hours Worked

How to Enter Availability

The procedure to enter availability is listed below.

**Note:** The employee must have the 'Enter Availability' Job Right to enter their availability.

## **Procedure to View Hours**

- Touch the Time Clock icon while on the Focus Order Entry Screen.
- Enter the Access Code via the Number Pad, Magnetic Card or Fingerprint Scanner.
- Touch Availability.

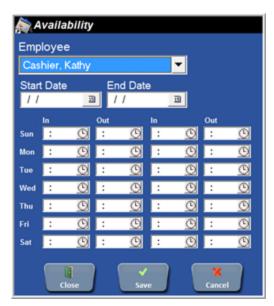

Figure tc.1.18 Availability Window

Figure tc.1.19 Scheduling Availability Window Fields

| Field      | Description                                                                                                    |
|------------|----------------------------------------------------------------------------------------------------|
| Start Date | The date that the employee's availability schedule begins.                                                                                                    |
| End Date   | The date that the employee's availability schedule ends.                                                                                                    |
| In         | The time the employee is available to start work. Note: The Employee will be considered available for all shifts unless at least one In or Out time is entered. |
| Out        | The latest time the employee is available to work. The Out time may be left blank if the employee is available from the start time forward.                     |

- Enter the Start and Stop Dates to define the availability period.
- Enter up to two shifts per day.
- Touch Save.
- Touch Close.

# **Related Topics**

Time Clock

 $\operatorname{\mathsf{How}} \operatorname{\mathsf{to}} \operatorname{\mathsf{Clock}} \operatorname{\mathsf{In}}$ 

How to Clock Out

How to Start a Break

How to End a Break

How to View Hours Worked

How to View a Schedule

The procedure to access Messages is listed below.

# **Procedure to Access Messages**

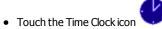

while on the Focus Order Entry Screen.

- $\bullet \quad \text{Enter the Access Code via the Number Pad, Magnetic Card or Fingerprint Scanner}.$
- Touch Messages.

# **Related Topics**

Messages

Time Clock

 $\operatorname{\mathsf{How}} \operatorname{\mathsf{to}} \operatorname{\mathsf{Clock}} \operatorname{\mathsf{In}}$ 

How to Clock Out

How to Start a Break

How to End a Break

How to View Hours Worked

How to View a Schedule

How to Enter Availability

The Age Verification process is used to determine if a customer is old enough to order pre-defined Menu Items. Age Verification approval is required when the user orders a Menu Item defined in the Age Verification Menu Item Setup. A customer's government issued ID card can be scanned to determine if the customer meets the minimum age requirement to purchase items that require Age Verification. The user may also manually input the birth date of the customer if the ID card does not scan.

### The following procedures are listed below:

Procedure to Enable Age Verification, Procedure to Use Age Verification in Focus Order Entry, Procedure to Bypass Age Verification and Procedure to Manually Enter an Age to Verify.

### **Procedure to Enable Age Verification**

- Enable the "Verify Age" option located in Locations > Locations > Age Verification > Verify Age for each of the desired Locations.
- Select the Menu Item Filter to use with Age Verification. Create a new Menu Item Filter if necessary.
- Enter the Age requirement.
- Enable the Job Right 'Checks Age Verification (Approve)' for the appropriate Jobs to bypass the age verification process when necessary (i.e., customer's ID Card will not scan correctly).
- Create a Menu Item named 'Age Verify'. Note: The Guest Check Name must be 'Age Verify'.
- Create a Package that has the following commands: Menu Item > Age Verify and Command > Verify Age (see Figure av.1.1 Package Setup).

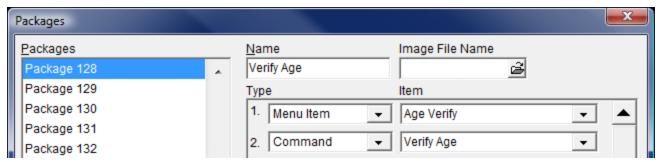

Figure av.1.1 Package Setup

- Add the 'Verify Age' Package to the appropriate Command Ribbon or Canvas.
- Install the Age Verification Software (idScan from www.card-reader.com).
- Install the idScan card reader on the appropriate Stations.
- Create a folder named "localageverify" under the C:\Focus folder for each Station that has an idScan card reader (i.e., C:\Focus\localageverify).

# Procedure to Use Age Verification in Focus Order Entry

While in Focus Order Entry, select the 'Verify Age' Package and the Verifying Age Window will be displayed (see Figure av.1.2 Verifying Age Window). Note: The Verify Age Package only needs to be used on checks the customer orders Menu Items included in the Age Verification Menu Item Setup.

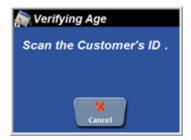

Figure av.1.2 Verifying Age Window

- Scan the customer's ID Card using the idScan card reader while the Verifying Age Window is displayed.
- The Age Verification Status will display in the Verifying Age Window. The On Screen Check is updated with the status after the user touches "OK".

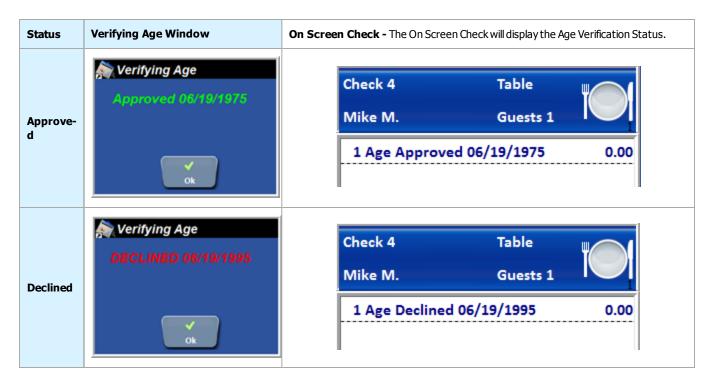

# **Procedure to Bypass Age Verification**

• The Confirm Window will display if the user tries to order a Menu Item included in the Age Verify Menu Item Filter before using the 'Verify Age' Package (see Figure av.1.3 Confirm Window).

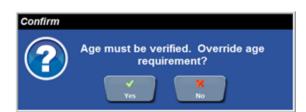

Figure av.1.3 Confirm Window

• Touch "Yes" (see Figure av.1.4 Access Window).

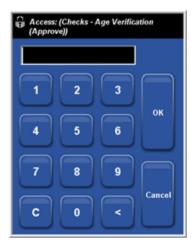

Figure av.1.4 Access Window

• A user that has the Job Right 'Checks – Age Verification (Approve)' must enter their Access Code to bypass Age Verification.

# Procedure to Manually Enter an Age to Verify

• Create a Package named "Manual Verify Age" that has the following commands: Menu Item > Age Verify and Command > Verify Age Manual (see Figure av.1.5 Package Setup).

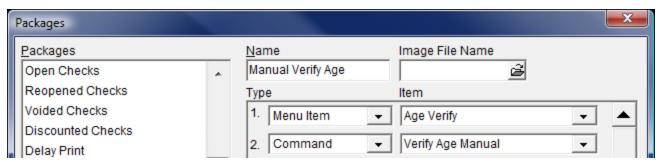

Figure av.1.5 Package Setup

- Place the Manual Verify Package on the appropriate Canvases.
- Before ordering a Menu Item that requires the age to be verified, the user must use the 'Manual Verify Age' Package.
- While in Focus Order Entry, select the 'Manual Verify Age' Package and the Enter Birth Date Window will be displayed (see Figure av.1.6 Enter Birth Date Window). Note: The Manual Verify Age Package only needs to be used on checks the customer orders Menu Items included in the Age Verification Menu Item Setup.

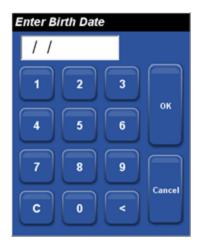

Figure av.1.6 Enter Birth Date Window

• The Information Window will display a message stating if the customer's birth date meets the minimum age requirements.

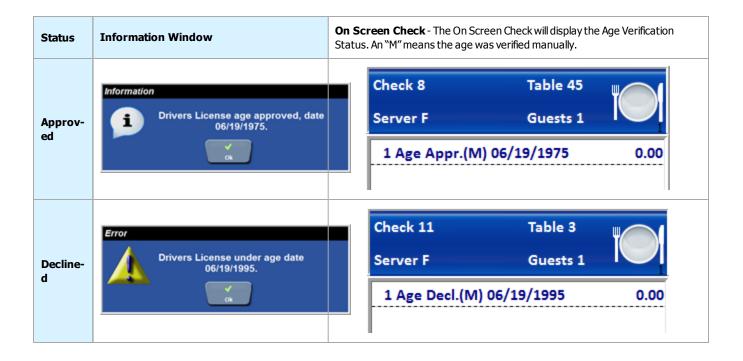

The How To Section contains various setup/functionality features of the Focus software.

# Figure ht.1 How To Section Menu Options

| Option     | Description                                            |
|------------|--------------------------------------------------------|
| Cash Trays | Describes how to setup Cash Trays and how to use them. |

Related Topics (none)

Cash Trays are used to restrict cash drawer access to assigned employees. They also provide payment accountability by combining the drawer activity of all assigned employees on a Drawer Report.

An employee must first be assigned to a Cash Tray before they are allowed to tender payments to the cash drawer. All payments received by assigned employees along with the declared Starting Bank and Ending Cash Declaration are reported on a Drawer Report at the end of the shift. Shift Inventories may also be recorded for Cash Trays. Shift Inventories report the variance between stock and usage levels for selected Inventory Items rang by employees assigned to the Cash Tray.

### Restrictions

An employee must have the 'Cashier - (Tray) Open Close' Job Right to open the Cash Tray for use. The 'Cashier - Approve Functions' Job Right is required to assign employees to a Cash Tray or enter the Starting Bank once the Cash Tray has been opened.

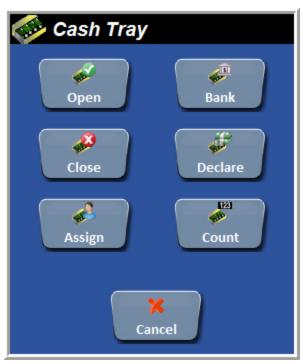

Figure ct.1 Cash Tray Window

## Figure ct.2 Cash Tray Window Options

| Option  | Description                                                                                                    |
|---------|----------------------------------------------------------------------------------------------------|
| Open    | Allows the employee to open a Cash Tray for use.                                                                                                    |
| Close   | Allows the employee to close the Cash Tray.                                                                                                    |
| Assign  | Allows the employee to assign employees to a previously opened Cash Tray.                                                                                                    |
| Bank    | Allows the employee to declare a starting bank.                                                                                                    |
| Declare | Allows the employee to enter the ending amount of cash counted in the Cash Tray.                                                                                                    |
| Count   | Allows the employee to enter the Inventory Counts for the Cash Tray. Inventory Counts are used on the Drawer Report to determine the variance between stock and usage levels for selected Inventory Items ordered by employees assigned to the Cash Tray. |

Related Topics (none)

Cash Tray options must be configured for correct initialization and operation. Cash Tray Options are located in Locations, Jobs and Packages. The necessary steps to configure Cash Trays are listed below.

#### Restrictions

The user must have the `Locations', `Jobs' and `Packages' Job Rights to modify the Cash Tray information in Locations, Jobs and Packages respectively.

### **Steps to Configure Cash Trays**

- 1. Configure Cash Tray Options for the Location.
- 2. Configure Cash Tray Options for the Job.
- 3. Configure a Cash Tray Command in Packages.

### Step 1: Configure Cash Tray Options for the Location

- Access Setup > Locations > Cash Trays.
- Select the Location that contains the Station with the cash drawer. Note: A drawer should already be configured in Locations > Station >
   Devices.
- Select the 'Require Open Before Use' option.
- Select the 'Prompt for Starting Bank' option if the user is expected to enter the beginning bank for the drawer.
- Enter the default beginning Bank Amount. Note: The beginning Bank Amount may be modified during the 'How to Open a Cash Tray with
  the Cash Tray Command' procedure if the 'Prompt for Starting Bank' option is selected.
- Select the 'One User Per Tray' option if only one employee is allowed access to the cash drawer.
- Enter the number of Drawer Reports to print when the Cash Tray is closed.
- Select the Drawer Report that will print when the Cash Tray is closed.
- Select the Shift Inventory Worksheet that contains the Inventory Items displayed on the Inventory Counts Section of the Drawer Report for the Cash Tray. The Inventory Counts Section shows the variance between stock and usage levels for the Inventory Items contained in the Shift Inventory Worksheet.

# Step 2: Configure Cash Tray Options for the Job

- Access Setup > Employees > Jobs > Rights.
- Select the Job that will access the Cash Tray.
- Select the 'Cashier (Tray) Required' Job Right.
- Select the 'Cashier (Tray) Select at Clock In' Job Right to allow employees to open/assign themselves to a Cash Tray at Clock In. Note:
   The employee will be automatically prompted to enter the Starting Bank if the 'Locations > Cash Trays > Prompt for Starting Bank' option has been selected.
- Select the 'Cashier (Tray) Open/Close' Job Right if the employee is allowed to assign other employees to a Cash Tray after clocking in. This Job Right also allows the employee to Close the Cash Tray for the shift.
- Select the 'Cashier (Tray) Declare Cash' Job Right if the employee is allowed to enter the ending amount of cash in the drawer.
- Select the 'Drawer Report View' Job Right if the employee is allowed to view the Drawer Report before the Cash Tray has been closed.
- Select the 'Drawer Report Print' Job Right if the employee is allowed to print the Drawer Report before the Cash Tray has been closed.

• Select the 'Drawer Report - Access Other's Reports' Job Right if the employee is allowed to view/print the Drawer Report for Cash Trays they are not assigned.

# Step 3: Create a Package with a Cash Tray Command

- Access Setup > Packages
- Select the Package that will contain the 'Cash Tray' Command
- Select 'Command' for the Type and 'Cash Tray' for the Item.
- Click Save
- Click Close

## **Related Topics**

Configuring Cash Trays

Opening a Cash Tray for Use

Assigning Employees to a Cash Tray

Entering the Starting Bank for a Cash Tray

Cash Tray Inventory Counts

Declare the Amount of Cash in a Cash Tray

A Cash Tray must be "opened" before payments may be tendered to it. The Cash Tray can be opened by selecting a Cash Tray at clock In or with the 'Cash Tray Open Command'.

### Restrictions

If the `Locations > Cash Trays > Require Open Before Use' option is selected then the cash drawer is treated as a Cash Tray and must be opened before use. An employee with the `Cashier - (Tray) Required' Job Right that has not been assigned to an open Cash Tray is not allowed to perform the following tender related operations and commands: accept payment, refund, paid out, paid in, drop or open drawer.

### Notes

Employees that have the 'Cashier - Open Any Drawer' Job Right and are not assigned to a Cash Tray are still allowed to perform tender related operations to open Cash Trays on the Station. If there is not an open Cash Tray on the Station then tender related operations are prohibited.

### **Related Topics**

Configuring Cash Trays

Opening a Cash Tray for Use

Assigning Employees to a Cash Tray

Entering the Starting Bank for a Cash Tray

Cash Tray Inventory Counts

Declare the Amount of Cash in a Cash Tray

# How to Open/Assign a Cash Tray for Use At Clock In

**See Also:** Front of House > Time Clock > How To Clock In > How to Assign a Cash Tray

# **Related Topics**

Configuring Cash Trays

Opening a Cash Tray for Use

Assigning Employees to a Cash Tray

Entering the Starting Bank for a Cash Tray

Cash Tray Inventory Counts

Declare the Amount of Cash in a Cash Tray

A Cash Tray must be "opened" before payments can be tendered to it. The Cash Tray Open Command is used to open, assign employees, and define the Starting Bank for the Cash Tray.

### Restrictions

The employee must have the 'Cashier - (Tray) Open/Close' Job Right.

Only one employee may be assigned to a cash drawer if the option 'Locations > Locations > Cash Trays > Drawer Cash Tray Options > One User Per Tray' is selected.

Only drawers configured for the current Station are available for assignment.

# Procedure to Open a Cash Tray using the Cash Tray Command

- Select the Cash Tray Command.
- Select the Open Command. Note: If the user does not have the 'Cashier (Tray) Open/Close' Job Right then approval is required.

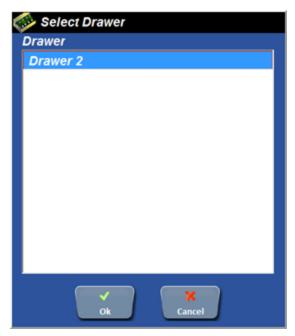

Figure ct.3 Select Drawer Window

- Select the Drawer.
- · Press the Ok Button.
- If the current user has the 'Cashier Approve Functions' Job Right then the Cash Tray Assignments Screen is displayed.

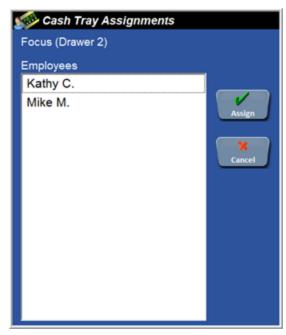

Figure ct.4 Cash Tray Assignments Window

- Select the employees to assign to the Cash Tray.
- Press the Assign Button.
- If the option 'Locations > Locations > Cash Trays > Drawer Cash Tray Options > Prompt for Starting Bank' option is selected the Enter Starting Bank Window is displayed.

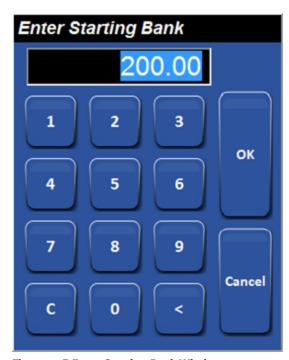

Figure ct.5 Enter Starting Bank Window

- Enter the Starting Bank.
- Press the Ok Button.

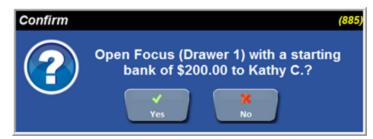

# Figure ct.6 Confirm Window

- Confirm that the Cash Tray assignment and Starting Bank amount are correct.
- Press the Yes Button. Note: The cash drawer will open after pressing the Yes Button.

# **Related Topics**

Configuring Cash Trays

Opening a Cash Tray for Use

Assigning Employees to a Cash Tray

Entering the Starting Bank for a Cash Tray

Cash Tray Inventory Counts

Declare the Amount of Cash in a Cash Tray

The Cash Tray Assign Command is used to assign an employee to an open Cash Tray. Employees with the 'Cashier - (Tray) Required' Job Right must be assigned to an open Cash Tray before they are allowed to perform tender related operations.

#### Restrictions

Only one employee may be assigned to a cash drawer if the option `Locations > Locations > Cash Trays > Drawer Cash Tray Options > One User Per Tray' has been selected.

The user must have the 'Cashier - Approve Functions' Job Right to assign an employee to a Cash Tray.

Only open Cash Trays on the current Station are available for assignment.

### Procedure to Assign an Employee to a Cash Tray

- Select the Cash Tray Command.
- · Select the Assign Command.

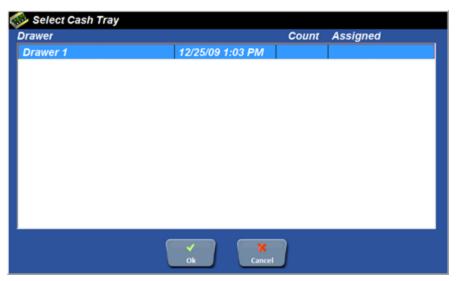

Figure ct.7 Select Cash Tray Window

## Figure ct.8 Select Cash Tray Window Fields

| Field       | Description                                                                                     |
|-------------|-------------------------------------------------------------------------------------------------|
| Drawer      | The Station and Drawer Number of the Cash Tray.                                                 |
| Time Opened | The time the Cash Tray was opened.                                                              |
| Count       | The current count of the money in the Cash Tray is displayed if it has been previously entered. |
| Assigned    | The employees assigned to the Cash Tray.                                                        |

- Select the Cash Tray.
- Press the Ok button.
- If the current user has the 'Cashier Approve Functions' Job Right then the Cash Tray Assignments Screen appears, otherwise a message is displayed to confirm the assignment (see Figure ct.10 Cash Tray Assignments Window below).

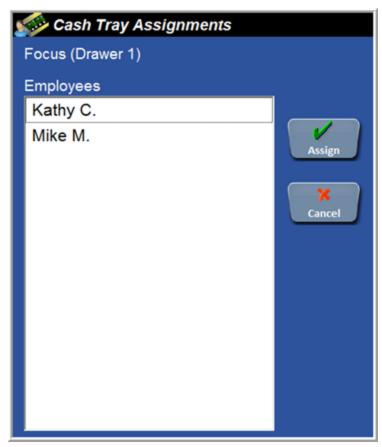

Figure ct.9 Cash Tray Assignments Window

- Select the employees to assign to the Cash Tray. Note: Only employees that are clocked in and do not have the 'Clock In/Out Only' employee option may be assigned to a Cash Tray.
- Press the Assign Button.

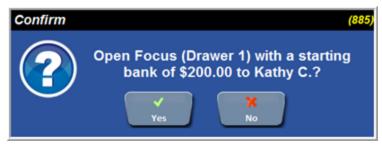

Figure ct.10 Confirm Window

- Confirm that the Cash Tray assignment is correct.
- Press the Yes Button.

# **Related Topics**

Configuring Cash Trays

Opening a Cash Tray for Use

Assigning Employees to a Cash Tray

Entering the Starting Bank for a Cash Tray
Cash Tray Inventory Counts
Declare the Amount of Cash in a Cash Tray
Closing a Cash Tray

The 'Cash Tray Declare Bank' Command is used to enter the amount of the starting bank for a Cash Tray.

### Restrictions

- A starting bank amount of zero is not allowed.
- The Starting Bank may only be entered for open Cash Trays on the current Station.
- The current user may only enter the Starting Bank for the Cash Trays that they are assigned unless they have the 'Cashier Approve Functions' Job Right.

# Procedure to Enter the Starting Bank for a Cash Tray

- Select the Cash Tray Command.
- Select the Bank Command.

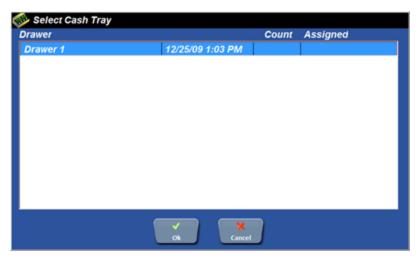

Figure ct.11 Select Cash Tray Window

- Select the Cash Tray.
- Press the Ok Button.

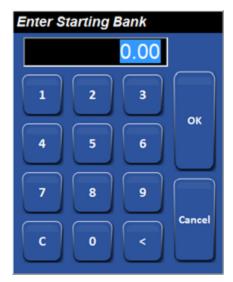

Figure ct.12 Enter Starting Bank Window

• Enter the Starting Bank. Note: The default Starting Bank is set with the option located at 'Locations > Locations > Cash Trays > Bank Amount'.

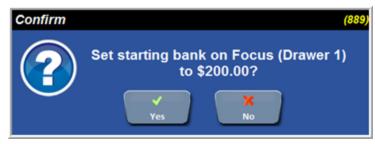

Figure ct.13 Confirm Window

- Confirm that the Starting Bank amount is correct.
- Press the Yes Button.

# **Related Topics**

Configuring Cash Trays

Opening a Cash Tray for Use

Assigning Employees to a Cash Tray

Entering the Starting Bank for a Cash Tray

Cash Tray Inventory Counts

Declare the Amount of Cash in a Cash Tray

The 'Cash Tray Declare Cash' Command is used to enter the amount of cash counted in the Cash Tray drawer. Note: The 'Cash Tray (Declare Cash)' Menu Option (located at Close Day > Cash Tray (Declare Cash) in Focus Setup) may also be used to declare cash in the Cash Tray.

## Restrictions

- The user must have the 'Cashier (Tray) Declare Cash' Job Right to enter the declared cash.
- A declared amount of zero is not allowed.
- The current user may only declare cash for the Cash Trays that they are assigned unless they have the 'Cashier Approve Functions' Job Right.

### **Procedure to Declare Cash**

- Select the Cash Tray Command
- Select the Declare Command

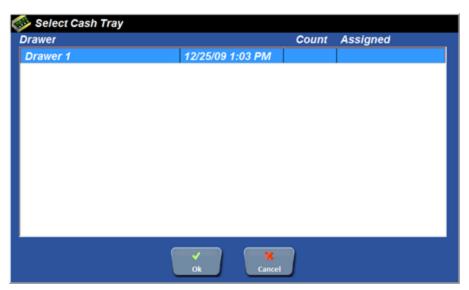

Figure ct.17 Select Cash Tray Window

# Figure ct.18 Select Cash Tray Window Fields

| Field       | Description                                                                                     |
|-------------|-------------------------------------------------------------------------------------------------|
| Drawer      | The Station and Drawer Number of the Cash Tray.                                                 |
| Time Opened | The time the Cash Tray was opened.                                                              |
| Count       | The current count of the money in the Cash Tray is displayed if it has been previously entered. |
| Assigned    | The employees assigned to the Cash Tray.                                                        |

- Select the Cash Tray to declare cash.
- Press the Ok Button.

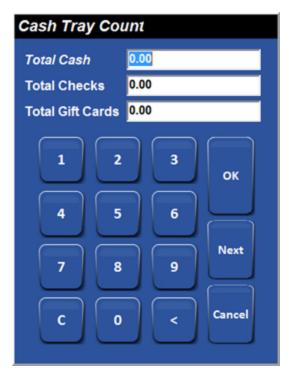

Figure ct.19 Cash Tray Count Window

• Enter the amounts for Total Cash, Total Checks, and Total Gift Cards. Note: Pressing the 'Total Cash' label allows entry of the number of bills and coins directly into the Drawer Tray Count Window (see Figure ct.20 Drawer Tray Count Window).

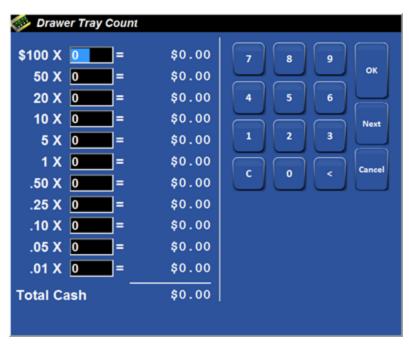

Figure ct.20 Drawer Tray Count Window

• Press the Ok Button.

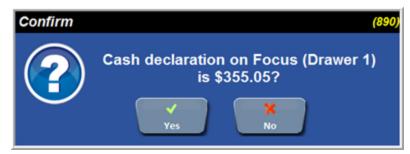

Figure ct.21 Confirm Window

- Confirm that the amount entered is correct.
- Press the Yes Button
- Once the Cash Tray is closed the user is no longer allowed to declare cash for the Cash Tray unless they have the 'Cashier Approve Functions' Job Right. The 'Drawer' label on the Select Cash Tray Window must be pressed to display closed Cash Trays.

Related Topics (none)

#### **Purpose**

The Cash Tray Close Command prevents all further tender related operations to the Cash Tray and automatically prints the number of Close Tray Reports configured in Locations > Locations > Cash Trays > Drawer Cash Tray Options > # of Reports and Locations > Locations > Cash Trays > Drawer Cash Tray Options > Close Tray Report.

#### Restrictions

- An employee must have the 'Cashier (Tray) Open Close' Job Right to close the Cash Tray.
- Only open Cash Trays on the current Station may be closed.
- The current user may only close Cash Trays that they are assigned unless they have the 'Cashier Approve Functions' Job Right.
- A Cash Tray may not be closed if there are missing tips on a payment tendered to the Cash Tray.

#### **Procedure to Close a Cash Tray**

- Select the Cash Tray Command.
- Select the Close Command.

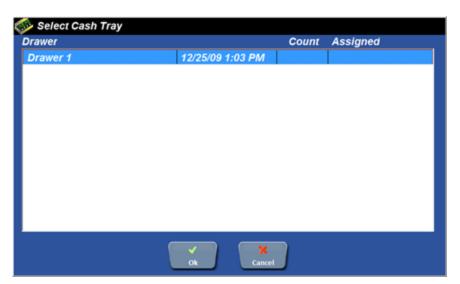

Figure ct.22 Select Cash Tray Window

- Select the Cash Tray to close.
- Press the Ok Button.

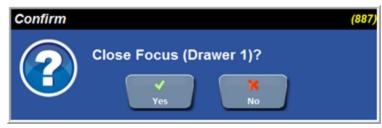

Figure ct.23 Confirm Window

• Press the Yes Button to close the Cash Tray. The Cash Tray Reports will print and the cash drawer will open.

## **Related Topics**

Drawer Report

#### **How to Setup Courses**

#### **Purpose**

The procedure to setup Courses is displayed below.

#### **Steps to Configure Courses**

- 1. Configure Courses to display for the Location.
- 2. Configure Course Names and Guest Check Images.
- **3.** Configure Menu Items with the proper Course.
- 4. Configure the Course Review Command in Packages (optional).
- **5.** Configure individual Courses in Packages (optional).
- **6.** Configure the Course Selection option in Packages (optional).

#### Step 1: Configure Courses to display for the Location.

- Access Setup > Locations > Locations.
- Select the Location Courses should display.
- Select the 'Course Display' option.
- Click Save.
- Click Close.

#### Step 2: Configure Course Names and Images.

- Access Setup > Miscellaneous > General > Courses.
- Enter the Name for the Course that will be printed on the Remote Printer.
- Select the Check Image that will display on the On-Screen Check for each Course.
- Click Save.
- Click Close.

#### Step 3: Configure Menu Items with the proper Course.

- Access Setup > Menu > Menu Items.
- Select the appropriate Menu Item.
- Select the appropriate Course under the 'Course' option.
- Click Save.
- · Click Close.

#### Step 4: Configure the Course Review Command in Packages (optional).

y This option allows the user to assign the proper Course through the visual Course Review Window before the items are ordered.

- Access Setup > Order Entry > Packages.
- Select an unused Package and name it appropriately.
- Set the Type to 'Command'.
- Set the Item to 'Course Review'.
- · Click Save.
- · Click Close.

#### Step 5: Configure individual Courses in Packages (optional).

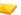

This option allows the user to manually assign a Course to the selected Menu Items in Order Entry with one touch of a button.

- Access Setup > Order Entry > Packages.
- Select an unused Package and name it appropriately.
- Set the Type to 'Command'.
- Set the Item to 'Course'
- Select the appropriate Course from the Course Options > Course option.
- Click Save
- Click Close

#### Step 6: Configure the Course Selection option in Packages (optional).

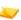

This option allows the user to manually assign a Course to the selected Menu Items in Order Entry by displaying a list of previously defined Courses.

- Access Setup > Order Entry > Packages.
- Select an unused Package and name it appropriately.
- Set the Type to 'Command'.
- · Set the Item to 'Course'
- Set Course Options > Course option to < None > by selecting an existing Course and pressing the Delete button on the keyboard.
- Click Save
- Click Close

#### Sample Kitchen Chit

```
Table S.
               10:58 AM
Expo
Check 16
Table 13
Dine In
**Course 1**
    Zingers
Zingers
    Onion Ring Towe
**Course 2**
    Grilled Chicken
   House Salad
1000 Island
    House Salad
     Ranch
**Entrees**
   Chicken Fetucci
Roast Chicken
Sweet Potato Fr
     Potatoes Au Gra
    Roast Duck
     Green Beans
     Sauteed Veggies
```

#### **Related Videos**

Courses

#### **Related Topics**

None

| Knowledge Based Articles: -12 Conversion Upgrade Procedure                              |  |  |  |
|-----------------------------------------------------------------------------------------|--|--|--|
| Shows user how to convert a system from the previous format to the new -12 file format. |  |  |  |
|                                                                                         |  |  |  |
|                                                                                         |  |  |  |

#### **Install Hardware Key and Drivers**

#### Procedure to Install Hardware Key and Drivers.

- Download the Key Drivers from the Dealer Portal Get Link
  - Dealer Portal > Downloads > Focus Software, Drivers and Themes > Drivers and Miscellaneous > Software Key Drivers.
- Save the Drivers to your computer or Removable Storage Device.
   The Drivers will save as "Sentinel Protection Installer 7.4" compressed folder.
- Focus will display "Serial #: Invalid Key" at the bottom of the station if the Key is not installed properly.

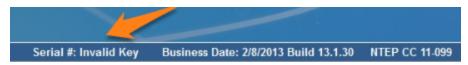

- Save the "Sentinel Protection Installer" on the Station that will host the Hardware Key.
- Double Click 'Sentinel Protection Installer 7.4' compressed folder.
- Double Click on the 'Sentinel Protection Installer 7.4' Application.
- Select Next when the InstallShield Wizard prompts to install.
- Accept the license agreement.
- Select 'Complete' for the install type.
- Click 'Install' to begin the installation.
- If a 'Firewall' is detected, a warning will populate to modify the settings. Select YES.
- The drivers will install.
- When complete, select Finish.
- Attach the Hardware Key to the Station and launch Focus.
- If successful, the Serial # at the bottom of the screen

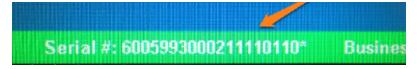

• To verify what software modules are encoded on the Key go to Setup > Help > About > System.

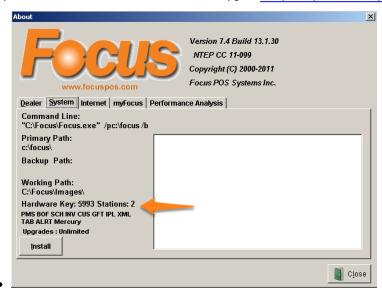

• Below are descriptions for the possible modules installed on a Hardware Key.

| Field        | Description                                                                    |
|--------------|--------------------------------------------------------------------------------|
| Hardware Key | Displays the Hardware key number for the software.                             |
| Stations     | Displays the number of stations the Hardware key is authorized for.            |
| Options      | The following options determine which modules are active for the Hardware Key. |
| EDC          | Credit Card Module                                                             |
| PMS          | Property Management Module                                                     |
| BOF          | Back Office Module                                                             |
| SCH          | Scheduling Module                                                              |
| INV          | Inventory Module                                                               |
| cus          | Customer Module                                                                |
| GFT          | Gift Card Module                                                               |
| IPL          | IP Log - used on Talon DVR and Remote Eyes                                     |
| XML          | XML Data for exporting data to above store software programs                   |
| ТАВ          | Tabbedout                                                                      |
| ALRT         | Alert Module                                                                   |
| Mercury      | Mercury Credit Card Processing is active.                                      |
|              |                                                                                |

## **Related Videos**

Alerts

Related Topics (none)

#### **How To Setup Smart Tax**

'Smart Tax' allows users to apply 'Inclusive Tax' on items such as alcohol until an item with an 'Exclusive Tax' is added to the check. Once an item with 'Exclusive Tax' is added to the check, all items begin charging 'Exclusive Tax'.

For example, a bar charges \$3.00 for a beer. When a customer orders a beer, the total amount owed is \$3.00. If a customer orders a beer and a hamburger, the beer changes taxes and applies the 'Exclusive Tax'. The beer now charges \$3.00 plus \$.25 tax for a total of \$3.25. See Video: Smart Tax.

## **Purpose**

Demonstrate how to setup Smart Tax.

## Restrictions

Refer to State and City tax laws to ensure legality of Smart Tax in your area.

## **Process To Setup Smart Tax**

While in Setup, navigate to Order Entry > Taxes.

# **Create the Dining Liquor Exclusive Tax**

- Enter a 'Name for the tax.
  - In this example, Dining Liquor.
- Type = Exclusive Percentage.
- Set appropriate sales tax rate.
- Select appropriate 'Order Types'.
- · Set 'Active Time' if desired.
- · Set 'Rounding' if desired.
- Under Smart Tax, set to <None>.
- Select Save and Close.

# **Create an Inclusive Tax with Smart Tax**

- Enter a 'Name' for the tax.
  - In this example, Bar Liquor.
- Type = Inclusive Percentage.
- Set appropriate sales tax rate.
- Select appropriate 'Order Types'.
- Set 'Active Time' if desired.
- · Set 'Rounding' if desired.
- Under Smart Tax, select the 'Exclusive Tax' that the 'Bar Liquor' tax will switch to once an item with an "Exclusive Tax' is ordered.
  - In this example, Dining Liquor.

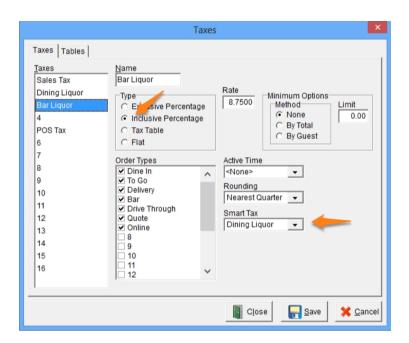

# **Assign Items Smart Tax**

- Identify items to use smart tax. In this example, all alcohol.
- In Menu > Menu Items find the items to use the Smart Tax.

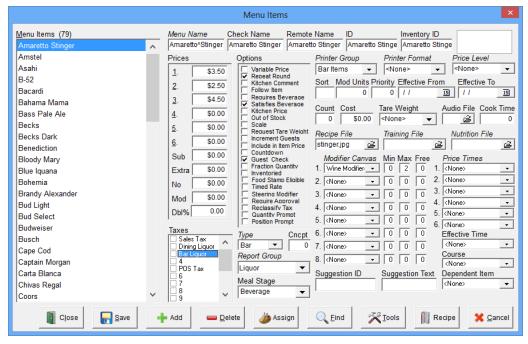

• Quickset the Items to use 'Bar Liquor' as the tax.

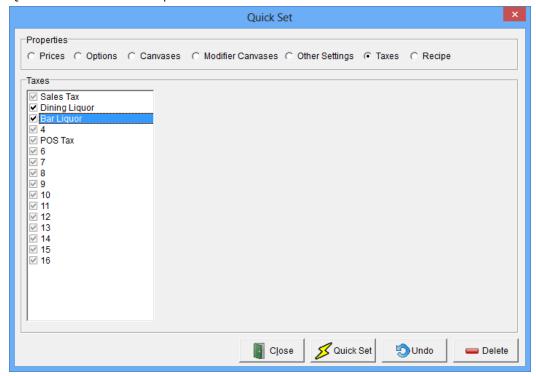

• Select Save and Close.

# **Assign Smart Tax to Locations**

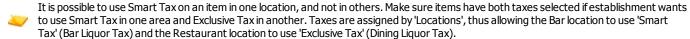

• Navigate to Locations > Locations.

- Select Location to use Smart Tax.
- Under Taxes, select 'Bar Liquor'.

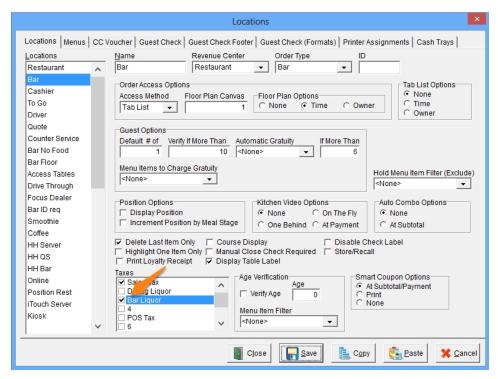

• Select Save and Close.

# Guest Checks with Exclusive, Inclusive and Smart Tax applied

• Example of guest check with one beer. Notice there is no tax applied.

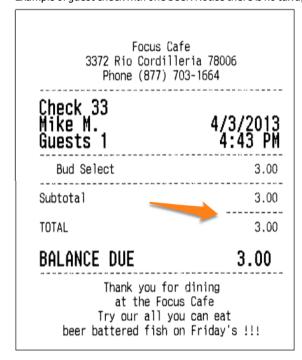

• Example of guest check with one hamburger. Notice the tax of \$.25.

| Focus (<br>3372 Rio Cordi<br>Phone (877)                          | leria 78006                     |
|-------------------------------------------------------------------|---------------------------------|
| Check 31<br>Mike M.<br>Guests 4                                   | Table 33<br>4/3/2013<br>4:42 PM |
| Hamburger                                                         | 2.99                            |
| Subtotal<br>Sales Tax                                             | 2.99 0.25                       |
| TOTAL                                                             | 3.24                            |
| BALANCE DUE                                                       | 3.24                            |
| Thank you fo<br>at the Foo<br>Try our all y<br>beer battered fish | cus Cafe<br>rou can eat         |

• Example of guest check with one beer and one hamburger. Notice total tax of \$.50.

| 3372 Rio Cor                    | s Cafe<br>dilleria 78006<br>7) 703-1664                             |
|---------------------------------|---------------------------------------------------------------------|
| Check 34<br>Mike M.<br>Guests 1 | 4/3/2013<br>4:44 PM                                                 |
| Bud Select<br>Hamburger         | 3.00<br>2.99                                                        |
| Subtotal<br>Sales Tax           | 5.99                                                                |
| TOTAL                           | 6.49                                                                |
| BALANCE DUE                     | 6.49                                                                |
| at the<br>Try our a             | u for dining<br>Focus Cafe<br>11 you can eat<br>ish on Friday's !!! |

# **Related Videos**

Smart Tax

# **Related Topics**

<u>Taxes</u>

#### **Create A Daily Item Report CSV Export**

Creating a Daily Item Report CSV export can be utilized to import data into spreadsheets for inventory or to generate customized reports in Excel.

#### Process to create 'Daily Item Report CSV Export'

- 1. While in Setup select Reports > Setup
- 2. Create a new report with the 'Type' set to 'Item Count Daily Report'
- 3. Set the File Format to Comma Delimited

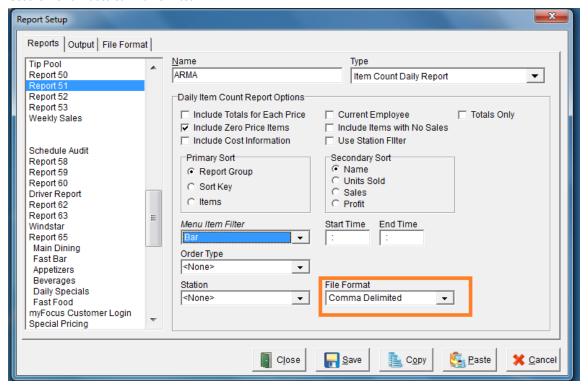

- 4. Select the appropriate options
  - Do not select 'Include Totals for Each Price'
  - Do not select 'Include Cost Information'
  - Do not select 'Totals Only'
- 5. Select the 'Output' Tab
- 6. Set the 'Destination' to File or E-mail
- 7. Select 'Display' in the Screen Options
- 8. Insert the File Name as 'ItemSales%d.csv
  - This will name the file ItemSales03062013.csv (or the date the report was run)
  - The report will export to the C:/Focus folder. You can change the destination by changing the path

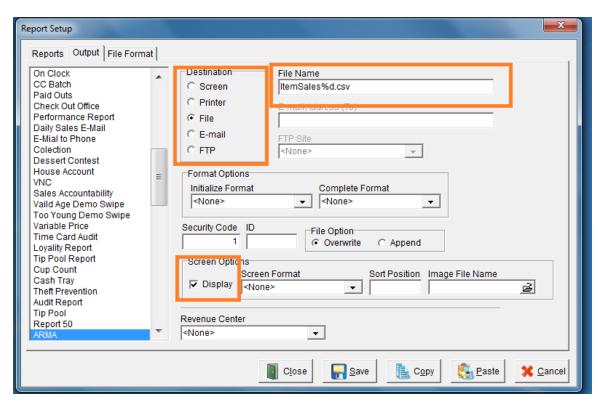

- 9. Select File Format
- 10. Move the desired fields into the right column

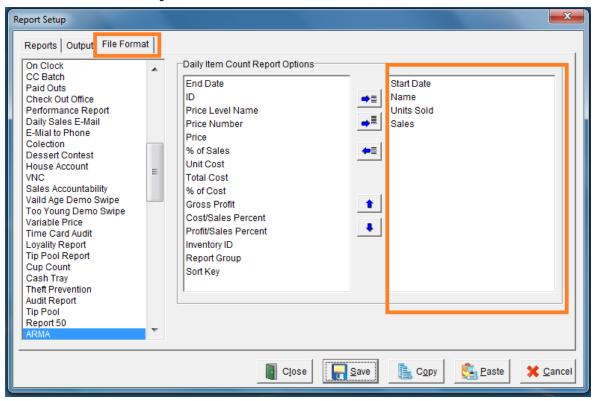

11. Select Save and Close

#### How to Setup iPad Solution with Focus RDP

## **Restrictions**

If running more than one iPad on a PC, Thinstuff or a like product is required Required O/S includes: Windows 7 Pro, POSReady7 Required iOS is Version 7.X and higher Card Reader will not scan when being charged

# **Process to Setup Focus RDP**

#### Step 1: Setup Windows and Users

- Setup PC following standard procedures as implemented by dealership
- Create the Windows user that can connect to the Remote Desktop session
  - Create Users ipad1, ipad2, etc
  - Set passwords
  - Set passivoras
  - Note: Setup these users on both Focus and Backup
- Navigate to Control Panel > System > Advanced System Settings > Remote
  - Select 'Allow Remote Assistance connections to this computer'
  - Select 'Allow connections from computers running any version of Remote Desktop'

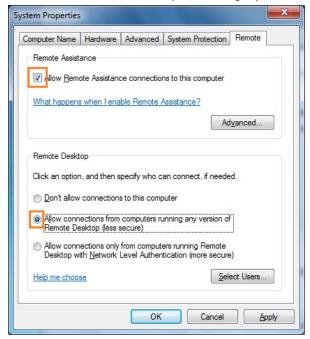

• Your Firewall settings will automatically be adjusted

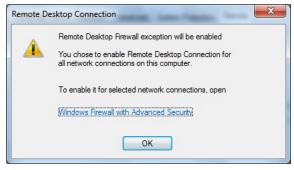

# **Step 2: Setup Focus**

- Navigate to Location > Stations
- Create a 'Station' for each iPad
- Name = Device description such as Bar iPad, iPad Server, iPad Cocktail
- Computer Name = ipad1 or Windows user created in step 1
- Working Directory = C:\Focus\Images
- Location = Desired Location
- Messages = Local
- Printers = Setup default printers
- Station Type = Station Mobile
- Restart Options = None

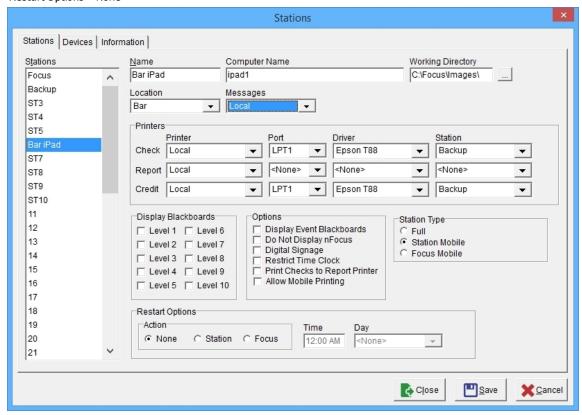

# Step 3: Ensure the network is setup using the PCI PA-DSS Implementation Guide (Available at: <a href="https:/-">https:/-</a>

/focuspos.box.com/s/gv9zitcoppmcdrva2aq1)

# **Step 4: Setup iPads**

- Join Network
- Remove unnecessary applications and icons

• Lock Rotation by using the 'Side Switch'

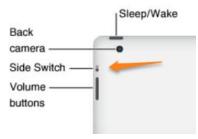

1

**Note:** If the side switch mutes the iPad, change the settings by navigating to Settings > General > Use Side Switch to: 'Lock Rotation'

# Step 5: Install Focus RDP on each iPad

- Download Focus RDP through the App Store
- Navigate to Settings > General > Focus RDP and enter in the following settings
  - Host = IP address of PC hosting the RDP connection
  - Port = TCP port used for the RDP connection (default = 3389)
  - Username = Windows Username setup in Step 1
  - Password = Windows User password setup in Step 1
  - Color Depth = The number of colors to display for the connection (Recommended = 16)
  - Allow Double Clicks = Off
  - Auto Reconnect = On

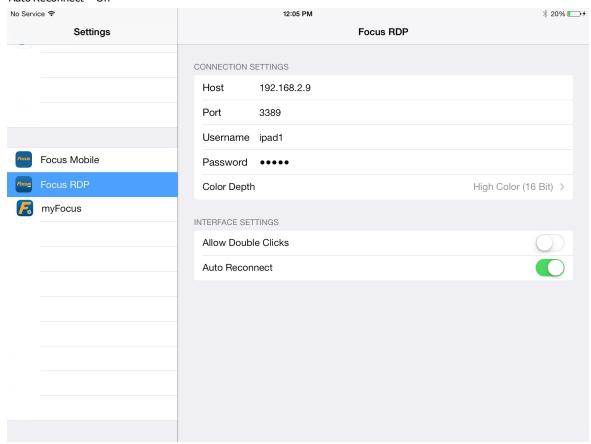

Step 6: Launch Focus RDP

#### **Purpose**

The myFocus Web Suite consists of myFocus Central, Mobile, Gift, Loyalty and Gadget. These modules are subscription based and are used with the base Focus POS software. An active Internet connection is required at each location in order to use these products.

#### Figure m1 myFocus Components

| Field   | Description                                                                                                    |
|---------|----------------------------------------------------------------------------------------------------|
| Central | Website that allows the user to pull store level reports, multi-store reports, view manager logs and other miscellaneous reporting features. |
| Gift    | Web-based single or multi store gift card solution.                                                                                          |
| Loyalty | Web-based single or multi store customer loyalty solution.                                                                                   |
| Mobile  | Sales reporting to be used with the iPhone or Android Apps or a scaled down version for smart phones.                                        |
| Gadget  | Windows side-bar gadget that can be docked on your desktop to view current day sales.                                                        |

#### **Purpose**

The Gift/Loyalty page is used to add and edit Points, Dollar and Around the World loyalty plans.

#### myFocus Loyalty Overview

myFocus Loyalty is a web-based loyalty program that centralizes loyalty members and plans into a single database. Members can accumulate points at one store and redeem them at another. The three different plan types currently offered are a Points Plan, Dollar Plan and Around the World Plan.

The Points Plan allows the member to accumulate points towards a reward by ordering selected Menu Items. A Loyalty Points Filter is established within myFocus that dictates the Menu Items and the number of points each Menu Item counts towards the plan when ordered. Awards are defined for each plan. Each Award is associated with a Discount at the store level by assigning it a unique ID. Each Award has a point value associated with it to determine if the loyalty member qualifies.

The Dollar Plan is similar to the Points Plan but instead of assigning points to each Menu Item, the dollar amount of the Menu Item is multiplied by a user-defined factor to determine the number of points the member earns. A Loyalty Points Filter may be created to restrict the Menu Items that earn points. If a Loyalty Points Filter is not specified then all Menu Items earn points. Awards are redeemed the same way as the Points Plan.

The Around the World Plan (ATW) is designed to give the member points after a pre-determined number of Menu Items are ordered from the Loyalty Points Filter. After the items have been ordered, the plan is considered complete and the member completes a "Trip". The loyalty member earns points after each trip is completed. Items ordered more multiple times only count once towards a trip. Awards are setup the same way as the Points and Dollar Plans. An example of an ATW Plan would be a bar enticing members to drink each of the 100 beers they have on tap. After the customer drinks the 100 unique beers, points will be awarded and the next trip will begin.

#### Accessing the Gift/Loyalty Window

While logged into myFocus, navigate to Gift/Loyalty > Gift/Loyalty

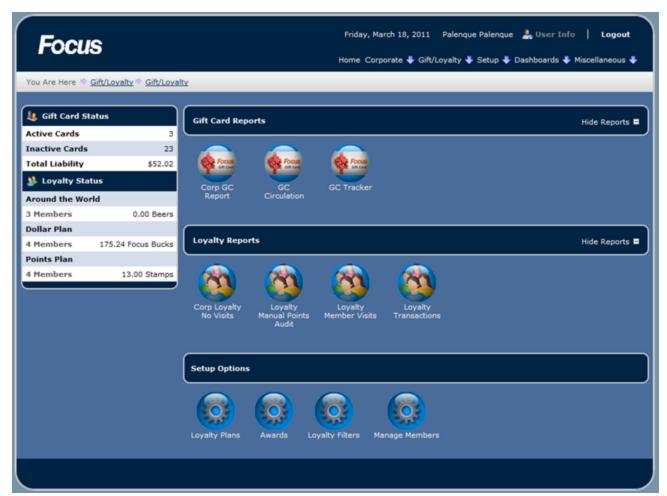

Figure m3 Gift/Loyalty Page

Figure m3.1 Gift/Loyalty Page Fields

| Field            | Description                                                                         |                                                                                                    |                                                                                                    |  |  |
|------------------|-------------------------------------------------------------------------------------|----------------------------------------------------------------------------------------------------|----------------------------------------------------------------------------------------------------|--|--|
|                  | This section is only displayed if the user has an active myFocus Gift subscription. |                                                                                                    |                                                                                                    |  |  |
|                  | Active<br>Cards                                                                     |                                                                                                    | of currently activated gift cards. Hint: Clicking on the Active Cards label displays a popup a list of active gift cards.              |  |  |
| Gift Card Status | Inactive<br>Cards                                                                   | The number of available gift cards that have not been activated. Hint: Clicking on the Inactive Cards label displays a popup window with a list of inactive gift cards.  The total current outstanding balance (liability) on all gift cards. |                                                                                                    |  |  |
|                  | Total Lia-<br>bility                                                                |                                                                                                    |                                                                                                    |  |  |
|                  | This section is o                                                                   | nly displayed if t                                                                                                    | nly displayed if the user has an active myFocus Loyalty subscription.                                                                  |  |  |
|                  |                                                                                     | The loyalty plar                                                                                                    | The loyalty plan name.                                                                                                    |  |  |
| Loyalty Status   | Plan<br>Name                                                                        | Members                                                                                                    | The number of members in the plan. Hint: Clicking the Members label displays all the customers in the plan in the Manage Members Page. |  |  |
|                  |                                                                                     |                                                                                                    |                                                                                                    |  |  |

|                      |                                           | Value                                   | The total number of points that can be redeemed for the plan. |  |
|----------------------|-------------------------------------------|-----------------------------------------|---------------------------------------------------------------|--|
|                      |                                           | Meas-<br>urement                        | The measurement used for the plan.                            |  |
| Gift Card<br>Reports | The list of accessible gift card reports. |                                         |                                                               |  |
| Loyalty Reports      | The list of accessible loyalty reports.   |                                         |                                                               |  |
|                      | Loyalty<br>Plans                          | Displays the                            | Displays the Loyalty Setup Page.                              |  |
|                      | Awards                                    | Displays the                            | Displays the Awards Setup Page.                               |  |
| Setup Options        | Loyalty<br>Filter                         | Displays the Loyalty Filter Setup Page. |                                                               |  |
|                      | Manage<br>Members                         | Displays the                            | Displays the Manage Members Page.                             |  |

## Purpose

The Loyalty Plans Setup Page is used to create and edit Points, Dollar and ATW plan types.

## **Accessing the Loyalty Plans Setup Page**

While logged into myFocus, navigate to Gift/Loyalty > Gift/Loyalty > Loyalty Plans.

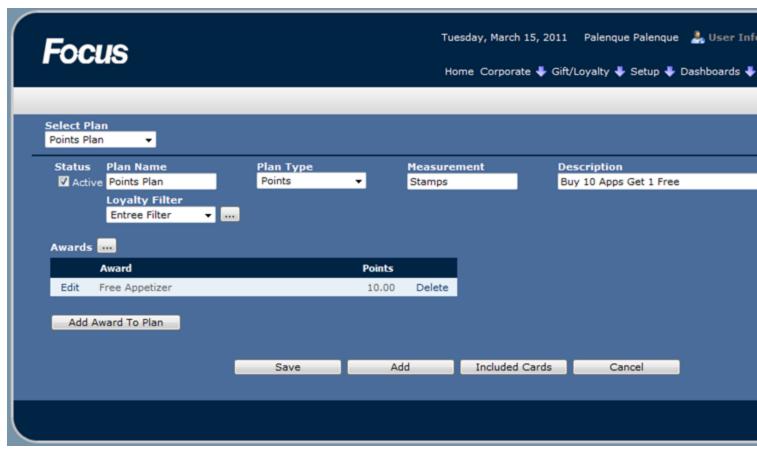

Figure 3.2 Loyalty Plans Setup Page

#### Figure m3.3 Loyalty Plans Setup Page Fields

| right mana boyarty i una actua i uge i iciua |                                                  |                                      |                                                                                                    |  |  |  |
|----------------------------------------------|--------------------------------------------------|--------------------------------------|----------------------------------------------------------------------------------------------------|--|--|--|
| Field                                        | Description                                      | Description                          |                                                                                                    |  |  |  |
| Select Plan                                  | The plan to e                                    | The plan to edit.                    |                                                                                                    |  |  |  |
| Close                                        | Closes the Lo                                    | Closes the Loyalty Plans Setup Page. |                                                                                                    |  |  |  |
| Status                                       | The plan is active if selected.                  |                                      |                                                                                                    |  |  |  |
| Plan Name                                    | The plan name, up to 50 alphanumeric characters. |                                      |                                                                                                    |  |  |  |
|                                              | Points                                           |                                      | sed to assign points to items included in the selected Loyalty Filter. Awards become specified point level is reached for the Award.                                                          |  |  |  |
|                                              |                                                  | Measurement                          | The name used to measure points for the plan (i.e., Stamps, Beers, Points, etc.)                                                                                                    |  |  |  |
|                                              |                                                  | Description                          | A description used to identify the plan, up to 50 alphanumeric characters.                                                                                                    |  |  |  |
| Plan Type                                    |                                                  | Loyalty Filter                       | The Loyalty Filter used for the plan. Clicking displays the Loyalty Filter Page.  NOTE: The Loyalty Filter can be set to "None" on Dollar Plans in order to add points for all items ordered. |  |  |  |
|                                              | Dollar                                           | The Dollar plan is us                | sed to assign points to either selected items included in the Loyalty Filter or to all                                                                                                    |  |  |  |

|                      |                                    |                                                               | iplier of                                                                                | e Loyalty Filter to "None". Points in this plan are calculated by the Multiplier. For exam-<br>2 is entered and the customer has purchased \$50.00, then the points accumulated s.                                                                                                    |
|----------------------|------------------------------------|---------------------------------------------------------------|------------------------------------------------------------------------------------------|----------------------------------------------------------------------------------------------------|
|                      |                                    | Measure                                                       | ment                                                                                     | The name used to measure points for the plan (i.e., Stamps, Beers, Points, etc.)                                                                                                    |
|                      |                                    | Descripti                                                     | ion                                                                                      | A description used to identify the plan, up to 50 alphanumeric characters.                                                                                                    |
|                      |                                    | Loyalty F                                                     | ilter                                                                                    | The Loyalty Filter used for the plan. Clicking displays the Loyalty Filter Page.  NOTE: The Loyalty Filter can be set to "None" on Dollar Plans in order to add points for all items ordered.                                                                                                    |
|                      |                                    | Multiplie                                                     | r                                                                                        | The factor used to convert the dollar amount ordered to points. For example, if a Multiplier of 1 is entered, then for every dollar the loyalty customer orders, 1 point is earned.                                                                                                    |
|                      |                                    |                                                               | iplier of                                                                                | e Loyalty Filter to "None". Points in this plan are calculated by the Multiplier. For exam-<br>2 is entered and the customer has purchased \$50.00, then the points accumulated s.                                                                                                    |
|                      |                                    | Filter list. 1 tomer earn suppose a baward. For in order to e | unit is ac<br>s the Po<br>par want<br>each un<br>earn the                                | orld plan is used to encourage customers to try various items included in the Loyalty dded to the Items in List count for each distinct item purchased in this plan. The cusints For Trip for the Award once the Items in Trip has been reached. For example, ts its patrons to consume 300 beers from around the world in order to earn an ique beer, the customer comes one step closer to consuming the desired 300 beers Award. Once the customer consumes 300 beers, they will earn the "Points for Trip" axt trip Around the World. |
|                      |                                    | Measure                                                       | ment                                                                                     | The name used to measure points for the plan (i.e., Stamps, Beers, Points, etc.)                                                                                                    |
|                      | ATW<br>(Around                     | Descripti                                                     | ion                                                                                      | A description used to identify the plan, up to 50 alphanumeric characters.                                                                                                    |
|                      | the<br>World)                      | Loyalty F                                                     | ilter                                                                                    | The Loyalty Filter used for the plan. Clicking displays the Loyalty Filter Page.  NOTE: The Points Filter can be set to "None" on Dollar Plans in order to add points for all items ordered.                                                                                                    |
|                      |                                    | Items in                                                      | Trip                                                                                     | The number of distinct items the loyalty customer is required to order before completing the trip.                                                                                                    |
|                      |                                    | Points fo<br>Trip                                             | r                                                                                        | The number of points the loyalty customer earns after completing the trip (i.e., reaching the number established in the Items in Trip field.                                                                                                    |
|                      | The ''                             | lah was d.f U                                                 |                                                                                          | isling and display to the Add/Edit A                                                                                                    |
|                      | Edit                               |                                                               |                                                                                          | icking displays the Add/Edit Awards Page.  suser to edit the Award and Points fields for the Award.                                                                                                    |
|                      | Award                              |                                                               | The Award the loyalty customer earns after reaching the pre-determined number of points. |                                                                                                    |
| Awards               | Points                             |                                                               |                                                                                          | her of points needed in order to redeem the Award.                                                                                                    |
|                      | Delete                             |                                                               |                                                                                          | ne Award from the plan.                                                                                                    |
| Add Award to<br>Plan | Displays the                       | Add Awards Pa                                                 | age.                                                                                     |                                                                                                    |
| Save                 | Saves current changes to the plan. |                                                               |                                                                                          |                                                                                                    |
|                      |                                    |                                                               |                                                                                          |                                                                                                    |

| Ad  | d            | Allows the user to add a new plan.                                                        |
|-----|--------------|-------------------------------------------------------------------------------------------|
| Inc | cluded Cards | Displays the Included Cards Page to associated loyalty cards to use with a specific plan. |
| Ca  | ncel         | Cancels current changes to the plan.                                                      |

#### Procedure to Add an Award to a Plan

- While on the selected Plan
- Click Add Award to Plan
- · Select the Award
- Enter the Points needed before the Award may be redeemed.
- Click Add

#### **Purpose**

The Included Cards Page is used to associate the loyalty cards to be used with the plan. The cards in the Cards in Plan list will be associated with the plan.

#### **Accessing the Included Cards Page**

While logged into myFocus, navigate to Gift/Loyalty > Gift/Loyalty > Loyalty Plans > Included Cards.

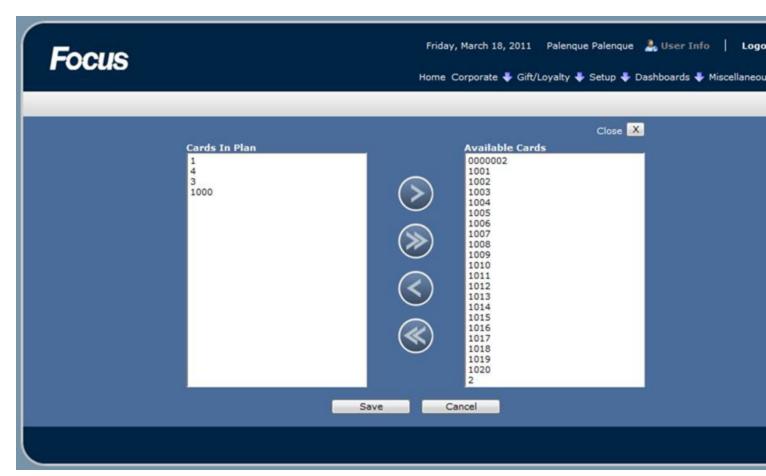

Figure 3.2.3 Included Cards Page

Figure m3.3.3 Included Cards Page Fields

| Field           | Description                                                                       |
|-----------------|-----------------------------------------------------------------------------------|
| Close           | Closes the Loyalty Plans Setup Page.                                              |
| Cards in Plan   | The cards that are currently associated with the plan.                            |
| Available Cards | The cards that are not currently associated with the plan.                        |
| <b>&gt;</b>     | Moves the selected cards from the Cards in Plan list to the Available Cards list. |
|                 | Moves all cards from the Cards in Plan list to the Available Cards list.          |
|                 | Moves the selected cards from the Available Cards list to the Cards in Plan list. |
|                 | Moves all cards from the Available Cards list to the Cards in Plan list.          |
| Save            | Saves current changes to the Included Cards.                                      |
| Cancel          | Cancels current changes.                                                          |

#### **Procedure to Include Cards**

• Select the desired cards from the Available Cards list.

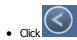

- Alternatively, click to include all cards for the plan.
- Click Save.

#### **Purpose**

The Awards Page is used to add and edit loyalty awards.

## **Accessing the Awards Page**

While logged into myFocus, navigate to Gift/Loyalty > Gift/Loyalty > Awards.

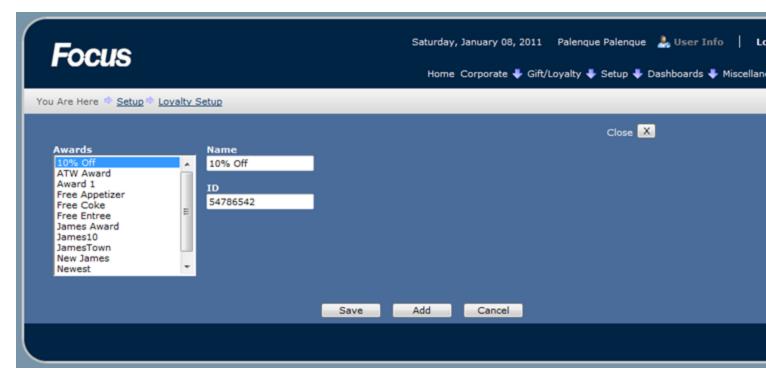

Figure m3.4 Awards Page

#### Figure m3.5 Awards Page Fields

| Field  | Description                         | Description                                                                                                    |  |  |  |  |
|--------|-------------------------------------|----------------------------------------------------------------------------------------------------|--|--|--|--|
|        | The list of availa                  | The list of available Awards                                                                                                    |  |  |  |  |
|        | Name                                | The Awards name, up to 15 alphanumeric characters.                                                                                                    |  |  |  |  |
| Awards | ID                                  | The Award's ID used in conjunction with the ID Explicit filed in Focus Discount Setup, up to 8 alphanumeric characters. Note: This filed must match exactly with a Discount established at the store level in order to be processed. |  |  |  |  |
| Close  | Closes the Awa                      | Closes the Awards Page.                                                                                                    |  |  |  |  |
| Save   | Saves current of                    | Saves current changes.                                                                                                    |  |  |  |  |
| Add    | Allows the user to add a new Award. |                                                                                                    |  |  |  |  |
| Cancel | Cancels current changes.            |                                                                                                    |  |  |  |  |

#### **Procedure to Add an Award**

- Click Add.
- Enter a name for the Award.
- Enter the ID.
- Click Save.

## Purpose

The Loyalty Filters Page is used to include the items needed to earn points for the plan.

## Accessing the Loyalty Filters Page

While logged into myFocus, navigate to Gift/Loyalty > Gift/Loyalty > Loyalty Filters.

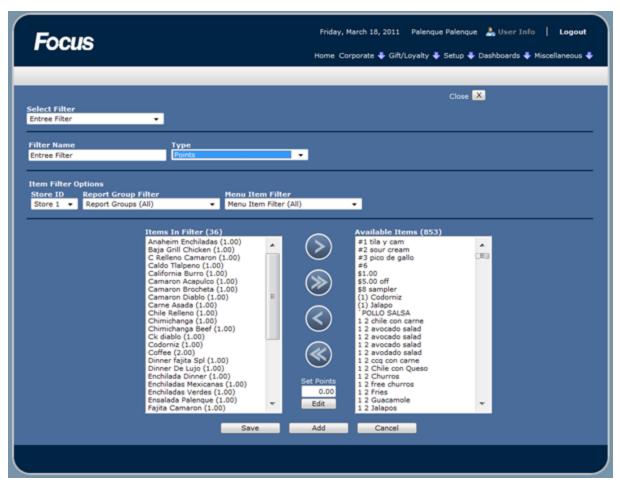

Figure m3.6 Loyalty Filters Page

#### Figure m3.7 Loyalty Filters Page Fields

| igure more Edyardy Finero Fage Ficials |                                                                                                    |  |  |
|----------------------------------------|----------------------------------------------------------------------------------------------------|--|--|
| Field                                  | Description                                                                                                    |  |  |
| Select Filter                          | The Loyalty Filter to modify.                                                                                             |  |  |
| Close                                  | Closes the Loyalty Filters Page.                                                                                          |  |  |
| Filter Name                            | The Loyalty Filter's name, up to 50 alphanumeric characters.                                                              |  |  |
| Store ID                               | The selected store determines the items displayed in the Report Group Filter, Menu Item Filter and Available Items lists. |  |  |
| Report Group<br>Filter                 | Filters the Available Items list by the specified Report Group established at the store level.                            |  |  |
| Menu Item Filter                       | Filters the Available Items list by the Menu Item Filter established at the store level.                                  |  |  |
| Items in Filter ()                     | The items currently used by the Loyalty Filters. The number of items currently in the list is displayed in ().            |  |  |
| Available Items ()                     | The items not currently in use by the Loyalty Filters. The number of items currently in the list is displayed in ().      |  |  |

| <b>&gt;</b> | Moves the selected items from the Items in Filter list to the Available Items list.                                                                                                    |
|-------------|----------------------------------------------------------------------------------------------------|
| <b>&gt;</b> | Moves all items from the Items in Filter list to the Available Items list.                                                                                                    |
|             | Moves the selected items from the Available Items list to the Items in Filter list.                                                                                                    |
|             | Moves all items form the Available Items list to the Items in Filter list.                                                                                                    |
| Set Points  | The number of points each selected item is worth should be entered before moving the items over to the Items in Filter list. Note: This field is only displayed on Points Type filters. |
| Edit        | Displays the Edit Points Page. Note: This field is only displayed on Points Type filters.                                                                                               |
| Save        | Saves current changes.                                                                                                    |
| Add         | Allows the user to add a new Loyalty Filter.                                                                                                    |
| Cancel      | Cancels current changes.                                                                                                    |

#### Procedure to Add a New Loyalty Plan

Click Add.

Set the Plan to Active.

Enter a new for the plan.

Select the Plan Type.

Enter a name for the Measurement.

Enter a description for the plan.

Select the Loyalty Filter for the plan.

Enter the Multiplier if using a Sales Type plan.

Enter the Items in Trip and Points for Trip if using the ATW Type plan.

Click Save.

Click Included Cards to assign the appropriate cards to the plan.

#### **Purpose**

The Edit Points Page is used to include the items needed to earn points for the plan.

## **Accessing the Edit Points Page**

While logged into myFocus, navigate to Gift/Loyalty > Gift/Loyalty > Loyalty Filters > Edit.

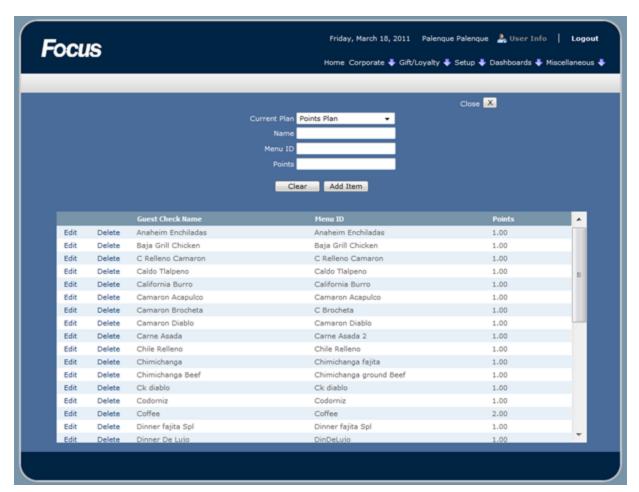

Figure m3.6.1 Edit Points Page

Figure m3.7.1 Edit Points Page

| Field        | Description                                                                                    |                                                             |  |  |
|--------------|------------------------------------------------------------------------------------------------|-------------------------------------------------------------|--|--|
| Close        | Closes the Edit Points Page.                                                                   |                                                             |  |  |
|              | The selected pla                                                                               | an is used to manually add items to the Loyalty Filter.     |  |  |
|              | Name                                                                                           | The Menu Item Name.                                         |  |  |
|              | Menu ID                                                                                        | The Menu Item ID.                                           |  |  |
| Current Plan | Points                                                                                         | The number of points the plan will accumulate when ordered. |  |  |
|              | Clear                                                                                          | Cancels current changes.                                    |  |  |
|              | Add Item                                                                                       | Allows the user to manually add a new item.                 |  |  |
|              | Save                                                                                           | Saves current changes.                                      |  |  |
|              |                                                                                                |                                                             |  |  |
| Item List    | Edit Allows users to edit the Guest Check Name, Menu ID and Points value of the selected item. |                                                             |  |  |

| Delete                 | Deletes the selected item from the Loyalty Filter.               |
|------------------------|------------------------------------------------------------------|
| Guest<br>Check<br>Name | The Menu Item's Guest Check Name established at the store level. |
| Menu ID                | The Menu Item's Menu ID established at the store level.          |
| Points                 | The point value to assign the item when ordered.                 |

#### **Procedure to Edit Items**

- Click Edit on the appropriate item.
- Edit the appropriate fields in the Name, Menu ID and Points fields.
- Click Save.

#### **Purpose**

The Manage Members Page is used to enter demographic information for members.

#### **Accessing the Manage Members Page**

While logged into myFocus, navigate to Gift/Loyalty > Gift/Loyalty > Manage Members.

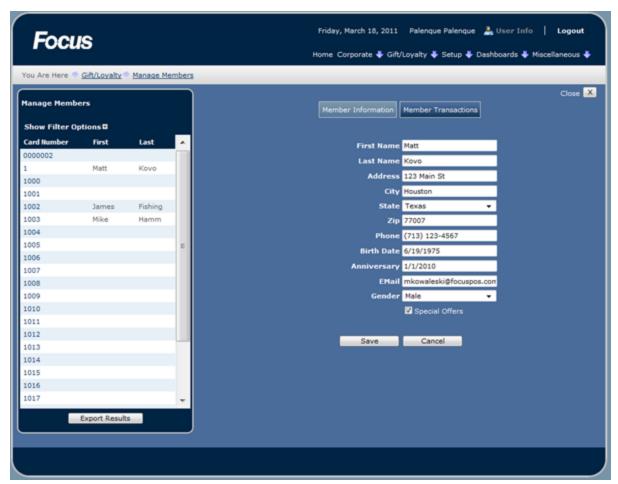

Figure m3.6.3 Manage Members Page

Figure m3.7.3 Manage Members Page Fields

| Field         | Description                     |                                                                                                    |                                                              |  |
|---------------|---------------------------------|----------------------------------------------------------------------------------------------------|--------------------------------------------------------------|--|
| Close         | Closes the Manage Members Page. |                                                                                                    |                                                              |  |
|               |                                 | Clicking the label displays a list of filter options for the Customer List. All customers are displayed by default. |                                                              |  |
|               |                                 | Plan<br>Filter                                                                                                    | Filters the list by the selected Plan.                       |  |
|               |                                 | Card<br>Owner                                                                                                    | Filters the list with customers that have the name entered.  |  |
|               |                                 | Card<br>Number                                                                                                    | Filters the list by card number.                             |  |
|               | Show<br>Filter                  | City                                                                                                    | Filters the list by city.                                    |  |
|               | Options                         | State                                                                                                    | Filters the list by state.                                   |  |
| Manage        |                                 | Phone                                                                                                    | Filters the list by phone number.                            |  |
| Members       |                                 | Gender                                                                                                    | Filters the list by gender.                                  |  |
|               |                                 | Filter<br>Results                                                                                                   | Generates the list for the selected criteria.                |  |
|               |                                 | Clear<br>Filter                                                                                                    | Clears the selected criteria.                                |  |
|               | Card<br>Number                  | The loyalty card number. Hint: Click this header to sort by Card Number.                                            |                                                              |  |
|               | First<br>Name                   | The customer's first name. Hint: Click this header to sort by First Name.                                           |                                                              |  |
|               | Last<br>Name                    | The custome                                                                                                    | r's last name. Hint: Click this header to sort by Last Name. |  |
|               | The selected o                  | ustomer's info                                                                                                    | rmation is displayed and may be edited by these fields.      |  |
|               | First Name                      | The customer's first name.                                                                                          |                                                              |  |
|               | Last Name                       | The custon                                                                                                    | ner's last name.                                             |  |
|               | Address                         | The customer's address.                                                                                             |                                                              |  |
| Member Infor- | City                            | The customer's city.                                                                                                |                                                              |  |
| mation        | State                           | The customer's state.                                                                                               |                                                              |  |
|               | Zip                             | The customer's zip code.                                                                                            |                                                              |  |
|               | Phone                           | The customer's phone number.                                                                                        |                                                              |  |
|               | Birth Date                      | The customer's birth date.                                                                                          |                                                              |  |

| Anni-<br>versary | The customer's anniversary date. |
|------------------|----------------------------------|
| E-Mail           | The customer's e-mail address.   |
| Gender           | The customer's gender.           |

#### **Procedure to Edit Member Information**

- Select the customer by clicking on the Card Number in the Manage Members List.
- Edit the appropriate information.
- Click Save.

#### **Purpose**

 $The \, Member \, Transactions \, Page \, is \, used \, to \, display \, transactions \, for \, an \, individual \, member.$ 

## **Accessing the Member Transactions Page**

 $While \ logged \ into \ my Focus, navigate \ to \ Gift/Loyalty > Gift/Loyalty > Manage \ Members > Member \ Transactions.$ 

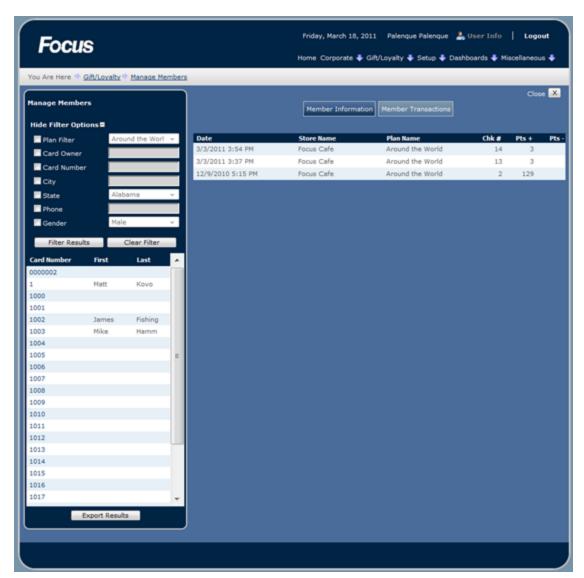

Figure m3.6.31 Member Transactions Page

Figure m3.7.31 Member Transactions Page

| Field   | Description    | Description                          |                                                                                             |  |
|---------|----------------|--------------------------------------|---------------------------------------------------------------------------------------------|--|
| Close   | Closes the Me  | Closes the Member Transactions Page. |                                                                                             |  |
|         |                | Clicking the la                      | bel displays a list of filter options for the Customer List. All customers are displayed by |  |
| Manage  | Show<br>Filter | Plan<br>Filter                       | Filters the list by the selected Plan.                                                      |  |
| Members | Options        | Card<br>Owner                        | Filters the list with customers that have the name entered.                                 |  |
|         |                | Card                                 | Filters the list by card number.                                                            |  |
|         |                | 1                                    |                                                                                             |  |

|                          |                | Number            |                                                                |  |  |
|--------------------------|----------------|-------------------|----------------------------------------------------------------|--|--|
|                          |                | City              | Filters the list by city.                                      |  |  |
|                          |                | State             | Filters the list by state.                                     |  |  |
|                          |                | Phone             | Filters the list by phone number.                              |  |  |
|                          |                | Gender            | Filters the list by gender.                                    |  |  |
|                          |                | Filter<br>Results | Generates the list for the selected criteria.                  |  |  |
|                          |                | Clear<br>Filter   | Clears the selected criteria.                                  |  |  |
|                          | Card<br>Number | The loyalty ca    | rd number. Hint: Click this header to sort by Card Number.     |  |  |
|                          | First<br>Name  | The customer      | r's first name. Hint: Click this header to sort by First Name. |  |  |
|                          | Last<br>Name   | The customer      | r's last name. Hint: Click this header to sort by Last Name.   |  |  |
|                          | The selected o | customer's tran   | ustomer's transactions are displayed.                          |  |  |
|                          | Date           | The date a        | nd time the transaction occurred.                              |  |  |
|                          | Store<br>Name  | The location      | n the transaction occurred.                                    |  |  |
| Member Trans-<br>actions | Plan Name      | The Loyalty       | The Loyalty Plan associated with the transaction.              |  |  |
|                          | Chk#           | The check r       | The check number associated with the transaction.              |  |  |
|                          | Pts +          | The numbe         | The number of points accumulated for the transaction.          |  |  |
|                          | Pts -          | The numbe         | r of points redeemed for the transaction.                      |  |  |

#### **Procedure to View Member Transactions**

• Select the customer by clicking on the Card Number in the Manage Members List.

#### **Purpose**

 $The \ Export \ Members \ Page \ is \ used \ to \ display \ and \ export \ customer \ information \ in \ .csv, \ .xls \ or \ e-mail \ form.$ 

## Accessing the Export Members Page

 $While \ logged \ into \ my Focus, navigate \ to \ Gift/Loyalty > Gift/Loyalty > Export \ Members$ 

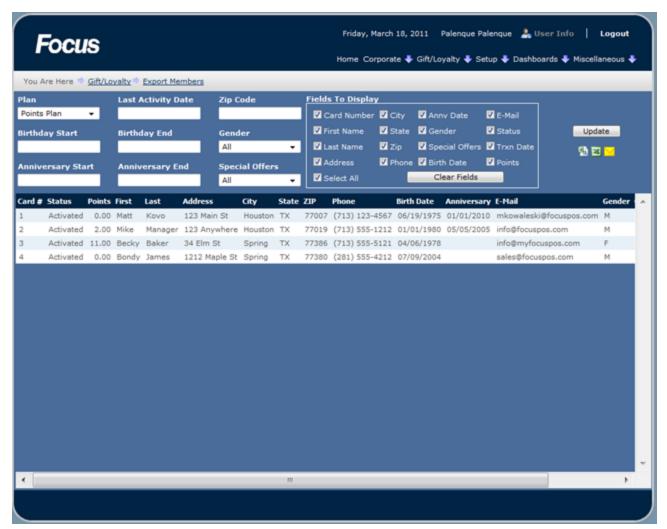

Figure m3.6.34 Export Members Page

Figure m3.7.34 Export Members Page

| Description                                                                                                  |                                                                                                    |  |  |  |
|----------------------------------------------------------------------------------------------------|----------------------------------------------------------------------------------------------------|--|--|--|
| The following filters are used to determine what information is displayed on the screen as well as exported. |                                                                                                    |  |  |  |
| Plan                                                                                                    | Filters the customer list by the selected Loyalty Plan.                                                                                             |  |  |  |
| Last Activ-<br>ity Date                                                                                      | Filters the customer list by the date of last activity. All customers who have not posted valid transactions after the date specified will display. |  |  |  |
| Zip Code                                                                                                    | Filters the customer list by zip code.                                                                                                    |  |  |  |
| Birthday<br>Start                                                                                            | Customers who have a birthday beginning at this date will display. Note: The year is ignored.                                                       |  |  |  |
| Birthday<br>End                                                                                              | Customers who have a birthday ending by this date will display. Note: The year is ignored.                                                          |  |  |  |
| Gender                                                                                                    | Filters the customer list by male, female or both.                                                                                                  |  |  |  |
|                                                                                                    | The following filt Plan  Last Activity Date  Zip Code  Birthday Start  Birthday End                                                                 |  |  |  |

|                   | Anni-<br>versary<br>Start                                      | Customers who have an anniversary beginning at this date will display. Note: The year ignored.                            |  |
|-------------------|----------------------------------------------------------------|----------------------------------------------------------------------------------------------------|--|
|                   | Anni-<br>versary<br>End                                        | Customers who have an anniversary by this date will display. Note: The year ignored.                                      |  |
|                   | Special<br>Offers                                              | Filters the customer list by customers who wish to receive special offers, do not wish to receive special offers or both. |  |
|                   | The selected fie                                               | lds will display on the screen and will also export.                                                                      |  |
|                   | Card<br>Number                                                 | The loyalty card number.                                                                                                  |  |
|                   | First Name                                                     | The customer's first name.                                                                                                |  |
|                   | Last Name                                                      | The customer's last name.                                                                                                 |  |
|                   | Address                                                        | The customer's address.                                                                                                   |  |
|                   | City                                                           | The customer's city.                                                                                                    |  |
|                   | State                                                          | The customer's state.                                                                                                    |  |
|                   | Zip                                                            | The customer's zip code.                                                                                                  |  |
|                   | Phone                                                          | The customer's phone number.                                                                                              |  |
| Fields to Display | Annv Date                                                      | The customer's anniversary date.                                                                                          |  |
| rields to Display | Gender                                                         | The customer's gender.                                                                                                    |  |
|                   | Special<br>Offers                                              | The customer's special offers status.                                                                                     |  |
|                   | Birth Date                                                     | The customer's birth date.                                                                                                |  |
|                   | E-mail                                                         | The customer's e-mail.                                                                                                    |  |
|                   | Status                                                         | The customer's status.                                                                                                    |  |
|                   | Trxn Date                                                      | The customer's last transaction date.                                                                                     |  |
|                   | Points                                                         | The customer's current point level for the plan.                                                                          |  |
|                   | Select All                                                     | Selects all fields.                                                                                                    |  |
|                   | Clear<br>Fields                                                | Resets the fields to their default values.                                                                                |  |
| Update            | Updates the list                                               | with the selected criteria.                                                                                               |  |
|                   | Exports the displayed list in a comma separated format (.csv). |                                                                                                    |  |

| ×                       | Exports the displayed list in an Microsoft Excel format (.xls). |
|-------------------------|-----------------------------------------------------------------|
| $\overline{\mathbf{M}}$ | E-mails the displayed list.                                     |

#### **Procedure to Export Members**

- Select the appropriate criteria to export.
- Click on the appropriate export format icon.

#### **Purpose**

Loyalty Reports are used to gather powerful information from your loyalty program. The reports listed below are explained in detail on the following pages.

#### Figure m3.6.33 Loyalty Report Descriptions

| Field                          | Description                                                                                                    |
|--------------------------------|----------------------------------------------------------------------------------------------------|
| Loyalty Inactivity<br>Report   | Displays a list of customers that have not accumulated or redeemed points for the date range specified.                                                                                                    |
| Loyalty Manual<br>Points Audit | Displays transactions that have been adjusted manually by an employee.                                                                                                    |
| Loyalty Member<br>Visits       | The Loyalty Member Visits Report displays the loyalty card number, the customer's first and last name, e-mail address, number of visits, the item they ordered most and their last visit.                                     |
| Loyalty Trans-<br>actions      | The Loyalty Transactions Report displays the loyalty card number, store, date, check number, plan name, type, award issued, points posted, points redeemed, dollars posted and dollars redeemed for the specified date range. |

#### **Purpose**

Loyalty Inactivity Report displays a list of customers that have not accumulated or redeemed points during the selected date range.

#### **Running a Loyalty Inactivity Report**

While logged into myFocus, navigate to Gift/Loyalty > Gift/Loyalty > Loyalty Inactivity Report.

| *Focus      |            |           | Loyalty Inactivity Report for 03/13/2011 - 03/19/2011<br>created at 3/20/2011 12:04 PM |       |       |                |            |            |                       |  |
|-------------|------------|-----------|----------------------------------------------------------------------------------------|-------|-------|----------------|------------|------------|-----------------------|--|
| Card Number | First Name | Last Name | City                                                                                   | State | Zip   | Phone Number   | Birth Date | Anv Date   | E-Mail                |  |
| 0000002     | Bailey     | Burrirto  | The Woodlands                                                                          | TX    | 77380 | (281) 555-9876 | 07/03/1979 |            | info@myfocuspos.com   |  |
| 1           | Matt       | Kovo      | Houston                                                                                | TX    | 77007 | (713) 123-4567 | 06/19/1975 | 12/31/2009 | mkowaleski@focuspos.o |  |
| 2           | Mike       | Manager   | Houston                                                                                | TX    | 77019 | (713) 555-1212 | 01/01/1980 | 05/05/2005 | info@focuspos.com     |  |
| 4           | Bondy      | James     | Spring                                                                                 | TX    | 77380 | (281) 555-4212 | 07/09/2004 |            | sales@focuspos.com    |  |

#### Figure m3.6.34 Loyalty Inactivity Report Sample Report

#### Figure m3.7.35 Loyalty Inactivity Report Sample Report Fields

| Field       | Description                |
|-------------|----------------------------|
| Card Number | The loyalty card number.   |
| First Name  | The customer's first name. |

| Last Name    | The customer's last name.                                                   |  |  |  |  |  |
|--------------|-----------------------------------------------------------------------------|--|--|--|--|--|
| City         | The customer's city.                                                        |  |  |  |  |  |
| State        | The customer's state.                                                       |  |  |  |  |  |
| Zip          | The customer's zip.                                                         |  |  |  |  |  |
| Phone Number | The customer's phone number.                                                |  |  |  |  |  |
| Birth Date   | The customer's birth date.                                                  |  |  |  |  |  |
| Anv Date     | The customer's anniversary date.                                            |  |  |  |  |  |
| E-Mail       | The customer's e-mail address.                                              |  |  |  |  |  |
| Gender       | The customer's gender.                                                      |  |  |  |  |  |
| Offers       | The customer wishes to be contacted with special offers if this field is 1. |  |  |  |  |  |

# **Running a Loyalty Inactivity Report**

The following options may be changed when running the Loyalty Inactivity Report: Start Date and End Date.

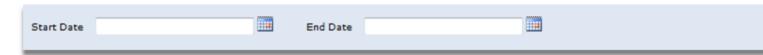

Figure m3.7.36 Loyalty Inactivity Report Options Window

## Figure m3.7.37 Loyalty Inactivity Report Options Fields

| Field       | Description                        |
|-------------|------------------------------------|
| Start Date  | The beginning date for the report. |
| End Date    | The ending date for the report.    |
| View Report | Runs the report.                   |

#### Related Topics (none)

#### **Purpose**

 $The \ Loyalty\ Manual\ Points\ Audit\ Report\ displays\ transactions\ that\ have\ been\ adjusted\ manually\ by\ an\ employee.$ 

## **Running a Loyalty Manual Points Audit Report**

While logged into myFocus, navigate to Gift/Loyalty > Gift/Loyalty > Loyalty Manual Points Audit.

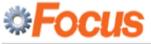

#### Loyalty - Manual Points Audit for 03/20/2011

created at 3/20/2011 1:24 PM

| Card Number        | Store      | Date      | Chk | Time     | Loyalty Member | Plan Name   | Points | Adjusted |
|--------------------|------------|-----------|-----|----------|----------------|-------------|--------|----------|
| 1                  | Focus Cafe | 3/20/2011 | 1   | 12:36 PM | Kovo, Matt     | Points Plan | 10.00  | Mike M.  |
| 2                  | Focus Cafe | 3/20/2011 | 2   | 12:37 PM | Manager, Mike  | Points Plan | 5.00   | Mike M.  |
| Total Manual Point | ts Added   |           |     |          |                |             | 15.00  |          |

#### Figure m3.6.37 Loyalty Manual Points Audit Sample Report

#### Figure m3.7.38 Loyalty Manual Points Audit Report Fields

| Field          | Description                                                                                                    |
|----------------|----------------------------------------------------------------------------------------------------|
| Card Number    | The loyalty card number.                                                                                             |
| Store          | The store name the manual adjustment was performed.                                                                  |
| Date           | The date the manual points adjustment was performed.                                                                 |
| Chk            | The check number associated with the manual points adjustment.                                                       |
| Time           | The time the manual points adjustment occurred.                                                                      |
| Loyalty Member | The loyalty customer's name. Note: If the card has not been registered then this field displays "Card Not Assigned". |
| Plan Name      | The loyalty plan associated with the manual adjustment.                                                              |
| Adjusted By    | The employee that approved the manual adjustment.                                                                    |
| Totals         | The net points adjustment for all displayed adjustments.                                                             |

# **Running a Loyalty Manual Points Audit**

The following default options may be changed when running the Loyalty Manual Points Add Report: Plan Name, Store ID, Card Number, Adjusted By, Status, Start Date and End Date.

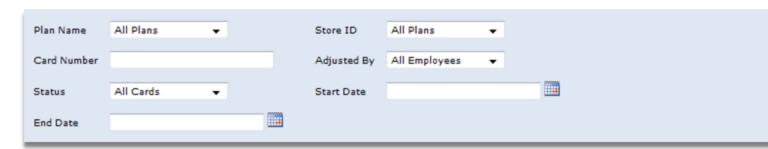

Figure m3.7.39 Loyalty Manual Points Audit Report Options Window

### Figure m3.7.40 Loyalty Manual Points Audit Report Options Fields

| Field |
|-------|
|-------|

| Plan Name   | The loyalty plan                    | used to filter the report.                                                                                                    |  |  |  |  |  |  |
|-------------|-------------------------------------|----------------------------------------------------------------------------------------------------|--|--|--|--|--|--|
| Store ID    | The store used t                    | The store used to filter the report.                                                                                                    |  |  |  |  |  |  |
| Card Number | The loyalty card                    | number used to filter the report.                                                                                                    |  |  |  |  |  |  |
| Adjusted By | The employee tl                     | The employee that performed the adjustment may be selected to filter the report.                                                                                    |  |  |  |  |  |  |
| Status      | All Cards  Activated  Not Activated | All cards will display.  Cards that have been registered will be used to filter the report.  Cards that have not been registered will be used to filter the report. |  |  |  |  |  |  |
| Start Date  | The beginning d                     | The beginning date for the report.                                                                                                    |  |  |  |  |  |  |
| End Date    | The ending date                     | The ending date for the report.                                                                                                    |  |  |  |  |  |  |
| View Report | Runs the report                     |                                                                                                    |  |  |  |  |  |  |

Related Topics (none)

# **Loyalty Member Visits Report**

Loyalty Member Visits Report displays a list of customers that have visited the store during the selected date range.

#### **Running a Loyalty Member Visits Report**

 $While \ logged \ into \ my Focus, navigate \ to \ Gift/Loyalty > Gift/Loyalty > Loyalty \ Member \ Visits \ Report.$ 

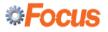

# Loyalty Member Visits for 10/01/2013 - 11/25/2013 created at 11/25/2013 10:36 AM

| All Stores   |            |           | Demo Sales Plan            |          |             |             | Page 1 of 1 |
|--------------|------------|-----------|----------------------------|----------|-------------|-------------|-------------|
| Card Number  | First Name | Last Name | Email                      | # Visits | Fav Item    | # Fav Items | Last Visit  |
| 0000002      | Bailey2    | Burrirto  | mattkovo@hotmail.com       | 3        | 1 Pepsi     | 14          | 11/22/2013  |
| 100          | Mike       | Manager   | sales@focuspos.com         | 4        |             | 2           | 10/28/2013  |
| 2            | Mike       | Manager   | info@focuspos.com          | 1        | Bahama mama | 1           | 10/13/2013  |
| 411111493178 |            |           |                            | 2        |             | 14          | 10/21/2013  |
| 411113092226 | 888        | 8888      |                            | 1        |             | 1           | 10/14/2013  |
| 411115260148 | Matt       | Kovo      | mattkovo@me.com            | 19       |             | 27          | 10/30/2013  |
| 411115401605 | PATRICK    | MOK       | tropicalcafe@sbcglobal.net | 2        |             | 18          | 10/21/2013  |
| 411115812613 |            |           |                            | 3        |             | 2           | 10/30/2013  |
| 411117112996 | DANIELLE   | KAHALA    |                            | 2        |             | 1           | 11/07/2013  |
| 411117472904 |            |           |                            | 3        | Bahama mama | 3           | 11/25/2013  |
| 411118926986 | JASON      | BERENBERG | jason@bistrotech.com       | 9        |             | 36          | 10/21/2013  |
| 411119287099 | JOAN       | ORMSBEE   | joan@bistrotech.com        | 1        | 1 Pepsi     | 6           | 10/21/2013  |
| 411121017981 | MATT       | KOVO      |                            | 1        | Bahama mama | 1           | 10/14/2013  |
| 411125269668 |            |           |                            | 2        |             | 1           | 10/30/2013  |
| 411129895456 |            |           |                            | 1        | Bahama mama | 1           | 10/30/2013  |
| 411147269579 |            |           |                            | 1        |             | 10          | 10/21/2013  |
| 411157748733 | JAMES      | FOREMAN   |                            | 1        |             | 1           | 10/14/2013  |
| 411191110372 | STEVE      | WERMES    | swermes@focuspos.com       | 3        |             | 3           | 11/07/2013  |

Figure m3.61.34 Loyalty Member Visits Report Sample Report

Figure m3.71.35 Loyalty Member Visits Report Sample Report Fields

| Field       | Description                        |
|-------------|------------------------------------|
| Card Number | The loyalty card number.           |
| First Name  | The customer's first name.         |
| Last Name   | The customer's last name.          |
| Email       | The customer's email address.      |
| # Visits    | The customer's number of visits.   |
| # Fav Items |                                    |
| Last Visit  | Date of the customer's last visit. |

# **Running a Loyalty Member Visit Report**

The following options may be changed when running the Loyalty Member Visit Report: Store, Plan, Start Date and End Date.

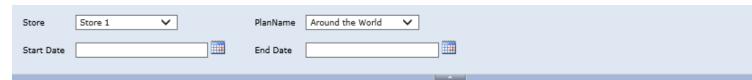

Figure m2.24.14 Loyalty Member Visit Report Options Window

### Figure m2.24.141 Loyalty Member Visit Report Options Fields

| Field       | Description                            |
|-------------|----------------------------------------|
| Store       | The Store the report is being run for. |
| PlanName    | The Plan the report is being run for.  |
| Start Date  | The beginning date for the report.     |
| End Date    | The ending date for the report.        |
| View Report | Runs the report.                       |

Related Topics (none)

# **Loyalty Points Post Audit Report**

The Loyalty Points Post Audit report provides details on loyalty posts within the selected parameters.

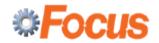

### Loyalty Points Post Audit for created at 11/25/2013 10:37 AM

| Store                                                 | Date                  | Time     | Check | Points | Refno            | Employee   | Manua |
|-------------------------------------------------------|-----------------------|----------|-------|--------|------------------|------------|-------|
| 0000002 (Burrirto<br>Username:<br>E-mail: mattkovo(   |                       |          |       |        |                  |            |       |
| Store 1                                               | 11/12/2013            | 9:44 AM  | 7     | 2.25   | 1001000400001656 | BistroTech | N     |
| Store 1                                               | 11/22/2013            | 2:17 PM  | 11    | 2.25   | 1001000400001685 | BistroTech |       |
| Store 1                                               | 11/22/2013            | 2:58 PM  | 13    | 2.25   | 1001000400001689 | BistroTech |       |
| Total 0000002 (3                                      | transactions)         |          |       | 6.75   |                  |            |       |
| 100 (Manager, M<br>Username: demo<br>E-mail: sales@fo | osales<br>ocuspos.com |          |       |        |                  |            |       |
| Store 1                                               | 10/11/2013            | 10:38 PM | 21    | 2.50   | 1001000400001372 | Mike M.    | 1     |
| Store 1                                               | 10/11/2013            | 10:39 PM | 22    | 2.50   | 1001000400001373 | Mike M.    |       |
| Store 1                                               | 10/13/2013            | 10:47 AM | 33    | 19.99  | 1001000400001415 | Mike M.    |       |
| Store 1                                               | 10/28/2013            | 6:52 PM  | 10    | 19.99  | 1001000400001542 | Mike M.    |       |
| Total 100 (4 trans                                    | sactions)             |          |       | 44.98  |                  |            |       |
| 411115260148 (F<br>Username:<br>E-mail: mattkovo(     |                       |          |       |        |                  |            |       |
| Store 1                                               | 10/14/2013            | 10:28 AM | 30    | 2.50   | 1001000400001441 | Mike M.    | M     |
| Store 1                                               | 10/29/2013            | 1:57 PM  | 16    | 3.49   | 1001000400001552 | Mike M.    | 1     |
| Store 1                                               | 10/29/2013            | 2:27 PM  | 17    | 9.98   | 1001000400001559 | Mike M.    | 1     |
| Store 1                                               | 10/29/2013            | 5:56 PM  | 18    | 6.98   | 1001000400001589 | Mike M.    | 1     |
| Store 1                                               | 10/29/2013            | 2:48 PM  | 19    | 6.98   | 1001000400001564 | Mike M.    |       |
|                                                       |                       |          |       |        |                  |            |       |
| Store 1                                               | 10/30/2013            | 11:33 AM | 22    | 2.50   | 1001000400001597 | Mike M.    |       |

## Figure m3.6.327 Loyalty Points Post Audit Sample Report

## Figure m3.7.327 Loyalty Points Post Audit Sample Report Fields

|          | , ,                                                    |  |  |
|----------|--------------------------------------------------------|--|--|
| Field    | Description                                            |  |  |
| Store    | The store where the transaction occurred.              |  |  |
| Date     | The date the transaction occurred.                     |  |  |
| Check    | The check number of the transaction.                   |  |  |
| Points   | The total number of points for the transaction / post. |  |  |
| Refno    | The reference number of the transaction.               |  |  |
| Employee | The employee which conducted the transaction.          |  |  |
| Manual   | M denotes a manual transaction.                        |  |  |

## **Running a Loyalty Points Audit Report**

The following options may be changed when running the Loyalty Points Audit Report: Store, Plan, Start Date, End Date, Number of Posts, Employee, or Points.

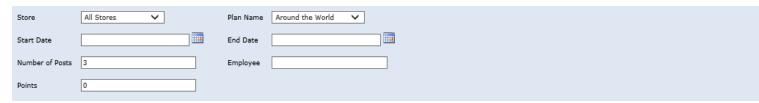

Figure m3.71.36 Loyalty Points Audit Report Options Window

#### Figure m3.72.37 Loyalty Points Audit Report Options Fields

| Field           | Description                                  |
|-----------------|----------------------------------------------|
| Store           | The Store the report is run for.             |
| Plan Name       | The Plan the report is run for.              |
| Start Date      | The beginning date for the report.           |
| End Date        | The ending date for the report.              |
| Number of Posts | The number of Posts the report is auditing.  |
| Employee        | The employee the report is auditing.         |
| Points          | The number of Points the report is auditing. |
| View Report     | Runs the report.                             |

#### Related Topics (none)

# **Loyalty Transactions by Store Report**

The Loyalty Transactions by Store Report displays transactions by Store.

#### **Running a Loyalty Transaction by Store Report**

While logged into myFocus, navigate to Gift/Loyalty > Gift/Loyalty > Loyalty Transaction by Store Report.

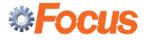

## Loyalty Transactions per Store for 11/24/2012 - 11/24/2013

created at 11/25/2013 10:40 AM

Page 1 of

| Store             | Posts | + Redemptions | = Total | Points Added | Points Redeemed | Unique Members |  |
|-------------------|-------|---------------|---------|--------------|-----------------|----------------|--|
| Store 1           | 100   | 5             | 105     | 5,436.33     | 102,408.00      | 21             |  |
| Store 111         | 0     | 0             | 0       | 1.00         | 0.00            | 1              |  |
| Store 2           | 0     | 0             | 0       | 22.50        | 0.00            | 1              |  |
| Totals (3 Stores) | 100   | 5             | 105     | 5,459.83     | 102,408.00      | 22             |  |

Figure m3.6.37 Loyalty Transactions by Store Sample Report

Figure m3.7.38 Loyalty Transactions by Store Sample Report Fields

| Field           | Description                               |  |  |  |
|-----------------|-------------------------------------------|--|--|--|
| Store           | The store the transaction occurred.       |  |  |  |
| Posts           | The number of posts.                      |  |  |  |
| Redemptions     | The number of redemptions.                |  |  |  |
| =Total          | The total of points and redemptions.      |  |  |  |
| Points Added    | The number of points added for the store. |  |  |  |
| Points Redeemed | The number of points redeemed.            |  |  |  |
| Unique Members  | The total number of unique members.       |  |  |  |

## **Running a Loyalty Transactions by Store Report**

The following options may be changed when running the Loyalty Transaction Report: Start Date and End Date.

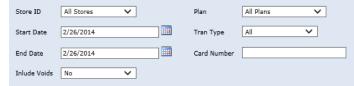

Figure m31.7.36 Loyalty Transactions by Store Report Options Window

#### Figure m32.7.37 Loyalty Transactions by Store Report Options Fields

| Field       | Description                        |
|-------------|------------------------------------|
|             |                                    |
| Start Date  | The beginning date for the report. |
| End Date    | The ending date for the report.    |
| View Report | Runs the report.                   |

Related Topics (none)

# **Loyalty Transactions Report**

Delete this text and replace it with your own content.

# **Running a Loyalty Transactions Report**

Delete this text and replace it with your own content.

# **Loyalty Around the World Transactions Report**

Delete this text and replace it with your own content.

# **Running a Loyalty Around the World Transactions Report**

Delete this text and replace it with your own content.